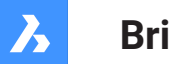

**Bricsys**®

# **Справочник команд (V23)**

**Документация по продукту**

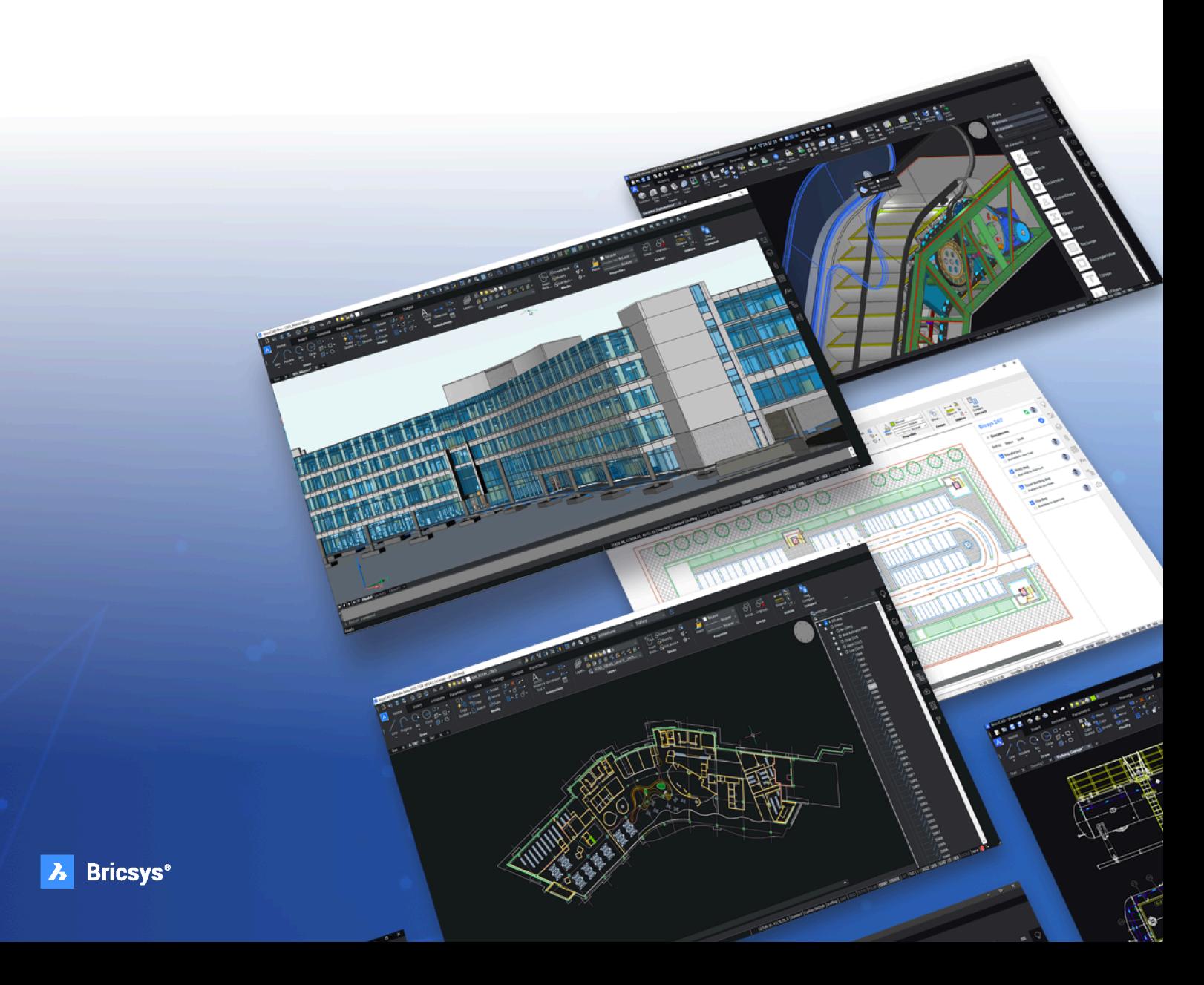

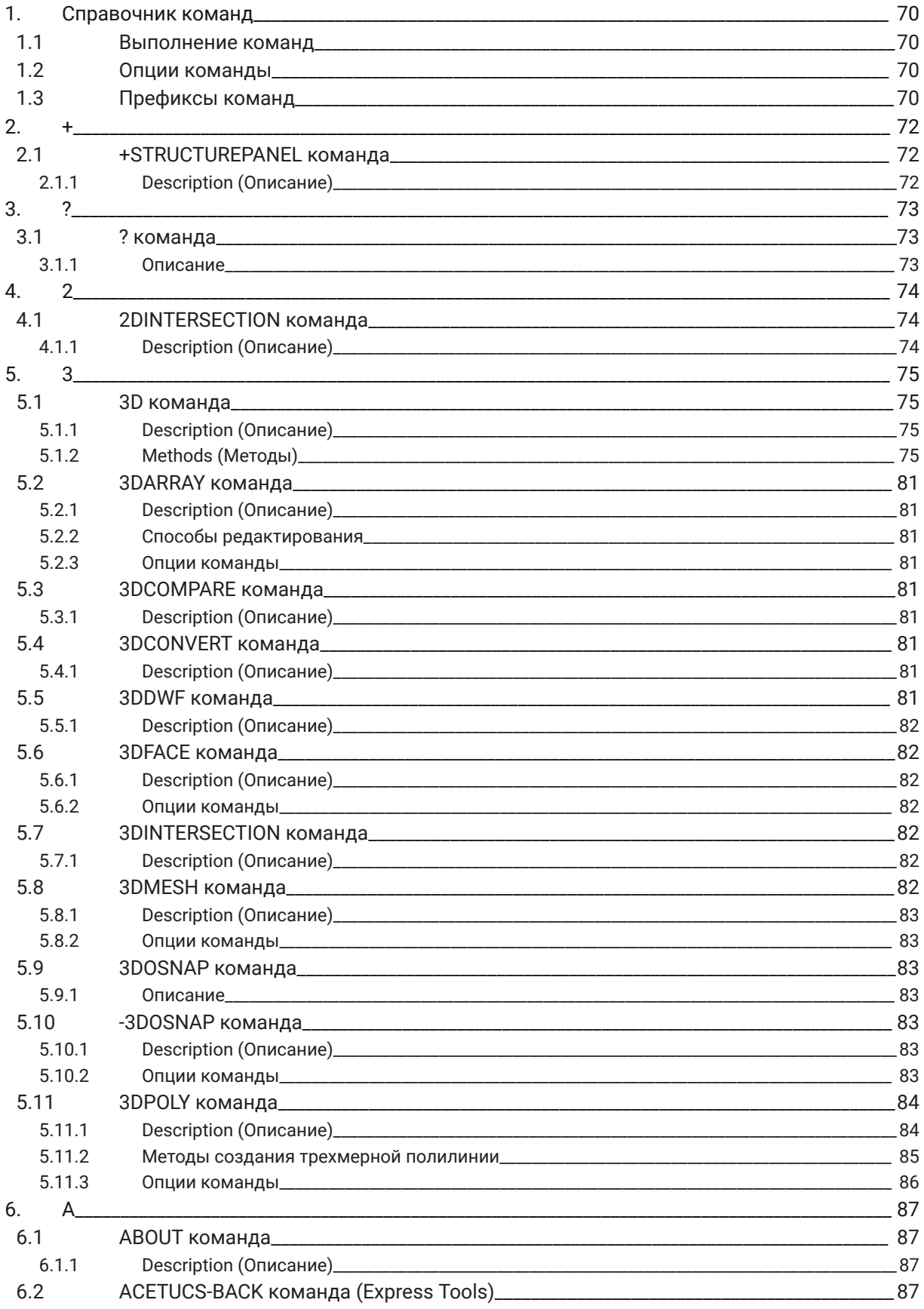

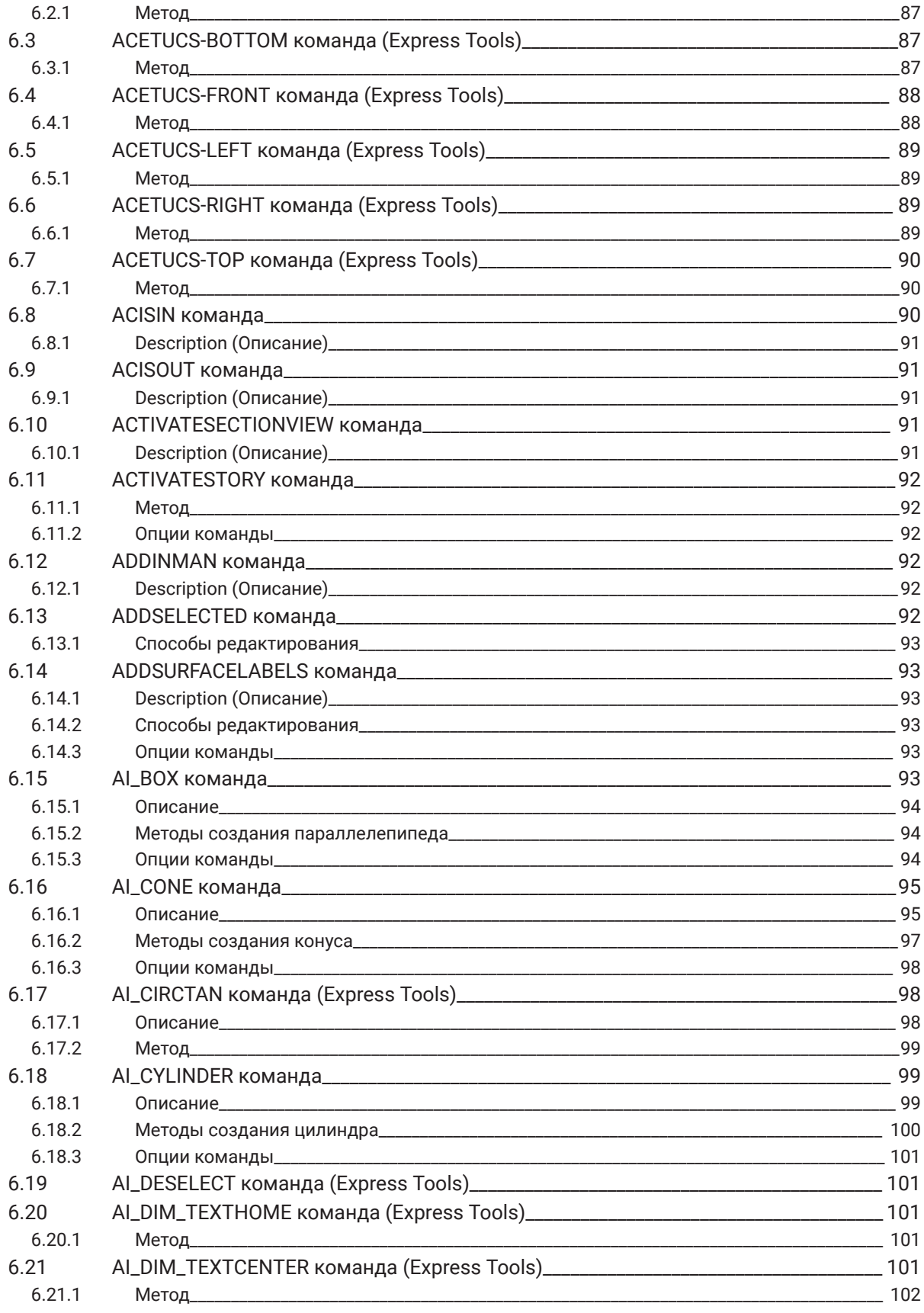

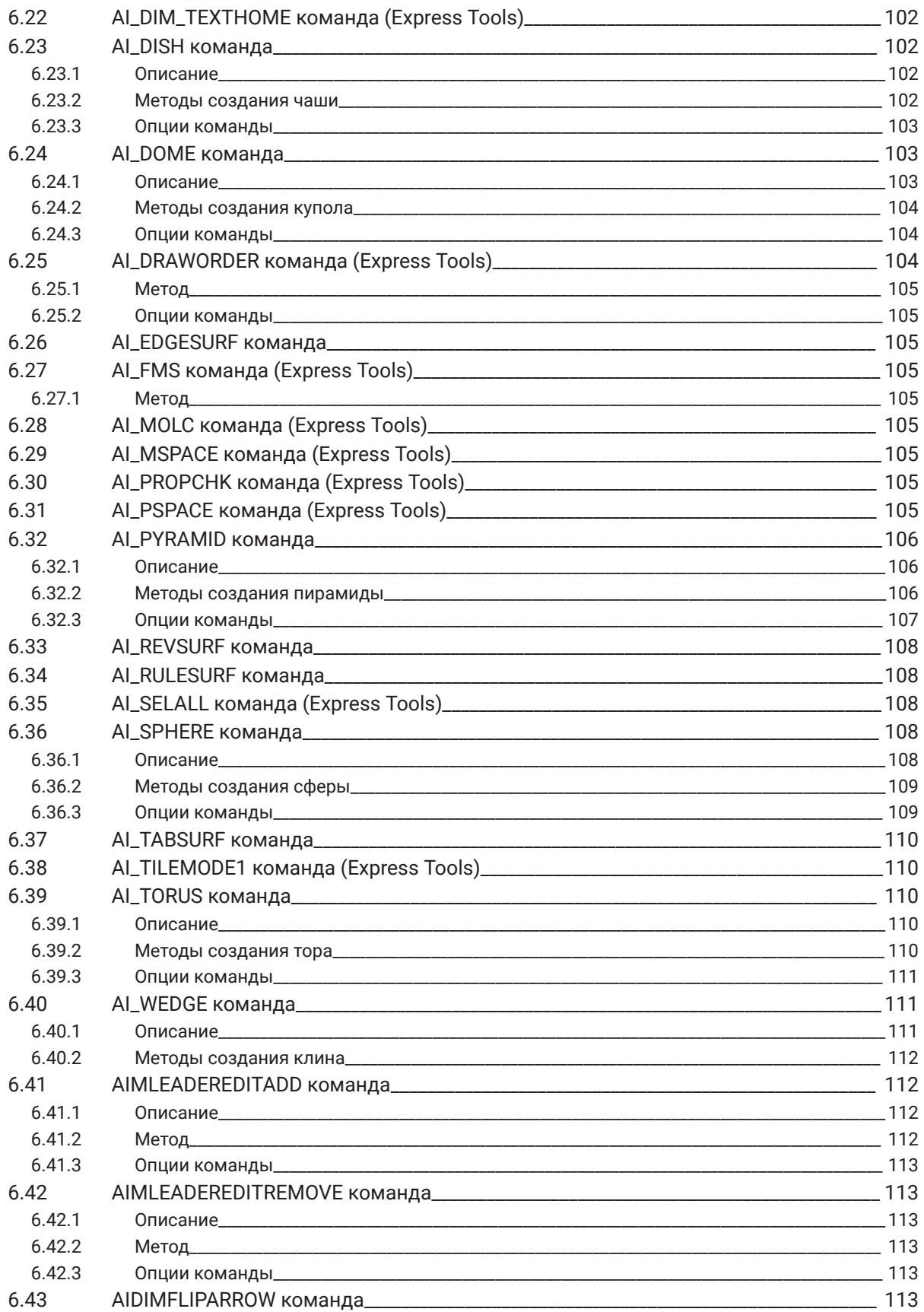

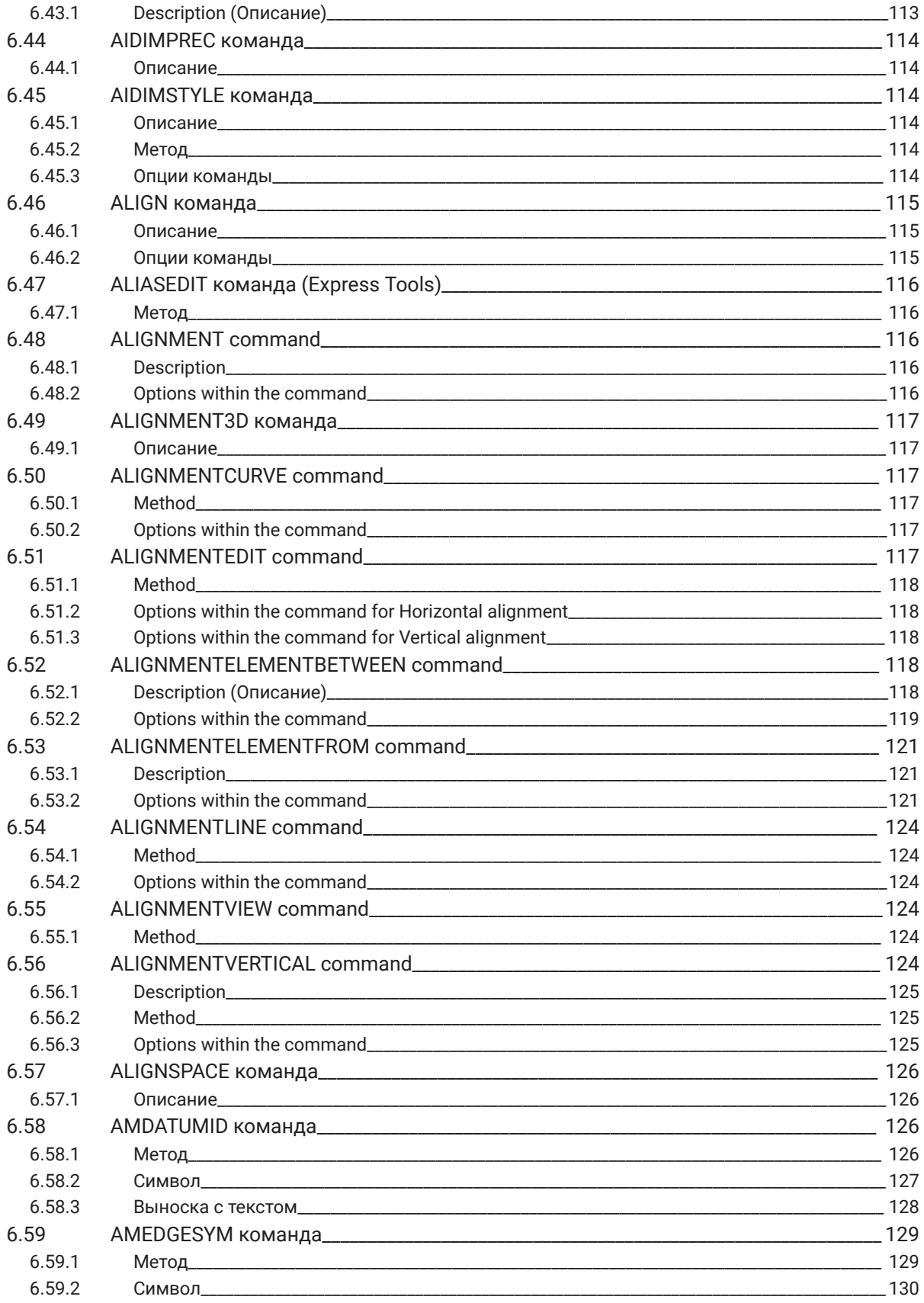

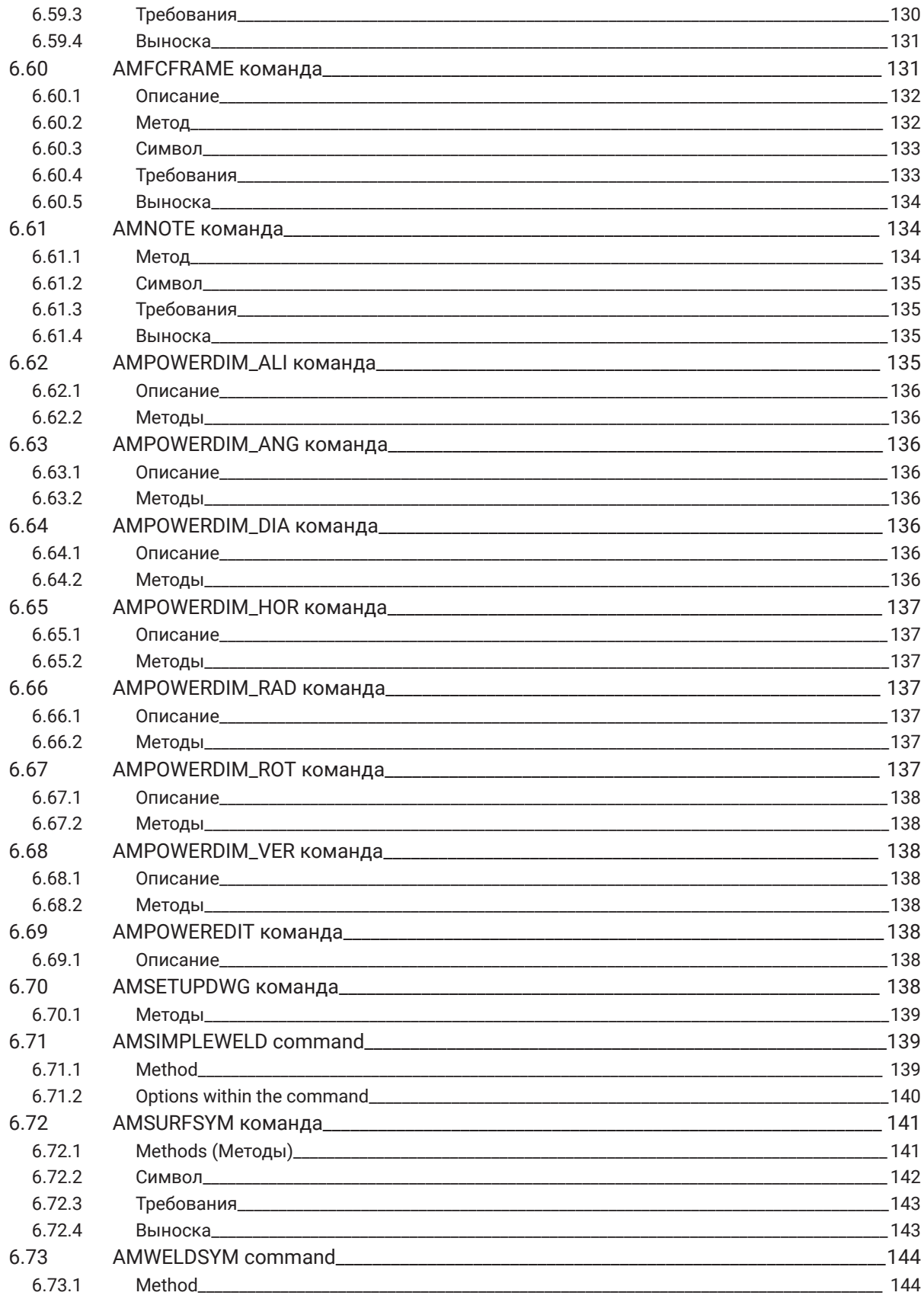

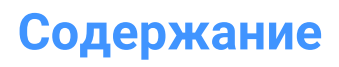

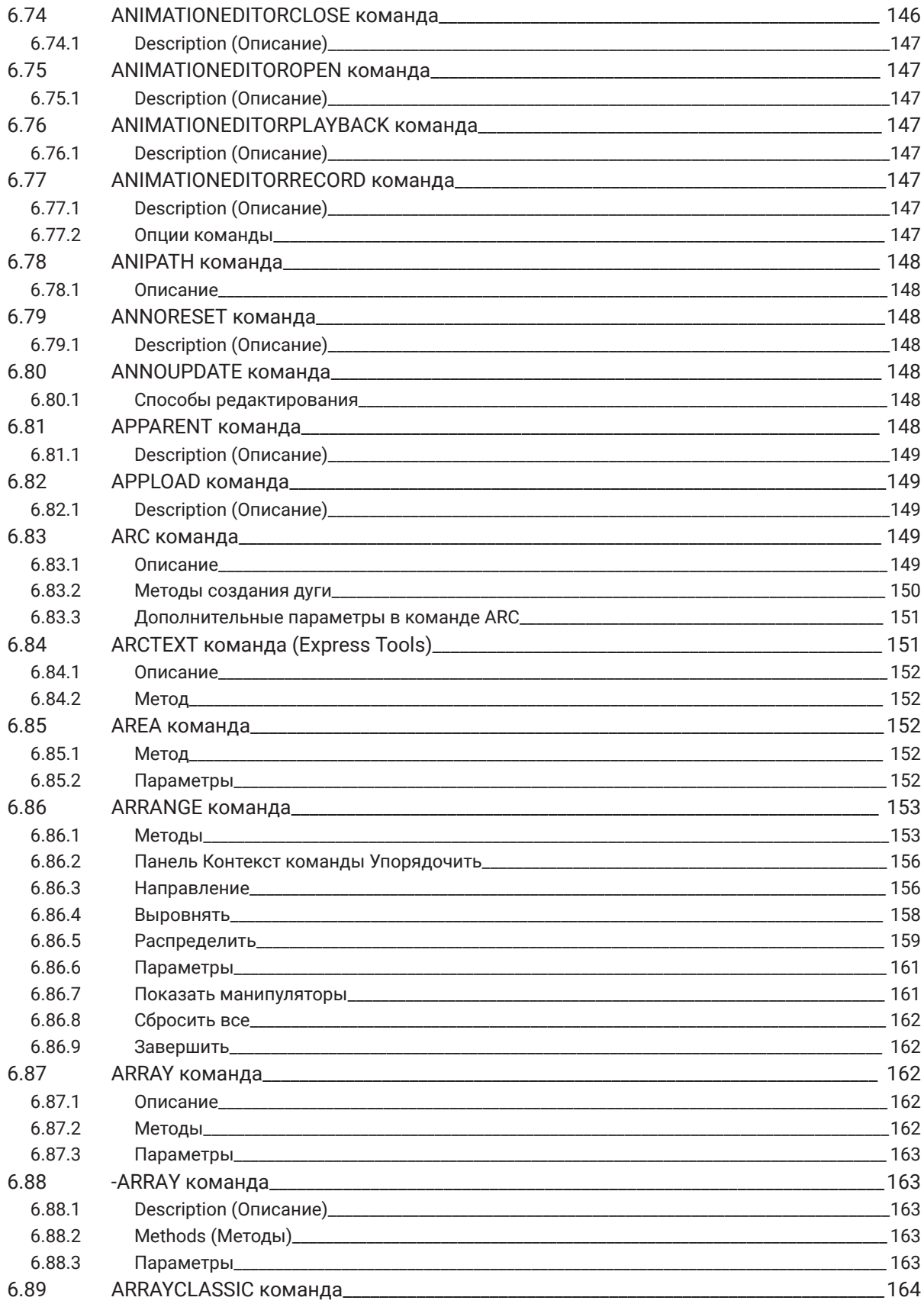

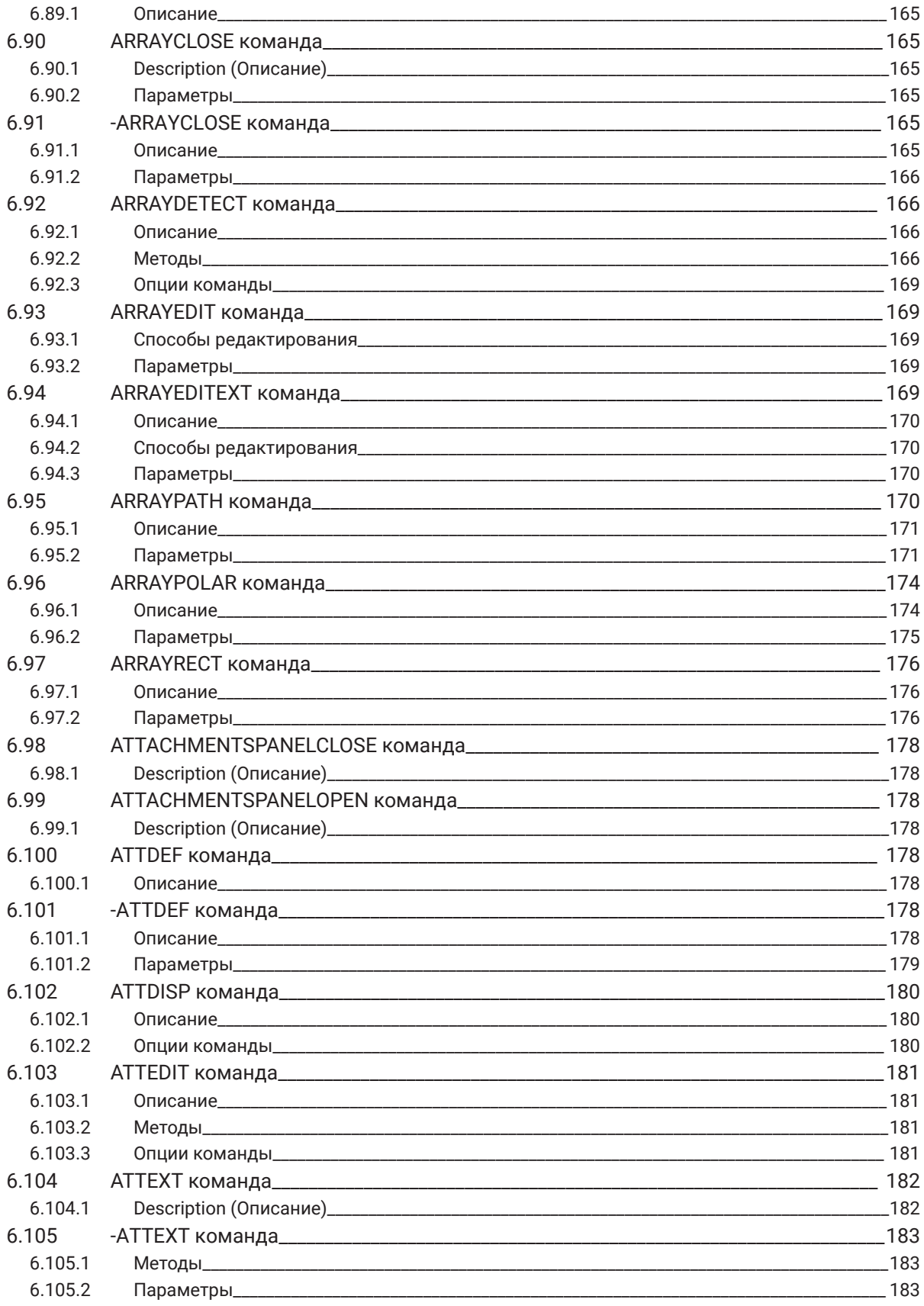

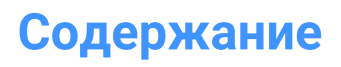

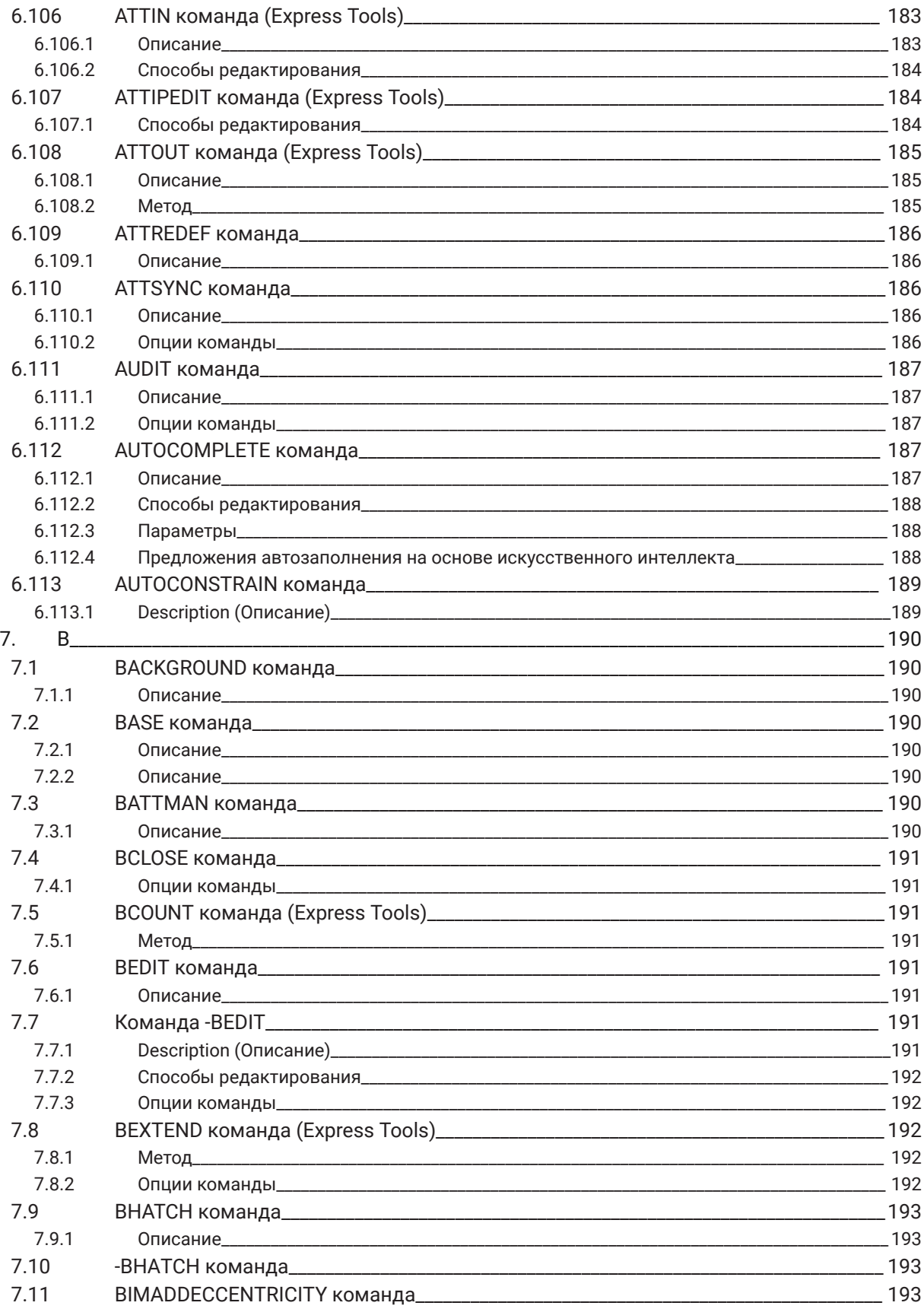

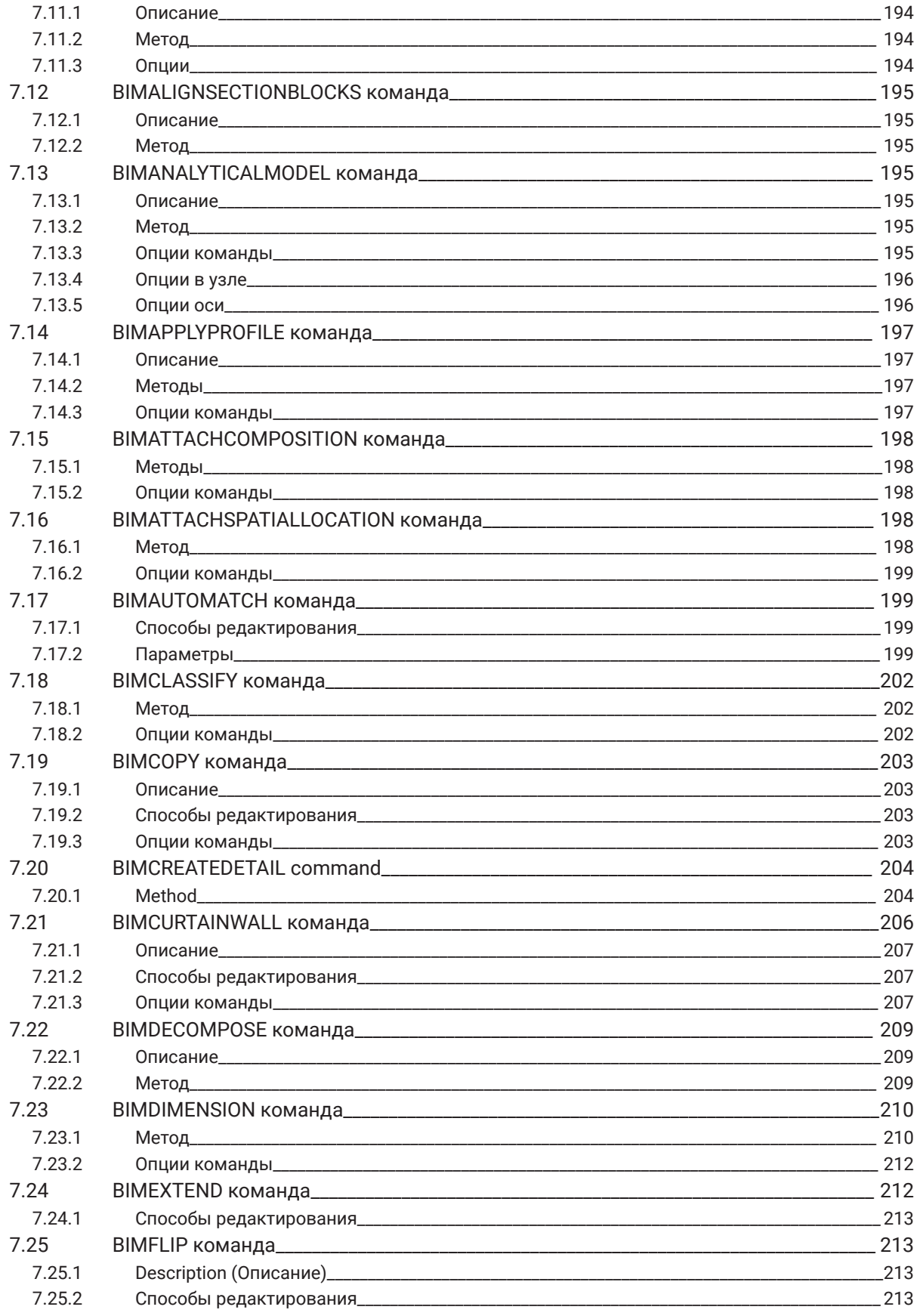

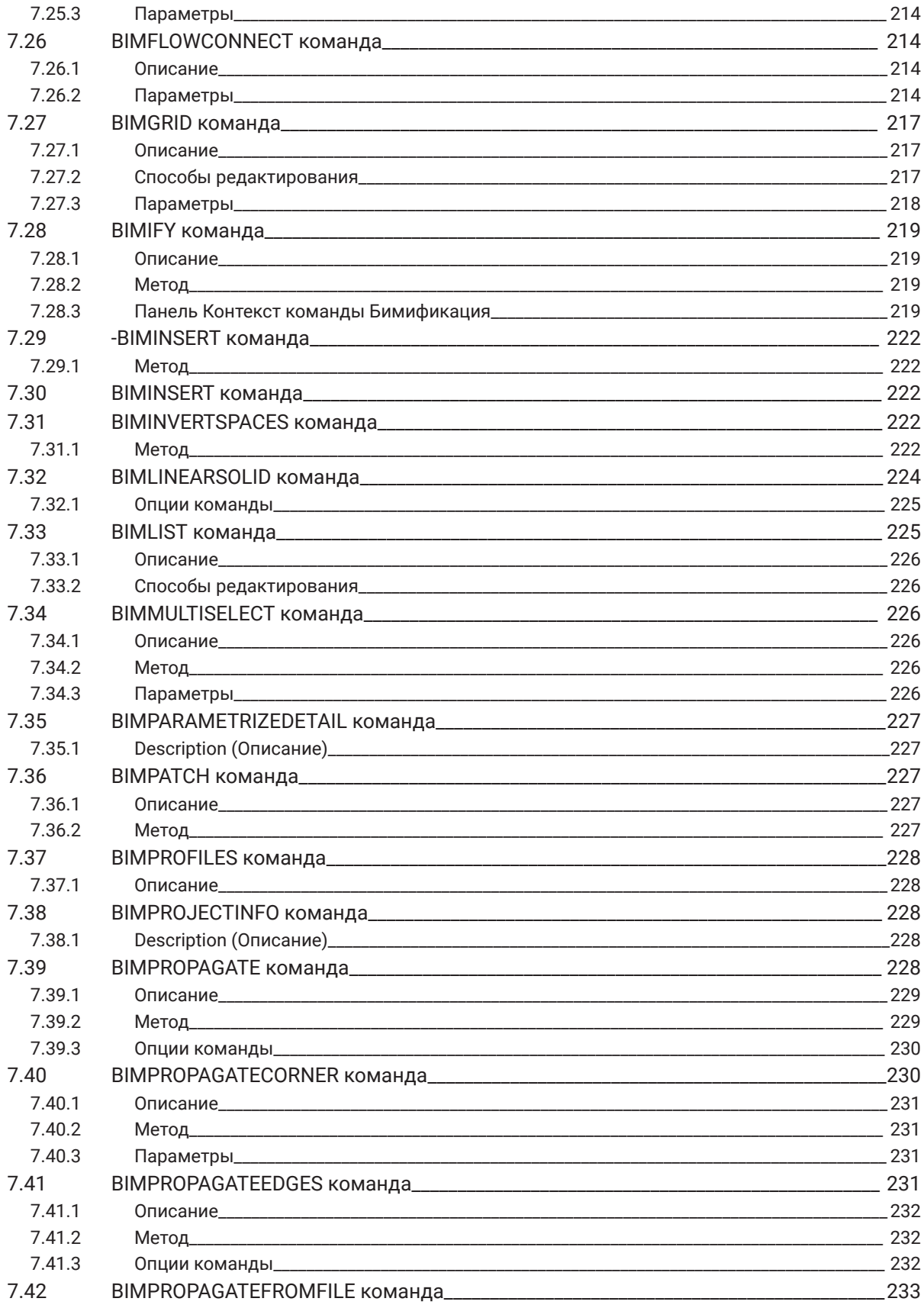

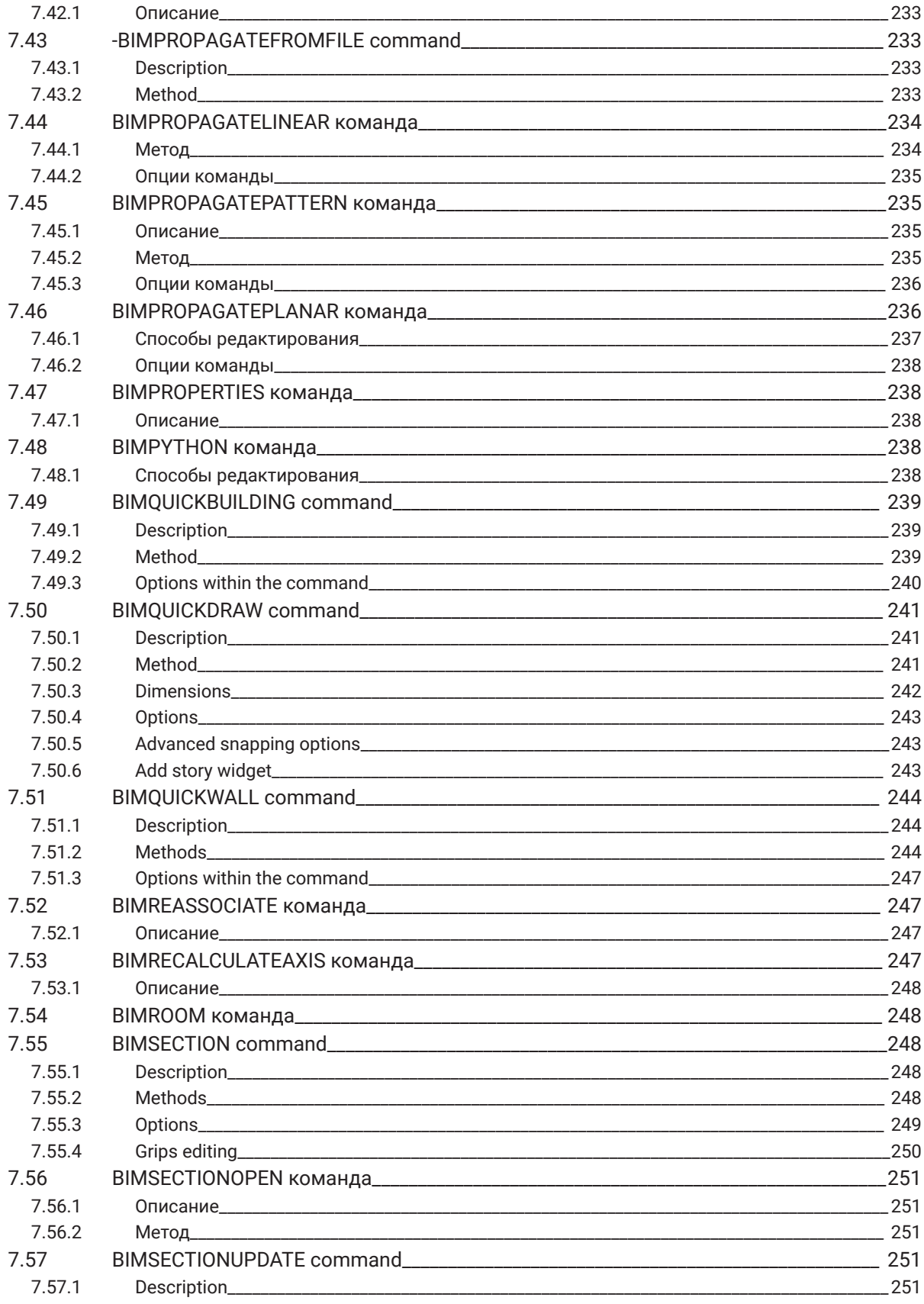

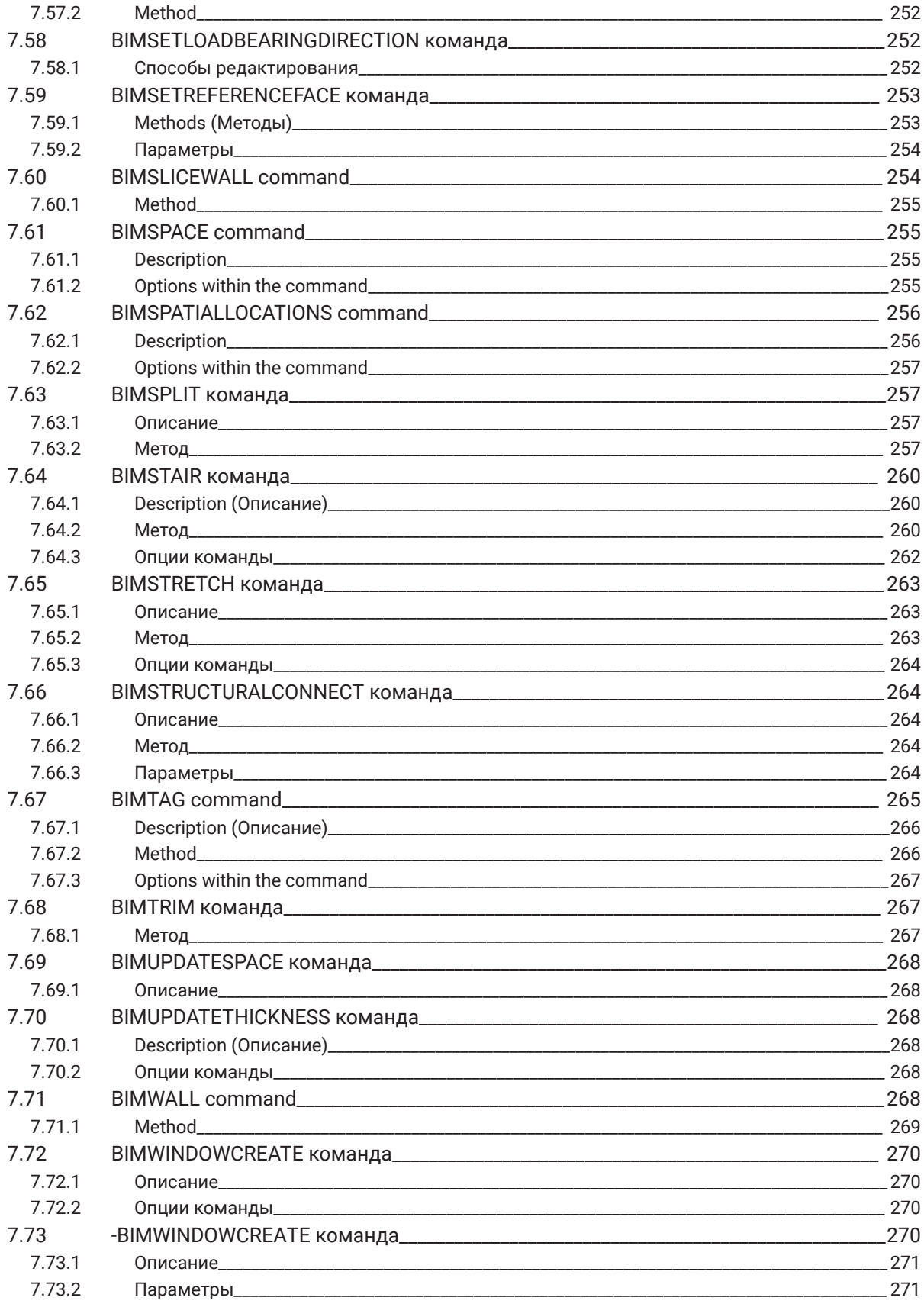

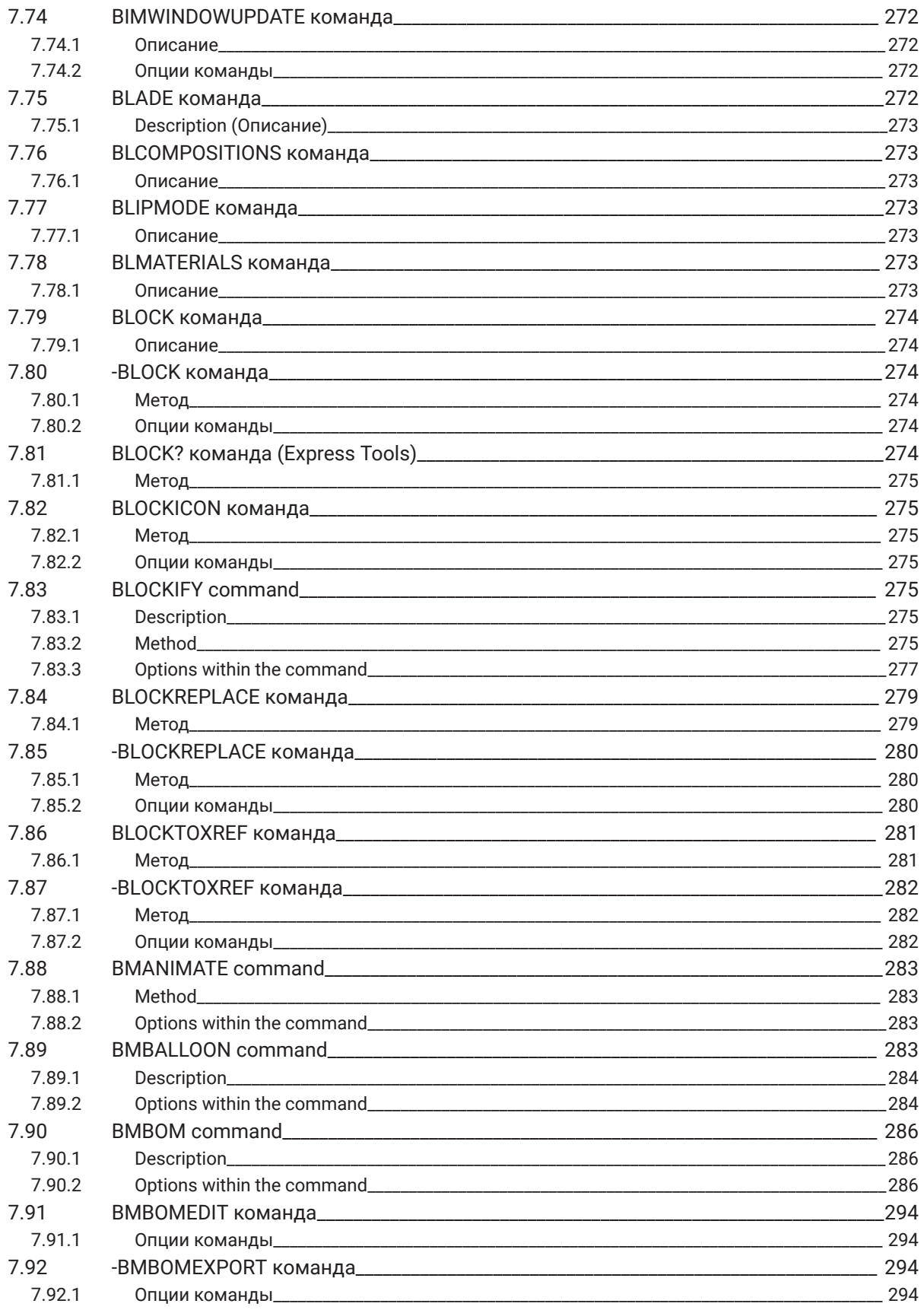

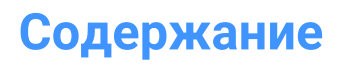

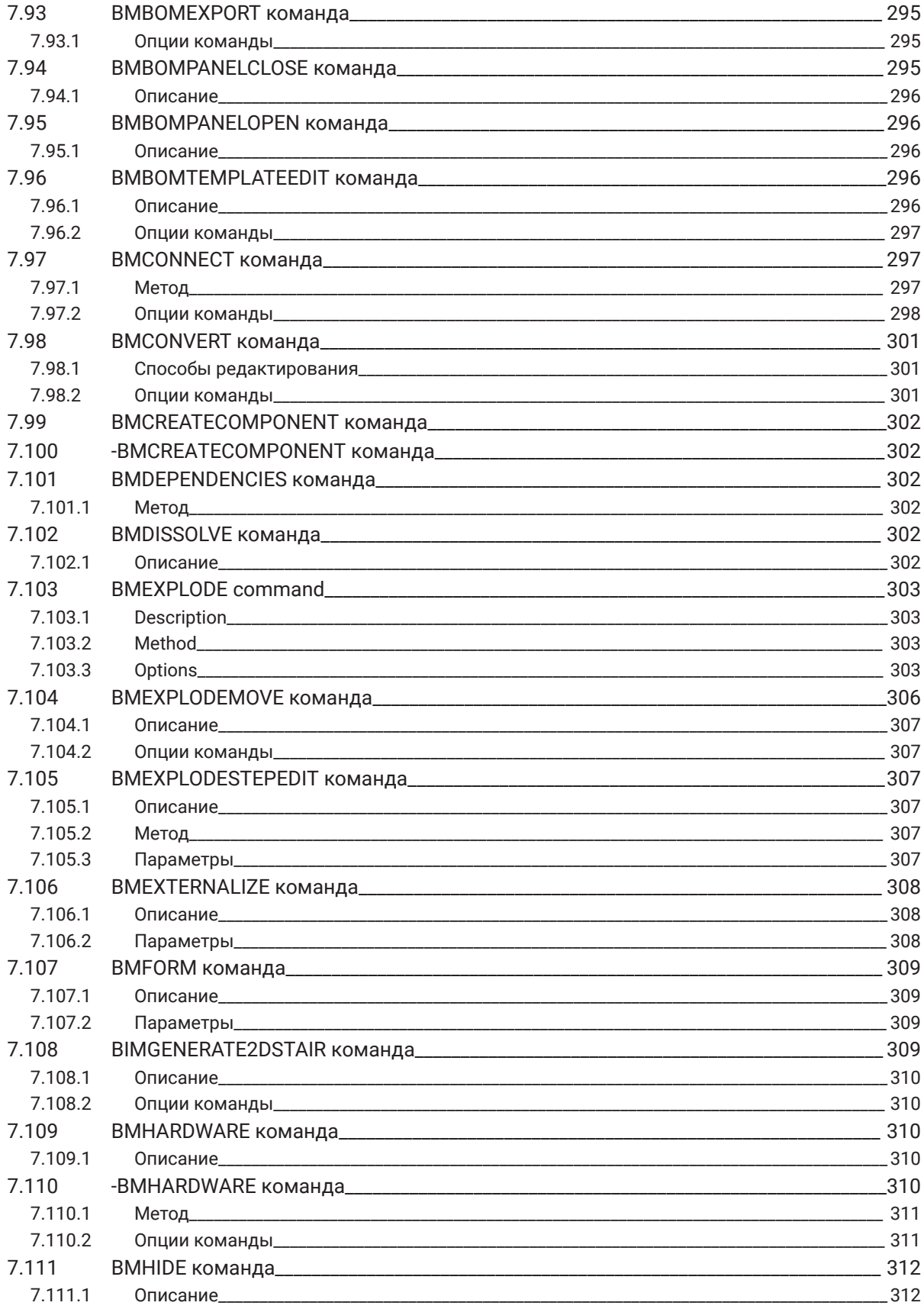

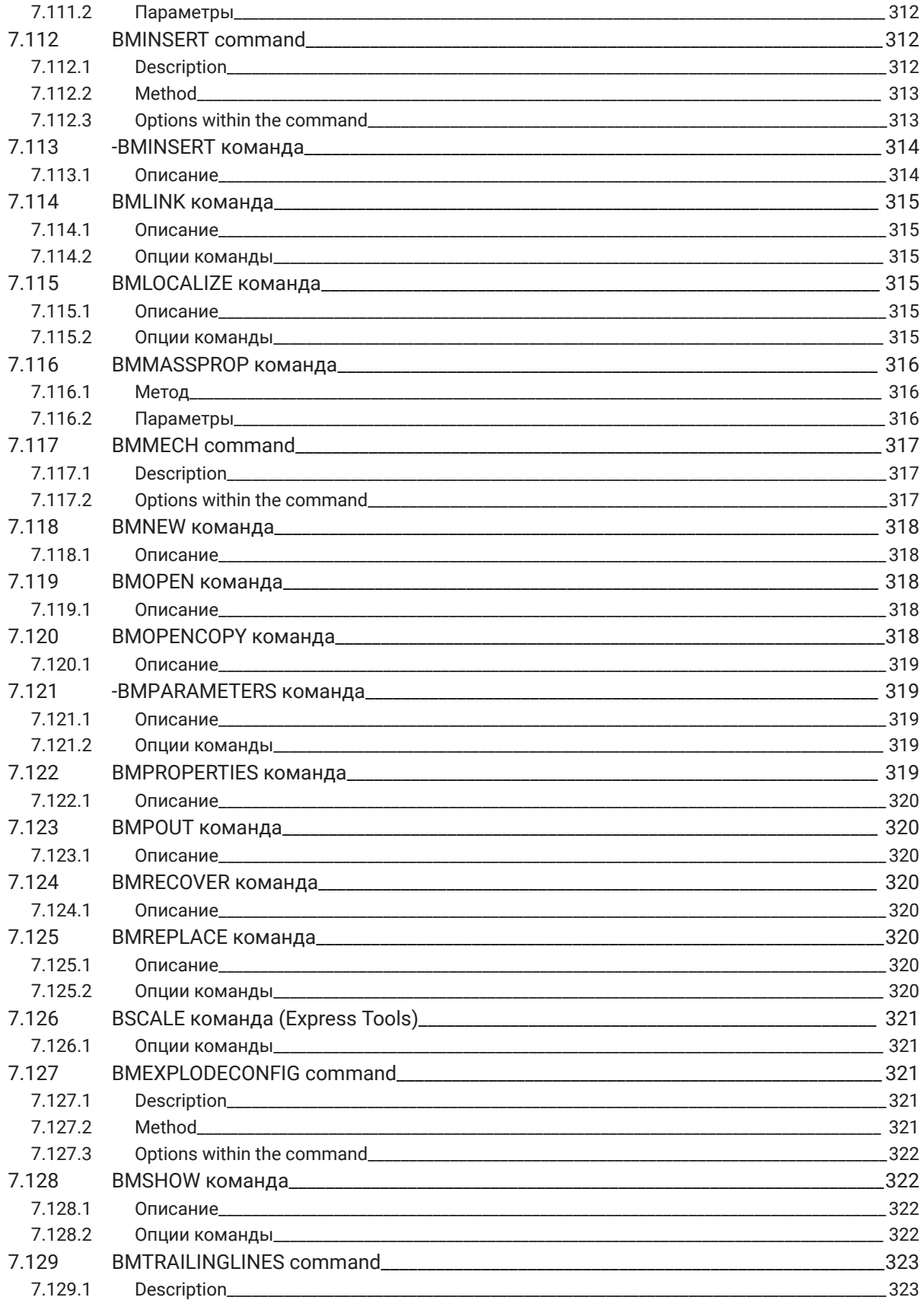

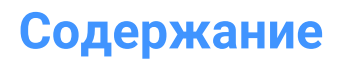

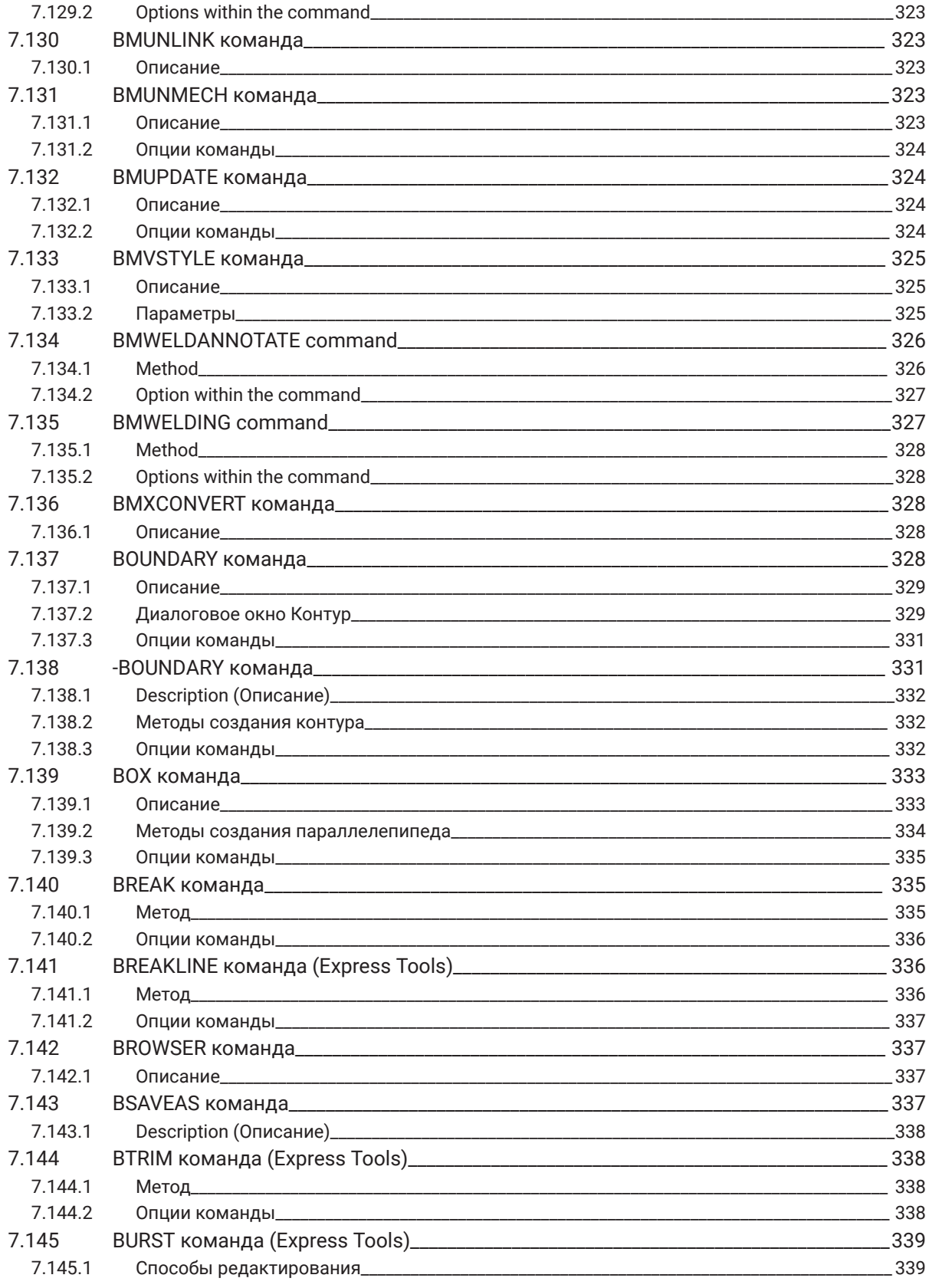

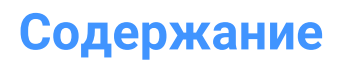

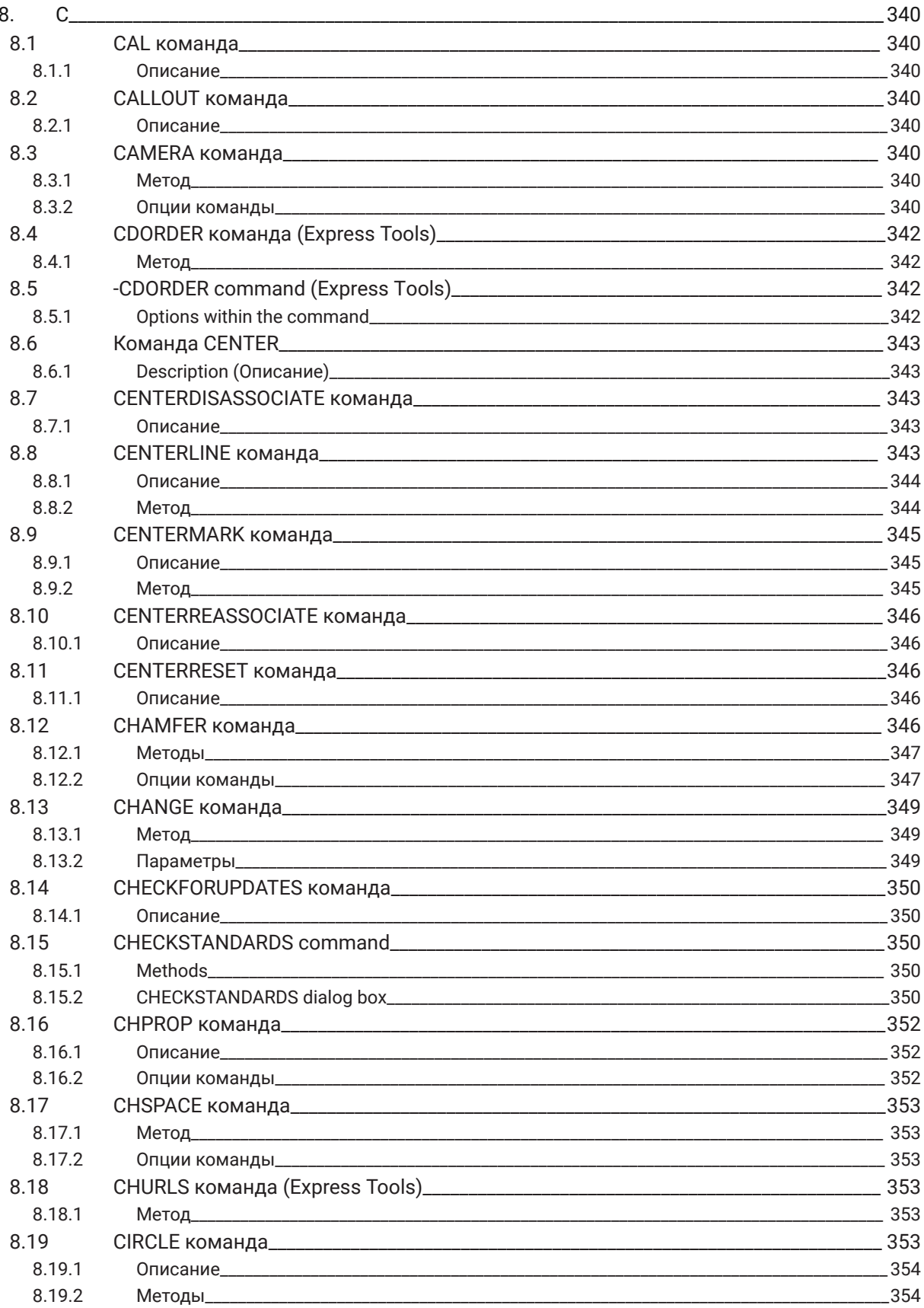

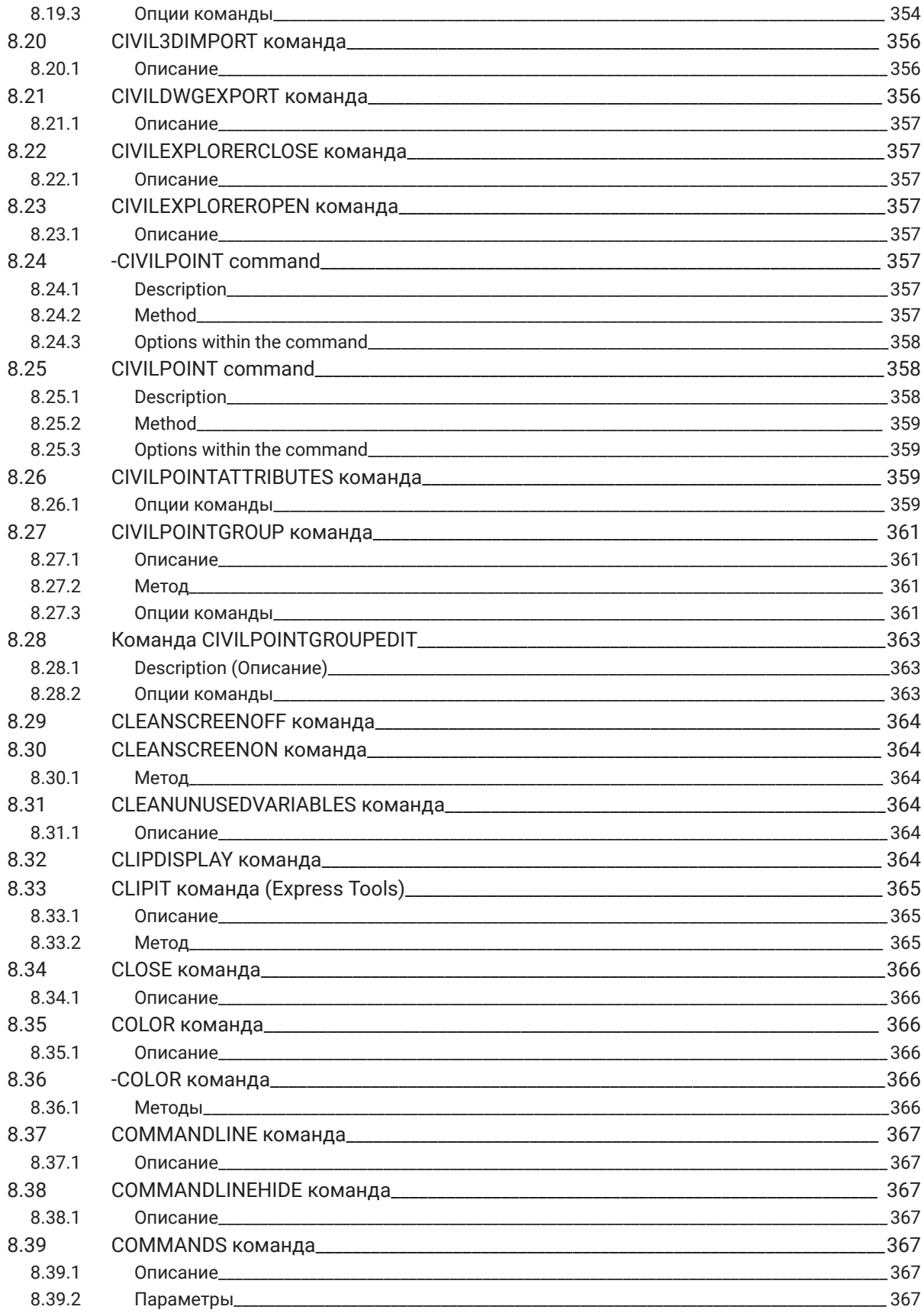

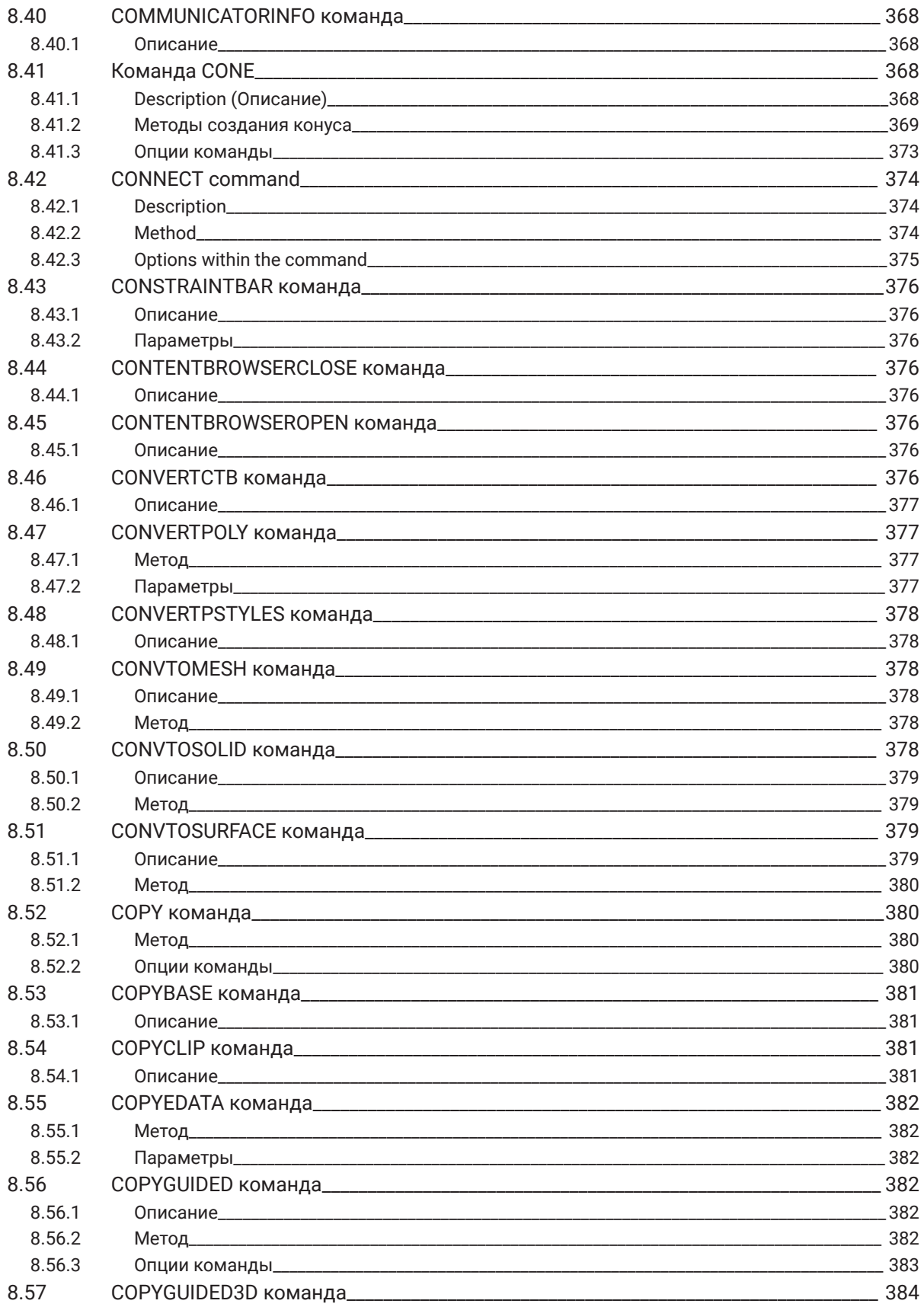

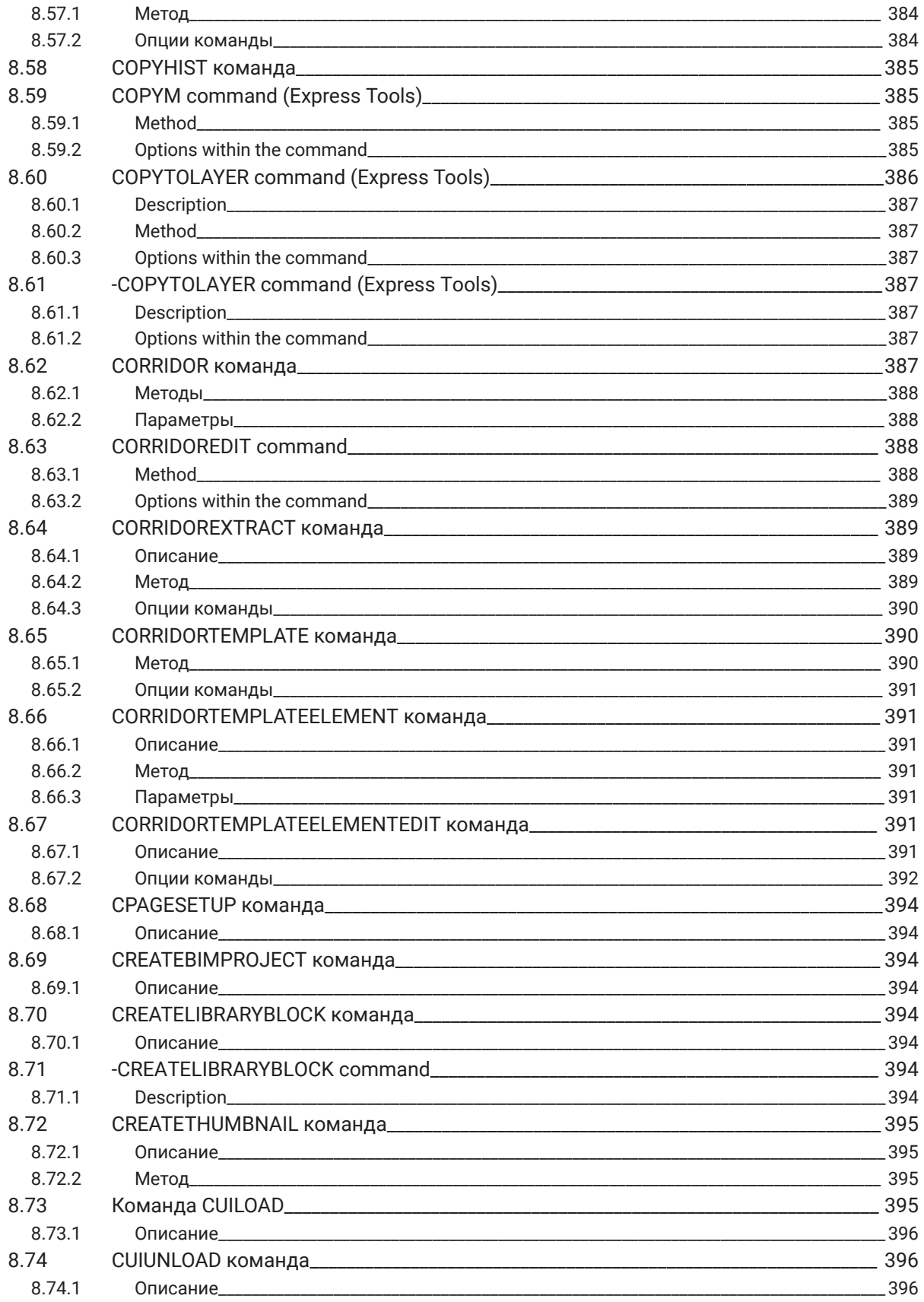

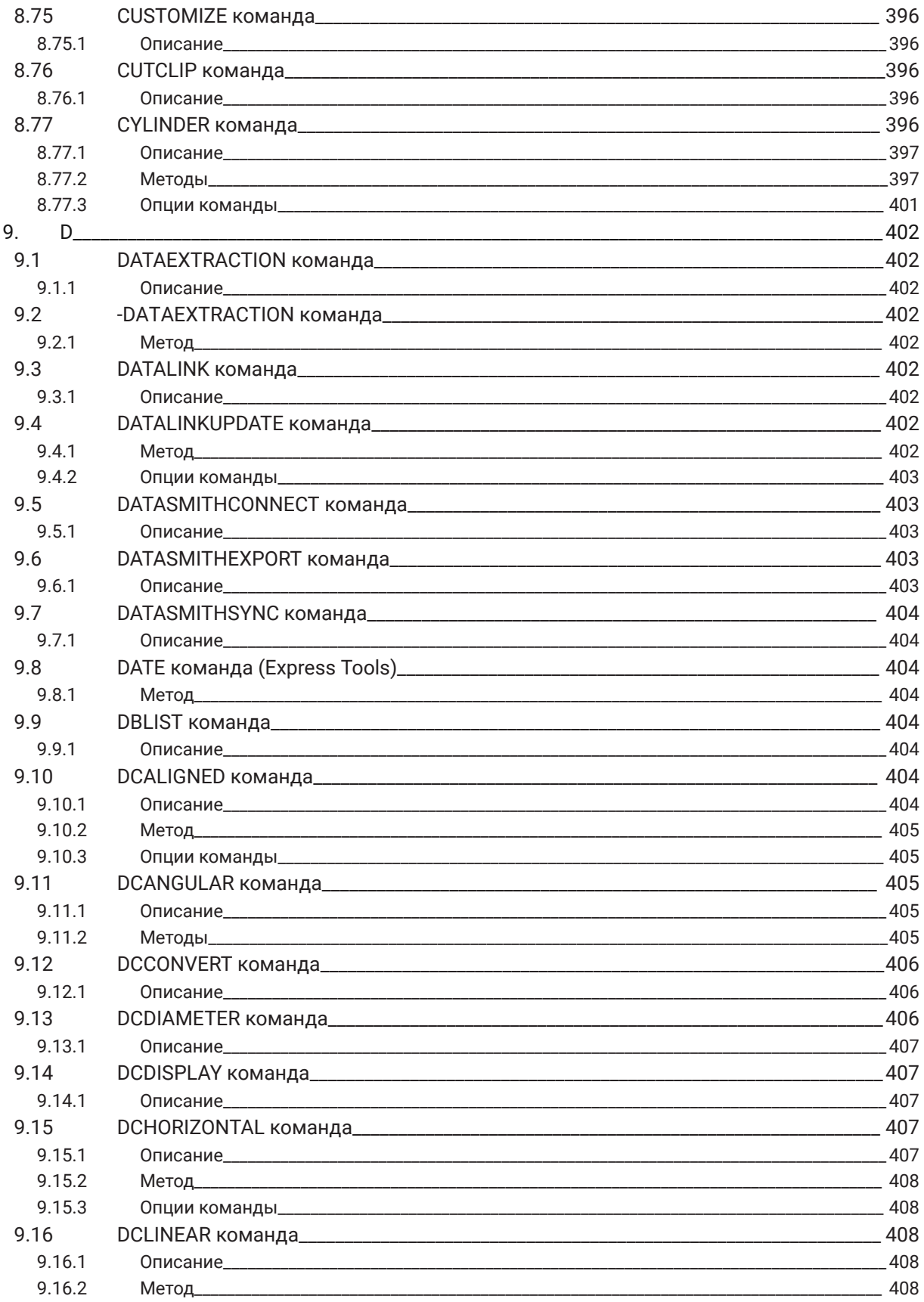

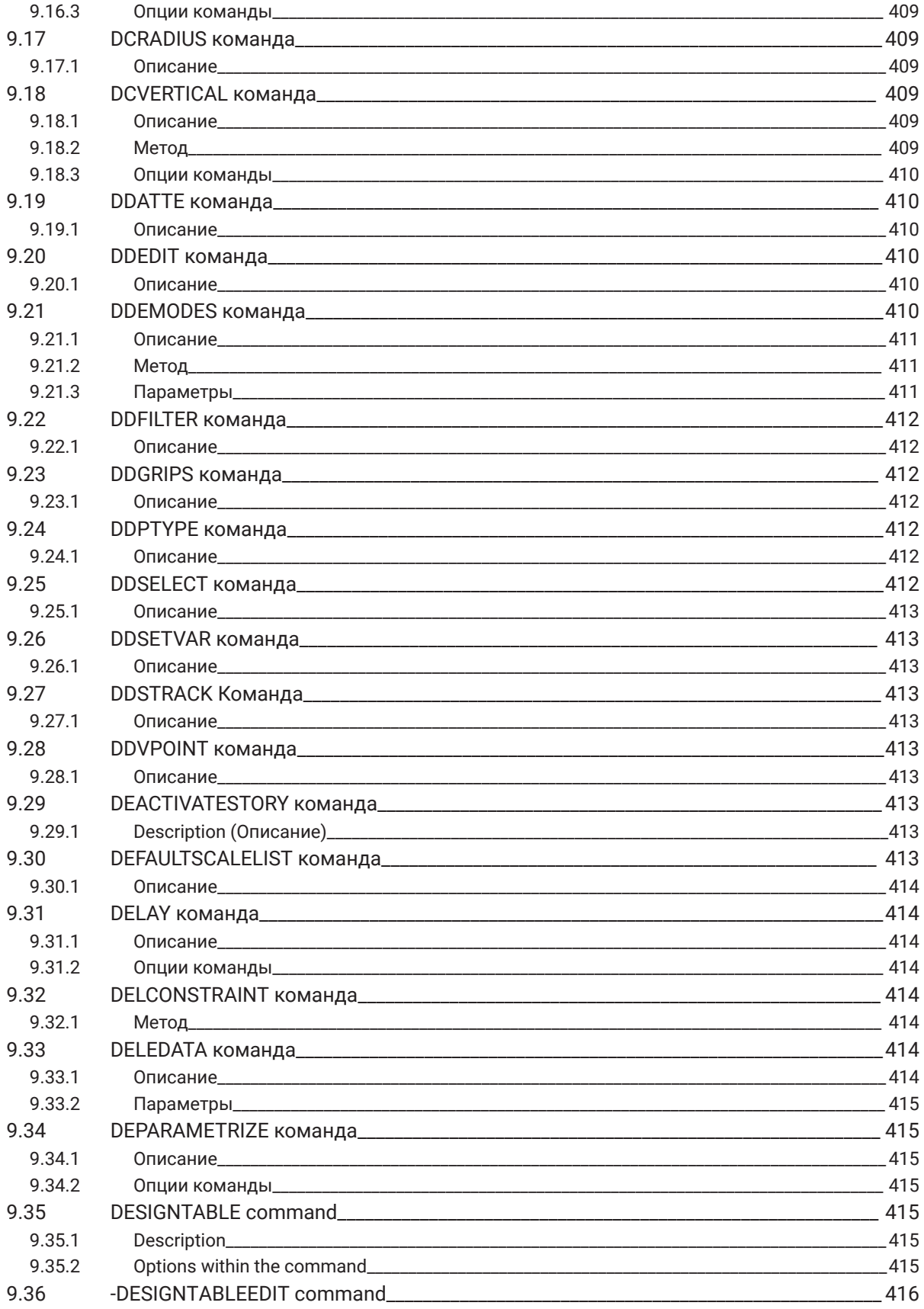

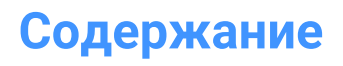

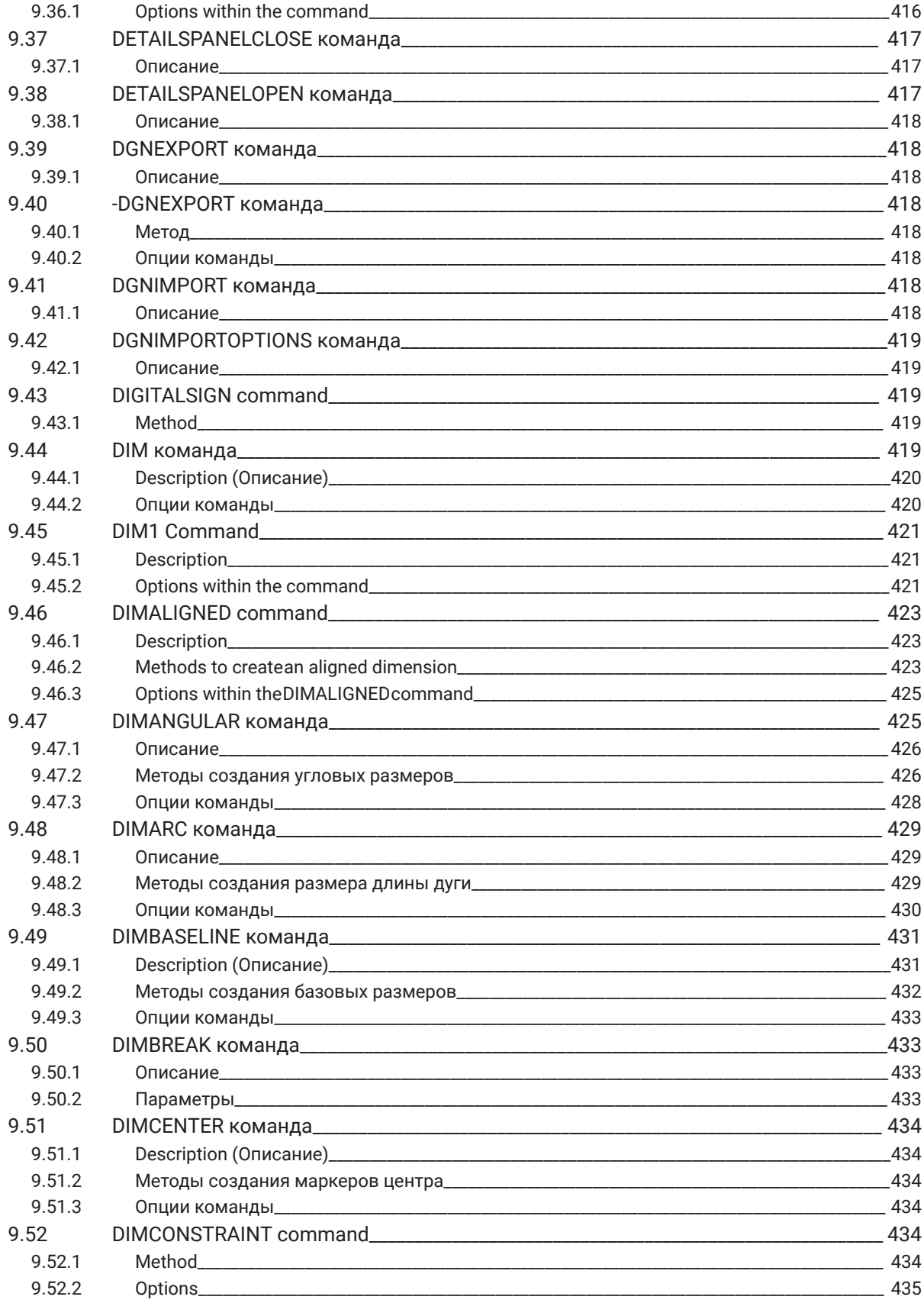

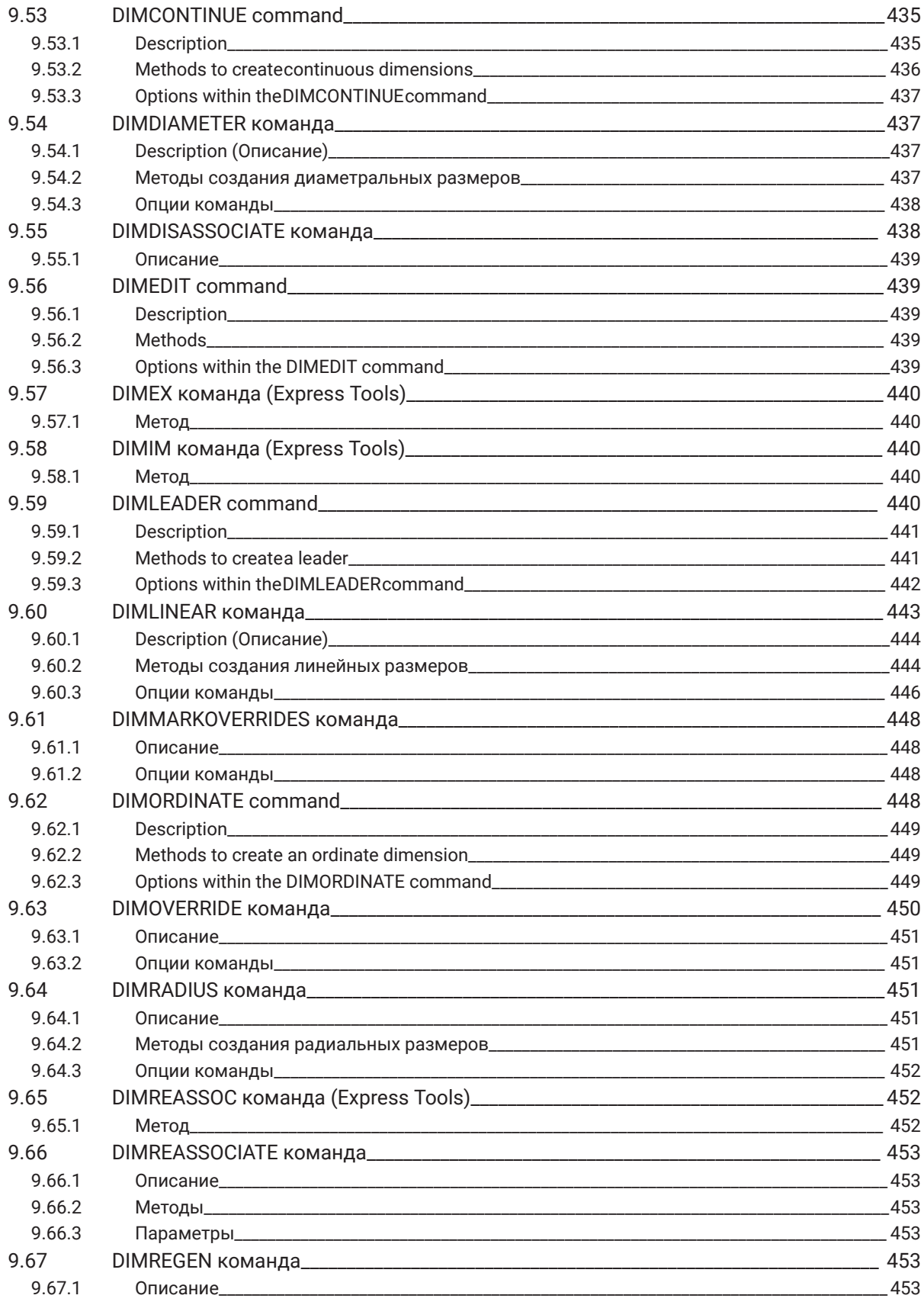

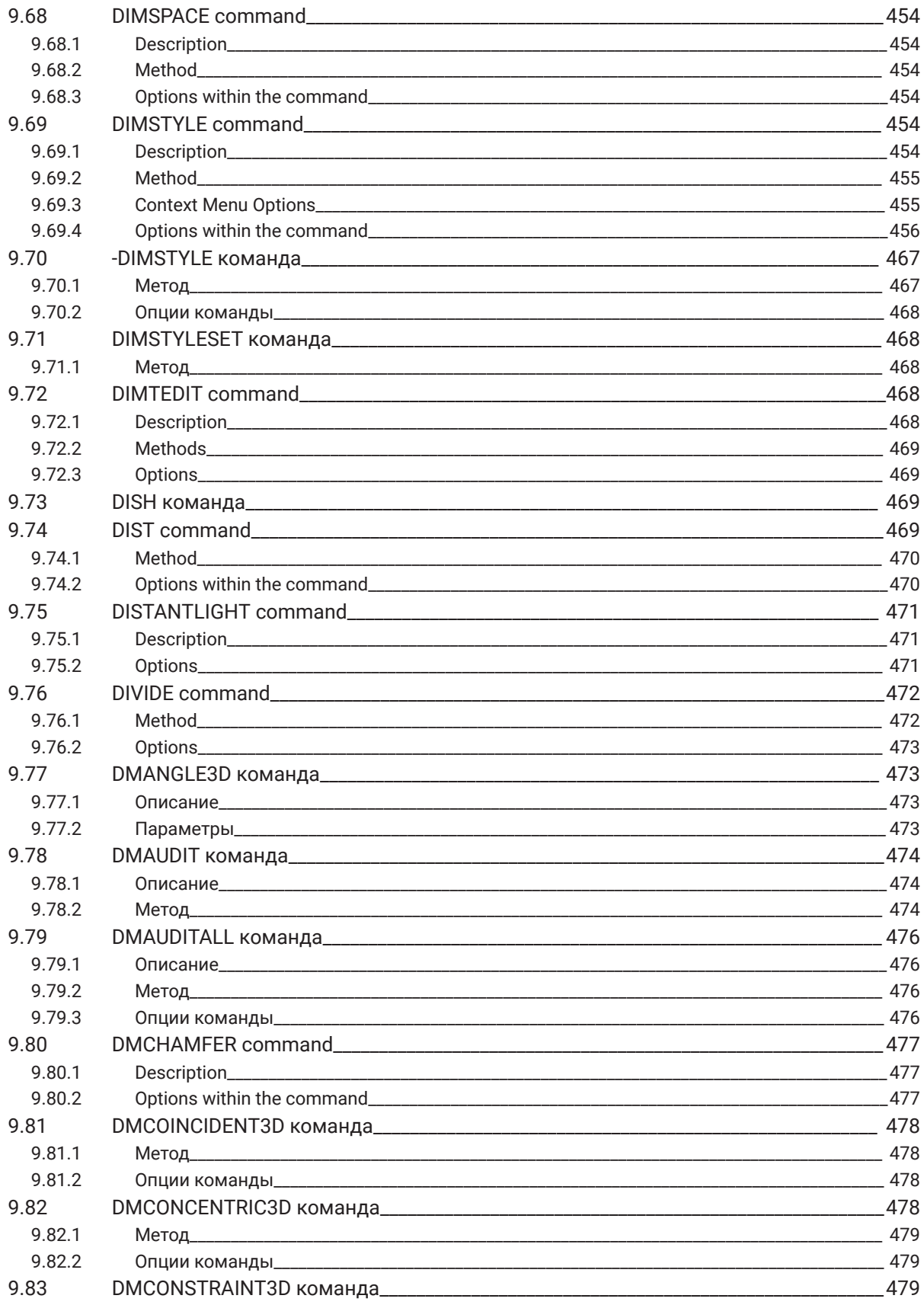

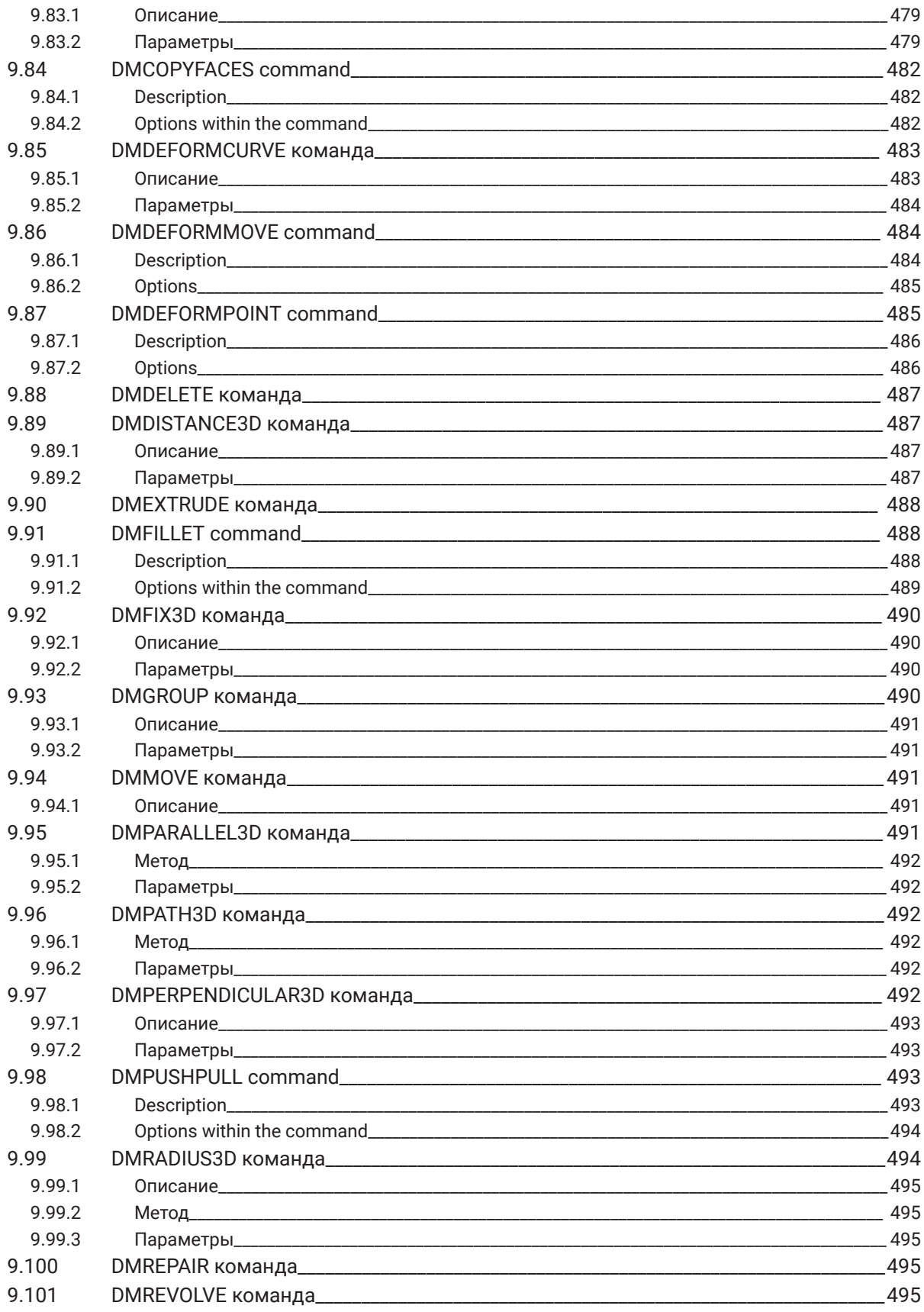

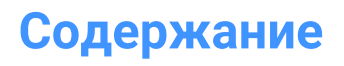

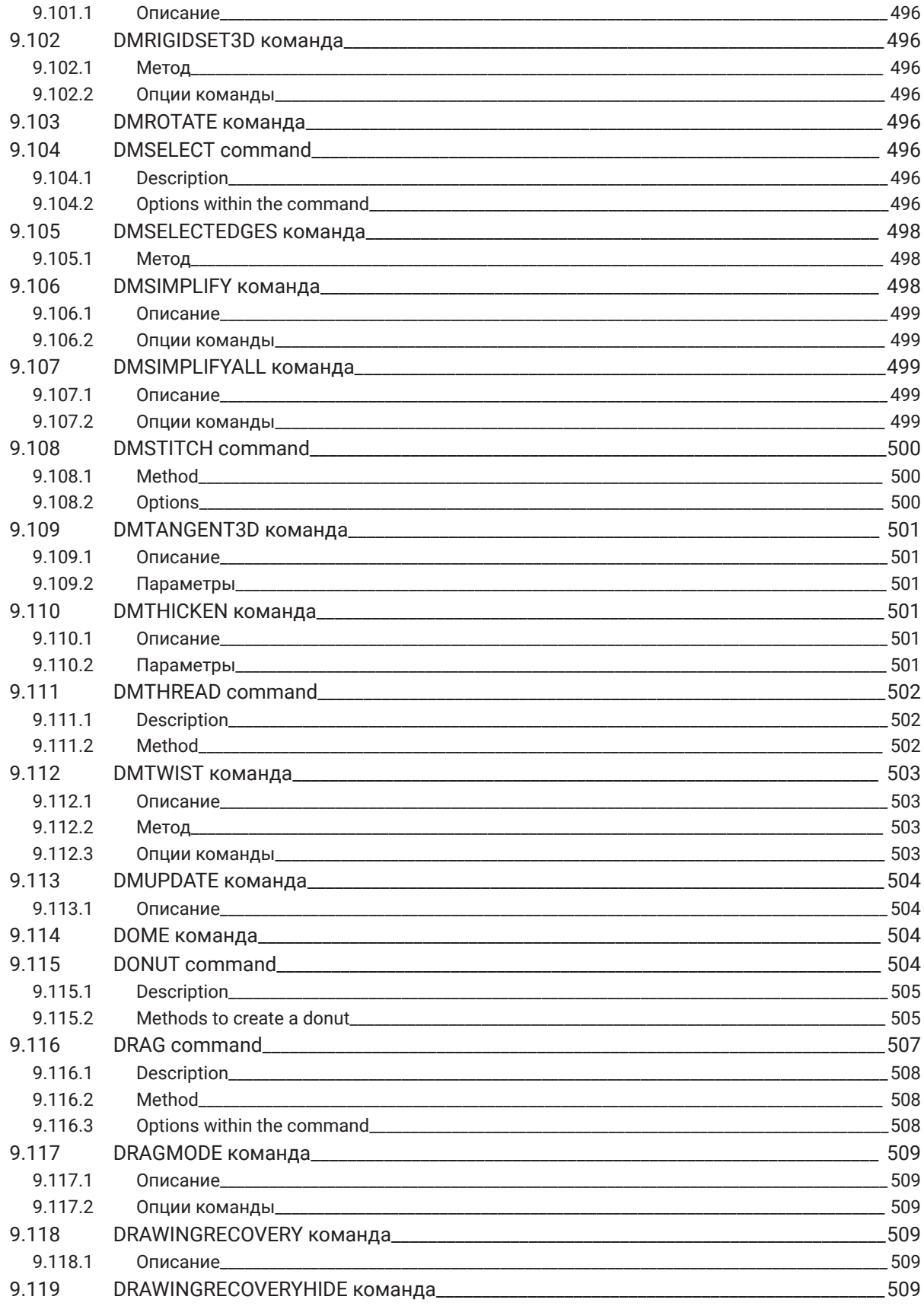

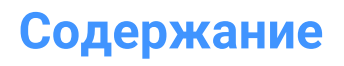

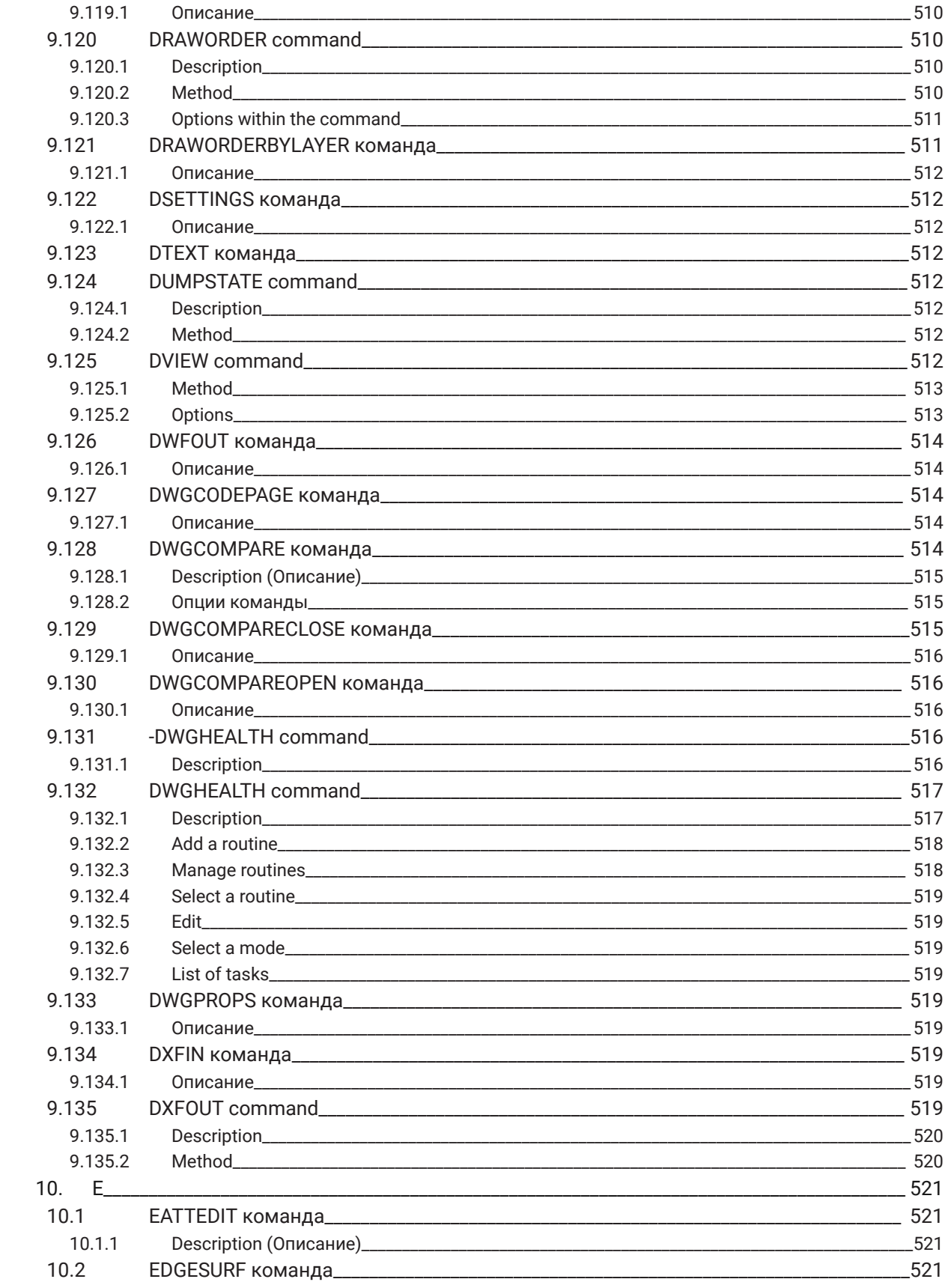

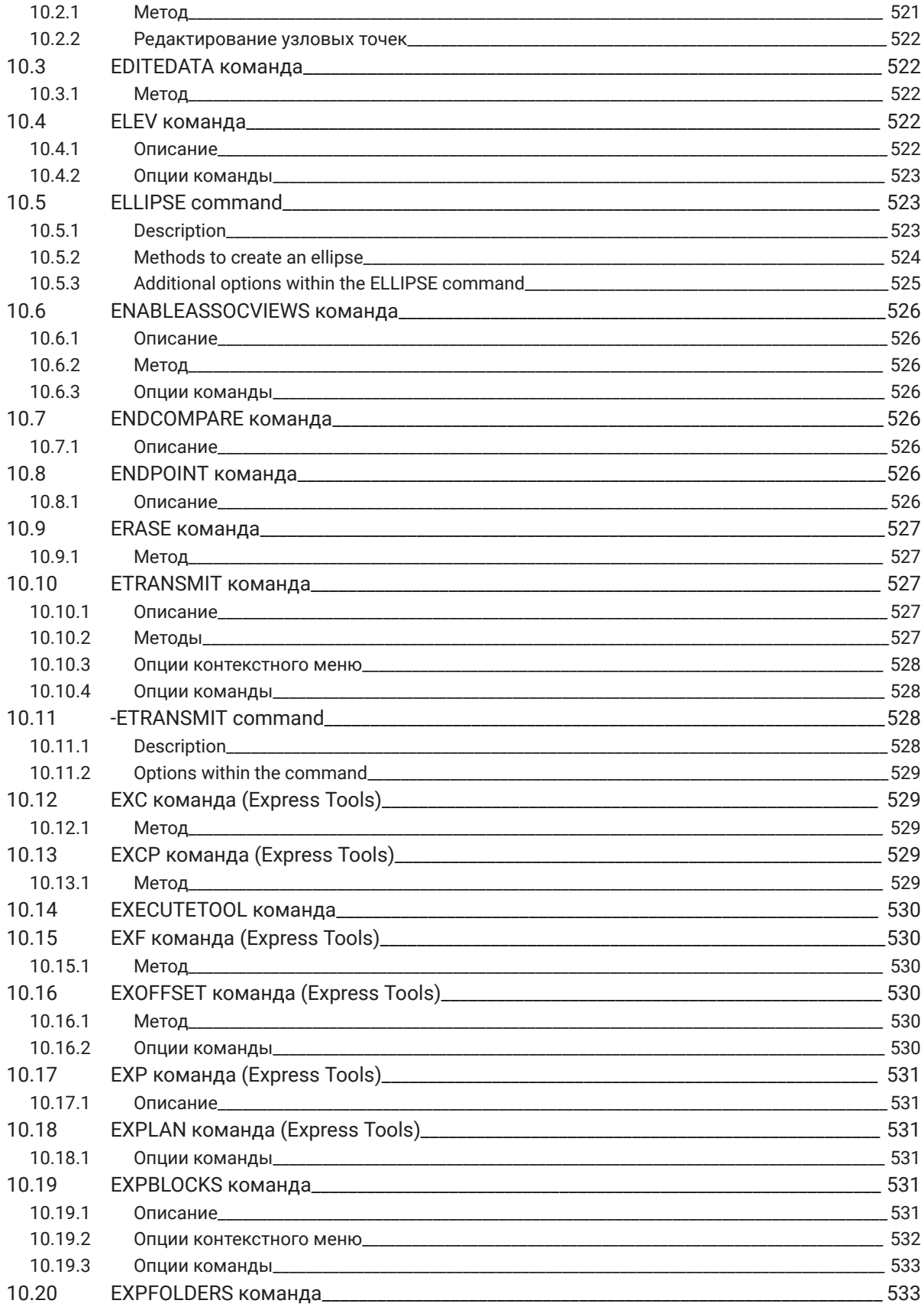

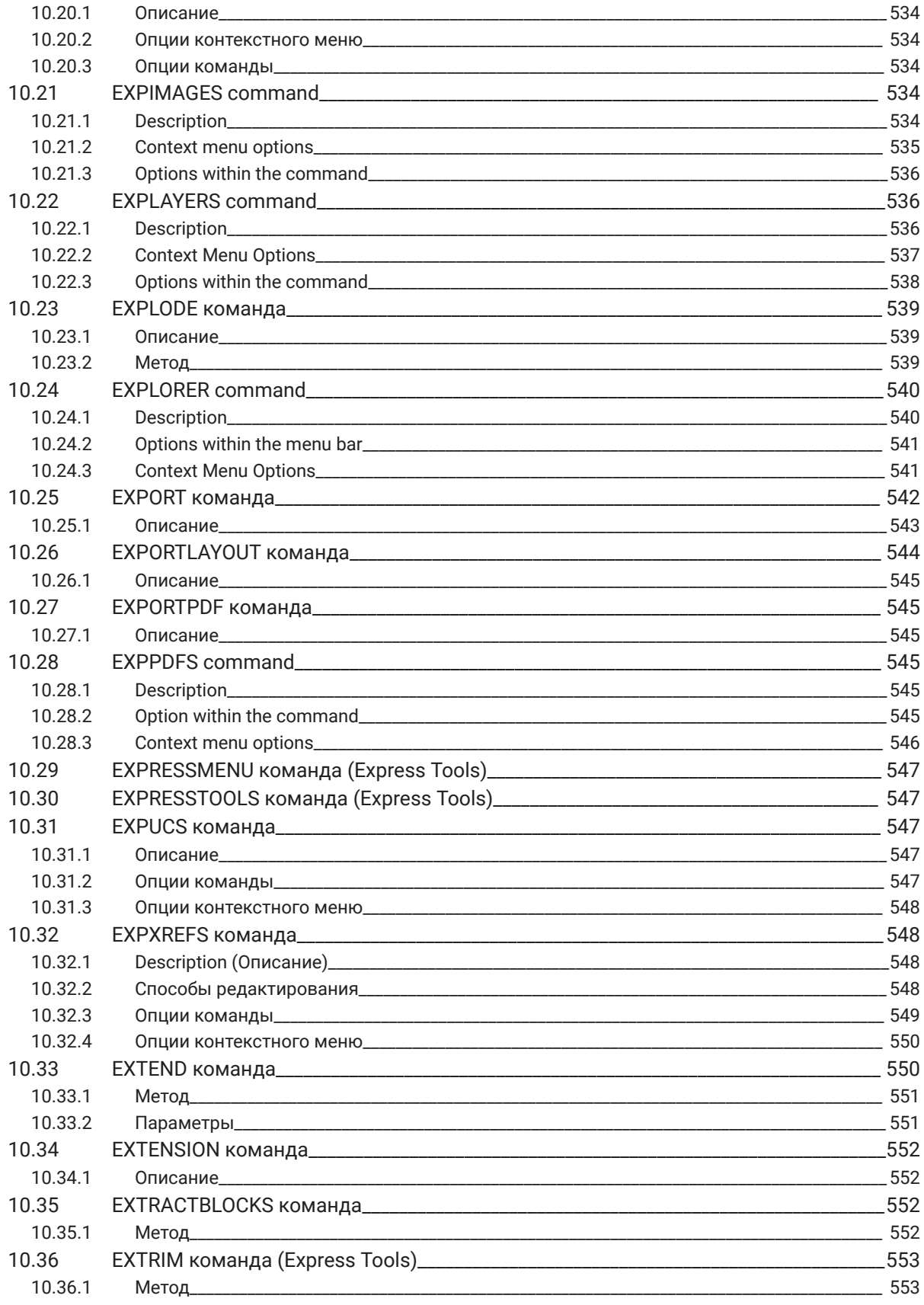

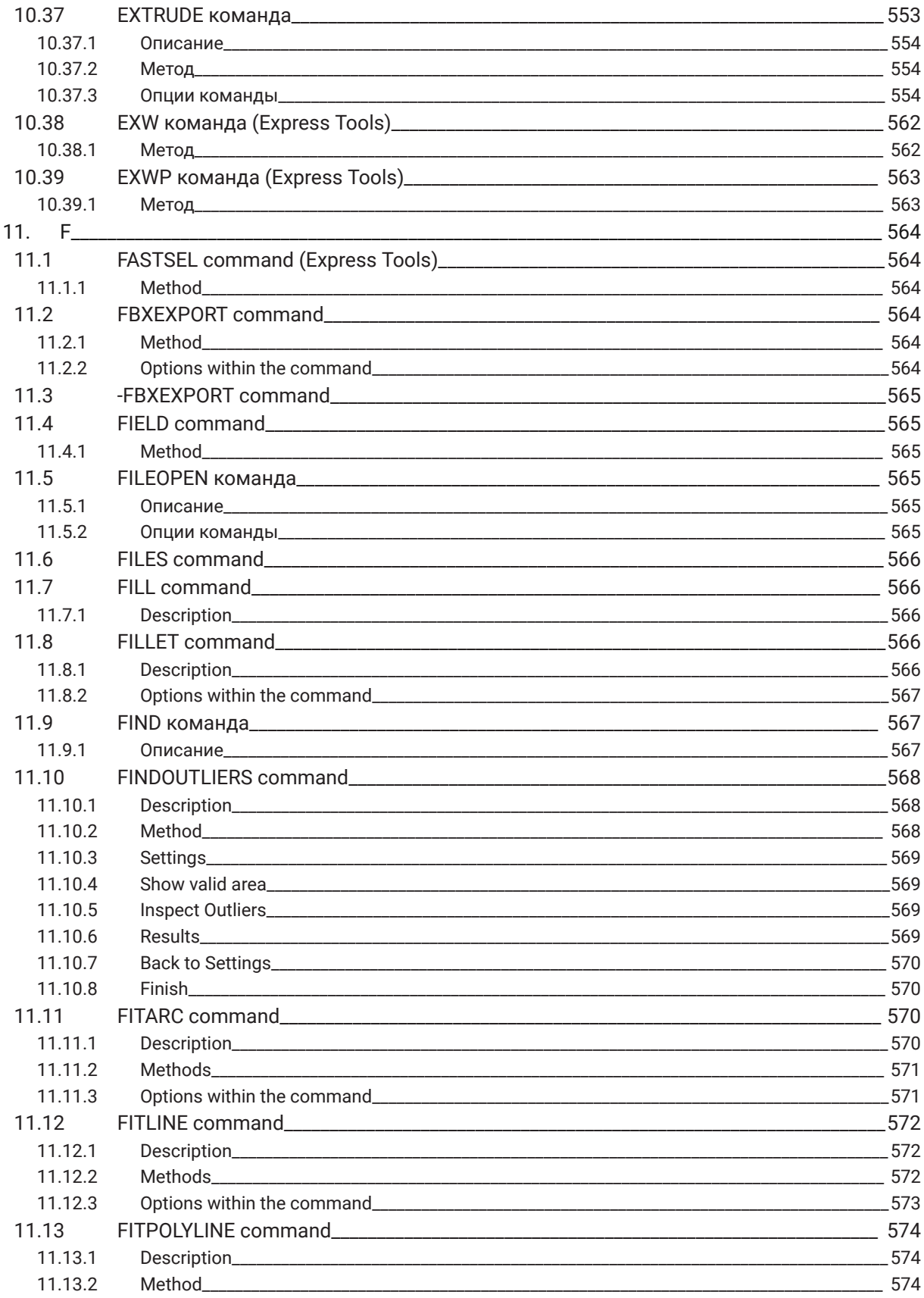

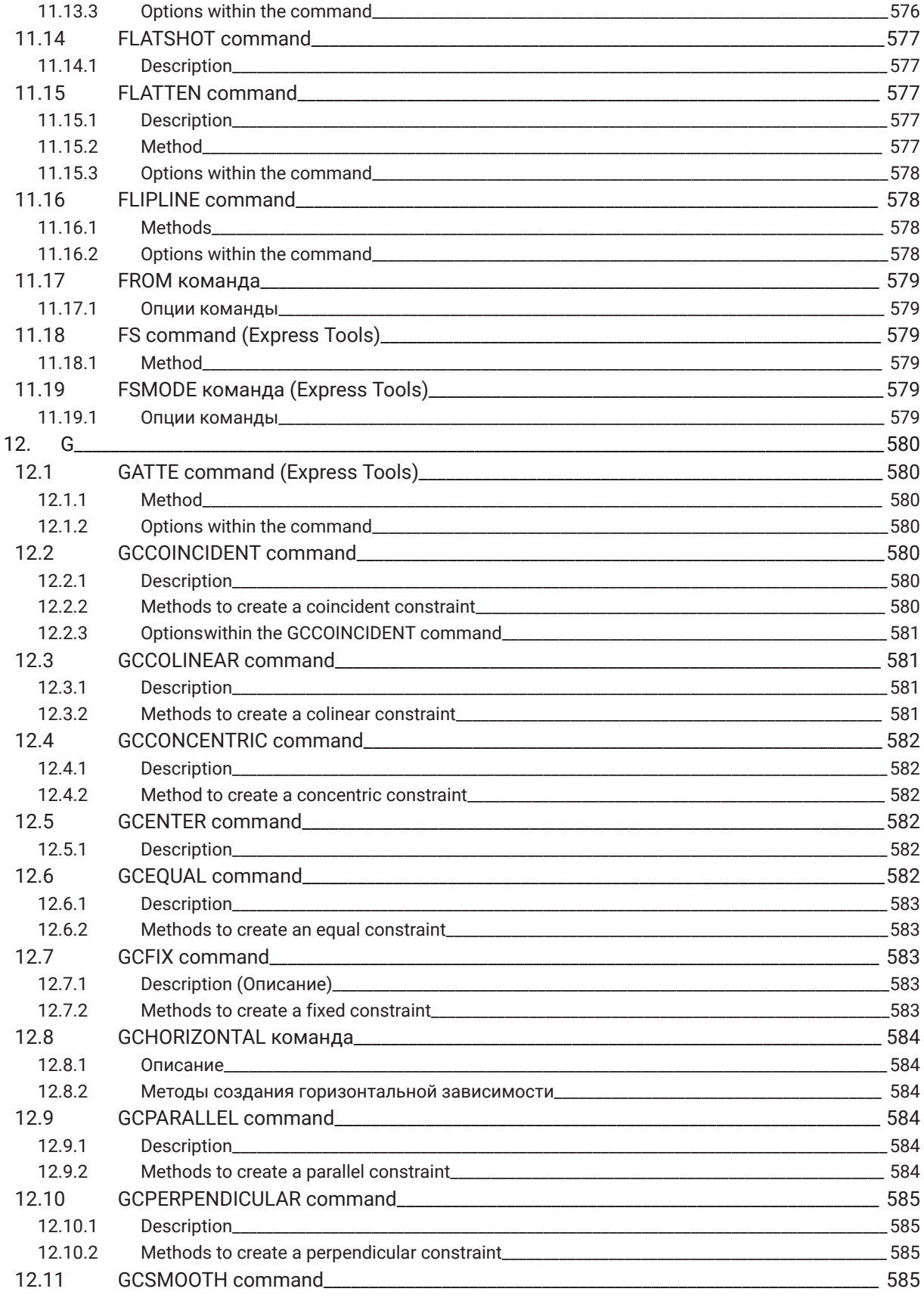

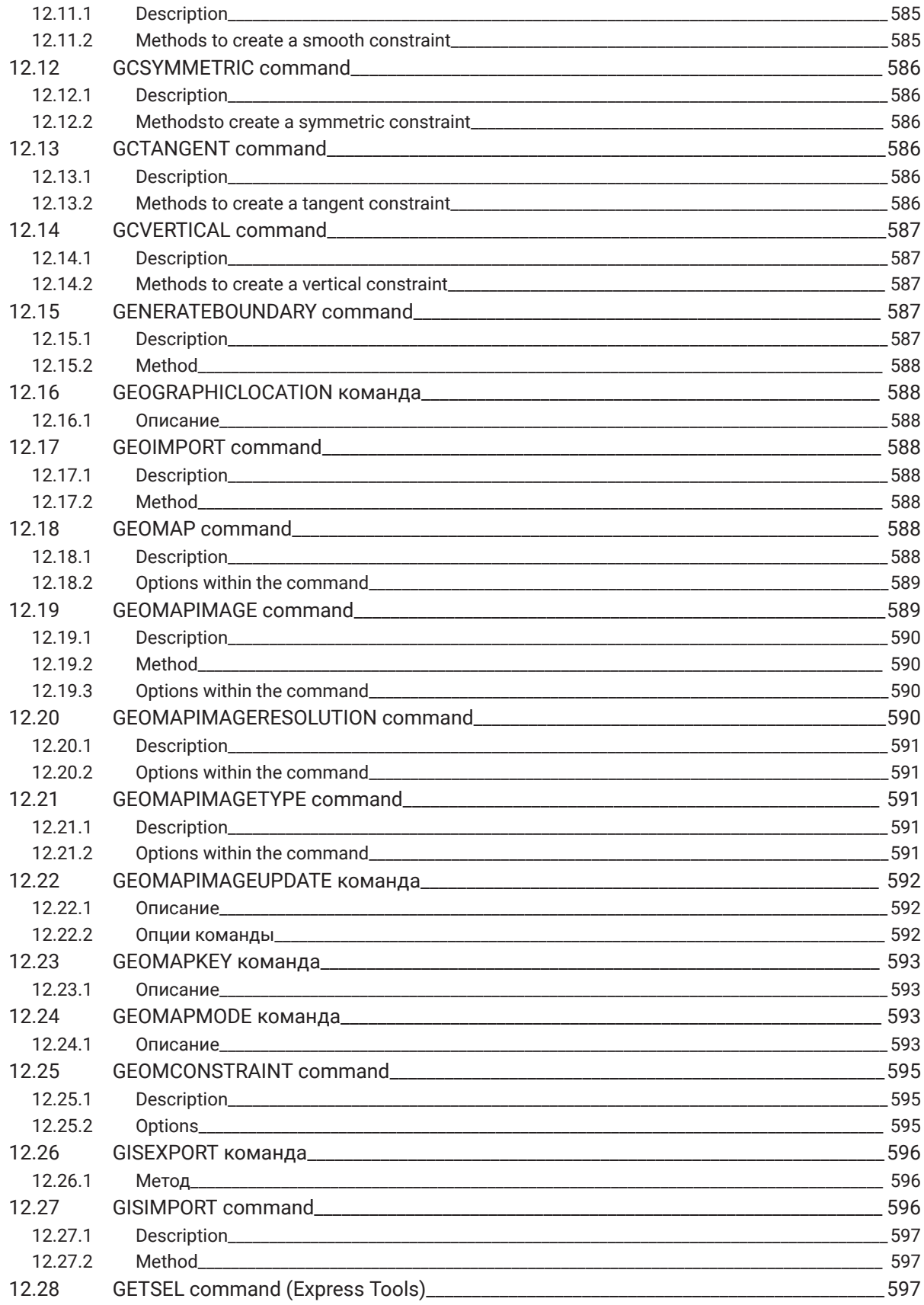

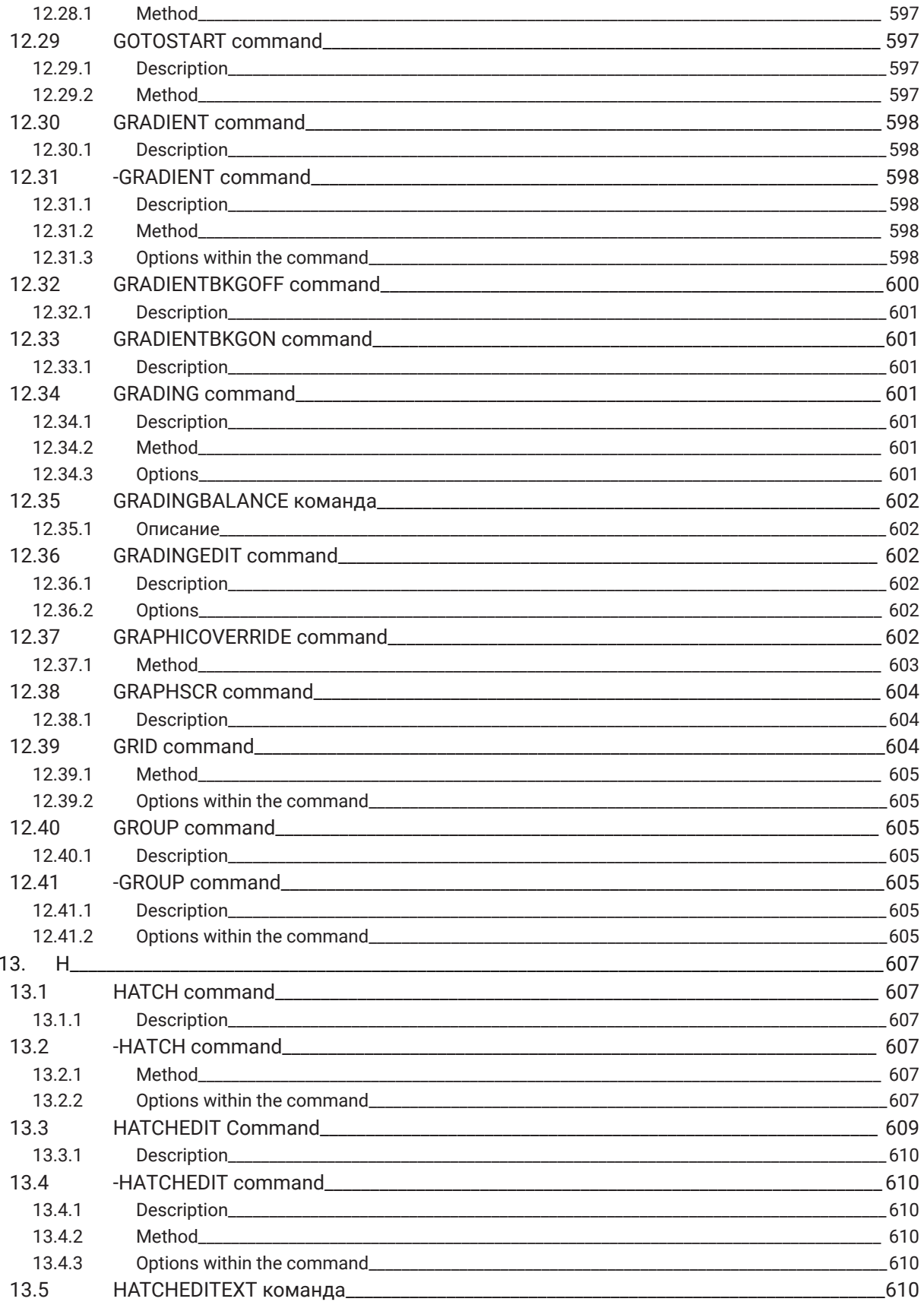

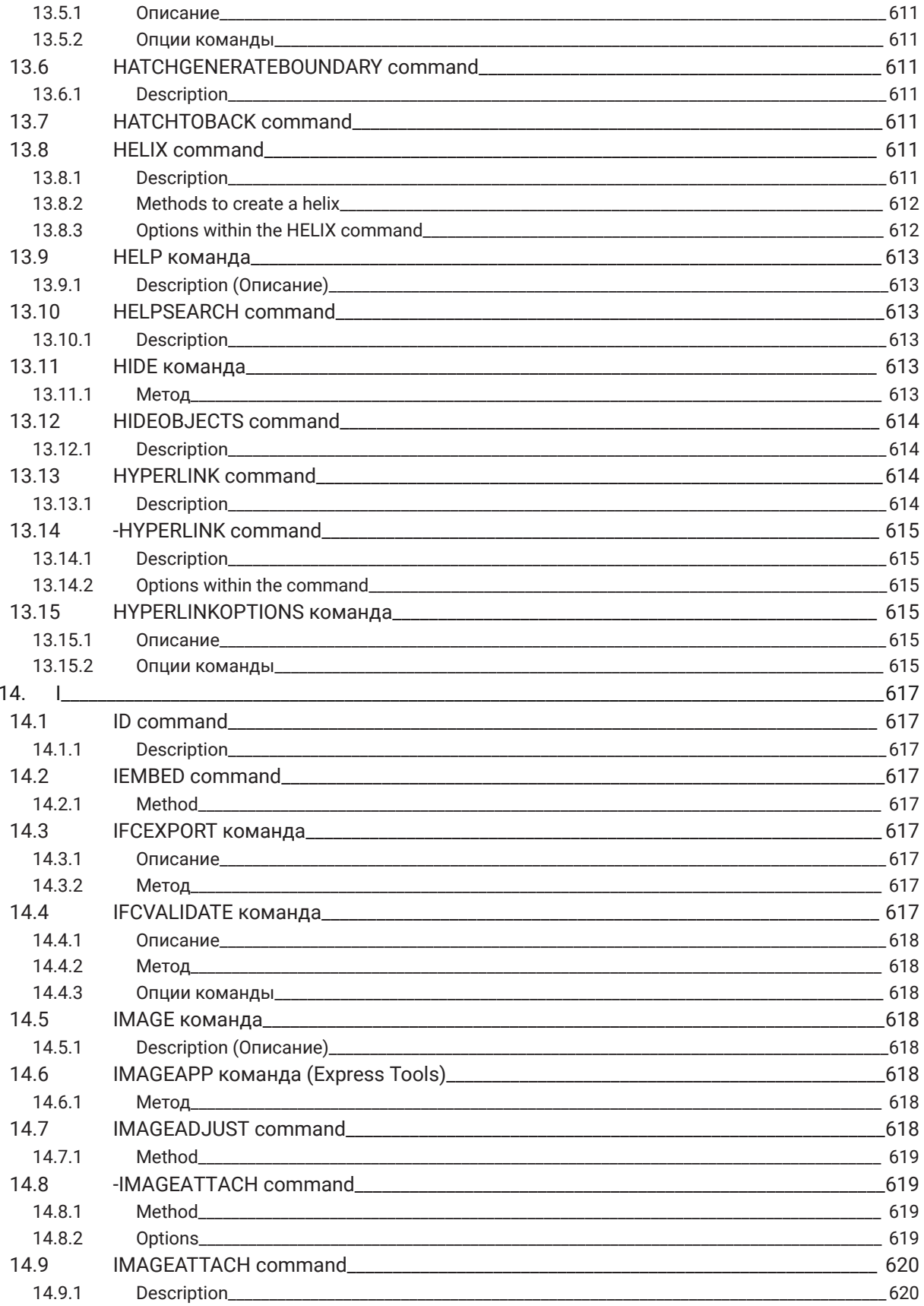
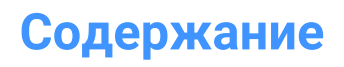

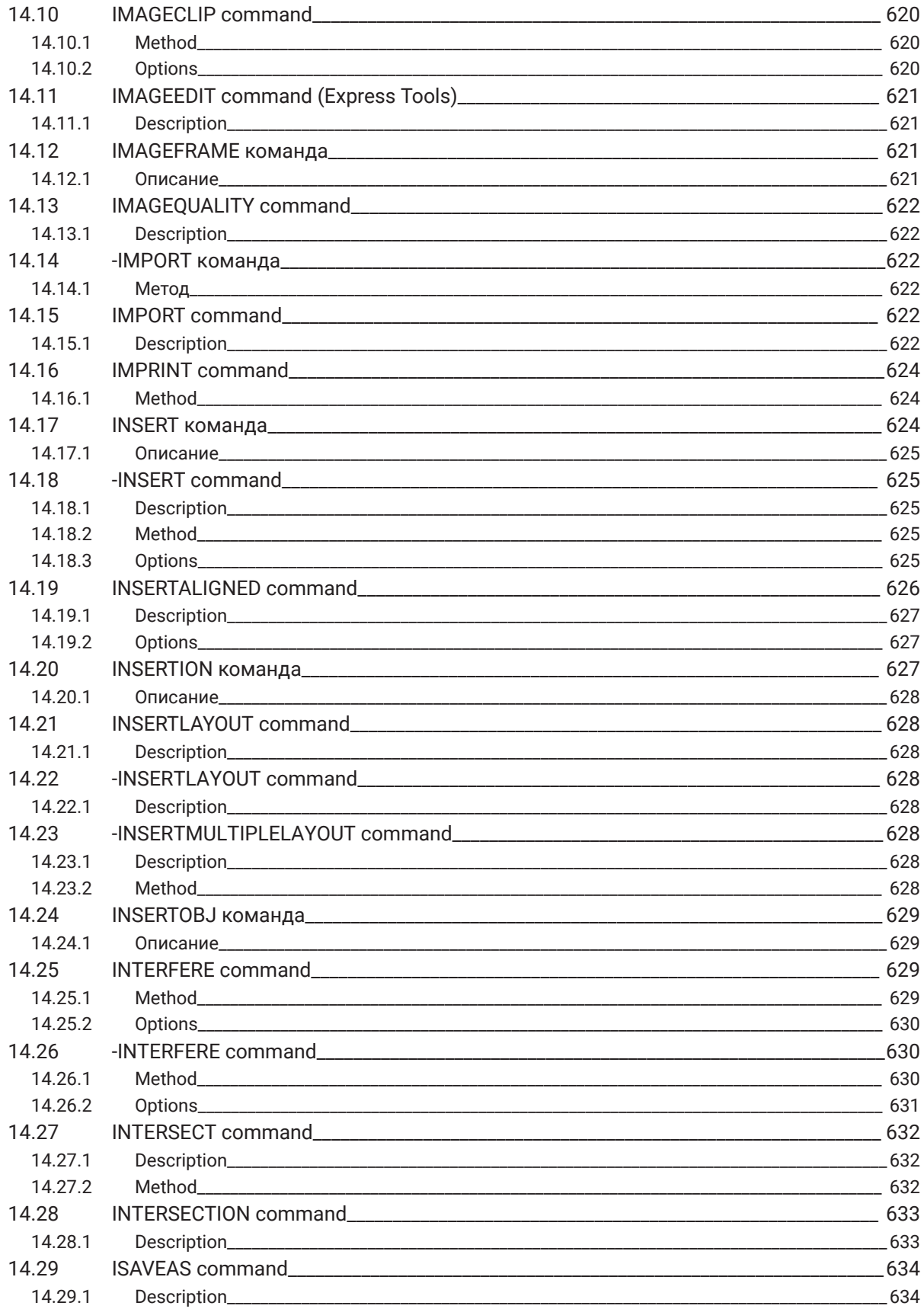

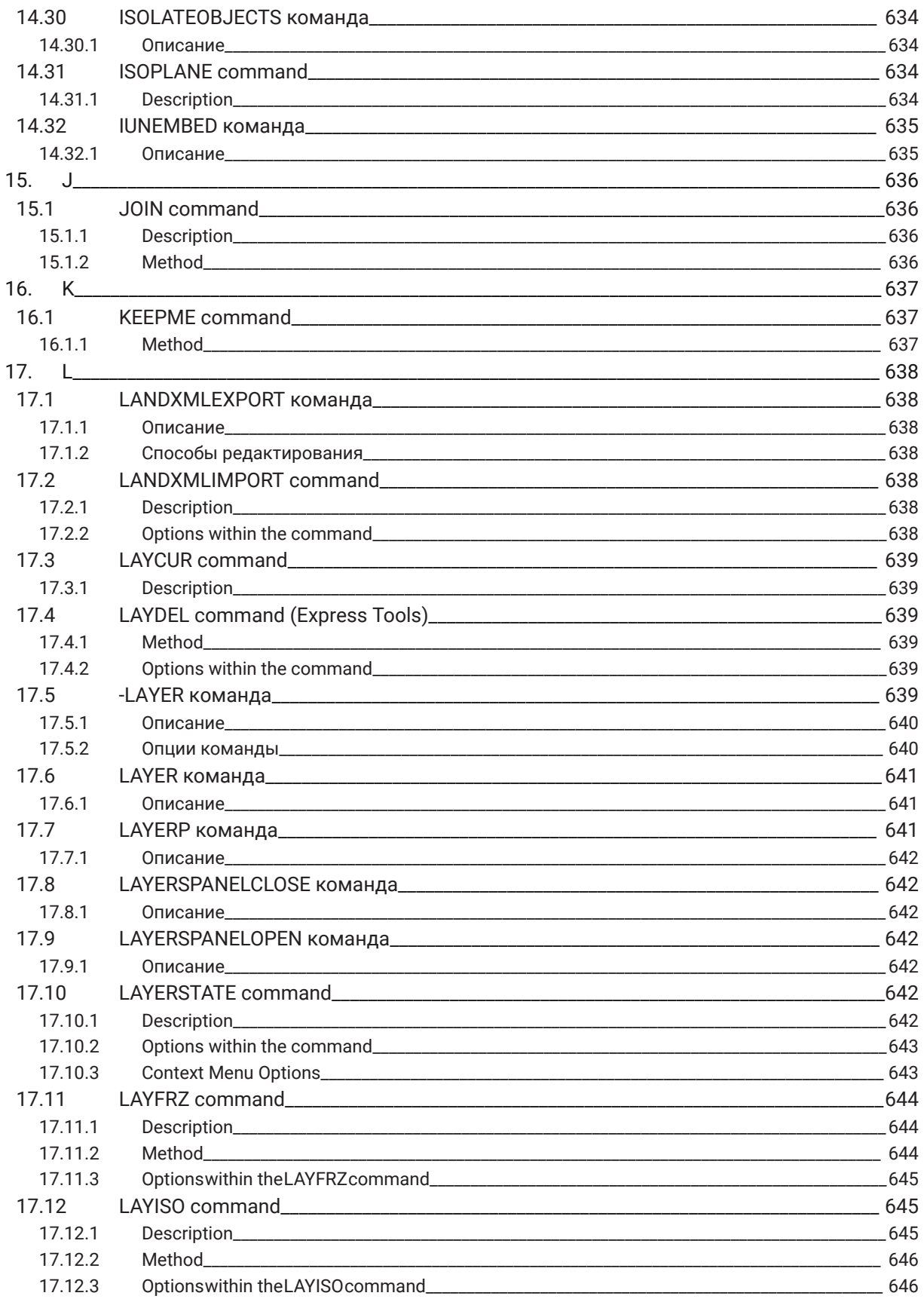

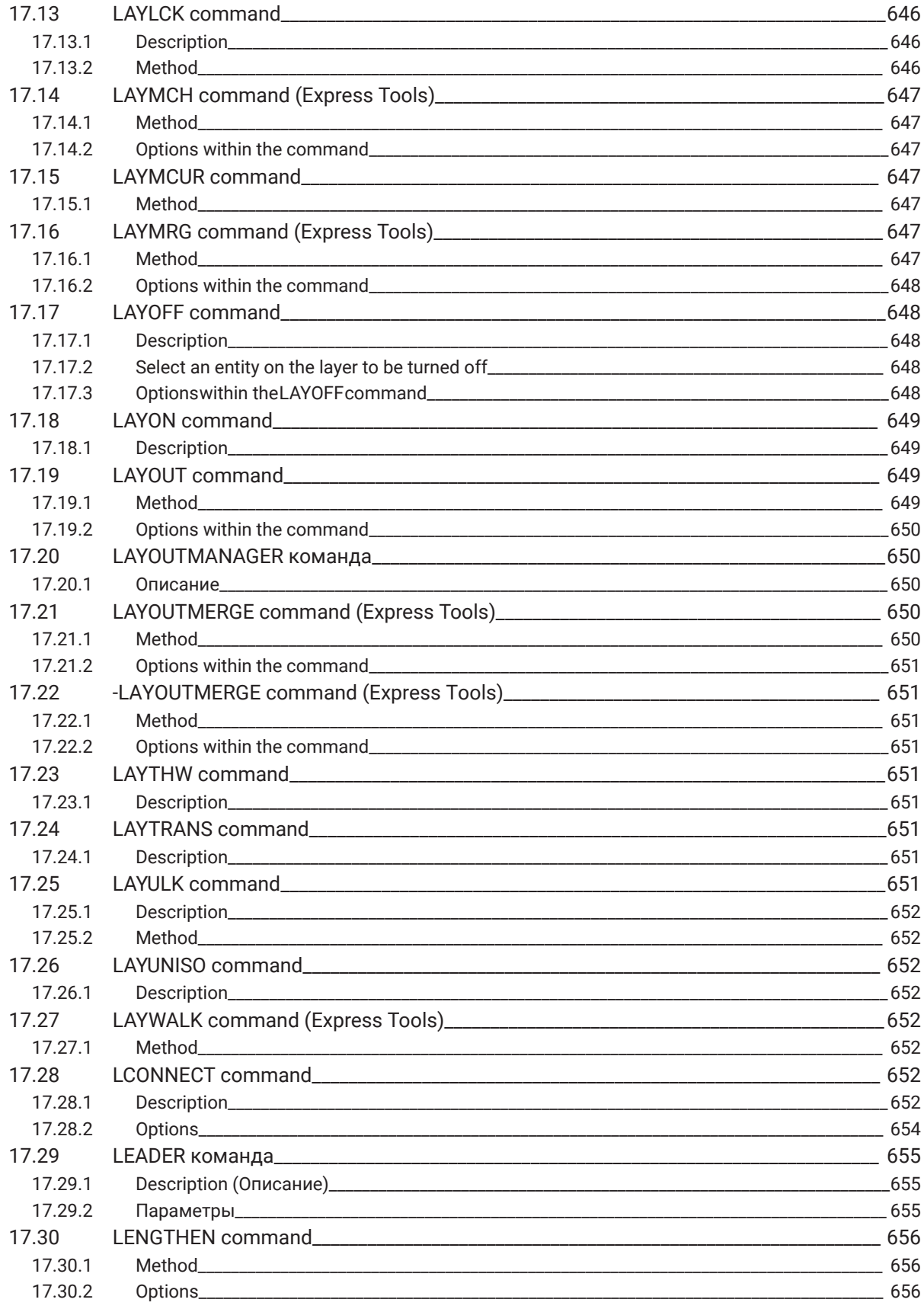

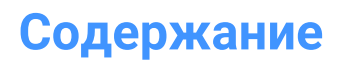

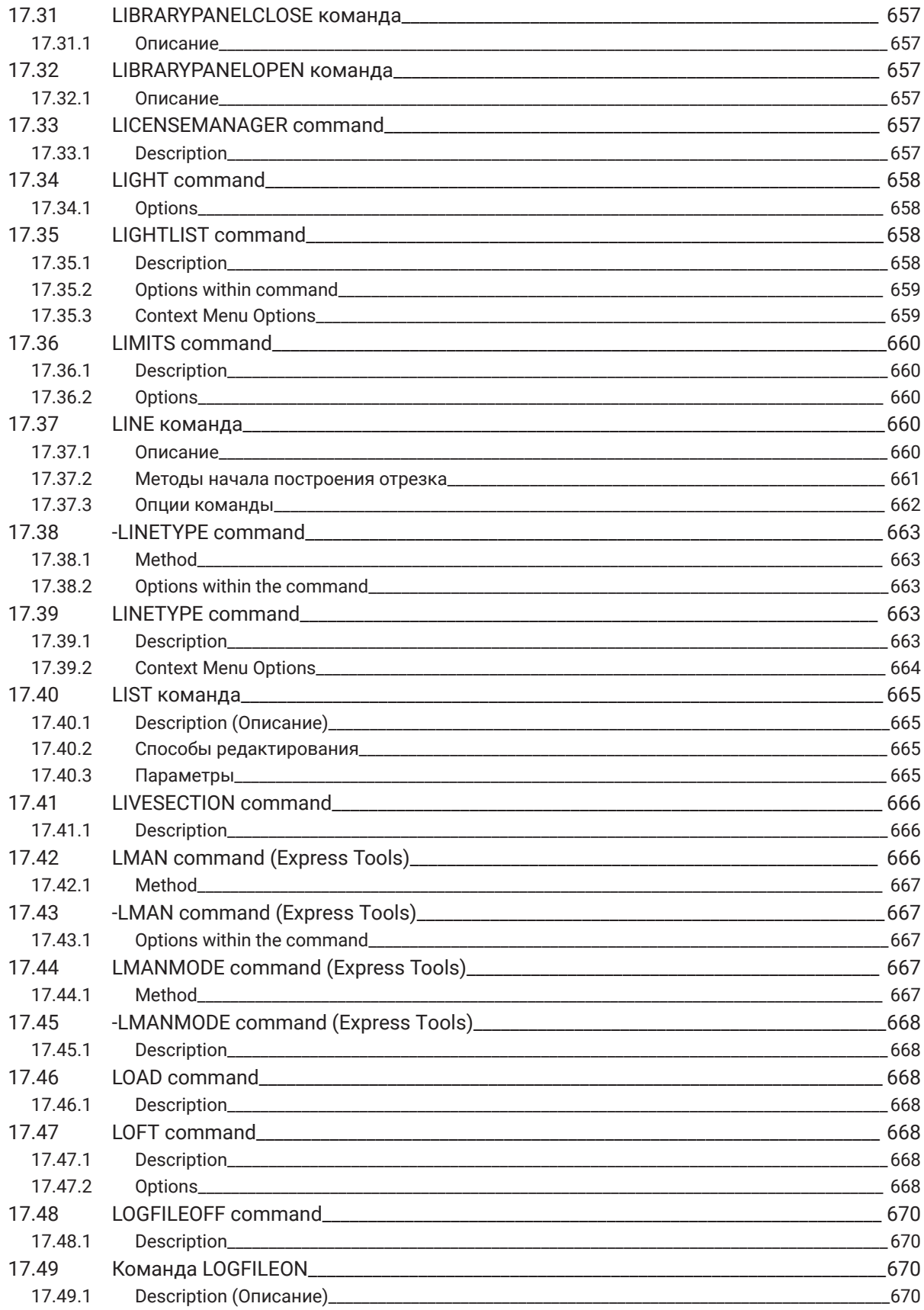

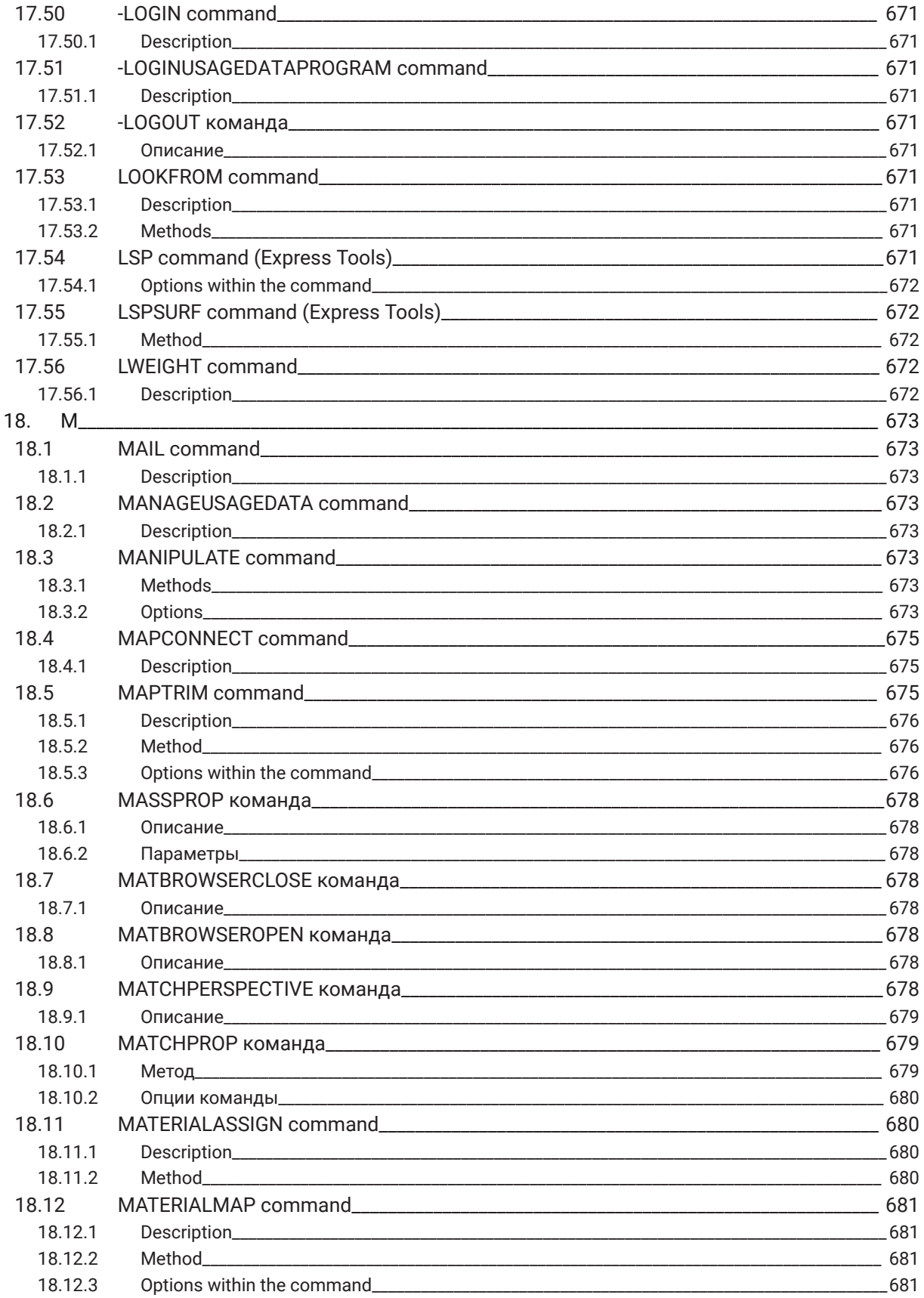

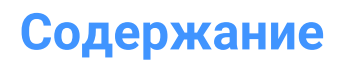

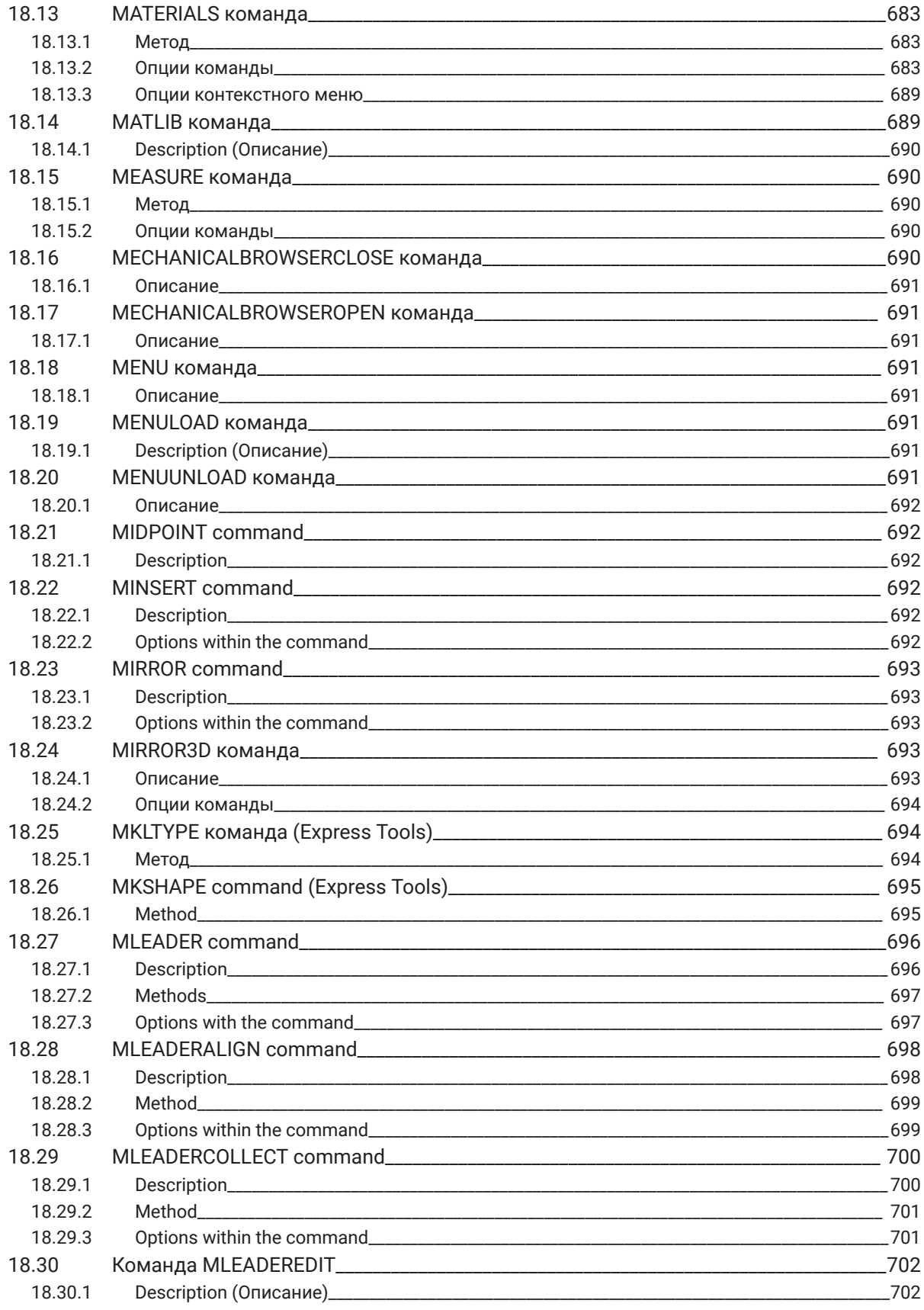

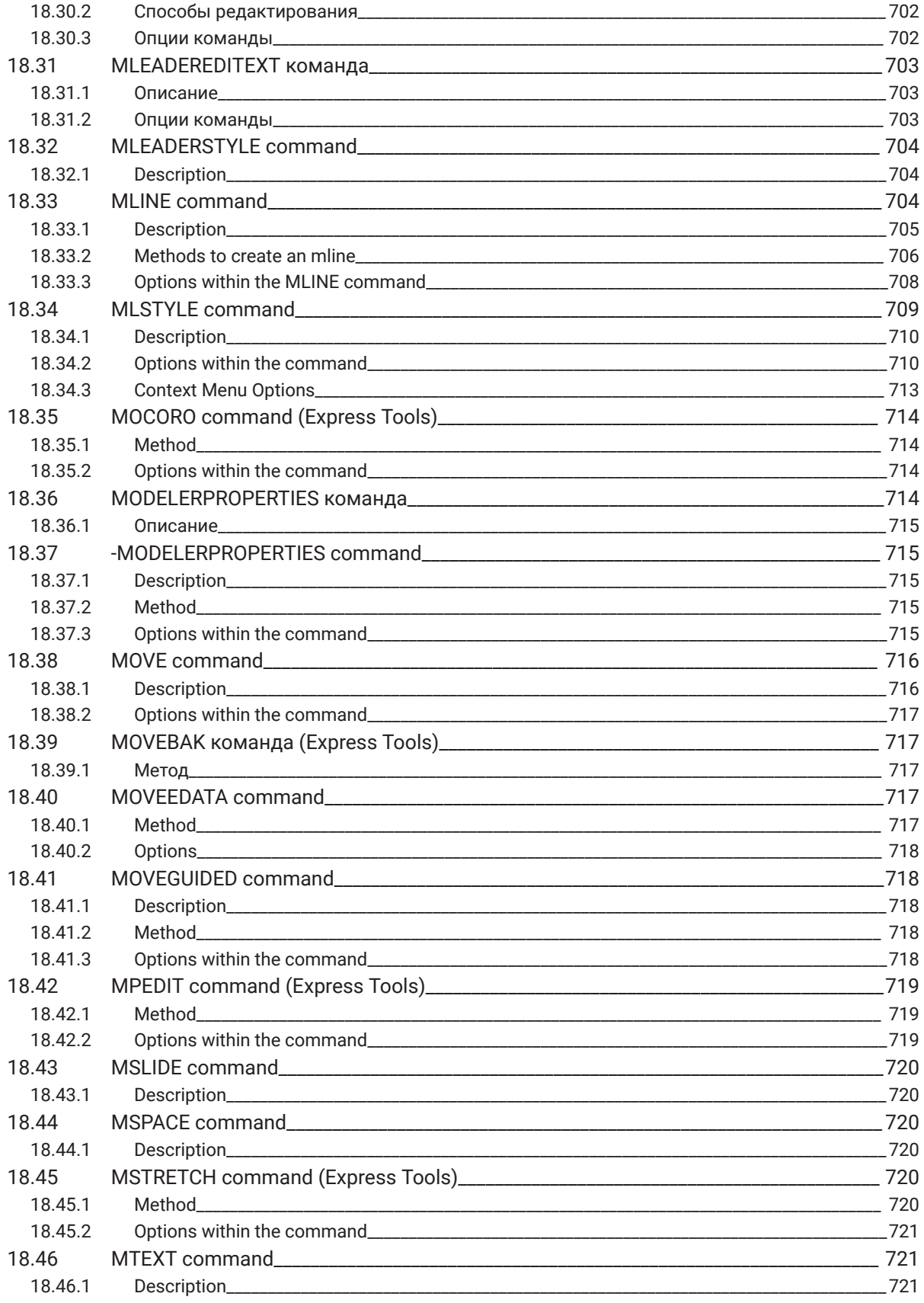

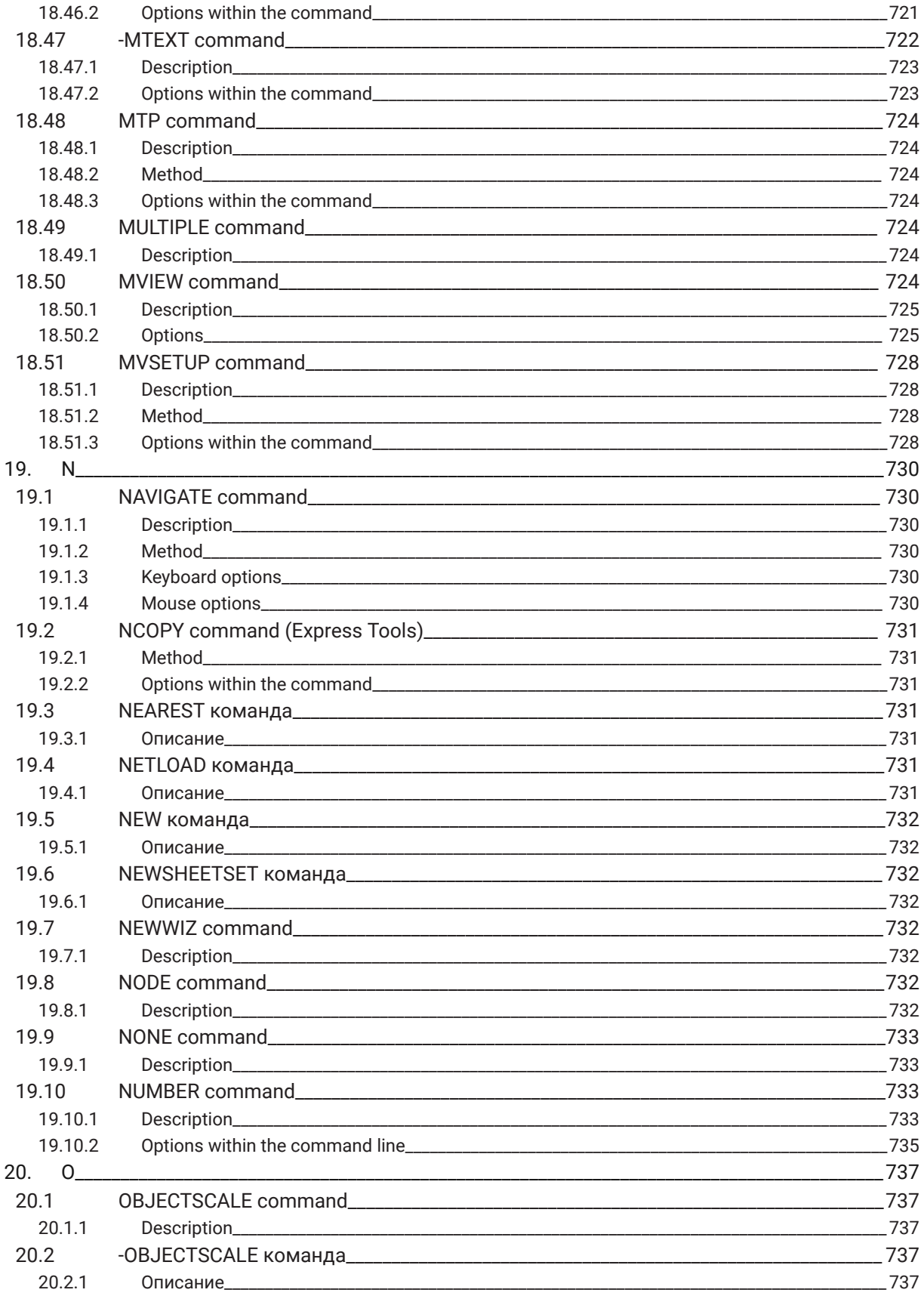

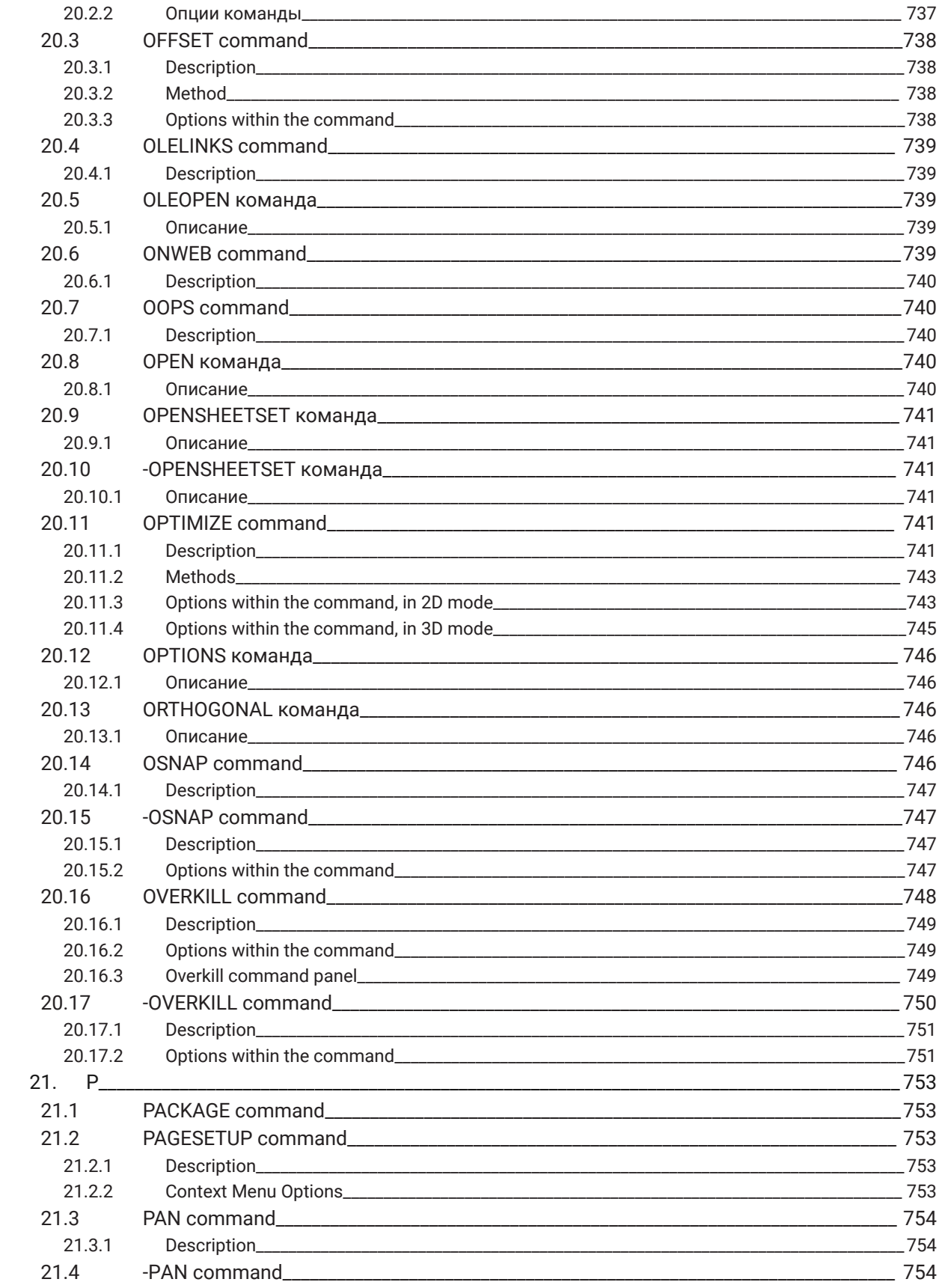

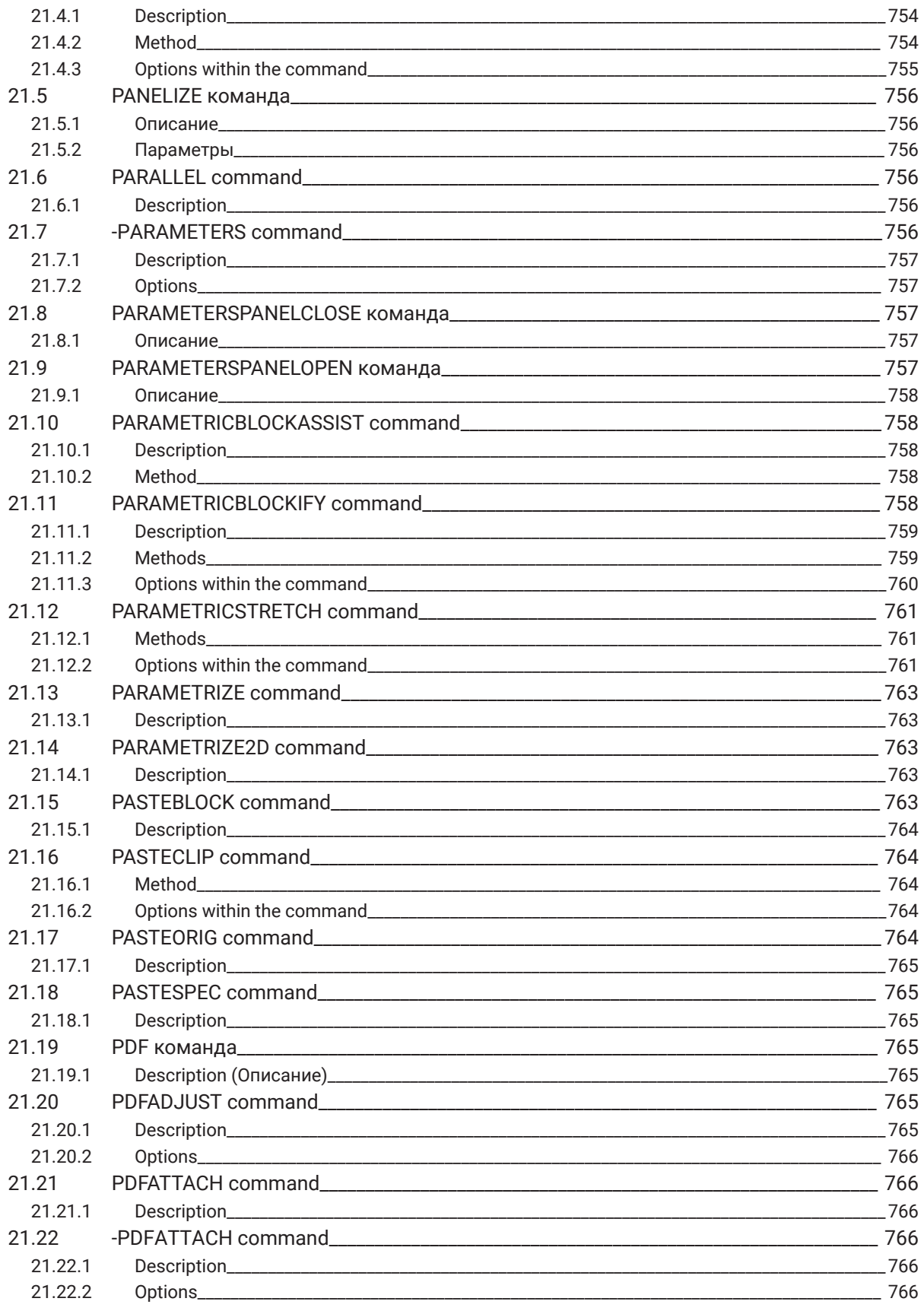

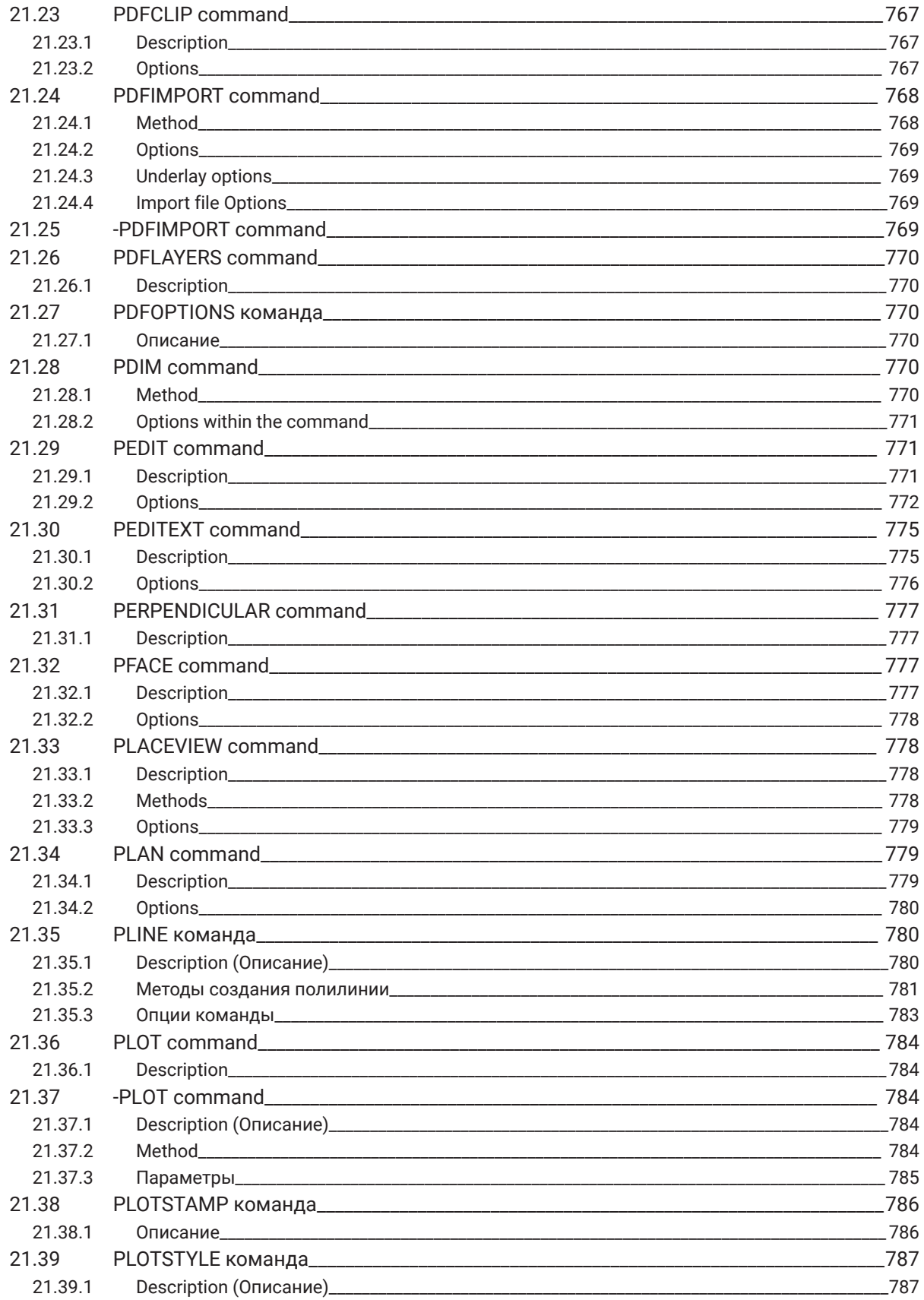

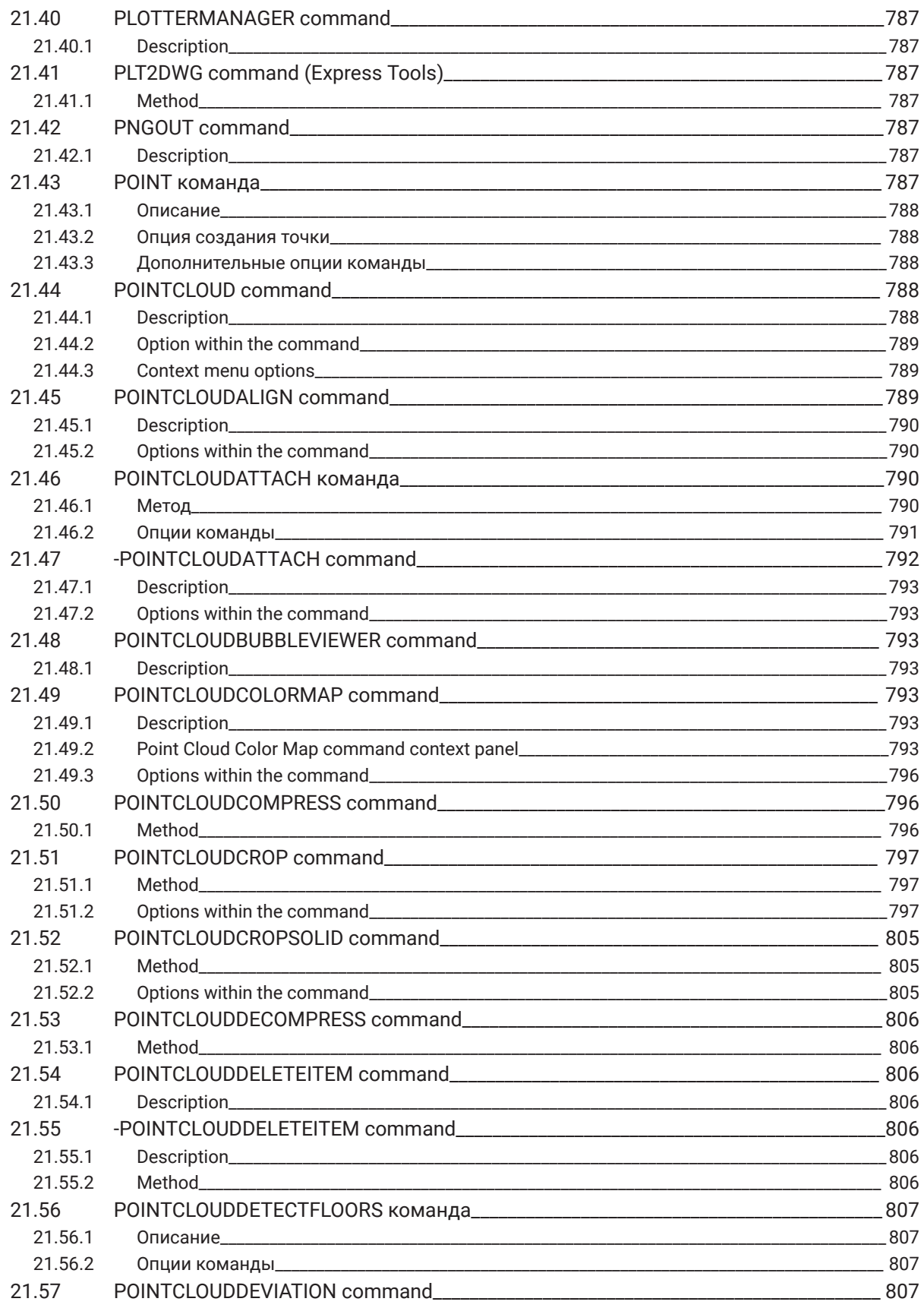

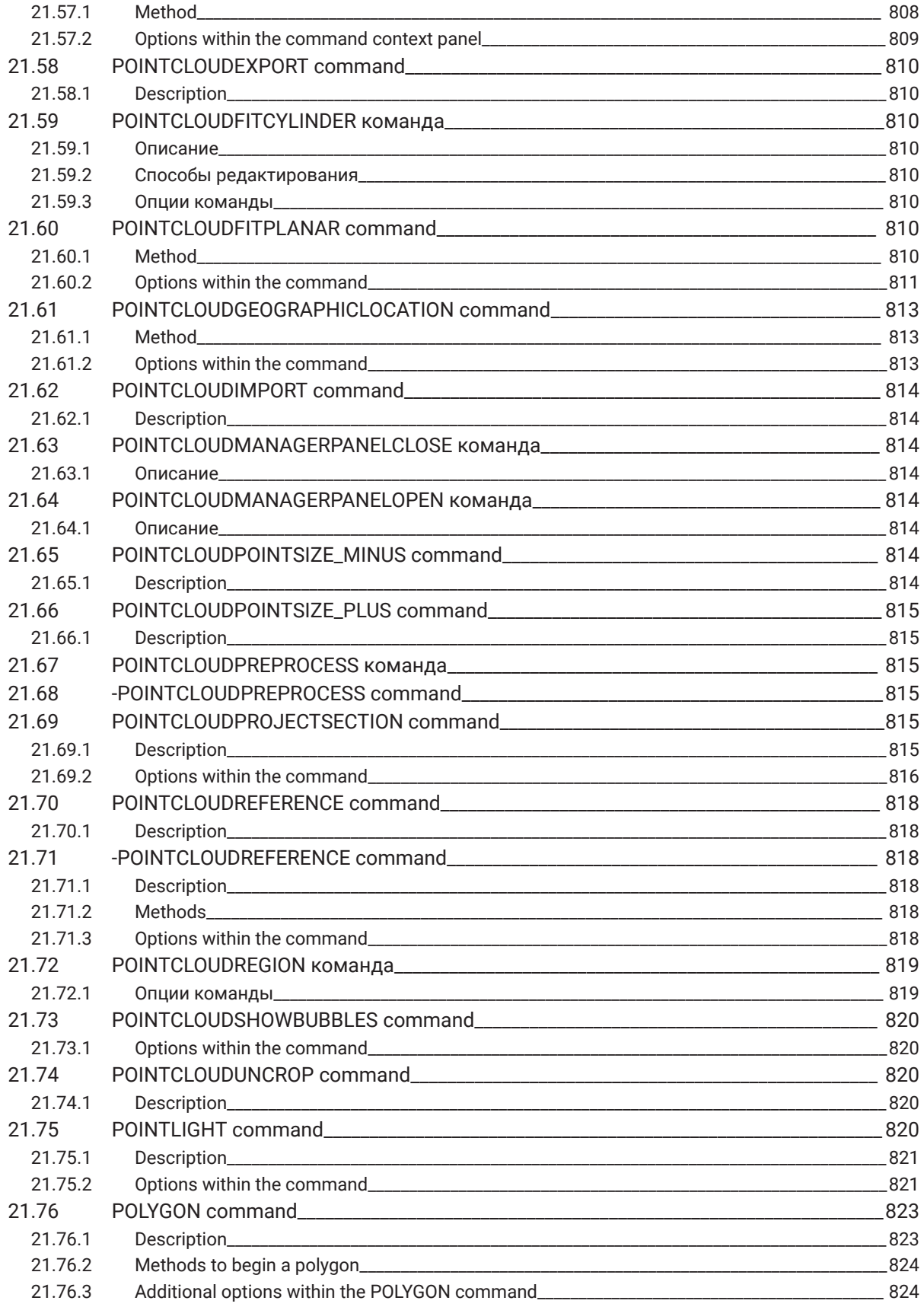

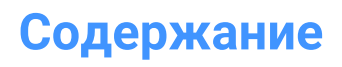

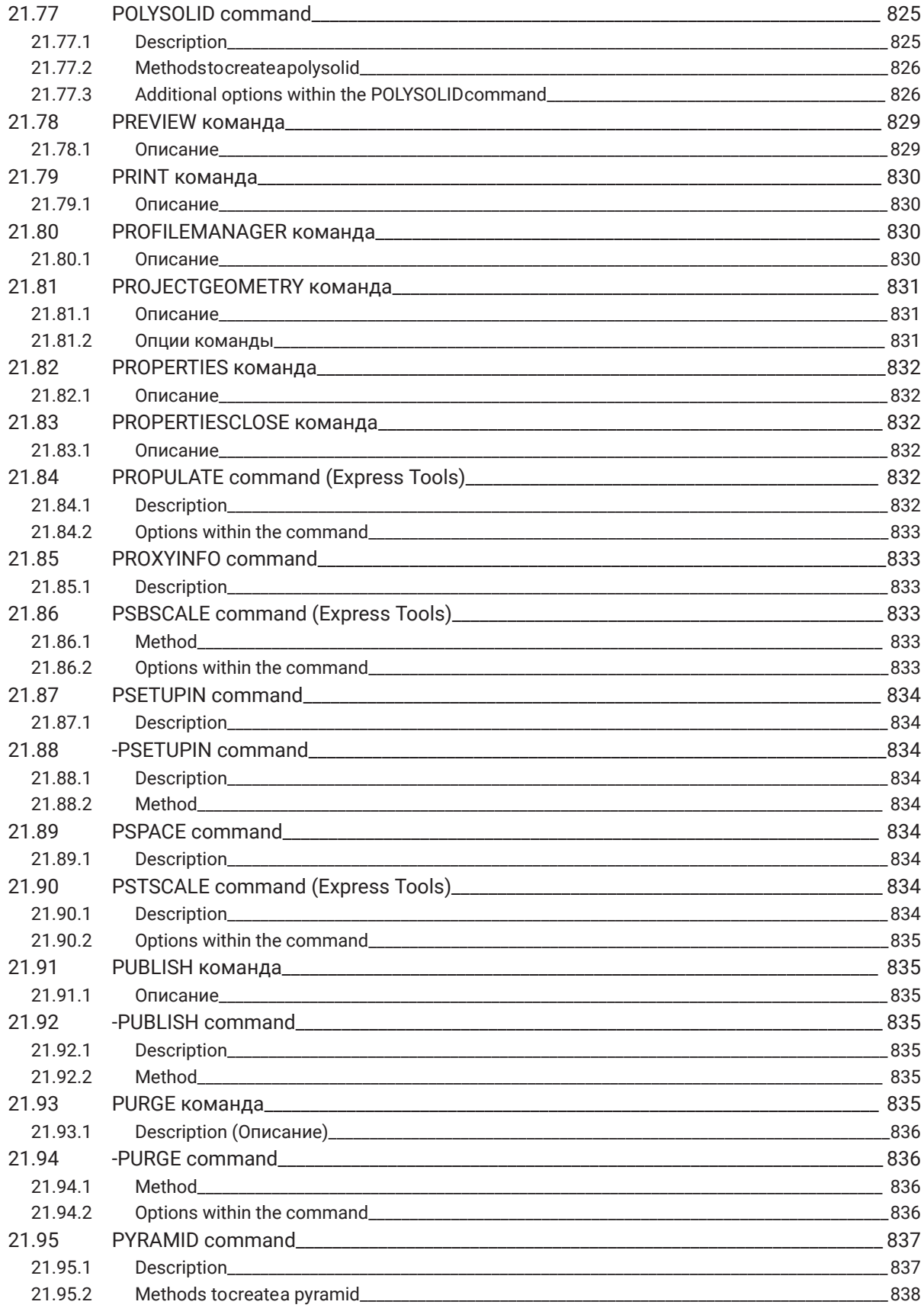

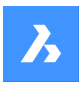

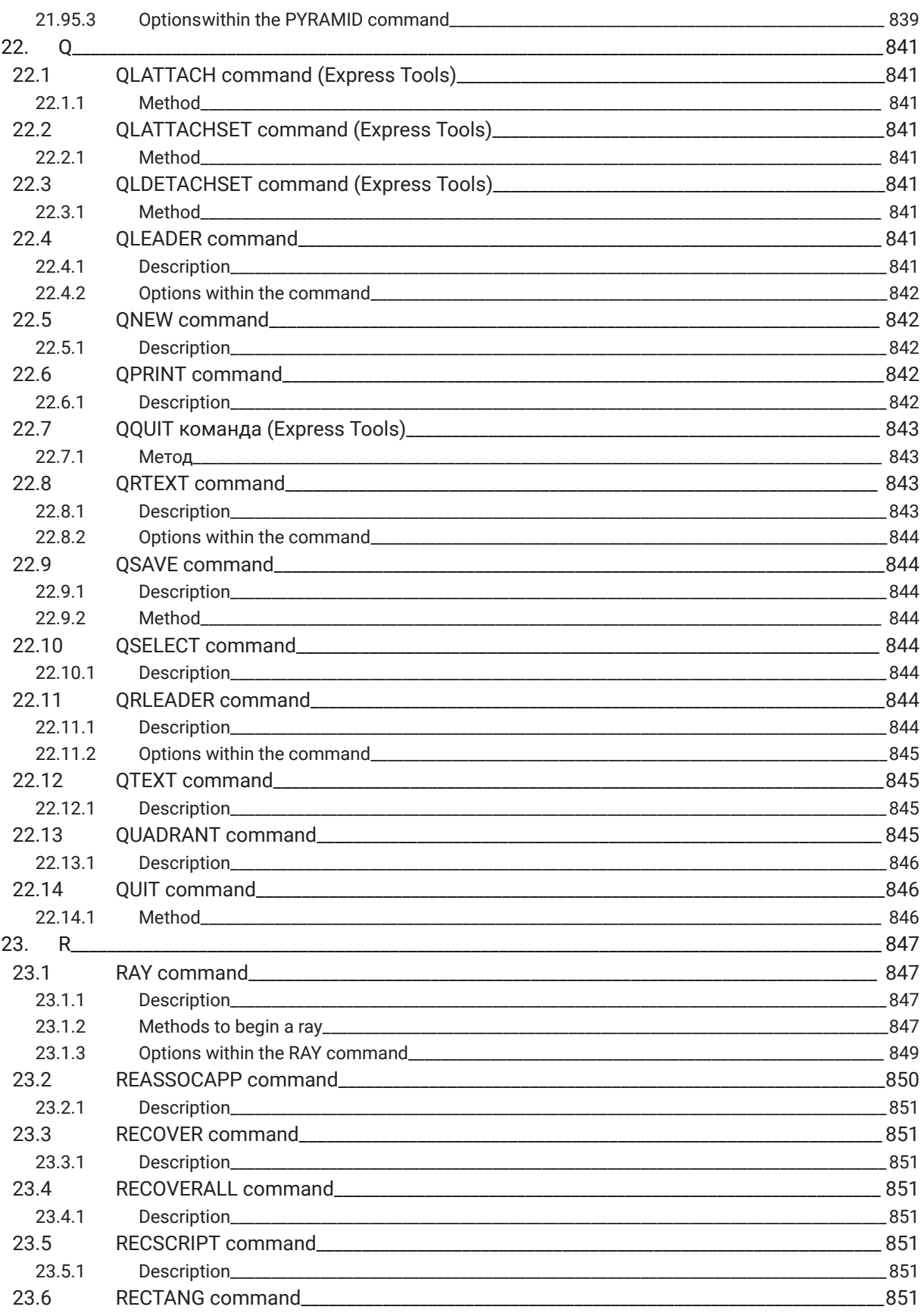

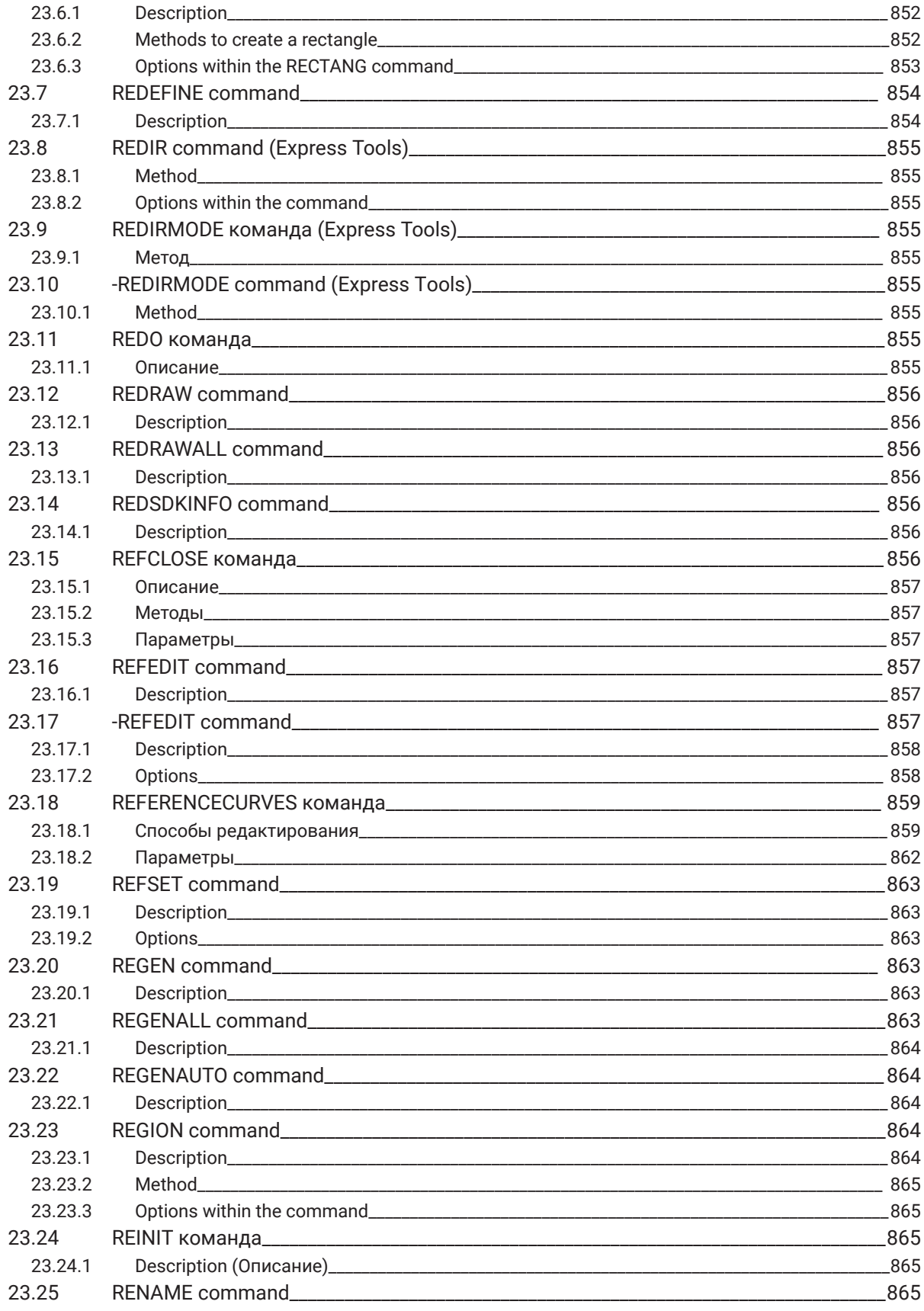

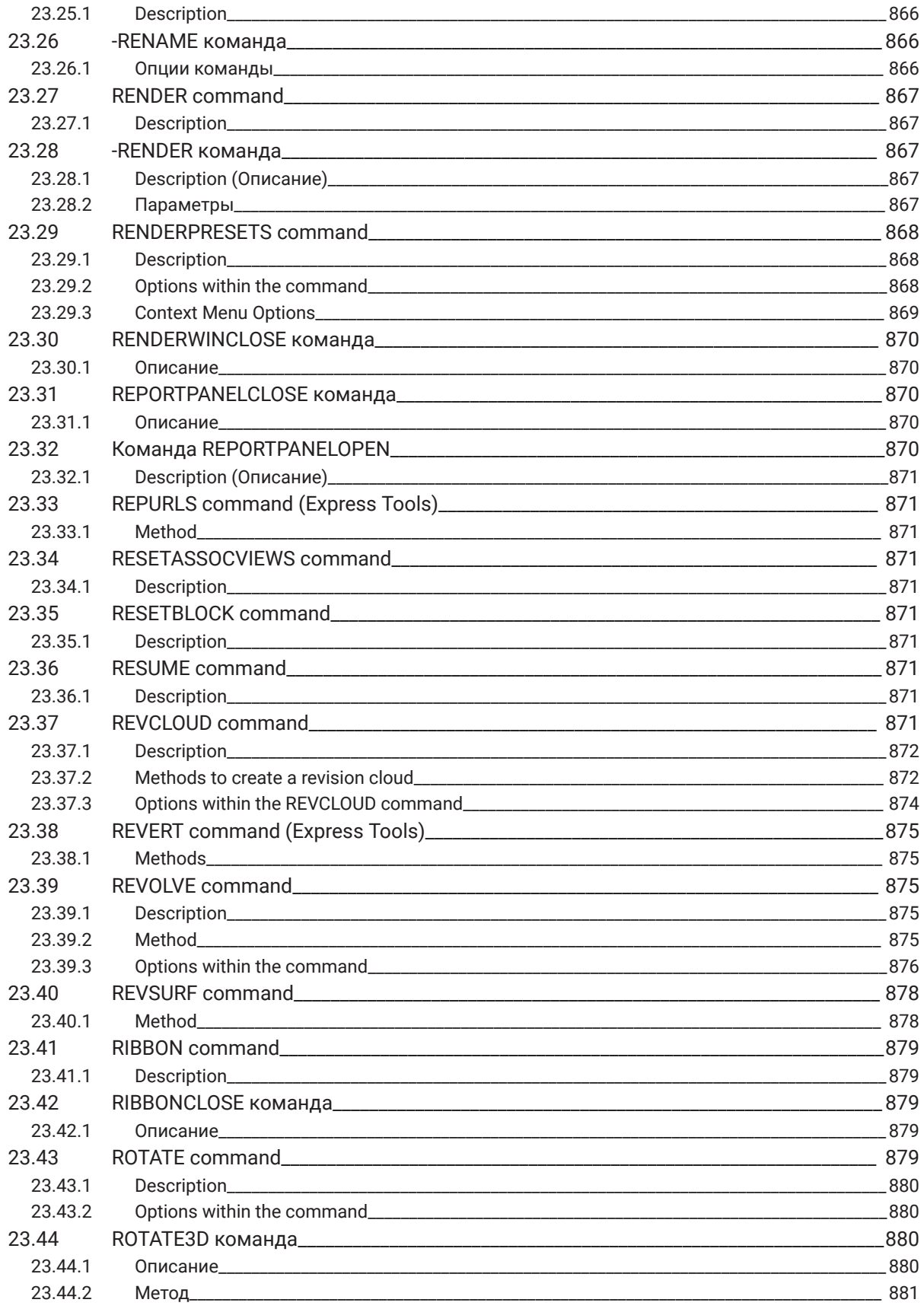

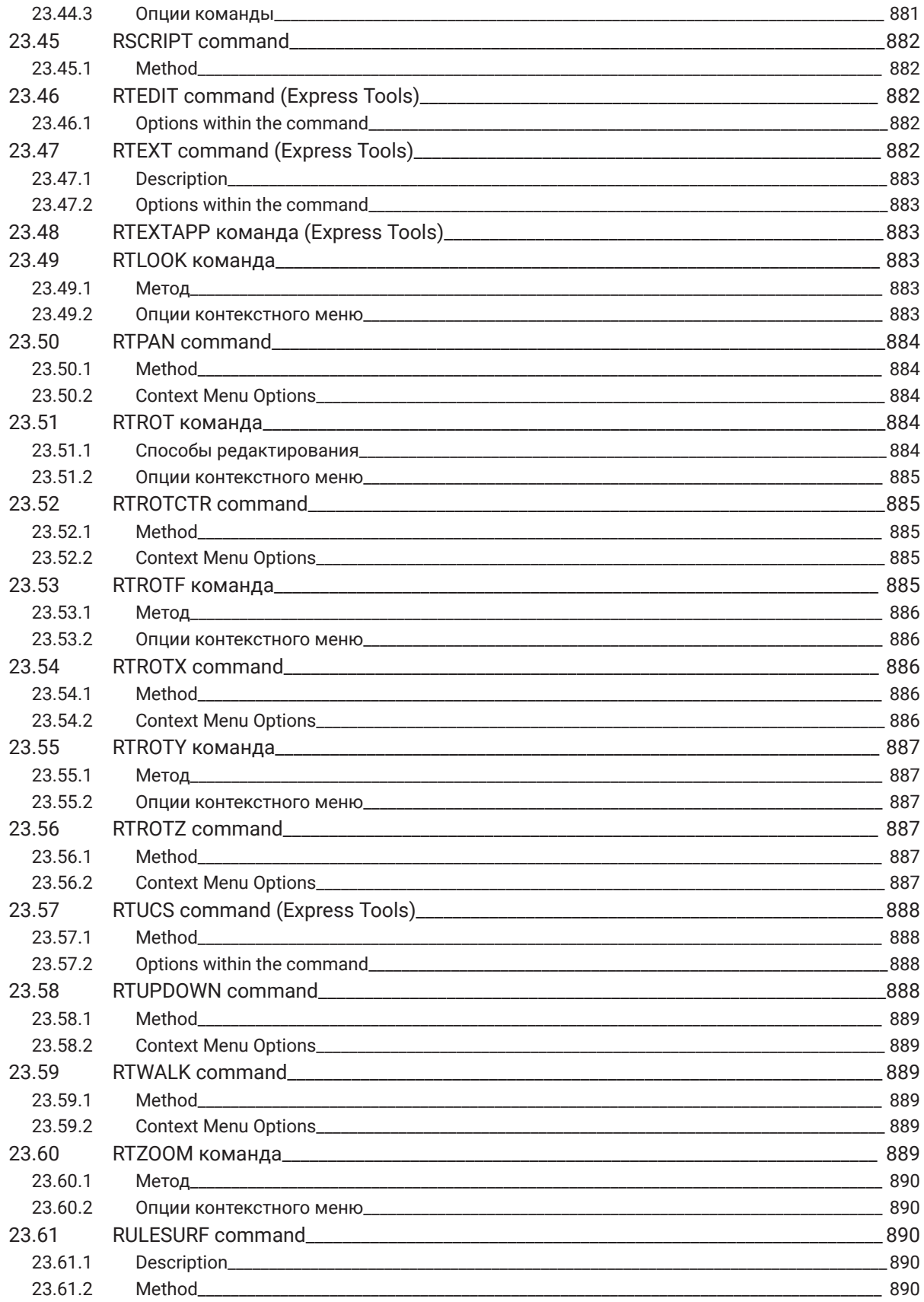

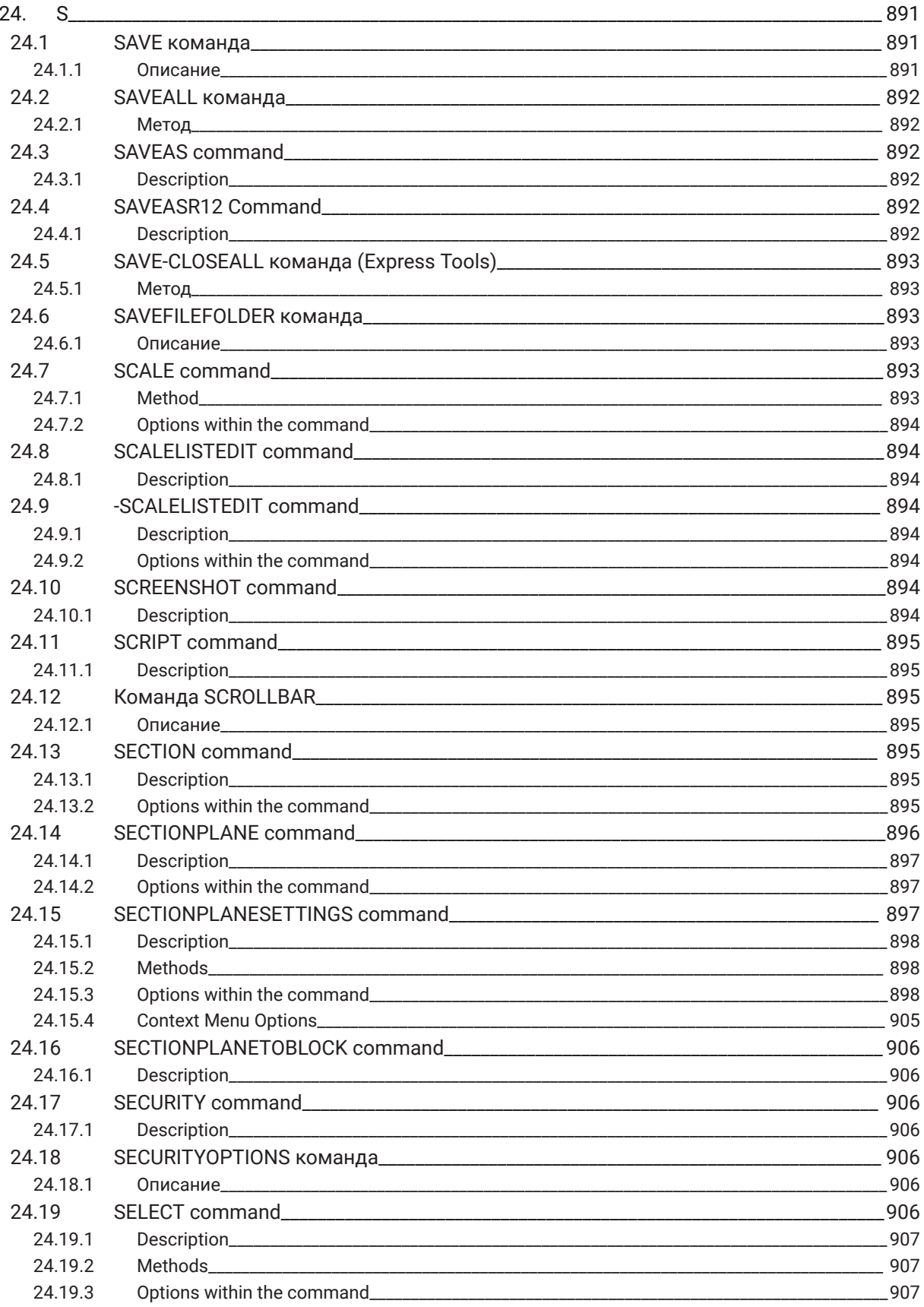

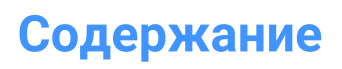

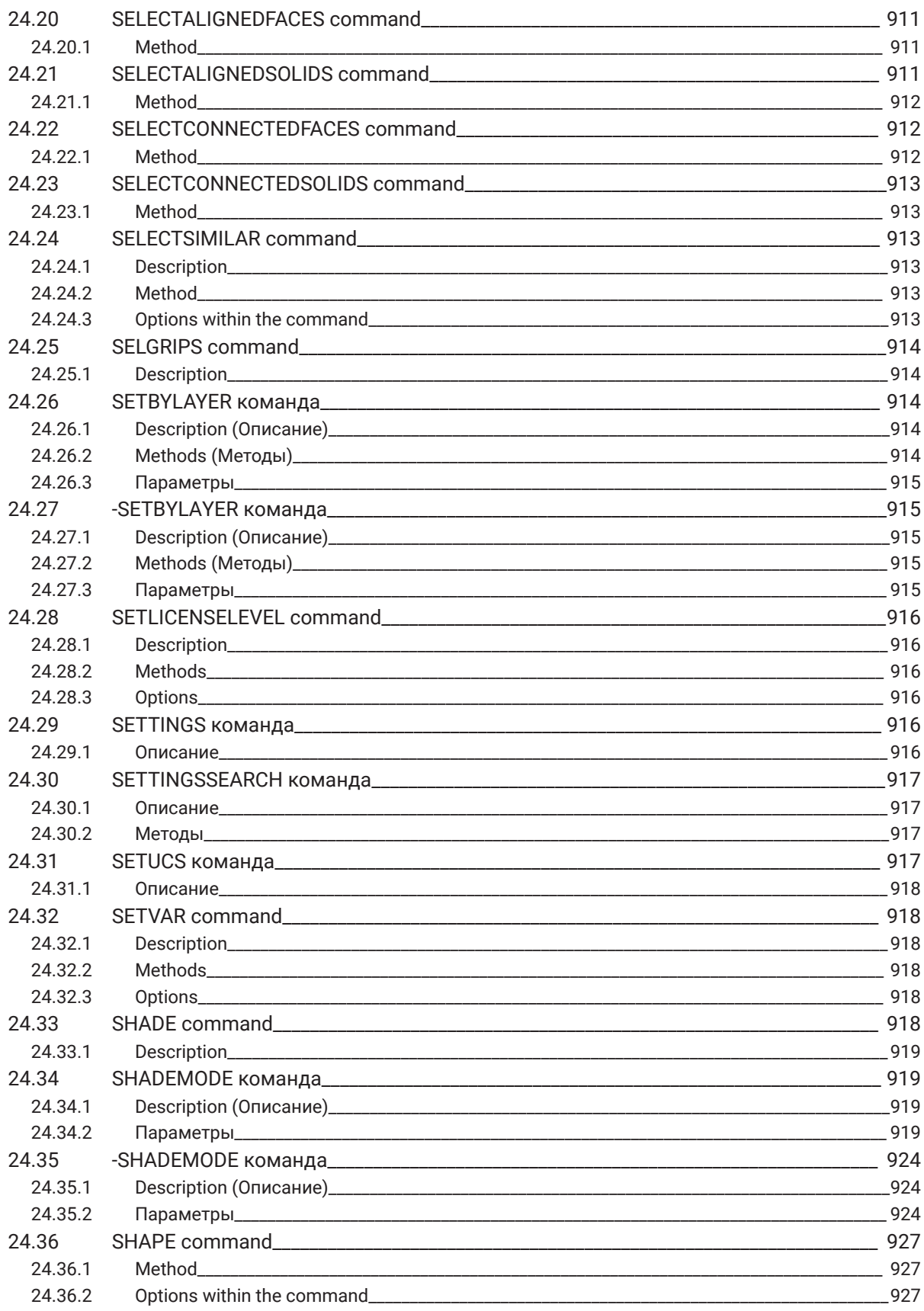

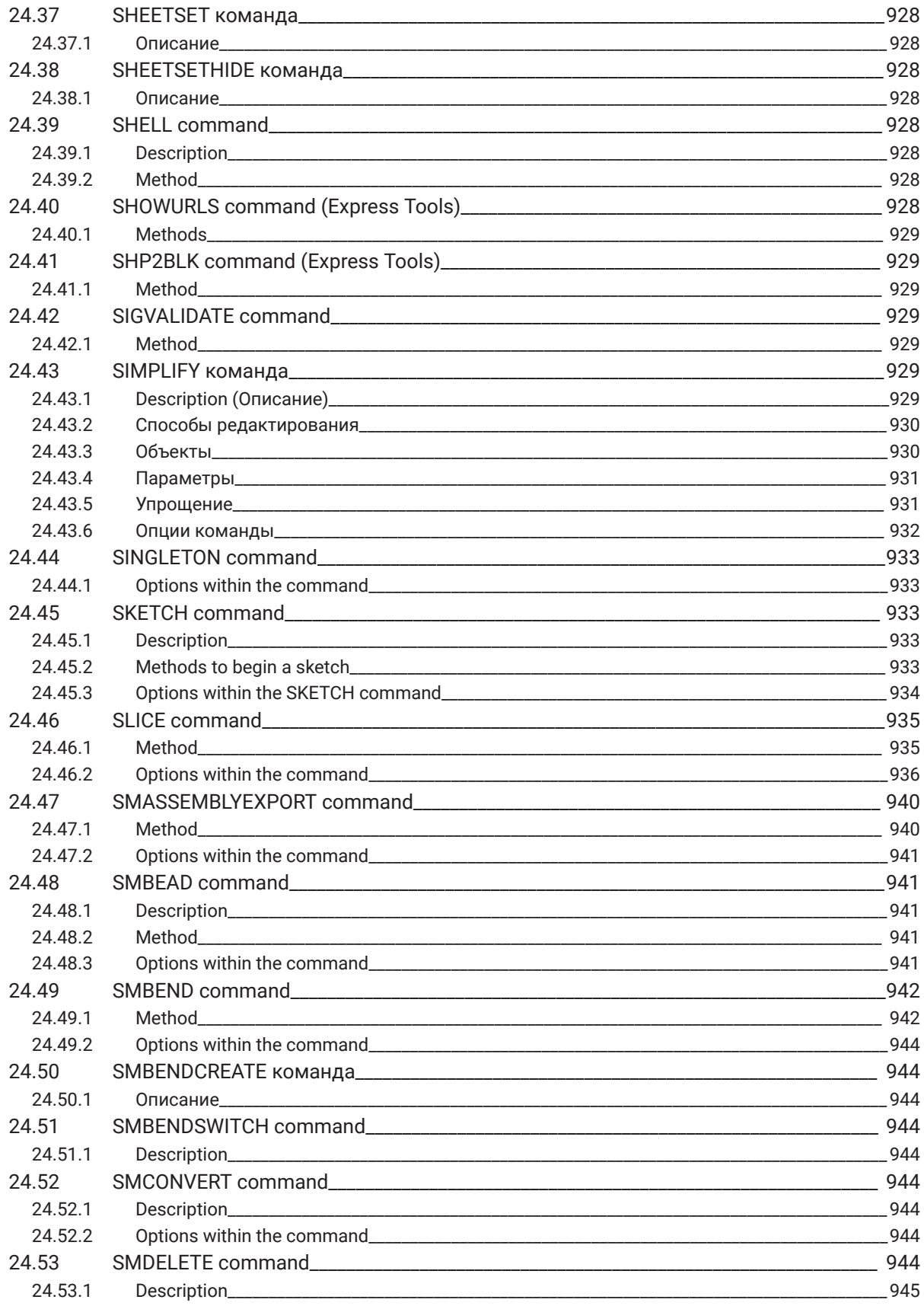

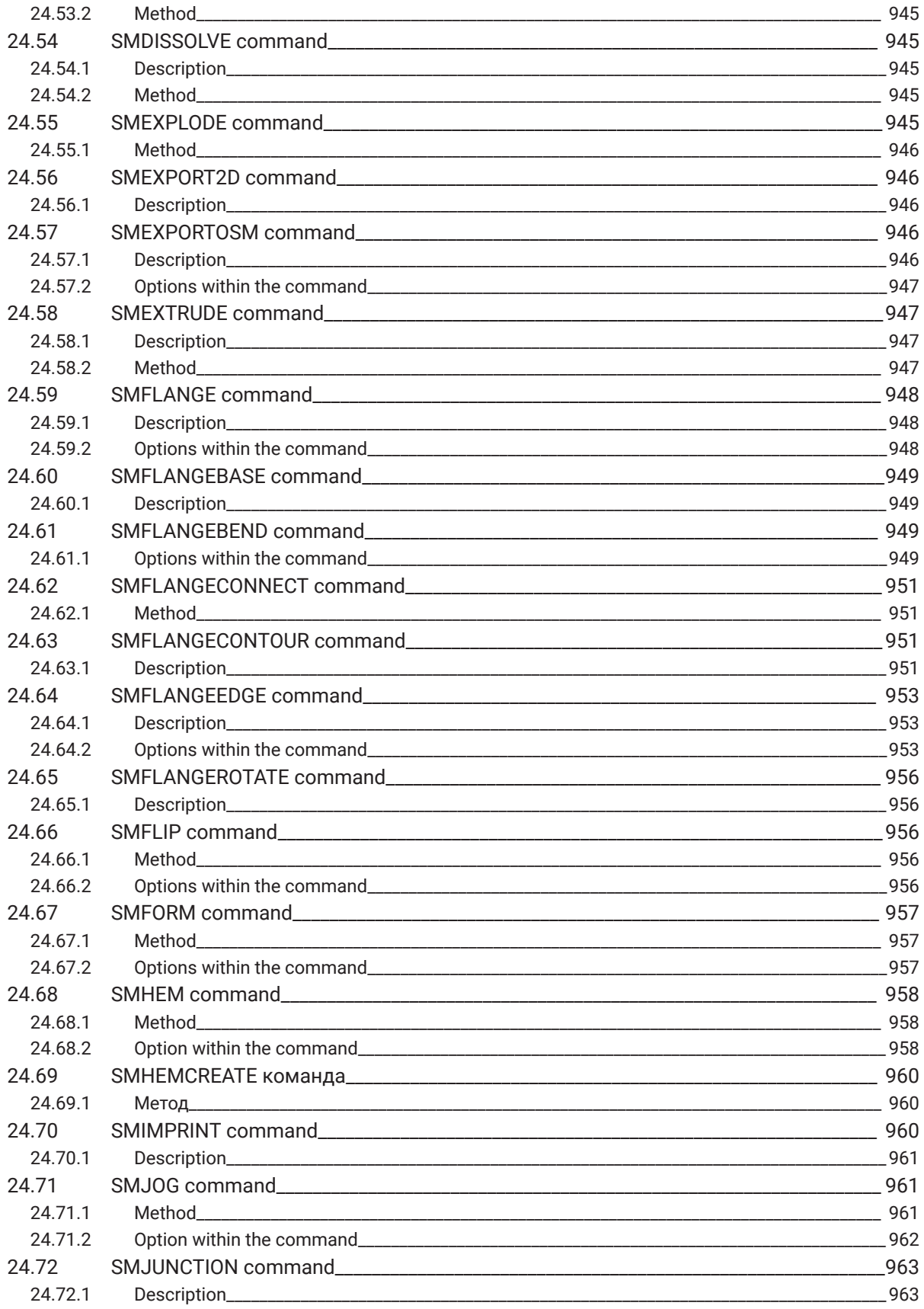

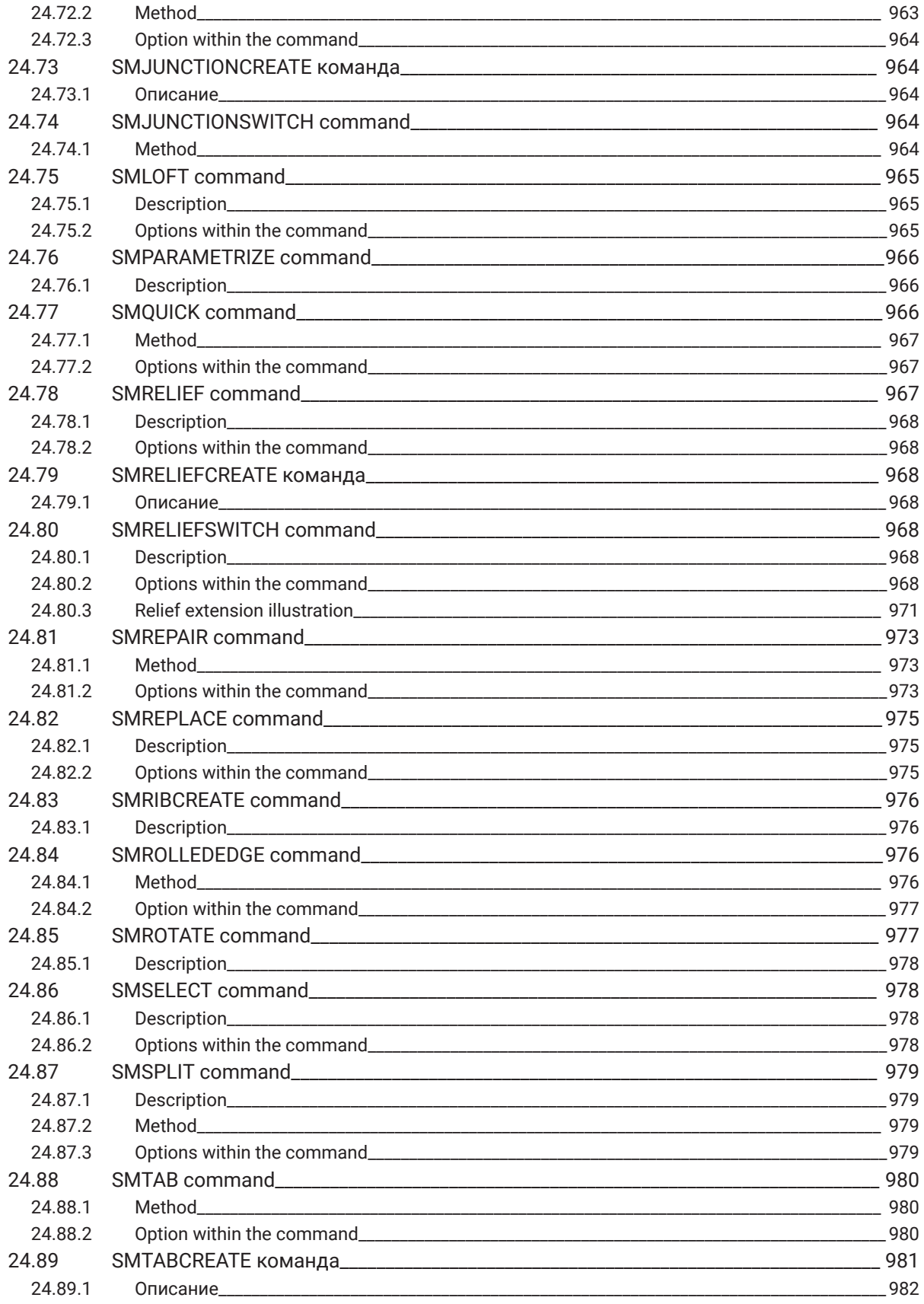

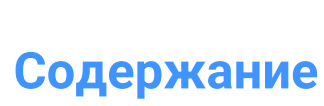

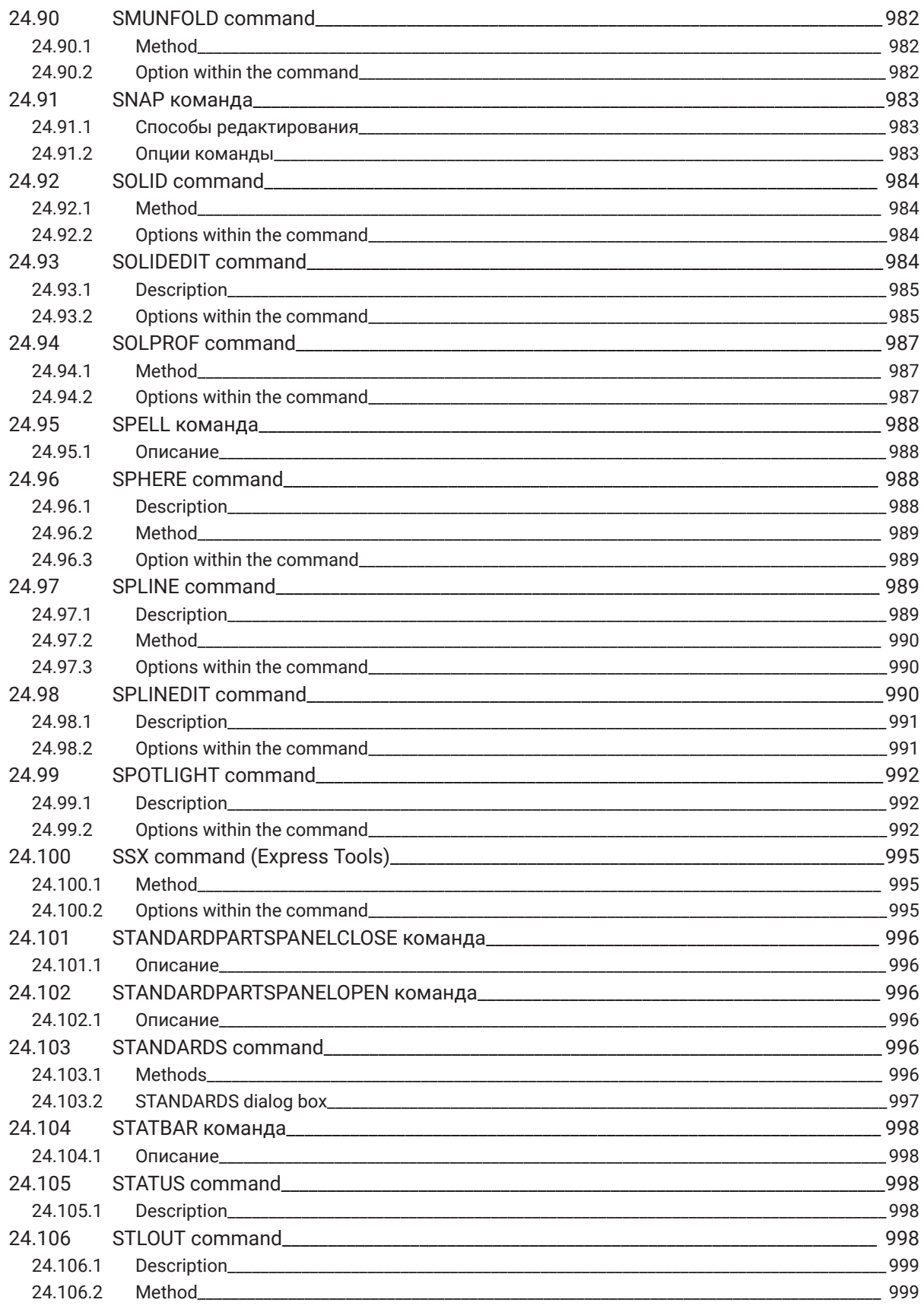

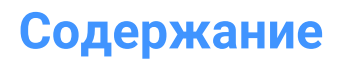

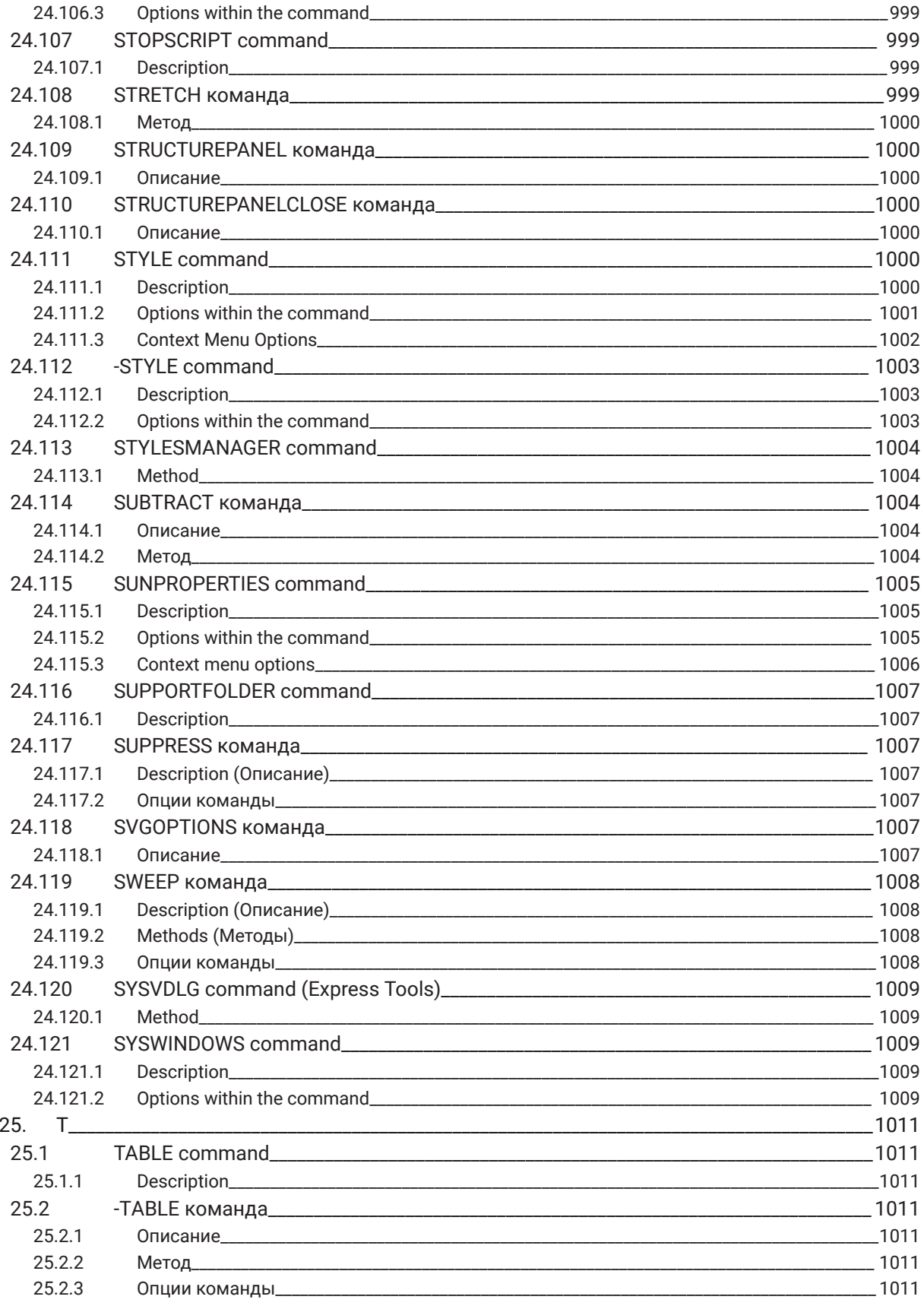

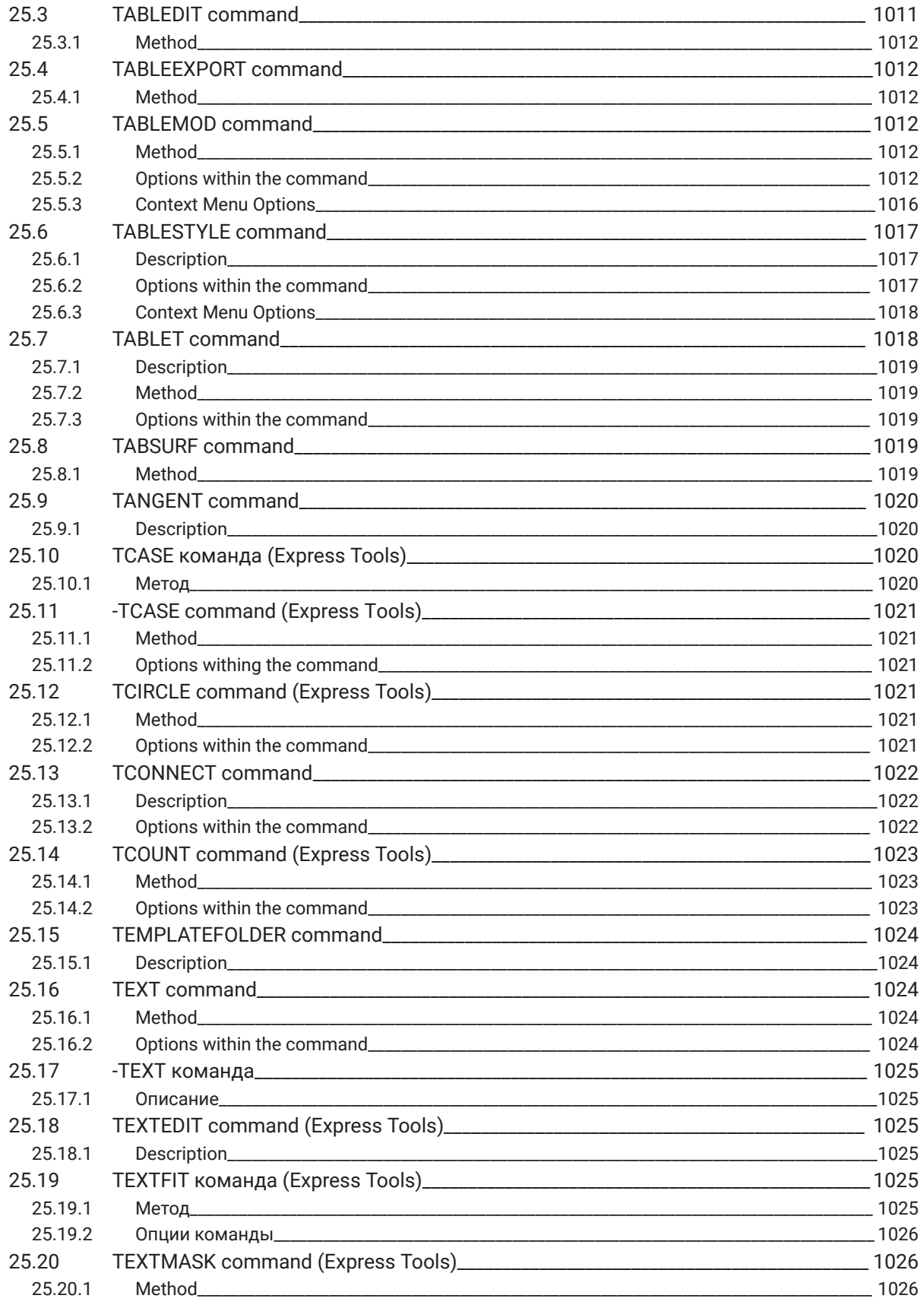

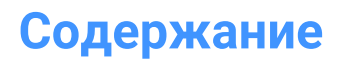

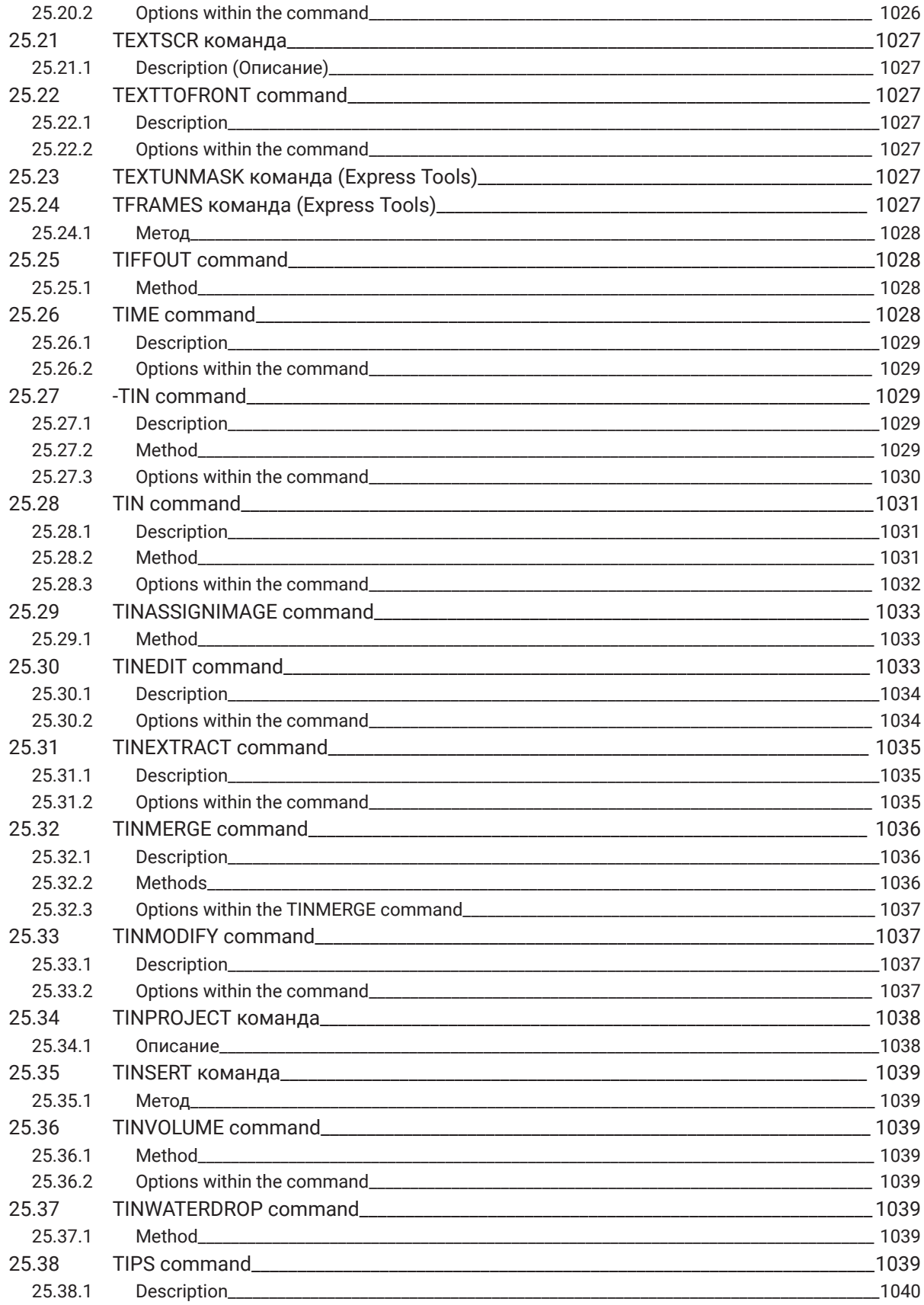

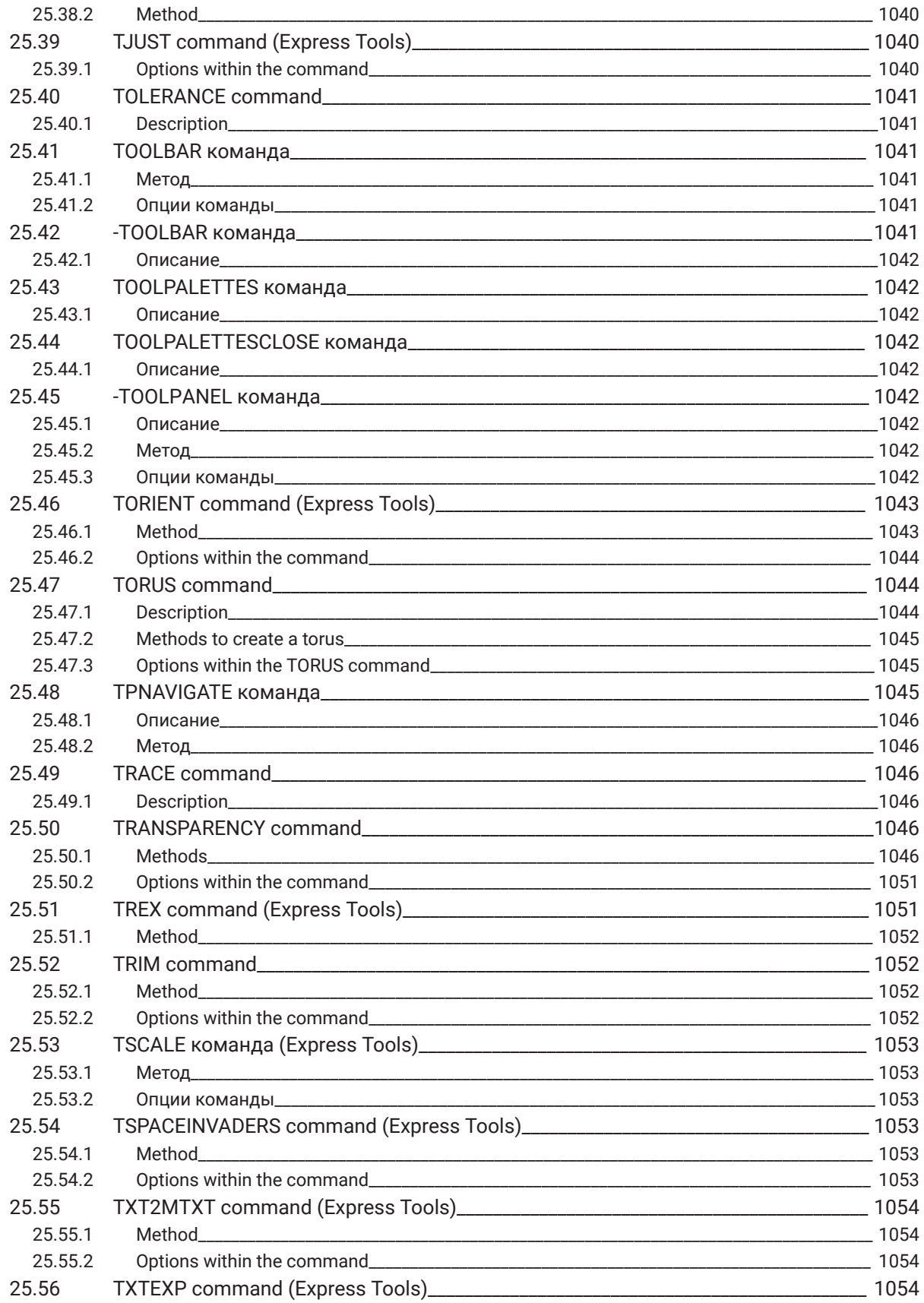

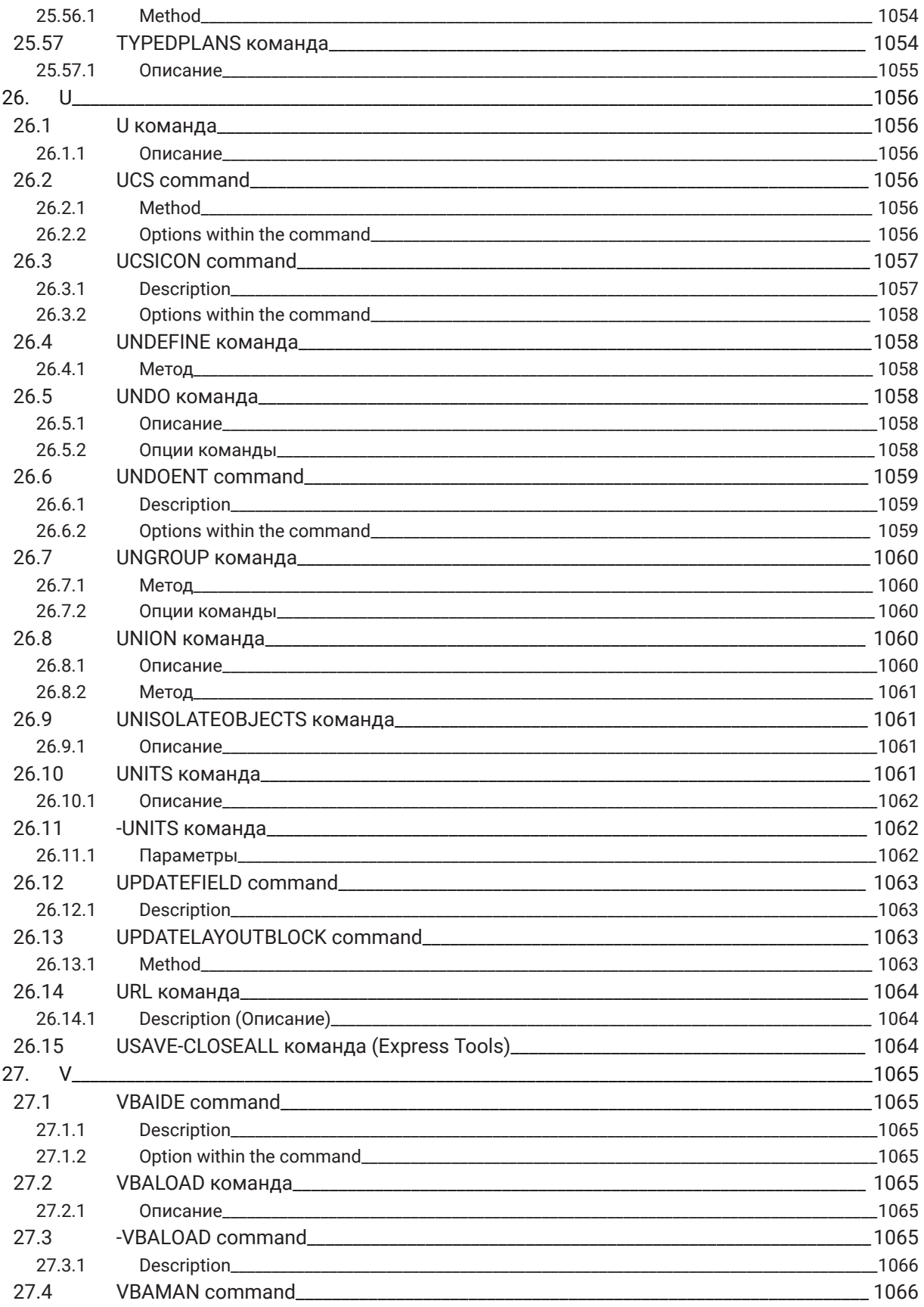

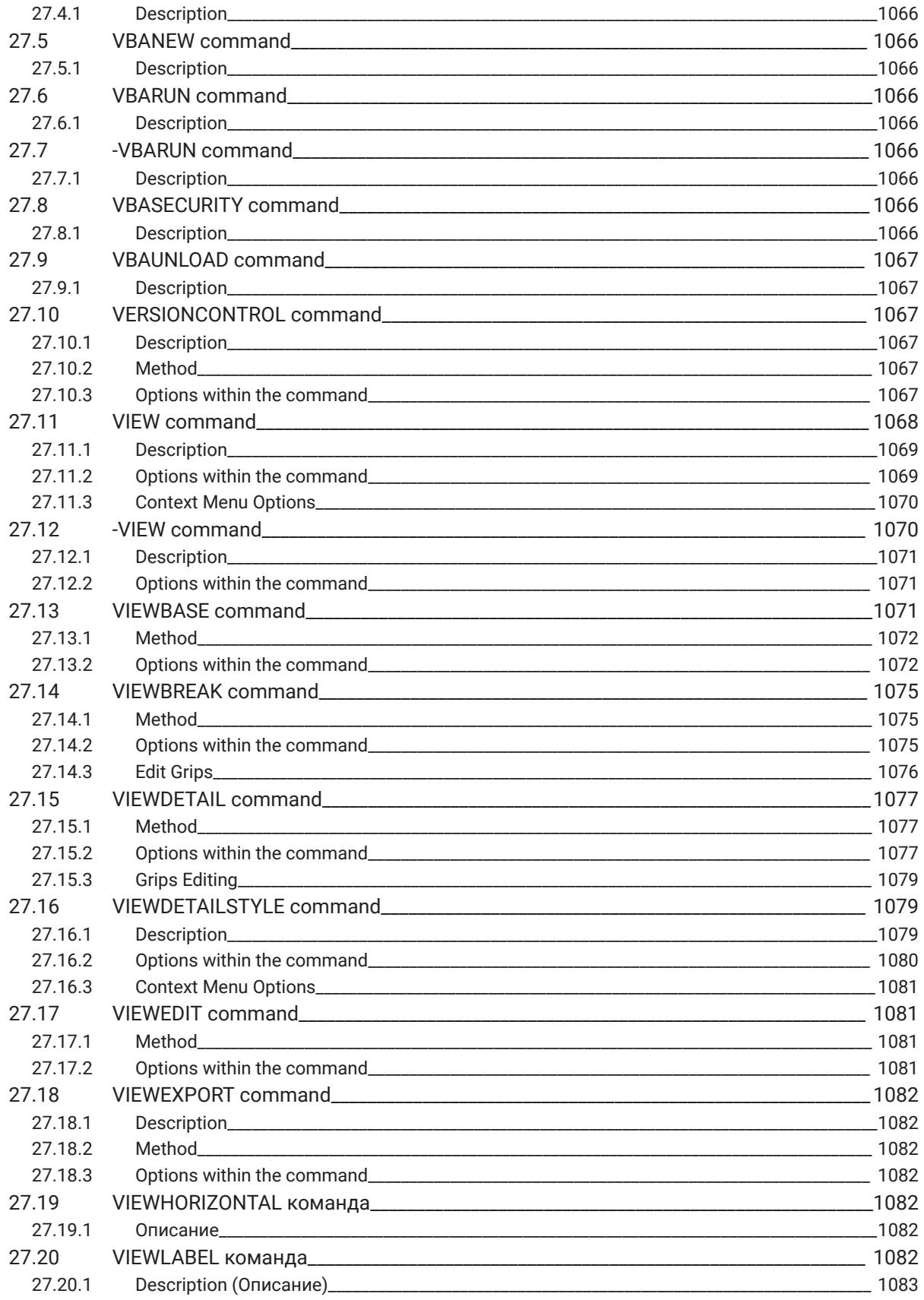

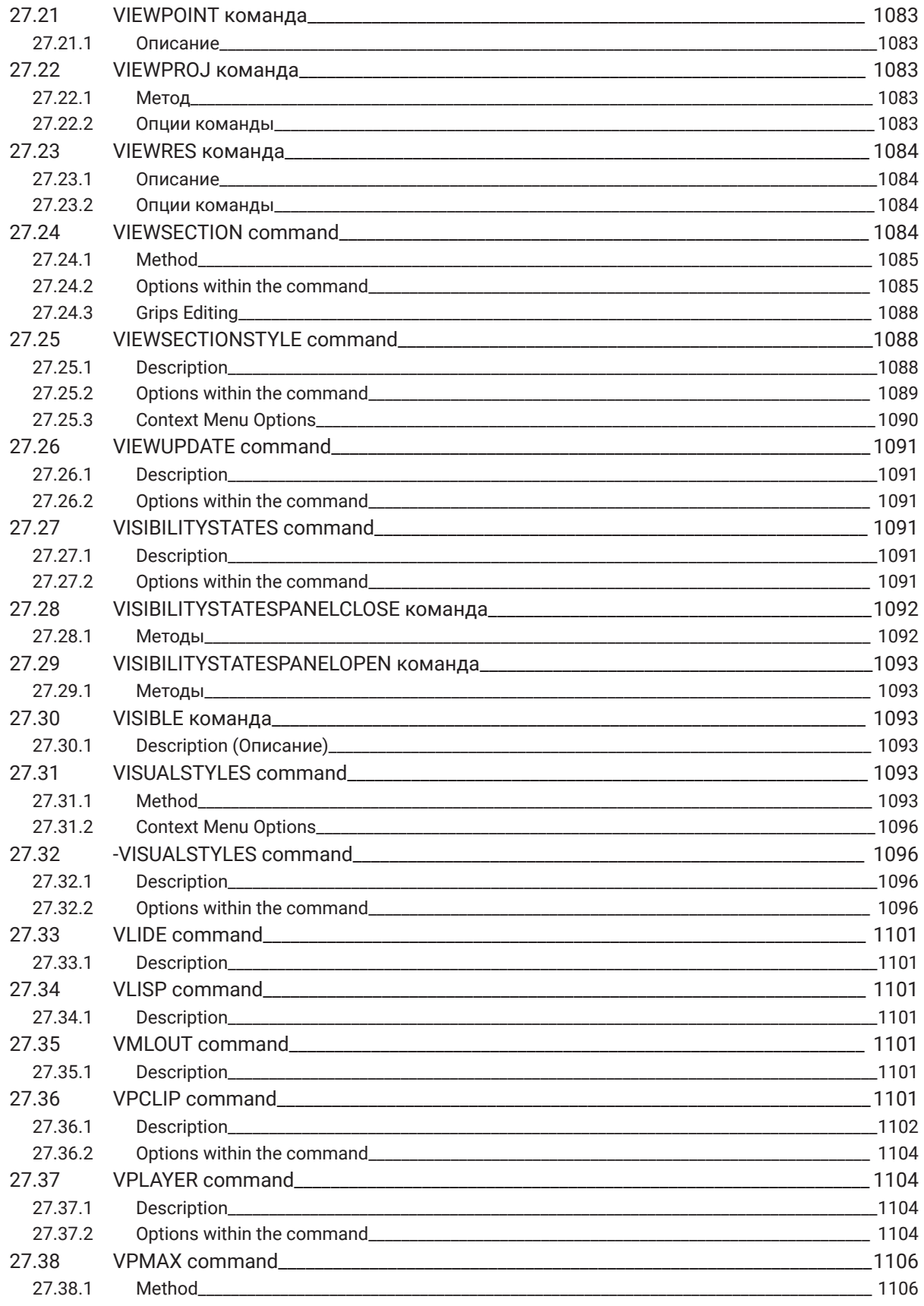

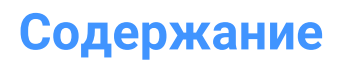

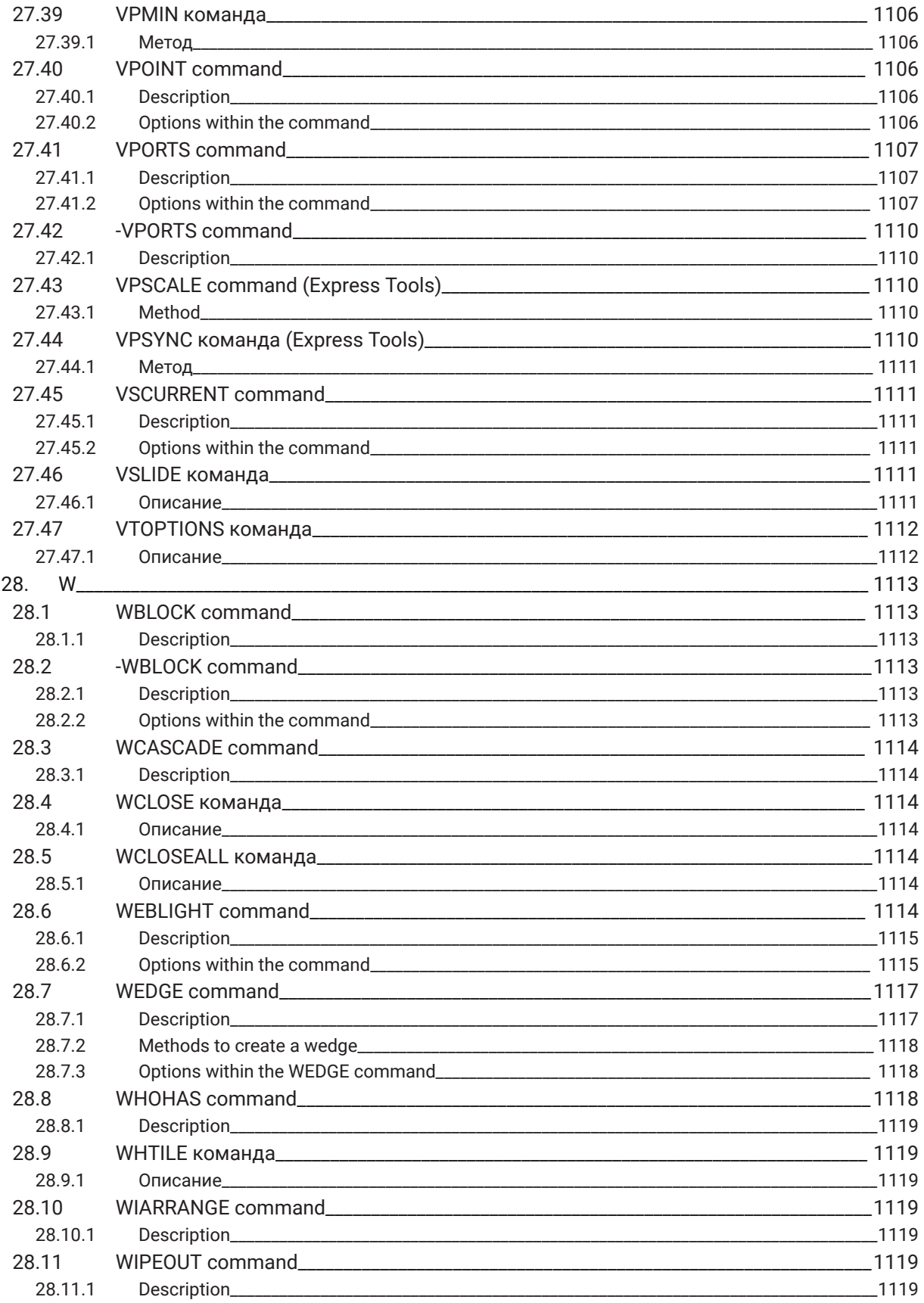

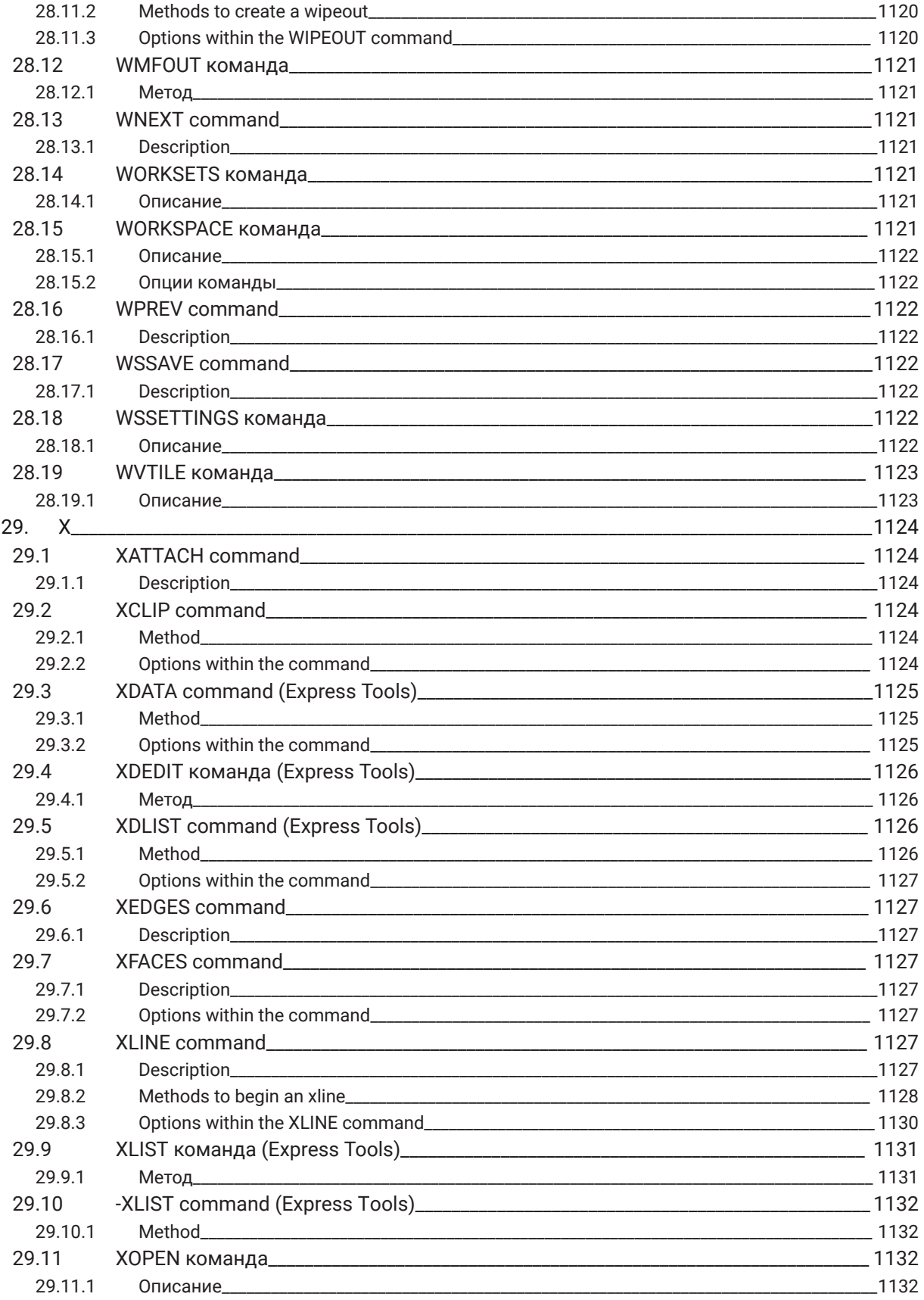

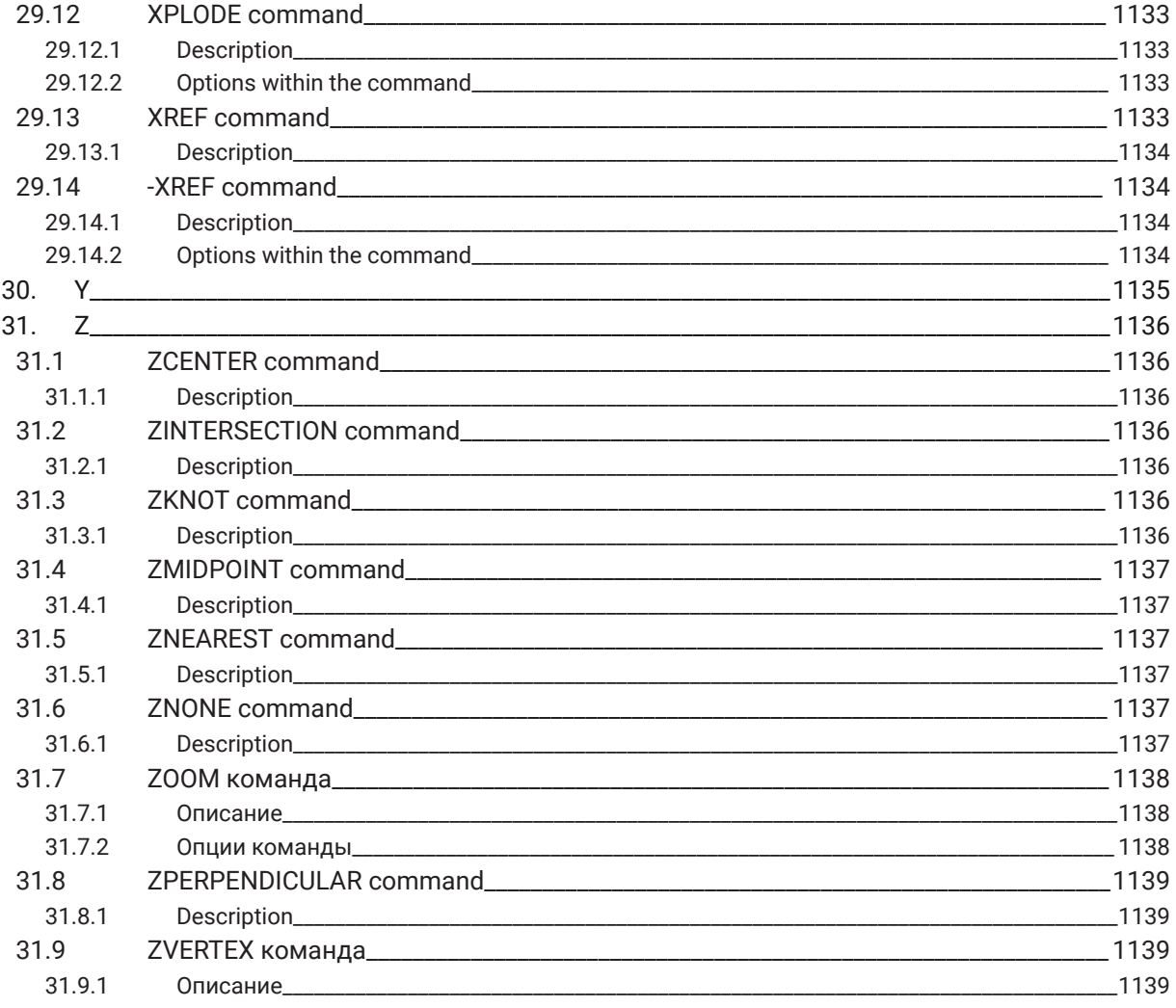

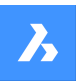

#### **1. Справочник команд**

#### **1.1 Выполнение команд**

В BricsCAD команды можно запускать следующими способами:

- Командная строка: набрав имя команды
- Строка меню: поиск в строке меню по имени команды, например. Черчение | Отрезок
- Лента: поиск в ленте по имени команды, например, Главная | Черчение | Отрезок
- Панель инструментов: поиск на панели инструментов имени команды, например. Черчение |

*Прим.:* Чтобы открыть определенную панель инструментов, установите курсор на панель инструментов, щелкните правой кнопкой мыши и откройте **Панели инструментов** > **BricsCAD** и выберите панель инструментов, которую вы хотите видеть на экране.

• Вкладка квадро-меню: поиск на вкладке квадро-меню имени команды, например. Черчение |

#### **1.2 Опции команды**

Опции команды появляются в строке состояния или командной строке, а также в меню подсказок, в зависимости от настройки системной переменной PROMPTMENU.

Системная переменная PROMPTOPTIONFORMAT управляет отображением опций команды в подсказках командной строки.

#### **1.3 Префиксы команд**

Следующие префиксы могут быть использованы с командами BricsCAD:

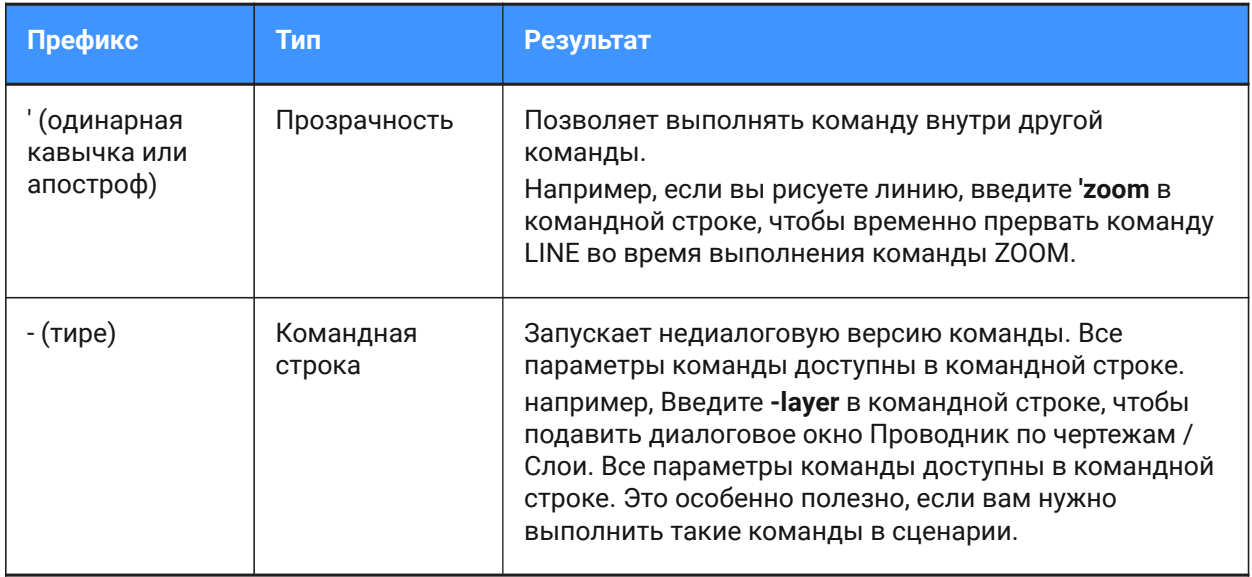

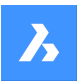

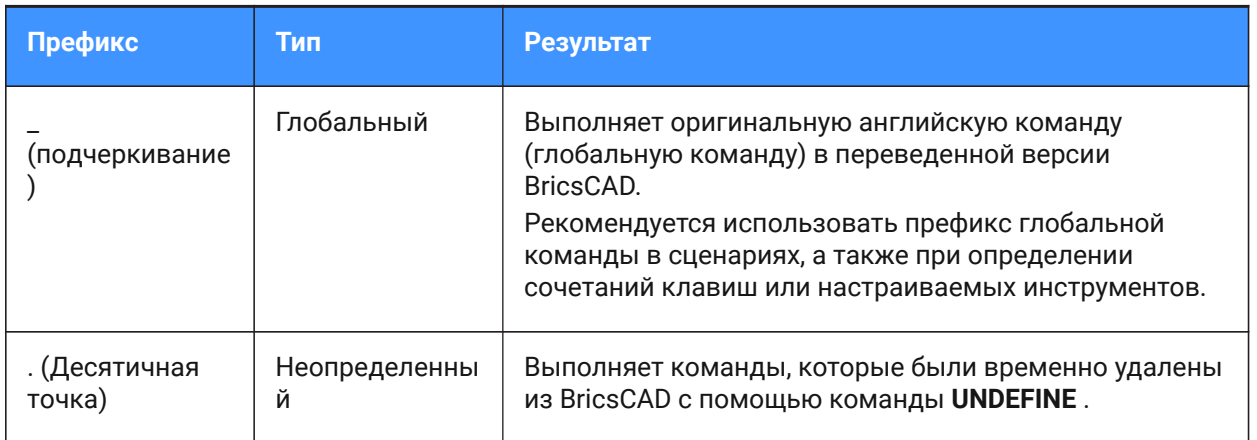

Префиксы команд можно комбинировать. Например, если команда ZOOM временно не определена, '.zoom выполняет команду ZOOM прозрачно.
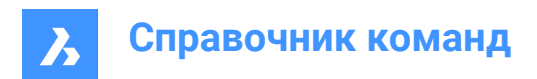

# **2. +**

# **2.1 +STRUCTUREPANEL команда**

Открывает диалоговое окно "Файл конфигурации дерева структуры".

Shape Ite Pro Mechanical DBIM

Значок:

# **2.1.1 Description (Описание)**

Открывает диалоговое окно "Файл конфигурации дерева структуры" для выбора cst файла для включения в панель Структура. После выбора **Открыть** в диалоговом окне, отобразится панель Структура.

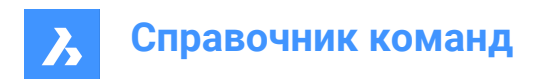

# **3. ?**

# **3.1 ? команда**

Открывает Справочный центр Bricsys.

Shape V Lite V Pro V Mechanical V BIM

# **3.1.1 Описание**

Открывает главную страницу веб-сайта Справочный центр Bricsys, чтобы узнать больше о командах BricsCAD®, системных переменных и рабочих процессах. Он открывается в веббраузере по умолчанию, что позволяет ему оставаться открытым, пока вы работаете над своими чертежами в BricsCAD® .

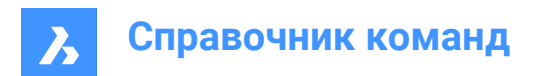

# **4. 2**

# **4.1 2DINTERSECTION команда**

Переключает объектную привязку Пересечение.

Shape O Lite O Pro O Mechanical O BIM

# **4.1.1 Description (Описание)**

Объектная привязка Мнимое пересечение позволяет курсору привязываться к пересечению объектов, даже если они только выглядят пересекающимися, но не пересекаются физически в 3D пространстве.

*Прим.:* Эта команда может быть введена прозрачно во время выполнения команд, но должна быть введена без префикса апострофа прозрачности ( ' ).

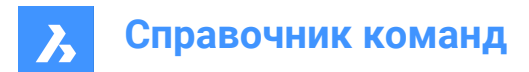

# **5. 3**

# **5.1 3D команда**

Рисует основные трехмерные сетчатые объекты.

Shape O Lite O Pro O Mechanical O BIM

## **5.1.1 Description (Описание)**

Рисует основные трехмерные сетчатые объекты, включая параллелепипеды, конусы, цилиндры, чаши, купола, сетки, пирамиды, сферы, торы и клинья.

# **5.1.2 Methods (Методы)**

Существует десять методов для базовых сетчатых 3D сущностей:

- Клин
- Пирамида
- Параллелепипед
- Конус
- Цилиндр
- Сфера
- Чаша
- Купол
- Тор
- Сетка

#### **Клин**

Рисует 3D клинья (см. команду AI\_WEDGE).

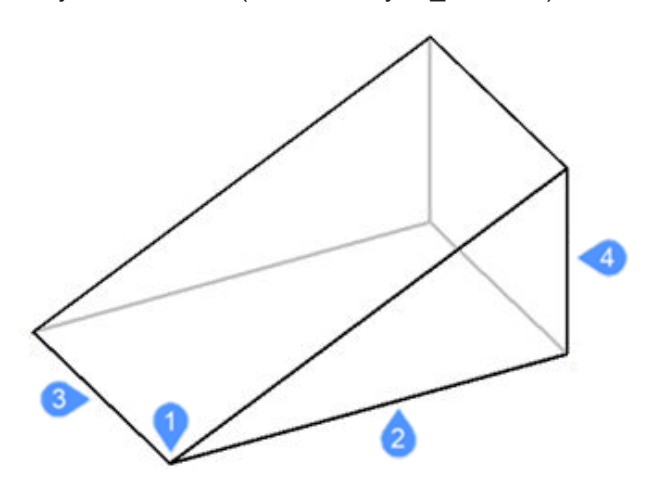

- 1 Угол клина (начальная точка)
- 2 Длина клина
- 3 Ширина клина
- 4 Высота клина

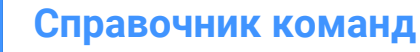

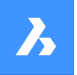

#### **Пирамида**

Рисует 3D пирамиды (см. команду AI\_PYRAMID).

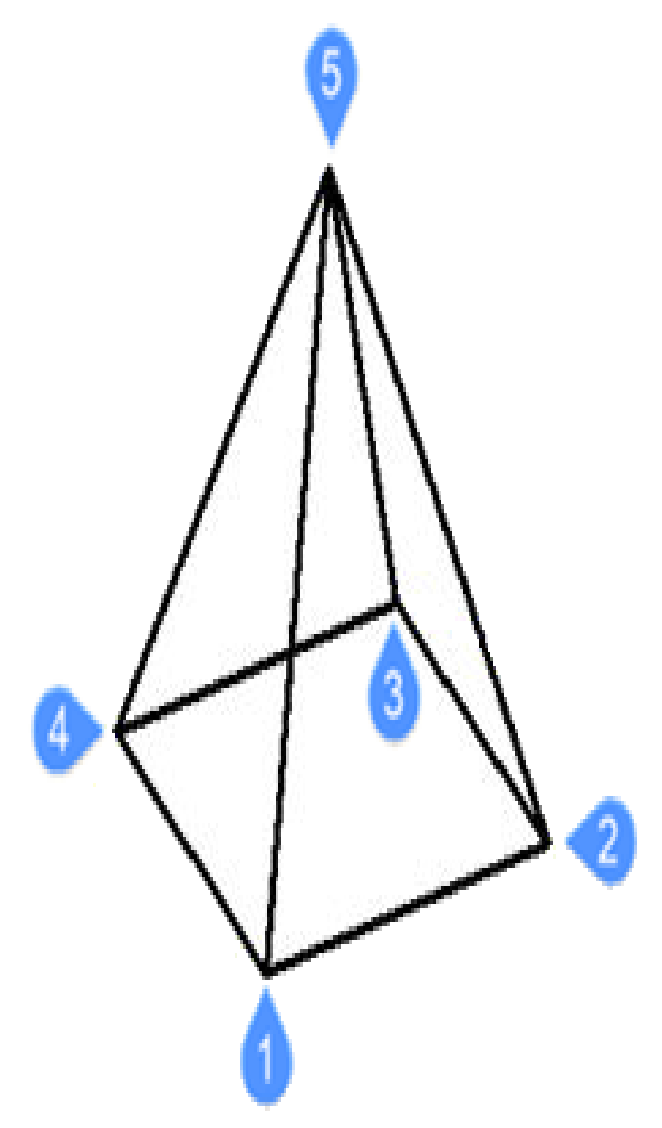

- 1 Первая точка основания (Начальная точка)
- 2 Вторая точка
- 3 Третья точка
- 4 Последняя точка основания
- 5 Укажите вершину пирамиды

#### **Параллелепипед**

Рисует 3D параллелепипеды из многогранных сеток (см. команду AI\_BOX).

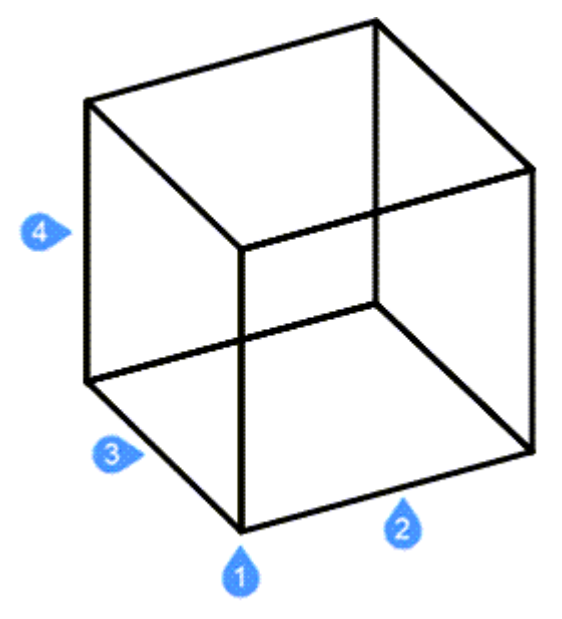

- 1 Угол параллелепипеда (начальная точка)
- 2 Длина стороны параллелепипеда
- 3 Ширина параллелепипеда
- 4 Высота параллелепипеда

(Завершите работу, применив угол поворота параллелепипеда)

## **Конус**

Рисует 3D конусы (см. команду AI\_CONE).

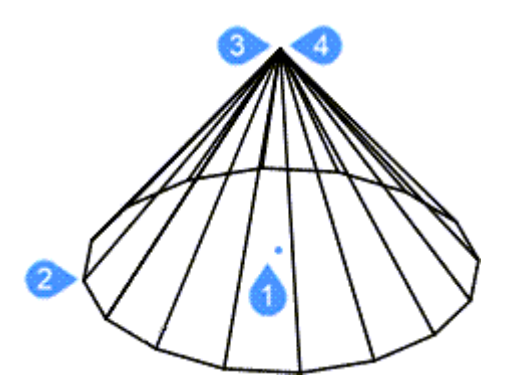

- 1 Центр основания конуса (начальная точка)
- 2 Радиус основания конуса или Диаметр
- 3 Радиус верха конуса или Диаметр
- 4 Высота конуса

(Закончите нанесением количества сегментов в конусе)

# **Цилиндр**

Рисует 3D цилиндры (см. команду AI\_CYLIDER).

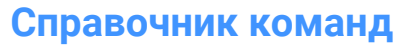

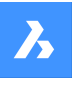

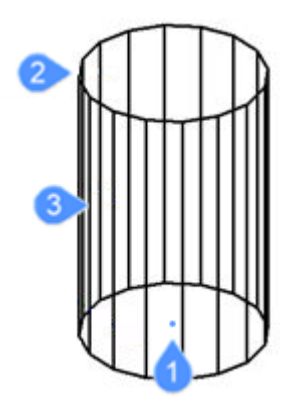

- 1 Укажите центр основания цилиндра (начальная точка)
- 2 Радиус основания цилиндра или Диаметр
- 3 Высота цилиндра

(Закончите нанесением количества сегментов в цилиндре)

# **Сфера**

Рисует 3D сферы (см. команду AI\_SPHERE).

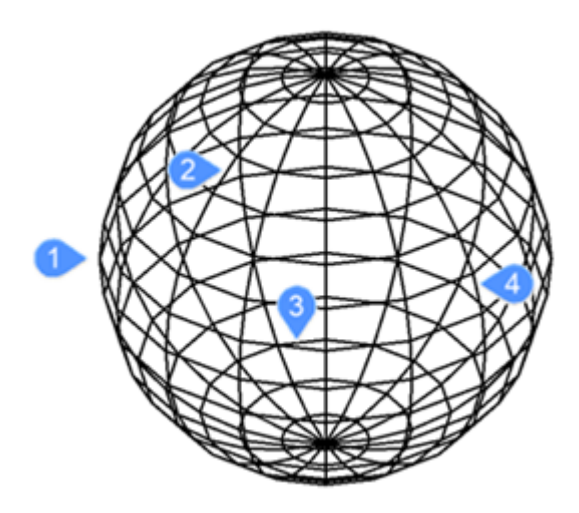

- 1 Укажите центр сферы (начальная точка)
- 2 Радиус сферы (Диаметр)
- 3 Количество долготных сегментов
- 4 Количество широтных сегментов

## **Чаша**

Рисует 3D чаши (нижняя половина сфер) (см. команду AI\_DISH).

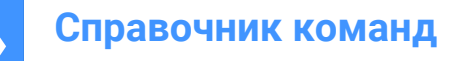

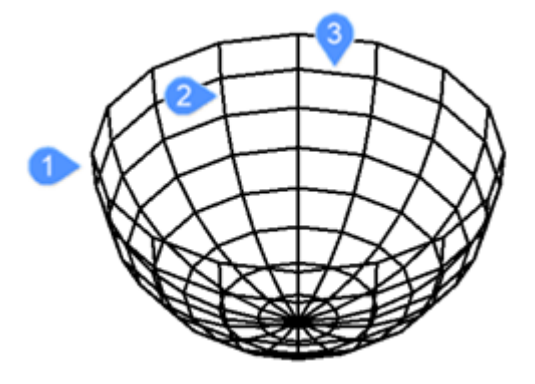

Укажите центр чаши (начальная точка)

- 1 Радиус чаши (Диаметр)
- 2 Количество сегментов вокруг чаши
- 3 Количество сегментов сверху вниз

#### **Купол**

Рисует 3D купола (верхние половины сфер) (см. команду AI\_DOME).

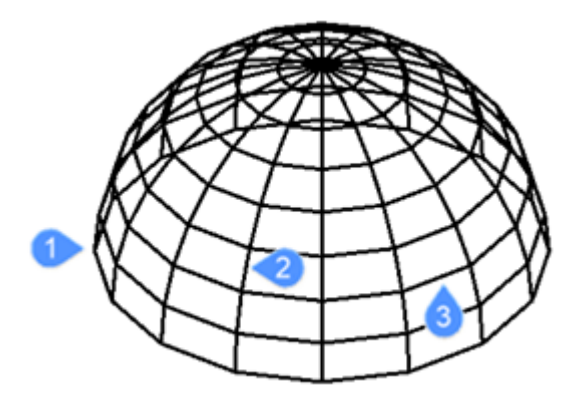

Укажите центр купола (начальная точка)

- 1 Радиус купола (Диаметр)
- 2 Количество сегментов вокруг купола
- 3 Количество сегментов сверху вниз

## **Тор**

Рисует 3D торы (пончики) (см. команду AI\_TORUS).

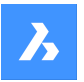

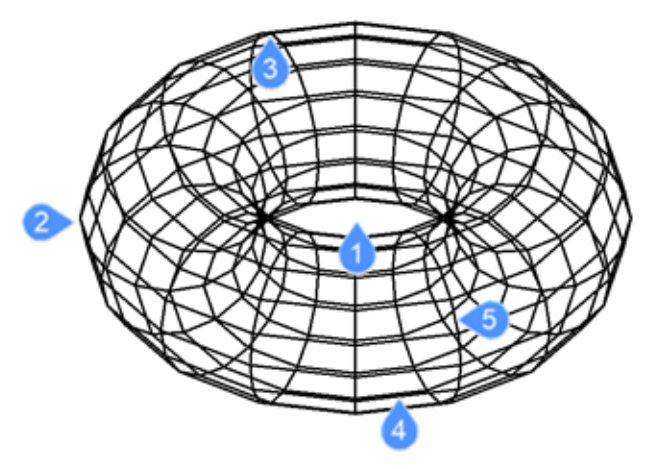

- Укажите центр всего тора (начальная точка)
- Укажите радиус тора
- Радиус тела тора (Диаметр)
- Количество сегментов вокруг тела тора
- Количество сегментов вокруг всего тора

#### **Сетка**

Рисует 3D сетки (см. команду 3DMESH).

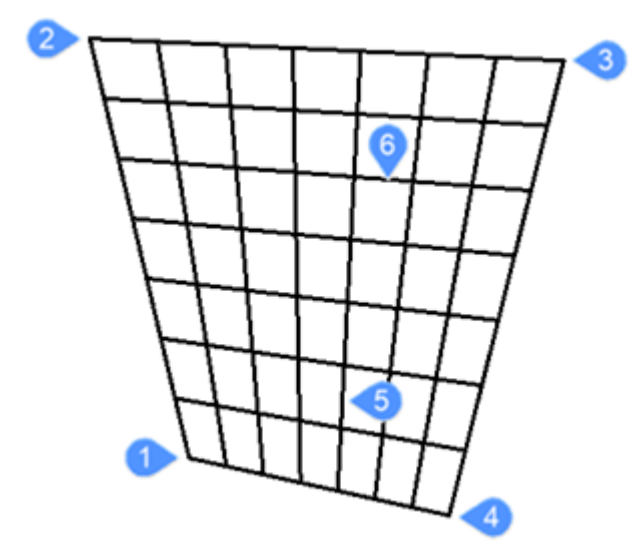

- Первый из четырех углов многоугольной сетки (начальная точка)
- Второй угол
- Третий угол
- Последний угол сетки
- Количество сегментов первичная ось
- Количество сегментов вторичная ось

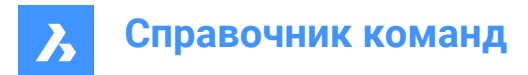

# **5.2 3DARRAY команда**

Конструирует статичные прямоугольные и полярные массивы в строках, столбцах и уровнях.

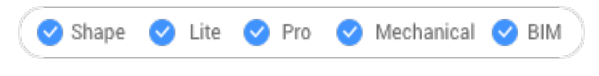

Значок:

Псевдоним: 3A, ARRAY3D

# **5.2.1 Description (Описание)**

Создает 3D прямоугольные массивы с использованием строк, столбцов и уровней и 3D полярные массивы с использованием центральной оси/центральной точки и угла поворота.

## **5.2.2 Способы редактирования**

Существует два метода создания 3D массивов:

- Полярный
- Прямоугольный

## **5.2.3 Опции команды**

**Полярный**

Создает 3D полярные массивы.

#### **Прямоугольный**

Создает 3D прямоугольные массивы.

# **5.3 3DCOMPARE команда**

Открывает Диалоговое окно Сравнение двух моделей

Shape is Lite & Pro & Mechanical & BIM

Значок:

## **5.3.1 Description (Описание)**

Открывает диалоговое окно Сравнение двух моделей для сравнения геометрии твердых тел и поверхностей в двух файлах чертежах.

# **5.4 3DCONVERT команда**

Конвертирует твердые тела в многогранные сетки.

Shape ite Pro Mechanical OBIM

## **5.4.1 Description (Описание)**

Конвертирует выбранные 3D объекты ACIS в 3D многогранные сетки.

#### **5.5 3DDWF команда**

Открывает экспортируемый набор листов в виде диалогового окна.

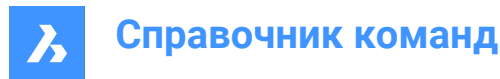

Shape in Lite in Pro & Mechanical & BIM

## **5.5.1 Description (Описание)**

Открывает диалоговое окно Экспорт 3D DWF для сохранения данных из текущего чертежа в файл 3D dwf или dwfx. Формат файла по умолчанию задается системной переменной DWFFORMAT.

# **5.6 3DFACE команда**

Рисует трехмерные четырехсторонние грани.

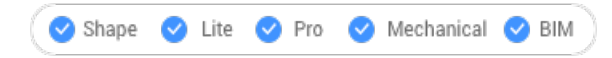

Значок:  $\diamondsuit$ 

Псевдоним: 3F, FACE

## **5.6.1 Description (Описание)**

Рисует трехмерные четырехсторонние грани с дополнительными невидимыми ребрами путем ввода значений в командной строке или выбора точек в пространстве чертежа.

## **5.6.2 Опции команды**

#### **Укажите невидимые ребра**

Делает следующее ребро невидимым.

*Прим.:* В визуальном стиле Каркас это ребро не видно.

# **5.7 3DINTERSECTION команда**

Переключает объектную привязку Пересечение.

Shape Ulte Pro Mechanical OBIM

Значок:  $\times$ 

## **5.7.1 Description (Описание)**

Эта команда может быть введена прозрачно во время выполнения команд, но должна быть введена без префикса апострофа прозрачности ( ' ).

*Прим.:* Эта объектная привязка позволяет курсору привязываться к объектам, которые физически пересекаются друг с другом. Для привязки к видимым пересечениям используйте объектную привязку 2DINTERSECTION.

# **5.8 3DMESH команда**

Создает трехмерные сетки поверхностей.

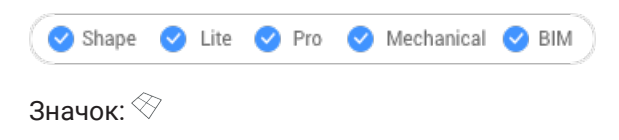

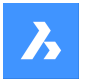

Псевдоним: MESH

#### **5.8.1 Description (Описание)**

Создает трехмерные сетки поверхностей, путем ввода количества вершин и их расположений.

#### **5.8.2 Опции команды**

**Количество вершин в направлении M (от 2 до 256)**

Указывает количество вершин в первичном направлении.

#### **Количество вершин в направлении N (от 2 до 256)**

Указывает количество вершин во вторичном направлении.

#### **Расположение вершины (M,N)**

Укажите расположение вершины.

*Прим.:* Трехмерные сетки можно редактировать непосредственно через узловые точки.

## **5.9 3DOSNAP команда**

Открывает диалоговое окно **Параметры** с развернутой категорией **Режим 3D привязки**.

Shape V Lite V Pro V Mechanical V BIM Значки:  $9$  /  $\sqrt{0}$ .

## **5.9.1 Описание**

Открывает диалоговое окно **Параметры** с развернутой категорией **Режим 3D привязки** для просмотра и изменения соответствующих системных переменных.

# **5.10 -3DOSNAP команда**

Переключает режимы объектной привязки для 3D объектов.

Shape in Lite in Pro & Mechanical & BIM

## **5.10.1 Description (Описание)**

Переключает режимы 3D-привязки объектов для рисования и редактирования объектов в трехмерном пространстве в командной строке (сокращение от "3D object snap").

#### **5.10.2 Опции команды**

#### **ближайшая точка (ZNEA)**

Привязка к ближайшей к курсору точке на грани трехмерного объекта, эквивалентна команде ZNEAREST.

#### **вершина (ZVER)**

Привязка к ближайшей вершине трехмерного объекта, эквивалентна команде ZVERTEX.

#### **средняя точка (ZMID)**

Привязка к средней точке края грани, эквивалентна команде ZMIDPOINT.

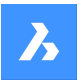

# **Справочник команд**

## **центр (ZCEN)**

Привязка к центру плоской или изогнутой 3D грани, эквивалентна команде ZCENTER.

#### **перпендикуляр (ZPER)**

Привязка к точке, перпендикулярной грани, эквивалентна команде ZPERPENDICULAR.

#### **узел (ZKNO)**

Привязка к узлу на сплайне, эквивалентна команде ZKNOT.

#### **фактическое пересечение (ZINT)**

Привязка к пересечению линейных объектов, ребер и линий трассировки полярных или объектных привязок с гранями.

# **облако точек ближайшая (PCN)**

Привязка к ближайшей точке облака точек.

#### **обнулить привязки (NON)**

Выключает все режимы 3D привязки, эквивалентно команде ZNONE.

#### **включить (ON)**

Включает все установленные в данный момент режимы 3D привязки.

#### **выключить (OFF)**

Отключает все установленные в данный момент режимы 3D привязки.

# **5.11 3DPOLY команда**

Создает трехмерную полилинию

Shape U Lite Pro U Mechanical U BIM

Значок:

Псевдоним: 3P

## **5.11.1 Description (Описание)**

Создает трехмерную полилинию как единый объект с несколькими линейными сегментами, путем указания начальной и конечной точек каждого сегмента. Опции позволяют отменить и замкнуть геометрию.

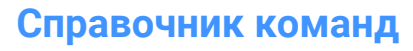

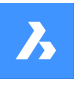

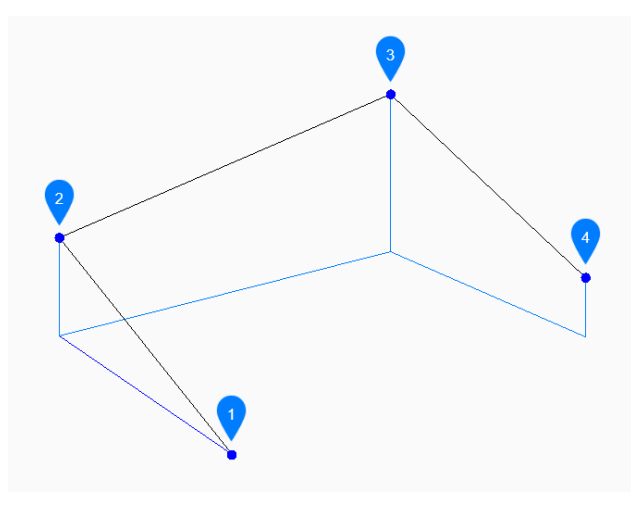

- 1 Начало
- 2 Найти следующий
- 3 Найти следующий
- 4 Конец

#### **5.11.2 Методы создания трехмерной полилинии**

Эта команда имеет 3 способа начать создание трехмерной полилинии:

- Начало полилинии
- Последняя точка
- Продлить

Вы можете продолжать добавлять неограниченное количество сегментов, пока не нажмете Enter для завершения команды.

#### **Начало полилинии**

Начните создание трехмерной полилинии, указав начальную точку:

#### **Укажите следующую точку или**

Укажите следующую вершину трехмерной полилинии. Дополнительные опции: [замкнуть (C)/на шаг назад (U)]:

#### **Последняя точка**

Начните создание трехмерной полилинии от последней выбранной точки:

#### **Следующая точка**

Укажите следующую вершину трехмерной полилинии. Дополнительные опции: [замкнуть (C)/на шаг назад (U)]:

## **Продлить**

Начните создание трехмерной полилинии с последнего нарисованного дугового или линейного сегмента, следуя его углу, затем:

#### **Следующая точка**

Укажите длину сегмента. Выбор точки определяет только длину, так как угол следует за последним отрезком.

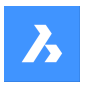

# **Справочник команд**

Дополнительные опции: [замкнуть (C)/на шаг назад (U)]:

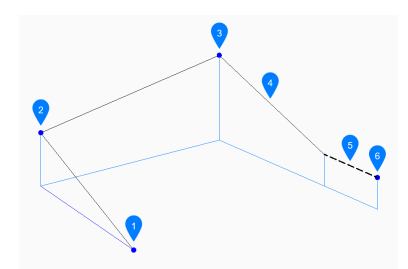

- 1 Начало
- 2 Найти следующий
- 3 Найти следующий
- 4 Последний нарисованный сегмент
- 5 Продлить
- 6 Конец

#### **5.11.3 Опции команды**

После начала создания трехмерной полилинии могут быть доступны следующие опции:

#### **На шаг назад**

Отмените последний сегмент трехмерной полилинии и продолжите рисование с предыдущей начальной точки.

#### **Замкнуть**

Автоматическое построение сегмента трехмерной полилинии от конечной точки последнего сегмента до начальной точки первого сегмента. На этом команда завершается.

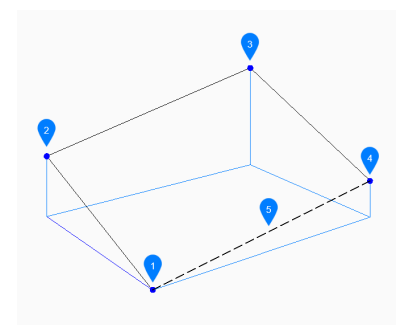

- 1 Начало/конец
- 2 Найти следующий
- 3 Найти следующий
- 4 Найти следующий
- 5 Последний нарисованный сегмент

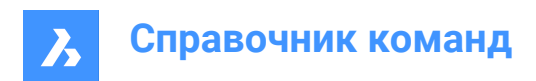

# **6. A**

# **6.1 ABOUT командa**

Открывает диалоговое окно О BricsCAD.

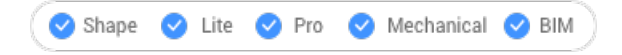

Значок:  $\odot$ 

# **6.1.1 Description (Описание)**

Открывает диалоговое окно О BricsCAD для просмотра информации о версии BricsCAD и авторских правах.

# **6.2 ACETUCS-BACK команда (Express Tools)**

Изменяет UCS так, чтобы плоскость XY была параллельна задней плоскости чертежа, а ось Z была направлена в сторону от нее.

# **6.2.1 Метод**

UCS автоматически изменяется при выполнении команды.

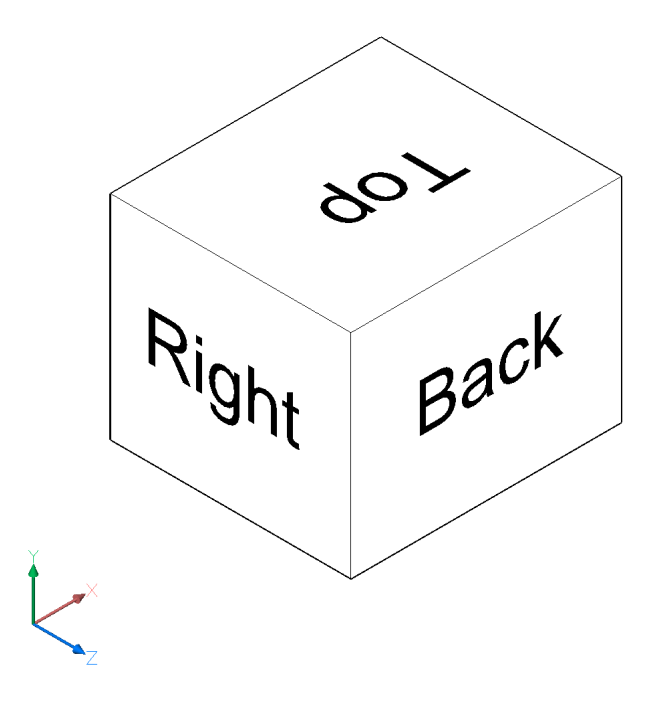

# **6.3 ACETUCS-BOTTOM команда (Express Tools)**

Изменяет UCS так, чтобы плоскость XY была параллельна нижней плоскости чертежа, а ось Z была направлена в сторону от нее.

# **6.3.1 Метод**

UCS автоматически изменяется при выполнении команды.

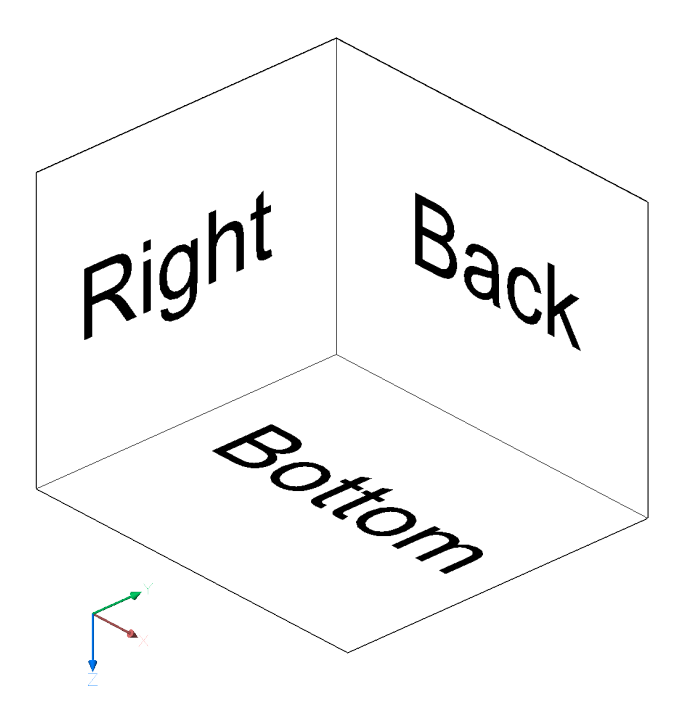

# **6.4 ACETUCS-FRONT команда (Express Tools)**

Изменяет UCS так, чтобы плоскость XY была параллельна передней плоскости чертежа, а ось Z была направлена в сторону от нее.

# **6.4.1 Метод**

 $\lambda$ 

UCS автоматически изменяется при выполнении команды.

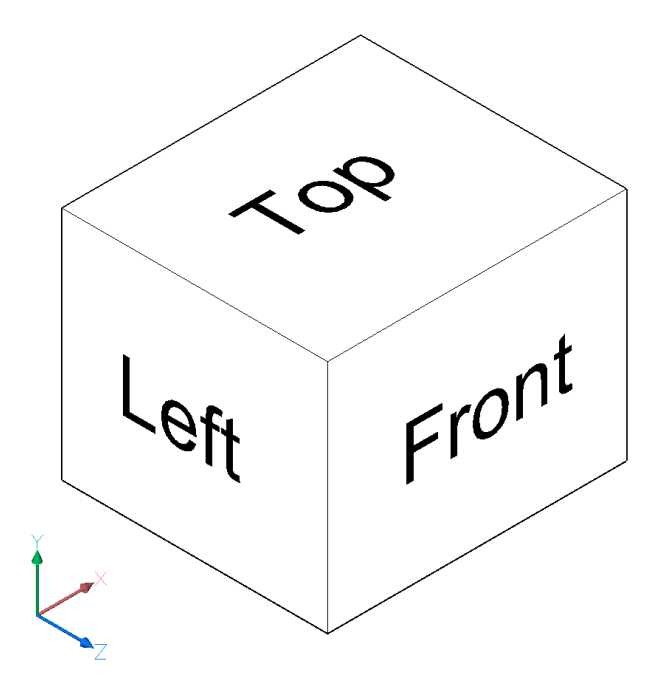

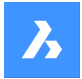

# **6.5 ACETUCS-LEFT команда (Express Tools)**

Изменяет UCS так, чтобы плоскость XY была параллельна левой плоскости чертежа, а ось Z была направлена в сторону от нее.

# **6.5.1 Метод**

UCS автоматически изменяется при выполнении команды.

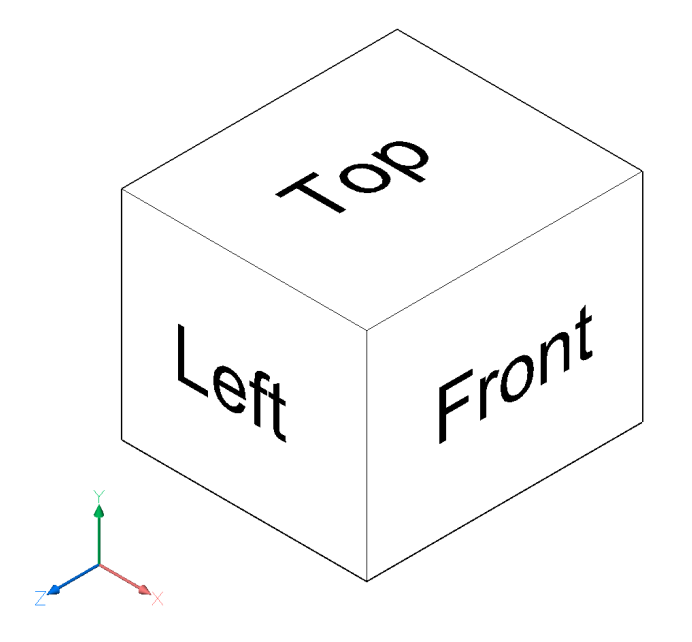

# **6.6 ACETUCS-RIGHT команда (Express Tools)**

Изменяет UCS так, чтобы плоскость XY была параллельна правой плоскости чертежа, а ось Z была направлена в сторону от нее.

# **6.6.1 Метод**

UCS автоматически изменяется при выполнении команды.

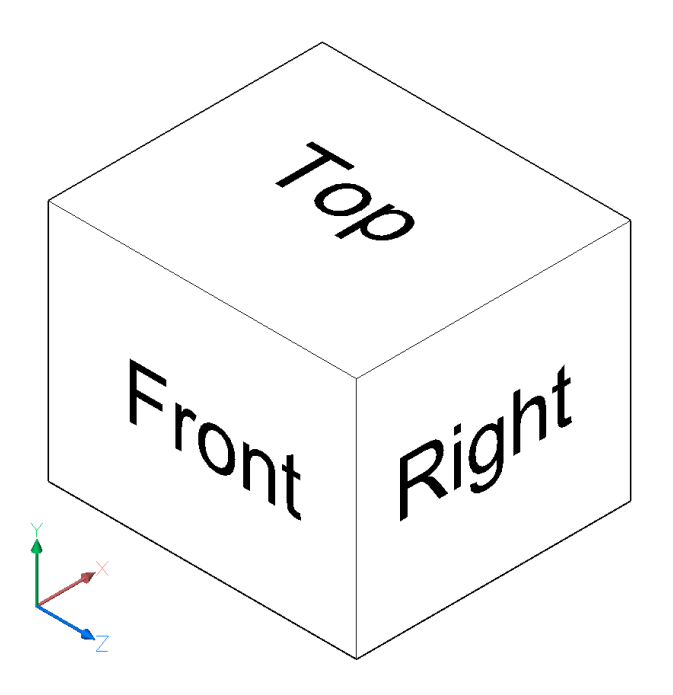

# **6.7 ACETUCS-TOP команда (Express Tools)**

Изменяет UCS так, чтобы плоскость XY была параллельна верхней плоскости чертежа, а ось Z была направлена в сторону от нее.

# **6.7.1 Метод**

UCS автоматически изменяется при выполнении команды.

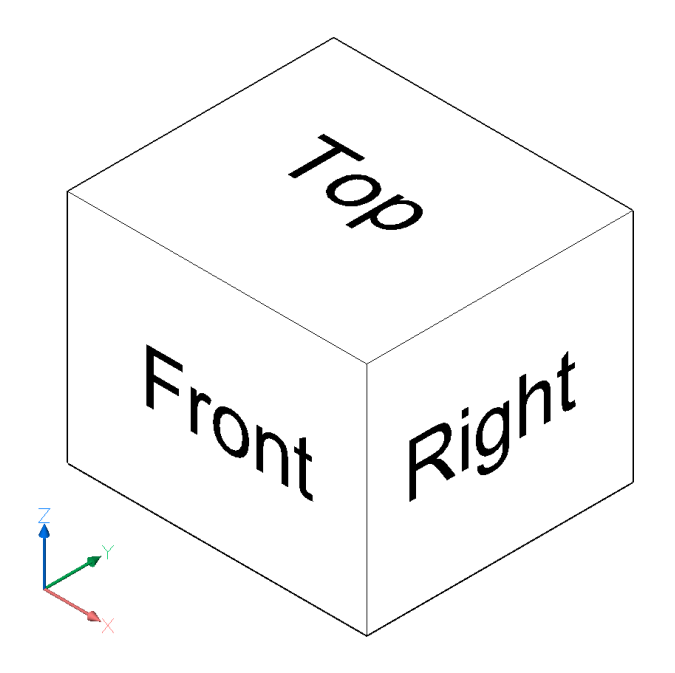

# **6.8 ACISIN команда**

Импортирует .sat или .sab файлы в текущий чертеж.

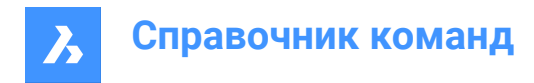

Shape & Lite Pro C Mechanical C BIM

 $3$ начок $\cdot$  $\mathbb{Q}_n$ 

# **6.8.1 Description (Описание)**

Открывает диалоговое окно **Открыть файл ACIS** для выбора .sat или .sab файла для импорта в текущий чертеж.

*Прим.:* Команда ACISIN игнорирует системные переменные INSUNITS в .sat и .dwg файлах, поэтому одна единица импортированного файла SAT или SAB всегда преобразуется в одну единицу чертежа DWG.

# **6.9 ACISOUT команда**

Экспортирует твердотельные и поверхностные модели в формате ACIS для использования другими программами твердотельного моделирования.

Shape & Lite Pro Mechanical DBIM

Значок: $\mathbb{Q}$ 

## **6.9.1 Description (Описание)**

Открывает диалоговое окно **Создать файл ACIS** для экспорта трехмерных твердых тел и поверхностных объектов в формате ACIS, либо в формате ASCII .sat или компактный двоичный .sab формат Экспортированные файлы можно использовать совместно с другими программами 3D CAD, способными выполнять твердотельное моделирование или анализ твердотельных моделей.

*Прим.:* Масштабный коэффициент, хранящийся в файле, всегда равен 1.

# **6.10 ACTIVATESECTIONVIEW команда**

Устанавливает точку обзора по плоскости сечения.

Shape & Lite & Pro & Mechanical OBIM

# **6.10.1 Description (Описание)**

Команда переориентирует точку обзора так, чтобы она была направлена на выбранную плоскость сечения.

Для этого требуется наличие на чертеже хотя бы одной плоскости сечения, выполненной с помощью команды SECTIONPLANE.

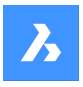

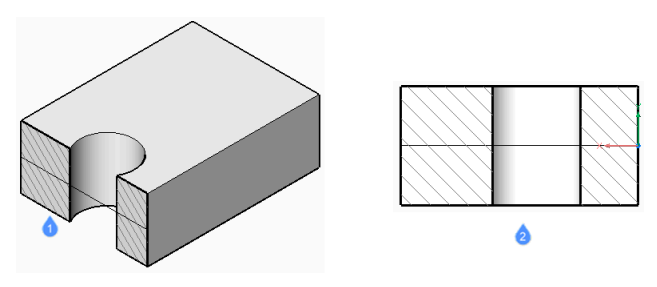

- 1 Секущая плоскость
- 2 Вид, ориентированный в соответствии с плоскостью сечения

# **6.11 ACTIVATESTORY команда**

Активирует именованный этаж.

Shape Lite & Pro & Mechanical BIM

# **6.11.1 Метод**

Введите номера здания и этажа.

*Прим.:* Номера зданий и этажей перечисляются в командной строке вместе с их названиями.

Решите, показывать ли этаж в режиме просмотра **Вид сверху**. Значение по умолчанию - **Да**.

# **6.11.2 Опции команды**

#### **Да**

Активирует этаж в режиме просмотра **Вид сверху**.

#### **Нет**

Активирует этаж без изменения вида.

## **6.12 ADDINMAN команда**

Открывает диалоговое окно Диспетчер дополнений (Add-in manager).

Shape O Lite O Pro O Mechanical O BIM

## **6.12.1 Description (Описание)**

Открывает диалоговое окно Диспетчер дополнений (Add-in manager) для указания способа загрузки модулей VBA.

# **6.13 ADDSELECTED команда**

Создает объект, аналогичный существующему.

Shape V Lite V Pro V Mechanical V BIM

Значок:

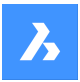

## **6.13.1 Способы редактирования**

Начните добавление нового объекта на чертеж, выбрав существующий объект с тем же типом и свойствами, которые вы хотите добавить. BricsCAD автоматически запускает соответствующую команду и применяет свойства для создания соответствующего объекта. Например, выберите сплайн, и программа сразу же запустит команду Spline. Некоторые типы объекта пока не поддерживаются.

# **6.14 ADDSURFACELABELS команда**

Создает поверхностные метки.

Shape is Lite Pro Mechanical OBIM

Значок<sup>.</sup>

# **6.14.1 Description (Описание)**

Добавляет высотные отметки, обозначения уклона или обозначения контура на поверхности.

#### **6.14.2 Способы редактирования**

Выберите тип обозначения и выберите поверхность для применения.

# **6.14.3 Опции команды**

#### **Контур**

Создает метки главных и второстепенных контуров, используя доступные стили меток.

#### **Высотная отметка**

Создает высотные отметки, используя доступный стиль обозначения с указанным именем стиля символа.

#### **Сетка**

Размещает высотные отметки на сетке с заданным шагом по X и Y и поворотом.

#### **Уклон**

Создает обозначения уклона, используя доступные стили обозначения.

#### **Одна точка**

Создает метку уклона, указывая точку на поверхности.

#### **Две точки**

Создает метку наклона, указывая две точки.

# **6.15 AI\_BOX команда**

Создает трехмерную многогранную сетку в форме параллелепипеда.

Shape & Lite & Pro & Mechanical & BIM

Значок:

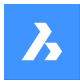

## **6.15.1 Описание**

Создает трехмерную многогранную сетку в форме прямоугольного или квадратного параллелепипеда. Выберите один из вариантов, включая вершину, длину, ширину, высоту, куб и угол поворота.

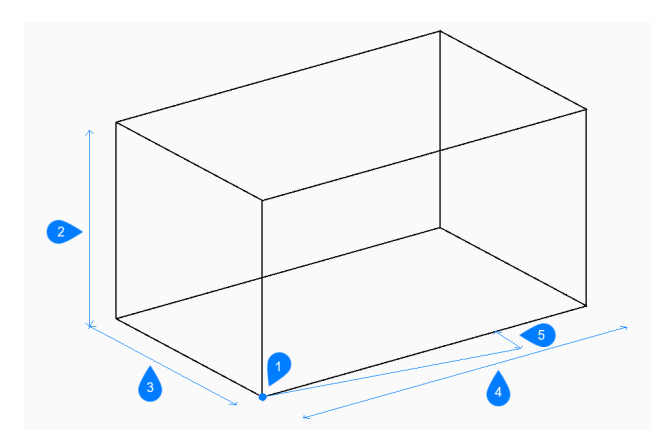

- 1 Вершина параллелепипеда
- 2 Высота
- 3 Ширина
- 4 Длина
- 5 Угол поворота

## **6.15.2 Методы создания параллелепипеда**

Существует один способ начать создание параллелепипеда:

• Вершина параллелепипеда

## **Вершина параллелепипеда**

Начните создание параллелепипеда, указав вершину основания коробки:

#### **Длина стороны параллелепипеда**

Укажите длину параллелепипеда.

#### **Укажите ширину параллелепипеда**

Укажите ширину параллелепипеда.

Дополнительная опция: [Куб]

#### **Высота параллелепипеда**

Укажите высоту параллелепипеда.

#### **Угол поворота параллелепипеда**

Укажите угол поворота основания параллелепипеда в плоскости xy. По умолчанию - 0.

#### **6.15.3 Опции команды**

После начала создания параллелепипеда могут быть доступны следующие опции:

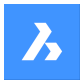

## **Куб**

Укажите одно расстояние, которое будет использоваться для длины, ширины и высоты параллелепипеда.

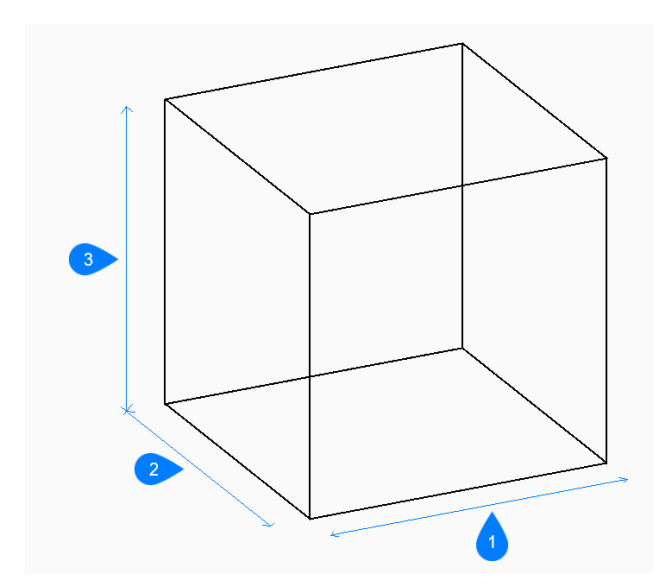

- 1 Длина
- 2 Ширина
- 3 Высота

# **6.16 AI\_CONE команда**

Создает трехмерную полигональную сетку в форме конуса.

$$
\begin{array}{|c|c|c|c|}\hline \textbf{Shape} & \textbf{O} & \textbf{Lie} & \textbf{O} & \textbf{Pro} & \textbf{Mechanical} & \textbf{BIM} \\ \hline \textbf{3H4VOK:} & \textbf{0} & \textbf{0
$$

# **6.16.1 Описание**

Создает трехмерную полигональную сетку в форме круглого или эллиптического конуса. Выберите один из вариантов, включая центр, радиус, диаметр и количество сегментов.

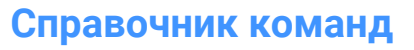

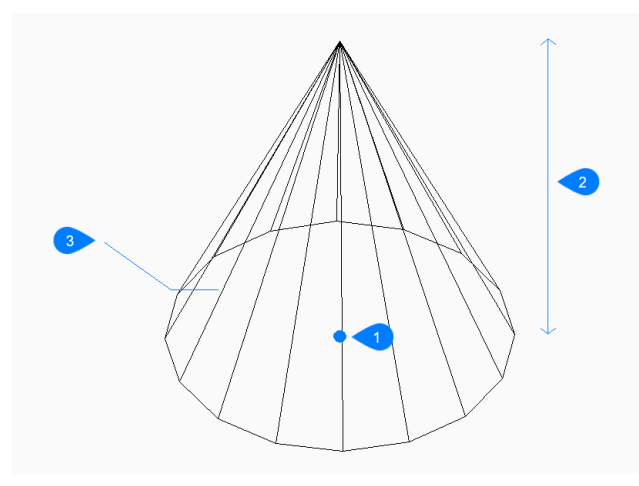

- Центр грани
- Высота

 $\boldsymbol{\lambda}$ 

Сегменты

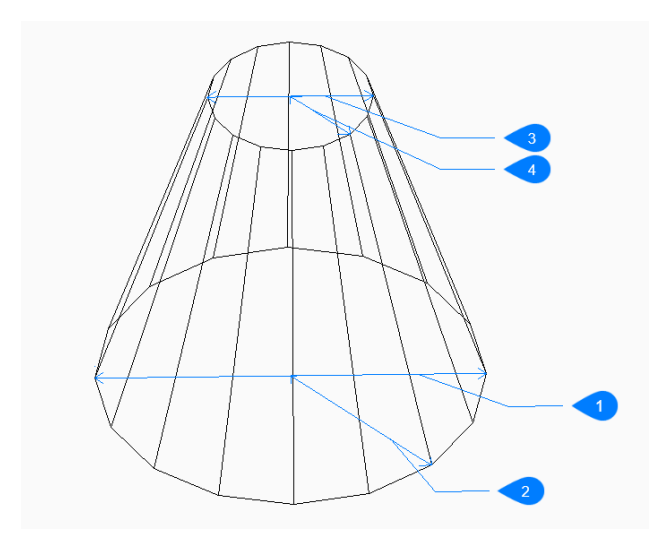

- Диаметр основания
- Радиус основания
- Верхний диаметр
- Радиус верхнего основания

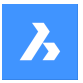

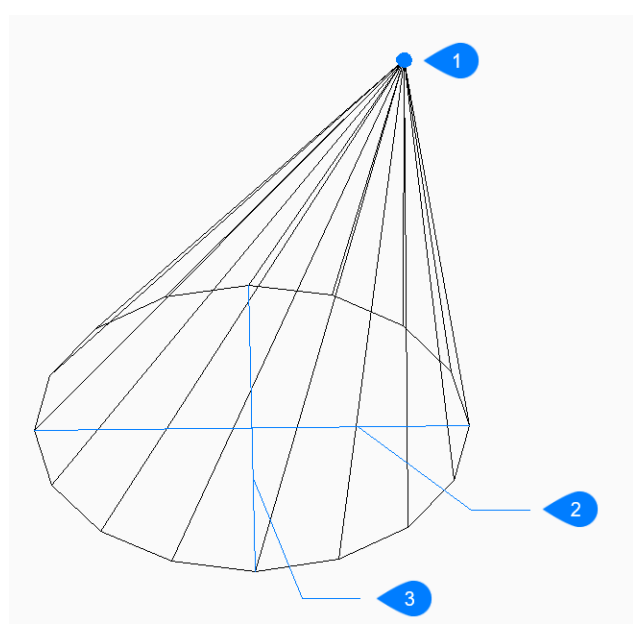

- 1 Вершина
- 2 Ось эллипса
- 3 Вторая ось

#### **6.16.2 Методы создания конуса**

Эта команда имеет 2 способа начать создание конуса:

- Центр основания конуса
- Эллиптический

#### **Центр основания конуса**

Начните создание кругового конуса с указания центра основания:

#### **Радиус основания**

Укажите радиус основания конуса. Дополнительная опция: [Диаметр]

#### **Высота конуса**

Укажите высоту конуса.

#### **Число сегментов**

Укажите количество изолиний, используемых для моделирования изогнутой поверхности конуса. По умолчанию - 16.

#### **Эллиптический**

Начните создание эллиптического конуса, указав первый конец оси эллипса, затем: Дополнительная опция: [Центр]

## **Конечная точка оси эллипса**

Укажите второй конец оси эллипса.

## **Вторая ось**

Укажите радиус второй оси.

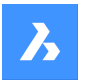

#### **Высота конуса**

Укажите высоту конуса. Дополнительная опция: [Вершина]

#### **Число сегментов**

Укажите количество изолиний, используемых для моделирования изогнутой поверхности конуса. По умолчанию - 16.

#### **6.16.3 Опции команды**

После начала создания конуса могут быть доступны следующие опции:

#### **Диаметр**

Укажите диаметр основания или вершины конуса.

#### **Центр грани**

Укажите центр эллиптического основания.

#### **Вершина**

Укажите местоположение вершины конуса.

# **6.17 AI\_CIRCTAN команда (Express Tools)**

Создает касательную окружность.

Shape is Lite in Pro & Mechanical & BIM

## **6.17.1 Описание**

Создает окружность, касательную к трем объектам, которые могут включать линии, сегменты полилиний, полидуги, окружности, дуги, прямые или лучи.

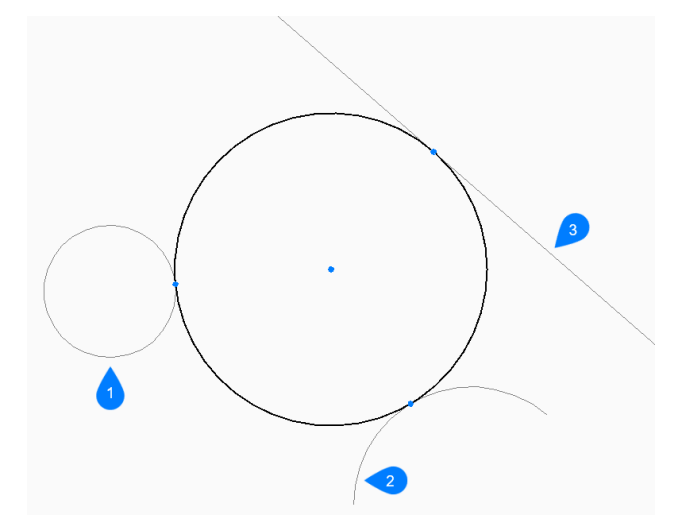

- 1 Первая точка определения касательной
- 2 Вторая точка определения касательной
- 3 Третья точка определения касательной

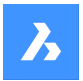

# **6.17.2 Метод**

Введите первую, вторую и третью точки определения касательной.

#### **Первая точка определения касательной**

Начните создание окружности с выбора точки касания на первом объекте.

#### **Вторая точка определения касательной**

Выберите точку касания на втором объекте.

#### **Третья точка определения касательной**

Выберите точку касания на третьем объекте.

# **6.18 AI\_CYLINDER команда**

Создает трехмерную полигональную сетку в форме цилиндра.

Shape & Lite C Pro C Mechanical C BIM

Значок:

## **6.18.1 Описание**

Создает трехмерную полигональную сетку в форме кругового или эллиптического цилиндра. Выберите один из вариантов, включая центр, радиус, диаметр, высоту, конечные точки оси и количество сегментов.

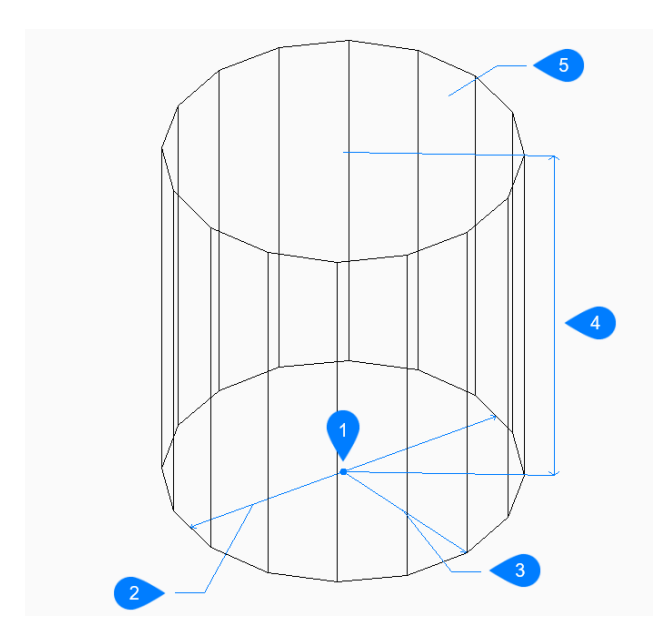

- 1 Центр
- 2 Диаметр
- 3 Радиус
- 4 Высота
- 5 Сегмент

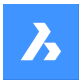

## **6.18.2 Методы создания цилиндра**

Эта команда имеет 2 способа начать создание цилиндра:

- Укажите центр основания цилиндра
- Эллиптический

#### **Укажите центр основания цилиндра**

Начните создание кругового цилиндра с указания центра основания:

#### **Радиус основания цилиндра**

Укажите радиус цилиндра. Дополнительная опция: [Диаметр]

#### **Высота цилиндра**

Укажите высоту цилиндра.

#### **Число сегментов**

Укажите количество изолиний, используемых для моделирования изогнутой поверхности цилиндра. По умолчанию - 16.

#### **Эллиптический**

Начните создание эллиптического цилиндра, указав первый конец оси эллипса: Альтернативный вариант: [Центр]

#### **Конечная точка оси эллипса**

Укажите второй конец оси эллипса.

#### **Вторая ось**

Укажите радиус второй оси.

#### **Высота цилиндра**

Укажите высоту цилиндра. Дополнительная опция: [Центр второго основания]

#### **Число сегментов**

Укажите количество изолиний, используемых для моделирования изогнутой поверхности цилиндра. По умолчанию - 16.

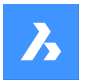

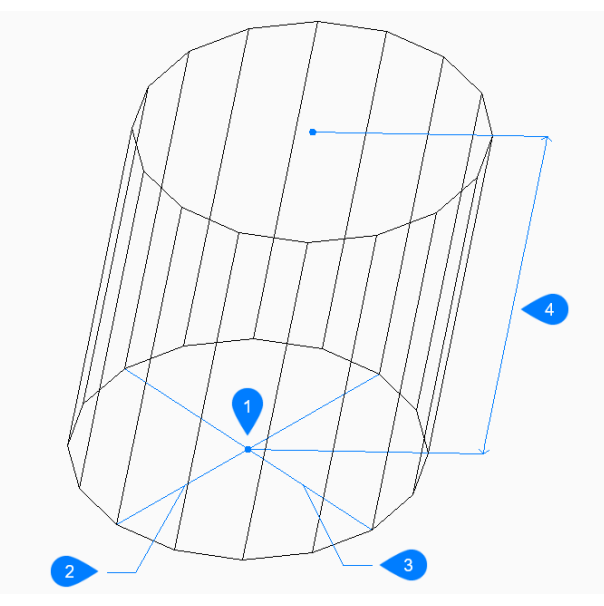

- 1 Центр
- 2 Первая ось
- 3 Вторая ось
- 4 Высота

## **6.18.3 Опции команды**

После начала создания цилиндра могут быть доступны следующие опции:

#### **Диаметр**

Укажите диаметр цилиндра.

#### **Центр второго основания**

Укажите центр для другого конца оси, чтобы создать наклонный цилиндр.

# **6.19 AI\_DESELECT команда (Express Tools)**

Отменяет выбор всех объектов.

# **6.20 AI\_DIM\_TEXTHOME команда (Express Tools)**

Размещает размерный текст в центре размерной линии.

# **6.20.1 Метод**

Выберите размер. Размерный текст автоматически помещается в центр размерной линии.

100

# **6.21 AI\_DIM\_TEXTCENTER команда (Express Tools)**

Размещает размерный текст в центр размерной линии.

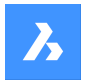

# **6.21.1 Метод**

Выберите размер. Размерный текст автоматически помещается в центр размерной линии.

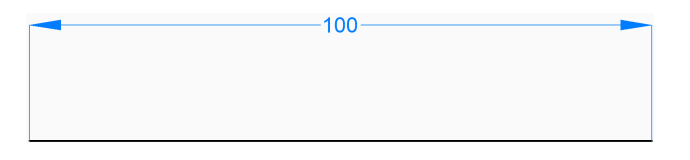

# **6.22 AI\_DIM\_TEXTHOME команда (Express Tools)**

Восстанавливает размерный текст в положение по умолчанию.

# **6.23 AI\_DISH команда**

Создает трехмерную полигональную сетку в форме нижней половины сферы.

```
Shape is Lite in Pro & Mechanical & BIM
```
Значок:

## **6.23.1 Описание**

Создает трехмерную полигональную сетку в форме нижней половины сферы. Выберите один из вариантов, включая центр, радиус, диаметр и количество сегментов.

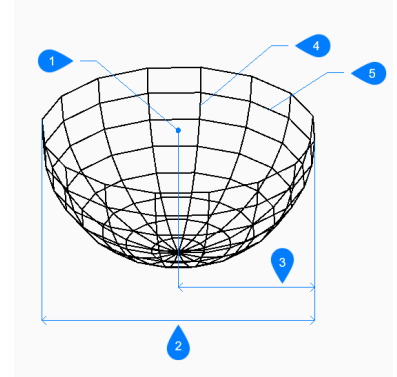

- 1 Центр грани
- 2 Диаметр
- 3 Радиус
- 4 Сегменты сверху вниз
- 5 Сегменты вокруг чаши

#### **6.23.2 Методы создания чаши**

Существует один способ начать создание чаши:

• Центр чаши

#### **Центр чаши**

Начните создание чаши, указав центр открытого конца:

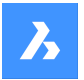

#### **Укажите радиус чаши**

Укажите радиус чаши. Дополнительная опция: [Диаметр]

#### **Количество сегментов вокруг чаши**

Укажите количество изолиний, перпендикулярных плоскости xy, используемых для моделирования изогнутой поверхности чаши. По умолчанию - 16.

#### **Количество сегментов сверху вниз**

Укажите количество изолиний, параллельных плоскости xy, используемых для моделирования изогнутой поверхности чаши. По умолчанию - 8.

#### **6.23.3 Опции команды**

После начала создания трехмерной полилинии могут быть доступны следующие опции:

#### **Диаметр**

Укажите диаметр чаши.

# **6.24 AI\_DOME команда**

Создает трехмерную полигональную сетку в форме верхней половины сферы.

Shape & Lite Pro Phechanical PBIM

Значок:

# **6.24.1 Описание**

Создает трехмерную полигональную сетку в форме верхней половины сферы. Выберите один из вариантов, включая центр, радиус, диаметр и количество сегментов.

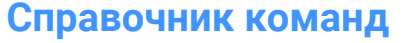

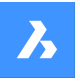

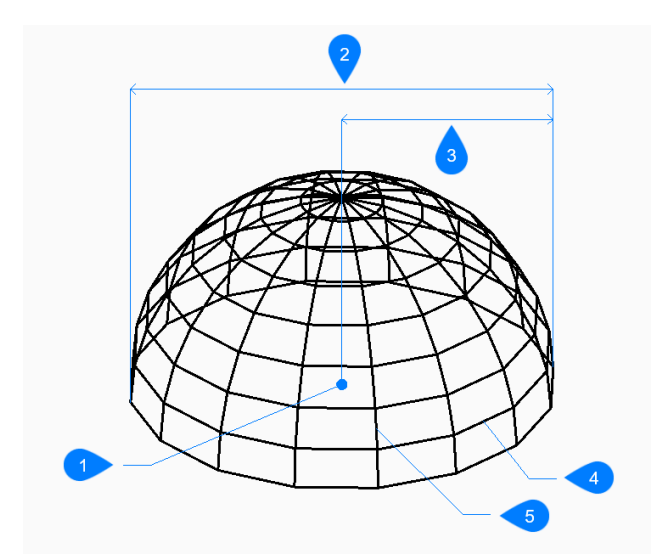

- 1 Центр
- 2 Диаметр
- 3 Радиус
- 4 Сегменты сверху вниз
- 5 Сегменты вокруг купола

#### **6.24.2 Методы создания купола**

Существует один способ начать создание купола:

• Центр купола

#### **Центр купола**

Начните создание купола, указав центр открытого конца:

#### **Радиус купола**

Укажите радиус купола. Дополнительная опция: [Диаметр]

#### **Количество сегментов вокруг купола**

Укажите количество изолиний, перпендикулярных плоскости xy, используемых для моделирования изогнутой поверхности купола. По умолчанию - 16.

#### **Количество сегментов сверху вниз**

Укажите количество изолиний, параллельных плоскости xy, используемых для моделирования изогнутой поверхности купола. По умолчанию - 8.

## **6.24.3 Опции команды**

После начала создания купола могут быть доступны следующие опции:

#### **Диаметр**

Укажите диаметр купола.

# **6.25 AI\_DRAWORDER команда (Express Tools)**

Изменяет порядок отображения перекрывающихся объектов.

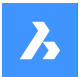

# **6.25.1 Метод**

Перемещает визуальное отображение выбранных объектов:

- Перед объектами
- За объектами
- Передний план
- Задний план

## **6.25.2 Опции команды**

#### **Перед объектами**

Перемещает визуальное отображение выбранных объектов перед базовым объектом.

#### **За объектами**

Перемещает визуальное отображение выбранных объектов за базовым объектом.

#### **Передний план**

Перемещает визуальное отображение выбранных объектов перед всеми остальными.

#### **Задний план**

Перемещает визуальное отображение выбранных объектов позади всех остальных.

# **6.26 AI\_EDGESURF команда**

Эта команда устарела. Она по-прежнему существует только для обратной совместимости.

Shape & Lite & Pro & Mechanical & BIM

Вместо этого используйте команду EDGESURF.

# **6.27 AI\_FMS команда (Express Tools)**

Выполняет переключение из пространства листа в пространство модели.

## **6.27.1 Метод**

Если вы находитесь в пространстве модели, оно переключится на последний открытый макет в пространстве листа.

# **6.28 AI\_MOLC команда (Express Tools)**

Устанавливает слой выбранного объекта в качестве текущего слоя.

## **6.29 AI\_MSPACE команда (Express Tools)**

Переключение в пространство модели.

# **6.30 AI\_PROPCHK команда (Express Tools)**

Открывает панель **Свойства** для выбранного объекта.

# **6.31 AI\_PSPACE команда (Express Tools)**

Переключение на последний открытый макет в пространстве листа.

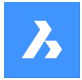

# **6.32 AI\_PYRAMID команда**

Создает трехмерную многогранную сетку в форме пирамиды.

Shape & Lite Pro Photo Mechanical PBIM

Значок:  $\mathbb A$ 

# **6.32.1 Описание**

Создает трехмерную многогранную сетку в форме пирамиды с тремя или четырьмя гранями. Стороны основания могут иметь неодинаковую длину. Опции позволяют задать заостренную, ребристую или плоскую вершину.

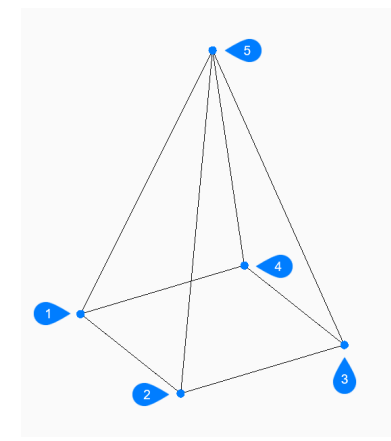

- 1 Первая точка
- 2 Вторая точка
- 3 Третья точка
- 4 Последняя точка
- 5 Вершина

## **6.32.2 Методы создания пирамиды**

Существует один способ начать создание пирамиды

• Первая точка основания пирамиды:

#### **Первая точка основания пирамиды**

Начните создание пирамиды, указав угол для основания пирамиды, затем:

#### **Вторая точка**

Укажите вторую точку основания.

# **Третья точка**

Укажите третью точку основания.

#### **Укажите последнюю точку основания**

Укажите четвертую точку основания. Дополнительная опция: [Тетраэдр].

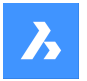

#### **Укажите вершину пирамиды**

Укажите расположение вершины пирамиды. Дополнительные опции: [ребро/верхнее основание]

## **6.32.3 Опции команды**

После начала создания пирамиды могут быть доступны следующие опции:

#### **Тетраэдр**

Выберите эту опцию, чтобы закончить создание основания пирамиды после указания третьей точки, чтобы затем создать трехгранную пирамиду (тетраэдр):

#### **Укажите вершину тетраэдра**

Укажите вершину тетраэдра. Дополнительная опция: [Верхнее основание]

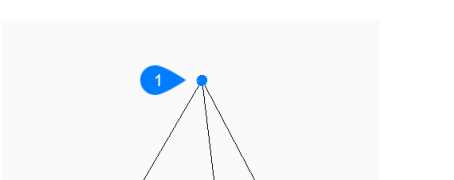

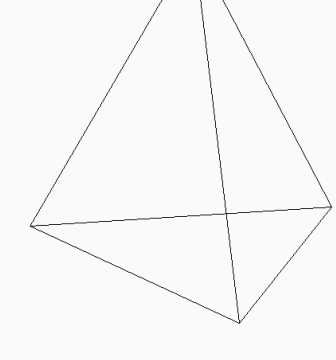

1 Вершина

#### **Ребро**

Укажите начальную и конечную точки для создания ребра на вершине пирамиды.

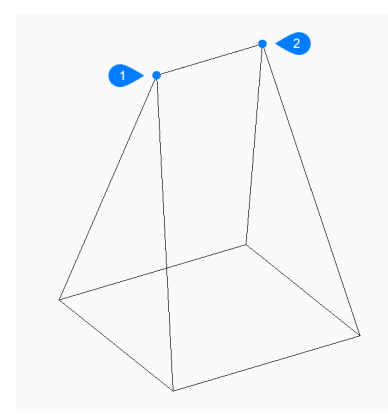

- 1 Начальная точка ребра
- 2 Конечная точка ребра
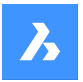

### **Верхнее основание**

Укажите четыре точки для создания грани на вершине пирамиды.

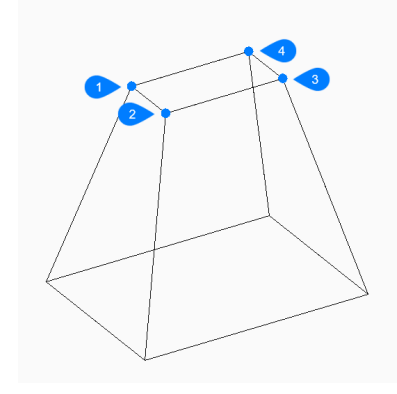

- 1 Первая точка
- 2 Вторая точка
- 3 Третья точка
- 4 Последняя точка

## **6.33 AI\_REVSURF команда**

Эта команда устарела. Она по-прежнему существует только для обратной совместимости.

Shape & Lite C Pro C Mechanical C BIM

Вместо этого используйте команду REVSURF.

# **6.34 AI\_RULESURF команда**

Эта команда устарела. Она по-прежнему существует только для обратной совместимости.

Shape & Lite C Pro C Mechanical C BIM

Вместо этого используйте команду RULESURF.

# **6.35 AI\_SELALL команда (Express Tools)**

Выбирает все объекты на чертеже, кроме тех, которые находятся на замороженных слоях.

# **6.36 AI\_SPHERE команда**

Создает трехмерную полигональную сетку в форме сферы.

Shape & Lite C Pro C Mechanical C BIM

Значок:

### **6.36.1 Описание**

Создает трехмерную полигональную сетку в форме сферы. Выберите один из вариантов, включая центр, радиус, диаметр и количество сегментов.

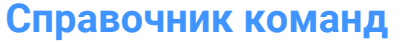

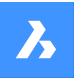

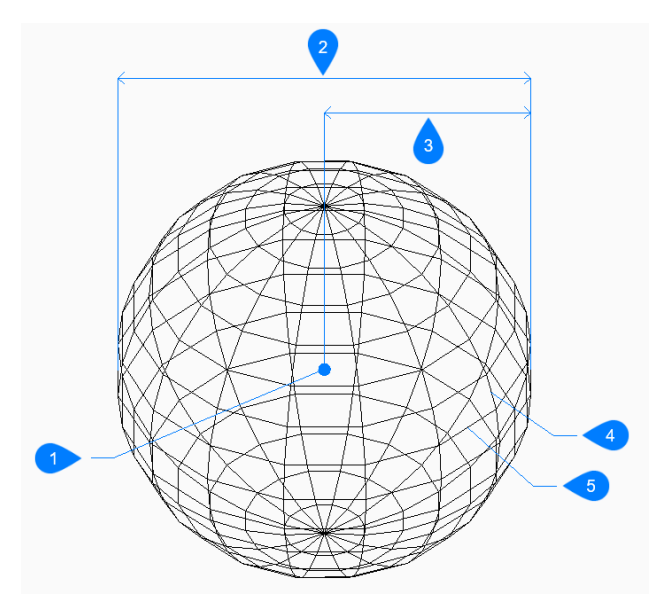

- 1 Центр грани
- 2 Диаметр
- 3 Радиус
- 4 Широтные сегменты
- 5 Продольные сегменты

### **6.36.2 Методы создания сферы**

Существует один способ начать создание сферы:

• Центр сферы

## **Центр сферы**

Начните создание сферы с указания центра:

## **Укажите радиус сферы**

Укажите радиус сферы. Дополнительная опция: [Диаметр]

#### **Количество долготных сегментов**

Укажите количество изолиний, перпендикулярных плоскости xy, используемых для моделирования поверхности сферы. По умолчанию - 16.

### **Количество широтных сегментов**

Укажите количество изолиний, параллельных плоскости xy, используемых для моделирования поверхности сферы. По умолчанию - 16.

## **6.36.3 Опции команды**

После начала создания сферы может появиться следующая опция:

## **Диаметр**

Укажите диаметр сферы.

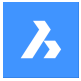

# **6.37 AI\_TABSURF команда**

Эта команда устарела. Она по-прежнему существует только для обратной совместимости.

Shape & Lite Pro Photo Mechanical PBIM

Вместо этого используйте команду TABSURF.

# **6.38 AI\_TILEMODE1 команда (Express Tools)**

Устанавливает системную переменную TILEMODE в 1.

# **6.39 AI\_TORUS команда**

Создает трехмерную полигональную сетку в форме тора.

Shape is Lite of Pro & Mechanical OBIM

Значок:

## **6.39.1 Описание**

Создает трехмерную полигональную сетку в форме тора. Выберите один из вариантов, включая центр и радиус или диаметр как всего тора, так и его тела.

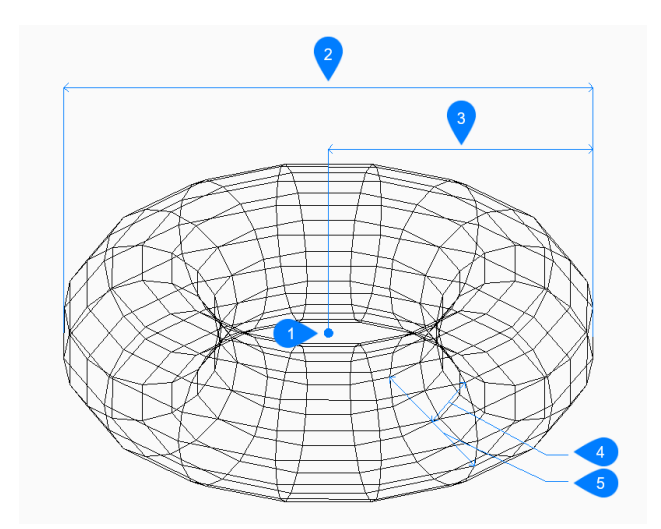

- 1 Центр грани
- 2 Диаметр всего тора
- 3 Радиус всего тора
- 4 Радиус тела тора
- 5 Диаметр тела тора

## **6.39.2 Методы создания тора**

Существует один способ начать создание тора:

• Центр всего тора

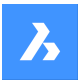

### **Центр всего тора**

Начните создание тора с указания его центра:

#### **Укажите радиус всего тора**

Укажите общий радиус тора. Радиус измеряется от центра всего тора до внешнего края тела (трубки) тора.

Дополнительная опция: [Диаметр]

### **Укажите радиус тела тора**

Укажите радиус тела (трубы) тора. Дополнительная опция: [Диаметр]

#### **Количество сегментов вокруг тела тора**

Укажите количество изолиний, перпендикулярных плоскости xy, используемых для моделирования изогнутой поверхности тора. По умолчанию - 16.

#### **Количество сегментов вокруг всего тора**

Укажите количество изолиний, параллельных плоскости xy, используемых для моделирования изогнутой поверхности тора. По умолчанию - 16.

## **6.39.3 Опции команды**

После начала создания тора может появиться следующая опция:

### **Диаметр (всего тора)**

Укажите диаметр всего тора. Диаметр - это удвоенное расстояние от центра всего тора до внешнего края тела (трубки) тора.

### **Диаметр (тела тора)**

Укажите диаметр тела тора.

# **6.40 AI\_WEDGE команда**

Создает трехмерную многогранную сетку в форме клина.

Shape is Lite in Pro & Mechanical & BIM

Значок<sup>.  $\mathbb Q$ </sup>

## **6.40.1 Описание**

Создает трехмерную многогранную сетку в форме клина путем указания угла, длины, ширины, высоты и угла поворота.

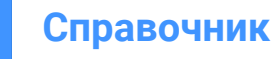

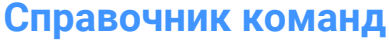

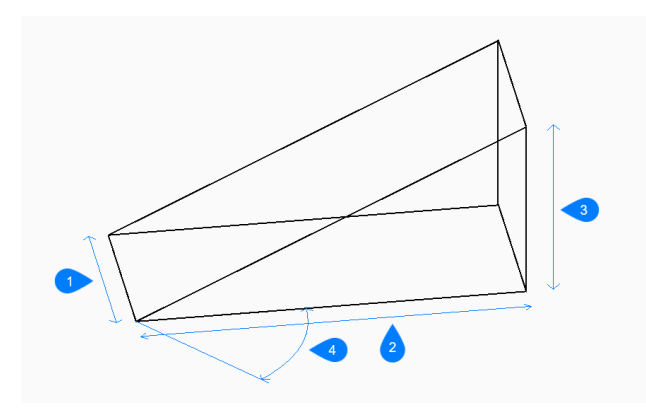

- 1 Ширина
- 2 Высота
- 3 Длина
- 4 Угол поворота

### **6.40.2 Методы создания клина**

Существует один способ начать создание клина:

• Угол клина

#### **Угол клина**

Начните создание клина с указания угла для основания клина:

#### **Длина клина**

Укажите длину клина.

#### **Ширина клина**

Укажите ширину клина.

#### **Высота клина**

Укажите высоту клина.

#### **Угол поворота клина**

Укажите угол поворота основания клина в плоскости xy.

### **6.41 AIMLEADEREDITADD команда**

Добавляет и удаляет выноски из мультивыносок.

```
Shape ite Pro Mechanical DBIM
```
Значок:

# **6.41.1 Описание**

Удаляет и добавляет одну или несколько выносных линий в многострочные выноски и из них.

## **6.41.2 Метод**

Существует два метода добавления и удаления выносок:

• Добавить выноски к существующей мультивыноске.

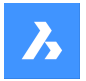

• Удалить выноски из мультивыноски.

### **6.41.3 Опции команды**

#### **Добавить выноски**

Новые выноски добавляются к существующему объекту-мультивыноске.

#### **Удалить выноски**

Один или несколько выносок удаляются из существующего объекта-мультивыноски. Эта команда может удалить все выноски из объекта-мультивыноски, оставив только текст.

## **6.42 AIMLEADEREDITREMOVE команда**

Удаляет и добавляет выноски в мультивыноски.

Shape ite Pro Mechanical 9 BIM

Значок:

### **6.42.1 Описание**

Удаляет и добавляет одну или несколько выносных линий в многострочные выноски и из них.

## **6.42.2 Метод**

Существует два метода удаления и добавления выносок:

- Удалить выноски из мультивыноски.
- Добавить выноски к существующей мультивыноске.

### **6.42.3 Опции команды**

#### **Удалить выноски**

Один или несколько выносок удаляются из существующего объекта-мультивыноски. Эта команда может удалить все выноски из объекта-мультивыноски, оставив только текст.

#### **Добавить выноски**

Новые выноски добавляются к существующему объекту-мультивыноске.

## **6.43 AIDIMFLIPARROW команда**

Переворачивает размерную стрелку.

Shape C Lite C Pro C Mechanical C BIM

Значок:

### **6.43.1 Description (Описание)**

Переворачивает размерные стрелки так, чтобы они указывали в противоположном направлении.

Несмотря на то, что в подсказке говорится о множественных сущностях, команда переворачивает одну стрелку за раз, ближайшую к выбранной точке вдоль размерной или выносной линии.

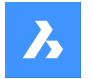

# **6.44 AIDIMPREC команда**

Изменяет точность отображения размерного текста.

```
Shape V Lite V Pro V Mechanical V BIM
```
 $3$ начок:  $\overset{0.00}{\longmapsto}$ 

## **6.44.1 Описание**

Увеличивает и уменьшает точность отображения значений размерности задним числом, изменяя либо количество десятичных знаков, либо знаменатель дробей. Измеренная точность остается неизменной.

Эта команда округляет значения размерности в большую или меньшую сторону, поэтому она может отображать ложные значения, которые кажутся слишком большими или слишком малыми. Например, установка AIDIMPREC на 0 для размера с длиной 3,525" округляет отображение до 4", но измеренная длина остается 3,525".

## **6.45 AIDIMSTYLE команда**

Применяет и сохраняет размерные стили.

Shape Ite Pro Mechanical DBIM

Значок:

### **6.45.1 Описание**

Сохраняет текущие настройки размеров в виде именованного стиля и применяет заданный стиль к выбранным размерам на текущем чертеже.

## **6.45.2 Метод**

Существует два способа начать работу с размерными стилями:

- Применить сохраненный размерный стиль к размерам на чертеже.
- Сохранить настройки размеров на текущем чертеже в виде именованного стиля.

### **6.45.3 Опции команды**

#### **Применить**

Применить существующий размерный стиль к одному или нескольким размерам.

*Прим.:* Используйте команду '-DIMSTYLE прозрачно во время этой команды, чтобы перечислить имена размерных стилей в текущем чертеже.

Это отменяет изменения, внесенные в размеры с помощью команд AIDIMFLIPARROW и AIDIMPREC.

#### **Сохранить**

Сохранить свойства стиля существующего размера в именованном стиле. Свойства сохраненного стиля можно изучить с помощью команды DIMSTYLE.

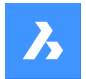

**Справочник команд**

# **6.46 ALIGN команда**

Перемещает, поворачивает и масштабирует объекты для их выравнивания по заданным точкам

Shape V Lite V Pro V Mechanical V BIM

Значок:

Псевдоним: AL

### **6.46.1 Описание**

Перемещение, поворачивает и масштабирует объекты в 2D или 3D пространстве путем указания набора точек выравнивания.

#### **6.46.2 Опции команды**

#### **Выбор объектов**

Выберите объекты, которые должны быть выровнены.

*Прим.:* Не выбирайте объекты назначения, иначе они также будут перемещены.

#### **Укажите первую исходную точку**

Указывает исходную точку выравнивания.

#### **Укажите первую точку назначения**

Указывает точку назначения выравнивания.

*Прим.:* Если вы нажмете Enter при этом запросе, исходный объект переместится.

*Прим.:* Укажите вторую пару исходной точки и точки назначения для перемещения и поворота объектов.

#### **Укажите вторую исходную точку**

Указывает вторую исходную точку выравнивания.

#### **Укажите вторую точку назначения**

Указывает соответствующую точку назначения.

*Прим.:* Нажмите Enter, чтобы переместить и повернуть двумерные объекты.

*Прим.:* Укажите третью пару исходной точки и точки назначения для перемещения и поворота трехмерных объектов.

#### **Масштабирование объектов на основе точек выравнивания**

Позволяет масштабировать исходный объект.

*Прим.:* Масштабирование доступно только при выравнивании объектов по двум парам точек.

#### **Да**

Масштабирует объекты относительно выбранных точек.

#### **Нет**

Не масштабирует объекты.

#### **Укажите третью исходную точку**

Указывает исходную точку для трехмерного выравнивания.

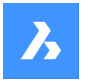

### **Укажите третью точку назначения**

Указывает соответствующую точку назначения.

# **6.47 ALIASEDIT команда (Express Tools)**

Создает, редактирует и удаляет псевдонимы команд BricsCAD ® .

## **6.47.1 Метод**

Открывает диалоговое окно **Настройка**, вкладку **Псевдонимы команд** для создания,

редактирования и удаления псевдонимов команд.

# **6.48 ALIGNMENT command**

Creates Horizontal and 3D alignments.

Shape is Lite in Pro & Mechanical & BIM

 $lcon: \mathbb{C}^d$ 

## **6.48.1 Description**

Creates Horizontal and 3D alignments to represent a reference system used to position linear objects in space.

*Прим.:* You can offset Horizontal Alignments. The result of the OFFSET command on Horizontal Alignments is a non-associative polyline.

Horizontal Alignment is created by specifying points of intersection (PI) of the tangent polygon. Curves are drawn automatically between the tangents.

*Прим.:* The DEFAULTCURVETYPEHA system variable specifies the curve type to be used when create a new horizontal alignment or adding new PI. The default value is **Auto Spiral-Curve-Spiral**.

## **6.48.2 Options within the command**

### **Select TIN surface**

Allows you to select a TIN surface used to drape Horizontal alignment and to create 3D alignment.

*Прим.:* Two 3D alignments are created: one represents the projection of the Horizontal Alignment to the TIN Surface and second represents the Vertical Alignment, which is calculated based on the **Vertical tolerance** parameter.

#### **Pick pi point**

Allows you to pick the PI points for your Horizontal alignment.

*Прим.:* If **Select TIN surface** option was previously selected, the 3D alignment is automatically generated.

**Undo**

Undoes the last PI point.

#### **Specify start station**

Allows you to define the start station when start creating a new alignment.

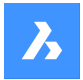

# **6.49 ALIGNMENT3D команда**

Создает **3D профиль трассы** из заданного продольного профиля.

```
Shape & Lite Pro Photo Mechanical PBIM
```
Значок<sup>:</sup> <u>2</u>

## **6.49.1 Описание**

Создает объект **3D профиль трассы** из заданного продольного профиля.

# **6.50 ALIGNMENTCURVE command**

Creates unconstrained curve element on existing or on a new **Horizontal Alignment**.

Shape is Lite to Pro & Mechanical & BIM

Icon: <sup>C</sup>

## **6.50.1 Method**

There are two methods:

- Create a new curve element on existing horizontal alignment.
- Create a new alignment by drawing a curve element.

The unconstrained curve element can be created on **existing** or on a **new Horizontal Alignment** in two ways. In both ways an existing horizontal alignment needs to be selected first. The user can then either specify a curve centre point in the drawing or select **Points** option from the command line. If the user has specified a centre point, he determines the orientation of the curve element in the next step, and at the end specify its diameter. Otherwise, if option **Points** has been selected in the command line, the user specifies three points that define the new curve element. User can then continue drawing new curve elements on existing horizontal alignment until presses the Enter key.

## **6.50.2 Options within the command**

### **Select existing horizontal alignment**

Creates a new curve element on existing alignment.

#### **Create new alignment**

Creates new curve element on existing **Horizontal Alignment**..

#### **Specify curve direction**

Toggles between clockwise and counterclockwise direction.

#### **Points**

Creates new curve element of the **Horizontal Alignment** by specifying its start point, second point and end point.

# **6.51 ALIGNMENTEDIT command**

Edits an alignment.

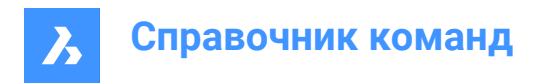

Shape & Lite C Pro C Mechanical C BIM

 $Icon: \mathbb{R}^3$ 

# **6.51.1 Method**

Select a Horizontal or Vertical alignment to edit.

## **6.51.2 Options within the command for Horizontal alignment**

#### **Continue with Pi**

Allows you to continue the Horizontal alignment.

*Прим.:* This option works only if the last element is fixed line.

### **Delete Element**

Allows you to delete alignment elements.

## **Add Pi**

Adds a Pi Point to the alignment.

**Remove Pi** Removes a Pi point.

**changes Tin surface** Changes the Tin surface of the Horizontal alignment by adding additional TIN surface.

**Add Station equation** Allows you to add station equation.

### **Remove Station equation**

Allows you to remove station equation by specifying the index.

# **6.51.3 Options within the command for Vertical alignment**

### **Add Pvi**

Adds a Pvi point to the alignment.

### **Remove Pvi** Removes a PVI point.

**change Tin surface**

Changes the Tin surface of the Vertical alignment by adding additional TIN surface.

# **6.52 ALIGNMENTELEMENTBETWEEN command**

Creates a new element between two selected alignment elements.

Shape @ Lite @ Pro @ Mechanical @ BIM

lcon: ೧<sup>೦೦</sup>

# **6.52.1 Description (Описание)**

The new element is drawn tangential to both attachment elements.

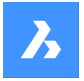

*Прим.:* Therefore, we say that such an element is constrained by both selected elements.

Depending on the selected type of the new element, some parameters of the element are maintained when attachment elements are edited.

The following types of new elements can be created between two existing elements: lines, curves, spirals, spiral-curve-spiral combinations, spiral-spiral combinations and the spiral-line-spiral combinations.

## **6.52.2 Options within the command**

### **Line**

Creates new line element between two existing curve elements. The new line is drawn tangential to both attachment elements. The tangency is maintained when attachment elements are edited. The line can be added between the following element combinations:

Between two existing unconstrained circles.

- Between two existing constrained circles as a part of combinations, such as a Curve with Spiral and a Curve-Spiral-Spiral combination.
- Between an existing unconstrained and constrained circle.

*Прим.:* The way the line is drawn between the selected elements depends on their directions.

### **Curve**

Creates a new curve element between two existing alignment elements. The new curve is drawn tangential to both attachment elements. The tangency and the curve radius are maintained when attachment elements are edited.

The position of points on (attachment) elements, between which new curve is created and the curve length are adjusted according to the editing of attachment elements.

The curve can be added between all element combinations except between the first selected element and the constrained spiral.

*Прим.:* The curve is defined by the type of attachment elements, specified curve radius and solution angle (< or >180°). The way the circle is drawn between the selected elements depends on the attachment elements direction.

## **Spiral**

Creates new spiral element between two existing alignment elements. The new spiral is drawn tangential to both attachment elements. The tangency is maintained when attachment elements are edited.

*Прим.:* A free spiral is defined by the type and the direction of selected attachment elements. Since the spiral has only one geometric solution, the user cannot specify parameters, such as parameter A or the spiral length.

#### **Spiral-Curve-Spiral**

Creates new spiral-curve-spiral combination between two existing alignment elements. The new combination is drawn tangential to both attachment elements. The tangency, curve radius and both spiral lengths are maintained, when attachment elements are edited.

The position of points on (attachment) elements, between which new combination is created and the curve length are adjusted according to the editing of attachment elements.

Select attachment elements, specify curve radius and spiral lengths to add spiral-curve-spiral combination between selected alignment elements.

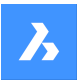

### **Spiral-Spiral**

Creates new spiral-spiral combination between two existing curve elements with the same orientation and possibly different radii. The new combination is drawn tangential to both attachment elements. The tangency is maintained when attachment elements are edited.

Spiral parameters (length and parameter A) and the position of points on (attachment) elements, between which new combination is created, are calculated according to the specified A1/A2 (or L1/L2) ratio.

*Прим.:* The position of points on (attachment) elements, between which new combination is created and the curve length are adjusted according to the editing of attachment elements.

### **Spiral-Line-Spiral**

Creates new spiral-line-spiral combination, with a specified spiral lengths, between two existing curve elements. The new combination is drawn tangential to both attachment elements.

*Прим.:* The position of points on (attachment) elements, between which new combination is created, and spiral parameters are adjusted according to the editing of attachment elements.

### **Specify first / second entity**

Allows you to select the first and second alignment element, between which a new element is created.

#### **Is curve solution angle**

#### Toggles between **Greaterthan180** and **Lessthan180**.

The figure below shows two possible solutions for a curve with an angle  $\leq 180^{\circ}$  (left) and  $\geq 180^{\circ}$  (right) added between an unconstrained line and an arc element.

**spiral parameter A** Allows you to specify the A1/A2 ratio.

## **Spiral length**

Allows you to specify the L1/L2 ratio.

#### **Spiral in-length**

Allows you to specify the spiral-in length.

#### **Spiral out-length**

Allows you to specify the spiral-out length.

The figure below shows the spiral-line-spiral combination, created between two unconstrained curves, where the user specifies the spiral-IN and spiral-OUT lengths.

Spiral-IN Spiral-OUT

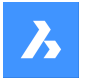

**Справочник команд**

## **Specify radius**

Allows you to specify the radius of the new spiral and curve element.

# **6.53 ALIGNMENTELEMENTFROM command**

Attaches new alignment element before (to) or after (from) the existing alignment element.

Shape is Lite to Pro C Mechanical C BIM

Icon:

# **6.53.1 Description**

The following types of new elements can be attached to existing elements: lines, curves, spirals, lines with spirals, curves with spirals and curve-spiral-spiral combination.

*Прим.:* New element is always drawn tangential to the specified point on the selected attachment element.

## **6.53.2 Options within the command**

#### **Line**

Attach a new line element before (to) or after (from) the selected alignment element.

*Прим.:* Line length can be either specified in the drawing or its value can be entered in the command line.

### **Curve**

Attach a new curve element before (to) or after (from) the selected alignment element. To attach a curve before the existing element, select it closer to the element start point. Otherwise click closer to attachment element end point to attach curve after (starting from) the element.

*Прим.:* The curve geometry is defined by the curve radius, curve angle solution (greater or less than 180°) and the pass-through point.

## **Spiral**

Attach a new spiral element before (to) or after (from) the selected alignment element. To attach a spiral before the existing element, select it closer to the element start point. Otherwise click closer to the attachment element end point, to attach curve after (starting from) the element.

*Прим.:* The spiral geometry is defined by the radius, length and the direction (clockwise or counterclockwise).

## **Line with Spiral**

Attach a **Line-Spiral** combination before (to) or after (from) the selected alignment element. As the name implies, a combination consists of two elements, a spiral and a line.

*Прим.:* The sequence of created elements depends on whether the combination is attached before or after the selected element. To create a combination before the selected element, select attachment element closer to its start point. In this way we get the **Line-Spiral** combination. Otherwise, if existing element is selected closer to its end point, then we get the **Spiral-Line** combination after the attachment element. Such combination starts by spiral transition to a line, which passes through a specified passthrough point (line end point).

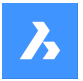

#### **Curve with Spiral**

Attach a **Curve-Spiral** combination before (to) or after (from) the selected alignment element. As the name implies, a combination consists of two elements, a spiral and a curve.

*Прим.:* The sequence of created elements depends on whether the combination is attached before or after the selected element. To create a combination before the selected element, select existing element closer to its start point. In this way we get the **Curve-Spiral** combination. Otherwise, if attachment point is selected closer to element end point, then we get the **Spiral-Curve** combination. Such combination starts by spiral transition to a curve, which passes through a specified pass-through point.

First select the attachment element, then specify spiral radius and length, then specify the curve solution angle (greater or less than 180°) and last specify the curve pass-through point to draw the **Curve-Spiral** combination.

#### **Curve-Spiral-Spiral**

Attach a **Curve-Spiral-Spiral** combination before (to) or after (from) the selected alignment element. As the name implies, a combination consists of two oppositely directed spirals and a curve that passes through a specified point.

*Прим.:* The sequence of created elements depends on whether the combination is attached before or after the selected element. To create a combination before the selected element, select attachment element closer to its start point. In this way we get the **Curve-Spiral-Spiral** combination. Otherwise, if existing element is selected closer to its end point, then we get the **Spiral-Spiral-Curve** combination.

First select the attachment element, then specify spiral-in length and radius, then specify spiral-out length and specify curve pass-through point in the last step to draw **Curve-Spiral-Spiral** combination.

#### **Element**

Select this option to attach new element (or combination of elements) to the specified point on the attachment element. Select attachment element closer to its start point to attach new element before (to) the attachment element. Or select attachment element closer to its end point to attach new element after (from) attachment element.

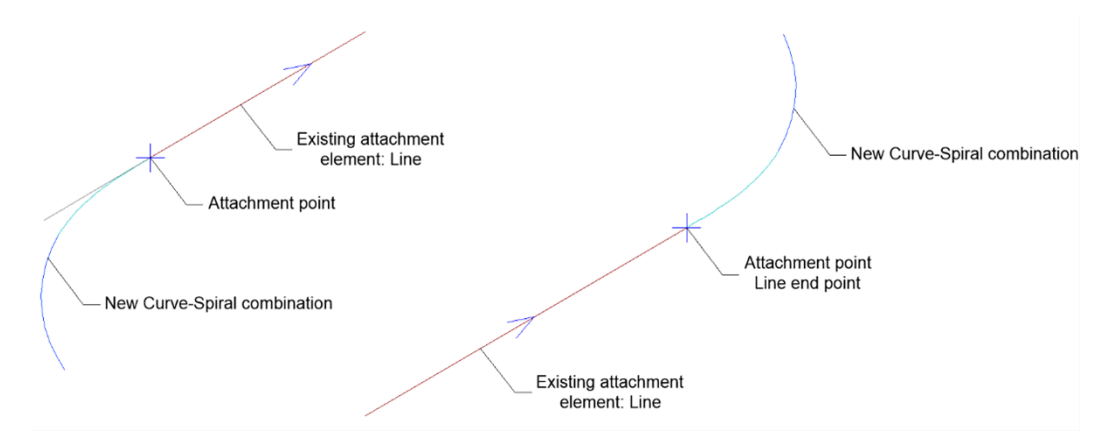

## **element END**

Select this option to attach new element (or combination of elements) to the start/end point of the attachment element. Select attachment element closer to its start point to attach new element before (to) the attachment element. Or select attachment element closer to its end point to attach new element after (from) attachment element.

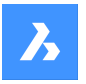

#### **Is curve solution angle**

## Toggles between **Greaterthan180** and **Lessthan180**.

The figure below shows two possible solutions for the curve passes through the same specified point, depends on the selected option for the curve solution angle.

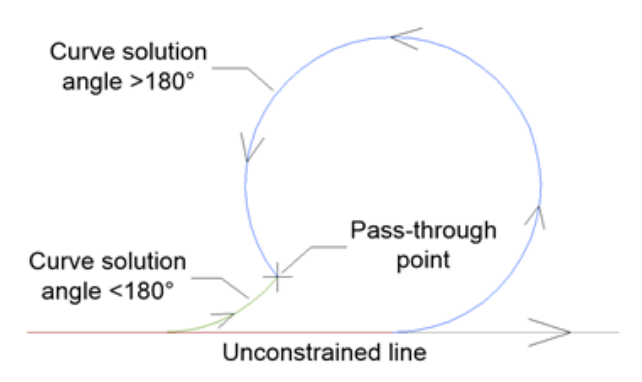

# **Is curve compound or reverse?**

Toggles between **Compound** and **Reverse** curve attached to existing unconstrained curve element, as illustrated in the figure below:

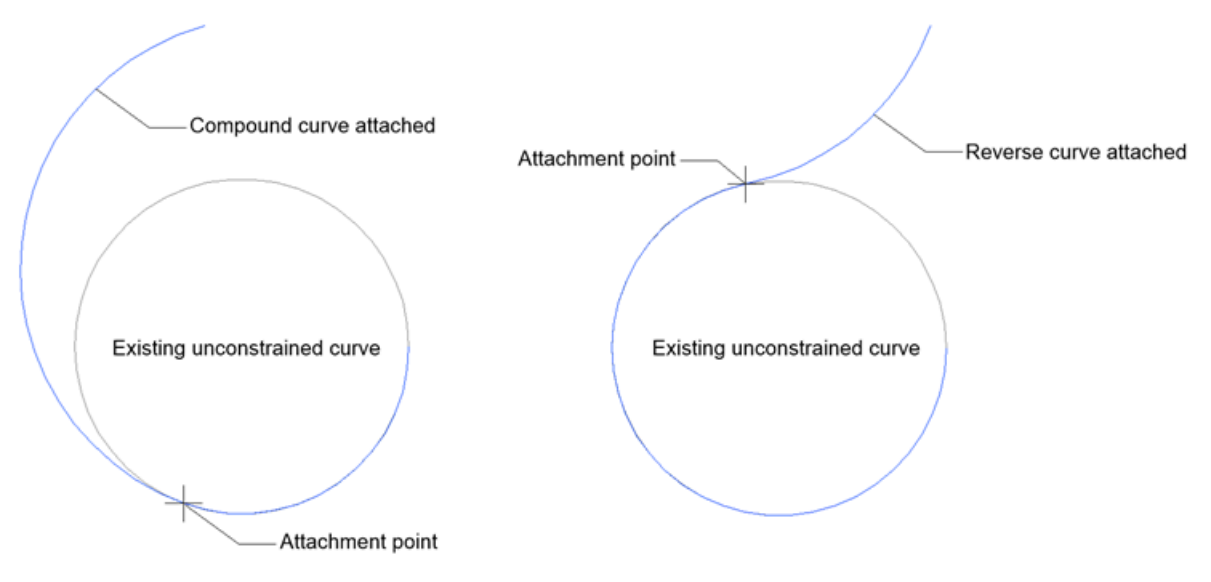

# **Length**

Allows you to specify the new line length.

# **Specify spiral length**

Allows you to specify the new spiral length.

# **Specify radius**

Allows you to specify the radius of the new spiral and curve element.

# **Specify curve direction**

Specifies the new element orientation. Toggles between clockwise and counter-clockwise orientation.

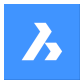

# **6.54 ALIGNMENTLINE command**

Creates unconstrained line element between two specified points on existing or on a new **Horizontal Alignment**.

```
Shape & Lite Pro Phechanical PBIM
```
Icon:

# **6.54.1 Method**

There are two options:

- Create a new line element between two specified points on existing horizontal alignment.
- Create a new alignment by drawing a line element between two specified points.

## **6.54.2 Options within the command**

### **Select existing horizontal alignment**

The new unconstrained line element is created on selected existing Horizontal Alignment, between two specified points.

*Прим.:* First select the existing horizontal alignment in the drawing, and then specify the first and second point, between which a new line element is created. You can then continue drawing new line elements on existing horizontal alignment until you press the Enter key.

### **Create new alignment**

Creates new **Horizontal Alignment** by drawing a line element between two specified points.

*Прим.:* Specify the first and second point in the drawing, between which a new line element is created. You can continue drawing new line elements until press the Enter key.

# **6.55 ALIGNMENTVIEW command**

Creates a vertical alignment view for the selected horizontal alignment.

Shape is Lite to Pro & Mechanical & BIM

Icon:

# **6.55.1 Method**

Select a horizontal alignment, previously created with ALIGNMENT command, and a point as the origin for vertical alignment view.

# **6.56 ALIGNMENTVERTICAL command**

Creates **Vertical Alignment**.

Shape is Lite of Pro Mechanical OBIM

Icon: source

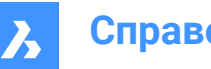

# **6.56.1 Description**

Creates **Vertical Alignment** on a selected **Vertical Alignment View**. It also automatically draws the **3D Alignment** of the corresponding alignment.

## **6.56.2 Method**

There are two methods:

- Creates **Vertical Alignment** by picking PVI points.
- Creates **Vertical Alignment** automatically.

## **6.56.3 Options within the command**

### **Undo**

Undoes the last specified vertical alignment PVI point.

### **Automatic 3d alignment**

Automatically creates **Vertical Alignment** and **3D Alignment**.

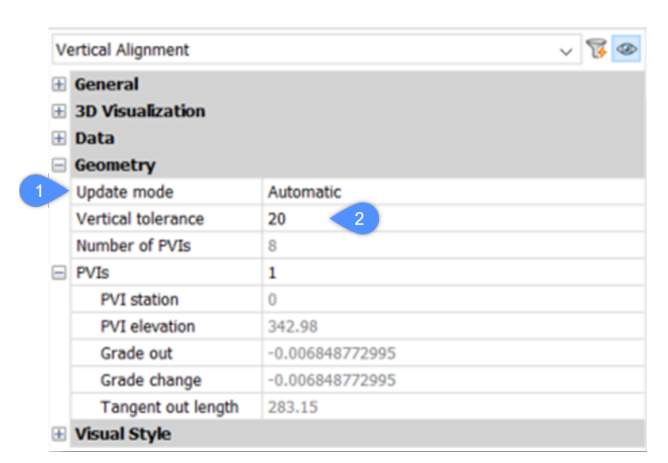

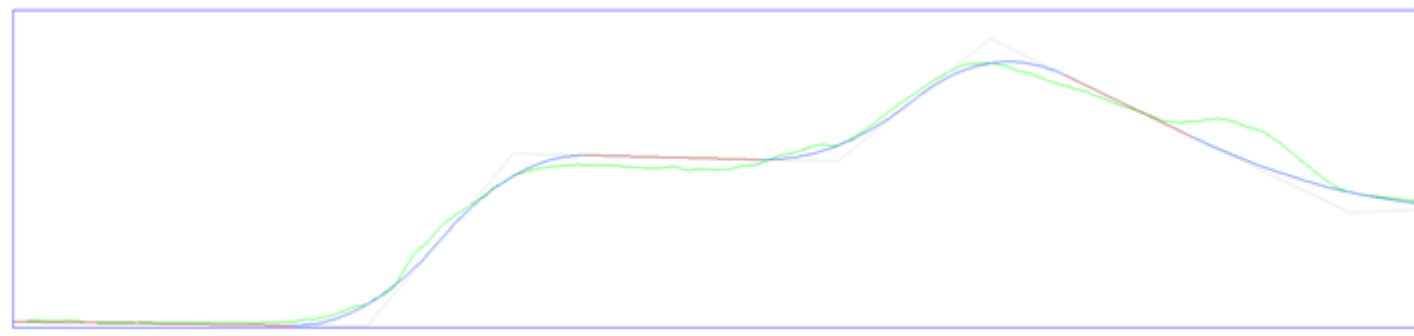

The Automatic Vertical Alignment is calculated so that the elevation difference to the terrain line does not exceed the value of the **Vertical tolerance** parameter, which is set to 0.1 by default.

Once the **Vertical Alignment** is created, you can edit the value of the **Vertical tolerance** (2) parameter in the **Properties** panel.

Additionally, the value of the **Update mode** (1) parameter is set to **Automatic**. This means that you cannot edit the geometry of the Automatic Vertical Alignment. To edit it, set the **Update mode** parameter to **Manual**.

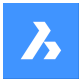

# **6.57 ALIGNSPACE команда**

Регулирует угол обзора видового окна, коэффициент масштабирования и положение панорамирования по отношению к точкам выравнивания, указанным в пространстве модели и пространстве листа.

Shape V Lite V Pro V Mechanical V BIM

*Прим.:* Эта команда может быть введена прозрачно во время выполнения команд ('alignspace).

*Прим.:* Команда работает только в пространстве листа.

*Прим.:* Видовые экраны пространства модели должны иметь выключенный режим Перспектива.

### **6.57.1 Описание**

Регулирует угол обзора, коэффициент масштабирования и положение панорамирования путем выбора точек в видовом окне пространства модели и пространстве листа.

## **6.58 AMDATUMID команда**

Создает символ идентификатора базы.

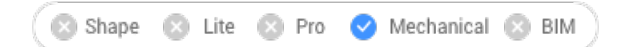

Значок:

## **6.58.1 Метод**

Выберите объект для прикрепления символа идентификатора базы и укажите точки для его расположения, после чего откроется диалоговое окно **Идентификатор базы**. Первый сегмент выноски перпендикулярен прикрепленному объекту.

**There are two use cases to activate the mechanical entities:**

- 1 **When creating a new drawing that contains mechanical entities:**
	- a Set the LOADMECHANICAL2D system variable to ON (1).
	- b Start a new drawing using a Mechanical2d template.
- 2 **When opening a drawing that contains mechanical entities:**
	- a Set the LOADMECHANICAL2D system variable to ON (1).
	- b Open an existent ACM drawing and start special symbols creation.

*Прим.:* These dimensions are compatible with the legacy AutoCAD ® Mechanical application.

*Прим.:* The dimensions will be added to the AM\_5 layer.

*Прим.:* After opening a drawing that contains mechanical entities, filling other drawings with mechanicalrelated data will be done on-demand in contrast to previous versions. It will be possible when a user copies the mechanical-related entities to the vanilla drawing. In case of copying entities that are not related to the mechanical data, a vanilla drawing will not be filled with mechanical data.

*Прим.:* When you open a drawing that contains mechanical entities, but the LOADMECHANICAL2D system variable is OFF, a warning bubble is displayed at the status bar that describes the situation and provides a hyperlink to immediately enable and load the mechanical 2d modules.

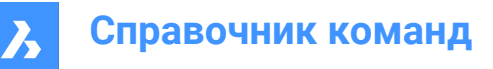

Диалоговое окно **Идентификатор базы** позволяет установить все параметры для символа.

## **6.58.2 Символ**

Определяет характеристики символа идентификатора базы.

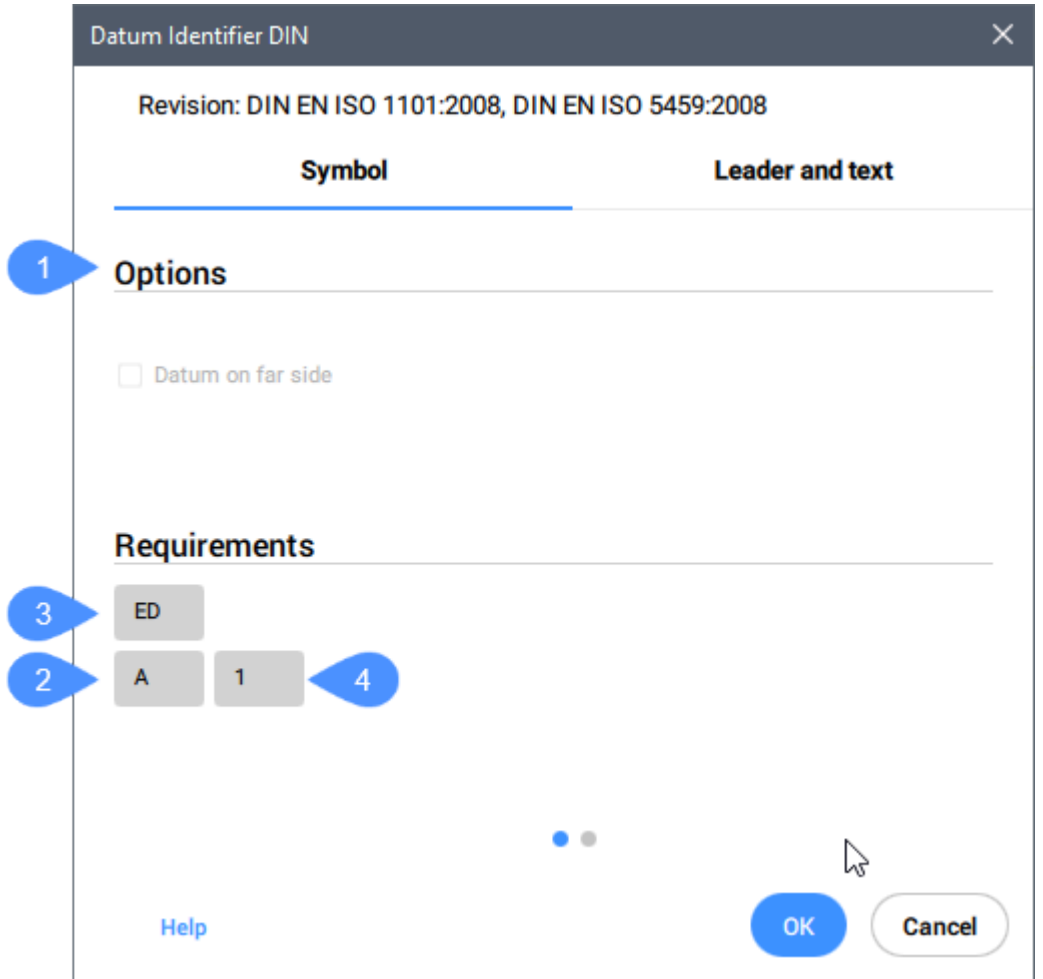

### **Опции (1)**

Переключает тип символа базы.

## **Идентификатор (2)**

Определяет идентификатор, который может содержать максимум два символа.

## **Примечание к резьбе (3)**

Определяет примечания к резьбе, которые размещаются на символах, прикрепленных к шестеренкам или винтовой резьбе. Они указывают, какой диаметр использовать в качестве базы.

#### **Примечание к базе (4)**

Определяет опорные базовые точки, которые соответствуют точкам на поверхности. Как правило, он содержит серию точек привязки, разделенных запятыми (",").

*Прим.:* Примечания к резьбе и базовой точке доступны не для всех стандартов.

## **6.58.3 Выноска с текстом**

Определяет характеристики выноски и текста.

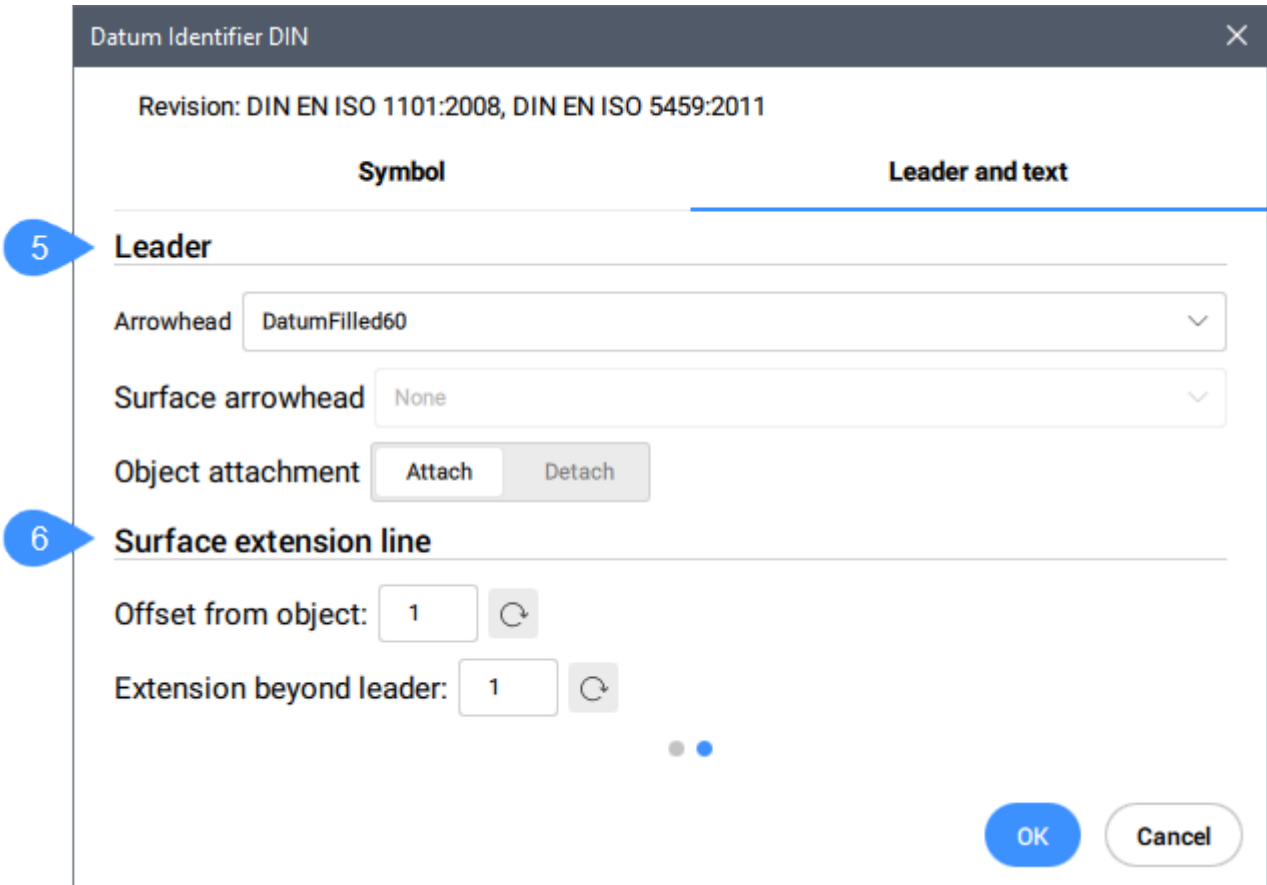

#### **Выноска (5)**

Устанавливает характеристики выноски.

#### **Стрелка**

Устанавливает тип стрелки выноски по умолчанию.

#### **Стрелка поверхности**

Устанавливает стрелку для выноски, указывающей поверхность.

*Прим.:* Эта опция доступна только для стандартов, которые допускают выноски, указывающие поверхность.

### **Прикрепление объекта**

Определяет, прикреплен или отсоединен от объекта символ выноски.

# **Прикрепить**

Прикрепляет символ к выбранному объекту.

# **Отсоединить**

Отсоединяет символ от объекта.

# **Линия продления поверхности (6)**

Устанавливает характеристики линии продления поверхности.

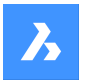

#### **Отступ от объекта:**

Устанавливает смещение относительно объекта.

#### **Выступ за пределы выноски**

Устанавливает расширение за пределы выноски.

После создания символ идентификатора базы с помощью команды AMDATUMID их свойства

## можно изменить на панели **Свойства**:

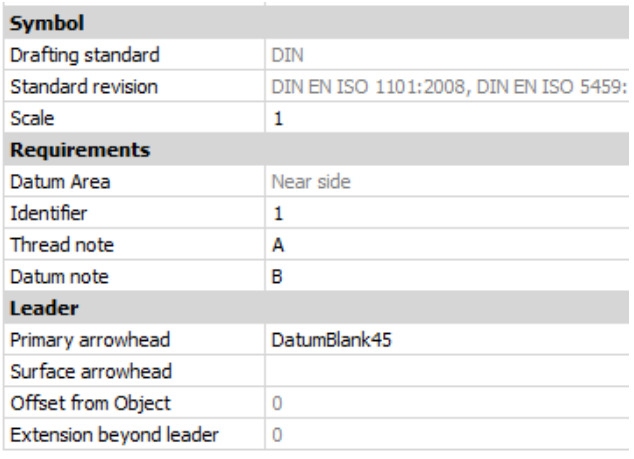

#### **Символ**

## **Стандарт черчения**

Отображает стандарт черчения.

### **Версия стандарта**

Отображает версию стандарта.

### **Масштаб**

Устанавливает масштаб

# **6.59 AMEDGESYM команда**

Создает обозначение кромки.

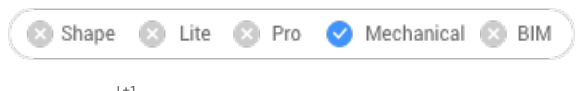

 $3$ начок $\sqrt{\frac{1+1}{2}}$ 

## **6.59.1 Метод**

Выберите объект, к которому нужно прикрепить обозначения кромки, и укажите точки для его расположения.

## **There are two use cases to activate the mechanical entities:**

- 1 **When creating a new drawing that contains mechanical entities:**
	- a Set the LOADMECHANICAL2D system variable to ON (1).
	- b Start a new drawing using a Mechanical2d template.

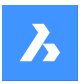

### 2 **When opening a drawing that contains mechanical entities:**

- a Set the LOADMECHANICAL2D system variable to ON (1).
- b Open an existent ACM drawing and start special symbols creation.

*Прим.:* These dimensions are compatible with the legacy AutoCAD ® Mechanical application.

*Прим.:* The dimensions will be added to the AM\_5 layer.

*Прим.:* After opening a drawing that contains mechanical entities, filling other drawings with mechanicalrelated data will be done on-demand in contrast to previous versions. It will be possible when a user copies the mechanical-related entities to the vanilla drawing. In case of copying entities that are not related to the mechanical data, a vanilla drawing will not be filled with mechanical data.

*Прим.:* When you open a drawing that contains mechanical entities, but the LOADMECHANICAL2D system variable is OFF, a warning bubble is displayed at the status bar that describes the situation and provides a hyperlink to immediately enable and load the mechanical 2d modules.

После создания символа кромки с помощью команды AMEDGESYM, его свойства можно

настроить на панели **Свойства**:

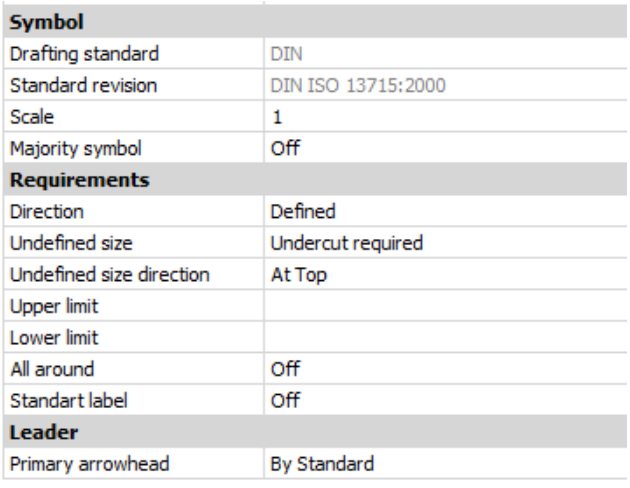

## **6.59.2 Символ**

#### **Стандарт черчения**

Отображает стандарт черчения.

#### **Версия стандарта**

Отображает версию стандарта.

#### **Масштаб**

Устанавливает масштаб

#### **Неуказанная шероховатость**

Выбирает отображать или нет неуказанную шероховатость.

## **6.59.3 Требования**

Определяет требования к символу кромки.

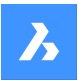

#### **Направление**

Определяет положение знака **Неопределенный размер**.

#### **Определенный**

Знак будет находиться на позиции, определяемой свойством **Неопределенное направление размера**.

### **Не определен**

Знак будет находиться на неопределенной (средней) позиции.

#### **Неопределенный размер**

Определяет кромку:

#### **Нет**

Определяет отсутствие требований к типу кромки. Если доступно, отображаются верхний и нижний пределы.

#### **Допускается наличие заусенцев или пропусков**

Определяет тип кромки как заусенцы или пропуски.

#### **Требуется подрезка**

Определяет тип кромки как подрезной.

#### **Неопределенное направление размера**

Определяет положение знака неопределенного размера.

### **Верхний предел**

Определяет верхнее значение, путем ввода его в поле или выбора из выпадающего списка.

### **Нижний предел**

Определяет нижнее значение, путем ввода его в поле или выбора из выпадающего списка.

#### **По замкнутой линии**

Добавляет к символу края круговую метку.

### **Стандартное обозначение**

Отображает ревизию стандарта рядом с символом.

## **6.59.4 Выноска**

#### **Основная стрелка**

Устанавливает стиль выноски.

## **6.60 AMFCFRAME команда**

Добавляет символ допуска формы.

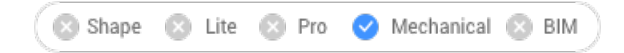

Значок:

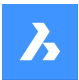

## **6.60.1 Описание**

Позволяет создать символ допуска формы, который может быть прикреплен к объекту на чертеже.

*Прим.:* Команда может быть запущена только при использовании файла шаблона Mechanical2d для текущего чертежа (стандарты JIS, ANSI, DIN и ISO).

## **6.60.2 Метод**

Выберите объект, к которому нужно прикрепить обозначения кромки, и укажите точки для его расположения.

**There are two use cases to activate the mechanical entities:**

- 1 **When creating a new drawing that contains mechanical entities:**
	- a Set the LOADMECHANICAL2D system variable to ON (1).
	- b Start a new drawing using a Mechanical2d template.
- 2 **When opening a drawing that contains mechanical entities:**
	- a Set the LOADMECHANICAL2D system variable to ON (1).
	- b Open an existent ACM drawing and start special symbols creation.

*Прим.:* These dimensions are compatible with the legacy AutoCAD ® Mechanical application.

*Прим.:* The dimensions will be added to the AM\_5 layer.

*Прим.:* After opening a drawing that contains mechanical entities, filling other drawings with mechanicalrelated data will be done on-demand in contrast to previous versions. It will be possible when a user copies the mechanical-related entities to the vanilla drawing. In case of copying entities that are not related to the mechanical data, a vanilla drawing will not be filled with mechanical data.

*Прим.:* When you open a drawing that contains mechanical entities, but the LOADMECHANICAL2D system variable is OFF, a warning bubble is displayed at the status bar that describes the situation and provides a hyperlink to immediately enable and load the mechanical 2d modules.

Выберите объект, к которому нужно прикрепить символ допуска формы. В зависимости от выбранного объекта можно выбрать начальную или вторую точку выноски допуска формы. При необходимости добавьте больше точек выноске, затем нажмите Enter для завершения команды.

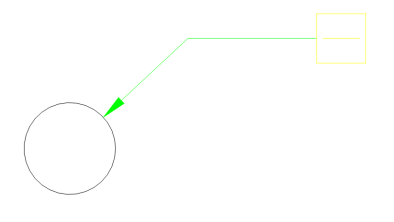

После создания символа кромки с помощью команды AMFCFRAME, его свойства можно настроить на панели **Свойства**:

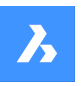

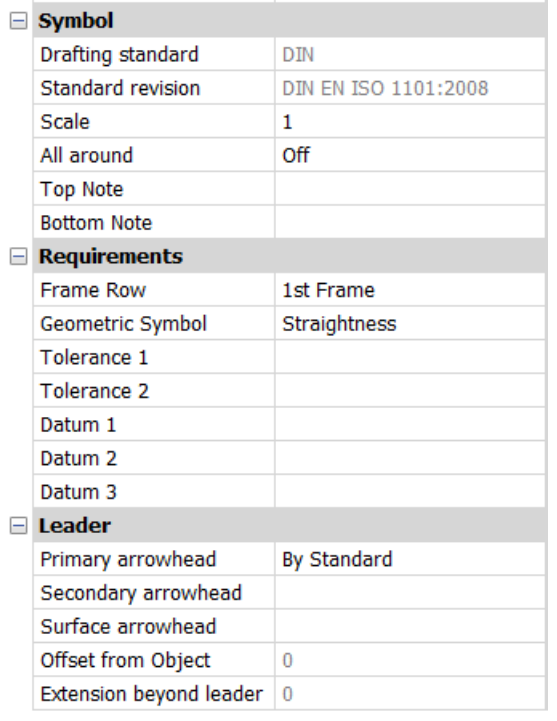

## **6.60.3 Символ**

### **Стандарт черчения**

Отображает стандарт черчения.

## **Версия стандарта**

Отображает версию стандарта.

### **Масштаб**

Устанавливает масштаб

#### **По замкнутой линии**

Переключает видимость обозначения знака "по замкнутому контуру" в символе.

#### **Верхний комментарий**

Вставляет примечание для добавления над символом.

#### **Нижний комментарий**

Вставляет примечание для добавления под символом.

## **6.60.4 Требования**

Определяет требования к символу кромки.

#### **Строка рамок**

Позволяет выбрать между **1-я рамка** и **2-я рамка**.

### **Геометрический символ**

Позволяет выбрать геометрический символ из выпадающего списка.

### **Допуск 1**

Позволяет ввести допуск, который будет отображаться рядом с геометрическим символом.

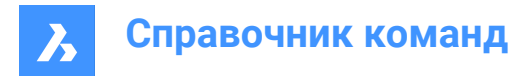

### **База 1/2/3**

Позволяет ввести дополнительные данные.

## **6.60.5 Выноска**

### **Основная стрелка**

Устанавливает стиль основной стрелки выноски.

## **6.61 AMNOTE команда**

Создает символ примечания на выноске.

Shape & Lite & Pro V Mechanical & BIM

Значок:  $\sqrt{-1}$ 

# **6.61.1 Метод**

Выберите объект, к которому нужно прикрепить символ примечания, и укажите точки для его расположения. Затем добавьте текстовое примечание в поле **Содержимое** панели **Свойства**.

### **There are two use cases to activate the mechanical entities:**

## 1 **When creating a new drawing that contains mechanical entities:**

- a Set the LOADMECHANICAL2D system variable to ON (1).
- b Start a new drawing using a Mechanical2d template.

### 2 **When opening a drawing that contains mechanical entities:**

- a Set the LOADMECHANICAL2D system variable to ON (1).
- b Open an existent ACM drawing and start special symbols creation.

*Прим.:* These dimensions are compatible with the legacy AutoCAD ® Mechanical application.

*Прим.:* The dimensions will be added to the AM\_5 layer.

*Прим.:* After opening a drawing that contains mechanical entities, filling other drawings with mechanicalrelated data will be done on-demand in contrast to previous versions. It will be possible when a user copies the mechanical-related entities to the vanilla drawing. In case of copying entities that are not related to the mechanical data, a vanilla drawing will not be filled with mechanical data.

*Прим.:* When you open a drawing that contains mechanical entities, but the LOADMECHANICAL2D system variable is OFF, a warning bubble is displayed at the status bar that describes the situation and provides a hyperlink to immediately enable and load the mechanical 2d modules.

После создания символа кромки с помощью команды AMFCFRAME, его свойства можно настроить на панели **Свойства**:

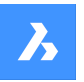

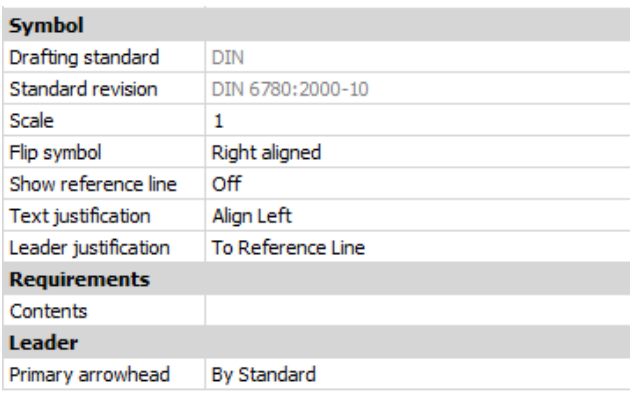

# **6.61.2 Символ**

#### **Стандарт черчения**

Отображает стандарт черчения.

#### **Версия стандарта**

Отображает версию стандарта.

### **Масштаб**

Устанавливает масштаб

#### **Перевернуть символ**

Переключение между выровненным по правому и левому с конца строки расширения краю текстом.

### **Показать базовую линию**

Переключение между отображением (ВКЛ) и скрытием (ВЫКЛ) базовой линии.

#### **Выравнивание текста**

Определяет местоположение текста относительно линии расширения.

#### **Выравнивание выноски**

Устанавливает тип выравнивания выноски

## **6.61.3 Требования**

#### **Содержимое**

После создания AMNOTE добавьте содержимое заметки.

## **6.61.4 Выноска**

#### **Основная стрелка**

Устанавливает стиль выноски.

## **6.62 AMPOWERDIM\_ALI команда**

Создает линейные размеры.

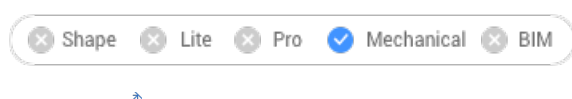

Значок:

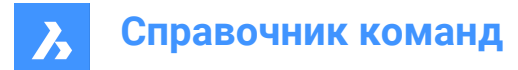

## **6.62.1 Описание**

Создает линейные размеры. Эта команда является сокращением опции **Линейный** команды PDIM.

### **6.62.2 Методы**

Определите две выносные линии и укажите местоположение размера. Откроется диалоговое окно **Изменить размер** для определения параметров размера.

После создания линейного размера можно задать новые размеры, выбрав опции команды PDIM.

# **6.63 AMPOWERDIM\_ANG команда**

Создает угловые размеры.

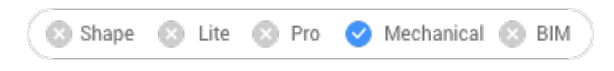

Значок:  $\mathbb{Q}^2$ 

### **6.63.1 Описание**

Создает угловые размеры. Эта команда является сокращением опции **Угловой** команды PDIM.

### **6.63.2 Методы**

Существует три метода определения угла:

- Определив три точки.
- Определив две линии.
- Определив дугу или окружность.

Откроется диалоговое окно **Изменить размер** для определения параметров размера.

После создания линейного размера можно задать новые размеры, выбрав опции команды PDIM.

# **6.64 AMPOWERDIM\_DIA команда**

Создает размер диаметра.

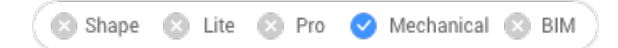

Значок: $\oslash$ 

## **6.64.1 Описание**

Создает размеры диаметра для дуг и окружностей. Эта команда является сокращением опции **Радиальный** команды PDIM. Символ диаметра автоматически добавляется к размерному тексту.

#### **6.64.2 Методы**

Выберите дугу или окружность и расположение размерной линии.

Откроется диалоговое окно **Изменить размер** для определения параметров размера.

После создания линейного размера можно задать новые размеры, выбрав опции команды PDIM.

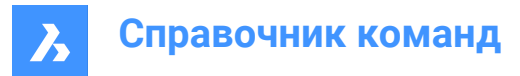

# **6.65 AMPOWERDIM\_HOR команда**

Создает линейные горизонтальные размеры.

Shape 3 Lite 3 Pro Mechanical **BIM** 

Значок: →

Псевдоним:

#### **6.65.1 Описание**

Создает линейные горизонтальные размеры. Эта команда является сокращением опции **Линейный Горизонтальный** команды PDIM.

### **6.65.2 Методы**

Выберите две точки и местоположение размерной линии.

Откроется диалоговое окно **Изменить размер** для определения параметров размера.

После создания линейного размера можно задать новые размеры, выбрав опции команды PDIM.

### **6.66 AMPOWERDIM\_RAD команда**

Создает радиальные размеры для дуг и окружностей.

Shape & Lite & Pro <> Mechanical & BIM

Значок $\cdot$ 

Псевдоним:

## **6.66.1 Описание**

Создает радиальные размеры для дуг и окружностей. Эта команда является сокращением опции **Радиальный** команды PDIM. Символ диаметра автоматически добавляется к размерному тексту.

#### **6.66.2 Методы**

Выберите дугу или окружность и расположение размерной линии.

Откроется диалоговое окно **Изменить размер** для определения параметров размера.

После создания линейного размера можно задать новые размеры, выбрав опции команды PDIM.

# **6.67 AMPOWERDIM\_ROT команда**

Создает повернутые линейные размеры.

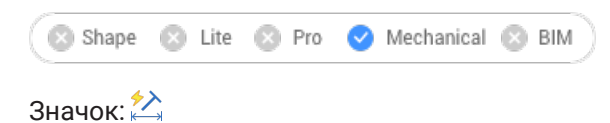

Псевдоним:

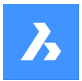

## **6.67.1 Описание**

Создает повернутые линейные размеры. Измеряется расстояние между двумя точками в направлении, расположенном под углом к линии, соединяющей эти две точки. Эта команда является сокращением опции **Линейный Повернутый** команды PDIM.

## **6.67.2 Методы**

Выберите две точки, определяющие повернутый линейный размер, определите угол наклона и расположение размерной линии.

Откроется диалоговое окно **Изменить размер** для определения параметров размера.

После создания линейного размера можно задать новые размеры, выбрав опции команды PDIM.

# **6.68 AMPOWERDIM\_VER команда**

Создает вертикальные линейные размеры.

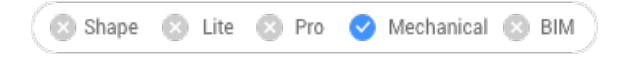

Значок:

## **6.68.1 Описание**

Создает вертикальные линейные размеры. Эта команда является сокращением опции **Линейный Вертикальный** команды PDIM.

## **6.68.2 Методы**

Выберите две точки и местоположение размерной линии.

Откроется диалоговое окно **Изменить размер** для определения параметров размера.

После создания линейного размера можно задать новые размеры, выбрав опции команды PDIM.

# **6.69 AMPOWEREDIT команда**

Определяет выбранный объект и выполняет команду, наиболее подходящую для его редактирования.

## **6.69.1 Описание**

Команда AMPOWEREDIT идентифицирует любой выбранный объект и выполняет команду, наиболее подходящую для его редактирования. Например, если запустить команду и выбрать размерный объект, откроется диалоговое окно **Изменить размер**.

# **6.70 AMSETUPDWG команда**

Измеяет текущий стандарт механического 2D-чертежа или устанавливает механический 2Dшаблон для немеханического чертежа.

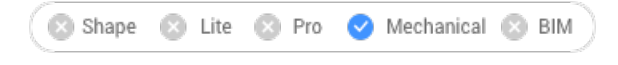

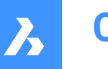

## **6.70.1 Методы**

**Существует два варианта использования для открытия чертежа, содержащего механические объекты:**

- 1 **При создании нового чертежа, содержащего механические объекты:**
	- a Установите системную переменную LOADMECHANICAL2D в положение 1 включить (ON).
	- b Начните новый чертеж, используя шаблон Mechanical2d.
- 2 **При открытии чертежа, содержащего механические объекты**
	- a Установите системную переменную LOADMECHANICAL2D в положение 1 включить (ON).
	- b Откройте существующий чертеж ACM.

*Прим.:* После открытия чертежа, содержащего механические объекты, заполнение других чертежей механическими данными теперь будет происходить по требованию. Это станет возможным, когда пользователь скопирует в немеханический чертеж объекты, связанные с механическими данными. При копировании объектов, которые не связаны с механическими данными, заполнение немеханического чертежа механическими данными не происходит.

После открытия чертежа, содержащего механические объекты, существует два варианта использования:

- 1 Стандарт текущего механического чертежа можно изменить, выбрав другой .dwt файл шаблона Mechanical 2D из диалогового окна **Выберите один из файлов шаблонов Mechanical 2D**.
- 2 Стандарт немеханического чертежа можно заменить стандартом механического чертежа, выбрав .dwt файл шаблона Mechanical 2D из диалогового окна **Выберите один из файлов шаблонов Mechanical 2D**. Данные, связанные с механикой, такие как словари, таблицы стилей... будут инициализированы.

*Прим.:* В командной строке появится сообщение с названием нового стандарта.

*Прим.:* Если выбрать шаблон без определенного механического стандарта, в командной строке появится сообщение об ошибке: **Не выбран шаблон Mechanical 2D**.

*Прим.:* Если функциональность mcad2d недоступна, в командной строке появится сообщение об ошибке.

# **6.71 AMSIMPLEWELD command**

Creates caterpillars and side weld annotations.

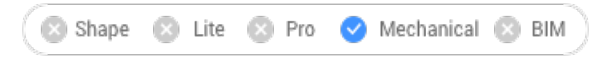

 $Icon: \mathbb{R}$ 

# **6.71.1 Method**

**There are two use cases to activate the mechanical entities:**

- 1 **When creating a new drawing that contains mechanical entities:**
	- a Set the LOADMECHANICAL2D system variable to ON (1).

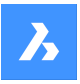

b Start a new drawing using a Mechanical2d template.

### 2 **When opening a drawing that contains mechanical entities:**

- a Set the LOADMECHANICAL2D system variable to ON (1).
- b Open an existent ACM drawing and start special symbols creation.

*Прим.:* These dimensions are compatible with the legacy AutoCAD ® Mechanical application.

*Прим.:* The dimensions will be added to the AM\_5 layer.

*Прим.:* After opening a drawing that contains mechanical entities, filling other drawings with mechanicalrelated data will be done on-demand in contrast to previous versions. It will be possible when a user copies the mechanical-related entities to the vanilla drawing. In case of copying entities that are not related to the mechanical data, a vanilla drawing will not be filled with mechanical data.

*Прим.:* When you open a drawing that contains mechanical entities, but the LOADMECHANICAL2D system variable is OFF, a warning bubble is displayed at the status bar that describes the situation and provides a hyperlink to immediately enable and load the mechanical 2d modules.

## **6.71.2 Options within the command**

#### **Front**

Creates a front view fillet or single -V butt welds (caterpillars) along a curve (line, polyline, arc, ellipse) between two specified points.

*Прим.:* Caterpillars are created as block references in the layout.

### **Alignment**

Defines the type of the caterpillars weld:

### **Left**

Adds a partial caterpillar and places it on the left of the curve.

#### **Center**

Adds a full caterpillar and centers it on the curve.

### **Right**

Adds a partial caterpillar and places it on the right of the curve.

*Прим.:* If the HOTKEYASSISTANT system variable is ON, the **Hotkey Assistant** widget displays. Repeatedly press the **Ctrl** key to cycle the above various options.

#### **Width**

Defines the weld width.

#### *Прим.:*

- For a partial caterpillar, the weld width is the distance between the endpoint of the beam and the selected edge.
- For a full caterpillar, the weld width is the distance between the two endpoints of the beam.

#### **Step**

Defines the bead pitch.

### **switch Orientation**

Toggles the bead orientation.

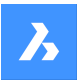

### **switch Direction**

Toggles the bead direction.

### **Full**

Creates the front weld symbol along the entire selected curve.

### **Side**

Creates a side view seam or single -V butt welds with the specified Leg width and rotation angle.

### **Fillet**

Creates a side view for a fillet weld.

### **single - V butt**

Creates a side view for a single - V butt weld.

*Прим.:* If the HOTKEYASSISTANT system variable is ON, the **Hotkey Assistant** widget displays. Repeatedly press the **Ctrl** key to cycle through the above options.

#### **change leg Width**

Defines another value for the leg width.

# **6.72 AMSURFSYM команда**

Создает символ шероховатости поверхности.

Shape  $\Omega$  Lite  $\Omega$  Pro Mechanical 8 BIM

Значок: $\sqrt{a}$ 

## **6.72.1 Methods (Методы)**

Выделите объект, чтобы прикрепить символ шероховатости поверхности, и укажите точки для его расположения.

#### **Есть два варианта использования:**

## 1 **При создании нового чертежа, содержащего механические объекты:**

- a Установите системную переменную LOADMECHANICAL2D в положение 1 включить (ON).
- b Начните новый чертеж, используя шаблон Mechanical2d.

#### 2 **При открытии чертежа, содержащего механические объекты**

- a Установите системную переменную LOADMECHANICAL2D в положение 1 включить (ON).
- b Откройте существующий чертеж ACM и начните создание специальных символов.

*Прим.:* Эти символы совместимы с приложением AutoCAD Mechanical.

*Прим.:* Символ будет добавлен в слой AM\_5.

*Прим.:* После открытия чертежа, содержащего механические объекты, заполнение других чертежей механическими данными теперь будет происходить по требованию. Это станет возможным, когда пользователь скопирует в немеханический чертеж объекты, связанные с механическими данными. При копировании объектов, которые не связаны с механическими данными, заполнение немеханического чертежа механическими данными не происходит.

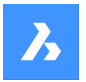

После создания прототипа символа с помощью команды AMSURFSYM можно настроить точные свойства символа поверхности на панели **Cвойства** :

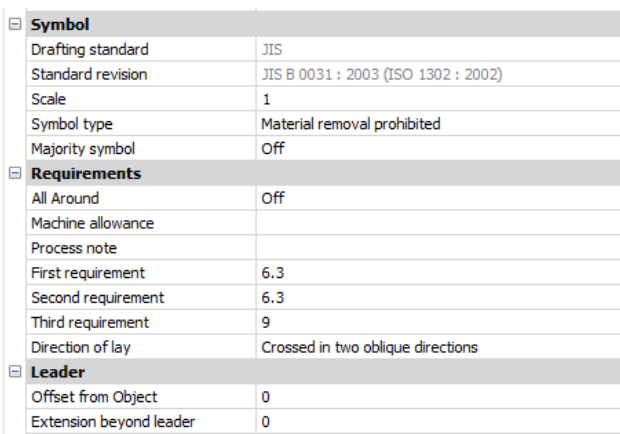

*Прим.:* Свойства символа шероховатости поверхности зависят от используемого стандарта.

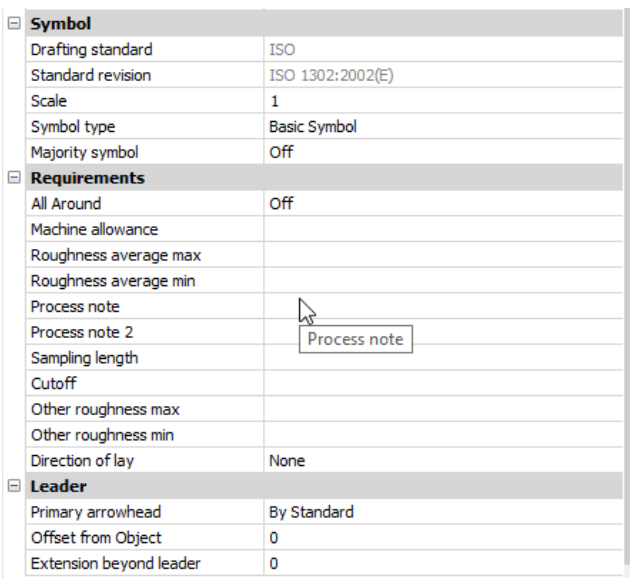

# **6.72.2 Символ**

#### **Тип символа**

Выберите одну из опций:

- Основной символ $\sqrt{}$
- Пребуется удаление материала  $\overline{\mathscr{S}}$
- Удаление материала запрещено  $\sqrt[6]{}$

#### **Неуказанная шероховатость**

Указывает общее состояние всех поверхностей с помощью одного символа.

**Выключить**: показывает только коллективное указание.

**Включить**: показывает состояние других символов текстуры поверхности в другом месте рисунка в скобках в правой части обозначения.

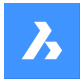

## **6.72.3 Требования**

#### **По замкнутой линии**

Переключает видимость обозначения знака "по замкнутому контуру" в символе.

### **Машинный допуск**

Задает допуск обработки поверхности.

### **Комментарий по процессу**

Определяет технологические требования к поверхности.

#### **Первое требование**

Определяет первое требование к поверхности.

## **Второе требование**

Определяет второе требование к поверхности.

#### **Третье требование**

Определяет третье требование к поверхности.

#### **Направление укладки**

Задает направление укладки поверхности.

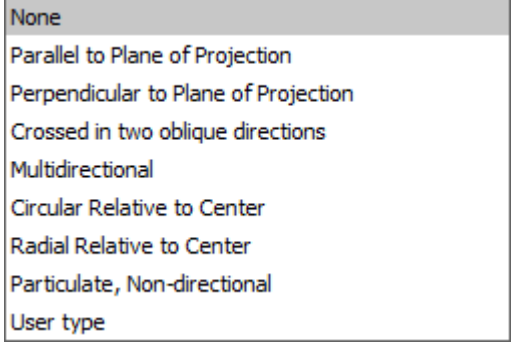

#### **Шероховатость средняя макс.**

Определяет среднюю максимальную шероховатость поверхности.

#### **Шероховатость средняя мин.**

Определяет среднюю минимальную шероховатость поверхности.

#### **Комментарий по процессу2**

Определяет технологические требования к поверхности.

#### **Длина выборки**

Определяет длину выборки, необходимую для поверхности.

### **Другая шероховатость макс.**

Определяет другую максимальную шероховатость поверхности.

#### **Другая шероховатость мин.**

Определяет другую минимальную шероховатость поверхности.

## **6.72.4 Выноска**

## **Отступ от объекта**

Задает расстояние между начальной точкой выносной линии и присоединенным объектом.
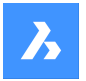

### **Выступ за пределы выноски**

Задает расстояние между начальной точкой символа и конечной точкой выносной линии.

# **6.73 AMWELDSYM command**

Creates a welding symbol.

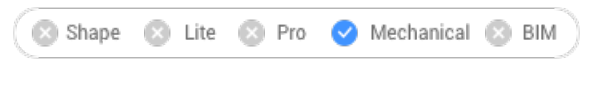

Icon:

# **6.73.1 Method**

Select the entity to attach the welding symbol and specify the points for its location. The **Weld Symbol** dialog box opens, where you can customize the weld symbol.

### **There are two use cases to activate the mechanical entities:**

- 1 **When creating a new drawing that contains mechanical entities:**
	- a Set the LOADMECHANICAL2D system variable to ON (1).
	- b Start a new drawing using a Mechanical2d template.
- 2 **When opening a drawing that contains mechanical entities:**
	- a Set the LOADMECHANICAL2D system variable to ON (1).
	- b Open an existent ACM drawing and start special symbols creation.

*Прим.:* These dimensions are compatible with the legacy AutoCAD ® Mechanical application.

*Прим.:* The dimensions will be added to the AM\_5 layer.

*Прим.:* After opening a drawing that contains mechanical entities, filling other drawings with mechanicalrelated data will be done on-demand in contrast to previous versions. It will be possible when a user copies the mechanical-related entities to the vanilla drawing. In case of copying entities that are not related to the mechanical data, a vanilla drawing will not be filled with mechanical data.

*Прим.:* When you open a drawing that contains mechanical entities, but the LOADMECHANICAL2D system variable is OFF, a warning bubble is displayed at the status bar that describes the situation and provides a hyperlink to immediately enable and load the mechanical 2d modules.

After creating the symbol prototype with the AMWELDSYM command, you can configure the exact welding symbol's properties from the **Properties** panel:

# **Справочник команд**

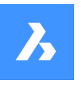

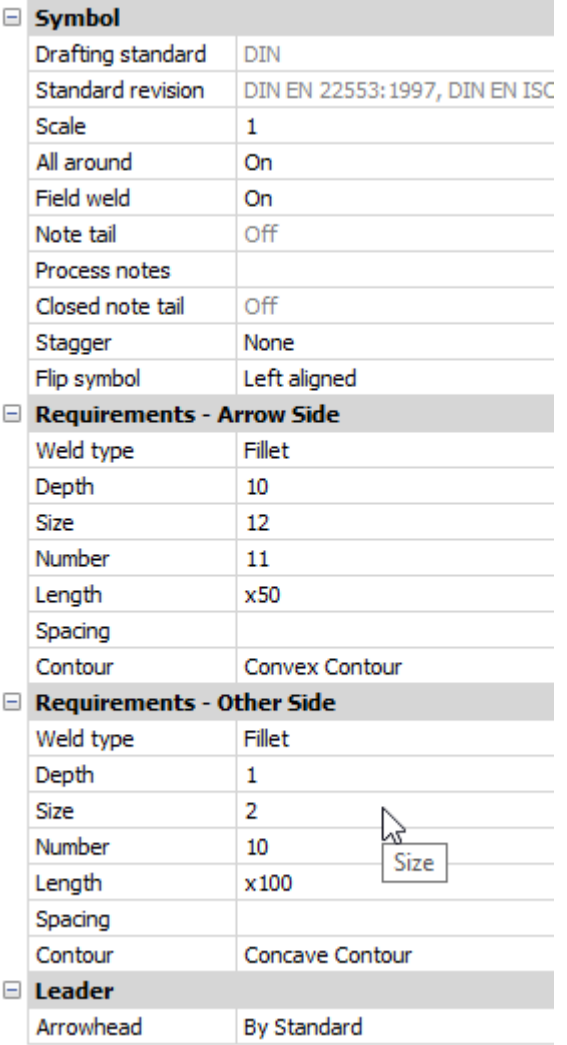

# **Symbol**

# **All Around**

Toggles the visibility of the All Around symbol in the welding symbol.

# **Field weld**

Toggle the visibility of the Field weld symbol in the welding symbol.

### **Note tail**

Displays the state of the note tail.

# **Process notes**

Defines the process notes.

**Closed note tail** Defines the closed note tail.

# **Stagger**

Chooses between move and mirrored stagger for intermittent welds on both sides.

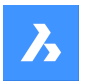

# **Справочник команд**

# **Flip symbol**

Chooses between left and right aligned for weld symbol.

## **Requirements - Arrow side**

## **Weld type**

Defines the weld type from the options below:

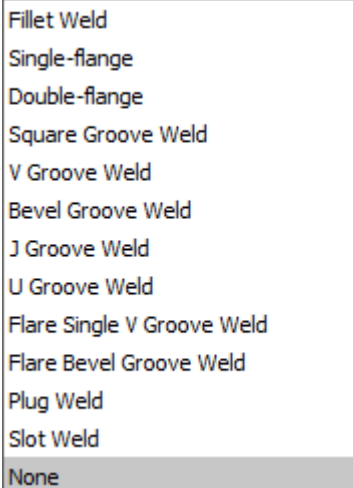

### **Depth**

Defines the groove depth of the weld.

# **Size**

Defines the size of the weld.

# **Length**

Defines the length of the weld.

### **Spacing**

Defines the spacing dimension for intermittent weld.

### **Contour**

Defines the shape of the weld.

### **Requirements - other side**

Defines the type and dimensions of the weld on the other side.

## **Leader**

Defines the default arrowhead type for welding symbols.

# **6.74 ANIMATIONEDITORCLOSE команда**

Закрывает панель Редактор анимации.

Shape & Lite Pro De Mechanical DBIM

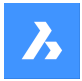

# **6.74.1 Description (Описание)**

Закрывает панель Редактор анимации, чтобы скрыть ее из текущего рабочего пространства. Если панель Редактор анимации сложена в стек при ее закрытии, вкладка или значок редактора анимации удаляется из стека.

# **6.75 ANIMATIONEDITOROPEN команда**

Открывает панель Редактор анимации.

Shape is Lite of Pro & Mechanical OBIM

Значок:

# **6.75.1 Description (Описание)**

Открывает панель Редактор анимации, отображая ее в текущем рабочем пространстве. Панель Редактор анимации появляется в том же размере и на том же месте, что и до того, как она была закрыта или свернута. Как и любая другая закрепляемая панель, панель Редактор анимации может быть плавающей, закрепленной или сложенной.

# **6.76 ANIMATIONEDITORPLAYBACK команда**

Загружает графику анимации.

Shape is Lite in Pro & Mechanical & BIM

# **6.76.1 Description (Описание)**

Загружает данные графику анимации из .zip архива или папки.

*Прим.:* Эта команда выполняется только при активной панели **Редактор анимации**. После загрузки графики **Редактор анимации** переключается в специальный режим воспроизведения графики анимации.

# **6.77 ANIMATIONEDITORRECORD команда**

Записывает графику анимации.

Shape & Lite **O** Pro **O** Mechanical **O** BIM

# **6.77.1 Description (Описание)**

Записывает графику анимации и сохраняет ее в .zip архив или в папку по вашему выбору. После выбора нужного варианта сохранения начнется процесс записи. В зависимости от сложности модели это может занять много времени.

### **6.77.2 Опции команды**

### **ZIP-файл**

Открывает диалоговое окно **Выбрать имя .zip файла для сохранения графики анимации**, которое позволяет сохранить графику анимации в zip-архив.

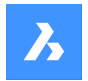

### **Папка**

Открывает диалоговое окно **Выбрать папку для сохранения графики анимации**, которое позволяет сохранить анимационную графику в выбранную вами папку.

# **6.78 ANIPATH команда**

Записывает анимации перемещения камеры вдоль указанного пути или при панорамировании трехмерной модели и сохраняет полученную запись в видео файл.

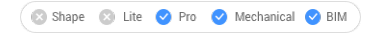

Значок:

# **6.78.1 Описание**

Отображает диалоговое окно Запись ролика.

# **6.79 ANNORESET команда**

Сбрасывает измененные аннотативные масштабные представления.

```
Shape ite Pro Mechanical 9 BIM
```
Значок:  $\mathcal{A}_{\mathcal{S}}$ 

# **6.79.1 Description (Описание)**

Расположение масштабных представлений, связанных с аннотативными объектами, можно перемещать с помощью узловых точек. Эта команда возвращает выбранные масштабные представления в положения по умолчанию.

# **6.80 ANNOUPDATE команда**

Обновляет выбранные аннотативные объекты в соответствии с их текущим аннотативным стилем.

Shape ite Pro Mechanical OBIM

Значок:

# **6.80.1 Способы редактирования**

Выберите один или несколько аннотативных объектов, таких как текст, размеры, штриховки, блоки, чтобы обновить их в соответствии с текущими аннотативными стилями. Если выбраны все объекты на чертеже, программа будет игнорировать неаннотативные объекты.

# **6.81 APPARENT команда**

Переключает объектную привязку «Мнимое пересечение».

Shape ite Pro Mechanical OBIM

Псевдоним: PLANVIEWINT

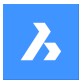

# **6.81.1 Description (Описание)**

Переключает объектную привязку «Мнимое пересечение», чтобы включить или отключить привязку к мнимому пересечению. Эту команду можно запустить в командной строке, чтобы переключить текущую объектную привязку. При этом изменяется значение системной переменной OSMODE. Эту команду также можно запустить при выполнении другой команды, чтобы отключить объектную привязку только для текущей операции. В этом случае значение системной переменной OSMODE не изменяется.

# **6.82 APPLOAD команда**

Открывает диалоговое окно Загрузка файлов приложений.

Shape in Lite in Pro & Mechanical & BIM

 $3$ начок $\cdot \sqrt[8]{\ }$ 

## **6.82.1 Description (Описание)**

Открывает диалоговое окно Загрузка файлов приложения для загрузки файлов приложений для запуска внутри BricsCAD.

# **6.83 ARC команда**

Создает дугу.

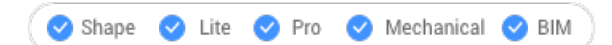

Значок:  $\bigcirc$ 

Псевдоним: A

### **6.83.1 Описание**

Создает дугу из комбинации параметров, включая начальную точку, вторую точку, конечную точку, центр, охваченный угол, направление и длину хорды.

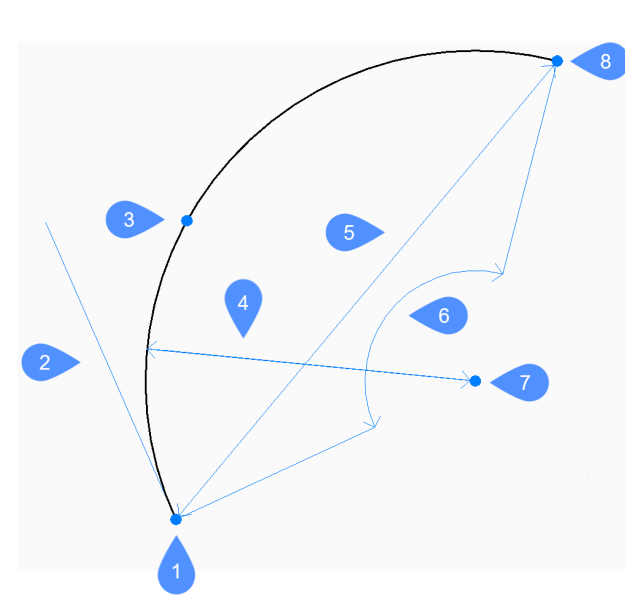

- 1 Начальная точка
- 2 Направление
- 3 Вторая точка
- 4 Радиус
- 5 Длина хорды
- 6 Угол
- 7 Центр
- 8 Конечная точка

# **6.83.2 Методы создания дуги**

Эта команда имеет 3 метода, чтобы начать создание дуги:

- Начало дуги
- Центр
- Продолжить из последней точки

Вы можете нажать клавишу Ctrl во время рисования дуги, чтобы изменить ее направление с против часовой стрелки на по часовой стрелке.

## **Начало дуги**

Начните создание дуги, указав начальную точку

# **Вторая точка**

Укажите точку на окружности дуги. Дополнительные опции: [Угол/Центр/Направление/Конечная точка/Радиус]

# **Конечная точка**

Укажите конечную точку дуги.

## **Центр**

Начните создание дуги, указав центральную точку

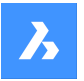

### **Начальная точка**

Укажите начальную точку дуги.

## **Конечная точка**

Укажите конечную точку дуги. Дополнительные опции: [Угол/Длина хорды]

### **Продолжить из последней точки**

Начните создание дуги с последнего нарисованного дугового или линейного сегмента, следуя ее углу

### **Конечная точка**

Укажите конечную точку дуги. Дуга рисуется по касательной к предыдущему сегменту.

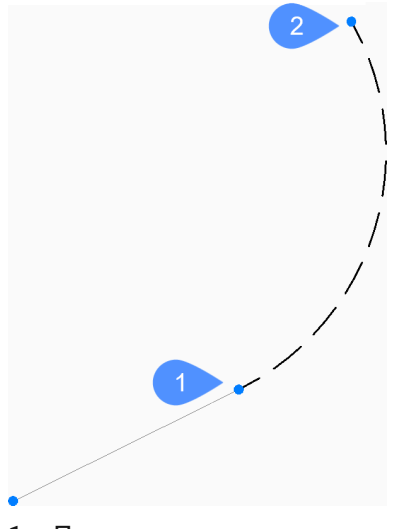

- 1 Последняя точка
- 2 Конечная точка дуги

### **6.83.3 Дополнительные параметры в команде ARC**

После начала создания дуги могут быть доступны следующие параметры:

## **Угол**

Укажите охваченный угол дуги.

# **Направление**

Укажите направление дуги.

**Радиус** Укажите радиус дуги.

# **6.84 ARCTEXT команда (Express Tools)**

Добавляет текст, выровненный по выделенной дуге.

Значок:

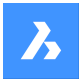

## **6.84.1 Описание**

Добавляет текст, выровненный по выбранной дуге, или редактирует текст существующего текстового объекта, выровненного по дуге.

# **6.84.2 Метод**

Выберите дугу или выровненный по дуге текстовый объект.

*Прим.:* Этот инструмент нельзя использовать со сплайнами, полилиниями или окружностями.

Откроется диалоговое окно **ArcAligned Text Workshop - Create**, которое позволяет настроить отображение текста.

# **6.85 AREA команда**

Вычисляет площадь и периметр двумерных объектов.

Shape ite Pro Mechanical 9 BIM

Значок:

Псевдоним: AA

# **6.85.1 Метод**

Укажите точки, определяющие площадь, для которой BricsCAD ® будет сообщать площадь и периметр.

*Прим.:* Вы можете остановить вычисление, нажав клавишу ESC.

# **6.85.2 Параметры**

**Объект**

Предоставляет площадь и/или периметр выбранного объекта.

*Прим.:* Информация, сообщаемая этой командой, зависит от выбранного объекта:

- Линия и эскиз длина
- Дуговая и эллиптическая дуга площадь и длина
- Круг и эллипс площадь и длина окружности/периметр
- Замкнутая полилиния и замкнутый сплайн площадь и периметр
- Открытая полилиния и сплайн площадь и длина
- Трехмерные объекты площадь поверхности

#### **Добавить площади**

Позволяет сложить площади двух и более объектов.

#### **Вычесть площади**

Позволяет удалять площади объектов из общей площади и периметра.

*Прим.:* Этот параметр можно использовать только после того, как вы нашли площадь хотя бы одного объекта.

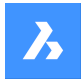

# **6.86 ARRANGE команда**

Упорядочивает набор объектов путем их выравнивания и/или распределения вдоль осей текущей ПСК.

```
Shape ite Pro Mechanical OBIM
```
Значок:

# **6.86.1 Методы**

Команда ARRANGE пространственно организует набор объектов (2D и/или 3D) путем выравнивания и/или распределения их по осям текущего ПСК. Можно выполнить столько операций упорядочения, сколько нужно для исходного набора объектов с помощью одного выполнения команды.

Эта команда создает новое расположение выбранных объектов. Расположение объектов определяется на основе ограничительных рамок выбранных объектов (т.е. наименьшей рамки, содержащей объект), относительно ограничительной рамки выбора (т.е. наименьшей рамки, которая содержит все выбранные объекты).

Чтобы создать новое расположение выбранных объектов, команда ARRANGE использует следующие элементы:

- Выбор объектов (они могут быть как 2D, так и 3D).
- Направление для выравнивания. Это может быть главная ось (X, Y или Z) текущего ПСК.
- Ограничительная рамка выделенной области.
- Ограничительные рамки каждого объекта в выделенной области.
- Параметр расположения, выбранный пользователем.

### **Организация выбранных объектов осуществляется с использованием следующего подхода:**

Чтобы создать новую конфигурацию выбранных объектов, команда ARRANGE использует некоторые границы. Во-первых, есть основные границы, которые прикреплены к ограничительной рамке выбора. Затем есть вторичные границы, которые прикрепляются к ограничительным рамкам каждого объекта в выделенной области.

Это простой пример ограничительной рамки выделения и трех других ограничительных прямоугольников для объектов в выделении:

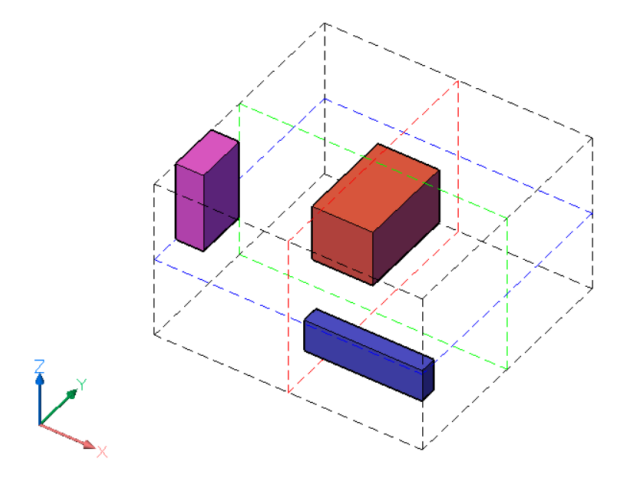

Ограничительная рамка выделения представлена черными пунктирными линиями. Границы ограничительной рамки выделения определяются ее шестью гранями, по две для каждой оси текущего ПСК. Есть также три центральные границы, по одной для каждой оси, расположенные в центре ограничительной рамки выделения. Центральные границы представлены цветными пунктирными линиями, красным для оси X, зеленым для оси Y и синим для оси Z. Цветные поля являются ограничительными рамками выбранных объектов. Для каждого

объекта в выделенной области существует шесть внешних границ, определенных гранями, и три центральные границы. Границы объектов определяются аналогично границам ограничительной рамки выделения.

Резюмируя:

- Выбор объектов имеет в общей сложности девять границ. Для каждой из осей ПСК есть три границы. Обозначение этих границ составляет **1** (в центре), **2** (нижняя) и **3** (верхняя) для каждой из осей.
- Кроме того, каждая сущность имеет девять границ, аналогичных границам выбора.

Для каждой оси границы определяются следующим образом:

**2** - Нижняя граница определяется гранью ограничительной рамки, расположенной по наименьшей координате вдоль указанной оси.

**3** - Верхняя граница определяется гранью ограничительной рамки, расположенной по наибольшей координате вдоль указанной оси.

**1** - Центральная граница расположена между **2** (Нижняя) и **3** (Верхняя) границы на одинаковом расстоянии от каждой из них.

На рисунках ниже границы ограничительной рамки выделения выделены толстыми пунктирными линиями.

Для оси X:

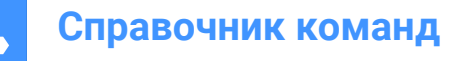

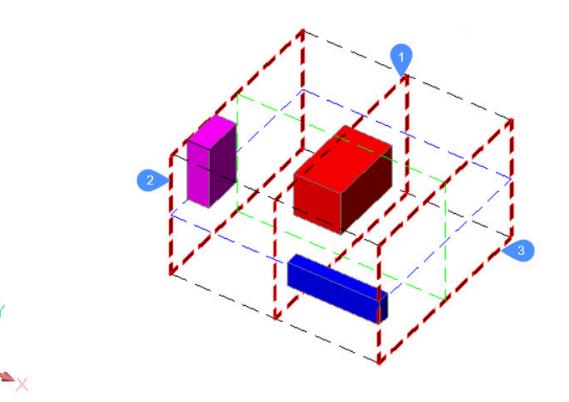

Для оси Y:

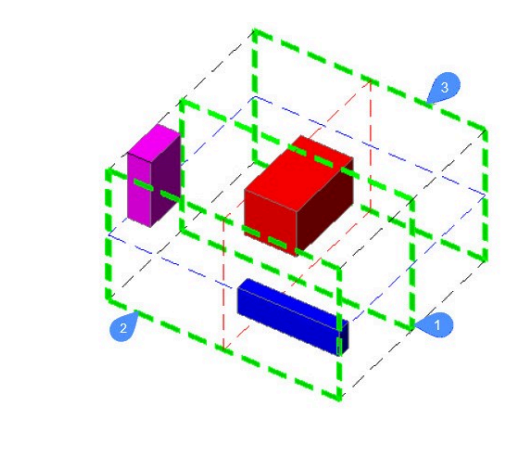

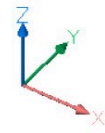

Для оси Z:

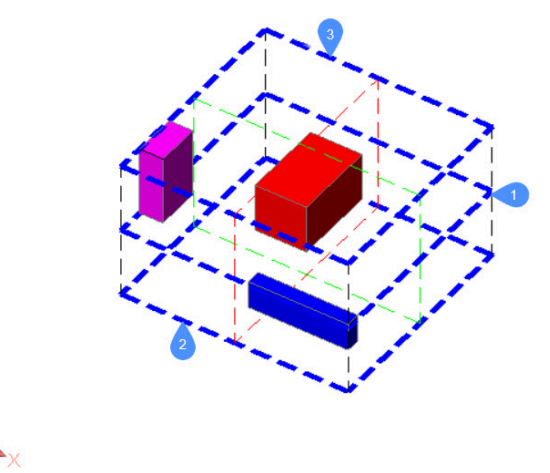

Чтобы определить новое положение объекта в выделении, команда ARRANGE использует границы выделения, границы объекта и метод, выбранный пользователем.

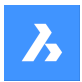

# **6.86.2 Панель Контекст команды Упорядочить**

Панель Контекст команды Упорядочить откроется после завершения выбора объектов.

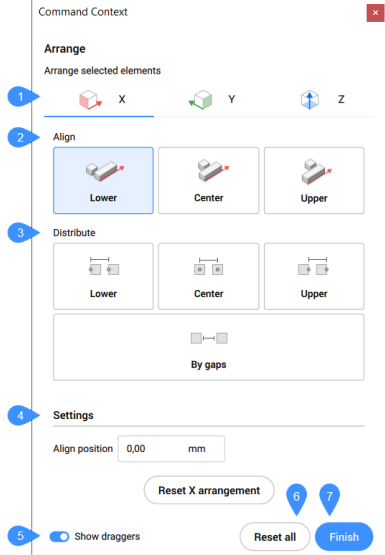

- 1 Направление
- 2 Выровнять
- 3 Распределить
- 4 Параметры
- 5 Показать манипуляторы
- 6 Сбросить все
- 7 Завершить
- 8 *Прим.:* Параметры в команде совпадают с параметрами на панели Контекст команды Упорядочить.

*Прим.:* Командная строка по-прежнему может использоваться для упорядочения выбранных объектов пока активна панель Контекст команды Упорядочить.

# **6.86.3 Направление**

Определяет направление, вдоль которого расположены объекты. Возможными направлениями являются три основные оси ПСК.

### **X-направление**

Например, это упрощенный 2D-вид в плоскости XY ситуации, описанной выше:

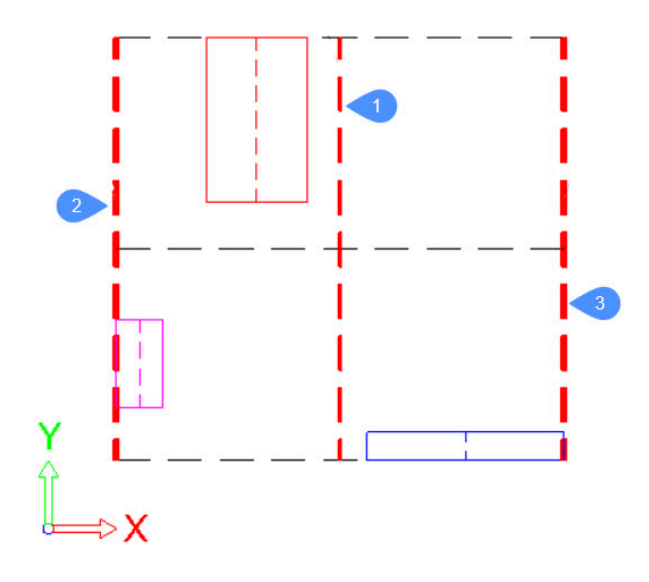

Основные границы, прикрепленные к ограничительной рамке выделения, представлены толстыми пунктирными красными линиями.

Для каждого объекта в выборе его ограничительная рамка представлена непрерывными линиями, каждая из которых имеет свой цвет. В этом случае для каждого объекта границами, **2 (Нижняя)**, **1 (Центральная)** и **3 (Верхняя)**, будут левая сторона, центральная линия и правая сторона ее ограничивающего прямоугольника соответственно.

Для красного объекта границы будут выглядеть следующим образом:

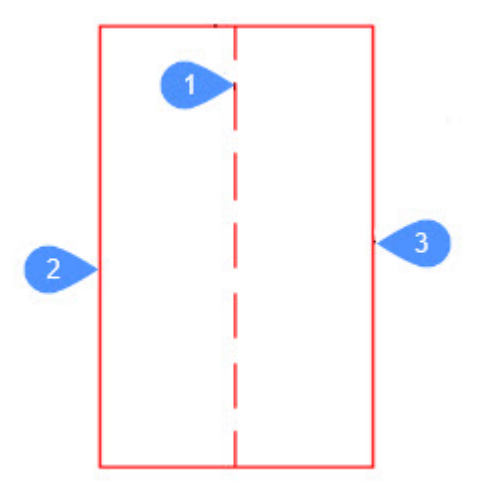

# **Y-направление**

Границы определяются так же, как и в X-направлении.

# **Ось Z**

Границы определяются так же, как и в X-направлении.

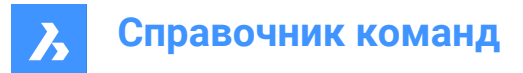

## **6.86.4 Выровнять**

### **Нет**

Объекты не будут расположены в указанном направлении. Если во время выполнения команды уже было задано расположение в указанном направлении, объект будет перемещен в исходное положение на указанной оси.

## **По низу**

Нижняя граница каждого объекта будет выровнена с нижней границей ограничительной рамки выделения в указанном направлении.

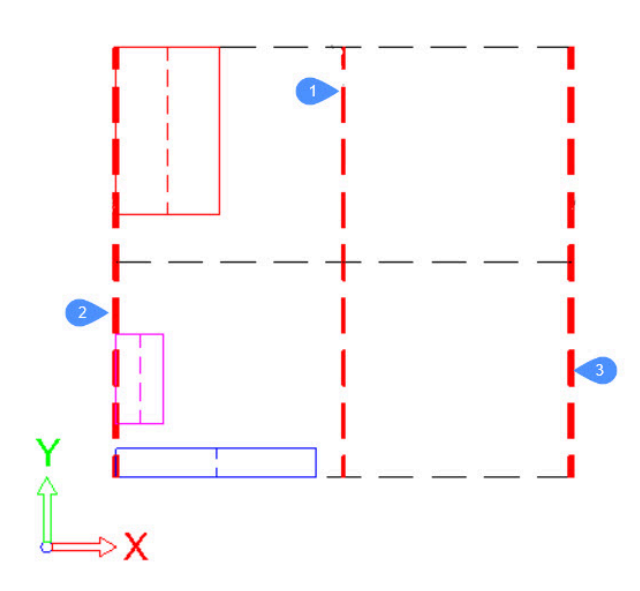

### **По центру**

Центральная граница каждого объекта будет выровнена по центральной границе ограничительной рамки выделения в указанном направлении.

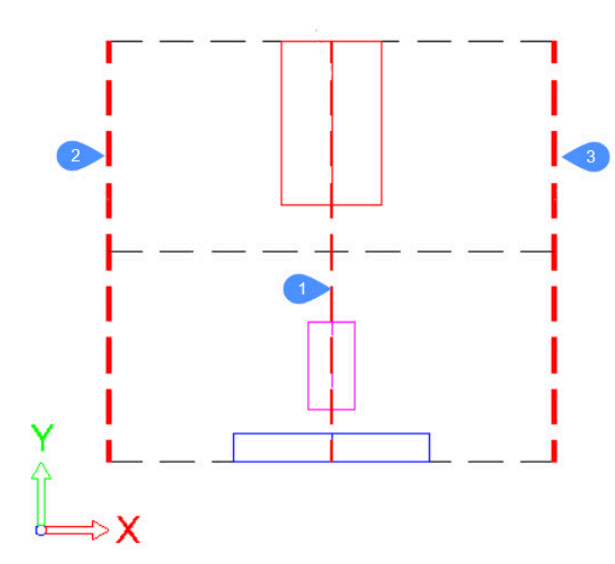

### **По верху**

Нижняя граница каждого объекта будет выровнена с нижней границей ограничительной рамки выделения в указанном направлении.

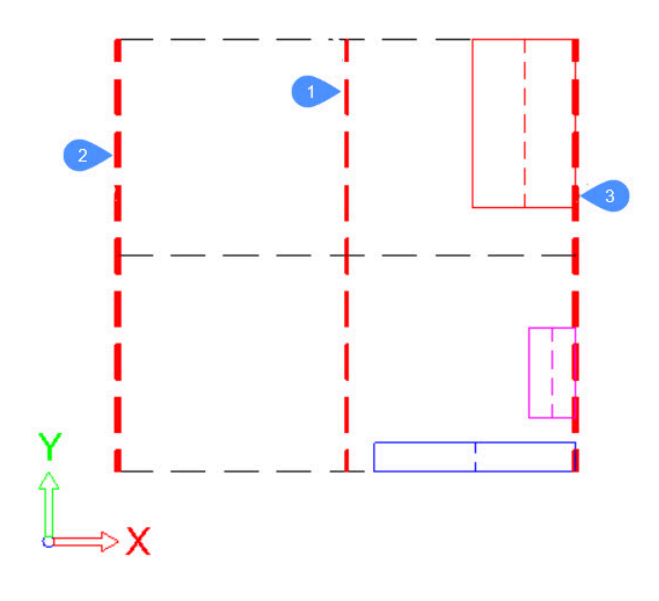

# **6.86.5 Распределить**

## **По низу с равным интервалом**

Расстояние между нижними границами последовательных объектов будет одинаковым по заданному направлению.

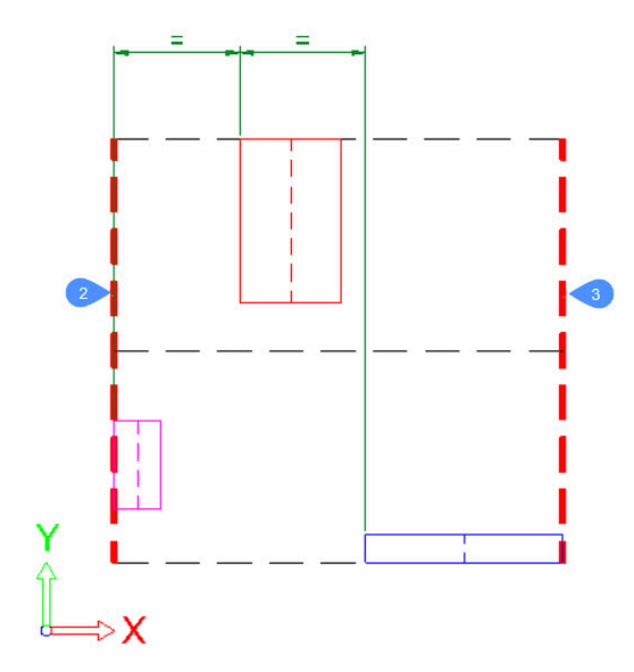

## **По центру с равным интервалом**

Расстояние между центральными границами последовательных объектов будет одинаковым по заданному направлению.

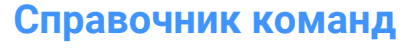

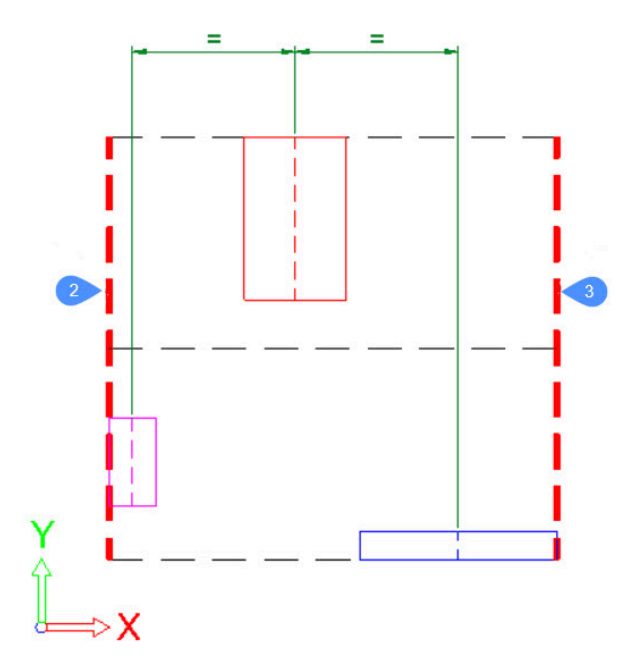

### **По верху с равным интервалом**

Расстояние между нижними границами последовательных объектов будет одинаковым по заданному направлению.

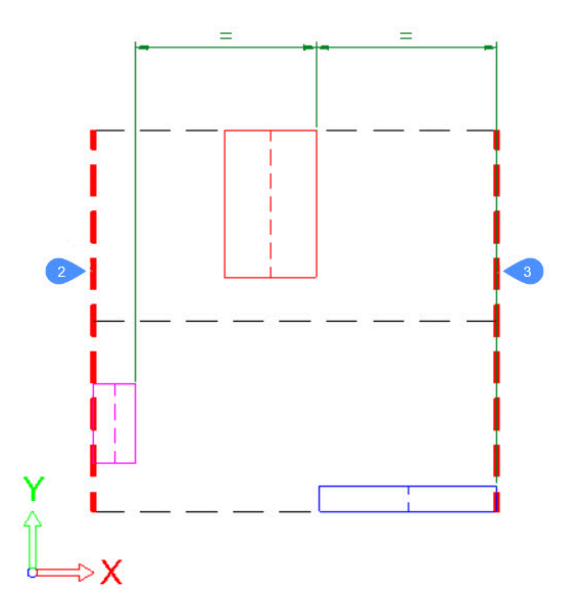

**По интервалам/Равные интервалы** Промежутки между объектами будут иметь одинаковый размер в указанном направлении.

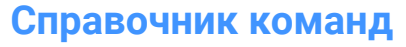

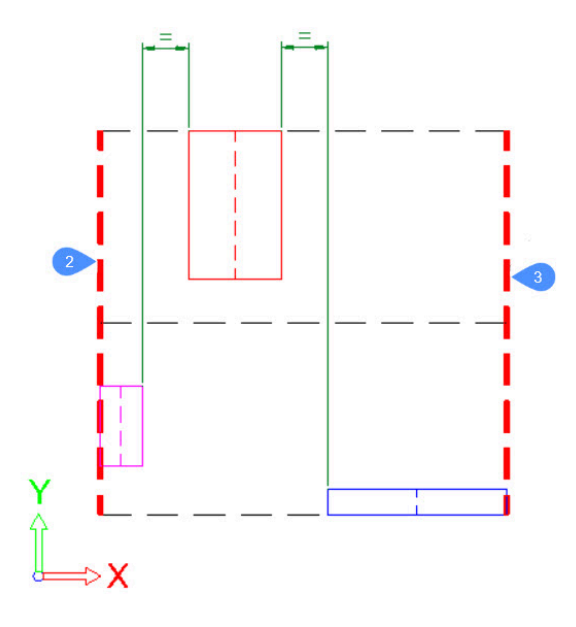

# **6.86.6 Параметры**

Изменяет характерные положения выравнивания множества:

- **Положение выравнивания** для выравнивания, которое имеет одну характерную позицию, положение выравнивания.
- **Первая позиция**, **Последняя позиция** и **Расстояние** или **Размер зазора** для выравниваний, которые имеют два характерных положения: положение первого и последнего объекта и расстояние между последовательными объектами или размер зазора между объектами.

*Прим.:* Параметры **Расстояние** и **Размер зазора** доступны для редактирования только в том случае, если один из параметров **Первая позиция** и **Последняя позиция** заблокирован.

• **Сбросить расположение X/Y/Z** для сброса объектов вдоль выбранной оси.

## **6.86.7 Показать манипуляторы**

Включает/выключает виджеты положения. Эти перетаскиваемые виджеты можно использовать для изменения положения (т.е. выравнивания/распределения) . Щелкните и перетащите виджеты, чтобы изменить позицию.

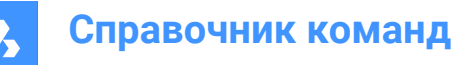

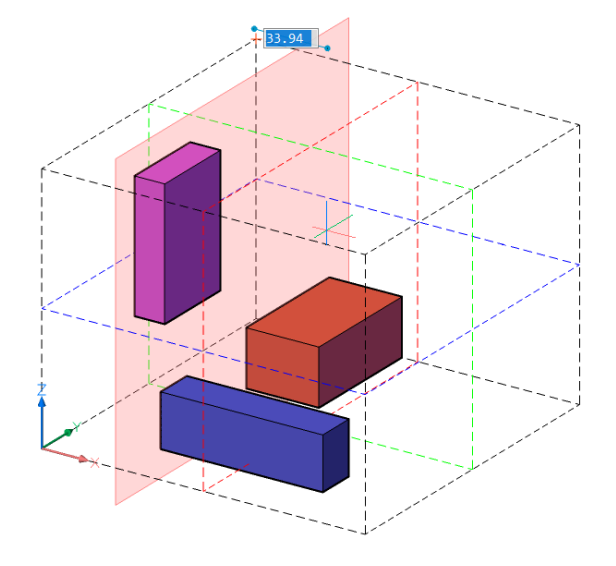

# **6.86.8 Сбросить все**

Сбрасывает все объекты в исходное положение, как и до запуска команды.

## **6.86.9 Завершить**

Завершает перестановку и закрывает команду.

## **6.87 ARRAY команда**

Создает классический массив объектов.

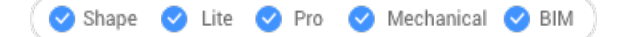

Значок:

Псевдоним: AR

# **6.87.1 Описание**

Создает полярный или прямоугольный массив или по пути объектов через командную строку.

*Прим.:* Массивы могут быть созданы с использованием 2D или 3D объектов.

## **6.87.2 Методы**

Существует три метода создания массива объектов:

- Прямоугольный
- Путь
- Полярный

*Прим.:* Тип массива по умолчанию сохраняется переменной ARRAYTYPE.

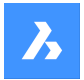

# **6.87.3 Параметры**

### **Прямоугольный**

Распределяет копии объектов по любому количеству строк, столбцов и уровней (в направлении Z).

## **Путь**

Равномерно распределяет копии сущностей по пути по нескольким строкам и уровням.

### **Полярный**

Равномерно распределяет копии объектов по кругу вокруг центральной точки или оси поворота, используя несколько строк и уровней.

# **6.88 -ARRAY команда**

Создает классический массив объектов.

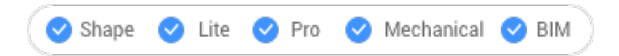

# **6.88.1 Description (Описание)**

Создает статический полярный или прямоугольный массив объектов через командную строку.

*Прим.:* Массивы могут быть созданы с использованием 2D или 3D объектов.

# **6.88.2 Methods (Методы)**

Существует два метода создания массива объектов:

- Полярный
- Прямоугольный

### **6.88.3 Параметры**

#### **Прямоугольный**

Создает линейные, прямоугольные или квадратные массивы.

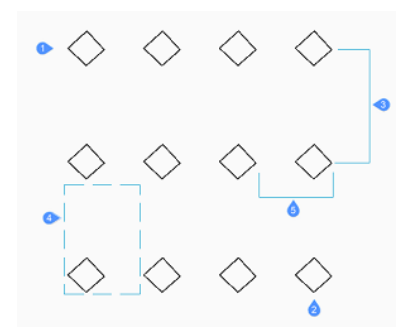

**Количество строк в массиве** Задает количество строк. (1)

*Прим.:* Введите 1 для линейного массива и отрицательное число, чтобы нарисовать массив вниз.

# **Количество столбцов**

Задает количество столбцов. (2)

*Прим.:* Введите числовое значение, чтобы нарисовать массив влево.

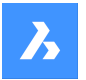

## **Расстояние между строками:**

Задает расстояние между строками объектов. (3)

### **Диагональ ячейки**

Задает две точки, указывающие расстояние между строками и столбцами. (4)

## **Горизонтальное расстояние между столбцами**

Задает расстояние между столбцами объектов. (5)

## **Полярный**

Создает полярные (круговые) массивы.

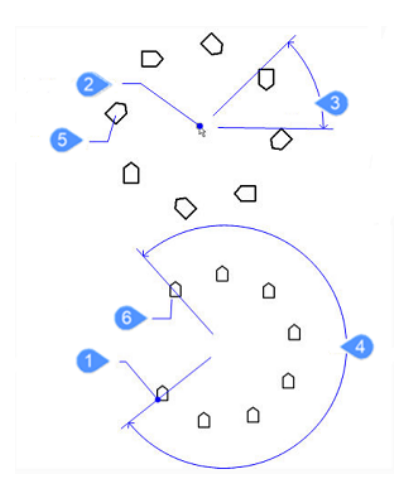

### **Основа**

Перемещает базовую точку выбранных объектов. (1)

## **Центр полярного массива**

Задает центральную точку. (2)

### **Количество элементов в массиве**

Задает количество элементов в массиве.

*Прим.:* Введите число больше 1.

### **ENTER для указания угла между элементами**

Задает угол между каждой копией. (3)

### **Угол заполнения**

Определяет экстент и направление массива. (4)

*Прим.:* Введите 360 для полного круга копий или меньшее число, чтобы нарисовать частичный полярный массив. Введите положительный угол, чтобы нарисовать массив против часовой стрелки, или отрицательное число, чтобы нарисовать массив по часовой стрелке.

### **Поворачивать объекты относительно центра?**

Определяет, поворачиваются ли копии при их размещении в массиве. Да (5) Нет (6)

# **6.89 ARRAYCLASSIC команда**

Открывает диалоговое окно Массив.

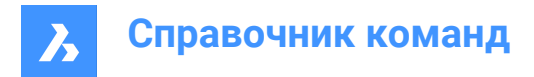

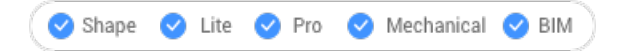

# **6.89.1 Описание**

Открывает диалоговое окно Массив для создания неассоциативного двумерного прямоугольного или полярного массива.

# **6.90 ARRAYCLOSE команда**

Выходит из режима редактирования ассоциативного массива.

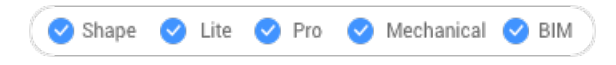

 $3H$ ачок $\cdot$ 

# **6.90.1 Description (Описание)**

Выходит из режима редактирования ассоциативного массива, отображая диалоговое окно Закрыть массив для сохранения или отмены изменений, внесенных в исходные объекты массива.

*Прим.:* Эта команда доступна только после проверки ассоциативного массива с помощью опции Источник команды ARRAYEDIT.

## **6.90.2 Параметры**

## **Да**

Сохраняет изменения, внесенные в исходные сущности массива, а затем выходит из состояния редактирования массива.

### **Нет**

Выходит из состояния редактирования массива и отменяет все изменения, возвращая массив в исходное состояние.

### **Отмена**

Закрывает диалоговое окно и остается в режиме редактирования массива.

# **6.91 -ARRAYCLOSE команда**

Выходит из режима редактирования ассоциативного массива.

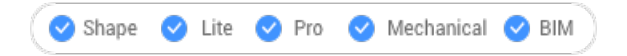

# **6.91.1 Описание**

Выходит из состояния редактирования ассоциативного массива, предлагая в Командной строке сохранить или отменить изменения, внесенные в исходные сущности массива.

*Прим.:* Эта команда доступна только после проверки ассоциативного массива опцией Источник команды ARRAYEDIT.

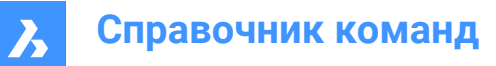

# **6.91.2 Параметры**

## **Да**

Сохраняет изменения, внесенные в исходные сущности массива, а затем выходит из состояния редактирования массива.

### **Нет**

Выходит из состояния редактирования массива и отменяет все изменения, возвращая массив в исходное состояние.

# **6.92 ARRAYDETECT команда**

Создает массивы объектов (2D или 3D) на основе найденных шаблонов массивов.

Shape ite Pro Mechanical OBIM

## **6.92.1 Описание**

Поиск шаблонов в наборе выбранных объектов (2D и/или 3D) и преобразование их в массивы. Использование ARRAYDETECT для замены наборов объектов массивов добавляет структуру чертежу и уменьшает размер файла.

*Прим.:* Эта функциональность была извлечена из команды BLOCKIFY, где она больше не доступна.

## **6.92.2 Методы**

Существует два метода обнаружения массивов:

- Множественный исходный объект
- Одиночный исходный объект

*Прим.:* Откроется панель **Контекст команды Обнаружение массива**, позволяющая выбрать, какие из найденных шаблонов с помощью выбранного метода будут преобразованы в массив.

Для использования команды ARRAYDETECT необходимо выполнить следующие действия:

1 Выберите объекты, в которых вы хотите найти шаблон.

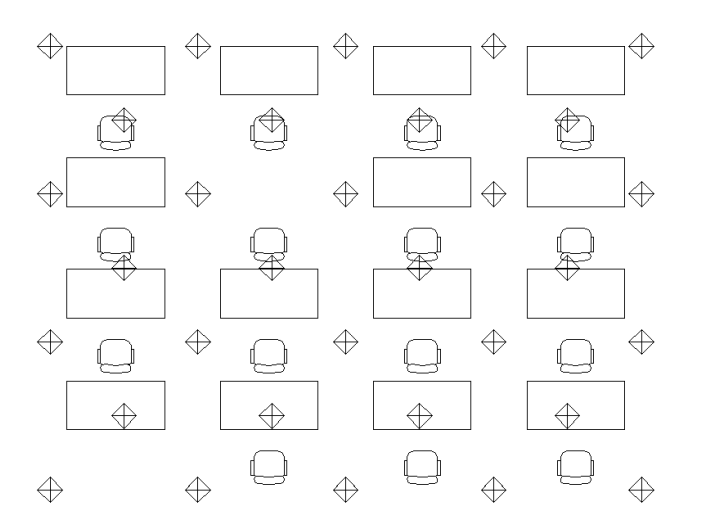

- 2 Выберите один из двух режимов обнаружения массива:
	- Обнаружение шаблонов с множественным исходным объектом (необходимо выбрать

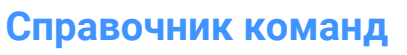

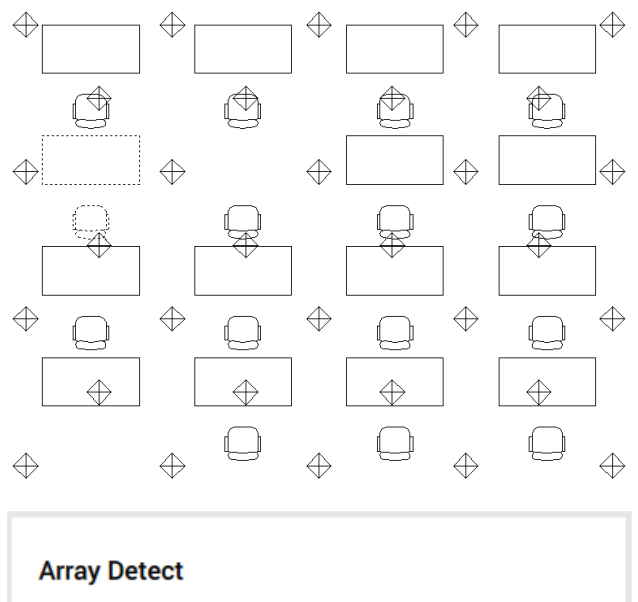

### исходные объекты, которые нужно найти).

Add structure to your drawing and reduce file size by replacing sets of entities by arrays.

#### **Patterns**

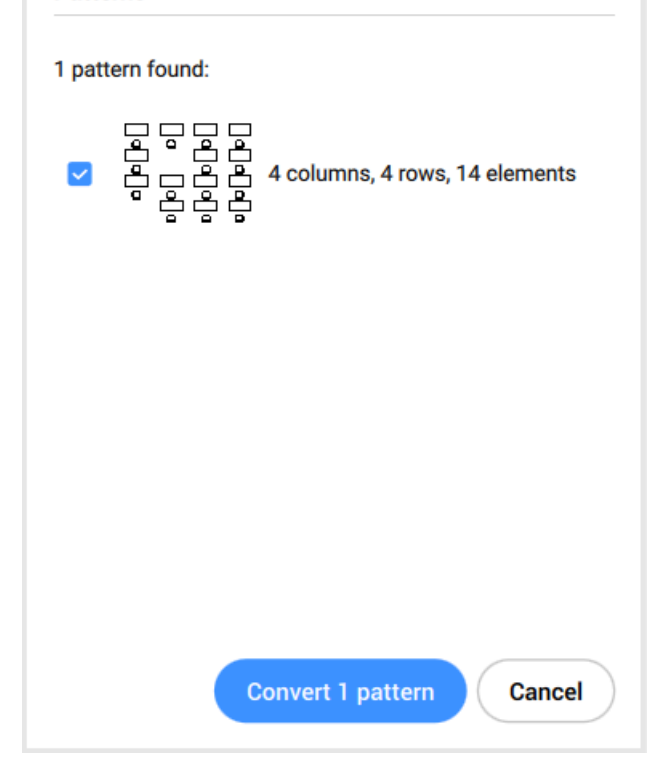

- Обнаружение всех шаблонов с одиночным исходным объектом (выбор объекта не требуется).

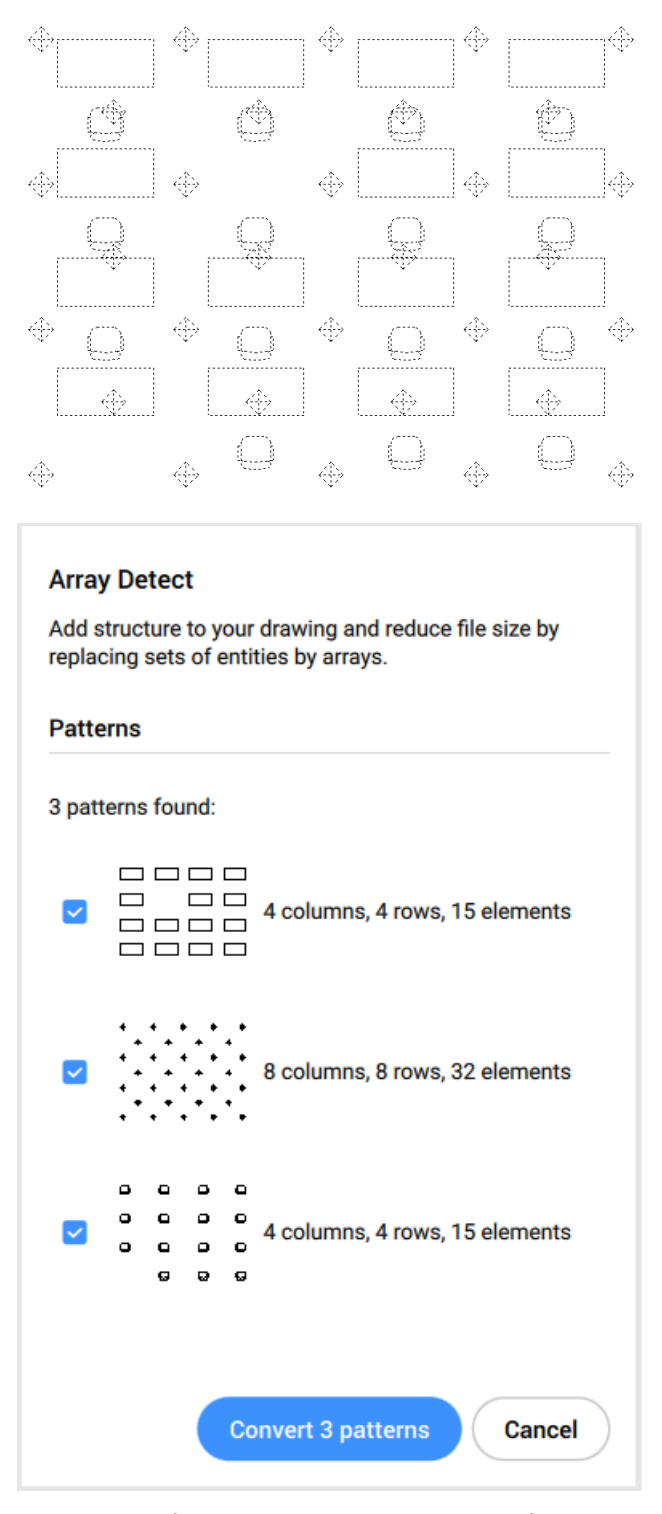

*Прим.:* Чтобы уменьшить количество обнаруженных шаблонов одиночных объектов, вы можете использовать команду BLOCKIFY перед использованием команды ARRAYDETECT.

3 Укажите, какие из найденных шаблонов необходимо преобразовать в массивы.

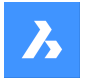

## **6.92.3 Опции команды**

### **Выбрать исходные объекты**

Обнаруживает шаблоны с выбранным множественным исходным объектом.

### **Автоопределение массивов одиночных объектов**

Обнаруживает все шаблоны с одиночным исходным объектом

### **Преобразовать выбранное**

Преобразует в массивы все шаблоны, выбранные на панели **Контекст команды Обнаружение массива**.

## **Преобразовать отдельно**

Последовательно увеличивает масштаб просмотра каждого найденного шаблона и позволяет выбрать, преобразовывать ли его в массив.

## **6.93 ARRAYEDIT команда**

Редактирует ассоциативные массивы.

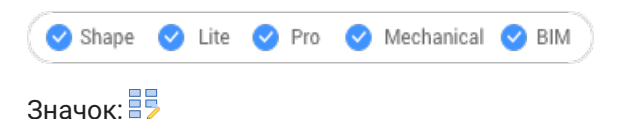

## **6.93.1 Способы редактирования**

Выберите объекты, составляющие ассоциативные массивы.

# **6.93.2 Параметры**

### **Источник**

Редактирует исходные объекты массива.

*Прим.:* Отображает диалоговое окно "Режим редактирования массива". В режиме редактирования ассоциативного массива отображается только выбранный объект, что позволяет легко изменять, добавлять и удалять объекты. Изменения применяются ко всем объектам после закрытия режима редактирования массива.

## **Заменить**

Заменить некоторые или все объекты в массиве.

#### **Сброс**

Восстанавливает стертые объекты и удаляет любые переопределения элементов.

*Прим.:* Зажмите клавишу Ctrl, чтобы выделить несколько элементов в ассоциативном массиве, затем нажмите клавишу Delete, чтобы стереть выделение.

#### **Выход**

Примите изменения и завершите выполнение команды.

# **6.94 ARRAYEDITEXT команда**

Обеспечивает дополнительное редактирование ассоциативных массивов.

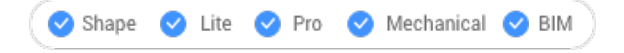

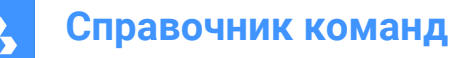

Значок:

## **6.94.1 Описание**

Обеспечивает дополнительное редактирование для всех элементов ассоциативного массива или для отдельного элемента ассоциативного массива.

*Прим.:* Массивы, редактируемые этой командой, должны быть сделаны ассоциативными с помощью команды ARRAY. Он не работает с массивами, созданными командой ARRAYCLASSIC или командой -ARRAY.

## **6.94.2 Способы редактирования**

Существует два способа редактирования ассоциативного массива с помощью команды ARRAYEDITEXT:

- Редактирование всех элементов массива: интерактивно регулирует расстояние между ними и изменяет количество элементов.
- Редактирование отдельного элемента массива: перемещение (смещение), масштабирование, поворот или удаление.

## **6.94.3 Параметры**

### **Интервал**

Регулирует расстояние между целыми ассоциативными массивами в интерактивном режиме.

### **Размер**

Изменение размеров всего массива путем интерактивного удаления объектов.

## **Сместить элемент**

Перемещает объекты ассоциативного массива в другое место.

*Прим.:* Выберите точки или введите координаты x, y.

### **Масштабировать элемент**

Изменение размера ассоциативного массива.

*Прим.:* Масштабный коэффициент больше 1 делает объект больше, а меньше 1 - меньше.

### **Повернуть элемент**

Поворачивает ассоциативный массив.

*Прим.:* Положительные числа, обозначающие угол поворота против часовой стрелки, а отрицательные числа - по часовой стрелке.

## **Удалить элемент**

Удаляет объект ассоциативного массива.

### **6.95 ARRAYPATH команда**

Создает массив вдоль пути.

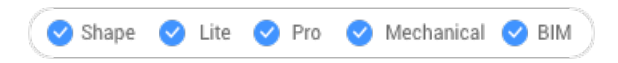

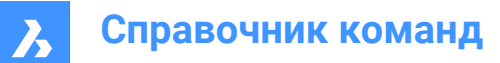

Значок<sup>. Е</sup>д

# **6.95.1 Описание**

Ассоциативно распределяет копии объектов равномерно по пути в несколько строк и уровней.

## **6.95.2 Параметры**

### **Ассоциативность**

Определяет, будет ли создан массив или серия копий выбранных объектов.

*Прим.:* Настройка по умолчанию сохраняется системной переменной ARRAYASSOCIATIVITY.

*Прим.:* Параметры для ассоциативных массивов могут быть заданы с помощью параметрических выражений, установленных в свойствах массива, которые можно найти в Обозревателе конструкции, на панели свойств или с помощью команды ARRAYEDIT.

## **Способы редактирования**

Указывает, как распределять объекты вдоль пути.

### **Разделить**

Распределяет определенное количество элементов, равномерно расположенных вдоль пути.

*Прим.:* Распределяет определенное количество элементов, равномерно расположенных вдоль пути.

### **Разметить**

Размещает достаточное количество элементов вдоль пути, разделенных заданным интервалом.

#### **Базовая точка**

Устанавливает базовую точку массива. Элементы размещаются относительно базовой точки.

#### **Касательная**

Определяет, как элементы выравниваются относительно начального направления пути.

#### **2 точки**

Укажите две точки, определяющие касательную к первому элементу относительно начального направления пути. В зависимости от настройки параметра Align Items (Выровнять элементы) остальные элементы размещаются параллельно первому элементу или по заданному направлению касательной относительно направления контура. На изображении **Направление касательной - 2 точки** синяя стрелка указывает направление касательной.

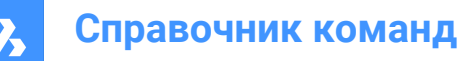

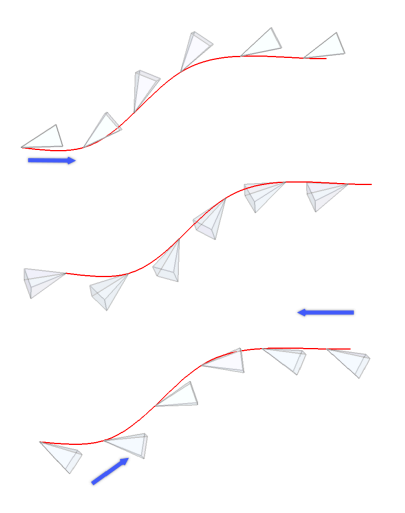

### Направление касательной - 2 точки

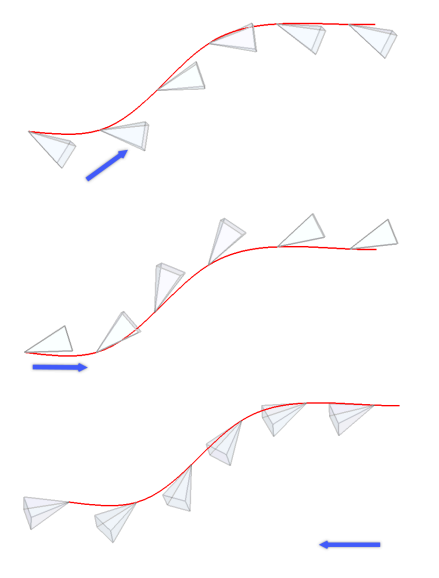

### **Нормаль**

Ориентирует направление Z элемента с начальным направлением пути.

### **Элементы**

Указывает количество элементов или расстояние между элементами в зависимости от настройки Метод.

# **Введите число элементов вдоль пути**

Размещает элементы вдоль всего пути на указанном расстоянии.

*Прим.:* Размещение элементов вдоль части пути возможно, если указать меньшее число.

# **Введите интервал между элементами вдоль пути**

Задание расстояния между элементами путем ввода значения или выбора двух точек.

## **Выражение**

Для получения значения можно использовать математическую формулу или уравнение.

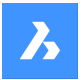

#### **Распределить вдоль пути**

Заполняет весь путь элементами с заданным интервалом.

*Прим.:* Эта опция работает аналогично редактированию захватов. Если количество элементов меняется, длина пути также должна меняться. Когда путь изменяется с помощью редактирования захватов, сущность массива создается заново вдоль изменяемого пути.

### **Строки**

Задает количество строк в массиве, расстояние между ними и приращение высоты.

### **Расстояние между строками**

Укажите расстояние между последующими строками, введя значение или выбрав две точки.

#### **Полный размер**

Укажите расстояние между первой и последней строкой.

### **Введите приращение уровня между строками**

Определяет увеличение или уменьшение высоты для каждой последующей строки.

### **Уровни**

Создает трехмерные массивы, задавая количество уровней и расстояние между ними.

### **Расстояние**

Задает расстояние между нижним и верхним уровнем.

### **Полный размер**

Задает расстояние между нижним и верхним уровнем.

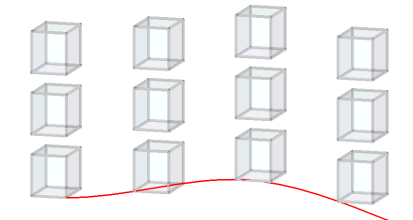

### **Выровнять элементы**

Указывает, следует ли выравнивать каждый элемент по касательной к направлению контура. Выравнивание относительно ориентации первого элемента.

### **Да**

Каждый элемент размещается по касательной к направлению пути.

**Нет** Каждый элемент сохраняет ориентацию первого элемента.

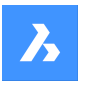

# **Справочник команд**

### **Ось Z**

Определяет, следует ли сохранить исходное направление Z элементов или естественным образом повернуть элементы по трехмерной траектории.

## **Да**

Направление Z (вертикальное) сохраняется.

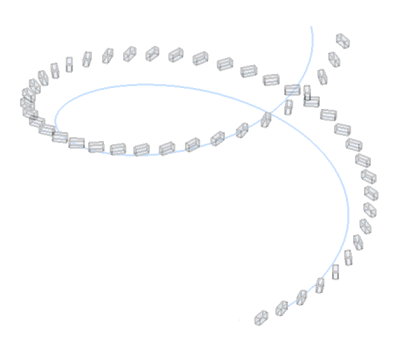

## **Нет**

Предметы сложены вдоль спирали.

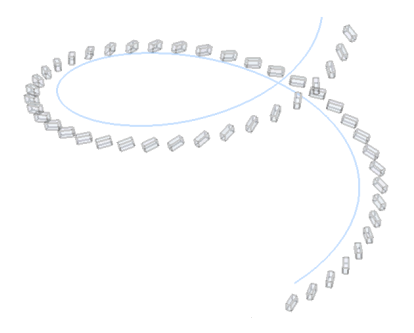

### **Выход**

Примите изменения и завершите выполнение команды.

# **6.96 ARRAYPOLAR команда**

Создает массив объектов, расположенных по кругу.

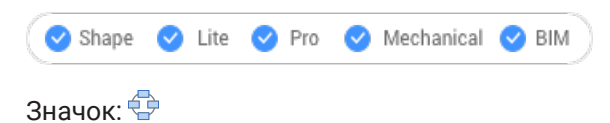

# **6.96.1 Описание**

Создает полярный ассоциативный массив копий объекта, равномерно распределенных по окружности вокруг точки центра или оси массива с использованием нескольких строк и уровней.

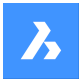

## **6.96.2 Параметры**

### **Ассоциативность**

Определяет, будет ли создан массив или серия копий выбранных объектов.

*Прим.:* Настройка по умолчанию сохраняется системной переменной ARRAYASSOCIATIVITY.

*Прим.:* Параметры для ассоциативных массивов могут быть заданы с помощью параметрических выражений, установленных в свойствах массива, которые можно найти в Обозревателе конструкции, на панели свойств или с помощью команды ARRAYEDIT.

#### **Базовая точка**

Устанавливает базовую точку массива. Элементы размещаются относительно базовой точки.

#### **Элементы**

Задает количество элементов в массиве.

### **Угол между элементами**

Определяет угол между двумя последующими элементами.

### **Выражение**

Для получения значения можно использовать математическую формулу или уравнение.

### **Угол заполнения**

Задает угол между первым и последним элементом.

### **Строки**

Указывает количество строк, расстояние между последующими строками и приращение высоты.

### **Расстояние**

Задает расстояние между строками объектов.

#### **Полный размер**

Укажите расстояние между первой и последней строкой.

### **Введите приращение уровня между строками**

Определяет увеличение или уменьшение отметки для каждой последующей строки.

### **Уровни**

Создает трехмерные массивы, задавая количество уровней и расстояние между ними.

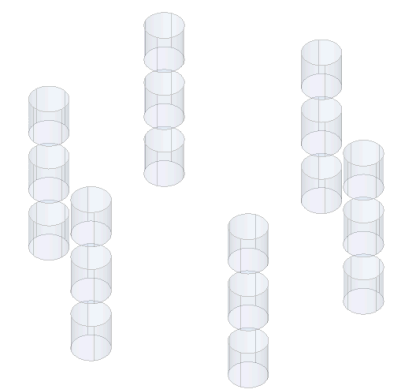

#### **Расстояние**

Укажите расстояние между последующими строками, введя значение или выбрав две точки.

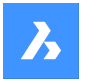

## **Полный размер**

Задает расстояние между нижним и верхним уровнем.

## **Повернуть**

Определяет, поворачиваются ли элементы вокруг круговой траектории или они сохраняют ориентацию исходных объектов.

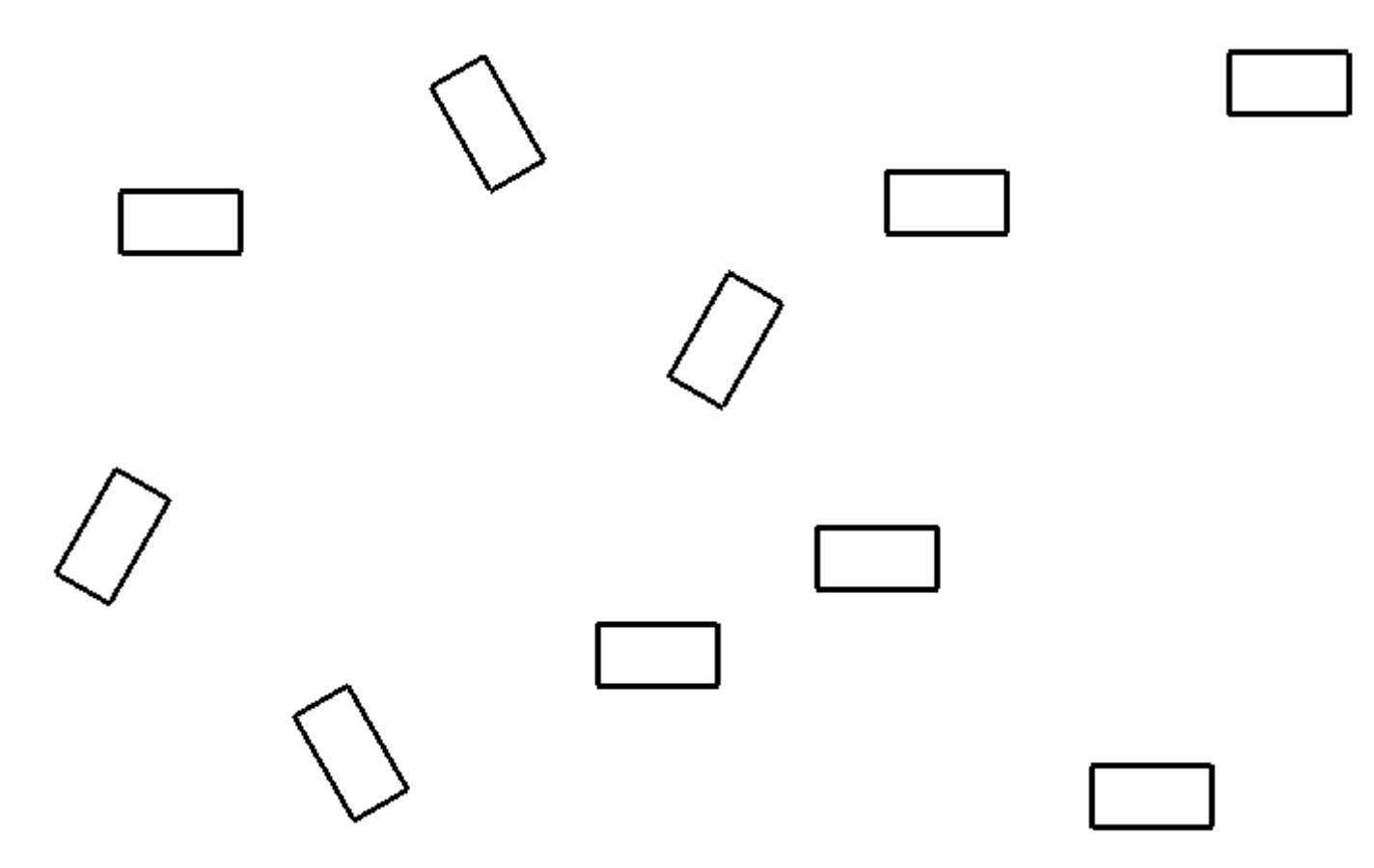

# **Выход**

Примите изменения и завершите выполнение команды.

# **6.97 ARRAYRECT команда**

Создает прямоугольный массив объектов.

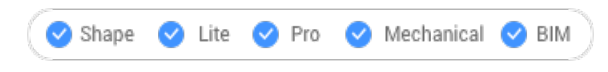

Значок:

# **6.97.1 Описание**

Ассоциативно распределяет копии объектов по любому количеству строк, столбцов и уровней.

# **6.97.2 Параметры**

## **Ассоциативность**

Определяет, будет ли создан массив или серия копий выбранных объектов.

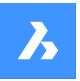

*Прим.:* Настройка по умолчанию сохраняется системной переменной ARRAYASSOCIATIVITY.

*Прим.:* Параметры для ассоциативных массивов могут быть заданы с помощью параметрических выражений, установленных в свойствах массива, которые можно найти в Обозревателе конструкции, на панели свойств или с помощью команды ARRAYEDIT.

### **Базовая точка**

Устанавливает базовую точку массива. Элементы размещаются относительно базовой точки.

#### **Количество**

Определяет количество строк и столбцов в массиве.

#### **Интервал**

Определяет расстояние между столбцами и/или строками.

### **Ячейка**

Появится динамическое изображение прямоугольника. Укажите точку или введите желаемое расстояние между столбцами и строками в динамических полях ввода. Чтобы переключаться между полями ввода, нажмите клавишу Tab.

*Прим.:* Если включен динамический ввод, то отображаются ширина и высота ячейки.

### **Столбцы**

Определяет количество столбцов и расстояние между последующими столбцами.

#### **Выражение**

Для получения значения можно использовать математическую формулу или уравнение.

#### **Строки**

Указывает количество строк, расстояние между последующими строками и приращение высоты.

#### **Расстояние**

Определяет расстояние между последующими столбцами/строками.

#### **Полный размер**

Определяет расстояние между первым и последним столбцом/строкой.

#### **Введите приращение уровня между строками**

Определяет увеличение или уменьшение отметки для каждой последующей строки.

### **Уровни**

Создает трехмерные массивы, задавая количество уровней и расстояние между ними.

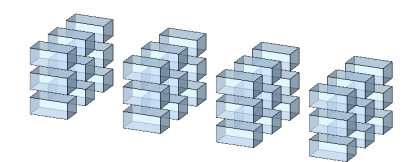

#### **Расстояние**

Укажите расстояние между последующими строками, введя значение или выбрав две точки.

#### **Полный размер**

Задает расстояние между нижним и верхним уровнем.

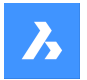

## **Выход**

Примите изменения и завершите выполнение команды.

# **6.98 ATTACHMENTSPANELCLOSE команда**

Закрывает панель Ссылки.

Shape ite Pro Mechanical OBIM

# **6.98.1 Description (Описание)**

Закрывает панель Ссылки, чтобы скрыть ее из текущего рабочего пространства. Если панель Ссылки сложена в стек при ее закрытии, вкладка или значок Ссылки удаляется из стека.

# **6.99 ATTACHMENTSPANELOPEN команда**

Открывает панель Ссылки.

Shape V Lite V Pro V Mechanical V BIM

# **6.99.1 Description (Описание)**

Открывает панель Ссылки для ее отображения в текущем рабочем пространстве. Панель Ссылки появляется в том же размере и в том же месте, что и до того, как она была закрыта или свернута. Как и любая другая пристыковываемая панель, панель Ссылки может быть плавающей, пристыкованной или сложенной.

# **6.100 ATTDEF команда**

Открывает диалоговое окно Определение атрибутов.

Значок:

Псевдонимы: AT, DDATTDEF

# **6.100.1 Описание**

Открывает диалоговое окно **Определить атрибут** для добавления атрибутов к блоку.

# **6.101 -ATTDEF команда**

Определяет данные атрибута.

Shape ite Pro Mechanical DBIM

Псевдоним: -AT

*Прим.:* Эта команда предназначена для использования макросами, сценариями и LISPпрограммами. Чтобы задать атрибуты с помощью диалогового окна, используйте команду ATTDEF.

# **6.101.1 Описание**

Определяет данные атрибутов (используемые блоками) в командной строке.

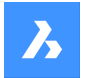

# **6.101.2 Параметры**

Определите атрибут, переключая режимы атрибутов.

**Переключение режимов атрибутов: Постоянный = Выключить Невидимый = Выключить Предустановка = Выключить Проверка = Выключить Зафиксировать положение = Выключить Аннотативный = Выключить Несколько линий = Выключить**

Постоянный - введите **C**

- Выключить пользователи могут изменять значение атрибута.
- Включить пользователи не могут изменять значение.

Скрытый - введите **I**

- Выключить отображение атрибута на чертеже.
- Включить скрывает атрибут

*Прим.:* Невидимые атрибуты не отображаются и не печатаются, но могут быть отображены с помощью команды ATTDISP.

### Определенный - введите **P**

- Выключить предлагает пользователю ввести значения.
- Включить вставляет атрибуты автоматически, без запроса пользователя.

*Прим.:* Атрибуты могут быть изменены позже с помощью команды ATTEDIT.

### Проверяемый - введите **V**

- Выключить пользователь вводит значение атрибута один раз.
- Включить заставляет пользователя ввести значение второй раз, чтобы убедиться, что значение введено правильно.

Закрепленный - введите **L**

- Выключить пользователи могут перемещать атрибуты с помощью редактирования захвата.
- Включить фиксирует положение атрибута внутри ссылки блока.

#### Аннотативный - введите **A**

- Выключить создание атрибутов с использованием неаннотативного стиля.
- Включить создание атрибутов с использованием аннотативного стиля.

Многострочный - введите **M**

- Выключить заставляет использовать только однострочный текст.
- Включить разрешает использование многострочного текста.

## **Имя(тег) атрибута**

Указывает тег атрибута; это имя, по которому BricsCAD идентифицирует атрибут. Имя атрибута может содержать до 255 символов, включая буквы, цифры и знаки препинания.

### **Приглашение**

Этот запрос отображается в командной строке при вставке атрибута в чертеж. Вы можете оставить это поле пустым. При вставке атрибута BricsCAD использует в качестве запроса тег. Вы можете оставить это поле пустым. При вставке атрибута BricsCAD использует в качестве запроса тег.

#### **Текст по умолчанию**

Указывает значение по умолчанию и устанавливает стиль и выравнивание текста, как и в команде TEXT. Если включен режим "Несколько строк", можно ввести больше строк текста.
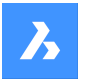

# **Начальная точка текста**

Укажите начальную точку текста.

### **Выбрать стиль**

Указывает имя стиля текста.

# **Подогнать с подбором высоты**

Подгоняет текст, вписывая его между двумя точками. Высота текста регулируется для сохранения соотношения сторон.

# **Подогнать с подбором сжатия**

Подгоняет текст, вписывая его между двумя точками.

# **Выровнять по центру строки**

Центрирует базовую линию текста по точке выделения.

### **Выровнять по центру текста**

Центрирует текст на точке выделения.

### **Дополнительно...**

Доступ к дополнительным опциям выравнивания.

### **Высота текста**

Определяет высоту текста атрибута, если она не переопределена стилем текста или обоснованием.

### **Угол поворота текста**

Указывает угол поворота текста поворота.

# **6.102 ATTDISP команда**

Устанавливает режим отображения текста атрибутов на чертеже.

Shape Lite Pro Mechanical DBIM

 $3$ начок $\overline{\text{C}}$ 

Псевдоним: AD

# **6.102.1 Описание**

Переключение отображения текста атрибутов на чертеже: включить все, выключить все или включить только невидимые.

Когда атрибуты выключены или невидимы, они не отображаются на чертеже и не печатаются.

# **6.102.2 Опции команды**

### **Режим отображения атрибутов**

Изменяет отображение значений атрибутов:

- Отобразить атрибуты (**ON**): отображает все атрибуты, включая те, которые установлены в невидимый режим командой ATTDEF.
- Скрыть атрибуты (**OF**): скрывает все атрибуты.
- Обычное отображение (**N**) отображает атрибуты, кроме тех, которые установлены в невидимый режим.

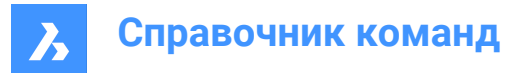

# **6.103 ATTEDIT команда**

Редактирует значения и свойства атрибутов.

Значок:

Псевдоним: ATE

### **6.103.1 Описание**

Редактирует значения и свойства атрибутов. Эта команда предназначена для глобального редактирования атрибутов с помощью макросов, сценариев и LISP-программ. Для редактирования отдельных атрибутов удобнее использовать диалоговое окно команды EATTEDIT.

### **6.103.2 Методы**

Существует два метода:

- **Да - редактировать по одному (Y)**: редактирует атрибуты по одному; позволяет изменять значения и свойства.
- **Нет - редактировать все одновременно (N)**: редактирует атрибуты глобально; позволяет изменять только значения.

### **6.103.3 Опции команды**

#### **Редактировать атрибуты этого блока(ов)? <\*>:**

Указывает имена блоков; можно использовать подстановочные знаки для указания блоков с одинаковыми именами: \* относится ко всем символам в имени блока.

#### **Редактировать атрибуты с этим именем? <\*>**

Указывает имя атрибута. Вы можете использовать подстановочные знаки для указания одинаково названных тегов.

#### **Редактировать атрибуты с этим текстом? <\*>:**

Указывает значения атрибутов. Вы можете использовать подстановочные знаки для указания значений с одинаковыми именами.

### **Укажите атрибуты**

Выбирает атрибуты для редактирования.

### **Расположение**

Перемещает точку вставки атрибута в новую указанную точку.

### **Угол**

Изменяет угол поворота текста атрибута на указанный угол.

### **Текст**

Изменяет значение текста атрибута.

- **Изменить**: поиск и замена текста.
- **Заменить**: новый текст атрибута заменяет текст текущего выбранного атрибута.

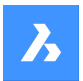

### **Стиль**

Изменяет стиль текста атрибута; имя стиля должно существовать в чертеже. (Вы можете использовать команду STYLE для создания нового текстового стиля.)

Введите отличительное имя стиля или нажмите Enter, чтобы сохранить имя стиля.

### **Цвет**

Изменение цвета текста атрибута путем ввода другого имени цвета или номер.

### **Высота**

Измените высоту текста атрибута, введя другую высоту текста, выберите две точки на чертеже или нажмите Enter, чтобы сохранить высоту.

### **Слой**

Изменяет слой атрибута; имя слоя должно существовать в чертеже. (Для создания слоев используйте команду LAYER).

Введите другое имя слоя или нажмите Enter, чтобы сохранить имя слоя.

#### **Следующий**

Переходит к следующему атрибуту; если больше нет атрибутов для редактирования, выходит из команды.

### **Предыдущий**

Переходит к предыдущему атрибуту, если таковой имеется.

### **Выход**

Выход из команды.

### **Редактировать только видимые на экране атрибуты?**

Эта опция появляется, когда вы выбираете редактирование нескольких атрибутов одновременно. Он определяет, какую группу атрибутов нужно редактировать:

- **Да - только видимые**: редактирование только атрибутов, видимых в текущем окне просмотра.
- **Нет - редактировать все**: редактирование всех атрибутов на чертеже.

#### **Текст для изменения**

Указывает значение атрибута для изменения.

### **Новый текст**

Указывает заменяющее значение.

# **6.104 ATTEXT команда**

Открывает диалоговое окно Извлечение атрибутов.

Shape Ulite Pro Mechanical OBIM

Значок<sup>: В</sup>

Псевдоним: AX, DDATTEXT

# **6.104.1 Description (Описание)**

Открывает диалоговое окно Извлечение атрибутов, чтобы экспортировать данные из блоков в текстовый файл.

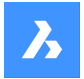

**Справочник команд**

# **6.105 -ATTEXT команда**

Копирует данные из атрибутов в текстовый файл через командную строку.

### Псевдоним: -AX

*Прим.:* Шаблон .txt файл должен существовать до использования этой команды. Формат этого файла см. в команде ATTEXT.

# **6.105.1 Методы**

Существует два способа использования команды -ATTEXT:

- Выберите объекты: появится диалоговое окно Открыть файл шаблона.
- Извлечь в Dxf/Cdf/Sdf: появится диалоговое окно Сохраните атрибуты в файл.

### **6.105.2 Параметры**

#### **Указать объекты**

Указывает объекты, из которых будет извлечено значение атрибута.

*Прим.:* Если вы выбираете блоки без атрибутов и объекты - не блоки, BricsCAD игнорирует их. Если вы проигнорируете эту опцию, введя DXF, SDF или CDF напрямую, то BricsCAD выберет все атрибуты в чертеже.

### **Извлечь в Dxf**

Экспортирует значения атрибутов в частичном формате DXF.

*Прим.:* Этот формат предназначен для использования с другими компьютерными программами, которые могут читать .dxx файлы (DXf eXtraction).

### **Извлечь в Cdf**

Экспортирует атрибуты со значениями, разделенными запятыми.

*Прим.:* Этот формат предназначен для использования с электронными таблицами и базами данных.

#### **Извлечь в Sdf**

Экспортирует атрибуты в формате фиксированной ширины.

*Прим.:* Этот формат предназначен для использования в текстовых процессорах.

# **6.106 ATTIN команда (Express Tools)**

Вставляет информацию об атрибутах блока в текущий чертеж из внешнего TXT-файла.

Значок:

### **6.106.1 Описание**

Считывает входной .txt файл и обрабатывает каждую строку. Если в текущем чертеже найдена ссылка на блок с тем же дескриптором и именем блока, что и в обрабатываемой строке, он применяет изменения атрибутов к этому блоку.

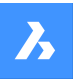

*Прим.:* Убедитесь, что входной файл имеет правильное расположение, иначе команда ATTIN не сможет импортировать данные из файла. Он должен быть в том же формате, который генерируется командой ATTOUT.

# **6.106.2 Способы редактирования**

Открывает диалоговое окно **Enter file name for attribute input** , которое позволяет выбрать внешний файл .txt файл.

Файл содержит информацию о ссылках на блоки, упорядоченную в виде таблицы. Столбцы **HANDLE** и **BLOCKNAME** указывают дескриптор и имя блока. В дополнительных столбцах указаны значения атрибутов блока. Каждая строка представляет собой ссылку на блок и значения его атрибутов. Команда ATTIN будет искать различия с текущим чертежом и адаптировать его в соответствии с импортированным файлом.

*Прим.:* Строка <> указывает на то, что данное значение атрибута не применимо для данного конкретного блока.

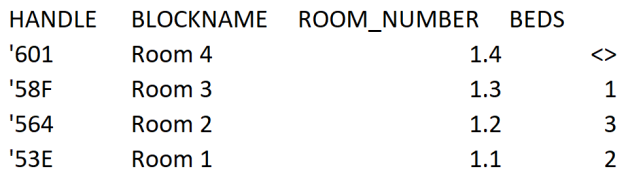

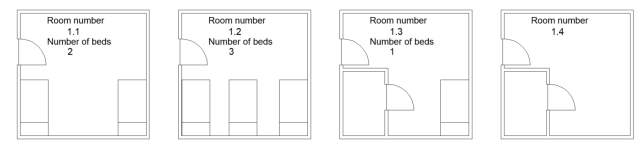

1 Номер помещения 1.1

Количество кроватей: 2

2 Номер помещения 1.2

Количество кроватей: 3

- 3 Номер помещения 1.3 Количество кроватей: 1
- 4 Номер помещения 1.4

# **6.107 ATTIPEDIT команда (Express Tools)**

Редактирует текст атрибута в блоке.

# **6.107.1 Способы редактирования**

При выборе однострочного атрибута текстовый редактор отображается без панели инструментов **Форматирование текста** и линейки. Щелкните правой кнопкой мыши, чтобы отобразить контекстное меню с дополнительными опциями.

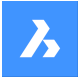

При выборе многострочного атрибута в редакторе текста отображается панель инструментов **Форматирование текста** и линейка.

# **6.108 ATTOUT команда (Express Tools)**

Извлекает информацию об атрибутах блока из текущего чертежа во внешний TXT-файл.

Значок: $\heartsuit$ 

# **6.108.1 Описание**

Экспорт данных из выбранных атрибутов блока в .txt файл, который можно просмотреть и изменить позже.

# **6.108.2 Метод**

Открывает диалоговое окно **Enter file name for attribute output**, которое позволяет сохранить информацию о выбранных атрибутах блока во внешнем .txt файле.

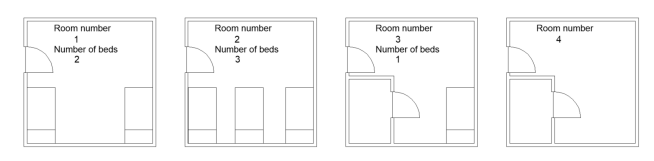

1 Комната № 1

Количество кроватей: 2

2 Комната № 2

Количество кроватей: 3

3 Комната №3

Количество кроватей: 1

4 Комната №4

Результатом команды ATTOUT является .txt файл. Файл содержит информацию о выбранных блоках, упорядоченную в виде таблицы. Столбцы **HANDLE** и **BLOCKNAME** дают имя блока, дополнительные столбцы дают значения атрибутов блока. Каждая строка представляет собой ссылку на блок и значения его атрибутов.

*Прим.:* Строка **<>** означает, что данный атрибут не применяется для данного конкретного блока.

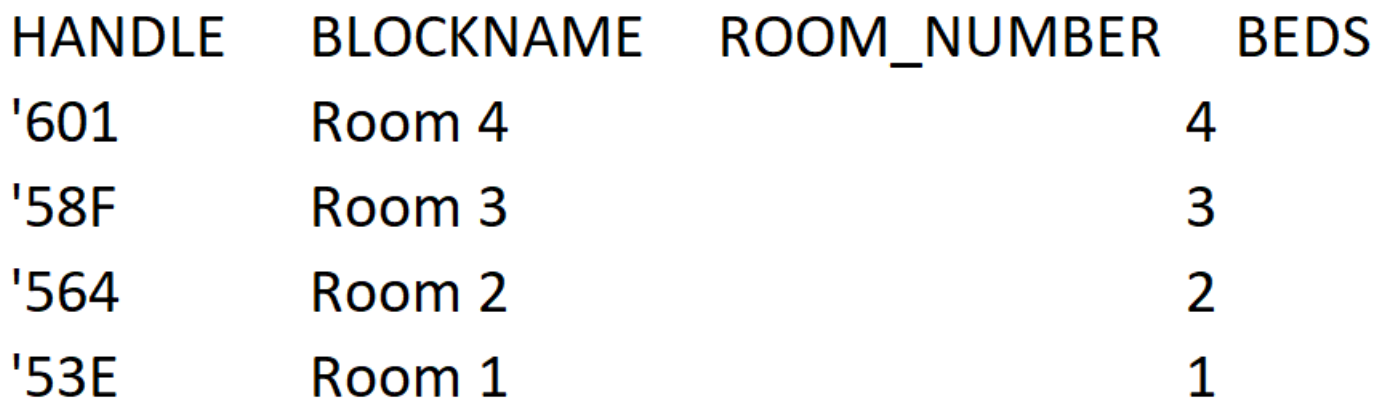

# **6.109 ATTREDEF команда**

Переопределяет блок и обновляет связанные с ним атрибуты.

Shape ite Pro Mechanical OBIM

# **6.109.1 Описание**

Переопределяет существующую ссылку на блок и обновляет любые связанные атрибуты, используя новые или существующие объекты и атрибуты, доступные на чертеже.

Следующие правила применяются к существующим блокам:

- Новые атрибуты используют значения по умолчанию.
- Значения старых атрибутов, включенных в новый блок, сохраняются.
- Старые атрибуты, не включенные в новый блок, удаляются.
- Изменения формата или свойств, сделанные с помощью команд ATTEDIT или EATTEDIT, удаляются.
- Расширенные данные, связанные с блоком, удаляются.

# **6.110 ATTSYNC команда**

Синхронизирует атрибуты блока.

Shape Ite Pro Mechanical DBIM

# **6.110.1 Описание**

Синхронизирует определения атрибутов во всех блочных ссылках указанного блока.

# **6.110.2 Опции команды**

### **Выбрать**

Выбирает блок, атрибуты которого должны использоваться в качестве шаблона для синхронизации других блоков.

### **Имя**

Выбор блока для синхронизации по имени или списку имен.

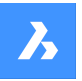

# **? для вывода списка**

Синхронизирует атрибуты в указанных блоках.

### **Да (Y)**

Синхронизирует атрибуты в выбранном блоке.

### **Нет (N)**

Не синхронизирует блок и переходит к следующему блоку.

# **6.111 AUDIT команда**

Анализ целостности текущего чертежа и исправление ошибок.

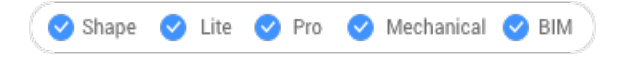

Значок:

*Прим.:* Установите системную переменную AUDITCTL в 1, чтобы позволить Audit создать ASCIIфайл с описанием проблем и предпринятых действий. Этот отчет с расширением файла .adt помещается в тот же каталог, что и текущий чертеж.

### **6.111.1 Описание**

Проверяет текущий чертеж на наличие ошибок и, по желанию, исправляет чертеж. Он удаляет дублирующиеся атрибуты ACIS.

### **6.111.2 Опции команды**

#### **Да**

Исправляет ошибки, если BricsCAD ® их обнаружил.

**Нет**

Выполняет поиск и сообщает об ошибках в базе данных чертежей, но не исправляет их.

# **6.112 AUTOCOMPLETE команда**

Определяет, как работает функция автозаполнения в командной строке BricsCAD.

Shape in Lite in Pro & Mechanical & BIM

# **6.112.1 Описание**

Эта команда задает поведение функции автозаполнения в командной строке BricsCAD. Это делается путем определения того, как добавлять и перечислять, какие команды и системные переменные отображаются.

*Прим.:* Существует шесть настроек, которые также можно установить, щелкнув правой кнопкой мыши в командной строке, используя пункт Автоподбор в контекстном меню.

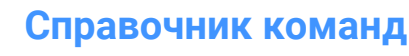

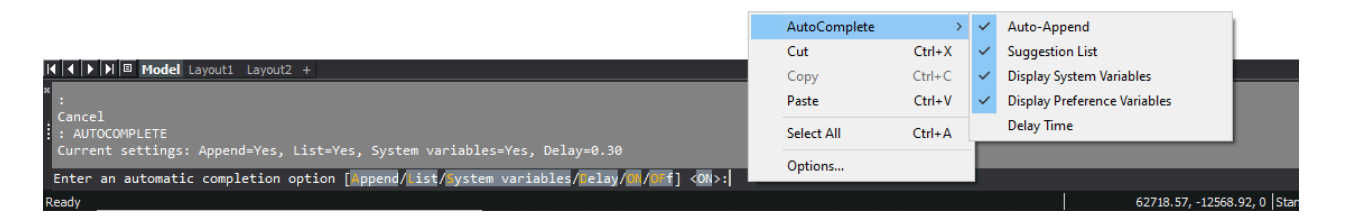

### **6.112.2 Способы редактирования**

При использовании команды AUTOCOMPLETE доступны шесть настроек:

- Дополнить: автоматически добавляет предложения по мере ввода.
- Список: отображает списка предложений.
- Системные переменные: включает системные переменные в вышеуказанные предложения.
- Задержка: задает время задержки перед появлением списка предложений.
- Включить: включает режим автозаполнения.
- Выключить: выключает режим автозаполнения.

### **6.112.3 Параметры**

#### **Дополнить**

Переключает функцию автоматического добавления предложения по мере ввода.

#### **Список**

Переключает, будет ли отображаться список предложений или нет.

#### **Системные переменные**

Переключает, включены ли системные переменные в список предложений или нет.

#### **Задержка**

Указывает время задержки перед отображением списка предложений.

#### **Включить**

Включает режим автозаполнения.

#### **Выключить**

Выключает режим автозаполнения.

### **6.112.4 Предложения автозаполнения на основе искусственного интеллекта**

Эта функциональность является расширением списка автоматически выполняемых команд. Эта функция добавляет еще три предложения поверх тех, которые заполнены в алфавитном порядке. Эти три предложения предсказываются моделью машинного обучения, которая обучена на основе команд, которые пользователь использовал в прошлом.

Эта функция доступна только для пользователей, которые решили стать частью программы **Diagnostics & Usage Data Program**.

*Прим.:* По умолчанию эта функция выключена. Её можно включить в Настройках.

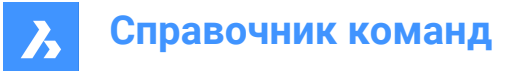

# **6.113 AUTOCONSTRAIN команда**

Автоматически создает 2D зависимости.

Shape ite Pro Mechanical DBIM

# **6.113.1 Description (Описание)**

Автоматически ограничивает двумерные объекты на чертеже, обеспечивая как двумерные геометрические ограничения, так и двумерные размерные ограничения.

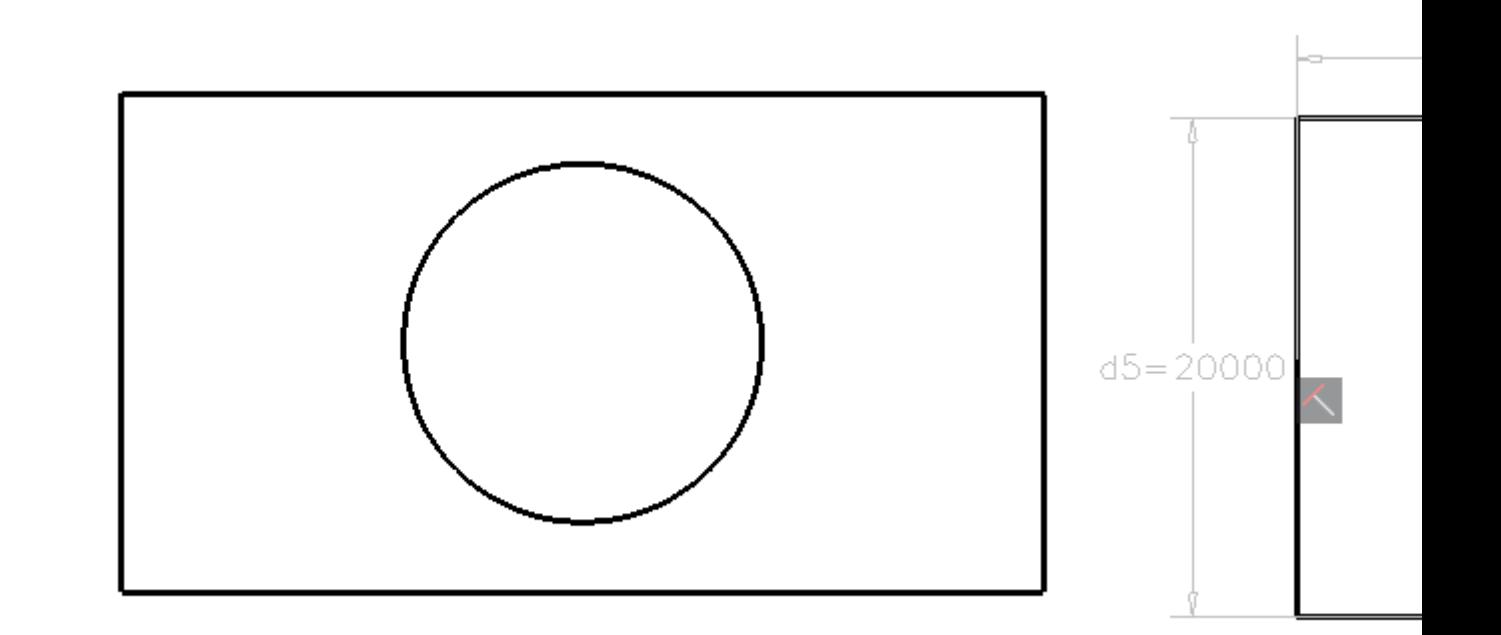

*Прим.:* Для пользователей лицензии Lite ограничения можно редактировать на панели **Диспетчер параметров** .

*Прим.:* Для пользователей лицензии Pro или выше зависимости можно редактировать на панели **Обозреватель конструкции**.

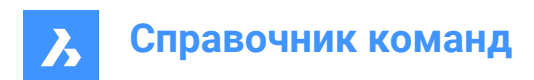

# **7. B**

# **7.1 BACKGROUND команда**

Открывает диалоговое окно Фон.

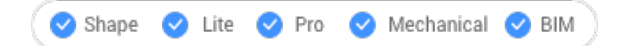

Значок:

Псевдоним: BACKGROUNDS

# **7.1.1 Описание**

Открывает диалоговое окно Фон для применения фона к текущему видовому окну.

# **7.2 BASE команда**

Изменяет базовую точку вставки текущего чертежа.

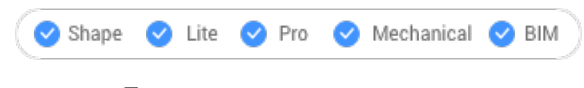

Значок:

# **7.2.1 Описание**

Изменяет базовую точку вставки текущего чертежа для вставки в другие чертежи, обычно в качестве блока или внешней ссылки. Базовая точка может быть указана с помощью координат X, Y, Z в текущей ПСК или путем выбора точки на чертеже.

Псевдоним: BA

# **7.2.2 Описание**

Изменяет базовую точку вставки текущего чертежа для вставки в другие чертежи, обычно в качестве блока или внешней ссылки. Базовая точка может быть указана с помощью координат X, Y, Z в текущей ПСК или путем выбора точки на чертеже.

# **7.3 BATTMAN команда**

Открывает диалоговое окно Диспетчер атрибутов блока.

Shape ite Pro Mechanical OBIM

Значок:

# **7.3.1 Описание**

Открывает диалоговое окно Диспетчер атрибутов блока для просмотра и изменения определений, свойств и текста атрибутов блока.

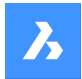

# **7.4 BCLOSE команда**

Закрывает сеанс редактирования блока и сохраняет или отменяет изменения.

Shape V Lite V Pro V Mechanical V BIM

# **7.4.1 Опции команды**

#### **Сохранить**

Сохраните изменения и закройте сеанс редактирования блока.

#### **Отменить изменения**

Отмените изменения и закройте сеанс редактирования блока.

# **7.5 BCOUNT команда (Express Tools)**

Сообщает о количестве экземпляров каждого блока в выборке.

# **7.5.1 Метод**

Выберите объекты или нажмите Enter, чтобы включить все блоки. Отчет отображается в командной строке.

```
Table 6p...... 1Piano.........
Sofa.......<mark>...</mark><br>Sink..........
```
# **7.6 BEDIT команда**

Открывает диалоговое окно Создание или изменение определения блока.

Shape ite Pro Mechanical DBIM

Значок:

Псевдоним: BE

### **7.6.1 Описание**

Открывает диалоговое окно **Создание или изменение определения блока** для указания блока для открытия в редакторе блоков.

*Прим.:* Команды HIDEOBJECTS, ISOLATEOBJECTS и UNISOLATEOBJECTS включены.

# **7.7 Команда -BEDIT**

Редактирует объекты, образующие блок.

Shape V Lite V Pro V Mechanical V BIM

# **7.7.1 Description (Описание)**

Редактирует объекты блока в Редакторе блоков после введения имени блока в командную строку. При необходимости создает новый блок.

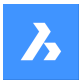

# **7.7.2 Способы редактирования**

Существует два способа использования команды -BEDIT:

- Редактирование уже существующего блока.
- Создание нового блока.

# **7.7.3 Опции команды**

### **Имя блока**

Введите имя блока, чтобы открыть Редактора блоков и начать редактирование.

*Прим.:* Для создания нового блока введите неиспользуемое имя блока.

**?**

Отображает список существующих блоков.

# **7.8 BEXTEND команда (Express Tools)**

Продлевает объекты до объектов, вложенных во внешние ссылки и блоки.

Значок:

# **7.8.1 Метод**

Выберите один или несколько объектов, вложенных в блоки или внешние ссылки, для использования в качестве граничного объекта (1). Это объекты, на которые распространяются выбранные впоследствии объекты.

Выберите объект, который необходимо продлить (2). Когда другой конец объекта может быть продлен до границы, BricsCAD® продлевает ближайший к точке выбора конец.

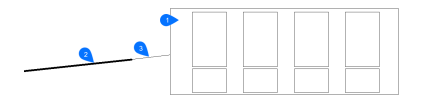

- 1 Граничный объект
- 2 Объект, который необходимо расширить
- 3 Удлиненный объект

*Прим.:* Переключение в режим обрезки: нажмите и удерживайте клавишу Shift, чтобы выделить часть объекта для обрезки на пересечении с ближайшими граничными объектами. См. команду BTRIM.

# **7.8.2 Опции команды**

#### **Выделение секущей**

Выбирает все объекты, пересекаемые линией выбора. Ограждение выбора представляет собой серию временных отрезков линий. Ограждение выбора не образует замкнутого контура.

### **Выделение рамкой**

Выбирает объекты в пределах и на пересечении прямоугольной области, заданной двумя точками.

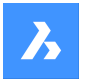

# **Режим секущих кромок**

Переключает между **Продлить** и **Не продлевать**.

#### **Продлить**

Продлевает граничный объект по его естественному пути до пересечения с другим объектом или его подразумеваемым ребром в трехмерном пространстве.

#### **Не продлевать**

Указывает, что объект должен распространяться только до граничного объекта, который фактически пересекает его в трехмерном пространстве.

#### **Проекция**

Определяет метод проекции, используемый при удлинении объектов.

#### **Без проецирования**

Продлевает только те объекты, которые пересекают реальные границы в трехмерном пространстве.

# **Плоскость XY**

Проецирует объекты и границы на плоскость x,y текущей ПСК, а затем продлевает проецируемые объекты, которые пересекают проецируемые границы.

### **Текущий вид**

Проецирует объекты в текущий вид, а затем соответствующим образом продлевает их.

#### **Удалить**

Удаляет указанные объекты

# **7.9 BHATCH команда**

Открывает диалоговое окно Штриховка и градиентная заливка.

Shape ite Pro Mechanical OBIM

### **7.9.1 Описание**

Открывает диалоговое окно Штриховка и градиентная заливка для создания штриховки в текущем чертеже.

# **7.10 -BHATCH команда**

Заполняет замкнутые двумерные области повторяющимися шаблонами или сплошными цветами.

Shape V Lite V Pro V Mechanical V BIM

См. команду -HATCH.

# **7.11 BIMADDECCENTRICITY команда**

Управляет относительным положением осей линейных твердых тел.

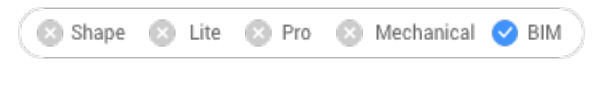

Значок:

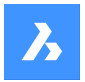

# **7.11.1 Описание**

Добавляет эксцентриситет к линейным твердым телам относительно их оси.

# **7.11.2 Метод**

Выберите один или несколько линейных твердых тел и укажите исходное расположение. Вы можете использовать виджет или ввести местоположение в командной строке.

По желанию можно вставить дополнительный вектор смещения.

*Прим.:* Команда BIMADDECCENTRICITY работает только с элементами конструкции.

# **7.11.3 Опции**

### **Укажите исходное расположение**

• Щелкните одно из девяти расположений виджета.

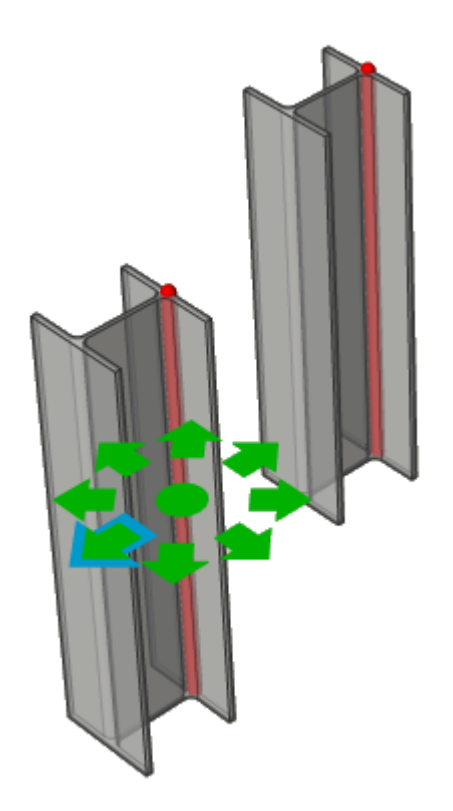

• Введите местоположение в командной строке. Варианты: **TR:** Верхний правый, **TM**: Верхний средний, **TL**: Верхний левый, **MR**: Средний правый, **ML**: Средний левый, **BR**: Нижний правый, **BM**: Нижний средний, **BL**: Нижний левый, **C**: Центр (возвращает оси выборки в положение по умолчанию)

### **Дополнительное смещение**

Позволяет переместить ось в любую точку.

- **Сброс**: сбрасывает дополнительное смещение.
- **К центру тяжести**: перемещение оси к геометрической средней точке профиля.
- **Эксцентриситет**: позволяет установить ось в одно из девяти предопределенных положений.

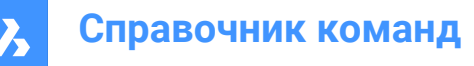

# **7.12 BIMALIGNSECTIONBLOCKS команда**

Выравнивает блоки сечений в пространстве модели.

```
Shape
         \Omega Lite
                  \odot Pro
                          Mechanical 2 BIM
```
### **7.12.1 Описание**

Эта команда выравнивает результаты сечений на основе системной переменной *SECTIONRESULTINTERVAL* .

# **7.12.2 Метод**

Выравнивает блоки BIM сечений в пространстве модели сгенерированного чертежа блоков сечений.

*Прим.: BIMSECTIONUPDATE* определяет, произошло ли перекрытие между сгенерированными блоками сечений в пространстве модели, и предлагает вызвать *BIMALIGNSECTIONBLOCKS* в этом случае.

# **7.13 BIMANALYTICALMODEL команда**

Создает аналитическую модель из полностью классифицированной BIM модели.

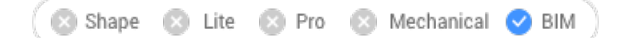

# **7.13.1 Описание**

Позволяет генерировать аналитическую модель из полной трехмерной модели конструкции.

# **7.13.2 Метод**

Команда открывает диалоговое окно **Разрешенные отклонения от центральной оси** и начинает с автоматически сгенерированного предложения, но позволяет пользователям в дальнейшем адаптировать модель.

Автоматическое предложение попытается максимально уменьшить жесткие связи (эксцентриситеты) путем смещения, удлинения и даже поворота некоторых осевых линий. Количество таких изменений можно контролировать с помощью настроек отклонения.

*Прим.:* Сгенерированное предложение может быть впоследствии изменено с помощью опций внутри диалогового окна **Разрешенные отклонения от центральной оси** .

# **7.13.3 Опции команды**

### **Параметры отображения**

Открывает диалоговое окно **Параметры отображения** . Позволяет отмечать и не отмечать различные характеристики осей и узлов, чтобы выделить (желтым цветом) оси и узлы, соответствующие этим характеристикам. Также здесь можно изменить размер дисков, представляющих узлы.

### **Пересчитать**

Распространяет эффект локального изменения дальше, позволяя вносить изменения в полную модель. Будет запущено глобальное решение, которое снова попытается минимизировать жесткие связи, соблюдая внесенные изменения.

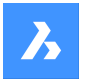

# **Справочник команд**

**Экспорт и выход** Экспортирует модель в файл IFC (\*.ifc) или CIS/2 (\*.stp).

# **7.13.4 Опции в узле**

# **Выберите соединенные оси**

Выбирает оси, соединенные с узлом.

### **Удалить**

Удаляет узел, при этом соединенные оси будут отсоединены.

### **Соединить с осью**

Подключает узел к выбранной оси (осям).

### **Отсоединить от оси**

Отключает узел от выбранной оси (осей).

### **Авто-разделение**

Автоматически разделяет узел на два узла.

# **Разделить вдоль оси**

Ручное разделение узла вдоль оси.

### **Объединить**

Объединяет два или более выбранных узлов вместе.

# **7.13.5 Опции оси**

# **Выберите соединенные узлы**

Выбирает узлы, соединенные с осью.

**Удалить** Удаляет ось.

**Соединить с узлом** Соединяет ось с выбранным узлом.

### **Отсоединить от узла** Отсоединяет ось от выбранного узла.

### **Добавить ограничения**

Добавляет ограничение на ось.

Ограничение, которое вы можете добавить, зависит от уже наложенных ограничений.

Если ограничений еще нет, вы можете добавить следующие ограничения:

- Параллельно осевой линии.
- Внутри границ профиля
- До ближайшей средней плоскости.
- До ближайшей базовой точки.
- К центру.
- Без удлинения.

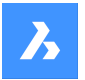

### **Уменьшить ограничения**

Снимает ограничение с оси.

Ограничение, которое вы можете ослабить, зависит от наложенных ограничений.

- В основном это те ограничения, которые вы можете ослабить:
- Внутри границ профиля
- За пределами границ профиля.
- Не параллельно
- Разрешить удлинение

# **7.14 BIMAPPLYPROFILE команда**

Применяет профиль к линейным объектам и телам.

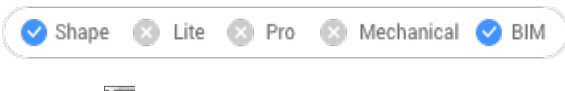

 $3$ начок $\cdot \mathbb{I}$ 

# **7.14.1 Описание**

Позволяет добавлять профили, отсоединять текущий профиль и преобразовывать твердые тела в линии.

*Прим.:* Принимаются линейные объекты: линии, полилинии, дуги, окружности, эллиптические дуги, эллипсы и спирали. Открытые и закрытые сплайны принимаются только в том случае, если их касательные по умолчанию не являются самопересекающимися.

# **7.14.2 Методы**

Существует два способа применения профилей:

- Выберите профиль из библиотеки.
- Выберите объект профиля на чертеже.

# **7.14.3 Опции команды**

#### **Укажите пути**

Выберите линейные объекты или линейные твердые тела.

### **Выбор профиля**

Выберите объект профиля на чертеже (закрытый двумерный объект, область или существующее линейное твердое тело) или нажмите Enter, чтобы открыть диалоговое окно Профили.

### **Применить профиль?**

- **Четверть оборота**: поворачивает профиль на 90° против часовой стрелки.
- **Повернуть**: поворачивает профиль на заданный пользователем угол. Положительные значения поворачивают профиль против часовой стрелки.
- **Удалить отсекание**: удаляет все вырезки из выбранного линейного твердого тела (тел).

Если вы выберете в качестве пути линейные твердые тела, у вас будет три варианта:

• **Библиотека**: изменить профиль.

- **Преобразовать твердые тела в линию**: преобразует линейные твердые тела в их осевую линию.
- **Отменить связь с текущим профилем**: отсоединяет профили, только если объекты имеют присоединенный профиль.

# **7.15 BIMATTACHCOMPOSITION команда**

Прикрепляет композит BIM к твердым телам.

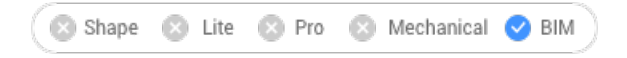

Значок:

# **7.15.1 Методы**

Эта команда предлагает 3 способа прикрепления композитов.

- Укажите имя композита
- Диалоговое окно Композиты
- Выберите объект

### **7.15.2 Опции команды**

### **Диалог**

Открывает диалоговое окно **Композиты** .

Более подробную информацию о диалоговом окне см. в статье **BLCOMPOSITIONS команда**.

### **Объект**

Применяет композит существующего твердого тела. Сначала выбираются объекты, из которых нужно скопировать композит, затем выбирается один или несколько объектов, к которым нужно присоединить композит.

### **Отключить**

Позволяет отключить композит, сохраняя классификацию BIM, в отличие от опции **Отменить классификацию** команды BIMCLASSIFY, которая удаляет все BIM данные.

# **7.16 BIMATTACHSPATIALLOCATION команда**

Присоединяет или удаляет пространственную планировку к/из выбора объектов.

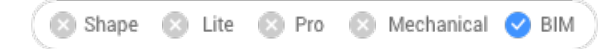

 $3H$  $3H$ 

# **7.16.1 Метод**

Запустите команду и выберите один из номеров планировок или выберите прикрепление или открепление планировок.

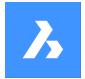

### **7.16.2 Опции команды**

#### **Автоматически подключать расположение**

Позволяет автоматически назначить пространственную планировку. При необходимости новые здания и этажи создаются в диалоговом окне **Менеджер пространственных планировок**.

#### **Отключить текущую планировку**

Позволяет удалить текущую пространственную планировку из выборки (включая свойство **Пространство** ).

#### **Выбрать пространство**

Позволяет назначить пространство выбранным объектам, сначала выбрав объекты, а затем назначаемое пространство.

*Прим.:* Присвоение свойства **Пространство** элементу здания переопределяет свойства элемента**Этаж** и **Здание** свойствами пространства.

# **7.17 BIMAUTOMATCH команда**

Сопоставляет композит, свойства или параметры объектов со всеми аналогичными объектами в проекте.

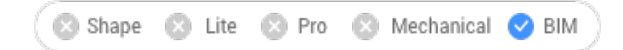

Значок:

# **7.17.1 Способы редактирования**

BIMAUTOMATCH находит сходства на основе типа элемента, внутреннего/внешнего свойства, ориентации, пространственного расположения, количества окон в стене и уже определенных свойств. Уже определенные свойства не будут перезаписываться, если только не будет найден немодифицированный объект и пользователь не укажет исходный объект.

Например: Вы прикрепили определенный композит к стене и перекрытию в проекте. Вместо того чтобы прикреплять композит ко всем аналогичным стенам и перекрытиям по одному, вы можете использовать эту команду, которая сделает это за вас.

*Прим.:* Эта команда работает лучше всего, когда проект бимифицирован.

### **7.17.2 Параметры**

Отображает диалоговое окно Автоподбор:

*Прим.:* Если на чертеже есть немодифицированные или неклассифицированные объекты и имеется только одно здание, ничего не запрашивается.

### **Автоподбор**

Сопоставляет все выбранные параметры для объектов в открытом чертеже с аналогичными объектами в открытом чертеже.

*Прим.:* При выборе **Автоподбор** с несколькими зданиями на чертеже, необходимо указать здание/ (я), к которым нужно применить стиль:

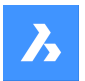

### **Все**

Все здания будут учтены при выполнении Автоподбора.

#### **Создать здание**

Автоподбор применяется только в том случае, если **Здание** является единственным зданием на чертеже.

### **0 для Создать здание-2**

Автосопоставление применяется только в том случае, если **Здание-2** является единственным зданием на чертеже.

#### **1 для Создать здание-3**

Автосопоставление применяется только в том случае, если **Здание-3** является единственным зданием на чертеже.

### **Другое название здания (первая буква заглавная)**

Здесь перечислены все названия зданий, имеющиеся в текущем чертеже.

*Прим.:* Автосопоставление применяется только в том случае, если **Другое название здания** является единственным зданием на чертеже.

#### **Внешний файл**

Сопоставляет все выбранные опции для объектов в выбранном чертеже с аналогичными объектами в открытом чертеже.

*Прим.:* При выборе **Внешний файл** с несколькими зданиями в обоих чертежах необходимо выбрать здание для определения стиля и все или только одно здание для применения стиля (см. варианты выше).

*Прим.:* Когда все объекты имеют композиты или одно и то же настраиваемое свойство, или все окна или лестницы имеют настраиваемые параметры, вам будет предложено выбрать объект, окно или лестницу на чертеже, из которого вы хотите скопировать композит или параметры, чтобы позволить AUTOMATCH перезаписать их.

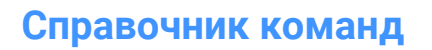

 $\lambda$ 

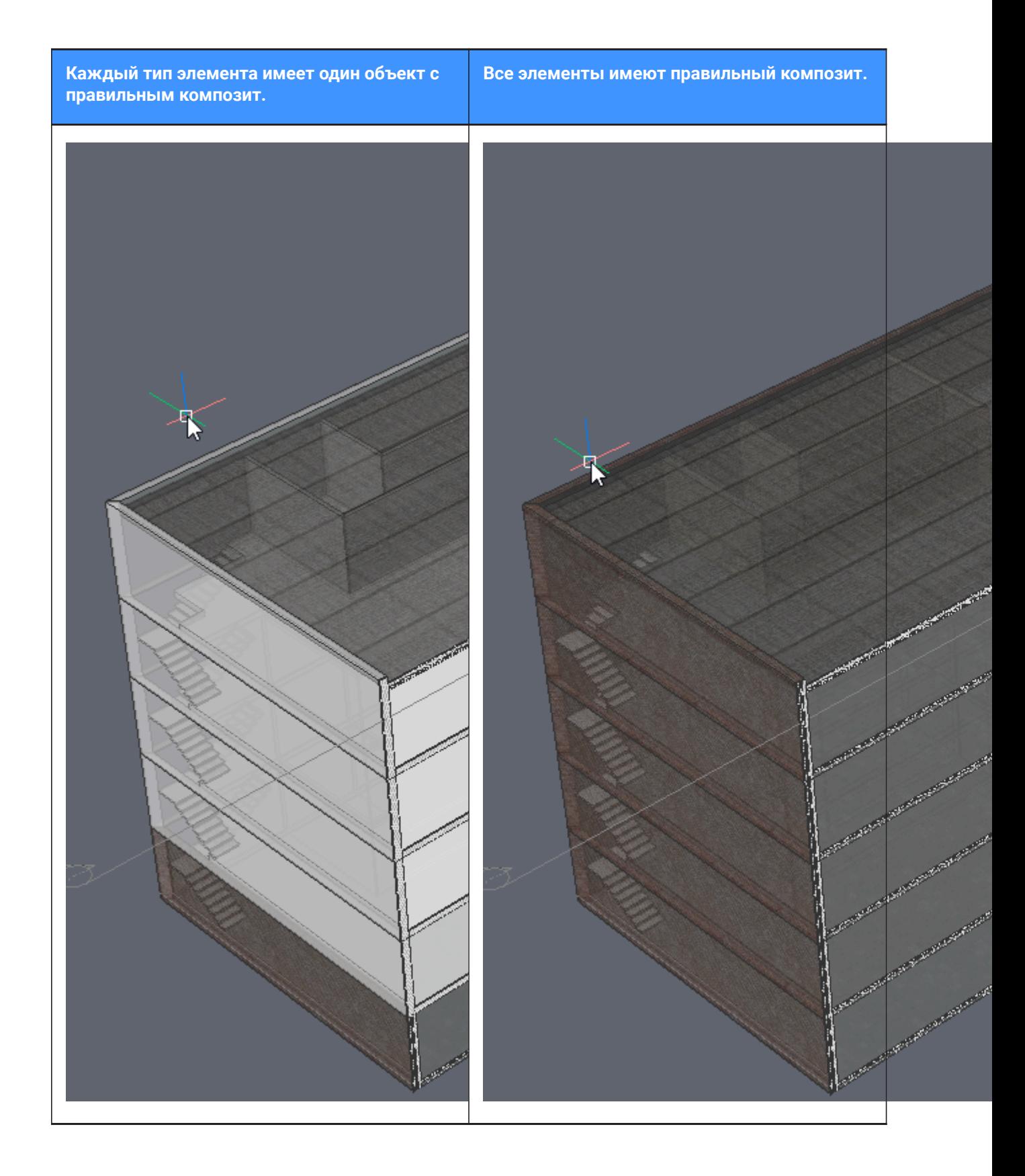

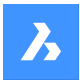

# **7.18 BIMCLASSIFY команда**

Классифицирует объект и получает имя и внутренний уникальный **GUID** (= глобальный уникальный идентификатор).

*Прим.:* Идентификатор **GUID** сохраняется даже при изменении классификации BIM.

Классификация может быть присвоена любому объекту .dwg.

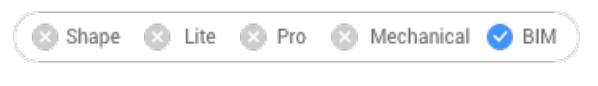

**Значки: JRA RGA MAARAFRARER REIR** 

# **7.18.1 Метод**

Выберите объекты для классификации или нажмите **Enter** , чтобы классифицировать весь чертеж. Определение элементов BIM подробно описано в диалоговом окне **Классификация элементов Bim**.

# **7.18.2 Опции команды**

### **Стена**

Классифицирует выделенный объект как стену.

*Прим.:* Прикрепление композита Стена к твердому телу автоматически классифицирует это твердое тело как стену.

### **Колонна**

Классифицирует выделенный объект как колонну.

### **Перекрытие**

Классифицирует выделенный объект как перекрытие.

*Прим.:* Прикрепление композита Перекрытие к твердому телу автоматически классифицирует это твердое тело как перекрытие.

### **Балка**

Классифицирует выделенный объект как балку.

### **Окно**

Классифицирует выделенный объект как окно.

# **Дверь**

Классифицирует выделенный объект как дверь.

### **Пространство**

Классифицирует двумерные и трехмерные объекты как пространства. (Элементы пространственной структуры)

Преобразует помещения BIM в пространства BIM.

### **Здание**

Классифицирует трехмерные объекты как здания. (Элементы пространственной структуры)

# **Этаж**

Классифицирует трехмерные объекты как этажи. (Элементы пространственной структуры)

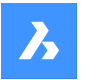

### **Элемент здания**

Классифицирует выделенный объект как элемент здания.

### **Внешняя ссылка**

Классифицирует выбор как Внешние ссылки.

### **Другие**

Позволяет классифицировать выборку или преобразовать выборку в блок и классифицировать блок.

*Прим.:* Отображает диалоговое окно **Классификация элементов Bim**.

### **Авто**

Автоматически классифицирует выбранный объект или объекты.

*Прим.:* Это то же самое, что выполнить команду BIMIFY.

### **Конструкция**

Классифицирует выбор как Элементы строительных конструкций.

### **Отменить классификацию**

Удаляет все BIM-данные из выбранных объектов.

# **7.19 BIMCOPY команда**

Создает копии плоских граней трехмерных твердых тел.

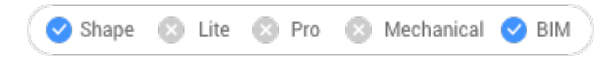

Значок:

### **7.19.1 Описание**

Создает копии с плоских граней трехмерных твердых тел, а также сторон и концов линейных твердых тел.

### **7.19.2 Способы редактирования**

Укажите расстояние для копирования.

*Прим.:* Вы можете указать расстояние в поле динамического размера и щелкнуть правой кнопкой мыши, чтобы создать единственную копию.

### **7.19.3 Опции команды**

#### **Копировать**

Создает копии.

#### **Повторить**

Повторяет копию с тем же смещением. Переместите курсор в направлении перемещения.

*Прим.:* Переместите курсор в направлении перемещения. Чем дальше вы удаляетесь от исходного твердого тела, тем больше копий создается.

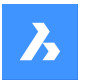

# **Нумерация**

Создает количество копий, которые вы хотите иметь в своей модели.

### **Принять**

Принимает текущее расстояние, введенное в поле динамического размера.

# **7.20 BIMCREATEDETAIL command**

Creates a detail and saves it in the **Details** library.

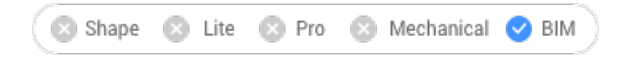

# **7.20.1 Method**

Launching the command opens the **Create Detail** command context panel to let you define the detail in three steps.

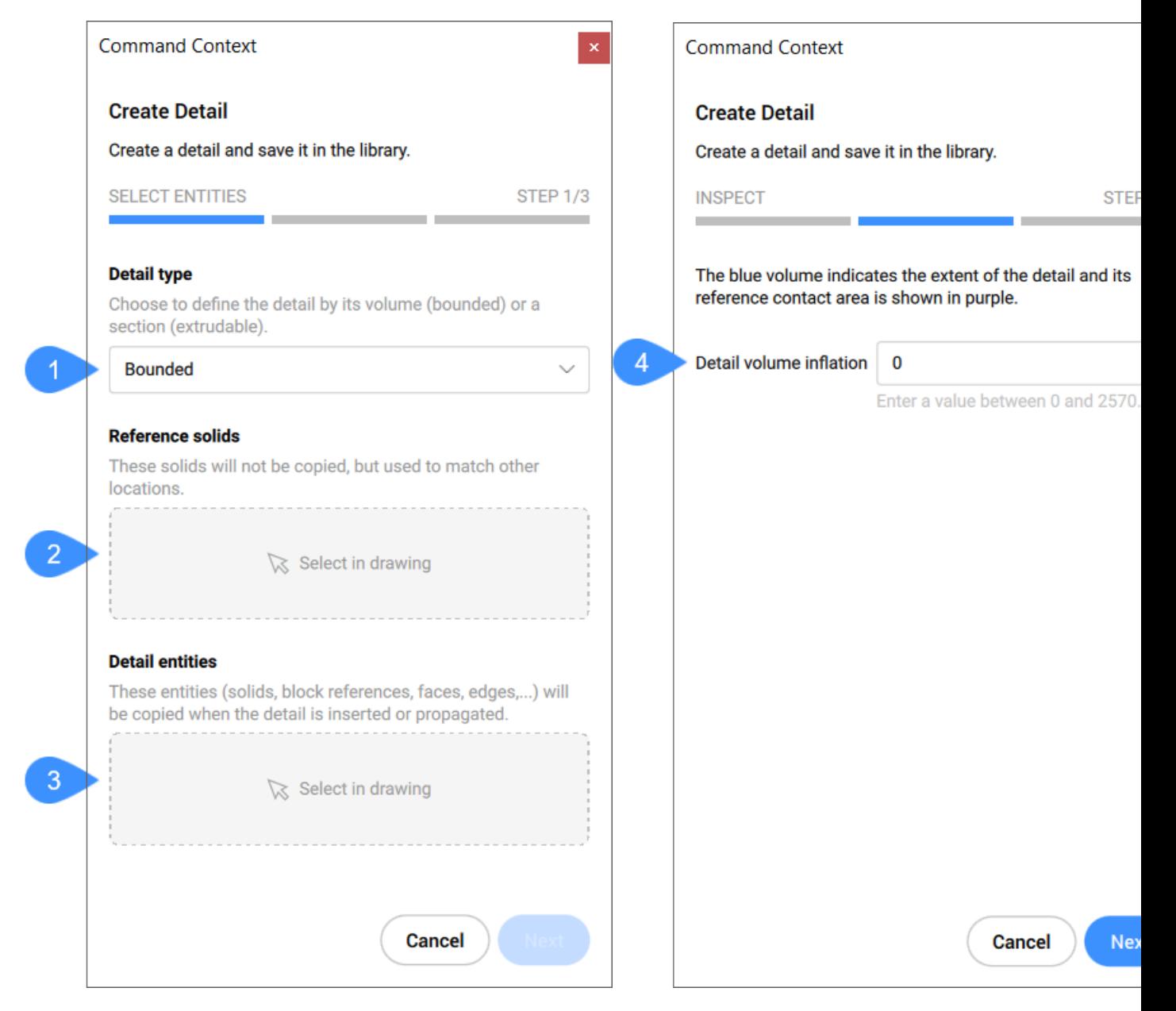

- 1 Detail type
- 2 Reference solids

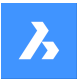

- 3 Detail entities
- 4 Detail volume inflation
- 5 Name
- 6 Category
- 7 Insert detail reference
- 8 Add general tag
- 9 Solid Reference Tags

# **Detail type**

Choose the type of detail to create:

# **Bounded**

The detail will be applied to the selected solids to a length defined by the detail length.

# **Extrudable**

The detail will be applied to the whole length of the selected solids (e.g. slab, wall, etc.)

# **Reference solids**

Select the solids that define the situation where the detail should be applied. At least one reference solid must be selected in order to continue to the next step.

### **Detail entities**

You can optionally select entities to add more detail in relation to the selected reference solid (solids).

### **Detail volume inflation**

Expands the sensitive zone of the detail to include similar solids which are not connected yet in the model. The edges of the initially detected detail volume are moved outward by the specified factor.

### **Name**

Type in the name of the detail to be created.

# **Category**

Select a category or enter a name to create a subcategory.

### **Insert detail reference**

Toggles **On/Off** the insertion of detail reference in the model space at the place where the detail is created from.

# **Add general tag**

Lets you add a new general tag. The newly added tag will differ in colour from those automatically added.

*Прим.:* You can also remove tags, previously defined automatically or manually.

### **Solid Reference Tags**

Displays the automatically defined solid reference tags. You can remove tags by clicking the corresponding **X** button.

*Прим.:* The options within the command line reflect the options found in the command context panel.

# **7.21 BIMCURTAINWALL команда**

Создает светопрозрачный фасад.

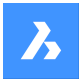

Shape & Lite & Pro & Mechanical V BIM

Значок: <u>@</u>

# **7.21.1 Описание**

Создает светопрозрачный фасад в виде блока из грани твердого тела.

### **7.21.2 Способы редактирования**

Выберите грань и создайте сетку.

### **7.21.3 Опции команды**

### **Длина панели по U**

Устанавливает длину панелей в направлении U (высота).

### **Длина панели по V**

Устанавливает длину панелей в направлении V (ширина).

#### **Число панелей в направлении U**

Количество панелей в направлении U (ряды).

### **Число панелей в направлении V**

Количество панелей в направлении V (столбцы).

#### **Ширина**

Определяет ширину фрейма светопрозрачного фасада, импостов и фрамуг.

### **Глубина**

Определяет глубину фрейма светопрозрачного фасада, импостов и фрамуг.

#### **Толщина стеклопакета**

Определяет толщину стекла.

#### **Тип соединений**

Определяет тип соединений между горизонтальными и вертикальными импостами.

### **Прямое**

Создает прямое соединение.

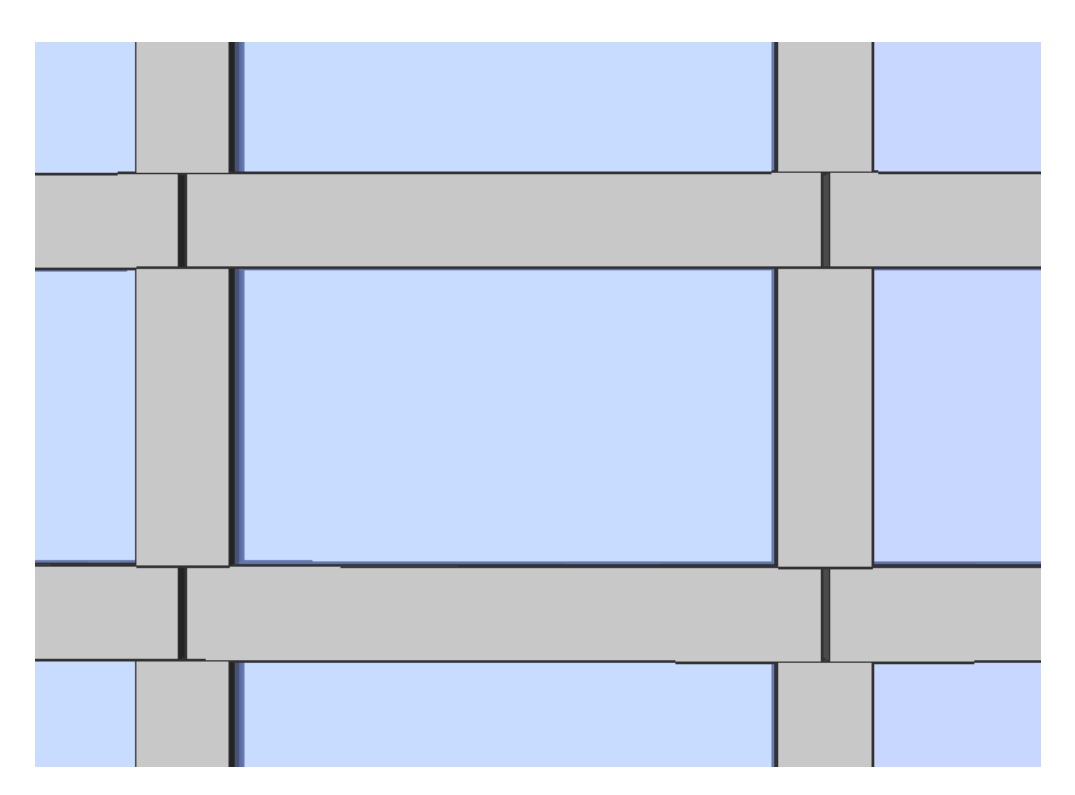

# **Плавное**

 $\lambda$ 

Создает плавное соединение.

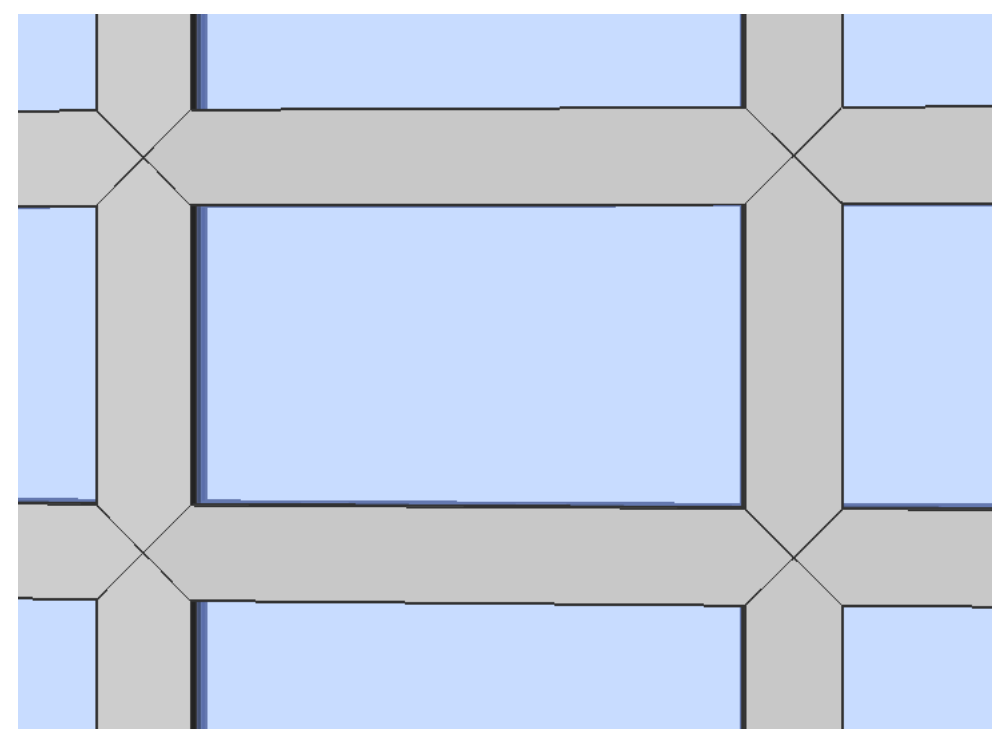

# **Узлы**

Создает узловое соединение.

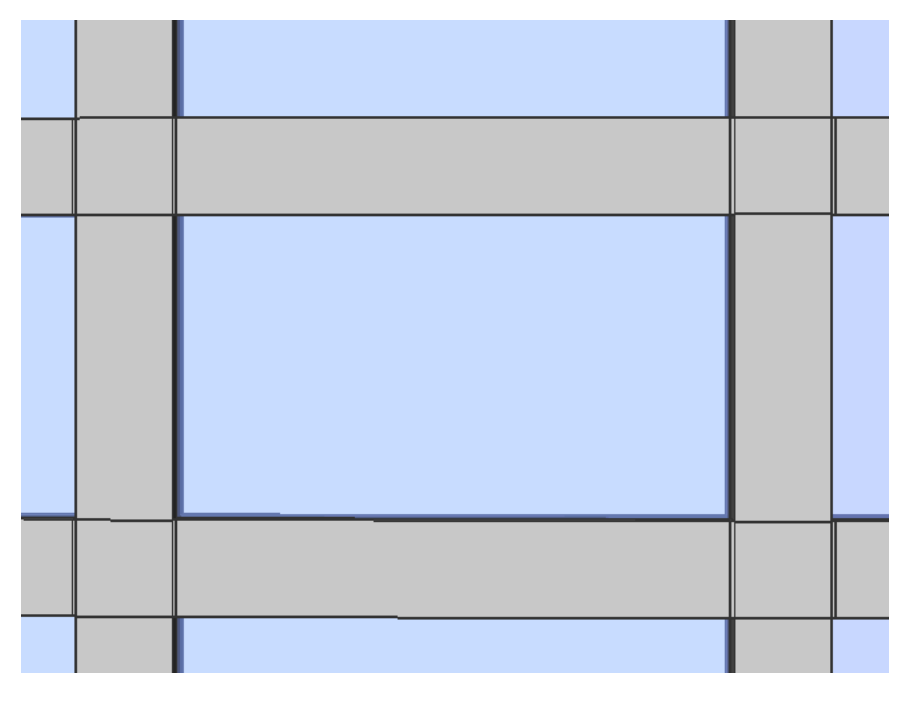

# **Удалить определяющие объекты**

Сохраняется или удаляется выбранный исходный объект, зависит от значения системной переменной DELOBJ.

# **7.22 BIMDECOMPOSE команда**

Разлагает композиции.

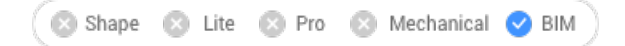

# **7.22.1 Описание**

Разлагает композиции на отдельные слои.

# **7.22.2 Метод**

Эта команда предлагает один метод разложения композиций. После выполнения команды можно вручную выбрать твердые тела BIM для разложения.

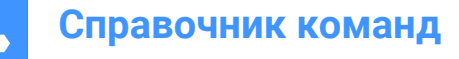

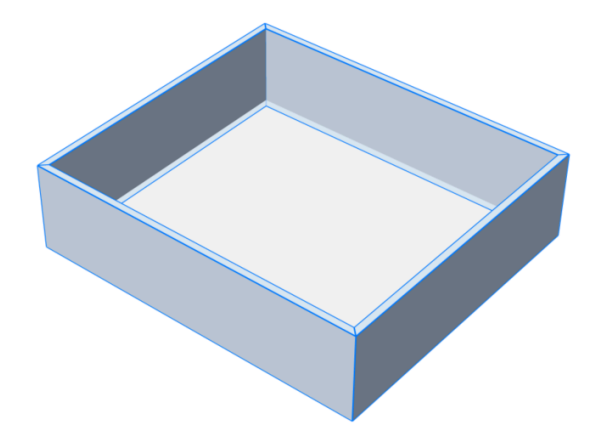

Твердые тела разлагаются на отдельные слои, которые складываются в один блок. Каждый слой наследует BIM-данные исходного массива. Вы можете увидеть это на панели Структура.

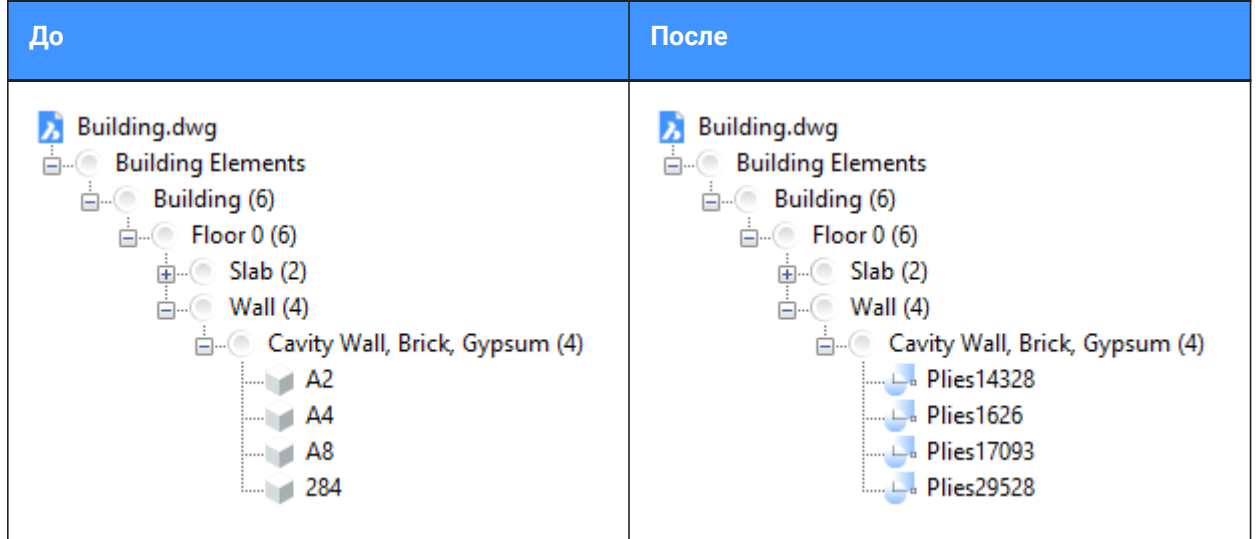

*Прим.:* Если теперь вы хотите работать со слоями, вы можете использовать команду BEDIT.

# **7.23 BIMDIMENSION команда**

Полуавтоматическое изменение размеров выбранных объектов в области просмотра.

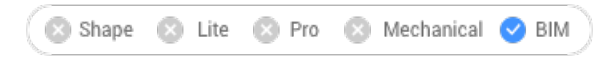

Значок:

*Прим.:* Эта команда недоступна в пространстве листа.

# **7.23.1 Метод**

Выберите один или нескольких объектов в области просмотра, щелкая по одному или с помощью рамки выбора, примените фильтры, доступные в диалоговом окне **BIM Размер**, и выберите

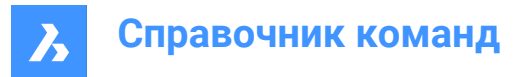

местоположение для размеров. Нажмите клавишу CTRL, чтобы переключить опции определения размеров в зависимости от выбранного типа объектов.

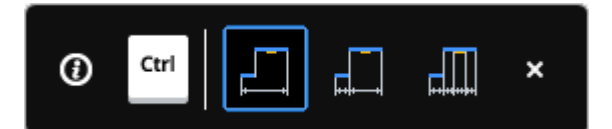

*Прим.:* Убедитесь, что функция Ассистент (поле**Ассистент** в **Строке состояния**) включена.

Нажмите Enter для новой выборки.

*Прим.:* Вы также можете сделать выборку с помощью сценария python для запроса определенных объектов (см. команду BIMPYTHON).

Эта команда открывает панель **Контекст команды Бимификация**.

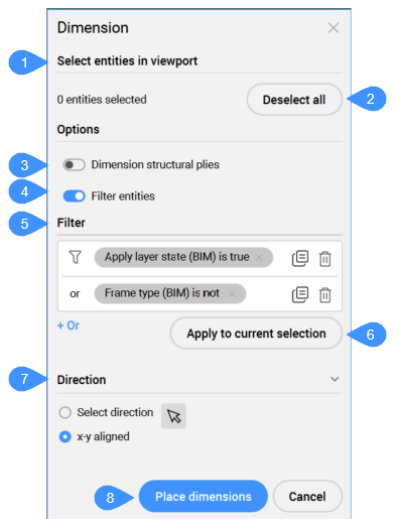

- 1 Выбрать объекты в видовом окне
- 2 Отменить выбор для всех
- 3 Размеры для слоев конструкций
- 4 Фильтр объектов
- 5 Фильтр
- 6 Применить фильтр к текущему набору объектов
- 7 Направление
- 8 Вставить размеры

**Выбрать объекты в видовом окне** Отображает число выбранных объектов.

#### **Отменить выбор для всех**

Отменяет выбор всех объектов.

### **Размеры для слоев конструкций**

Позволяет выбрать, нужно ли определять размеры слоев стены с функцией, равной Структура.

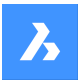

### **Фильтр объектов**

Переключает отображение раздела выбора **Фильтр** .

#### **Фильтр**

Позволяет фильтровать выбранные объекты путем добавления одного или нескольких фильтров из выпадающего списка. Строки фильтра могут быть добавлены для фильтрации по нескольким комбинациям параметров. Эти строки разделяются с помощью логической операции "ИЛИ". Строки можно копировать нажатием на символ копирования, или удалять нажатием на символ удаления.

### **Применить фильтр к текущему набору объектов**

Применяет фильтр к текущему набору выбранных объектов.

#### **Направление**

Включает/выключает указание направления размеров.

#### **Выбрать направление**

Позволяет определить направление нажатием кнопки со стрелкой и указанием угла. По умолчанию используется направление осей x и y.

#### **Выравнивание по x-y**

Размеры выравниваются по осям x и y (по горизонтали и вертикали)

#### **Вставить размеры**

Определяет местоположение размеров.

### **7.23.2 Опции команды**

### **Вставить размеры**

Выберите точку для размещения размеров.

### **На шаг назад**

Отменяет последнее действие.

### **Отменить выбор для всех**

Удаляет набор выбора.

#### **Выбрать направление**

Выбирает направление для размеров.

### **Выравнивание по x-y**

Размеры будут выровнены по осям x, y (направление по умолчанию).

# **Угол**

Размеры будут ориентированы под заданным углом.

# **7.24 BIMEXTEND команда**

# Удлиняет стену.

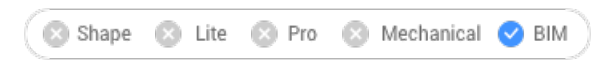

Значок:

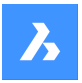

# **7.24.1 Способы редактирования**

Команда удлиняет сторону стены, которая не пересекает другие стены, автоматически определяя ближайшую стену для удлинения.

### **Укажите 0-1 объектов/подобъектов**

Выберите часть стены, которая должна быть удлинена.

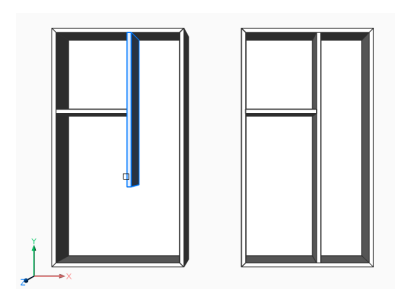

# **7.25 BIMFLIP команда**

Переворачивает начальную грань композита или зеркально отражает/переворачивает вставку.

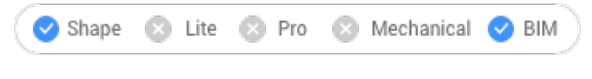

Значок:

# **7.25.1 Description (Описание)**

Переворачивает начальную грань, от которой откладываются слои композита, или зеркально отражает вставку (например, окно или дверь) влево/вправо, или переворачивает ее внутрь/ наружу.

# **7.25.2 Способы редактирования**

Существует два способа перевернуть объекты:

- Слева направо
- Cнаружи вовнутрь

До

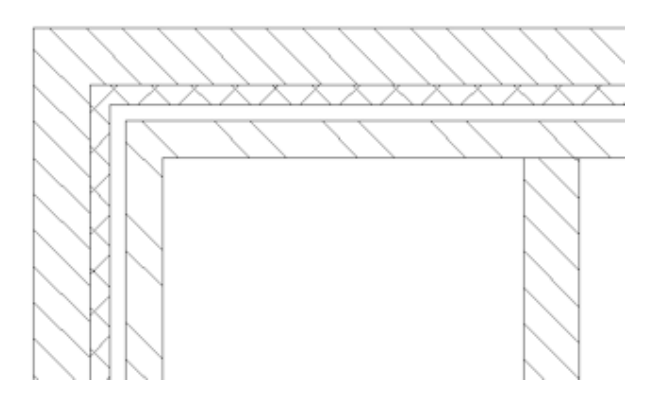

После

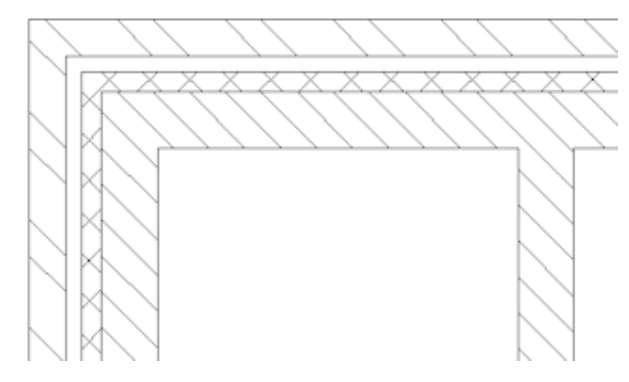

*Прим.:* Результат виден на чертежах, созданных командой BIMSECTIONUPDATE, если к пересекающемуся секущей плоскостью телу прикреплен многослойный композит.

# **7.25.3 Параметры**

### **Укажите объект BIM для изменения направления**

В команде принимаются вставки, стены и перекрытия.

*Прим.:* Команда успешна только для твердых тел, удовлетворяющих следующим условиям:

- имеют прикрепленный композит BIM.
- содержат классификацию BIM
- находятся в рассчитанном BIM сечении.

### **Слева направо**

Зеркальное отображение вставки вокруг вертикальной оси на лицевой стороне твердого тела.

### **Cнаружи вовнутрь**

Переворачивает вставку на противоположную сторону твердого тела.

# **7.26 BIMFLOWCONNECT команда**

Создает связь между сегментами потока.

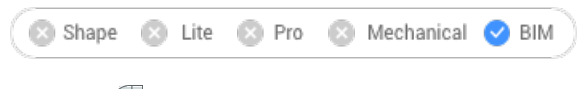

Значок:

### **7.26.1 Описание**

Создает соединение между сегментами труб или воздуховодов.

*Прим.:* Если выбрано более 2 сегментов потока, оси выбранных сегментов должны быть компланарны. При выборе нескольких компланарных сегментов создаются соединения. При выборе двух некомпланарных твердых тел вводится дополнительный соединительный элемент.

### **7.26.2 Параметры**

### **Переключить**

Переключение между возможными соединениями.

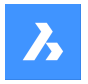

Альтернативы для сегментов кругового потока:

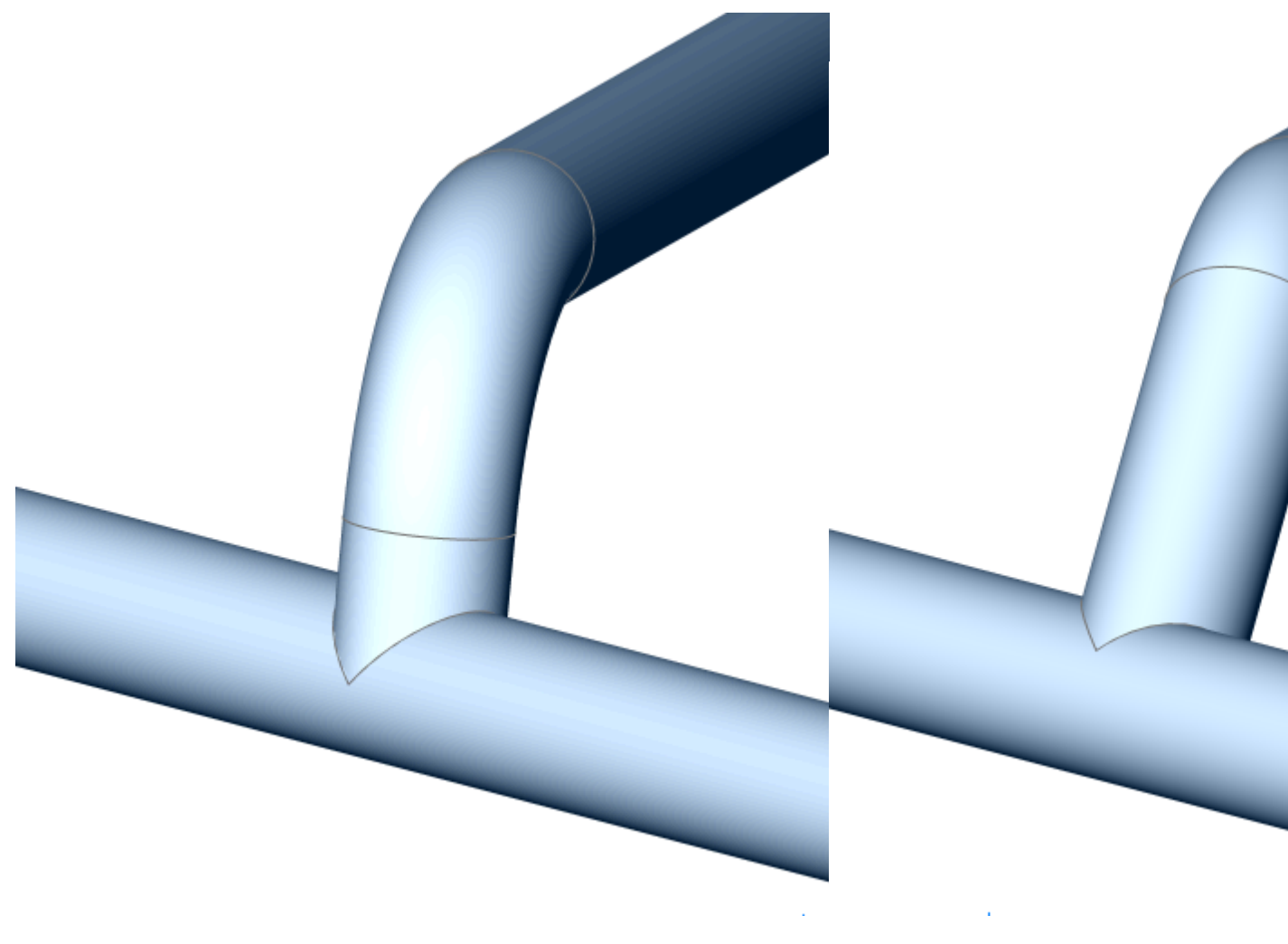

Альтернативы для прямоугольных сегментов потока:
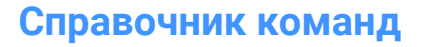

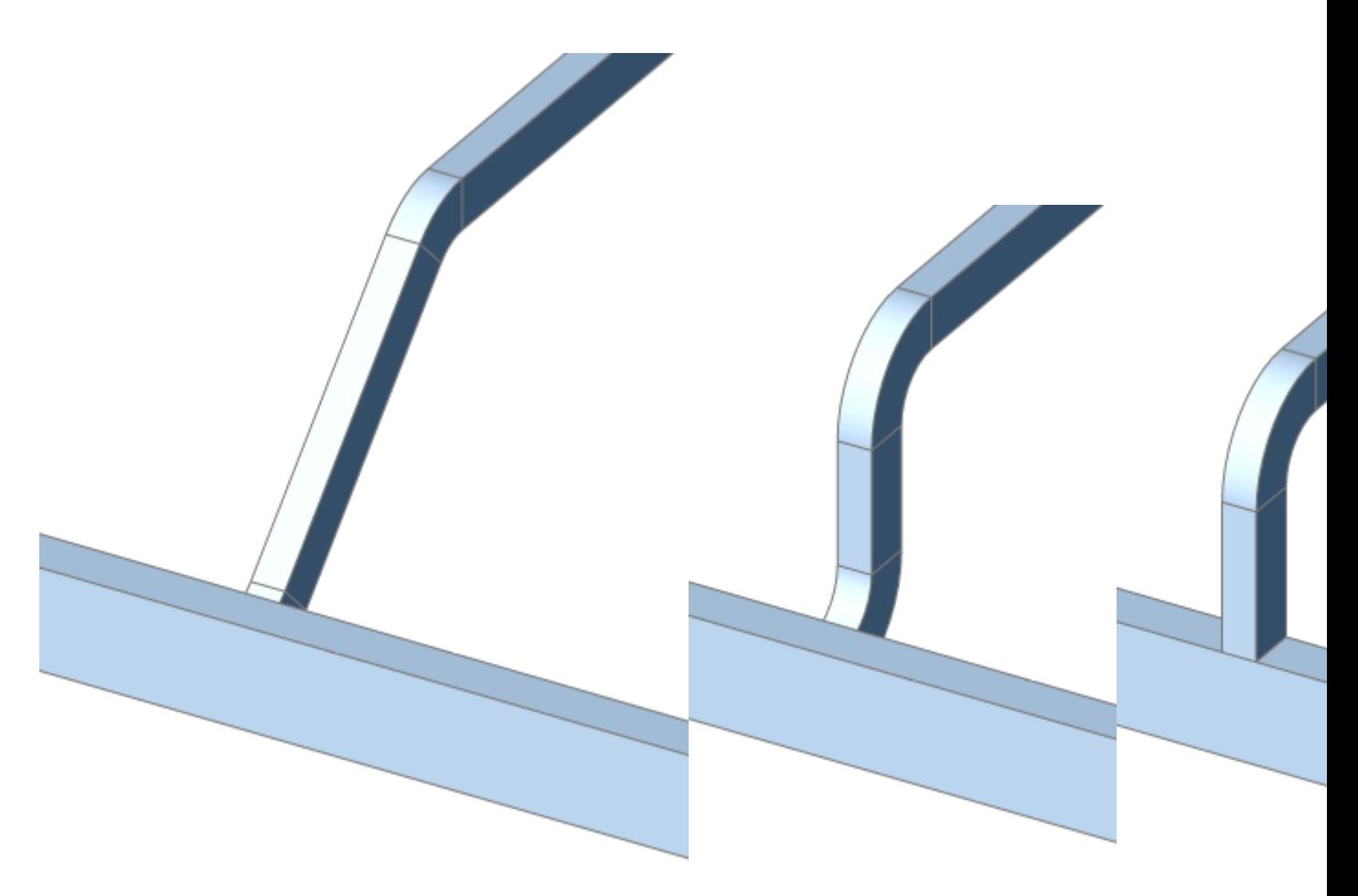

*Прим.:* Нажмите клавишу Ctrl для циклического переключения различных типов подключения. Ассистент горячих клавиш должен быть включен.

Если сечение выбранных потоков разное, вставляются редукционные элементы. Альтернативы для редукторов:

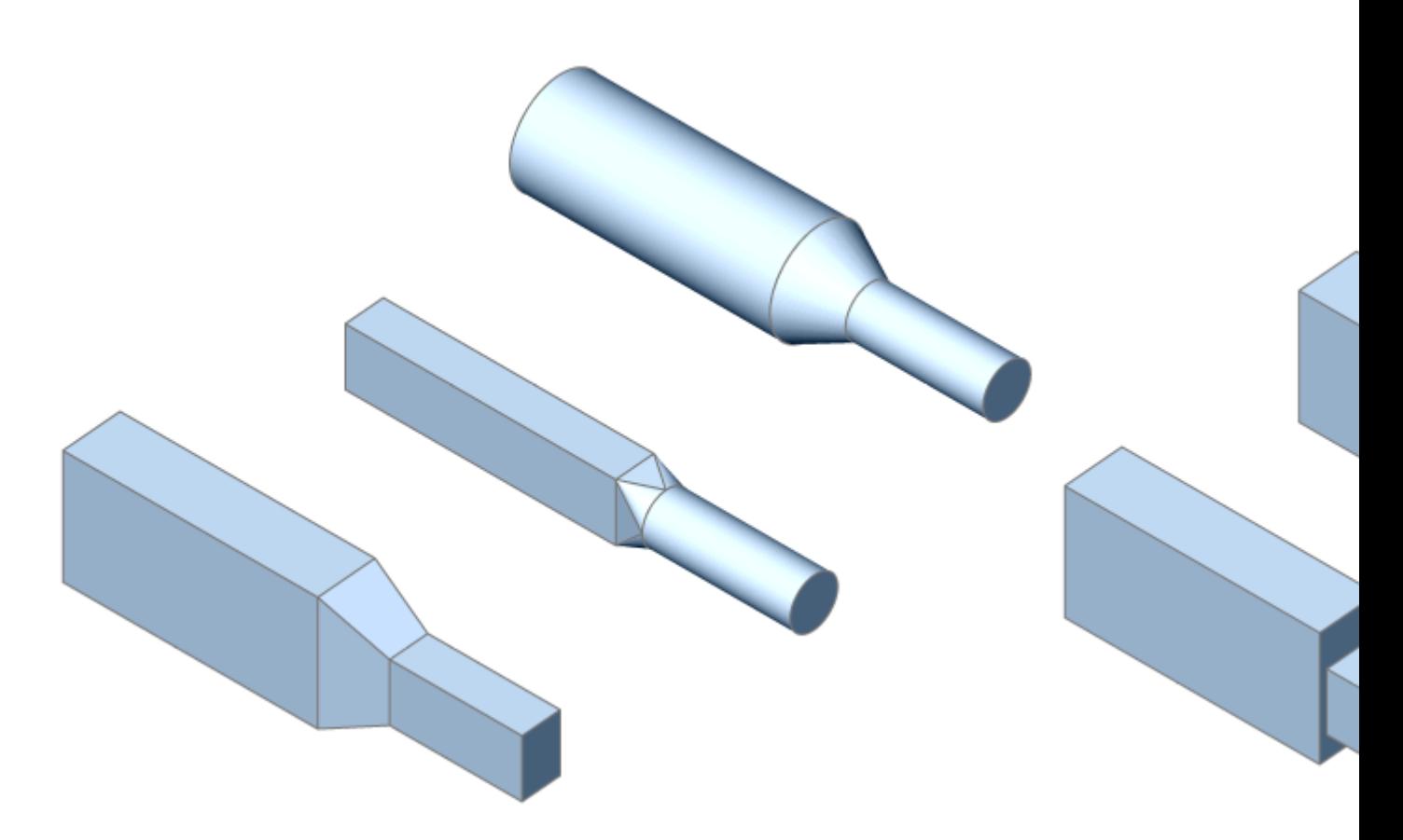

*Прим.:* Создание отводов, тройников и переходников контролируется соответствующими переменными системы.

# **7.27 BIMGRID команда**

Создает двумерные сетки.

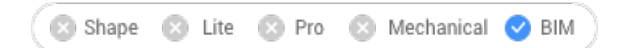

Значок:

# **7.27.1 Описание**

Создает двумерные прямоугольные и радиальные сетки.

# **7.27.2 Способы редактирования**

Сетка создается путем указания двух точек.

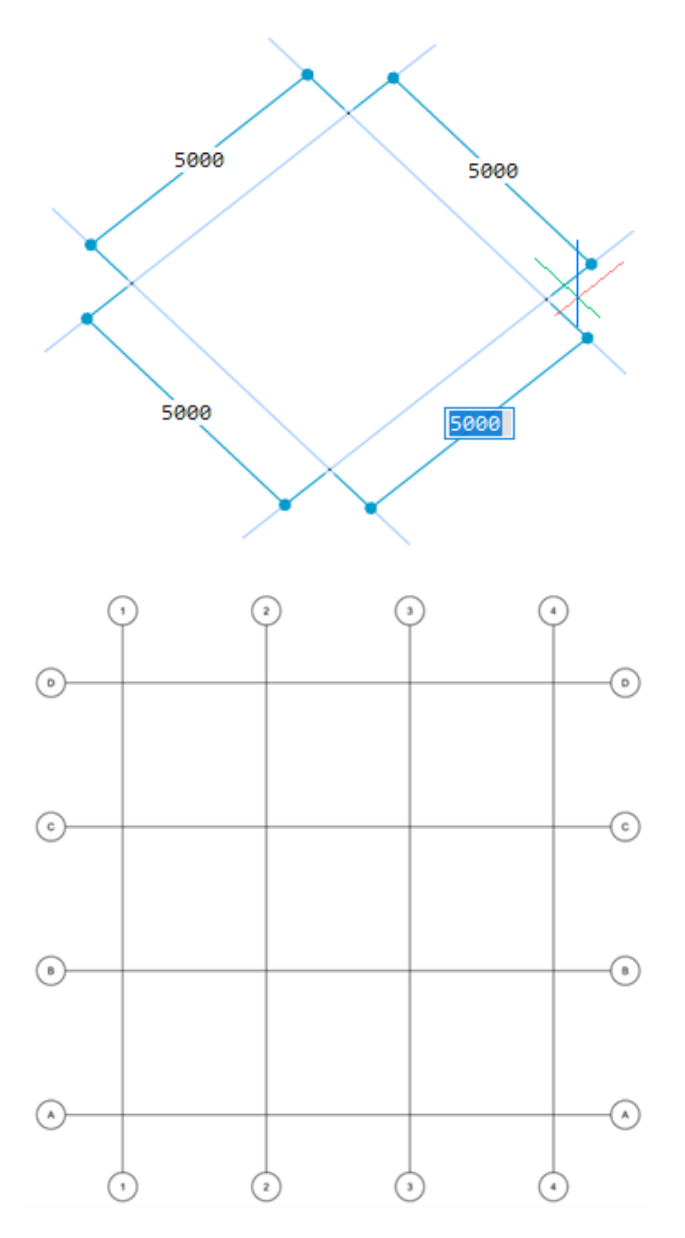

# **7.27.3 Параметры**

### **Шаг по U**

Устанавливает смещение линии между линиями U в направлении V (расстояние между линиями U).

### **Шаг по V**

Устанавливает смещение линий между V линиями в направлении U (расстояние между V линиями).

### **Отступ маркера**

Устанавливает смещение метки относительно осей сетки.

### **Радиальная**

Создает радиальную сетку, указывая центральную точку, начальные и конечные линии.

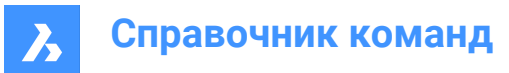

# **7.28 BIMIFY команда**

Анализирует модель и выполняет автоматическую классификацию и назначение пространственной планировки для всей модели.

Shape & Lite & Pro & Mechanical OBIM

Значок:

### **7.28.1 Описание**

Анализирует модель и выполняет автоматическую классификацию и назначение пространственной планировки для всей модели. При необходимости создает новые здания и/или этажи и пространства. Опционально создает планы этажей и фасады.

### *Прим.:*

- Объекты сечений преобразуются в объекты BIM сечений.
- Простые блоки можно классифицировать.

# **7.28.2 Метод**

Выполнение команды BIMIFY на всей модели классифицирует объекты, назначает пространственную планировку, определяет пространства и создает в модели фасады и планы этажа.

После завершения процесса классификации отчет о его результатах отображается в командной строке.

Эта команда открывает панель **Контекст команды Бимификация**.

### **7.28.3 Панель Контекст команды Бимификация**

Панель **Контекст команды Бимификация** позволяет проанализировать модель и запустить автоматическую классификацию и назначение пространственного расположения для всей модели.

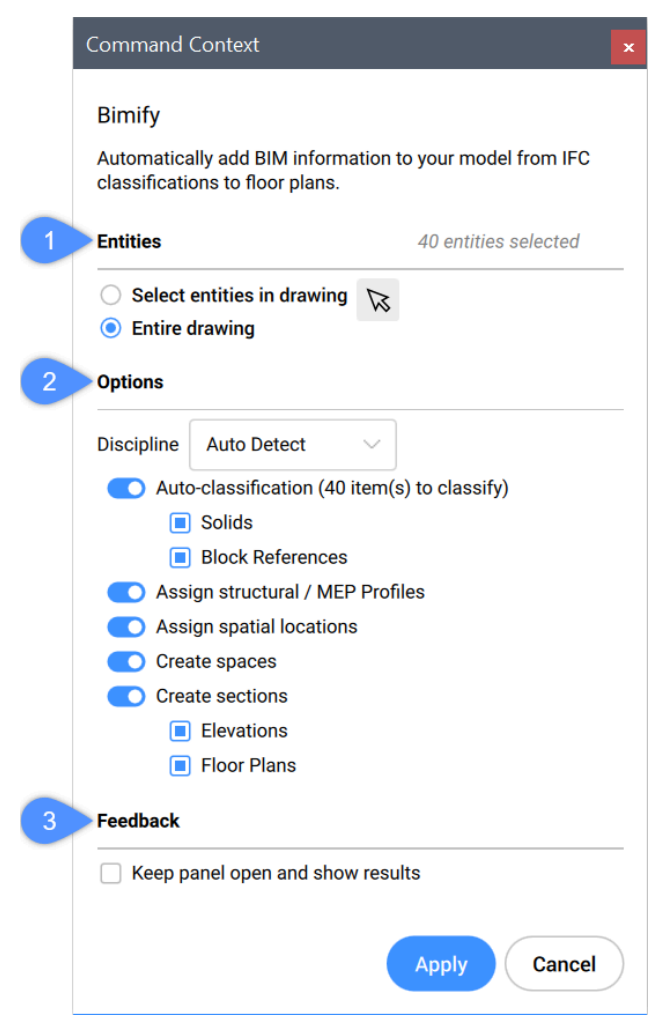

- 1 Объекты
- 2 Параметры
- 3 Обратная связь

### **Объекты**

### **Выберите объекты на чертеже**

Команда BIMIFY выполняется для выбранных объектов на чертеже.

#### **Весь чертеж**

Команда BIMIFY выполняется для всех объектов чертежа.

#### **Параметры**

#### **Категория**

Определяет, к какой категории принадлежит модель, чтобы улучшить автоматическую классификацию.

### **Автоопределение**

Алгоритм искусственного интеллекта определяет категорию автоматически.

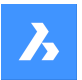

# **Справочник команд**

#### **Архитектура**

Модель классифицируется как архитектурная модель.

#### **Конструкция**

Модель классифицируется как модель конструкции.

#### **Коммуникации**

Модель классифицируется как модель коммуникаций (MEP).

#### **Смешанная модель**

Модель не может быть отнесена к одной дисциплине и воспринимается как смешанная модель.

#### **Автоматическая классификация**

Определяет классификацию твердых тел и блоков.

*Прим.:* Также см. команду BIMCLASSIFY.

#### **Тела**

Убедитесь, что трехмерные твердые тела классифицируются как стены, плиты и т.д.

### **Блоки**

Следит за тем, чтобы блоки классифицировались как окна, двери и т.д.

#### **Назначить профили конструкций/MEP**

Присваивает колоннам, балкам, связям или сегментам потока профили, доступные на панели **Профили BIM** .

*Прим.:* Если для элемента профиля не найдено соответствия в стандартной библиотеке, команда BIMIFY создает новый пользовательский профиль в библиотеке проекта.

#### **Определить пространственную планировку**

Назначает пространственные местоположения (здания и этажи). См. команду BIMATTACHSPATIALLOCATION.

#### **Создать пространства**

Обнаруживает внешние стены и устанавливает свойство **Wall Common/is External** в **On** , а также обнаруживает пространства. См. команду BIMSPACE.

#### **Создать сечения**

Создает объекты сечений BIM. См. команду BIMSECTION.

#### **Фасады**

Создает 4 фасада (спереди, сзади, слева и справа).

#### **Планы этажей**

Создает план для каждого этажа.

#### **Обратная связь**

#### **Оставить панель открытой и показать результаты**

Если переключить **On**, панель будет показывать прогресс и результаты во время вычисления.

*Прим.:* Эта опция по умолчанию имеет значение **Off** для согласованности с предыдущими версиями.

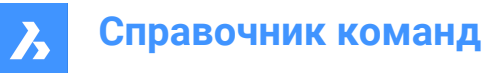

# **7.29 -BIMINSERT команда**

Вставка элементов формы листового металла, а также механических и BIM-компонентов в командной строке.

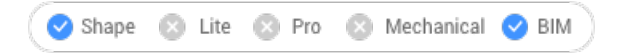

# **7.29.1 Метод**

Укажите полный путь и имя файла.

*Прим.:* Введите ~ (тильда), чтобы отобразить диалоговое окно Выбор файла для вставки, которое позволяет выбрать файл для вставки.

# **7.30 BIMINSERT команда**

Вставляет компоненты BIM в текущий чертеж.

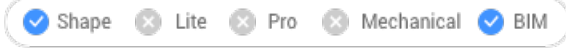

 $3$ начок $\cdot$ 

*Прим.:* Эта команда устарела. Вместо этого используйте BMINSERT.

# **7.31 BIMINVERTSPACES команда**

Преобразует набор входных трехмерных твердотельных объектов и замкнутых полилиний, представляющих пространства, в структуру здания, которая охватывает эти пространства.

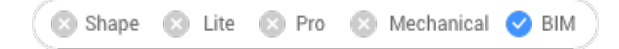

Значок:

### **7.31.1 Метод**

Эта команда использует набор трехмерных твердотельных объектов и замкнутых полилиний для создания структуры здания, состоящей из стен, проемов, перекрытий и крыш.

Предполагается, что эта команда будет наиболее полезна в рабочем процессе Scan-2-BIM. Начиная с облака точек, используя команду FITPLANAR для подгонки плоских граней к облаку точек и сшивки их вместе в твердые тела (представляющие пространства) и, наконец, используя эти тела в качестве входных данных для команды BIMINVERTSPACES.

Команда учитывает замкнутые полилинии (созданные вручную или с помощью команды POINTCLOUDFITPLANAR) и создает параметрические компоненты проема на основе этих полилиний. Полилинии не обязательно должны располагаться точно по граням пространства. Если полилинии обнаружены с обеих сторон стены, эти две полилинии интерполируются, и проем создается на основе результатов интерполяции. Параметрический объект проема можно легко заменить на компонент окна или двери с помощью команды BMREPLACE.

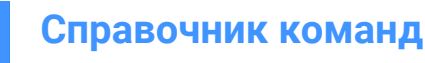

При запуске команды открывается контекстная панель команды **BIM Инвертировать пространства** , позволяющая задать параметры.

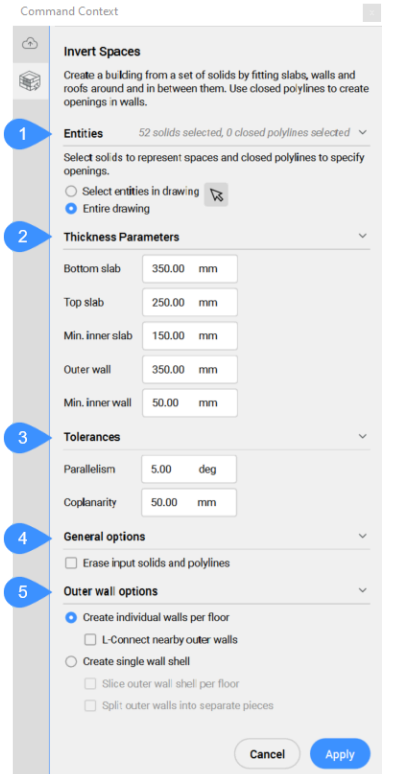

- 1 Объекты
- 2 Параметры толщины
- 3 Допуски
- 4 Общие параметры
- 5 Параметры наружной стены

#### **Объекты**

Отображает опции для выбора объектов, которые будут использоваться в качестве входных данных.

#### **Выберите объекты на чертеже**

Нажмите на кнопку со стрелкой, чтобы выбрать определенные трехмерные тела и замкнутые полилинии.

### **Весь чертеж**

Все трехмерные твердые тела и замкнутые полилинии на чертеже будут использоваться в качестве входных данных.

### **Параметры толщины**

Отображает значения параметров, используемых для создания структуры здания.

#### **Нижнее перекрытие**

Устанавливает толщину перекрытий, создаваемых в нижней части конструкции

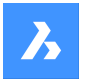

#### **Верхнее перекрытие**

Устанавливает толщину перекрытий, создаваемых в верхней части конструкции

#### **Мин. внутреннее перекрытие**

Устанавливает минимальное расстояние между параллельными гранями для создания внутреннего перекрытия.

#### **Наружная стена**

Устанавливает толщину наружных стен.

#### **Мин. внутренняя стена**

Устанавливает минимальное расстояние между параллельными гранями для создания внутренней стены.

### **Допуски**

Отображает значения допусков для относительных положений граней, принадлежащих трехмерным телам, используемым в качестве входных данных.

*Прим.:* В этих настройках используются единицы измерения, установленные на чертеже.

#### **Параллельность**

Устанавливает угловой допуск для определения параллельности граней

#### **Копланарность**

Устанавливает допуск расстояния между гранями для определения копланарности.

#### **Общие параметры**

#### **Удалить исходные тела и полилинии**

По завершении команды объекты ввода стираются, если флажок установлен, или сохраняются, если флажок не установлен.

#### **Параметры наружной стены**

Отображает опции для создания внешних стен.

#### **Создавать отдельные стены для каждого этажа**

Создает отдельные внешние стены для каждого этажа. Наружные стены созданы путем выдавливания копланарных групп наружных граней наружу.

#### **L-образное соединение близлежащих внешних стен**

Создает скошенные угловые соединения между соседними стенами.

#### **Создать единую внешнюю оболочку стены**

Создает внешние стены всей конструкции в виде плотно прилегающей единой цельной оболочки. На невыровненной геометрии возможны ошибки оболочки.

#### **Разрезать внешнюю оболочку стены по этажам**

Разделяет рассчитанную оболочку (оболочки) наружной стены на несколько трехмерных тел, разрезая ее горизонтальной плоскостью на каждом уровне этажа.

### **Разделять внешние стены на отдельные части**

Разделяет вычисленную оболочку (оболочки) внешней стены на более мелкие коробчатые трехмерные тела, по одному для каждой стороны конструкции.

### **7.32 BIMLINEARSOLID команда**

Создает цепочку линейных тел.

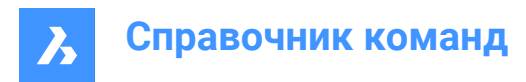

Shape & Lite & Pro & Mechanical OBIM

Значок:

### **7.32.1 Опции команды**

#### **Последняя точка**

Нажмите Enter, чтобы использовать последнюю указанную точку.

### **Продлить**

Рисует следующее линейное тело под тем же углом, что и предыдущее.

### **Прямоугольный**

Переключение на прямоугольный профиль по умолчанию.

### **Круговой**

Переключение на круговой профиль по умолчанию.

### **Библиотека**

Открывает диалоговое окно **Профили** .

#### **Указать в модели**

Позволяет выбрать профиль в модели.

#### **Настроить профиль**

Позволяет настроить размеры прямоугольных и круглых профилей по умолчанию.

*Прим.:* Для прямоугольного профиля можно изменить ширину и высоту, а для круглого профиля радиус.

#### **Угол**

Рисует под заданным пользователем углом и на заданном расстоянии.

#### **Длина**

Рисует на заданном пользователем расстоянии и под заданным углом.

### **На шаг назад**

Стирает последнее линейное тело.

### **Четверть поворота**

Поворачивает профиль на 90° против часовой стрелки.

#### **Повернуть**

Позволяет повернуть профиль на заданный пользователем угол. Положительные значения поворачивают профиль против часовой стрелки.

#### **Укажите другой профиль**

Позволяет использовать другой профиль для следующего линейного тела.

# **7.33 BIMLIST команда**

Перечисляет выбранные сущности.

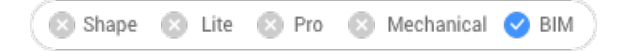

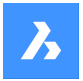

### **7.33.1 Описание**

Перечисляет все выбранные сущности в командной строке, отображая их дескриптор, материал и GUID.

### **7.33.2 Способы редактирования**

Запустите команду и выберите объекты BIM для отображения в списке.

# **7.34 BIMMULTISELECT команда**

Выбирает линейные тела.

Shape & Lite & Pro & Mechanical OBIM

Значок:

# **7.34.1 Описание**

Выбирает линейные тела с компланарными и/или параллельными осями.

# **7.34.2 Метод**

Выбирает линейные тела с компланарными и/или параллельными осями. Если выбрана грань линейного тела, то выбираются соответствующие грани линейных тел с компланарными/ параллельными осями.

*Прим.:* Выберите другую грань, многократно нажимая клавишу TAB, чтобы перебрать все грани выбранного твердого тела.

### **7.34.3 Параметры**

### **Все компланарные оси**

Выбирает все тела, ось которых компланарна с осью выбранного тела.

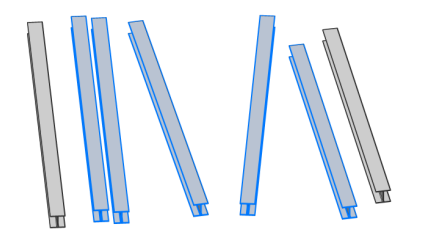

**Компланарные и параллельные оси** Выбирает все тела, ось которых компланарна и параллельна оси выбранного тела.

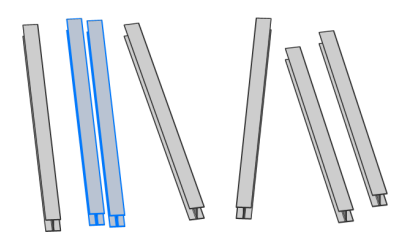

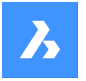

**Справочник команд**

### **Все параллельные оси**

Выбирает все тела, ось которых параллельна оси выбранного тела.

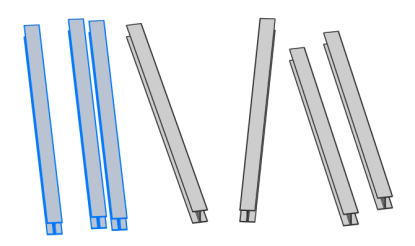

*Прим.:* Нажмите клавишу Ctrl для циклического перебора опций команды. Ассистент горячих клавиш должен быть включен.

# **7.35 BIMPARAMETRIZEDETAIL команда**

Генерирует параметры для узла.

```
Shape & Lite & Pro & Mechanical OBIM
```
 $3$ начок:  $\frac{a}{b}$ К

### **7.35.1 Description (Описание)**

Генерирует параметры для узла, чтобы легко изменить размеры, углы и т.д.

*Прим.:* Используйте эту команду в файле узла, а не в проекте. Все созданные вами узлы автоматически сохраняются в папке, определяемой значением системной переменной DETAILSPATH. По умолчанию это C:\ProgramData\Bricsys\Details\.

*Прим.:* Параметры и ограничения можно редактировать в Обозревателе конструкции.

# **7.36 BIMPATCH команда**

Позволяет заменить часть сгенерированного сечения.

Shape 2 Lite 2 Pro 2 Mechanical 2 BIM

*Прим.:* Команда BIMPATCH вырезает часть геометрии и заменяет ее экземпляром блока. В этом процессе обрезки данные объекта, связанные с 3D моделью, теряются. Поэтому, начиная с версии 21.2, эта команда больше не доступна.

### **7.36.1 Описание**

Позволяет задать прямоугольную область на ранее созданном блоке и изменить ее.

### **7.36.2 Метод**

Фрагмент можно редактировать так же, как и блоки, с помощью команды REFEDIT.

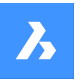

Когда соответствующее сечение BIM будет обновлено, BricsCAD проверит, идентичен ли сгенерированный результат сечения в пределах этого прямоугольника результату, который был сгенерирован во время создания фрагмента BIM:

- Если нет, то отредактированный пользователем фрагмент BIM сохраняется, но граница окрашивается в красный цвет.
- Если это так, то отредактированный пользователем фрагмент BIM сохраняется.

Точки пересечения и конечные точки кривых, исходящих от трехмерных объектов, используются для определения положения прямоугольника фрагмента BIM. Если объекты изменяются или перемещаются в 3d модели таким образом, что положение этих точек пересечения меняется, но геометрия внутри прямоугольника фрагмента BIM не затрагивается, то BricsCAD переместит отредактированный пользователем фрагмент BIM.

*Прим.:* Команда действительна только в пространстве модели.

*Прим.:* Для использования этой команды системная переменная GENERATEASSOCVIEWS должна быть установлена включена.

Эта команда вырезает часть геометрии и заменяет ее ссылкой на блок. Вырез создается как вложенный блок в сечение BIM. Блоки фрагментов BIM имеют имена Patch1, Patch2 и т.д. Прямоугольная граница фрагмента BIM располагается на слое BIMPATCH\_BOUNDARY.

# **7.37 BIMPROFILES команда**

Открывает диалоговое окно Профили.

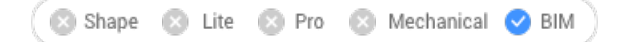

 $3$ начок $\cdot \mathbb{Z}$ 

# **7.37.1 Описание**

Открывает диалоговое окно Профили для создания и изменения профилей BIM.

# **7.38 BIMPROJECTINFO команда**

Открывает диалоговое окно Информации о проекте BIM.

```
C Lite C Pro C Mechanical C BIM
Shape
```
# **7.38.1 Description (Описание)**

Открывает диалоговое окно Информация о проекте BIM для просмотра и изменения информации о проекте BIM.

# **7.39 BIMPROPAGATE команда**

Сопоставляет детали, относящиеся к выбранным базовым телам, с аналогичными базовыми телами в модели.

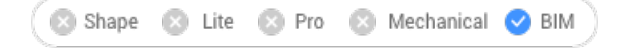

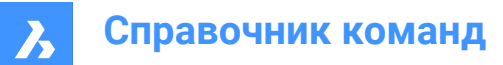

Значок:

# **7.39.1 Описание**

Сопоставляет узлы (твердые тела, отверстия, геометрию отделки и т.д.), относящиеся к выбранным базовым телам, с аналогичными базовыми телами в модели и, по желанию, очерчивает детали сеткой.

# **7.39.2 Метод**

Выберите опорные тела и, по желанию, детализированные объекты (твердые тела, блоки, грани, ребра и т.д.).

Можно копировать узлы по всей модели.

*Прим.:* Копируемая область детализации отображается синим цветом. Контрольная контактная зона отображается фиолетовым цветом.

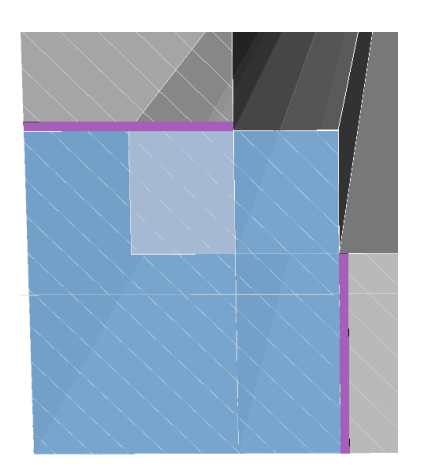

Примите или отклоните предложения, щелкнув на соответствующем маркере.

- Зеленый маркер означает, что соответствующее предложение будет применено при нажатии клавиши Enter.
- Маркер со знаком вопроса означает, что предложение не будет применено по одной из нескольких возможных причин.
- Красный маркер X означает, что предложение не будет применено.

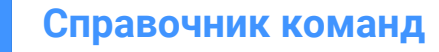

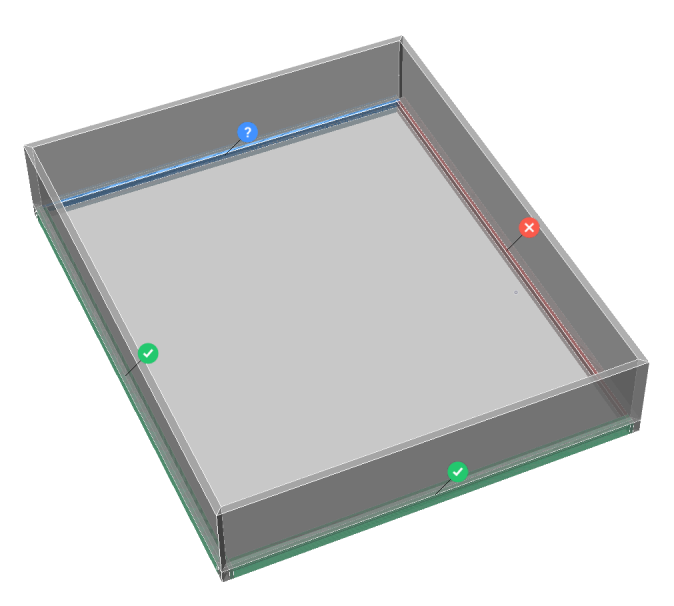

*Прим.:* Наведя курсор на виджет, вы увидите дополнительные опции.

*Прим.:* Если системная переменная PROPAGATESEARCHSPACE включена, можно выбрать пространство поиска, что позволяет ограничить места, которые будут распространяться.

### **7.39.3 Опции команды**

### **Блок**

Распространяет узел в виде блока.

### **Копировать**

Распространяет узел как копию.

### **Выберите область поиска**

Выберите место (места), чтобы ограничить места, которые будут распространяться.

#### **Весь чертеж**

Выбирает весь чертеж в качестве пространства поиска.

#### **Нет**

Не принимает узел.

#### **Расширить область**

Расширяет чувствительную зону, включая в нее аналогичные тела, которые еще не соединены в модели. Ребра первоначально обнаруженного узла перемещаются наружу на заданное расстояние.

### **Сохранить детализацию**

Отображает диалоговое окно **Сохранить чертеж как** , которое позволяет сохранить детализацию.

### **Сохранить детализацию в библиотеку**

Отображает диалоговое окно **Сохранить Узел**, которое позволяет сохранить детализацию в библиотеке.

# **7.40 BIMPROPAGATECORNER команда**

Распространить узлы.

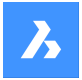

Shape & Lite & Pro & Mechanical 2 BIM

 $3$ начок:  $\mathbb{C}$ 

# **7.40.1 Описание**

Распространяет детали, соединенные с тремя плоскими базовыми твердыми телами (напр. углы).

# **7.40.2 Метод**

Укажите не менее трех плоских базовых тел, образующих 3D угол. Детализация будет скопирована в аналогичные углы.

### **7.40.3 Параметры**

### **Выберите объекты узлов**

Выберите дополнительные твердые тела, экземпляры блоков или грани, которые будут включены в угловой детализацию.

### **Да, копировать как блок**

Этот параметр доступен только при выборе объектов узлов. Из выбранных объектов узлов создается блок, который затем копируется.

*Прим.:* Имена блоков по умолчанию: Блок, Блок 1, Блок 2, ... Вы можете переименовать блоки в категории Блоки Проводника по чертежам. См. команду EXPBLOCK.

#### **Да, обычная копия**

Этот параметр доступен только при выборе объектов узлов. Объекты узлов копируются как есть.

#### **Расширить область**

Расширяет чувствительную зону, включая в нее аналогичные тела, которые еще не соединены в модели. Ребра первоначально обнаруженного узла перемещаются наружу на заданное расстояние.

#### **Сохранить детализацию**

Появится диалоговое окно Сохранить чертеж как. Вам будет предложено указать имя файла для сохранения узла.

### **Сохранить детализацию в библиотеку**

Отобразится диалоговое окно Сохранить узел. См. команду BIMCREATEDETAIL.

### **Применить**

Примите или отклоните предложения, щелкнув на соответствующем маркере.

*Прим.:* См. опцию Применить команды BIMPROPAGATE.

# **7.41 BIMPROPAGATEEDGES команда**

Распространяет узел вдоль края плоского тела.

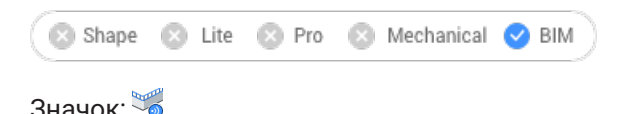

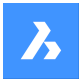

### **7.41.1 Описание**

Распространяет перила, водостоки, бордюры, оголовки и т.д.

*Прим.:* Детализация BIMPROPAGATEEDGES всегда будет представлять собой двухмерный срез линейного узла.

### **7.41.2 Метод**

Укажите плоские базовые тела, с которыми связана детализация, и объекты узла, которые необходимо скопировать.

Позволяет копировать узлы (детализации) вдоль ребер плоских тел.

*Прим.:* Копируемая область детализации отображается синим цветом. Контрольная контактная зона отображается фиолетовым цветом.

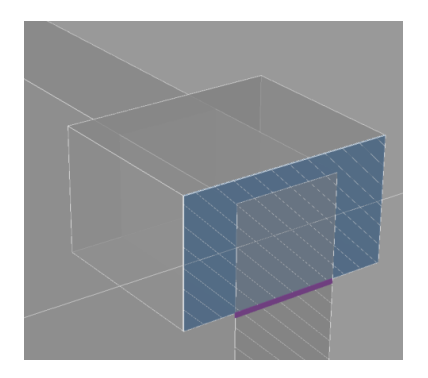

Примите или отклоните предложения, щелкнув на соответствующем маркере.

- Зеленый маркер означает, что соответствующее предложение будет применено при нажатии клавиши Enter.
- Маркер со знаком вопроса означает, что предложение не будет применено по одной из нескольких возможных причин.
- Красный маркер X означает, что предложение не будет применено.

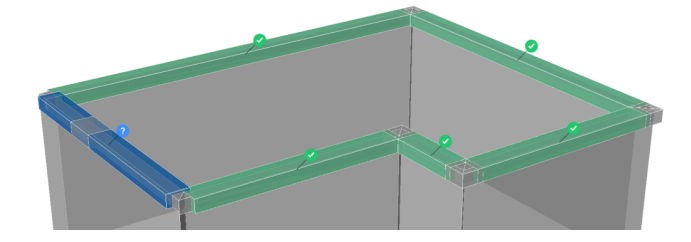

# **7.41.3 Опции команды**

#### **Расширить область**

Расширяет чувствительную зону, включая в нее аналогичные тела, которые еще не соединены в модели. Ребра первоначально обнаруженного узла перемещаются наружу на заданное расстояние.

#### **Сохранить детализацию**

Отображает диалоговое окно Сохранить чертеж как, которое позволяет сохранить детализацию.

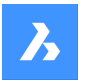

#### **Сохранить детализацию в библиотеку**

Отображает диалоговое окно Сохранить узел, которое позволяет сохранить узел в библиотеке.

### **Да**

Выбираются только края с одинаковой ориентацией.

#### **Нет**

Выбираются все мелкие грани подобных плоских твердых тел.

#### **Снаружи базового тела**

Распространяемая детализация размещается за пределами базового тела. Объем основного твердого вещества не изменяется.

### **Внутри базового тела**

Распространяемая детализация размещается внутри базового тела. При размещении внутри детализация вычитается из базовых тел.

# **7.42 BIMPROPAGATEFROMFILE команда**

Открывает диалоговое окно Укажите исходный файл.

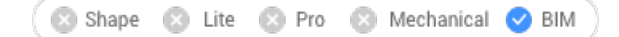

### **7.42.1 Описание**

Открывает диалоговое окно Укажите исходный файл для выбора файла .dwg для распространения в текущем чертеже.

После выбора файла и выбора **Открыть**, вам будет предложено ввести командную строку.

Последовательность подсказок зависит от выбранного типа деталей: **Плоская**, **Линейная**, **Шаблон**, **Ребро** или **Угол**. Для получения дополнительной информации см. соответствующие команды **BIMPROPAGATE** 

### **7.43 -BIMPROPAGATEFROMFILE command**

Propagates a saved detail.

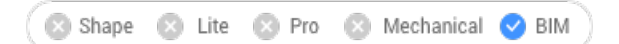

### **7.43.1 Description**

Propagates a saved detail on all suitable connections in your project.

*Прим.:* The prompt sequence depends on the selected detail type: planar, linear, patter, edge or corner.

# **7.43.2 Method**

Specify the full path and file name of the saved detail.

You can accept or reject suggestions by clicking on the tick.

- A green check mark means that the suggestion will be applied.
- A question mark means that the suggestion will not be applied due to one of several possible reasons.
- A red X mark means that the suggestion will not be applied.

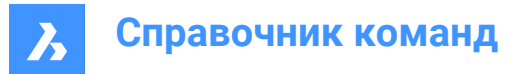

# **7.44 BIMPROPAGATELINEAR команда**

Распространяет соединения между линейными элементами.

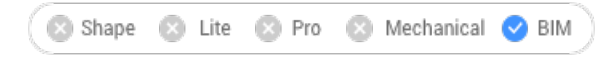

Значок:

Принимаются линейные элементы: балки, колонны, трубы, воздуховоды и их соединения со стенами и перекрытиями.

### **7.44.1 Метод**

Выберите линейные или плоские опорные тела, образующие соединение, и узлы, которые необходимо скопировать.

Можно копировать детальные соединения между двумя или более линейными твердыми телами.

*Прим.:* Копируемая область детализации отображается синим цветом. Контрольная контактная зона отображается фиолетовым цветом.

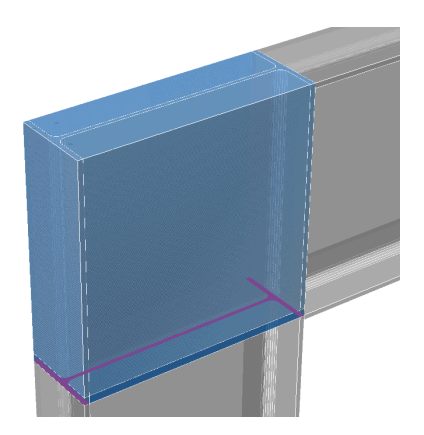

Примите или отклоните предложения, щелкнув на соответствующем маркере.

- Зеленый маркер означает, что соответствующее предложение будет применено при нажатии клавиши Enter.
- Маркер со знаком вопроса означает, что предложение не будет применено по одной из нескольких возможных причин.
- Красный маркер X означает, что предложение не будет применено.

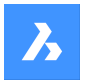

**Справочник команд**

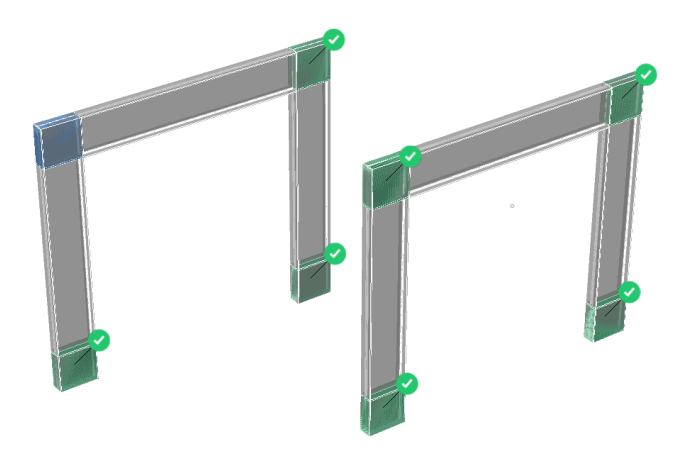

# **7.44.2 Опции команды**

### **Блок**

Распространяет узел в виде блока.

### **Копировать**

Распространяет узел как копию.

### **Расширить область**

Расширяет чувствительную зону, включая в нее аналогичные тела, которые еще не соединены в модели. Ребра первоначально обнаруженного узла перемещаются наружу на заданное расстояние.

### **Сохранить детализацию**

Отображает диалоговое окно Сохранить чертеж как, которое позволяет сохранить детализацию.

### **Сохранить детализацию в библиотеку**

Отображает диалоговое окно Сохранить узел, которое позволяет сохранить узел в библиотеке.

# **7.45 BIMPROPAGATEPATTERN команда**

Распространяет один элемент на плоской поверхности на несколько мест и сеток осей.

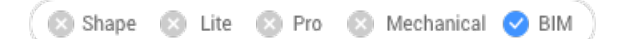

# **7.45.1 Описание**

Распространяет: лампы, выключатели света, окна, воздухораспределители и т.д.

# **7.45.2 Метод**

Выберите плоское твердое тело, к которому относится деталь, и объекты детализации, которые необходимо распространить.

Его можно использовать для копирования объектов в аналогичные места или по определенному шаблону или сетке поверх плоского твердого тела.

*Прим.:* Копируемая область детализации отображается синим цветом. Контрольная контактная зона отображается фиолетовым цветом.

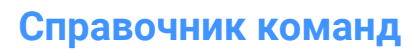

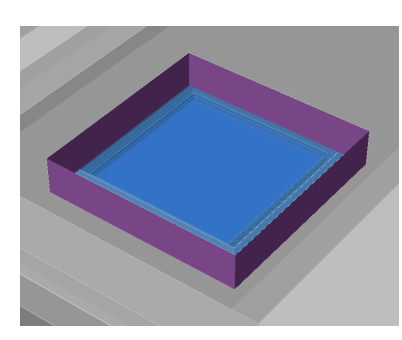

Примите или отклоните предложения, щелкнув на соответствующем маркере.

- Зеленый маркер означает, что соответствующее предложение будет применено при нажатии клавиши Enter.
- Маркер со знаком вопроса означает, что предложение не будет применено по одной из нескольких возможных причин.
- Красный маркер X означает, что предложение не будет применено.

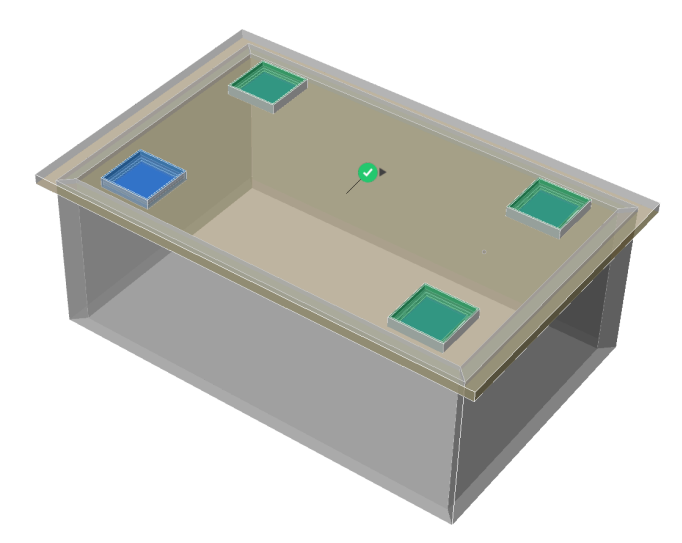

*Прим.:* Наведите курсор на галочку, чтобы переключиться между опциями "Похожее место" и "Сетка".

### **7.45.3 Опции команды**

#### **Расширить область**

Расширяет чувствительную зону, включая в нее аналогичные тела, которые еще не соединены в модели. Ребра первоначально обнаруженного узла перемещаются наружу на заданное расстояние.

### **Сохранить детализацию**

Отображает диалоговое окно Сохранить чертеж как, которое позволяет сохранить детализацию.

#### **Сохранить детализацию в библиотеку**

Отображает диалоговое окно Сохранить узел, которое позволяет сохранить узел в библиотеке.

# **7.46 BIMPROPAGATEPLANAR команда**

Распространяет связи между плоскими элементами.

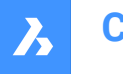

Shape & Lite & Pro & Mechanical V BIM

# Значок:

Принимаются плоские элементы: стены, перекрытия, крыши.

*Прим.:* Деталь BIMPROPAGATEPLANAR всегда будет двухмерным срезом через линейную деталь.

# **7.46.1 Способы редактирования**

Выберите плоские опорные твердые тела, которые образуют соединение, и, по желанию,

детализированные объекты, которые будут скопированы как часть соединения.

Она может использоваться для копирования узлов соединения двух или более плоских объектов.

*Прим.:* Копируемая область детализации отображается синим цветом. Контрольная контактная зона отображается фиолетовым цветом.

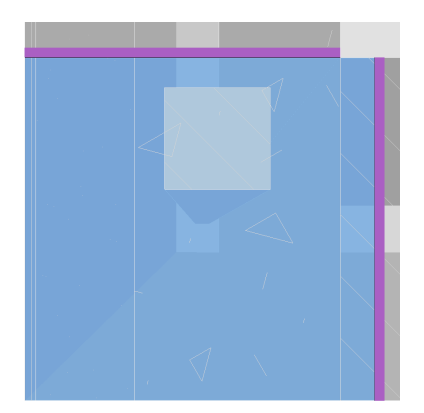

Примите или отклоните предложения, щелкнув на соответствующем маркере.

- Зеленый маркер означает, что соответствующее предложение будет применено при нажатии клавиши Enter.
- Маркер со знаком вопроса означает, что предложение не будет применено по одной из нескольких возможных причин.
- Красный маркер X означает, что предложение не будет применено.

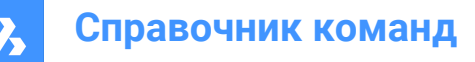

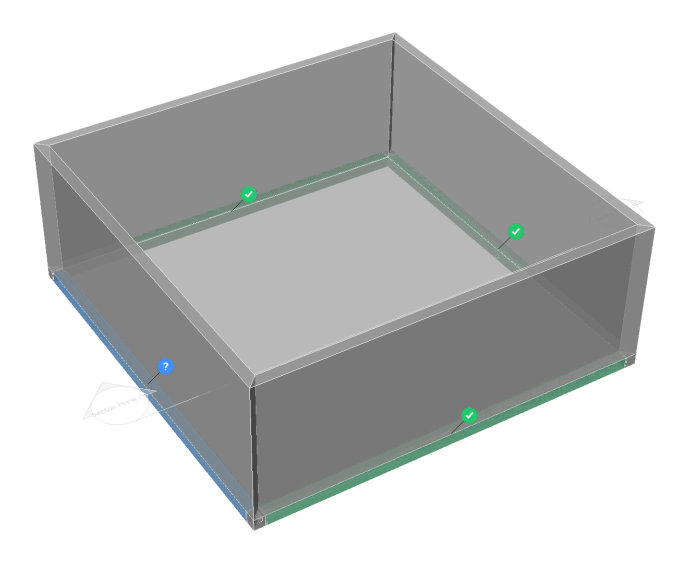

### **7.46.2 Опции команды**

#### **Расширить область**

Расширяет чувствительную зону, включая в нее аналогичные тела, которые еще не соединены в модели. Ребра первоначально обнаруженного узла перемещаются наружу на заданное расстояние.

### **Сохранить детализацию**

Отображает диалоговое окно Сохранить чертеж как, которое позволяет сохранить детализацию.

### **Сохранить детализацию в библиотеку**

Отображает диалоговое окно Сохранить узел, которое позволяет сохранить узел в библиотеке.

### **7.47 BIMPROPERTIES команда**

Открывает диалоговое окно **Cвойства BIM**.

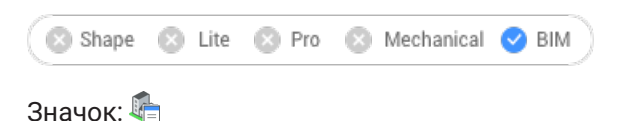

### **7.47.1 Описание**

Открывает диалоговое окно **Cвойства BIM** для создания и управления свойствами BIM.

# **7.48 BIMPYTHON команда**

Позволяет выполнять сценарии Python и запросы к BIM-модели.

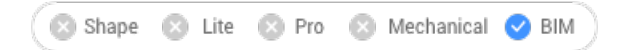

### **7.48.1 Способы редактирования**

Открывает диалоговое окно Выберете файл сценария Python и запускает выбранный сценарий.

*Прим.:* Версия Python, поставляемая с BricsCAD, увеличена до 3.9.6.

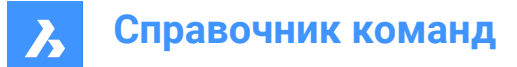

# **7.49 BIMQUICKBUILDING command**

Transforms solids into buildings.

```
Shape
        \bigcirc Lite
               Pro Mechanical BIM
```
# **7.49.1 Description**

Creates a separate drawing for the generated BIM building. In this drawing, walls, slabs and roofs, as well as spatial elements such as floors and spaces will be automatically created.

# **7.49.2 Method**

The command opens the **Quick Building** command context panel.

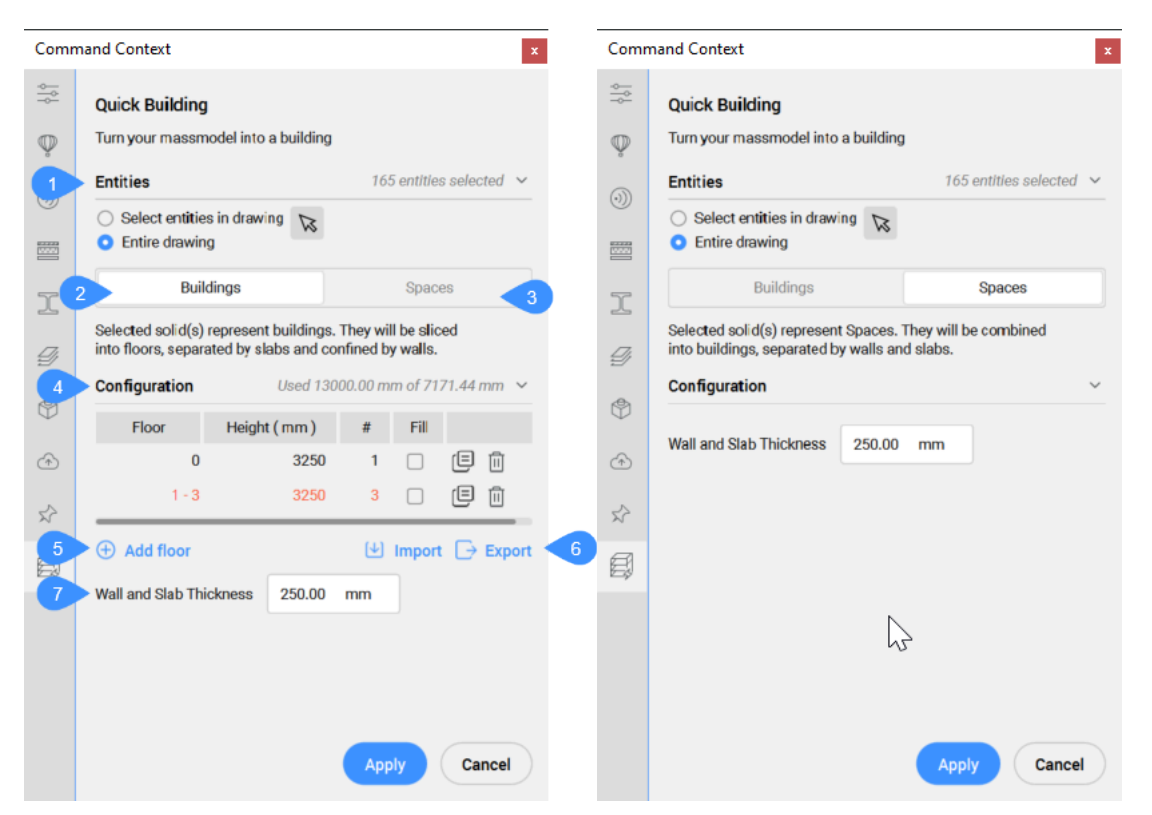

- 1 Entities (selected)
- 2 Building mode
- 3 Spaces mode
- 4 Configuration
- 5 Add floor
- 6 Import / Export
- 7 Wall and Slab Thickness

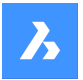

### **Entities (selected)**

### **Select entities in the drawing**

Allows you to choose which entities to select.

#### **Entire drawing**

By default, the panel selects all 3D solids in the model space.

#### **Buildings mode**

Overlapping input solids will be unionized and for each resulting solid a building will be created. Additional input is needed to divide the building in multiple storeys. They will be sliced into floors, separated by slabs and confined by walls.

### **Configuration**

Displays the elevation table.

- **Floor**: displays the storey number.
- **Height**: sets and displays the storey height (elevation value).
- **#**: sets and displays the number of equal storeys height (number of floors).
- **Fill**: if checked, an automatic number of storeys are generated according to the elevation input (**Height** ) value and the remaining available height (elevation value).
- $\cdot$   $\quad \textcircled{\textit{F}}$ : duplicates a storey.
- $\mathbb{\bar{D}}$ : deletes a storey.

#### **Add floor**

Adds a storey.

# **Import / Export**

Imports from or exports to an elevation table as .csv format file.

### **Wall and Slab Thickness**

Sets and displays the value of the wall and slab thickness.

*Прим.:* The elevation input (**Height**) and **Wall and Slab Thickness** respects the insertion units of the drawing.

#### **Spaces mode**

The individual input solids will be considered as spaces in a building. For each group of touching solids, a building will be created. Each resulting building will consist of floor slabs and inner walls, corresponding to the touching face pairs of the input solids.

### **7.49.3 Options within the command**

### **change Selection**

Allows you to select entities in the drawing, as, by default, the entire drawing is selected.

#### **Import**

Uses a .csv or .txt file to configure the storey heights of the building.

*Прим.:* For instance, a text line for 2 storeys configuration can be:

```
Floor;Height- mm;Amount;Fill
 0 - 10;3250.000000;11;Yes
 12 - 16;5000.000000;5;No
```
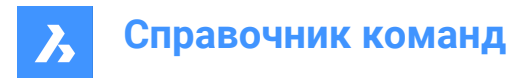

### **sPaces**

Generates spaces for buildings.

# **7.50 BIMQUICKDRAW command**

Creates and edits spaces and buildings.

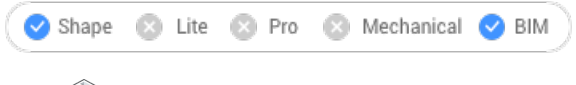

Icon:

# **7.50.1 Description**

The command quickly creates and edits rectangular and L-shaped spaces and buildings. The layout of the **QuickDraw** cursor represents the space being created. It also indicates the alignment with existing walls and distances from existing solids.

*Прим.:* If dynamic input (**DYN**) is set to **On**, the dimensions are displayed as the spaces are created. The dimensions can also be entered manually.

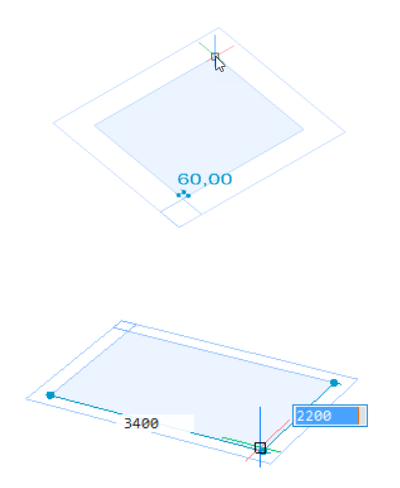

### **7.50.2 Method**

The command opens the **Quick Draw** command context panel. The **Hotkey Assistant** widget appears as well.

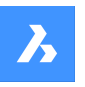

**Справочник команд**

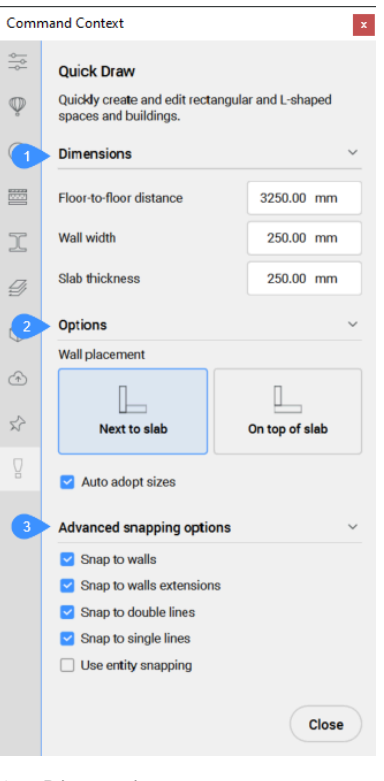

- 1 Dimensions
- 2 Options
- 3 Advanced snapping options

The **Hotkey Assistant** widget lets you change the justification of the walls.

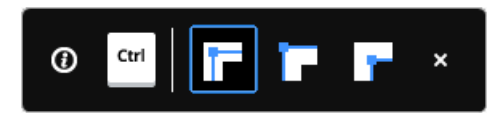

# **7.50.3 Dimensions**

### **Floor-to-floor distance (Floor height)**

Sets the distance between the elevations of two subsequent floors.

*Прим.:* The default value is 3250mm.

### **Wall width**

Sets the width of the walls being created.

*Прим.:* The default value is 250mm.

### **Slab thickness**

Sets the slab thickness of the room.

*Прим.:* The default value is 250mm.

*Прим.:* The dimensions set in the command context panel become the new default values.

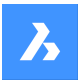

# **7.50.4 Options**

### **Wall placement**

Allows you to set the connection type between the slab and the outer walls.

- **Next to slab**: places the wall next to the slab.
- **On top of slab**: places the wall on top of the slab.

### **Auto adopt sizes**

Controls whether wall width, wall height and slab thickness should be adopted from nearby rooms.

- **ON**: the width and height are adopted from the highlighted wall when you place the QuickDraw cursor against a wall to specify the first corner of a new room. When two walls of different height or width highlight (corner), the dimensions of the wall that highlights first are adopted.
- **OFF**: the dimensions used are those specified in the command panel.

### **7.50.5 Advanced snapping options**

### **Snap to walls**

Controls whether the room cursor should snap to walls.

### **Snap to walls extensions**

Controls whether the room cursor should snap to extensions of walls.

#### **Snap to double lines**

Controls whether the room cursor should snap to parallel double lines placed a 'wall-width' apart.

#### **Snap to single lines**

Controls whether the room cursor should snap to single lines (e.g., grid lines, etc.).

#### **Use entity snapping**

Controls whether the room cursor should also snap to entities using **ESNAP**.

### **Cancel**

Closes the command panel and ends the command.

### **7.50.6 Add story widget**

You can use the  $\bigoplus$  widget to add a story to an existing building. For each new story added, you are able to select the desired wall placement configuration from the command context panel (or use the current setting), before choosing one of the options:

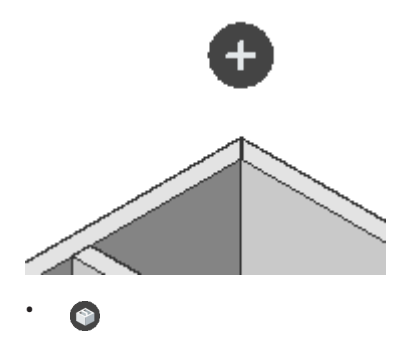

Full copy of the top floor.

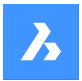

#### •  $\bullet$

Copies the slab and the outer walls of the top floor.

•  $\bullet$ 

Finish the building with a top slab.

# **7.51 BIMQUICKWALL command**

Creates X- and Y- axis aligned walls.

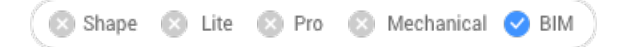

Icon: ?

# **7.51.1 Description**

Allows you to easily create X-axis or Y-axis aligned walls.

*Прим.:*The command only works if there is already a wall in the drawing. A red cross next to the cursor is displayed if the command is launched in a drawing without walls or when you click in the wrong place in a drawing to indicate the command cannot be used.

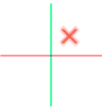

# **7.51.2 Methods**

There are five methods to draw a wall using the BIMQUICKWALL command:

- 1 Between two parallel walls (both ends of the newly created wall are connected to the perpendicular walls).
- 1 *Прим.:* If dynamic input (**DYN**) is set to **On**, the distances to the parallel walls are displayed. Tap **TAB** key to switch between the dimensions and set them manually.

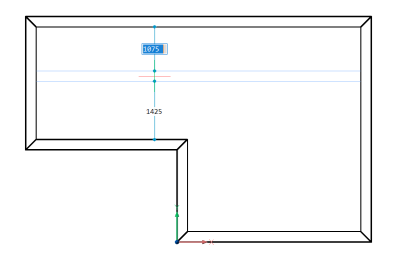

2 As an extension of an existing wall, where both ends of the newly created wall are connected to walls (one to the existing wall being extended and the other to the perpendicular wall).

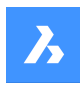

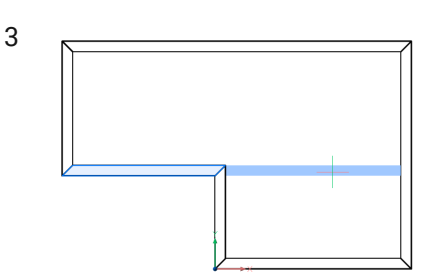

- 4 As an extension of an existing wall, where only one end of the newly created wall is connected to the existing wall being extended (the other wall end is free).
- 5 As a free wall with a configurable fixed length (the ends of the newly created wall are not connected to other walls).
- 6 While in **Top View Mode** (TVM), by automatically detecting wall width from an underlying point cloud and setting it as the wall width value in the command context panel. The wall preview cursor adopts this width as well and sticks to the wall location.

*Прим.:* To enter the TVM, open the **Story Bar** by setting the STORYBAR system variable to 1 or 2, then click a story disk to activate a story.

The **Quick Wall** command context panel opens when the BIMQUICKWALL command is launched, as well as the **Hotkey Assistant** widget.

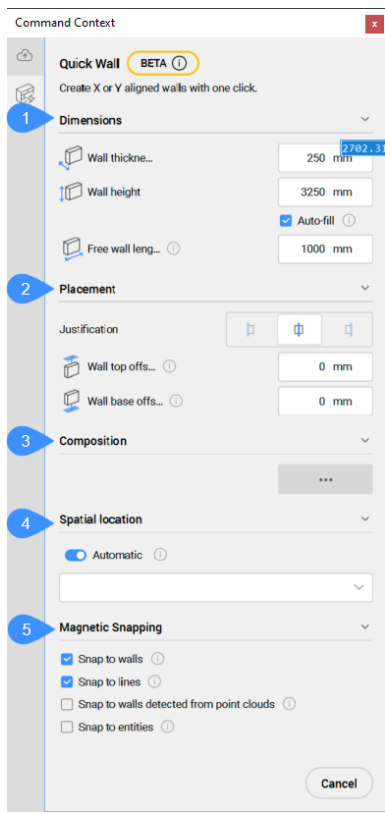

- 1 Dimensions
- 2 Placement

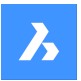

- 3 Composition
- 4 Spatial location
- 5 Magnetic Snapping

### **Dimensions**

Allows you to define the walls dimensions.

### **Wall thickness**

Sets the thickness of the walls being created.

### **Wall height**

Sets the height of the walls being created.

### **Auto-fill**

Automatically fills in the **Wall height** field by searching for solids above the wall to connect to.

### **Free wall length**

Sets the length of the free walls being created.

### **Placement**

Allows you to define the walls placement.

### **Justification**

Allows you to select the wall justification.

### **Wall top offset**

Sets the top offset from the slab detected above the walls being created.

*Прим.:* This option becomes unavailable when the **Auto-fill** option is set to **Off**.

### **Wall base offset**

Sets the base offset from the slab detected bellow the walls being created.

### **Composition**

Click the browse button ( $\Box$ ) to open the **Compositions** dialog box that lets you select a wall composition.

### **Spatial Location**

You can accept the automatically assigned spatial location or define a new one by selecting an option from the drop-down menu.

### **Automatic**

Assigns the detected building and floor to the walls being created.

*Прим.:* Selecting a different spatial location than the one automatically assigned toggles the **Automatic** option to **Off**.

### **Magnetic Snapping**

Toggles **On/Off** multiple magnetic snapping options.

### **Snap to walls**

Controls whether the wall cursor should snap to existing walls.

### **Snap to lines**

Controls whether the wall cursor should snap to existing lines.

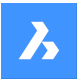

# **Справочник команд**

### **Snap to walls detected from point clouds**

Controls whether the wall cursor should snap to wall detected from point clouds.

#### **Snap to entities**

Controls whether the wall cursor should snap to entities in the drawing.

The **Hotkey Assistant** widget lets you change the direction of the walls to be created. You can press **Ctrl** key to switch between **X-aligned wall** and **Y-aligned wall** options.

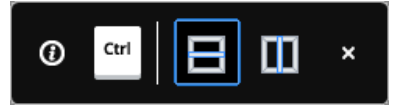

*Прим.:* The **Hotkey Assistant** widget is displayed if the HOTKEYASSISTANT system variable is set to 1 and the **Display Hotkey Hints for BIMQUICKWALL options**checkbox is ticked in the **Hotkey Assistant Configuration**dialog box.

### **7.51.3 Options within the command**

**X-aligned wall** Creates an X-aligned wall.

**Y-aligned wall** Creates a Y-aligned wall.

# **7.52 BIMREASSOCIATE команда**

Автоматическое повторное связывание недействительных тегов и размеров с базовой геометрией.

### **7.52.1 Описание**

Выберите видовое окно сечения BIM, чтобы автоматически переназначить недействительные метки и размеры для базовой геометрии.

*Прим.:* Свойство BIM **Ассоциативность** указывает, является ли тег ассоциированным.

*Прим.:* Свойство BIM **Ассоциативная окраска** визуализирует неассоциированную метку красным цветом, если оно истинно. Это не изменяет фактическое свойство цвета тега. После повторной привязки теги BIM отображаются цветом своего слоя.

### **7.53 BIMRECALCULATEAXIS команда**

Пересчитывает и изменяет положение осей линейных элементов здания.

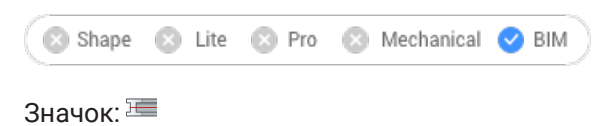

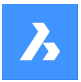

### **7.53.1 Описание**

Пересчитывает оси линейных элементов здания и перемещает их обратно на центральную линию линейного элемента. При выполнении команды выберите все линейные твердые тела, для которых необходимо пересчитать оси.

# **7.54 BIMROOM команда**

Команда BIMROOM устарела и была заменена командой BIMSPACE.

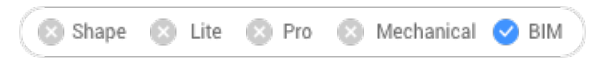

Значок:

*Прим.:* Вы по-прежнему можете открывать помещения BIM, но создание новых помещений BIM или обновление их геометрии невозможно.

*Прим.:* Используйте опцию Пространство команды BIMCLASSIFY для преобразования помещения BIM в пространство BIM.

# **7.55 BIMSECTION command**

Creates a BIM section entity.

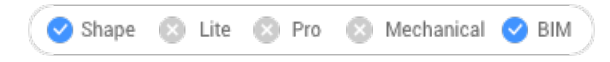

Icon:

# **7.55.1 Description**

Creates a BIM section plane entity (1) in the XY-plane of the current coordinate system (WCS or UCS),with the view direction (2) in the negative Z-direction of the current coordinate system.

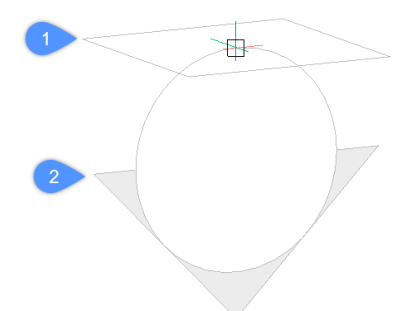

*Прим.:* If dynamic UCS (UCSDETECT) is **On**, the section plane aligns to the face of a 3D solid under the cursor.

### *BIM section entities are created on a dedicated BIM\_SECTIONS layer.*

### **7.55.2 Methods**

There are three types of BIM section entities that can be created using the BIMSECTION command:

• Plan section type: displays a horizontal section plane.

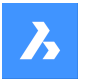

- Section section type: displays a vertical section that cuts though the model.
- Elevation section type: displays the exterior elevation view.

*Прим.:* You can change the BIM section type in the **Properties** panel.

*Прим.:* The GENERATEASSOCVIEWS system variable controls if VIEWSECTION produces 2D drawings which are persistently associated with the source 3D model. If GENERATEASSOCVIEWS is **On**, associative dimensions are updated automatically when the 3D model is modified and BIMSECTIONUPDATE is executed.

# **7.55.3 Options**

### **Select a point to place section**

Specify a point.

*Прим.:* The section plane displays dynamically parallel to UCS XY-plane, through the cursor position.

### **Specify distance**

Type a distance or specify a point.

*Прим.:* It is recommended to have Dynamic Dimensions (DYN) active. It allows to enter the distance in the dynamic entry field.

*Прим.:* The section plane is defined through the point or at the specified offset from the first point. The section line is parallel to the X-axis of the UCS or dynamic UCS and through the point at the specified offset from the first point.

*Прим.:* Only the section line and the callouts of a BIM Section entity display. When highlighted or selected the section plane, section boundary and/or section volume display.

### **set clipping oN**

Sets the clip display property to **On**.

*Прим.:* This option is set by default. If the Hot Key Assistant (HKA) system variable is **On**, press the Ctrl key to toggle the clip display property off.

*Прим.:* Multiple sections can have the clip display **On** simultaneously. This property can be saved in a model view (see the VIEW command).

### **set clipping Off**

Sets the clip display property to **Off**.

*Прим.:* You can change the clip display property in the **Properties** panel.

### **Detail**

Creates a Detail section type.

### **Based on an existing section**

Creates a Detail section type based on an existing section. The base rectangle of the detail section will be parallel to the section plane of the selected section.

#### **Interior**

Creates interior elevations and a floor plan of a space.

*Прим.:* The **BIM/Interior elevation** property of a space is set to **On**. Use the BIMSECTIONUPDATE command to update the interior elevation.

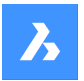

### **Scale**

Sets the **Scale** property of the viewport in the drawing file created by the BIMSECTIONUPDATE command.

*Прим.:* The default **Scale** is saved through the SECTIONSCALE user preference (default value is 0.02) in the **Settings** dialog box.

### **Reflected ceiling**

Creates the plan of a ceiling projected onto the section plane.

*Прим.:* A reflected ceiling plan shows the size and location of light fixtures and other structures on the ceiling. The clip display property of a reflected ceiling section is **Off** by default.

### **7.55.4 Grips editing**

BIM section entities can be edited through grips, depending on their state.

Plane state:

•

•

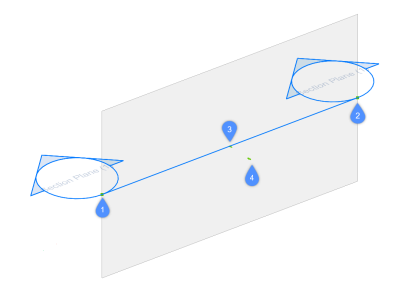

- Start grip (1) allows to move the section and the position of the Start callout.
- End grip (2) allows to modify the orientation of the section and the position of the End callout.
- Center grip (3) allows to move the section and the position of the Mid callout.
- The arrow (4) flips the view direction.
- Boundary State:

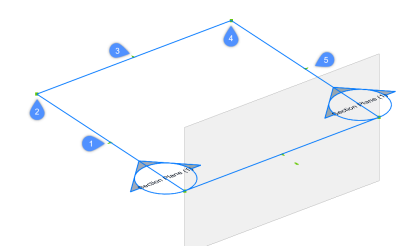

- Midpoint grip (1) allows to move the section entity.
- Corner grip (2 & 4) allows to deform the section boundary/volume.
- Midpoint grip (3 & 5) allows to stretch the section boundary/volume.
- Volume State:

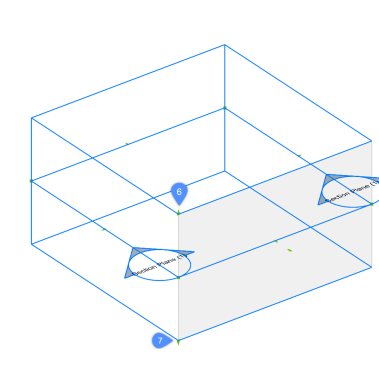

- (6) allows to move the top plane of the section entity.
- (7) allows to move the bottom plane of the section entity.

# **7.56 BIMSECTIONOPEN команда**

Открывает файл чертежа, связанного с BIM сечением.

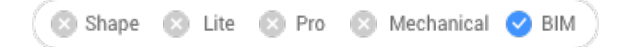

 $3$ начок:  $\mathbb{Q}$ 

•

# **7.56.1 Описание**

Открывает файл чертежа, связанный с BIM сечением; или трехмерную BIM модель, относящуюся к чертежу BIM сечения.

# **7.56.2 Метод**

Существует два способа использования команды BIMSECTIONOPEN:

- Выберите BIM сечения в пространстве модели.
- Выберите результат BIM сечения (видовой экран) в пространстве листа.

# **7.57 BIMSECTIONUPDATE command**

Updates the result of a BIM section entity.

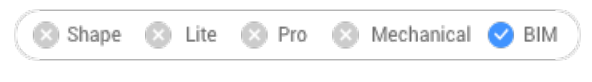

 $I$ con:  $\mathbb{Z}^q$ 

# **7.57.1 Description**

Generates or updates the result of a BIM section in a drawing.

*Прим.:* The GENERATEASSOCATTRS system variable controls the generation of associative data on 3D solids during modeling. When set to **On**, 3D solids contain associative data from the moment of creation. This allows BIMSECTIONUPDATE to produce drawings for which dimensions and tags can be automatically updated when the 3D model is modified.

*Прим.:* When GENERATEASSOCVIEWS system variable is ON, the BIMSECTIONUPDATE command will generate/update the section indicators, grid callouts and story callouts.
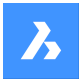

Tags are not automatically generated with the BIMSECTIONUPDATE command.

Story indicators, section indicators and grid callouts are generated in paper space and are essentially BIM tags.

# **7.57.2 Method**

There are two methods to use the BIMSECTIONUPDATE command:

• Generate the result of a BIM section entity.

*Прим.:* If the **Interior** option of the BIMSECTION command was used during the creation of the BIM section, BIM spaces can also be selected.

• Update the result of a BIM section.

*Прим.:* Select a BIM section entity in the Model Space or a viewport in the Paper Space layout.

After BIMSECTIONUPDATE, all BIM tags and annotations will have the new properties **Associativity** and **Associative Coloring** attached. When **Associativity** is **Not Associated** and **Associative Coloring** is **On**, the annotation will be visualized in red, but the native property color of the entity will not be changed. You can add a background image to the BIM section result viewport by setting that viewport's **(Beta)**

**Generate background** property to **Raster image** or **Line drawing + Raster image** before running the BIMSECTIONUPDATE command. For more information, see the article **Generating drawings**.

# **7.58 BIMSETLOADBEARINGDIRECTION команда**

Устанавливает направление несущей нагрузки для плит перекрытия BIM.

Shape & Lite & Pro & Mechanical DBIM

 $3$ начок:  $\frac{1}{3}$ 

# **7.58.1 Способы редактирования**

После выбора сплошного перекрытия в центре перекрытия отображается значок. Установите направление несущей нагрузки для плит перекрытия BIM, нажав на значок.

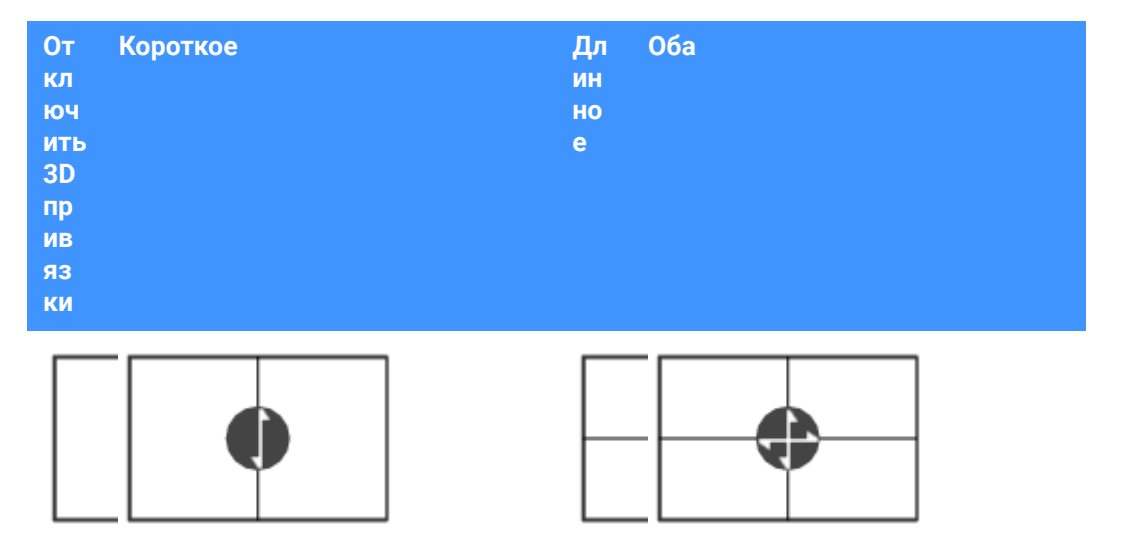

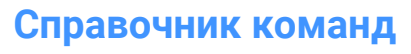

# **7.59 BIMSETREFERENCEFACE команда**

Определяет базовую и противоположную грани для контроля расположения слоев композиции.

Shape & Lite & Pro & Mechanical V BIM

# **7.59.1 Methods (Методы)**

Базовую грань можно установить вручную, выбрав грань. Если противоположная грань параллельна опорной грани, дается предложение по противоположной грани, которое можно либо принять, либо изменить.

*Прим.:* Если один из слоев композиции имеет переменную толщину, базовая и противоположная грани могут быть непараллельны. В этом случае слои фиксированной толщины укладываются, начиная с базовой поверхности, а оставшаяся часть тела заполняется слоем переменной толщины.

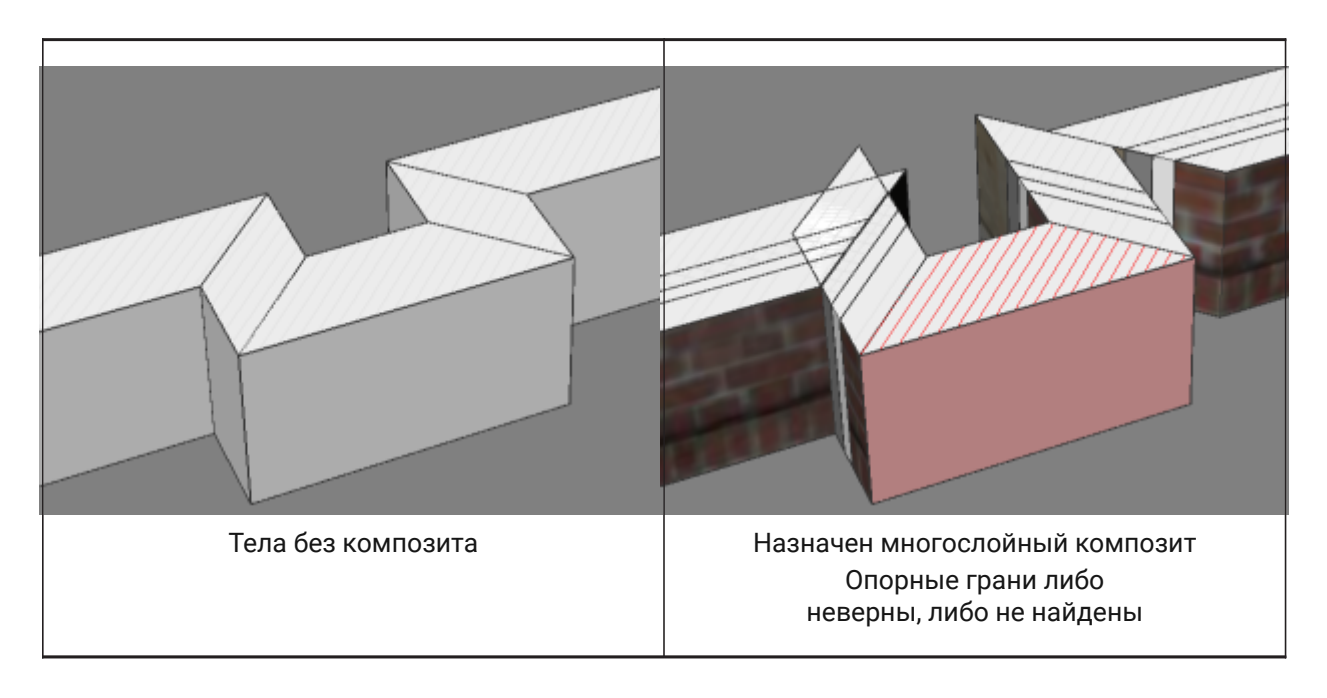

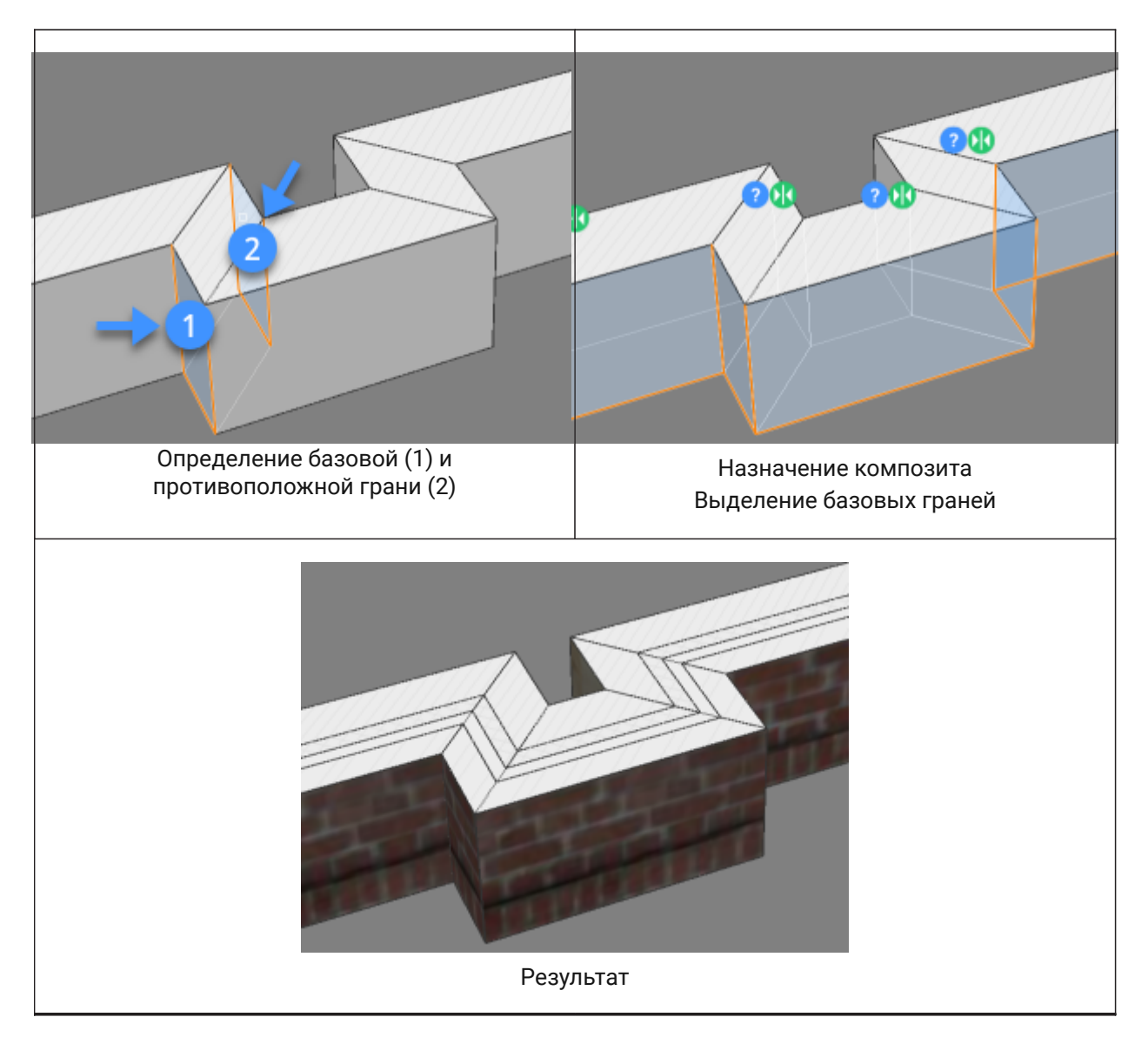

# **7.59.2 Параметры**

# **Указать вручную**

Выбор противоположной грани вручную.

# **7.60 BIMSLICEWALL command**

Slices a selected wall vertically.

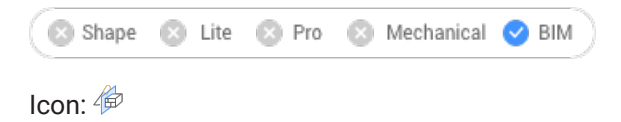

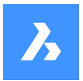

# **7.60.1 Method**

Select a wall, a wall-like solid or a linear solid. The BIMSLICEWALL command automatically defines the plane as a vertical plane, perpendicular to the length direction of the solid.

A blue line displays at the cursor, from the cursor to both ends of the solid, which allows to precisely indicate the slicing position dynamically.

# **7.61 BIMSPACE command**

Creates BIM Space entities from enclosed boundaries.

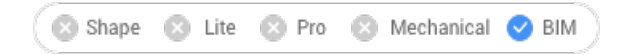

 $I_{\rm{con}}$ 

# **7.61.1 Description**

Creates BIM Space entities by picking a point inside an enclosed area defined by space bounding entities.

*Прим.:* Space bounding entities are 3D solids or linear 2D entities, which are classified as a BIM entity and having **Space bounding** property set to **On**. If the **Centerline** property of a space bounding solid is set to **On**, the center of the solid is used as the space boundary.

A label is created at the geometric center of space.

*Прим.:* The **Space** option of the BIMCLASSIFY command converts any 2D or 3D entity into a BIM Space entity.

The height of the space is defined by:

- The top face of the highest bounding entity.
- The **Default Space Height** user preference, when all bounding entities are 2D linear entities.

### **7.61.2 Options within the command**

#### **Edit**

Launches the **Edit** mode, which allows to add or remove space bounding entities in a Space by clicking them.

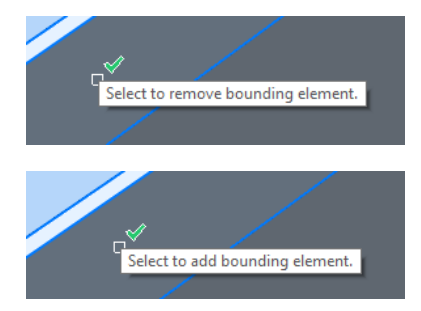

*Прим.:* After editing, launch the BIMUPDATESPACE command to update the space.

*Прим.:* If the **Update method** property of the space is set to **Manually**, the space cannot be updated by the BIMUPDATESPACE command. This can be solved by setting this property to **Automatic**.

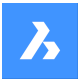

# **Справочник команд**

*Прим.:* The BIM Spaces properties can be edited in the **Properties** panel.

## **BIM Space Properties**

## **Representation**

Sets the visual representation of the BIM Space:

- **Footprint**: Space stamp only.
- **Solid**: Transparent 3D solid. The height of the solid is copied from the surrounding wall solids.

## **Status**

Specifies the status of the Space.

*Прим.:* If the space is out-of-date, an exclamation mark icon is displayed next to the space stamp. This can be solved with the BIMUPDATESPACE command.

### **Name**

Sets the name of the space, which is also visible on the space stamp.

### **Description**

Describes the space.

## **Building**

Specifies the building to which the space is assigned to.

### **Story**

Specifies the story to which the space is assigned to.

### **Number**

Assigns a new number to the space. By default the space is automatically numbered.

#### **Interior Elevations**

Controls the display of **Interior Elevations**. If interior elevations are not created yet, the property is disabled.

## **Entity property sets**

Click the **Browse** button to open the **Enable per-instance property set** dialog box, then check the **User** namespace.

*Прим.:* Additional properties can be created using the BIMPROPERTIES command.

*Прим.:* Assigning a **Space** property to a building element overrides the element's **Story** and **Building** properties with those of the space.

# **7.62 BIMSPATIALLOCATIONS command**

Create and edit site, buildings and stories.

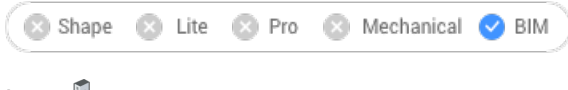

 $I_{\text{conn}}$ 

# **7.62.1 Description**

Displays the **Spatial Locations Manager** dialog box.

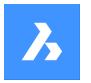

# **7.62.2 Options within the command**

## **Dialog**

Opens the **Spatial Locations Manager** dialog box.

## **add Building**

Adds a new building to the model.

# **Rename Building**

Renames a building.

## **add Story** Adds a new story in the selected building.

**Rename Story** Renames a story.

## **sEt story elevation**

Sets an elevation for an existing story by entering the elevation value or select a point.

### **Point**

Sets the point for story elevation.

# **7.63 BIMSPLIT команда**

Разделяет сегментированные тела на отдельные тела.

Shape & Lite & Pro & Mechanical BIM

Значок:

# **7.63.1 Описание**

Автоматически разделяет сегментированные тела на отдельные тела и позволяет разделить тело с помощью выбора режущих граней. Специально разработанная для распознавания плоских & линейных форм, таких как стены, перекрытия & колонны, она поможет вам разделить массовую модель на отдельные объекты, что необходимо для типичного рабочего процесса BIM.

# **7.63.2 Метод**

### **Выберите тело для автоматического разделения**

Один из методов заключается в том, чтобы выделить весь массив и позволить BIMSPLIT автоматически решить, где он должен быть разрезан. Это будет сделано вдоль логических режущих граней, что даст результаты, показанные в таблице ниже.

*Прим.:* Для сложной геометрии BIMSPLIT может не дать ожидаемого результата. В этом случае попробуйте упростить геометрию, сначала разделив ее на более мелкие части вручную.

- **Те ...распадается на 7 отдельных**
- **ло твердых тел**

 **...**

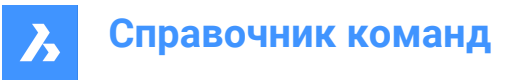

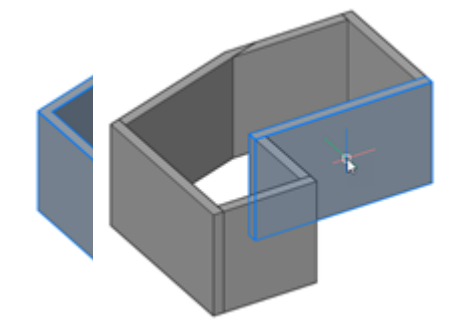

**Те ло ...распадается на 3 отдельных твердых тела**

 **...**

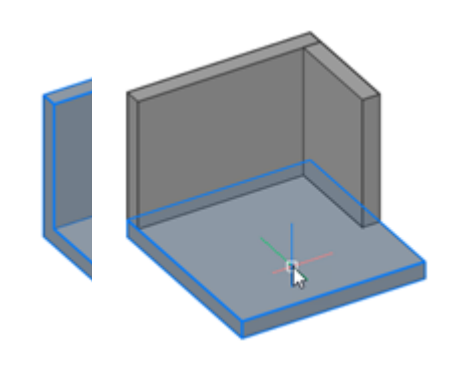

**Те ...распадается на 4 отдельных**

**ло ... твердых тела**

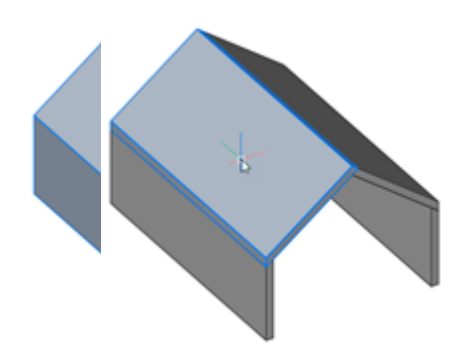

# **Выберите секущую грань для разделения в ручном режиме**

Другой метод заключается в выборе режущих граней вручную. Это поведение аналогично команде SLICE, основное отличие заключается в том, что можно выбрать несколько режущих граней. Смежные режущие грани сохранят свои части тел в целости.

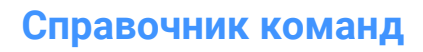

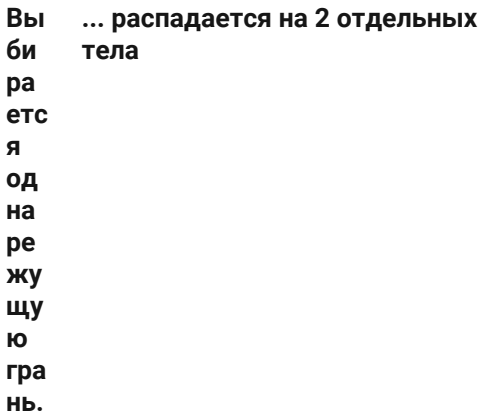

**..**

 $\boldsymbol{\lambda}$ 

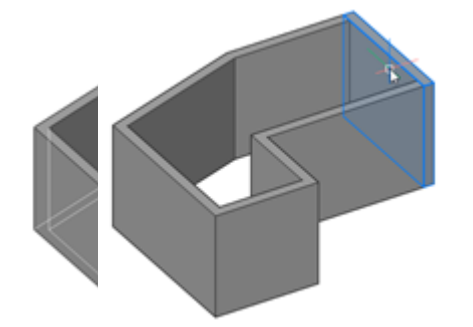

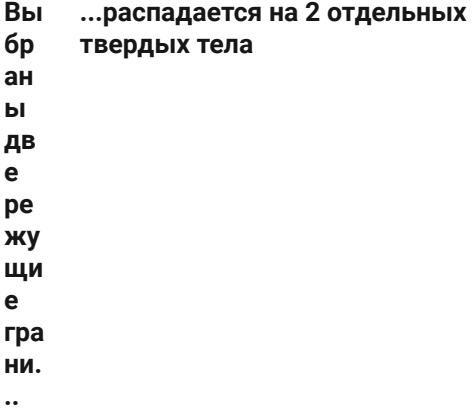

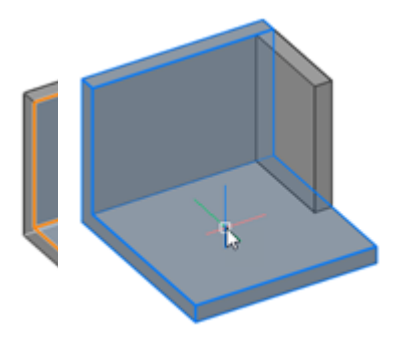

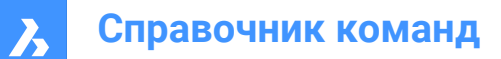

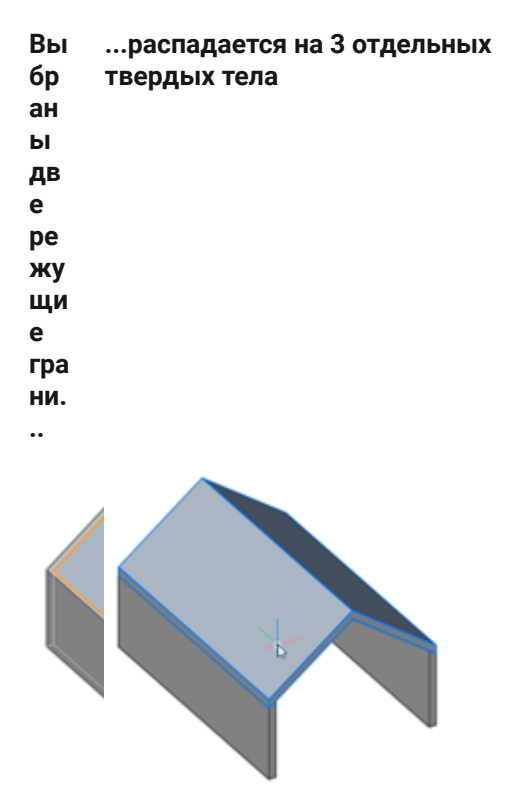

*Прим.:* Вставки, такие как окна и двери, которые существовали в разделенном теле, удаляются.

# **7.64 BIMSTAIR команда**

Создает лестницы.

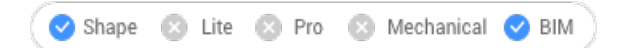

Значок:

# **7.64.1 Description (Описание)**

Создает лестницы между двумя перекрытиями или любым пустым пространством. Эта команда использует расстояние между Z-значениями выбранных начальной и конечной плоскостей в качестве высоты.

Лестницы отображаются автоматически при перемещении курсора. Тип создаваемой лестницы зависит от положения курсора относительно положения выбранной начальной точки.

*Прим.:* Лестница создается как параметрический блок. Тип лестницы назначается автоматически и может быть отредактирован на панели **Свойства**. Редактирование этого свойства не влияет на геометрию лестницы.

# **7.64.2 Метод**

Существует два метода создания лестниц с помощью команды BIMSTAIR:

• Выберите горизонтальную грань тела.

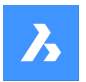

• Выберите пустое пространство.

Откроется командная панель **BIM Лестница**, которая позволяет легко изменять настройки при размещении лестницы.

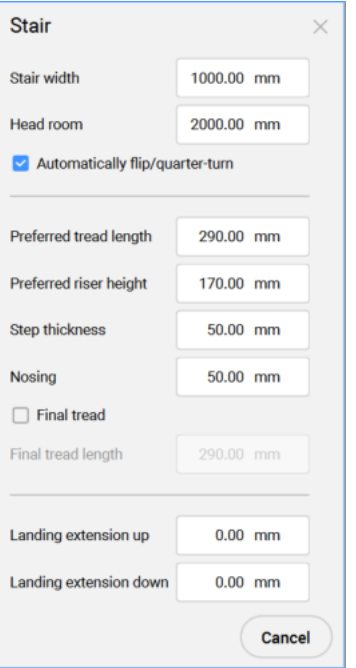

#### **Ширина лестницы**

Устанавливает ширину ступени лестницы.

Значение по умолчанию равно 40 для MEASUREMENT=0 (дюймы) и 1000 для MEASUREMENT=1 (миллиметры).

#### **Высота просвета**

Устанавливает минимальную высоту просвета лестницы.

Значение по умолчанию равно 80 для MEASUREMENT=0 (дюймы) и 2000 для MEASUREMENT=1 (миллиметры).

## **Авто разворот/четверть-поворот**

Переключает тип лестницы.

### **Предпочитаемая длина ступени**

Устанавливает предпочтительную длину проступи лестницы.

Значение по умолчанию равно 11,5 для MEASUREMENT=0 (дюймы) и 290 для MEASUREMENT=1 (миллиметры).

#### **Предпочитаемая высота подступенка**

Устанавливает предпочтительную высоту подступенка лестницы. Значение по умолчанию равно 7 для MEASUREMENT=0 (дюймы) и 170 для MEASUREMENT=1 (миллиметры).

## **Толщина ступени**

Устанавливает толщину отдельных ступеней.

Значение по умолчанию равно 2 для MEASUREMENT=0 (дюймы) и 50 для MEASUREMENT=1 (миллиметры).

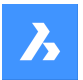

## **Свес проступи**

Горизонтальное расстояние перекрытия проступей соседних ступеней лестницы. Значение по умолчанию равно 2 для MEASUREMENT=0 (дюймы) и 50 для MEASUREMENT=1 (миллиметры).

#### **Конечная ступень**

Управляет созданием конечной ступени на уровне верха верхнего перекрытия

## **Длина последней ступени**

Устанавливает длину последней ступени.

Значение по умолчанию равно 11,5 для MEASUREMENT=0 (дюймы) и 290 для MEASUREMENT=1 (миллиметры).

### **Удлинение верхней лестничной площадки**

Устанавливает удлинение лестничной площадки в направлении **Вверх** . Значение по умолчанию равно 0.

#### **Удлинение нижней лестничной площадки**

Устанавливает удлинение лестничной площадки в направлении **Вниз** . Значение по умолчанию равно 0.

*Прим.:* Для вышеуказанных настроек запоминается последнее значение.

*Прим.:* Для всех свойств при создании лестницы будут созданы параметры, управляющие зависимостями параметрического блока лестницы. Впоследствии эти параметры можно изменить по отдельности в разделе **Параметры** панели **Свойства** .

# **7.64.3 Опции команды**

## **Четверть поворота**

Поворачивает направление курсора лестницы на 90 градусов.

*Прим.:* Также можно нажать клавишу **Ctrl** , чтобы повернуть курсор лестницы на 90 градусов.

### **Реверс**

Поворачивает направление курсора лестницы на 180 градусов.

*Прим.:* Также можно нажать клавишу **Ctrl** , чтобы повернуть курсор лестницы на 180 градусов.

## **U-образная**

Переключение между двумя различными лестницами U-образной формы:

- Двухмаршевая U-образная лестница (1): с одной прямоугольной лестничной площадкой, перекрывающей перпендикулярное расстояние между обоими противоположными лестничными маршами.
- Трёхмаршевая П-образная лестница (2): с двумя квадратными лестничными площадками между каждой парой последующих лестничных маршей.

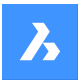

•

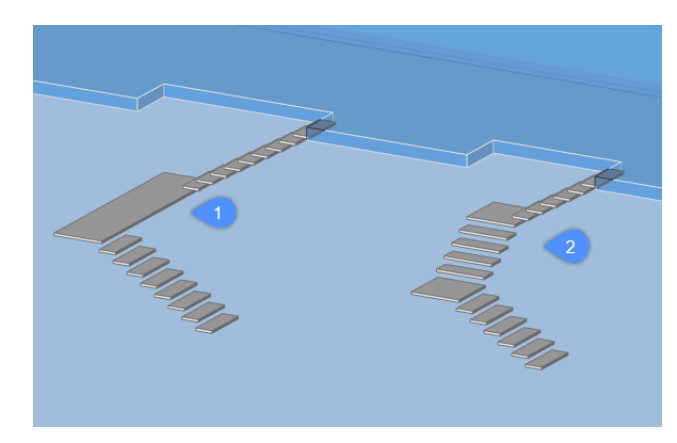

*Прим.:* Нажмите клавишу **Ctrl** для переключения между возможными типами лестниц относительно текущего положения курсора лестницы.

*Прим.:* Чтобы использовать функции клавиш **Ctrl** , параметр HOTKEYASSISTENT должен быть установлен на **Вкл** .

# **7.65 BIMSTRETCH команда**

Растягивает концы линейных тел.

Shape & Lite & Pro & Mechanical BIM

# **7.65.1 Описание**

Растягивает концы линейных тел, сохраняя при этом ранее созданные связи между другими линейными телами в общей структуре.

# **7.65.2 Метод**

Существует два способа использования команды BIMSTRETCH:

• Растягивает соединения элементов конструкции.

*Прим.:* Растяжение элементов, которые классифицируются как балка, колонна или связь.

• Растягивает соединения коммуникаций.

*Прим.:* Растяжение элементов, которые классифицируются как сегменты потока.

Перед использованием команды BIMSTRETCH убедитесь, что:

- Включена функция "Отображать боковые и торцевые поверхности".
- Включена функция "Отображать оси".
- Структурные профили соединены с помощью StructuralConnect.
- Соединения коммуникаций соединены с помощью FlowConnect.

*Прим.:* Перед выполнением команды выберите торцевые поверхности объектов, которые будут изменены.

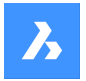

# **7.65.3 Опции команды**

### **Базовая точка**

Указывает новую базовую точку, с которой начинается смещение.

#### **Копировать**

Создает копию связанных объектов и помещает их в новое положение.

#### **На шаг назад**

Отменяет последнее действие.

#### **Выход**

Выход из команды.

# **7.66 BIMSTRUCTURALCONNECT команда**

Соединяет структурные профили.

Значок:

# **7.66.1 Описание**

Соединяет профили стальных конструкций, такие как балки, колонны и отдельные элементы конструкций.

# **7.66.2 Метод**

Существует два способа использования команды BIMSTRUCTURALCONNECT:

- Выберите два тела.
- Выберите несколько тел.

*Прим.:* Оси тел должны быть компланарны.

## **7.66.3 Параметры**

#### **Укажите исходное тело**

Указывает исходное тело.

*Прим.:* Этот параметр доступен только для угловых соединений.

### **Переключить**

Позволяет выбирать между различными типами угловых соединений:

- Стыковое соединение
- Скошенное соединение
- Касание/отключение соединения

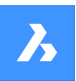

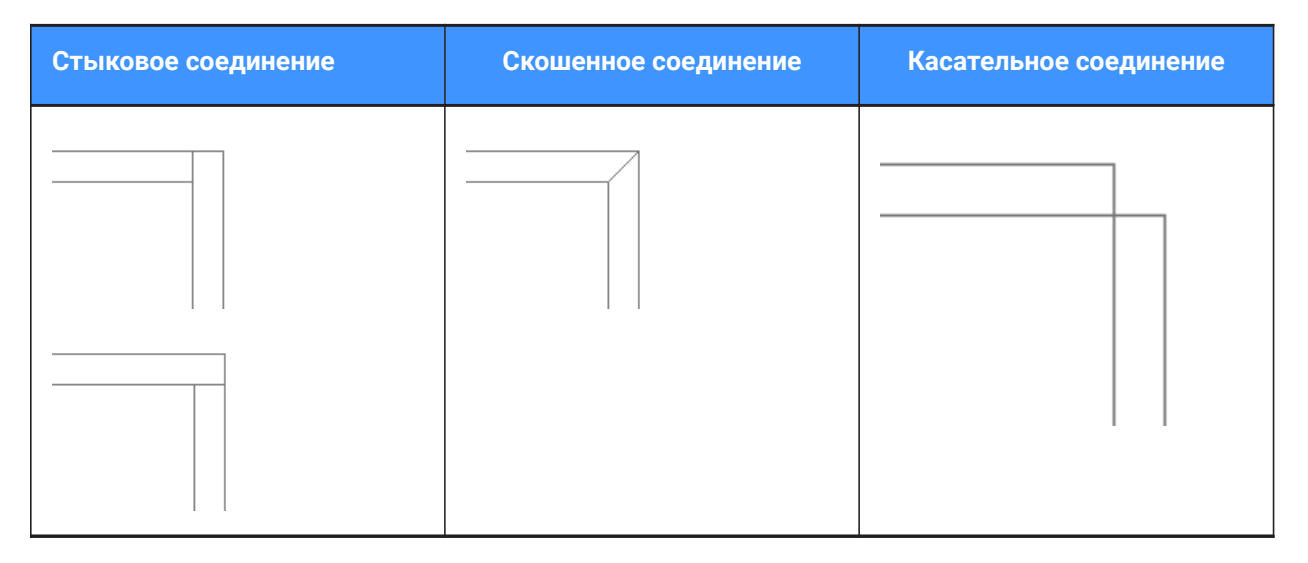

*Прим.:* Нажмите клавишу Crtl для переключения между типами соединений. Ассистент горячих клавиш должен быть включен.

*Прим.:* Если создано Т-соединение, то никаких опций не доступно.

#### **Тип соединения**

В зависимости от значения системной переменной DMCONNECTIONCUTTYPE тип соединения может быть гладким или плоскостным.

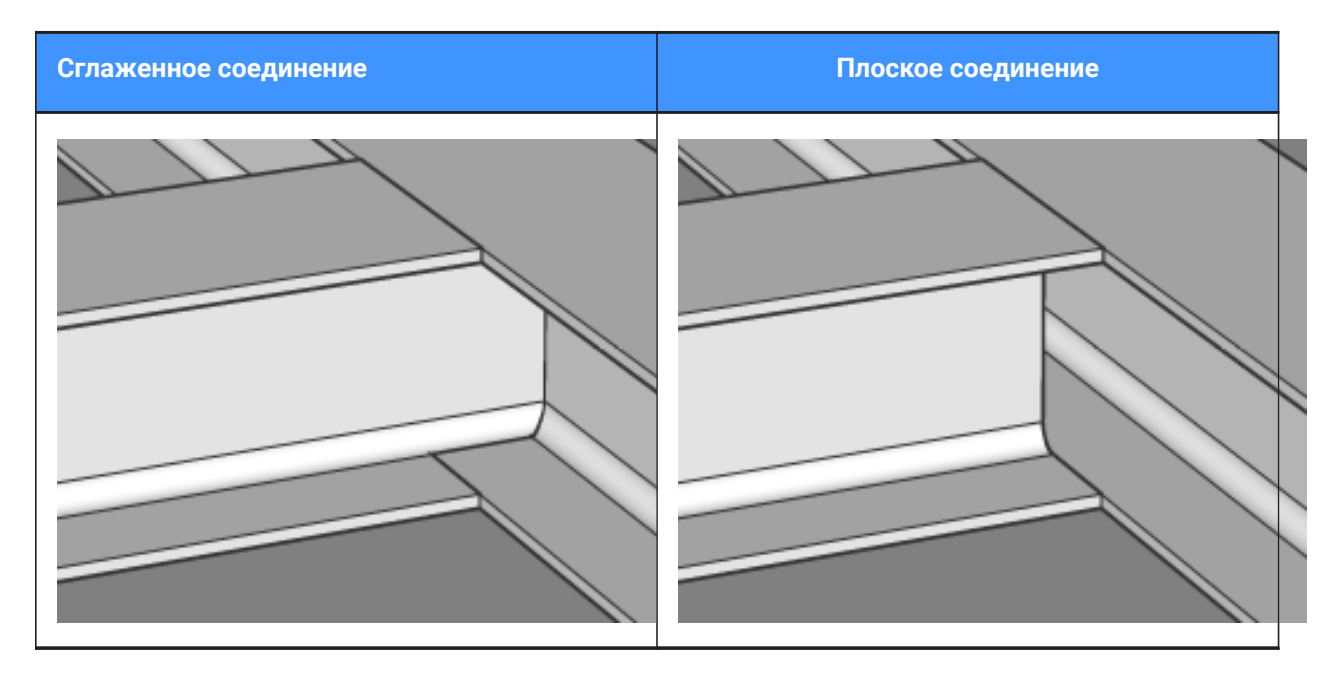

# **7.67 BIMTAG command**

Creates associative tags.

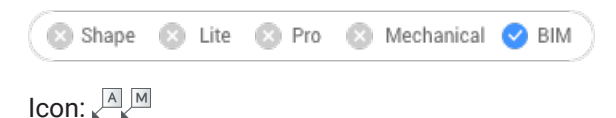

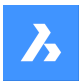

# **7.67.1 Description (Описание)**

Creates associative tags in generated BIM section drawings for the corresponding building entities in a 3D BIM model. The BIM Tags will have an **Associativity** property which indicates whether a tag is associated, and an **Associative coloring** property which visualizes an unassociated tag in red, if it is true, but it doesn't change the color property.

*Прим.:* This command can only be used on section viewports.

*Прим.:* The GENERATEASSOCVIEWS system variable must be ON when generating or updating BIM tags.

# **7.67.2 Method**

The tags are created automatically for all building elements in the selected viewport.

*Прим.:* Tags are created as multileader entities using multileader styles in \_SectionTag.dwg. The content of such a multileader style can be a field refering to a property of BIM entity type or is a block with attributes. Each attribute refers to a property of a BIM entity type. BIM entity types are linked to a multileader style in \_TagTypeToStyle.xml. All source files can be found in the Support folder, for example: *C:\Users\<UserName>\AppData\Roaming\Bricsys\BricsCAD\V23x64\en\_US\Support\Bim\Sections*.

*Прим.:* Section indicators, story indicators and grid callouts are generated automatically within section update.

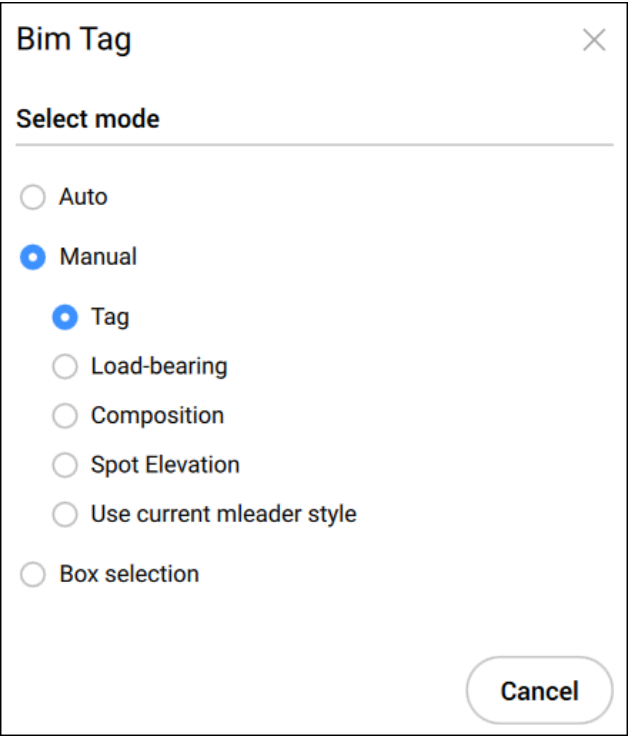

The command opens the **Bim Tag** command panel.

The options in the BIMTAG command are the same as the options in the **Bim Tag** command panel.

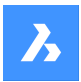

# **7.67.3 Options within the command**

## **Auto**

Creates tags automatically for all sectioned building entities in the selected viewport, including section indicators, story indicators and grid callouts.

### **Вручную**

Creates tags for selected entities in sections and elevations.

#### **Box selection**

Creates tags for all entities selected in sections and elevations.

*Прим.:* Both **Manual** and **Box Selection** allow you to tag background entities.

#### **Current mleader style**

Allows to use the current multileader style instead of the default style for selected sectioned BIM elements.

#### **change Tag type**

Changes the type of the selected tags.

#### **cOmposition**

Tag with all materials of composition of the sectioned BIM element.

#### **Load-bearing directions**

Inserts a loadbearing direction symbol when a generated line of a slab solid is selected. Make sure the load bearing direction is set by the BIMSETLOADBEARINGDIRECTION command.

#### **Spot-elevation**

Inserts a tag that indicates the elevation of the identified point in elevations and vertical sections.

*Прим.:* The following options are available only if tags have already been assigned to the section.

#### **Update existing**

Updates the existing tags in the selected viewport. The position of relocated tag blocks is preserved.

#### **update existing and add New**

Updates the existing tags in the selected viewport and adds new tags.

#### **Regenerate all**

Updates all tags in the selected viewport. Repositioned tag blocks are moved to their default location.

# **7.68 BIMTRIM команда**

Обрезка стены.

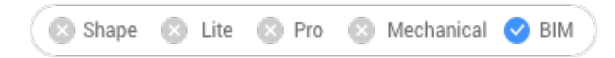

Значок:  $\circledB^{\vee}$ 

## **7.68.1 Метод**

Команда обрезает часть стены, автоматически обнаруживая другие стены и используя их в качестве объектов обрезки.

## **Выберите стену**

Выберите часть стены, которая должна быть обрезана.

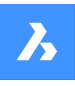

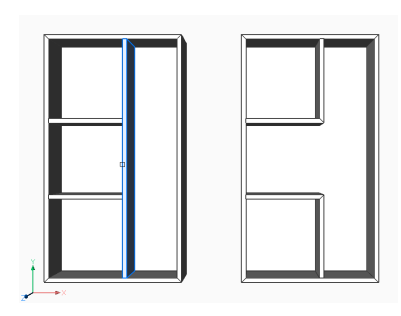

# **7.69 BIMUPDATESPACE команда**

Пересчитывает устаревшее пространство BIM.

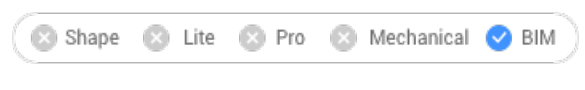

Значок: Ed

# **7.69.1 Описание**

Пересчитывает BIM пространство, которое устарело, например, после добавления или удаления граничных объектов. После выполнения команды выберите все пространства для обновления.

*Прим.:* Обрабатываться могут только те пространства, у которых свойство **Метод обновления** установлено на **Авто** .

# **7.70 BIMUPDATETHICKNESS команда**

Повторно применяет общую толщину композита к телу.

Shape & Lite & Pro & Mechanical V BIM

Значок:

# **7.70.1 Description (Описание)**

Повторно применяет общую толщину композита к телу путем выбора тела.

*Прим.:* Обрабатываются только те тела, которые нуждаются в обновлении.

# **7.70.2 Опции команды**

### **Обновить симметрично**

Позволяет обновить толщину симметрично или относительно базовой грани (см. команду BIMATTACHCOMPOSITION).

*Прим.:* Если толщина обновляется симметрично, положение оси тела сохраняется.

# **7.71 BIMWALL command**

Draws a polyline shaped wall, unconstrained by the X or Y axis.

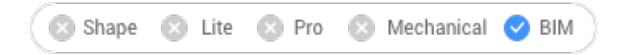

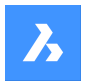

# **7.71.1 Method**

The command creates walls unconstrained by the X or Y axis. You can define the options through the command context panel that opens when the command is launched, as well as through the Command line.

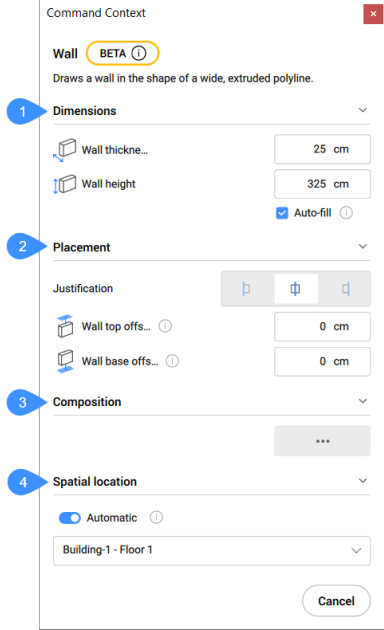

- 1 Dimensions
- 2 Placement
- 3 Composition
- 4 Spatial location

# **Dimensions**

Allows you to define the walls dimensions.

#### **Wall thickness**

Sets the thickness of the walls being created.

### **Wall height**

Sets the height of the walls being created.

## **Auto-fill**

Automatically fills in the **Wall height** field by searching for solids above the wall to connect to.

## **Placement**

Allows you to define the walls placement.

## **Justification**

Allows you to select the wall justification.

## **Wall top offset**

Sets the top offset from the slab detected above the walls being created.

*Прим.:* This option becomes unavailable when the **Auto-fill** option is set to **Off**.

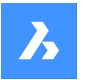

### **Wall base offset**

Sets the base offset from the slab detected bellow the walls being created.

#### **Composition**

Click the browse button ( $\overline{\cdots}$ ) to open the **Compositions** dialog box that lets you select a wall composition.

#### **Spatial Location**

You can accept the automatically assigned spatial location or define a new one by selecting an option from the drop-down menu.

## **Automatic**

Assigns the detected building and floor to the walls being created.

*Прим.:* Selecting a different spatial location than the one automatically assigned toggles the **Automatic** option to **Off**.

# **7.72 BIMWINDOWCREATE команда**

Создает полностью параметрическое окно или проем на основе замкнутого контура.

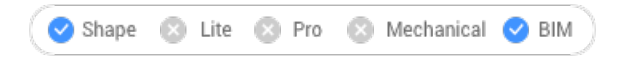

 $3$ начок:  $\mathbb{L}$ 

# **7.72.1 Описание**

Создает параметрические окна, используя в качестве профиля любой объект, такой как контур, замкнутая полилиния или сетка.

*Прим.:* Создается ряд параметров, которые можно редактировать в разделе Параметры панели Свойства.

# **7.72.2 Опции команды**

#### **Окно**

Создает BIM объект Окно. Отверстие в теле, на котором лежит профильный элемент, создается автоматически. Откроется диалоговое окно Выбор стиля окна, в котором можно выбрать стиль окна.

#### **Проем**

Создает проем в теле, на котором лежит объект профиля. Проем представляет собой тело, сохраненное на слое BIM\_SUBTRACT. По умолчанию этот слой заморожен. Разморозьте слой, чтобы выбрать проем .

# **7.73 -BIMWINDOWCREATE команда**

Создает полностью параметрическое окно или проем на основе замкнутого контура.

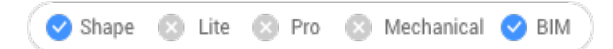

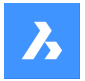

# **7.73.1 Описание**

Создает параметрические окна, используя в качестве профиля любой объект, такой как контур, замкнутая полилиния или сетка.

*Прим.:* Эта команда работает в командной строке.

# **7.73.2 Параметры**

## **Окно**

Создает BIM объект Окно. Отверстие в теле, на котором лежит профильный элемент, создается автоматически.

## **Проем**

Создает проем в теле, на котором лежит объект профиля. Проем представляет собой тело, сохраненное на слое BIM\_SUBTRACT. По умолчанию этот слой заморожен. Разморозьте слой, чтобы выбрать проем .

## **Тип панели**

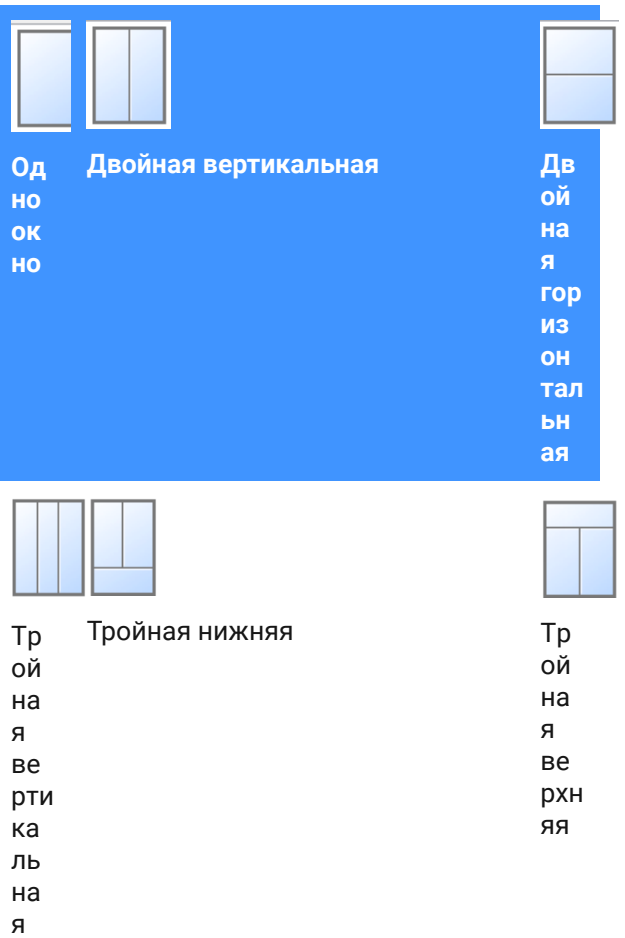

# **Справочник команд**

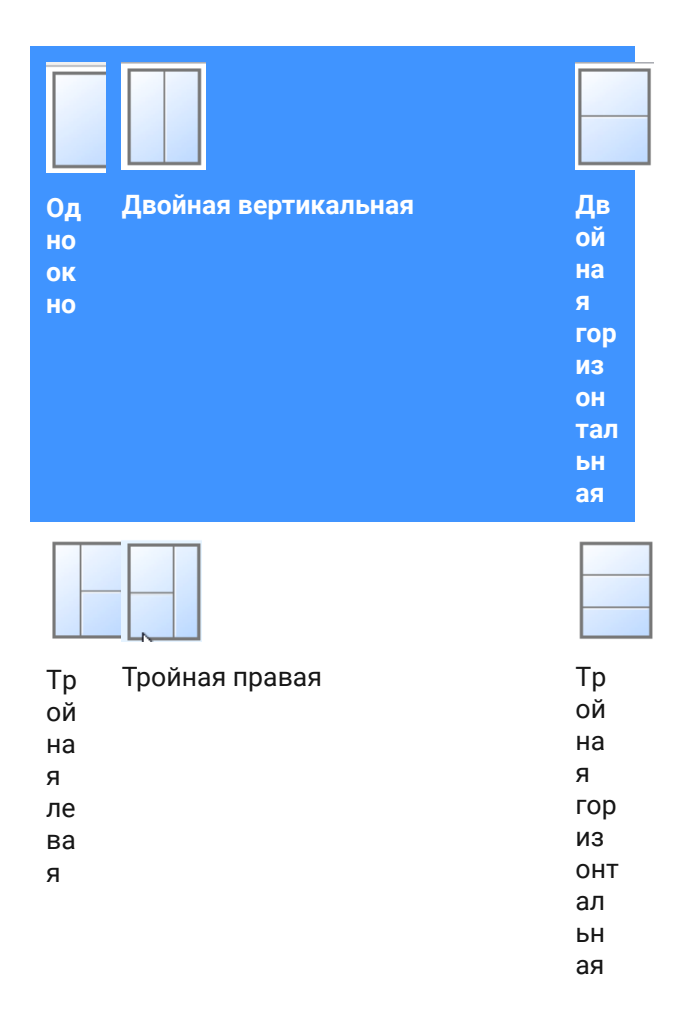

# **7.74 BIMWINDOWUPDATE команда**

Обновляет проем, образованный окном или дверью в твердом теле.

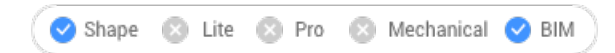

Значок:

# **7.74.1 Описание**

Обновляет проем, созданный окном или дверью, в случае, если определение изменилось таким образом, что проем не был корректно обновлен автоматически.

# **7.74.2 Опции команды**

**Режим**

Позволяет выбрать грань размещения, автоматическое или ручное.

# **7.75 BLADE команда**

Открывает среду расширенной разработки BricsCAD LISP (BLADE).

Shape U Lite O Pro O Mechanical O BIM

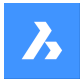

# **7.75.1 Description (Описание)**

Открывает BricsCAD LISP Advanced Development Environment (BLADE) для интерактивного редактирования и отладки LISP-приложений. Он открывается в окне внешнего приложения, используя веб-браузер по умолчанию, что позволяет ему оставаться открытым, пока вы работаете над своими чертежами в BricsCAD. Вы можете перемещать и изменять его размер с помощью стандартных элементов управления окном приложения.

# **7.76 BLCOMPOSITIONS команда**

Открывает диалоговое окно **Композиты** .

Shape V Lite V Pro V Mechanical V BIM

Значок:

# **7.76.1 Описание**

Открывает диалоговое окно **Композиты** для создания и управления BIM-композитами.

# **7.77 BLIPMODE команда**

Переключает системную переменную BLIPMODE.

Shape Lite Pro Mechanical BIM

Псевдоним: BM

## **7.77.1 Описание**

Переключает системную переменную BLIPMODE, чтобы показать или скрыть временные маркеры, которые указывают место выбора на чертеже. Вы можете запустить эту команду в командной строке или внутри другой команды, предваряя ее апострофом: 'BLIPMODE.

- Включить: включает системную переменную BLIPMODE
- Выключить: отключает системную переменную BLIPMODE
- Переключить: изменяет системную переменную BLIPMODE на противоположную текущей настройку

# **7.78 BLMATERIALS команда**

Диалоговое окно Физические материалы

Shape ite Pro Mechanical DBIM

Значок:

# **7.78.1 Описание**

Открывает диалоговое окно Физические материалы для создания и редактирования материалов в библиотеке или проекте.

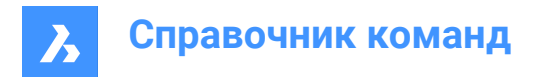

# **7.79 BLOCK команда**

Открывает диалоговое окно Описание блока.

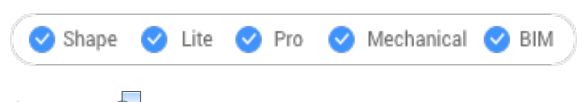

Значок: Ф<sup>а</sup>

Псевдоним: B

## **7.79.1 Описание**

Открывает диалоговое окно Описаниеблока для создания блока в текущем чертеже.

# **7.80 -BLOCK команда**

Группирует объекты в блок.

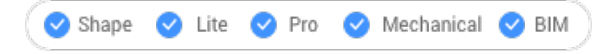

Псевдоним: -B

# **7.80.1 Метод**

Укажите, будет ли блок следовать аннотативному масштабированию и соответствовать ориентации области просмотра.

*Прим.:* Опционально, включение REFERENCECURVES во время выбора объектов позволяет автоматически выравнивать блок во время вставки.

# **7.80.2 Опции команды**

#### **Имя нового блока**

Указывает имя нового блока.

**?**

Перечисляет имена блоков, уже имеющихся в чертеже, чтобы не использовать существующее имя.

*Прим.:* Если введено существующее имя, BricsCAD спросит вас, хотите ли вы заменить его. Если он заменен, все экземпляры этого блока будут изменены.

#### **Базовая точка нового блока**

Вы можете выбрать точку на чертеже или задать координаты X, Y, Z.

*Прим.:* Координата Z необязательна, по умолчанию равна 0.

#### **Аннотативность**

Указывает, будет ли блок следовать аннотативному масштабированию.

#### **Ориентировать по листу в видовых окнах пространства листа**

Определяет, соответствуют ли аннотативные блоки ориентации листа.

# **7.81 BLOCK? команда (Express Tools)**

Перечисляет объекты в блоке.

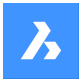

# **7.81.1 Метод**

Введите имя блока или нажмите Enter, чтобы выбрать блок на чертеже, затем укажите тип объекта. Отчет отображается в командной строке.

# **7.82 BLOCKICON команда**

Создает и обновляет растровые изображения блоков для предварительного просмотра и сохраняет их в чертеже.

Shape C Lite C Pro C Mechanical C BIM

# **7.82.1 Метод**

Введите имена блоков, которые нужно обработать. Разделите имена блоков запятыми. Вы можете использовать специальные символы (? или \*).

# **7.82.2 Опции команды**

**\***

Выбрать все блоки.

# **7.83 BLOCKIFY command**

Converts identical set of entities (2D or 3D) to block references.

Shape Ulte Pro Mechanical OBIM

Icon: 03

# **7.83.1 Description**

Searches the drawing for an identical set of entities (2D or 3D) and replaces them with block references.

## **7.83.2 Method**

There are four methods to use the BLOCKIFY command:

- Convert 2D and 3D entities to blocks.
- Convert equally shaped solids to blocks.
- Find collections.
- Match existing blocks.

*Прим.:* To replace block patterns by arrays of entities, use the ARRAYDETECT command.

If a selection set is active when launching the command, the current settings of the BLOCKIFYMODE and BLOCKIFYTOLERANCE system variables are used for running the command.

If no selection set is active when launching the command, the **Command Context** panel opens:

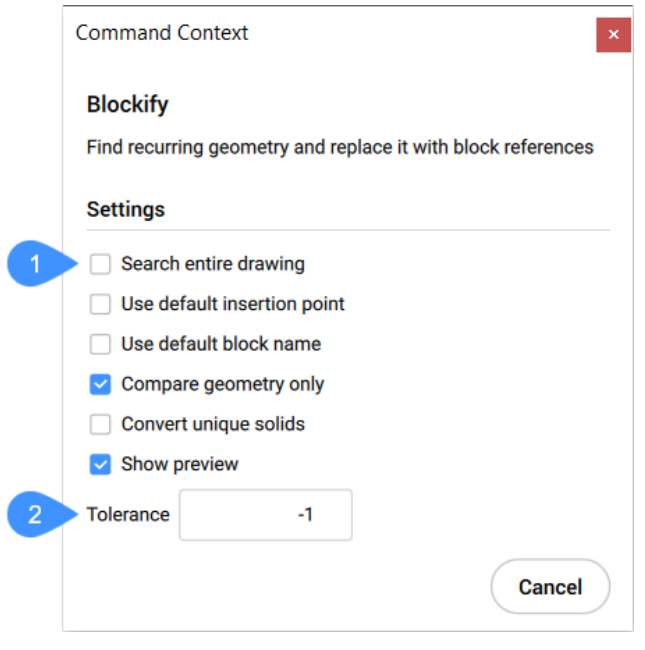

- 1 Blockifymode settings
- 2 Tolerance

### **Blockifymode settings**

Shows all the settings available in BLOCKIFYMODE system variable with their current state and lets you modify them:

#### **Search entire drawing**

Use the entire drawing as search space.

## **Use default insertion point**

Let the application automatically assign the insertion point when creating new block definitions.

#### **Use default block name**

Use the default block name as specified in settings.

#### **Compare geometry only**

Ignore color, layer, line type, scale, weight and thickness, transparency, plot style and material properties when comparing entities.

#### **Convert unique solids**

Convert solids to blocks when they occur only once.

#### **Show preview**

View the matches in the drawing and select the matches you want to replace with block references.

### **Tolerance**

Allows you to modify the current value of the BLOCKIFYTOLERANCE system variable that specifies the relative tolerance for determining whether two entities are equal.

*Прим.:* Changing the settings in the **Command Context**panel modifies the values of the BLOCKIFYMODE and/or the BLOCKIFYTOLERANCE system variables.

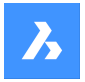

# **7.83.3 Options within the command**

#### **match Equal solids**

Searches the drawing (or the selection) for equally shaped solids and replaces them with newly created block definitions. In case a solid matches an existing block definition, the replacing block reference points to that block definition.

*Прим.:* This option is not available in the Lite license level.

#### **Specify block name or <ENTER to use default name>**

Specify a block name or use the default name. If you choose to use the default name, block definitions with names like **Block**, **Block1**, **Block2** etc. are created.

*Прим.:* If BLOCKIFY is used on BIM entities, it checks the BIM Name property of all equal-shaped BIM classified solids and tries to find the longest common substring to use it as the name of the block definitions.

### **find Collections**

Identifies collections and eventually nested blocks are created. This option opens the Find Collections panel.

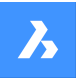

## **Find Collections**

Find collections of block references and combine them into a new block.

#### **Options**

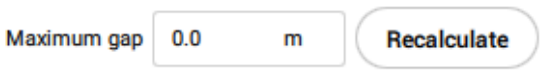

#### **Collections**

#### Select a set of collections:

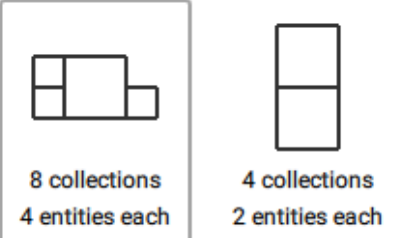

Some collections overlap with others. You need to remove overlapping collections before creating the collection.

 $\Box$  Highlight overlapping collections

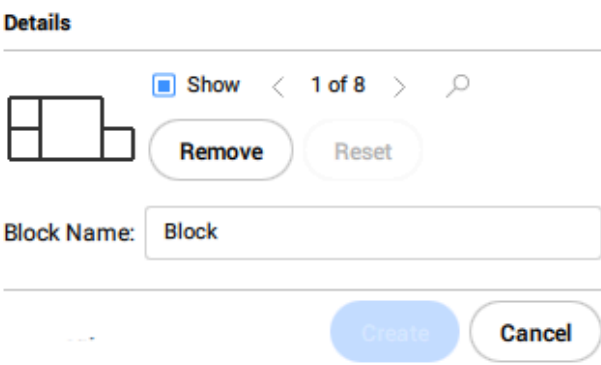

### *Прим.:*

- This option only works on block references. If the model also contains other entities, these will not be taken into consideration.
- With a large number of input entities, calculating all possible collections can take a long time. Press the Esc key to cancel the calculation at any time, and choose from the collections found so far.

## **Maximum gap**

Increases the allowed gap between entities to find a more complex collection.

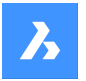

# **Справочник команд**

For example: if a drawing contains multiple block references of desks and chairs, you can find a collection of both elements by setting the maximum gap between a desk and a chair.

## **Recalculate**

Recalculates the collections based on the new maximum gap.

## **Collections**

Displays the found collections.

*Прим.:* A message is displayed if the model contains overlapping collections. Overlapping collections are collections that have at least one solid in common. These collections are highlighted if the **Highlight overlapping collections** option is ticked.

### **Details**

Tick the **Show** option to highlight one collection at a time and cycle through them by using the arrows. Use the **zoom in** button to extend the view to the shown collection.

### **Remove**

Removes the current collections.

#### **Reset**

Resets to the initially found collections, by re-adding any collections that were removed.

*Прим.:* After creating a block reference, the collections are recalculated, taking into account the newly created block reference. The solids that are part of the newly created block reference could previously appear in a different collection, but now they are part of a single block reference and always have to appear together. This can decrease the choices for creating more collections.

### **match existing Blocks**

Searches the drawing (or the selection) for 2D geometry matching existing block definitions.

### **selection options (?)**

Lets you choose one of the listed methods to add entities to the selection set.

# **7.84 BLOCKREPLACE команда**

Заменяет определения блоков.

Shape V Lite V Pro V Mechanical V BIM

Значок:

# **7.84.1 Метод**

Эта команда отображает диалоговое окно **Замена блока**.

## *Прим.:*

- Измененные (анонимные) динамические блоки нельзя выбирать по имени.
- Блоки с внешними зависимостями не могут быть заменены.
- Когда блок с атрибутами заменяется блоком без атрибутов, ссылка на замененный блок сохраняет старые атрибуты.
- Когда блок без атрибутов заменяется блоком с атрибутами, ссылки замененного блока не вставляют новые атрибуты.

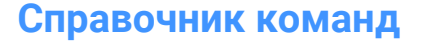

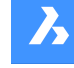

- Когда аннотативный блок заменяется неаннотативным, ссылка на блок сохраняет старый менеджер контекстных данных и шкалы аннотаций в словаре расширений.
- $\bm{\cdot}$  Когда неаннотативный блок заменяется аннотативным , BricsCAD® немедленно добавляет контекстные данные в соответствии с системной переменной CANNOSCALE.
- Когда динамический блок заменяется нединамическим блоком или другим динамическим блоком, старый словарь расширения **AcDbBlockRepresentation** удаляется из ссылки на блок.
- Динамические блоки, которые заменяются, сохраняют значения своих параметров, если заменяющие блоки имеют параметры с тем же именем и типом.

# **7.85 -BLOCKREPLACE команда**

Заменяет определения блоков.

Shape is Lite of Pro & Mechanical & BIM

# **7.85.1 Метод**

Существует два метода замены блоков:

- Путем замены всех экземпляров блоков.
- Путем замены отдельных экземпляров блоков.

# *Прим.:*

- Измененные (анонимные) динамические блоки нельзя выбирать по имени.
- Блоки с внешними зависимостями не могут быть заменены.
- Когда блок с атрибутами заменяется блоком без атрибутов, ссылка на замененный блок сохраняет старые атрибуты.
- Когда блок без атрибутов заменяется блоком с атрибутами, ссылки замененного блока не вставляют новые атрибуты.
- Когда аннотативный блок заменяется неаннотативным, ссылка на блок сохраняет старый менеджер контекстных данных и шкалы аннотаций в словаре расширений.
- $\bm{\cdot}$  Когда неаннотативный блок заменяется аннотативным , BricsCAD® немедленно добавляет контекстные данные в соответствии с системной переменной CANNOSCALE.
- Когда динамический блок заменяется нединамическим блоком или другим динамическим блоком, старый словарь расширения **AcDbBlockRepresentation** удаляется из ссылки на блок.

# **7.85.2 Опции команды**

# **Введите имя заменяемого блока**

Введите имя заменяемого блока Измененные (анонимные) динамические блоки нельзя выбирать по имени.

**?**

Перечисляет имена блоков.

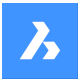

### **Выберите объекты**

Выберите блок с нужным именем блока. Обратите внимание, что модифицированные (анонимные) динамические блоки не могут быть выбраны.

#### **Параметры (\*)**

Перечисляет варианты замены.

#### **По имени блока**

Введите имя блока для замены. Обратите внимание, что измененные (анонимные) динамические блоки не могут быть выбраны по имени.

#### **Выбранные экземпляры блока**

Выбирает любые экземпляры блоков, включая измененные (анонимные) экземпляры динамических блоков для замены.

#### **Подобные экземпляры**

Заменяет все измененные (анонимные) и неизмененные экземпляры динамического блока и все выбранные экземпляры нединамического блока.

#### **Введите имя блока или файла для замены выбранных объектов**

Введите имя блока или файла для замены выбранных объектов следующим образом:

- ИмяБлока: имя блока, уже определенного в текущем чертеже;
- ИмяФайла.dwg: имя внешнего .dwg или .dxf файла (имя файла будет использоваться в качестве имени блока нового);
- ИмяБлока=ИмяФайла.dwg: когда имя нового блока должно отличаться от имени файла.

*Прим.:* ИмяФайла.dwg может содержать блоки с теми же именами, что и в текущем чертеже. В этом случае блоки из файла не переопределяют блоки с теми же именами, которые уже присутствуют в текущем чертеже.

*Прим.:* Имя файла должно включать весь путь, если файл не находится в пути поиска файлов поддержки.

Введите имя блока или файла для замены выбранных объектов Имя файла должно включать весь путь, если файл не находится в пути поиска файлов поддержки.

#### **Удалить неиспользуемые после завершения?**

Удаляет неиспользуемые экземпляры блока.

## **7.86 BLOCKTOXREF команда**

Заменяет все экземпляры блока внешними ссылками.

Shape Ite Pro Mechanical DBIM

Значок:

# **7.86.1 Метод**

Выберите один или несколько блоков для замены внешними ссылками.

Эта команда отображает диалоговое окно Замена блока на внешнюю ссылку.

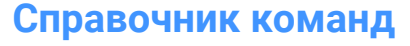

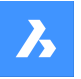

*Прим.:* Имя блока для внешней ссылки генерируется из имени файла. Если в чертеже уже существует внешняя ссылка (или наложение) с таким же именем, блок заменяется с использованием существующей внешней ссылки.

# **7.87 -BLOCKTOXREF команда**

Заменяет все экземпляры блока внешними ссылками через командную строку.

Shape V Lite V Pro V Mechanical V BIM

# **7.87.1 Метод**

Выберите один или несколько блоков для замены внешними ссылками.

*Прим.:* Имя блока для внешней ссылки генерируется из имени файла. Если в чертеже уже существует внешняя ссылка (или наложение) с таким же именем, блок заменяется с использованием существующей внешней ссылки.

# **7.87.2 Опции команды**

**Введите имя блока, который необходимо заменить на внешнюю ссылку** Введите имя блока

**?** Перечисляет имена блоков.

**Выберите объекты** Выберите блок с нужным именем блока.

**Параметры (\*)** Перечисляет варианты замены.

**По имени блока** Введите имя блока для замены.

**Выбранные экземпляры блока** Выберите экземпляр(ы) блока для замены.

### **Подобные экземпляры**

Заменяет все экземпляры блока и все его модифицированные (анонимные) динамические блоки.

*Прим.:* Если выбран нединамический блок, то все экземпляры с одинаковым именем блока заменяются внешней ссылкой.

*Прим.:* Эта опция действует аналогично команде BLOCKREPLACE.

**С преобразованием в ссылку**

**Да**

Сначала сохраняет блок, а затем заменяет его вновь созданной внешней ссылкой..

# **Нет**

Блок заменяется внешней ссылкой.

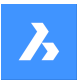

#### **Запрос имени файла созданной внешней ссылки**

## **Да**

Сохраняет блок перед заменой его внешней ссылкой.

#### **Нет**

Новый чертеж создается рядом с исходным чертежом с тем же именем, что и имя блока.

#### **Введите файл внешней ссылки (~ для открытия диалогового окна выбора файла)**

Введите имя файла внешней ссылки или введите ~, чтобы открыть диалоговое окно Выберите файл внешней ссылки.

# **7.88 BMANIMATE command**

Runs a quick animation of an exploded view and exploded view steps.

Shape & Lite & Pro <> Mechanical & BIM

## **7.88.1 Method**

- 1 Open for edit the exploded representation using the BEDIT command.
- 2 Launch the BMANIMATE command.
- 3 Select **Exploded view** and define the first and the last steps for animation.
- 4 After finishing the animation, launch the BCLOSE command, to close the block editing session.

## **7.88.2 Options within the command**

## **paUse**

Pauses the animation.

**Play** Plays the animation.

**Stop** Stops the animation.

**pRevious** Shows the previous step of the animation.

**Show**

Shows the next step of the animation.

# **Finish**

Finishes the animation at that moment.

# **7.89 BMBALLOON command**

Creates associative balloon entities for assembly components.

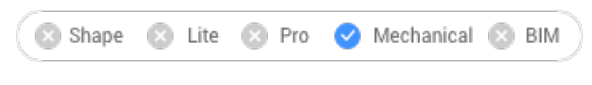

 $Icon: \mathcal{P}$ 

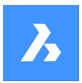

# **7.89.1 Description**

Creates associative balloon entities for mechanical and non-mechanical components in the Model Space and for their generated views in a Paper Space layout. Each balloon contains an index of the mechanical component, or an id string for a non-mechanical solid or a block in the associated BOM table created by the BMBOM command.

*Прим.:* In the **BOM Manager** panel set the **Column role** option as **Number** for the id string for a nonmechanical solid or a block which will be displayed in the balloon.

*Прим.:* Objects with non-empty id that are not found in BOM tables will be marked as invalid and will display "?" in the balloon.

*Прим.:* Balloons are created as Multileader entities using the current Multileader style. Create a Multileader style with the **Content** set to **Block** and adjust the **Scale** property to control the size of the balloon frame.

# **7.89.2 Options within the command**

### **select other Table**

Allows you to select a different BOM table in case multiple tables exist in the layout. The most recently inserted BOM table is selected by default.

## **select balloon Style**

Allows you to define the shape of the balloon.

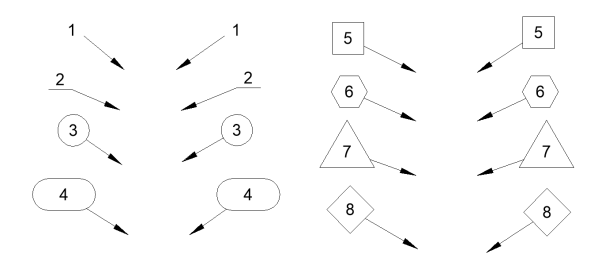

*Прим.:* Predefined balloon styles from \_BalloonStyles.dwg can be used, as well as any custom userdefined styles.

*Прим.:* The PROMPTMENU variable allows the selection of the balloon styles.

#### **Auto mode**

Allows automatic placement of balloons only on components listed in the specified BOM table in a particular drawing view.

#### **placement Mode**

Specifies whether multiple balloons with the same values are generated or not.

## **Unique**

Only unique values are generated on one view.

## **All**

All values are generated on one view.

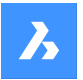

## **Number mode**

## **Consecutive**

Enumerates the balloons in consecutive order during a circle or a polyline pattern.

## **Circle**

Enumerates the balloons in consecutive order to a circular pattern.

# **Toggle direction**

Toggles the numeration direction between clockwise and counterclockwise. Same action occurs by pressing Ctrl key.

## **move start Forward**

Moves the start balloon forward. Same action occurs by pressing Tab key.

## **move start Backward**

Moves the start balloon backward. Same action occurs by pressing Shift+Tab key.

#### **by BOM table**

Places the balloons with respect of the BOM table order.

*Прим.:* The BOM table will be reordered accordingly to the balloons order.

### **Circle**

Aligns leaders along a circle.

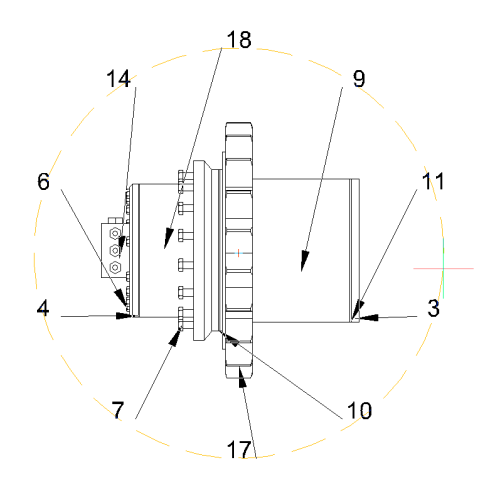

## **Polyline**

Aligns leaders along a polyline.

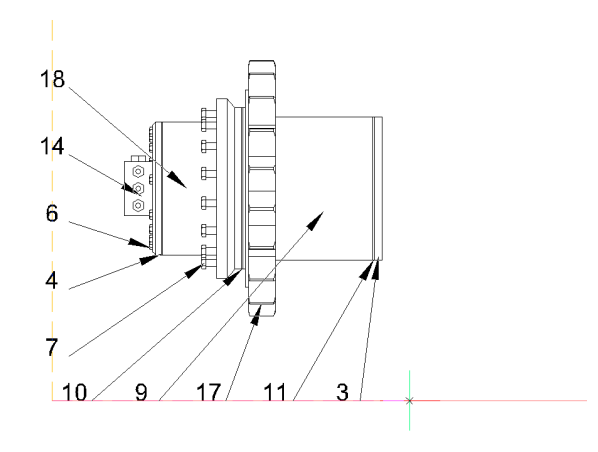

## **Back**

Returns to previous prompt.

# **7.90 BMBOM command**

Inserts a Bill of Materials (BOM) table in the current drawing.

Shape  $\infty$  Lite  $\infty$  Pro Mechanical 8 BIM

Icon:

# **7.90.1 Description**

Inserts a Bill of Materials (BOM) table in the current drawing.

The BOMFILTERSETTINGS system variable controls which components will be included in the BOM table.

# **7.90.2 Options within the command**

### **Name**

Specifies the table name.

*Прим.:* The BOMTEMPLATE system variable defines the path to the file with default BOM template which will be used to create new BOM tables.

*Прим.:* If the BOMTEMPLATE system variable is empty or the path is not valid, the below default BOM configuration will be used.

**Top level** Creates a BOM of the top-level components only.

**Bottom level** Creates a BOM of the subcomponents.

**Hierarchical** Creates a hierarchical BOM listing all (sub)components.

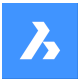

## **Load from template**

Opens the **Select file with the BOM table template** which allows you to select a .bom file to create a BOM from a template.

### **Save as template**

Opens the **Select file to save BOM table template** which allows you to save the current BOM configuration as a template.

## **LAyout**

Changes the layout where the table will be placed.

### **Configure**

Allows you to add additional columns to your BOM table.

#### **Description**

Adds a description column.

## **dEnsity**

Adds a density column.

**Volume**

Adds a volume column.

**Mass**

Adds a mass column.

#### **parameterS**

If multiple inserts of the same parametric component exist in the assembly, they will be grouped in different BOM rows depending on the values of the parameters.

# **mAterials**

Adds a material column.

## **Thickness**

Adds a thickness column.

*Прим.:* If a component is a sheet metal part, this column shows the thickness of the part. Otherwise, it is empty.

#### **More**

Displays more configuration options.

### **Toggle column**

Adds or removes columns from the BOM.

## **add Formula field**

Adds a formula field.

*Прим.:* Use < > to refer to other columns.

**add Thumbnails** Adds a thumbnail column.

# **Name**

Sets the name of the column.
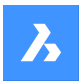

# **Справочник команд**

# **Width** Sets the thumbnails width in pixels.

**Height** Sets the thumbnails height in pixels.

**Block Scale** Sets the block scale for thumbnails.

**View type** Sets the orientation of the camera.

**Orthographic** Allows you to choose an orthographic projection view.

**Isometric** Allows you to choose an isometric projection view.

**viSual style** Sets the visual style for thumbnails.

**BacKGround color** Sets the thumbnails background color.

**Transparent** Sets transparent background for thumbnails.

**seleCt color** Opens the **Select color** dialog box to select a color.

# **Folder**

Opens the **Select image folder** which allows you to choose a folder for thumbnail images.

## **Add column**

Adds a thumbnail column with specified parameters to the BOM table.

# **Set sorting**

Sets the sorting mode for the BOM.

**Automatic**

Sets the automatic sorting for the table.

**No sorting** Disables the sorting for the BOM.

**Custom sorting** Specifies the column for sorting.

**Toggle sorting column** Sets the number of the ordering column for sorting.

**column Properties** Configures columns properties. It depends on the column type.

**Name**

Sets a name for the column.

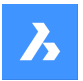

## **Visibility**

Sets the visibility of the column.

# **ON**

Makes the column visible.

# **OFF**

Makes the column invisible.

# **Width**

Sets the column width.

# **Auto**

Sets the automatic width of the column.

# **Prefix**

Sets the prefix for numbers in the **Number** column.

# **Suffix**

Sets the suffix for numbers in the **Number** column.

# **Delimiter**

Sets the delimiter between levels in numbers for hierarchical BOM tables.

# **NumeraTion type**

Sets the numeration type for hierarchical BOM tables.

# **Full numbers**

Numbers for each level are combined using the provided delimiter and shown in the **Number** column.

# **Short numbers**

Only numbers for the current level of each part are used. This mode is supposed to be used with **Level** column.

# **Continuous numbers**

All parts are numbered continuously, regardless of their level.

# **Aggregate function**

Sets the aggregate function.

# **None**

Removes an aggregate function from the column.

# **Sum**

Shows the total sum of values in the group.

# **Average**

Shows the average value of values in the group.

# **MINimum**

Shows the lowest value in the group.

# **MAXimum**

Shows the highest value in the group.

# **CONcatenate**

Combines all values in the group using the provided delimiter.

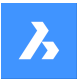

# **CONCatenate with count**

Combines all values in the group with their number using the provided delimiters, prefix and suffix.

### **sEttings**

Configures the aggregated column.

# **value Separator**

Sets the delimiter between concatenated values.

## **count Position**

Sets the position of the number of encounters for concatenated values.

### **After value**

The number of instances is placed after the corresponding value.

## **bEfore value**

The number of instances is placed before the corresponding value.

### **Count separator**

Sets the delimiter between a value and its number of encounters.

## **count PREfix**

Sets the prefix that will be added before the number of encounters.

### **count SUFfix**

Sets the suffix that will be added after the number of encounters.

## **Thumbnails Parameters**

Sets the thumbnails parameters, similar with add thumbnail columns.

# **Footer type**

Sets the footer type.

# **None**

Removes the column from the footer.

### **Sum**

Adds the total sum to the footer.

## **Average**

Adds the average value to the footer.

### **MINimum**

Adds the minimal value to the footer.

## **MAXimum**

Adds the maximal value to the footer.

*Прим.:* It is possible to add footers to formula or template columns as well.

*Прим.:* A different unit and format for footer values can be set.

### **Units**

Configures units and how they display.

## **unit Mode**

Sets the units for the column values.

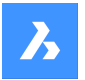

# **Справочник команд**

# **Best for All** Sets the best unit for all values.

**BEst for each value** Sets the best unit for each value.

**set Fixed unit** Allows you to choose the unit manually.

**unit Format** Sets how the units display.

**Title** Places the unit symbol in the column title.

**Same cell** Places the unit symbol in the same cell as the value.

**separate Column** Places the unit symbol in a separate column.

# **do Not show units** Hides the units symbol.

**title Format** Sets the format for the column title for the Title option.

# **fOrmat string**

Sets the format string for column values.

# **Footer format**

Sets a footer format string for footer values. If the footer format is not set, then the column format string will be used.

# **Role**

Sets the column role for the column.

# **Regular**

Sets the regular role for the column.

# **Number**

Sets the number role for the column. (So it will be used as the number source for the BMBALLON command).

## **nAme**

Sets the name role for the column. (So it will be used as the name source for the BMBALLON command).

## **Quantity**

Sets the quantity role for the column. (So it will be used as the quantity source for the BMBALLON command).

## **table sEttings**

Configures the properties of a BOM table.

# **footer Title**

Sets the title of the footer row.

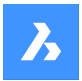

## **Filter**

Sets the table filter.

*Прим.:* The BOMFILTERSETTINGS system variable sets the default filter settings to define which objects to include.

# **change Mode**

Sets the mode to include or exclude objects.

**Components / ExClude components** Includes / Excludes mechanical components, block and solids.

# **Xrefs / EXclude xrefs**

Includes / Excludes non-mechanical external references as top level objects.

## **Xrefs as Transparent**

Treats external references as transparent.

## **Others / Exclude Others**

Includes / Excludes non-mechanical local block and solids.

# **Plies / Exclude Plies** Includes / Excludes solid plies.

**Ignore bom status / Respect bom status** Ignores / Respects BOM status of existing objects.

## **Stop at Leaf Parts**

When ON, non-mechanical objects will not be extracted to BOM from components, unless those components have "Transparent" BOM status.

## **Property set**

Specify the properties to add from.

*Прим.:* The BOMPROPERTYSET system variable sets the default set of properties for BOM tables.

## **Mechanical only**

Only mechanical properties of components and instances will be available.

## **all Except coordinates**

All properties of mechanical components and instances will be available, including properties of associated database entities, except coordinates.

## **All**

All properties of mechanical components and instances will be available, including properties of associated database entities.

## **Grouping mode**

Specifies the grouping mode for the current table.

## **Auto**

Groups the parts with respect to their definitions and parameters.

## **by COmponents and columns**

Groups the parts with respect to their definitions and properties used in the table.

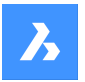

## **by Columns only**

Groups the parts with respect to their properties used in the table only. (So one row may correspond to completely different parts if their properties displayed in BOM are the same).

## **Counting mode**

Specifies the counting mode for hierarchical BOM.

## **by Document**

Sets the counting mode to count all instances.

## **by parent Component**

Sets the counting mode to count instances in parent component.

## **max Level**

Allows you to specify the maximal level of parts in hierarchical BOM tables.

### **Selection set**

Allows you to specify a selection set linked to this BOM table.

## **Entire model**

Sets entire model as the selection set.

## **Subassembly**

Sets a selected subassembly as the selection set.

## **Custom selection**

Sets a custom selection of top-level components as the selection set.

## **drawing View**

Associates this BOM table with selected drawing views.

### **layout viewPOrt**

Associates this BOM table with selected layout viewports.

## **eXclude current document**

Excludes the currents document.

## **Other documents**

Includes parts from other documents.

## **Add drawing or sheet set**

Adds the drawing or sheet sets from the Select drawing file or sheet set dialog box that is opened.

#### **add Folder**

Adds an entire folder selected from the Folder Options dialog box. The user may include only the documents that match specified wildcards, entire BIM project or entire sheet set.

*Прим.:* Internally, BOM uses the logic implemented in the data extractor. It means that it will check for duplicated top-level objects, but if one document refers to another via an external reference, and that another document is also explicitly added, then the content of that document will be counted twice. When the document is saved, all paths are converted to be relative to that document when possible.

## **fixed coRner**

Changes the fixed corner of the table. The fixed corner will remain in position during table changes.

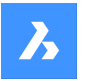

# **Справочник команд**

*Прим.:* Press the **Tab** key to cycle the corners of the table. The table position will change to place the fixed corner under the cursor, thus helping to align the table with other objects in the drawing.

## **Top Left**

Sets top left corner of the table as fixed.

# **Top Right**

Sets top right corner of the table as fixed.

## **Bottom Left**

Sets bottom left corner of the table as fixed.

### **Bottom Right**

Sets bottom right corner of the table as fixed.

#### **Back**

Returns to the previous prompt.

# **7.91 BMBOMEDIT команда**

Редактирование существующей спецификации (BOM) в текущем чертеже.

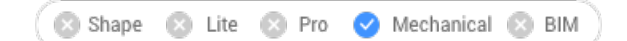

# **7.91.1 Опции команды**

### **Применить**

Применяет текущие изменения.

#### **Отменить**

Отменяет текущие изменения.

*Прим.:* Полный список опций команды см. в команде BMBOM.

# **7.92 -BMBOMEXPORT команда**

Экспорт содержимого таблицы спецификации в виде таблицы со ссылкой, или в .csv/.xlsx файл.

C Lite C Pro <> Mechanical <> BIM Shape

## **7.92.1 Опции команды**

## **Опции для исходной таблицы спецификации**

### **Таблица спецификации**

Определяет таблицу BOM, которая будет экспортирована.

### **Список таблиц**

Перечисляет доступные таблицы спецификаций в текущем документе.

#### **Текущая спецификация**

Выбор текущей спецификации

## **Файл шаблона**

Определяет шаблон таблицы спецификации, которая будет экспортирована. Имя пути к файлу должно быть указано в командной строке.

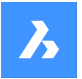

### **Варианты цели**

#### **Таблица со ссылкой**

Экспортирует содержимое таблицы спецификации в другую таблицу со связью с данными, что позволяет использовать спецификацию материалов как BIM ведомости. Открывает диалоговое окно **Выберите файл для сохранения шаблона таблицы спецификации** .

## **Файл CSV или Excel**

Экспорт таблицы спецификаций в .csv или .xlsx файл. Имя пути к файлу должно быть указано в командной строке.

# **7.93 BMBOMEXPORT команда**

Экспорт содержимого таблицы спецификации в виде таблицы со ссылкой, или в .csv/.xlsx файл.

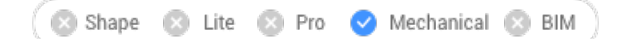

# **7.93.1 Опции команды**

# **Опции для исходной таблицы спецификации**

### **Таблица спецификации**

Определяет таблицу BOM, которая будет экспортирована.

#### **Список таблиц**

Перечисляет доступные таблицы спецификаций в текущем документе.

### **Текущая спецификация**

Выбор текущей спецификации

### **Файл шаблона**

Определяет шаблон таблицы спецификации, которая будет экспортирована. Открывает диалоговое окно **Выберите файл шаблона таблицы спецификации**.

### **Варианты цели**

### **Таблица со ссылкой**

Экспортирует содержимое таблицы спецификации в другую таблицу со связью с данными, что позволяет использовать спецификацию материалов как BIM ведомости. Открывает диалоговое окно **Выберите файл для сохранения шаблона таблицы спецификации** .

## **Файл CSV или Excel**

Экспортирует таблицу спецификации в .csv или .xlsx файл. Открывает диалоговое окно **Выберите файл для экспорта таблицы спецификации** .

# **7.94 BMBOMPANELCLOSE команда**

Закрывает панель Диспетчер спецификаций.

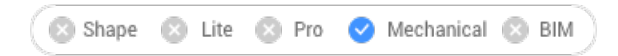

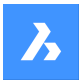

## **7.94.1 Описание**

Закрывает панель Диспетчер спецификаций, чтобы скрыть ее из текущего рабочего пространства. Если панель Диспетчер спецификаций сложена в стек, при ее закрытии вкладка или значок Диспетчера спецификаций удаляется из стека.

# **7.95 BMBOMPANELOPEN команда**

Открывает панель **Диспетчер спецификаций**.

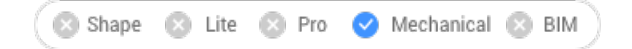

## **7.95.1 Описание**

Открывает панель **Диспетчер спецификаций** для отображения в текущем рабочем окне. Панель **Диспетчер спецификаций** появляется в том же размере и в том же месте, что и до того, как она была закрыта или свернута. Как и любая другая пристыковываемая панель, панель **Диспетчер спецификаций** может быть плавающей, пристыкованной или сложенной.

# **7.96 BMBOMTEMPLATEEDIT команда**

Создает или редактирует автономные файлы шаблонов таблицы спецификации (BOM) с помощью командной строки и панели **Диспетчер спецификаций** .

Shape & Lite & Pro Mechanical 3 BIM

## **7.96.1 Описание**

Создает или редактирует файл шаблона таблицы спецификации с помощью команды BMBOM и панели **Диспетчер спецификаций** . Для создания нового .bom файла шаблона таблицы спецификации, пользователь должен указать несуществующее имя файла. После того, как выбран .bom файл, откроется панель **Диспетчер спецификаций** .

В **Диспетчере спецификаций** будет показана спецификация, созданная с использованием выбранного файла с текущим документом в качестве источника объектов. В этом режиме **Диспетчер спецификаций** будет работать в основном так же, как и в обычном режиме, со следующими ключевыми отличиями:

- Вместо списка таблиц спецификаций в документе верхний селектор будет показывать только название текущего шаблона.
- Команды для создания новой таблицы спецификации отключены.
- Кнопка Обновление содержимого Диспетчера спецификаций отключена.
- Все режимы выделения, кроме "Вся модель", "Исключить текущий документ" и "Дополнительные документы", будут отключены. Свойство для установки целевого компонента также не будет присутствовать.
- Если нажата кнопка для размещения таблицы спецификации, то команда переключится в режим размещения таблицы. После размещения таблицы в документе команда завершится, как если бы была нажата кнопка "OK".

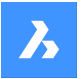

• Эта команда не повлияет на существующие таблицы спецификации в документе и не добавит в документ ни одной новой таблицы спецификации. Команда "Place BOM" просто создаст таблицу с содержимым спецификации , но эта таблица не будет связана ни с одной таблицей спецификации в документе.

## **7.96.2 Опции команды**

### **Дополнительные опции в командной строке, кроме опций команды BMBOM**

### **Применить**

Применяет текущие изменения.

### **Отменить**

Отменяет текущие изменения.

*Прим.:* Полный список опций команды см. в команде BMBOM.

## **Дополнительные опции в панели Диспетчер спецификаций**

### **OK**

Шаблон .bom файл будет обновлен в соответствии с конфигурацией в BOM Manager, и команда будет завершена.

### **Отмена**

Все изменения в шаблоне .bom файла будут отменены.

*Прим.:* В обоих случаях Диспетчер спецификаций переключится обратно, чтобы показать текущую таблицу спецификаций в документе. Если Диспетчер спецификаций не был активен в начале выполнения команды (т.е. не был виден и не был сложен), команда закроет его автоматически.

## *Прим.:* См. панель **Диспетчер спецификаций**.

*Прим.:* BMBOMTEMTEMPLATEEDIT всегда будет использовать настройки фильтра, режим группировки и набор свойств, подходящих для BIM-моделей, даже если BIM-проект не найден.

# **7.97 BMCONNECT команда**

Соединяет два компонента путем создания трехмерных ограничений между их соединительными объектами. Кроме того, в рамках опции **Полная сборка фланца** шайба и болтовой узел вставляются, изменяют размер и соединяются с парой фланцев.

Shape & Lite & Pro Mechanical & BIM

Значок:

# **7.97.1 Метод**

# **Выберите компоненты для соединения**

Выберите компонент для соединения (1)

# **Выберите целевой компонент**

Выберите компоненты для соединения (2)

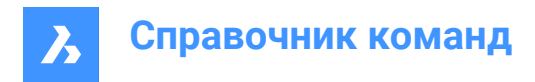

*Прим.:* Также принимаются механические блоки.

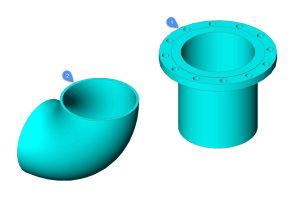

Команда автоматически создает набор 3D-ограничений для правильного соединения деталей и сохранения их относительного положения для дальнейшей модификации.

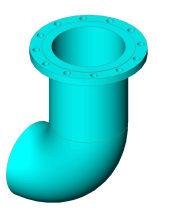

# **7.97.2 Опции команды**

## **Перевернуть**

Для компонента (1) выбирается следующая пара точки и линии соединения

# **Полная сборка фланца**

Для автоматического соединения фланцев (3) и (4) можно выбрать шайбу и болтовой узел.

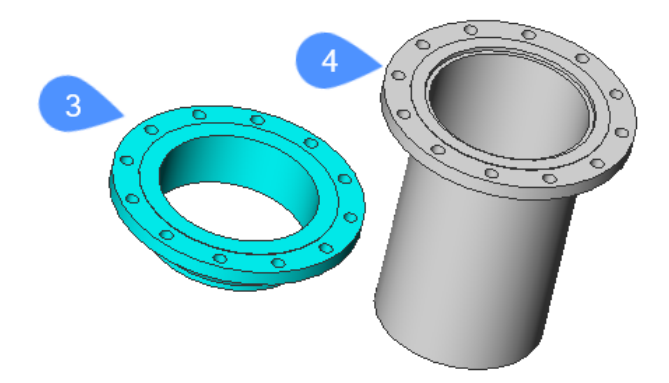

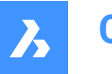

**Справочник команд**

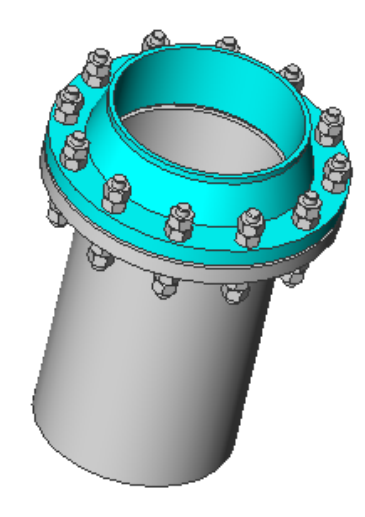

Если параметры размера и номинала фланцев, шайб и болтовых соединений связаны с глобальными параметрами размера и номинала, то при изменении глобальных параметров фланцевая сборка будет обновляться должным образом.

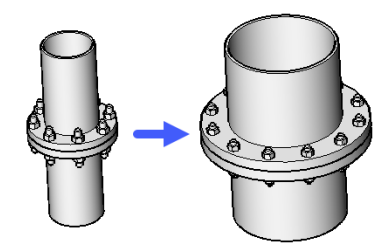

## **Шайба**

Позволяет выбрать шайбу для сборки фланца.

## **Список доступных шайб**

Перечисляет все доступные шайбы в командной строке.

## **Путь**

Позволяет выбрать пользовательскую шайбу из диалогового окна Выберите файл шайб (Стандартного диалогового окна Открыть файл).

## **Очистить**

Удаляет выбранную шайбу.

### **Болтовая сборка**

Выбор болтовой сборки.

*Прим.:* Болтовая сборка - это параметрическая сборка крепежа для одной пары болтовых отверстий фланца, например, шпилька и 4 гайки. Все гайки одного типа. Два из этих орехов могут быть подавлены, согласно параметру NutsNumber.

*Прим.:* Болтовая сборка - это параметрическая сборка, которая содержит полярный массив болтов (и соединительных 2d-объектов). Его параметры Size и Rating могут быть связаны с соответствующими глобальными параметрами.

*Прим.:* Фланцевый узел представляет собой сборку из соединенной пары фланцев, шайбы и болтового соединения.

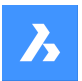

## **Путь**

Позволяет выбрать существующую болтовую сборку из диалогового окна Выбор файла болтов (Стандартного диалогового окна Открыть файл).

## **Генерировать**

Создает болтовую сборку из болтов.

## **Путь**

Позволяет выбрать существующие болты из диалогового окна Выбор файла болтов (Стандартного диалогового окна Открыть файл).

### **Генерировать**

Генерирует болтовое соединение

### **Выбор шпильки**

### **Список доступных шпилек**

Перечисляет все доступные шпильки в командной строке.

## **Путь**

Позволяет выбрать пользовательскую шпилку из диалогового окна Выберите файл шпилек (Стандартного диалогового окна Открыть файл).

### **Выбор гаек**

### **Список доступных гаек**

Перечисляет все доступные гайки в командной строке

### **Путь**

Позволяет выбрать пользовательскую гайку из диалогового окна Выберите файл гаек (Стандартного диалогового окна Открыть файл).

### **Укажите имя болта**

Дайте имя созданному выше болту и сохраните ее в диалоговом окне Выбор файла болтов.

### **Укажите имя болтовой сборки**

Дайте имя болтовой сборке, созданной выше, и сохраните ее в диалоговом окне Выбор файла болтовой сборки.

## **Сохранить файл болтов**

Указывает, сохранять ли файл с болтами

#### **Выберите число гаек**

Указывает число гаек.

#### **Увеличение длины по умолчанию**

Указывает приращение длины шпильки.

#### **Авто**

Применяет шпильку, гайку, приращение длины, номер гайки по умолчанию для болтовой сборки. Создается и выбирается временная болтовая сборка. Этот файл будет удален в конце выполнения команды.

### **Очистить**

Удаляет выбранную болтовую сборку.

### **Параметры**

Открывает диалоговое окно Параметры:

# **Справочник команд**

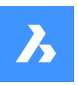

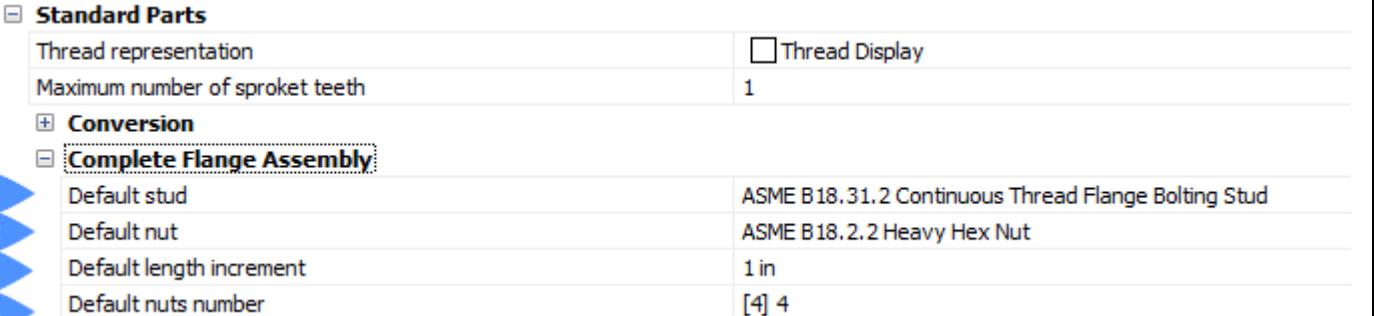

1 BoltingAsmDefaultStud - шпилька для создания болтового соединения по умолчанию.

- 2 BoltingAsmDefaultNut гайка для создания болтового соединения по умолчанию.
- 3 BoltingAsmDefaultLengthIncrement увеличение длины шпильки по умолчанию.
- 4 BoltingAsmDefaultNutsNumber число гаек в болтовом соединении по умолчанию.

### **Назад**

Возврат к предыдущей строке параметров команды.

### **Завершить**

Создает сборку фланцев, шайб и болтового соединения.

# **7.98 BMCONVERT команда**

Преобразует линейные тела BIM с круглыми профилями в механические сборки.

Shape Lite & Pro & Mechanical OBIM

## **7.98.1 Способы редактирования**

Выберите объекты для преобразования и выберите подходящие стили для труб.

# **7.98.2 Опции команды**

# **Труба**

Позволяет выбрать стиль для сегмента трубы.

## **Отвод**

Позволяет менять стили отводов трубы (45 и 90 градусов).

## **Переход**

Позволяет изменять стили переходов труб (концентрический и эксцентрический).

#### **Разветвитель**

Позволяет изменять стили разветвителей труб.

# **?**

Отображает список доступных стилей

*Прим.:* Используйте **;** для выбора нескольких стилей.

### **Использовать текущий**

Использует текущий стиль.

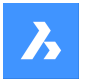

## **Параметры**

Открывает диалоговое окно Параметры с развернутым разделом **Преобразование** .

# **7.99 BMCREATECOMPONENT команда**

Создает библиотечные блоки.

Shape is Lite to Pro & Mechanical & BIM

Значок:  $\mathbb Q$ 

*Прим.:* Команда BMCREATECOMPONENT была заменена командой CREATELIBRARYBLOCK.

# **7.100 -BMCREATECOMPONENT команда**

Команда -BMCREATECOMPONENT была заменена командой -CREATELIBRARYBLOCK.

# **7.101 BMDEPENDENCIES команда**

Формирует в командной строке список всех файлов, содержащих определения компонентов, вставленных в сборку.

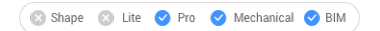

Значок<sup>: С</sup>Е

# **7.101.1 Метод**

Файлы автоматически перечисляются в командной строке после выполнения команды.

# **7.102 BMDISSOLVE команда**

Расформировывает механический конструкции, вставленный в текущий чертеж

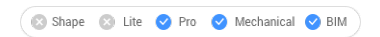

Значок:

# **7.102.1 Описание**

Расформировывает механический компонент, вставленный в текущий чертеж, выбирая все объекты для расформирования вручную.

*Прим.:* Только компоненты первого уровня, непосредственно ответвляющиеся от основного компонента, в иерархической структуре компонента могут быть расформированы. Чтобы расформировать компонент на более низком уровне, сначала должен быть расформирован его родительский(ие) компонент(ы).

Все подкомпоненты расформированного компонента перемещаются на один уровень вверх в иерархической структуре компонента.

Расформировании вставки компонента не влияет на исходный чертеж компонента.

Выборка должна содержать только вставки компонентов. Иначе в командной строке появится сообщение: "Компоненты не выбраны".

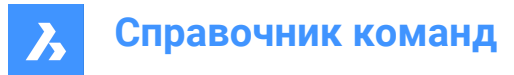

# **7.103 BMEXPLODE command**

Creates a block with an exploded representation of the current assembly.

```
Shape & Lite & Pro
                  Mechanical BIM
```
Icon:  $\mathbb{S}^n$ 

# **7.103.1 Description**

Creates a block with an exploded representation of the current assembly. This block can be inserted at any location.

# *Прим.:*

- Local mechanical components based on blocks and solids, and mechanical external references are fully supported in exploded views.
- Non-mechanical entities are also supported, making it possible to create exploded views without creating a mechanical assembly first.

# **7.103.2 Method**

You can create an exploded view using the entire model as selection set or specify a set of parts to create an exploded view from.

Two levels of the exploded representation are supported: top and bottom. Top-level means that the assembly will be exploded down to top level components. Bottom-level means that the assembly will be exploded down to bottom level components.

The steps to create an exploded representation are automatically completed and are displayed in the **Mechanical Browser**. You can add, delete and reorder the steps from the **Mechanical Browser**. Animate a single step of an explosion or the entire sequence.

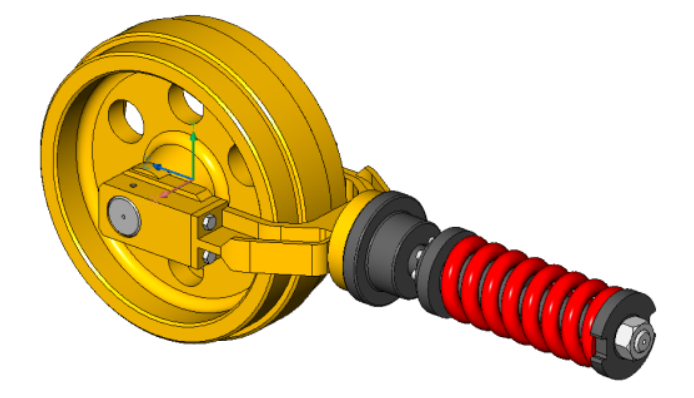

# **7.103.3 Options**

**Table by types** Groups identical parts on the same row and different parts on different rows.

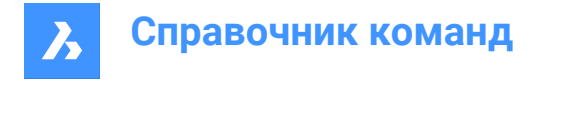

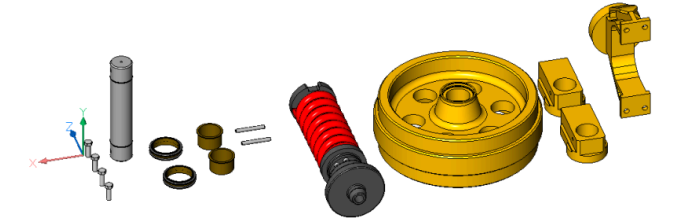

### **Linear**

Automatically creates exploded representations of assemblies in a given direction, taking into account possible physical collisions between components.

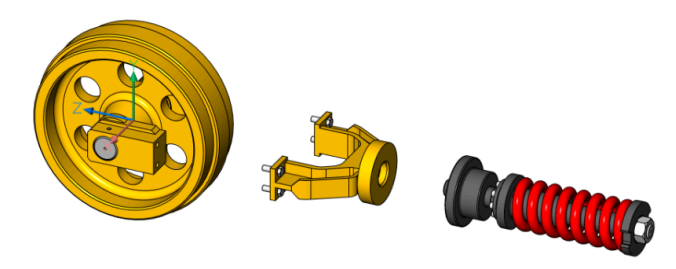

## **2Points**

Allows you to define or select the linear exploded representation's direction.

## **Object**

Allows you to select an axial entity and sets the direction parallel to that entity.

### **Last**

Uses the previous axis as the representation direction.

### **View**

Allows you to specify a point on view direction axis.

## **Xaxis**

Sets the exploded representation direction parallel to the X axis of the current UCS.

#### **Yaxis**

Sets the exploded representation direction parallel to the Y axis of the current UCS.

## **Zaxis**

Sets the exploded representation direction parallel to the Z axis of the current UCS.

## **Automatic**

Automatically determines the directions for each part, taking into account possible physical collisions between components.

### **enable Leader follower**

Enables the detection of parts that should move in a coherent manner. If enabled, parts that are inserted into other parts will follow the movement of the base parts they are inserted into.

# **use Current projection for gap**

Enables the gap calculation with respect to the current camera orientation. It minimizes the probability that some parts will be hidden by other parts on a 2D view with the current camera orientation.

## **Auto**

Enables automatic gap calculation.

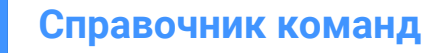

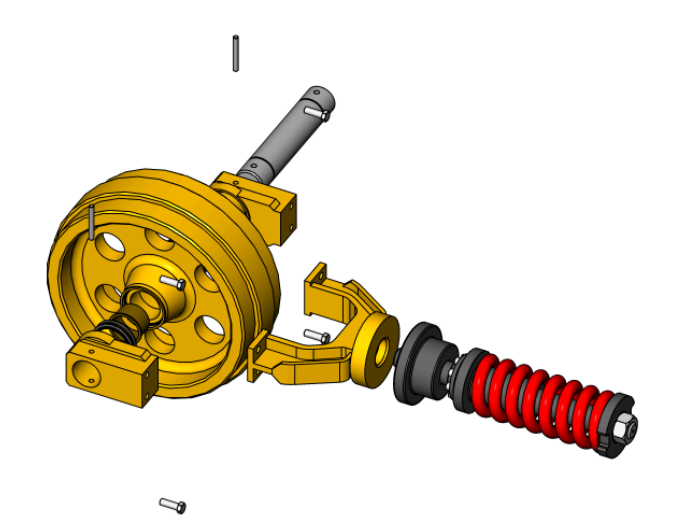

### **Manual**

Selects the manual mode. This creates an exact copy of the assembly, ready to create a customized exploded view.

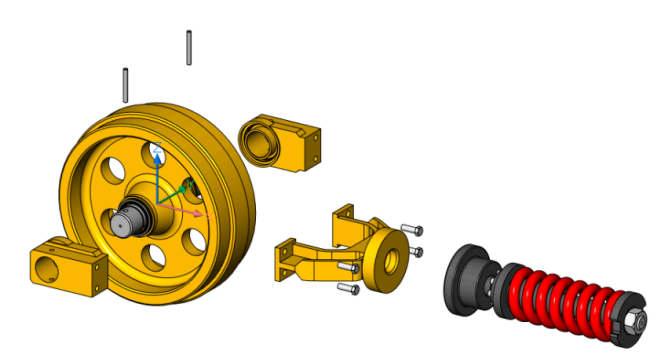

# **Update**

Updates solids and block references in exploded view block with model space objects.

## **Settings**

Gives access to the command settings.

# **Top**

If selected, the assembly will be exploded using only top-level components.

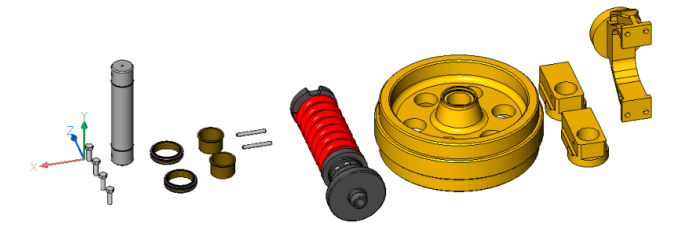

**BAck** Returns to the previous prompt.

# **Bottom**

If selected, the assembly will be exploded down to bottom-level components.

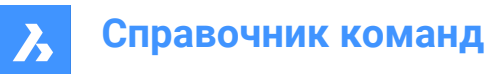

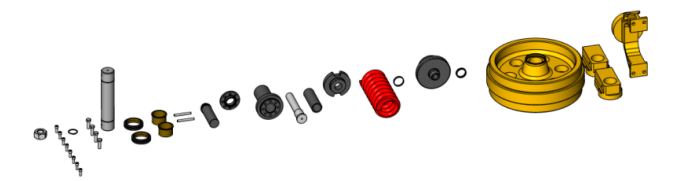

### **set Name**

Sets the name for the exploded representation.

### **set Mode**

Lets you change the selection filter mode in order to include or exclude non-mechanical entities.

*Прим.:* The default selection filter mode is set by the BOMFILTERSETTINGS system variable whose default value is to include only mechanical components, blocks and solids.

### **ExClude components/Components**

Excludes/includes non-mechanical local components, blocks and solids.

#### **Xrefs as Transparent/Xrefs**

Treats/doesn't treat external references as transparent.

#### **EXclude xrefs/Xrefs as Transparent**

Excludes/includes non-mechanical external references.

### **Exclude Others/Others**

Excludes/includes solids and block references.

# **Ignore bom status/Respect bom status**

Ignores/respects the BOM status.

## **Stop at Leaf Parts**

When OFF, and the mode is configured to include non-mechanical objects, non-mechanical objects in bottom-level parts will be treated as separate parts. If a component contains a mix of solids and other components, the solids will be included in exploded views.

### **Edit**

Opens the exploded representation for editing.

### **Generate drawing views**

Generates drafting views from an exploded representation.

### **Finish**

Concludes the command.

# **7.104 BMEXPLODEMOVE команда**

Перемещает выбранные детали для формирования покомпонентного вида в заданном направлении.

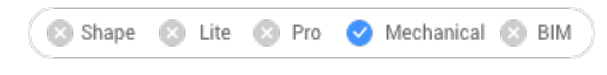

Значок:

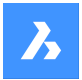

# **7.104.1 Описание**

Перемещает выбранные детали для формирования покомпонентного вида в заданном направлении с учетом возможных физических самопересечений между компонентами (аналогично параметру Линейный команды BMEXPLODE).

Эта команда также имеет автоматический режим. При этом направление для каждой выбранной детали определяется автоматически (аналогично опции Автоматически команды BMEXPLODE).

# **7.104.2 Опции команды**

## **Авто**

Включает автоматический режим. Автоматически создается покомпонентный вид выбранных деталей.

### **Вся модель**

Выбирает всю модель.

### **Линейный**

Включает режим линейного покомпонентного вида.

# **7.105 BMEXPLODESTEPEDIT команда**

Управляет шагами покомпонентного вида.

Shape & Lite & Pro Mechanical & BIM

# **7.105.1 Описание**

Позволяет создавать, удалять, объединять, копировать, разделять и изменять порядок шагов покомпонентного вида, а также сохранять текущий шаг и изменять текущий шаг.

# **7.105.2 Метод**

Выберите покомпонентный вид, созданный с помощью команды BMEXPLODE, и откройте его для редактирования (из панели Обозреватель конструкции или с помощью команды -BEDIT).

Выполните необходимые операции для получения желаемого покомпонентного вида, следуя приведенным ниже вариантам. Не забудьте сохранить текущий шаг.

Затем сохраните изменения с помощью команды BCLOSE с опцией Save.

## **7.105.3 Параметры**

#### **Добавить шаг**

Добавляет новый шаг после предыдущего. Новый шаг будет автоматически установлен как текущий. Все несохраненные изменения покомпонентного вида будут потеряны.

#### **Копировать шаг**

Копирование существующего шага. Названия шагов чувствительны к регистру.

## **Объединить шаг с предыдущим**

Объединяет шаг с предыдущим и удаляет предыдущий шаг.

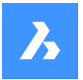

## **Переместить шаг**

Перемещение на шаг вверх (-) или вниз (+) в списке.

### **Удалить шаг**

Удаляет шаг и связанные с ним перемещения деталей. Позиции деталей в покомпонентном виде будут обновлены соответствующим образом.

#### **Переименовать шаг**

Переименовывает шаг.

### **Сохранить текущее состояние**

Сохраняет позиции деталей на текущем шаге.

### **Установить текущий шаг**

Устанавливает шаг как текущий и обновляет расположение деталей в покомпонентном виде в соответствии с этим шагом.

#### **Разделить шаг**

Разделяет шаг на последовательность шагов, каждый из которых соответствует одной детали.

### **список шагов (?)**

Отображает список всех шагов.

# **7.106 BMEXTERNALIZE команда**

Преобразует локальные компоненты во внешние.

Shape & Lite C Pro C Mechanical C BIM

Значок: Сб

## **7.106.1 Описание**

Локальные компоненты конструкции преобразуются во внешние компоненты с помощью диалогового окна **Сохранение блока** .

Локальные блоки конструкции преобразуются во внешние ссылки с помощью диалогового окна

# **Сохранение блока** .

Эта процедура повторяется для каждого выбранного локального компонента.

## **7.106.2 Параметры**

### **Вся модель**

Для каждого локального компонента в сборке отображается диалоговое окно файла.

#### **Запросить имя**

Переключает опцию запроса имен файлов внешних компонентов или их автоматической генерации.

# **Да**

Необходимо ввести имена файлов.

## **Нет**

Имена файлов генерируются автоматически.

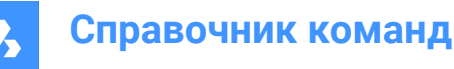

*Прим.:* некоторые символы, используемые в именах компонентов, не могут быть использованы в именах файлов и автоматически заменяются подчеркиванием.

# **7.107 BMFORM команда**

Формирует новый механический компонент или механический блок и вставляет его в текущий чертеж

Shape @ Lite O Pro O Mechanical O BIM

Значок:

## **7.107.1 Описание**

Формирует новый механический компонент и вставляет его в текущий чертеж Выбранное(ые) тело(а) удаляется(ются) из текущего чертежа.

*Прим.:* Когда системная переменная MECHANICALBLOCKS включена (установлена в 1), BMFORM создает механические блоки по умолчанию.

*Прим.:* При необходимости сначала выполните команду BMMECH, чтобы инициализировать механическую структуру на текущем чертеже.

## **7.107.2 Параметры**

#### **Локальный**

Создает новый компонент и вставляет его как блок в текущий чертеж.

*Прим.:* Если системная переменная MECHANICALBLOCKS включена (установлена в 1), создается локальный механический блок. Используйте команду BEDIT для редактирования блока.

### **Внешний**

Создает новый чертеж, который содержит выбранные твердые тела и может быть сохранен с помощью диалогового окна **Сохранить чертеж как** . Выбранное(ые) тело(а) удаляется(ются) из текущего чертежа. Новый чертеж вставляется как внешняя ссылка в текущий чертеж.

### **Компонент Mechanical**

Создает новый механический компонент.

### **Блок Mechanical**

Создает новый механический блок.

### **Параметры шаблона...**

Открывает диалоговое окно **Параметры** на системной переменной BMFORMTEMPLATEPATH для выбора файла шаблона.

# **7.108 BIMGENERATE2DSTAIR команда**

Генерирует символическое двумерное представление трехмерной лестницы путем проецирования ступеней на плоскость.

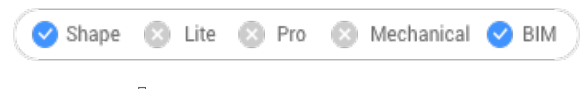

Значок:

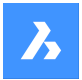

# **7.108.1 Описание**

Генерирует двумерное символьное представление трехмерного объекта, классифицированного как лестница или перекрытие, проецируя их на плоскость.

*Прим.:* Трехмерные объекты, классифицируемые как лестницы, могут быть:

- Лестницы, полученные в результате выполнения команды BIMSTAIR.
- Лестницы, созданные с помощью инструментов прямого моделирования.
- Лестницы, импортированные из других программных пакетов.
- Лестницы, созданные с помощью скриптов Grasshopper.

Автоматически созданное символическое представление будет помещено в слои **BIM\_2D\_BACK +\_Stair\***, так что твердотельная геометрия лестницы все еще отображается в результате сечения. Объекты, расположенные ниже видимой части лестницы, будут отображаться скрытыми. Слои можно настраивать и использовать во время создания разреза.

Направление лестницы указывается в двухмерном изображении стрелкой, указывающей направление лестницы вверх. Стрелка начинается с первого шага и заканчивается на последнем шаге. Круг обозначает первую ступень лестницы.

Нумерация шагов начинается с 1.

## **7.108.2 Опции команды**

#### **Укажите секущую плоскость**

Позволяет выбрать плоскость сечения для проецирования лестницы или перекрытия, чтобы создать их двухмерное представление.

#### **Продолжить без секущей плоскости**

Создает двухмерное представление лестницы или перекрытия всей лестницы без выбора плоскости сечения.

# **7.109 BMHARDWARE команда**

Открывает панель **Библиотека** .

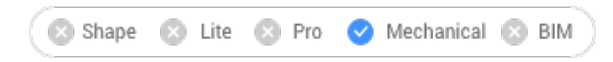

Значок:

## **7.109.1 Описание**

Открывает панель **Библиотека** для ее отображения в текущем рабочем пространстве. Панель **Библиотека** появляется в том же размере и в том же месте, что и до того, как она была закрыта или свернута. Как и любая другая пристыковываемая панель, панель **Библиотека** может быть плавающей, пристыкованной или сложенной.

# **7.110 -BMHARDWARE команда**

Выполняет вставку стандартного изделия в качестве компонента в текущий чертеж.

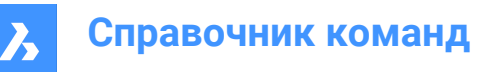

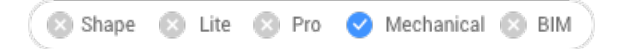

# **7.110.1 Метод**

Эта команда может быть выполнена только с помощью опций в Командной строке.

*Прим.:* Чтобы инициализировать механическую структуру в текущем чертеже, выполните команду **BMMFCH.** 

*Прим.:* Эта команда устарела и создает непараметрические изделия. Чтобы вставить параметрическое изделий, используйте панель **Библиотека** . Содержит параметрические Стандартные механические компоненты.

# **7.110.2 Опции команды**

### **Параметрические**

Позволяет включить/выключить создание параметрических стандартных изделий.

### **Пользовательские**

Позволяет создавать пользовательские стандартные изделия из подготовленных таблиц. Открывает диалоговое окно **Выбрать файл таблицы конфигурации** , которое позволяет выбрать созданный вами .txt файл (или файлы).

### **Изменить вставленный объект**

Изменяет параметры выбранного для вставки объекта.

### **Умная вставка**

Позволяет автоматически соединить деталь трубопровода с существующей деталью трубопровода путем создания соответствующего набора 3D-ограничений между ними и копирования выражений для параметров существующей вставленной детали в новую деталь.

## **Повернуть компонент**

Задание угла поворота путем ввода значения.

### **Установить базовую точку**

Указывает новую базовую точку для вставки.

### **Имя**

Переименование вставки путем ввода имени.

## **Тип вставки**

Указывает тип вставки.

## **Локальный**

Вставляет деталь локально.

#### **Внешний**

Вставляет внешнюю деталь.

#### **Противоположная грань**

Вставляет выбранную вставку в противоположную грань тела.

### **Несколько**

Позволяет вставить несколько копий, введя несколько точек вставки.

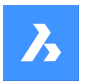

## **Массив**

Создает ассоциативный массив компонентов.

## **Изменить целевые 3D объекты**

Позволяет выбрать новый набор целевых тел. Элементы, основанные на компонентах, будут удалены, а для выбранных твердых тел будут созданы новые.

## **Очистить**

Удаляет существующие объекты на основе компонентов с их геометрией. См. команду BMUNLINK.

### **Выбрать все затрагиваемые 3D тела**

Автоматически выбирает тела. Твердое тело выбирается, если любое тело из слоя BC\_SUBTRACT или любой слой из BC\_UNITE касается или пересекается с ним.

# **7.111 BMHIDE команда**

Скрывает вставленный механический компонент.

```
Shape & Lite & Pro & Mechanical & BIM
```
Значок:  $\mathbb Q$ 

## **7.111.1 Описание**

Расформировывает механический компонент, вставленный в текущий чертеж

Команда влияет на видимость только выбранных вставок. Скрытые вставки все равно будут учитываться такими командами, как BMBOM, BMMASSPROP и т.д.

## **7.111.2 Параметры**

#### **Имя компонента**

Введите имя компонента (компонентов), который вы хотите скрыть. Все вставки указанного компонента будут скрыты.

### **Имя экземпляра**

Введите имя вставки компонента, которую нужно скрыть.

Если вы хотите скрыть вставку вложенного компонента (вставку подкомпонента), сначала введите имя вставки родительского компонента, затем имя вставки компонента, разделенные косой чертой  $($  $/$  $).$ 

# **7.112 BMINSERT command**

Inserts a component into the current drawing.

```
Shape is Lite of Pro in Mechanical OBIM
```
 $I_{\text{con}}$ 

# **7.112.1 Description**

Opens the **Select file to insert** dialog box to select a .dwg or an .rfa file to insert into the current drawing.

When inserting a Revit family containing multiple types, the **Select Family Type** dialog box displays, which enables you to import the preferred type of the Revit family. The RFA files attributes are also imported.

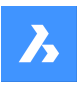

# **Справочник команд**

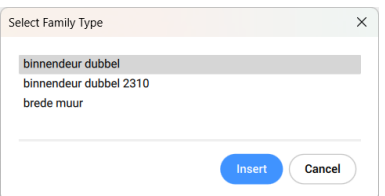

After selecting the file and choosing **Open**, the **Properties** panel displays, and you are prompted to the Command line.

*Прим.:* In order to insert a file with a mechanical block as mechanical block, you must enable MECHANICALBLOCKS system variable.

*Прим.:* A simple file (unmeched) is inserted as a mechanical block when the MECHANICALBLOCKS system variable is enabled.

# **7.112.2 Method**

Specify a point in the current drawing where the entity will be inserted. You can change the insertion before it is inserted using the **Properties** panel and the Command line options.

# **7.112.3 Options within the command**

## **Edit inserted entity**

Enables you to change the parameter expressions for the inserted entity. Continue editing individual parameters until you press Enter to end the option. This option is also available in the Hot Key Assistant.

## **SMART insert**

Enables you to connect a Piping standard part to an existing Piping standard part. It automatically creates appropriate 3D constraints between the two parts and copies expressions for the parameters of the existing part to the new part. This option is also available in the Hot Key Assistant.

## **Rotate component**

Enables you to change the rotation angle for the inserted entity.

## **set Base point**

Enables you to change the base point for the inserted entity.

*Прим.:* By default is <0,0,0>.

## **Name**

Enables you to change the instance name for the inserted entity.

# **insertion Type**

Enables you to change the insertion type for the inserted entity.

## **Local**

References an entity definition within the current drawing.

## **External**

References an entity definition outside the current drawing.

*Прим.:* Mechanical components as well as mechanical blocks can be inserted as external references.

## **Flip**

Enables you to flip the direction for the inserted entity.

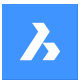

### **mUltiple**

Enables you to insert multiple copies of the same entity by specifying an insertion point for each instance or creating an Array.

*Прим.:* Continue inserting entities until you press Enter to end the command.

### **Array**

Enables you to create an associative array of the inserted entity by specifying the base point, distance between columns, distance between rows and end point of the array.

## **Direction**

Allows you to select an existing axial entity to define the direction.

### **2Points**

Selects two points to define the direction.

#### **Xaxis**

Selects the X axis as direction.

**Yaxis**

Selects the Y axis as direction.

**Single row** Distributes entity copies into a single row.

**Rectangular** Distributes entity copies into any number of rows.

**Accept** Accepts the resulting array.

## **Change target 3d solids**

Enables you to apply the inserted entity to existing 3D solids in the current drawing.

**cleaR**

Clears the selection set to ensure no solids are affected by the inserted entity.

## **Select all affected 3d solids**

All solids intersecting or touching solids in the BC\_SUBTRACT and BC\_UNITE layers of the inserted entity are affected.

# **7.113 -BMINSERT команда**

Вставляет элементы и элементы формы листового металла в текущий чертеж.

Shape is Lite to Pro Mechanical & BIM

## **7.113.1 Описание**

Вставляет элементы формы листового металла, механические и BIM-компоненты в текущий чертеж.

*Прим.:* Эта команда вставляет файл \*.RFA в качестве компонента BIM.

Эта команда работает в командной строке. Введите путь к вставляемому файлу и выберите один из вариантов. Для получения более подробной информации о параметрах см. команду BMINSERT.

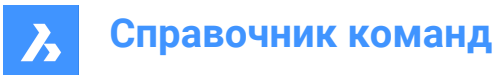

# **7.114 BMLINK команда**

Изменяет целевые трехмерные тела элементов, основанных на компонентах.

Shape & Lite Pro Photo Mechanical PBIM

Значок:

# **7.114.1 Описание**

Изменяет целевые трехмерные тела элементов, основанных на компонентах, путем добавления или удаления целевых трехмерных тел.

## **7.114.2 Опции команды**

### **Изменить целевые 3D объекты**

Указывает набор целевых тел. Элементы, основанные на компонентах, будут удалены, а для выбранных твердых тел будут созданы новые.

#### **Дополнить**

Добавляет новые тела к набору целевых тел. Элементы на основе компонентов будут обновлены, а для выбранных твердых тел будут созданы новые.

#### **Очистить**

Удаляет существующие элемеенты на основе компонентов и их геометрию (см. команду BmUnlink).

### **Выбрать все затрагиваемые 3D тела**

Этот режим похож на **Изменить целевые 3D объекты**, но тела выбираются автоматически.

*Прим.:* Тело будет выбрано, если любое тело из слоя BC\_SUBTRACT пересекает его или если любое другое тело из слоя BC\_UNITE касается или пересекает его.

# **7.115 BMLOCALIZE команда**

Преобразует внешние компоненты в локальные.

Shape is Lite in Pro Mechanical DiBIM

Значок:

## **7.115.1 Описание**

Преобразование внешних компонентов в локальные компоненты путем ручного выбора компонентов.

*Прим.:* Поддерживаются механические внешние ссылки, а также традиционные компоненты конструкции.

Если в модели существует несколько вставок одного и того же внешнего компонента, все вставки преобразуются в локальные компоненты.

## **7.115.2 Опции команды**

### **Вся модель**

Преобразует все внешние компоненты в модели в локальные компоненты.

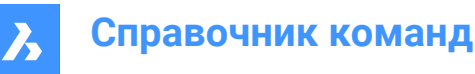

# **7.116 BMMASSPROP команда**

Вычисляет массовые характеристики текущей модели на основе данных о плотности, назначенной ее отдельным компонентам.

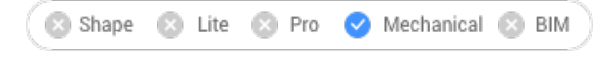

Значок: 2

*Прим.:* BmMassProp будет форматировать значения массы, объема и линейной природы с соответствующими единицами измерения только в том случае, если у системной переменной PROPUNITS соответствующие биты установлены в 1 или установлен соответствующий флаг в диалоговом окне Параметры для поля Единицы измерения.

# **7.116.1 Метод**

Значения плотности, используемые для расчетов массовых свойств, берутся из материалов, определенных свойством Материал компонентов и подкомпонентов, которое может быть унаследовано от главного компонента сборки или задано явно. Плотность основного компонента определяется материалами, заданными в поле Материал Обозревателя конструкции. Если материал не имеет назначенной плотности, или его плотность меньше или равна нулю, появится сообщение об ошибке, и массовые свойства не будут рассчитаны. Все материалы, участвующие в сборке, должны иметь ненулевые неотрицательные плотности.

Выбирает трехмерные тела и подкомпоненты или всю модель и получает отчет в окне История команд:

```
---------------- Компонент ----------------
Масса: 6,7757 кг
0бъем: 846,9586 см<sup>3</sup>
Центр тяжести: X= -267.9141 мм Y= 46.2431 мм Z= -435.3534 мм
Моменты инерции: X= 1.3564 кг·м² Y= 1.8427 кг·м² Z= 0.5730 кг·м²
Центробежные моменты инерции: 
XY: -0.0808 кг·м²
YZ: -0.1535 кг·м²
ZX: 0.7934 кг·м²
Радиусы инерции: X= 447.4159 мм Y= 521.4979 мм Z= 290.802 мм
Главные моменты и направления осей X-Y-Z вокруг центра тяжести: 
I: 0.0551 кг·м² вдоль X= 0.0000 Y= -0.7071 Z= 0.7071
J: 0.0570 кг·м² вдоль X= 0.9906 Y= 0.0970 Z= 0.0969
K: 0.0899 кг·м² вдоль X= -0.1371 Y= 0.7004 Z= 0.7004
```
# **7.116.2 Параметры**

**Да**

Выравнивает ПСК по осям главных моментов.

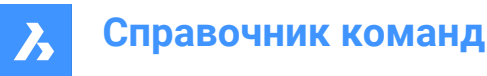

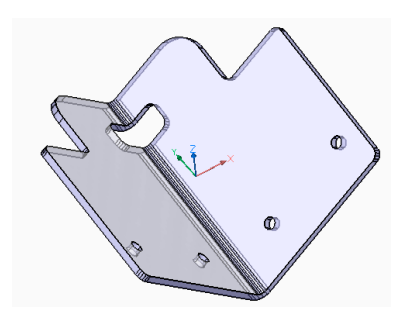

# **Нет**

Сохраняет текущее значение ПСК.

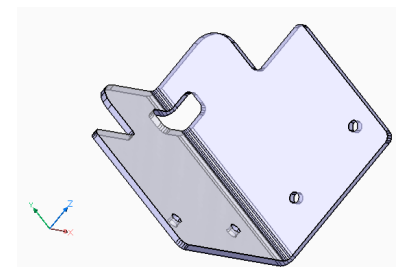

*Прим.:* Команду можно прервать, нажав кнопку CANCEL, если она выполняется слишком долго.

# **7.117 BMMECH command**

Converts the current drawing into a mechanical component.

```
Shape & Lite C Pro C Mechanical C BIM
Icon: Q
```
# **7.117.1 Description**

If the drawing contains block references or external references, they can also be converted into inserts of local and external components. If mechanical blocks are enabled, solids and regular named blocks can be converted to mechanical entities and blocks correspondingly as well.

If the drawing is a mechanical component already, BMMECH does nothing.

*Прим.:* Mechanical blocks are enabled if the MECHANICALBLOCKS system variable is set to 1.

## **7.117.2 Options within the command**

## **create Legacy components**

(Only if Mechanical blocks are enabled) Changes the command mode to create mechanical (legacy) components.

# **create mechanical Blocks**

(Only if Mechanical blocks are enabled) Changes the command mode to create mechanical blocks and mechanical entities. If there is no root component in the document, the document will become a mechanical block itself.

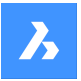

### **Yes - to convert all**

If the drawing contains block references or external references, and the if the command is in Mechanical blocks mode (MECHANICALBLOCKS system variable is ON), block references, external references and solids in the model space will be converted to mechanical blocks and entities. Also, arrays of block references or external references will be converted into mechanical blocks.

If MECHANICALBLOCKS system variable is OFF, blocks are converted to internal components and external references are converted to external components.

*Прим.:* Blocks converted to mechanical (legacy) components are not available in the INSERT command. Use BMINSERT to insert blocks as internal components. However, mechanical blocks are available in the INSERT command, as they are regular blocks with mechanical data attached.

*Прим.:* When a BIM entity is converted to a mechanical block, its BIM name is retained as a component name.

## **Blocks - to convert blocks**

(Only if Mechanical blocks are enabled). If the drawing contains block references or external references, they will be converted to mechanical blocks. Solids from the model space will not be converted in that mode.

## **No - to skip conversion**

The mechanical structure is initialized but blocks and external references are not converted.

# **7.118 BMNEW команда**

Создает новый компонент конструкции в виде нового чертежа.

$$
\begin{pmatrix}\n\text{6.85}\n\end{pmatrix}\n\quad\n\begin{pmatrix}\n\text{6.85}\n\end{pmatrix}\n\quad\n\begin{pmatrix}\n\text{6.85}\n\end{pmatrix}\n\quad\n\begin{pmatrix}\n\text{70}\n\end{pmatrix}\n\quad\n\begin{pmatrix}\n\text{80}\n\end{pmatrix}\n\quad\n\begin{pmatrix}\n\text{80}\n\end{pmatrix}\n\quad\n\begin{pmatrix}\n\text{
$$

Значок:

# **7.118.1 Описание**

Создает компонент конструкции, автоматически открывая новый файл чертежа.

*Прим.:* Если системная переменная MECHANICALBLOCKS включена (ON), вместо этого создается механический блок.

# **7.119 BMOPEN команда**

Открывает исходный чертеж внешнего компонента конструкции.

 $3$ начок $\overline{\mathbb{R}}$ 

## **7.119.1 Описание**

Открывает исходный чертеж внешнего компонента конструкции, выбрав его в модели, чтобы изменить или визуализировать его.

## **7.120 BMOPENCOPY команда**

Открывает копию вставки компонента в новом чертеже.

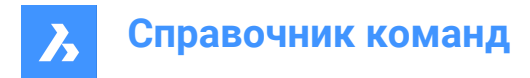

Shape & Lite Pro C Mechanical C BIM

**Значок:** 

# **7.120.1 Описание**

Открывает копию выбранного внешнего компонента конструкции в новом чертеже.

Если открыть копию параметрического компонента конструкции, то к копии будут применены текущие значения параметров.

После сохранения вы можете заменить исходный компонент на вновь созданный чертеж с помощью команды BMREPLACE.

# **7.121 -BMPARAMETERS команда**

Позволяет перечислять и редактировать параметры вставленных компонентов и ассоциативных массивов.

Shape 3 Lite 2 Pro 2 Mechanical 2 BIM

# **7.121.1 Описание**

Позволяет перечислять и редактировать параметры вставленных компонентов и ассоциативных массивов. Нажав Enter, можно изменить выражение параметра.

*Прим.:* Параметры компонентов, вложенных в массив, могут быть изменены или присвоены выражению.

## **7.121.2 Опции команды**

### **Изменить**

Редактирование значения параметра.

## **Удалить**

Позволяет вернуть ранее отредактированный параметр к его значению по умолчанию.

#### **Связать с параметром**

Назначает параметры в качестве выражения для параметра размерного ограничения (как 2D, так и 3D), связанного с объектом, который был помещен в ассоциативный массив.

### **? для вывода списка**

Перечисляет параметры выбранных компонентов в окне Истории команд BricsCAD.

*Прим.:* Отображает/скрывает окно История команд BricsCAD.

# **7.122 BMPROPERTIES команда**

Создает, редактирует и удаляет определения свойств и организует свойства в наборы свойств.

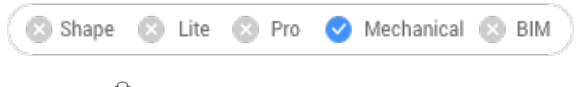

Значок:

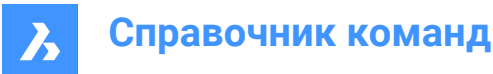

# **7.122.1 Описание**

Открывает диалоговое окно **Cвойства BIM** для создания и управления свойствами BIM.

# **7.123 BMPOUT команда**

Сохраняет текущий вид в виде BMP файла.

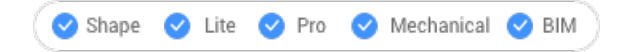

# **7.123.1 Описание**

Открывает диалоговое окно **Сохранить растровое изображение** для сохранения текущего вида (пространство модели или листа) в виде растрового BMP файла.

# **7.124 BMRECOVER команда**

Восстанавливает поврежденную механическую структуру.

```
Shape & Lite Pro Phechanical PBIM
```
## **7.124.1 Описание**

Восстанавливает поврежденную механическую структуру, выбранную с помощью диалогового окна Укажите компонент конструкции. Команда перезаписывает исходный чертеж.

*Прим.:* Эта команда отличается от основных команд Audit и Recover. Для исправления проблем с чертежом MCAD рекомендуется использовать BMRECOVER.

# **7.125 BMREPLACE команда**

Выполняет замену вставки компонента

Shape is Lite of Pro & Mechanical OBIM

## **7.125.1 Описание**

Заменяет механический компонент, вставленный в текущий чертеж, другим, выбранным в диалоговом окне **Укажите файл компонента** .

*Прим.:*

- Механические блоки также могут быть заменены другими механическими блоками.
- Команда не поддерживает перекрестную замену: каждый вид компонента может быть заменен только компонентом того же вида.

## **7.125.2 Опции команды**

### **Подобные экземпляры**

Позволяет автоматически заменять аналогичные вставки в зависимости от выбранного варианта.

- **Да**: заменяет все аналогичные вставки выбранного механического компонента(ов) в сборке.
- **Нет**: заменяет только выбранный(ые) компонент(ы).

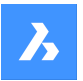

### **Тип компонента**

Позволяет выбрать тип вставки для сменного компонента. Доступны следующие опции:

- **Локальный**: новый компонент будет локальным.
- **Внешний**: новый компонент будет внешним.
- **Оставить как есть**: новый компонент наследует тип вставки от заменяемого компонента.
- **Компонент по умолчанию**: новый компонент будет связан так, как указано в его исходном файле.

См. раздел Внешние и локальные компоненты в Руководстве пользователя.

#### **Изменения параметров**

Позволяет контролировать, какие значения параметров будут использоваться после завершения замены.

- **Да применить**: применяются значения параметров замененного компонента.
- **Нет - использовать замещение как есть**: применяются значения параметров компонента замены.

### **из файла:**

Позволяет выбрать .dwg файл из диалогового окна **Укажите файл компонента** , чтобы выбрать заменяющий компонент.

# **7.126 BSCALE команда (Express Tools)**

Масштабирует блоки относительно их точек вставки.

# **7.126.1 Опции команды**

### **Абсолютный**

Задает абсолютный коэффициент масштабирования в направлении X и Y или в направлении X, Y и Z.

## **Относительный**

Задает относительный коэффициент масштабирования в направлении X и Y или в направлении X, Y и Z.

# **7.127 BMEXPLODECONFIG command**

Assigns preferable directions for entities during automatic generation of exploded views.

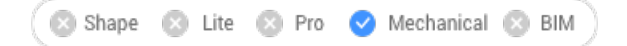

# **7.127.1 Description**

Automatically converts directions defined in WCS to local directions of selected entities during generation of exploded views.

# **7.127.2 Method**

Select entities which will use the preferable direction for exploded view, then set the direction.

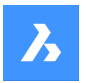

# **7.127.3 Options within the command**

## **Set**

Selects entities to set preferable direction for disassembly.

### **Root part**

Selects only root part.

# **Entire model**

Selects entire model.

# **Remove**

Selects entities to remove from preferable direction for disassembly.

## **Select the direction**

Selects the direction for selected entities which will be follow on exploded views.

## **Select axial entity**

Allows you to select an existing axial entity.

## **2Points**

Selects two points to define the direction.

## **Xaxis**

Selects the X axis as direction.

# **Yaxis**

Selects the Y axis as direction.

## **Zaxis**

Selects the Y axis as direction.

# **7.128 BMSHOW команда**

Показывает скрытые компоненты конструкции на чертеже.

Shape & Lite Pro Phechanical PBIM

# **7.128.1 Описание**

Показывает ранее скрытые компоненты конструкции, вставленные в текущий чертеж.

## **7.128.2 Опции команды**

### **Отображать все**

Показывает все экземпляры компонентов.

#### **Имя компонента**

Введите имя компонента, который вы хотите показать. Это влияет на все вставки указанного компонента.

#### **Имя экземпляра**

Введите имя экземпляра компонента, который вы хотите показать.

Если вы хотите показать экземпляр вложенного компонента (экземпляр подкомпонента), сначала введите имя экземпляра родительского компонента, затем имя экземпляра компонента, разделенное прямой косой чертой (/).

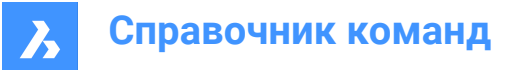

# **7.129 BMTRAILINGLINES command**

Creates all necessary trailing lines for selected parts.

Shape & Lite & Pro Mechanical **BIM** 

# **7.129.1 Description**

Creates all necessary trailing lines by selecting entities.

When you select two parts and a 3D polyline, a custom trailing line based on the 3D polyline will be generated. This trailing line will be visible in the **Mechanical Browser**.

*Прим.:* An exploded view needs to be selected and open for editing before the command can be run.

## **7.129.2 Options within the command**

### **use Origin points**

Switches the mode used to choose the reference point for parts to the origin (insertion point) of the component.

### **use Center points**

Switches the mode used to choose the reference point for parts to the center point of the bounding box of the component.

## **Entire model**

Selects the entire model and starts the processing.

# **7.130 BMUNLINK команда**

Разрывает связь между вставкой компонента и трехмерным телом с сохранением отверстия.

Shape is Lite of Pro & Mechanical & BIM

### **7.130.1 Описание**

Разрывает связь между вставкой компонента (например, Окно) и трехмерным твердым телом (например, Стена), сохраняя проем путем выбора компонентов.

## **7.131 BMUNMECH команда**

Преобразует компоненты конструкции.

Shape is Lite to Pro & Mechanical & BIM

## **7.131.1 Описание**

Команда BMUNMECH выполняет преобразование текущего компонента конструкции в простой чертеж.

*Прим.:* Команда применяется только к чертежам, которые являются механическими компонентами.
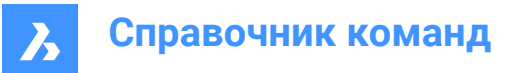

# **7.131.2 Опции команды**

# **Да**

Удаляет информацию о структуре сборки из чертежа, превращая его в обычный чертеж. Вставки локальных компонентов преобразуются в ссылки на блоки (имя компонента становится именем блока). Вставки внешних компонентов преобразуются во внешние ссылки.

#### **Нет**

Прерывает выполнение команды.

# **7.132 BMUPDATE команда**

Выполняет перезагрузку всех зависимых компонентов со ссылками на внешние файлы и обновляет таблицы спецификаций

Shape is Lite of Pro Contentional OBIM

# **7.132.1 Описание**

Команда:

- Перезагружает зависимых компонентов из внешних файлов (BmInsert).
- Перестраивает элементы на основе компонентов, элементы формы из листового металла и компоненты окон/дверей BIM (см. слой BC\_SUBTRACT, Элементы форм, BmInsert).
- Обновляет спецификации материалов (BmBom).
- Регенерирует виды чертежей, созданные из 3D-модели (ViewBase).

*Прим.:* Если системная переменная BMAUTOUPDATE включена, внешние компоненты сборки перезагружаются при открытии файла.

### **7.132.2 Опции команды**

#### **Режим**

Определяет новую грань для размещения.

*Прим.:* Каждый вставленный элемент на основе компонента или компонент BIM окна имеет связанную с ним грань для размещения соответствующего трехмерного тела, к которому этот элемент прикреплен. Это лицо, которое будет использоваться для размещения элементов в команде BMINSERT. Связанная грань для размещения элемента может быть потеряна при моделировании или копировании, или она может отсутствовать, если элемент был вставлен в пустую область. Команда BMUPDATE позволяет повторно связать элемент с гранью для размещения.

#### **Авто**

Грань для размещения элемента определяется автоматически.

# **Вручную**

Выберите новую грань для размещения вручную.

# **Вся модель**

Обновляет всю модель.

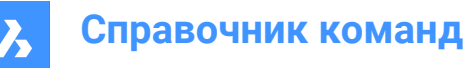

# **7.133 BMVSTYLE команда**

Применяет визуальный стиль к выбранному компоненту конструкции.

```
Shape & Lite Pro De Mechanical DBIM
```
# **7.133.1 Описание**

Применяет выбранный визуальный стиль ко всем или только некоторым вставленным компонентам, набрав ALL или имена вставленных компонентов, разделенные косой чертой (/). Имена вставок компонентов чувствительны к регистру.

### **7.133.2 Параметры**

### **По видовому окну**

Применяет текущий визуальный стиль видового окна.

### **Каркас**

Применяет визуальный стиль Каркас.

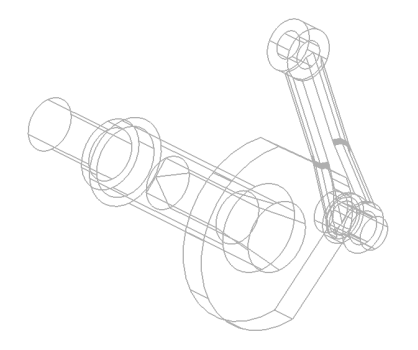

**Скрытые линии**

Применяет визуальный стиль Невидимые.

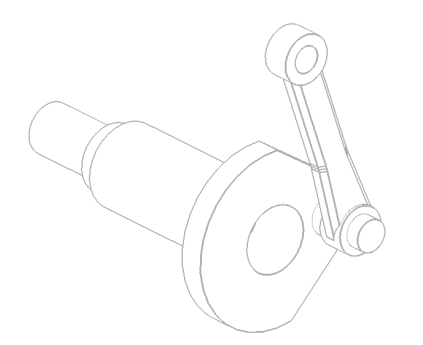

**Реалистичный** Применяет визуальный стиль Реалистичный.

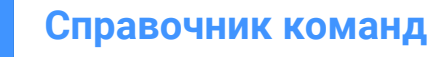

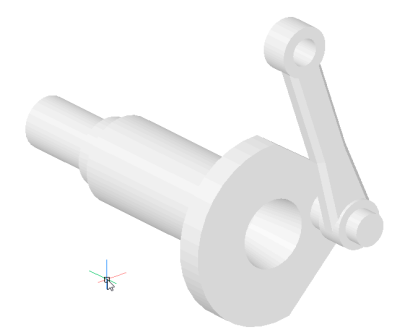

#### **Концептуальный**

Устанавливает визуальный стиль Концептуальный.

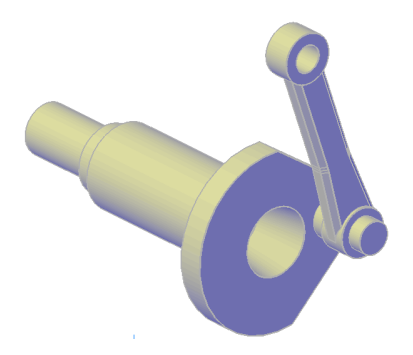

**Моделирование** Применяет визуальный стиль 3D Модель.

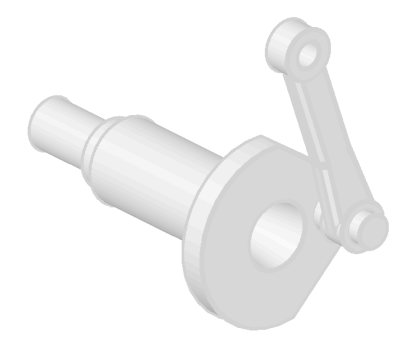

### **По имени**

Применяет именованный визуальный стиль.

# **7.134 BMWELDANNOTATE command**

Creates annotates for arbitrary 2D entity in the paper space with caterpillars and welding symbols.

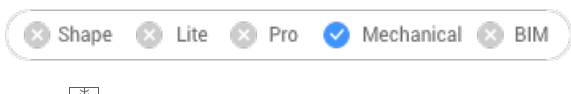

 $Icon:$ 

# **7.134.1 Method**

Select the welding symbol type and the curve from the paper space to annotate.

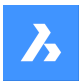

# **7.134.2 Option within the command**

### **Front**

Creates a caterpillar welding symbol. Select the symbol representation from the **Load Linetypes** dialog box.

*Прим.:* If the lines are already loaded, a warning message box is opened to agree with the replacement of lines.

### **Load linetype**

Opens the **Load Linetypes** dialog box to select another symbol representation.

### **Select curve**

Applies the caterpillar symbol on the selected curve.

*Прим.:* A preview of the caterpillar symbol is shown.

### **Partial**

Defines a part of the curve to apply the caterpillar symbol.

### **Flip**

Flips the caterpillar symbol side for the last selected curve.

### **Scale**

Scales the caterpillar symbol for the last selected curve.

# **Side**

Creates a side view welding symbol.

# **Fillet**

Creates a fillet side view symbol.

# **J-groove**

Creates a J-groove side view symbol.

### **V-groove**

Creates a V-groove side view symbol.

#### **U-groove**

Creates a U-groove side view symbol.

#### **Seam**

Creates a seam side view symbol.

# **7.135 BMWELDING command**

Creates a fillet or groove welding for faces (or two sets of faces) of different 3D solids.

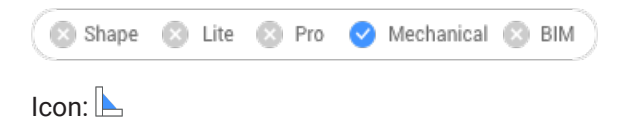

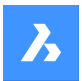

# **7.135.1 Method**

Select the faces of the two 3D solids (members) between which the weld will be created, if possible:

- For fillet welding you can select a face of the first member and one or multiple faces of the second member.
- For groove welding you can select one or multiple faces of the first member and one or multiple faces of the second member.

*Прим.:* When the operation is not possible for all selected faces, a notifying balloon will appear on the screen. Click **More details...** to open the **Report** panel where the faces not included in the operation are listed.

# **7.135.2 Options within the command**

#### **Fillet**

Creates a fillet welding using one of the following sizes, according with the value of the FILLETWELDINGCOMBINEADJACENT system variable:

### **Input Z**

Specifies a value for the Z (Leg) length of the fillet welding.

*Прим.:* The default Z size is stored by the FILLETWELDINGZSIZE system variable.

### **Input A**

Specifies a value for the A (Throat) size of the fillet welding.

*Прим.:* The default A size is calculated as FILLETWELDINGSIZE value \* sin(45 degrees).

#### **Groove**

Creates a groove welding.

# **7.136 BMXCONVERT команда**

Преобразует тела X-Hardware в компоненты конструкции.

Shape & Lite C Pro C Mechanical C BIM

# **7.136.1 Описание**

Преобразует тела X-Hardware на текущем чертеже в компоненты конструкции.

# **7.137 BOUNDARY команда**

Создает замкнутые полилинии из контурных объектов.

Shape V Lite V Pro V Mechanical V BIM

Значок:  $\bigcirc$ 

Псевдоним: BO, BPOLY

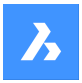

# **7.137.1 Описание**

Создает замкнутые полилинии, определяемые окружающими объектами. Опции позволяют выбрать внутреннюю точку, указать набор границ и обнаружить острова.

Исходные объекты:

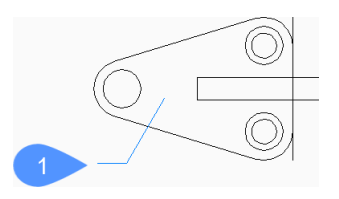

1 Внутренняя точка

Результирующие полилинии:

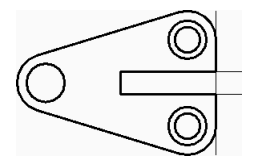

# **7.137.2 Диалоговое окно Контур**

Начните создавать контуры, выбирая параметры в диалоговом окне Контур.

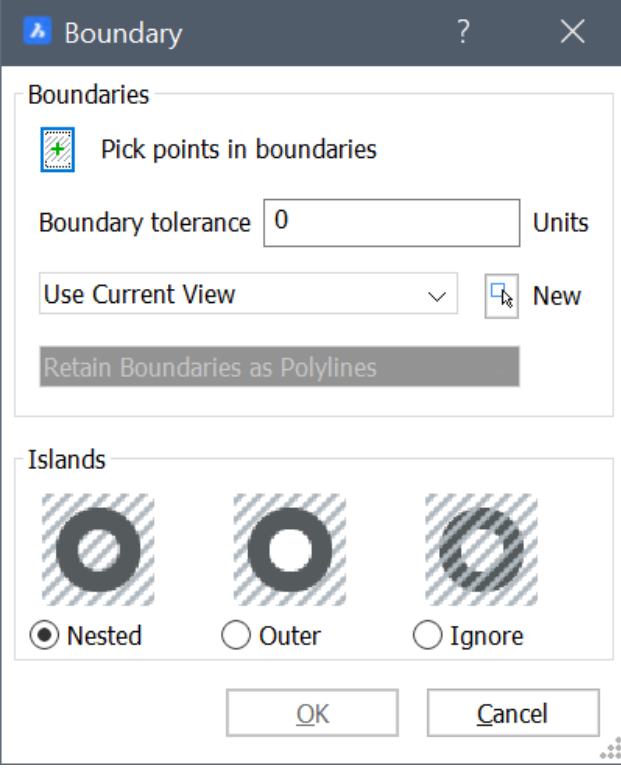

### **Контуры**

Укажите параметры границ.

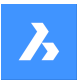

#### **Указать точки в пределах контуров**

Позволяет указать точку внутри замкнутой области, для которой вы хотите создать контур. Вы можете продолжать выбирать дополнительные точки, пока не нажмете Enter, чтобы вернуться в диалоговое окно Контур.

Дополнительные опции: [Указать объекты/На шаг назад]

#### **Допуск контура**

Определяет максимальный размер зазора, при котором BricsCAD будет считать область замкнутой. При допуске равном 0 зазоры не допускаются.

#### **Набор контуров**

Определяет область поиска объектов контура.

- **Использовать текущий вид**: поиск всех объектов в текущем видовом окне.
- **Использовать набор контуров**: поиск возможных контуров только в текущем наборе выбранных объектов.
- **Создать**: создание нового набора выделения. Нажмите Enter, чтобы завершить выбор объектов и вернуться к диалоговому окну Контур.

#### **Сохранить контуры как полилинии (только для чтения)**

Отображает способ сохранения контуров.

#### **Обработка островков**

Определяет режим обработки островков. Островок - это замкнутая область внутри контура.

#### **Вложенные**

Считает каждый островок отдельным контуром.

#### **Наружные**

Контур создается между наружными объектами и островками.

#### **Игнорировать**

Игнорирует внутренние области. Создает контур только по наружным объектам.

Исходные объекты:

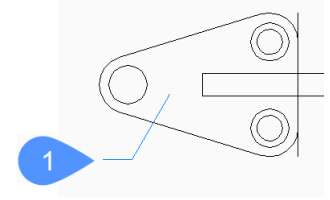

1 Внутренняя точка

#### Вложенные

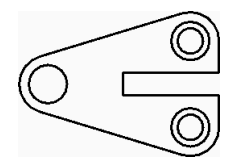

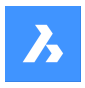

**Справочник команд**

Наружные

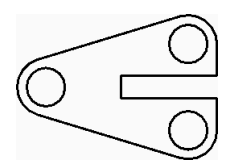

Игнорировать

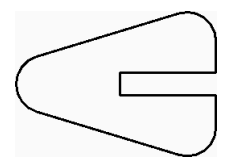

# **7.137.3 Опции команды**

После начала создания контура могут быть доступны следующие опции:

#### **Выбор объектов**

Укажите объекты или контуры:

Исходные объекты:

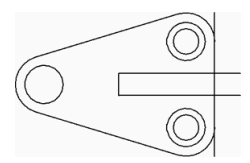

Выбранные объекты:

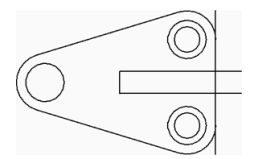

Результирующие полилинии:

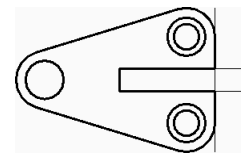

#### **На шаг назад**

Отмените последнюю точку внутренней привязки и продолжите привязку точек, чтобы задать дополнительные замкнутые области.

# **7.138 -BOUNDARY команда**

Создает замкнутые полилинии из контурных объектов.

Shape ite Pro Mechanical OBIM

Псевдоним: -BO

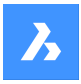

# **7.138.1 Description (Описание)**

Создает замкнутые полилинии, определяемые окружающими объектами. Опции позволяют выбрать внутреннюю точку, указать набор границ и обнаружить острова. См. команду BOUNDARY для доступа к аналогичной функциональности с помощью диалогового окна.

Исходные объекты:

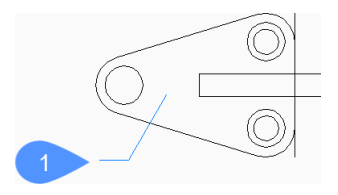

1 Внутренняя точка

Результирующие полилинии:

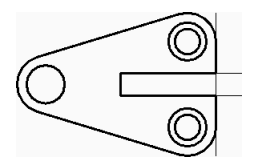

# **7.138.2 Методы создания контура**

Существует один способ начать создание контура:

• Внутренняя точка

#### **Внутренняя точка**

Позволяет указать точку внутри замкнутой области, для которой вы хотите создать контур. Вы можете продолжать выбирать дополнительные точки, пока не нажмете Enter, чтобы вернуться в диалоговое окно Контур.

Альтернативные варианты: [Мастер/На шаг назад]

# **7.138.3 Опции команды**

После начала создания контура могут быть доступны следующие опции:

#### **Мастер**

Выберите для изменения параметров контура или обнаружение островков.

#### **Контур**

Определяет область поиска объектов контура.

- **Контур**: создание нового набора выбора сущностей, составляющих границу.
- **Использовать текущий вид**: поиск всех объектов в текущем видовом окне.

#### **Обработка островков**

Определяет режим обработки островков. Островок - это замкнутая область внутри контура.

- **Да**: рассматривать каждый островок отдельным контуром.
- **Нет**: создать границу только из крайних объектов.
- **Внешние**: игнорировать внутренние области. Создает контур только по наружным объектам.

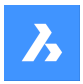

**Справочник команд**

Исходные объекты:

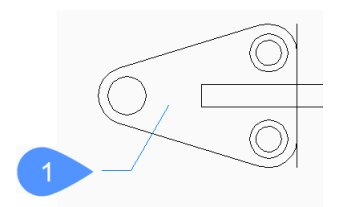

1 Внутренняя точка

Да

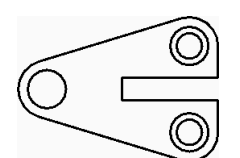

Нет:

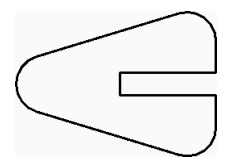

Внешние:

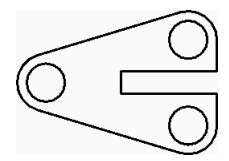

### **Выход**

Возврат к предыдущему запросу.

#### **На шаг назад**

Отмените последнюю точку внутренней привязки и продолжите привязку точек, чтобы задать дополнительные замкнутые области.

# **7.139 BOX команда**

Создает трехмерное тело в форме параллелепипеда.

*Прим.:* В BricsCAD Lite, который не поддерживает трехмерные тела, команда BOX запускает команду AI\_BOX.

Shape is Lite Pro Mechanical DBIM

Значок:  $\otimes$ 

# **7.139.1 Описание**

Создайте трехмерное тело в форме прямоугольного или квадратного параллелепипеда. Выберите один из вариантов, включая угол, центр, длину, ширину, высоту и куб.

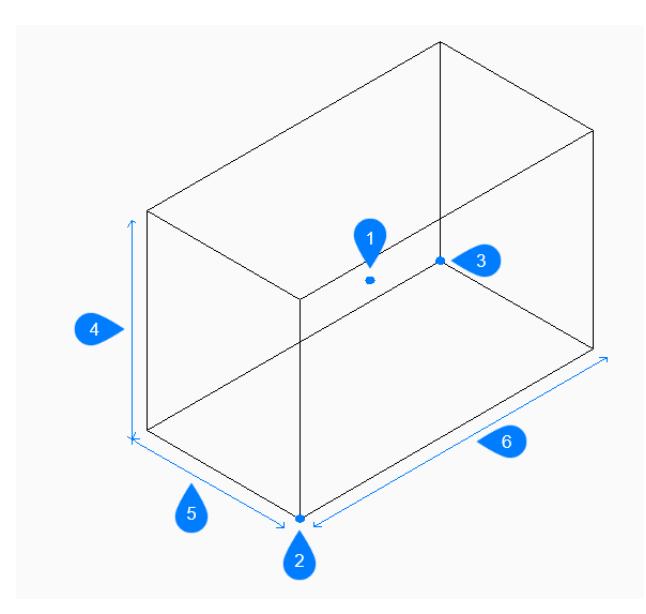

- 1 Центр параллелепипеда
- 2 Вершина параллелепипеда
- 3 Противоположный угол
- 4 Высота
- 5 Ширина
- 6 Длина

### **7.139.2 Методы создания параллелепипеда**

У этой команды есть 2 способа начать создание параллелепипеда:

- Укажите вершину параллелепипеда
- Центр грани

#### **Укажите вершину параллелепипеда**

Начните создание параллелепипеда, указав вершину основания коробки:

#### **Укажите противоположный угол**

Укажите противоположный угол основания параллелепипеда, чтобы определить его длину и ширину. Параллелепипед создается параллельно осям x и y. Дополнительные параметры: [Куб/Длина стороны]

#### **Высота параллелепипеда**

Укажите высоту параллелепипеда. Дополнительная опция: [2 точки]

### **Центр грани**

Начните создание параллелепипеда, указав вершину основания коробки:

#### **Укажите вершину параллелепипеда**

Укажите противоположный угол основания параллелепипеда, чтобы определить его длину и ширину. Параллелепипед создается параллельно осям x и y. Дополнительные параметры: [Куб/Длина стороны]

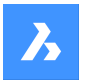

### **Высота параллелепипеда**

Укажите высоту параллелепипеда. Дополнительная опция: [2 точки]

# **7.139.3 Опции команды**

После начала создания параллелепипеда могут быть доступны следующие опции:

### **Куб**

Укажите одно расстояние, которое будет использоваться для длины, ширины и высоты параллелепипеда.

### **Длина стороны**

Затем укажите длину стороны коробки:

#### **Ширина параллелепипеда**

Укажите ширину параллелепипеда.

#### **Высота параллелепипеда**

Укажите высоту параллелепипеда. Дополнительная опция: [2 точки]

#### **2 точки**

Укажите высоту параллелепипеда, выбрав любые две точки.

# **7.140 BREAK команда**

Удаляет часть объекта.

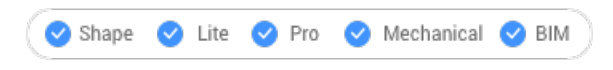

Значок:

Псевдоним: BR

Можно разрывать дуги, окружности, эллипсы, линии, полилинии, лучи и бесконечные линии.

*Прим.:* Разрыв окружности преобразует ее в дугу. Луч разбивается на луч и линию. Бесконечная линия разбивается на два луча.

# **7.140.1 Метод**

Чтобы разорвать объект, необходимо указать две точки разрыва. Будет удалена часть объекта, находящаяся между двумя указанными точками.

На дугах и окружностях разрыв происходит против часовой стрелки от первой до второй точки разрыва.

*Прим.:* По умолчанию в качестве первой точки разрыва используется точка, указанная при выборе объекта.

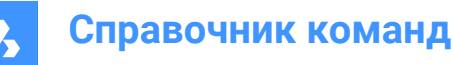

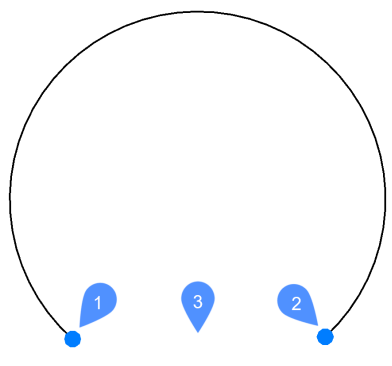

- 1 Первая точка разрыва
- 2 Вторая точка разрыва
- 3 Удаленная часть

# **7.140.2 Опции команды**

#### **Первая точка разрыва**

Указывает начало части объекта, которую нужно удалить.

#### **Cовпадает с первой точкой (@)**

Указывает, что первая и вторая точки разрыва находятся в одном и том же месте объекта. Выбранный объект разбивается на две соединенные части.

# **7.141 BREAKLINE команда (Express Tools)**

Создает полилинию и вставляет символ разрыва.

Значок:  $\sqrt{\ }$ 

# **7.141.1 Метод**

Укажите первую и вторую точку для линии разрыва, затем укажите местоположение символа линии разрыва.

Символ линии разрыва можно настроить с помощью следующих действий:

- 1 Откройте новый чертеж.
- 2 Нарисуйте символ (1).
- 3 Установите текущий слой **Defpoints** .
- 4 Добавьте две точки (2) к символу, используя команду POINT. Разрывная линия пересечет символ в этих точках.

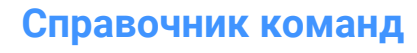

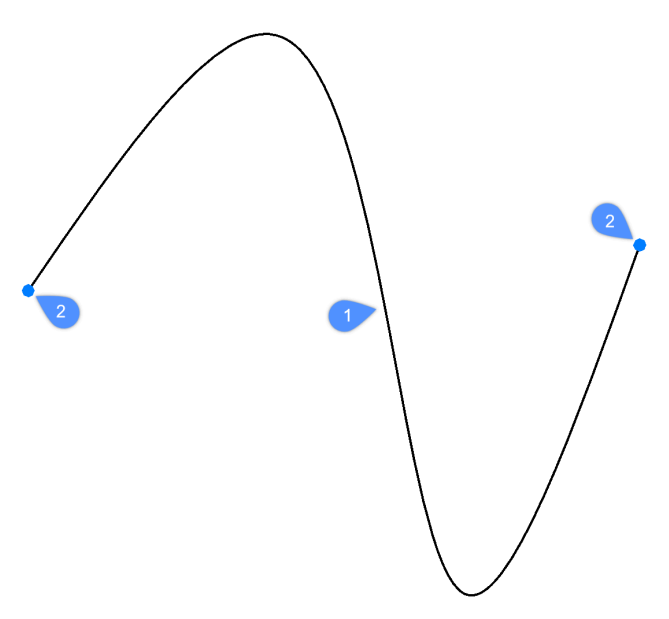

5 Сохраните этот рисунок в папке ExpressTools. По умолчанию используется следующий путь: *C: \Program Files\Bricsys\BricsCAD V23 en\_US\ExpressTools*

# **7.141.2 Опции команды**

#### **Блок**

Указывает блок, который используется в качестве символа линии разрыва.

*Прим.:* Блок по умолчанию определяется **brkline.dwg** файлом.

#### **Размер**

Устанавливает размер символа линии разрыва.

*Прим.:* Размер символа линии разрыва определяет минимальную длину линии разрыва.

#### **Продлить**

Устанавливает длину удлинения линии разрыва при добавлении символа разрыва.

# **7.142 BROWSER команда**

Открывает Интернет-браузер, используемый по умолчанию.

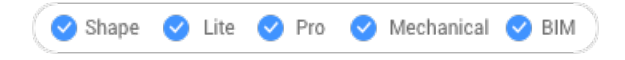

# **7.142.1 Описание**

Открывает Интернет-браузер по умолчанию для соединения с указанным URL. Он открывается в окне внешнего приложения, используя Интернет-браузер по умолчанию, что позволяет ему оставаться открытым, пока вы работаете над своими чертежами в BricsCAD. Вы можете перемещать и изменять его размер с помощью стандартных элементов управления окном приложения.

# **7.143 BSAVEAS команда**

Открывает диалоговое окно Сохранить определение блока.

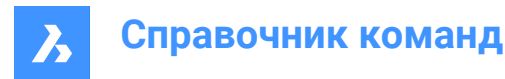

Shape in Lite in Pro & Mechanical & BIM

# **7.143.1 Description (Описание)**

Диалоговое окно Сохранить определение блока позволяет скопировать текущее определение блока и сохранить его с новым именем. Эта команда доступна только в редакторе блоков.

# **7.144 BTRIM команда (Express Tools)**

Обрезает объекты до объектов, вложенных в блоки и внешние ссылки.

```
3начок: \mathbb{R}^{\chi}
```
# **7.144.1 Метод**

Выберите один или несколько объектов, вложенных в блоки или внешние ссылки, чтобы использовать их в качестве режущих кромок(1).

Выберите объект для обрезки (2).

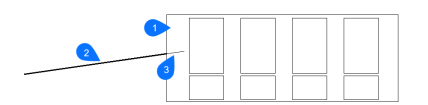

- 1 Объект режущей кромки
- 2 Объект, подлежащий обрезке
- 3 Обрезанная часть

*Прим.:* Переключитесь в режим продления: нажмите и удерживайте клавишу Shift, чтобы выбрать объект, который будет расширен до ближайших граничных объектов. См. команду BEXTEND.

# **7.144.2 Опции команды**

#### **Выделение секущей**

Выбирает все объекты, пересекаемые линией выбора. Ограждение выбора представляет собой серию временных отрезков линий. Ограждение выбора не образует замкнутого контура.

#### **Выделение рамкой**

Выбирает объекты в пределах и на пересечении прямоугольной области, заданной двумя точками.

#### **Режим секущих кромок**

Переключение между **Продлить** и **Не продлевать**.

#### **Продлить**

Продлевает граничный объект по его естественному пути до пересечения с другим объектом или его подразумеваемым ребром в трехмерном пространстве.

#### **Не продлевать**

Указывает, что объект должен распространяться только до граничного объекта, который фактически пересекает его в трехмерном пространстве.

#### **Проекция**

Определяет метод проекции, используемый при удлинении объектов.

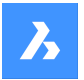

#### **Без проецирования**

Продлевает только те объекты, которые пересекают реальные границы в трехмерном пространстве.

# **Плоскость XY**

Проецирует объекты и границы на плоскость x,y текущей ПСК, а затем продлевает проецируемые объекты, которые пересекают проецируемые границы.

### **Текущий вид**

Проецирует объекты в текущий вид, а затем соответствующим образом продлевает их.

#### **Удалить**

Удаляет указанные объекты

# **7.145 BURST команда (Express Tools)**

Взрывает блоки, преобразуя значения атрибутов в текстовые объекты.

Значок:

# **7.145.1 Способы редактирования**

Выберите блок, который нужно взорвать, и нажмите Enter.

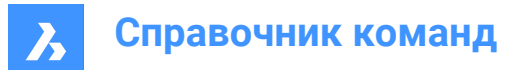

# **8. C**

# **8.1 CAL команда**

Открывает Калькулятор.

Shape Ulte Pro Mechanical OBIM

# **8.1.1 Описание**

Открывает Калькулятор для выполнения общих операций вычисления и преобразования. Он открывается в окне внешнего приложения, что позволяет ему оставаться открытым, пока вы работаете над чертежами в BricsCAD. Вы можете перемещать и изменять его размер с помощью стандартных элементов управления окном приложения.

# **8.2 CALLOUT команда**

Shape ite Pro Mechanical OBIM

# **8.2.1 Описание**

Это служебная команда, которая не должна вводиться непосредственно пользователем. Она используется программой при выборе пункта контекстного меню.

# **8.3 CAMERA команда**

Размещает на чертежах значки камер, указывающие на целевые точки, и создает именованные виды

Shape  $\triangleright$  Lite  $\triangleright$  Pro Mechanical BIM

Значок: О

# **8.3.1 Метод**

Укажите местоположение камеры и местоположение цели (точка, на которую смотрит камера).

Значок камеры отображается на чертеже для указания положения камеры.

*Прим.:* Значок камеры отображается на чертеже для указания положения камеры.

# **8.3.2 Опции команды**

#### **? для вывода списка**

Отображает список существующих камер. Нажмите Enter, чтобы вывести список всех существующих камер.

Используйте специальные символы (\* или ?), чтобы перечислить несколько камер. Например, Кам\* перечисляет все имена камер, начинающиеся с "Кам", а ?а\* перечисляет все имена камер, вторая буква которых - "а".

#### **Имя**

Назовите новую камеру.

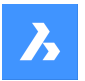

#### **Расположение**

Позиционирует камеру, выбрав точку на чертеже или введя координаты x, y, z в командной строке.

#### **Высота**

Устанавливает высоту (координата z) камеры.

#### **Цель**

Позиционирует цель, точку, на которую смотрит камера, выбрав точку на чертеже или введя координаты x, y, z в командной строке.

#### **Фокусное расстояние**

Определяет длину фокусного расстояния. Меньшее число, например 20, обеспечивает более широкое поле зрения, а большее число, например 200, обеспечивает более близкий обзор, как зум-объектив на фотоаппарате.

#### **Отсекание**

Определяет переднюю и заднюю секущие плоскости, которые отсекают вид.

#### **Вид**

•

Устанавливает камеру в качестве текущего вида.

*Прим.:* Свойства вида камеры можно редактировать:

- в диалоговом окне, отображаемом командой VIEW.
- на панели свойств после выбора значка камеры на чертеже.

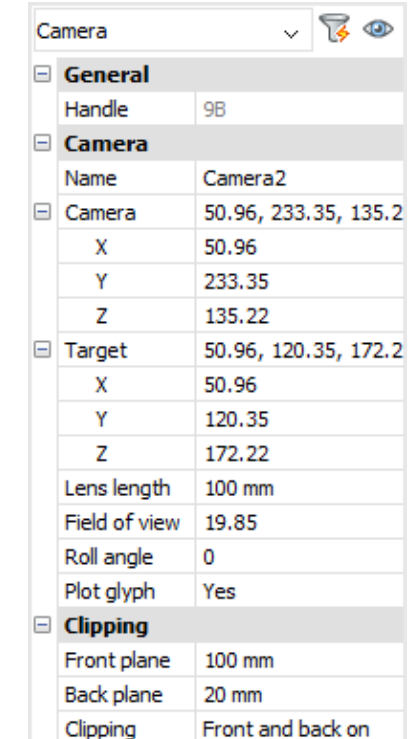

#### **Редактирование узловых точек**

Трехмерные сетки можно редактировать непосредственно через узловые точки.

Выберите значок камеры на чертеже. Обратите внимание, что у него три узловые точки. Передняя (F) и задняя (B) секущие плоскости отображаются синей пунктирной линией.

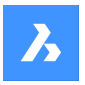

Перетащите узловые точки, чтобы выполнить следующие действия:

- Расположите камеру (1).
- Переместите определение камеры в целом (2).
- Расположите цель (3).

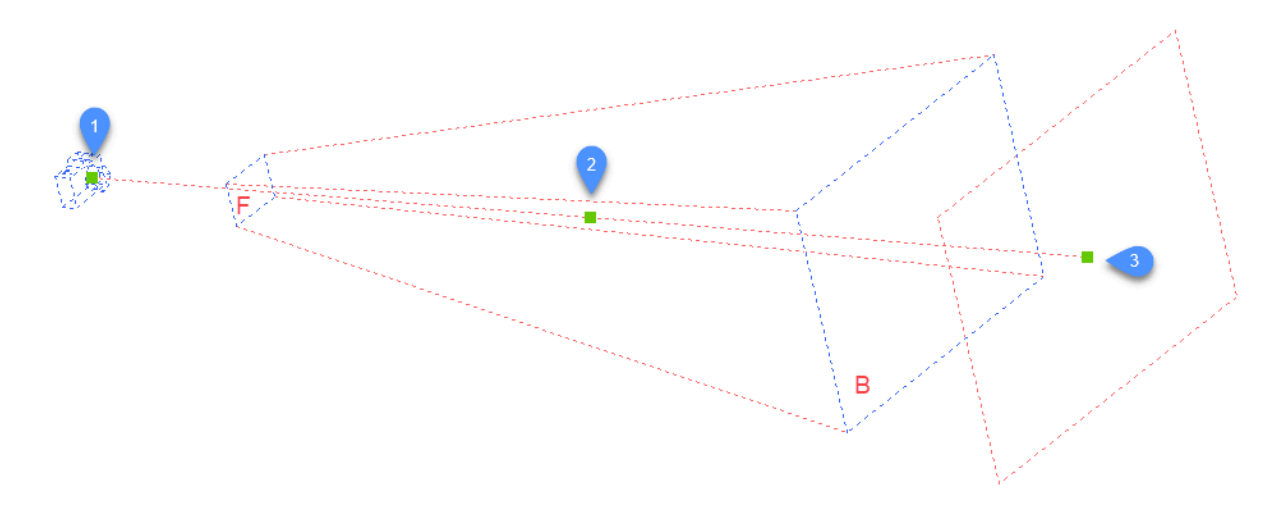

# **8.4 CDORDER команда (Express Tools)**

Упорядочивает порядок отрисовки объектов по их цвету.

Значок:

# **8.4.1 Метод**

Выберите объекты для выравнивания. Откроется диалоговое окно **Порядок вычерчивания по цвету** , в котором можно указать приоритет цвета.

# **8.5 -CDORDER command (Express Tools)**

Arranges the entities draw order based on their index color via the command line.

# **8.5.1 Options within the command**

#### **Draworder**

Changes the display order of the selected entities using the DRAWORDER command.

### **Enter color numbers separated by comma**

Allows you to specify the colors indexes, separated by comma.

*Прим.:* The first color places the entities in the front, while the last color places the entities in the back.

#### **Enter draworder location for objects**

Allows you to choose between **Front** and **Back**.

### **Front**

Places the selected entities in front of the entities that are not specified in the color list.

#### **Back**

Places the selected entities behind the entities that are not specified in the color list.

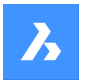

# **Redefine order for selected blocks?**

Changes the display order of the entities in blocks.

# **Y**

The selected blocks are reordered.

### **N**

The selected blocks remain unchanged.

#### **Handles**

Changes the display order of the selected entities by reordering entities in the drawing database.

# **8.6 Команда CENTER**

Включает/выключает объектную привязку Центр.

Shape ite Pro Mechanical OBIM

 $3$ начок $\cdot$  ( $\cdot$ )

# **8.6.1 Description (Описание)**

Включает/выключает объектную привязку Центр, которая выполняет привязку к центру объекта. Вы можете запустить эту команду с помощью командной строки. Команда CENTER изменяет значение системной переменной OSMODE. Вы также можете запустить эту команду при выполнении другой команды, чтобы включить привязку Центр и отключить остальные объектные привязки только для текущей операции. В этом случае значение системной переменной OSMODE не изменяется.

# **8.7 CENTERDISASSOCIATE команда**

Разрывает связь осевой линии с двумя выделенными линиями, а также осевой метки с окружностью или дугой.

Shape ite Pro Mechanical DBIM

Значок:  $\stackrel{\leftrightarrow}{\sim}$ 

# **8.7.1 Описание**

Разрывает связь осевой линии и центральной метки с ассоциированными объектами, такими как линии, дуги и окружности.

# **8.8 CENTERLINE команда**

Создает осевую линию.

Shape V Lite V Pro V Mechanical V BIM

Значок:

Псевдоним: CL

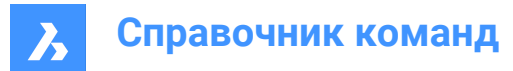

# **8.8.1 Описание**

Создает геометрию осевой линии, связанную с двумя выбранными линиями или сегментами полилинии.

*Прим.:* Осевые линии - это опорные элементы чертежа для указания осей симметрии.

# **8.8.2 Метод**

При нанесении осевой линии на пересечение двух линий, расположение точек определяет направление осевой линии.

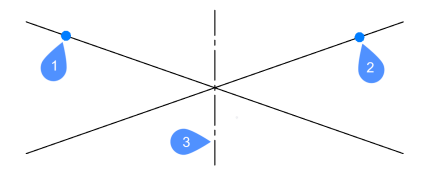

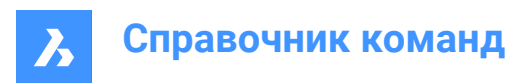

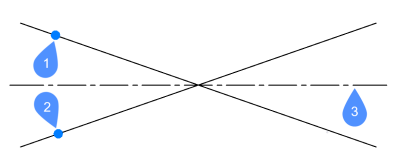

- 1 Выбран первый сегмент.
- 2 Выбран второй сегмент.
- 3 Результирующая осевая линия.

Линии и сегменты полилиний можно выбирать внутри блоков и в видовых окнах чертежа. Вы можете выбрать два сегмента одной полилинии.

*Прим.:* Осевая линия ассоциативна, поэтому при перемещении одной или обеих линий осевая линия перемещается сама.

*Прим.:* Осевые линии можно редактировать с помощью узловых точек. Его можно перемещать и удлинять, перетаскивая узловые точки. Команда CENTERRESET может быть использована для сброса центральной линии.

# **8.9 CENTERMARK команда**

Создает маркер центра.

Shape Ulite Pro O Mechanical O BIM

Значок:  $\oplus$ 

Псевдоним: CM

# **8.9.1 Описание**

Создает маркер центра, связанный с выбранной окружностью, дугой или полидугой.

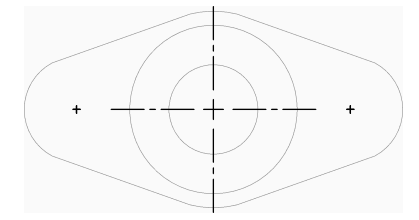

# **8.9.2 Метод**

Существует один способ начать создание маркера центра:

• Укажите окружность или дугу

#### **Укажите окружность или дугу**

Начните создание маркера центра, выбрав круг, дугу или многоугольник. В зависимости от текущего значения системной переменной CENTERMARKEXE, маркер центра рисуется с линиями расширения или без них. Дополнительные системные переменные дополнительно управляют внешним видом маркера центра.

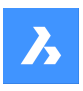

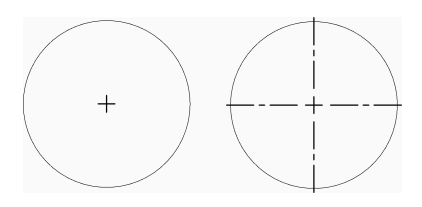

Маркер центра является ассоциативным, поэтому при перемещении или изменении размера дуги или окружности маркер центра следует за ней.

# **8.10 CENTERREASSOCIATE команда**

Повторно связывает осевую линию с двумя выбранными линиями или маркер центра с окружностью или дугой.

Shape ite Pro Mechanical OBIM

Значок:  $\overline{\psi}_{\infty}$ 

# **8.10.1 Описание**

Выбирает маркер центра или осевую линию для привязки к конкретным объектам.

При выборе маркера центра необходимо указать окружность или дугу (круговой объект), с которой он будет ассоциироваться.

При выборе осевой линии необходимо указать две линии, с которыми она будет связана.

# **8.11 CENTERRESET команда**

Выполняет сброс объектов осевых линий и маркеров центров.

Chapter 8

\nLike 8 Pro 8 Mechanical 8 BIM

\n3HAWOK: 
$$
\overline{V}
$$
 5

# **8.11.1 Описание**

Центральные линии сбрасываются программой при перемещении одной из связанных линий. Маркеры центра автоматически сбрасываются при перемещении связанной окружности или дуги или при изменении их радиуса или диаметра.

# **8.12 CHAMFER команда**

Создает фаски на пересечениях, определяемых двумя длинами или длиной и углом.

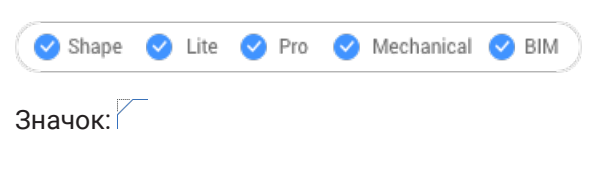

Псевдоним: CHA

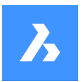

# **8.12.1 Методы**

Существует четыре метода создания фасок:

- Создайте фаску, указав два расстояния.
- Создайте фаску по длине и углу.
- Создание фасок вдоль полилинии.
- Создание фасок на трехмерной кромке (устарела, заменена командой DMCHAMFER).

*Прим.:* Команда не может поместить фаску между двумя полилиниями, но может поместить фаску между линией и полилинией, а также замкнутой полилинией.

*Прим.:* Чтобы соединить два объекта без создания фаски, удерживайте клавишу Shift при выборе второго объекта. Это действует как комбинированная команда Trim-Extend.

# **8.12.2 Опции команды**

#### **Параметры фаски**

Открывает раздел Фаски в диалоговом окне Параметры.

#### **Полилиния**

Создает фаску в вершинах пересечения двух сегментов выбранной полилинии (если применимо).

*Прим.:* Создание фасок на границе штриховки, созданной с помощью отдельных линий (1), приводит к удалению ассоциативности штриховки. Ассоциативность сохраняется, если граница определена на основе полилинии (2).

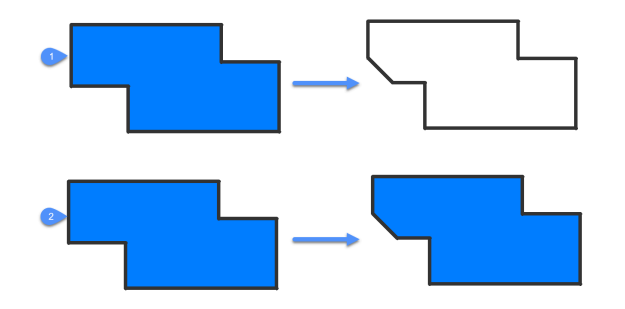

**Угол**

Изменяет метод на "длина-угол".

*Прим.:* BricsCAD измеряет угол от 0 градусов оси X.

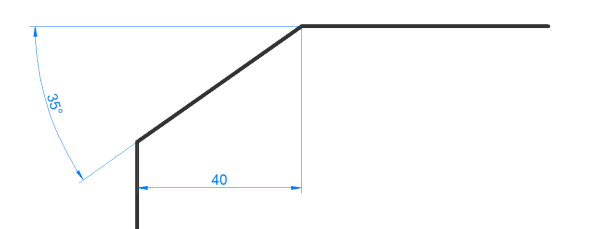

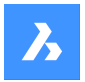

### **Расстояние**

Изменяет метод на метод "расстояние-расстояние".

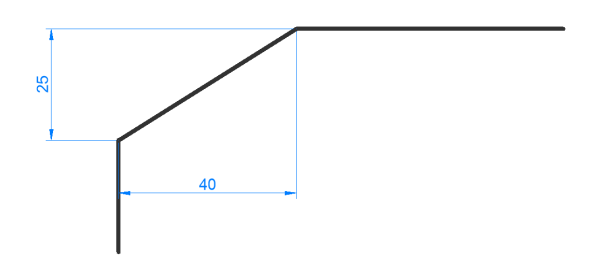

### **Метод**

Выберите между угловым и дистанционным методами.

*Прим.:* Программа будет продолжать использовать тот же метод для определения фаски, пока метод не будет изменен снова.

#### **Обрезать**

Определяет, будут ли объекты обрезаны или удлинены, чтобы соответствовать конечным точкам линии фаски.

#### **Отменить**

Отмена последней фаски в режиме Несколько

#### **Несколько**

Создайте несколько фасок с одинаковыми настройками. Нажмите клавишу Esc для выхода из команды.

#### **Создание трехмерной фаски**

Создайте трехмерную фаску, выбрав ребро трехмерного тела или поверхности.

#### **Укажите вариант выбора поверхности**

Выбор между поверхностями, прилегающими к выбранному ребру.

#### **Выберите ребро**

Выберите ребро (1) для создания фаски или обведите контур, выбирая все тангенциальные ребра , относящиеся к базовой поверхности (2).

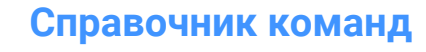

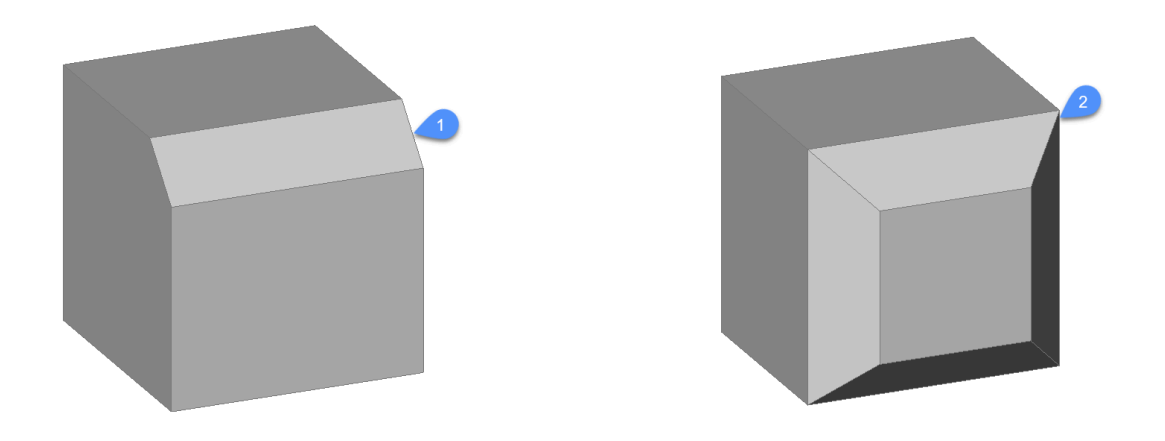

# **8.13 CHANGE команда**

Изменяет свойства объектов через командную строку. Эта команда в значительной степени вытеснена панелью свойств.

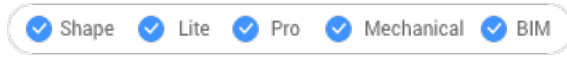

Значок:

Псевдоним: -CH

# **8.13.1 Метод**

Выберите один или несколько объектов на чертеже и выберите точку изменения, которая изменяет размер объекта в зависимости от того, что это за объект:

- Линии перемещает конечную точку, ближайшую к точке выбора.
- Дуги изменяет длину, ближайшую к точке выбора.
- Круги изменение диаметра.
- Текст перемещает текст.
- Блоки перемещает блок.

*Прим.:* Этот параметр не влияет на полилинии.

# **8.13.2 Параметры**

#### **Специальные объекты**

Определяет параметры для изменения свойств лучей и прямых: Изменение точки для лучей и прямых:

#### **Изменить углы**

Изменяет угол наклона.

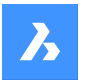

### **Характерные точки**

Изменяет расположение точек, определяющих лучи и бесконечные линии.

#### **Не изменять**

Оставляет объекты без изменений.

#### **Свойства**

Цвет/Высота/Слой/Тип линии/Масштаб типа линий/Вес линии/Толщина линии/Прозрачность/Материал/Аннотативность

Дополнительные пояснения см. панель Свойства.

# **8.14 CHECKFORUPDATES команда**

Отображает информацию о версиях BricsCAD.

# **8.14.1 Описание**

Отображает текущую установленную версию и последние доступные для загрузки версии BricsCAD® . Страница загрузки откроется в браузере, когда вы нажмете **Да**.

# **8.15 CHECKSTANDARDS command**

Checks the current drawing for inconsistencies that violate the standards.

Shape V Lite V Pro V Mechanical V BIM

# **8.15.1 Methods**

The CHECKSTANDARDS command is used to view and manage the violations of standards in the current drawing.

This command allows the user to fix or ignore each reported violation. The user can hide or show the ignored violations. If the ignored violations are hidden, they will no longer be reported as violations. See the STANDARDSOPTIONS system variable.

The user can choose to be notified about the standards violations. When the notification option is on, the user will be notified with an alert when a violation occurs. See the STANDARDSVIOLATION system variable.

The purpose of this command is to make some changes in the current drawing based on the standards that are defined for the drawing.

A standard is a set of properties of a named object in the standards file.

The properties of named objects in the current drawing are compared with the definitions in the standards file. When the named object does not comply with any standard, a violation occurs. In this case, the user can choose to apply a replacement. A replacement assigns a standard to a named object in the current drawing. All the properties of this named object are replaced by the values in the standard.

This command has an associated dialog box that manages all necessary operations.

# **8.15.2 CHECKSTANDARDS dialog box**

The CHECKSTANDARDS dialog box allows to select the options for the CHECKSTANDARDS command.

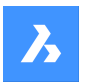

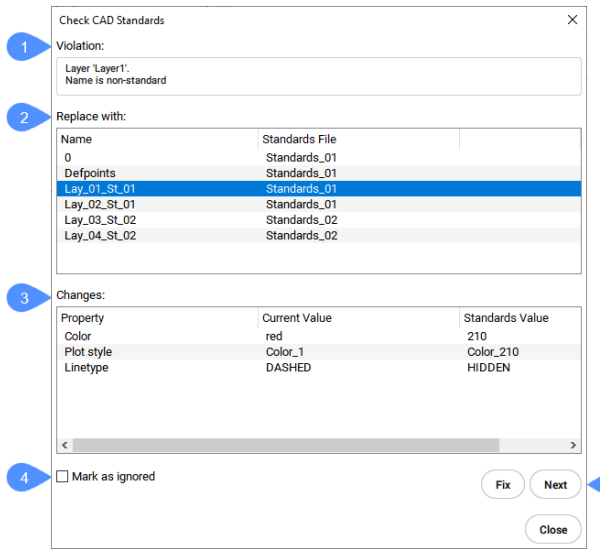

- 1 Violation
- 2 Replace with
- 3 Changes
- 4 Mark as ignored
- 5 Fix / Next / Close

### **Violation**

This section contains a description of the current violation. The current violation includes a target named object in the current drawing that does not comply with the standards. The description includes the target named object type and name and the first property of the target named object.

#### **Replace with**

This section contains a list of standards that can be applied to the target named object. An entry of the list includes the name of the source named object in the standards, and the standards file name where this source named object is located. Clicking on an entry will highlight it and make it active.

#### **Changes**

This section displays the changes that can be made to the target named object. It contains a table that displays the properties of the target named object, in the current drawing. For each property, the table displays the current value and the standards value. The current value is the property value that is currently assigned to the target named object. The standards value is the property value defined in the standard. When the user chooses to make the change, the properties of target named object will take the values in the chosen standard.

#### **Mark as ignored**

This option allows to ignore a certain violation. The user can choose to hide the ignored violations. See the STANDARDSOPTIONS system variable.

# **Fix / Next / Close**

This section contains the buttons assigned to the actions that can be taken.

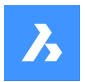

### **Fix**

Applies the selected standard to the target named object.

### **Next**

Proceeds with the next violation in the current drawing.

### **Close**

Closes the dialog box.

# **8.16 CHPROP команда**

Изменяет свойства выбраннго объекта.

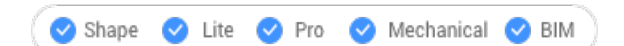

# **8.16.1 Описание**

Изменяет свойства выбранных объектов с меньшим количеством опций, чем команда CHANGE.

Вы можете изменить свойства для одного или нескольких объектов.

*Прим.:* Эта команда в значительной степени вытеснена панелью свойств.

# **8.16.2 Опции команды**

**Цвет** Изменяет цвет объекта.

#### **Цветовая палитра**

Выберите цветовую палитру для добавления.

#### **Слой**

Изменяет слой, на котором размещены объекты.

### **Тип линии**

Изменяет тип линий. Тип линии должен быть загружен в чертеж.

### **Масштаб типа линии** Изменяет масштаб типа линии.

**Толщина линии** Изменяет толщину линии.

**Толщина** Изменяет толщину.

**Прозрачность** Изменяет прозрачность.

**Материал** Применяет материал.

### **Аннотативность**

Включает/выключает свойство Аннотативность

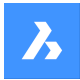

# **8.17 CHSPACE команда**

Перемещает объекты из пространства листа в пространство модели и наоборот.

Shape V Lite V Pro V Mechanical V BIM

*Прим.:* Данная команда применима только при активном пространстве листа.

# **8.17.1 Метод**

Существует два способа использования команды CHSPACE:

- Перемещает объекты из пространства бумаги в пространство модели.
- Перемещает объекты из пространства модели в пространство бумаги.

#### **8.17.2 Опции команды**

*Прим.:* Следующие параметры доступны только при нескольких активных видовых окнах.

#### **Укажите целевое видовое окно**

Выберите целевое видовое окно в качестве опорного.

*Прим.:* Коэффициент масштабирования является обратной величиной по отношению к пользовательскому масштабу выбранного целевого видового окна. Например, если пользовательский масштаб = 1/2 (0,5), то масштабный коэффициент = 2.

### **Выберите исходное видовое окно**

Выберите исходное видовое окнов качестве опорного.

*Прим.:* Масштабный коэффициент равен пользовательскому масштабу выбранного исходного видового окна.

# **8.18 CHURLS команда (Express Tools)**

Изменяет уставленные ранее адреса URL.

Значок:

# **8.18.1 Метод**

Открывает диалоговое окно **Изменение URL для выбранных объектов** , которое позволяет изменить адрес URL, прикрепленный к выбранному объекту.

# **8.19 CIRCLE команда**

Создает окружность.

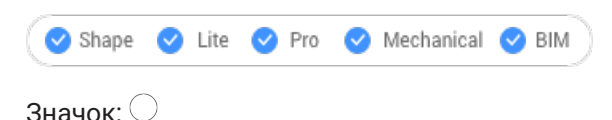

Псевдоним: C

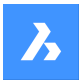

# **8.19.1 Описание**

Создает окружность из комбинации параметров, включая центр, радиус, две точки, три точки или касательную к объектам. Вы также можете преобразовать дугу в окружность.

# **8.19.2 Методы**

В BricsCAD доступны следующие способы создания окружностей:

Центр-Радиус

Центр-Диаметр

⊖ 2 Точки

3 Точки

 $\bigcirc$  Касательные и радиус

Преобразовать дугу в окружность

Несколько окружностей

# **8.19.3 Опции команды**

# **Укажите центр окружности**

Укажите точку (1).

**Укажите радиус** Укажите точку (2)

### **Укажите диаметр окружности**

Укажите точку (3)

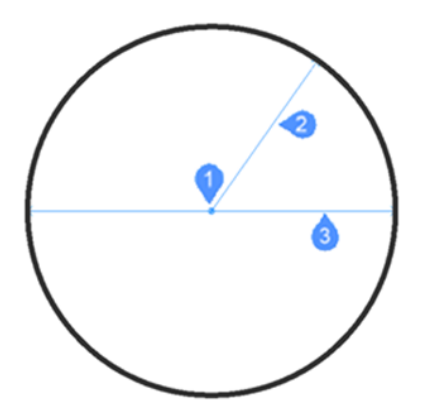

**2 Точки**

Укажите 2 диаметрально противоположные точки (1 и 2) для определения окружности.

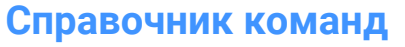

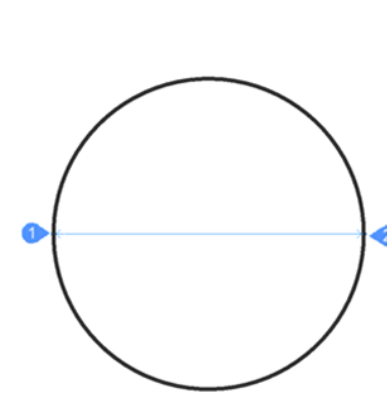

# **3 Точки**

Укажите 3 точки для определения окружности. Привязка к касательным позволяет определить окружность, выбрав 3 точки касания к другим объектам. Метод TanTanTan также доступен по команде AI\_CIRCTAN.

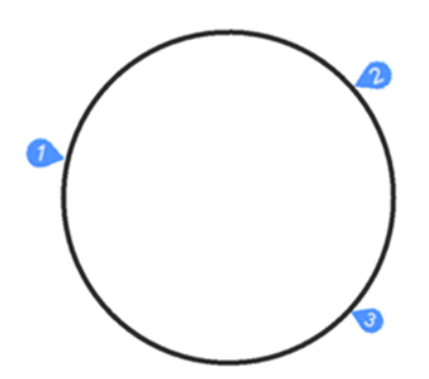

# **Касательные-Радиус**

Определите окружность по двум точкам касания (к другим объектам - 1 и 2) и ее радиусу. При указании радиуса, который невозможен при выбранных касательных, появляется запрос на повторное указание второй касательной и радиуса.

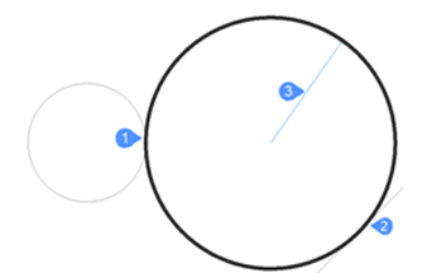

# **Преобразовать дугу в окружность** Преобразует дугу в окружность, продлевая ее до 360 градусов.

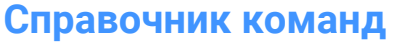

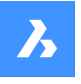

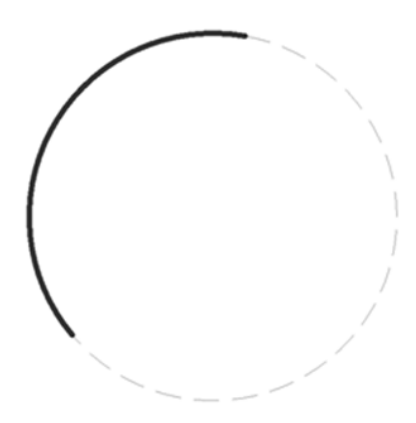

#### **Несколько окружностей**

Создайте несколько окружностей одинакового размера, используя один из перечисленных выше методов. Для завершения команды нажмите клавишу Enter.

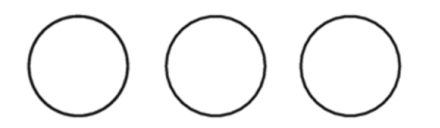

# **8.20 CIVIL3DIMPORT команда**

Создает объекты BricsCAD Civil из чертежа Autodesk® Civil 3D.

Shape & Lite Pro De Mechanical DBIM

### **8.20.1 Описание**

Открывает диалоговое окно **Импорт Civil 3D** , которое позволяет импортировать объекты AutoCAD® Civil 3D из выбранного .dwg файла или преобразовать их непосредственно из текущего чертежа.

Можно импортировать следующие объекты из AutoCAD ® Civil 3D, которые в BricsCAD ® также созданы как объекты Civil:

- Точки и группы точек
- TIN поверхность
- TIN поверхность объема
- Сетчатые поверхности
- Трасса (поддерживаются как Трасса по ТП, так и Трасса по элементам)
- Виды профиля
- Профили (Продольный профиль трассы)

# **8.21 CIVILDWGEXPORT команда**

Экспортирует объекты BricsCAD Civil как встроенные объекты САПР.

Shape 3 Lite 2 Pro 2 Mechanical 2 BIM

Значок: <sup>DWG</sup>

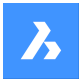

# **8.21.1 Описание**

Открывает диалоговое окно **Сохранить чертеж как** , которое позволяет экспортировать объекты Civil как собственные объекты САПР в новый чертеж.

# **8.22 CIVILEXPLORERCLOSE команда**

Закрывает панель **Проводник Civil** .

# **8.22.1 Описание**

Закрывает панель **Проводник Civil**, чтобы скрыть ее из текущего рабочего пространства. Если панель **Проводник Civil** сложена в стек при ее закрытии, вкладка или значок **Проводник Civil** удаляется из стека.

# **8.23 CIVILEXPLOREROPEN команда**

Открывает панель **Проводник Civil** .

# **8.23.1 Описание**

Открывает панель **Проводник Civil** для ее отображения в текущем рабочем пространстве. Панель **Проводник Civil** появляется в том же размере и в том же месте, что и до того, как она была закрыта или свернута. Как и любая другая пристыковываемая панель, панель **Проводник Civil** может быть плавающей, пристыкованной или сложенной.

# **8.24 -CIVILPOINT command**

Creates Civil Points via Command line.

Shape & Lite Pro Mechanical OBIM

# **8.24.1 Description**

Civil Points are defined in BricsCAD® as Civil entities, which are represented by symbols and labels. In addition to XYZ coordinates, Civil Points can have a variety of attributes assigned, including point number, point name, raw (field) description and full (expanded) description.

Use the **Properties** panel to edit the properties of an individual point or a group of selected points. For improved organization, Civil Points can be collected into point groups based on certain criteria determined by filters.

You can use the basic BricsCAD<sup>®</sup> commands to edit Civil Points in a drawing. For example, COPY, COPYCLIP, PASTE, MOVE, ROTATE...

You can use Civil Points as input objects for creating a TIN Surface, which is automatically updated when editing points.

# **8.24.2 Method**

There are two methods to insert Civil Points:

- Insert a single point by specifying its location in a drawing.
- Import multiple points from an ASCII point file.

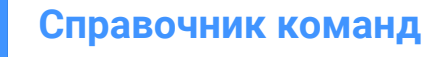

*Прим.:* In addition to the basic ASCII file, points can also be imported from a LandXML file using the LANDXMLIMPORT command.

# **8.24.3 Options within the command**

#### **Specify point location**

Allows you to specify the location of a new individual point in a drawing.

#### **Enter point description**

Allows you to specify a description for the Civil Point.

#### **Enter point elevation**

Allows you to specify an elevation for the Civil Point.

#### **Import points from file**

Creates Civil Points from an imported points file in text file format (.TXT), comma-delimited file format (.CSV), and other text formats where the XYZ coordinates in the input file are separated by any delimiter.

### **Enter file name**

Allows you to specify the file path name.

#### **Enter file format name**

Allows you to specify the point file format.

### **set Style**

Allows you to specify a point symbol style when inserting a new point.

*Прим.:* More information on point styles and labels can be found in the **Working with Civil points** article.

**?**

Lists the names of the available point symbol styles in the Command line.

# **8.25 CIVILPOINT command**

Creates Civil Points.

Shape is Lite of Pro & Mechanical @ BIM

Icon:  $\Diamond$ 

# **8.25.1 Description**

Civil Points are defined in BricsCAD® as Civil entities, which are represented by symbols and labels. In addition to XYZ coordinates, Civil Points can have a variety of attributes assigned, including point number, point name, raw (field) description and full (expanded) description.

Use the **Properties** panel to edit the properties of an individual point or a group of selected points.

For improved organization, Civil Points can be collected into point groups based on certain criteria determined by filters.

You can use the basic BricsCAD<sup>®</sup> commands to edit Civil Points in a drawing. For example, COPY, COPYCLIP, PASTE, MOVE, ROTATE...

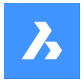

You can use Civil Points as input objects for creating a TIN Surface, which is automatically updated when editing points.

# **8.25.2 Method**

There are two methods to insert Civil Points:

- Insert a single point by specifying its location in a drawing.
- Import multiple points from an ASCII point file.

*Прим.:* In addition to the basic ASCII file, points can also be imported from a LandXML file using the LANDXMLIMPORT command.

# **8.25.3 Options within the command**

#### **Specify point location**

Allows you to specify the location of a new individual point in a drawing.

#### **Enter point description**

Allows you to specify a description for the Civil Point.

#### **Enter point elevation**

Allows you to specify an elevation for the Civil Point.

#### **Import points from file**

Creates Civil Points from an imported points file in text file format (.txt), comma-delimited file format (.csv) and other text formats where the XYZ coordinates in the input file are separated by any delimiter. You can select multiple point files from the **Select Point File** dialog box which allows you to import Civil Points from an ASCII point file and to select the appropriate point file format.

# **set Style**

Allows you to specify a point symbol style when inserting a new point.

*Прим.:* More information on point styles and labels can be found in the **Working with Civil points** article.

### **?**

Lists the names of the available point symbol styles in the Command line.

# **8.26 CIVILPOINTATTRIBUTES команда**

Добавляет или удаляет пользовательские атрибуты точек Civil.

Shape & Lite Pro Phechanical PBIM

Значок:  $^{\diamondsuit}$ 

# **8.26.1 Опции команды**

#### **Выберите точки Civil**

Позволяет выбрать точки Civil для добавления пользовательских атрибутов.

# **? для вывода списка**

Перечисляет существующие пользовательские атрибуты точек Civil в командной строке.

# **Добавить атрибут**

Добавляет атрибуты для выбранной точки, указывая ключ (имя) и значение.
Пользовательские атрибуты добавляются в раздел **Пользовательские атрибуты** (1) на панели свойств.

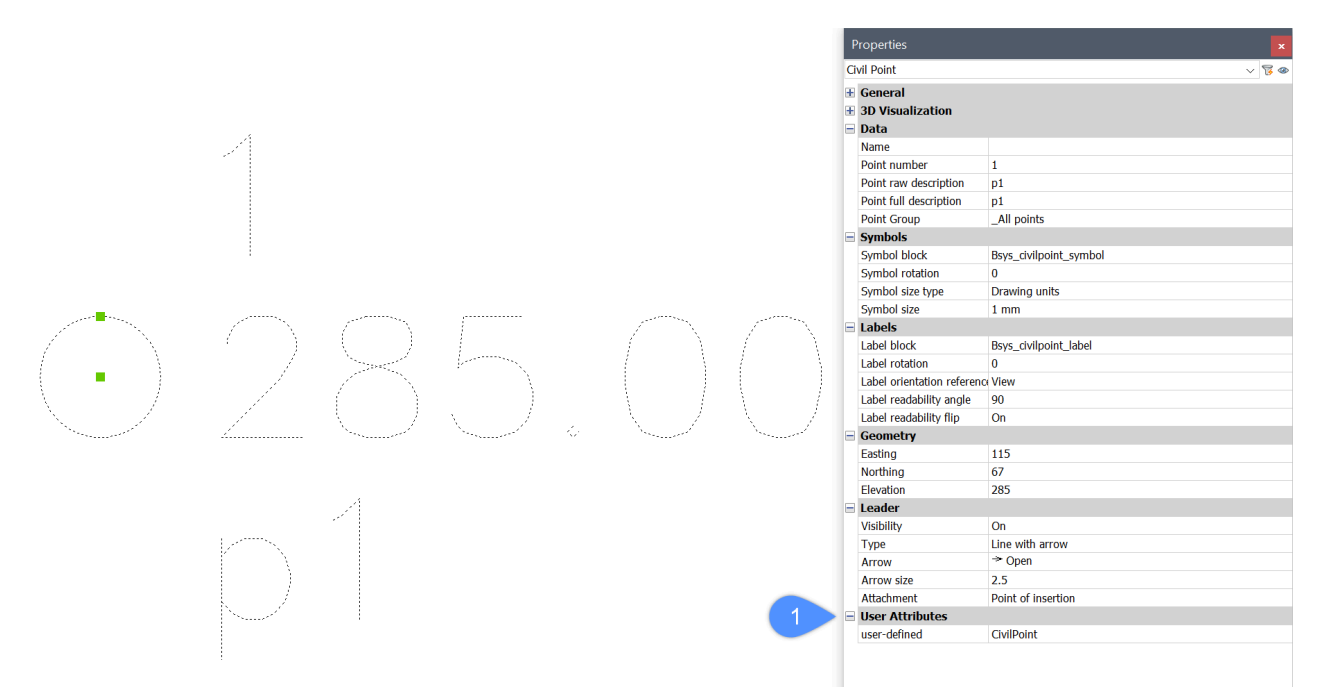

Вы можете использовать редактор блоков, чтобы добавить новый пользовательский атрибут в **Блок символа** точки Civil. Новый атрибут добавляется путем записи ключа атрибута в угловых скобках: **<Пользовательский>**. Ключ атрибута может быть записан как текст или как определение атрибута. В редакторе блоков добавлен пользовательский атрибут:

# <Number> <Elevation> <Full Description> <user-defined>

Блок Символ точки Civil отображается в пространстве листа:

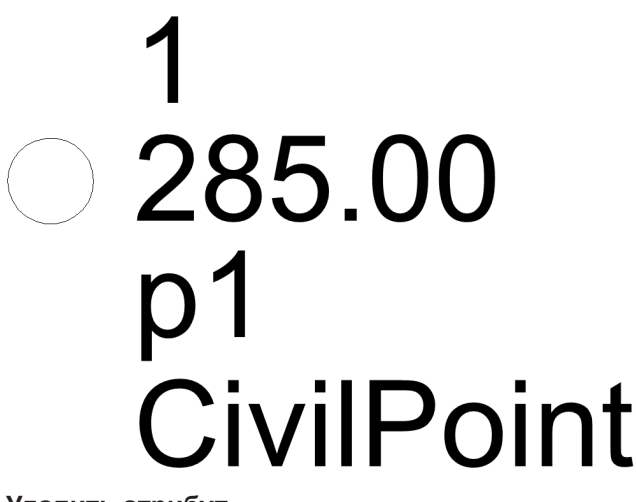

## **Удалить атрибут**

Удаляет пользовательские атрибуты точек Civil на основе указанных ключей атрибутов.

# **8.27 CIVILPOINTGROUP команда**

Создает группы **точек Civil**.

Shape is Lite Pro Mechanical OBIM

 $3$ начок:  $\boxed{\odot}$ 

# **8.27.1 Описание**

В зависимости от заданных фильтров, точки могут быть включены или исключены из группы точек.

# **8.27.2 Метод**

Существует два способа использования команды:

- Создайте новую группу точек и добавьте фильтры для включения или исключения точек из группы.
- Редактирование фильтров существующей группы точек.
- При использовании этого метода на первом шаге можно указать имя существующей группы точек, а затем отредактировать фильтры.

# **8.27.3 Опции команды**

#### **Введите имя группы точек**

Позволяет ввести имя новой группы точек, для которой будет создан новый фильтр. Он также позволяет ввести имя существующей группы точек, для которой вы хотите отредактировать фильтры.

#### **Фильтр включения**

Позволяет создать новый или отредактировать существующий фильтр, в котором задаются критерии для включения точек в выбранную группу точек.

- 1 Выберите имя существующего атрибута точек Civil в командной строке.
- 2 Укажите либо отдельное значение атрибута, либо несколько значений, либо диапазон

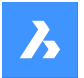

значений, либо любую комбинацию перечисленных вариантов, основываясь на том, какие точки входят в желаемую группу точек. При указании нескольких значений атрибутов для разделения используется запятая (,) без пробела.

Помимо ввода полных значений атрибутов/ключей, вы можете определять фильтры другими способами:

- Укажите только первый символ имени и знак "\*", например, "a\*", где фильтр будет учитывать все имена, начинающиеся с "a".
- Укажите первый и последний символ с промежуточным знаком "\*", например, "a\*z", где фильтр будет учитывать все имена, начинающиеся с "a" и заканчивающиеся "z".
- Укажите знак "\*" и последний символ, например "\*z", где фильтр будет учитывать все имена, заканчивающиеся на "z".
- Укажите отдельные символы, пропущенные символы заменяются знаком "\*", например, "a\*b\*", где фильтр будет учитывать все имена, начинающиеся с "a", и с третьим символом "b".

#### *Прим.:*

- К существующей группе точек можно добавить несколько фильтров.
- После создания индивидуального фильтра на конкретном чертеже он также влияет на все точки, которые впоследствии будут вставлены в этот чертеж.

#### **Фильтр исключения**

Позволяет создать новый или отредактировать существующий фильтр, в котором задаются критерии для исключения точек из выбранной группы точек.

Процедура добавления нового фильтра точно такая же, как описана в разделе **Фильтр включения** .

## **? для списка групп точек**

Отображает в командной строке перечень групп точек, существующих в чертеже.

#### **Укажите номера точек для включения**

Позволяет ввести номера точек, которые будут включены в указанный фильтр.

#### **Укажите номера точек для исключения**

Позволяет ввести номера точек, которые будут исключены из указанного фильтра.

#### **Имя**

Позволяет ввести названия точек, которые будут включены в указанный фильтр, если на предыдущем шаге выбрана опция **Фильтр включения** .

Позволяет ввести имена точек, которые будут исключены из указанного фильтра, если на предыдущем шаге выбрана опция **Фильтр исключения** .

*Прим.:* Удаление или редактирование **всех точек** невозможно.

#### **Уровень**

Позволяет ввести высоты точек, которые будут включены в указанный фильтр, если на предыдущем шаге выбрана опция **Фильтр включения** .

Позволяет ввести имена точек, которые будут исключены из указанного фильтра, если на предыдущем шаге выбрана опция **Фильтр исключения** .

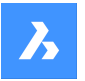

Пример фильтра Уровеень с несколькими значениями атрибутов, включая диапазон значений, выглядит следующим образом: "100-200,>400". Этот фильтр включает все точки с диапазоном высот от 100 до 200 метров и в то же время все точки с высотой более 400 м.

Давайте добавим новый фильтр к нашей группе точек-образцов, чтобы включить точки, основанные на исходном описании точек: "Люк".

На основе дополнительного фильтра, только точки, которые отвечают критериям обоих фильтров: Уровень="100-200,>400" и Исходное описание="Люк", включены в группу точек примера.

#### **Полное описание**

Позволяет ввести полные описания точек, которые будут включены в указанный фильтр, если на предыдущем шаге выбрана опция **Фильтр включения**.

Позволяет ввести полные описания точек, которые должны быть исключены из указанного фильтра, если на предыдущем шаге выбрана опция **Фильтр исключения**.

#### **Исходное описание**

Позволяет ввести необработанные описания точек, которые будут включены в указанный фильтр, если на предыдущем шаге выбрана опция **Фильтр включения**.

Позволяет ввести необработанные описания точек, которые должны быть исключены из указанного фильтра, если на предыдущем шаге выбрана опция **Фильтр исключения**.

#### **Ключ пользовательского атрибута**

Позволяет ввести определяемые пользователем ключи атрибутов (имена атрибутов), которые будут включены в указанный фильтр, если на предыдущем шаге выбрана опция **Фильтр включения**.

Позволяет ввести определяемые пользователем ключи атрибутов (имена атрибутов), которые должны быть исключены из указанного фильтра, если на предыдущем шаге выбрана опция **Фильтр исключения**.

#### **Значение пользовательского атрибута**

Позволяет ввести определяемые пользователем ключи атрибутов (имена атрибутов), которые будут включены в указанный фильтр, если на предыдущем шаге выбрана опция **Фильтр включения**.

Позволяет ввести определяемые пользователем ключи атрибутов (имена атрибутов), которые должны быть исключены из указанного фильтра, если на предыдущем шаге выбрана опция **Фильтр исключения**.

# **8.28 Команда CIVILPOINTGROUPEDIT**

Редактирует группы **точек Civil**.

Shape is Lite Pro Mechanical OBIM

Значок:

# **8.28.1 Description (Описание)**

Эта команда позволяет изменить название выбранной группы точек или удалить ее.

## **8.28.2 Опции команды**

#### **Введите группу точек для редактирования**

Позволяет ввести имя группы точек для редактирования.

## **? для списка групп точек**

Отображает в командной строке перечень групп точек, существующих в чертеже.

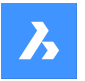

#### **? для списка точек**

Отображает в командной строке все точки, входящие в выбранную группу точек.

#### **Удалить**

Позволяет удалить выбранную группу точек.

#### **Переименовать**

Позволяет переименовать выбранную группу точек.

*Прим.:* Удаление или редактирование **всех точек** невозможно.

# **8.29 CLEANSCREENOFF команда**

Отображает элементы пользовательского интерфейса, которые были скрыты командой CLEANSCREENON.

Shape  $\bigcirc$  Lite  $\bigcirc$  Pro  $\bigcirc$  Mechanical  $\bigcirc$  BIM

*Прим.:* Не используйте цифровую клавиатуру. На клавиатурах AZERTY: не нажимайте клавишу Shift при нажатии цифровой клавиши.

# **8.30 CLEANSCREENON команда**

Делает графическую область больше, скрывая элементы пользовательского интерфейса.

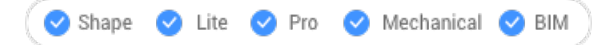

*Прим.:* Не используйте цифровую клавиатуру. На клавиатурах AZERTY: не нажимайте клавишу Shift при нажатии цифровой клавиши.

# **8.30.1 Метод**

Элементы пользовательского интерфейса скрываются в соответствии со значениями системной переменной CLEANSCREENOPTIONS.

# **8.31 CLEANUNUSEDVARIABLES команда**

Удаляет переменные, не используемые в выражениях зависимостей и не привязанные к размерам

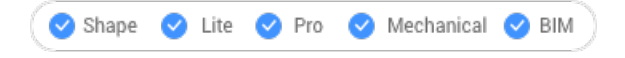

## **8.31.1 Описание**

Автоматически удаляет параметрические переменные, не используемые выражениями ограничений и не связанные с размерами, при выполнении команды.

# **8.32 CLIPDISPLAY команда**

Переключает свойство "Скрыть отсекаемое" для плоскостей и объектов сечений BIM.

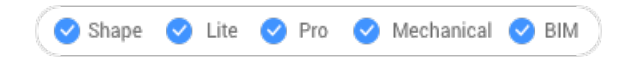

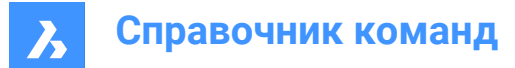

Значок:

*Прим.:* Отображение объектов сечений также можно переключать с помощью панели свойств.

# **8.33 CLIPIT команда (Express Tools)**

Обрезает изображения, маски, блоки или внешние ссылки.

Значок:

# **8.33.1 Описание**

Обрезает изображения, маски, блоки или внешние ссылки по отсекающей кромке.

*Прим.:* В качестве отсекающей кромки можно использовать только полилинию, окружность, дугу, эллипс или текстовые объекты.

## **8.33.2 Метод**

Выберите отсекающую кромку (1), затем объект для обрезки (2).

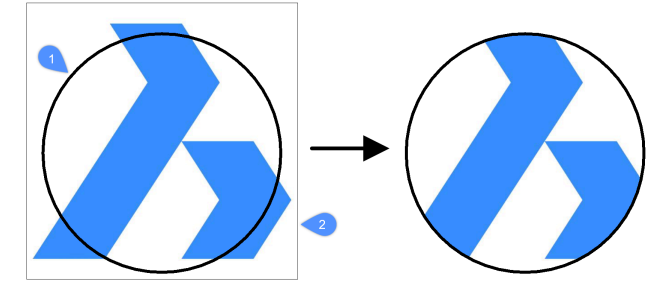

Введите максимально допустимую величину погрешности для разрешения дуговых сегментов.

*Прим.:* Значение по умолчанию - 0,02. Меньшее значение дает более плавное обрезание, но приводит к замедлению работы BricsCAD® при регенерации чертежа.

• Величина погрешности = 0,02

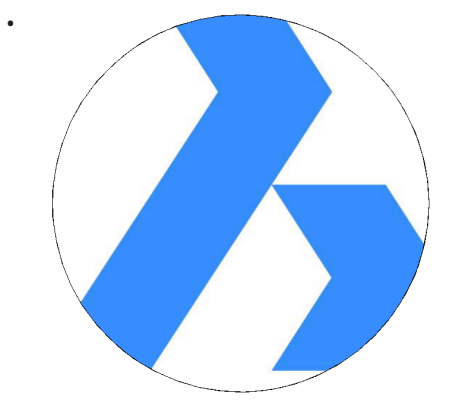

• Величина погрешности = 1

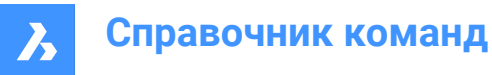

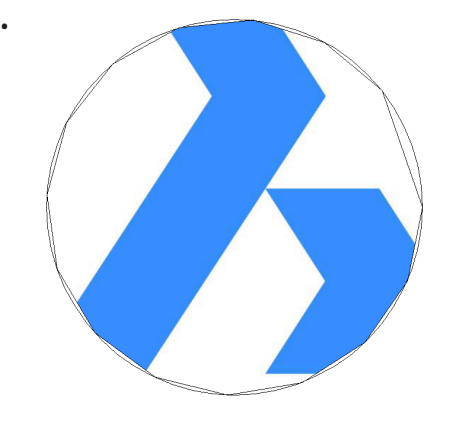

# **8.34 CLOSE команда**

Закрывает текущий чертеж.

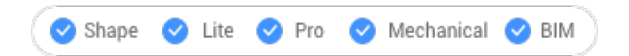

# **8.34.1 Описание**

Закрывает текущий рисунок после его сохранения. Если с момента последнего сохранения были внесены изменения, диалоговое окно BricsCAD предложит вам сохранить чертеж перед его закрытием.

# **8.35 COLOR команда**

Открывает диалоговое окно Выбор цвета.

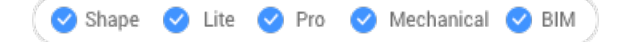

Значок:

Псевдонимы: COL, COLOR, DDCOLOR, DDCOLOUR, SETCOLOR

# **8.35.1 Описание**

Открывает диалоговое окно Выбор цвета для задания текущего цвета.

# **8.36 -COLOR команда**

Устанавливает текущий рабочий цвет через командную строку.

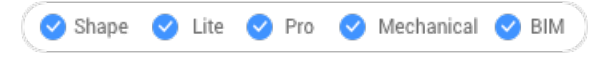

Псевдоним: -COL, -COLOUR

# **8.36.1 Методы**

Введите имя, номер или RGB значение цвета:

- Укажите имя цвета: Красный, желтый, зеленый, голубой, синий, пурпурный, белый, ByLayer или ByBlock.
- Укажите число от 0 до 256, которое представляет собой индексный цвет.

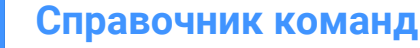

- Укажите значение для каждого из красного, зеленого и синего цветов, которое представляет собой реальный цвет. Диапазон составляет от 0 до 255. Например, белый цвет - 255,255,255, а серый - 128,128,128.
- Укажите имя палитры цветов.

# **8.37 COMMANDLINE команда**

Открывает панель командной строки.

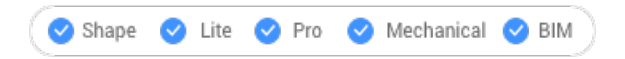

## **8.37.1 Описание**

Открывает панель командной строки, отображая ее в текущем рабочем окне. Панель командной строки появляется в том же размере и в том же месте, что и до того, как она была закрыта или свернута. Как и любая другая пристыковываемая панель, панель командной строки может быть плавающей, пристыкованной или сложенной.

# **8.38 COMMANDLINEHIDE команда**

Закрывает панель командной строки.

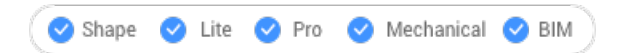

## **8.38.1 Описание**

Закрывает панель командной строки, чтобы скрыть ее из текущего рабочего пространства. Если панель командная строка сложена в стек при ее закрытии, вкладка или значок Командная строка удаляется из стека.

# **8.39 COMMANDS команда**

Перечисляет имена команд.

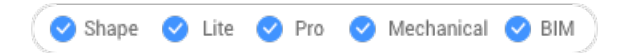

### **8.39.1 Описание**

Перечисляет названия команд, доступных в программе в соответствии с вашим уровнем лицензии, сначала название на английском языке, затем локализованное название команды.

#### **8.39.2 Параметры**

#### **Внутренние**

Перечисляет имена команд, присущие BricsCAD.

#### **Внешние**

Перечисляет имена команд из дополнительных приложений.

## **Оба типа**

Перечисляет имена внутренних и внешних команд.

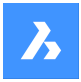

# **8.40 COMMUNICATORINFO команда**

Проверяет правильность установки надстройки Communicator и выдает диагностический отчет.

Shape V Lite V Pro V Mechanical V BIM

Команда доступна только в Windows.

До версии V21 основные версии BricsCAD и Communicator должны совпадать (например. Communicator V20.2.x работает с BricsCAD V20.2.x).

Начиная с V21 поддерживается совместимость между промежуточными версиями (например. Communicator V21.1.x будет работать с BricsCAD V21.2.x).

## **8.40.1 Описание**

Переключает на окно История команд , а затем предоставляет отчет.

Если Communicator не установлен, то команда сообщает:

Краткое описание проверки: Установка Communicator: СБОЙ

# **8.41 Команда CONE**

Создает трехмерное твердое тело в форме конуса.

*Прим.:* В BricsCAD Lite, который не поддерживает трехмерные твердые тела, команда CONE запускает команду AI\_CONE.

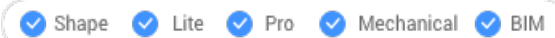

Значок:  $\mathbb A$ 

# **8.41.1 Description (Описание)**

Создает трехмерное твердое тело в форме круглого или эллиптического конуса. Выберите один из вариантов, включая центр, радиус, диаметр, 3 точки, 2 точки, касательные, конечные точки оси и высоту.

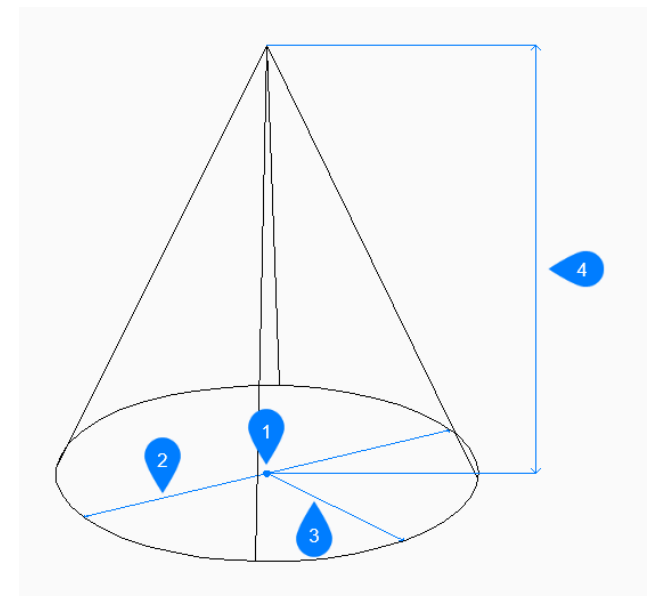

- 1 Центр грани
- 2 Диаметр
- 3 Радиус
- 4 Высота

# **8.41.2 Методы создания конуса**

Эта команда имеет 5 методов для начала создания конуса:

- Средняя точка
- 3 точки
- 2 точки
- Касательные и радиус
- Эллиптический

#### **Средняя точка**

Начните создание круглого конуса с указания центра основания:

#### **Радиус основания конуса**

Укажите радиус основания конуса. Дополнительная опция: [Диаметр]

#### **Укажите высоту**

Укажите высоту конуса. Дополнительные параметры: [2Точка/Конечные точки осей /Радиус верхнего основания].

#### **3 точки**

Начните создание круглого конуса с указания первой из трех точек на окружности его основания:

# **Вторая точка**

Укажите вторую точку на окружности.

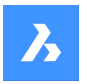

## **Третья точка**

Укажите третью точку на окружности.

#### **Укажите высоту**

Укажите высоту конуса.

Дополнительные параметры: [2Точка/Конечные точки осей /Радиус верхнего основания].

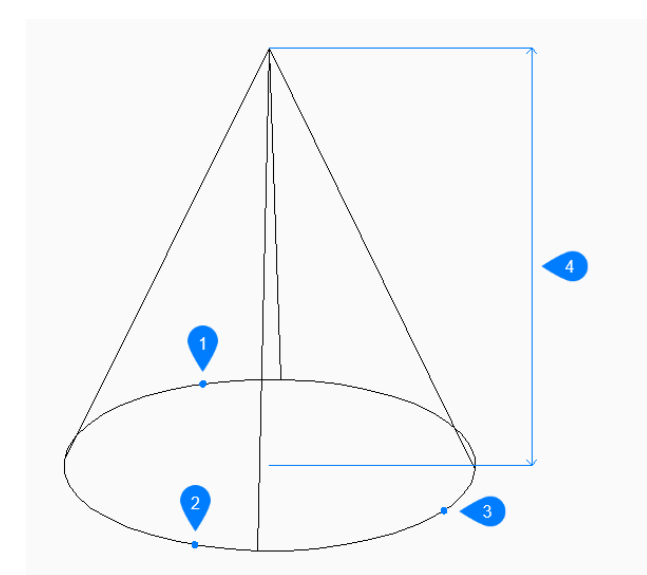

- 1 Точка 1
- 2 Точка 2
- 3 Точка 3
- 4 Высота

#### **2 точки**

Начните создание круглого конуса с указания первой из двух точек на окружности его основания:

#### **Вторая точка диаметра**

Укажите вторую точку на диаметре. Эти две точки определяют диаметр основания.

#### **Укажите высоту**

Укажите высоту конуса.

Дополнительные параметры: [2Точка/Конечные точки осей /Радиус верхнего основания].

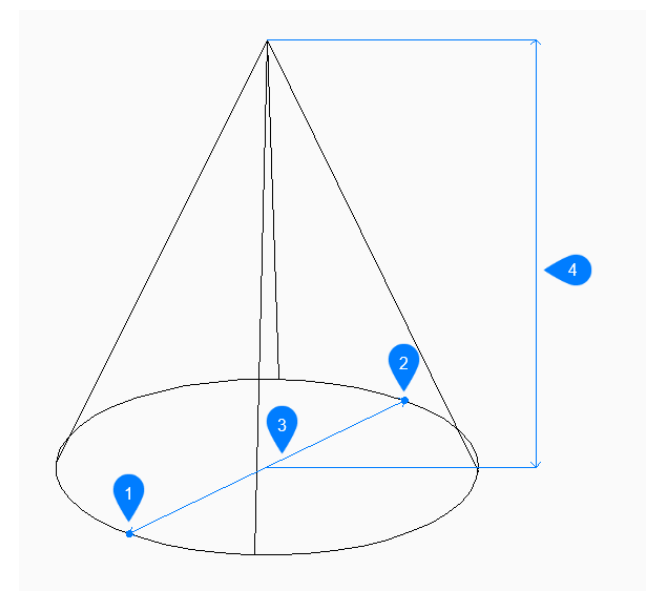

- 1 Точка 1
- 2 Точка 2
- 3 Диаметр
- 4 Высота

#### **Касательные и радиус**

Начните создание круглого конуса с выбора точки касания на первом объекте:

# **Укажите на объекте вторую точку касания**

Выберите точку касания на втором объекте.

# **Радиус окружности**

Укажите допустимый радиус для основания. Если вы укажете радиус, который невозможен при выбранных касательных, вам будет предложено снова указать касательные и радиус.

# **Укажите высоту**

Укажите высоту конуса.

Дополнительные параметры: [2Точка/Конечные точки осей /Радиус верхнего основания].

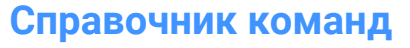

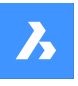

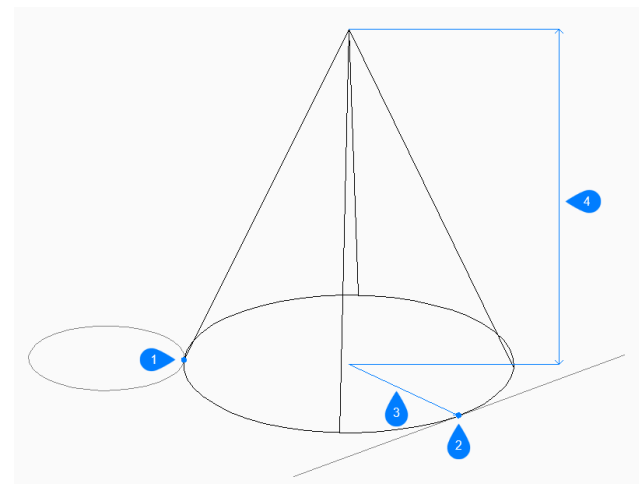

- 1 Касательная точка 1
- 2 Касательная точка 2
- 3 Радиус
- 4 Высота

#### **Эллиптический**

Начните создание эллиптического конуса, указав первый конец оси эллипса, затем: Альтернативный вариант: [Центр]

#### **Конечная точка оси эллипса**

Укажите конечную точку оси эллипса.

# **Вторая точка оси эллипса**

Укажите радиус второй оси.

#### **Укажите высоту**

Укажите высоту конуса.

Дополнительные параметры: [2Точка/Конечные точки осей /Радиус верхнего основания].

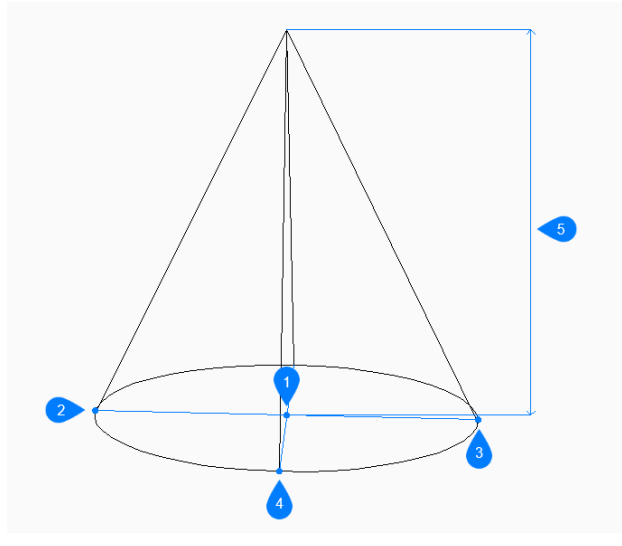

- 1 Центр грани
- 2 Первая точка оси эллипса
- 3 Конечная точка оси эллипса
- 4 Конец второй оси
- 5 Высота

# **8.41.3 Опции команды**

После начала создания конуса могут быть доступны следующие опции:

#### **2 точки**

Укажите высоту конуса как расстояние между любыми двумя точками.

## **Конечные точки осей**

Укажите конечную точку оси для определения высоты и ориентации конуса в трехмерном пространстве. Центр основания используется в качестве конечной точки второй оси.

# **Радиус верхнего основания**

Укажите радиус для вершины конуса. Любой радиус больше нуля (0) создает конус с плоской вершиной.

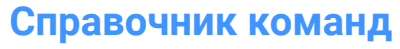

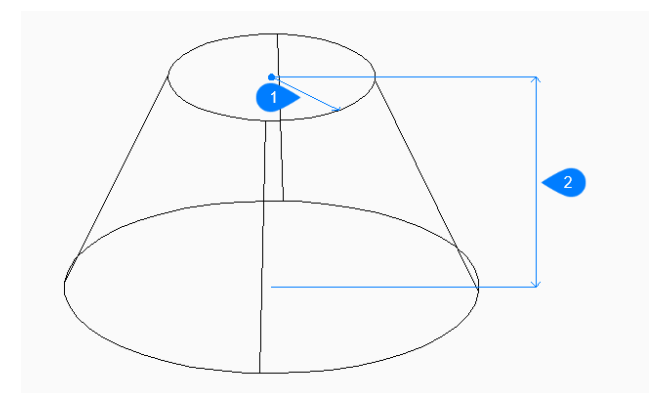

- 1 Радиус верхнего основания
- 2 Высота

## **Диаметр**

Укажите диаметр основания конуса.

# **8.42 CONNECT command**

Connects coplanar lines, arcs and/or polylines.

```
Shape V Lite V Pro V Mechanical V BIM
```
Icon:

# **8.42.1 Description**

Allows you to connect one or more coplanar lines, arcs and/or polylines whose start and/or end points don't overlap by trimming and extending as needed. The connected entities are then joined into one or more polylines, when possible.

# **8.42.2 Method**

The command finds and hierarchically closes the gaps between the selected entities. Based on the distribution of gap sizes, small gaps are closed first (see differences between (1) and (2) and the corresponding results). Entities whose extensions do not intersect are ignored.

*Прим.:* The underlying geometric definition of the input entities is not changed.

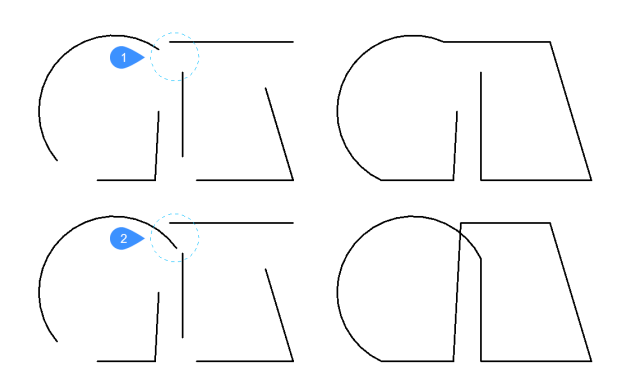

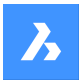

Running the command a second time on the same selection set can result in additional gaps being closed (e.g. gaps between nearly parallel entities (4) ) that were previously considered much larger than the other gaps (3).

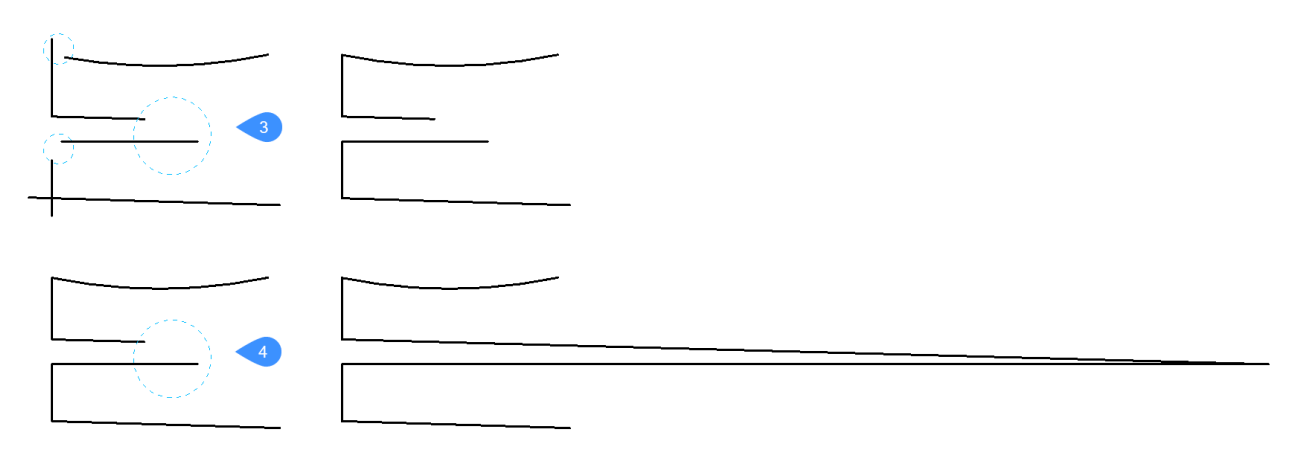

The CONNECT command can also be applied to collinear lines, to combine these into a single line or polyline segment. There can be exceptions when multiple (pairs of) lines converge in the same point. In all cases, smaller gaps are closed first.

*Прим.:* The gap size between two entities (lines and/or arcs) is defined as the sum of the distances between the current end points of the entities and the possible connection point. This is exemplified in the images below that show small gaps (in blue) and big gaps (in red), and the command's results for the two situations.

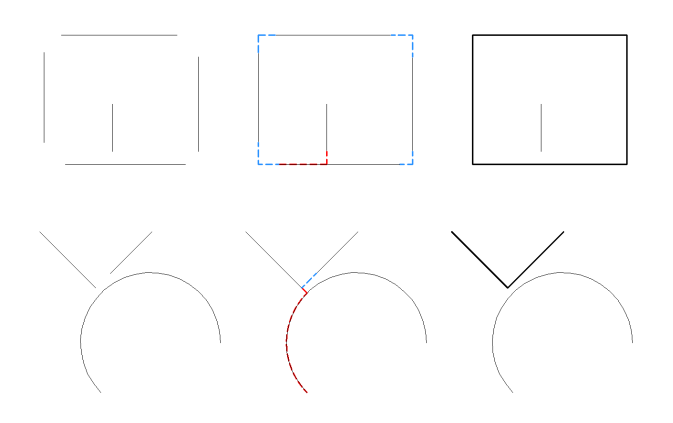

# **8.42.3 Options within the command**

# **Select entities**

Lets you select entities to connect.

#### **Entire drawing**

Selects all entities in the drawing to connect.

## **selection options (?)**

Lists all additional selection methods.

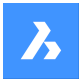

# **8.43 CONSTRAINTBAR команда**

Показывает и скрывает значки зависимостей.

```
Shape ite Pro Mechanical DBIM
```
 $3$ начок $\cdot$ 

# **8.43.1 Описание**

Показывает и скрывает значки зависимостей рядом с объектами, ограниченными геометрическими зависимостями.

*Прим.:* Значки зависимостей изначально скрыты при открытии чертежа.

# **8.43.2 Параметры**

#### **Отобразить**

Отображает значки зависимостей рядом с выбранными объектами.

#### **Скрыть**

Скрывает значки зависимостей рядом с выбранными объектами.

#### **Сброс**

Перемещает значки зависимостей в их положение по умолчанию, которое находится около средней точки объекта.

# **8.44 CONTENTBROWSERCLOSE команда**

Закрывает панель Обозреватель чертежей.

Shape V Lite V Pro V Mechanical V BIM

# **8.44.1 Описание**

Закрывает панель Обозреватель чертежей, чтобы скрыть ее из текущего рабочего пространства. Если панель Обозреватель чертежей сложена в стек при ее закрытии, вкладка или значок обозревателя чертежей удаляется из стека.

# **8.45 CONTENTBROWSEROPEN команда**

Открывает панель Обозреватель чертежей

Shape ite Pro Mechanical OBIM

#### **8.45.1 Описание**

Открывает панель Обозреватель чертежей, отображая ее в текущем рабочем пространстве. Панель Обозреватель чертежей появляется в том же размере и в том же месте, что и до того, как она была закрыта или свернута. Как и любая другая пристыковываемая панель, панель Обозреватель чертежей может быть плавающей, пристыкованной или сложенной.

# **8.46 CONVERTCTB команда**

Открывает диалоговое окно Открыть файл таблицы цветозависимых стилей печати.

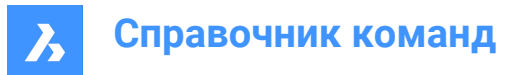

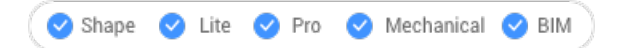

# **8.46.1 Описание**

Открывает диалоговое окно Открыть файл таблицы цветозависимых стилей печати для выбора файла ctb для преобразования в файл stb.

# **8.47 CONVERTPOLY команда**

Конвертирует 2D и 3D полилинии между современными компактными и классическими (тяжелыми) определениями полилиний.

Shape ite Pro Mechanical OBIM

# **8.47.1 Метод**

Основным преимуществом этой команды является уменьшение размера файла чертежа за счет использования компактных определений полилиний.

Эта команда не преобразует следующие типы полилиний:

- Дуговое сглаживание.
- Сплайнированные полилинии.
- Полилинии с расширенными данными объекта, хранящимися в их вершинах.

**Прим.:** BricsCAD® игнорирует неприемлемые объекты.

Вы можете не использовать эту команду в следующих ситуациях:

- Команды редактирования применяются как к классическим, так и к компактным полилиниям.
- Вы также можете использовать системную переменную PLINETYPE, чтобы указать, будут ли классические полилинии автоматически преобразовываться в компактные полилинии при открытии старого чертежа. Эта системная переменная определяет, какой стиль полилинии создается в новых чертежах.

*Прим.:* Эту команду можно вводить прозрачно во время выполнения команд ('convertpoly).

# **8.47.2 Параметры**

#### **Традиционная**

Преобразует компактные и трехмерные полилинии в тяжелые.

Это может потребоваться для обеспечения совместимости чертежей с определенным программным обеспечением.

#### **Компактная**

Преобразует тяжелые и трехмерные полилинии в компактные.

После выбора появится запрос:

Разделить 3d полилинию на плоские полилинии, если она не лежит в одной плоскости?

- **Да**: 3D полилинии преобразуются.
- **Нет**: 3D-полилинии не преобразуются.

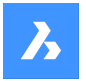

#### **3D полилиния**

Преобразует компактные и тяжелые полилинии в трехмерные полилинии.

# **8.48 CONVERTPSTYLES команда**

Преобразует текущий чертеж из режима цветозависимого стиля печати (CTB) в режим именованного (STB) стиля печати и наоборот.

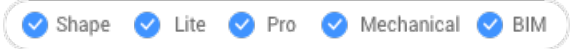

*Прим.:* В чертеже можно использовать стили построения CTB или STB, но не оба.

## **8.48.1 Описание**

Преобразовывает таблицы стилей печати чертежа перед преобразованием чертежа с помощью команды CONVERTCTB.

# **8.49 CONVTOMESH команда**

Преобразует объекты в сетчатые объекты.

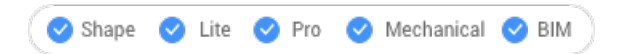

# **8.49.1 Описание**

Преобразует действительные 2D- и 3D- объекты в трехмерные сетчатые объекты. К числу допустимых объектов относятся:

- 3D тело
- Поверхность
- Многоугольная сеть
- Регион
- Замкнутая полилиния

# **8.49.2 Метод**

Существует один метод преобразования объектов в трехмерные сетчатые объекты:

• Выбор объектов

#### **Выбор объектов**

Начните преобразование объекта в трехмерный сетчатый объект, выбрав соответствующий объект:

#### **Выбор объектов**

Выберите другой допустимый объект или нажмите Enter, чтобы завершить команду.

*Прим.:* Данные BIM и GUID сохраняются после конвертации.

# **8.50 CONVTOSOLID команда**

Преобразует объекты в твердые объекты.

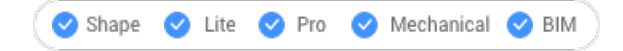

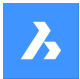

# **8.50.1 Описание**

Преобразует действительные 2D- и 3D- объекты в трехмерные твердотельные объекты. К числу допустимых объектов относятся:

- Водонепроницаемая 3D сетка
- Водонепроницаемая 3D поверхность
- Трехмерная полигональная сетка
- Трехмерная многогранная сетка
- Окружность с толщиной
- Замкнутая полилиния ненулевой толщины и равномерной ширины

# **8.50.2 Метод**

Существует один метод преобразования объектов в трехмерные твердотельные объекты:

• Выбор объектов

#### **Выбор объектов**

Начните преобразование объекта в трехмерный твердотельный объект, выбрав соответствующий объект:

# **Выбор объектов**

Выберите другой допустимый объект или нажмите Enter, чтобы завершить команду.

*Прим.:* Данные BIM и GUID сохраняются после конвертации.

# **8.51 CONVTOSURFACE команда**

Преобразует объекты в поверхности.

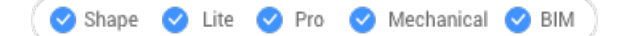

# **8.51.1 Описание**

Преобразует действительные 2D- и 3D- объекты в трехмерные поверхности. К числу допустимых объектов относятся:

- 2D тело
- 3D тело
- Регион
- Открытая полилиния с ненулевой толщиной и нулевой шириной
- Линия с ненулевой толщиной
- Дуга с ненулевой толщиной
- Окружность с ненулевой толщиной
- Сетка
- Плоская грань

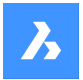

# **8.51.2 Метод**

Существует один метод преобразования объектов в трехмерные поверхности:

• Выбор объектов

#### **Выбор объектов**

Начните преобразование объекта в поверхность, выбрав действительный объект:

#### **Выбор объектов**

Выберите другой допустимый объект или нажмите Enter, чтобы завершить команду.

*Прим.:* Данные BIM и GUID сохраняются после конвертации.

# **8.52 COPY команда**

Делает копии объектов.

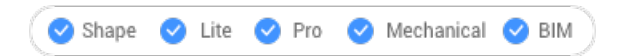

**Значок:** 

Псевдонимы: CO, CP

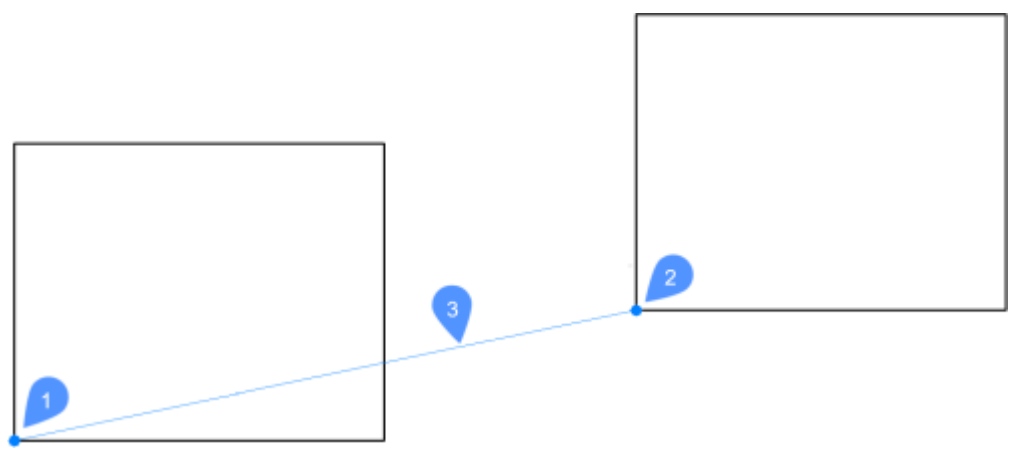

- 1 Базовая точка
- 2 Вторая точка
- 3 Расстояние смещения

# **8.52.1 Метод**

Эта команда позволяет создать одну или несколько копий объектов, введя базовую точку и вектор смещения.

#### **8.52.2 Опции команды**

#### **Смещение**

Укажите вектор смещения (расстояние, на котором нужно расположить копию). "Вектор" означает, что вы указываете расстояние и угол одновременно.

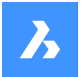

*Прим.:* Когда режим динамического ввода активен, вы можете ввести расстояние и угол в поля динамического ввода.

#### **Режим**

Переключение между режимами однократного и многократного копирования.

#### **Массив**

Указывает количество создаваемых копий и расстояние между каждой копией или расстояние между первой и последней копиями.

#### **Несколько**

Только в режиме однократного копирования: Переключает в режим многократного копирования.

#### **На шаг назад**

Только в режиме многократного копирования: Отмена последней операции копирования.

#### **Повторить**

Повторяет копию с тем же смещением.

#### **Выход**

Только в режиме многократного копирования: Выход из этой команды.

# **8.53 COPYBASE команда**

Копирует объекты в буфер обмена.

Shape ite Pro Mechanical DBIM

Значок:

## **8.53.1 Описание**

Копирует объекты в буфер обмена с базовой точкой для вставки в тот же или другой чертеж.

*Прим.:* При вставке объектов, скопированных с помощью команды COPYBASE, используется заданная пользователем базовая точка.

# **8.54 COPYCLIP команда**

Копирует объекты в буфер обмена.

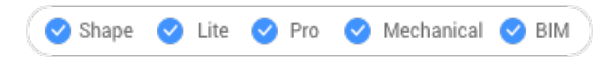

Значок:

*Прим.:* Системная переменная PictureExportScale устанавливает разрешение изображения, когда экспортированная геометрия вставляется в растровый формат, например, в документ Word.

# **8.54.1 Описание**

Копирует выбранные объекты в буфер обмена для вставки в чертежи и другие документы.

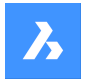

# **8.55 COPYEDATA команда**

Копирует данные из одного объекта в другой

```
Shape V Lite V Pro V Mechanical V BIM
```
Значок:

# **8.55.1 Метод**

Введите имя приложения, которому принадлежат данные объекта, выберите объект, из которого нужно скопировать данные, и один или несколько объектов, в которые нужно скопировать данные объекта (которые получат данные объекта).

Расширенные данные объекта могут быть созданы с помощью команды EDITEDATA.

# **8.55.2 Параметры**

## **? для перечисления имен приложений**

Перечисляет имена приложений, загруженных в текущем чертеже.

# **8.56 COPYGUIDED команда**

Копирует 2D объекты по направляющим кривым.

Shape V Lite V Pro V Mechanical V BIM

Значок<sup>. ∎ъ</sup>

## **8.56.1 Описание**

Автоматически выравнивает скопированные объекты с соответствующей геометрией, используя временные направляющие кривые. Отрезки полилиний и многолинейные отрезки также принимаются в качестве направляющих линий.

# **8.56.2 Метод**

Команда может быть выполнена двумя способами:

#### **Режим предварительного выбора**

Объекты выбираются до вызова команды.

*Прим.:* Объекты, которые необходимо скопировать, отображаются зеленым цветом.

#### **Режим последующего выбора**

Запустите команду, затем выберите объекты с помощью окна выбора.

*Прим.:* Все объекты, которые полностью попадают в окно выбора, включая сегменты полилиний, включаются в набор выбора копирования и отображаются желтым цветом. Объекты, пересекающие окно выбора, используются в качестве направляющих кривых и отображаются синим цветом.

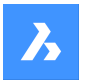

# **Справочник команд**

Синие стрелки указывают точки привязки и направление направляющих кривых. Скопированные объекты будут выравниваться только с геометрией, соответствующей количеству направляющих кривых и расстояниям между ними.

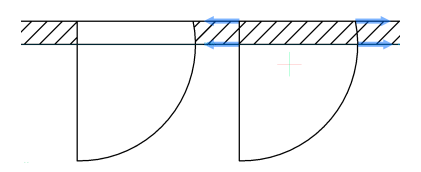

Нажмите для размещения копии или введите расстояние в динамических полях ввода.

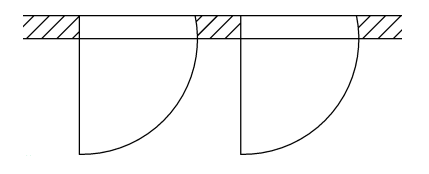

# **8.56.3 Опции команды**

#### **Многоугольник**

Создает многоугольную рамку выбора.

## **Прямоугольник**

Создает прямоугольную рамку выбора.

## **Регион**

Вставляет обрезанную область внутрь рамки выбора.

## **Объекты**

Вставляет объекты внутрь рамки выбора.

#### **Сохранить узел**

Позволяет сохранить деталь как блок/параметрический блок.

*Прим.:* Отображает диалоговое окно **Запись блока в файл** .

#### **Переключить в 3D**

Этот параметр связывает команду COPYGUIDED с функциональностью COPYGUIDED3D.

*Прим.:* Дополнительную информацию см. в команде COPYGUIDED3D.

# **Укажите исходные грани вручную**

Устанавливает исходные грани вручную

## **Сброс**

Полностью сбрасывает выбор или изменяет автоматический выбор.

# **Автоматическое обнаружение исходных граней**

Устанавливает автоматическое распознавание исходных лиц.

# **Выключить отображение исходных граней** Переключает отображение исходных граней

#### **Переключить в 2D**

Переключение обратно в режим 2D, если ранее был выбран режим 3D.

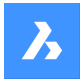

# **8.57 COPYGUIDED3D команда**

Команда COPYGUIDED3D копирует 3D тела, блоки или наборы граней по выбранным пользователем базовым граням.

Shape & Lite Pro Phechanical PBIM

# **8.57.1 Метод**

При выборе твердого тела, блока или набора граней активируется автоматическое определение соединений и исходных граней. Эти исходные грани не должны пересекаться с габаритами деталей.

Учитываются только грани с аналитической геометрией (плоские, цилиндрические, сферические, конические и тороидальные).

Для поиска точек вставки алгоритм использует грани аналогично тому, как COPYGUIDED использует кривые.

Динамические размеры используются для позиционирования объектов детализации.

Деталь может трансформироваться, чтобы соответствовать новому положению. Преобразование детали может состоять из переводов, поворотов и зеркальных отражений.

Деталь может быть визуализирована в двух цветах:

- Синий цвет означает, что протяженность детали находится в режиме **Свободный режим** без возможности вставки.
- Зеленый цвет означает, что алгоритм распознал место для размещения габаритов деталей, преобразование найдено, и детализация уже преобразована в предварительном просмотре. Поэтому при следующем щелчке мыши деталь будет вставлена с использованием найденного преобразования.

Когда обнаружена возможная вставка, нажмите клавишу **Ctrl** , чтобы перебрать все обнаруженные альтернативы для текущего положения курсора. Далее, удерживая клавишу **Shift** , зафиксируйте набор граней, чтобы команда не искала эти грани.

# **8.57.2 Опции команды**

#### **Укажите исходные грани вручную**

Устанавливает исходные грани вручную

#### **Укажите базовую точку:**

Выберите точку или введите координаты для указания базовой точки.

#### **Повернуть деталь**

Позволяет динамически поворачивать детали.

## **Сброс**

Полностью сбрасывает выбор или изменяет автоматический выбор.

#### **Автоматическое обнаружение исходных граней**

Устанавливает автоматическое распознавание исходных лиц.

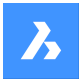

#### **Выключить отображение исходных граней**

Переключает отображение исходных граней

# **8.58 COPYHIST команда**

Копирует весь текст из истории командной строки в буфер обмена.

Shape Lite Pro Mechanical PBIM

*Прим.:* Системная переменная ScrlHist определяет, сколько строк истории команд сохраняется в окне Prompt History.

# **8.59 COPYM command (Express Tools)**

Makes multiple copies of selected entities.

 $lcon: + \bullet$ 

## **8.59.1 Method**

Select the entities you want to copy, then specify the base point.

## **8.59.2 Options within the command**

#### **Repeat**

The last copy is repeated, using the same offset distance and direction.

#### **Divide**

Creates a number of copies of the original entity (1), based on an end point for division (2) and a number of copies.

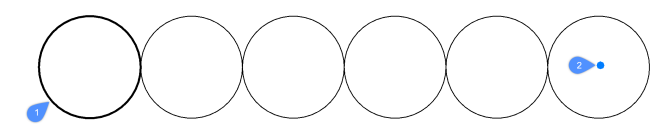

#### **Measure**

Creates a number of copies of the original entity (1), based on an end point for measure (2) and a distance between copies (3).

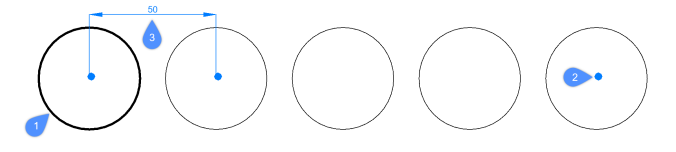

#### **Array**

Allows you to choose between the **Pick**, **Measure** and **Divide** options.

# **Pick**

Allows you to interactively pick locations for the copied entities, using a temporary array.

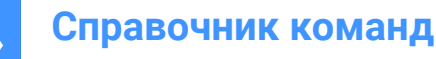

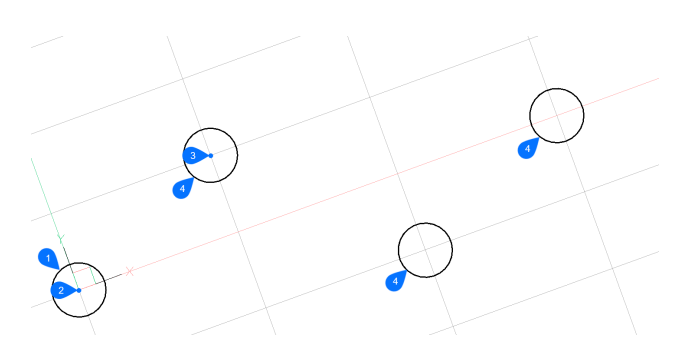

After selecting an object to copy (1) and a base point (2), specify an angle and define the column and row spacing for the array by selecting a point (3). The cursor snaps to the intersection of each column and row, so you can only pick one array element at a time (4).

#### **Measure**

Allows you to specify an array set to be filled with copies of the selected entity based on a specified interdistance.

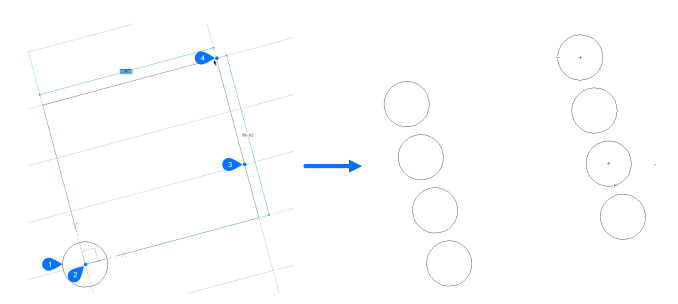

After selecting an object to copy (1) and a base point (2), specify an angle and define the column and row spacing for the array by selecting a second point (3). Next, specify the third point (4) to indicate the array zone.

#### **Divide**

Allows you to define a box that represents an array set, to be filled with a specified number of copies of the selected entity.

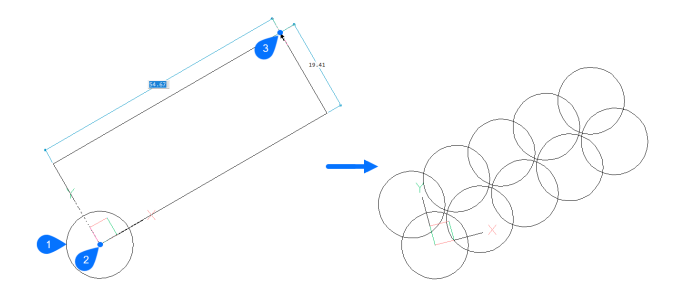

Specify an angle and choose the other corner for the array set, then specify the number of columns and rows.

# **8.60 COPYTOLAYER command (Express Tools)**

Copies entities to another layer.

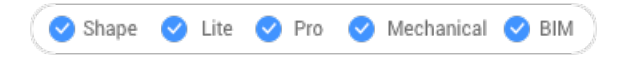

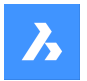

# **8.60.1 Description**

Creates duplicates of selected entities on a layer specified by the user. You can specify a different location for the duplicated entities.

# **8.60.2 Method**

There are two methods to copy to layer:

- Select entity on target layer.
- Select target layer in the **Copy to Layer** dialog box.

# **8.60.3 Options within the command**

#### **Name**

Displays the **Copy To Layer** dialog box that allows selecting a target layer.

## **Displacement**

Specify the displacement vector (the distance at which to position the copy). **Vector** means that you specify the distance and angle at the same time.

*Прим.:* When **Dynamic Input Mode** is active, you can type a distance and angle in the dynamic input fields.

# **8.61 -COPYTOLAYER command (Express Tools)**

Copies entities to another layer.

# **8.61.1 Description**

Creates duplicates of selected entities on a specified layer. You can specify a different location for the duplicated entities.

# **8.61.2 Options within the command**

**?**

Lists the available layer names.

**=**

Allows you to select an entity with the necessary layer name.

# **return**

Creates the copies in the same location as the selected entities.

# **8.62 CORRIDOR команда**

Создает коридор из шаблона коридора.

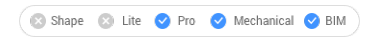

Значок:

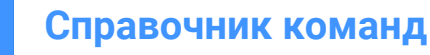

# **8.62.1 Методы**

Существует два метода создания коридора:

- 1 **Создает коридор с использованием шаблона коридора вдоль линии 3D профиля трассы.**
	- Выберите 3D профиль трассы для использования в качестве базовой линии коридора (1).
	- Выберите шаблон коридора (2).
	- Укажите начало области (начальная точка вдоль линии 3D профиля трассы) (3) .
	- Укажите конец области (конечная точка вдоль линии 3D профиля трассы) (4).

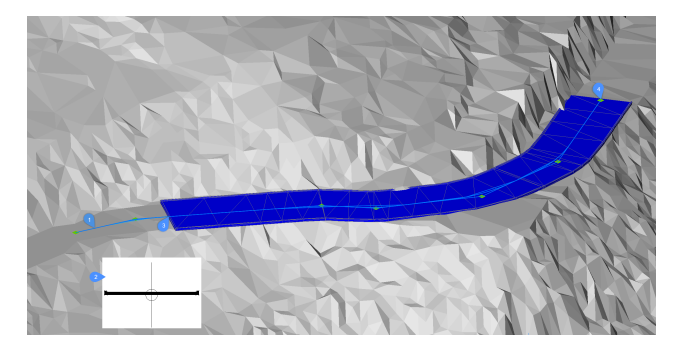

- 2 **Создает простой коридор с использованием шаблона коридора вдоль пути, определенного путем выбора точек ТП плана трассы.**
	- Выберите TIN поверхность
	- Выберите шаблон коридора
	- Укажите точку ТП плана трассы: выберите необходимое количество точек ТП плана трассы и нажмите Enter для завершения.

# **8.62.2 Параметры**

#### **Создать простой коридор**

Создает простой коридор с использованием шаблона коридора вдоль пути, определенного путем выбора точек ТП плана трассы.

#### **Предопределенный**

Устанавливает предопределенный шаблон коридора и задает положение шаблона.

#### **Изменить шаблон**

Позволяет изменить шаблон коридора.

# **8.63 CORRIDOREDIT command**

Adds or removes regions for a selected corridor.

Shape & Lite Pro Photo Mechanical PBIM

# **8.63.1 Method**

There are two methods to use CORRIDOREDIT command:

- Add regions for a selected corridor.
- Remove regions for a selected corridor.

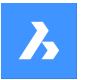

# **8.63.2 Options within the command**

#### **Add Region**

Allows you select a template for a selected corridor.

#### **Enter region start station**

The starting point along the 3D alignment line.

#### **Enter region end station**

The ending point along the 3D alignment line.

*Прим.:* The available intervals are displayed in the command window.

## **Remove Region**

Select region to remove.

**enter Index** Select index to be removed.

*Прим.:* Index is calculated from region start station to region end station.

# **8.64 CORRIDOREXTRACT команда**

Извлекает 3D тела, 3D сети, TIN поверхности, 3D полилинии или внешние границы из коридора.

Shape is Lite of Pro Contentional OBIM

# **8.64.1 Описание**

Извлекает 3D тела, 3D сетки, TIN поверхности, 3D полилинии или внешние границы из коридора. Элемент шаблона коридора (CTE) определяется точками, связями и фигурами, и каждый из них может содержать несколько кодов. Регион коридора применяет шаблон (набор CTE) на станциях, расположенных вдоль его базовой линии. Последующие точки, связи или фигуры сшиваются вместе, образуя новый извлеченный объект. Точки используются для выделения 3D-полилилиний и внешних границ для каждого региона отдельно. Аналогичные формы используются для извлечения трехмерных твердых тел или трехмерных сеток в каждой области. В то время как связи используются для создания TIN-поверхностей, но они всегда объединяются из всех регионов в одну TIN-поверхность, и могут быть заданы только с помощью кодов.

# **8.64.2 Метод**

Существует три способа использования команды CORRIDOREXTRACT:

- Извлечение всех 3D твердых тел, 3D сеток, 3D полилиний, TIN поверхностей или внешних границ.
- Извлечение отдельных 3D твердых тел, 3D сеток, 3D полилиний, TIN поверхностей или внешних границ.
- Извлечение 3D твердых тел, 3D сеток, 3D полилиний, TIN поверхностей или внешних границ по коду.

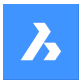

# **8.64.3 Опции команды**

#### **Сеть**

Извлечение трехмерной сетки.

#### **Все формы**

Извлечение 3D-сетки или 3D-твердого тела из любых форм.

#### **По кодам**

Извлечение 3D-сетки или 3D-твердого тела с помощью кодов.

#### **Твердое тело (Solid)**

Извлечение трехмерного твердого тела.

#### **Tin**

Укажите ссылки для извлечения

#### **? для списка всех кодов звеньев**

Перечисляет все коды ссылок в командной строке.

# **Список выбранных кодов звеньев**

Перечисляет список выбранных кодов звеньев

#### **Полилинии**

Извлечение трехмерной полилинии.

## **Все продольные линии**

Извлечение трехмерной полилинии из всех продольных линий.

Прродольные линии - это линии, соединяющие точки с одинаковым значением кода вдоль базовой линии коридора.

#### **По кодам**

Извлечение 3D полилинии из всех продольных линий по коду.

#### **Внешние границы**

Извлечение внешней границы в виде трехмерной полилинии.

#### **Создать динамическое звено:**

Укажите, должна ли созданная граница или продольная линия быть связана с исходным коридором.

# **8.65 CORRIDORTEMPLATE команда**

Создает шаблон коридора.

```
Shape & Lite Pro Photo Mechanical PBIM
```
 $3$ начок:  $\frac{1}{2}$ г

# **8.65.1 Метод**

Укажите точку для создания шаблона коридора.

Добавить элементы шаблона коридора в существующий шаблон коридора.

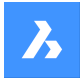

# **8.65.2 Опции команды**

#### **Добавить элемент шаблона**

Выберите элемент шаблона коридора, который вы хотите добавить.

# **8.66 CORRIDORTEMPLATEELEMENT команда**

Создает элемент шаблона коридора из полилиний с заданной базовой точкой и ориентацией (слева, справа, нет).

Shape & Lite Pro Photo Mechanical PBIM

Значок:  $\not\in$ 

## **8.66.1 Описание**

Геометрия элемента шаблона коридора создается на основе указанных полилиний, которые впоследствии можно редактировать с помощью команды CORRIDORTEMPLATEELEMENTEDIT. Входные полилинии могут содержать большое количество сегментов. Отдельный сегмент может быть нарисован в виде линии или дуги. Системная переменная ARCTESSELLATIONTEMPLATEELEMENT управляет параметром высота сегмента, который аппроксимирует сегменты дуги.

## **8.66.2 Метод**

Выберите полилинии для создания элемента шаблона коридора и укажите базовую точку.

## **8.66.3 Параметры**

**Отключить 3D привязки** Нет **Справа** Вправо **Слева** Влево

# **8.67 CORRIDORTEMPLATEELEMENTEDIT команда**

Редактирование элементов шаблона коридора путем добавления или удаления компонентов и целей.

Shape is Lite Pro Mechanical OBIM

Значки:

# <sup>อ</sup>กม้าม้ามีนี้มีน่าจำงั

# **8.67.1 Описание**

Редактирование элементов шаблона коридора путем добавления или удаления компонентов (точек, звеньев, форм) и целей в существующий элемент шаблона.

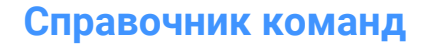

## *Прим.:*

- Точка (1), звено (2), форма (3) и цель (4) после вставки могут быть отредактированы на панели Свойства.
- Текущая выбранная точка и звено выделяются.
- Зеленый квадрат (5) представляет собой начало элемента шаблона коридора.

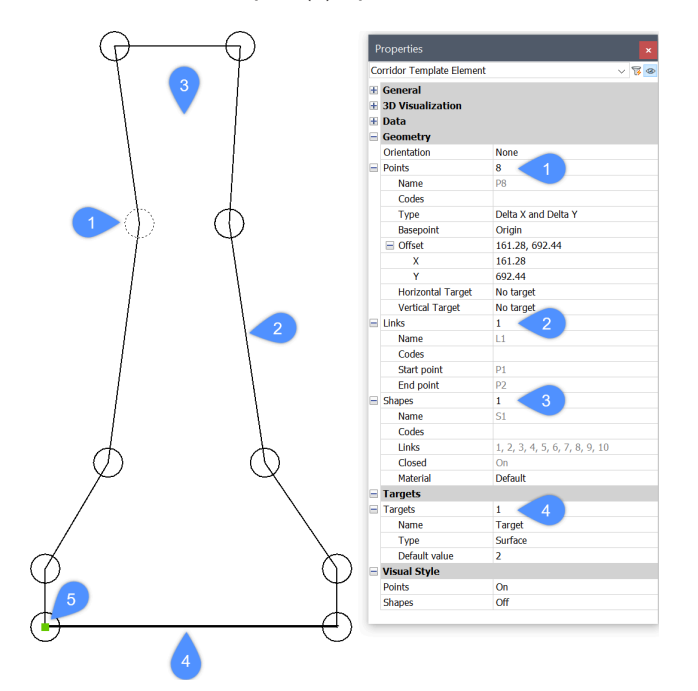

# **8.67.2 Опции команды**

#### **Добавить точку**

Добавляет новую точку к существующему элементу шаблона, указывая ее местоположение.

#### **Базовая точка**

Позволяет указать базовую точку, относительно которой определяется положение новой точки. Новая точка может быть вставлена непосредственно после указанной базовой точки или как последняя точка выбранного элемента шаблона.

#### **По индексу**

Позволяет ввести индекс, который соответствует компоненту элемента шаблона точки (точка, звено, форма) по индексу. Индекс представляет собой порядковый номер компонента элемента шаблона.

Точка P1 имеет значение индекса 1, точка P2 имеет значение индекса 2, и так далее. Звено L1 имеет значение индекса 1, ссылка L2 имеет значение индекса 2 и так далее. То же самое относится и к формам.

#### **Добавить новые точки сразу после базовой?**

Переключение между Да или Нет.

#### **Сбросить базовую точку**

Снимает базовую точку, которая устанавливается в начало координат для новой точки.

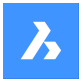

#### **Сбросить индекс вставки**

Сбрасывает индекс вставки, который устанавливается на последнее значение для новой точки. Рассмотрим пример на рисунке выше, где элемент шаблона состоит из 10 точек, названных от P1 до P10. Предположим, что мы хотим вставить новую точку непосредственно после указанной базовой точки P5. Если в командной строке выбрать опцию **Сбросить индекс вставки**, то новая точка получит значение индекса, равное 11, поэтому имя новой точки будет P11. Если эта опция не выбрана, новая точка получит значение индекса 6, а имя точки будет P6. Существующие точки, начиная с P6, переиндексируются и переименуются.

#### **Вставить перед**

Добавляет новую точку перед указанной точкой.

Если к элементу шаблона добавляется новая точка перед существующей точкой P5, то новая точка получит значение индекса, равное 5, и имя P5. Существующая точка будет переиндексирована и переименована в P6.

Звенья между существующими точками и вновь добавленной точкой не создаются автоматически, поэтому эти точки необходимо связать заново.

#### **Вставить после**

Добавляет новую точку после указанной точки. Индекс вновь добавленной точки на единицу выше, чем индекс существующей выделенной точки.

Если в элемент шаблона добавляется новая точка после существующей точки P5, то новая точка получает значение индекса, равное 6, и имя P6. Существующие точки, начиная с P6, переиндексируются и переименуются.

Звенья между существующими точками и вновь добавленной точкой не создаются автоматически, поэтому эти точки необходимо связать заново.

#### **Удалить точку**

Удаляет точку элемента шаблона, щелкнув по ней или введя индекс. После редактирования оставшиеся точки переиндексируются соответствующим образом.

#### **Добавить звено**

Создает звено между выделенными точками.

#### **Удалить звено**

Удаляет звено элемента шаблона, щелкнув по нему или набрав индекс. Остальные звенья после редактирования переиндексируются соответствующим образом.

#### **Добавить форму**

Создает фигуры из звеньев элемента шаблона.

Формы определяют геометрию элементов поперечного сечения. Они могут быть созданы из одного звена элементов шаблона или из нескольких звеньев, образующих замкнутый многоугольник. Мы назначаем материалы формы на панели свойств для реалистичного представления модели коридора.

#### **Удалить форму**

Удалите форму элемента шаблона, щелкнув по ней или набрав индекс. Остальные формы после редактирования переиндексируются соответствующим образом.

#### **Добавить цель**

Позволяет создавать **Поверхностные**, **Горизонтальные** и **Вертикальные** цели.

Когда геометрия отдельного элемента шаблона коридора должна следовать определенной поверхности, горизонтальному или вертикальному объекту, создается цель и добавляется к соответствующей точке элемента шаблона коридора.

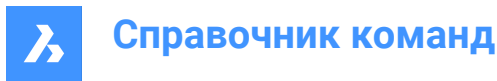

## **Удалить цель**

Удаляет цель элемента шаблона, щелкнув по ней или введя индекс.

# **8.68 CPAGESETUP команда**

Открывает диалоговое окно Параметры печати.

Shape ite Pro Mechanical OBIM

# **8.68.1 Описание**

Открывает диалоговое окно Параметры печати для просмотра и изменения настройки страницы для текущего листа или пространства модели.

# **8.69 CREATEBIMPROJECT команда**

Открывает диалоговое окно **Новый проект** .

Shape & Lite & Pro & Mechanical OBIM

# **8.69.1 Описание**

Открывает диалоговое окно **Новый проект** , которое позволяет легко создать новый BIM-проект и указать имя проекта, имя модели и путь к новому BIM-проекту.

# **8.70 CREATELIBRARYBLOCK команда**

Открывает диалоговое окно Добавить блок в библиотеку.

Shape is Lite in Pro & Mechanical & BIM

Значок: <sup>22</sup>

# **8.70.1 Описание**

Диалоговое окно **Добавить блок в библиотеку** создает определение блока и добавляет его в библиотеку.

# **8.71 -CREATELIBRARYBLOCK command**

Creates and categorizes components.

Shape & Lite Pro Mechanical DBIM

# **8.71.1 Description**

Adds entities to the **Library** panel in the form of components that are categorized and displayed as thumbnails. This command is meant for macros.

The component will be added to an existing category or to a new category. If a specific category is open in the **Library** panel, the command will display the option to save the category in, or a new category. Categories are listed in alphabetical order:

- 1 Building
- 2 Doors

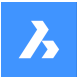

- 3 Furnishing elements
- 4 Holes
- 5 Landscape
- 6 Mep flow connection points6
- 7 People
- 8 Sheet metal
- 9 Standard parts
- 10 Transportation
- 11 Windows
- 0 Add a new category
- <rootCat (current category)> add component to the current category

A thumbnail is created from the desired view:

- TFL Top front left isometric view
- TFR Top front right isometric view
- TBL Top back left isometric view
- TBR Top back isometric right view
- T Top view

# **8.72 CREATETHUMBNAIL команда**

Создает уменьшенное изображение текущего чертежа.

Shape Ulte Pro Mechanical OBIM

# **8.72.1 Описание**

Создает пользовательские эскизные виды для отображения содержимого файлов чертежей файловыми менеджерами и другими программами, не относящимися к САПР. Эскизы - это небольшие растровые изображения предварительного просмотра, которые обычно создаются автоматически из текущего вида при сохранении чертежа.

# **8.72.2 Метод**

Примите рамку эскиза, увеличивая и панорамируя рисунок до положения, в котором вы хотите сохранить миниатюрное изображение. Открывает диалоговое окно Сохранить рисунок как для сохранения уменьшенного изображения.

# **8.73 Команда CUILOAD**

Открывает диалоговое окно Дополнительные файлы меню.

Shape ite Pro Mechanical OBIM
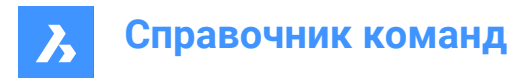

# **8.73.1 Описание**

Открывает диалоговое окно Дополнительные файлы меню для загрузки и выгрузки дополнительных файлов меню.

# **8.74 CUIUNLOAD команда**

Открывает диалоговое окно Дополнительные файлы меню

Shape is Lite of Pro & Mechanical OBIM

### **8.74.1 Описание**

Открывает диалоговое окно Дополнительные файлы меню для загрузки и выгрузки дополнительных файлов меню.

# **8.75 CUSTOMIZE команда**

Открывает диалоговое окно Настройка.

Shape in Lite in Pro & Mechanical & BIM

Значок: $\frac{\zeta\zeta}{\zeta\zeta}$ 

Псевдоним: CUI

## **8.75.1 Описание**

Открывает диалоговое окно Настройка для настройки пользовательского интерфейса.

# **8.76 CUTCLIP команда**

Копирует объекты в буфер обмена и удаляет их с чертежа.

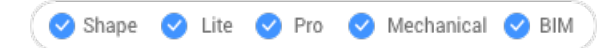

Значок:  $\lambda$ 

*Прим.:* Системная переменная PICTUREEXPORTSCALE устанавливает разрешение изображения, когда экспортированная геометрия вставляется в растровый формат, например, в документ Word.

## **8.76.1 Описание**

Копирует выбранные объекты в буфер обмена для вставки в чертежи и другие документы. Выбранные объекты автоматически стираются с чертежа.

## **8.77 CYLINDER команда**

Создает трехмерное твердое тело в форме цилиндра.

*Прим.:* В BricsCAD Lite, который не поддерживает трехмерные твердые тела, команда CYLINDER запускает команду AI\_CYLINDER.

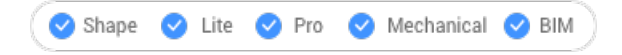

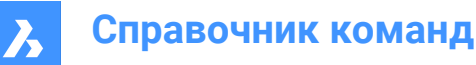

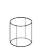

Псевдоним: CYL

## **8.77.1 Описание**

Создает трехмерное твердое тело в форме кругового или эллиптического цилиндра. Выберите один из вариантов, включая центр, радиус, диаметр, 3 точки, 2 точки, касательные, конечные точки оси и высоту.

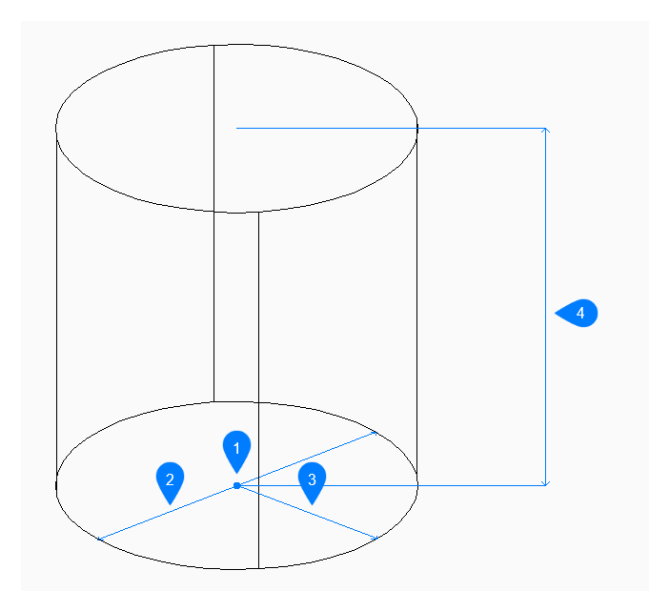

- 1 Центр грани
- 2 Диаметр
- 3 Радиус
- 4 Высота

# **8.77.2 Методы**

Эта команда имеет 2 способа начать создание цилиндра:

- Средняя точка
- 3 точки
- 2 точки
- Касательные и радиус
- Эллиптический

## **Укажите среднюю точку**

Начните создание кругового цилиндра с указания центра основания:

# **Радиус основания цилиндра** Укажите радиус цилиндра. Дополнительная опция: [Диаметр]

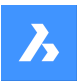

#### **Укажите высоту**

Укажите высоту цилиндра. Дополнительные параметры: [2Точки/Конечные точки осей]

## **3 точки**

Начните создание кругового цилиндра с указания первой из трех точек на окружности его основания:

#### **Вторая точка**

Укажите вторую точку на окружности.

#### **Третья точка**

Укажите третью точку на окружности.

#### **Укажите высоту**

Укажите высоту цилиндра.

Дополнительные параметры: [2Точки/Конечные точки осей]

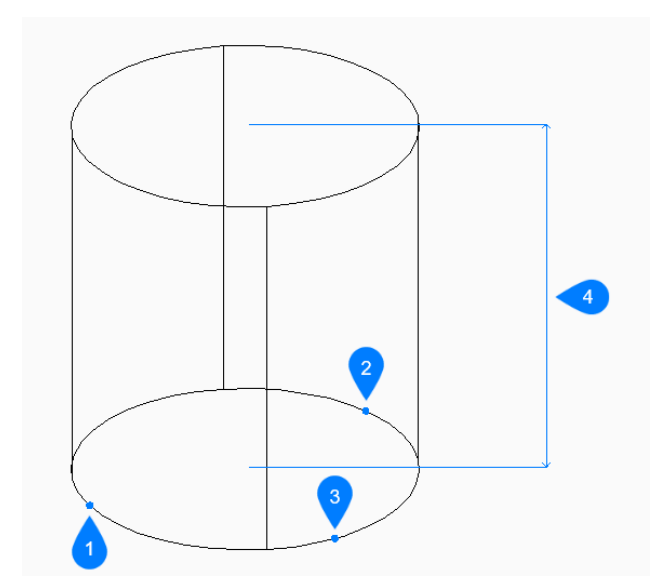

- 1 Точка 1
- 2 Точка 2
- 3 Точка 3
- 4 Высота

#### **2 точки**

Начните создание кругового цилиндра с указания первой из двух точек на окружности его основания:

#### **Вторая точка диаметра**

Укажите вторую точку на диаметре. Эти две точки определяют диаметр основания.

#### **Укажите высоту**

Укажите высоту цилиндра. Дополнительные параметры: [2Точки/Конечные точки осей]

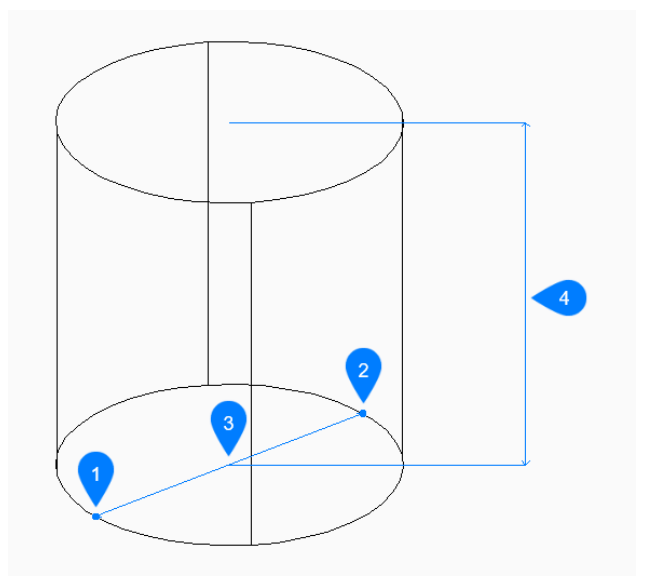

- 1 Точка 1
- 2 Точка 2
- 3 Диаметр
- 4 Высота

## **Касательные и радиус**

Начните создание цилиндра с выбора точки касания на первом объекте:

## **Укажите на объекте вторую точку касания**

Выберите точку касания на втором объекте.

### **Радиус окружности**

Укажите допустимый радиус для основания. Если вы укажете радиус, который невозможен при выбранных касательных, вам будет предложено снова указать касательные и радиус.

## **Укажите высоту**

Укажите высоту цилиндра. Дополнительные параметры: [2Точки/Конечные точки осей]

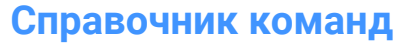

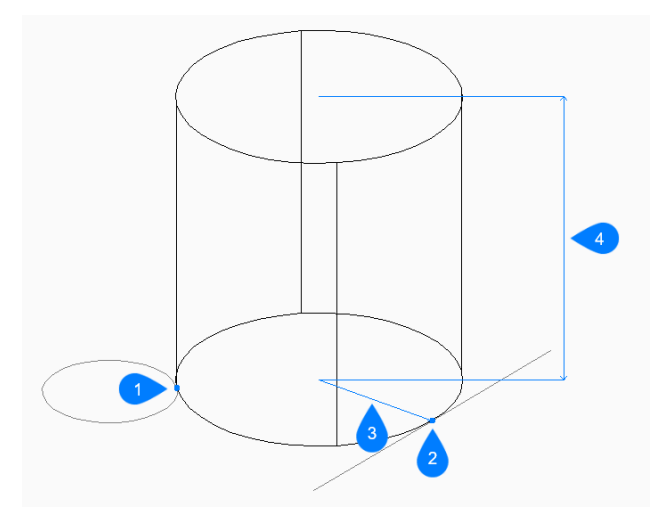

- 1 Касательная точка 1
- 2 Касательная точка 2
- 3 Радиус
- 4 Высота

## **Эллиптический**

Начните создание эллиптического цилиндра, указав первый конец оси эллипса: Альтернативный вариант: [Центр]

#### **Конечная точка оси эллипса**

Укажите второй конец оси эллипса.

## **Вторая точка оси эллипса**

Укажите радиус второй оси.

## **Укажите высоту**

Укажите высоту цилиндра. Дополнительные параметры: [2Точки/Конечные точки осей]

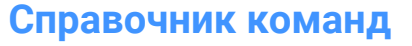

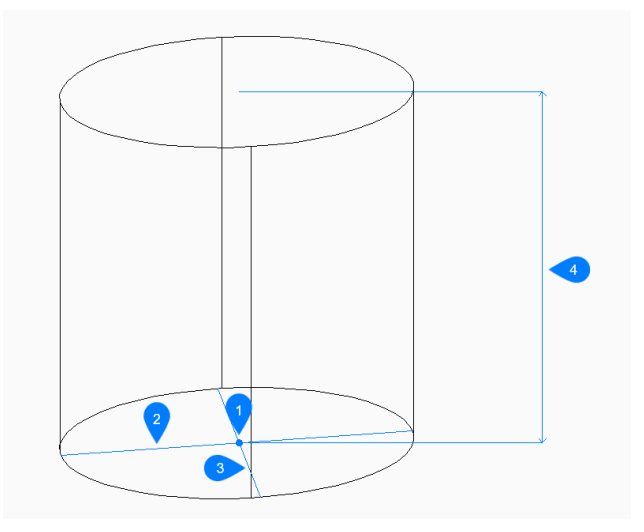

- 1 Центр грани
- 2 Первая ось
- 3 Вторая ось
- 4 Высота

# **8.77.3 Опции команды**

После начала создания цилиндра могут быть доступны следующие опции:

## **2 точки**

Укажите высоту цилиндра как расстояние между любыми двумя точками.

#### **Конечные точки осей**

Укажите конечную точку оси для определения высоты и ориентации цилиндра в трехмерном пространстве. Центр основания используется в качестве конечной точки второй оси.

## **Диаметр**

Укажите диаметр основания цилиндра.

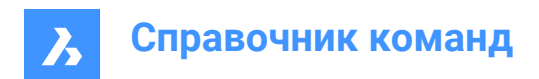

# **9. D**

# **9.1 DATAEXTRACTION команда**

Открывает диалоговое окно Страница мастера.

```
Shape V Lite V Pro V Mechanical V BIM
```
Значок<sup>. ਊ</sup>...

# **9.1.1 Описание**

Открывает диалоговое окно Страница мастера для экспорта свойств объекта, атрибутов блока и информации о чертеже в таблицу или внешний файл данных.

# **9.2 -DATAEXTRACTION команда**

Вставляет таблицу извлечения данных.

Shape U Lite O Pro O Mechanical O BIM

# **9.2.1 Метод**

Выберите файл извлечения данных (.dxd) в стандартном диалоговом окне Открыть файл и точку вставки для таблицы.

# **9.3 DATALINK команда**

Открывает диалоговое окно Диспетчер связей с данными.

```
Shape C Lite C Pro C Mechanical C BIM
```
Значок<sup>: Ен</sup>

## **9.3.1 Описание**

Открывает диалоговое окно Диспетчер связей с данным для создания и управления связями с данными в текущем чертеже.

# **9.4 DATALINKUPDATE команда**

Синхронизирует связанные данные в таблицах текущего чертежа с данными в связанном исходном файле.

Shape ite Pro Mechanical 9 BIM

Значок:  $\mathbb{E}^5$ 

## **9.4.1 Метод**

Существует два способа использования команды DATALINKUPDATE:

- Обновление связи данных, существующей в таблице на чертеже.
- Обновление связанных данных во внешнем файле.

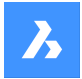

## **9.4.2 Опции команды**

#### **Обновить связные данные**

Обновляет связанные данные в таблице на чертеже с данными, которые были изменены во внешнем исходном файле.

#### **Сохранить связные данные**

Обновляет связанные данные во внешнем файле с данными, которые были изменены в таблице на чертеже.

#### **Укажите объекты**

Предлагает выбрать таблицы.

#### **Обновить все**

Синхронизирует все связанные данные во всех таблицах чертежа.

## **9.5 DATASMITHCONNECT команда**

Создает соединение для связи с Twinmotion и/или Unreal Engine.

Shape & Lite Pro Mechanical PBIM

Значок:

# **9.5.1 Описание**

Создает соединение datasmith, которое может быть подхвачено Twinmotion или Unreal Engine для создания прямого соединения.

Если соединение уже было установлено для другого чертежа, оно будет удалено и заменено новым соединением.

#### *Прим.:*

- После установки соединения с Twinmotion с помощью прямой ссылки выполняется автоматическая синхронизация модели.
- Используйте команду DATASMITHSYNC для синхронизации последних изменений текущего чертежа с помощью прямой ссылки.

# **9.6 DATASMITHEXPORT команда**

Экспортирует текущий чертеж в udatasmith файл.

Shape & Lite C Pro C Mechanical C BIM

 $3$ начок $\overrightarrow{a}$ 

## **9.6.1 Описание**

Открывает диалоговое окно **Экспорт чертежа в** для сохранения данных из текущего чертежа в файл udatasmith, который можно использовать в Twinmotion и/или Unreal Engine.

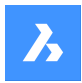

# **9.7 DATASMITHSYNC команда**

Отправляет изменения в Twinmotion и/или Unreal Engine с момента последнего обращения к соединению.

Shape & Lite Pro Phechanical PBIM

Значок:

# **9.7.1 Описание**

Если существует соединение datasmith для прямой связи с Twinmotion и/или Unreal Engine, оно синхронизирует его, чтобы отразить последние изменения в текущем чертеже.

*Прим.:* Если соединение еще не установлено, сначала используйте команду DATASMITHCONNECT.

# **9.8 DATE команда (Express Tools)**

Отображает дату и время в командной строке.

# **9.8.1 Метод**

Дата и время автоматически отображаются в командной строке.

Thu Sep 15, 2022 10:20:37

# **9.9 DBLIST команда**

Перечисляет информацию обо всех объектах в чертеже.

Shape ite Pro Mechanical OBIM

## **9.9.1 Описание**

Отображает информацию о каждом объекте чертежа.

Информация может касаться дескриптора, текущего пространства, слоя, цвета и т.д.

*Прим.:* Нажмите F2, чтобы просмотреть данные, перечисленные в окне История команд. Для чертежей с большим количеством объектов составление списка может занять много времени. Нажмите Esc, чтобы остановить выполнение команды.

## **9.10 DCALIGNED команда**

Ограничивает расстояние между двумя объектами.

Shape Ite Pro Mechanical DBIM

Значок:

## **9.10.1 Описание**

Ограничивает кратчайшее расстояние между точкой и объектом. Ограничивает длину линии, сегмента полилинии или дуги. Ограничивает расстояние между двумя линиями, делая их параллельными. Ограничивается (блокируется) только расстояние; объекты по-прежнему

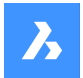

можно перемещать (в тандеме), поворачивать и т.д. Параллельные зависимости выглядят как параллельные размеры.

# **9.10.2 Метод**

Существует три метода начать создание параллельной зависимости:

- Объект
- Точка & отрезок
- 2 отрезка

## **9.10.3 Опции команды**

#### **Объект**

Ограничивает длину линии, сегмента полилинии или хорды дуги.

*Прим.:* Объект все еще может быть изменен (перемещен, повернут), даже если длина ограничена.

#### **Точка & отрезок**

Ограничивает перпендикулярное расстояние между точкой и линией или сегментом полилинии.

*Прим.:* Допустимые точки находятся в тех же геометрических местах, что и привязки объектов, например, концы и середины линий, центры окружностей и дуг, и т.д.

*Прим.:* Ограниченное расстояние можно редактировать непосредственно или с помощью панели свойств.

#### **2 отрезка**

Ограничивает расстояние между двумя прямыми линейными сегментами. Если объекты не параллельны, то объект, выбранный вторым, поворачивается вокруг своей средней точки так, чтобы быть параллельным первому объекту.

*Прим.:* Ограниченное расстояние можно редактировать непосредственно или с помощью панели свойств.

# **9.11 DCANGULAR команда**

Ограничивает углы.

```
Shape V Lite V Pro V Mechanical V BIM
```
Значок:

## **9.11.1 Описание**

Ограничивает угол между двумя линиями или сегментами полилинии; также ограничивает углы дуг, дуговых сегментов полилинии и углы, образованные любыми тремя точками.

## **9.11.2 Методы**

Существует три метода ограничения угла:

## **Между двумя прямыми отрезками**

Ограничивает угол между двумя сегментами.

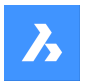

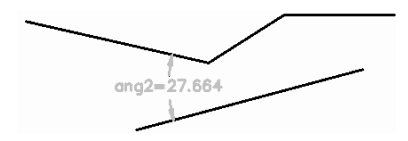

#### **Из дуг или дуговых сегментов полилинии**

Ограничивает угол дуги между ее конечными точками.

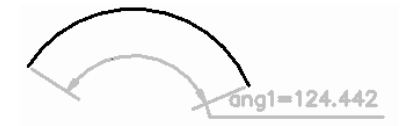

#### **Между тремя допустимыми точками**

Допустимые точки находятся в тех же геометрических местах, что и привязки объектов, например, концы и середины линий, центры и квадранты окружностей и дуг, и т.д.

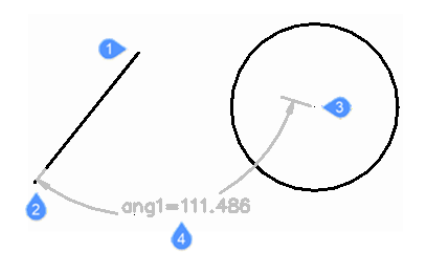

- 1 Вершина угла
- 2 Первая точка угловой зависимости
- 3 Вторая точка угловой зависимости
- 4 Расположение размера

# **9.12 DCCONVERT команда**

Преобразовывает ассоциативный размер в зависимость.

Shape is Lite & Pro & Mechanical & BIM

Значок: $\overleftrightarrow{c}$ 

#### **9.12.1 Описание**

Преобразовывает размеры в соответствующие размерные зависимости, например, линейные размеры в линейные зависимости или диаметры в диаметральные зависимости. Размерные зависимости окрашены в серый цвет.

 $d1 = 31$ 

# **9.13 DCDIAMETER команда**

Ограничивает диаметры.

Shape ite Pro Mechanical OBIM

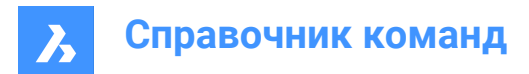

Значок:

# **9.13.1 Описание**

Ограничивает диаметры окружностей, дуг и сегментов дуг полилиний.

Хотя диаметр объекта фиксирован (ограничен), объект можно перемещать, поворачивать и так далее.

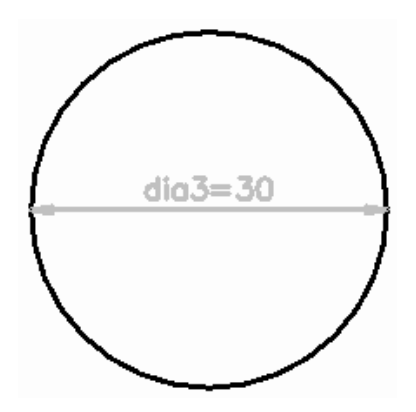

# **9.14 DCDISPLAY команда**

Переключает видимость размерных ограничений.

Shape Lite Pro Mechanical DBIM

Значок:

## **9.14.1 Описание**

Переключает отображение размерных ограничений (прикрепленных к выбранным объектам) между видимым и скрытым. Все размерные ограничения изначально скрыты при открытии содержащего их чертежа. Большое количество ограничений на чертеже может загромождать его, поэтому полезно их скрывать.

## **9.15 DCHORIZONTAL команда**

Ограничивает объекты по горизонтали.

Shape ite Pro Mechanical OBIM

Значок<sup>. ⊩⊰</sup>

## **9.15.1 Описание**

Управляет расстоянием между двумя точками или длиной одиночного 2D объекта.

*Прим.:* "Горизонтальный" означает, что зависимость лежит в направлении X текущей системы координат.

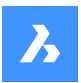

# **9.15.2 Метод**

Существует два способа начать ограничение по горизонтали:

- По расстоянию: ограничить расстояние между двумя объектами по горизонтали.
- *Прим.:* Допустимые точки расположены в тех же геометрических местах, что и привязки объектов, например, концы и середины линий, центры и квадранты окружностей и дуг, и так далее.
- По объекту: ограничить объект по горизонтали.

*Прим.:* Ограничивает следующие объекты по горизонтали: Линия, Дуга, сегмент полилинии, Дуговой сегмент полилинии.

#### **9.15.3 Опции команды**

#### **Объект**

Ограничивает горизонтальное расстояние между конечными точками объекта.

## **9.16 DCLINEAR команда**

Ограничивает линейно.

Shape V Lite V Pro V Mechanical V BIM

Значок<sup>. ⊦∓</sup>е

# **9.16.1 Описание**

Ограничивает расстояние между двумя точками или длину одного объекта по горизонтали или вертикали, в зависимости от того, как перемещается курсор, как в команде DIMLINEAR.

*Прим.:* "Горизонтальный" означает, что зависимость лежит в направлении X текущей системы координат, а "вертикальный" - в направлении Y.

## **9.16.2 Метод**

Существует два способа начать построение линейной зависимость:

• По расстоянию: ограничение расстояния между двумя объектами по вертикали или горизонтали.

*Прим.:* Допустимые точки ограничений находятся в тех же геометрических местах, что и привязки объектов, например, концы и середины линий, центры и квадранты окружностей и дуг, и т.д.

• По объекту: ограничение длины объекта между его конечными точками по вертикали или горизонтали.

*Прим.:* Ограничивает один из следующих типов объектов по горизонтали или вертикали: Линия, Дуга, Сегмент полилинии, Дуговой сегмент полилинии.

Программа применяет вертикальную или горизонтальную зависимость, в зависимости от того, как перемещается курсор во время выполнения команды.

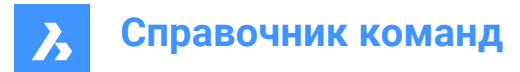

## **9.16.3 Опции команды**

## **Объект**

Ограничивает горизонтальное или вертикальное расстояние между конечными точками объекта.

# **9.17 DCRADIUS команда**

Ограничивает радиусы.

```
Shape Ite Pro Mechanical DBIM
```
Значок:

# **9.17.1 Описание**

Ограничивает радиус окружностей, дуг или дуговых сегментов полилинии. Не смотря на то что радиус объекта фиксирован (ограничен), объект можно перемещать, поворачивать и так далее.

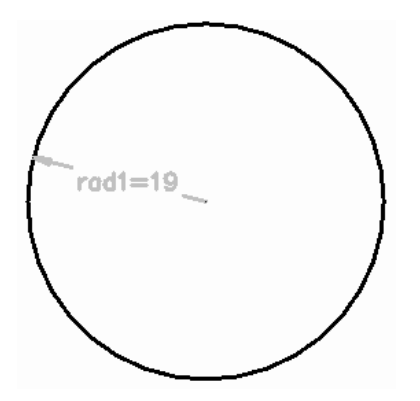

# **9.18 DCVERTICAL команда**

Ограничивает объекты по вертикали.

Shape ite Pro Mechanical OBIM

Значок<sup> $\overline{1}$ е</sup>

## **9.18.1 Описание**

Вертикально ограничивает расстояние между двумя точками или длину объекта.

*Прим.:* "Вертикальный" означает, что зависимость лежит в направлении Y текущей системы координат.

## **9.18.2 Метод**

Существует два способа начать вертикальное ограничение:

• По расстоянию: ограничить расстояние между двумя объектами по вертикали.

*Прим.:* Допустимые точки ограничений находятся в тех же геометрических местах, что и привязки объектов, например, концы и середины линий, центры и квадранты окружностей и дуг, и т.д.

• По объекту: ограничить объект по вертикали.

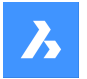

*Прим.:* Ограничивает следующие объекты по вертикали: Линия, Дуга, Сегмент полилинии, Дуговой сегмент полилинии.

Чтобы ограничить расстояние между двумя объектами по вертикали, выберите допустимую точку ограничения на каждом объекте и введите размерный текст. Значение контролирует расстояние между двумя сущностями.объектами

## **9.18.3 Опции команды**

#### **Объект**

Ограничивает вертикальное расстояние между конечными точками объекта.

# **9.19 DDATTE команда**

Редактирует значений атрибутов с помощью диалогового окна. Эта команда заменена командой BATTMAN.

Shape V Lite V Pro V Mechanical V BIM

## **9.19.1 Описание**

Открывает диалоговое окно Изменение атрибутов, в котором можно изменить значение атрибута.

# **9.20 DDEDIT команда**

Редактирует однострочный текст, многострочный текст (mtext), размерный текст, определение атрибута и текст выноски.

Shape I Lite O Pro Mechanical O BIM

Псевдоним: ED

## **9.20.1 Описание**

Позволяет редактировать однострочные тексты, многострочные тексты (mtext), размерный текст, определение атрибутов и текст выноски.

Если выбранный объект представлен многострочным текстом, размерным текстом или текстом выноски, откроется окно форматирования текста.

Если выбранный объект представлен определением атрибута, откроется диалоговое окно Редактор атрибутов.

Если выбранный объект представлен однострочным текстом, отображается редактирование в чертеже (этот редактор не имеет пользовательского интерфейса).

*Прим.:* Измените значение системной переменной TEXTED, чтобы изменить метод редактирования однострочного текста.

# **9.21 DDEMODES команда**

Устанавливает значения по умолчанию для создания объектов.

Shape in Lite of Pro & Mechanical & BIM

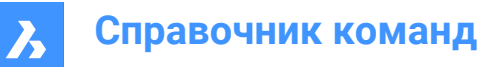

# **9.21.1 Описание**

Отображает раздел Создание объектов диалогового окна Параметры.

*Прим.:* Эта команда заменена командой SETTINGS.

## **9.21.2 Метод**

Отображает диалоговое окно Параметры в разделе Создание объектов:

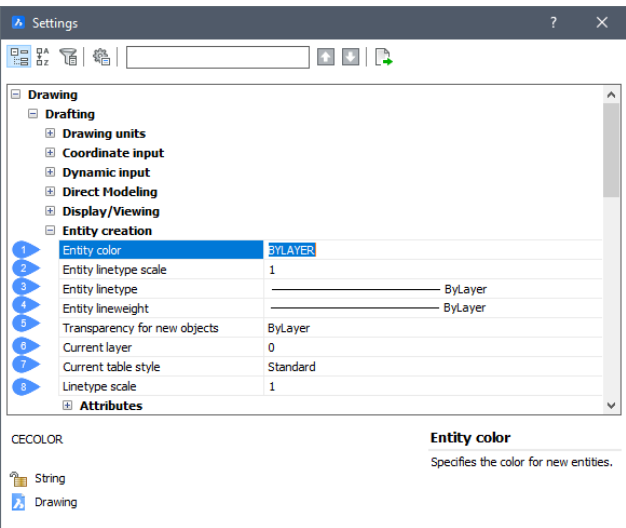

- 1 Цвет объекта
- 2 Масштаб типа линии новых объектов
- 3 Тип линии
- 4 Толщина линии объекта
- 5 Прозрачность создаваемых объектов
- 6 Текущий слой
- 7 Текущий стиль таблицы
- 8 Масштаб типа линии

## **9.21.3 Параметры**

#### **Цвет объекта**

Задает цвет по умолчанию для новых объектов; начальное значение - ByLayer, что означает, что цвета объектов определяются свойствами слоя.

#### **Масштаб типа линии новых объектов**

Определяет масштабный коэффициент по умолчанию для типов линий; начальное значение - 1.0000.

#### **Тип линии**

Определяет тип линий по умолчанию для новых объектов; начальное значение - ByLayer, что означает, что типы линий объектов определяются свойствами слоя.

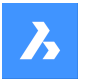

#### **Толщина линии объекта**

Определяет толщину линии по умолчанию для новых объектов; начальное значение - ByLayer, что означает, что толщина линии объекта определяется свойствами слоя.

#### **Текущий слой**

Определяет слой по умолчанию для новых объектов; начальное значение - слой 0.

#### **Текущий стиль таблицы**

Определяет начальное значение имени стиля таблицы для новых таблиц.

#### **Масштаб типа линии**

Указывает глобальный масштабный коэффициент типа линии; этот коэффициент влияет на масштабный коэффициент типа линий объектов.

## **9.22 DDFILTER команда**

Создает набор выбора объектов.

Shape V Lite V Pro V Mechanical V BIM

*Прим.:* Эта команда заменена командой SELECT.

## **9.22.1 Описание**

Создает набор выбора, включающий выбранные объекты, чтобы вы могли получить к нему доступ, введя "P" (предыдущий набор) в следующий раз, когда команда предложит вам "Указать объекты".

# **9.23 DDGRIPS команда**

Открывает диалоговое окно Параметры с раскрытой категорией **Узлы**.

Shape V Lite V Pro V Mechanical V BIM

Псевдоним: GR

# **9.23.1 Описание**

Открывает диалоговое окно Параметры с развернутой категорией **Узлы** для просмотра и изменения соответствующих системных переменных.

# **9.24 DDPTYPE команда**

Открывает диалоговое окно Параметры с раскрытой категорией **Точки**.

Shape V Lite V Pro V Mechanical V BIM

#### **9.24.1 Описание**

Открывает диалоговое окно Параметры с развернутой категорией **Точки** для просмотра и изменения соответствующих системных переменных.

#### **9.25 DDSELECT команда**

Открывает диалоговое окно Параметры с раскрытой категорией **Выбор объектов**.

Shape is Lite of Pro & Mechanical OBIM

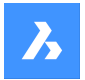

Псевдоним: SE

## **9.25.1 Описание**

Открывает диалоговое окно Параметры с развернутой категорией **Выбор объектов** для просмотра и изменения соответствующих системных переменных.

## **9.26 DDSETVAR команда**

Открывает диалоговое окно Параметры.

Shape V Lite V Pro V Mechanical V BIM

## **9.26.1 Описание**

Открывает диалоговое окно Параметры для просмотра и изменения системных переменных. Большинство, но не все системные переменные доступны в диалоговом окне Параметры. Вы можете изменить все системные переменные с помощью команды SETVAR.

# **9.27 DDSTRACK Команда**

Открывает диалоговое окно Параметры с раскрытой категорией **Трассировка**.

Shape ite Pro Mechanical OBIM

## **9.27.1 Описание**

Открывает диалоговое окно Параметры с развернутой категорией **Трассировка** для просмотра и изменения соответствующих системных переменных.

## **9.28 DDVPOINT команда**

Открывает диалоговое окно Управление видами.

Shape ite Pro Mechanical OBIM

Псевдонимы: SETVPOINT, VIEWCTL, VP

#### **9.28.1 Описание**

Открывает диалоговое окно Управление видами для задания 3D точки обзора для текущего видового экрана.

## **9.29 DEACTIVATESTORY команда**

Деактивирует активный этаж.

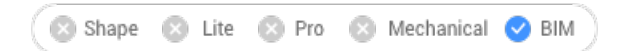

# **9.29.1 Description (Описание)**

Автоматически деактивирует активный этаж без изменения вида.

# **9.30 DEFAULTSCALELIST команда**

Открывает диалоговое окно Список масштабов по умолчанию.

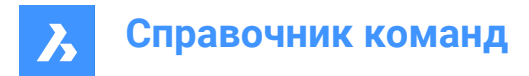

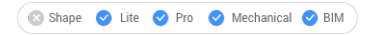

## **9.30.1 Описание**

Открывает диалоговое окно Список масштабов по умолчанию для просмотра и редактирования списка масштабов. Список масштабов по умолчанию хранится в реестре. Когда вы сбрасываете список масштабов текущего чертежа, он обновляется, чтобы соответствовать списку масштабов по умолчанию.

# **9.31 DELAY команда**

Задерживает выполнение команд.

Shape Ulte Pro Mechanical OBIM

## **9.31.1 Описание**

Эта команда используется для задержки выполнения следующей команды.

*Прим.:* Предназначен для использования со скриптами.

#### **9.31.2 Опции команды**

#### **Задержка, миллисекунды**

Указывает количество времени, которое BricsCAD ожидает, прежде чем перейти к следующей команде в сценарии.

*Прим.:* Введите число от 0 до 2 147 483 627 (примерно 24 дня).

# **9.32 DELCONSTRAINT команда**

Удаляет все размерные и геометрические зависимости, установленные для выбранных объектов.

Shape ite Pro Mechanical BIM

# **9.32.1 Метод**

Выберите один или несколько объектов или введите ALL для выбора всех объектов на чертеже, чтобы удалить все их размерные и геометрические зависимости.

*Прим.:* Для снятия отдельных зависимостей по одному:

- Размерные зависимости: выберите размерную зависимость, а затем нажмите команду ERASE.
- Геометрические зависимости: нажмите крошечный x на панели ограничений:

## **9.33 DELEDATA команда**

Удаляет расширенные данные объекта для конкретных приложений из выбранных объектов.

Shape V Lite V Pro V Mechanical V BIM

# **9.33.1 Описание**

Указывает имя приложения, которому принадлежат данные объекта, и выбирает один или несколько объектов, из которых будут удалены данные.

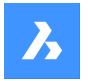

## **9.33.2 Параметры**

#### **? для перечисления имен приложений**

Перечисляет имена приложений, загруженных в текущем чертеже.

## **9.34 DEPARAMETRIZE команда**

Делает выбранные объекты статичными.

Shape Ite Pro Mechanical DBIM

### **9.34.1 Описание**

Делает выбранный объект статичным. Эта команда также может быть использована с параметризованными двумерными объектами.

*Прим.:* Перед выполнением команды убедитесь, что параметризованные объекты преобразованы в блоки.

## **9.34.2 Опции команды**

После запуска команды доступны опции, касающиеся выбора объектов для отделения от всех их параметров.

#### **Выберите ссылки на блоки, чтобы сделать их статичными**

Выберите ссылки на блоки на чертеже, которые нужно депараметризовать. Только выбранные объекты будут сделаны статичными.

## **Весь чертеж**

Депараметризует все объекты в текущем чертеже.

*Прим.:* Чтобы проверить, сделан ли блок статическим или нет, проверьте свойства выбранного блока на панели **Свойства**.

# **9.35 DESIGNTABLE command**

Imports .csv files that contain sets of parameter values or else creates them from scratch.

Shape & Lite Pro Phechanical PBIM

Icons:

## **9.35.1 Description**

Imports .csv files that contain sets of parameter values or creates them from scratch. Parameters are then added to the Mechanical Browser panel and to parametric component properties in Properties panel.

*Прим.:* This command can be entered transparently during the commands ('designtable).

## **9.35.2 Options within the command**

#### **From file**

Creates a design table by importing a .csv file (comma-separated values file). Make sure the list separator character on your system is the same as the one used in the CSV file.

Displays the Select Design Table File dialog box from where you will select the .csv file and open it.

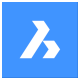

*Прим.:* All parameters defined in the .csv file are created automatically.

*Прим.:* Enter the MECHANICALBROWSEROPEN command to view the constraints:

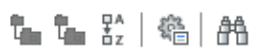

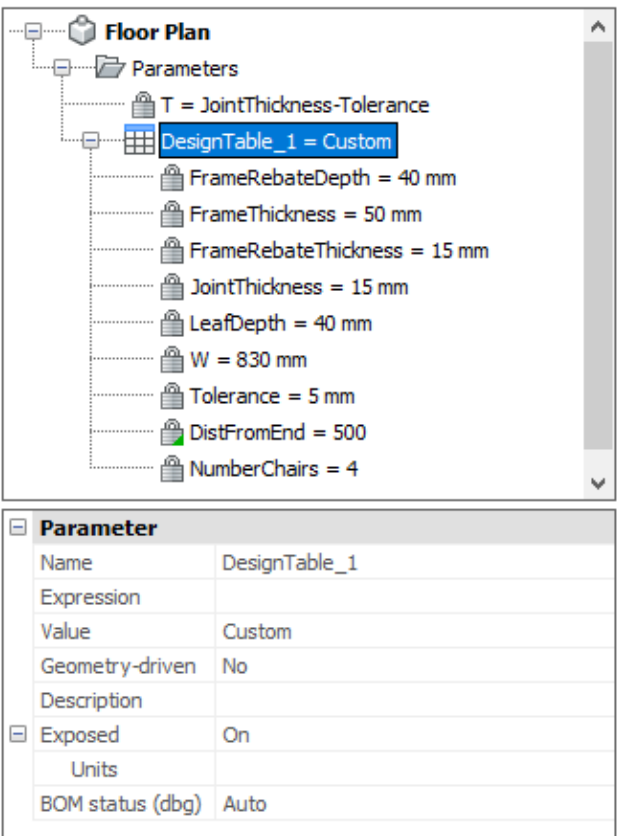

## **Empty**

Creates an empty design table from scratch.

*Прим.:* Enter the names of the parameters to include in the design table or choose to add all parameters that have a constant value. The constant parameters do not depend on another parameter.

# **9.36 -DESIGNTABLEEDIT command**

Edits design tables.

Shape is Lite to Pro & Mechanical & BIM

*Прим.:* This command can be entered transparently during the commands ('designtable).

## **9.36.1 Options within the command**

### **eXport**

Exports the content of a design table entity in .csv format file.

## **Replace**

Replaces the content of a design table with data from a .csv format file.

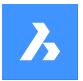

# **Delete**

Deletes a design table.

# **Configurations**

Creates, removes, or views configurations.

## **Save current**

Creates a new configuration as a copy of an existing one.

## **Remove**

Removes a configuration.

**? to list** List the names of design tables attached to the current drawing.

## **Parameters**

Manages parameters:

## **Unlink**

Unlinks parameters from the design table.

#### **Link**

Links parameters to the design table.

*Прим.:* **(\*) to link all**: restores all initially existent but removed parameter links.

## **Clear expressions**

Clears expressions (values and formulae) from parameters.

# **? to list columns**

Lists parameters.

## **Apply configuration**

Creates a new row using the current values of variables.

## **? to list**

Lists design tables attached to the current drawing.

# **9.37 DETAILSPANELCLOSE команда**

Закрывает панель Узлы.

Shape ite Pro Mechanical OBIM

# **9.37.1 Описание**

Закрывает панель Узлы, чтобы скрыть ее из текущего рабочего пространства. Если при закрытии панели Узлы, она сложена в стек, вкладка или значок панели удаляется из стека.

# **9.38 DETAILSPANELOPEN команда**

Открывает панель Узлы.

Shape V Lite V Pro V Mechanical V BIM

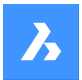

## **9.38.1 Описание**

Открывает панель Узлы для отображения его в текущем рабочем пространстве. Панель Узлы появляется в том же размере и в том же месте, что и до ее закрытия или сворачивания. Как и любая другая пристыковываемая панель, панель Узлы может быть плавающей, пристыкованной или сложенной.

# **9.39 DGNEXPORT команда**

Экспортирует текущий чертеж в DGN файл.

Shape V Lite V Pro V Mechanical V BIM

## **9.39.1 Описание**

Открывает диалоговое окно **Экспорт чертежа как** для экспорта текущего чертежа в MicroStation DGN (\*.dgn) формат.

# **9.40 -DGNEXPORT команда**

Экспортирует текущий чертеж в формат MicroStation DGN File (\*.dgn) в командной строке.

Shape ite Pro Mechanical OBIM

#### **9.40.1 Метод**

Укажите полный путь и имя файла.

*Прим.:* Введите ~ (тильда) для отображения диалогового окна Экспорт чертежа как, которое позволяет указать папку и имя для файла DGN.

## **9.40.2 Опции команды**

**Преобразовать в DGN** Преобразовать в DGN

## **Сохранить ка DWG**

Сохраняет ссылку на DGN.

#### **Добавить**

Привязывает файл ссылки к родительскому DGN.

### **Отключить**

Отсоединяет внешнюю ссылку.

## **9.41 DGNIMPORT команда**

Импортирует файлы MicroStation DGN в текущий чертеж.

Shape ite Pro Mechanical BIM

## **9.41.1 Описание**

Открывает диалоговое окно **Импорт файла** для выбора .dgn файла для импорта в текущий чертеж.

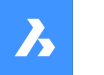

*Прим.:* Выполните команду DGNIMPORTOPTIONS, чтобы открыть диалоговое окно **Параметры** с развернутой категорией DGNIMPORT. Все опции, влияющие на импорт .dgn файлов могут быть изменены здесь.

# **9.42 DGNIMPORTOPTIONS команда**

Открывает диалоговое окно **Параметры** с развернутой категорией **DGNIMPORT**.

Shape U Lite O Pro O Mechanical O BIM

# **9.42.1 Описание**

Открывает диалоговое окно **Параметры** с развернутой категорией **DGNIMPORT** для просмотра и изменения соответствующих системных переменных.

# **9.43 DIGITALSIGN command**

Applies a digital signature (block of encrypted information) to the drawing.

Shape in Lite in Pro & Mechanical & BIM

## **9.43.1 Method**

Opens the Digital Signatures dialog box where you can attach a digital signature to the drawing in order to validate the origin, authenticity and unaltered state of the file since the digital signature was applied.

*Прим.:* The digital signature remains valid after renaming the drawing.

*Прим.:* The SIGWARN system variable controls the display of a dialog with the signature content when a drawing with a digital signature is opened.

*Прим.:* After the DIGITALSIGN command is launched, a digital signature is applied every time when saving the drawing until it is closed. The next time the signed drawing is opened and modified, a warning message appears when saving.

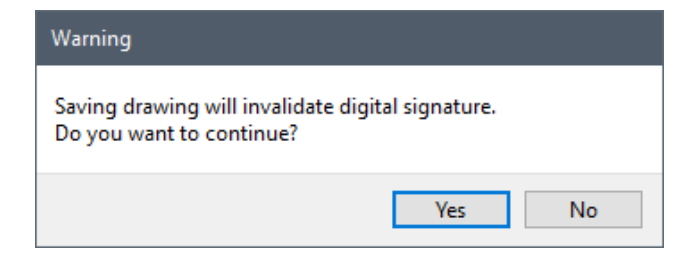

# **9.44 DIM команда**

Строит несколько типов размеров в одном рабочем процессе.

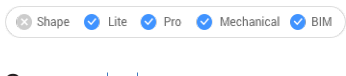

Значок:

Псевдоним: DIMENSION

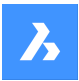

# **9.44.1 Description (Описание)**

Позволяет одновременно создавать несколько размеров или типов размеров.

*Прим.:* Изометрический вид может быть размерным и отражать реальный истинный геометрический размер.

## **9.44.2 Опции команды**

#### **Горизонтальный**

Проставляет горизонтальные линейные размеры, аналогично команде DimLinear.

#### **Вертикальный**

Проставляет вертикальные размеры, аналогично команде DimLinear.

#### **Параллельный**

Размещает линейные размеры, выровненные по объектам, аналогично команде DimAligned.

#### **Угловой**

Размещает угловые размеры, измеряющие углы, аналогично команде DimAngular.

#### **Выноска**

Размещает выноски, аналогично команде DimLeader.

#### **Косая засечка**

Изменяет угол наклона выносных линий, аналогично команде DimEdit.

#### **Повернутый**

Размещает линейные размеры под углом, аналогично команде DimLinear.

#### **Центр**

Размещает маркеры центра окружностей и дуг, аналогично команде DimCenter.

#### **Диаметр**

Проставляет диаметральные размеры окружностей и дуг, аналогично команде DimDiameter.

#### **Радиус**

Проставляет радиальные размеры окружностей и дуг, аналогично команде DimRadius.

#### **Baseline**

Откладывает несколько линейных и угловых размеров от одной базовой точки, аналогично команде DimBaseline.

#### **Размерная цепь**

Продолжает линейные и угловые размеры от последней конечной точки, аналогично команде DimContinue.

#### **Координатный**

Помещает измерения ординат x и y из начальной точки, аналогично команде DimOrdinate.

#### **Позиция**

Перемещает размерный текст, аналогично команде DimTEdit.

## **Распределить**

Равномерно распределяет выбранные размеры.Есть два варианта, между которыми можно выбрать, как будут распределяться размеры.

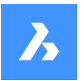

#### **Равенство**

Равномерно распределяет все выбранные размеры.

#### **Смещение**

Все выбранные размеры распределяются на заданном расстоянии смещения.

#### **Обновить размер**

Применяет текущий размерный стиль к выборке размерных объектов; см. опцию Применить команды DimStyle.

#### **Состояние переменных**

Отображает текущие значения размерных переменных в командной строке и в окне истории команд.

#### **Переназначить**

Переназначает значения текущего размерного стиля, аналогично команде DimOverride.

#### **Параметры**

Открывает диалоговое окно Проводник по чертежам | Размерные стили, которое позволяет изменять Размерные стили, как и команда DIMSTYLE.

#### **Слой**

Устанавливает другой слой для слоя по умолчанию, на котором рисуются размеры.

*Прим.:* Размеры создаются на слое, который задается системной переменной DIMLAYER.

# **9.45 DIM1 Command**

Executes a single dimension command at the 'Dimensioning command:' prompt.

Shape U Lite O Pro U Mechanical U BIM

#### **9.45.1 Description**

Allows to create a single type of dimension, as specified in the Command line.

## **9.45.2 Options within the command**

#### **HORizontal**

Places horizontal linear dimensions, same as the DimLinear command.

#### **VErtical**

Places vertical dimensions, same as the DimLinear command.

#### **ALigned**

Places linear dimensions that are aligned to entities, same as the DimAligned command.

## **ANgular**

Places angular dimensions that measure angles, same as the DimAngular command.

## **Leader**

Places leaders, same as the DimLeader command.

# **OBlique**

Changes the angle of extension lines, same as the DimEdit command.

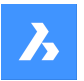

#### **ROtated**

Places linear dimensions at an angle, same as the DimLinear command.

#### **CEnter**

Places marks at the centers of circles and arcs, same as the DimCenter command.

#### **Diameter**

Places diameter dimensions on circles and arcs, same as the DimDiameter command.

#### **RAdius**

Places radial dimensions on circles and arcs, same as the DimRadius command.

#### **Baseline**

Places multiple linear and angular dimensions from the same base point, same as the DimBaseline command.

#### **COntinue**

Continues linear and angular dimensions from the last endpoint, same as the DimContinue command.

#### **ORdinate**

Places x and y ordinate measurements from an origin point, same as the DimOrdinate command.

#### **Position**

Repositions the dimension text, same as the DimTEdit command.

#### **DIStribute**

Spaces selected dimensions equally. There are two options between which to chose how the dimensions will be distributed.

#### **Equal**

Distributes equally all the dimensions selected.

#### **Offset**

All selected dimensions are distributed at a specified offset distance.

#### **UPdate dimensions**

Applies the current dimension style to a selection of dimension entities; see Apply option of the -DimStyle command.

# **variable STatus**

Lists the status of all dimension variables in the Prompt History window.

#### **OVerride**

Overrides the values of the current dimension style, same as DimOverride command.

#### **SEttings...**

Opens the Drawing explorer | Dimension styles dialog box which allows you and modifying dimension styles, same as the DIMSTYLE command.

#### **LAyer**

Sets a different layer for the default layer on which dimensions are draw.

*Прим.:* Dimensions are created on the layer which is specified by the DIMLAYER system variable.

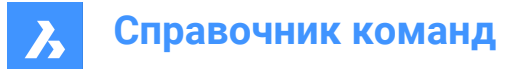

# **9.46 DIMALIGNED command**

Creates an aligned dimension.

Shape V Lite V Pro V Mechanical V BIM

 $Icon:$   $\overrightarrow{A}$ 

Alias: DAL, DIMALI

# **9.46.1 Description**

Createsa dimension that aligns with the origin points of the extension lines. The dimension is based on the current dimension style. Options allow you to specify the angle and contents of the dimension text.

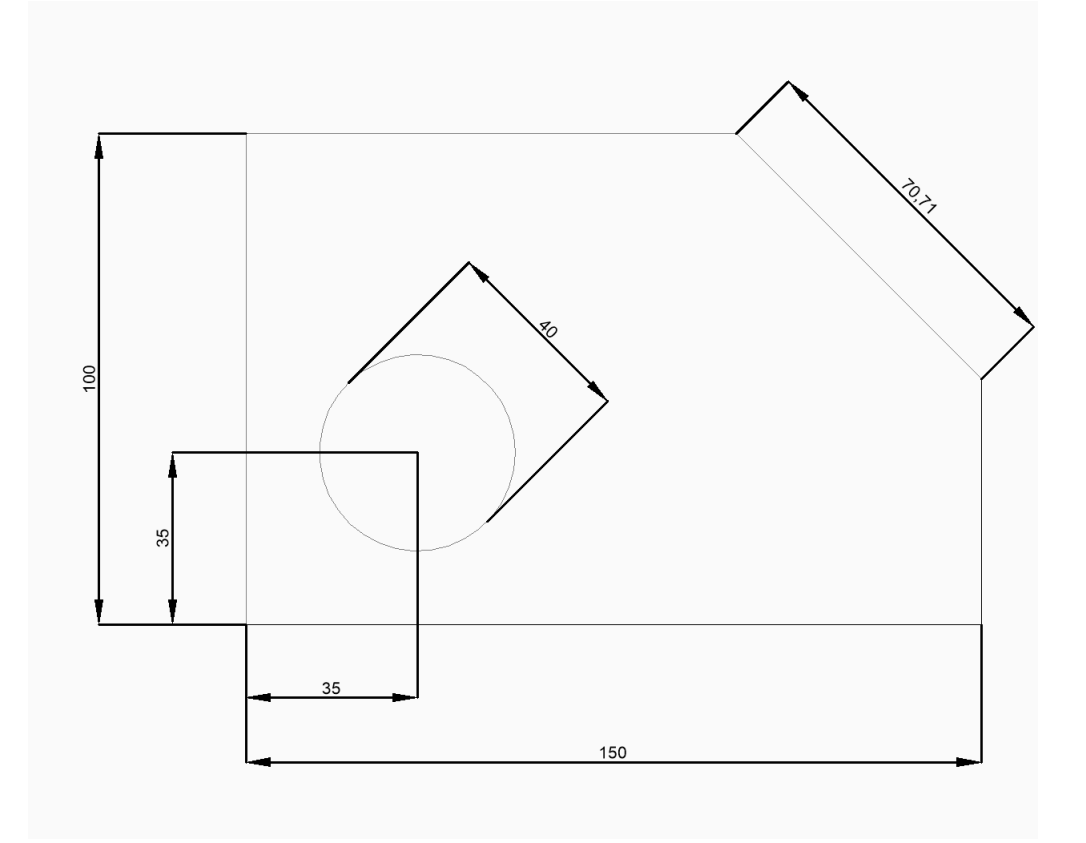

*Прим.:* Isometric view can be dimensioned and reflect the actual true geometry size.

# **9.46.2 Methods to createan aligned dimension**

This command has 2 methods to begin creating an aligned dimension:

- Origin of first extension line
- Select entity

# **Origin of first extension line**

Begin creating an aligned dimension by specifying a point for the first extension line then:

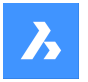

## **Origin of second extension line**

Specify a point for the second extension line.

### **Location of dimension line**

Specify the location of the dimension line. The dimension is placed at the same distance from each of the extension line origins.

Additional options: [Angle/Text]

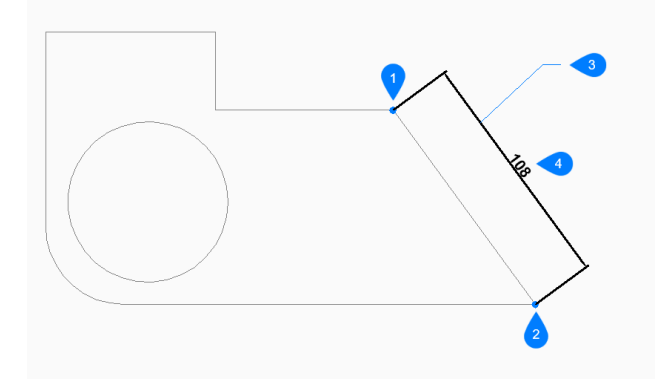

- 1 Origin of first extension line
- 2 Origin of second extension line
- 3 Location of dimension line
- 4 Aligned dimension

#### **Select entity**

Begin creating an aligned dimension by pressing Enter then:

#### **Select entity to dimension**

Select a line, polyline segment, arc, or circle to dimension. When selecting a line, the endpoints of the line are used for the extension origins. When selecting an arc, the endpoints of the arc are used for the extension origins. When selecting a circle, the selection point on the circle is used for the first extension origin and the opposite point on the diameter of the circle is used for the second extension origin.

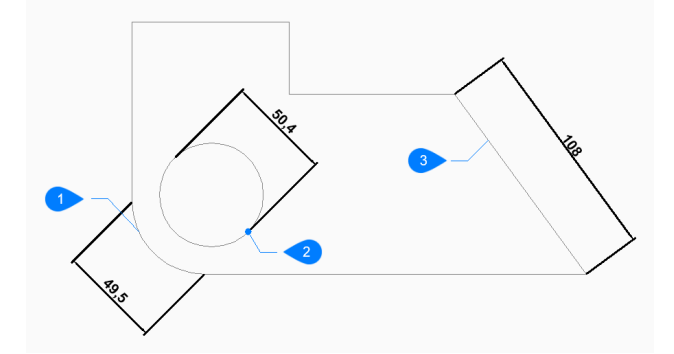

- 1 Arc entity
- 2 Selection point of circle entity
- 3 Polyline entity

Additional option: [selection options (?)]

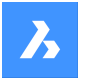

## **Location of dimension line**

Specify the location of the dimension line. The dimension is placed at the same distance from each of the extension line origins.

Additional options: [Angle/Text]

## **9.46.3 Options within the DIMALIGNED command**

After you begin creating analigned dimension, the following options may be available:

#### **Angle**

Specify the angle of the dimension text. A value of 0 aligns the dimension text with the dimension line. Any other value rotates the dimension text relative to the x-axis of the current UCS.

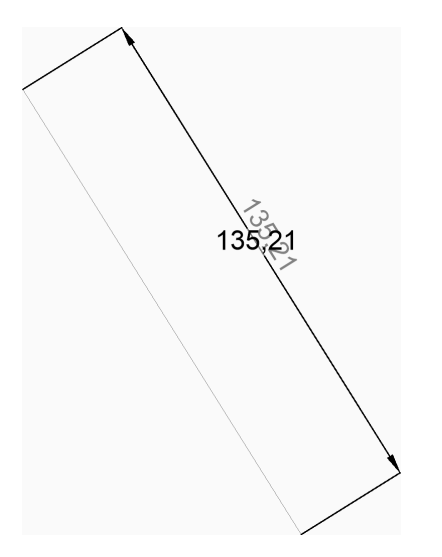

#### **Text**

Enter text to override the default dimension text which includes the measured length of the dimension. You can use two angle brackets <> to display the measured length of the dimension in addition to other text.

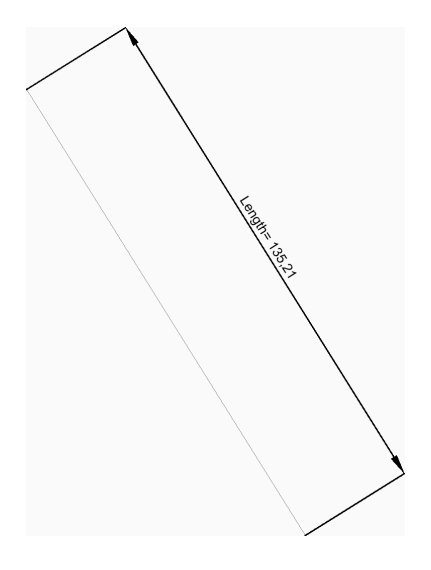

# **9.47 DIMANGULAR команда**

Создает угловой размер.

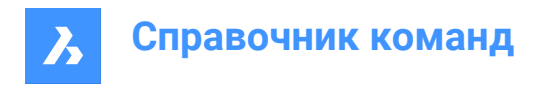

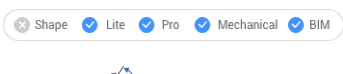

Значок: $\Diamond$ 

Псевдонимы: DAN, DIMANG

# **9.47.1 Описание**

Создает угловой размер, выбирая объект или указывая вершину и обе стороны угла. Размер основывается на текущем размерном стиле. Опции позволяют задать угол наклона и содержание размерного текста.

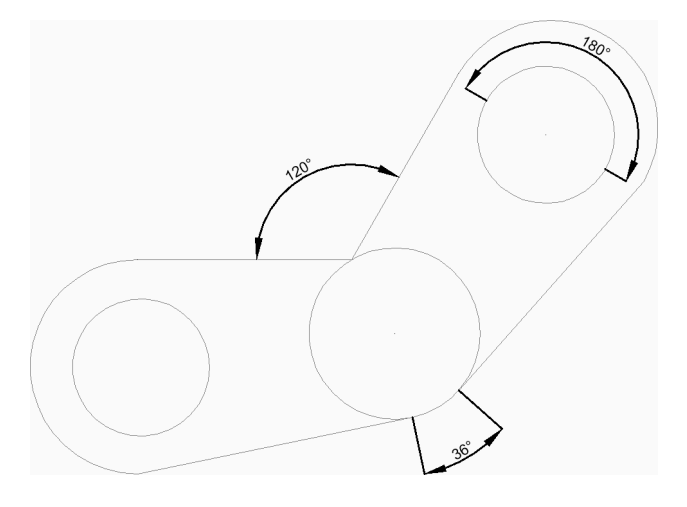

## **9.47.2 Методы создания угловых размеров**

Эта команда имеет 2 способа начать создание угловых размеров:

- Укажите линию, дугу или окружность
- Нажмите ENTER, чтобы задать угол

## **Выберите линию, дугу или окружность**

Начните создание углового размера с выбора линии, дуги или окружности для последующего измерения:

Дополнительные параметры: [параметры выбора (?)].

Если выбрана линия или линейный сегмент

#### **Вторая линия углового размера**

Укажите другой линейный сегмент.

## **Положение размерной дуги**

Укажите местоположение размерной дуги. Дополнительные опции: [Угол/Текст] Если выбрана дуга или дуговой сегмент

#### **Положение размерной дуги**

Укажите местоположение размерной дуги.

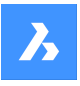

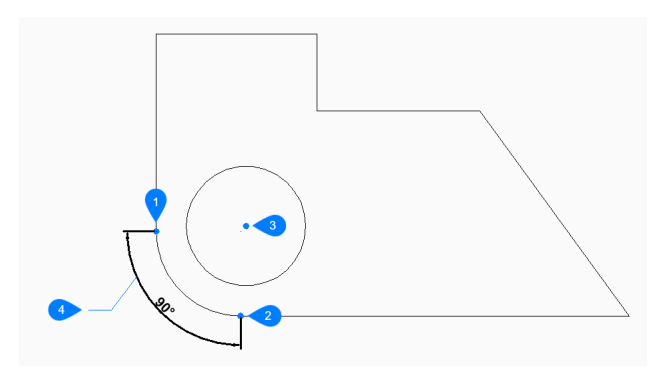

- 1 Первая сторона угла
- 2 Вторая сторона угла
- 3 Вершина угла
- 4 Положение размерной дуги

Дополнительные опции: [Угол/Текст]

Если вы выбрали круг

## **Вторая сторона угла**

Укажите точку для определения одной из сторон угла. Точка, в которой впервые была выделена окружность, определяет другую сторону угла.

## **Положение размерной дуги**

Укажите местоположение размерной дуги.

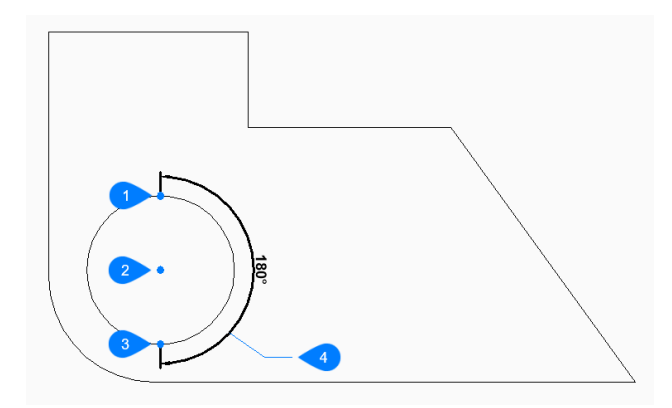

- 1 Выберите окружность
- 2 Другая сторона окружности
- 3 Вершина угла
- 4 Положение размерной дуги

Дополнительные опции: [Угол/Текст]

## **Нажмите ENTER, чтобы задать угол**

Начните создание углового размера с указания вершины угла:

## **Первая сторона угла**

Укажите точку для определения одной из сторон угла.

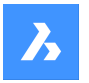

## **Вторая сторона угла**

Укажите точку для определения другой стороны угла.

## **Положение размерной дуги**

Укажите местоположение размерной дуги.

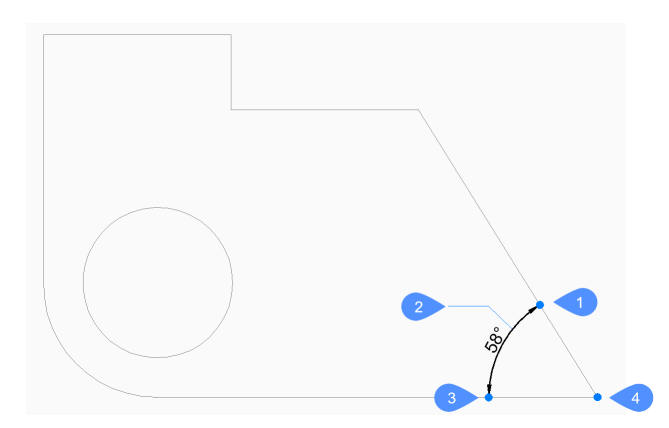

- 1 Первая сторона угла
- 2 Положение размерной дуги
- 3 Вторая сторона угла
- 4 Вершина угла

Дополнительные опции: [Угол/Текст]

## **9.47.3 Опции команды**

После начала создания углового размера могут быть доступны следующие опции:

#### **Угол**

Укажите угол наклона размерного текста. Значение 0 выравнивает размерный текст по размерной линии. Любое другое значение поворачивает размерный текст относительно оси X текущей ПСК.

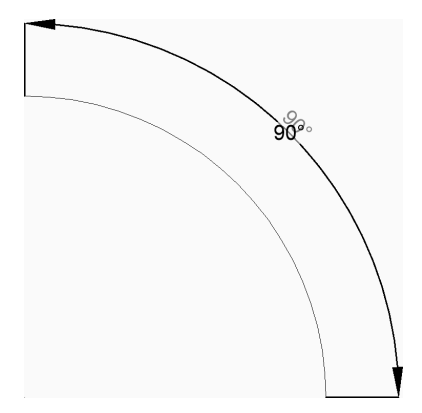

#### **Текст**

Введите текст, чтобы перезаписать текст размера по умолчанию, включающий измеренную длину. Вы можете использовать две угловые скобки <> , чтобы отобразить измеренную длину размера в дополнение к другому тексту.

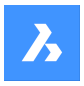

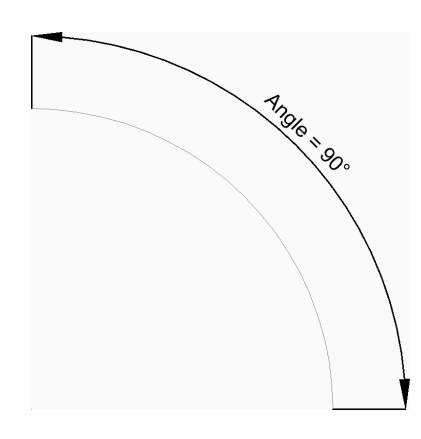

# **9.48 DIMARC команда**

Создает дуговые размеры.

Shape ite Pro Mechanical OBIM

Значок:

# **9.48.1 Описание**

Создает размер, измеряющий длину дуги или полидуги. Размер основывается на текущем размерном стиле. Опции позволяют включить выноску, указать угол наклона и содержание размерного текста.

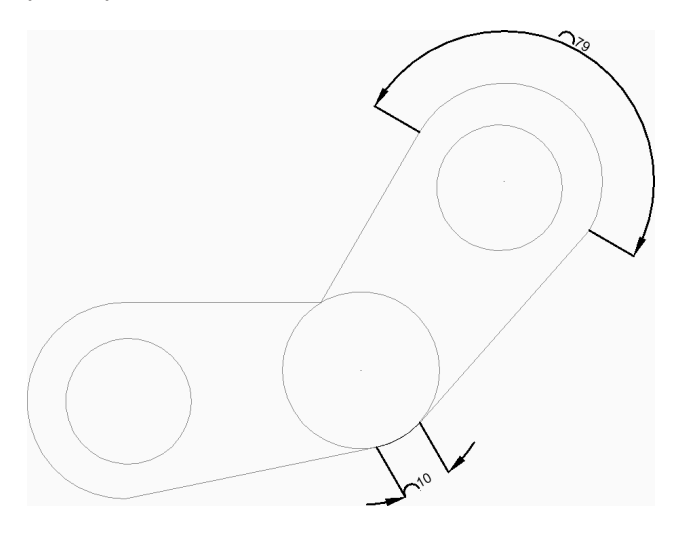

# **9.48.2 Методы создания размера длины дуги**

Существует один способ начать создание размера длины дуги:

• Укажите дугу или дуговой сегмент полилинии

## **Укажите дугу или дуговой сегмент полилинии**

Начните создание размера длины дуги с выбора дуги или дугового сегмента полилинии:

## **Положение размерной дуги**

Укажите точку для определения местоположения размерной дуги. Дополнительные параметры: [Угол/Текст/Неполный/Выноска]

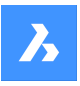

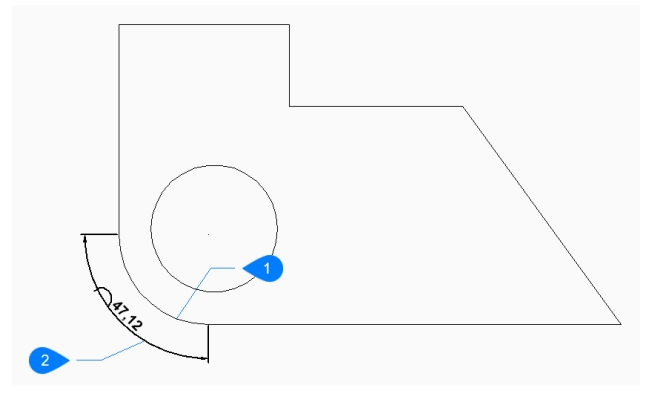

- 1 Дуговой сегмент
- 2 Положение размерной дуги

## **9.48.3 Опции команды**

После того как вы начнете создавать размер длины дуги, могут быть доступны следующие опции:

#### **Угол**

Укажите угол наклона размерного текста. Значение 0 выравнивает размерный текст по размерной линии. Любое другое значение поворачивает размерный текст относительно оси X текущей ПСК.

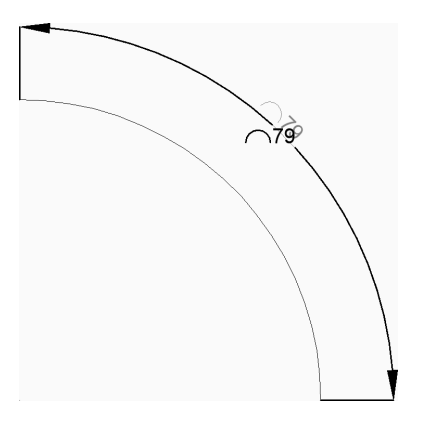

#### **Текст**

Введите текст, чтобы перезаписать текст размера по умолчанию, включающий измеренную длину. Вы можете использовать две угловые скобки <> , чтобы отобразить измеренную длину размера в дополнение к другому тексту.

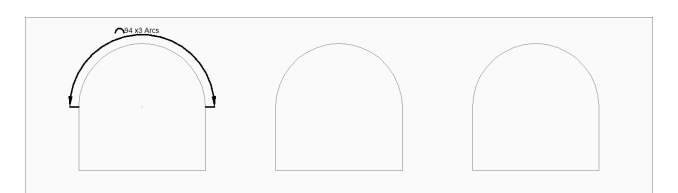

#### **Создать частичную аннотацию**

Укажите первую точку для первой выносной линии, затем:

# **Укажите вторую точку для дугового размера**

Укажите точку для второй выносной линии.

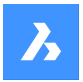

## **Положение размерной дуги**

Укажите местоположение размерной линии. Дополнительные опции: [Угол/Текст/Неполный]

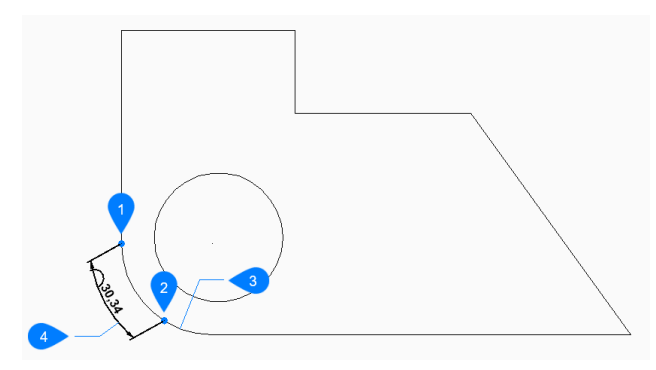

- 1 Первая точка дугового размера
- 2 Вторая точка дугового размера
- 3 Дуговой сегмент
- 4 Положение размерной дуги

#### **Выноска**

Включает выноску от размерного текста к дуге.

#### **Без выноски**

Отключает выноску от размерного текста к дуге.

# **9.49 DIMBASELINE команда**

Создает размеры от одной базовой линии.

Shape C Lite C Pro C Mechanical C BIM

Значок:

Псевдонимы: DBA, DIMBASE

# **9.49.1 Description (Описание)**

Создает линейные, угловые или координатные размеры от той же базовой линии, что и существующий размер. Размеры основываются на текущем размерном стиле, а расстояние между размерами задается переменной DIMDLI.
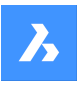

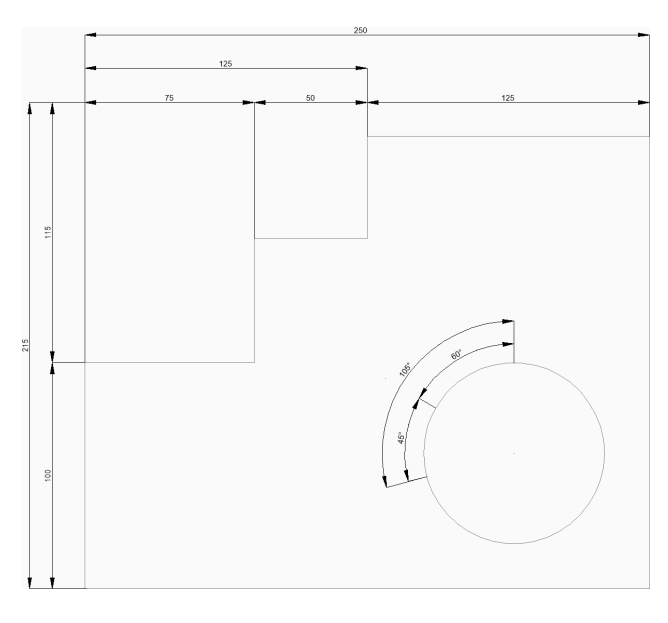

# **9.49.2 Методы создания базовых размеров**

Эта команда имеет 2 метода для начала создания базовых размеров:

- Положение следующей выносной линии
- Выбрать исходный размер

## **Положение следующей выносной линии**

Начните создание базовых размеров с последнего линейного, углового или координатного размера, указав точку для следующей линии расширения.

Для линейных и угловых размеров первая выносная линия каждого базового размера совпадает с первой выносной линией предыдущего размера.

Продолжайте размещать размеры до тех пор, пока не нажмете Enter для завершения команды. Дополнительные опции: [Выбрать исходный размер/На шаг назад]

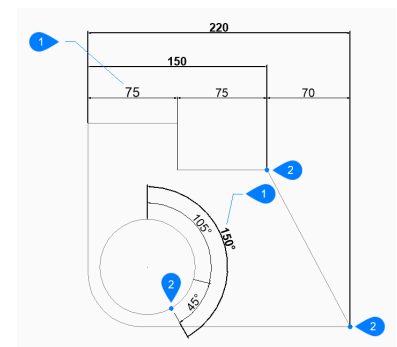

- 1 Существующий размер
- 2 Положение следующей выносной линии

#### **Выбрать исходный размер**

Начните создание базового размера с выбора существующего линейного, углового или координатного размера, затем:

#### **Положение следующей выносной линии**

Укажите базовую точку для следующей выносной линии.

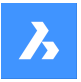

Для линейных и угловых размеров первая выносная линия совпадает с выносной линией , ближайшей к месту выбора существующего размера.

Продолжайте размещать размеры до тех пор, пока не нажмете Enter для завершения команды. Дополнительные опции: [Выбрать исходный размер/На шаг назад]

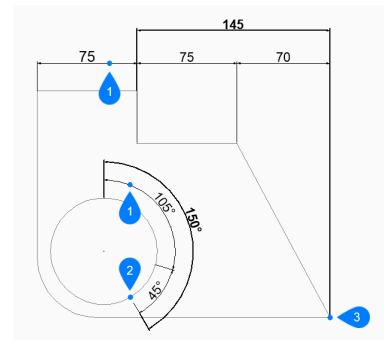

- 1 Базовый размер
- 2 Положение следующей выносной линии

# **9.49.3 Опции команды**

После начала создания базового размера может быть доступна следующая опция:

## **На шаг назад**

Отмените последнее измерение и продолжите рисование с предыдущего размера.

# **9.50 DIMBREAK команда**

Разрывает размерные линии, выносные линии и выноски в местах их пересечения с другими объектами.

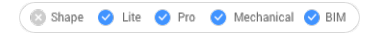

Значок:

# **9.50.1 Описание**

Позволяет разрывать такие объекты, как размерные линии, выносные линии или выноски по определенному объекту, а также может удалять разрывы.

Размерный объект может быть разбит на различные объекты: на саму размерную линию (1), на выносную линию (2) или на выноску (3).

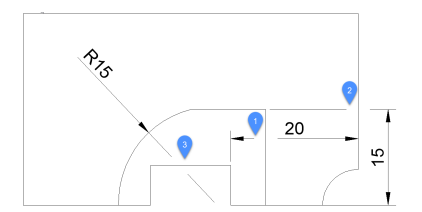

## **9.50.2 Параметры**

#### **Несколько**

Позволяет разбить несколько размерных объектов в нужных местах.

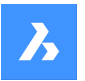

## **Автоматически**

Разбивает все выбранные размерные объекты на всех пересечениях с другими объектами.

## **Удалить**

Удаляет все разрывы из выбранных размеров.

# **Вручную**

Ширину размерного разрыва можно задать вручную. Эта опция недоступна в режиме Автоматически.

# **9.51 DIMCENTER команда**

Создает маркер центра.

Shape ite Pro Mechanical BIM

 $3$ начок $\cdot$   $\odot$ 

# **9.51.1 Description (Описание)**

Создание маркера центра в центре окружности, дуги или полидуги. Для создания ассоциативных маркеров центра см. команду CENTERMARK.

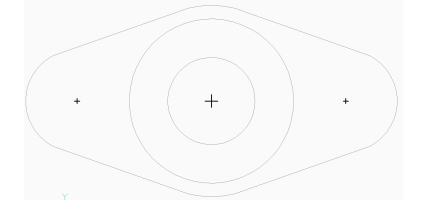

# **9.51.2 Методы создания маркеров центра**

Существует один способ начать создание маркера центра:

• Укажите дугу или окружность для простановки размера

## **Укажите дугу или окружность для простановки размера**

Начните создание центрального размера с выбора дуги, дугового сегмента полилинии или окружности. Переменная системы DIMCEN управляет длиной и внешним видом линиймаркера центра. Дополнительные параметры: [параметры выбора (?)].

# **9.51.3 Опции команды**

После начала создания базового размера может быть доступна следующая опция:

# **9.52 DIMCONSTRAINT command**

Applies a dimensional constraint to an entity or between constraint points on entities; converts associative dimensions to dynamic dimensions.

Shape ite Pro Mechanical OBIM

# **9.52.1 Method**

Select an associative dimension or else choose an option to place a dimensional constraint.

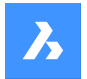

The associative dimension is converted to the dimensional constraint of the same type. This option is equivalent to the DCCONVERT command.

# **9.52.2 Options**

# **LInear**

Constrains the horizontal distance (X-distance) or vertical distance (Y-distance) between two points with respect to the current coordinate system. This option is equivalent to the DCLINEAR command.

## **Horizontal**

Constrains the horizontal distance (X-distance) between two points with respect to the current coordinate system. This option is equivalent to the DCHORIZONTAL command.

## **Vertical**

Constrains the vertical distance (Y-distance) between two points with respect to the current coordinate system. This option is equivalent to the DCVERTICAL command.

# **Aligned**

Constrains the distance between two points. This option is equivalent to the DCALIGNED command.

# **ANgular**

Constrains the angle between two lines or linear polyline segments; the total angle of an arc or an arc polyline segment; or the angle between three points on entities. This option is equivalent to the DCANGULAR command.

# **Radial**

Constrains the radius of a circle or an arc. This option is equivalent to the DCRADIUS command.

## **Diameter**

Constrains the diameter of a circle or an arc. This option is equivalent to the DCDIAMETER command.

# **9.53 DIMCONTINUE command**

Creates dimensions in a continuous line or arc.

Shape C Lite C Pro C Mechanical C BIM

Icon:

Alias: DCO, DIMCONT

# **9.53.1 Description**

Creates a continuous line or arc from an existing linear, angular, or ordinate dimension. The dimensions are based on the current dimension style.

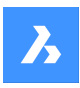

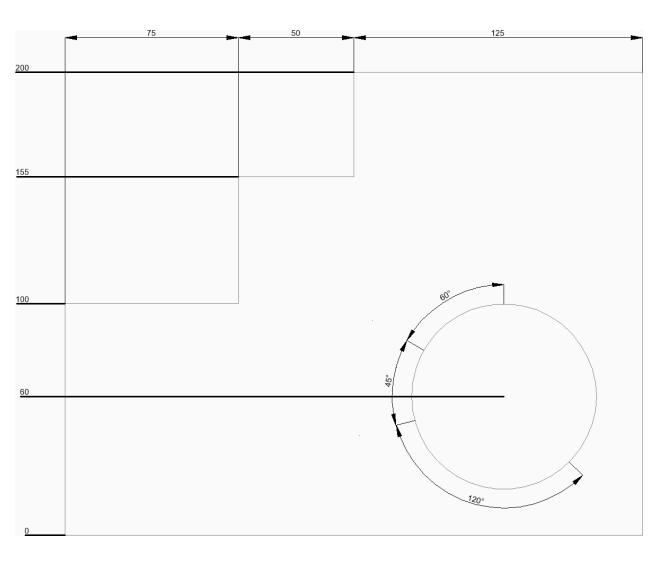

# **9.53.2 Methods to createcontinuous dimensions**

This command has 2 methods to begin creating continuous dimensions:

- Origin of next extension line
- Select starting dimension

# **Origin of next extension line**

Begin creating continuous dimensions from the last linear, angular, or ordinate dimension by specifying a point for the next extension line.

For linear and angular dimensions, the first extension line of each continuous dimension coincides with the second extension line of the previous dimension.

Continue placing dimensions until you press Enter to end the command.

Additional options: [Select starting dimension/Undo]

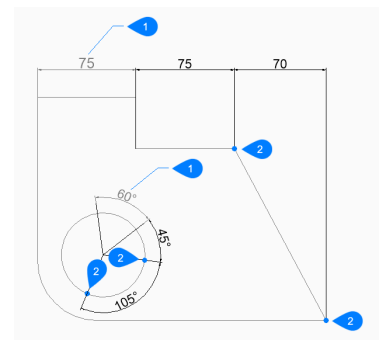

- 1 Last dimension
- 2 Origin of next extension line

## **Select starting dimension**

Begin creating a continuous dimension by selecting an existing linear, angular, or ordinate dimension then:

## **Origin of next extension line**

Specify a point for the next extension line.

For linear and angular dimensions, the first extension line coincides with the extension line nearest to where you selected the existing dimension.

Continue placing dimensions until you press Enter to end the command.

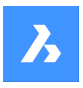

Additional options: [Select starting dimension/Undo] 

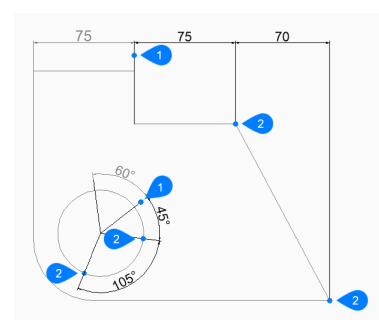

- 1 Starting dimension
- 2 Origin of next extension line

# **9.53.3 Options within the DIMCONTINUE command**

After you begin creating a continuous dimension, the following options may be available:

# **Undo**

Undo the last dimension and continue drawing from the previous dimension.

# **9.54 DIMDIAMETER команда**

Создает Диаметральный размер.

Shape ite Pro Mechanical DBIM

Значок:  $\varnothing$ 

Псевдонимы: DDI, DIMDIA

# **9.54.1 Description (Описание)**

Создает диаметральный размер для дуги, полидуги или окружности. Размер основывается на текущем размерном стиле. Опции позволяют задать угол наклона и содержание размерного текста.

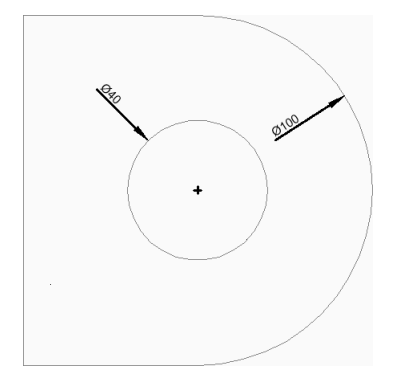

# **9.54.2 Методы создания диаметральных размеров**

Существует один метод начать создание диаметрального размера:

• Укажите дугу или окружность для простановки размера

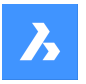

### **Укажите дугу или окружность для простановки размера**

Начните создание диаметрального размера с выбора дуги, дуги полилинии или окружности:

### **Положение размерной линии**

Укажите местоположение размерной линии.

Дополнительные опции: [Угол/Текст]

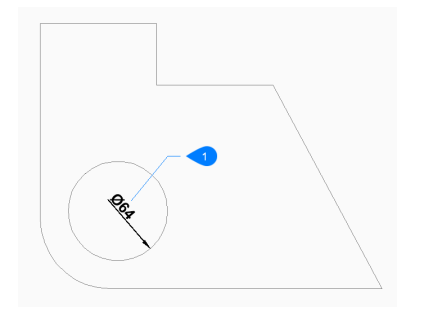

1 Положение размерной линии

# **9.54.3 Опции команды**

После начала создания диаметрального размера могут быть доступны следующие опции:

#### **Угол**

Укажите угол наклона размерного текста. Значение 0 выравнивает размерный текст по размерной линии. Любое другое значение поворачивает размерный текст относительно оси X текущей ПСК.

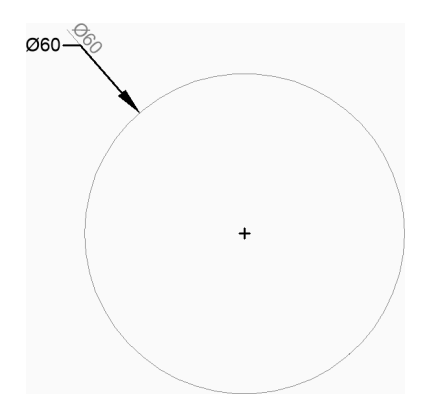

#### **Текст**

Введите текст, чтобы перезаписать текст размера по умолчанию, включающий измеренный диаметр. Вы можете использовать две угловые скобки <> , чтобы отобразить измеренный диаметр в дополнение к другому тексту.

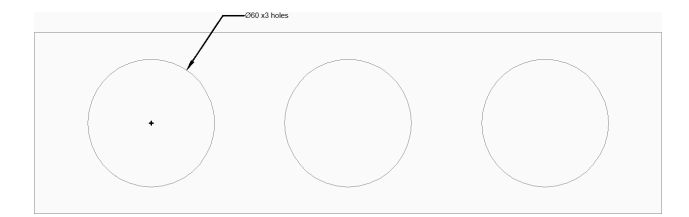

# **9.55 DIMDISASSOCIATE команда**

Удаляет ассоциативность, связывающую выбранный размер с объектом.

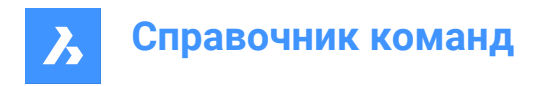

Shape is Lite & Pro & Mechanical & BIM

Значок: न

# **9.55.1 Описание**

Отменяет ассоциативность выбранных размеров и выводит в командной строке количество размеров с отмененной ассоциативностью.

# **9.56 DIMEDIT command**

Edits particular dimension elements.

Shape ite Pro Mechanical BIM

 $Icon: \overline{\mathbb{L}}$ 

Alias: DED, DIMED

# **9.56.1 Description**

Edits the position, angle, and wording of dimension text, and changes the angle of extension lines.

# **9.56.2 Methods**

There are four methods to edit dimensions:

- Edit text
- Oblique lines
- Rotate text
- Restore text

## **9.56.3 Options within the DIMEDIT command**

### **Edit text**

This option will allow you to edit the existing dimension text.

Use any selection mode to choose the dimension entities to be edited. Use the <> symbols to indicate the default text (1), so that you can insert text in front or behind the default, such as "Adjust to <> inches" (2).

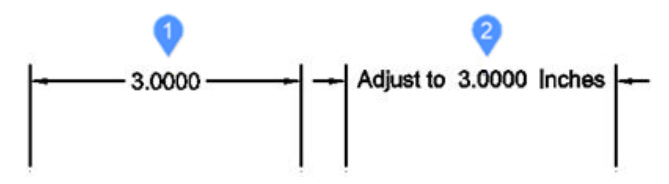

# **Oblique lines**

This option will rotate (obliques or slants) the extension lines of selected linear dimensions.

The obliquing angle is measured counterclockwise from the positive x-axis.

Select linear dimensions (1) and enter the obliquing angle (2). The extension lines (3) will become oblique.

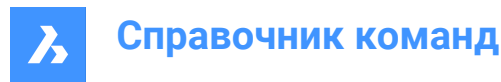

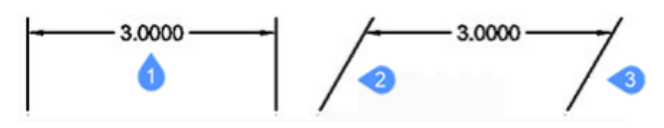

## **Rotate text**

This option will rotate the dimension text.

The dimension text rotation angle is measured counterclockwise from the positive x-axis. Select the dimension text (1) and enter the angle of dimension text (2).

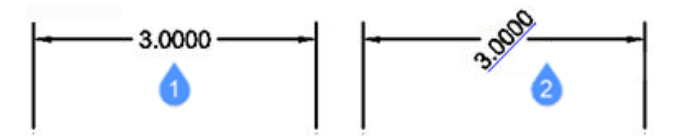

# **Restore text**

This option will restore the dimension text (1) back to its original position (2). This option does not restore edited text or obliqued extension lines.

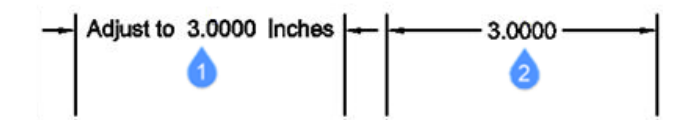

# **9.57 DIMEX команда (Express Tools)**

Экспортирует размерные стили и их настройки во внешний файл.

Значок:

# **9.57.1 Метод**

Открывает диалоговое окно **Экспорт размерных стилей** , которое позволяет экспортировать доступные размерные стили из текущего чертежа в DSE файл. Файл можно импортировать в другой чертеж с помощью команды DIMIM.

# **9.58 DIMIM команда (Express Tools)**

Импортирует размерные стили и их настройки из внешнего файла.

Значок<sup>: ⊱</sup>⊣

# **9.58.1 Метод**

Открывает диалоговое окно **Импорт размерных стилей** , которое позволяет импортировать размерные стили, ранее экспортированные с помощью команды DIMEX.

# **9.59 DIMLEADER command**

Creates a leader.

Shape V Lite V Pro V Mechanical V BIM

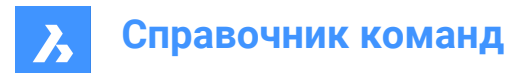

Icon:  $\sqrt{T}$ 

# **9.59.1 Description**

Creates a leader by specifying a sequence of points. The leader is based on the current dimension style. Options allow you to specify the format and annotation of the leader.

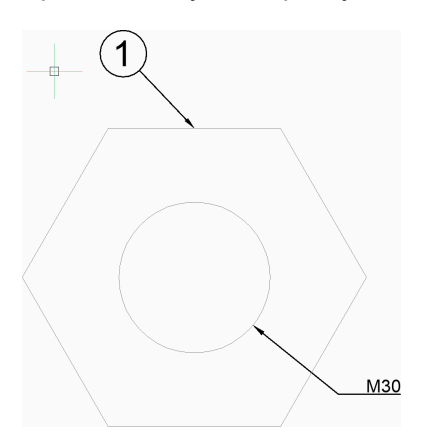

# **9.59.2 Methods to createa leader**

There is one method to begin creating a leader:

# • Start of leader

## **Start of leader**

Begin creating a leader by specifying a start point then:

#### **Next point**

Specify the next vertex of the leader.

### **To point**

Specify the next vertex. You can continue adding unlimited vertices until you press Enter to access the annotation option.

Additional options: [Format/Undo/Annotation]

## **Annotation**

Enter the first line of annotation text and press Enter or press Enter without entering text to access dimension text options.

# **Next line of annotation text**

Enter the next line of annotation text. You can continue adding lines of text until you press Enter to end the command.

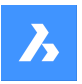

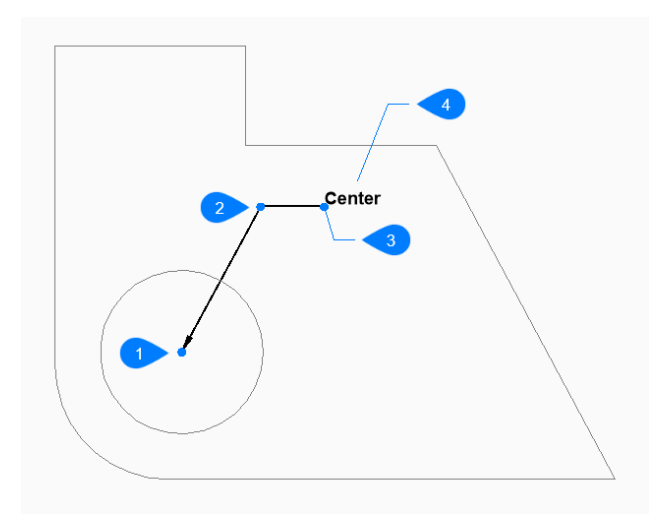

- 1 Start of leader
- 2 Next point (vertex)
- 3 To point
- 4 Annotation

# **9.59.3 Options within the DIMLEADER command**

After you begin creating a leader, the following options may be available:

# **Format**

Specify if the leader line includes an arrow and whether it has spline or straight segments:

- Arrow: draw the arrowhead.
- None: does not draw the arrowhead.
- Spline: draw the leader line as a spline.
- Straight: draw the leader line as straight segments.
- Exit: exit the Format options.

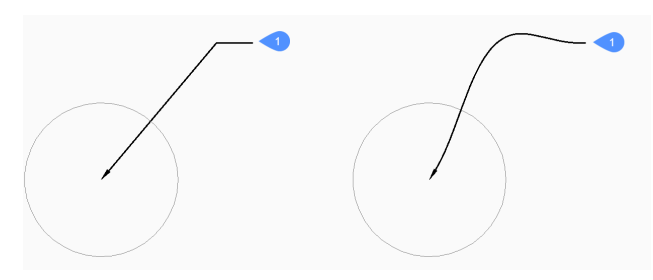

1 Center

## **Undo**

Undo the last leader line segment and continue drawing from the previous one.

# **Dimension text options [Block/Copy/None/Tolerance/MText]**

Specify the type of annotation to use for the leader:

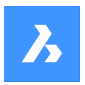

# **Block**

Specify the name of a block in the drawing. Alternate option: [? to list blocks in drawing/open file Dialog]

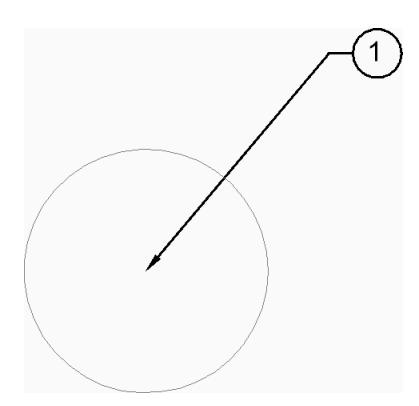

# **Copy**

Select an mtext, text, block reference or tolerance entity in the drawing.

# **None**

The leader line is created without annotations.

# **Tolerance**

Specify tolerance using the Geometric Tolerance dialog box.

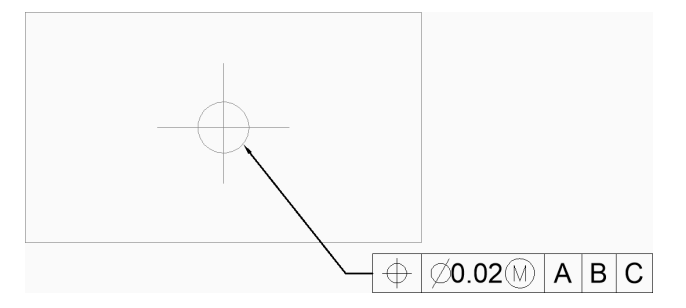

## **MText**

Enter annotation text using the MText editor.

## **? to list blocks in drawing**

Enter \* to list the names of all block definitions in the current drawing. You can also use \* as a wildcard with other characters.

# **Open file Dialog**

Select a .dwg file from the file dialog box to use as an annotation block.

# **9.60 DIMLINEAR команда**

Создает линейные размеры.

Shape V Lite V Pro V Mechanical V BIM

Значок:

Псевдонимы: DIMHORIZONTAL, DIMLIN, DIMROTATED, DIMVERTICAL, DLI

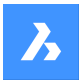

# **9.60.1 Description (Описание)**

Создает горизонтальный, вертикальный или повернутый линейный размер. Размер основывается на текущем размерном стиле. Опции позволяют задать угол наклона и содержание размерного текста.

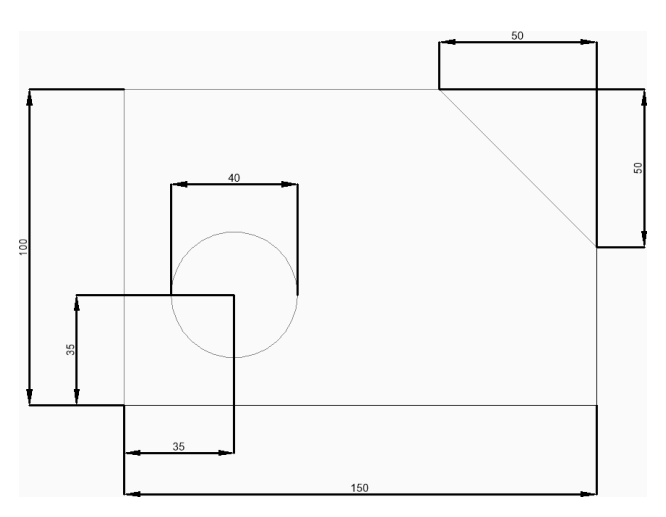

# **9.60.2 Методы создания линейных размеров**

Эта команда имеет 2 метода начать создание линейного размера:

- Положение первой выносной линии
- Выбрать объект

## **Положение первой выносной линии**

Начните создание линейного размера с указания точки для первой выносной линии:

#### **Положение второй выносной линии**

Укажите точку для второй выносной линии.

#### **Положение размерной линии**

Укажите местоположение размерной линии. Если две указанные точки расширения выровнены по вертикали или горизонтали, то ограничение на размещение вертикального или горизонтального размера соответственно. Если две точки не лежат на одной горизонтали или вертикали, вы можете переместить курсор, чтобы создать вертикальный или горизонтальный размер.

Дополнительные опции: [Угол/Текст/Горизонтальный/Вертикальный/Повернутый]

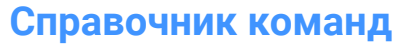

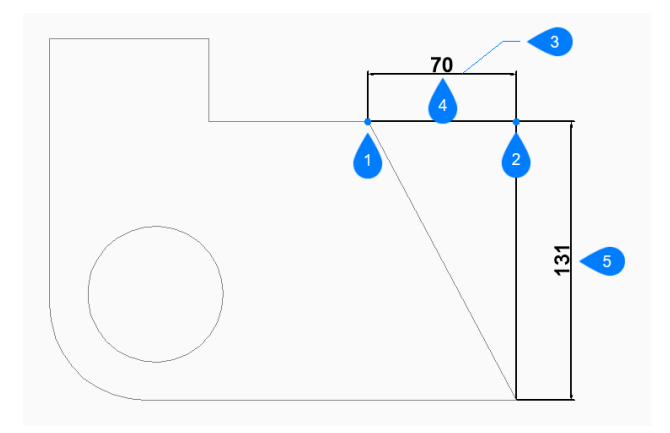

- 1 Положение первой выносной линии
- 2 Положение второй выносной линии
- 3 Положение размерной линии
- 4 Горизонтальный размер
- 5 Вертикальный размер

#### **Выбрать объект**

Начните создание линейного размера, нажав клавишу Enter:

### **Укажите объект для простановки размеров**

Выберите линию, сегмент полилинии, дугу или окружность для простановки размеров. При выборе линии для начала выносной линии используются конечные точки линии. При выборе дуги в качестве начала выносной линии используются конечные точки дуги. При выборе окружности в качестве начала выносной линии используются квадранты окружности.

Дополнительные параметры: [параметры выбора (?)].

#### **Положение размерной линии**

Укажите местоположение размерной линии. Если конечные точки выбранного объекта выровнены по вертикали или горизонтали, то вы ограничены размещением вертикального или горизонтального размера, соответственно. Если две точки не лежат на одной горизонтали или вертикали, вы можете переместить курсор, чтобы создать вертикальный или горизонтальный размер.

Дополнительные опции: [Угол/Текст/Горизонтальный/Вертикальный/Повернутый]

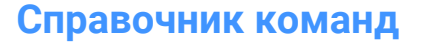

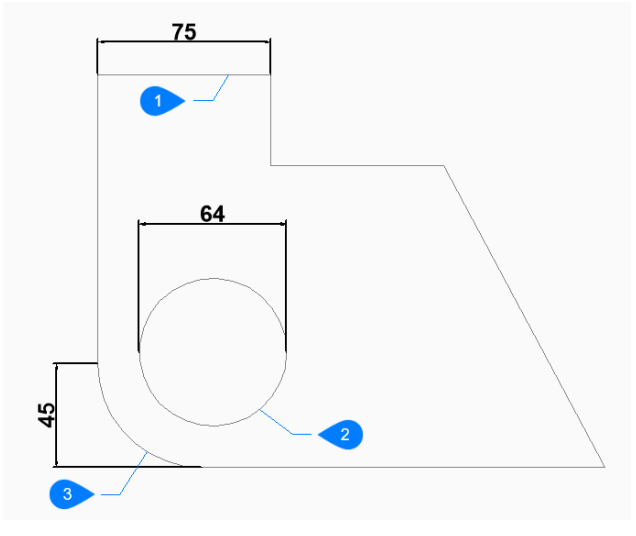

- 1 Линейный объект
- 2 Круговой объект
- 3 Дуговой объект

## **9.60.3 Опции команды**

После начала создания линейного размера могут быть доступны следующие опции:

#### **Горизонталь**

Укажите местоположение размера для размещения его на чертеже. Это создает горизонтальный размер независимо от того, как выровнены конечные точки.

#### **Вертикаль**

Укажите местоположение размера для размещения его на чертеже. Это создает вертикальный размер независимо от того, как выровнены конечные точки.

## **Повернутый**

Укажите угол наклона размера

# **Положение размерной линии**

Укажите местоположение размерной линии. Размер поворачивается относительно своего стандартного (вертикального или горизонтального) положения на указанный угол.

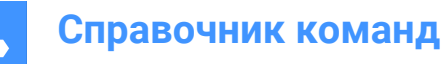

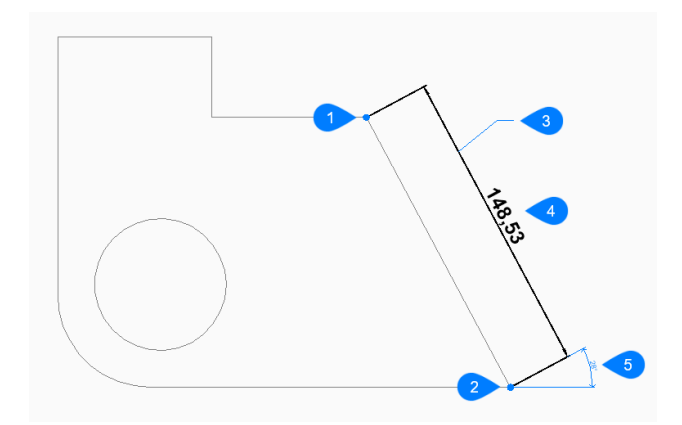

- 1 Положение первой выносной линии
- 2 Положение второй выносной линии
- 3 Положение размерной линии
- 4 Повернутый размер
- 5 Угол размерной линии

# **Угол**

Укажите угол наклона размерного текста. Значение 0 выравнивает размерный текст по размерной линии. Любое другое значение поворачивает размерный текст относительно оси X текущей ПСК.

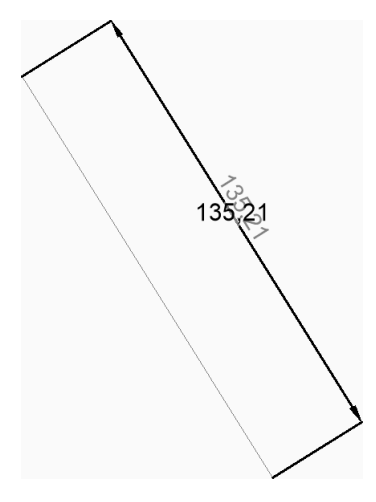

## **Текст**

Введите текст, чтобы перезаписать текст размера по умолчанию, включающий измеренную длину. Вы можете использовать две угловые скобки <> , чтобы отобразить измеренную длину размера в дополнение к другому тексту.

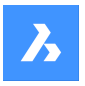

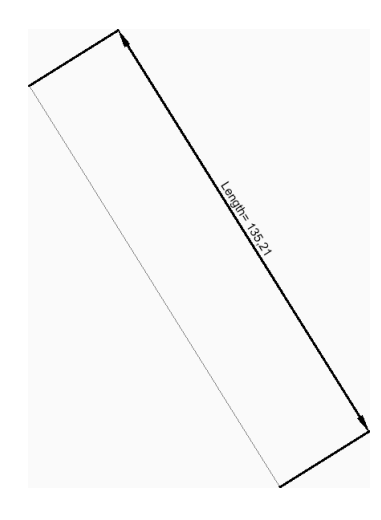

# **9.61 DIMMARKOVERRIDES команда**

Добавляет или удаляет подчеркивание для размеров с переопределенным размерным текстом.

Shape & Lite Pro Phechanical PBIM

# **9.61.1 Описание**

Добавляет или удаляет подчеркивание для размеров с переопределенным размерным текстом путем внесения изменений в базу данных.

#### **Выберите размеры**

Выберите размеры с переназначенным размерным текстом. Когда все нужные размеры выбраны, нажмите **Enter**.

*Прим.:* Чтобы отметить размеры с переопределенным размерным текстом без модификации базы данных, установите значение системной переменной DIMMARKTYPE равным 1 или 2.

# **9.61.2 Опции команды**

После того, как все нужные объекты выбраны, доступны две опции:

## **Метка**

Подчеркивает переопределенный текст для выбранных размеров.

## **Удалить метку**

Удаляет переопределенное подчеркивание текста для выбранных размеров.

# **9.62 DIMORDINATE command**

Creates an ordinate dimension.

```
Shape V Lite V Pro V Mechanical V BIM
```
Icon:

Alias: DIMORD, DOR

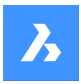

# **9.62.1 Description**

Create an ordinate dimension that measures the x or y distance from the current UCS origin to a specified point in the drawing. The dimension is based on the current dimension style. Options allow you to specify the angle and contents of the dimension text.

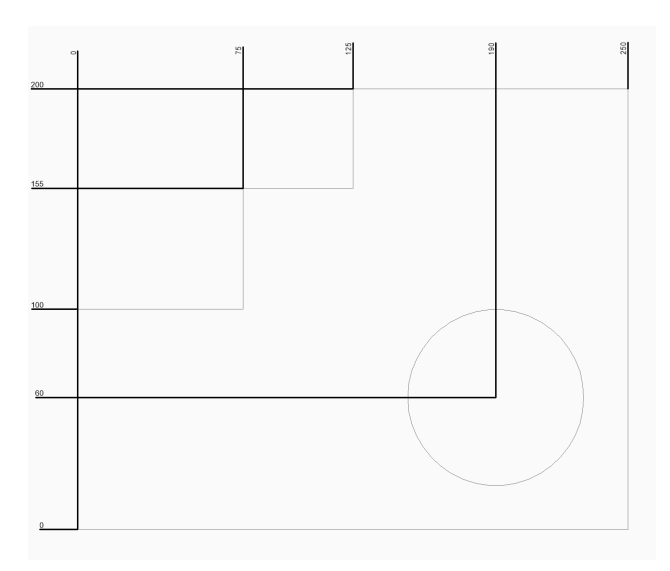

# **9.62.2 Methods to create an ordinate dimension**

This command has 1 method to begin creating an ordinate dimension:

• Select point for ordinate dimension

# **Select point for ordinate dimension**

Begin creating an ordinate dimension by specifying a start point for the leader then:

## **Leader endpoint**

Specify an endpoint for the leader. The direction you drag from the start point determines whether you create an X or Y ordinate.

Additional options: [XDatum/YDatum/Text/Angle]

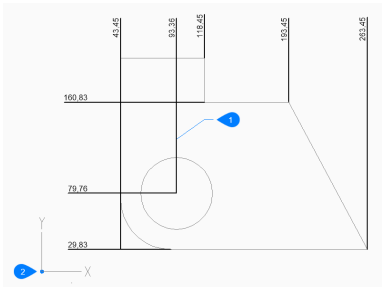

- 1 Location of ordinate line
- 2 UCS Basepoint

# **9.62.3 Options within the DIMORDINATE command**

After you begin creating an ordinate dimension, the following options may be available:

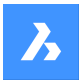

# **XDatum**

Specify the endpoint for an X ordinate regardless of which direction you drag from the start point.

# **YDatum**

Specify the endpoint for a Y ordinate regardless of which direction you drag from the start point.

## **Angle**

Specify the angle of the dimension text. A value of 0 aligns the dimension text with the dimension line. Any other value rotates the dimension text relative to the x-axis of the current UCS.

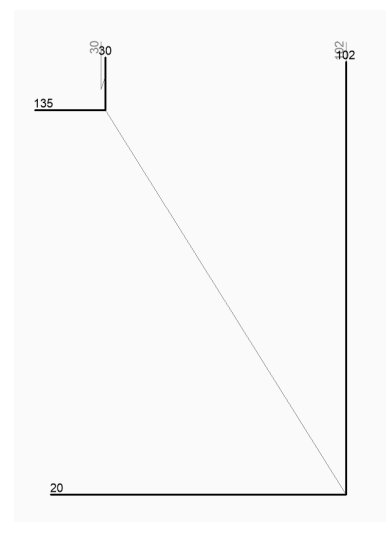

# **Text**

Enter text to override the default dimension text which includes the measured length of the dimension. You can use two angle brackets <> to display the measured length of the dimension in addition to other text.

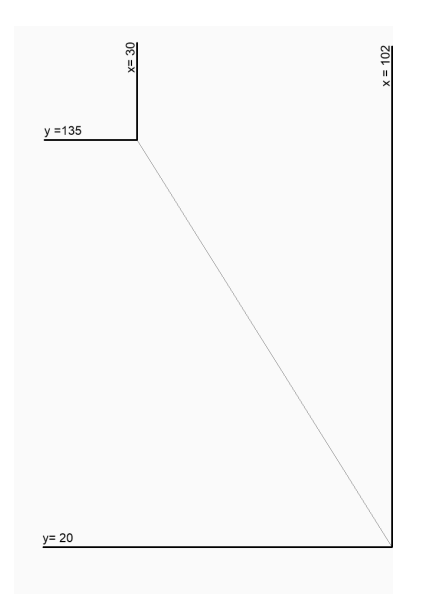

# **9.63 DIMOVERRIDE команда**

Переопределяет значение текущего размерного стиля.

Shape ite Pro Mechanical OBIM

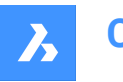

Псевдонимы: DIMOVER, DOV

# **9.63.1 Описание**

Позволяет переопределить значение текущего размерного стиля в выбранном размере.

*Прим.:* Эта команда заменена функцией Переопределить команды DIMSTYLE.

# **9.63.2 Опции команды**

## **Очистить**

Сбрасывает значения переменных измерений, очищая переопределения.

# **9.64 DIMRADIUS команда**

Создает радиальный размер.

Shape ite Pro Mechanical OBIM

Значок $\cdot$   $\odot$ 

Псевдонимы: DIMRAD, DRA

# **9.64.1 Описание**

Создает радиальный размер для дуги, полидуги или окружности. Размер основывается на текущем размерном стиле. Опции позволяют задать угол наклона и содержание размерного текста.

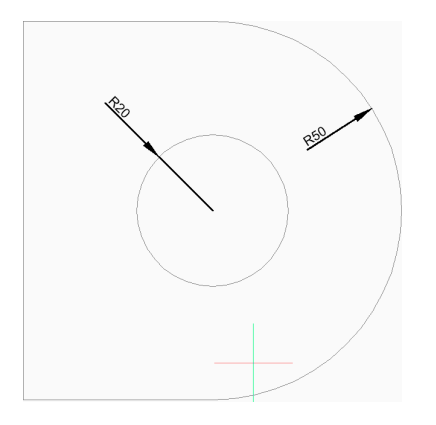

# **9.64.2 Методы создания радиальных размеров**

Эта команда имеет 1 метод для начала создания радиального размера:

• Укажите дугу или окружность для простановки размера

#### **Укажите дугу или окружность для простановки размера**

Начните создание радиального размера с выбора дуги, дуги полилинии или окружности:

#### **Положение размерной линии**

Укажите местоположение размерной линии. Дополнительные опции: [Угол/Текст]

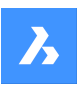

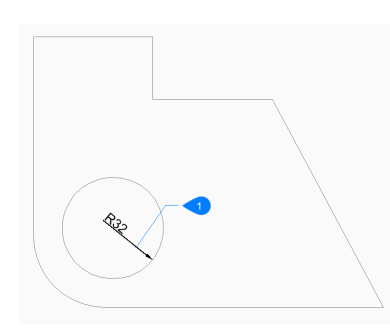

1 Положение размерной линии

# **9.64.3 Опции команды**

После начала создания радиального размера могут быть доступны следующие опции:

# **Угол**

Укажите угол наклона размерного текста. Значение 0 выравнивает размерный текст по размерной линии. Любое другое значение поворачивает размерный текст относительно оси X текущей ПСК.

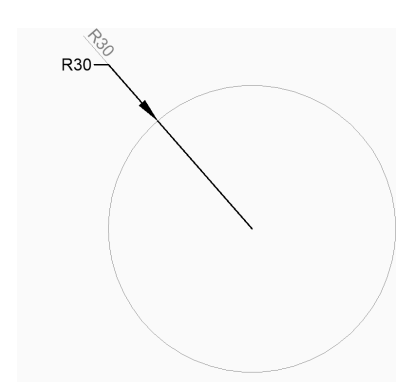

## **Текст**

Введите текст, чтобы отменить стандартный текст размеров, который включает измеренную величину радиуса. Для отображения измеренной величины радиуса в дополнение к другому тексту можно использовать две угловые скобки <>.

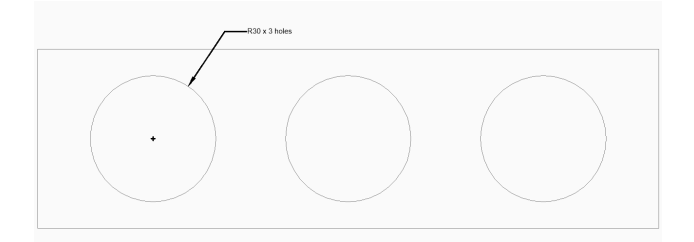

# **9.65 DIMREASSOC команда (Express Tools)**

Восстанавливает измеренное значение размерного текста, который был ранее изменен или перезаписан.

# **9.65.1 Метод**

Выберите объекты с неассоциативным текстом и нажмите Enter.

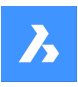

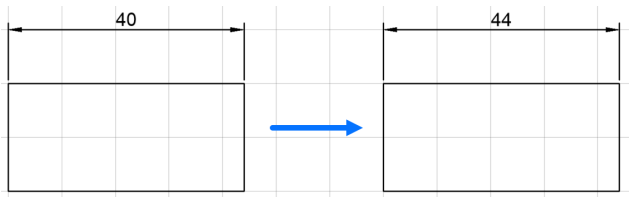

# **9.66 DIMREASSOCIATE команда**

Восстанавливает или устанавливает ассоциативность размеров с объектами или точками на объектах.

Shape ite Pro Mechanical OBIM

Значок:

# **9.66.1 Описание**

Выбранные размеры выделяются один за другим и предлагается указать точки или объект для его прикрепления.

*Прим.:* В текущем положении редактируемой размерной точки отображается маркер:

- $\times$ обозначает неассоциативную размерную точку.
- обозначает ассоциативную размерную точку.

# **9.66.2 Методы**

Команда DIMREASSOCIATE может быть использована шестью различными способами:

- Линейный (Повернутый и Параллельный): укажите объект или две линии.
- Диаметр: выберите дугу, круг или дугу полилинии.
- Радиус: выберите дугу, окружность или дугу полилинии.
- Угловой: выберите 2 линии или 3 точки, дугу или окружность.
- Координатный: укажите местоположение объекта.
- Выноска: укажите точку ассоциации выноски.

# **9.66.3 Параметры**

## **Неассоциативные**

Предлагает повторно связать ВСЕ неассоциативные размеры на чертеже. Все неассоциативные размеры выделяются одно за другим.

# **9.67 DIMREGEN команда**

Обновляет ассоциативные размеры.

Shape V Lite V Pro V Mechanical V BIM

# **9.67.1 Описание**

Обновляет ВСЕ ассоциативные размеры в файле чертежа.

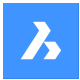

# **9.68 DIMSPACE command**

Adjusts the spacing between the lines of parallel linear/angular dimensions.

Shape ite Pro Mechanical OBIM

# **9.68.1 Description**

Allows you to equally adjust the spacing between the lines of parallel linear/angular dimensions that share a common vertex, starting from a base dimension.

# **9.68.2 Method**

There are two methods to adjust parallel linear/angular dimensions spacing:

- equally space dimensions lines
- line up a series of dimensions lines

After running the command, the following prompts display:

# **Select base dimension**

Select the base dimension from which the other dimensions will be spaced.

# **Select dimensions to space**

Select the dimensions to space equally/line up from the base dimension, then press Enter.

#### **Enter value**

Enter a spacing value.

*Прим.:* To line up the dimension lines, enter a spacing value of 0.

# **9.68.3 Options within the command**

## **selection options (?)**

Allows you to choose a selection method.

#### **Auto**

The spacing distance becomes twice the text height specified in the dimension style of the selected base dimension.

# **9.69 DIMSTYLE command**

Opens the **Drawing Explorer** dialog box with **Dimension Styles** selected.

Shape C Lite C Pro C Mechanical C BIM

 $Icon: \overline{\mathcal{A}}$ 

Alias: D, DDIM, DIMSTY, DS, DST, EXPDIMSTYLES, SETDIM

# **9.69.1 Description**

Opens the **Drawing Explorer** dialog box with **Dimension Styles** category selected to view and modifydimension stylesinthe current drawing.

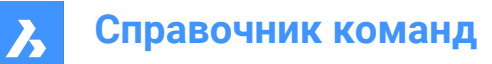

# **9.69.2 Method**

There are two methods when using DIMSTYLE command:

- <Overrides>: overrides the values of individual dimension variables without creating a new style.
- Standard: lists the dimension settings for the dimension style named "Standard".

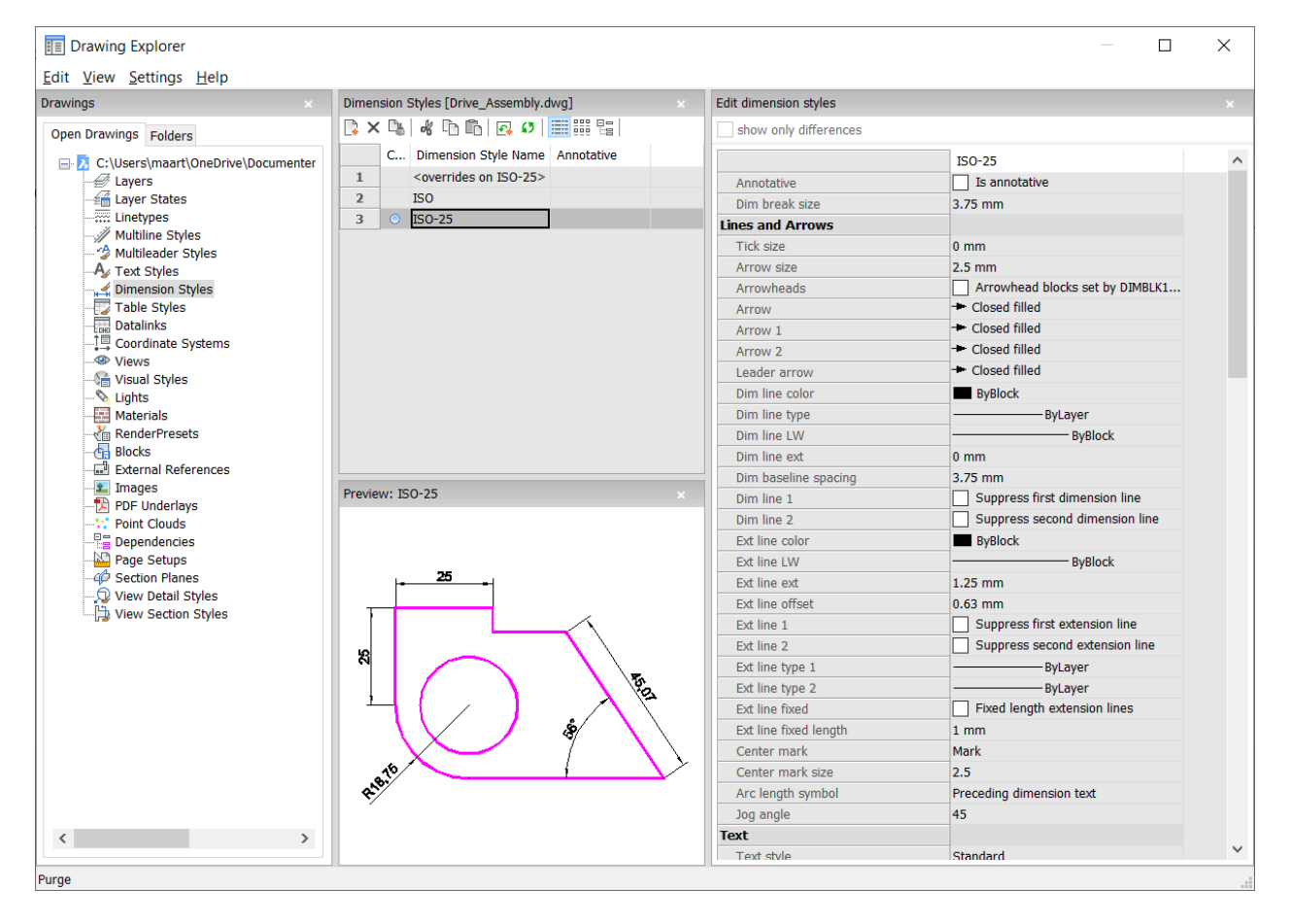

# **9.69.3 Context Menu Options**

The following options appear when you right-mouse click on a dimension style:

#### **New**

Loads additional Dimension Styles definitions into the drawing.

#### **Delete**

Deletes Dimension Styles definitions from the drawing. The following dimension styles cannot be deleted:

- <overrides on ISO-25>/<overrides on Standard>
- ISO-25/Standard

### **Rename**

Renames the Dimension Styles. The following dimension styles cannot be renamed:

- <overrides on ISO-25>
- ISO-25

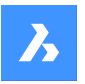

# **Справочник команд**

# **Select All**

Selects all Dimension Styles definitions.

# **Invert selection**

Deselects the current selection and vice versa.

## **Set current**

Sets the selected Dimension Style as current.

## **Save overrides to current style**

Saves the override variables of the selected dimension style to the current dimension style.

## **Save to new style**

Creates a new dimension style based on the selected dimension style.

## **New child style**

Creates a new dimension child style. A dimension style can have up to 6 child styles: Linear, Angular, Radius, Diameter, Ordinate, and Leader. If defined, then the child style is used for the corresponding dimension type.

Dimension child styles share all settings with the parent style, except for the properties that are defined explicitly differently.

# **9.69.4 Options within the command**

### **Edit dimension styles**

# **Show only differences**

If multiple styles are selected, compares the selected styles, and shows the differences only.

## **Name**

Names the dimension style. The following dimension styles cannot be renamed:

- <overrides on ISO-25>
- ISO-25

## **Annotative**

Sets the annotative property of the dimension style.

# **Dim break size**

Sets the value of the gap created by the DIMBREAK command.

## **Lines and Arrows**

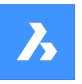

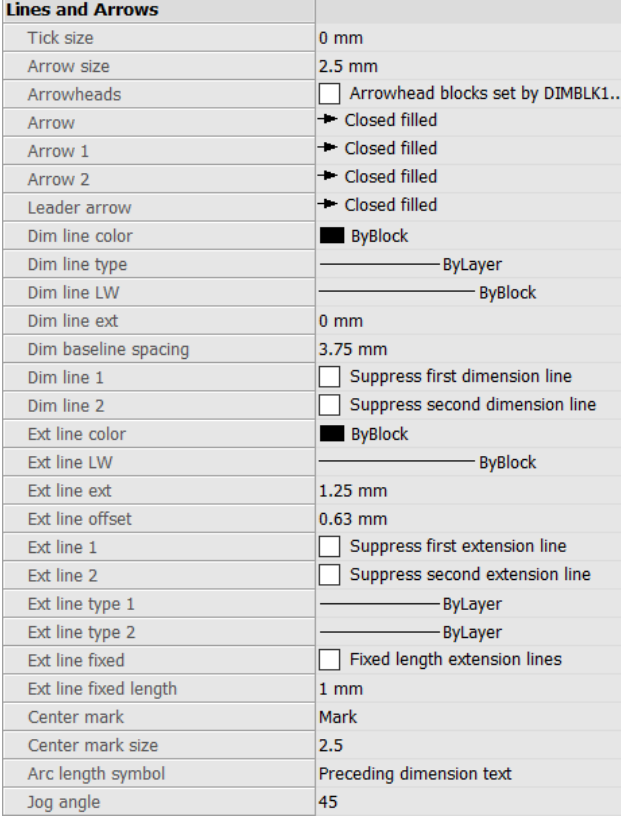

# **Tick size**

Determines the size of tick marks drawn instead of arrowheads for linear, radius and diameter dimensioning. If the value is zero, arrowheads are drawn.

## **Arrow size**

Determines the size of arrowheads of dimension lines and leader lines.

# **Arrowheads**

Controls whether dimension line arrowhead blocks are set by DIMBLK or DIMBLK1 or DIMBLK2.

## **Arrow**

Determines the name of the block displayed at the ends of dimension lines and leader lines. The block name can be either a standard name or refer to a user-defined arrowhead block.

#### **Arrow 1**

Specifies the style of arrowhead for the starting end of the dimension line.

### **Arrow 2**

Specifies the style of arrowhead for the other end of the dimension line.

## **Leader arrow**

Specifies the style of arrowhead for the starting end of the leader line.

# **Dim line color**

Specifies the color of the dimension line; choose from:

- Any Index Color
- Any True Color

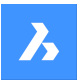

- **ByBlock**
- **ByLayer**

## **Dim line type**

Specifies the line type of the dimension line. Choose from any line type loaded into the current drawing. To access additional linetypes, click Load..., and then choose one from the **Load Linetypes** dialog box. See the LINETYPE command.

# **Dim line LW**

Specifies the lineweight of the dimension line. Choose from any lineweight supported by the program.

## **Dim line ext**

Specifies the distance that the dimension line extends beyond the extension lines.

## **Dim baseline spacing**

Specifies the default distance between dimensions added with the DIMBASELINE command.

#### **Dim line 1**

Toggles the display of the first half of the dimension line (between the starting extension line and the text).

#### **Dim line 2**

Toggles the display of the second half of the dimension line (between the other extension line and the text).

#### **Ext line color**

Specifies the color of the dimension line. To select additional colors, click Select color... and choose one from the **Select Color** dialog box.

See the COLOR command.

## **Ext line LW**

Specifies the lineweight of the extension line. Choose from any lineweight supported by the program.

### **Ext line ext**

Specifies the distance that the extension lines extend beyond the dimension line.

## **Ext line offset**

Specifies the offset distance between the object and the start of the extension lines.

## **Ext line 1**

Toggles the display of the first extension line.

#### **Ext line type 1**

Specifies the line type of the first extension line. You can choose from any line type loaded into the current drawing.

To access additional linetypes, click Load... . The **Load Linetypes** dialog box is displayed where you can choose a linetype.

### **Ext line type 2**

Specifies the line type of the second extension line. You can choose from any line type loaded into the current drawing.

To access additional linetypes, click Load... . The **Load Linetypes** dialog box is displayed where you can choose a linetype.

## **Ext line 2**

Toggles the display of the second extension line.

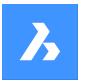

# **Справочник команд**

# **Ext line fixed**

Determines whether fixed length extension lines are used.

# **Ext line fixed length**

Specifies the total length of the extension lines.

# **Center mark**

Specifies the type of center mark:

- **Mark**
- **Line**
- None

**Center mark size**

Specifies the size of the center mark.

# **Arc length symbol**

Specifies the location of the arc length symbol:

- Preceding dimension text.
- Above dimension text.
- Not displayed.

#### **Jog angle**

Specifies the angle of the jog (default is 45 degrees). Enter another angle.

## **Text**

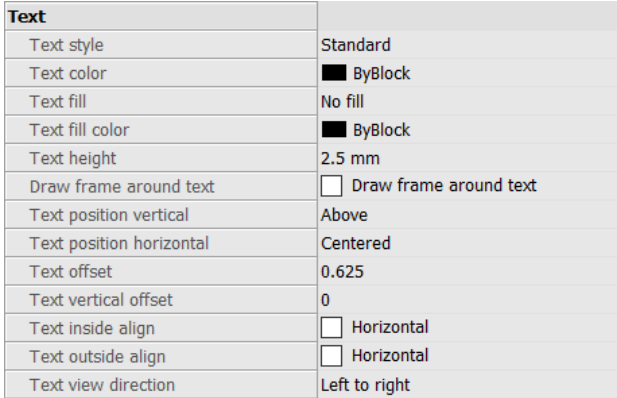

## **Text style**

Specifies the style for dimension text; can use only styles created with the STYLE command.

# **Text color**

Specifies the color of the text. Click Select color... to select additional color from the **Select Color** dialog box.

## **Text fill**

Determines whether the dimension text has a rectangular background filled with color.

- No fill: does not apply a background fill.
- Background: uses the background color of the drawing, usually white or black.
- Color: uses the color specified by the Text Fill Color option.

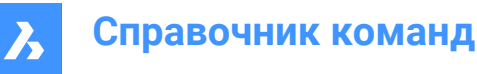

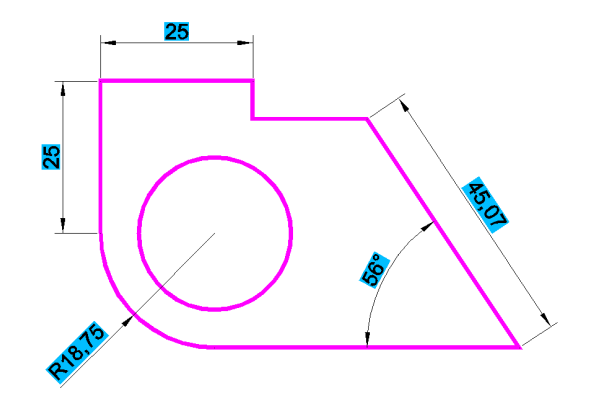

# **Text fill color**

Specifies the background fill color when Text Fill is set to Color. You can choose a color from the dropdown list or choose Select Color..., and choose a color from the **Select Color** dialog box.

## **Text height**

Specifies the height of the text.

#### **Draw frame around text**

Draws a rectangle around the text.

### **Text position vertical**

Justifies the text vertically relative to the dimension line:

- Centered: centers the text on the dimension line.
- Above: places the text above the dimension line.
- Outside: places text outside of the extension lines.
- JIS: places text above the dimension line, according to the Japanese Industry Standard.
- Below: places the text below the dimension line.

#### **Text position horizontal**

Justifies the text horizontally relative to the extension lines:

- Centered: centers the text between the extension lines.
- First Extension Line: places the text near the first extension line.
- Second Extension Line: places the text near the second extension line.
- Over First Extension: places the text over the first extension line.
- Over Second Extension: places the text over the second extension line.

### **Text offset**

Specifies the size of gap between the dimension line and the text.

### **Text vertical offset**

Sets the vertical position of dimension text above or below the dimension line.

### **Text inside align**

Justifies text when located between extension lines:

- Aligned with Dimension Line: aligns text with dimension line.
- Horizontal: forces text to be always horizontal.

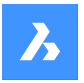

# **Text outside align**

Justifies text when located outside of the extension lines:

- Aligned with Dimension Line: aligns text with dimension line.
- Horizontal: forces text to be always horizontal.

# **Text view direction**

Sets the dimension text reading direction.

## **Fit**

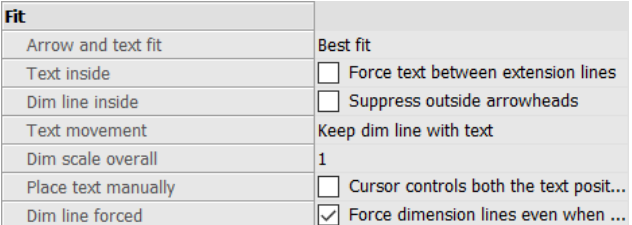

## **Arrow and text fit**

Specifies where text and arrows should be located when there is insufficient space for both between the extension lines:

- Text and Arrows: forces both text and arrows between the extension lines.
- Arrows Only: forces arrows to stay within extension lines; moves text outside when there is insufficient space.
- Text Only: forces text to stay within extension lines; moves arrows outside when there is insufficient space.
- Best Fit: requires the program to figure out where to place text and arrows, depending on the space between extension lines.

# **Text inside**

Specifies whether the text is forced between extension lines:

- On: forces text between extension lines.
- Off: draws text outside if there is insufficient space between extension lines.

## **Dim line inside**

Specifies whether the dimension line is forced between extension lines:

- On: forces dimension line always between extension lines.
- Off: draws dimension line outside if there is insufficient space between extension.

#### **Text movement**

Specifies what happens when text is moved away from its default location:

- Keep dim line with text: moves the dimension line with the text, stretching the extension lines.
- Move text, add leader: draws a leader between the text and the dimension line.
- Move text, no leader: does not draw a leader.

#### **Dim scale overall**

Specifies the overall scale factor for dimensions. This affects the size of arrows and text only. This setting is not editable for annotative dimension styles. It is recommended to set Dim Scale Overall = 1 for annotative dimension styles.

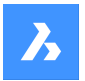

## **Place text manually**

Toggles whether the user must always specify the text location when creating dimensions.

## **Dim line forced**

Forces the dimension line to be always drawn; forces leaders to be drawn with the DIMDIAMETER and DIMRADIUS commands.

### **Primary units**

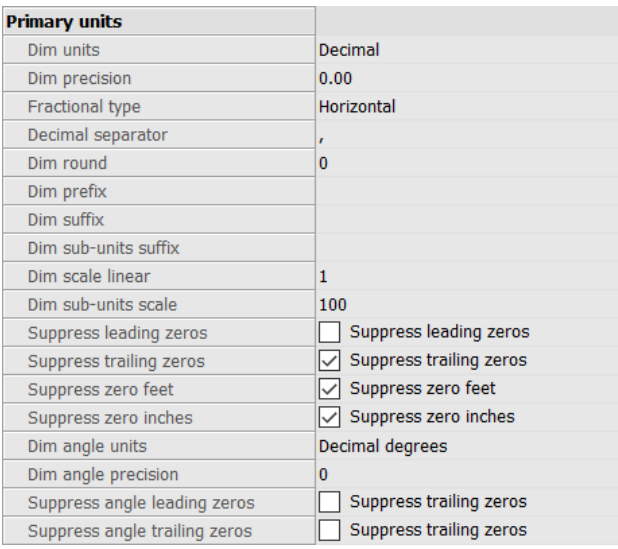

# **Dim units**

Specifies the display units for dimensions:

- Scientific: scientific notation, such as 1.2345E+01
- Decimal: metric, such as 1.2345
- Engineering: feet and decimal inches, such as 1'-2.3456"
- Architectural: feet and fractional inches, such as 1'-2 1/16"
- Fractional: fractional inches only; no feet, such as 14 1/16"
- Windows Desktop: uses the units set by Windows

## **Dim precision**

Specifies the precision of units, either decimal places or fractional accuracy.

## **Fractional type**

Specifies how fractions are stacked:

- Horizontal: stacks fractions vertically, with a horizontal separator line.
- Diagonal: stacks diagonally, with a diagonal separator line.
- None: does not stack fractions, placed horizontally with a slash separator.

### **Decimal separator**

Specifies the character used to indicate the decimal point; can be any character. North American countries use the period; European countries use the comma.

#### **Dim round**

Specifies the rounding of decimal numbers. The range goes from none to 8 decimal places.

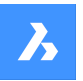

# **Dim prefix**

Specifies a prefix text that appears in front of the dimension text, if any.

## **Dim suffix**

Specifies a suffix text that appears after the dimension text, if any.

## **Dim sub-units suffix**

Specifies suffix text in case the subunit is used. For example, enter 'cm' to display 0.96 as 96cm.

*Прим.:* suppress leading zeros must be set to Yes to display dimension distances less than one unit in sub units.

#### **Dim scale linear**

Specifies the scale factor for linear dimension values, such as 25.4 for changing inches to millimeters. Positive values apply to dimensions in both model space and paper space. Negative values apply to paper space dimensions only.

## **Dim sub-units scale**

Sets the scale factor for the sub-units. For example, enter 10 if the drawing unit is cm, and the subunit suffix is mm.

*Прим.:* suppress leading zeros must be set to Yes to display dimension distances less than one unit in subunits.

#### **Suppress leading zeros**

Toggles the display of zeros in front of the decimal point. For example, 0.23 is displayed as:

- On: suppresses the leading zero, such as .23
- Off: permits the leading zeros, such as 0.23

#### **Suppress trailing zeros**

Toggles the display of zeros after the decimal point. For example, 1.2300 is displayed as:

- On: suppresses trailing zeros, such as 1.23
- Off: allows trailing zeros, such as 1.2300

#### **Suppress zero feet**

Toggles the display of zero feet. For example, 0'-3" is displayed as:

- On: suppresses zero feet, such as 3"
- Off: allows zero feet, such as 0'-3"

#### **Suppress zero inches**

Toggles the display of zero inches; for example, 1'-0" is displayed as:

- On: suppresses the display of zero inches, such as 1'
- Off: allows zero inches, such as 1'-0"

## **Dim angle units**

Specifies the format of units in angular dimensions:

- Decimal Degrees: 360 degrees in a circle. For example, 123.45 degrees
- Deg/Min/Sec: degrees, minutes, seconds. For example, 123d 12' 45.67"
- Grads: 400 grads in a circle. For example, 230g
- Radians: 2pi radians in a circle. For example, 1.5r

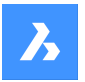

# **Dim angle precision**

Specifies the number of decimal places. The range goes from 0 to 8.

# **Suppress angle leading zeros**

Toggles the display of zero degrees. For example, 0.1234 degrees is displayed as:

- On: suppresses zero degrees, such as .1234
- Off: allows zero degrees, such as 0.1234

## **Suppress trailing leading zeros**

Toggles the display of zeros after degrees. For example, 0.1200 degrees is displayed as:

- On: suppresses trailing zeros, such as 0.12
- Off: allows trailing zeros, such as 0.1200

# **Alternate units**

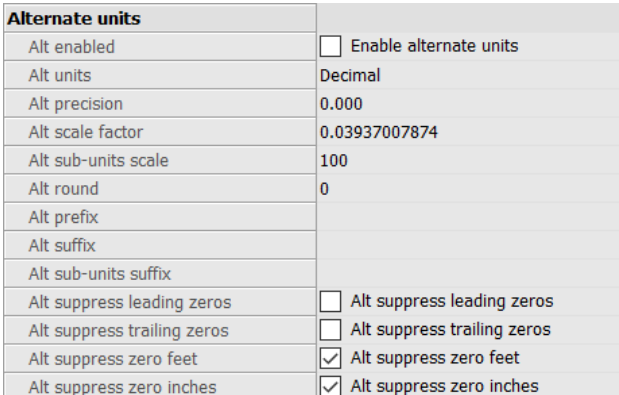

## **Alt enabled**

Toggles the display of alternate units:

- On: second, alternative units displayed to the right of primary units.
- Off: only primary units are displayed.

## **Alt units**

Specifies the alternate unit type for linear dimensions:

- Scientific: scientific notation, such as 1.2345E+01.
- Decimal: metric, such as 1.2345
- Engineering: feet and decimal inches, such as 1'-2.3456"
- Architectural Stacked: such as 4'-6.61''
- Fractional Stacked: such as 54 1/2
- Architectural: feet and fractional inches, such as 1'-2 1/16"
- Fractional: fractional inches only; no feet, such as 14 1/16"
- Windows Desktop: uses the units set by Windows

#### **Alt precision**

Specifies the precision of alternate units, either decimal places or fractional accuracy.

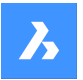

## **Alt scale factor**

Specifies the multiplier for alternate values, such as 25.4 for showing millimeters (alternate units) next to inches (primary units).

# **Alt sub-units scale**

Specifies the multiplier for alternate values, such as 25.4 for showing millimeters (alternate units) next to inches (primary units).

# **Alt round**

Specifies the rounding of alternate numbers. The range goes from zero to 8 decimal places.

# **Alt prefix**

Specifies a prefix text that appears in front of the alternate text, if any.

# **Alt suffix**

Specifies a suffix text that appears after the alternate text, if any.

# **Alt sub-units suffix**

Specifies suffix text in case the subunit is used.

*Прим.:* suppress leading zeros must be set to Yes to display alternate distances less than one unit in subunits.

# **Alt suppress leading zeros**

Toggles the display of zeros in front of the decimal point. For example, 0.23 is displayed as:

- On: suppresses the leading zero, such as .23
- Off: permits the leading zero, such as 0.23

# **Alt suppress trailing zeros**

Toggles the display of zeros in front of the decimal point. For example, 1.2300 is displayed as:

- On: suppresses trailing zeros, such as 1.23
- Off: allows trailing zeros, such as 1.2300

## **Alt suppress zero feet**

Toggles the display of zero feet; for example, 0'-3" is displayed as:

• On: suppresses zero feet, such as 3" Off: allows zero feet, such as 0'-3"

## **Alt suppress zero inches**

Toggles the display of zero inches. For example, 1'-0" is displayed as:

- On: suppresses the display of zero inches, such as 1'
- Off: allows zero inches, such as 1'-0"

## **Tolerances**

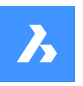

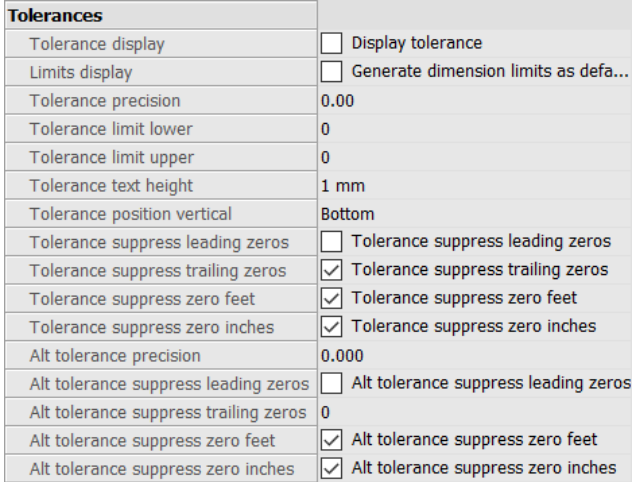

# **Tolerance display**

Toggles the display of tolerance text.

# **Limits display**

Sets the default text to dimension limits.

# **Tolerance precision**

Specifies the display precision of tolerance text. The range goes from 0 to 8 decimal places or 1/1 to 1/256 inch.

## **Tolerance limit lower**

Specifies the value of the upper tolerance.

## **Tolerance limit upper**

Specifies the value of the lower tolerance.

### **Tolerance text height**

Specifies the height of the tolerance text.

### **Tolerance position vertical**

Locates the tolerance text relative to the dimension text:

- Bottom: aligns tolerance text with the bottom of the dimension text.
- Middle: aligns tolerance text with the middle of the dimension text.
- Top: aligns tolerance text with the top of the dimension text.

#### **Tolerance suppress leading zeros**

Toggles the display of zeros in front of the decimal point. For example, 0.23 is displayed as:

- On: suppresses the leading zero, such as .23
- Off: permits the leading zero, such as 0.23

#### **Tolerance suppress trailing zeros**

Toggles the display of zeros behind the decimal point. For example, 1.2300 is displayed as:

- On: suppresses trailing zeros, such as 1.23
- Off: allows trailing zeros, such as 1.2300

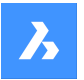

## **Tolerance suppress zero feet**

Toggles the display of zero feet; for example, 0'-3" is displayed as:

- On: suppresses zero feet, such as 3"
- Off: allows zero feet, such as 0'-3"

### **Tolerance suppress zero inches**

Toggles the display of zero inches. For example, 1'-0" is displayed as:

- On: suppresses the display of zero inches, such as 1'
- Off: allows zero inches, such as 1'-0"

#### **Alt tolerance precision**

Specifies the number of decimal places for tolerances in alternate units.

## **Alt tolerance suppress leading zeros**

Toggles the display of zeros in front of the decimal point. For example, 0.23 is displayed as:

- On: suppresses the leading zero, such as .23
- Off: permits the leading zero, such as 0.23

### **Alt tolerance suppress trailing zeros**

Toggles the display of zeros behind the decimal point. For example, 1.2300 is displayed as:

- On: suppresses trailing zeros, such as 1.23
- Off: allows trailing zeros, such as 1.2300

#### **Alt tolerance suppress zero feet**

Toggles the display of zero feet; for example, 0'-3" is displayed as:

- On: suppresses zero feet, such as 3"
- Off: allows zero feet, such as 0'-3"

#### **Alt tolerance suppress zero inches**

Toggles the display of zero inches. For example, 1'-0" is displayed as:

- On: suppresses the display of zero inches, such as 1'
- Off: allows zero inches, such as 1'-0"

# **9.70 -DIMSTYLE команда**

Создает и изменяет стили размеров в командной строке.

Shape V Lite V Pro V Mechanical V BIM

Значок:

Псевдоним: -DST

# **9.70.1 Метод**

Выполните команду для создания нового размерного стиля, выбрав один из вариантов. Команда также запрашивает имя текущего размерного стиля.
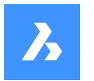

# **9.70.2 Опции команды**

#### **?**

Перечисляет имена всех размерных стилей, загруженных в текущий чертеж, кроме Стандартного.

#### **Аннотативный**

Устанавливает аннотативное свойство размерного стиля.

#### **Применить**

Изменяет или восстанавливает стиль существующих размеров, применяя текущий стиль.

#### **Сохранить**

Сохраняет текущие настройки размеров в новом размерном стиле.

*Прим.:* Эта опция полезна для сохранения переопределений в качестве стиля.

### **Статус**

Отображает текущее значение каждой размерной переменной.

#### **Переменные**

Перечисляет значения размерных переменных, относящихся к выбранному размеру.

#### **Восстановить**

Сброс значений размерных переменных на значения выбранного размера.

# **9.71 DIMSTYLESET команда**

Сообщает о текущем размерном стиле в командной строке.

Shape ite Pro Mechanical OBIM

## **9.71.1 Метод**

Название текущего размерного стиля также отображается в окне приложения BricsCAD как Текущий размерный стиль в Строке состояния.

## **9.72 DIMTEDIT command**

Changes the position of dimension text.

Shape Lite Pro Mechanical PBIM

 $Icon: \overline{\mathbb{L}}$ 

Alias: DIMTED

## **9.72.1 Description**

Allows you to change the position and angle of the text within a dimension entity.

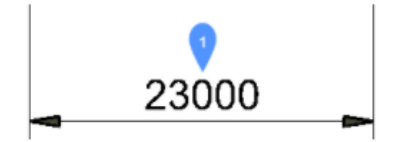

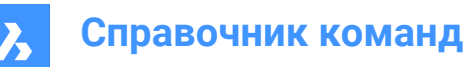

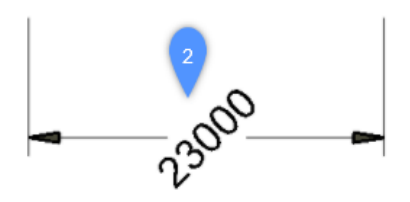

# **9.72.2 Methods**

This command offers four methods to change the position of dimension text.

- Rotate the dimension text.
- Move the dimension text to the left.
- Move the dimension text to the right.
- Center the dimension text.

## **9.72.3 Options**

### **Angle**

Rotates the dimension text from the original dimension text position (1) to the rotated dimension text position (2).

#### **Left**

Moves the dimension text next to the left extension line of the dimension, depending on the original positioning of the dimension.

## **Center**

Centers the dimension text between the two extension lines of the dimension.

## **Right**

Moves the dimension text next to the right extension line of the dimension, depending on the original positioning of the dimension.

### **REstore**

Resets the rotation angle of the dimension text to 0 degrees and does not change repositioned dimension text.

# **9.73 DISH команда**

Эта команда устарела. Она по-прежнему существует только для обратной совместимости. Вместо этого используйте команду AI\_DISH.

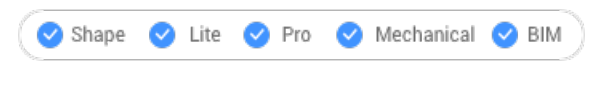

Значок:  $\mathcal Q$ 

# **9.74 DIST command**

Reports the distance and angle between two points.

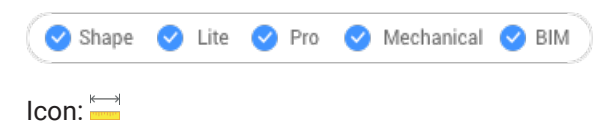

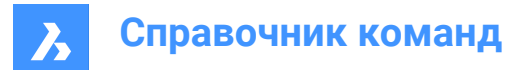

Alias: DI

# **9.74.1 Method**

The distance can be measured between two points or multiple points.

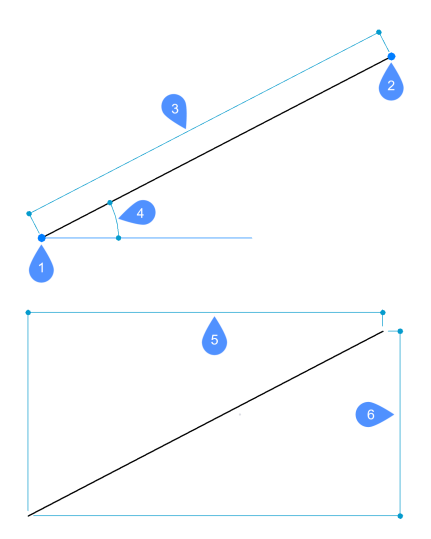

- 1 Starting point for distance
- 2 End point
- 3 Distance
- 4 Angle in XY plane
- 5 X Distance
- 6 Y Distance

*Прим.:* When DRAGSNAP = ON and the Dynamic Dimensions are enabled, the distance is displayed in the dynamic entry field when hovering over the second point using an appropriate entity snap.

To improve the workflow, the command allows you to use as the starting point the last point previously picked in the program. To do so, press **Enter** after launching the command (when prompted for the starting point).

*Прим.:* The last picked point is specified by the LASTPOINT system variable.

# **9.74.2 Options within the command**

### **Multiple points**

Allows you to measure the total distance between multiple points.

## **Arc**

Allows you to specify an arc distance through different options.

### **Angle**

Specify the angle for the arc.

## **CEnter**

Specify the center of the arc. Hold the Ctrl key to switch direction.

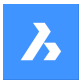

# **Direction**

Specify the direction of the arc.

# **Line**

Allows you to specify a line distance.

**Radius** Specify the radius of the arc.

## **Second point**

Allows you to specify the arc's second point before specifying its end point.

**CLose** Closes the command.

**Length** Allows you to add a distance.

**Undo** Removes the last point.

# **Total**

Prints the total length in the Command line and concludes the command.

# **9.75 DISTANTLIGHT command**

Places distant lights for renderings.

Shape @ Lite O Pro O Mechanical O BIM

Icon: O

# **9.75.1 Description**

Places distant lights for use with renderings. Distant lights represent sources that are far off, such as the sun, and so does not display a glyph in drawings.

*Прим.:* having DEFAULTLIGHTING=1 will open a dialog box where you are asked.

## **9.75.2 Options**

**Name** Specifies a name for the light.

**Intensity factor** Indicates the relative brightness of the light.

**Status** Toggles the light on and off

**Photometry** Specifies the parameters for color and intensity.

**shadoW** Specifies the look of shadows, if any.

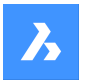

## **filterColor**

Sets the color of the light.

## **Vector**

The direction of the light beams can be defined by a vector, whose XYZ tuple determines the direction of the light, starting at infinity. The default direction points up, in the Z direction. Unlike regular vectors, this lighting vector specifies only direction, not magnitude.

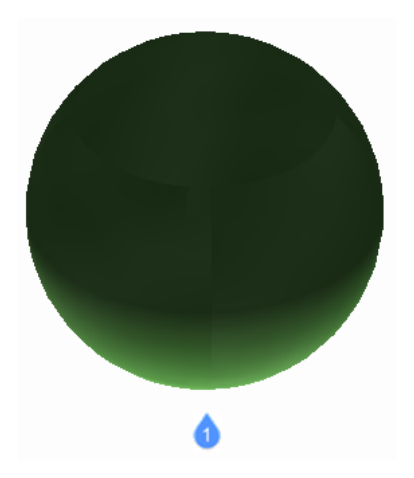

1: Distant light illuminating from default vector direction.

# **9.76 DIVIDE command**

Places a specific number of points or blocks spaced equally along an entity.

Shape V Lite V Pro V Mechanical V BIM

Icon:  $\mathbb{P}^{\mathbb{P}^2}$ 

Alias: DIV

# **9.76.1 Method**

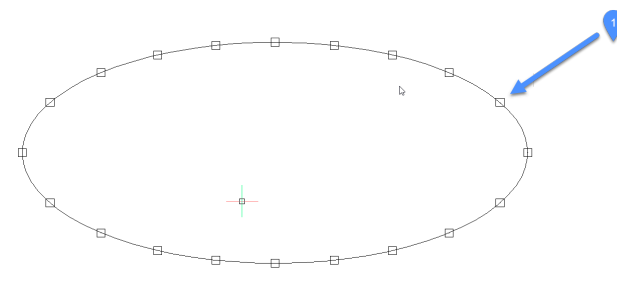

1. Points placed evenly divided along entity

The command allows creating and placing points or blocks along the perimeter of an entity, at equal distances.

The following entities can be divided:

- **Line**
- **Polyline**

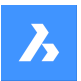

- **Spline**
- Arc
- **Circle**
- **Ellipse**

*Прим.:* It might be necessary to adjust the Point display mode settings (DDPTYPE) to display the points correctly.

## **9.76.2 Options**

### **Number of segments**

An integer number between 2 and 32767 can be specified. This will represent the number of segments, the equally-divided distances between points.

*Прим.:* Entering 2 for the number of segments places a single point or block at the midpoint of the entity, as the entity is divided into two segments. There is always one more segment than points placed, as no point or block is placed at the start or endpoints of the entity.

## **insert Block**

Place equally-spaced blocks along the entity, instead of points. You can specify the name of the block or use ? to list available blocks.

## **Yes – align blocks**

Rotates blocks for them to match the local orientation of the entity, such as along an arc.

### **No – do not align**

The blocks maintain their orientation (they do not rotate).

# **9.77 DMANGLE3D команда**

Создает угловую зависимость между гранями и/или ребрами 3D твердых тел, подобъектами МСК и подобъектами системы координат блока.

Shape is Lite in Pro Mechanical OBIM

Значки: Уе

# **9.77.1 Описание**

Создает угловую зависимость между гранями и/или ребрами 3D твердых тел, подобъектами МСК и подобъектами системы координат блока. По умолчанию создается зависимость Плоский угол: координатные плоскости МСК используются в качестве третьих базовых объектов, когда это возможно. Он также позволяет контролировать угол наклона вершины конуса. При необходимости используйте клавишу TAB для выбора скрытой геометрии.

# **9.77.2 Параметры**

### **Конический угол**

Позволяет контролировать угол вершины конуса, задавая угол между осью и конической поверхностью (= угол половины конуса). Значения должны быть меньше 90°.

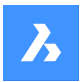

### **Мировая**

Позволяет выбрать в качестве аргумента подобъект МСК.

#### **Блок**

Позволяет выбрать в качестве аргумента подобъект системы координат блока. Вы можете выбрать: ось X/ ось Y/ ось Z/ плоскость XY/ плоскость YZ/ плоскость ZX.

#### **Укажите базовый объект**

Позволяет вручную указать базовый объект:

#### **В исходном виде**

Позволяет сохранить предложенный базовый объект.

#### **Мировая**

Позволяет выбрать в качестве аргумента подобъект МСК.

## **Блок**

Позволяет выбрать в качестве аргумента подобъект системы координат блока.

#### **Нет**

Создает зависимость Угол вместо зависимости Плоский угол, без третьего аргумента.

#### **Управление геометрией**

Принимает текущее значение и создает зависимость с учетом геометрии.

*Прим.:* Значение зависимости отображается при наведении курсора на виджет трехмерная угловая зависимость.

*Прим.:* На панели **Обозреватель конструкции** можно задать верхние и нижние границы, которые учитываются в динамических операциях, таких как DMMOVE и ROTATE3D.

## **9.78 DMAUDIT команда**

Анализирует и исправляет ошибки.

Shape & Lite Pro Phechanical PBIM

 $3$ начок:  $\mathbb{R}$ 

## **9.78.1 Описание**

Эта команда является мощным инструментом для анализа и автоматического устранения проблем в 3D геометрии, поддерживаемой ядром ACIS (3D твердые тела, поверхности).

*Прим.:* Рекомендуется запускать DMAUDIT каждый раз, когда импортируется 3D-геометрия.

## **9.78.2 Метод**

Существует два метода аудита чертежа путем выбора одного или нескольких объектов или всей модели:

- Проверить проблемы
- Устранить проблемы

Команда открывает панель **Контекст команды 3D Аудит** .

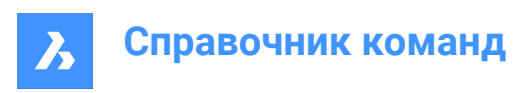

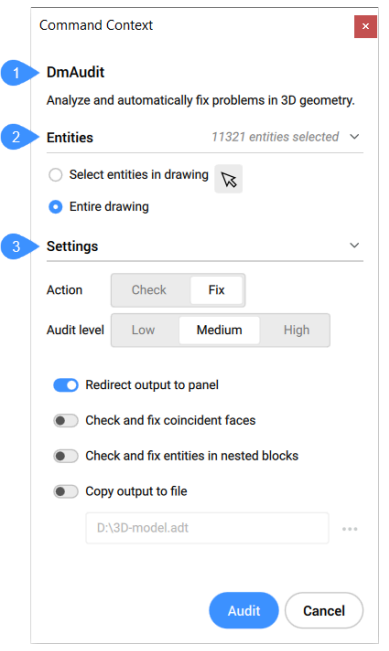

- 1 Описание
- 2 Объекты
- 3 Параметры

### **Объекты:**

- **Выделить объекты на чертеже**: по умолчанию панель позволяет выбрать, какие объекты следует выделить.
- **Весь чертеж**: выбирает все объекты в пространстве модели.

#### **Параметры:**

#### **Действие**

Позволяет установить режим аудита.

- **Проверить**: проверяет 3D-геометрию в чертеже на наличие ошибок без их исправления.
- **Исправить**: по умолчанию исправляет ошибки.

#### **Уровень аудита**

Устанавливает строгость проверки.

- **Низкий**: выполняет базовый анализ (например, выявляет распространенные фатальные ошибки топологии).
- **Средний**: это уровень по умолчанию.
- **Высокий**: идет вглубь (например, улавливает самопересечения в твердых телах).

#### **Перенаправить вывод на панель**

Включен по умолчанию, чтобы перенаправить вывод команды на панель **Отчет** .

*Прим.:* В зависимости от значения переменной REPORTPANELMODE может потребоваться нажать на красный восклицательный знак в правом нижнем углу, чтобы увидеть более подробную информацию на панели **Отчет**.

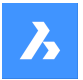

#### **Проверка и исправление совпадающих граней**

Включите для проверки и исправления совпадающих граней. Требуется, чтобы уровень аудита был установлен на Высокий.

## **Проверка и исправление объектов во вложенных блоках**

Включается для проверки и исправления объектов во вложенных блоках.

#### **Копировать выводимую информацию в файл**

Включите, чтобы сообщить о выводе команды в файл.

*Прим.:* Параметры в командной строке отражают параметры на панели **Контекст команды** .

# **9.79 DMAUDITALL команда**

Анализирует и исправляет ошибки в чертежах, вставленных в качестве внешних ссылок

Shape is Lite of Pro C Mechanical C BIM

## **9.79.1 Описание**

Эта команда является мощным инструментом для анализа и автоматического устранения проблем в 3D геометрии, поддерживаемой ядром ACIS (3D твердые тела, поверхности).

*Прим.:* Рекомендуется запускать DMAUDITALL каждый раз, когда импортируется 3D-геометрия.

## **9.79.2 Метод**

Существует два метода аудита чертежа:

- Проверить проблемы.
- Устранить проблемы.

### **9.79.3 Опции команды**

#### **Проверить**

Проверяет 3D-геометрию в чертеже на наличие ошибок без их исправления.

#### **Исправить**

Исправляет ошибки.

#### **Назад**

Возврат к основному запросу команды.

#### **Панель Отчет**

Перенаправляет вывод команды на панель Отчет.

*Прим.:* В зависимости от значения переменной REPORTPANELMODE может потребоваться нажать на красный восклицательный знак в правом нижнем углу, чтобы увидеть более подробную информацию на панели Отчет.

#### **Копировать в файл**

Сообщает вывод команды в файл.

#### **Уровень аудита**

Устанавливает строгость проверки.

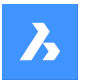

### **Низкий**

Выполняет базовый анализ (например, выявляет распространенные фатальные ошибки топологии).

## **Высокий**

Идет вглубь (например, улавливает самопересечения в твердых телах).

#### **Средний**

Это уровень по умолчанию.

#### **Совпадающие грани**

Проверяет и исправляет совпадающие грани. Требуется, чтобы уровень аудита был установлен на Высокий.

## **9.80 DMCHAMFER command**

Creates equal and variable distance chamfers between adjacent faces sharing a sharp edge.

Icons: 200000

## **9.80.1 Description**

Creates equal or variable distance chamfers between adjacent faces that share a sharp edge.

After selecting the edges to create chamfer you may choose to specify a constant symmetrical offset or one of the available advanced options.

The chamfer is applied dynamically, and the manipulator is displayed.

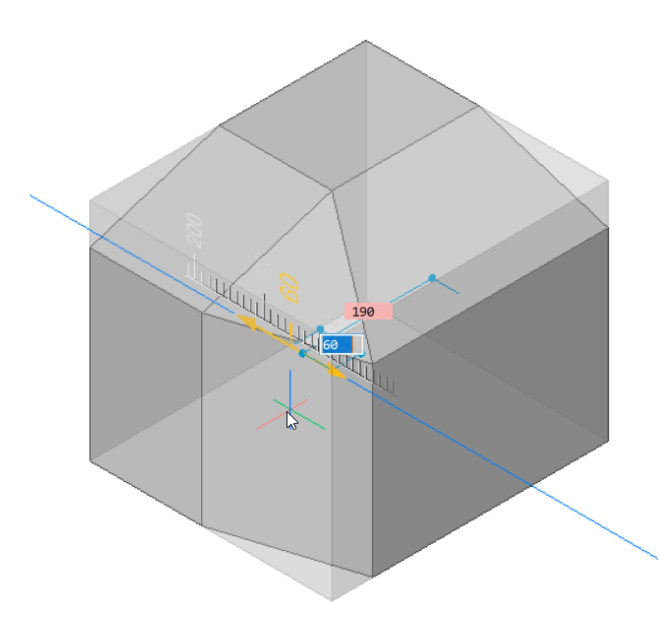

## **9.80.2 Options within the command**

Allows to create variable chamfers. All advanced mode chamfer procedures start by creating a symmetrical offset, which is then modified by specifying offsets and/or angles. Before specifying the final value, you can press the TAB key to modify previously specified values.

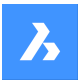

# **Справочник команд**

**ASymmetrical** Allows you to specify two offsets.

**ANgular** Allows you to specify an offset and an angle.

**Variable Symmetrical** Allows you to specify two offsets.

**VAriable aSymmetrical \*** Allows you to specify four offsets.

**VAriable aNgular \*** Allows you to specify two pairs of offsets and an angle.

\* Creates a curved chamfer face.

# **9.81 DMCOINCIDENT3D команда**

Применяет зависимость Совпадение между двумя подобъектами трехмерных объектов.

Shape is Lite Pro Mechanical OBIM

 $3$ начки:  $\sqrt[{\infty}]{\infty}$ 

# **9.81.1 Метод**

Применяет зависимость Совпадение между двумя ребрами, двумя гранями, ребром и гранью или вершиной и гранью или ребром двух различных твердых тел или поверхностей.

Выберите две цилиндрические (круговые или эллиптические), сферические или конические поверхности, между которыми будет применена концентрическая зависимость. При необходимости используйте клавишу TAB для выбора скрытой геометрии.

## **9.81.2 Опции команды**

### **Автозависимость**

Автоматически создает зависимость Совпадение между каждой парой соединенных граней при выборе твердых тел.

Вы можете проверить, какие ограничения созданы на панелях Обозреватель конструкции или Диспетчер параметров.

### **Мировая**

Позволяет выбрать в качестве аргумента подобъект МСК.

### **Блок**

Позволяет выбрать в качестве аргумента подобъект системы координат блока.

# **9.82 DMCONCENTRIC3D команда**

Применяет концентрическую зависимость между двумя круговыми подобъектами трехмерных объектов.

Shape & Lite C Pro C Mechanical C BIM

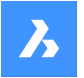

Значок: $\odot$ 

# **9.82.1 Метод**

Концентрическая зависимость может быть применена между любыми двумя круговыми поверхностями или круговыми краями трехмерных объектов (цилиндрическими (круглыми или эллиптическими), сферическими или коническими поверхностями и их краями) или между подобъектом трехмерного объекта и двухмерным круговым объектом.

Выберите два круговых подобъекта, между которыми будет применена концентрическая зависимость. При необходимости используйте клавишу TAB для выбора скрытой геометрии.

# **9.82.2 Опции команды**

## **Мировая**

Позволяет выбрать в качестве аргумента подобъект МСК.

## **Блок**

Позволяет выбрать в качестве аргумента подобъект системы координат блока.

# **9.83 DMCONSTRAINT3D команда**

Накладывает геометрические и размерные зависимости на трехмерные объекты.

Shape & Lite Pro Mechanical BIM

## **9.83.1 Описание**

Накладывает геометрические и размерные зависимости между гранями, поверхностями или ребрами трехмерных объектов.

Геометрические зависимости создают специфические отношения между двумя объектами/ подобъектами, такие как параллельность, перпендикулярность, касательность, совпадение, концентричность, фиксированность или жесткость.

Размерные ограничения ограничивают размер объекта или радиус, угол или расстояние между объектами. Также можно указать нижнюю или/и верхнюю границы для значения зависимости, и при желании удалить их.

Выберите подобъекты, между которыми будет наложена размерная или геометрическая зависимость.

При необходимости используйте клавишу TAB для выбора скрытой геометрии.

## **9.83.2 Параметры**

**Создать**

Позволяет создать новый параметр.

### **Фиксация**

Накладывает зависимость Фиксация на тело, ребро или грани тела. Опция эквивалентна команде DMFIX3D.

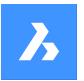

### **Несколько**

Выбор нескольких объектов.

## **Блок**

Укажите блок.

#### **Совпадение**

Накладывает зависимость Совпадение на два ребра, две грани или ребра и грани двух разных тел. Опция эквивалентна команде DMCOINCIDENT3D.

## **Автозависимость**

Создает автоматические ограничения.

#### **Мировая**

Укажите подобъект референсной координатной системы

#### **Путь**

Позволяет перемещать точку по кривой, задавая параметры кривой. Опция эквивалентна команде DMPATH3D.

#### **Конценетричность**

Накладывает зависимость Конценетричность на две цилиндрических, сферических или конических поверхности. Опция эквивалентна команде DMCONCENTRIC3D.

#### **Параллель**

Накладывает зависимость Параллель на две грани одного или разных тел. Опция эквивалентна команде DMPARALLEL3D.

### **Перпендикуляр**

Накладывает зависимость Перпендикуляр на две грани одного или разных тел. Опция эквивалентна команде DMPERPENDICULAR3D.

## **Тангенс**

Накладывает зависимость Касательная на грани и криволинейные поверхности разных тел. Опция эквивалентна команде DMTANGENT3D.

#### **Жесткая связь**

Устанавливает жесткую связь между объектами или подобъектами. Опция эквивалентна команде DMRIGIDSET3D.

#### **Расстояние**

Накладывает зависимость Расстояние между двумя подобъектами одного или разных тел. Опция эквивалентна команде DMDISTANCE3D.

#### **Радиус**

Накладывает зависимость Радиус на цилиндрические поверхности или круговые ребра. Опция эквивалентна команде DMRADIUS3D.

#### **Угол**

Накладывает зависимость Угол на две грани одного или разных тел. Опция эквивалентна команде DMANGLE3D.

#### **Изменить**

Позволяет редактировать именованное ограничение

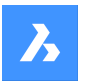

# **Справочник команд**

## **Id узла** Укажите зависимость по ее порядковому номеру.

**Включить** Включить/выключить зависимость

## **Изменить аргументы**

Позволяет изменить аргументы 3D-зависимостей.

#### **Заменить аргумент**

Укажите индекс заменяемого аргумента и его замену.

#### **Исключить аргумент**

Укажите индекс исключаемого аргумента.

*Прим.:* Этот параметр доступен только для зависимости Жесткая связь.

#### **Добавить аргументы**

Укажите позицию, в которую будут добавлены новые аргументы.

*Прим.:* Этот параметр доступен только для зависимости Жесткая связь.

#### **Добавить аргументы**

Новый аргумент добавляется в конец списка.

### **Изменить аргументы**

Позволяет редактировать список аргументов 3D-зависимостей, выбирая объекты или выбирая одну из опций.

*Прим.:* Этот параметр доступен только для зависимости Жесткая связь.

Редактирование параметров, специфичных для размерных зависимостей:

#### **Значение**

Указывает начальное значение для выбранного параметра.

#### **Нижняя граница**

Указывает нижнюю границу для параметра.

### **Верхняя граница**

Указывает верхнюю границу для параметра.

### **Доступность**

Определяет, будет ли размерная зависимость открыта при вставке чертежа в другой чертеж.

### **Управление геометрией**

Указывает, должна ли зависимость управляться геометрией.

#### **Свойства**

Позволяет редактировать аргументы параметра.

#### **Положения**

Указывает расположение аргументов.

### **Направление**

Указывает новое направление зависимости.

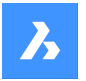

# **Справочник команд**

#### **Использовать как**

Укажите способ использования аргументов.

#### **Переименовать**

Позволяет переименовать зависимость.

## **Удалить**

Позволяет удалить зависимость.

**?**

Перечисляет зависимости и их статус.

# **9.84 DMCOPYFACES command**

Copies a feature from a 3D solid.

Shape is Lite & Pro & Mechanical & BIM

Icon: **B** 

# **9.84.1 Description**

Copies a set of 3D solid faces forming a protrusion or depression feature, such as holes, pockets, extrusions, ribs, and their combinations within the same 3D solid or from one 3D solid to another.

# **9.84.2 Options within the command**

**Select entities**

Select all faces of the entire feature.

**Base point** Specify the base point.

**Insertion point** Allows you to select an insertion point.

**Rotate** Rotates the faces around the Z axis of the UCS.

**mUltiple** Insert multiple copies of a feature.

**MOde** Toggles between various cutting options.

**Placement Face**

Cuts the copied feature so that it suits the placement face.

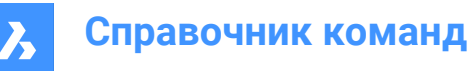

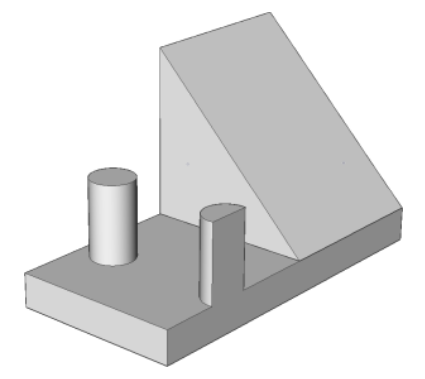

**Select Faces** Cuts the copied feature so that it suits the selected face.

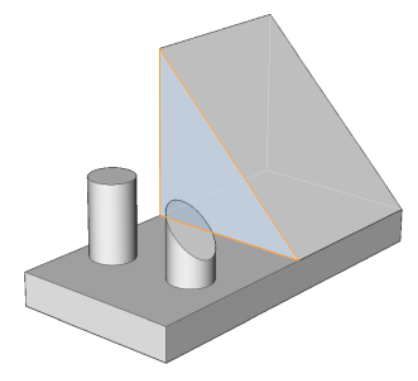

**No Cut** Does not cut the copied feature.

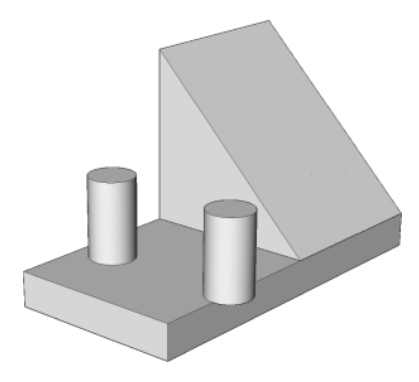

# **9.85 DMDEFORMCURVE команда**

Деформирует трехмерные твердые тела или поверхности, заменяя их ребра заданными кривыми.

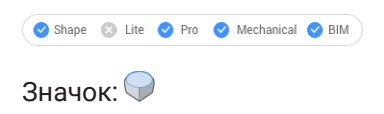

# **9.85.1 Описание**

Деформирует одну или несколько связанных граней трехмерного твердого тела или поверхности, заменяя их ребра заданными кривыми.

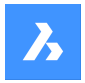

Выберите грани, которые будут заменены целевыми кривыми, чтобы получить новое 3d твердое тело или поверхность.

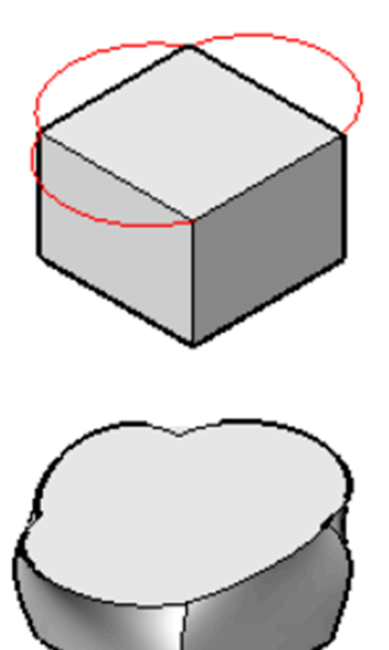

## **9.85.2 Параметры**

#### **Добавить грани**

Позволяет выбрать для деформации дополнительные грани, кроме граней, прилегающих к выбранным ребрам.

### **Несколько ребер**

Позволяет деформировать цепочку ребер к одной целевой кривой.

# **9.86 DMDEFORMMOVE command**

Deforms 3D solids, surfaces or regions by moving and/or rotating their edges.

Shape @ Lite @ Pro @ Mechanical @ BIM

 $Icon: \mathcal{O}$ 

# **9.86.1 Description**

Deforms connected faces of a 3D solid or a surface by moving and/or rotating their edges.

To specify the deformation do one of the following:

- Specify a point in the drawing.
- Type a value in the dynamic entry fields.
- Hit the TAB key to switch between the distance (1) and angle (2) fields.

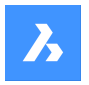

The edges are rotated around an axis passing through the base point (3) in the deformation direction.

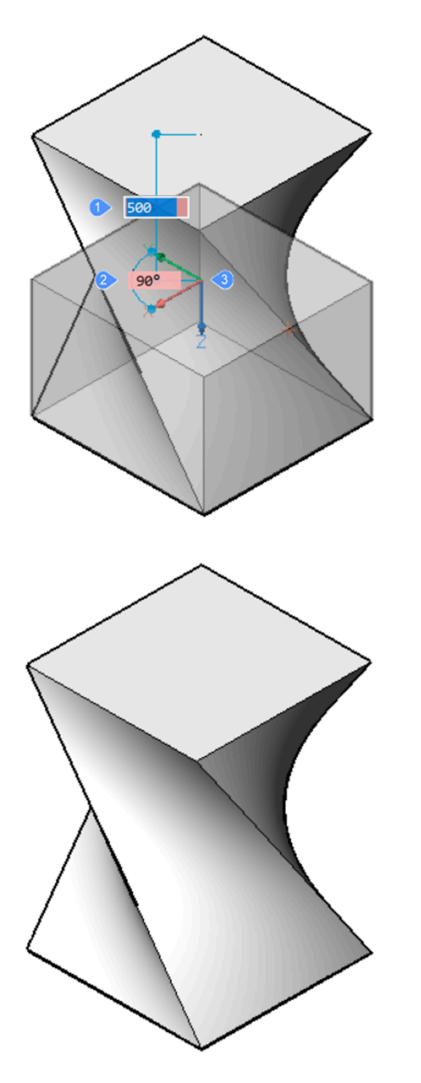

Dynamics (left) and final result (right)

## **9.86.2 Options**

## **Base point**

Allows to specify the base point. The deformation axis passes through the base point.

### **Direction**

Allows to specify the direction of the deformation axis. You may choose to define the direction by specifying two points in the drawing or choose one of the UCS axis.

## **additional Faces**

Allows to select additional faces to be deformed, in addition to ones adjacent to the selected edge(s).

# **9.87 DMDEFORMPOINT command**

Deforms a region, face(s) of a 3D solid or a surface by moving a point lying on one of them in arbitrary 3D direction.

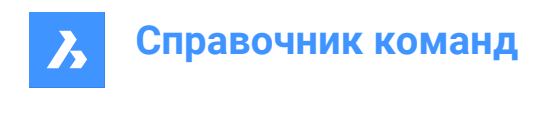

Shape @ Lite > Pro > Mechanical > BIM

Icon: **O** 

# **9.87.1 Description**

Deforms a region, one or more connected faces of a 3D solid or a surface by moving a point lying on one of them in arbitrary 3D direction. The selected faces are deformed as smooth as possible. The initial continuity between deformed faces (G1 – tangent faces, or G2 – curvature continuity) is kept when deformed.

Select a region or a face or some connected faces of a 3D solid or surface, then specify the deformation point and the deformation value to deform the entity.

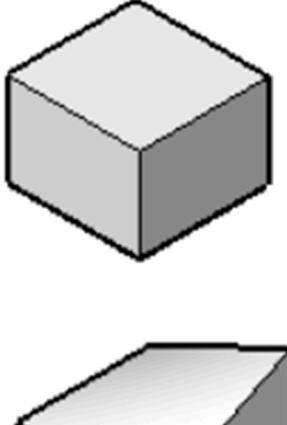

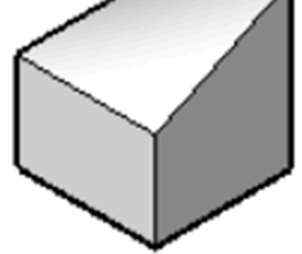

# **9.87.2 Options**

## **change Parameters**

Choose a method to change parameters.

## **Alpha**

Specifies the resistance to stretching. It is a second order tensor which can be described with three numbers. Each value must be either 0 or a positive number:

- alpha U: U-direction resistance,
- alpha V: V-direction resistance,
- alpha theta: the angle between U and V principal directions of the surface and the material property directions.

## **Beta**

Specifies the resistance to bending. Similarly to Alpha, Beta is defined as a triple: beta U, beta V, beta theta. Each value must be either 0 or a positive number.

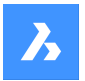

### **Gamma**

Specifies the resistance to the rate of change in bending. The value must be either 0 or a positive number.

### **Delta**

Specifies the resistance to deviations from the default shape. The value must be either 0 or a positive number.

### **set Target Point**

The entities are deformed towards the specified point.

#### **set Direction**

The selected entities are deformed dynamically in the specified direction.

## **change Base point**

Select a new deformation point.

## **9.88 DMDELETE команда**

Стирает объекты из чертежа.

Shape is Lite Pro Mechanical OBIM

Значок:

Команда DMDELETE была интегрирована в команду ERASE.

## **9.89 DMDISTANCE3D команда**

Создает зависимость Рассотояние между двумя 3D объектами.

Shape 3 Lite 2 Pro 2 Mechanical 2 BIM

Значок: Ее

## **9.89.1 Описание**

Применяет зависимость Рассотояние между двумя подобъектами одного и того же твердого тела или разных твердых тел, а также объектами WCS, точками, цилиндрами и сферами.

Выберите два объекта/подобъекта, для которых будет применена зависимость Рассотояние, указав значение расстояния. При необходимости используйте клавишу TAB для выбора скрытой геометрии.

### **9.89.2 Параметры**

#### **Использовать как**

Дает возможность указать, как должно измеряться расстояние между цилиндрическими и сферическими гранями. По умолчанию используется режим измерения "Ось".

#### **Контур**

Граница аргумента.

**Ось**

Применяется к аргументу, который имеет ось: окружность, цилиндр, конус или тор.

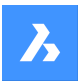

## **Центр**

Применяется к аргументу, который имеет центральную точку: окружность, сфера или тор.

#### **Вершина**

Только вершина конуса.

### **Мировая**

Позволяет выбрать в качестве аргумента подобъект МСК.

#### **Блок**

Позволяет выбрать в качестве аргумента подобъект системы координат блока.

#### **Управление геометрией**

Принимает текущее значение и создает зависимость с учетом геометрии.

*Прим.:* На панели **Обозреватель конструкции** можно задать верхние и нижние границы, которые учитываются в динамических операциях, таких как DMMOVE и ROTATE3D.

# **9.90 DMEXTRUDE команда**

Создает трехмерные твердые тела или поверхности путем выдавливания объектов.

Команда DMEXTRUDE была объединена с командой EXTRUDE. Вместо нее используйте команду EXTRUDE.

# **9.91 DMFILLET command**

Creates a smooth fillet between adjacent faces sharing a sharp edge.

```
Shape is Lite & Pro & Mechanical & BIM
```
Icon: 19

## **9.91.1 Description**

Creates constant or variable radius fillets between adjacent faces that are sharing a sharp edge. After selecting the edges, you can choose to specify a constant radius to fillet edges or one of the available advanced options.

The fillet is applied dynamically and the manipulator is displayed.

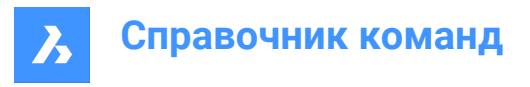

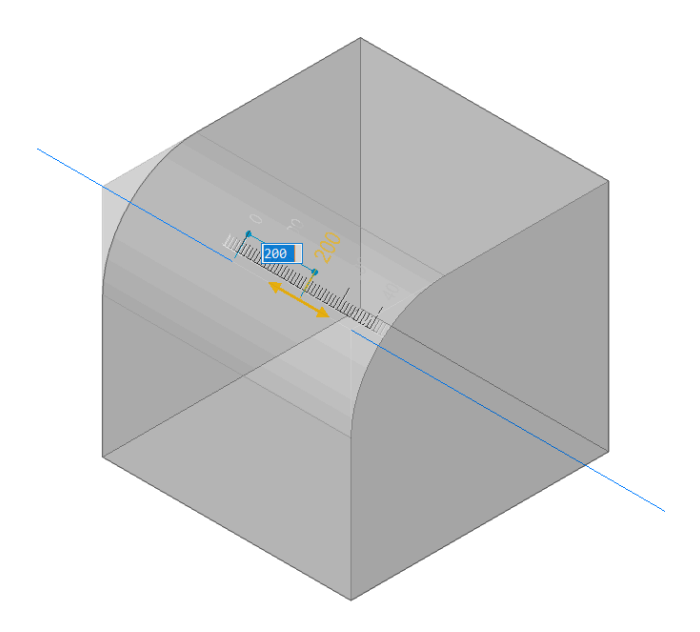

# **9.91.2 Options within the command**

## **Variable radius mode**

Allows you to create a variable fillet between adjacent faces that share (a) sharp edge(s) by specifying the two end radii.

*Прим.:* This option is available only for smoothly connected not cyclical edges.

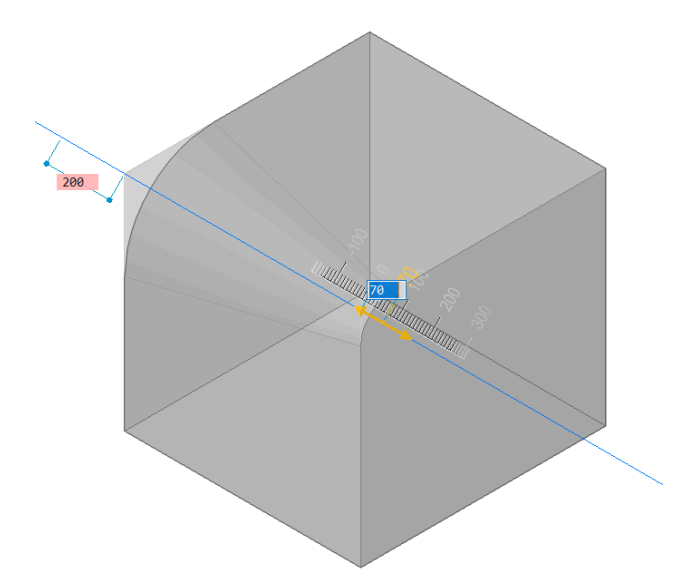

## **Intermediate radius mode**

Allows you to insert intermediate radii by picking points along the selected edges, after specifying a constant radius.

*Прим.:* This option is available only for smoothly connected edges.

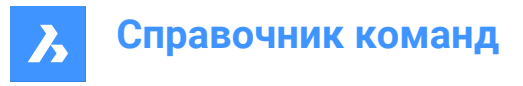

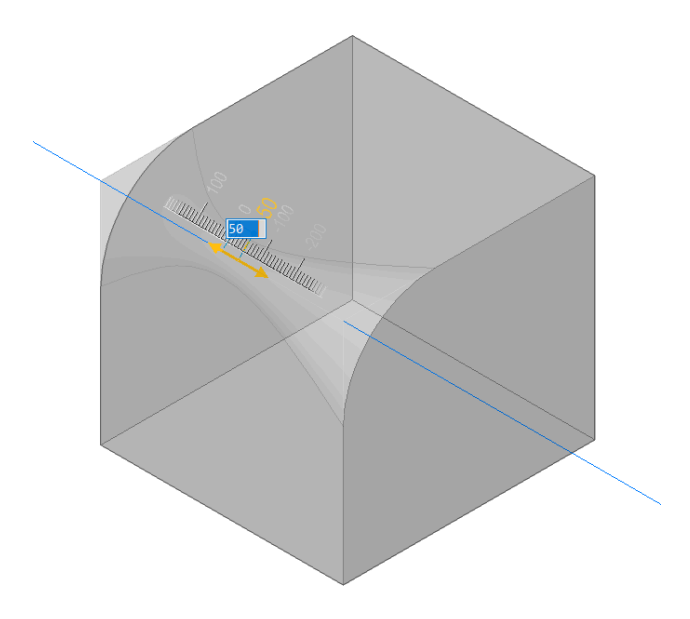

## **Erase points**

Allows you to erase previously inserted intermediate radii points along the selected edges. Move the cursor on the edge near the desired radius and select the corresponding point to deleted it.

# **9.92 DMFIX3D команда**

Применяет зависимость Фиксация к 3D-объекту.

Shape & Lite Pro & Mechanical DBIM

Значок:

## **9.92.1 Описание**

Применяет зависимость Фиксация к тела, ребру или грани тела.

### **9.92.2 Параметры**

### **Несколько**

Позволяет выбрать несколько объектов или подобъектов, например:

- 3D-объекты: все грани и ребра 3D-твердого тела или поверхности будут зафиксированы.
- Грани: выбранные грани будут зафиксированы и не могут быть перемещены или повернуты.
- Ребра: выбранные ребра будут зафиксированы. Смежные грани можно поворачивать, но не перемещать.

## **Блок**

Позволяет выбрать в качестве аргумента подобъект системы координат блока.

# **9.93 DMGROUP команда**

Создает элементы группы, которые являются именованными постоянными коллекциями граней и ребер трехмерных твердых тел и поверхностей.

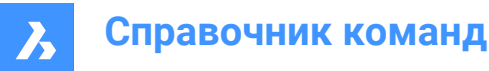

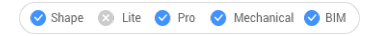

## **9.93.1 Описание**

Создает элементы группы, которые являются именованными постоянными коллекциями граней и ребер трехмерных твердых тел и поверхностей.

Группа может быть соединена с ее описанием, которое можно использовать для хранения производственных инструкций или любой другой информации с вашей моделью. Группы обычно сохраняются после модификации 3D твердых тел/поверхностей и могут быть доступны или созданы в сценариях Lisp и приложениях BRX.

## **9.93.2 Параметры**

**Создать** Создает новую группу.

#### **Изменить**

Позволяет отредактировать существующую групповую функцию, назвав ее имя. Используйте Shift, чтобы выбрать объекты из этой выборки.

#### **Расформировать**

Позволяет удалить существующую группу, назвав ее имя.

*Прим.:* Имена групп чувствительны к регистру.

# **9.94 DMMOVE команда**

Перемещает объекты или подобъекты.

```
Shape is Lite of Pro & Mechanical OBIM
```
Значок: а<sup>‡+</sup>

# **9.94.1 Описание**

Перемещает твердые тела, грани, ребра или вершины твердого тела или вставки с помощью вектора.

Выберите один или несколько объектов. Нажмите Enter, чтобы остановить выбор. Для указания базовой и конечной точек можно выбрать один из следующих методов:

- Укажите точку, нажав левую кнопку мыши.
- Введите значение в поле динамического ввода.

Выбранная геометрия перемещается динамически.

*Прим.:* Учитываются геометрические и размерные ограничения между выбранными объектами, а также параметры нижней и верхней границ для трехмерных размерных зависимостей. Доступ к зависимостям и их изменение осуществляется через панель **Обозреватель конструкции** .

# **9.95 DMPARALLEL3D команда**

Применяет параллельное ограничение между подобъектами трехмерных объектов.

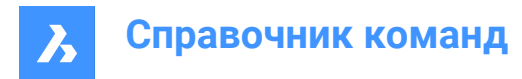

Shape & Lite Pro Mechanical DBIM

Значок:

# **9.95.1 Метод**

Выберите две грани твердого тела или две грани разных твердых тел или поверхностей, или грань и ребро двух разных твердых тел, между которыми будет применено параллельное ограничение. При необходимости используйте клавишу TAB для выбора скрытой геометрии.

# **9.95.2 Параметры**

## **Мировая**

Позволяет выбрать в качестве аргумента подобъект МСК.

## **Блок**

Позволяет выбрать в качестве аргумента подобъект системы координат блока.

# **9.96 DMPATH3D команда**

Позволяет перемещать точку по кривой, задавая параметры кривой.

Shape & Lite Pro Mechanical DBIM Значок:

# **9.96.1 Метод**

Выберите любой криволинейный объект (полилинию, 3D-полилилинию, сплайн или спираль) в качестве пути и точку/вершину трехмерного твердого тела и укажите значение параметра кривой. При необходимости используйте клавишу TAB для выбора скрытой геометрии.

## **9.96.2 Параметры**

### **Мировая**

Позволяет выбрать в качестве аргумента подобъект МСК.

### **Блок**

Позволяет выбрать в качестве аргумента подобъект системы координат блока.

### **Управление геометрией**

Принимает текущее значение и создает зависимость с учетом геометрии.

# **9.97 DMPERPENDICULAR3D команда**

Накладывает зависимость Перпендикуляр между двумя подобъектами двух трехмерных объектов.

Shape 3 Lite 2 Pro 2 Mechanical 2 BIM

Значок:

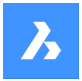

## **9.97.1 Описание**

Накладывает зависимость Перпендикуляр для двух граней одного тела или разных тел.

Выберите два подобъекта 3D-объектов, между которыми будет наложена перпендикулярная зависимость. При необходимости используйте клавишу TAB для выбора скрытой геометрии.

# **9.97.2 Параметры**

## **Мировая**

Позволяет выбрать в качестве аргумента подобъект МСК.

## **Блок**

Позволяет выбрать в качестве аргумента подобъект системы координат блока.

# **9.98 DMPUSHPULL command**

Adds or removes volume from a solid by moving highlighted faces.

```
Shape is Lite & Pro & Mechanical & BIM
```
 $Icon: \bigoplus$ 

# **9.98.1 Description**

Adds volumes to or removes volume from a solid using the cursor movement or direct distance input. You can use this command to edit any face of a 3D solid or a surface. You can select more faces or detected boundaries. Press Enter to complete the selection set.

*Прим.:* Plies of multiply compositions are selectable if the Select Faces of the SELECTIONMODES system variable is set.

The selected geometry moves dynamically. Using the Manipulator you can do one of the following:

# **Справочник команд**

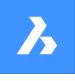

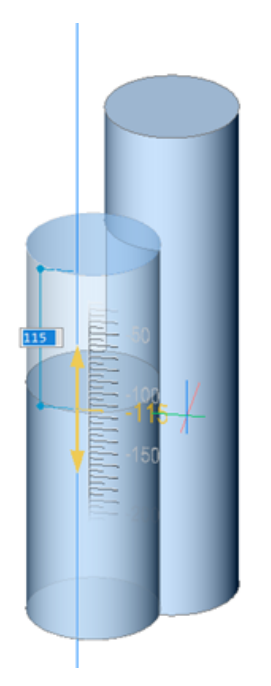

- You can press the TAB key to select a different reference face. All faces which are parallel to the face being push/pulled are recognized, beginning with the first ones. Press and hold the SHIFT key when pressing the TAB key to cycle reference faces in reverse order. To select a reference face on a different solid, move the cursor over that face, then hit the TAB key. The selected face is highlighted.
- Click a point in the model.
- Type a value in the dynamic distance field.
- Move the cursor to adjust the value in the dynamic distance field. You can optionally zoom in/out to set the snap increment size of the ruler.

# **9.98.2 Options within the command**

## **Enable subtract**

Solids being push/pulled are subtracted from other 3D solids they intersect.

### **Disable subtract**

Solids being push/pulled are not subtracted from other 3D solids they intersect.

*Прим.:* When the system variable DMPUSHPULLSUBTRACT = 1, the solid being pushpulled is subtracted from interfering solids. Pressing the Ctrl key allows you to override the DMPUSHPULLSUBTRACT system variable.

*Прим.:* If the Hotkey Assistant (HKA) is ON the Hotkey Assistant widget displays, indicating whether the command is in subtract mode or not.

# **9.99 DMRADIUS3D команда**

Применяет зависимость Радиус к круглым 3d-объектам или подобъектам.

Shape is Lite Pro Mechanical DBIM

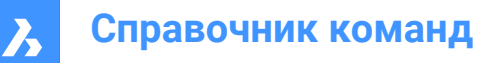

Значок:

## **9.99.1 Описание**

Накладывает зависимость Радиус на круговые ребра, цилиндрические поверхности, сферы и торы, указывая значение радиуса или используя управление геометрией.

## **9.99.2 Метод**

Выберите цилиндрическую или сферическую поверхность или круговое ребро и укажите значение радиуса или сохраните возможность управлять геометрией. В случае выбора поверхности тора можно ограничить радиус вращения или/и радиус трубки.

При необходимости используйте клавишу TAB для выбора скрытой геометрии.

## **9.99.3 Параметры**

### **Радиус вращения**

Укажите радиус вращения, который необходимо ограничить.

#### **Радиус трубы**

Укажите радиус трубы, который необходимо ограничить.

#### **Управление геометрией**

Принимает текущее значение и создает зависимость с учетом геометрии.

*Прим.:* Значение зависимости отображается при наведении курсора на виджет 3D зависимость Радиус.

*Прим.:* На панели **Обозреватель конструкции** можно задать верхние и нижние границы, которые учитываются в динамических операциях, таких как DMMOVE и ROTATE3D.

## **9.100 DMREPAIR команда**

Анализирует и исправляет ошибки.

Shape @ Lite @ Pro @ Mechanical @ BIM

Значок:

*Прим.:* Команда DMREPAIR была заменена командой DMAUDIT.

## **9.101 DMREVOLVE команда**

Создает трехмерные твердые тела или поверхности путем вращения двумерных объектов вокруг оси.

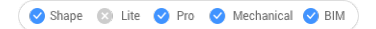

Значок:

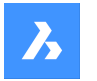

**Справочник команд**

## **9.101.1 Описание**

*Прим.:* Команда *DMREVOLVE* была объединена с командой *REVOLVE*. Вместо этого используйте команду *REVOLVE* .

# **9.102 DMRIGIDSET3D команда**

Устанавливает жесткую связь между объектами или подобъектами.

Shape is Lite in Pro & Mechanical & BIM

Значок:

# **9.102.1 Метод**

Выберите набор ребер, граней или 3D-объектов, которые будут связаны как жесткое тело. Все члены жесткого набора перемещаются (команда DMMOVE) и поворачиваются (команда DMROTATE) вместе, при этом их относительные позиции внутри жесткого набора сохраняются. При необходимости используйте клавишу TAB для выбора скрытой геометрии.

## **9.102.2 Опции команды**

#### **Мировая**

Позволяет выбрать в качестве аргумента подобъект МСК.

#### **Блок**

Позволяет выбрать в качестве аргумента подобъект системы координат блока.

# **9.103 DMROTATE команда**

Поворачивает выбранную геометрию вокруг оси.

Эта команда устарела. Вместо нее используйте команду ROTATE3D.

# **9.104 DMSELECT command**

Selects edges and faces of 3D solids or surfaces based on their geometric properties.

Shape @ Lite @ Pro @ Mechanical @ BIM

## **9.104.1 Description**

Allows you to select a group of faces which form a geometric feature, such as a protrusion, a depression, etc. You can combine different options of this command, e.g. select all fillets whose radius is less than a given value. Select the faces or edges whose characteristics will be considered as the selection set's pattern.

## **9.104.2 Options within the command**

**Attribute**

**Radius** Selects faces/edges by radius.

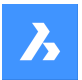

## **Area**

Selects faces by area.

**Length** Selects edges by length.

**Type**

Selects faces/edges by their geometric type.

**Offset**

Selects faces/edges by their offset value.

# **Exclude short fillets**

Excludes short fillets from the selection. This option might be useful when working with imported sheet metal parts.

Then choose between:

## **from Sample** Uses the value of the sample face/edge.

# **Value**

Type a value in the Command line.

*Прим.:* In case of a non-zero value, you may filter entities as **Less**/**Less or eQual**/**Equal**/**Greater or eQual**/**Greater**.

## **Relation**

**Coincident** Selects coincident faces/edges.

**Parallel** Selects parallel faces/edges.

**coAxial** Selects coaxial faces/edges.

**Smooth** Selects the smooth side of a part.

# **Primitive**

**Face** Selects faces.

**Edge** Selects edges.

**Loop** Selects edge loops.

*Прим.:* The preselection will determine the result. It is necessary to select a set of connected faces. The command will then select all edges, which describe the border of the selection set; internal edges will be skipped. If the result contains multiple loops and you want only one, the preselection should contain a set of connected faces one edge of the desired output loop. If none of the loops of the selection set contains the selected edge, the output will be empty.

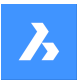

## **edge Network**

Finds an adjacent edge which has similar convexity for a given input edge.

**feaTure**

**Protrusion** Selects protrusions.

**Depression** Selects depressions.

**Fillet** Selects fillets.

**fillet Network** Selects fillet networks.

**Chamfer** Selects chamfers.

**Chamfer Network** Selects chamfer networks.

# **Select seed**

The selected set of faces /edges should be considered as seed elements for features selection.

**Subset**

Select the subsets to be considered as seed elements for features selection.

**sKip**

The entire model is considered as seed for features selection.

**Finish**

Finishes the command.

# **9.105 DMSELECTEDGES команда**

Выделяет ребра, принадлежащие грани или телу.

Shape @ Lite @ Pro @ Mechanical @ BIM

Значок:

## **9.105.1 Метод**

Выберите грани или твердые тела, все ребра которых будут в выборке.

Нажмите и удерживайте клавишу CTRL, затем щелкните ребра , которые нужно удалить из выборки.

# **9.106 DMSIMPLIFY команда**

Упрощает геометрию и топологию 3d твердых объектов.

Shape is Lite Pro Mechanical DBIM

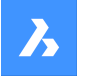

 $3$ начок: $\widehat{S}$ п

# **9.106.1 Описание**

Удаляет ненужные грани и вершины, объединяет ребра швов и заменяет геометрию граней и ребер аналитическими поверхностями и кривыми, если это возможно в пределах заданного пользователем допуска.

*Прим.:* Рекомендуется всегда выполнять эту команду для импортированной 3d твердотельной геометрии.

## **9.106.2 Опции команды**

**Вся модель** Упрощает всю модель.

**Параметры** Позволяет получить доступ к настройкам команды.

## **Геометрия**

Определите геометрические параметры.

**Топология** Определите параметры топологии.

**Включить (ON)** Включает топологическое/геометрическое упрощение.

## **Выключить (OFF)**

Выключает топологическое/геометрическое упрощение.

# **9.107 DMSIMPLIFYALL команда**

Упрощает геометрию в твердых телах, в чертежах, вставленных в качестве внешних ссылок.

Shape & Lite C Pro C Mechanical C BIM

## **9.107.1 Описание**

Удаляет ненужные грани и вершины, объединяет ребра швов и заменяет геометрию граней и ребер аналитическими поверхностями и кривыми, если это возможно в пределах заданного пользователем допуска.

*Прим.:* Рекомендуется всегда выполнять эту команду на импортированных чертежах со вставленными внешними ссылками.

# **9.107.2 Опции команды**

**Вся модель** Упрощает всю модель.

**Параметры**

Позволяет получить доступ к настройкам команды.

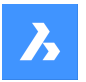

# **Справочник команд**

## **Геометрия**

Определите геометрические параметры.

## **Включить (ON)**

Включает топологическое/геометрическое упрощение.

## **Выключить (OFF)**

Выключает топологическое/геометрическое упрощение.

#### **Топология**

Определите параметры топологии.

### **Автоматически**

Упрощает обнаруженную геометрию или топологию.

# **9.108 DMSTITCH command**

Converts a set of region and surface entities that bound a watertight area to a 3d solid.

 $I_{\text{Conn}}$ :

# **9.108.1 Method**

Select the surfaces to stitch and convert them in a 3D solids or surfaces.

*Прим.:* If DMREPORTPANEL system variable is set ON, the result is reported in the Report panel instead of the Command line.

### **9.108.2 Options**

## **MOde**

Allows to set the validation mode either manual or automatic.

## **Auto**

Creates only valid 3d solid or surface entities without free or non-manifold edges.

### **SOlid**

Creates invalid 3d solid entities.

## **SUrface**

Creates invalid surfaces.

*Прим.:* Creating an invalid 3d solid entities could be useful for understanding the reason of a failure. The command reports problems (free or non-manifold edges) and highlights them. You can either accept the invalid 3d solid by pressing Enter or refuse it by pressing Cancel.

### **Tolerances**

Type a value or accept Auto.

*Прим.:* The selected validation mode is stored and re-used for future calls of the command.

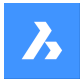

# **9.109 DMTANGENT3D команда**

Применяет касательную зависимость между круговыми подобъектами трехмерных объектов.

```
Shape & Lite Pro De Mechanical DBIM
```
Значок:

# **9.109.1 Описание**

Применяет касательную зависимость между гранью и криволинейной поверхностью различных 3D объектов или поверхностью и МСК или поверхностью и системой координат блока. При необходимости используйте клавишу TAB для выбора скрытой геометрии.

### **9.109.2 Параметры**

#### **Мировая**

Позволяет выбрать в качестве аргумента подобъект МСК.

#### **Блок**

Позволяет выбрать в качестве аргумента подобъект системы координат блока.

# **9.110 DMTHICKEN команда**

Создает 3D твердые тела путем утолщения поверхностей, их граней, граней 3D твердых тел, областей и проволочных объектов.

Shape & Lite & Pro & Mechanical & BIM

Значок:

## **9.110.1 Описание**

Создает 3D твердые тела путем утолщения поверхностей, их граней, граней 3D твердых тел, областей и проволочных объектов, задавая значение толщины.

Принимаются следующие проволочных объекты: линии, полилинии, окружности, эллипсы, дуги, спирали, сплайны.

*Прим.:* Если вы утолщаете многогранную поверхность нескольких смежных граней одного 3D твердого тела/поверхности, то соответствующие грани остаются смежными на противоположной стороне нового 3D твердого тела (поверхностей). Это отличает команду DMTHICKEN от **DMEXTRUDE** 

*Прим.:* При выделении проволочного объекта вдоль него разворачивается круг с радиусом, равным заданному значению толщины.

### **9.110.2 Параметры**

## **Одна сторона**

Добавляет утолщение в указанном направлении.

#### **В обе стороны**

Добавляет утолщение в обоих направлениях.

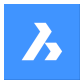

# **9.111 DMTHREAD command**

Creates threads on cylindrical faces, which are represented according to drafting standards in drawing views.

```
Shape & Lite Pro De Mechanical DBIM
```
Icon: <sub>■</sub>

# **9.111.1 Description**

Creates a thread feature in the model that is represented according to drafting standards in drawing views or section view created with VIEWBASE and VIEWSECTION commands.

*Прим.:* This command can be entered transparently during commands with 'dmthread.

# **9.111.2 Method**

Selecting a cylindrical face and specifying the pitch and length values a thread feature will be created, that will be represented according to drawing standards in drawing views. With VIEWUPDATE command the changes will be applied in the drawing views.

Thread features display in the Mechanical browser , where you can edit the thread parameters.

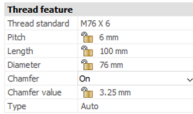

*Прим.:* Male and female thread types are supported.

*Прим.:* This command operates only in Model Space.

Below you can see the result of VIEWBASE and VIEWSECTION commands.

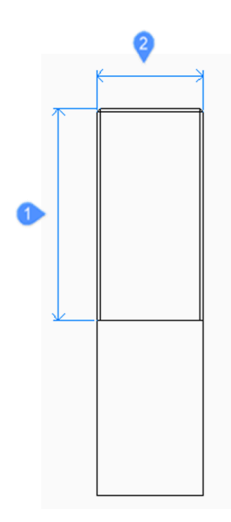

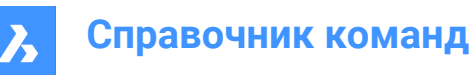

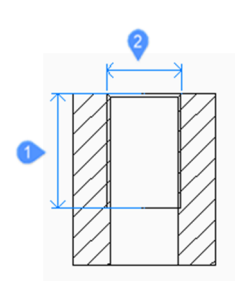

- 1 Length
- 2 Diameter

# **9.112 DMTWIST команда**

Скручивает часть объекта вокруг оси.

Shape @ Lite @ Pro @ Mechanical @ BIM

Значок:

# **9.112.1 Описание**

Изменяет трехмерные твердые тела, поверхности или области путем скручивания части, определяемой двумя точками, вокруг оси.

*Прим.:* Вы можете поворачивать на угол меньше 360 градусов.

# **9.112.2 Метод**

Можно указать непрерывность между деформированной и неподвижной частью объектов. Вы можете выбрать между острым, гладким и промежуточным.

## **9.112.3 Опции команды**

#### **Укажите начальную точку оси кручения**

Укажите точку начала деформации скручивания.

#### **Укажите конечную точку оси кручения**

Укажите точку, в которой заканчивается деформация скручивания.

#### **Укажите начальную точку кручения**

Укажите точку, с которой начнется скручивание.

#### **Угол закручивания**

Укажите угол динамически или введите значение.

### **Задать непрерывность**

Позволяет контролировать, будет ли переход между деформированной и недеформированной частью резким или плавным.

### **G0**

Нет непрерывности.
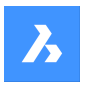

**Справочник команд**

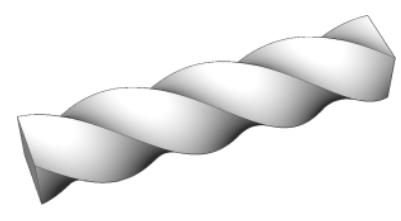

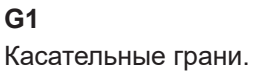

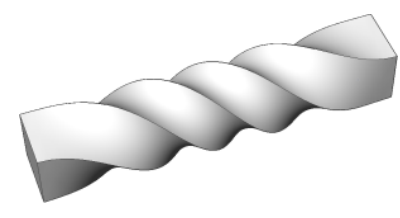

**G2** Преемственность кривизны.

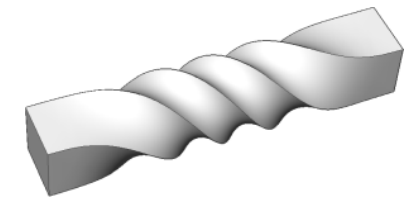

## **9.113 DMUPDATE команда**

Принудительное обновление 3D зависимостей.

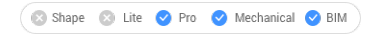

Значок: <sup>日5</sup>

## **9.113.1 Описание**

Обновляет все 3D зависимости, применяемые ко всем 3D объектам, существующим на чертеже.

## **9.114 DOME команда**

Эта команда устарела. Она по-прежнему существует только для обратной совместимости. Вместо этого используйте команду AI\_DOME.

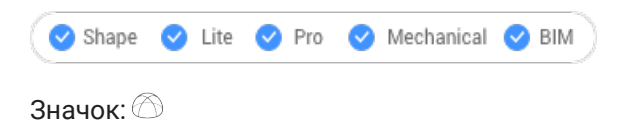

## **9.115 DONUT command**

Creates a closed polyline in the shape of a donut.

Shape U Lite O Pro O Mechanical O BIM

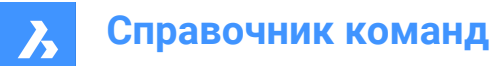

Icon:  $\circledcirc$ 

Alias: DO, DOUGHNUT

## **9.115.1 Description**

Creates a closed polyline in the shape of a donut from a combination of options including the inside diameter, outside diameter, center and width.

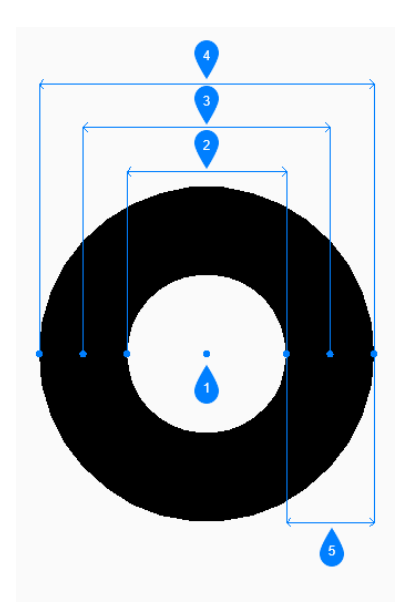

- 1 Center
- 2 Inside diameter
- 3 Diameter
- 4 Outside diameter
- 5 Width

## **9.115.2 Methods to create a donut**

This command has 4 methods to begin creating a donut:

- Inside diameter of a donut
- 2 Point
- 3 Point
- Tangent Tangent Radius

#### **Inside diameter of donut**

Begin creating a donut by specifying its inside diameter then:

### **Outside diameter of donut**

Specify the outside diameter of the donut.

### **Center of donut**

Specify the center of the donut to place it in the drawing. You can continue placing donuts of the same size until you press Enter to end the command.

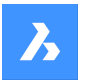

## **Справочник команд**

## **2 Point**

Begin creating a donut by specifying its width then:

**First point on diameter** Specify a point on the diameter.

## **Second point on diameter**

Specify the second point on the diameter.

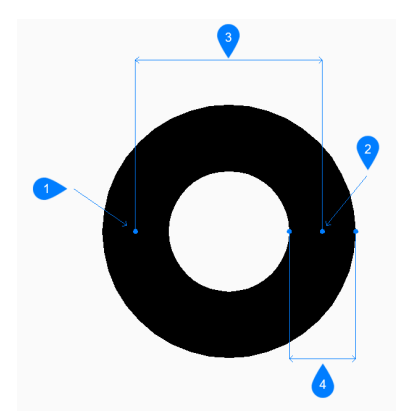

- 1 Point 1
- 2 Point 2
- 3 Diameter
- 4 Width

## **3 Point**

Begin creating a donut by specifying its width then:

### **First point on donut**

Specify a point on the circumference of an imaginary circle that runs through the center of its width.

### **Second point**

Specify the second point on the circumference of the imaginary circle.

### **Third point**

Specify the third point on the circumference of the imaginary circle.

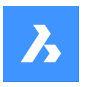

**Справочник команд**

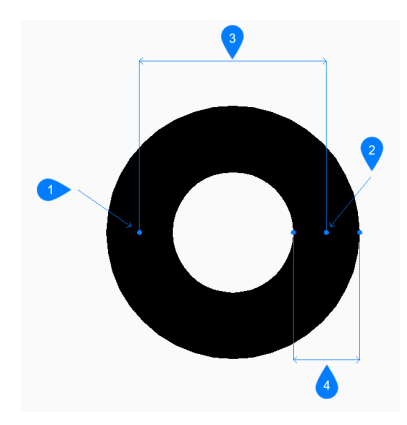

- 1 Point 1
- 2 Point 2
- 3 Point 3
- 4 Width

### **Tangent Tangent Radius**

Begin creating a donut by selecting a tangent point on the first entity then:

### **Specify point on object for second tangent on donut**

Select a tangent point on the second entity.

### **Width of donut**

Specify the width of the donut.

### **Diameter of donut**

Specify a valid diameter for the donut. If you specify a diameter that is not possible with the selected tangents, you are prompted to specify the tangents and diameter again.

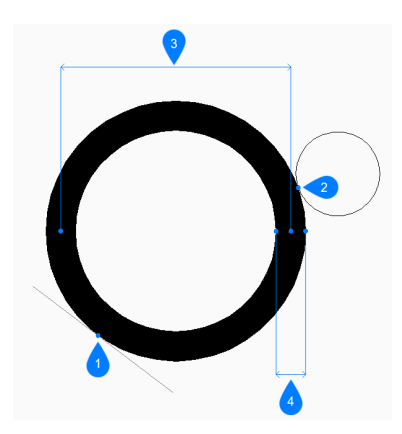

- 1 Tangent point 1
- 2 Tangent point 2
- 3 Diameter
- 4 Width

## **9.116 DRAG command**

Moves 3D solids.

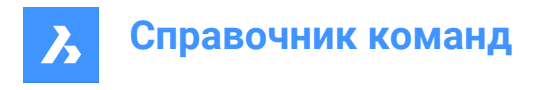

Shape lite  $\bullet$  Pro Mechanical BIM

 $I_{\text{con}} \oplus$ 

## **9.116.1 Description**

Moves 3D solids perpendicular to a selected face by dragging that face. Optionally preserves connections to other solids.

## **9.116.2 Method**

After selecting one or more planar face(s):

• Type a value in the dynamic distance field.

*Прим.:* Toggle Dynamic Input ON from the Status bar.

- Type a value in the Command line.
- Move the cursor to adjust the value in the dynamic distance field.

*Прим.:* The selected face(s) move(s) dynamically. The manipulator displays the distance from the current position of the selected face in the dynamic entry field.

*Прим.:* Select a different reference face by repeatedly pressing TAB key to cycle all parallel faces of the solid. All parallel faces under the cursor are recognized.

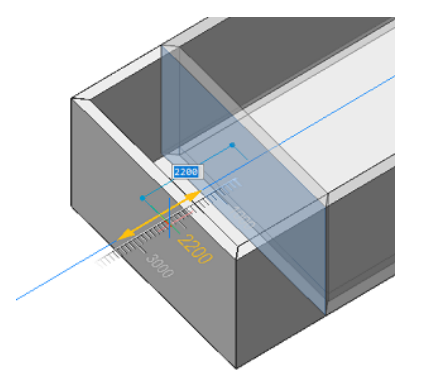

## **9.116.3 Options within the command**

## **Disable connectivity mode**

The connectivity is not kept.

*Прим.:* This mode is set as default.

*Прим.:* Press Ctrl key to toggle the enable connectivity mode.

## **Enable connectivity mode**

The connectivity is kept.

*Прим.:* Press Ctrl key to toggle the disable connectivity mode.

Optionally the Hot Key Assistant can be toggled On, from the status bar, to display the current used connectivity mode.

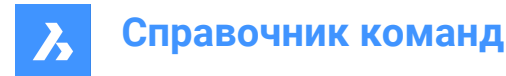

*Прим.:* If the Hot Key Assistant is not displayed, right click on the toggle button and check its configuration.

## **9.117 DRAGMODE команда**

Управляет внешним видом объектов.

Shape Ite Pro Mechanical DBIM

### **9.117.1 Описание**

Управляет внешним видом объектов при перетаскивании. Эта команда больше не нужна и сохраняется только для совместимости.

### **9.117.2 Опции команды**

**включить (ON)** Включает режим DRAGMODE.

*Прим.:* Перетаскиваемые объекты всегда отображаются.

### **Выключить**

Выключает режим DRAGMODE.

*Прим.:* Перетаскиваемые объекты и линия перетаскивания никогда не отображаются на экране.

#### **Авто**

Включает режим DRAGMODE.

*Прим.:* Перетаскиваемые объекты всегда отображаются.

## **9.118 DRAWINGRECOVERY команда**

Открывает панель **Диспетчер восстановления чертежа**.

Shape V Lite V Pro V Mechanical V BIM

### **9.118.1 Описание**

Открывает панель **Диспетчер восстановления чертежа** для отображения в текущем рабочем пространстве. Панель **Диспетчер восстановления чертежа** появляется в том же размере и в том же месте, что и до того, как она была закрыта или свернута. Как и любая другая пристыковываемая панель, панель **Диспетчер восстановления чертежа** может быть плавающей, пристыкованной или сложенной.

## **9.119 DRAWINGRECOVERYHIDE команда**

Закрывает панель **Диспетчер восстановления чертежа**.

Shape V Lite V Pro V Mechanical V BIM

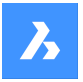

## **9.119.1 Описание**

Закрывает панель **Диспетчер восстановления чертежа**, чтобы скрыть ее из текущего рабочего пространства. Если панель **Диспетчер восстановления чертежа** сложена в стек при ее закрытии, вкладка или значок **Диспетчер восстановления чертежа** удаляется из стека.

## **9.120 DRAWORDER command**

Changes the display order of overlapping entities.

Shape in Lite & Pro & Mechanical & BIM Icon:  $\Box$ 

Alias: DR

## **9.120.1 Description**

This command is used to display entities over the top of other entities that would otherwise overlap or hide them. This command is meant to work with overlapping objects. While this command works with nonoverlapping entities, it has no effect on them.

*Прим.:* Hatches and text entities in BricsCAD already have handy commands controlling their display order:HatchToBack places all hatching below all other entities, andTextToFrontdisplays all text above all entities.

## **9.120.2 Method**

This command offers 5 methods to change the draw order of overlapping entities:

- Above
- Under
- **Bring to front**
- **Bring to back**
- Clear all orders

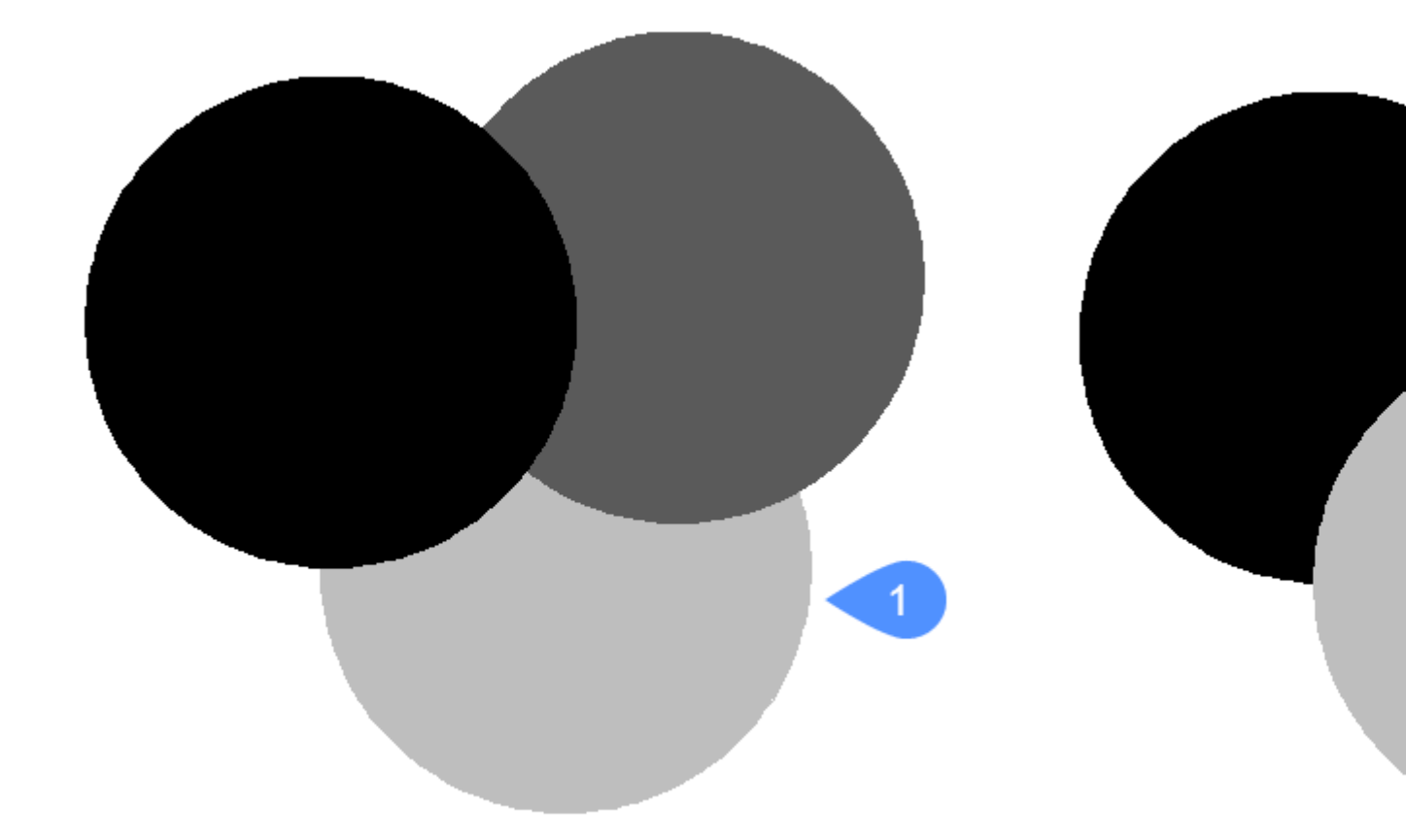

## **9.120.3 Options within the command**

### **Above**

Moves the visual display of selected entities above the other entities; this option does not necessarily move them to the top (front) of display order.

### **Under**

Moves the visual display of selected entities under the other entities; this option does not necessarily move them to the bottom (back) of the display order.

### **Clear all orders**

Clears the assigned display orders, with entities displayed as they were originally created.

### **Send to Back**

Moves the selected entities' display order below all other overlapping entities (1).

### **Bring to Front**

Moves the selected entities' display order above all other overlapping entities (2).

## **9.121 DRAWORDERBYLAYER команда**

Открывает диалоговое окно Открыть файл списка слоев.

Shape V Lite V Pro V Mechanical V BIM

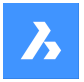

## **9.121.1 Описание**

Открывает диалог Открыть файл списка слоев для выбора lst-файла, который управляет порядком отображения объектов на основе их слоев.

## **9.122 DSETTINGS команда**

Открывает диалоговое окно Параметры.

Shape in Lite in Pro & Mechanical & BIM

Псевдонимы: DDRMODES, RM

### **9.122.1 Описание**

Открывает диалоговое окно Параметры для просмотра и изменения системных переменных. Большинство, но не все системные переменные доступны в диалоговом окне Параметры. Вы можете изменить все системные переменные с помощью команды SETVAR.

## **9.123 DTEXT команда**

Создает однострочный текстовый объект.

Shape V Lite V Pro V Mechanical V BIM

Псевдоним: DT

См. команду TEXT.

## **9.124 DUMPSTATE command**

Writes information about the current state of the command history

Shape ite Pro Mechanical OBIM

### **9.124.1 Description**

The command is a diagnostics feature that writes some information about the current state of the command history and related internal structures to dumpstate\_report.txt file.

## **9.124.2 Method**

Once you encounter a problem with repeating the last command, enter DUMPSTATE at the command line after the incident as soon as possible. The generated file is then placed in the current working directory.

*Прим.:* The generated file is overwritten on each DUMPSTATE run.

## **9.125 DVIEW command**

Changes the 3D viewpoint interactively and turns on perspective mode (short for "dynamic view").

Shape Ite Pro Mechanical DBIM

Icon:  $\bigcirc$ 

Alias: DV

*Прим.:* The PERSPECTIVE system variable toggles the perspective property of a view.

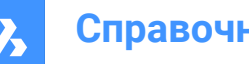

**Справочник команд**

## **9.125.1 Method**

Select entities or use DVIEWBLOCK that displays the below built-in 3d block .

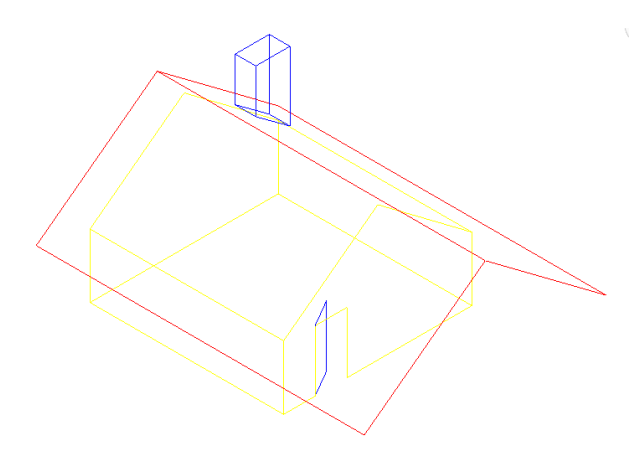

## **9.125.2 Options**

**rotate CAmera** Specifies the camera (eye) location.

**rotate TArget** Specifies the target (look at) location.

**Twist view** Sets the twist (view rotation about Z axis) angle.

#### **Distance to target**

Specifies the camera to target distance.

*Прим.:* This option turns on perspective mode.

### **x y z POints**

Specifies the camera and target location.

### **CLipping**

Sets the clipping distances, which cut off the front and back parts of the model. The front and back clipping planes are positioning perpendicular to the imaginary line between the camera and target.

*Прим.:* The clipping planes can be set using the slider bar.

### **Front clipping**

Sets the front clipping plane which obscures objects located between it and the camera.

### **frONt clipping on**

Switch on front clipping at the current clipping distance.

## **front clipping OFf** Switch off front clipping.

**front clipping at Eye** Sets the front clipping plane at the camera location.

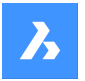

## **Справочник команд**

### **Back clipping**

Sets the back clipping plane which obscures objects behind it:

### **back clipping ON**

Switch on back clipping at the current clipping distance

## **back clipping OFf**

Switch off back clipping

**clipping Off** Removes the clipping planes.

### **perspective Off**

Turns off perspective mode. Use the Distance option to turn perspective mode on.

## **Hide**

Removes hidden lines from the model.

## **PAn**

Interactively pans around the drawing.

### **Zoom**

Zooms in and out interactively (enter a number to change the zoom level).

## **9.126 DWFOUT команда**

Сохраняет чертеж в формате DWF и других форматах.

Shape  $\bigcirc$  Lite  $\bigcirc$  Pro  $\bigcirc$  Mechanical  $\bigcirc$  BIM

### **9.126.1 Описание**

Сохраняет чертеж в формате DWF и других форматах. DWFOUT - это псевдоним команды EXPORT.

*Прим.:* Файлы DWF можно просматривать с помощью программы DesignReview, бесплатно доступной на сайте [www.autodesk.com/designreview](http://www.autodesk.com/designreview).

## **9.127 DWGCODEPAGE команда**

Изменяет код языка для текста на чертежах.

Shape ite Pro Mechanical OBIM

### **9.127.1 Описание**

Текст на компьютерах определяется системой Unicode, которая определяет алфавит, используемый для отображения текста, например, английский или турецкий. DWGCODEPAGE изменяет кодовый номер, определяющий алфавит. Эта команда не влияет на язык, отображаемый пользовательским интерфейсом.

## **9.128 DWGCOMPARE команда**

Сравнивает выбранный чертеж с текущим чертежом.

Shape U Lite O Pro U Mechanical U BIM

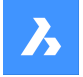

 $3$ начок:  $\frac{1}{3}$ 

## **9.128.1 Description (Описание)**

Открывает панель **Сравнение чертежей** для сравнения выбранного чертежа с текущим и отображения различий.

Когда программа находит различия, объекты отображаются этими цветами:

- Зеленый (задается системной переменной CMPCLRNEW): добавленные объекты.
- Красный (задается системной переменной CMPCLRMISS): удаленные объекты.
- Серый (задается системной переменной CMPCLRMOD1): измененные объекты на исходном чертеже.
- Желтый (задается системной переменной CMPCLRMOD2): измененные объекты на чертеже сравнения.

*Прим.:* Эти переменные цветовой системы можно также установить в диалоговом окне **Параметры** или щелкнув мышью на предварительном просмотре цвета на панели **Сравнение чертежей** (в разделе **Легенда**).

Список отличий можно увидеть и на панели **Структура**. Откройте его командой STRUCTUREPANEL и убедитесь, что загружен конфигурационный файл Default CST. Разверните узел **Сравнение** на панели **Структура**.

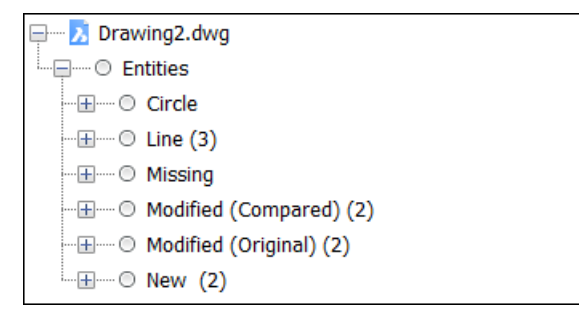

*Прим.:* Команда ENDCOMPARE выгружает рисунок сравнения.

## **9.128.2 Опции команды**

### **Выбрать**

Открывается диалоговое окно **Выбрать файл для сравнения**, в котором можно выбрать чертеж, с которым будет сравниваться текущий чертеж.

### **Предел**

Устанавливает ограничение на количество сравниваемых объектов в чертеже.

## **9.129 DWGCOMPARECLOSE команда**

Закрывает панель **Сравнение чертежей** .

Shape V Lite V Pro V Mechanical V BIM

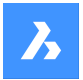

### **9.129.1 Описание**

Закрывает панель **Сравнение чертежей**, чтобы скрыть ее из текущего рабочего пространства. Если панель **Сравнение чертежей** сложена в стек при ее закрытии, вкладка или значок **Сравнение чертежей** удаляется из стека.

## **9.130 DWGCOMPAREOPEN команда**

Открывает панель **Сравнение чертежей**.

Shape C Lite C Pro C Mechanical C BIM

### **9.130.1 Описание**

Открывает панель **Сравнение чертежей** для ее отображения в текущем рабочем пространстве. Панель **Сравнение чертежей** появляется в том же размере и в том же месте, что и до того, как она была закрыта или свернута. Как и любая другая пристыковываемая панель, панель **Сравнение чертежей** может быть плавающей, пристыкованной или сложенной.

## **9.131 -DWGHEALTH command**

Combines the functionality of multiple stand-alone BricsCAD® commands that help to improve overall drawing size and accuracy via command line.

Shape ite Pro Mechanical 9 BIM

## **9.131.1 Description**

Runs one of the existing routine.

*Прим.:* Press any character to list available routines.

The predefined routines are:

**2D cleanup**

Performs the following tasks:

#### **Unused Objects**

Checks and removes various types of unused objects, shown in the below picture. You can decide the object types that will be included in the check. You can run this check manually using the PURGE command.

### **Audit**

Analyzes the integrity of the current drawing and fixes the errors. You can run this check manually using the AUDIT command.

### **Duplicate Block definition**

Checks the block definitions with identical contents, and (optionally) removes duplicates, according to the user's preferences. You can run this check manually using the OVERKILL command with the **Combine duplicate block definitions** option.

### **Match Existing Block Definitions**

Checks for geometry that matches existing block definitions and replaces it with block references, decreasing file size and loading times, according to the user's preferences. You can run this check manually using the BLOCKIFY command with the **match existing Blocks** option.

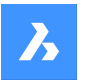

**Справочник команд**

### **3D cleanup**

Performs the following tasks, already described:

- **Unused Objects**
- **Duplicate Block Definition**
- **Match Existing Block Definitions**

And the below additional tasks:

### **Audit 3D Geometry**

Analyzes and automatically fix the problems in 3D geometry, accordingly with the user's preferences. You can run this check manually using the DMAUDIT command.

#### **Equal Solids**

Replaces equal solids with block references to add structure to the drawing and decreases file size and loading times, according to the user's preferences. You can run this check manually using the BLOCKIFY command with the **Equal Solids** option.

#### **Cleanup database**

Performs the following tasks, already described:

- **Unused Objects**
- **Duplicate Block Definition**

### **Fix errors**

Performs the following tasks, already described:

- **Audit**
- **Audit 3D Geometry**

## **9.132 DWGHEALTH command**

Combines the functionality of multiple stand-alone BricsCAD® commands that help to improve overall drawing size and accuracy.

Shape V Lite V Pro V Mechanical V BIM

### **9.132.1 Description**

Combines the power of multiple commands (PURGE, AUDIT, FINDOUTLIERS, SIMPLIFY, OVERKILL, BLOCKIFY, OPTIMIZE) in one location. Reduces drawing size, removes unused styles, entities and layers and improves drawing quality.

You can run the DWGHEALTH command in three different modes: **Express**, **Interactive**, and **Simulation**. When running the command for the first time, a tutorial dialog opens, explaining the DWGHEALTH command in three steps.

The DWGHEALTH command opens the **Drawing Health** Command Context Panel:

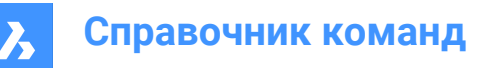

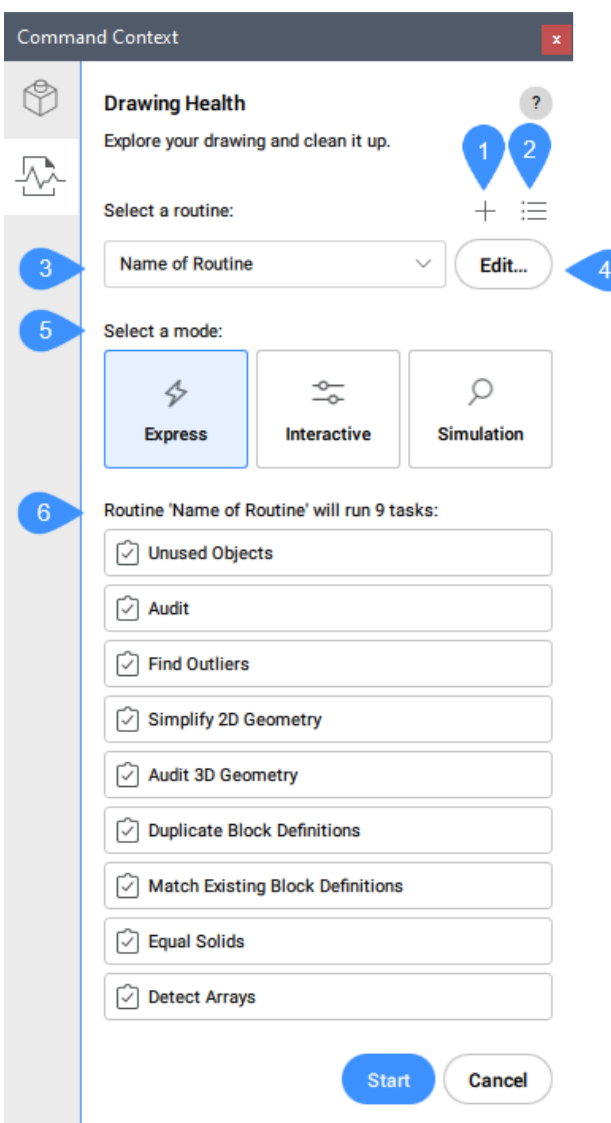

- 1 Add a routine
- 2 Manage routines
- 3 Select a routine
- 4 Edit
- 5 Select a mode
- 6 List of tasks

## **9.132.2 Add a routine**

Adds a new routine. Opens the **Edit Routine** dialog box.

## **9.132.3 Manage routines**

Opens the **Manage Routines** dialog box.

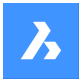

**Справочник команд**

## **9.132.4 Select a routine**

Allows you to select a routine from the drop-down list.

## **9.132.5 Edit**

Edits the selected routine. Opens the **Edit Routine** dialog box.

## **9.132.6 Select a mode**

### **Express**

The fastest way: performs everything automatically and provides a report at the end.

### **Interactive**

For details and maximum control: manually checks every step and fine-tunes every task.

### **Simulation**

Preview mode: displays a report with all the changes the routine will make, when run in other modes. Does not change the drawing.

*Прим.:* You can save the report as a .txt file.

## **9.132.7 List of tasks**

Lists all the tasks that will run with the selected routine.

## **9.133 DWGPROPS команда**

Открывает диалоговое окно Свойства чертежа.

Shape Dite Pro Dechanical DBIM

## **9.133.1 Описание**

Открывает диалоговое окно Свойства чертежа для просмотра и изменения свойств чертежа.

## **9.134 DXFIN команда**

Открывает диалоговое окно Открыть файл DXF.

```
Shape V Lite V Pro V Mechanical V BIM
```
## **9.134.1 Описание**

Открывает диалоговое окно Открыть файл DXF для выбора dxf файла для импорта в текущий чертеж.

## **9.135 DXFOUT command**

Opens the Select DXF file dialog box.

Shape Ulite Pro Mechanical OBIM

Alias: DX

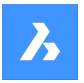

## **9.135.1 Description**

Opens the Select DXF file dialog box to save data from the current drawing to a dxf file.

## **9.135.2 Method**

After choosing **Save** in the dialog box, you are prompted at the Command line:

### **Enter decimal places of accuracy (0-16)**

Specify the accuracy of real numbers in the dxf file. Some CNC (computerized numerical control) machines require 4 decimal places in dxf files.

Alternate options: [Entities/Binary/Version]

### **Entities**

Specifies the entities to export. If unspecified, all entities are exported.

### **Binary**

Specifies binary format for the dxf file. If unspecified, the dxf file is exported to ASCII (text) format.

### **Version**

Specifies the DXF version number. If unspecified, the dxf file is exported to the most current version. Exporting to an older version can cause some entities or properties to be lost.

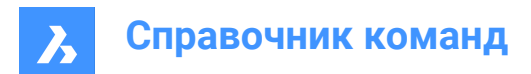

# **10. E**

## **10.1 EATTEDIT команда**

Редактирует атрибуты, содержащиеся в одном блоке.

Shape ite Pro Mechanical DBIM

Значок:

Псевдоним: ATE

## **10.1.1 Description (Описание)**

Редактирование значений и большинства свойств всех атрибутов, содержащихся в одном блоке, с помощью диалогового окна Редактор атрибутов.

## **10.2 EDGESURF команда**

Создает трехмерные полигональные сетчатые фрагменты между четырьмя линейными объектами (сокращение от "edge-defined surface").

Shape ite Pro Mechanical DBIM Значок: $\heartsuit$ 

## **10.2.1 Метод**

Создайте краевую поверхность (2), выделив для нее все четыре связанных линейных объекта (1).

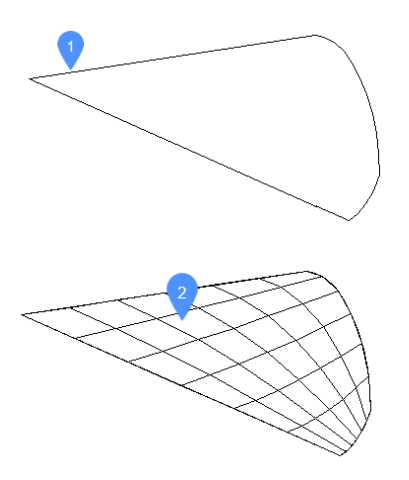

Эти четыре объекта должны быть:

- Линейные: открытые объекты, такие как линии, дуги, открытые сплайны и открытые полилинии.
- Соединенные: соприкасающиеся или перекрывающиеся так, что они образуют замкнутую область.

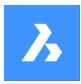

### **10.2.2 Редактирование узловых точек**

Редактирование краевой сетки может осуществляться непосредственно через узловые точки:

Перетащите захват (1), чтобы растянуть (2) соседние грани.

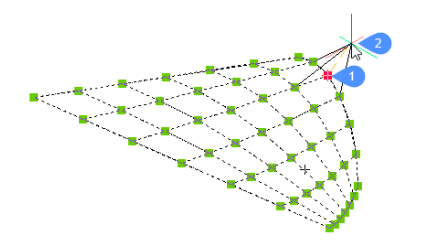

## **10.3 EDITEDATA команда**

Редактирует расширенные данные объекта.

Shape is Lite & Pro & Mechanical & BIM

Значок:

## **10.3.1 Метод**

Выберите объект, чтобы открыть диалоговое окно Создание и изменение данных объекта.

## **10.4 ELEV команда**

Изменяет высоту и толщину выделенных объектов.

Shape V Lite V Pro V Mechanical V BIM

Значок:  $\neq$ 

### **10.4.1 Описание**

Изменяет высоту (измеряется от плоскости XY в направлении Z) и толщину (измеряется от высоты) выбранных объектов.

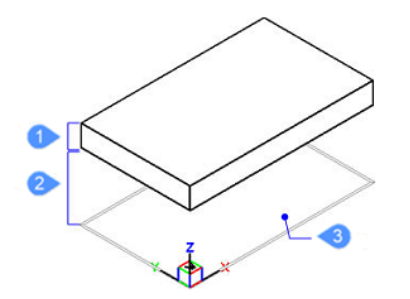

- 1 Толщина
- 2 Уровень
- 3 XY плоскость

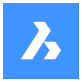

## **10.4.2 Опции команды**

#### **Новый 3D уровень**

Задает высоту над или под плоскостью XY . Для отрицательной высоты можно ввести отрицательное значение.

*Прим.:* Высота отображается в строке состояния в виде координаты Z.

#### **Новая 3D толщина**

Определяет толщину. Введите отрицательное значение для толщины, проходящей вниз.

*Прим.:* Толщина начинается с уровня высоты.

*Прим.:* Толщина - это расстояние выдавливания в направлении Z для не трехмерных объектов, таких как: точки, линии, полилинии, дуги и окружности. Если толщина не равна 0:

- Точки становятся вертикальными линиями.
- Линии и открытые полилинии становятся вертикальными плоскостями.
- Дуги становятся криволинейными поверхностями.
- Круги превращаются в цилиндры открытого типа.
- Замкнутые полилинии превращаются в незамкнутые трубки.

## **10.5 ELLIPSE command**

Creates an ellipse or elliptical arc.

Shape V Lite V Pro V Mechanical V BIM

Icon:  $\bigcirc$ 

Alias: EL

### **10.5.1 Description**

Create an ellipse or elliptical arc from a combination of options including the center, axis endpoints, axis radius, rotation angle, and included angle.

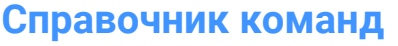

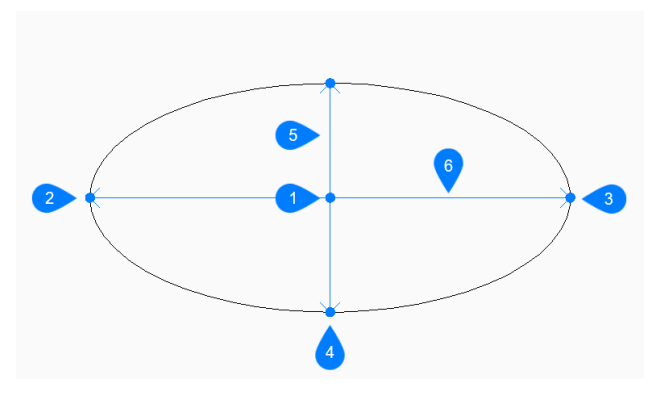

- 1 Center
- 2 First end of ellipse axis
- 3 Second end of ellipse axis
- 4 End of other axis
- 5 Major axis
- 6 Minor axis

### **10.5.2 Methods to create an ellipse**

This command has 3 methods to begin creating an ellipse:

- First end of ellipse axis
- Arc
- **Center**

If the PELLIPSE variable is set to 1, the Arc option is not available.

#### **First end of ellipse axis**

Begin creating an ellipse by specifying a point on the ellipse's first axis then:

### **Second end of axis**

Specify the end point of the ellipse's first axis.

#### **Set other axis**

Specify the radius of the other axis. Additional option: [Rotation]

#### **Arc**

Begin creating an elliptical arc by specifying a point on the ellipse's first axis then: Additional options: [Center]

### **Second end of axis**

Specify the end point of the ellipse's first axis.

#### **Set other axis**

Specify the radius of the other axis. Additional options: [Rotation]

### **Set start angle of arc**

Specify the start angle to define the arc's starting point. The angle is measured counter-clockwise from the positive x-axis.

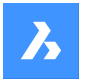

Additional option: [Parameter]

### **End angle**

Specify the end angle to define the arc's endpoint. Additional options: [Parameter/Included angle]

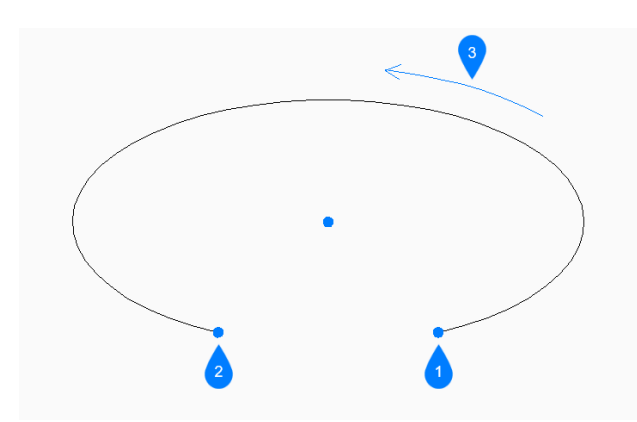

- 1 Start angle
- 2 End angle
- 3 Included angle

### **Center**

Begin creating an ellipse by specifying its center point then:

### **Endpoint of axis**

Specify an endpoint of the ellipse's first axis, measured from the center.

### **Set other axis**

Specify an endpoint of the other axis, measured from the center. Additional option: [Rotation]

## **10.5.3 Additional options within the ELLIPSE command**

After you begin creating an ellipse, the following options may be available:

### **Included angle**

Specify the included angle, measured from the starting point.

## **Parameter**

Specify values for the parametric formula that defines the elliptical arc:

 $p(b) = c + a * cos(u) = b * sin(u)$ where:

- a = major axis.
- $b =$  minor axis.
- c = center of the ellipse.
- $u =$  point along the arc.

### **Rotation**

Specify the angle of the ellipse around the major axis. The angle can vary between 0 and 89.9. An angle of 0 degrees draws a circle. An angle of 89.9 degrees draws a very thin ellipse.

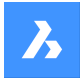

## **10.6 ENABLEASSOCVIEWS команда**

Добавляет служебные данные к чертежу и его Xrefs.

Shape & Lite Pro Photo Mechanical PBIM

#### **10.6.1 Описание**

Он влияет только на ассоциативность результата сечения.

*Прим.:* Если эта команда не вызывается, а GENERATEASSOCVIEWS и GENERATEASSOCATTRS выключены, результат будет визуально одинаковым, но не ассоциативным.

### **10.6.2 Метод**

После добавления данных команды BIMSECTIONUPDATE и VIEWBASE не вызывают

дополнительных изменений в ссылающихся чертежах.

*Прим.:* Если чертеж содержит файл Xref, который требует изменения, появится сообщение, подтверждающее изменение файла Xref.

#### **10.6.3 Опции команды**

**Продолжить**

Переключение между Да или Нет.

## **10.7 ENDCOMPARE команда**

Выход из чертежа, который находился в режиме сравнения.

Shape ite Pro Mechanical BIM

Значок $\cdot \frac{\square_{\square}}{\square}$ 

### **10.7.1 Описание**

Выход из чертежа, который находился в режиме сравнения, начатого командой DWGCOMPARE.

### **10.8 ENDPOINT команда**

Переключает объектную привязку Конечная точка.

Shape V Lite V Pro V Mechanical V BIM

Значок:

## **10.8.1 Описание**

Переключает объектную привязку Конечная точка для включения или выключения привязки к конечной точке. Вы можете запустить эту команду с помощью командной строки. При этом значение системной переменной OSMODE изменяется соответствующим образом. Вы также можете запустить эту команду внутри другой команды, чтобы отключить привязку объектов только для текущей операции. В этом случае значение системной переменной OSMODE не изменяется.

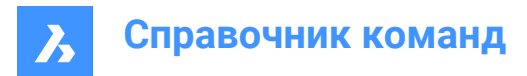

## **10.9 ERASE команда**

Удаляет объекты с чертежа; удаляет грани и рёбра трёхмерных твёрдых тел.

```
Shape D Lite D Pro
      Mechanical BIM
```
Значок:  $\times$ 

Псевдонимы: DELETE, E

## **10.9.1 Метод**

Выберите объекты, ребра или грани, которые необходимо удалить.

Выделите рёбра отверстия на поверхности, чтобы удалить его.

Выделите ребро (рёбра) между компланарными гранями трёхмерного твёрдого тела, чтобы удалить эти грани. В качестве альтернативы для удаления лишних рёбер можно использовать команду DMSIMPLIFY.

Выделите внутренние грани отверстия в трёхмерном твёрдом теле, чтобы удалить отверстие.

## **10.10 ETRANSMIT команда**

Открывает диалоговое окно Проводник по чертежам с выбранной категорией **Зависимости**.

Shape ite Pro Mechanical 9 BIM

Значок:  $\mathbb{R}$ 

## **10.10.1 Описание**

Создает пакет, состоящий из файла чертежа и всех его зависимостей, таких как внешние ссылки, изображения, файлы шрифтов, файлы конфигурации принтера, таблицы стилей печати и файлы карты шрифтов.

## **10.10.2 Методы**

Открывает диалоговое окно "Проводник чертежа" с выбранной категорией "Зависимости" для просмотра и изменения всех зависимостей в текущем чертеже.

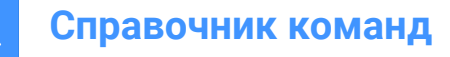

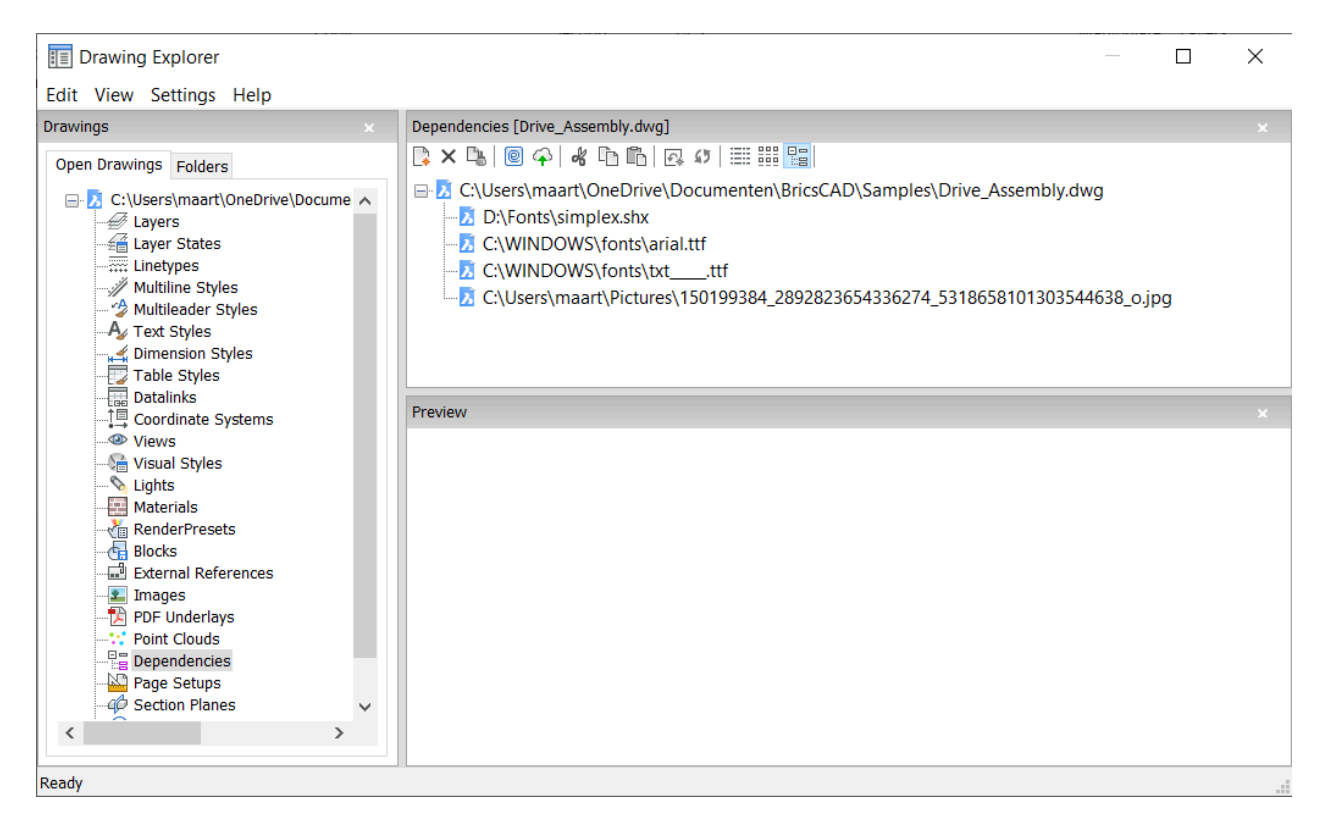

### **10.10.3 Опции контекстного меню**

#### **eTransmit**

Запускает процедуру eTransmit. Откроется диалоговое окно eTransmit, в котором перечислены файлы для включения.

#### **Отправить в Bricsys 24/7**

Открывает диалоговое окно Отправить в Bricsys 24/7, позволяющее загрузить чертеж и его зависимости в Bricsys 24/7.

#### **10.10.4 Опции команды**

#### **Создать**

Добавьте еще один чертеж в процедуру eTransmit. В открывшемся диалоговом окне Файл можно выбрать другой чертеж.

#### **Удалить**

Удаляет определения зависимостей из чертежа.

## **10.11 -ETRANSMIT command**

Creates a package ZIP file at the Command line.

Shape ite Pro Mechanical OBIM

### **10.11.1 Description**

Creates a package ZIP file at the Command line, consisting the current drawing file and all its dependent files.

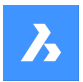

## **10.11.2 Options within the command**

### **Create**

Creates a package ZIP file that contains the drawing and its support files.

#### **Yes**

Automatically creates a package ZIP file that has the same name as the drawing. On subsequent usage of the command, the package will be saved in the previously used folder path.

### **No**

Opens a File dialog box to let you select a folder and specify a file name.

### **Settings**

Prompts you for changes to the settings in the Command line.

#### **Save format**

Specifies the format of the drawing files in the eTransmit package.

## **Output format**

Specifies whether to create a ZIP file or copy the files to the output folder.

#### **FOlder structure**

Specifies how files are organized into folders.

#### **FIle list**

Determines which files are included in the transmittal package.

## **10.12 EXC команда (Express Tools)**

Выделяет все объекты за пределами указанного прямоугольника.

### **10.12.1 Метод**

Если выбрать первый (1) и второй (2) угол, то будет нарисован временный прямоугольник.

Выбираются все объекты на чертеже, кроме тех, которые входят в рамку выбора или пересекают её.

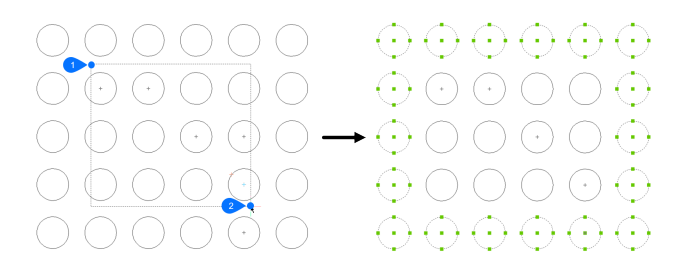

## **10.13 EXCP команда (Express Tools)**

Выделяет объекты за пределами заданного полигона.

### **10.13.1 Метод**

Постройте временный многоугольник (1), который обозначен пунктирной линией. Выбираются все объекты на чертеже, кроме тех, которые входят в полигон выделения или пересекают его.

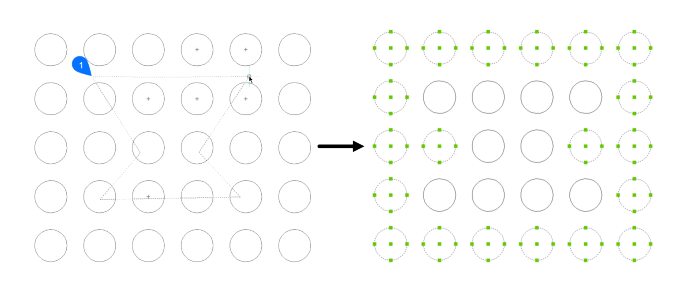

## **10.14 EXECUTETOOL команда**

Повторяет последний использованный инструмент из панели Инструментальные палитры.

Shape V Lite V Pro V Mechanical V BIM

## **10.15 EXF команда (Express Tools)**

Выбирает все объекты, которые не пересекают заданную секущую линию.

## **10.15.1 Метод**

Проведите секущую линию (1), которая обозначена пунктиром. Выбираются все объекты на чертеже, кроме тех, которые пересекают секущую линию.

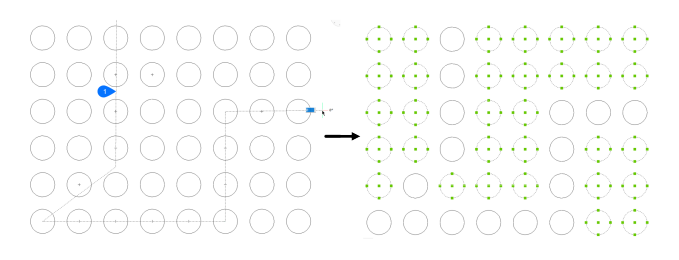

## **10.16 EXOFFSET команда (Express Tools)**

Смещение выбранных объектов.

```
Значок: \mathbb{\overline{C}}
```
## **10.16.1 Метод**

Введите расстояние смещения и выберите объекты для смещения.

## **10.16.2 Опции команды**

## **Через точку**

Смещение выбранного объекта через указанную точку.

#### **Несколько**

Многократно смещает выбранный объект.

### **Параметры**

Перечисляет значения **Расстояние**, **Слой**, **Тип\_зазора**в командной строке.

*Прим.:* Тип **Тип\_зазора** управляется системной переменной OFFSETGAPTYPE.

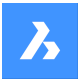

## **10.17 EXP команда (Express Tools)**

Выделяет все объекты на чертеже, кроме предыдущего выбора.

## **10.17.1 Описание**

В качестве предыдущего выбора могут выступать объекты из последней использованной команды или набор, созданный с помощью вызовов API.

## **10.18 EXPLAN команда (Express Tools)**

Отображает вид чертежей в плане без изменения коэффициента масштабирования.

 $3$ начок $\cdot$ 

## **10.18.1 Опции команды**

### **ПСК**

Отображает вид сверху именованной ПСК или динамической ПСК после ввода имени или наведения курсора на трехмерное твердое тело.

**?**

Перечисляет имена ПСК в текущем чертеже.

### **Мировая**

Отображает вид сверху мировой системы координат.

### **Текущий**

Отображает вид сверху текущей ПСК.

## **10.19 EXPBLOCKS команда**

Открывает категорию **Блоки** диалогового окна Проводник по чертежам для вставки, удаления и создания блоков.

Shape V Lite V Pro V Mechanical V BIM

Значок: Ф<sup>а</sup>

Псевдоним: XB

*Прим.:* Неравномерно масштабированные блоки можно взрывать только в том случае, если системная переменная EXPLMODE включена.

## **10.19.1 Описание**

Отображает категорию Блоки диалогового окна Проводник по чертежам:

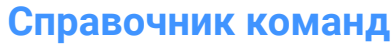

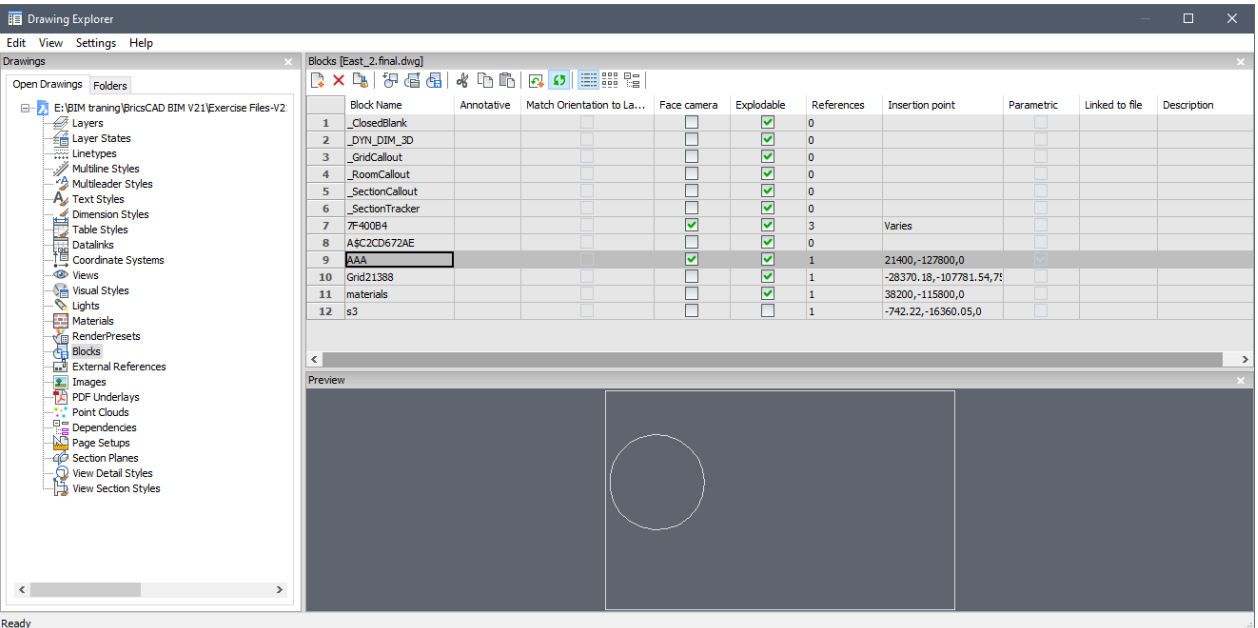

### **10.19.2 Опции контекстного меню**

### **Создать**

Создает новые блоки, завершает диалоговое окно Проводник по чертежам и запускает команду - BLOCK. См. команду -HATCH.

#### **Удалить**

Удаляет определение блока; доступно только для тех определений блоков, которые не вставлены в чертеж.

#### **Вставить**

Вставляет выделенный блок; завершает работу диалогового окна Проводник по чертежам и запускает команду -INSERT. См. команду INSERT.

#### **Вставить из файла**

Вставляет файлы DWG в виде блоков; запускает команду INSERT, после чего выводит диалоговое окно Вставить блок. См. команду INSERT.

#### **Сохранить блок**

Экспортирует выбранный блок в DWG файл; отображает диалоговое окно Сохранить блок. Щелкните правой кнопкой мыши на блоке, чтобы вызвать контекстное меню, и выберите пункт Параметры.

#### **Добавить на текущую палитру**

Добавляет блок в текущие палитры инструментов.

#### **Параметры**

Вызывает диалоговое окно Параметры вставки блоков позволяющее выравнивание, установку масштаба или поворот вставленных блоков.

#### **Выровнять по виду**

Если флажок установлен, то блок вставляется лицом к камере (блоки поворачиваются вокруг своей локальной оси Z, чтобы оказаться лицом к камере).

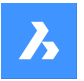

*Прим.:* Параметрические блоки нельзя вырезать, копировать и переименовывать.

#### **Переименовать**

Переименовывает выбранный блок.

#### **Выделить все**

Выбирает все определения блоков.

#### **Инвертировать выделенное**

Инвертирует выбранные блоки. Например, если выделен один блок, то эта опция снимает его выделение, а затем выделяет все остальные блоки.

### **10.19.3 Опции команды**

#### **Имя блока**

Указывает имя блока.

#### **Аннотативность**

При установке флажка задается свойство Аннотативность.

#### **Ориентация по листу**

При установке флажка задается свойство Ориентация по листу аннотативных блоков.

#### **Ориентация по виду**

Если флажок установлен, то блок вставляется лицом к камере (блоки поворачиваются вокруг своей локальной оси Z, чтобы оказаться лицом к камере). См. команду CAMERA.

#### **Расчленяемый**

Если флажок установлен, то блоки этого определения могут быть разделены на составные части командой EXPLODE. Неравномерно масштабированные блоки можно взрывать только в том случае, если системная переменная EXPLMODE включена.

### **Ссылки**

Сообщает количество вставок блока в текущем чертеже; число задается программой, и изменить его нельзя.

#### **Точка вставки**

Сообщает о точке вставки блока; сообщает "Различные", если блок был вставлен в чертеж более одного раза.

#### **Параметрические**

Указывает, является ли блок параметрическим или нет.

#### **Связан с файлом**

Показывает путь к файлу для внешних параметрических блоков

#### **Описание**

Необязательное описание блока.

## **10.20 EXPFOLDERS команда**

Открывает диалоговое окно Проводник по чертежам с выбранной вкладкой **Папки**.

Shape ite Pro Mechanical OBIM

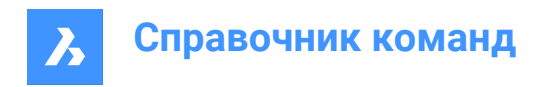

Значок:

## **10.20.1 Описание**

Открывает диалоговое окно Проводник по чертежам на вкладке Папки.

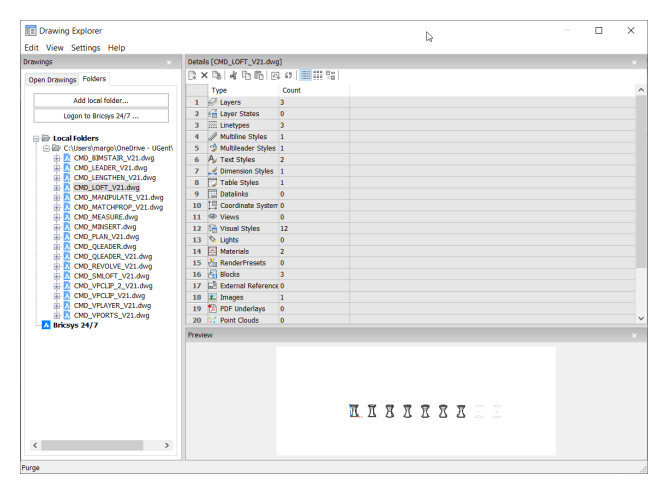

*Прим.:* Категории (например, Слои, Блоки и т.д.) могут быть скопированы с вкладки Папки на вкладку Открытые чертежи.

## **10.20.2 Опции контекстного меню**

#### **Выделить все**

Выделить все объекты.

### **Инвертировать выделенное**

Снимает текущее выделение и наоборот.

### **10.20.3 Опции команды**

**Добавить локальную папку**

Открывает диалоговое окно Укажите папку.

### **Войти в Bricsys 24/7**

Отображает диалоговое окно Bricsys 24/7 для входа в систему.

## **10.21 EXPIMAGES command**

Opens the Drawing explorer dialog box with **Images** selected.

Shape U Lite O Pro O Mechanical O BIM

Icon:

## **10.21.1 Description**

Displays the Images category of the Drawing explorer dialog box:

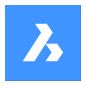

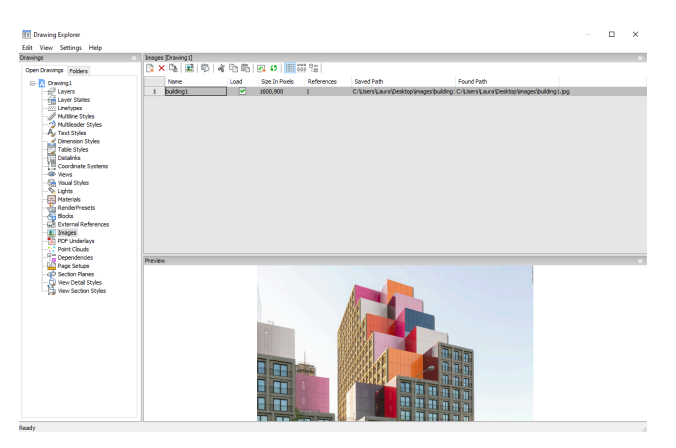

Supports the following formats:

BMP: Windows bitmap

ECW: Enhanced Compressed Wavelet format

GIF: CompuServe graphic image format

JPG, JPEG, and JPEG2000 (JP2, j2k) : Joint Photographic Experts Group (common among digital

cameras)

MTI: Multi-resolution Tiled Image (Bricsys raster format for large images)

PCX: PC Paintbrush

PNG: Portable network graphics

SID: MrSID is an acronym for Multi-resolution Seamless Image Database

**TGA: Targa** 

TIF, TIFF: Tagged Image File Format

## **10.21.2 Context menu options**

### **New**

Attaches raster image files to the drawing. dismisses the Drawing explorer dialog box, and the starts the IMAGEATTACH command. See IMAGEATTACH command.

## **Delete**

Removes the image from the drawing. You may need to use the REGEN command to update the screen.

## **Insert**

Inserts more images in the drawing, like the New button. Displays the Attach Raster Image dialog box. See IMAGEATTACH command.

## **Run extended search for missing attachments**

Runs an extended search for missing attachments.

## **Clear cash**

Clears the folder where temporary image cache files are stored.

## **Relative path**

Shows the Saved Path as a relative path.

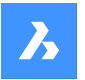

### **Absolute path**

Shows the Saved Path as an absolute path of the image located in the drawing folder.

### **Filename as a path**

Replaces the saved path with the file name.

## **10.21.3 Options within the command**

### **Name**

Specifies the name of the image. This usually is the image's file name.

### **Load**

Toggles whether the image is displayed in the drawing: On: displays the image in the drawing Off: displays only the image's frame, which is turned off by the IMAGEFRAME command

### **Size in Pixels**

Reports the size of the image in pixels, horizontally and vertically.

### **References**

Reports the number of times the image occurs in the drawing.

### **Saved Path**

Reports the path to the image file when first loaded. When the path cannot be found, click the Browse button which will display the Choose a File dialog box and locate the missing image file.

### **Found Path**

Reports the current path to the image file. This path should match the Saved Path in most cases.

## **10.22 EXPLAYERS command**

Opens the Drawing explorer dialog box with **Layers** selected.

Shape ite Pro Mechanical 9 BIM Icon:

## **10.22.1 Description**

Opens theDrawing explorer dialog boxwithLayerscategory selected to view and modifylayers in the current drawing.

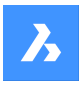

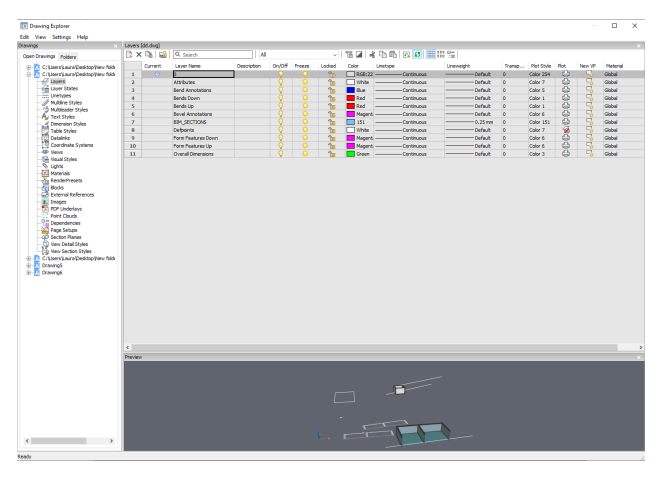

*Прим.:* When you open the Drawing explorer - Layers dialog when in paper space, additional columns are displayed: VP Freeze, VP Color, VP Linetype, VP Lineweight, and VP Plot Style, where VP is short for viewport.

*Прим.:* By default, these columns match the corresponding model space settings, but viewport layer properties can be set differently for each layout and for each paper space viewport. If the SHOWLAYERUSAGE variable is on, then the**Layer Usage**icons indicates whether viewport settings for the current layout and paper space viewport are different from model space settings:

- $\sqrt{\mathbb{Q}}$ : current laver with viewport overrides.
- $\frac{1}{20}$ : layer with viewport overrides.
- $\cdot$   $\leq$  empty layer with viewport overrides.

*Прим.:* If no paper space viewport is active, then the settings apply to entities in the current layout. If a viewport is active, then viewport settings override the BYLAYER properties in the current viewport.

*Прим.:* The VP Freeze setting allows you to control the visibility of model space entities in the current viewport. The New setting controls whether a layer is either Frozen or Thawed in the new paper space viewports.

## **10.22.2 Context Menu Options**

### **New**

Create a new layer definition into the drawing. The new layer that is created copies the properties of the currently selected layer.

## **Delete**

Deletes layer definitions from the drawing. The following layer definitions cannot be deleted:

- Laver<sub>0</sub>
- **Defpoints**
- Layers in use
- The current layer

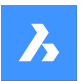

### **Merge to…**

Opens the Merge Layers dialog box. Here you can choose a target layer where the selected layers will be merged to.

The following layer definitions cannot be merged:

- Layer 0
- **Defpoints**
- The current layer

*Прим.:* you can only merge layers which are in use. If there aren't any entities assigned to a layer, the merge option will delete the selected layer.

## **Remove from group**

Removes layers from the group they are assigned to.

### **Create Group Filter From Selection**

Creates a group with the selected layers assigned to it.

### **Rename**

Renames the selected layer.

Following layers can not be renamed:

- Layer 0
- **Defpoints**

**Select All** Selects all layers.

## **Invert selection**

Deselects the current selection and vice versa.

### **Remove Viewport Overrides**

Removes overrides from properties that were set differently for viewports.

### **From Selected Layers**

- For current viewport: removes overrides from the current viewport
- For all viewports: removes overrides from all viewports in the drawing

### **From All layers**

Removes the overrides form all layers in the drawing for either the current viewport or all viewports.

### **Isolate Selected Layers**

Dims the entities on all which are not selected. Use theLAYUNISO command to unisolate layers.

## **10.22.3 Options within the command**

### **Filters**

You can think of layer filters as "layer groups," groups of layers that you need to show or turn on-or-off all at once.

### **New Properties Filter**

Creates a new properties filter. Displays the Layer Property Filter dialog box.

### **New Group Filter**

Creates a new group filter.

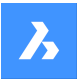

### **Layers state**

Toggles the layers state of all the layers in the selected group.

- On: toggles the layers on.
- Off: toggles the layers off.
- Thaw: thaws the layers.
- Freeze: freezes the layers.
- Lock: locks the layers.
- Unlock: unlocks the layers.

### **Isolate layers**

Isolates the layers in the selected group.

- Current viewport: removes overrides from the current viewport.
- All viewports: removes overrides from all viewports in the drawing.

### **Add layers from selection**

In the selected layer group filter, the layers from the selected objects in the drawing are added.

### **Replace with layers from selection**

The layers from the selected group filter are replaced with the layers of the selected objects in the drawing.

### **Add layers from panel selection**

Adds the layers which are selected in the layers panel.

### **Paste with Layers**

Pastes the copied or cut group, including its layers.

### **Convert to Group**

Converts a property filter to a group filter.

## **10.23 EXPLODE команда**

Разделяет сложные объекты на более простые.

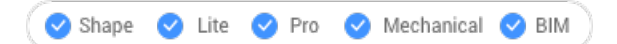

Значок: <u>Ф</u>

Псевдоним: X

## **10.23.1 Описание**

Разделяет сложные объекты на более простые, например, блоки на составные части, а полилинии на линии и дуги.

*Прим.:* Объекты на замороженных и заблокированных слоях не расчленяются.

## **10.23.2 Метод**

Результат зависит от выбранных объектов:

- Полилинии становятся линиями и дугами. Ширина теряется.
- Области становятся линиями, дугами и сплайнами.
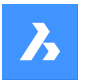

- Размеры становятся линиями, текстом и твердыми телами (стрелками).
- Блоки становятся отдельными объектами и вложенными блоками. Возможно, потребуется использовать Explode второй раз.
- *Прим.:* Расчленить можно только те блоки, у которых установлено свойство Расчленяемый. Неравномерно масштабированные блоки можно взрывать только в том случае, если системная переменная EXPLMODE включена.
- Цвета и типы линий По блоку могут изменяться.
- Атрибуты возвращаются к определениям атрибутов.
- Объекты трехмерных поверхностей становятся трехмерными гранями.
- Сетки становятся трехмерными гранями.

*Прим.:* Простые объекты, такие как линия и окружность, не могут быть взорваны.

# **10.24 EXPLORER command**

Opens the Drawing explorer dialog box.

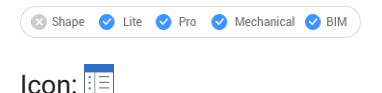

# **10.24.1 Description**

Opensthe Drawing explorer dialog box on the last used tab or categoryto manage definitions and reference content that is used in the drawing.

*Прим.:* Press F1 to access help. To close, Press X.

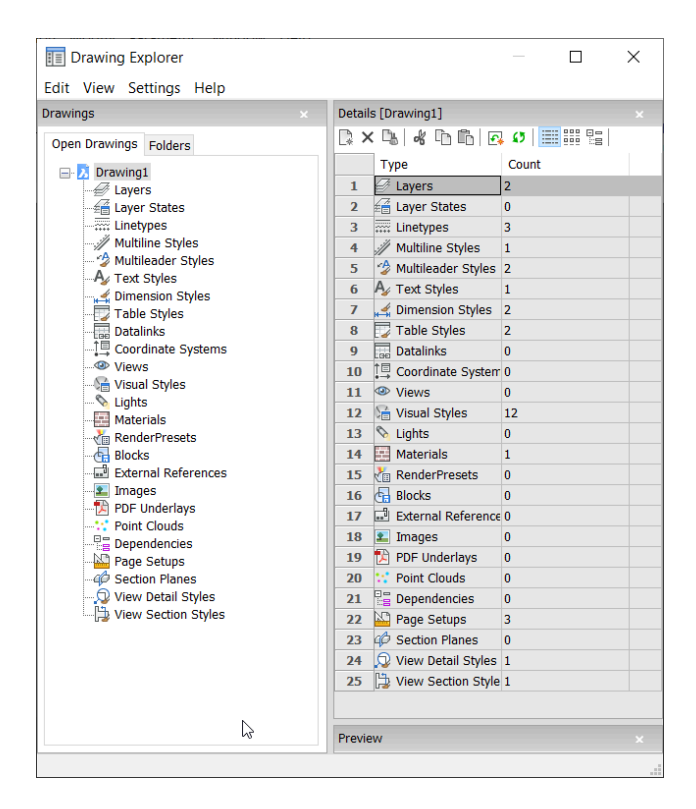

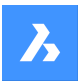

# **10.24.2 Options within the menu bar**

#### **View**

# **Check boxes**

Toggles the visibility of specific items in the Drawing Explorer dialog box on and off.

# **Tree/Icons Details**

Selects a visual style to list all definitions of the selected drawing.

#### **Regen**

Regenerates all definitions.

#### **Regen at each change**

Regenerates definitions each time a change has been made.

#### **Hide xref symbols**

Toggles the visibility of xref symbols on and off.

#### **Settings**

#### **Restore default layout**

Restores the modified layout of the Drawing explorer to the default layout.

#### **Options**

Displays the Drawing explorer options dialog box. Options regarding inserting a block can be defined.

#### **Columns**

Columns can be switched on and off and repositioned by drag-and-drop:

- Move: drag it by its header to a new location.
- Change width: drag the separator line back and forth.
- Restore width: double-click the separator line.

#### **Show all columns**

Displays all columns including the ones that were hidden before.

### **Restore Column positions**

Returns columns to their original position.

### **10.24.3 Context Menu Options**

#### **New**

Creates a new item with a generic name, such as NewLayer1 or NewStyle1.

#### **Delete**

Deletes the selected item from the drawing. When the selected item is in use, for example a layer with entities, several options may be available.

### **Delete**

Deletes the selected layer and all entities on it.

#### **Change**

Changes the characteristic of all entities on the item to delete to another characteristic item. Afterward, the item will be deleted.

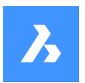

#### **Cancel**

Cancels the deleting operation so that no changes are made.

*Прим.:* Some automatically generated definitions cannot be deleted.

#### **Cut**

Cuts the selected item to the clipboard.

#### **Copy**

Copies the selected item to the clipboard.

*Прим.:* The options Cut and Copy can only be used when additionalitems were already made and cannot be usedon automatically generated items.

#### **Paste**

Pastes the copied item from the clipboard. When the same name item already exists, several options may be available:

#### **Purge**

Removes unused named entities from drawings, such as unused layers and linetypes.

#### **Copy and replace**

Replaces the original item in the current drawing with the item that is being copied.

#### **Don't copy**

The item will not be pasted in the current drawing.

#### **Copy, but keep both**

The item will be pasted into the drawing with a new name 'NAME'1.

#### **Cancel**

Cancels the Paste operation.

*Прим.:* This option cannot be used before cutting or copying an item.

#### **Rename**

Renames the item.

*Прим.:* Some automatically generated definitions cannot be renamed.

**Select All** Selects all items.

**Invert selection**

Deselects the current selection and vice versa.

#### **Set current**

Sets the selected item as current.

# **10.25 EXPORT команда**

Экспортирует данные из текущего чертежа в файлы различных форматов.

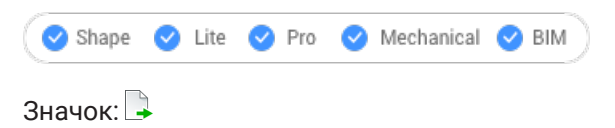

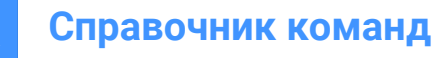

Псевдонимы: DWFOUT, EXP

#### **10.25.1 Описание**

Открывает диалоговое окно **Сохранить чертеж как** для сохранения данных из текущего чертежа в файлы различных форматов.

**Вот поддерживаемые форматы файлов для экспорта в зависимости от уровня лицензии:**

#### **BricsCAD Lite**

- **Двоичный файл FBX** (.fbx)
- **Файл FBX ASCII** (.fbx)
- **Чертеж AutoCAD**(dwg)
- **AutoCAD ASCII DXF** (\*dxf)
- **Шаблон чертежа** (\*dwt)
- **Растровый файл** (2) (.bmp)
- **Улучшенный метафайл Windows** (.emf) (1) (2)
- **Метафайл Windows** (.wmf) (1) (2)
- **3D DWF v6.01** (.dwf)
- **Двоичный DWF v6.0** (.dwf)
- **Сжатый кодированный Ascii 2D потоковый DWF v6.0** (.dwf)
- **Сжатый DWF v5.5** (.dwf)
- **Двоичный DWF v5.5** (.dwf)
- **ASCII DWF v5.5** (.dwf)
- **Сжатый DWF v4.2** (.dwf)
- **Двоичный DWF v4.2** (.dwf)
- **ASCII DWF v4.2** (.dwf)
- **XPS DWFx** (.dwfx)
- **Масштабируемая векторная графика** (.svg)
- **Литография** (.stl)
- **Файл Collada** (.dae)
- **Micro Station DGN файл** (.dgn)

# **BricsCAD Pro**

- **Unreal Datasmith** (.udatasmith)(1) (2)
- **Файл Rhino** (.3dm)(1) (2)
- **3D PDF**: .pdf
- **Файл ACIS сборки** (.asat)
- **Файл ACIS сборки** (.asab)

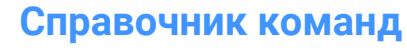

*Прим.:* Встроенный экспорт в форматы 3D PDF и ASAT также поддерживает механические блоки, внешние ссылки и твердые тела.

*Прим.:* EXPORT сохраняет в файлах SAT и SAB масштабный коэффициент относительно мм, который будет использоваться для масштабирования при IMPORT, и создает текущий формат SPATIAL ACIS, который не может быть импортирован в AutoCAD®.

#### **BricsCAD BIM / Mechanical / Ultimate**

- **IFC2x3 файл** (.ifc)
- **IFC4 файл** (.ifc)
- **IFC4x1 файл** (.ifc)

(1) Недоступно для BricsCAD ® для Linux.

(2) Недоступно для BricsCAD ® для macOS.

*Прим.:* Если системная переменная EXPORT3DPDFWRITER установлена в значение 1 (Внутренняя программа записи 3D PDF) и чертеж сохранен в виде файла 3D PDF, то появляется диалоговое окно **Выбор анимации**:

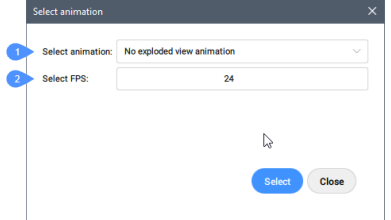

*Выберите анимацию для экспорта (1) и установите необходимое количество кадров в секунду (fps) (2), либо выберите Нет анимации покомпонентного вида для экспорта документа без анимации.*

*Прим.:* При экспорте в **Двоичный DWF v6.0** (.dwf) учитывается только **Область печати** листа или пространства модели, заданная в Параметрах страницы. Поэтому все, что находится за пределами области печати, будет удалено или обрезано.

*Прим.:* Системные переменные EXPORTMODELSPACE, EXPORTPAPERSPACE и EXPORTPAGESETUP в настоящее время являются фиктивными для экспорта DWF.

*Прим.:* Другие 3D форматы доступны через отдельный модуль **BricsCAD Communicator**. Загрузить его можно с сайта Bricsys.

*Управление процедурами импорта и экспорта с помощью Communicator осуществляется с помощью ряда пользовательских настроек. См. раздел Communicator в диалоговом окне Параметры.*

*Прим.:* Для экспорта в формат PDF используйте команду EXPORTPDF.

*Прим.:* Команда EXPORT поддерживает архитектуру компонентов на основе обычных блоков.

# **10.26 EXPORTLAYOUT команда**

Открывает диалоговое окно **Экспорт листа в чертеж**.

Shape ite Pro Mechanical BIM

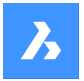

#### **10.26.1 Описание**

Открывает диалоговое окно **Экспорт листа в чертеж** для сохранения данных из текущего чертежа в .dwg файл. Текущий лист определяет, какие данные следует включить в чертеж. После создания чертежа в диалоговом окне BricsCAD ® можно выбрать, открывать ли новый чертеж.

# **10.27 EXPORTPDF команда**

Сохраняет данные из текущего чертежа в файл формата PDF.

Shape V Lite V Pro V Mechanical V BIM

 $3$ начок $\cdot$   $\mathbb{R}$ 

#### **10.27.1 Описание**

Откройте диалоговое окно **Экспорт чертежа как** для сохранения данных из текущего чертежа в PDF файл.

*Прим.:* Эта команда добавляет водяной знак на экспортные данные, полученные с использованием Академической лицензии.

# **10.28 EXPPDFS command**

Attaches PDF files as underlays to the current drawing through the Drawing Explorer.

Shape in Lite of Pro & Mechanical & BIM

Icon:  $\mathbb{R}$ 

*Прим.:* To import PDF files as drawing entities, use the PDFIMPORT command.

#### **10.28.1 Description**

Displays the PDF Underlays category of the Drawing explorer dialog box:

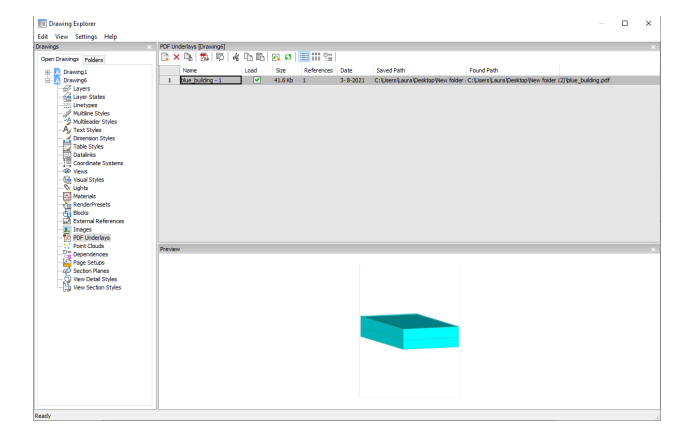

# **10.28.2 Option within the command**

# **Name**

Reports the name of the PDF insert. This name is generated by the program, but can be edited by pressing double click on the name or right-click and choose Rename from the shortcut menu.

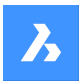

# **Load**

Toggles loading of the PDF: On: loads the PDF, and makes it visible. Off: unloads the PDF, making it invisible.

# **Size**

Reports the size of the PDF file.

### **References**

Reports the number of times the PDF is attached to the drawing.

#### **Date**

Reports the date of the file. This can be useful in determining whether you ware working with the most recent revision.

#### **Saved Path**

Reports the path to the PDF file when first loaded. When the path cannot be found, click the Browse button which will display the Choose a File dialog box and locate the missing PDF file.

#### **Found Path**

Reports the current path to the PDF file. This path should match the Saved Path in most cases.

### **10.28.3 Context menu options**

#### **New**

Attaches a PDF file to the current drawing. From the Select PDF Underlay File dialog box open a PDF file, specifies the parameters in the Attach PDF Underlay dialog box and an insertion point to locate the lowerleft corner of the PDF.

#### **Delete**

Detaches the selected PDF attachments without warning.

#### **Purge**

Purges selected PDF files from the drawing; available only for those PDF file definitions that are not inserted in the drawing.

#### **Insert**

Attaches additional pages from a multi-page PDF file already attached to the current drawing. From the Attach Pdf Underlay dialog box choose a page number from the Page drop-list.

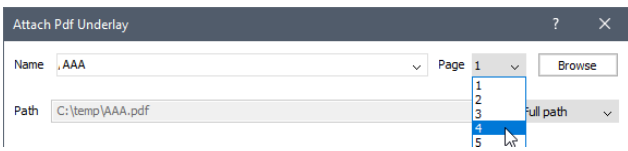

The added page appears in Drawing explorer with the page number as a suffix to its name.

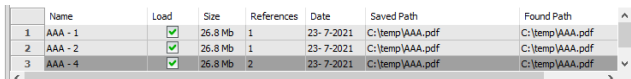

#### **Run extended search for missing attachments**

Runs an extended search for missing attachments.

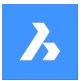

**Clear cache** Clear Cache for PDFs.

**Relative path** Shows the Saved Path as a relative path.

# **Absolute path**

Shows the Saved Path as an absolute path of the PDF file located in the drawing folder.

#### **Filename as a path**

Replaces the saved path with the file name.

# **10.29 EXPRESSMENU команда (Express Tools)**

Активирует меню и ленту EXPRESSTOOLS.

# **10.30 EXPRESSTOOLS команда (Express Tools)**

Активирует экспресс-инструменты (Express Tools).

# **10.31 EXPUCS команда**

Создание, переименование и удаление именованных ПСК через диалоговое окно Проводник по чертежам.

Shape V Lite V Pro V Mechanical V BIM

Псевдонимы: DDUCS, UC

# **10.31.1 Описание**

Открывает раздел Системы координат в диалоговом окне Проводник по чертежам:

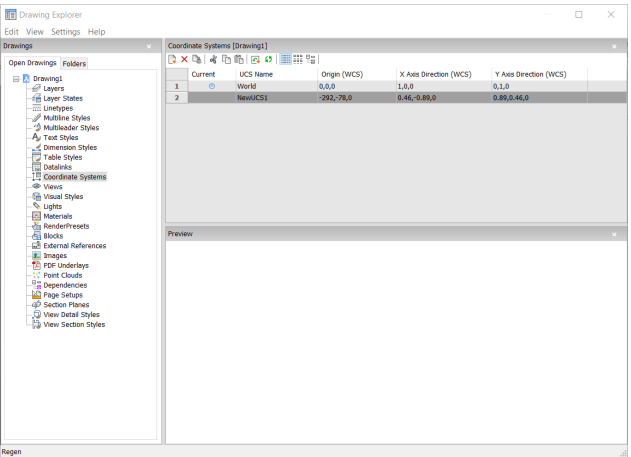

# **10.31.2 Опции команды**

**Текущий**

Указывает на текущую ПСК.

#### **Имя ПСК**

Перечисляет имена ПСК на чертеже; нажмите для переименования.

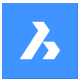

#### **Начало координат(МСК)**

Сообщает начало координат (0,0,0) ПСК в координатах x,y,z МСК; редактированию не подлежит.

#### **Направление оси X (МСК)**

Сообщает направление оси X в координатах МСК.

*Прим.:* Редактирование невозможно.

#### **Направление оси Y (МСК)**

Сообщает направление оси Y в координатах МСК.

*Прим.:* Редактирование невозможно.

#### **10.31.3 Опции контекстного меню**

#### **Создать**

Создает дополнительные ПСК в чертеже через пространство модели.

#### **Удалить**

Удаляет систему координат из чертежа. Определения мировой системы координат не могут быть удалены.

#### **Переименовать**

Переименовывает систему координат.

#### **Выделить все**

Выбирает все определения системы координат.

#### **Инвертировать выделенное**

Снимает текущее выделение и наоборот.

#### **Установить текущим**

Устанавливает выбранную систему координат в качестве текущей.

### **10.32 EXPXREFS команда**

Комбинирует несколько команд, связанных с внешними ссылками, через Проводник по чертежам.

Shape V Lite V Pro V Mechanical V BIM

Значок:

#### **10.32.1 Description (Описание)**

Эта команда присоединяет файлы DWG к текущему чертежу и управляет состоянием прикрепленных файлов.

*Прим.:* Системная переменная XDWGFADECTL задает затемнение внешних ссылок. Диапазон значений от 0 (без затемнения) до 90.

*Прим.:* Системная переменная BINDTYPE влияет на поведение опции Добавить команды -XREF.

# **10.32.2 Способы редактирования**

Отображает раздел Внешние ссылки в Проводнике по чертежам:

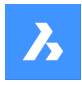

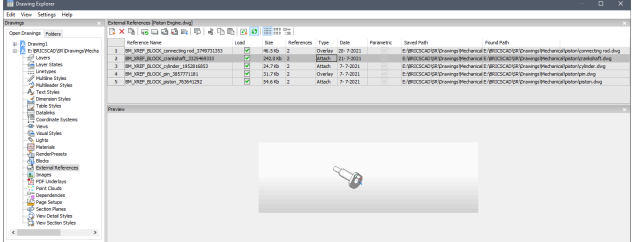

# **10.32.3 Опции команды**

#### **Имя ссылки**

Сообщает имя вставки внешней ссылки. Это имя присваивается программой, но может быть отредактировано двойным щелчком на имени или нажатием правой кнопки мыши и выбором пункта Переименовать из контекстного меню.

#### **Загрузить**

Переключает загрузку внешней ссылки: Вкл: загружает внешнюю ссылку и делает её видимой Выкл: выгружает внешнюю ссылку, делая её невидимой

#### **Размер**

Сообщает размер DWG файла внешней ссылки. Очень большие файлы могут замедлить работу системы.

#### **Ссылки**

Сообщает, сколько раз внешняя ссылка была присоединена к чертежу.

#### **Тип**

Сообщает, является ли внешняя ссылка вложенной или наложенным, как относится к внешним ссылкам, которые сами имеют внешние ссылки:

Присоединение: отображаются все внешние ссылки.

Наложение: отображается только первая внешняя ссылка из вложенных внешних ссылок.

#### **Дата**

Сообщает дату создания файла. Это может быть полезно для определения того, что вы работаете с самой последней ревизией.

#### **Параметрические**

Указывает, является ли чертеж внешней ссылки параметрическим или нет.

#### **Путь**

Сообщает исходный путь к DWG файлу внешней ссылки при первой загрузке. Если путь не найден, нажмите кнопку Обзор, в результате чего появится диалоговое окно Укажите файл, и найдите недостающий DWG файл.

Изменение пути для параметрических блоков невозможно.

#### **Найденный путь**

Сообщает текущий путь к DWG файлу внешней ссылки. В большинстве случаев этот путь должен совпадать с сохраненным путем.

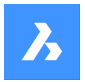

#### **10.32.4 Опции контекстного меню**

#### **Подключить внешнюю ссылку**

Прикрепляет файлы DWG в качестве xrefs к текущему чертежу. В диалоговом окне Прикрепить внешнюю ссылку найдите и выберите файл dwg, укажите параметры и точку вставки для размещения файла xref. См. команду -XREF.

#### **Отключить внешнюю ссылку**

Без предупреждения удаляет выбранную внешнюю ссылку из чертежа. Это эквивалентно использованию опции Отключить.

#### **Перегрузить внешнюю ссылку**

Перезагружает выбранную внешнюю ссылку. Это удобно, когда исходный DWG файл изменился, и вы хотите видеть в чертеже обновленную версию.

#### **Выгрузить внешнюю ссылку**

Выгружает выбранную внешнюю ссылку. Выгруженная внешняя ссылка не отображается в виде. Можно также установить флажки в столбце Загрузка.

#### **Добавить внешнюю ссылку**

Привязывает внешнюю ссылку к текущему чертежу, чтобы сделать внешнюю ссылку частью чертежа. При этом происходит удаление внешних ссылок из Проводника по чертежам. (Эта опция недоступна для выгруженных внешних ссылок).

Эта опция устанавливает системную переменную BINDTYPE OFF (традиционное поведение связывания), тем самым влияя на поведение опции Добавить команды -XREF.

#### **Вставить внешнюю ссылку**

Выполняет преобразование внешних ссылок в блоки. Это аналогично использованию команды Insert для вставки внешних DWG файлов в чертежи. При этом происходит удаление внешних ссылок из Проводника по чертежам. (Эта опция недоступна для выгруженных внешних ссылок).

#### **Открыть внешнюю ссылку**

Открывает DWG файл внешней ссылки для редактирования. См. команду XOPEN.

#### **Выполнить расширенный поиск отсутствующих ссылок**

Выполнить расширенный поиск отсутствующих ссылок.

#### **Относительный путь**

Показывает сохраненный путь в виде относительного пути.

#### **Абсолютный путь**

Показывает сохраненный путь как абсолютный путь к файлу внешней ссылки, расположенному в папке чертежа.

#### **Имя файла и путь**

Заменяет сохраненный путь на имя файла.

# **10.33 EXTEND команда**

Удлиняет или обрезает один или несколько открытых объектов до граничного объекта.

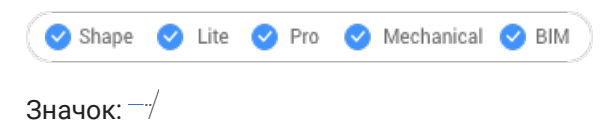

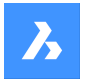

Псевдоним: EX

# **10.33.1 Метод**

Выберите один или несколько объектов для использования в качестве граничных объектов (2). Это объекты, до которых распространяются последующие выбранные объекты, или нажмите ENTER, чтобы выбрать все объекты на чертеже в качестве границ. Нет необходимости выбирать в качестве границ отдельные объекты, за исключением некоторых случаев.

Выбирает объект, который необходимо удлинить (1). Если другой конец объекта может быть продлен до границы, BricsCAD продлевает ближайший к точке выбора конец.

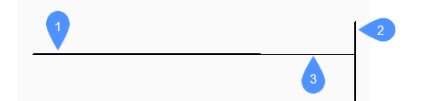

- 1 Объект, который необходимо расширить
- 2 Граничный объект
- 3 Удлиненный объект

*Прим.:* Переключает в режим обрезки: нажмите и удерживайте клавишу Shift, чтобы выделить часть объекта для обрезки на пересечении с ближайшими граничными объектами. См. команду TRIM.

#### **10.33.2 Параметры**

#### **Выделение секущей**

Позволяет выбор секущей, неравномерным окном выбора.

#### **Выделение рамкой**

Позволяет выделение секущим прямоугольником. Объекты, пересекающие указанный прямоугольник, удлиняются.

#### **Режим секущих кромок**

Переключает Режим секущих кромок.

#### **Проекция**

Указывает, как объект проецируется на контур.

#### **Без проецирования**

Продлевает только те объекты, которые пересекают реальные контуры в трехмерном пространстве.

#### **Плоскость XY**

Проецирует объекты и контуры на плоскость XY текущей ПСК, а затем продлевает проецируемые объекты, которые пересекают проецируемые контуры.

#### **Текущий вид**

Проецирует объекты в текущий вид, а затем соответствующим образом продлевает их.

#### **Удалить**

Удаляет указанные объекты

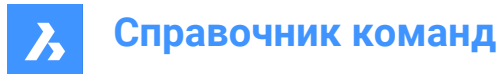

# **10.34 EXTENSION команда**

Переключает Объектную привязку Продление.

```
Shape V Lite V Pro V Mechanical V BIM
```
Значок<sup>: ∴</sup>—

# **10.34.1 Описание**

Включает/выключает объектную привязку Продление, которая выполняет привязку к продлению. Вы можете запустить эту команду с помощью командной строки. При этом значение системной переменной OSMODE изменяется соответствующим образом. Вы также можете запустить эту команду внутри другой команды, чтобы отключить привязку объектов только для текущей операции. В этом случае значение системной переменной OSMODE не изменяется.

# **10.35 EXTRACTBLOCKS команда**

Извлечение блоков в отдельные файлы.

Shape ite Pro Mechanical OBIM

#### **10.35.1 Метод**

Эта команда извлекает экземпляр блока из чертежа, создавая отдельный dwg файл в указанном пользователем месте.

После выбора блока для извлечения появляется диалоговое окно Выбор папки для выбора места расположения нового созданного dwg файла.

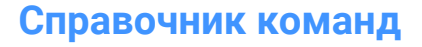

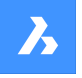

Select Folder

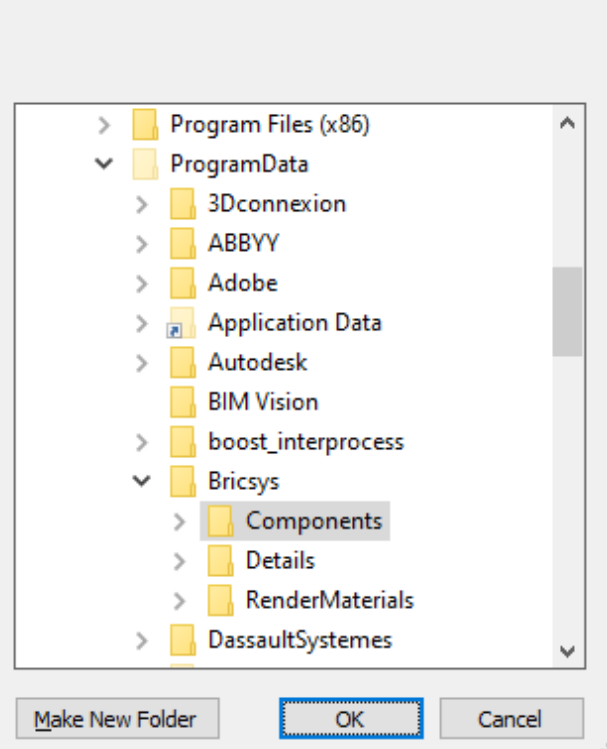

# **10.36 EXTRIM команда (Express Tools)**

Обрезает объекты, пересекающие режущую кромку.

# **10.36.1 Метод**

Выберите объект в качестве секущей кромки, затем щелкните на стороне, с которой нужно удалить объекты.

 $\times$ 

*Прим.:* К числу принимаемых объектов относятся: 3D грань, полилиния, линия, окружность, дуга, эллипс, изображение, текст или определение атрибута.

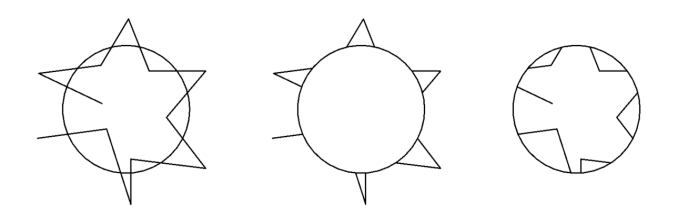

# **10.37 EXTRUDE команда**

Создает трехмерные твердые тела или поверхности путем выдавливания объектов.

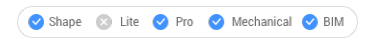

Значок:

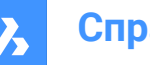

Псевдоним: EXT

# **10.37.1 Описание**

Создает 3D тела или поверхности выдавливанием открытых или замкнутых 2D объектов, граней 3D тел, областей или замкнутых контуров.

#### *Прим.:*

- Для выделения граней системная переменная SELECTIONPREVIEW должна быть установлена в значение 2 или 3.
- В зависимости от значения системной переменной DELOBJ исходные объекты либо сохраняются, либо удаляются. Если нет, то появится запрос о том, хотите ли вы удалить объекты или нет.

# **10.37.2 Метод**

Существует два метода выдавливания объектов:

- Создать трехмерное твердое тело
- Создать поверхность

# **10.37.3 Опции команды**

**Режим**

Позволяет создавать твердые тела или поверхности.

#### **Тело**

Создает трехмерные твердые тела.

#### **Поверхность**

Создает поверхности.

*Прим.:* EXTRUDE не выдавливает открытые 2D-объекты как 3D-твердые тела, поскольку они не могут быть герметичными.

#### **Укажите высоту выдавливания**

Позволяет задать высоту выдавливания. Высота выдавливания измеряется перпендикулярно исходному объекту.

*Прим.:* Высоту можно задать динамически, используя **Манипулятор** или введя значение расстояния.

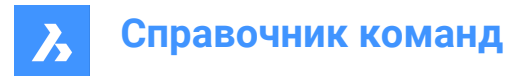

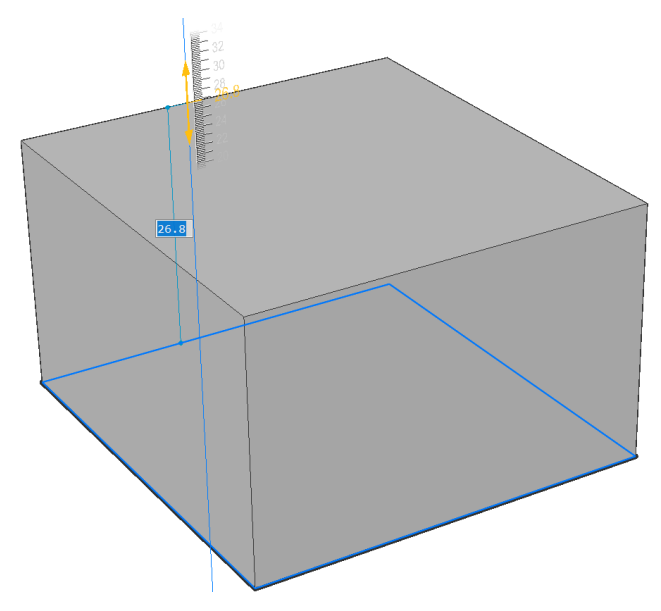

#### **Направление**

Позволяет задать направление выдавливания.

#### **Путь**

Задайте высоту и конусность выдавливания с помощью другого объекта. Программа использует этот путь для определения способа выдавливания исходного объекта.

*Прим.:* Объект Путь не может лежать в той же плоскости, что и объект выдавливания.

#### **Угол заострения**

Задает угол заострения для выдавливания. Угол измеряется от направления выдавливания. Отрицательное значение сужается наружу.

*Прим.:* Угол должен быть достаточно малым, чтобы наклонные стороны не пересекались после вершины выдавливания.

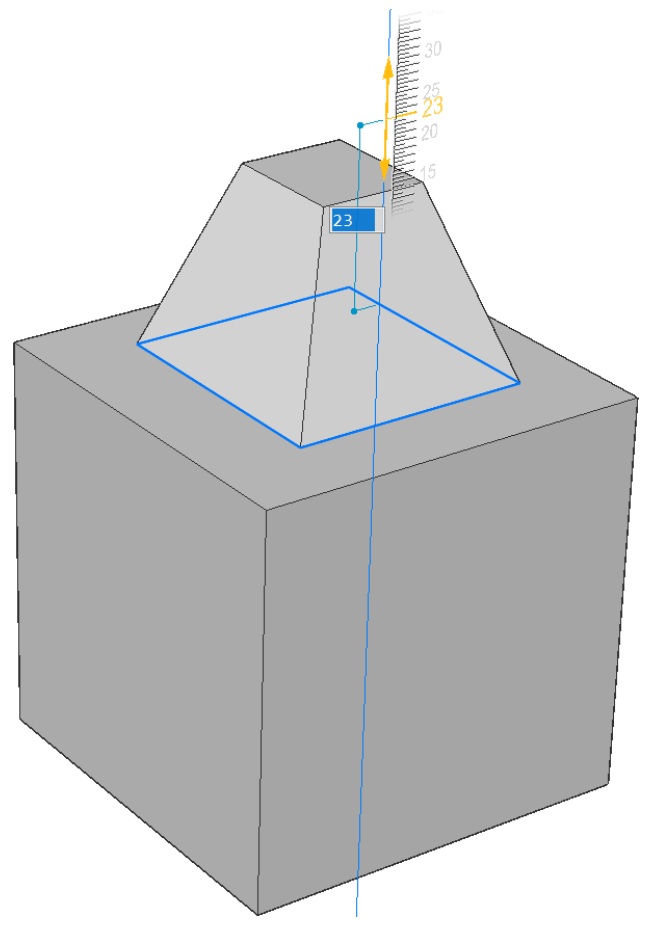

#### **Авто**

Результат зависит от направления выдавливания и значения четырех системных переменных **Режима выдавливания**: EXTRUDEOUTSIDE, EXTRUDEINSIDE, INTERSECTEDENTITIES и UNITESURFACES.

*Прим.:* Значение по умолчанию всех вышеперечисленных системных переменных **Режим выдавливания** зависит от рабочего пространства:

- **0** для 2D чертеж и 3D Моделирование.
- **1** для Mechanical и BIM.

Например, в рабочих пространствах Mechanical и BIM, если все системные переменные Режима выдавливания имеют значение по умолчанию, результат выдавливания будет выглядеть следующим образом:

• При выделении объекта и выдавливании его наружу добавляется новый объем.

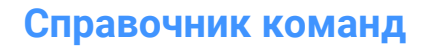

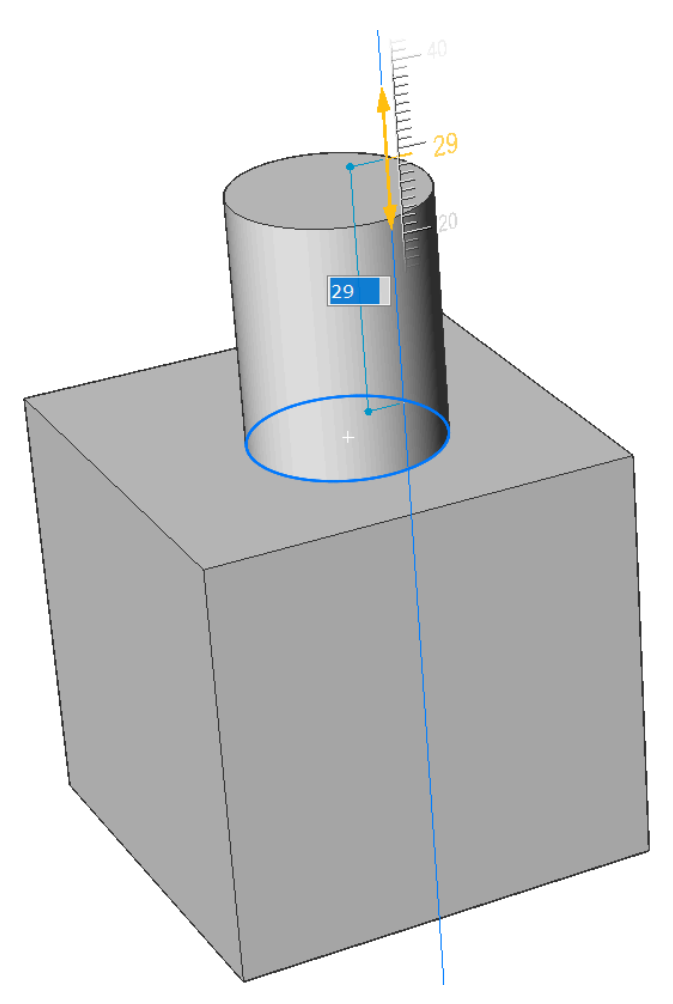

• При выделении объекта и выдавливании его внутрь из основного массива вычитается объем.

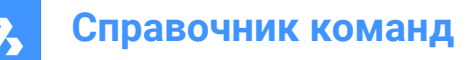

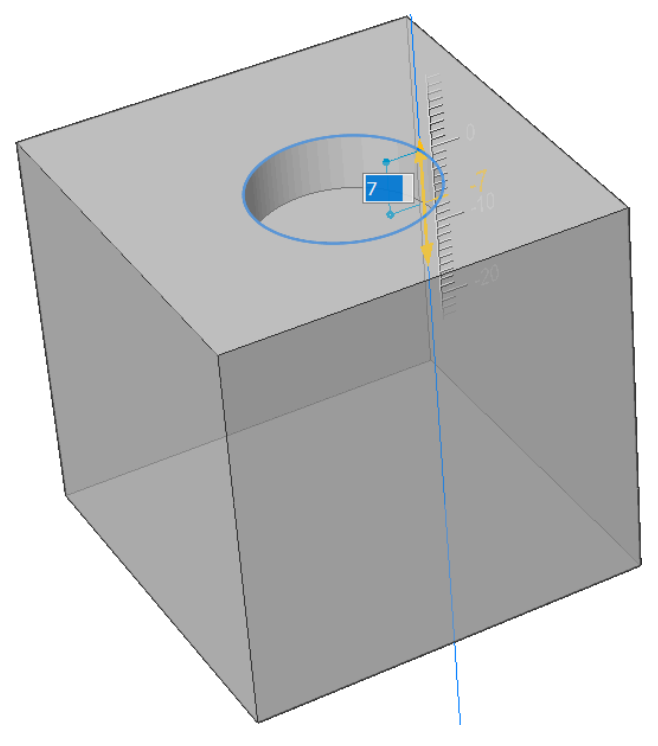

#### **Вычесть**

Трехмерное тело вычитается из каждого мешающего существующего тела.

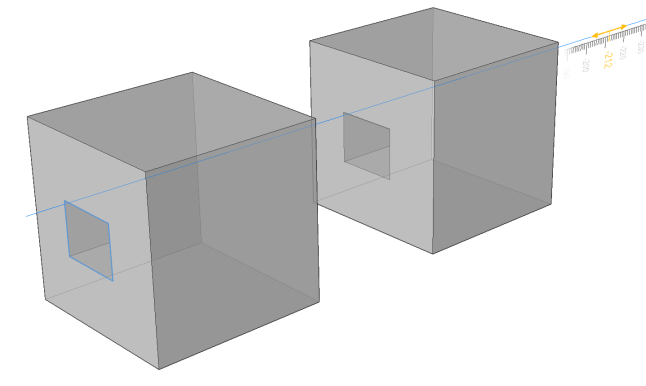

# **Create (Создать)** Создается новый объем или поверхность, независимо от направления выдавливания.

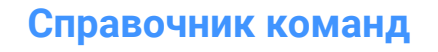

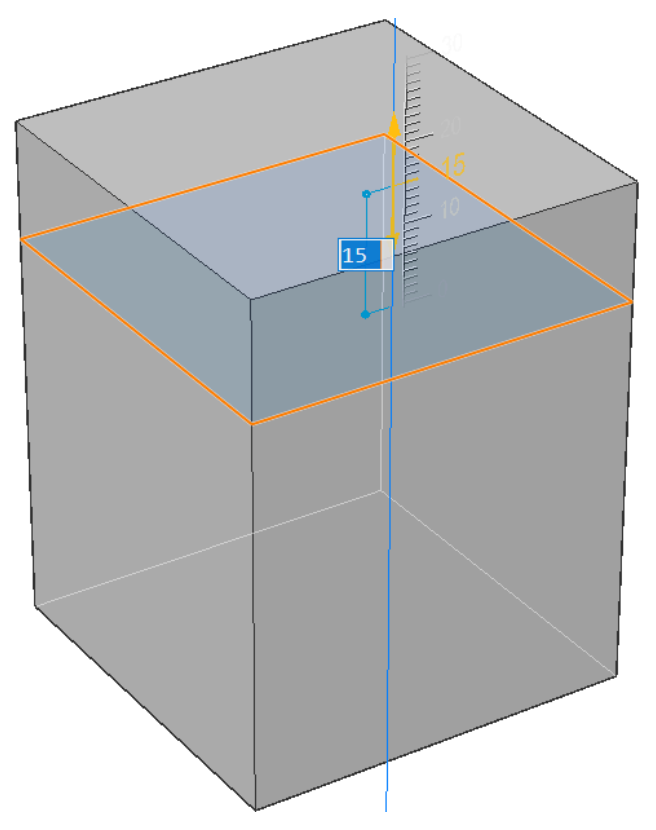

# **Объединить**

Новое трехмерное тело объединяется с каждым мешающим существующим телом.

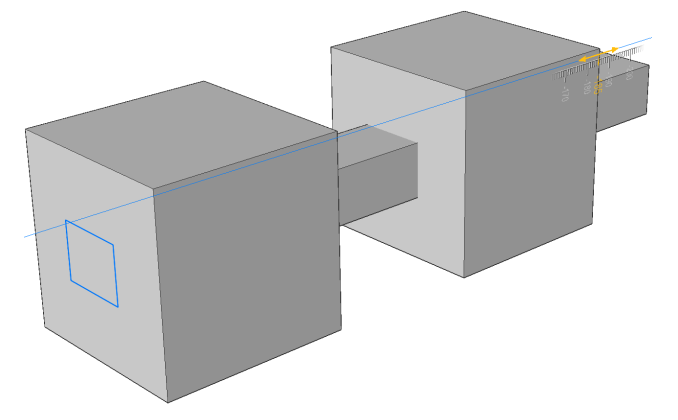

# **Разрез**

Режет твердые тела с помощью выдавленной поверхности.

• Укажите объект для выдавливания:

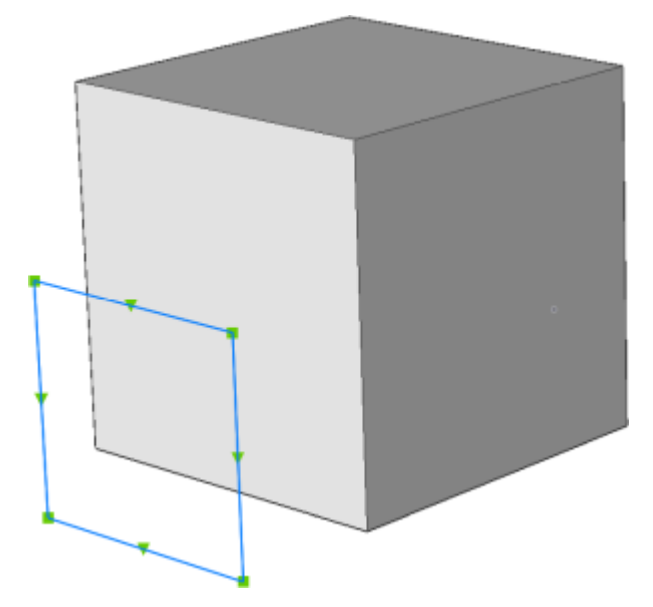

• Выдавленная поверхность разрезает твердое тело.

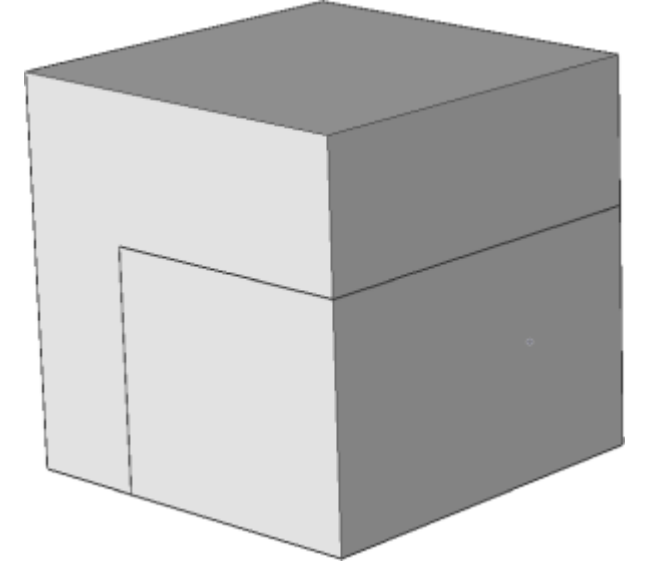

**В обе стороны**

Выдавливается симметрично с обеих сторон.

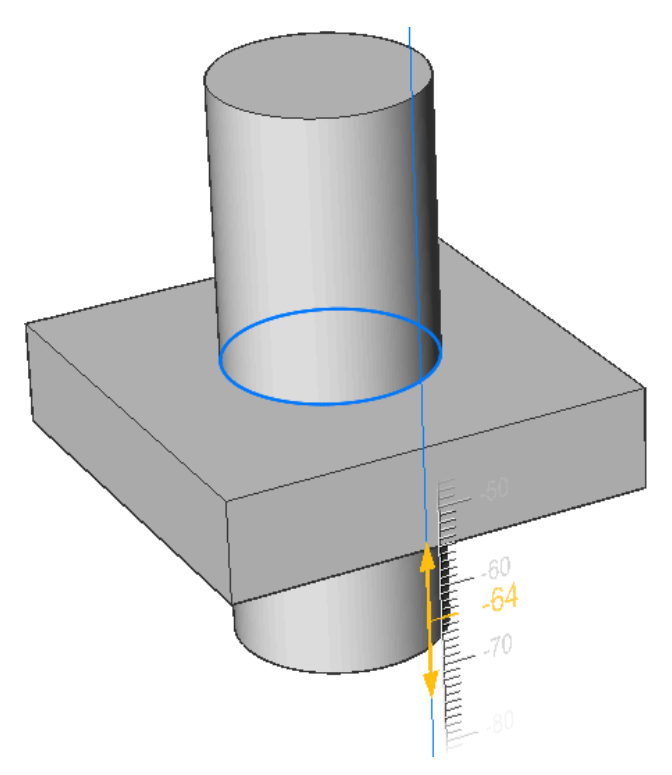

#### **Выровнять**

Позволяет выбрать или задать ось.

# **2 точки**

Задайте направление выдавливания, указав две точки.

#### **Объект**

Позволяет выбрать существующий осевой объект.

#### **Последний**

Используется предыдущая ось.

#### **Вид**

Позволяет указать точку направления взгляда.

#### **Ось X**

Устанавливает направление выдавливания, параллельное оси X текущей ПСК.

### **Ось Y**

Устанавливает направление выдавливания, параллельное оси Y текущей ПСК.

### **Ось Z**

Устанавливает направление выдавливания, параллельное оси Z текущей ПСК.

# **Ограничить**

Позволяет ограничить выдавливание по грани твердого тела.

• Укажите объект для выдавливания:

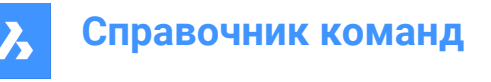

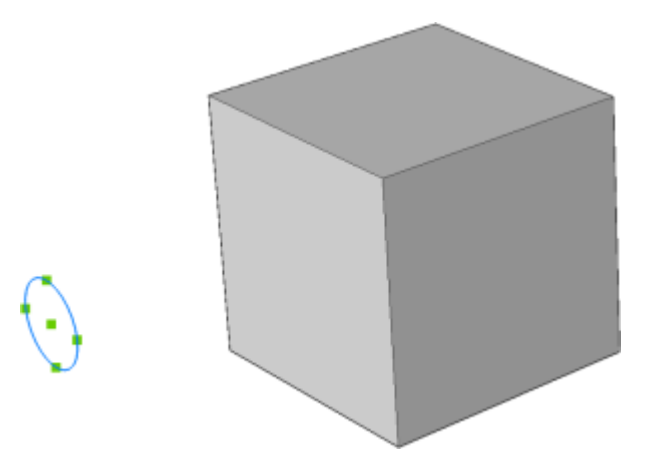

• Выберите грань в качестве границы выдавливания.

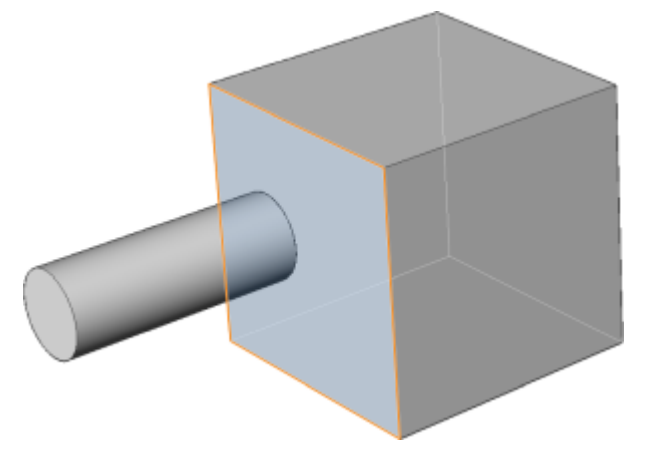

*Прим.:* Если системная переменная HOTKEYASSISTANT включена, отображается виджет **Ассистент**. Повторное нажатие клавиши Ctrl во время динамического отображения выдавливания приводит к циклическому переключению различных опций.

# **10.38 EXW команда (Express Tools)**

Выделяет все объекты чертежа, кроме тех, которые находятся внутри заданного прямоугольника.

# **10.38.1 Метод**

Выберите первый (1) и второй (2) угол, чтобы нарисовать временный прямоугольник. Выделяются все объекты на чертеже, кроме тех, которые находятся внутри прямоугольника.

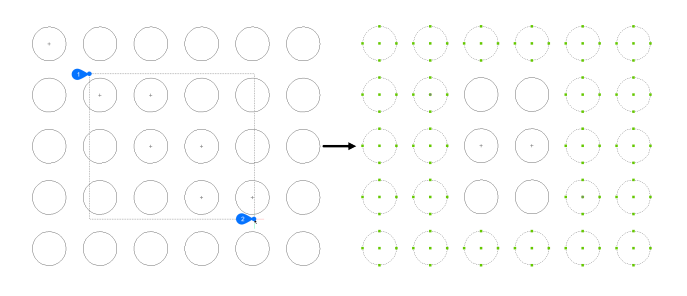

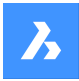

# **10.39 EXWP команда (Express Tools)**

Выделяет все объекты на чертеже, кроме тех, которые находятся внутри указанного многоугольника.

# **10.39.1 Метод**

Нарисуйте временный многоугольник. Будут выделены все объекты на чертеже, кроме тех, которые заключены в этот многоугольник.

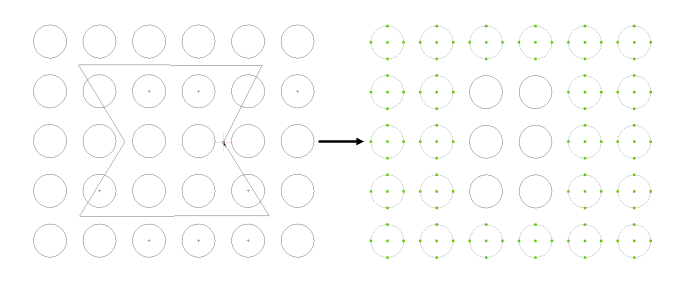

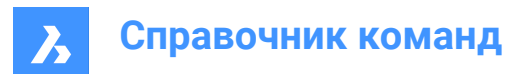

# **11. F**

# **11.1 FASTSEL command (Express Tools)**

Selects all entities that touch the selected entity.

Icon:  $\%$ 

# **11.1.1 Method**

The behavior of the FASTSEL command is controlled by the FSMODE command.

# **11.2 FBXEXPORT command**

Exports 3D entities in the current drawing to FBX format.

Shape Ulite Pro Mechanical OBIM

*Прим.:* If you wish to export 2D entities, you must first give them a thickness.

# **11.2.1 Method**

There are two methods to export to FBX format:

- Export all visible entities.
- Export only the selected entities.

# **11.2.2 Options within the command**

#### **Selected**

Select the entities to be exported.

#### **Visible**

Exports all visible entities.

*Прим.:* This option excludes the entities on frozen or off layers, and those that are not visible in the current viewport.

#### **Select**

Prompts to select among entities, lights, cameras and materials.

#### **All**

Exports all entity types.

### **Embedded**

Includes the texture files into the FBX file.

#### **Reference to file**

Adds a reference link in the FBX file to the location of the texture files.

#### **Copy to file**

Copies the texture files to the destination folder, separately from the FBX file.

*Прим.:* Texture files are not included in the FBX files when they are very large or when a common set of texture files are used by rendering and animation projects.

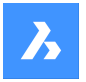

#### **Enter path to export fbx file:**

Specify the path to the folder in which to place the FBX file, or press Enter key to accept the path provided.

*Прим.:* Typing ~ displays the FBX export dialog box, which allows you to select a folder.

# **11.3 -FBXEXPORT command**

Exports 3D entities in the current drawing to FBX format.

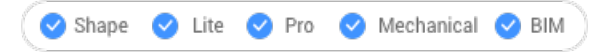

See the FBXEXPORT command.

# **11.4 FIELD command**

Opens the Field dialog box.

Shape U Lite O Pro O Mechanical O BIM

Icon<sup>. ⊱</sup>

# **11.4.1 Method**

Open the Field dialog box to create a field in the current drawing. After you select the field and choose **OK**, you are prompted at the Command line:

#### **Specify start point**

Specify a point in the current drawing where the field will be inserted. Additional options: [Height/Justify]

# **Height**

Specify the height of the field text.

#### **Justify**

Specify a justification for the field text.

# **11.5 FILEOPEN команда**

Открывает файлы из командной строки.

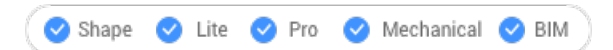

# **11.5.1 Описание**

Открывает файлы чертежей (DWG), шаблонов (DWT) и файлы обмена чертежами (DXF) из командной строки, заменяя текущий чертеж.

### **11.5.2 Опции команды**

#### **Сохранить изменения в файле чертежа?**

Указывает, следует ли сохранять текущий чертеж или нет.

#### **Открыть чертеж**

Введите имя чертежа, включая путь.

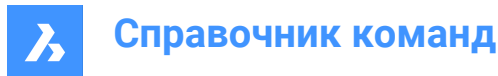

*Прим.:* Отображает диалоговое окно Открыть чертеж.

# **11.6 FILES command**

Opens the operating system's file manager to access files.

Shape ite Pro Mechanical OBIM

# **11.7 FILL command**

Toggles the FILLMODE system variable.

Shape ite Pro Mechanical OBIM

### **11.7.1 Description**

Toggles the FILLMODE system variable to specify the display of filled 2D entities including polyline, hatch, solid, and trace entities. You can launch this command at the Command prompt or within another command by preceding it with an apostrophe: 'FILLMODE. You must use REGEN or REGENALL to see the change.

- On: turns on the FILLMODE system variable
- Off: turns off the FILLMODE system variable

# **11.8 FILLET command**

Fillets intersections; joins intersecting lines with an arc of any suitable radius.

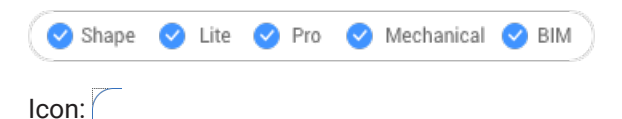

Alias: F

### **11.8.1 Description**

Sets a radius value for fillet between two entities.

The entities could be:

- Lines, including parallel lines
- All vertices of a single 2D polyline; two polylines cannot be filleted
- Rays, including parallel rays
- Infinite lines, including parallel infinite lines
- Arcs

*Прим.:* Press and hold the Shift key when select the second entity to create a corner (radius = 0). The selected entities are extended or trimmed at the intersection point. The selected part of the entities is kept.

*Прим.:* If the second entity is parallel to the first entity the entities are connected by a semicircle. If the parallel entities are not of equal length, then the second entity is extended or trimmed when Trim Mode = Trim.

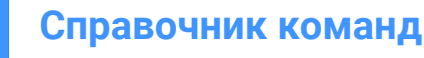

# **11.8.2 Options within the command**

#### **fillet Settings**

Displays the Chamfer/Fillet section of the Settings dialog box:

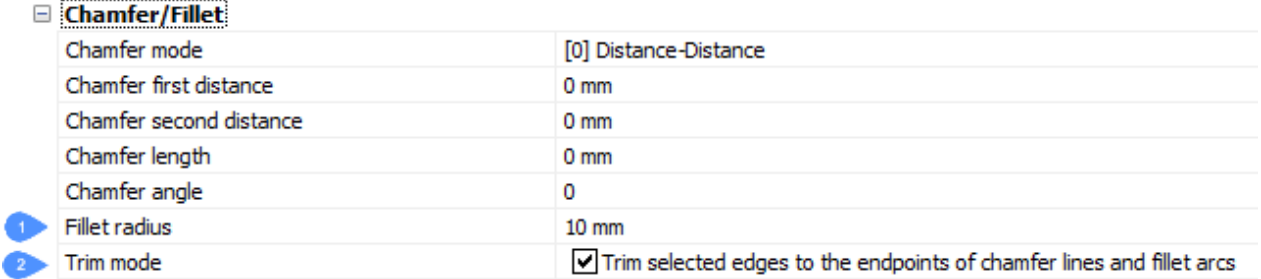

1 Fillet radius - sets the radius of the fillet arc.

2 Trim mode - toggles whether the entities are trimmed back to meet the fillet radius.

### **Polyline**

Fillets the all vertices of a polyline.

#### **Radius**

Toggles edge mode.

#### **Trim**

Sets the trim mode for chamfers and fillets:

#### **Trim**

Trims or extends the selected entities.

#### **No trim**

Creates the chamfer or fillet, but leaves the selected entities unchanged.

### **Undo**

Undoes the last fillet when in Multiple mode.

### **Multiple**

Lets to create additional fillets using the same settings without having to restart the command.

# **11.9 FIND команда**

Открывает диалоговое окно Поиск и замена текста.

Shape V Lite V Pro V Mechanical V BIM

Значок:

### **11.9.1 Описание**

Открывает диалоговое окно Поиск и замена текста для поиска и, по желанию, замены строк текста в текущем чертеже. Поиск текст выполняется в блоках, атрибутах, размерах и гиперссылках.

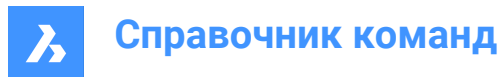

# **11.10 FINDOUTLIERS command**

Finds any outlier outside of the valid area.

Shape ite Pro Mechanical OBIM

 $lcon: \frac{1}{20}$ 

# **11.10.1 Description**

Finds entities positioned at extreme coordinates which are hard to find. These entities are typically hard to detect and can make it difficult to manipulate the view, because it depends on the total extents of the drawing.

# **11.10.2 Method**

The command opens the **Find Outliers** command panel.

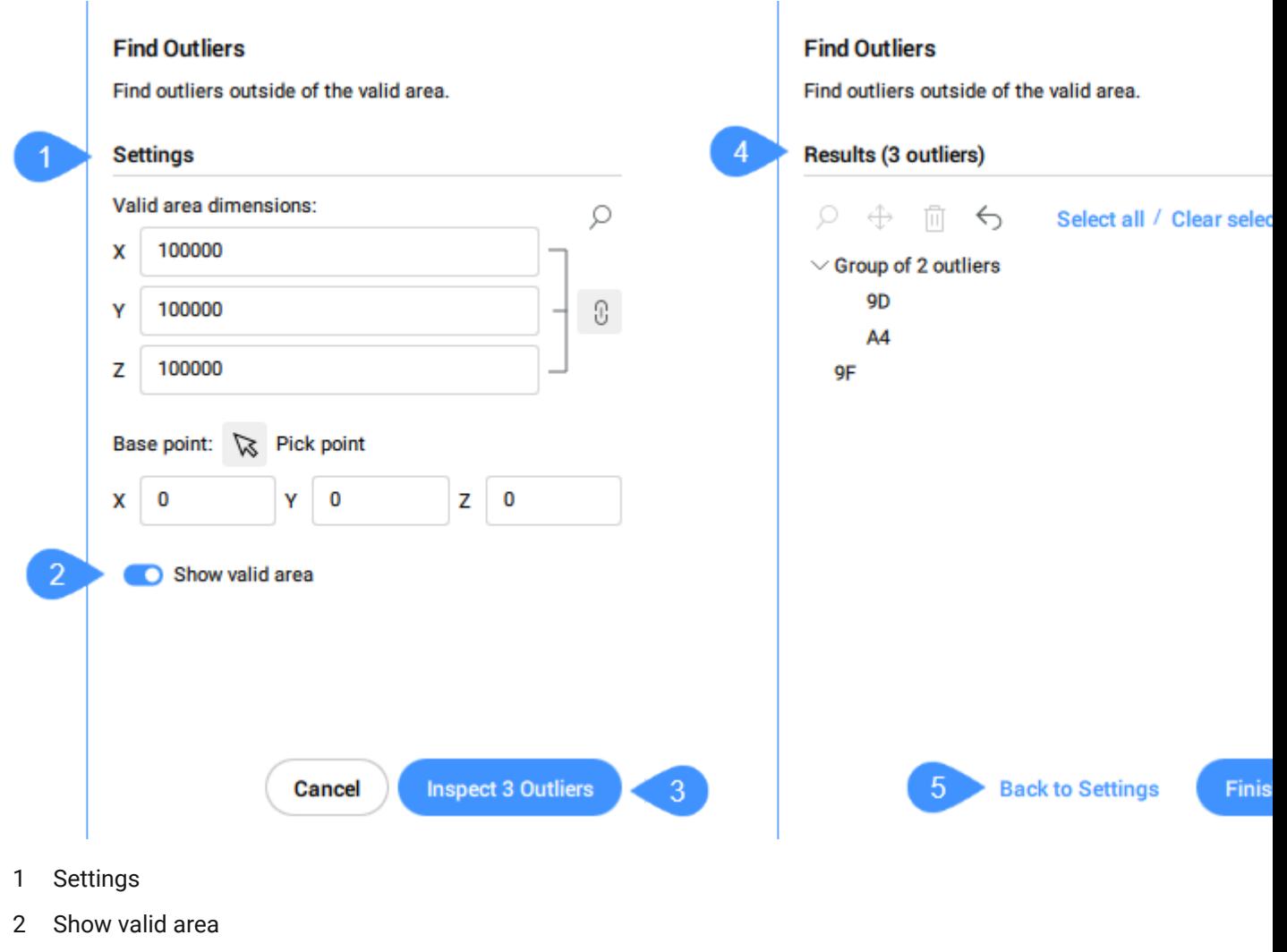

- 3 Inspect Outliers
- 4 Results

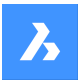

- 5 Back to Settings
- **Finish**

*Прим.:* The options within the FINDOUTLIERS command line are identical to the options in the **Find Outliers** command context panel.

# **11.10.3 Settings**

# **Valid area dimensions**

Sets the valid area of the drawing. The entities outside this area are considered to be at extreme coordinates and are listed in the **Results** section of the **Find Outliers** command panel.

*Прим.:* In the Command line, the **change Dimension** option allows you to set the valid area dimensions.

The default value for the X, Y and Z dimensions is 100000.

### *Прим.:*

- Click the **Sync all dimensions**  $\mathbb{D}$  button to sync or unsync all dimension.
	- When the link button is On and you modify one dimension, the other two dimensions change to the same value.
	- If the dimensions have different values and you turn On the link button, the Y and Z values change to the same value as X.
- The valid area is graphically displayed in the model space by a transparent green box.
- The unit used depends on the template you are working in. For example, if you are working in the Default-mm template, the unit for the valid area is mm.
- In the Command line, the **Keep all dimension identical** option defines if all dimensions will be modified at once.
- Click the magnifying glass icon  $\Omega$  to zoom to extents.

### **Base point**

Sets the base point of the valid area. You can pick a point in the drawing or enter the coordinates. By default, it is set to the origin of the drawing (0,0,0).

# **11.10.4 Show valid area**

Enables/Disables the display of the valid area.

### **11.10.5 Inspect Outliers**

Displays the **Results** section.

# **11.10.6 Results**

Displays the outliers found in the drawing. You can select the outlier by clicking it. The entity is then selected in the drawing. After selecting an outlier, you can press the magnifying glass icon  $\varnothing$  to zoom in, the move icon  $\oplus$  to **Move to valid region origin** or in any other place, or the trashcan icon  $\Box$  to delete it. Also, you can undo the move or delete actions by pressing the undo icon  $\heartsuit$ .

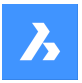

The same options are available in the context menu opened by right clicking the selected outliers.

*Прим.:* After moving an outlier to the valid region, the list of outliers will be updated accordingly.

Outliers that lie close to each other are clustered as a group. When selecting a group of outliers, all the elements in the group are selected at once to zoom in on them, move, or delete them. If there is only one group present, the entities are listed individually, and not clustered in a group.

*Прим.:* You cannot modify the selected entity while the command is running.

When selecting outliers, a widget appears in the drawing area. The widget gives you control to zoom in

( $\rightarrow$ ) to the entity attached to it or zoom out ( $\rightarrow$ ) when clicking it again.

### *Прим.:*

- Click the widget of a cluster to zoom to the extents of the cluster. The zoom widget of the cluster disappears and individual widgets get displayed for the individual outliers in the cluster.
- If you select more than 1 cluster in the command panel list (for example: 2 clusters, or 1 cluster and 4 individual outliers) and use the action menu to zoom to them, widgets are only displayed for the entire clusters, not on the level of the individual outliers in the cluster.
- If you select one cluster in the command panel list and use the action menu to zoom to them, all individual outliers of the cluster have a widget.
- Selected visible outliers that do not belong to a cluster have a widget.

# **11.10.7 Back to Settings**

Goes back to the **Settings** section.

# **11.10.8 Finish**

Closes the **Find Outliers** command panel and keeps the selected outliers.

# **11.11 FITARC command**

Fits an arc or a circle to entities.

Shape U Lite O Pro O Mechanical O BIM

### **11.11.1 Description**

Draws an arc or circle fitted to one or more entities. The command minimizes accumulated perpendicular distances to the points of the selected entity(ies).

A realistic use case is a production company of advertisement cardboard. Typically, the 2D CAD files to pass to the cutting machine are imported from other design software, where polylines and splines are the typical 2D curve entity types. Take the example where the machine has to cut a half-circle in the cardboard, and the half-circle is represented by a polyline with a lot of small subsequent linear segments. When passing this drawing to the cutting machine, the machine will make a sequence of many of small cuts. After each cut, the machine has to stop, change orientation and restart. For each stop-changerestart action, there is a chance for errors. This would not only lead to a much longer cutting time, also the

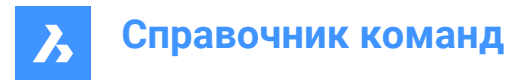

resulting cut will be suboptimal and look rough. In this case, FITARC could be used to turn this polyline into an ARC, leading to one fast and smooth cut operation.

# **11.11.2 Methods**

This command opens the **Fit Arc** command panel.

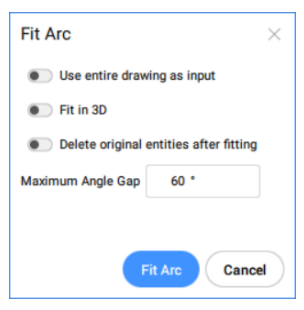

The options within the FITARC command are the same as the options in the **Fit Arc** command panel.

The entities and the results of this command are shown in the examples below:

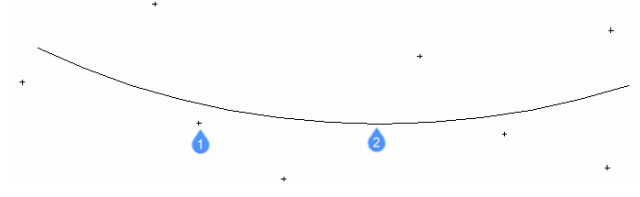

- 1 Points used by the command to fit the arc.
- 2 Arc fitted to the points.

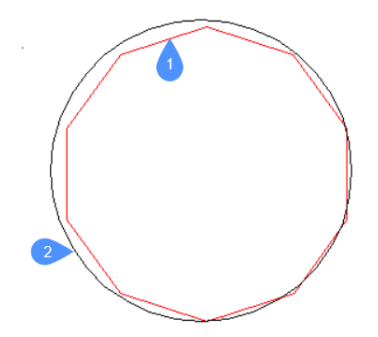

- 1 Polyline used by the command to fit the arc.
- 2 Arc fitted to the polyline.

# **11.11.3 Options within the command**

### **use Entire drawing**

Use all entities in the drawing as input.

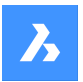

#### **Fit in 3d**

This option applies when one or more input entities do not lie in the XY-plane.

If checked, the resulting arc or circle is created in 3D space, otherwise the input entities are projected onto the XY-plane first.

*Прим.:* The XY plane used for projection is the one of the current UCS (User Coordinate System). This allows the user to make the fit in any plane.

#### **Delete original entities after fitting**

When this option is set to **Yes**, the initial entities are deleted.

#### **maximum Gap angle**

Defines the threshold value for the maximum angle gap between the characteristic points of the input entities. If the maximum gap angle is larger than the threshold value, an arc is created. Otherwise, a circle is created.

#### **selection options (?)**

Allows to choose a selection method. See the SELECT command.

*Прим.:* The options **Use entire drawing**, **Fit in 3d**, and **Delete original entities after fitting** can be set using the system variable FITLINEFITARCMODE. The option **Maximum gap angle** can be set using the FITARCMAXGAP system variable.

#### **11.12 FITLINE command**

Fits a line to entities.

Shape V Lite V Pro V Mechanical V BIM

#### **11.12.1 Description**

Draws a line fitted to one or more entities. This command minimizes accumulated perpendicular distances to the points of the selected entities.

The FITLINE command works on any input entity type, so can be applied in various real life use cases. You can use it to draw a line which optimally matches a set of scanned points in the XY-plane. You can use FITLINE to find the optimal line that fits a multi-segment polyline or spline curve that goes up and down.

# **11.12.2 Methods**

The command opens the **Fit Line** command panel.

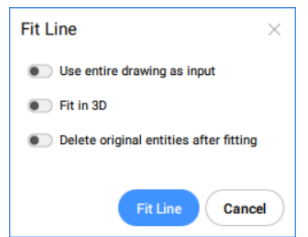

The options in the FITLINE command are the same as the options in the **Fit Line** command panel.

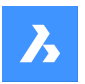

# **Справочник команд**

The entities and the results of this command are shown in the examples below:

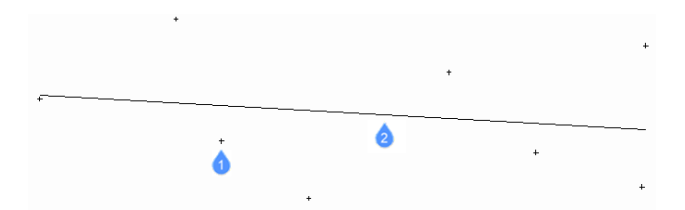

- 1 Points used by the command to fit the line.
- 2 Line fitted to the points.

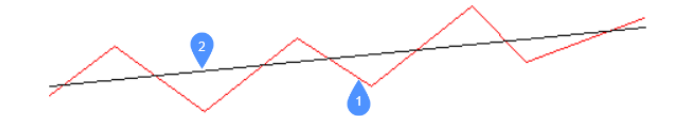

- 1 Polyline used by the command to fit the line.
- 2 Line fitted to the polyline.

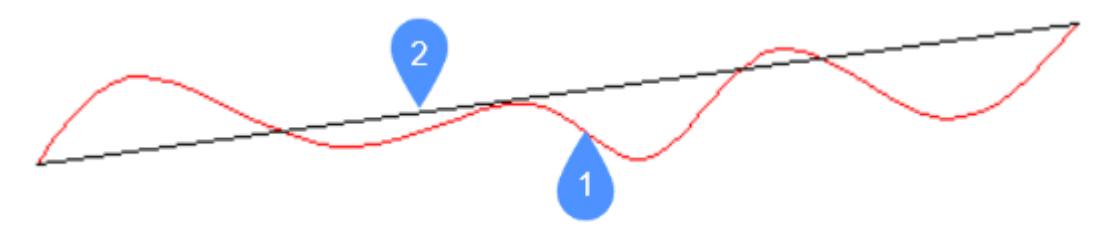

- 1 Spline used by the command to fit the line.
- 2 Line fitted to the spline.

#### **11.12.3 Options within the command**

#### **use Entire drawing**

Use all entities in the drawing as input.

#### **Fit in 3d**

This option applies when one or more input entities do not lie in the XY-plane. If checked, the resulting line is created in 3D space, otherwise the input entities are projected onto the XYplane first.

*Прим.:* The XY plane used for projection is the one of the current UCS (User Coordinate System). This allows the user to make the fit in any plane.

#### **Delete original entities after fitting**

When this option is set to Yes, the initial entities are deleted.

#### **selection options (?)**

Allows to choose a selection method. See the SELECT command.

*Прим.:* The options **Use entire drawing**, **Fit in 3d**, and **Delete original entities after fitting** can be set using the FITLINEFITARCMODE system variable.

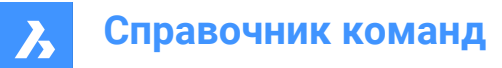

# **11.13 FITPOLYLINE command**

Fits polylines to entities.

Shape V Lite V Pro V Mechanical V BIM

Icon:

# **11.13.1 Description**

Draws one or multiple polyline entities, fit to the characteristic points of the input entities. The command minimizes accumulated perpendicular distances to the points of the selected entities. The command works with every type of entity, as long as it has characteristic points.

# **11.13.2 Method**

There are two ways to define the input to the FITPOLYLINE command:

- Select fitting entities: choose the entities to which the polyline should be fit.
- Use entire drawing: select all non-frozen entities in the current viewport.

Pick a point for Start of polyline. The guideline is used as a visual aid for the user, helping to pick the envisioned polyline vertices.

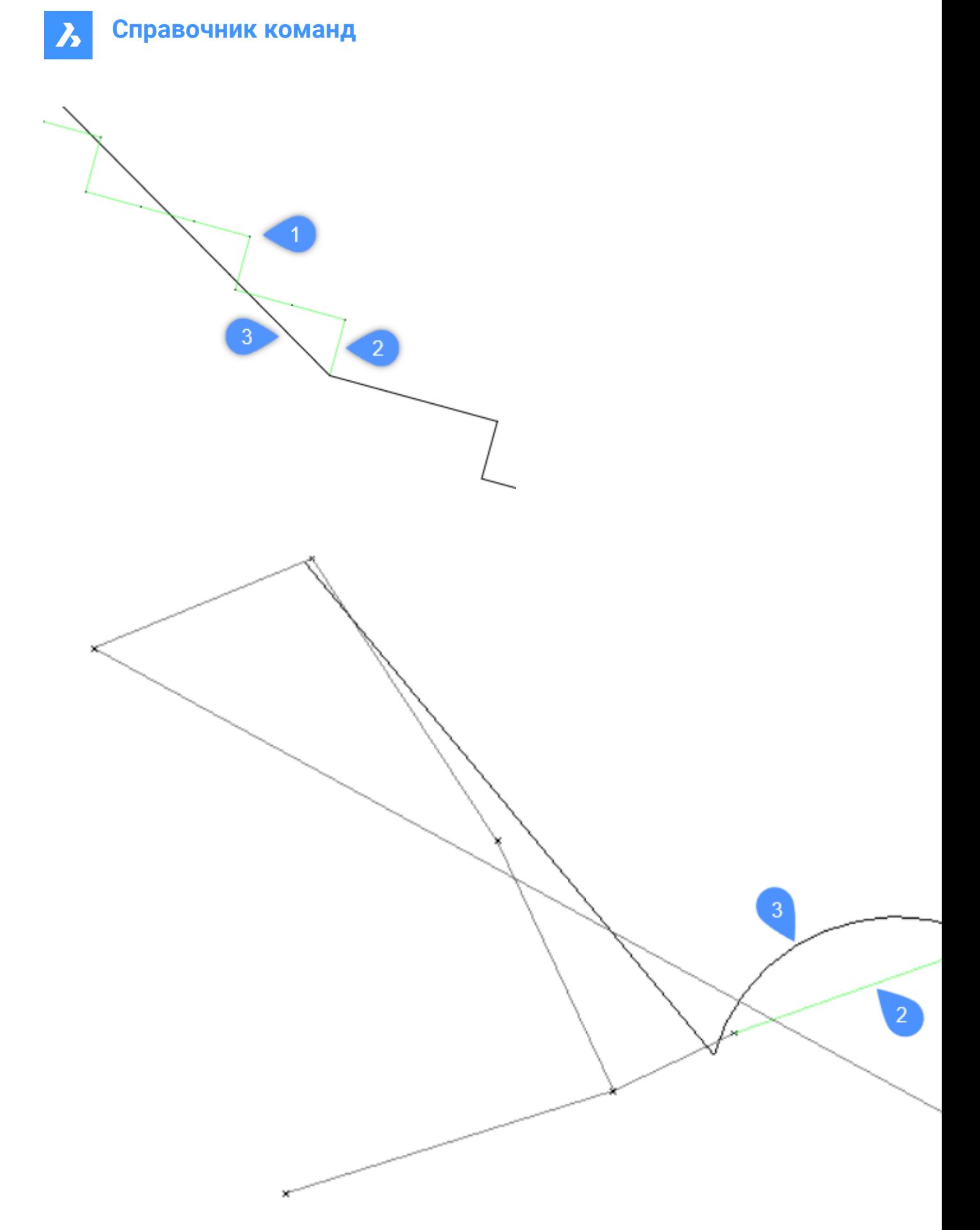

- 1 The points used by the command to fit the polyline.
- 2 The suggested guideline.
- 3 The polyline.
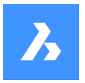

### **11.13.3 Options within the command**

#### **use Entire drawing**

Selects all non-frozen entities in the current viewport.

#### **Select fitting entities**

Allows you to select the entities to which the polyline should be fit.

#### *Прим.:*

- If you select a point cloud and a section, the FITPOLYLINE command automatically looks for points inside that section and works with these points.
- If you select a point cloud but not a section, the application asks to select a section.
- If you select a section but not a point cloud, the application asks to select a point cloud.

#### **Selection contained multiple pointclouds, select one**

Allows you to select a specific point cloud.

*Прим.:* This option becomes available when there is more than one point cloud in the selection set.

#### **Selection contained multiple sections, select one**

Allows you to select a specific section.

*Прим.:* This option becomes available when there is more than one section in the selection set.

#### **change section crop mOde**

Allows you to choose between **points Inside section** and **points Below section**.

#### **Start the polyline**

Choose a point and start the polyline.

#### **fit Lines**

Fits a linear polyline segment to the points between the last fixed polyline vertex and the mouse position.

*Прим.:* See the FITLINE command.

#### **fit Arcs**

Fits an arc polyline segment between the points between the last fixed polyline vertex and the mouse position.

*Прим.:* See the FITARC command.

### **Best fit**

The algorithm automatically decides whether a linear or an arc polyline segment is best suited to fit the points between the last fixed polyline vertex and the mouse position.

*Прим.:* If the HOTKEYASSISTANT system variable is set ON, press the **Ctrl** key to cycle between the fit options.

**Undo** Undoes the last action.

**Close polyline** Closes the polyline.

**start New polyline** Starts a new polyline.

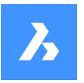

*Прим.:* Press the **Esc** key once to end the current polyline and start a new polyline.

*Прим.:* Press the **Esc** key twice to finish the command.

## **Finish**

Finishes the command.

# **11.14 FLATSHOT command**

Creates a flattened, hidden line representation of a 3D model.

Shape is Lite to Pro & Mechanical & BIM

Icon: *图* 

### **11.14.1 Description**

Opens the **Flatshot** dialog box to create a flattened, hidden line representation of a 3D model as a block or a new drawing.

# **11.15 FLATTEN command**

Flattens 2D and 3D entities.

Shape Uite Pro Mechanical OBIM

 $I_{\text{CON}} \otimes$ 

### **11.15.1 Description**

Flattens 2D and 3D entities by projecting them onto the XY-plane of the current view.

*Прим.:* The PERSPECTIVE system variable must be set to 0.

### **11.15.2 Method**

The entities will be projected onto the XY plane of the current view. In top view, the entities will be projected onto the XY-plane of the current coordinate system (WCS or UCS).

Entities before FLATTEN command:

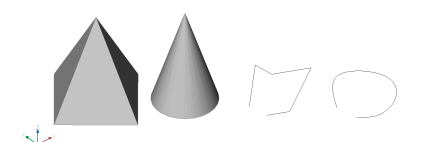

Entities after FLATTEN command:

- Pyramid converted to a square with its diagonals.
- Cone becomes a circle with a point in the center.

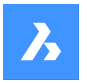

• 3D polyline and spline are converted to 2D polylines.

### **11.15.3 Options within the command**

#### **new ucs ELevation**

Specifies the new elevation for the resulting 2D entities.

*Прим.:* The elevation and thickness of the 2D entities can be changed with the ELEV command.

#### **allow EXplode**

Explodes compounded entities, such as 3D solids.

### **11.16 FLIPLINE command**

Creates a line, used to flip the entities of a block.

Shape in Lite of Pro & Mechanical & BIM

# **11.16.1 Methods**

This command is used with 2D parametric blocks.

The FLIPLINE command allows you to draw a line used as a reference axis for flipping the selected entities of the block. When the flip line is created, it has a green color and it is moved to a special layer named FLIPLINES.

The FLIPLINE command will automatically create a special type of parameter and will associate it to the flip line entity. This parameter has two possible values: **Not Flipped** and **Flipped**.

The flip of the block will occur when the value of the flip parameter is changed. You can access this parameter in the **Parameters Manager** panel. Another way to change the flip parameter is to select the block and open the **Properties** panel, in the **Parameters** section.

When the flip parameter is set to **Not Flipped**, the block is in its default configuration, as it was drawn. When the flip parameter value is changed to **Flipped**, the block is flipped around the flip line.

*Прим.:* Creating a flip line is equivalent to drawing a line using the **Line** command.

#### **11.16.2 Options within the command**

#### **Specify what to flip**

Specifies the mode to select entities to be flipped.

### **Select entities to flip**

Selects which entities should be flipped.

#### **flip Everything**

Selects all entities in the drawing for flipping.

#### **Angle**

Specifies the angle of the line segment.

#### **Length**

Specifies the length of the line segment.

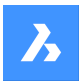

### **Undo**

Undoes the last line segment and continues drawing from its previous start point.

### **Close**

Automatically draws a line from the end point of the last segment to the start point of the first segment.

# **11.17 FROM команда**

Позволяет вводить относительные координаты относительно базовой точки всякий раз, когда команда предлагает ввести точку.

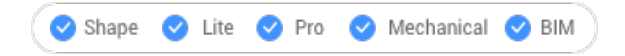

Значок:

*Прим.:* From - это модификатор команды, а не команда, поэтому его вводят только во время выполнения команды рисования или редактирования.

*Прим.:* Эта команда полезна для запуска объектов со смещением относительно другого объекта, например, для вставки двери относительно конца стены.

### **11.17.1 Опции команды**

#### **Базовая точка**

Выберите точку или введите координаты для указания базовой точки.

#### **Смещение или точка**

Введите смещение, указав относительные координаты, используя формат @x,y,z

# **11.18 FS command (Express Tools)**

Selects all entities that touch the selected entity.

Icon:  $\%$ 

# **11.18.1 Method**

The behavior of the FS command is controlled by the FSMODE command.

# **11.19 FSMODE команда (Express Tools)**

Управляет выбором соприкасающихся объектов во время команд FS или FASTSEL.

#### **11.19.1 Опции команды**

#### **Выключено (Off)**

Выбираются только те объекты, которые соприкасаются с выбранным объектом.

#### **Включено (On)**

Выбираются те объекты, которые соприкасаются с выбранным объектом, а также объекты, которые соприкасаются с этими объектами. Выбор продолжается до тех пор, пока не будут выбраны все соприкасающиеся объекты.

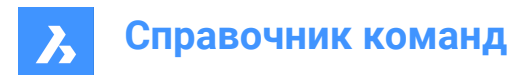

# **12. G**

# **12.1 GATTE command (Express Tools)**

Changes the attribute values for all instances of a specified block.

# **12.1.1 Method**

1 Enter a block name or select an attribute.

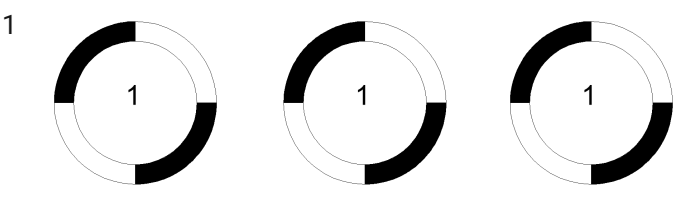

- 2 Enter the new text.
- 3 Reports the number of blocks found and changes the attribute value.

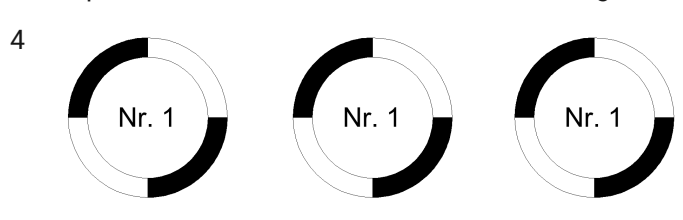

# **12.1.2 Options within the command**

### **Yes**

Automatically changes all attribute values.

### **No**

Allows you to select the attributes you want to change.

# **12.2 GCCOINCIDENT command**

Creates a coincident geometric constraint on 2D entities.

Shape V Lite V Pro V Mechanical V BIM

 $lcon: \overset{\circ}{\circ}_{\circ}$ 

# **12.2.1 Description**

Creates a coincident constraint to ensure a point on an entity remains coincident with a specified point or entity.

# **12.2.2 Methods to create a coincident constraint**

This command has 3 methods to begin creating a coincident constraint:

- Select first point
- **Entity**
- **Autoconstrain**

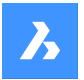

### **Select first point**

Begin creating a coincident constraint by specifying a point on an entity then:

### **Select second point**

Specify a point on an entity to make coincident with the first point. The point on the first entity maintains its position while the second entity adjusts, as necessary, to become coincident.

Additional Options: [Entity]

### **Entity**

Begin creating a coincident constraint by selecting an entity then:

### **Select a point**

Specify a point on an entity to make coincident with the first entity. The first entity maintains its position while the point on the second entity adjusts, as necessary, to become coincident. Additional Options: [Multiple]

### **Autoconstrain**

Create coincident constraints by selecting all entities to which you want to apply relevant coincident constraints.

# **12.2.3 Options within the GCCOINCIDENT command**

After you begin creating a coincident constraint, the following option may be available:

### **Multiple**

Create multiple coincident constraints until you press Enter to end the command.

# **12.3 GCCOLINEAR command**

Creates a colinear geometric constraint on 2D entities.

Shape ite Pro Mechanical 9 BIM

Icon:

### **12.3.1 Description**

Creates a colinear constraint to ensure two or more linear entities remain colinear.

### **12.3.2 Methods to create a colinear constraint**

This command has 2 methods to begin creating a colinear constraint:

- Select first entity
- **Multiple**

#### **Select first entity**

Begin creating a colinear constraint by selecting a linear entity then:

#### **Select second entity**

Select a linear entity to make colinear to the first one. The first entity maintains its position while the second entity adjusts, as necessary, to become colinear.

### **Multiple**

Begin creating more than one colinear constraint by specifying the Multiple option then:

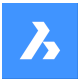

### **Select first entity**

Select a linear entity then:

#### **Select entity to make collinear to the first**

Select a linear entity to make colinear to the first one. You can continue adding colinear constraints to other entities until you press Enter to end the command. The first entity maintains its position while subsequent entities adjust, as necessary, to become colinear.

### **12.4 GCCONCENTRIC command**

Creates a concentric geometric constraint on 2D entities.

Shape ite Pro Mechanical OBIM

 $I_{\text{con}} \odot$ 

### **12.4.1 Description**

Creates a concentric constraint to ensure two circular or elliptical entities remain concentric.

### **12.4.2 Method to create a concentric constraint**

This command has 1 method to begin creating a concentric constraint:

Select first entity

#### **Select first entity**

Begin creating a concentric constraint by selecting a circular or elliptical entity then:

#### **Select second entity**

Select a circular or elliptical entity to make concentric with the first entity. The first entity maintains its position while the second entity moves, as necessary, to become concentric.

# **12.5 GCENTER command**

Toggles the Geometric center entity snap.

Shape V Lite V Pro V Mechanical V BIM

 $Icon:$ 

### **12.5.1 Description**

Toggles the Geometric entity snap to enable or disable snapping to extension. You can launch this command at the Command prompt to toggle a running entity snap. Doing so changes the value of the OSMODE system variable accordingly. You can also launch this command within another command to turn off the entity snap only for the current operation. This does not change the value of the OSMODE system variable.

### **12.6 GCEQUAL command**

Creates an equal geometric constraint on 2D entities.

Shape is Lite of Pro & Mechanical OBIM

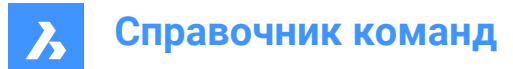

 $Icon:$ 

# **12.6.1 Description**

Creates an equal constraint to ensure circular entities maintain equal radii or linear entities maintain equal lengths.

### **12.6.2 Methods to create an equal constraint**

This command has 2 methods to begin creating an equal constraint:

- Select first entity
- **Multiple**

### **Select first entity**

Begin creating an equal constraint by selecting an arc, circle, line, or polyline segment then:

#### **Select second entity**

Select a similar entity to make equal to the first. The first entity maintains its radius or length while the radius or length of the second entity updates to match the first entity.

#### **Multiple**

Begin creating more than one equal constraint by specifying the Multiple option then:

#### **Select first entity**

Select an arc, circle, line, or polyline segment.

### **Select entity to make equal to the first**

Select a similar entity to make equal to the first. Continue selecting similar entities until you press Enter to end the command. The first entity maintains its radius or length while the radius or length of all subsequent entities update to match the first entity.

# **12.7 GCFIX command**

Creates a fixed geometric constraint on 2D entities.

Shape in Lite in Pro & Mechanical & BIM

Icon:

# **12.7.1 Description (Описание)**

Creates a fixed constraint on a point or entity to maintain its position in the drawing.

### **12.7.2 Methods to create a fixed constraint**

This command has 2 methods to create a fixed constraint:

- Select point
- Объект

#### **Select point**

Create a fixed constraint by specifying a point on an entity. The point maintains its position while other geometry moves, as necessary, to maintain other constraints.

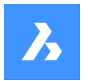

**Справочник команд**

#### **Объект**

Create a fixed constraint by selecting an entity. The entity maintains its position while other geometry moves, as necessary, to maintain other constraints.

### **12.8 GCHORIZONTAL команда**

Создает горизонтальную геометрическую зависимость для двумерных объектов.

```
Shape V Lite V Pro V Mechanical V BIM
```
Значок:

### **12.8.1 Описание**

Создает зависимость Горизонталь, которая обеспечивает параллельность линейного 2D объекта (или пары точек) и оси Х.

#### **12.8.2 Методы создания горизонтальной зависимости**

Эта команда имеет 2 способа начать создание горизонтальной зависимости:

- Выберите объект
- 2 точки

#### **Выберите объект**

Создайте горизонтальную зависимость, выбрав линейный объект, который нужно сделать параллельным оси X.

#### **2 точки**

Начните создание горизонтальной зависимости, указав первую точку прямой, которая должна быть параллельна оси X, затем:

#### **Укажите вторую точку:**

Укажите вторую точку прямой, которую нужно сделать горизонтальной по отношению к оси X. Первая точка сохраняет свое положение, а вторая перемещается так, чтобы стать горизонтальной по отношению к первой точке.

### **12.9 GCPARALLEL command**

Creates a parallel geometric constraint on 2D entities.

Shape is Lite & Pro & Mechanical & BIM

Icon: //

### **12.9.1 Description**

Creates a parallel constraint to ensure linear entities remain parallel to each other.

### **12.9.2 Methods to create a parallel constraint**

This command has 1 method to create a parallel constraint:

Select first entity

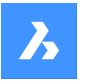

### **Select First Entity**

Begin creating a parallel constraint by selecting a linear entity then:

#### **Select Second Entity**

Select a second linear entity to make parallel to the first. The first entity maintains its position while the second entity moves, as necessary, to become parallel to the first entity.

# **12.10 GCPERPENDICULAR command**

Creates a perpendicular geometric constraint on 2D entities.

Shape is Lite in Pro & Mechanical & BIM

Icon: $\leq$ 

### **12.10.1 Description**

Creates a perpendicular constraint to ensure linear entities remain perpendicular to each other.

### **12.10.2 Methods to create a perpendicular constraint**

This command has 1 method to begin creating a perpendicular constraint:

Select first entity

### **Select First Entity**

Begin creating a perpendicular constraint by selecting a linear entity then:

#### **Select Second Entity**

Select a second linear entity to make perpendicular to the first. The first entity maintains its position while the second entity moves, as necessary, to become perpendicular to the first entity.

### **12.11 GCSMOOTH command**

Creates a smooth geometric constraint on 2D entities.

Shape U Lite O Pro O Mechanical O BIM

 $Icon: \mathcal{E}$ 

### **12.11.1 Description**

Creates a smooth constraint to ensure two splines maintain fluid geometric continuity between them.

#### **12.11.2 Methods to create a smooth constraint**

This command has 1 method to begin creating a smooth constraint:

Select first spline entity

#### **Select first spline curve**

Begin creating a smooth constraint by selecting a spline curve then: 

#### **Select second curve**

Select a second spline entity. The first spline maintains its position while the second spline stretches, as necessary, to smoothly connect to the first spline.

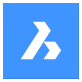

# **12.12 GCSYMMETRIC command**

Constrains a symmetric geometric constraint on 2D entities.

```
Shape V Lite V Pro V Mechanical V BIM
```
 $I_{\text{conn}}$ 

### **12.12.1 Description**

Creates a symmetric constraint to ensure two entities remain symmetric with respect to a selected line.

### **12.12.2 Methodsto create a symmetric constraint**

Therearetwomethodsto begin creating asymmetricconstraint:

- Selectfirstentity
- 2Points

### **Select First Entity**

Begin creating a symmetric constraint by selecting a 2D entity then:

#### **Select Second Entity**

Select an entity to make symmetric to the first entity then:

#### **Select Line of symmetry:**

Select a line to act as a mirror line between the two entities. The first entity maintains its position while the second entity adjusts, as necessary, to become symmetric about that line.

#### **2Points**

Begin creating a symmetric constraint by selecting a valid point on a 2D entity then: 

#### **Select second point**

Select a second valid point on a 2D entity to make symmetric with the first point.

#### **Select line of symmetry**

Select a line to act as a mirror line between the two entities. The first point maintains its position while the second point adjusts, as necessary, to become symmetric about that line.

# **12.13 GCTANGENT command**

Creates a tangent geometric constraint on 2D entities.

Shape ite Pro Mechanical DBIM

Icon:  $\heartsuit$ 

### **12.13.1 Description**

Creates a tangent constraint to ensure curved entities remain tangent to another curved or linear entity.

### **12.13.2 Methods to create a tangent constraint**

This command has 1 method to begin creating a tangent constraint:

Select first entity

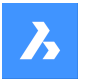

### **Select First Entity**

Begin creating a tangent constraint by selecting a linear or curved entity then:

#### **Select Second Entity**

Select a second entity to make tangent to the first. The first entity maintains its position while the second entity moves, as necessary, to become tangent to the first entity. At least one curved entity must be selected per tangent constraint.

### **12.14 GCVERTICAL command**

Creates a vertical geometric constraint on 2D entities.

Shape ite Pro Mechanical DBIM

 $I$ con:  $\parallel$ 

### **12.14.1 Description**

Creates averticalconstraint toensure alinear entity or pair of pointsremains parallel to the y-axis.

### **12.14.2 Methods to create a vertical constraint**

This command has 2 methods to begin creating averticalconstraint.

- Select an entity
- 2 Points

#### **Select an entity**

Create a vertical constraint by selecting a linear entity to make parallel to the y-axis.

#### **2 Points**

Begin creating a vertical constraint by specifying the first point to make parallel to the y-axis then:

#### **Select Second Point:**

Specify the second point to make horizontal to the y-axis. The first point maintains its position while the second point moves to become vertical with the first point.

### **12.15 GENERATEBOUNDARY command**

Generates a closed polyline or spline around the boundary of a flat, closed area.

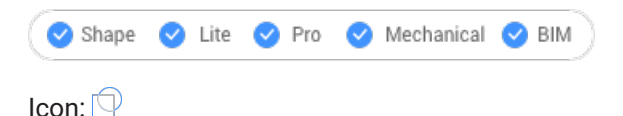

### **12.15.1 Description**

Generates a closed polyline or spline around the boundary of a planar closed area, a planar face of a 3D solid or around the area of a hatch pattern.

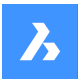

# **12.15.2 Method**

Select a planar enclosed point to generate a boundary by picking a point inside one of the following entities:

- Closed planar area
- Planar face on a 3D solid; to select the face of a 3D solid hold down the Ctrl key.
- Hatch pattern

The resulting boundary are:

- Polyline when the boundary is polygonal (has corners, like a square)
- Spline when the boundary is curved, like a spline.

# **12.16 GEOGRAPHICLOCATION команда**

Открывает диалоговое окно Географическое расположение

Shape Lite Pro Mechanical BIM

Значок:

Псевдоним: GEO

### **12.16.1 Описание**

Открывает диалоговое окно Географическое расположение для применения долготы и широты к точке на текущем чертеже.

### **12.17 GEOIMPORT command**

Imports a drawing with respect to the geographic location.

Shape & Lite **O** Pro **O** Mechanical **O** BIM

### **12.17.1 Description**

Imports a drawing with respect to the geographic location in the source and the target drawing.

*Прим.:* The geographic location must be defined in both the source and the target drawing.

### **12.17.2 Method**

This command displays the Open drawing file dialog box, which allows you to select either a Standard Drawing File (\*.dwg) or a Drawing Exchange Format (\*.dxf).

### **12.18 GEOMAP command**

Sets the visibility of online maps.

Shape ite Pro Mechanical OBIM

### **12.18.1 Description**

Sets the visibility and the map style of online maps from the Microsoft Bing Service in the current viewport.

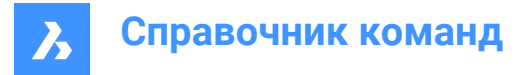

*Прим.:* Make sure the geographical location and coordinate system is set using the GEOGRAPHICLOCATION command.

# **12.18.2 Options within the command**

### **Aerial**

The map is displayed in the **Aerial** map style.

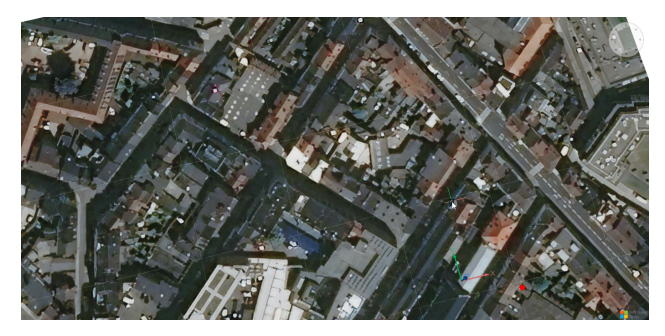

### **Road**

The map is displayed in the **Road** map style.

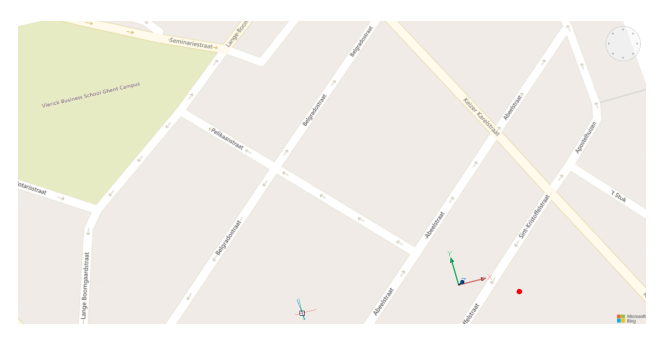

### **Hybrid**

The map is displayed in the **Hybrid** map style, combining **Aerial** with **Road** map styles.

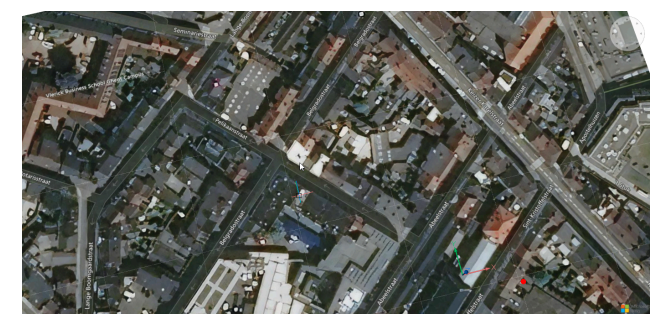

# **Off** Hides the geographical map.

# **12.19 GEOMAPIMAGE command**

Creates an image capture of online maps.

Shape in Lite in Pro & Mechanical & BIM

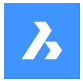

## **12.19.1 Description**

Creates a rectangle image capture of an Microsoft Bing online map and embeds it in the drawing.

*Прим.:* You can use the GEOMAPIMAGETYPE, GEOMAPIMAGERESOLUTION and GEOMAPIMAGEUPDATE commands to further manage the map image.

### **12.19.2 Method**

Select the area on the Microsoft Bing map of which you want to create a capture. An embedded image of the online maps is then created, and a frame is displayed on the map indicating the created image capture.

*Прим.:* Before creating a map image capture, you first have to run the GEOGRAPHICLOCATION command to define and store a geographic location for the current drawing and run the GEOMAP command to set an online maps style.

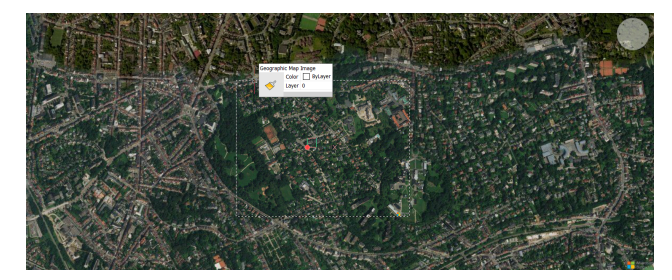

The size and/or the position of the map image frame can then be adjusted and the map image is updated accordingly.

*Прим.:* To keep only the map image capture visible, run the GEOMAP command again and select the **Off** option.

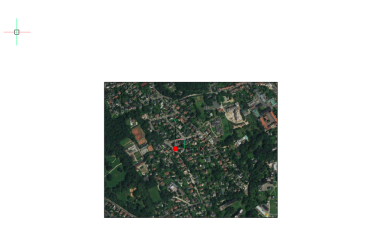

*Прим.:* The Microsoft copyright and watermark is added in the bottom right corner of the map image.

### **12.19.3 Options within the command**

#### **Viewport**

Sets the current viewport as frame for the capture image of online maps.

### **12.20 GEOMAPIMAGERESOLUTION command**

Sets the resolution for a map image.

Shape ite Pro Mechanical 9 BIM

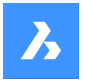

### **12.20.1 Description**

Sets the resolution for the map image that was created with the GEOMAPIMAGE command.

### **12.20.2 Options within the command**

#### **Coarse**

Sets the resolution of the map image to a less detailed view.

#### **Optimal**

Sets the resolution of the map image to an optimal detailed view.

### **Fine**

Sets the resolution of the map image to a high detailed view.

#### **VeryFine**

Sets the resolution of the map image to a very high detailed view.

# **12.21 GEOMAPIMAGETYPE command**

Sets the map style of a map image.

Shape in Lite & Pro & Mechanical & BIM

# **12.21.1 Description**

Sets the map style of the map image that was created with the GEOMAPIMAGE command.

### **12.21.2 Options within the command**

#### **Aerial**

The captured map image is displayed in the **Aerial** map style.

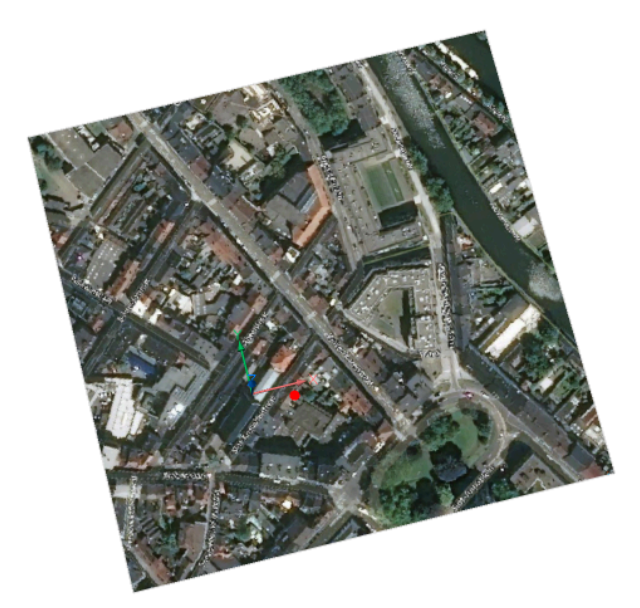

### **Road**

The captured map image is displayed in the **Road** map style.

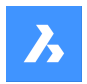

### **Hybrid**

The captured map image is displayed in the **Hybrid** map style, combining **Aerial** with **Road** map styles.

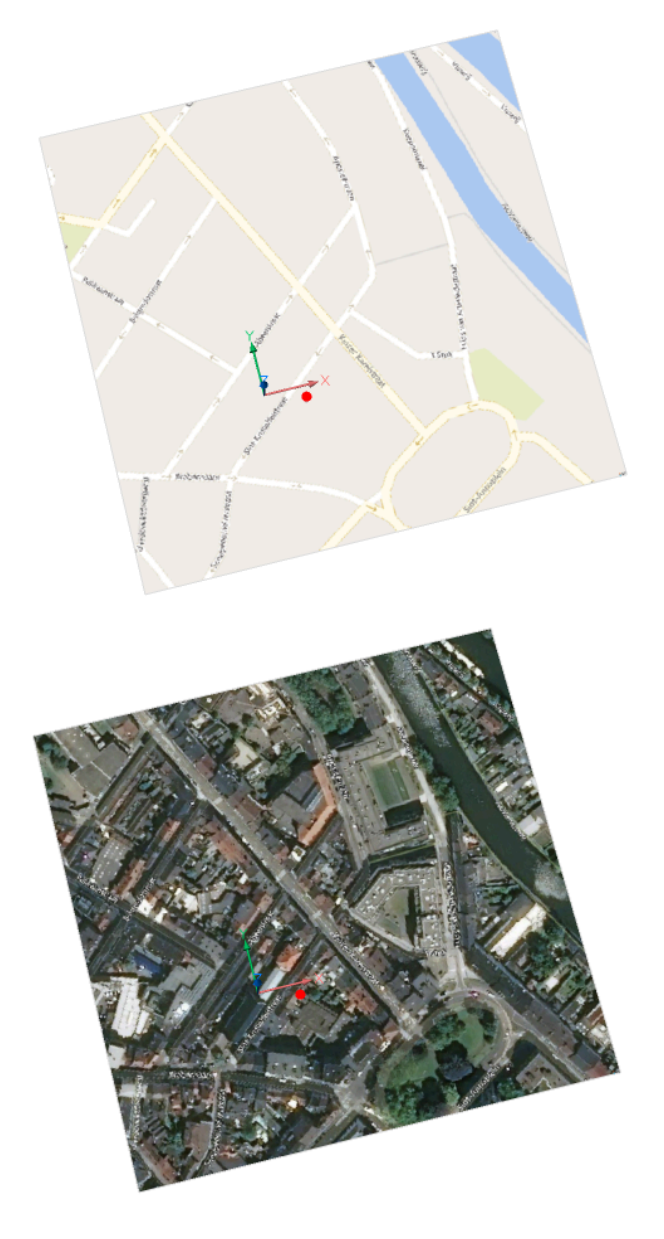

# **12.22 GEOMAPIMAGEUPDATE команда**

Обновляет изображение карты.

Shape is Lite & Pro & Mechanical & BIM

# **12.22.1 Описание**

Обновляет изображение карты, созданное с помощью команды GEOMAPIMAGE.

### **12.22.2 Опции команды**

### **Оптимизировать**

Оптимизирует изображение карты.

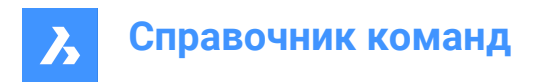

#### **Перезагрузить**

Перезагружает изображение карты.

# **12.23 GEOMAPKEY команда**

Добавляет пользовательский ключ Bing Maps.

Shape ite Pro Mechanical DBIM

### **12.23.1 Описание**

Позволяет определить ключ Bing Maps через диалоговое окно **Поддержка онлайн-карт**,

открывающееся при запуске команды.

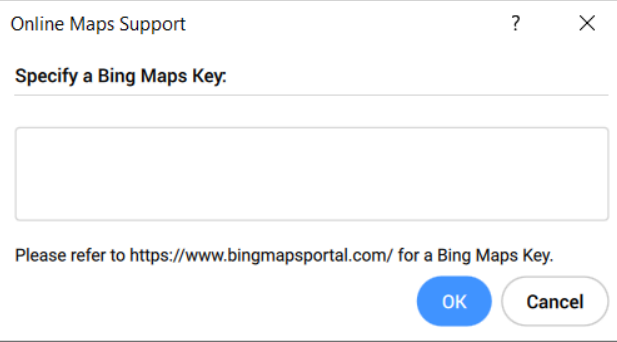

**Прим.:** Чтобы создать ключ Bing Maps, перейдите в центр разработки Bing Maps по адресу [https://](https://www.bingmapsportal.com/) [www.bingmapsportal.com/.](https://www.bingmapsportal.com/)

### **12.24 GEOMAPMODE команда**

Сообщает о стиле онлайн-карт.

Shape ite Pro Mechanical DBIM

### **12.24.1 Описание**

Сообщает о стиле онлайн-карт.

*Прим.:* Стиль карты можно изменить с помощью команды GEOMAP.

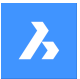

Сообщаемое значение

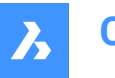

# **12.25 GEOMCONSTRAINT command**

Applies geometric relationships between entities, on entities, and on valid constraint points.

Shape V Lite V Pro V Mechanical V BIM

### **12.25.1 Description**

Constraints keep entities in a fixed position, such as perpendicularly or vertically.

*Прим.:* Geometric constraints can be applied to the following entities and their constraint points:

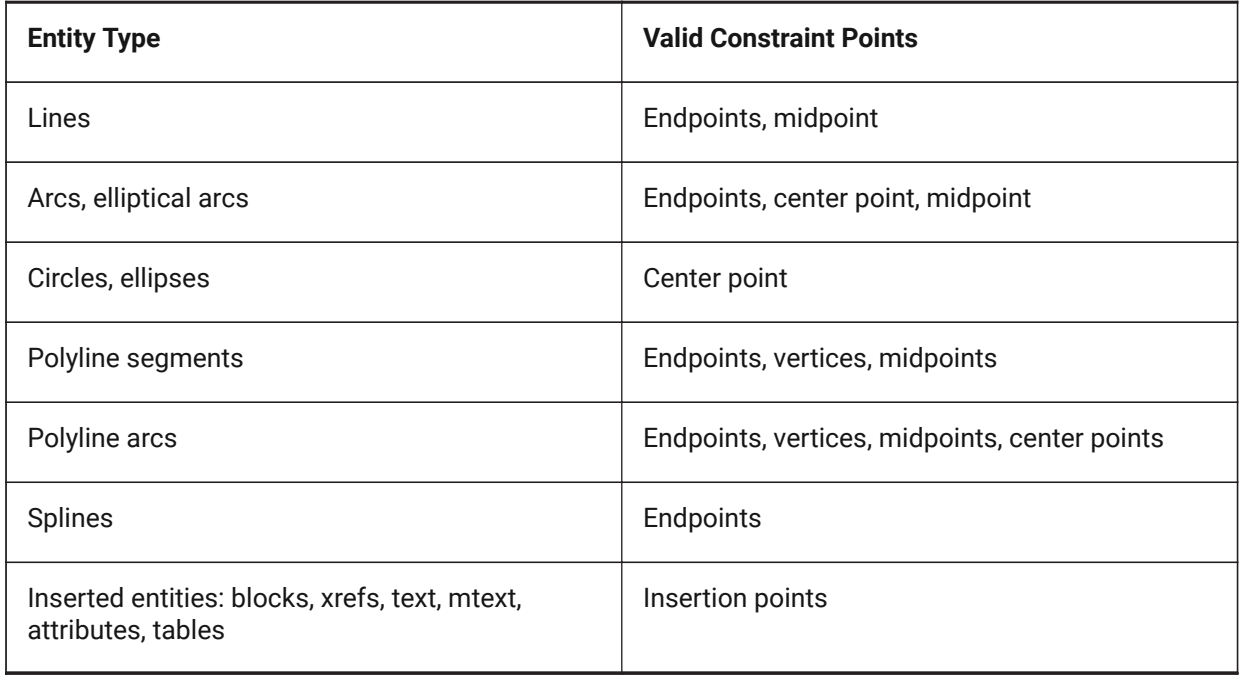

# **12.25.2 Options**

#### **Horizontal**

Constrains entities or pairs of points to lie parallel to the X-axis of the current coordinate system. See the GCHORIZONTAL command.

### **Vertical**

Constrains entities or pairs of points to lie parallel to the Y-axis of the current coordinate system. See the GCVERTICAL command.

### **Perpendicular**

Constrains two entities to lie perpendicularly to each other. See the GCPERPENDICULAR command.

### **PArallel**

Forces two entities to be parallel to one other. See the GCPARALLEL command.

#### **Tangent**

Constrains two entities to maintain a point of tangency to each other or their extensions. See the GCTANGENT command.

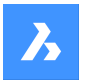

### **SMooth**

Forces a spline to maintain fluid geometric continuity with another spline, line, arc or polyline. See the GCSMOOTH command.

#### **Coincident**

Applies a coincident geometrical constraint to two points or constrains a point to an entity. See the GCCOINCIDENT command.

#### **CONcentric**

Constrains the center points of circles, arcs, ellipses or elliptical arcs to coincide. See the GCCONCENTRIC command.

### **COLlinear**

Forces entities to be collinear. See the GCCOLLINEAR command.

#### **Symmetric**

Constrains two entities or points to lie symmetrically with respect to a selected line. See the GCSYMMETRIC command.

#### **Equal**

Constrains circular entities to the same radius, or linear entities to the same length. See the GCEQUAL command.

#### **Fix**

Constrains points and entities at a fixed position. See the GCFIX command.

### **12.26 GISEXPORT команда**

Экспортирует векторные географические объекты с их исходным местоположением, формой и атрибутами в файл Shape.

$$
\boxed{\text{6. Shape}} \quad \boxed{\text{6. Life}} \quad \boxed{\text{Pro}} \quad \boxed{\text{6. Mechanical}} \quad \boxed{\text{BIM}}
$$

Значок: GIS

### **12.26.1 Метод**

Выберите объекты, которые необходимо экспортировать, и нажмите Enter. Открывается диалоговое окно **Сохранить файл ESRI Shape** для экспорта векторных географических объектов с их исходным местоположением, формой и атрибутами в SHP файл.

# **12.27 GISIMPORT command**

Imports vector geographic features with their original location, shape and attributes from Shape files.

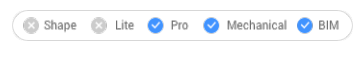

 $lcon:$   $\overset{GIS}{\leftarrow}$ 

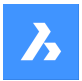

# **12.27.1 Description**

This command allows you to import vector geographic features with their original location, shape and attributes from SHP files into the current drawing and specify properties for each imported GIS Feature (Layer).

### **12.27.2 Method**

Select the SHP files in the **Open ESRI Shape file** dialog box.

The SHP files to import are displayed in the **GIS import** dialog box, where you can modify their properties, such as drawing layer, GIS Data, elevation and import area.

### *Прим.:*

- GIS Features are imported in the drawing as CAD entities: Points, Lines, Polylines.
- GIS Features are imported on specified Drawing Layers.
- Only GIS Features inside the specified area are imported in a drawing.

# **12.28 GETSEL command (Express Tools)**

Creates a selection set of entities based on entity type and layer filters.

 $Icon: \mathscr{R}$ 

### **12.28.1 Method**

Select an entity on the source layer, then select an entity of the type you want.

For example, if you select at the first prompt an entity on NewLayer1 and at the second prompt a circle, the GETSEL command collects all circle entities on layer NewLayer1.

#### *Прим.:*

- The entities are placed in the current selection set.
- These entities can be selected using the SELECT command and entering **P**.

### **12.29 GOTOSTART command**

Displays the Start Tab.

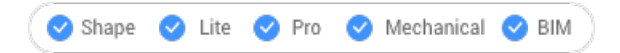

### **12.29.1 Description**

Opens or activates the Start Tab.

### **12.29.2 Method**

In the Start tab you can:

• Open a recent drawing.

*Прим.:* The number of available recent files is controlled by the value of the RECENTFILES system variable.

Create a new drawing.

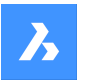

*Прим.:* Click on Template to choose what template is used when creating the new drawing.

- Open a drawing using the Open file dialog box.
- Access BricsCAD tutorials and sample drawings.

*Прим.:* Internet access is required.

• Access the Third-Party Application catalog on the Bricsys website.

*Прим.:* Internet access is required.

# **12.30 GRADIENT command**

Opens the Hatch and gradient dialog box.

Shape ite Pro Mechanical 9 BIM

Icon:

### **12.30.1 Description**

Opens the **Hatch and gradient** dialog box to create a hatch entity in the current drawing.

# **12.31 -GRADIENT command**

Fills closed areas with a gradient fill.

Shape U Lite O Pro O Mechanical O BIM

### **12.31.1 Description**

Fills closed areas with solid fills in gradients of one or two colors in a variety of patterns.

*Прим.:* 3D entities cannot be filled in gradients.

### **12.31.2 Method**

There are two methods to fill in gradients:

- Single color
- Two colors

### **12.31.3 Options within the command**

#### **hatch Properties**

Allows to specify a hatch pattern.

**?**

Lists the names of all hatch patterns. Press F2 to see the list in the prompt history window.

### **Solid fill**

Specify a solid-color filled hatch.

### **User defined**

Allows you to customize the hatch pattern.

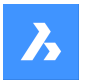

**Angle for lines** Specify the angle for the pattern lines.

**Space between standard pattern lines** Specify the space between the hatch lines.

### **Cross-hatch**

The pattern is repeated at 90 degrees to the original.

**Gradient**

Allows to specify a gradient pattern.

**angle for the gradient** Allows to specify an angle for the gradient fill.

**Center the gradient**

Centers the gradient.

# **?**

Lists the names of all gradient patterns. Press F2 to see the list in the prompt history window.

**Single color** Specify a new gradient color and tint.

**shade or tint value** Specify a number between 0 and 1 ( $0 =$  dark,  $1 =$  light).

**COlorbook** Enter Color Book name.

**Two color** Specify two new gradient colors.

# **Remove boundaries**

Removes boundary entities.

### **Advanced options**

Allows you to set advanced options for the hatch.

### **Boundary set**

Specify the entities to consider while creating boundaries.

### **Retain boundary**

Determine whether the temporary boundary is retained after the command ends.

### **Island detection**

Toggle whether islands are hatched over or not. Islands represent interior boundaries.

### **Specify style**

Specifies how islands are treated.

### **Nested**

Alternating islands are hatched, beginning with the outermost one.

### **Outer**

Only the outermost region is hatched. Interior islands are not hatched.

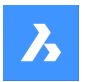

### **Ignore**

Islands are ignored and hatched over.

#### **set Associativity**

Toggles whether hatches are associative, so they do update/not update their geometry alongside the boundaries.

#### **boundary Tolerance**

Specify the largest gap the program ignores when hatching a boundary that is not fully closed.

*Прим.:* A value of 0 means that no gaps in the boundary are tolerated by the program.

#### **separate Hatches**

Specifies to create separate hatches for each closed area or a single hatch entity for all.

#### **Draw order**

Specifies whether the hatch pattern appears visually above/below overlapping entities or its boundary.

#### **Origin**

Specify a new value for the hatch origin.

#### **Annotative**

Sets the annotative property for the hatch. It applies the current annotative scale, defined by CANNOSCALE system variable.

#### **Layer**

Specify the layer on which the hatch should be placed.

#### **Transparency**

Specify a value between 0 and 90 for the transparency.

*Прим.:* A value of 0 means fully opaque. The transparency level is limited to 90% to avoid confusion with layers that are frozen or turned off.

#### **ByLayer**

Applies the value of the transparency property of the layer on which the hatch resides.

#### **ByBlock**

The transparency value is controlled by block.

#### **Use current**

Applies the current transparency value as defined by the CETRANSPARENCY system variable.

*Прим.:* The transparency value for new hatches is saved by the HPTRANSPARENCYsystem variable.

#### **Undo**

Removes selected boundaries from the selection.

# **12.32 GRADIENTBKGOFF command**

Turns off the background gradient.

Shape ite Pro Mechanical 9 BIM

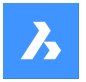

**Справочник команд**

# **12.32.1 Description**

Turns off the background gradient colors (used by all visual styles, except for 2D Wireframe) to display the default background color.

### **12.33 GRADIENTBKGON command**

Turns on the background gradient.

Shape Ite Pro Mechanical DBIM

### **12.33.1 Description**

Turns on the background gradient colors, which are used by all visual styles (except for 2D Wireframe).

### **12.34 GRADING command**

Creates a graded surface on existing TIN surfaces.

Shape 3 Lite 2 Pro 2 Mechanical 2 BIM

Icon:

### **12.34.1 Description**

Creates a graded surface between a selected entity and a TIN surface or an offset or slope graded surface from a selected entity. Select the entity to define a graded surface, select the target TIN surface to create a graded surface and move the mouse to adjust the slope of the grading.

## **12.34.2 Method**

Grading can be created along the entire length of the selected input entity or between specified start and end point.

*Прим.:* Gradings also support transitions.

### **12.34.3 Options**

**slOpe/offset** Sets either the slope or offset option of the grading.

*Прим.:* The offset-slope projection method requires input entity, offset, and slope.

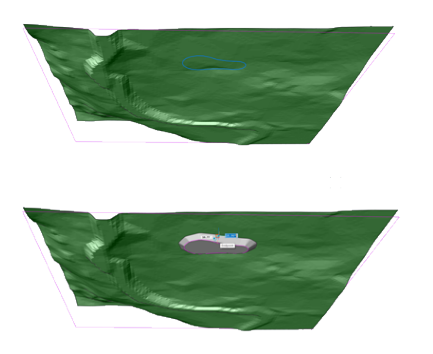

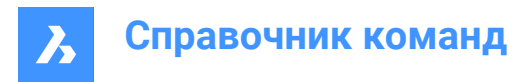

### **Entire length**

Creates a grading using the entire input entity.

# **12.35 GRADINGBALANCE команда**

Уравновешивает объемы выемки и насыпи.

Shape & Lite C Pro C Mechanical C BIM

Значок:

### **12.35.1 Описание**

Уравновешивает объемы выемки и насыпи при грейдировании в пределах установленного допуска. Это достигается повышением/понижением отметки исходного объекта профилирования. В результате получается профилирование с чистым объемом около нуля в зависимости от заданного допуска.

# **12.36 GRADINGEDIT command**

Splits or merges gradings.

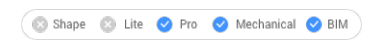

Icon:

# **12.36.1 Description**

Merges two gradings into one with several regions with (automatic) calculation of transitions between gradings, or splits the grading into multiple regions so that the slopes for each region can be edited separately.

Select a grading to be split into multiple regions, or to be merged with another grading.

### **12.36.2 Options**

#### **Split**

Splits the grading into multiple regions, so the slopes for each region can be edited separately by moving the grips.

### **Merge**

Merges two gradings into one.

### **Switch**

Switches the direction.

# **12.37 GRAPHICOVERRIDE command**

Temporarily modifies the appearance of entities in 3D model space.

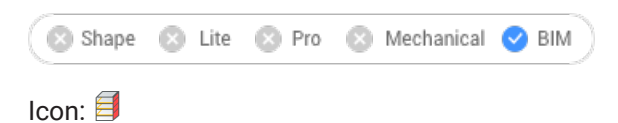

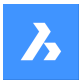

# **12.37.1 Method**

GRAPHICOVERRIDE is a 3D drawing customization feature that allows you to temporarily override the visual appearance of a specific selection of objects based on BIM properties.

The command opens the **3D Graphic Override** command panel to allow you to define which entities in the 3D model space will be overridden and how their appearance should be modified.

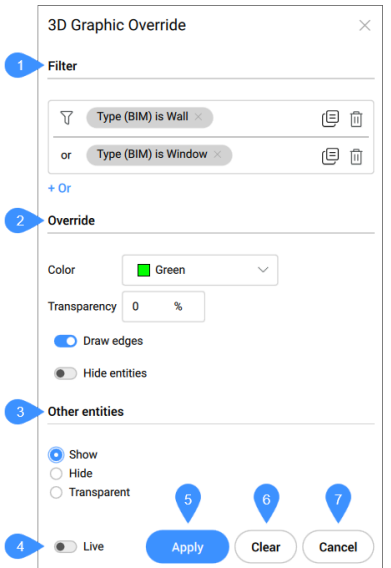

- 1 Filter
- 2 Override
- 3 Other entities
- 4 Live
- 5 Apply
- 6 Clear
- 7 Cancel

#### **Filter**

Allows you to define which entities in the 3D model space will be overridden by setting one or multiple criteria based on BIM properties, quantities, or custom properties. Filter rows can be added to filter by multiple parameter combinations. These rows are separated using the logical "OR" operation. The rows can be copied by clicking the copy symbol or deleted by clicking the delete symbol.

#### **Override**

Allows you to define how the filtered entity will be visualized.

#### **Color**

Allows you to select the color from the drop-down list with presets, or from the more extensive **Select Color** dialog box.

#### **Transparency**

Sets a transparency level for the selected entities.

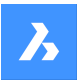

### **Draw edges**

Tick the option to draw the edges for the filtered selection.

#### **Hide entities**

Tick the option to hide the filtered selection.

### **Other entities**

Allows you to define how all other entities, that do not meet the filter criteria, will be shown in the drawing.

#### **Show**

Shows all the other entities in the drawing as normal.

#### **Hide**

Hides all other entities that do not meet the filter criteria, which will visually isolate your selection.

#### **Transparent**

All other entities will become transparent. This will also put a clear focus on your selection, but you will still be able to see the other building elements for a visual context.

#### **Live**

By enabling the **Live** mode, every change you make to the settings is immediately applied to the model.

### **Apply**

Applies the current settings to the 3D model of the opened document. This will overwrite any existing override on that model.

#### **Clear**

Clears any existing override of the current open document.

### **Cancel**

Closes the command panel keeping the override active on the 3D model.

# **12.38 GRAPHSCR command**

Switches to the graphic screen.

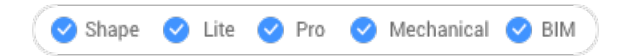

### **12.38.1 Description**

Switches from the programs Prompt History window to the drawing window.

Prompt History window is displayed by the TEXTSCR command or by the F2 key.

# **12.39 GRID command**

Toggles the display of the grid and sets some of its properties.

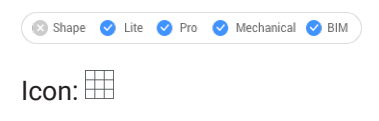

Alias: G

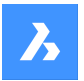

## **12.39.1 Method**

Specify the grid spacing value. It makes the x and y grid spacing the same.

### **12.39.2 Options within the command**

### **ON**

Turns on the display of the grid.

### **OFf**

Turns off the display of the grid.

### **Snap**

Synchronizes the grid spacing with the current snap spacing, so that the two are the same.

### **Aspect**

Sets the aspect ratio of the grid by specifying the horizontal and vertical spacing.

# **12.40 GROUP command**

Opens the Entity grouping dialog box.

Shape in Lite & Pro & Mechanical & BIM

Icon:  $\overline{\mathbb{P}}$ 

### **12.40.1 Description**

Opens the Entity grouping dialog box to view and manage named groups of entities in the current drawing.

# **12.41 -GROUP command**

Creates and modifies groups of entities.

Shape ite Pro Mechanical 9 BIM

### **12.41.1 Description**

Creates and modifies named groups of entities at the Command line.

### **12.41.2 Options within the command**

### **?**

Lists named and unnamed groups in the drawing.

*Прим.:* Unnamed groups are prefixed with \*A, followed by an incremented number, such as \*A3.

#### **Order**

Reverses the order of entities in a group.

#### **Add**

Adds entities to a group.

#### **Remove**

Removes entities from a group.

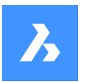

# **Справочник команд**

# **Explode**

Ungroups the selected group.

**reName** Renames groups.

**Selectable** Toggles the selectivity of groups.

**Create** Creates new groups.

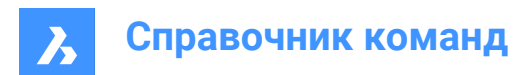

# **13. H**

# **13.1 HATCH command**

Opens the Hatch and gradient dialog box.

 $I_{\text{con}}$ 

Alias: BH, H

# **13.1.1 Description**

Opens the **Hatch and gradient** dialog box to create a hatch entity in the current drawing.

# **13.2 -HATCH command**

Fills closed 2D areas with repeating patterns or solid colors.

Shape in Lite & Pro & Mechanical & BIM

### Alias: -BH, -B

*Прим.:* 3D entities cannot be hatched.

# **13.2.1 Method**

There are two methods to apply a hatch pattern:

- Specify internal point.
- Select entities.

*Прим.:* Entities which are not visible in the current viewport when the command is launched cannot be selected. Partly visible entities can, however, be selected.

# **13.2.2 Options within the command**

### **hatch Properties**

Allows to specify a hatch pattern.

### **?**

Lists the names of all hatch patterns. Press F2 to see the list in the prompt history window.

#### **Solid fill**

Specify a solid-color filled hatch.

### **User defined**

Allows you to customize the hatch pattern.

### **Angle for lines** Specify the angle for the pattern lines.

### **Space between standard pattern lines**

Specify the space between the hatch lines.

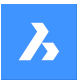

# **Справочник команд**

### **Cross-hatch**

The pattern is repeated at 90 degrees to the original.

#### **Gradient**

Allows to specify a gradient pattern.

#### **angle for the gradient**

Allows to specify an angle for the gradient fill.

### **Center the gradient** Centers the gradient.

**?**

Lists the names of all gradient patterns. Press F2 to see the list in the prompt history window.

#### **Single color**

Specify a new gradient color and tint.

# **shade or tint value**

Specify a number between 0 and 1 ( $0 =$  dark,  $1 =$  light).

#### **COlorbook**

Enter Color Book name.

**Two color** Specify two new gradient colors.

**Remove boundaries** Removes boundary entities.

### **Advanced options**

Allows you to set advanced options for the hatch.

#### **Boundary set**

Specify the entities to consider while creating boundaries.

#### **Retain boundary**

Determine whether the temporary boundary is retained after the command ends.

#### **Island detection**

Toggle whether islands are hatched over or not. Islands represent interior boundaries.

#### **Specify style**

Specifies how islands are treated.

#### **Nested**

Alternating islands are hatched, beginning with the outermost one.

### **Outer**

Only the outermost region is hatched. Interior islands are not hatched.

#### **Ignore**

Islands are ignored and hatched over.

#### **set Associativity**

Toggles whether hatches are associative, so they do update/not update their geometry alongside the boundaries.

# **boundary Tolerance**

Specify the largest gap the program ignores when hatching a boundary that is not fully closed.

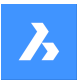

# **Справочник команд**

*Прим.:* A value of 0 means that no gaps in the boundary are tolerated by the program.

#### **separate Hatches**

Specifies to create separate hatches for each closed area or a single hatch entity for all.

#### **Draw order**

Specifies whether the hatch pattern appears visually above/below overlapping entities or its boundary.

#### **Origin**

Specify a new value for the hatch origin.

#### **Annotative**

Sets the annotative property for the hatch. It applies the current annotative scale, defined by CANNOSCALE system variable.

#### **Layer**

Specify the layer on which the hatch should be placed.

#### **Transparency**

Specify a value between 0 and 90 for the transparency.

*Прим.:* A value of 0 means fully opaque. The transparency level is limited to 90% to avoid confusion with layers that are frozen or turned off.

#### **ByLayer**

Applies the value of the transparency property of the layer on which the hatch resides.

#### **ByBlock**

The transparency value is controlled by block.

#### **Use current**

Applies the current transparency value as defined by the CETRANSPARENCY system variable.

*Прим.:* The transparency value for new hatches is saved by the HPTRANSPARENCYsystem variable.

### **Undo**

Removes selected boundaries from the selection. 

*Прим.:* Hatches can be edited directly through grips.

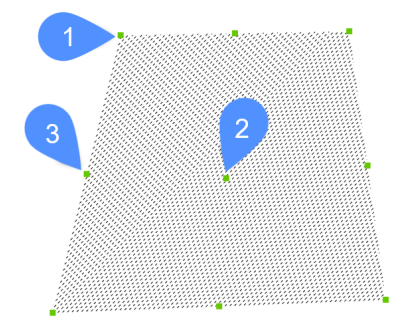

- Drag the central grip (2) to move the hatch.
- Drag the vertex (1) or a midpoint grip (3) to change the hatch boundary.

### **13.3 HATCHEDIT Command**

Edits hatches through a dialog box.

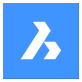

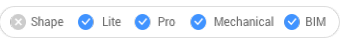

 $I_{\text{con}}$ 

Alias: HE

# **13.3.1 Description**

Selects a hatch pattern or a gradient fill and edit them through Hatch Edit dialog box.

*Прим.:* The Properties panel can also be used to edit hatches and gradient fills.

# **13.4 -HATCHEDIT command**

Edits the boundaries of hatch entities at the Command line.

Shape C Lite C Pro C Mechanical C BIM

# **13.4.1 Description**

Edits the boundaries of hatch and gradient entities at the Command line.

# **13.4.2 Method**

There are two methods to use -HATCHEDIT command:

- Select a hatch entity.
- Select a gradient entity.

### **13.4.3 Options within the command**

#### **Disassociate**

Removes the associative property of the selected hatch or gradient entity.

#### **ADd boundaries**

The area of a hatch is modified by adding boundaries.

#### **Specify internal point**

The boundary is determined from an existing enclosed area around the specified point. The selected hatch is then associated with that boundary.

#### **Select entities**

The boundary is determined from the selected entities that form an enclosed area. The selected hatch is then associated with that boundary.

### **Remove boundary**

The area of a hatch is modified by removing boundaries.

#### **ASsociate**

Associate the selected hatch or gradient entity to a different boundary set.

# **13.5 HATCHEDITEXT команда**

Редактирует вершины штриховки и градиентной заливки.

Shape is Lite & Pro & Mechanical & BIM

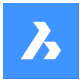

### **13.5.1 Описание**

Редактирование вершин штриховки или градиентной заливки. в интерактивном режиме через командную строку.

### **13.5.2 Опции команды**

#### **Добавить вершину**

Добавляет вершины, растягивая выбранные узловые точки.

#### **Удалить вершину**

Удаляет вершины.

### **Преобразовать в линию**

Преобразует дуговые сегменты в линейные.

#### **Преобразовать в дугу**

Преобразует линейные сегменты в дуговые.

## **13.6 HATCHGENERATEBOUNDARY command**

Generates a boundary around a hatch or gradient fill.

Shape V Lite V Pro V Mechanical V BIM

 $I_{\text{con}}$ 

### **13.6.1 Description**

Creates a boundary made of a polyline around the selected hatches or gradient fill.

# **13.7 HATCHTOBACK command**

Moves all hatch entities in the drawing behind all other overlapping entities.

Shape U Lite O Pro O Mechanical O BIM Icon:

*Прим.:* This command selects all hatch patterns in the current drawing automatically.

# **13.8 HELIX command**

Creates a 2D spiral or a 3D helix.

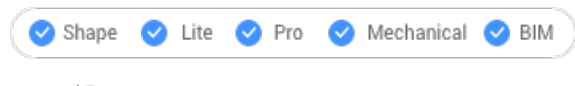

Icon:

### **13.8.1 Description**

Creates a 2D spiral or a 3D helix from a combination of options including center, radius, diameter, height, axis endpoints, turns, distance between turns, and twist.
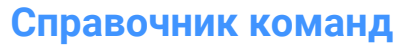

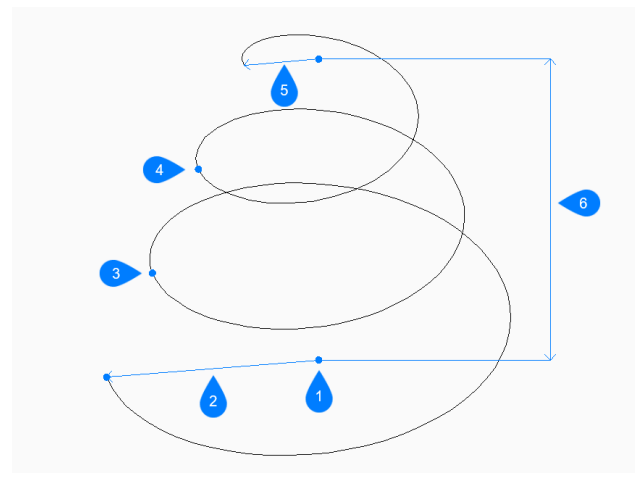

- 1 Center of base
- 2 Base radius
- 3 Start turn 2
- 4 Start turn 3
- 5 Top radius
- 6 Height

### **13.8.2 Methods to create a helix**

This command has 1 method to begin creating a helix:

• Specify center point of base

### **Specify center point of base**

Begin creating a helix by specifying the center of the base then:

### **Specify base radius**

Specify the radius of the helix's base. Additional option: [Diameter]

### **Specify top radius**

Specify the radius of the helix's top. Additional option: [Diameter]

### **Specify helix height**

Specify the height of the helix. Additional options: [Axis endpoint/Turns/Turn height/Twist]

### **13.8.3 Options within the HELIX command**

After you begin creating a helix, the following options may be available:

### **Diameter**

Specify the diameter of the base or top of the helix.

### **Axis endpoint**

Specify the axis endpoint to define height and orientation of the helix in 3D space. The center of the base is used as the other axis endpoint.

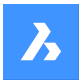

### **Turns**

Specify the number of revolutions for the helix, between 1 and 500. The default is 3.

### **Turn height**

Specify the distance between each revolution of the helix. The turn height and the number of turns define the height of the helix.

### **Twist**

Specify which direction the helix rotates.

- CW: clockwise
- CCW: counterclockwise

# **13.9 HELP команда**

Открывает Справочный центр BricsCAD.

Shape ite Pro Mechanical 9 BIM

Значок: $(?)$ 

## **13.9.1 Description (Описание)**

Открывает описание Справочного центра BricsCAD, чтобы узнать больше о командах BricsCAD, системных переменных и рабочих процессах. Он открывается в окне внешнего приложения, используя веб-браузер по умолчанию, что позволяет ему оставаться открытым, пока вы работаете над своими чертежами в BricsCAD. Вы можете перемещать и изменять его размер с помощью стандартных элементов управления окном приложения.

# **13.10 HELPSEARCH command**

Searches online help from the Command line.

Shape V Lite V Pro V Mechanical V BIM

### **13.10.1 Description**

Searches the online BricsCAD help pages and then displays the result in your computer's default Web browser; works at the Command line.

# **13.11 HIDE команда**

Удаляет скрытые линии из трехмерных объектов.

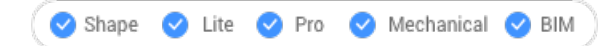

Значок:

Псевдоним: HI

# **13.11.1 Метод**

Эта команда предлагает только один метод удаления скрытых линий. Команда запускается автоматически после ввода "HIDE" в командной строке и нажатия клавиши Enter.

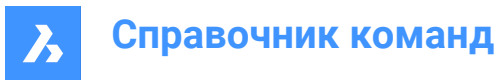

Не отображает подсказки в командной строке; программа сразу удаляет скрытые линии.

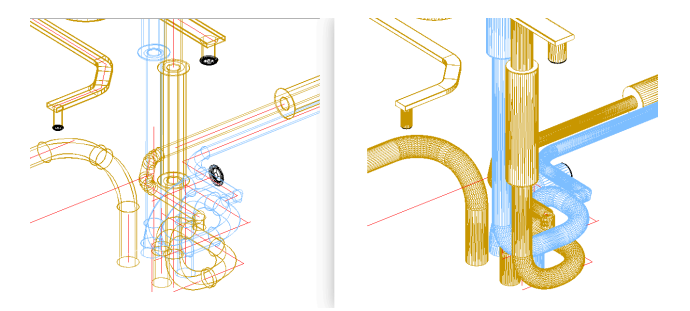

*Прим.:* Чтобы вернуться к отображению каркаса, измените визуальный стиль на 2D Wireframe.

## **13.12 HIDEOBJECTS command**

Hides selected entities.

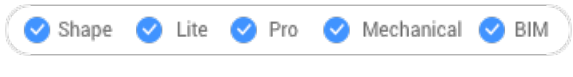

 $I_{\text{con}}$  $\frac{1}{2}$ 

### **13.12.1 Description**

Hides selected entities, like using the Freeze option of the Layer command but for individual entities. Hidden entities optionally stay hidden between drawing sessions.

*Прим.:* To return hidden objects to view, use the UNISOLATEOBJECTS command.

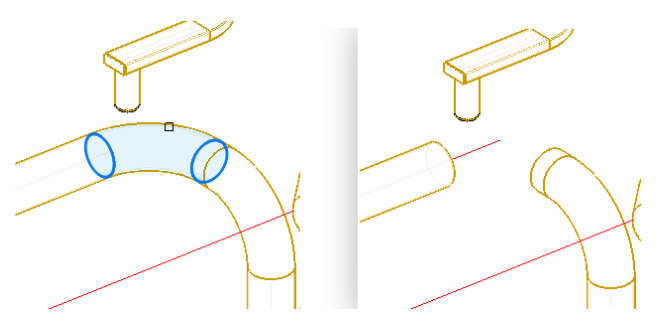

*Прим.:* The OBJECTISOLATIONMODE system variable controls whether the hidden state is saved or not.

*Прим.:* The HIDEOBJECTS command is enabled under BEDIT and REFEDIT sessions.

# **13.13 HYPERLINK command**

Links entities and web pages.

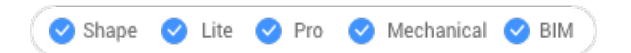

# **13.13.1 Description**

Links selected entities with fields and web pages through the **Edit Hyperlink** dialog box.

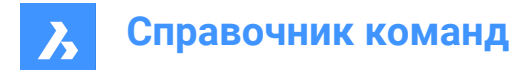

# **13.14 -HYPERLINK command**

Links entities and web pages.

Shape  $\bullet$  Lite  $\bullet$  Pro Mechanical V BIM

# **13.14.1 Description**

Links entities with fields and web pages at the Command line.

*Прим.:* This command is meant for use by macros and LISP routines.

## **13.14.2 Options within the command**

### **Remove**

Removes hyperlinks from entities.

**Insert** Adds a hyperlink to one or more entities.

### **Enter URL**

Specify the path and name of the file, networked file, or location on the Internet.

### **Enter named location**

Specifies a bookmark name.

*Прим.:* The # character specifies locations (bookmarks) within files or Web pages.

**Enter description** Describes the hyperlink.

### **Overwrite**

Replaces the existing hyperlink with the new one or leaves the existing hyperlink as it is.

# **13.15 HYPERLINKOPTIONS команда**

Переключает режим вывода подписей к гиперссылкам.

Shape Ite Pro Mechanical DBIM

### **13.15.1 Описание**

Переключает отображение курсора гиперссылки и всплывающей подсказки URL и добавляет Гиперссылка в контекстное меню.

### **13.15.2 Опции команды**

### **Отобразить курсор гиперссылки, подпись и контекстное меню?**

Переключает отображение значка "гиперссылка", всплывающей подсказки, показывающей URL, и подменю "Гиперссылка" в контекстных меню.

*Прим.:* Текст подсказки задается параметром Описание гиперссылки команды HYPERLINK.

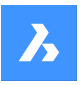

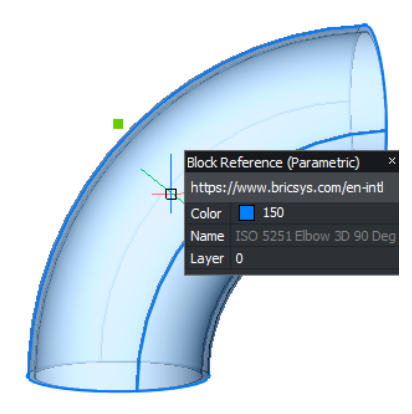

#### **Меню гиперссылок**

Щелкните правой кнопкой мыши на выбранном объекте, содержащем гиперссылки, в меню добавится пункт Гиперссылка.

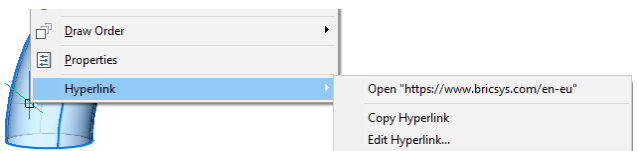

### **Открыть URL**

Открывает местоположение, указанное URL: местоположение в Интернете или файл со связанным приложением.

*Прим.:* Эта опция выполняет команду URL.

### **Копировать гиперссылку**

Копирует URL в буфер обмена.

*Прим.:* URL можно вставить в чертеж или другие документы с помощью сочетания клавиш Ctrl + V или команды PASTECLIP.

### **Изменить гиперссылку**

Открывает диалоговое окно Редактирование гиперссылки.

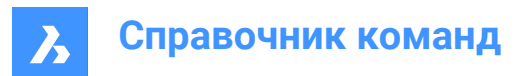

# **14. I**

# **14.1 ID command**

Reports the x,y,z coordinate.

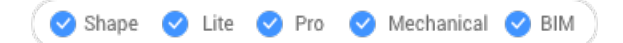

Icon:  $\mathbb{R}^{\mathbb{Q}}$ 

Alias: IDPOINT

# **14.1.1 Description**

Reports the x,y,z coordinates of a specified point using the current coordinate system.

# **14.2 IEMBED command**

Embeds an attached bitonal .tiff image file to the current drawing.

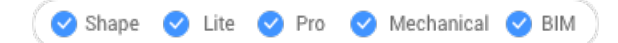

# **14.2.1 Method**

Usually, the images attached to a drawing are saved in a separate file. This command saves a render image within the current drawing.

*Прим.:* To reverse this action use the IUNEMBED command.

# **14.3 IFCEXPORT команда**

Экспортирует BIM модель в IFC файл.

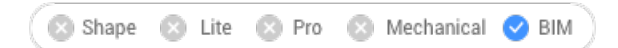

# **14.3.1 Описание**

Частично или полностью экспортирует BIM модель в IFC файл. Управление атрибутами IFC осуществляется динамически, например, свойствами и наборами свойств. Это позволяет пользователю выбирать между атрибутами IFC2x3 и IFC4.

*Прим.:* Поддерживается импорт и экспорт трасс и TIN-поверхностей с IFC 4X1.

*Прим.:* Для объектов с материалами Redway применяется цвет, похожий на цвет материала по слою.

# **14.3.2 Метод**

Выберите объекты для экспорта или нажмите **Enter** для экспорта всей модели.

# **14.4 IFCVALIDATE команда**

Проверяет качество существующего файла IFC.

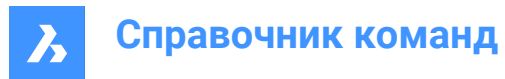

Shape & Lite & Pro & Mechanical 2 BIM

# **14.4.1 Описание**

Проверяет существующий файл IFC перед его импортом.

# **14.4.2 Метод**

Открывает диалоговое окно **Импорт файла** для выбора IFC файла.

Отчет о проверке файла IFC отображается в командной строке, после чего необходимо решить, импортировать файл IFC или нет.

*Прим.:* Отчет также записывается в файл журнала рядом с файлом IFC.

## **14.4.3 Опции команды**

**Да** Импортирует файл IFC.

**Нет** Не импортирует файл IFC.

# **14.5 IMAGE команда**

Открывает панель Ссылки.

Shape ite Pro Mechanical OBIM

Значок:

Псевдоним: IM

# **14.5.1 Description (Описание)**

Открывает панель Ссылки для ее отображения в текущем рабочем пространстве. Панель Ссылки появляется в том же размере и в том же месте, что и до того, как она была закрыта или свернута. Как и любая другая пристыковываемая панель, панель Ссылки может быть плавающей, пристыкованной или сложенной.

# **14.6 IMAGEAPP команда (Express Tools)**

Указывает приложение редактора изображений, используемое для команды IMAGEEDIT.

# **14.6.1 Метод**

Используйте команду IMAGEAPP для указания приложения редактора изображений, например Microsoft Paint.

# **14.7 IMAGEADJUST command**

Adjusts the properties of images through the Properties panel.

Shape is Lite to Pro & Mechanical OBIM

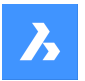

Alias: IAD

Keyboard Shortcuts: **click the image frame**

# **14.7.1 Method**

After selecting one or more image entities by their frames the Properties panel will display the Raster Image properties.

The Image Adjust properties are:

## **Brightness**

Lightens and darkens the image:

- 0 very dark or black
- 50 normal
- 100 very light or white

### **Contrast**

Increases and decreases the contrast::

- 0 very low contrast
- 50 normal
- 100 very high contrast

### **Fade**

Fades the image:

- 0 no fade
- 100 fully faded

# **14.8 -IMAGEATTACH command**

Attaches raster images to the drawing.

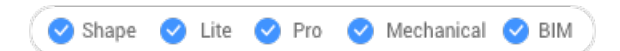

# **14.8.1 Method**

Introduce the path and file name of the image file, the insertion point, the scale factor and rotation factor to insert the raster image in the drawing.

### **14.8.2 Options**

Specifies how the program should remember the path to the image, which is saved in the drawing:

### **Full path**

The full path of the image file is saved such as D:\BricsCAD Training\EN\Exercises\Gearbox.png

### **Relative path**

The path relative to the drawing folder is saved such as ..\Exercises\Gearbox.png

### **No path**

The path is not saved, and so the program searches for the image in the drawing folder or in support search file path that could be added with SRCHPATH command.

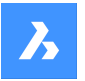

# **Справочник команд**

### **use Geocoding info**

Uses geocoding data to determine the image's insertion point, scale, and rotation angle.

### **Geocoding file path**

Specifies the name of a PGW file that contains the geocoding data.

### **Embedded geocoding info**

Use the geocoding information embedded in the image file.

#### **Xy scales factors**

Specifies the scale factors for the X and Y directions independently.

#### **Rotation angle**

Specifies the rotation angle.

# **14.9 IMAGEATTACH command**

Opens the Select image file dialog box.

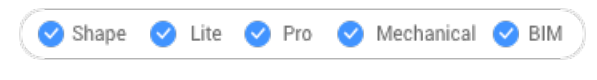

 $Icon: \mathbf{P}^0$ 

Alias: IAT

### **14.9.1 Description**

Opens the Select image file dialog box to select an image file to reference into the current drawing. After selecting the file and choosing **Open**, the Attach Raster Image file dialog box displays. It enables you to specify where and how to attach the image.

# **14.10 IMAGECLIP command**

Clips images with rectangular or polygonal shapes.

Shape  $\bullet$  Lite  $\bullet$  Pro Mechanical BIM

Icon:

Alias: ICL

# **14.10.1 Method**

Select the image by clicking on its frame and create a new clipping boundary.

Clipped images can be edited directly through grips.

*Прим.:* An image can have just one clipping boundary; creating a new one erases the old one.

*Прим.:* This command can be entered transparently during commands ('imageclip).

### **14.10.2 Options**

### **ON**

Turns on the clipping and displays the clipping boundary.

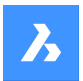

### **OFf**

Turns off the clipping and hides the clipping boundary.

### **Invert**

Inverts the clipping mode so that the image is clipped on the outside or the inside the clipping boundary.

### **Delete boundary**

Removes the clipping boundary.

### **New boundary**

Creates a new clipping boundary, and turns on clipping.

### **Select polyline**

Creates a clipping boundary by closing a selected polyline.

### **Polygonal**

Creates a polygonal boundary.

# **Undo**

Undraws the last polygonal segment.

## **Rectangular**

Creates a rectangular clipping boundary.

# **14.11 IMAGEEDIT command (Express Tools)**

Edits the selected image in an external image editor application.

 $lcon: \overline{\mathbb{Q}}$ 

# **14.11.1 Description**

Opens the **Image Edit** dialog box that allows you to select an image to open in an external image editor application.

*Прим.:* The external image editor is specified with the IMAGEAPP command, for example Microsoft Paint.

# **14.12 IMAGEFRAME команда**

Переключает системную переменную IMAGEFRAME.

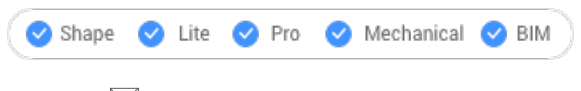

Значок:

### **14.12.1 Описание**

Переключите системную переменную IMAGEFRAME, чтобы изменить видимость и печать рамок изображений. Вы можете запустить эту команду в командной строке или внутри другой команды, предваряя ее апострофом: 'IMAGEFRAME.

- 0: устанавливает системную переменную IMAGEFRAME в 0.
- 1: устанавливает системную переменную IMAGEFRAME в 1.

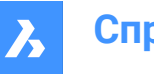

• 2: устанавливает системную переменную IMAGEFRAME в 2.

# **14.13 IMAGEQUALITY command**

Specifies the display quality of attached images.

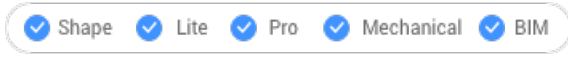

Icon:

# **14.13.1 Description**

Specifies the display quality of attached images to increase performance or image resolution.

- Draft: increases performance by reducing color resolution, image size, and memory usage. This does not affect the quality of plotted images.
- High: increases image quality resulting in decreased performance for large images.

# **14.14 -IMPORT команда**

Импортирует геометрию из внешних файлов с помощью командных строки.

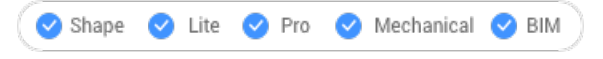

*Прим.:* Эта команда открывает все форматы файлов, поддерживаемые командой IMPORT.

# **14.14.1 Метод**

Укажите полный путь и имя файла импортируемого файла.

*Прим.:* Введите ~ (тильда), чтобы отобразить диалоговое окно Импорт файла, которое позволяет выбрать файл для импорта.

*Прим.:* Для импорта доступны те же типы файлов, что и для команды **IMPORT** .

# **14.15 IMPORT command**

Imports the geometry from external files into the current drawing.

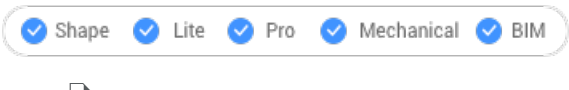

 $I_{\text{con}}$ 

Alias: IMP

# **14.15.1 Description**

Opens the **Import file** dialog box to select a supported file type to import into the current drawing.

**The supported file types to import are:**

- **Drawing Exchange Format** (.dxf; .dwg)
- **Windows Metafile Formats**\* (.wmf; .emf; .wmz; .emz)**(1) (2)**
- **Collada** (.dae)

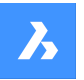

• **Micro Station DGN File** (.dgn)

**Formats available with the BIM add-on:**

- **Wavefront Object file** (.obj)
- **Rhino file** (.3dm)**(1) (2)**
- **SketchUp file** (.skp)**(1) (2)**

*Прим.:* The Trimble SketchUp files are imported as subdivision meshes (entities are imported as named blocks, render material definitions and the material mappings are imported on the meshes). The CONVTOSOLID and CONVTOMESH commands provide easy conversion between meshes and solids.

- **IFC file** (.ifc; .ifczip)
- **Revit family** (.rfa)

When a Revit family contains multiple types, the **Select Family Type** dialog box displays, which enables you to import the preferred type of the Revit family. The RFA files attributes are also imported.

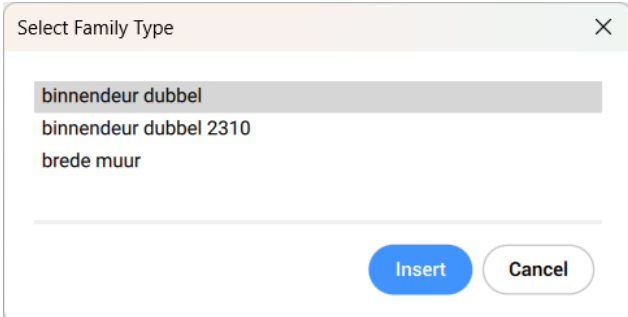

• **Revit Project** (.rvt)

**(1)** Not available in BricsCAD ® for Linux.

**(2)** Not available in BricsCAD ® for macOS.

*Прим.:* BricsCAD® currently supports the import of **Revit 2015-2021** files only. If you would like to import a model created in a later version of Revit, please consider importing the model into BricsCAD $^\circ$  as an IFC file.

### *Прим.:*

### *More 3D format files are available through a separate module, BricsCAD Communicator. You can download it from the Bricsys website.*

### *The import and export procedures using Communicator are controlled through a series of user preferences. See the Communicator section in the Settings dialog box.*

*Прим.:* If the imported assembly has physical materials assigned to its parts, the materials can be imported together with the assembly structure. For each material in the imported file, a corresponding material will be created in the target document material library, and its name, density, specific heat and thermal conductivity will be copied from the source material. If the imported file contains several

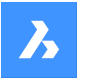

materials with the same name, the first one will be used. If the document already has a material with the same name in its material library, this material will be used instead.

### *Materials copied to the document material library will not be erased with Undo operations.*

*Прим.:* The IMPORT command supports components architecture based on regular blocks.

## **14.16 IMPRINT command**

Imprints 2D entities onto planar faces of 3D solids and surfaces to create additional edges.

Shape is Lite of Pro & Mechanical OBIM

Icon: C

*Прим.:* Use dynamic UCS (DUCS) to draw on the faces of 3D objects (UCSDETECT system variable =1).

## **14.16.1 Method**

Select a 3D solid that has at least one flat face, a surface or a region entity. Select the source objects, 2D entities lying on or intersecting a planar face of the selected entity and after each choose if delete or keep the source object.

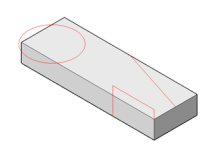

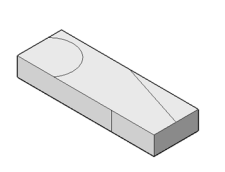

With the entities imprinted on the solid, you can use commands like EXTRUDE or DMPUSHPULL to manipulate the newly created faces, as shown below.

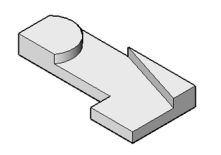

# **14.17 INSERT команда**

Открывается диалоговое окно Вставить блок.

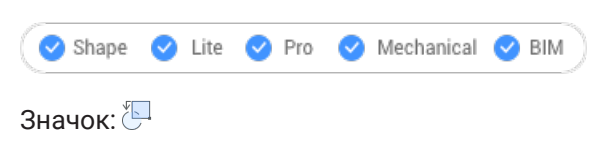

Псевдонимы: DDINSERT, I

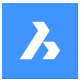

# **14.17.1 Описание**

Открывает диалоговое окно **Вставить блок** для вставки экземпляра блока из определения блока. Определение блока может существовать в текущем чертеже или во внешнем dwg файле.

# **14.18 -INSERT command**

Inserts blocks through prompts in the Command line. Also prompts for attribute values, if any are part of the block definition.

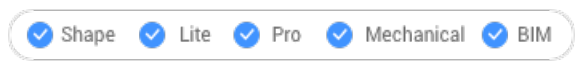

Alias: -I

## **14.18.1 Description**

Inserts blocks through prompts in the Command line. And prompts for attribute values, if any are part of the block definition.

# **14.18.2 Method**

Specify the name of the block to insert or press Enter to accept the name of the previously inserted block and specify the insertion point, the scale factor, the rotation angle for the inserted bock. BricsCAD prompts in the Command line the block inserted units, e.g. Units: Millimeters.

*Прим.:* The current drawing can be inserted as a bock by typing the drawing name as block name.

*Прим.:* If the block contains attributes, the value of the ATTDIA (Attribute Dialog) system variable determines whether you are prompted in the Command line to set the attributes (ATTDIA=0) or through the Edit Attributes dialog box (ATTDIA=1).

# **14.18.3 Options**

### **? to list blocks in drawing**

Lists the names of all blocks in the current drawing.

Enter part of a name to view the names of certain blocks. You can use wildcards like ? for an individual character and \* for all characters.

*Прим.:* If necessary, press F2 key to view the full list; see TEXTSCR command. You must restart the - INSERT command to insert the block.

### **~ to open the file dialog**

Displays the Insert Block dialog box . Choose a DWG or DXF file and open it.

### **insertion point (1)**

Specify the X-, Y- and Z- coordinates or pick a point for the block's insertion point (lower left corner). The Z coordinate is typically left at 0 for 2D blocks.

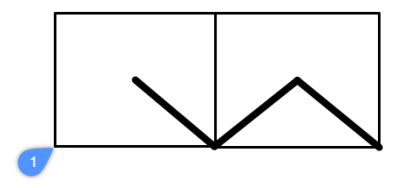

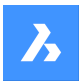

### **Scale**

Scales the block:

- Values larger than 1 make the block larger.
- 1 inserts the block at actual size.
- Values smaller than 1 make the block smaller.
- Values less than zero flip the block, like mirroring it.

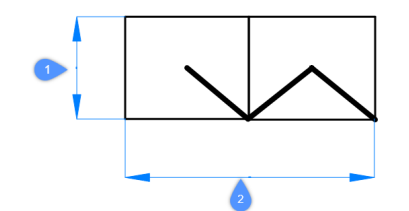

### **X scale (2)**

Specifies the scale factor along the x axis; enter a negative value to mirror the block about the y axis.

### **Y scale (1)**

Specifies the scale factor along the y axis; enter a negative value to mirror the block about the x axis.

### **Z scale**

Specifies the scale factor along the z axis.

### **Rotate**

Specifies the rotation angle (2) of the block about its insertion point (1), starting with the x-axis as 0 degrees:

- **Positive angles** rotate the block counter-clockwise.
- **Negative angles** rotate the block clockwise.

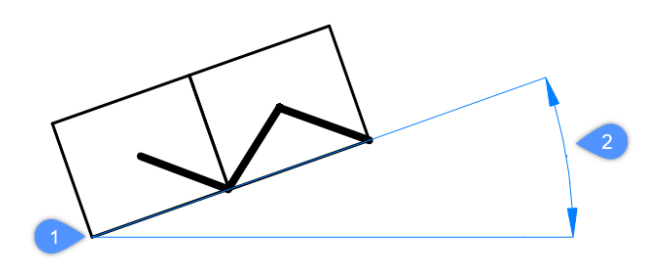

### **Multiple blocks**

Inserts multiple session of the block in the specified insertion points.

### **Corner**

Indicates the size of the block by specifying a second corner of a rectangle. The insertion point is the first corner.

*Прим.:* Blocks can be edited directly through grips.

# **14.19 INSERTALIGNED command**

Inserts blocks aligned to entities.

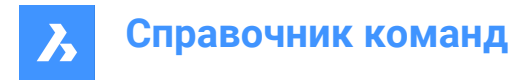

 $\bullet$  Shape  $\bullet$  Lite  $\bullet$  Pro Mechanical BIM

Alias: INSAL

# **14.19.1 Description**

Inserts blocks aligned with entities and optionally mirrors them. Hover the cursor over an existing entity in order to align the block to its geometry. Entity snap does not need to be on, but placement is more accurate when it is.

# **14.19.2 Options**

# **Block to insert**

- Enter block name
- $\sim$  opens a dialog box to choose an external drawing to insert
- ? lists the existing block definitions.

### **Block mirroring control point**

Moves the cursor in order to flip the block about its insertion point.

### **X/Y/Z Scale**

Sets the corresponding scale of the inserted block.

### **Multiple**

Inserts multiple instances of the block.

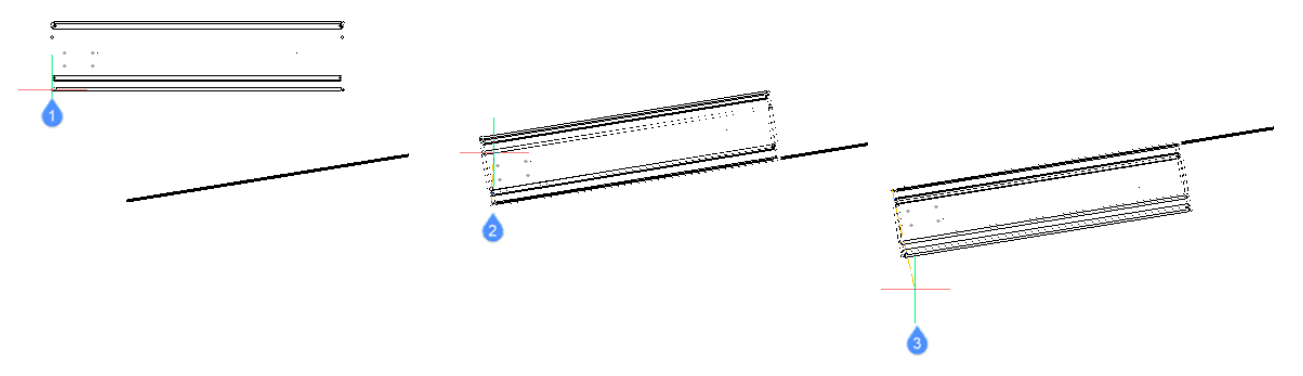

- 1 Block being inserted
- 2 Block aligned with entity
- 3 Block mirrored about the entity

# **14.20 INSERTION команда**

Переключает объектную привязку Базовая точка.

Shape ite Pro Mechanical OBIM

Значок:

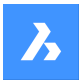

### **14.20.1 Описание**

Переключает привязку к базовой точке, чтобы включить или выключить привязку к точке вставки объектов. Вы можете запустить эту команду с помощью командной строки. При этом значение системной переменной OSMODE изменяется соответствующим образом. Вы также можете запустить эту команду внутри другой команды, чтобы отключить привязку объектов только для текущей операции. В этом случае значение системной переменной OSMODE не изменяется.

# **14.21 INSERTLAYOUT command**

Inserts a named layout of a drawing, as a Block Reference, in the current Paper Space.

Shape Ulte Pro Mechanical OBIM

### **14.21.1 Description**

Select a drawing from the **Select drawing** dialog box and specify the layout name and the insertion point. A Block reference that replicates the entities in the layout will be inserted in the current Paper Space.

*Прим.:* The command is only available in Paper Space.

### **14.22 -INSERTLAYOUT command**

Inserts a named layout of a drawing, as a Block Reference, in the current Paper Space.

Shape ite Pro Mechanical DBIM

# **14.22.1 Description**

Specify the drawing path name to export the layout from and the layout name, together with the insertion point. A Block reference that replicates the entities in the layout will be inserted in the current Paper Space.

*Прим.:* The command is only available in Paper Space.

# **14.23 -INSERTMULTIPLELAYOUT command**

Inserts multiple layouts, as Block References, in the current Paper Space via command line.

Shape Lite & Pro & Mechanical OBIM

### **14.23.1 Description**

Inserts named layouts of multiple drawings in the current Paper Space as Block References.

*Прим.:* The command is only available in Paper Space.

### **14.23.2 Method**

Enter the margin to be used between viewports in the Paper Space.

*Прим.:* A positive value, or zero, is needed.

Enter the list of drawings to export layouts from, by specifying the drawing path names one by one. When finished, press Enter with an empty string to continue with exporting.

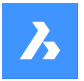

# **Справочник команд**

The -INSERTMULTIPLELAYOUT command now loops over the files and asks you to enter the layout name for each drawing.

Specify the base point and second point for the Block References.

# **14.24 INSERTOBJ команда**

Открывает диалоговое окно Вставка объекта.

Shape ite Pro Mechanical DBIM

Псевдоним: IO

*Прим.:* Это команда только для Windows.

### **14.24.1 Описание**

Открывает диалоговое окно Вставка объекта для вставки OLE-объекта в текущий чертеж.

# **14.25 INTERFERE command**

Shows volumes and areas of interference between two sets of ACIS entities.

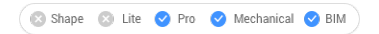

Icon:

Alias: INF

*Прим.:* This command can be entered transparently ('interfere) during the commands.

# **14.25.1 Method**

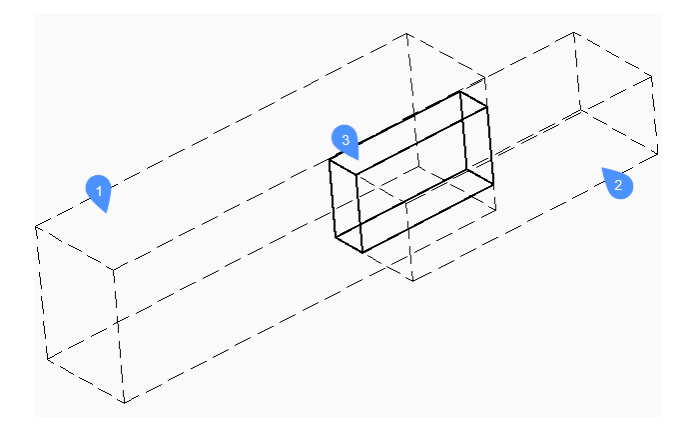

Specifies the first (1) and the second (2) set of ACIS entities: choose one or more 3D solids and/or 2D regions.

You can respond with ALL to place all ACIS entities into a set and later use the Check first Set option to check them against each other. This avoids the need to create two sets of entities.

The entities in the first set are compared to the entities in the second set and results in an interference volume (3) or area which is created in a layer defined by the INTERFERELAYER system variable that is stored in the registry and has "Interferences" as an initial value.

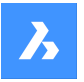

*Прим.:* The Pro edition additionally shows volumes of interference between two sets of ACIS solids and then, optionally, creates new ACIS solids from the common portions of pairs of intersecting solids, placing them on layer "Interferences".

The interference solid(s) remain(s) in the drawing when the command ends.

*Прим.:* Entities which are on the layer that is set by the INTERFERELAYER system variable are not accepted when selecting entities, as it is considered the output layer only.

*Прим.:* When you select an interference entity in the model or in the **Structure** panel, the originating entities highlight along with the selected interference entity.

## **14.25.2 Options**

### **Nested selection**

Selects ACIS entities inside blocks or xrefs.

### **Settings**

Displays a dialog box:

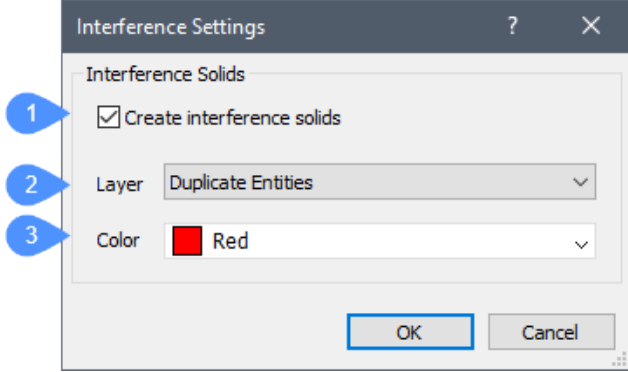

- 1 **Create interference solids**: when ticked, new solids are created from the interference area or volume.
- 2 **Layer**: specifies the layer on which interference entities are created. Default = layer stored in INTERFERELAYER system variable. Do not select a layer of selected entities as it is considered the output layer only. It is recommended to select an empty layer or accept the default layer.
- 3 **Color**: specifies the color of the interference entities; the color of the Interference layer is changed to match this color.

### **checK first set**

Checks the interference of entities in the first set, when it contains two or more entities, and then creates interference entity(ies) of them.

*Прим.:* You can interrupt the command by pressing the CANCEL button.

# **14.26 -INTERFERE command**

Shows volumes and areas of interference between two sets of ACIS entities.

Shape is Lite to Pro Mechanical & BIM

### **14.26.1 Method**

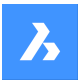

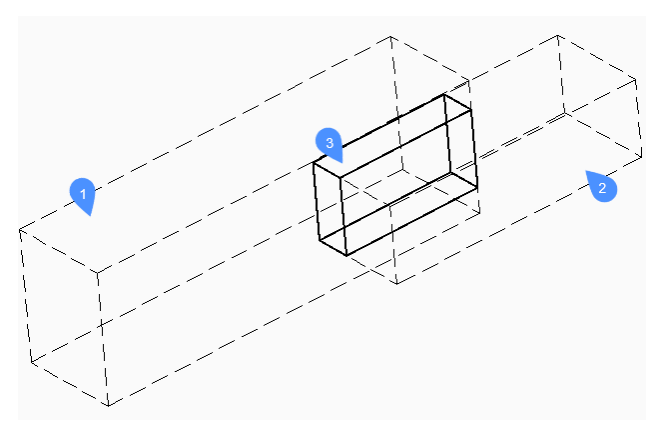

Specifies the first (1) and the second (2) set of ACIS entities: choose one or more 3D solids and/or 2D regions.

You can respond with ALL to place all ACIS entities into a set and later use the Check first Set option to check them against each other. This obviates the need to create two sets of entities.

The entities in the first set are compared with the entities in the second set and results an interference volume (3) or area which is created in layer defined by INTERFERELAYER system variable that is stored in the registry and has initial value for "Interferences".

*Прим.:* The Pro edition additionally shows volumes of interference between two sets of ACIS solids and then, optionally, creates new ACIS solids from the common portions of pairs of intersecting solids, placing them on layer "Interferences".

The interference solid(s) remain(s) in the drawing when the command ends.

*Прим.:* Entities which are on the layer that is set by the INTERFERELAYER system variable are not accepted when selecting entities, as it is considered the output layer only.

*Прим.:* When you select an interference entity in the model or in the STRUCTURE panel , the originating entities highlight along with the selected interference entity.

### **14.26.2 Options**

**Nested selection** Selects ACIS entities inside blocks or xrefs.

**Settings**

Displays a dialog box:

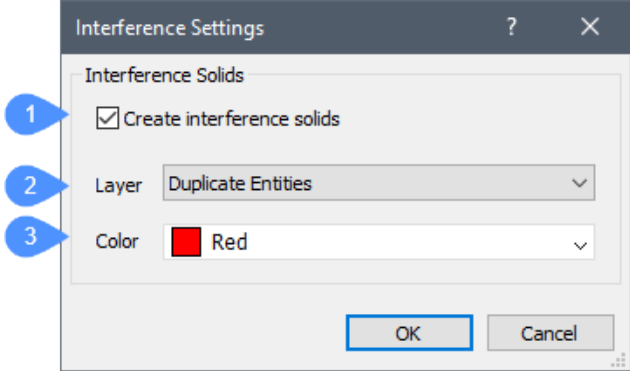

- 1 Create interference solids when ticked on, makes new solids from the interference area or volume.
- 2 Layer specifies the layer on which interference entities are created. Default = layer stored in INTERFERELAYER system variable. Do not select a layer of selected entities as it is considered the output layer only. It is recommended to select an empty layer or accept the default layer.
- 3 Color specifies the color of the interference entities; the color of the Interference layer is changed to match this color.

### **checK first set**

Checks the interference of entities in the first set, when it contains two or more entities, and then creates interference entity(ies) of them.

### **Create interface solid?**

Choose whether to create interface solid or not.

# **14.27 INTERSECT command**

Performs Boolean intersection operations on 3D solids and 2D regions.

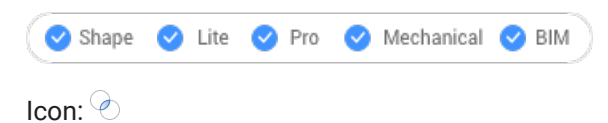

Alias: IN

**Прим.:** In the BricsCAD® Lite license level, the command applies to region entities only.

# **14.27.1 Description**

Performs Boolean intersection operations on 3D solids and 2D regions by removing all except portions in common.

*Прим.:* If solids and regions do not intersect, BricsCAD ® erases them.

# **14.27.2 Method**

Specify the 3D solids and/or 2D regions to be intersected. The program removes all except the volumes and areas in common from the selected entities.

The entities selected:

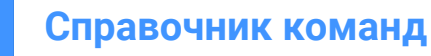

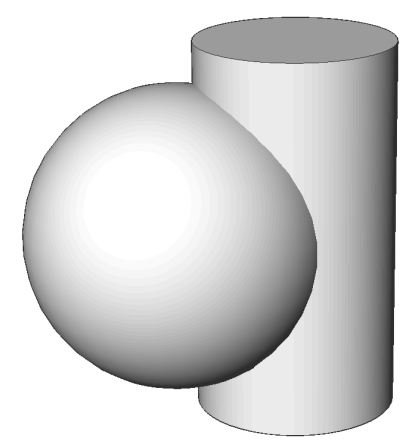

Result:

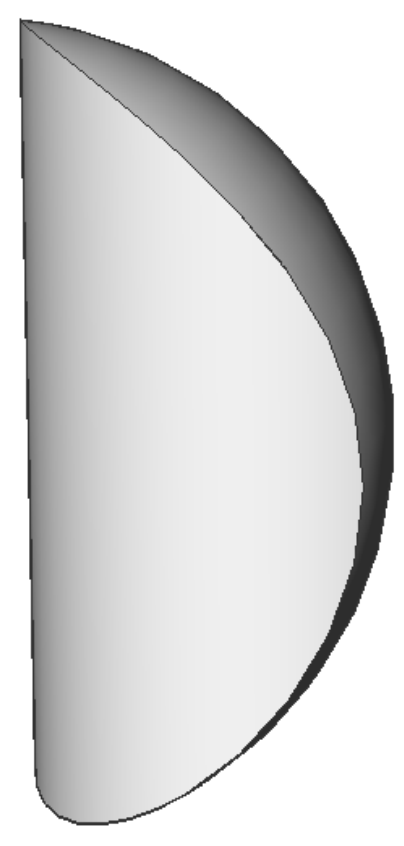

*Прим.:* You can interrupt the command by pressing the CANCEL button.

# **14.28 INTERSECTION command**

Toggles the Intersection entity snap.

Shape ite Pro Mechanical OBIM

# **14.28.1 Description**

Toggles the Intersection entity snap to enable or disable snapping to intersection. You can launch this command at the Command prompt to toggle a running entity snap. Doing so changes the value of the

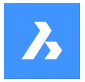

OSMODE system variable accordingly. You can also launch this command within another command to turn off the entity snap only for the current operation. This does not change the value of the OSMODE system variable.

# **14.29 ISAVEAS command**

Saves images.

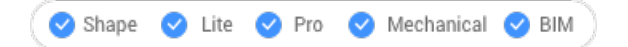

# **14.29.1 Description**

Saves images to your computer through the Save Image File dialog box.

# **14.30 ISOLATEOBJECTS команда**

Скрывает все, кроме выбранного(ых) объекта(ов).

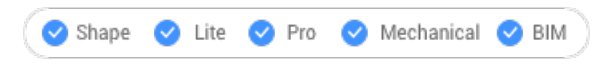

Значок:

Псевдоним: ISOLATE

# **14.30.1 Описание**

Отображаются только выбранные объекты. Другие объекты скрыты.

*Прим.:* Используйте команду UNISOLATEOBJECTS, чтобы сделать скрытые объекты снова видимыми.

*Прим.:* Переменная OBJECTISOLATIONMODE управляет тем, что происходит со скрытым состоянием объектов, которые не были выбраны для скрытия.

*Прим.:* Команда UNISOLATEOBJECTS включена в сеансах BEDIT и REFEDIT.

# **14.31 ISOPLANE command**

Toggles the SNAPISOPAIR system variable.

Shape ite Pro Mechanical OBIM

Alias: IS

# **14.31.1 Description**

Toggles the SNAPISOPAIR system variable to specify the drafting plane for isometric drawings. You can launch this command at the Command prompt or within another command by preceding it with an apostrophe: 'ISOPLANE.

- Left: sets the SNAPISOPAIR system variable to Left.
- Right: sets the SNAPISOPAIR system variable to Right.
- Top: sets the SNAPISOPAIR system variable to Top.

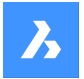

• Toggle: changes the SNAPISOPAIR system variable to the next setting. It cycles in order from the current setting (left-top-right-left).

# **14.32 IUNEMBED команда**

Преобразует встроенное изображение во вложенное.

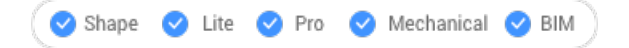

### **14.32.1 Описание**

Преобразует встроенное изображение во вложенное изображение путем экспорта встроенного изображения в файл (к которому затем присоединяется изображение).

*Прим.:* Эта команда отменяет действие команды IEMBED.

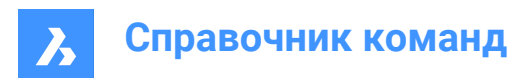

# **15. J**

# **15.1 JOIN command**

Joins 2D entities at their common endpoints.

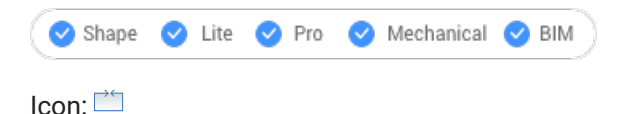

# **15.1.1 Description**

Joins lines, lightweight and old-style 2D polylines, 3D polylines, arcs, elliptical arcs, polyarcs, splines, and helices at their common endpoints.

*Прим.:* The type of the resulting entity depends on the types of the input entities and on their coplanarity.

# **15.1.2 Method**

Two 2D polylines are joined into a single:

- 2D polyline- when they are coplanar.
- 3D polyline- when they are not coplanar and if they are composed only of straight segments.
- Spline- when they are not coplanar and if at least one of the polylines has a bulged (arc) segment.

A 2D polyline and a 3D polyline are joined into a single:

- 2D polyline: when they are coplanar.
- 3D polyline: when they are not coplanar and if the 2D polyline only has straight segments.
- Spline: when they are not coplanar and if the 2D polyline has at least one arc segment.

A line and a circular arc (or a polyline with arcs) are joined into a single:

- 2D polyline: when they are coplanar.
- Spline: when they are not coplanar.

The following pairs of entities are joined into a spline:

- Line and an elliptical arc.
- Spline and another open entity, such as an elliptical arc or polyline.
- Helix and another open entity, such as a line or arc.

Even when there are gaps between these entities, the command joins them into a single entity:

- Collinear lines: joined into a single line.
- Coplanar arcs (with same radii and center points): joined into an arc or a circle.
- Coplanar elliptical arcs (with same major and minor axes): joined into an elliptical arc or ellipse.

Circular and elliptical arcs are joined in a counterclockwise direction starting from the source arc.

*Прим.:* Collinear means the entities lie in the same imaginary line. Coplanar means the entities lie in the same plane.

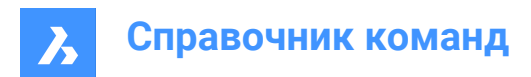

# **16. K**

# **16.1 KEEPME command**

Adds changed entities to the source drawing, when two somewhat different drawings are being compared visually.

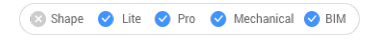

 $Icon:~$ 

*Прим.:* The command works only during a session begun by the DWGCOMPARE command.

# **16.1.1 Method**

Select one or more entities or else type ALL to select all entities in the drawing to add them to the source drawing.

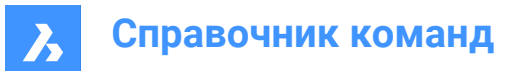

# **17. L**

# **17.1 LANDXMLEXPORT команда**

Выполняет экспорт объектов Civil в LandXML.

Shape is Lite Pro Mechanical OBIM

### **17.1.1 Описание**

Позволяет выбрать объекты BricsCAD Civil, которые необходимо экспортировать в файл LandXML. После выбора объектов открывается диалог **Сохранить файл LandXML**, в котором можно указать местоположение и имя выходного LandXML файла.

## **17.1.2 Способы редактирования**

Выберите на чертеже Civil точки, поверхности TIN, Профилирование или План трассы и 3D профиль и укажите выходной файл.

# **17.2 LANDXMLIMPORT command**

Creates TIN surfaces or alignments from a LandXML file.

Shape & Lite Pro Mechanical OBIM

Icon: **KAND** 

## **17.2.1 Description**

Opens the **Open LandXML file** dialog box to select an .xml file to import.

The following BricsCAD Civil entities can be imported from the specified LandXML file: Civil Points, Surfaces, Horizontal Alignments (both Alignments by PI and Alignments by Elements are supported), and 3D Alignments.

# **17.2.2 Options within the command**

### **Draw Breaklines as Polylines**

Specifies if breaklines are imported as polylines.

*Прим.:* This option is available when importing TIN surfaces with breaklines.

### **The units in the drawing are different than those in the XML file. What would you like to do:**

This option is available if the units in the current drawing do not match the units in the input XML file.

**Scale** Scales the XML file units.

**Import without scaling** Imports the XML file without scaling.

**Cancel** Cancels the command.

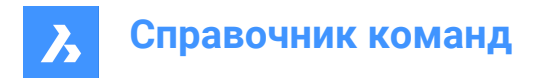

# **17.3 LAYCUR command**

Moves selected entities to the current layer.

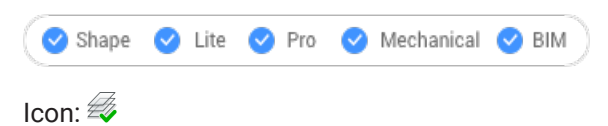

# **17.3.1 Description**

Moves selected entities to the current layer without having to specify the name of the current layer.

You are prompted:

## **Select entities to be moved to the current layer**

Select one or more entities you want to move to the current layer. You can continue selecting entities until you press Enter to end the command. The Command line indicates how many entities were moved and to what layer:

**# entities were moved to the current layer ("LayerName1").**

# **17.4 LAYDEL command (Express Tools)**

Permanently deletes a layer from the current drawing, with all entities on it.

 $I_{\text{con}} \mathscr{D}_{\text{S}}$ 

# **17.4.1 Method**

Select an entity on the layer to be deleted. All the entities on that layer are deleted, along with the layer.

# **17.4.2 Options within the command**

# **Type-it**

Allows you to enter the layer name.

### **List**

Allows you to enter the layer name(s) to list.

**\***

Lists all available layers.

### **Continue to delete the layer(s) ?**

### **Yes**

Permanently deletes the layer with all entities on it.

### **No**

Exits the operation.

# **17.5 -LAYER команда**

Управление слоями через командную строку.

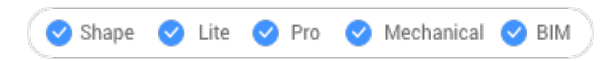

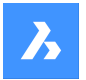

Псевдоним: -LA

### **17.5.1 Описание**

Создает слои и состояния слоев и изменяет их свойства.

*Прим.:* Текущий слой не может быть выключен или заморожен.

### **17.5.2 Опции команды**

**?**

Перечисляет имена слоев в текущем чертеже.

#### **Создать слой**

Создает новые слои.

*Прим.:* Вы можете создать несколько новых слоев, разделяя названия запятой (,).

#### **Создать текущим**

Создает новый слой, а затем делает его текущим.

#### **Установить текущий**

Устанавливает слой в качестве текущего.

#### **Переименовать**

Переименовывает слой.

**Цвет** Изменяет цвет слоев.

**Тип линии** Изменяет тип линий слоев.

#### **Толщина линии**

Изменяет толщину линий слоев.

### **Прозрачность**

Устанавливает коэффициент прозрачности объекта в диапазоне от 0 (полностью непрозрачный) до 90 (полностью прозрачный).

### **Материал**

Устанавливает свойство материала для всех объектов на слое.

**Печать**

Изменяет параметры печати слоев.

### **Состояние**

Управляет состояниями слоев.

#### **Сохранить**

Сохраняет текущее состояние слоя.

### **Восстановить**

Восстанавливает сохраненное состояние слоя.

### **Изменить**

Редактирует сохраненное состояние слоя.

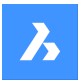

#### **Переименовать**

Переименовывает сохраненное состояние слоя.

#### **Удалить**

Удаляет сохраненное состояние слоя.

### **Импорт**

Отображает диалоговое окно Импорт состояний слоев, которое позволяет импортировать состояние слоя из файла в текущий чертеж.

### **Экспорт**

Экспортирует сохраненное состояние слоя в текущем чертеже в файл состояния слоя.

### **Включить**

Включает слои, которые ранее были выключены.

#### **Выключить**

Выключает слои, чтобы скрыть их объекты из вида.

### **Заморозить**

Замораживает слои, чтобы они были скрыты из вида.

#### **Разморозить**

Размораживает слои, которые ранее были скрыты с помощью опции Заморозить.

### **Заблокировать**

Блокирует слои так, что их объекты остаются видимыми, но не могут быть отредактированы.

#### **Разблокировать**

Разблокирует слои, которые ранее были заблокированы.

# **17.6 LAYER команда**

Открывает панель Слои.

Shape in Lite in Pro & Mechanical & BIM

Псевдонимы: DDLMODES, LA

### **17.6.1 Описание**

Открывает панель Слои для ее отображения в текущем рабочем пространстве. Панель Слои появляется в том же размере и в том же месте, что и до ее закрытия или сворачивания. Как и любая другая пристыковываемая панель, панель Слои может быть плавающей, пристыкованной или сложенной.

# **17.7 LAYERP команда**

Восстанавливает состояния слоев в прежнее состояние.

Shape ite Pro Mechanical OBIM

Значок:

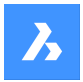

# **17.7.1 Описание**

Восстанавливает состояния слоев в прежнее состояние по одному изменению за раз. Эта команда работает только в том случае, если включена системная переменная LAYERPMODE.

Нет никаких подсказок. В командной строке указано: Восстановлено предыдущее состояние слоев.

# **17.8 LAYERSPANELCLOSE команда**

Закрывает панель Слои.

Shape in Lite in Pro & Mechanical & BIM

### **17.8.1 Описание**

Закрывает панель Слои, чтобы скрыть ее из текущего рабочего пространства. Если при закрытии панели Слои, она сложена в стек, вкладка или значок панели удаляется из стека.

### **17.9 LAYERSPANELOPEN команда**

Открывает панель Слои.

Shape ite Pro Mechanical OBIM

### **17.9.1 Описание**

Открываетпанель Слои для ее отображения в текущем рабочем пространстве. Панель Слои появляется в том же размере и в том же месте, что и до ее закрытия или сворачивания. Как и любая другая пристыковываемая панель, панель Слои может быть плавающей, пристыкованной или сложенной.

# **17.10 LAYERSTATE command**

Opens the Drawing explorer dialog box with **Layer States** selected.

Shape ite Pro Mechanical BIM

 $I$ con $\cdot \mathscr{E}$ 

Alias: LAS

### **17.10.1 Description**

Opensthe Drawing explorer dialog box on the Layer States category to manage layer states of layers that are used in the selected drawing.

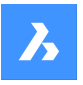

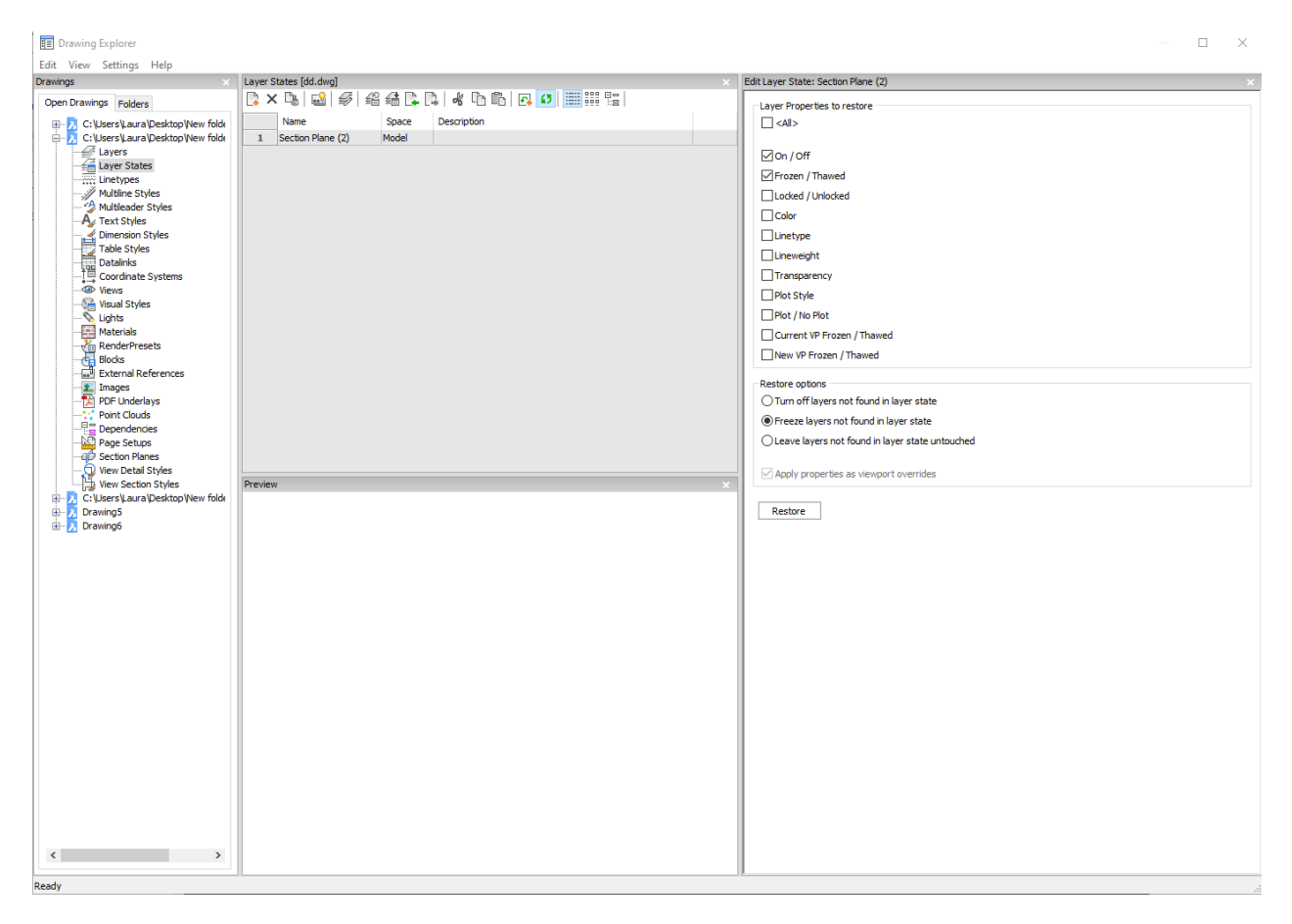

### **17.10.2 Options within the command**

### **<All>**

Selects or deselects all properties. See the LAYER command for the meaning of the properties

#### **Restore options**

Determines what happens with layers not found in the layer state such as those added after the layer state was created.

#### **Apply properties as viewport overrides**

Applies the layer state as viewport overrides (see VP Layer properties) to the current layout viewport.

*Прим.:* This option is only available on a layout within a layout viewport.

### **17.10.3 Context Menu Options**

#### **New**

Creates a new layers state with a generic name.

#### **Delete**

Deletes the selected layer state from the drawing.

*Прим.:* Layer states that are used in the drawing will be deleted without warning.

#### **Hide xref symbols**

Toggles the visibility of xref symbols on and off.

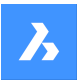

### **Edit Layer State**

Displays the Edit Layer State dialog box to change the status of the layer state.

### **Add**

Adds layers to layer state

### **Remove**

Remove layers from layer state.

### **Restore**

Restores the selected layer state to the default state.

*Прим.:* The properties of the layer will change after closing the Drawing Explorer dialog box.

### **Overwrite**

Overrides the settings of the selected layer state with new settings changed by the Edit Layer State panel.

### **Import**

Imports layer states from a LAS file through the Layer States dialog box.

### **Export**

Exports layer states to a LAS file through the Layer States dialog box.

*Прим.:* The layer state file can be imported into other drawings or send to clients.

**Rename** Renames the item.

**Select All** Selects all items.

### **Invert selection**

Deselects the current selection and vice versa.

# **17.11 LAYFRZ command**

Freezes layers of selected entities.

Shape ite Pro Mechanical OBIM

 $I_{\text{con}} \rightarrow$ 

# **17.11.1 Description**

Freezes layers of selected entities to hide all entities that are on the same layers as the selected entities.

# **17.11.2 Method**

You are prompted:

### **Select an entity on the layer to be frozen**

Select one or more entities on layers you want to freeze. You can continue selecting entities until you press Enter to end the command. The Command line indicates which layers have been frozen:

- **This layer has been frozen: LayerName1**
- **This layer has been frozen: LayerName2**

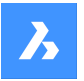

# **Справочник команд**

If any of the selected entities are on the current layer, the Command line indicates that layer can't be frozen:

### **Cannot freeze layer: LayerName3. It is the current layer.**

Additional options: [Settings/Undo/selection options (?)]

## **17.11.3 Optionswithin theLAYFRZcommand**

After you begin the LAYFRZ command, the following options may be available:

### **Settings**

Choose to modify viewport or block selection settings.

### **Viewports**

Specify the behavior for layout viewports.

- **Off:** freezes layers in all viewports. This is the default option.
- **VPFreeze**: freezes layers in the current viewport.

### **Block selection**

Specify the behavior for blocks and external references.

- **Selection**: freezes the layer of selected entities including blocks and external references. It ignores layers of entities within the block or external reference regardless of where you pick the block. This is the default option.
- **Block**: freezes the layer of the selected block/xref or nested block/xref. This option requires you to select entities by picking each one individually. Where you pick, on a parent or nested block/xref, determines which layer is frozen.
- **Entity:** freezes the layer of the selected entity within a block/xref or nested block/xref. This option requires you to select entities by picking each one individually. Where you pick, on a parent or nested block/xref, determines which layer is frozen.
- **None**: this option behaves the same as the Selection option.

### **Undo**

Undo the previous LAYFRZ operation.

# **Selection options**

### **17.12 LAYISO command**

Isolates the layers of selected entities.

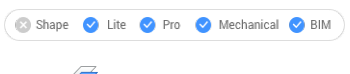

 $I$ con:  $\mathbb{Z}$ 

# **17.12.1 Description**

Isolates the layers of selected entities lock or hide all entities except those that are on the same layers as the selected entities.

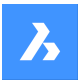

# **17.12.2 Method**

You are prompted:

### **Select entities on the layer(s) to be isolated**

Select one or more entities on layers you want to isolate. You can continue selecting entities until you press Enter to end the command. If all selected entities are on the same layer, the Command line indicates which layer has been isolated and makes it the current layer:

### **This layer has been isolated: LayerName1. This layer is current: LayerName1.**

If the selected entities are on more than one layer, the Command line indicates how many layers have been isolated.

### **Number of isolated layers: #.**

If the selected entities don't include one from the current layer, the current layer is changed to one of the isolated layers.

Additional options: [Settings/selection options (?)]

### **17.12.3 Optionswithin theLAYISOcommand**

### **Settings**

Specify the behavior of layers that are not isolated.

### **Lock**

Lock layers that are not isolated. This is the default option.

### **Off**

Hide entities on layers that are not isolated. You can specify how entities are hidden for layout viewports.

- **Off:** freezes layers in all viewports. This is the default option.
- **VPFreeze**: freezes layers in the current viewport.

### **Selection options**

# **17.13 LAYLCK command**

Locks the layer of a selected entity.

Shape ite Pro Mechanical OBIM

Icon:  $\frac{2}{9}$ 

# **17.13.1 Description**

Opens the Layers panel to display it in the current workspace. The Layers panel appears at the same size and location that it did before it was closed or collapsed. Like any other dockable panel, the Layers panel can be either floating, docked or stacked.

### **17.13.2 Method**

Lock the layer of a selected entity to prevent entities on that layer from being edited.

You are prompted:

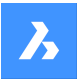

### **Select an entity on the layer to be locked**

Select an entity on the layer you want to lock.

The Command line indicates which layers have been locked:

- **This layer has been locked: LayerName1**
- **This layer has been locked: LayerName2**

Entities on locked layers are faded by default. You can change layer fading with the LAYLOCKFADECTL system variable.

# **17.14 LAYMCH command (Express Tools)**

Changes the layer of selected entities to match a destination layer.

Icon:

## **17.14.1 Method**

Select entities to be changed and then select an entity on the target layer.

### **17.14.2 Options within the command**

### **Type-it**

Allows you to enter the layer name.

# **17.15 LAYMCUR command**

Changes the working layer to that of the entity selected (short for "layer make current").

```
Shape ite Pro Mechanical OBIM
```
 $I$ con $\cdot \mathscr{D}$ 

Alias: SETLAYER

# **17.15.1 Method**

Choose one entity whose layer will be made the current layer.

# **17.16 LAYMRG command (Express Tools)**

Merges layers of selected entities into a destination layer.

 $I_{\text{con}}$  $\mathcal{B}$ 

# **17.16.1 Method**

Select the entities on the layers to be merged and then select an entity on the target layer.

### *Прим.:*

- The entities on the merged layers are moved to the target layer.
- The merged layers are purged from the drawing.
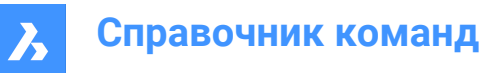

### **17.16.2 Options within the command**

#### **Type-it**

Allows you to enter the layer name.

#### **List**

Allows you to enter the layer name(s) to list.

**\***

Lists all available layers.

#### **Do you want to continue?**

**Yes** The merged layers are purged.

#### **No**

Exits the command, without merging the layers.

### **17.17 LAYOFF command**

Turns off layers of selected entities.

Shape ite Pro Mechanical OBIM

 $I_{\text{con}} \overset{\mathcal{L}}{\triangle}$ 

### **17.17.1 Description**

Turns off layers of selected entities to hide all entities that are on the same layers as the selected entities. You are prompted:

### **17.17.2 Select an entity on the layer to be turned off**

Select one or more entities on layers you want to turn off. You can continue selecting entities until you press Enter to end the command. The Command line indicates which layers have been turned off:

- **This layer has been turned off: LayerName1**
- **This layer has been turned off: LayerName2**

If any of the selected entities are on the current layer, you are prompted:

#### **This layer is current: LayerName3. Do you want to turn off current layer?**

Specify if you want to turn the current layer off.

- Yes: turn off the current layer.
- **No**: do not turn off the current layer.

Additional options: [Settings/Undo/selection options (?)]

### **17.17.3 Optionswithin theLAYOFFcommand**

After you begin the LAYOFF command, the following options may be available:

#### **Settings**

Choose to modify viewport or block selection settings.

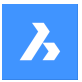

#### **Viewports**

Specify the behavior for layout viewports.

- **Off:** turns off layers in all viewports. This is the default option.
- **VPFreeze**: freezes layers in the current viewport.

#### **Block selection**

Specify the behavior for blocks and external references.

- **Selection**: turns off the layer of selected entities including blocks and external references. It ignores layers of entities within the block or external reference regardless of where you pick the block. This is the default option.
- **Block**: turns off the layer of the selected block/xref or nested block/xref. This option requires you to select entities by picking each one individually. Where you pick, on a parent or nested block/xref, determines which layer is turned off.
- **Entity**: turns off the layer of the selected entity within a block/xref or nested block/xref. This option requires you to select entities by picking each one individually. Where you pick, on a parent or nested block/xref, determines which layer is turned off.
- **None**: this option behaves the same as the Selection option.

#### **Undo**

Undo the previous LAYOFF operation.

**Selection options**

### **17.18 LAYON command**

Turns on all layers in the drawing.

Shape V Lite V Pro V Mechanical V BIM

Icon:

#### **17.18.1 Description**

Turns on all layers in the drawing to view and edit entities on those layers.

There are no prompts. The Command line indicates: all layers have been turned on.

*Прим.:* Entities on frozen layers are only visible if you also thaw the layer. Entities on locked layers are only editable if you also unlock the layer.

### **17.19 LAYOUT command**

Creates, copies, renames, and deletes layouts.

```
Shape V Lite V Pro V Mechanical V BIM
```
 $I_{\text{COD}}$ :

### **17.19.1 Method**

You can create up to 255 layouts in a single drawing. Each layout represents a sheet of paper.

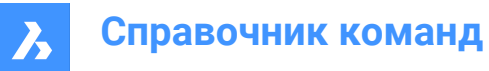

### **17.19.2 Options within the command**

#### **?**

Lists the names of layouts already defined in the drawing.

#### **Set**

Switches to the specified layout.

#### **New**

Creates new layouts.

#### **Copy**

Creates a new layout by making a copy of an existing layout.

#### **Delete**

Erases layouts from the drawing.

#### **Rename**

Renames layouts.

#### **SAve**

Saves the mentioned layout as DWG or DXF files format.

#### **Template**

Imports layouts from DWG, DWF, or DXF drawing files. The Insert Layout(s) dialog box displays, which allows you to select a layout name.

#### **neXt**

Displays the next layout.

#### **Previous**

Displays the previous layout.

### **17.20 LAYOUTMANAGER команда**

Открывает диалоговое окно Диспетчер листов.

Shape V Lite V Pro V Mechanical V BIM

#### **17.20.1 Описание**

Диалоговое окно Диспетчер листов позволяет создавать, копировать и удалять листы в текущем чертеже.

### **17.21 LAYOUTMERGE command (Express Tools)**

Merges entities from specified layouts into a destination layout.

Icon: E

#### **17.21.1 Method**

Opens the **LAYOUTMERGE** dialog box that allows you to merge entities from specified layouts into a destination layout, saving the corresponding views.

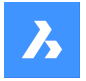

### **17.21.2 Options within the command**

#### **Delete empty layouts?**

Allows you to choose to delete empty layouts or not.

### **17.22 -LAYOUTMERGE command (Express Tools)**

Merges entities from specified layouts into a destination layout.

### **17.22.1 Method**

Opens the **LAYOUTMERGE** dialog box that allows you to merge entities from specified layouts into a destination layout, saving the corresponding views.

### **17.22.2 Options within the command**

#### **Delete empty layouts?**

Allows you to choose to delete empty layouts or not.

### **17.23 LAYTHW command**

Thaws all layers in the drawing.

Shape V Lite V Pro V Mechanical V BIM  $Icon: \overline{\mathbb{Z}}$ 

### **17.23.1 Description**

Thaws all layers in the drawing to view and edit entities on those layers.

There are no prompts. The Command line indicates: all layers have been thawed.

*Прим.:* Entities on layers are turned off are only visible if you also turn on the layer. Entities on locked layers are only editable if you also unlock the layer.

### **17.24 LAYTRANS command**

Opens the Layer translator dialog box.

Shape is Lite & Pro & Mechanical & BIM

#### **17.24.1 Description**

Opens the Layer translator dialog box to translate layer properties by mapping to other layers.

### **17.25 LAYULK command**

Unlocks the layer of a selected entity.

Shape in Lite in Pro & Mechanical & BIM

Icon:  $\mathbb{Z}$ 

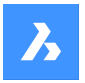

### **17.25.1 Description**

Unlocks the layer of a selected entity to enable entities on that layer to be edited.

### **17.25.2 Method**

You are prompted:

#### **Select an entity on the layer to be unlocked**

Select an entity on the layer you want to unlock. The Command line indicates which layers have been locked:

- **This layer has been locked: LayerName1**
- **This layer has been locked: LayerName2**

### **17.26 LAYUNISO command**

Restores isolated layers to their previous state.

Shape in Lite in Pro & Mechanical & BIM

Icon:

### **17.26.1 Description**

Restores the Lock, On/Off, and VP Freeze properties of isolated layers as they were before you used the LAYISO command.

There are no prompts. The Command line indicates: Layers isolated by LAYISO command have been restored.

### **17.27 LAYWALK command (Express Tools)**

Displays selected layers and freezes all other layers.

 $l$ con $\cdot \overline{\mathscr{B}}$ 

### **17.27.1 Method**

Opens the **LayWalk** dialog box which allows you to select the layers for which entities are displayed.

### **17.28 LCONNECT command**

Creates or modifies an L-connection between solids.

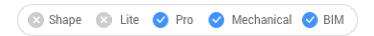

 $I_{\text{con}}$ 

### **17.28.1 Description**

Creates or modifies an L-connection between solids. Optionally disconnects L-connected solids.

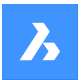

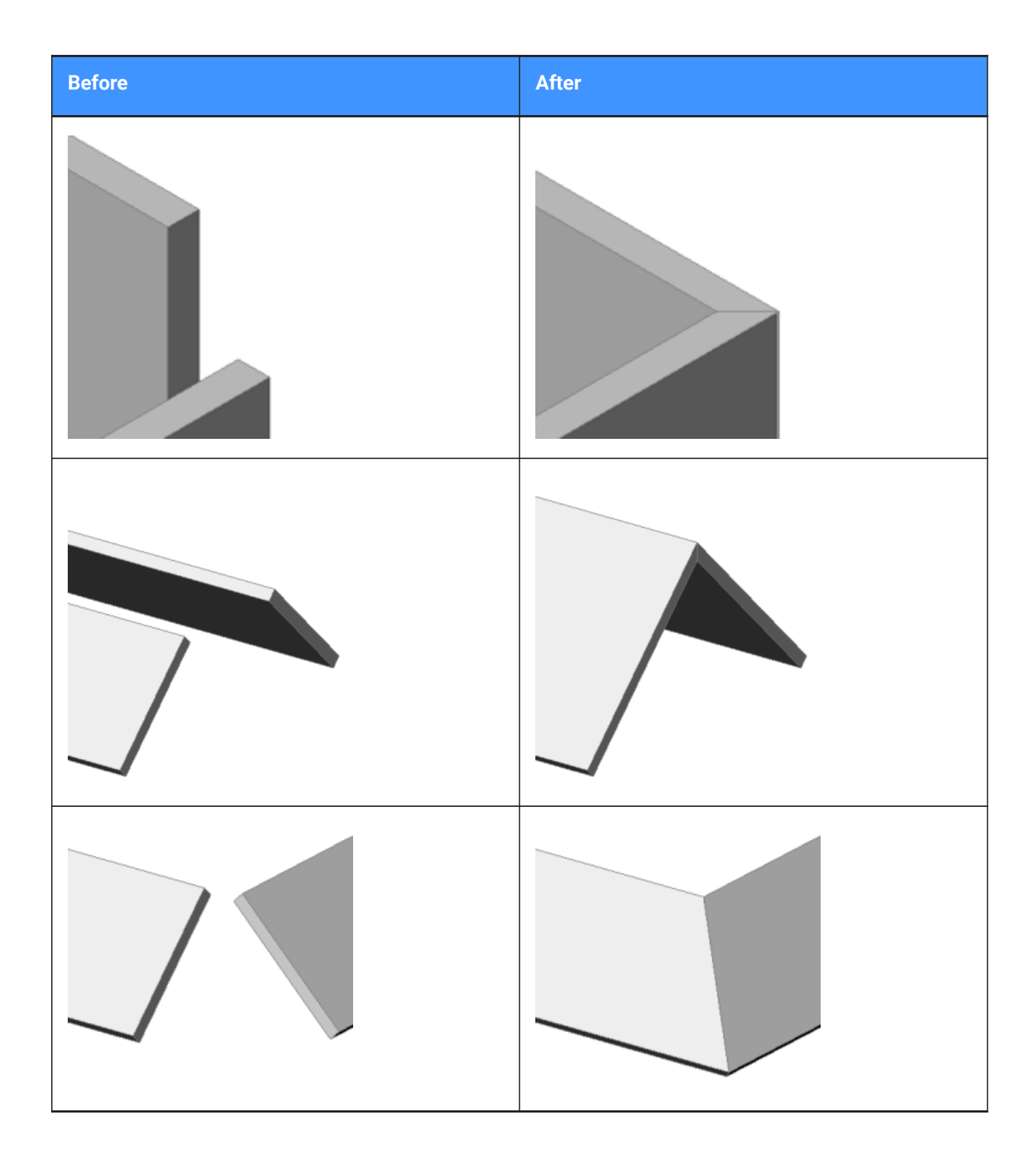

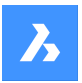

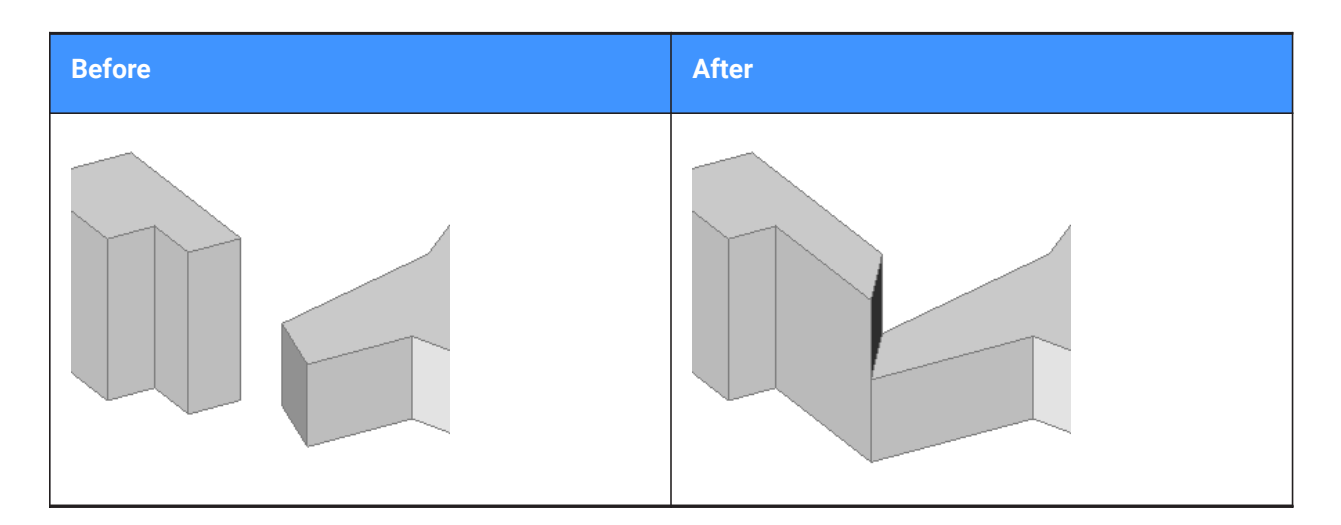

### **17.28.2 Options**

#### **Select entities to connect**

Manually select the two entities you want to connect.

### **Switch**

Allows to choose between two butted L-connections:

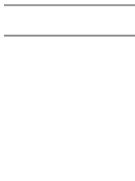

or

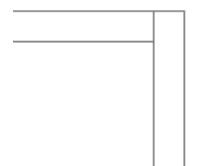

or a mitered L-connection:

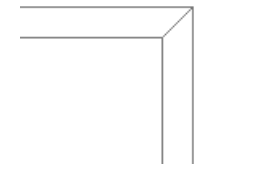

or a touching (disconnected) connection:

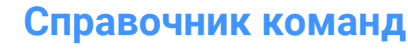

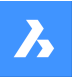

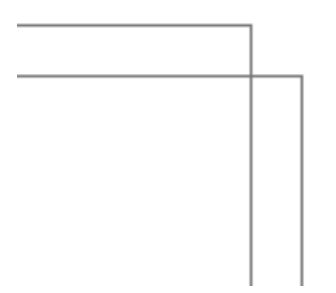

*Прим.:* If the HOTKEYASSISTANT is set ON, press Ctrl key to cycle between the connection types.

### **17.29 LEADER команда**

Создает выноски.

```
Shape is Lite & Pro & Mechanical & BIM
```
Псевдонимы: LE, LEAD

### **17.29.1 Description (Описание)**

Построение выноски по нескольким точкам.

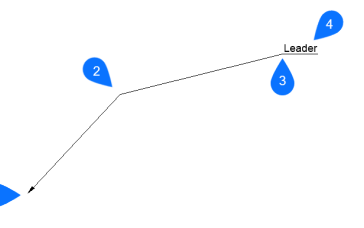

- 1 Начальная точка
- 2 Следующая точка
- 3 В точку
- 4 Надпись

*Прим.:* После начала создания выноски могут быть доступны опции, касающиеся аннотации.

### **17.29.2 Параметры**

#### **Формат**

Устанавливает стиль выноски.

**Стрелка** Рисует стрелку в начальной точке выноски (по умолчанию).

# **Отключить 3D привязки**

Не рисует стрелку.

#### **Сплайн**

Построение выноски в виде сплайна.

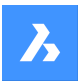

#### **Прямая**

Рисование выноски в виде прямолинейного отрезка (по умолчанию).

#### **На шаг назад**

Отменяет последний линейный сегмент выноски.

#### **Надпись**

Начинает добавлять текст в конец линии выноски.

*Прим.:* Аннотация создается как объект MTEXT.

*Прим.:* Аннотация не зависит от линии выноски. При перемещении выноски обязательно включите аннотацию в набор выделения.

#### **Блок**

Выберите блок на чертеже или загрузите файл блока с компьютера.

#### **Копировать**

Выберите на чертеже текст, текст, ссылку на блок или допуск для использования в качестве аннотации к выноске.

#### **Отключить 3D привязки**

Команда LEADER завершает без аннотации.

#### **Допуск**

Введите аннотацию в виде обозначения допуска через диалоговое окно Геометрический допуск.

#### **Многострочный текст**

Ввод аннотации в виде Mtext через панель инструментов Форматирование текста.

### **17.30 LENGTHEN command**

Changes the length of open objects such as lines, polyline segments and arcs.

Shape is Lite & Pro & Mechanical & BIM

Icon:

Alias: EDITLEN, LEN

### **17.30.1 Method**

There are four methods to change an object's length.

- **Dynamic**
- **Increment**
- Percent
- Total length

*Прим.:* By selecting an object, the current length is listed in the Command line.

#### **17.30.2 Options**

#### **DYnamic** Specify a point to define the starting point of the object.

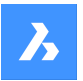

*Прим.:* The direction of the object won't change.

#### **edit Mode**

Returns to original prompt to switch lengthening modes.

#### **Increment**

Changes the length by a specified amount.

**Angle**

Changes the angle by a specified amount.

#### **Percent**

Changes the length of entities by a percentage.

*Прим.:* : For example, enter 25 (for 25%), and a 1"-long line is shorted to 0.25". Enter 150%, and the 1" line becomes 1.5".

#### **Total**

Enter the new total length of the object.

### **17.31 LIBRARYPANELCLOSE команда**

Закрывает панель Библиотека.

Shape V Lite V Pro V Mechanical V BIM

#### **17.31.1 Описание**

Закрывает панель Библиотека, чтобы скрыть ее из текущего рабочего пространства. Если при закрытии панели Библиотека, она сложена в стек, вкладка или значок панели удаляется из стека.

### **17.32 LIBRARYPANELOPEN команда**

Открывает панель Библиотека.

Shape V Lite V Pro V Mechanical V BIM

#### **17.32.1 Описание**

Открывает панель Библиотека для ее отображения в текущем рабочем пространстве. Панель Библиотека открывается в том же размере и в том же месте, что и до ее закрытия или сворачивания. Как и любая другая закрепляемая панель, панель Библиотека может быть плавающей, пристыкованной или сложенной.

### **17.33 LICENSEMANAGER command**

Opens the BricsCAD license manager dialog box.

```
Shape C Lite C Pro C Mechanical C BIM
```
 $Icon:$   $\boxed{\phantom{a}}$ 

#### **17.33.1 Description**

Opens the BricsCAD License manager dialog box to view and manage your BricsCAD license.

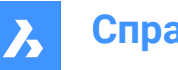

## **17.34 LIGHT command**

Places light glyphs in drawings for generating more realistic renderings.

Icon:

Alias: LIGHTING

*Прим.:* Set DEFAULTLIGHTING system variable OFF to take into consideration the active lights sources defined in the drawing. Otherwise, only the default lighting will be used.

### **17.34.1 Options**

**Point**

Creates a point light.

*Прим.:* See the POINTLIGHT command for the meaning of its options.

**Spot**

Creates a spot light.

*Прим.:* See the SPOTLIGHT command for the meaning of its options.

#### **Web**

Creates a web light.

*Прим.:* See the WEBLIGHT command for the meaning of its options.

#### **Distant**

Creates a distant light.

*Прим.:* See DISTANTLIGHT command for the meaning of its options.

### **17.35 LIGHTLIST command**

Opens the Drawing explorer dialog box with **Lights** selected.

Shape C Lite C Pro C Mechanical C BIM

Icon:

Alias: LL

### **17.35.1 Description**

Opensthe Drawing explorer dialog on the Lights category to manage the lights in the selected drawing.

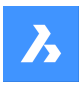

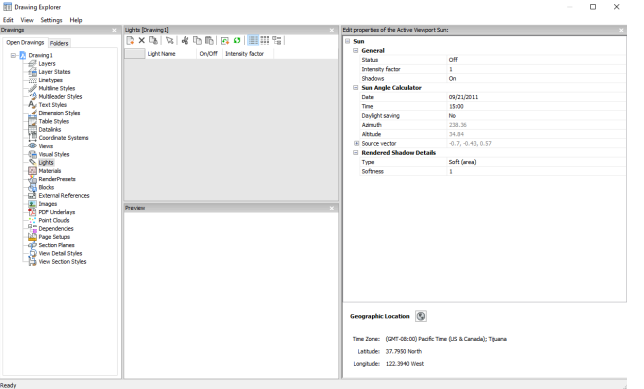

### **17.35.2 Options within command**

### **General**

Defines general settings of the sun.

### **Intensity factor**

Specifies an intensity factor that makes the light brighter or dimmer, at its source.

### **Sun Angle Calculator**

Defines the sun angle by entering date, time and location information.

### **Rendered Shadow Details**

Defines shadow rendering settings.

### **Graphic Location**

Defines the graphic location.

*Прим.:* For more information about the properties of a distance light named Sun, which simulates sunlight, see SUNPROPERTIES command.

### **17.35.3 Context Menu Options**

#### **New**

Creates a new layers state with a generic name.

### **Delete**

Deletes the selected layer state from the drawing.

*Прим.:* Layer states that are used in the drawing will be deleted without warning.

### **Select lights in the drawing**

Selects a light through the model space of the drawing.

### **Rename**

Renames the item.

**Select All** Selects all items.

### **Invert selection**

Deselects the current selection and vice versa.

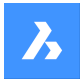

### **17.36 LIMITS command**

Sets an imaginary boundary for the extents of the drawing and optionally, of the grid.

Shape V Lite V Pro V Mechanical V BIM

Icon: <mark>स्</mark>रो

### **17.36.1 Description**

The command creates an imaginary rectangle boundary inside the drawing area.

Drawing outside of the area defined by this command is restricted when the LIMCHECK system variable is On. "Selected point is outside limits. Please select another point." will be reported in the Command line. The imaginary boundary also limits the grid display when the first flag of the GRIDDISPLAY variable is not set.

### **17.36.2 Options**

#### **Lower left corner**

Specifies the lower left corner of the limits.

#### **Upper right corner**

Specifies the upper right corner of the limits.

### **ON**

Turn on the limits for your drawing area.

#### **OFf**

Turn off the limits for your drawing area.

### **17.37 LINE команда**

#### Строит отрезки.

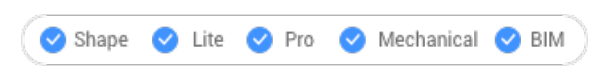

Значок:

Псевдонимы: 3DLINE, L

#### **17.37.1 Описание**

Создает серию отдельных отрезков, указывая начальную и конечную точку каждого отрезка. Опции позволяют задать угол, отменить и замкнуть геометрию.

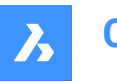

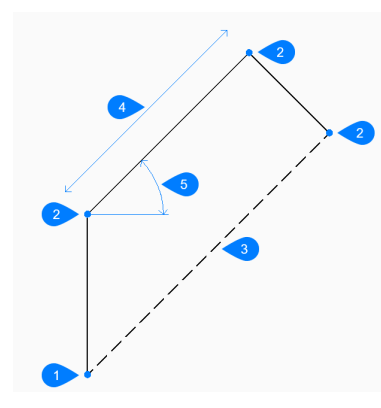

- 1 Начало
- 2 Конец
- 3 Замкнуть
- 4 Длина
- 5 Arc

#### **17.37.2 Методы начала построения отрезка**

Эта команда имеет 3 способа начать создание отрезка:

- Начальная точка
- Последняя точка
- Продлить

Вы можете продолжать добавлять неограниченное количество сегментов, пока не нажмете Enter для завершения команды.

#### **Начальная точка**

Начните создание отрезка, указав начальную точку, затем:

#### **Установите конечную точку**

Укажите конечную точку отрезка. Дополнительные опции: [Угол/Длина/Продлить/Замкнуть/На шаг назад]

#### **Последняя точка**

Начните построение отрезка от последней выбранной точки затем:

#### **Установите конечную точку**

Укажите конечную точку отрезка.

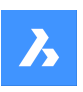

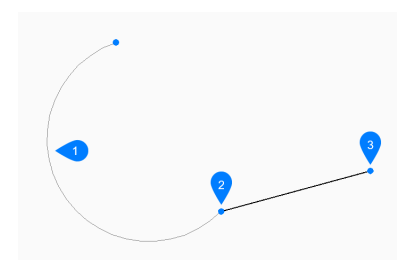

- 1 Последняя нарисованная дуга
- 2 Последняя точка
- 3 Конечная точка

Дополнительные опции: [Угол/Длина/Продлить/Замкнуть/На шаг назад]

#### **Продлить**

Начните создавать отрезок от последней нарисованной дуги или сегмента линии, следуя ее углу, затем:

#### **Длина отрезка**

Укажите длину отрезка. Выбор конечной точки определяет только длину, поскольку угол следует за предыдущим сегментом.

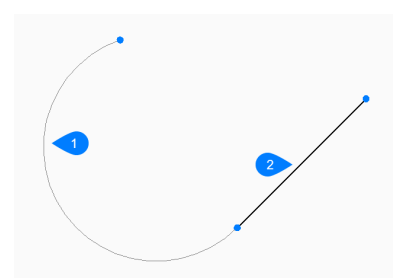

- 1 Последняя нарисованная дуга
- 2 Продлить

Дополнительные опции: [Угол/Длина/Продлить/Замкнуть/На шаг назад]

### **17.37.3 Опции команды**

После того как вы начнете создавать отрезок, могут быть доступны следующие опции:

#### **Угол**

Укажите угол отрезка.

#### **Длина**

Укажите длину отрезка.

#### **На шаг назад**

Отмените последний отрезок и продолжите рисование с предыдущей начальной точки.

#### **Замкнуть**

Автоматическое построение отрезка от конечной точки последнего отрезка до начальной точки первого отрезка.

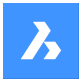

### **17.38 -LINETYPE command**

Loads, sets, and creates linetypes in the Command line.

```
Shape V Lite V Pro V Mechanical V BIM
```
Alias: -LT

### **17.38.1 Method**

You can create a new linetype by specifying a description (up to 47 characters long) and a linetype definition.

The linetype definition consists on a series of numbers separated by commas:

- Dashes: are shown by positive numbers.
- Spaces: are shown by negative numbers.
- Dots: are shown by number zero.

*Прим.:* After creating a new linetype, you need to load it to be accessible.

### **17.38.2 Options within the command**

#### **?**

Displays the Select Linetype File dialog box, which allows you to select a LIN file.

#### **Create**

Displays the Create or Append Linetype File dialog box, which allows you to select a LIN file to add a new linetype.

#### **Load**

Displays the Select Linetype File dialog box, which allows you to load a linetype definition.

#### **Set**

Sets current a loaded linetype.

#### **17.39 LINETYPE command**

Opens the Drawing explorer dialog box with **Linetypes** selected.

Shape C Lite C Pro C Mechanical C BIM

Icon:

Alias: DDLTYPE, EXPLTYPES, LT

#### **17.39.1 Description**

Opens the **Drawing explorer** dialog boxwith the **Linetypes**category selected to view and modifylinetypes in the current drawing.

New drawings contain at least these linetypes: Continuous, ByLayer, and ByBlock.

- **Continuous** linetype: displays entities with a solid, unbroken line.
- **ByLayer** linetype: displays entities with the linetype assigned to the current layer.

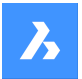

• **ByBlock** linetype: displays entities with the **Continuous** linetype until the entities are combined into a block definition.

*Прим.:*

- If you need to control the linetype of a certain part of a block, you can assign the **ByBlock** value to that part of the block. This means that this part of the block does not have any value assigned until it is inserted into a drawing. You should assign the **ByBlock** value to entities before creating the block or change it in the block editor after.
- When the block is inserted into the drawing, it displays the current linetype of the drawing for those entities.

Any other linetype must be loaded into the drawing before it can be used: click the **New** button to load the linetype.

To start new drawings with all linetypes loaded, create and save the drawing as a DWT template file.

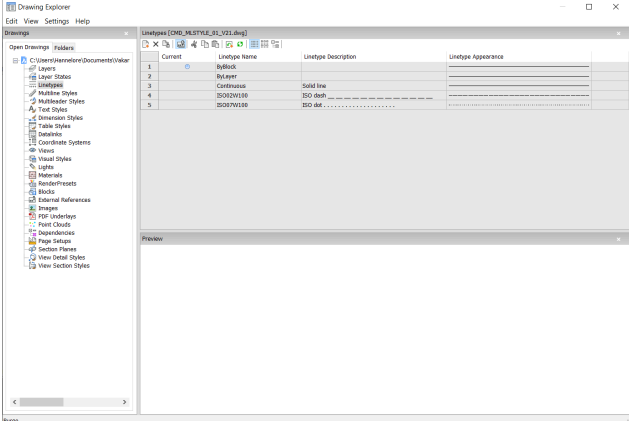

#### **17.39.2 Context Menu Options**

#### **New**

Loads additional linetypes into the drawing. Displays the **Load Linetypes** dialog box.

#### **Delete**

Deletes linetypes from the drawing.

*Прим.:* The following linetypes cannot be deleted:

- **Continuous**
- **ByLaver**
- ByBlock
- Any linetype in use

### **Rename**

Renames the selected linetype.

*Прим.:* The following linetypes cannot be renamed:

- **ByBlock**
- **ByLayer**

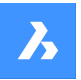

**Continuous** 

**Select all** Selects all linetypes.

**Invert selection** Deselects the current selection and vice versa.

**Set Current** Sets the selected linetype as the current one.

#### **Hide xref symbols**

Toggles the visibility of xref symbols on and off.

### **17.40 LIST команда**

Отображает список свойств выбранных объектов.

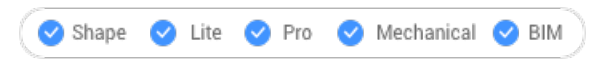

Значок:

Псевдонимы: LI, LS

### **17.40.1 Description (Описание)**

Возвращает список свойств выбранных объектов. Могут возникнуть длинные списки данных, поэтому нажмите F2 для перехода в окно История команд. Если список становится слишком длинным, нажмите Esc для его завершения.

Для каждого объекта перечислены следующие свойства:

- Тип объекта
- Слой, Цвет, Тип линии, Толщина линии: если эти свойства не определены специально, то для них будет установлено значение 'По слою'.
- Ограничивающий прямоугольник

### **17.40.2 Способы редактирования**

Данная команда предлагает два способа отображения свойств выбранного объекта.

- Выбор объектов перед выполнением команды LIST: Возвращает свойства выбранного объекта.
- Выполнение команды LIST перед выбором объектов: Позволяет выбирать между различными опциями перед выделением объектов.

### **17.40.3 Параметры**

#### **Сортировка**

Объекты будут перечислены в порядке изменения свойств.

#### **Последовательно**

Объекты будут перечислены в том порядке, в котором они были выбраны.

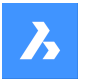

#### **Отслеживать**

Задает количество отображаемых строк текста.

#### **Добавить в набор (+)**

Можно добавить дополнительные объекты, чтобы перечислить их свойства.

#### **Исключить из набора (-)**

Позволяет выбрать объект, который необходимо удалить из набора.

#### **Предыдущий набор**

Выберите опцию в командной строке для возврата к предыдущему выбору.

#### **Выбор по свойствам...**

Перечисляет свойства объектов с такими же заданными свойствами. Можно выбрать объекты с одинаковыми значениями таких свойств, как цвет, слой, тип линии, имя, толщина, тип, значение, ширина, ручка, расположение.

#### **Параметры...**

Изменяет метод выбора, аналогично тому, как работает системная переменная PICKAUTO.

### **17.41 LIVESECTION command**

Toggles section views on/off.

Shape ite Pro Mechanical BIM

Icon:

### **17.41.1 Description**

Turns the display of the Live Section property of section planes on and off. When on, the insides of 3D models can be viewed.

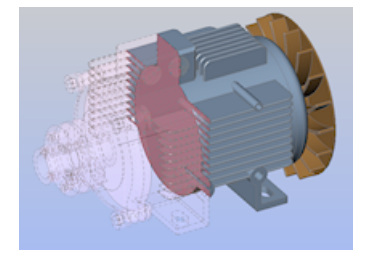

Live sections differ from regular section planes by being interactive. This command requires at least one section plane in a drawing that was made with the SECTIONPLANE command.

*Прим.:* If the section was on, then it is turned off -- and vice versa.

*Прим.:* It is recommended to use the Clip Display property instead of Live Section. The Clip Display status can be set for multiple section entities simultaneously.

### **17.42 LMAN command (Express Tools)**

Saves, edits and restores layer states.

 $l$ con $\cdot \overline{\mathbb{Z}}$ 

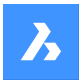

### **17.42.1 Method**

Opens the **Layer Manager: Save, Edit and Restore Layer States** dialog box which allows you to save, edit and restore layer states.

Layer states are stored in the drawing, but can also be exported or read from a .lay file.

### **17.43 -LMAN command (Express Tools)**

Saves, edits and restores layer states via the Command line.

### **17.43.1 Options within the command**

### **?**

Lists the available layer states.

#### **Import**

Opens the **Import file name** dialog box, which allows you to choose a .lay file to open.

#### **Export**

Opens the **Export file name** dialog box, which allows you to export the selected layer state to a .lay file format.

#### **Save**

Saves the current layer status.

#### **Restore**

Restores the layer settings of the mentioned layer state.

#### **Delete**

Deletes the mentioned layer state.

#### **reName**

Rename a saved layer status by specifying the old name and the new name.

### **17.44 LMANMODE command (Express Tools)**

Sets the layer manager options.

#### **17.44.1 Method**

Opens the **LayerManager Options** dialog box to select layer properties to restore.

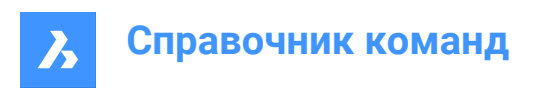

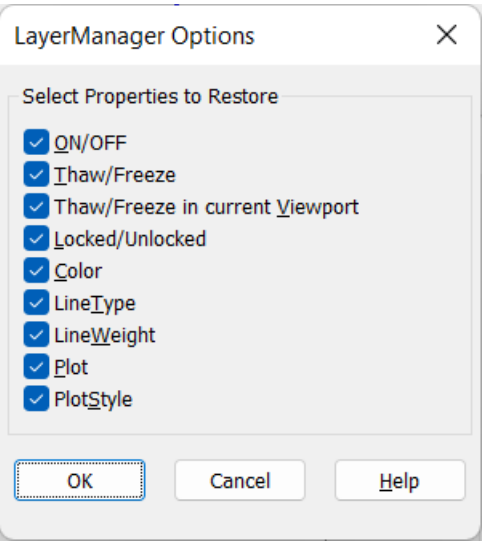

### **17.45 -LMANMODE command (Express Tools)**

Sets the layer manager options via the command line.

### **17.45.1 Description**

Sets the LMAN mode setting by specifying a bit-code.

### **17.46 LOAD command**

Opens the Load shape file dialog box.

Shape C Lite C Pro C Mechanical C BIM

### **17.46.1 Description**

Opens the Load shape file dialog box to select an shx file to load into the current drawing.

### **17.47 LOFT command**

Creates 3D solids or 3D surfaces.

Shape is Lite Pro Mechanical DBIM

 $Icon:$ 

#### **17.47.1 Description**

Creates 3D solids or 3D surfaces passing through 2 selected cross sections.

*Прим.:* When the CREATESKETCHFEATURE system variable is ON, loft features are created in a dedicated BC\_SKETCHES layer, which is not visible by default.

*Прим.:* The CREATESKETCHFEATURE system variable can also be controlled by pressing the **CreateSketchFeature** toggle button  $\geq^*$  in the ribbon.

### **17.47.2 Options**

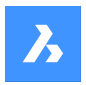

#### **Mode**

Determines if the resulting loft is a solid or a surface.

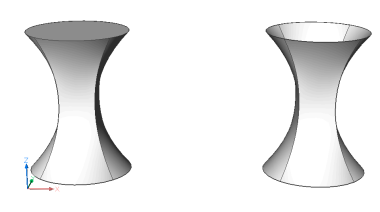

**Solid** Creates lofts as solid.

#### **Surface**

Creates lofts as surfaces.

#### **Guides**

Uses both cross-sections and guide lines between the selected cross sections to create the loft.

*Прим.:* When DELOBJ system variable is set to 2, the selected guide entities are deleted.

#### **Path**

Specify the path curve.

#### **Cross sections only**

Uses only cross section entities to create the loft, and no guides.

#### **Settings**

Sets variables that affect how the loft is constructed.

#### **Ruled**

Draws straight surfaces between the cross sections, features sharp edges at each cross-section.

#### **Smooth fit**

Draws smooth surfaces between the cross sections.

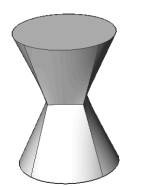

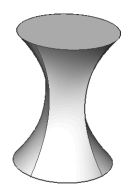

#### **Normal to**

Draws surfaces normal to the chosen cross sections. Select one of the options to become one of the following results:

- **Start**
- Both
- End
- All

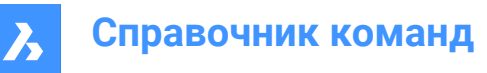

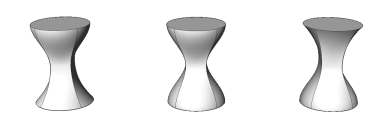

#### **Draft angles**

Specifies the angles at the starting and ending cross-sections to modify the loft shape.

*Прим.:* The angle option specifies the angle at which the loft starts from a cross section. The magnitude option sets the relative distance of the surface from the cross section in the direction of the draft angle before surface starts to bend towards next section.

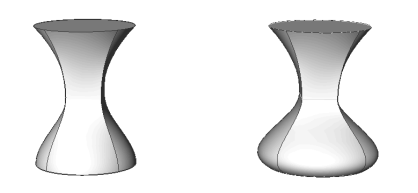

### **17.48 LOGFILEOFF command**

Turns off log file recording.

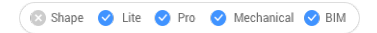

### **17.48.1 Description**

Turns off log file recording.

*Прим.:* Log files record all prompts from the program and all of your keyboard input. It does not record mouse actions or other non-keyboard activities.

### **17.49 Команда LOGFILEON**

Включает запись файла журнала.

Shape V Lite V Pro V Mechanical V BIM

#### **17.49.1 Description (Описание)**

Включает запись файла журнала.

*Прим.:* В файлы журнала записываются все запросы программы и ваши вводы с клавиатуры. Запись действий мыши и других действий, не связанных с клавиатурой, не выполняется.

BricsCAD записывает весь текст команд в LOG файл, расположенный в папке, указанной в значении системной переменной LOGFILEPATH. По умолчанию имя файла имеет вид "имя\_чертежа\_год-месяц-дата\_час-минута-секунды.log", например, drawing1\_2029-08-31\_08-32-46.log. Установка для системной переменной LOGFILEMODE значения 1 имеет тот же эффект, что и команда LOGFILEON. Полученный файл журнала можно открыть в блокноте или другом текстовом редакторе.

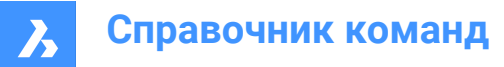

### **17.50 -LOGIN command**

Authenticates to Bricsys server.

Shape V Lite V Pro V Mechanical V BIM

#### **17.50.1 Description**

Opens the Login dialog box to authenticate to Bricsys server.

### **17.51 -LOGINUSAGEDATAPROGRAM command**

Opens the **Login** dialog box.

Shape C Lite C Pro C Mechanical C BIM

### **17.51.1 Description**

*Прим.:* If you are already logged in, a login warning message displays. Press OK to continue.

### **17.52 -LOGOUT команда**

Выход из учетной записи Bricsys.

Shape ite Pro Mechanical OBIM

#### **17.52.1 Описание**

Выход пользователя из учетной записи Bricsys, которая использовалась для доступа к онлайн услугам.

#### **17.53 LOOKFROM command**

Toggles LookFrom widget.

Shape is Lite of Pro & Mechanical OBIM

Alias: NAVVCUBE

#### **17.53.1 Description**

Changes the display of the LookFrom widget between on and off, and accesses the settings for displaying the widget.

### **17.53.2 Methods**

There are two methods to control the widget:

- ON/OFf toggle the widget's display.
- Settings adjust the widget's look, by accessing the LookFrom Control section of the Settings dialog box.

### **17.54 LSP command (Express Tools)**

Shows a list of all BricsCAD<sup>®</sup> LISP commands, functions and variables.

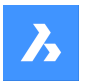

### **17.54.1 Options within the command**

#### **Commands**

Lists all BricsCAD® LISP commands.

#### **Functions**

Lists all BricsCAD® LISP functions.

#### **Variables**

Lists all BricsCAD® LISP variables.

#### **Load**

Opens the **Load Application Files** dialog box to load and unload application files.

### **17.55 LSPSURF command (Express Tools)**

Edits and debugs LISP applications.

### **17.55.1 Method**

Opens the **BLADE - BricsCAD LISP Advanced Development Environment** dialog box to edit and debug LISP applications.

### **17.56 LWEIGHT command**

Opens the Settings dialog box with the **Lineweights** category expanded.

Shape in Lite & Pro & Mechanical & BIM

### **17.56.1 Description**

Opens the Settings dialog box with the **Lineweights** category expanded to view and modify relevant system variables.

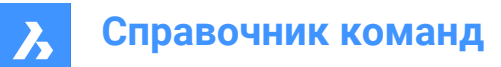

# **18. M**

### **18.1 MAIL command**

Opens the default email client.

Shape Ulte Pro Mechanical OBIM

### **18.1.1 Description**

Opens the default email client to automatically start a new email with the current drawing attached. It opens in an external application window, allowing it to remain open while you work on your drawings in BricsCAD. You can move and resize it with standard application window controls.

### **18.2 MANAGEUSAGEDATA command**

Opens the **BricsCAD Usage Data Program** dialog box.

Shape is Lite in Pro & Mechanical OBIM

### **18.2.1 Description**

Opens the **BricsCAD Usage Data Program** dialog box which allows you to improve BricsCAD ® by sending pseudonymized diagnostics and usage data to Bricsys.

### **18.3 MANIPULATE command**

Launches the manipulator widget to rotate, move, copy, mirror, and/or scale 2D entities and 3D models.

Shape ite Pro Mechanical OBIM

 $I_{\text{COD}}$ :  $\overline{L}$ 

#### **18.3.1 Methods**

There are multiple methods to access the manipulator.

- Manipulate command
- Select entities and press enter.
- Quad
- Long press an object
- Make sure that the MANIPULATOR system variable is set correctly.

#### **18.3.2 Options**

### **Select an axis**

Moves the selection of entities along the selected axis.

Select an axis and enter the value of the displacement or define the new position by specifying a point.

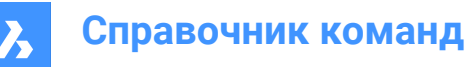

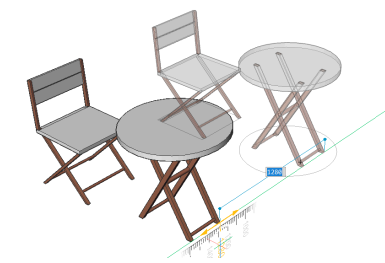

#### **Select a plane**

Moves the selection of entities in the selected plane.

Select a plane and enter the value of the displacement or define the new position by specifying a point.

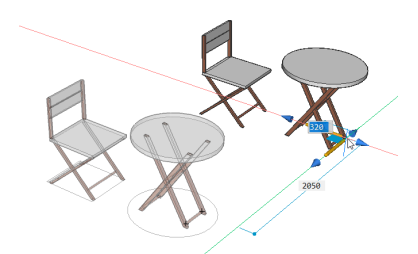

#### **Select an arrowhead**

Mirrors or scales the selection. By right-clicking when hovering over the manipulator widget, a contexts menu with other options displays. Here, the function of an arrowhead can be changed between 3D mirror and 3D scale.

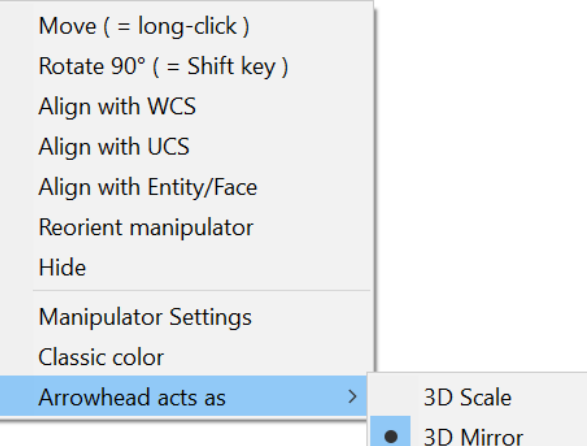

Select one of the arrowheads and specify the mirror axis or scale.

### 3D Mirror

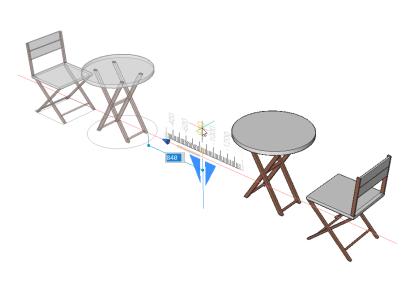

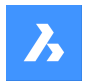

3D Scale

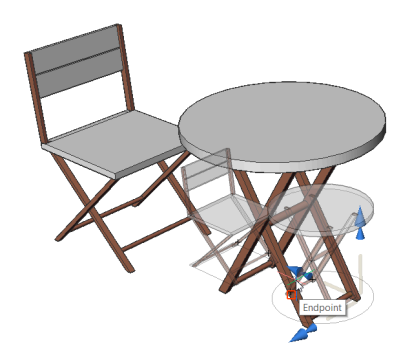

#### **Select a rotation arc**

Rotates the selection around one of the manipulator axes. Enter the rotation angle value or specify by clicking on a point in the drawing.

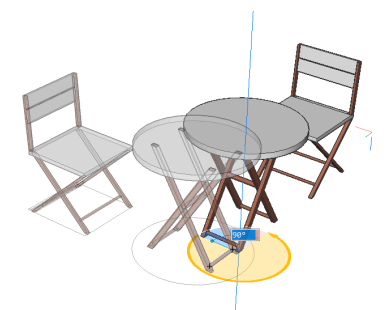

#### **Select the anchor handle**

- If MANIPULATORHANDLE = 0: Moves the manipulator. Specify a point to relocate.
- If MANIPULATORHANDLE = 1: Moves the selected entities unrestrictedly.
- Long-click the manipulator handle and move it to a new location.

*Прим.:* To copy the original entity so that a new entity is created, hold down the Crtl key before starting the axis or make sure the copy option is enabled.

### **18.4 MAPCONNECT command**

Allows to set up a connection with a Web Map Service.

Shape 3 Lite 2 Pro 2 Mechanical 2 BIM

### **18.4.1 Description**

Displays the Map connect dialog box.

*Прим.:* Before adding map data to a drawing, you must run the GEOGRAPHICLOCATION command to define the geographic location of the drawing.

### **18.5 MAPTRIM command**

Trims entities by a selected boundary.

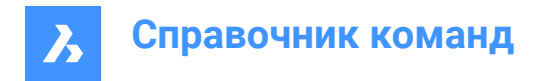

Shape is Lite to Pro Mechanical & BIM

Icon:  $\mathbb{Z}_8$ 

### **18.5.1 Description**

Offers an easy and fast way to trim drawing entities, either inside or outside a specified boundary.

*Прим.:* The command enables to erase or ignore entities that cannot be trimmed, such as blocks and texts.

### **18.5.2 Method**

There are two methods to define a boundary:

- Select an entity as a trim boundary.
- Define a polygon.

Entities accepted as trim boundary:

- Closed polylines
- Circles
- Closed splines
- Ellipses

*Прим.:* Entities that cannot be trimmed:

- Leaders
- Blocks
- Texts
- **Mtexts**
- 3d faces
- Solids
- Wipeouts
- Raster images
- **Surfaces**
- Regions
- Dimensions
- Hatches
- 3d solids
- Polyface meshes
- Polygon meshes

### **18.5.3 Options within the command**

#### **Select a trim boundary**

Allows you to select an existing entity in the drawing as the boundary polygon.

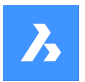

#### **Define**

Allows you to define points as the boundary polygon.

#### **Undo**

Undoes the last endpoint of line.

#### **Select entities to trim**

Allows you to selects entities to trim in the drawing.

#### **Automatic**

Automatically selects all entities in the drawing to be trimmed.

*Прим.:* **Automatic** is the default option for entity selection.

#### **Inside**

Trims the entities inside the defined boundary.

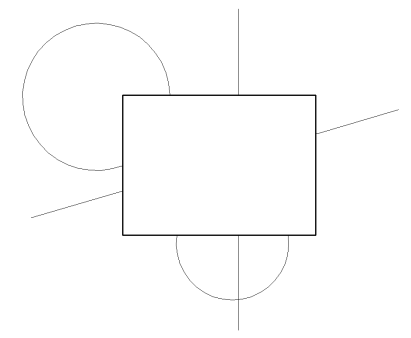

#### **Outside**

Trims the entities outside the defined boundary.

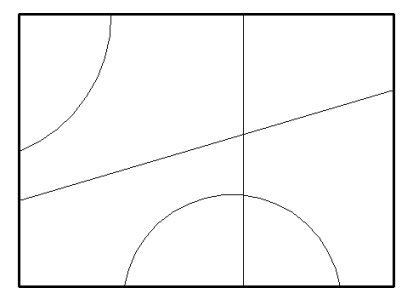

*Прим.:* **Outside** is the default option to trim entities.

#### **Ignore**

Ignores the entities that cannot be trimmed.

#### **Delete**

Deletes the entities that cannot be trimmed.

#### **Reference**

If the **Inside** option was chosen, the entity that cannot be trimmed is deleted only if its insertion point lies inside the specified boundary.

If the **Outside** option was chosen, the entity that cannot be trimmed is deleted only if its insertion point lies outside the specified boundary.

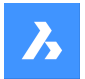

### **18.6 MASSPROP команда**

Сообщает о математических свойствах трехмерных и двумерных областей.

Shape ite Pro Mechanical DBIM

#### **18.6.1 Описание**

Сообщает о площади, периметре и других математических свойствах трехмерных твердотельных моделей и двумерных областей.

*Прим.:* Все остальные объекты игнорируются программой.

*Прим.:* Вы можете остановить вычисление, нажав клавишу ESC.

#### **18.6.2 Параметры**

#### **Сохранить анализ в файл?**

Решает, сохранять ли отчет в файл \*.mpr или нет.

*Прим.:* Если "Да", то откроется диалоговое окно **Создать файл масс** и **площадей**. Файл \*.mpr может быть открыт в любом текстовом редакторе. MPR - это сокращение от Mass Properties Report.

### **18.7 MATBROWSERCLOSE команда**

Закрывает панель Материалы для визуализации.

Shape Ite Pro Mechanical DBIM

#### **18.7.1 Описание**

Закрывает панель Материалы для визуализации, чтобы скрыть ее из текущего рабочего пространства. Если при закрытии панели Материалы для визуализации, она сложена в стек, вкладка или значок панели удаляется из стека.

### **18.8 MATBROWSEROPEN команда**

Открывает панель Материалы для визуализации.

Shape V Lite V Pro V Mechanical V BIM

Псевдоним: MATB

#### **18.8.1 Описание**

Открывает панель Материалы для визуализации для отображения ее в текущем рабочем пространстве. Панель Материалы для визуализации появляется в том же размере и в том же месте, что и до ее закрытия или сворачивания. Как и любая другая пристыковываемая панель, панель Узлы может быть плавающей, пристыкованной или сложенной.

### **18.9 MATCHPERSPECTIVE команда**

Выполняет согласование текущего вида пространства модели с фоновым изображением.

Shape is Lite of Pro & Mechanical OBIM

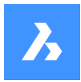

### **18.9.1 Описание**

Совмещает точку обзора пространства модели с видимой перспективой, представленной фоновым изображением, после выбора трех или более пар совпадающих точек.

Перед запуском этой команды поместите изображение на чертеж с помощью команды BACKGROUND, а затем переключите точку обзора в режим перспективы с помощью переменной

PERSPECTIVE.

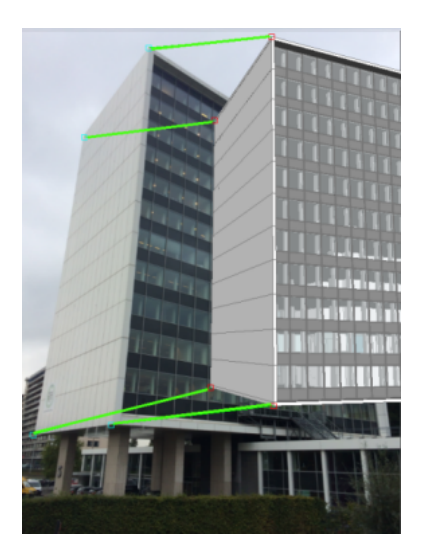

### **18.10 MATCHPROP команда**

Копирует выбранные свойства и стили одного объекта на другой объект.

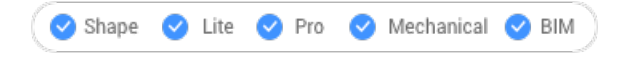

Значок:

Псевдоним: MA

### **18.10.1 Метод**

Выберите объект, свойства которого будут скопированы, и объекты, к которым будут применены эти свойства.

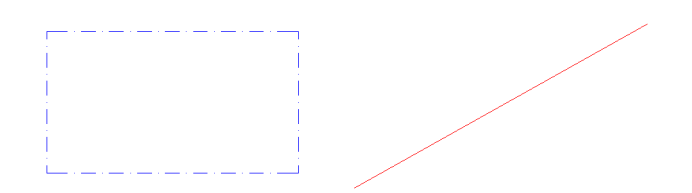

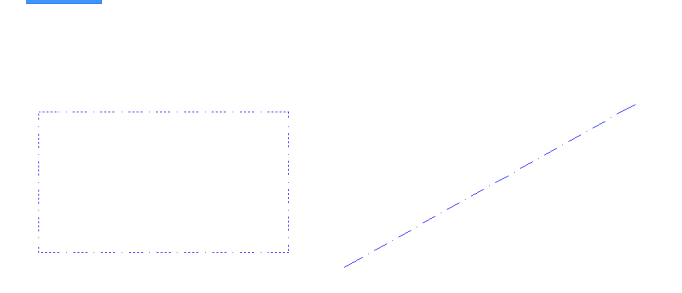

#### **18.10.2 Опции команды**

#### **Параметры**

Указывает, какие настройки будут скопированы. В диалоговом окне Копирование свойств перечислены соответствующие свойства с указанием их текущего значения.

Проверьте все свойства, которые могут быть применены к другим объектам, чтобы не все свойства сопоставлялись автоматически

### **18.11 MATERIALASSIGN command**

Assigns current material to entities.

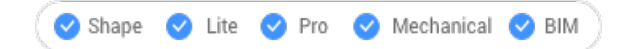

#### **18.11.1 Description**

Applies a material definition to filled entities. These materials make the results of visual styles and renderings look more realistic. They do not define physical properties, such as mass. Among visual styles, materials are displayed by the Modeling, Realistic, and Xray styles.

#### **18.11.2 Method**

Before a material can be assigned, one must be chosen. There are three methods of picking, assigning, and removing materials to and from entities.

#### **Picking Materials**

Follow one of these methods to specify the material to be applied:

- Specify a material with the CMATERIAL command:
- (Hidden option.) After starting the MATERIALASSIGN command, hold down the ALT key:

*Use the dropper widget to select an entity that already has a material assigned to it.*

### $\mathscr{S}$

#### **Assigning Materials**

Use the paintbrush glyph to apply the material to one or more valid entities.

*Valid entities*are 3D solids and 3D surfaces, as well as "solid filled" 2D entities, such as regions and traces. Materials cannot be assigned to unfilled entities, such as circles, nor to open entities, such as arcs, nor to areas that appear to be filled, such as those filled with hatches or gradients.

To apply the material to just one face instead of the entire entity, hold down the CTRL key. Choose more entities, or undo the last material assignment or end the command.

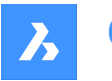

#### **Removing Materials**

To remove materials, apply the **BYLAYER** material to entities or to layers.

### **18.12 MATERIALMAP command**

Adjusts the placement of texture images.

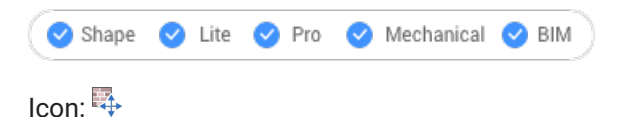

Alias: SETUV

### **18.12.1 Description**

Adjusts the placement of texture images onto 3D solids, 3D faces, wide polylines, and polygon meshes to create a more realistic look, such as matching a brick pattern to the wall of a house.

#### **18.12.2 Method**

The selected entities are included in a yellow bounding box. Blue grips and the manipulator widget appear:

- Drag the blue grips to change the scale of the material horizontally and vertically.
- Click different parts of the manipulator to move, scale, and rotate the material.

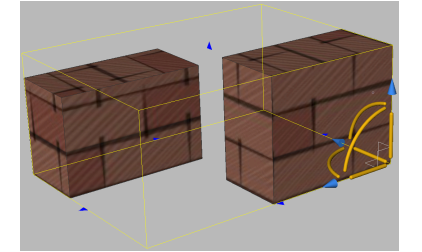

### **18.12.3 Options within the command**

#### **Box**

Wraps the texture around the six faces of the bounding box.

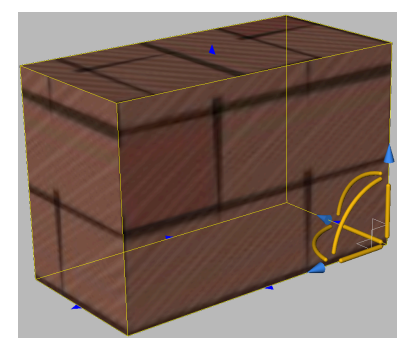

#### **Planar**

Aligns the texture to a single face.

*Прим.:* To select a face of a 3D solid, tick the Select Faces option of the SELECTIONMODES variable.

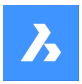

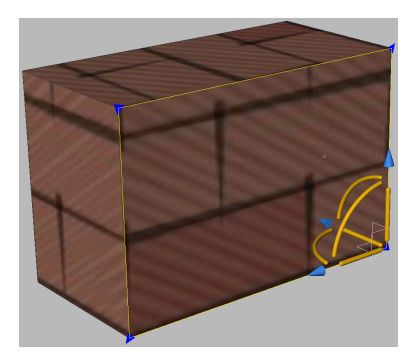

#### **Spherical**

Aligns the texture to a spherical shape. The top and bottom edges of the image are compressed to a point at the north and south poles of the sphere.

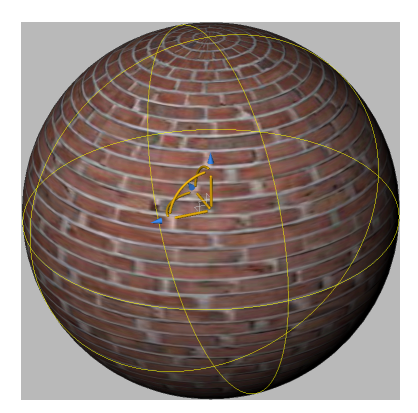

#### **Cylindrical**

Aligns the texture to a cylinder shape. The vertical edges of the image are wrapped together. The height of the image is scaled along the axis of the cylindrical shape.

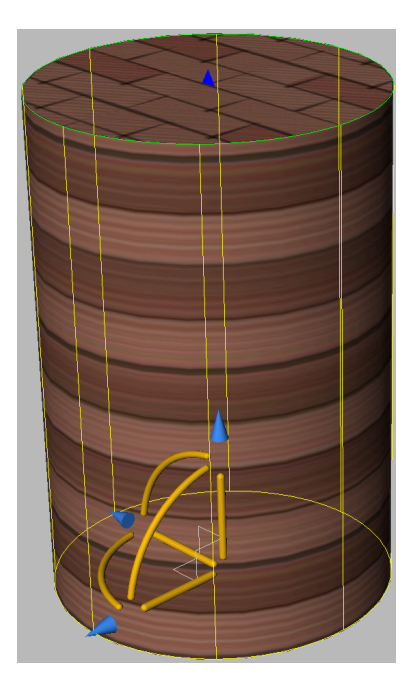

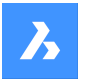

#### **sWitch mapping mode**

Switches to a different mapping mode.

#### **copY mapping to**

Applies mapping from the source entity or face to the selected entities, thus duplicating the mapping, including any adjustments, to other entities. All entities share the same mapping origin, axes and scale. As a result, the texture image is extended seamlessly from one entity to another.

#### **Reset mapping**

Restores the default mapping.

#### **18.13 MATERIALS команда**

Открывает диалоговое окно Проводник по чертежам с выбранной категорией **Материалы**.

Shape ite Pro Mechanical OBIM

Значок:

Псевдонимы: FINISH, MAT, RMAT

#### **18.13.1 Метод**

Откройте диалоговое окно Проводник по чертежам с выбранной категорией **Материалы** для просмотра и изменения Материалов в текущем чертеже.

**Прим.:** Материалы, предоставленные RedWay (<sup>12</sup>), не могут быть отредактированы изначально, поэтому их настройки выделены серым цветом, за исключением Карты преобразований. Чтобы отредактировать эти материалы, щелкните правой кнопкой мыши материал RedWay, а затем в контекстном меню выберите Преобразовать в регулярный материал.

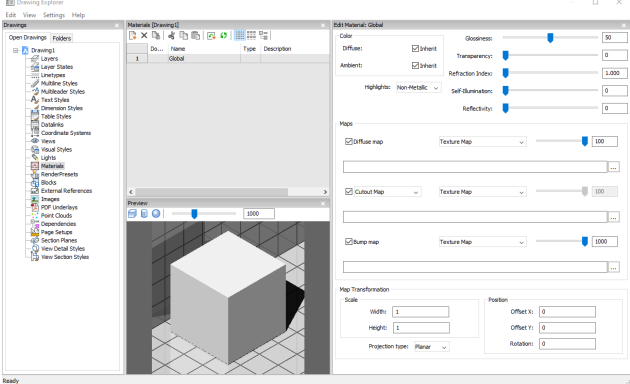

#### **18.13.2 Опции команды**

#### **Параметры предварительного просмотра**

**Куб**

Отображает предварительный просмотр выбранного материала, примененного к кубу.

#### **Цилиндр**

Отображает предварительный просмотр выбранного материала, примененного к цилиндру.
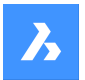

#### **Сфера**

Отображает предварительный просмотр выбранного материала, примененного к сфере.

#### **Интенсивность источника света**

Устанавливает интенсивность освещения в окне предварительного просмотра.

#### **Цвет**

#### **Рассеянный**

Устанавливает рассеянный цвет. Вы можете щелкнуть по цветной плитке, чтобы выбрать цвет в диалоговом окне Цвет. Если установлен флажок Наследовать, применяется цвет объекта.

#### **Окружающий**

Устанавливает цвет окружающей среды. Вы можете щелкнуть по цветной плитке, чтобы выбрать цвет в диалоговом окне Цвет. Если установлен флажок Наследовать, применяется цвет объекта.

#### **Блеск**

Устанавливает свойство блеска материала. Вы можете выбрать неметаллический или металлический.

#### **Глянец**

Определяет степень глянца поверхности материала. Вы можете выбрать число в диапазоне 0 - 100.

#### **Прозрачность**

Определяет прозрачность поверхности материала. Вы можете выбрать число в диапазоне 0 - 100.

#### **Индекс преломления**

Определяет показатель преломления поверхности материала. Вы можете выбрать число в диапазоне 1.00 - 3.00.

#### **Самосвечение**

Определяет самосвечение поверхности материала. Вы можете выбрать число в диапазоне 0 - 100.

#### **Отражение**

Определяет отражательную способность поверхности материала. Вы можете выбрать число в диапазоне 0 - 100.

#### **Карты**

Карты текстур добавляют к поверхности детали, которые не включены в саму 3D-модель.

*Прим.:* Пользовательская настройка TextureMapPath определяет путь поиска изображений карты текстуры. В папке программы BricsCAD существуют три подпапки Textures, каждая из которых содержит несколько одноименных файлов текстур. Изображения в папке 1 имеют размер 256 х 256 пикселей, в папке 2 - 512 х 512 пикселей и в папке 3 - 1024х1024 пикселей. Если в настройках карты текстур материала используется только имя изображения (не путь), вы можете контролировать качество отрисованного изображения, установив пользовательскую настройку TextureMapPath в папку 1, 2 или 3.

#### **Карта рассеивания**

Карты рассеивания накладывают текстуру на поверхность материала, например, зерна дерева, кирпича или плитки. Вы можете выбрать растровый файл текстуры с помощью кнопки Обзор. Выбранная карта текстуры может быть применена как карта прозрачности или как карта отсечки.

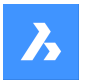

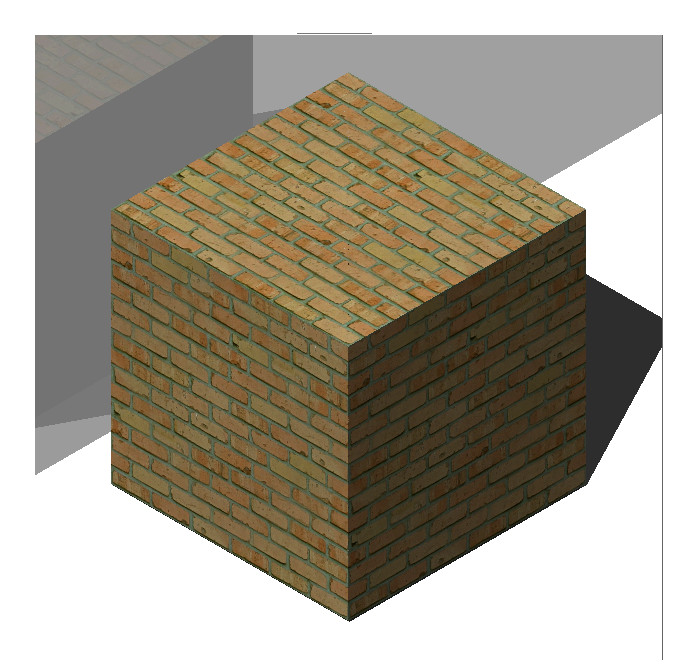

#### **Коэффициент смешения**

Устанавливает интенсивность карты текстуры. Таким образом, вы можете смешивать карту текстуры с настройками цвета. Вы можете установить коэффициент смешивания в диапазоне от 0 до 100.

## **Карта прозрачности**

Если выбрано значение Карта прозрачности, то выбранное изображение карты текстур определяет карту прозрачности. Рекомендуется использовать изображение в оттенках серого. Белые пиксели будут невидимыми, черные - непрозрачными, а серые - прозрачными.

*Прим.:* Если выбрать цветное изображение, оно будет преобразовано в изображение в оттенках серого. Альфа-канал изображения игнорируется.

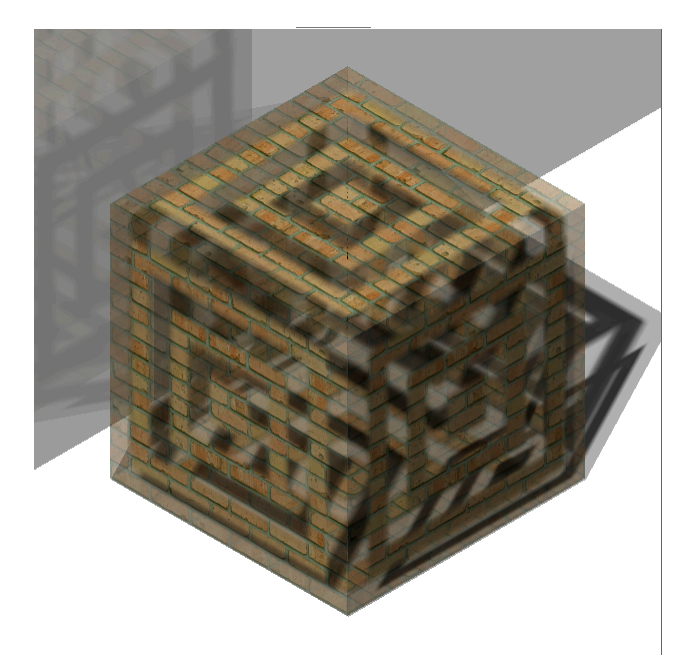

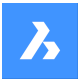

# **Карта отсечки**

Если выбран параметр Карта отсечки, то выбранная карта прозрачности определяет вырезы. Белые пиксели видны, а черные - невидимы. Рекомендуется, чтобы изображение было двухцветным черно-белым, без серых оттенков.

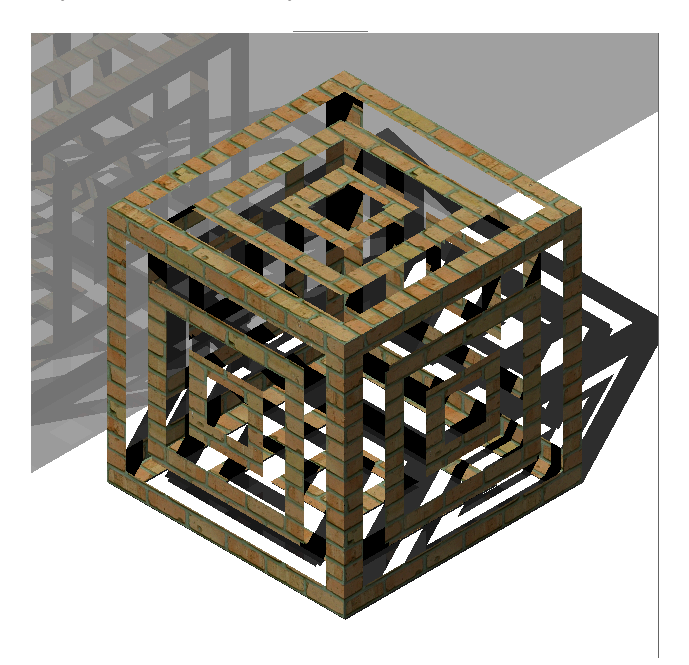

## **Инвертированная карта отсечки**

Инвертирует эффект Cutout Map. Черные пиксели видны, а белые - невидимы.

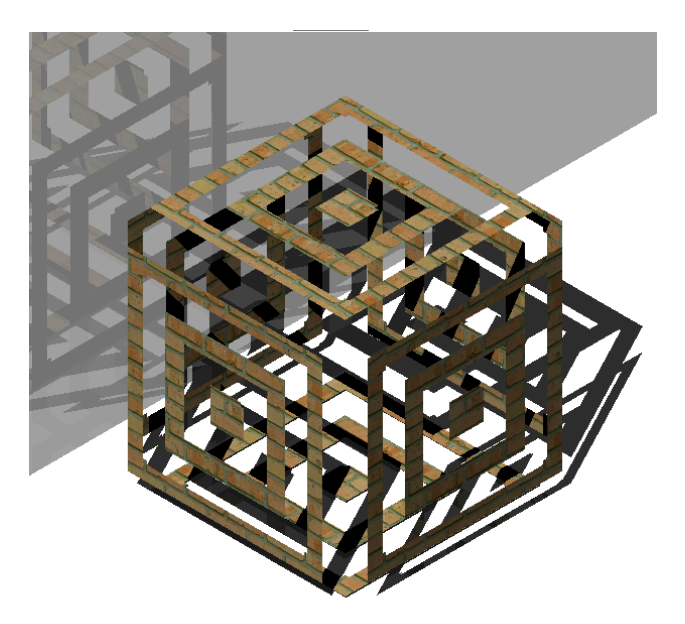

*Прим.:* Если выбрать цветное или изображение в оттенках серого, оно будет преобразовано в черно-белое. Альфа-канал изображения игнорируется.

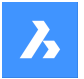

#### **Коэффициент смешения**

Значения прозрачности в текстуре будут приближаться к скалярному значению прозрачности по мере приближения коэффициента смешивания к 0. Это означает, что если коэффициент смешивания равен 100, то значение прозрачности будет полностью контролироваться изображением карты текстуры. Если коэффициент смешивания равен 0, текстура прозрачности будет полностью игнорироваться и будет использоваться скалярное значение Прозрачности.

#### **Карта рельефа**

Имитирует неровности и морщины на поверхности объекта. В результате получается бугристая поверхность, хотя поверхность нижележащего объекта не изменяется.

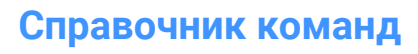

 $\lambda$ 

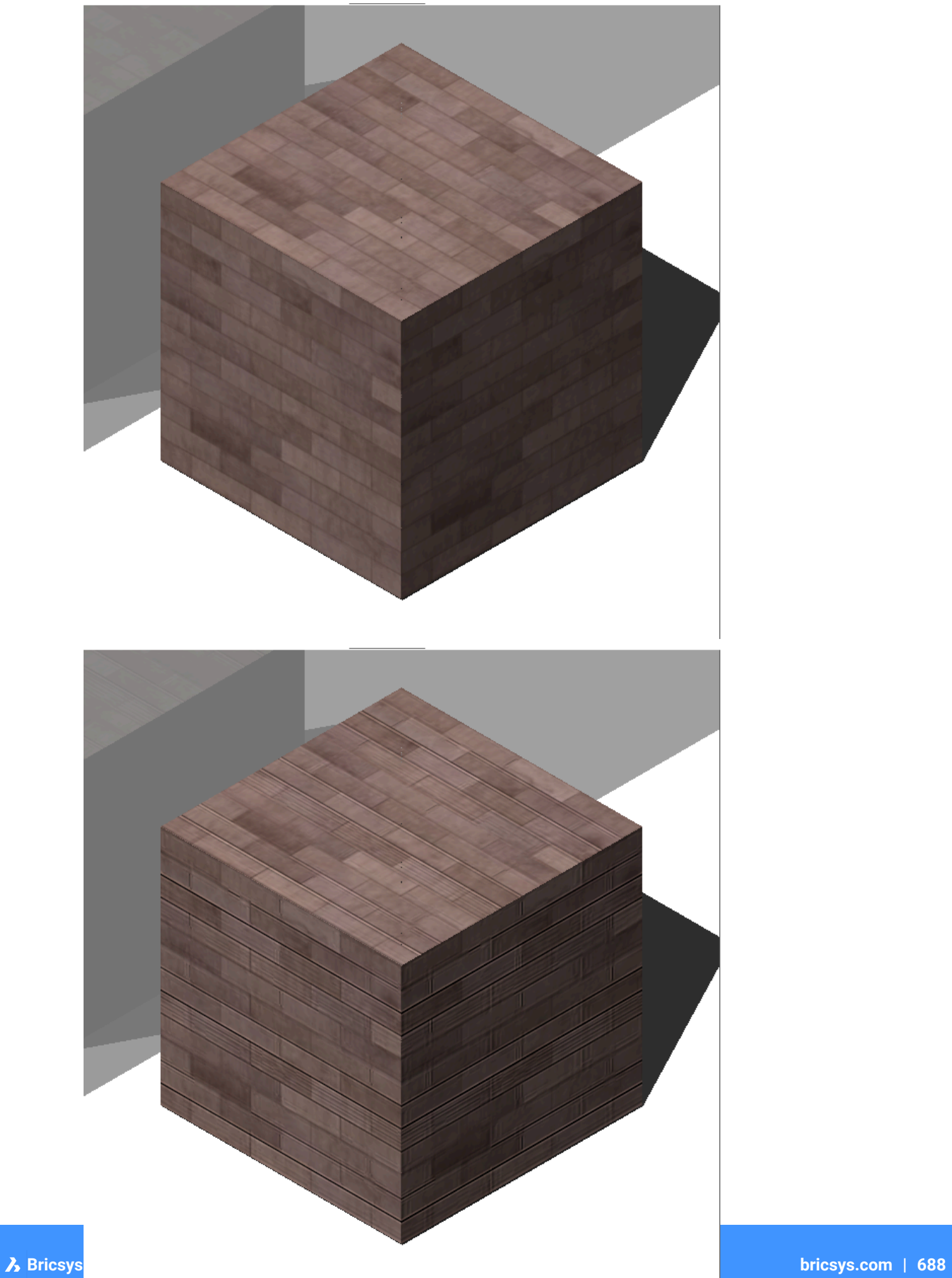

Слева: только карта рассеивания, справа: применена карта неровностей

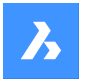

#### **Коэффициент смешения**

Определяет величину неровности, которая применяется к материалу.

#### **Карта преобразований**

#### **Масштаб**

Изображение карты текстуры применяется в размере 1 единицы чертежа, умноженной на коэффициенты Ширина и Высота. Например, если коэффициенты Ширина и Высота или оба установлены в 10, размер изображения текстуры будет 10 x 10 единиц чертежа.

#### **Позиция**

#### **Смещение**

Карты текстур чередуются, начиная с начала МСК.

Для настройки черепицы можно задать смещение X и смещение Y. Смещение выражается в единицах чертежа.

#### **Поворот**

Устанавливает вращение карт текстур.

#### **Тип проекции**

Определяет способ проецирования материала на объект.

#### **18.13.3 Опции контекстного меню**

#### **Создать**

Создает новый материал.

#### **Удалить**

Удаляет определения материалов из чертежа. Следующее определение материала не может быть удалено:

- Global
- Используемые материалы

#### **Переименовать**

Переименовывает материал.

*Прим.:* Следующий материал не может быть переименован: Global.

#### **Выделить все**

Выбирает все определения материала.

#### **Инвертировать выделенное**

Снимает текущее выделение и наоборот.

#### **Преобразовать в регулярный материал**

Преобразует материалы в регулярный материал и делает возможным их редактирование.

# **Добавить материал(ы) в библиотеку**

Добавляет материалы в библиотеку материалов, чтобы вы могли использовать их и в других файлах.

# **18.14 MATLIB команда**

Открывает панель Материалы для визуализации.

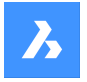

Shape in Lite in Pro & Mechanical & BIM

### **18.14.1 Description (Описание)**

Открывает панель Материалы для визуализации для отображения ее в текущем рабочем пространстве. Панель Материалы для визуализации появляется в том же размере и в том же месте, что и до ее закрытия или сворачивания. Как и любая другая пристыковываемая панель, панель Узлы может быть плавающей, пристыкованной или сложенной.

# **18.15 MEASURE команда**

Размещает точки или блоки вдоль объектов на одинаковом расстоянии.

Shape is Lite & Pro & Mechanical & BIM

Значок:

### **18.15.1 Метод**

Укажите объект, который необходимо разметить, и введите значение расстояния до блока или вставьте блок. На объекте точки расположены на одинаковом заданном расстоянии друг от друга.

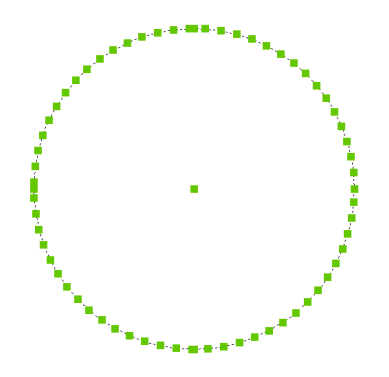

*Прим.:* Точки обычно невидимы, поэтому используйте переменную PdMode, чтобы сделать их более крупными.

#### **18.15.2 Опции команды**

# **Вставить блок**

Вставляет блок вместо точки.

#### **Выровнять блоки**

Поворачивает блоки в соответствии с выравниванием объекта.

# **18.16 MECHANICALBROWSERCLOSE команда**

Закрывает панель Обозреватель конструкции.

Shape is Lite of Pro & Mechanical OBIM

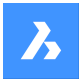

# **18.16.1 Описание**

Закрывает панель Обозреватель конструкции, чтобы скрыть ее из текущего рабочего пространства. Если при закрытии панели Обозреватель конструкции, она сложена в стек, вкладка или значок панели удаляется из стека.

# **18.17 MECHANICALBROWSEROPEN команда**

Открывает панель Обозреватель конструкции.

Shape 3 Lite 2 Pro 2 Mechanical 2 BIM

Значок:

# **18.17.1 Описание**

Открывает панель Обозреватель конструкции, отображая ее в текущем рабочем пространстве. Панель Обозреватель конструкции появляется в том же размере и в том же месте, что и до того, как она была закрыта или свернута. Как и любая другая пристыковываемая панель, панель Обозреватель конструкции может быть плавающей, пристыкованной или сложенной.

### **18.18 MENU команда**

Открывает диалоговое окно Загрузить файл меню.

Shape ite Pro Mechanical OBIM

Значок:

# **18.18.1 Описание**

Открывает диалоговое окно Загрузить файл меню для выбора файла cui, cuix, mnu, mns или icm для загрузки. Эти файлы настройки изменяют пользовательский интерфейс BricsCAD.

# **18.19 MENULOAD команда**

Открывает диалоговое окно Дополнительные файлы меню

Shape Lite Pro Mechanical PBIM

### **18.19.1 Description (Описание)**

Открывает диалоговое окно Дополнительные файлы меню для загрузки и выгрузки дополнительных файлов меню.

### **18.20 MENUUNLOAD команда**

Открывает диалоговое окно Дополнительные файлы меню.

Shape V Lite V Pro V Mechanical V BIM

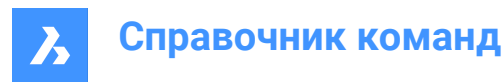

# **18.20.1 Описание**

Открывает диалоговое окно Дополнительные файлы меню для загрузки и выгрузки дополнительных файлов меню.

# **18.21 MIDPOINT command**

Toggles the Midpoint entity snap.

Shape is Lite of Pro & Mechanical OBIM

 $Icon:$ 

# **18.21.1 Description**

Toggles the Midpoint entity snap to enable or disable snapping to extension. You can launch this command at the Command prompt to toggle a running entity snap. Doing so changes the value of the OSMODE system variable accordingly. You can also launch this command within another command to turn off the entity snap only for the current operation. This does not change the value of the OSMODE system variable.

# **18.22 MINSERT command**

Inserts a block as a rectangular array.

Shape ite Pro Mechanical OBIM

# **18.22.1 Description**

Inserts a block as a rectangular array. It is a combination of the –INSERT and -ARRAY commands and creates a MInsert Block entity.

# **18.22.2 Options within the command**

#### **Block to insert**

Specify the name of the block to be inserted.

**~**

Displays the Insert Block dialog box.

#### **Insertion point for block**

Specify the insertion point of the selected block.

#### **Scale**

Allows to set the X and Y scale factor equally.

#### **Corner**

Specifies the size of the block by picking a second point.

## **X scale**

Specifies the scale factor of the block in the x direction.

**Y scale**

Specifies the scale factor of the block in the y direction.

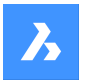

# **Z scale**

Specifies the scale factor of the block in the z direction.

#### **Rotate**

Specifies the rotation angle of the block around its insertion point.

### **Multiple blocks**

Allows to insert a rectangular array of multiple blocks.

#### **Number of rows in the array**

Specifies the number of rows.

*Прим.:* To insert a linear array, enter 1. To draw the array downwards, enter a negative number.

### **Number of columns in the array**

Specifies the number of columns.

# **18.23 MIRROR command**

Mirrors entities about a mirror line in a 2D plane.

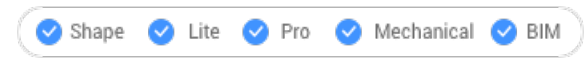

Icon: 4

Alias: MI

*Прим.:* MIRRTEXT system variable determines whether text is mirrored by the MIRROR command or not.

# **18.23.1 Description**

The entities are mirrored about a mirror line, which you define by specifying two points.

*Прим.:* To mirror vertically or horizontally, press the Shift-key when specifying the second point or use Polar Tracking.

# **18.23.2 Options within the command**

#### **Delete the original entities?**

Determines whether the original entities are erased or not.

# **18.24 MIRROR3D команда**

Зеркально отображает объекты относительно трехмерной плоскости симметрии.

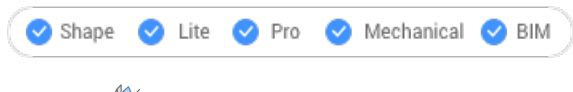

Значок:

Псевдонимы: 3DMIRROR, 3DM

# **18.24.1 Описание**

Создает зеркальную копию выбранных объектов в трехмерном пространстве.

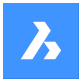

# **18.24.2 Опции команды**

### **Объект**

Определяет плоскость симметрии по направлению выдавливания.

*Прим.:* Эта опция не работает с плоскими объектами или трехмерными твердыми телами. Чтобы придать объекту выдавливание, используйте параметр Толщина панели свойств.

#### **Последний**

Повторное использование последней плоскости симметрии.

#### **Вид**

Определяет плоскость симметрии как плоскость текущего вида.

#### **Ось Z**

Определяет плоскость симметрии через ось z и точку в плоскости вида.

#### **Плоскость XY**

Указывает плоскость симметрии как плоскость x,y.

#### **Плоскость YZ**

Указывает плоскость симметрии как плоскость y,z.

### **Плоскость ZX**

Указывает плоскость симметрии как плоскость z,x.

### **3 точки**

Определяет зеркальную плоскость по трем точкам.

#### **Удалить исходные объекты?**

Определяет, стираются ли исходные объекты или нет.

# **18.25 MKLTYPE команда (Express Tools)**

Создает тип линий на основе выбранных объектов.

Значок:

# **18.25.1 Метод**

Открывается диалоговое окно **MKLTYPE - Выберите тип линии для создания**, позволяющее сохранить определение типа линии.

Для создания определения типа линии:

- 1 Укажите имя типа линии
- 2 Укажите описание типа линии.

*Прим.:* Нажмите Enter, чтобы оставить это поле пустым.

- 3 Укажите начальную точку (1) для определения линии.
- 4 Укажите конечную точку (2) для определения линии.
- 5 Выберите нужные объекты (3 и 4).

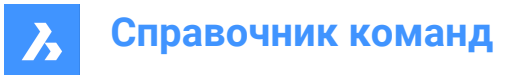

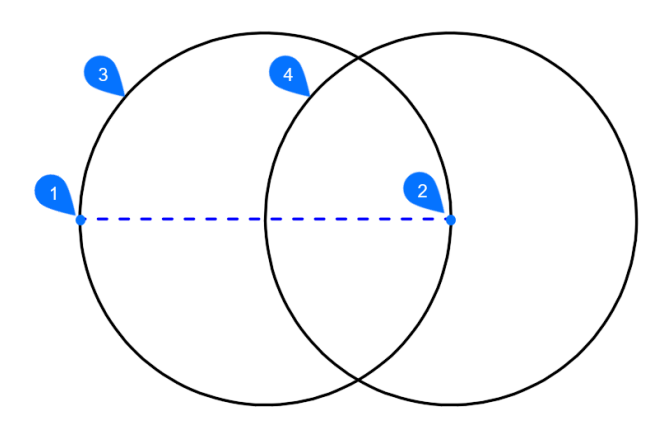

Тип линии автоматически загружается в текущий чертеж.

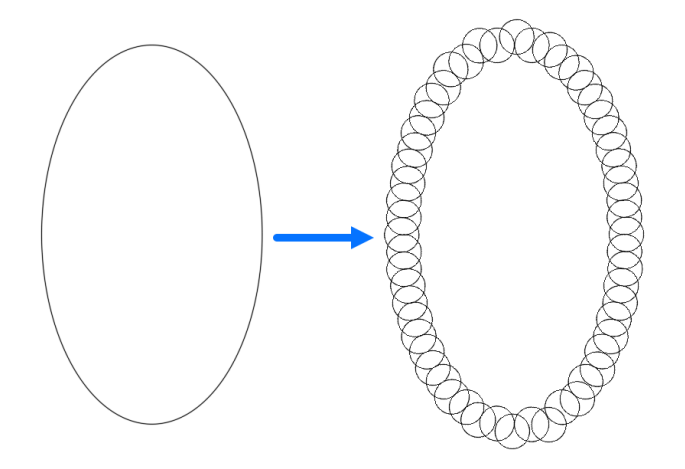

# **18.26 MKSHAPE command (Express Tools)**

Creates a shape definition based on selecting entities.

Icon: <sup>ot</sup>

# **18.26.1 Method**

Opens the **MKSHAPE - Select the Shape File to create** dialog box that allows you save the shape definition.

To create the shape definition:

- 1 Specify the shape name.
- 2 Enter the resolution. The larger this value, the more accurate the representation of the selected geometry will be, but the more processing time will be needed.

*Прим.:* The resolution value will be round off to a multiple of 8 and the maximum value equals 32,767.

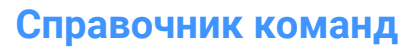

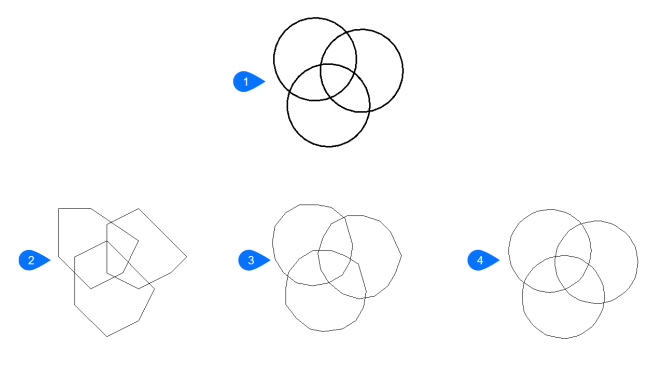

- 1. Original objects
- 2. Shape resolution  $= 8$
- 3. Shape resolution = 48
- 4. Shape resolution = 160
- 3 Specify a base point for the shape.
- 4 Select the entities you want to use and press enter. A shape will be created.

*Прим.:* The created shape can be inserted in your drawing using the SHAPE command.

*Прим.:* The created shape can be loaded in an other drawing using the LOAD command.

# **18.27 MLEADER command**

Creates multileader entities using the current multileader style.

Shape is Lite & Pro & Mechanical & BIM

Icon: 2T

# **18.27.1 Description**

Creates a multileader with three components: a leader line with an optional arrowhead, a landing line and the content, such as text or a block. Multileaders support more than one leader line per content.

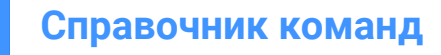

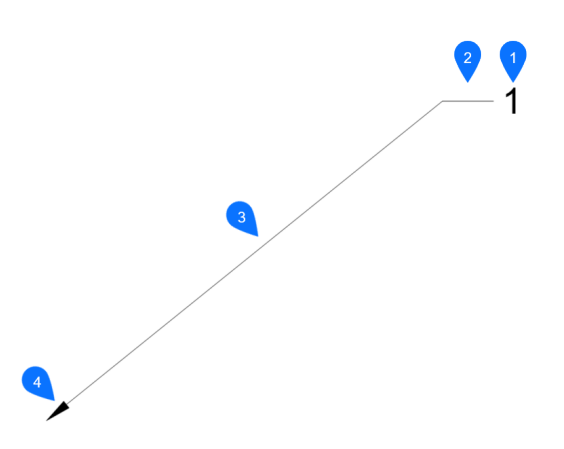

- 1 Mtext/block
- 2 Landing
- 3 Segment
- 4 Arrowhead

# **18.27.2 Methods**

There are three methods to begin creating a multileader:

- leader arrowHead first
- leader Landing first
- Content first

# **18.27.3 Options with the command**

#### **leader arrowHead first**

Create a multileader by first specifying the location of the arrowhead.

### **leader Landing first**

Create a multileader by first specifying the location of the leader landing.

### **Content first**

Create a multileader by first specifying the location of the content.

#### **Leader type**

Sets the leader type: straight, spline or none.

### **Straight**

The leader is drawn from straight segments.

#### **SPline**

A spline is drawn using the pick points as the control points.

#### **None**

No leader is drawn.

### **leader lAnding**

Specifies whether to draw a landing or not.

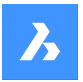

# **Справочник команд**

# **Content type**

Specifies the content type of the multileader.

# **Block** Uses the block name you insert.

**Mtext** Uses mtext; displays the MText editor.

**None** Draws no content.

**Maxpoints** Enter the maximum points.

**First angle** Enter the first angle constraint.

**Second angle** Enter the second angle constraint.

### **Grip editing**

By clicking the green squares, you can edit the grip points of the multileader.

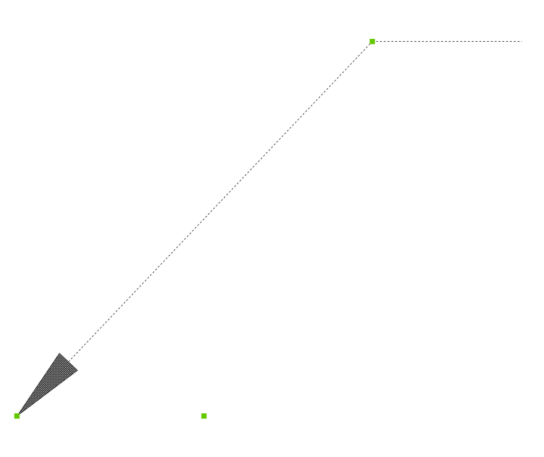

# **18.28 MLEADERALIGN command**

Aligns the balloons of two or more multileaders.

Shape in Lite & Pro & Mechanical & BIM

Icon:  $\mathbb{Z}^T$ 

# **18.28.1 Description**

Aligns the balloons of two or more multileaders to each other, to a polyline or array around a circle. You can also specify the spacing between multileaders.

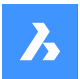

# **18.28.2 Method**

This command offers five methods to align multileaders:

- byMleader
- onpolyLine
- Parallel
- Spacing
- Circle

# **18.28.3 Options within the command**

### **byMleader**

Align the landings of the multileaders to the landing of a selected multileader.

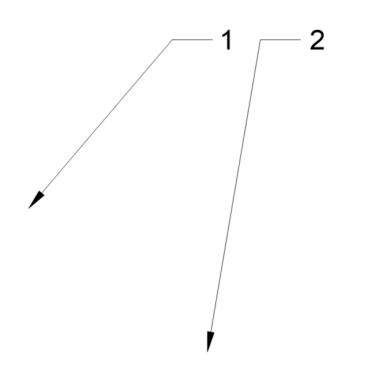

**onpolyLine** Align multileaders along an imaginary polyline.

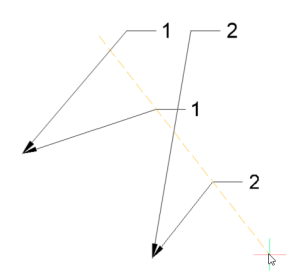

# **Parallel**

Align the segment of the multileaders parallel to the segment of a selected multileader.

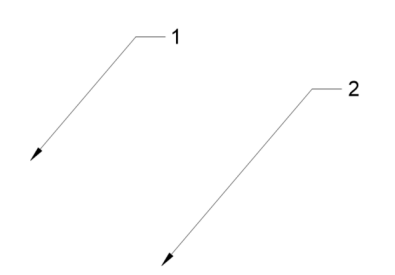

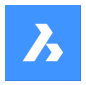

# **Spacing**

Specify the spacing between multileaders.

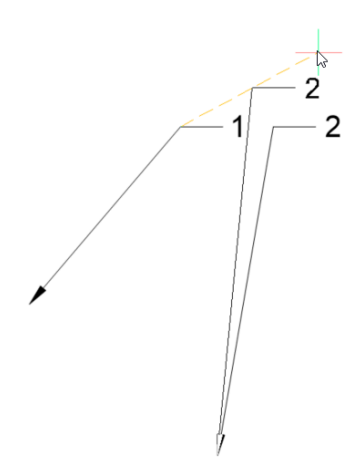

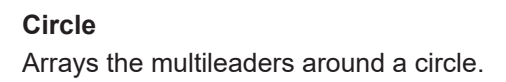

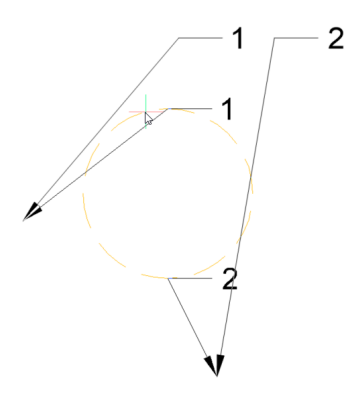

# **18.29 MLEADERCOLLECT command**

Collects two or more multiline leaders into a single leader.

Shape in Lite & Pro & Mechanical & BIM

Icon:  $\sqrt{\frac{1}{T}}$ 

# **18.29.1 Description**

Collects two or more multiline leaders into a single leader in a horizontal or vertical arrangement. The leaders can be sorted alphabetically.

*Прим.:* The command only works with mleaders that have blocks as content.

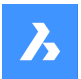

# **18.29.2 Method**

There are five methods to collect multileaders:

- Vertical
- Horizontal
- Wrap
- Sorting
- Collapsing

# **18.29.3 Options within the command**

### **Vertical**

Arranges the content blocks vertically to a single leader.

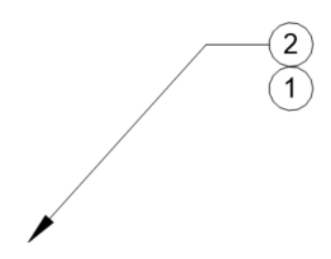

**Horizontal** Arranges the content blocks horizontally to a single leader.

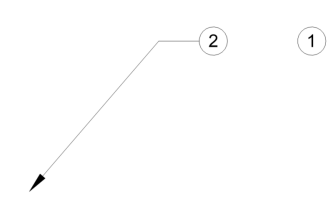

#### **Wrap**

Arranges the content blocks horizontally to a maximum width, and then places the remaining blocks in the row below.

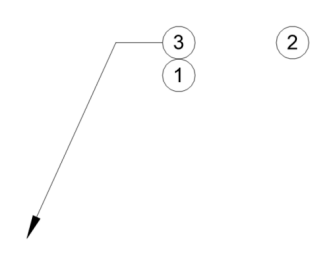

**Sorting** Sorts the content by name.

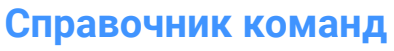

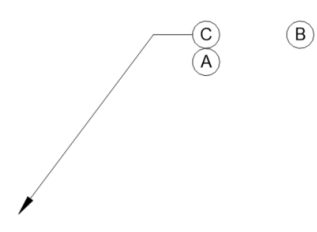

**None** Does not sort the blocks.

**Ascending** Sorts from A to Z.

**Descending** Sorts from Z to A.

# **Collapsing**

Arranges the content blocks horizontally to a single leader.

$$
\begin{array}{c}\n\bullet \\
\bullet \\
\hline\n\end{array}
$$

# **18.30 Команда MLEADEREDIT**

Редактирование мультивыносок.

Значок:

# **18.30.1 Description (Описание)**

Добавляет и удаляет выноски в/из мультивыноски.

# **18.30.2 Способы редактирования**

Доступны два способа редактирования мультивыносок:

- Добавить выноски
- Удалить выноски

# **18.30.3 Опции команды**

# **Добавить выноски**

Добавляет выноски к выбранной мультивыноске.

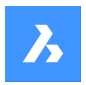

**Справочник команд**

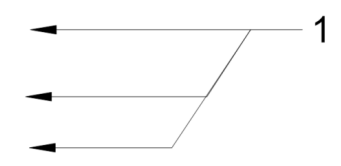

# **Удалить выноски**

Удаляет выноски из выбранной мультивыноски.

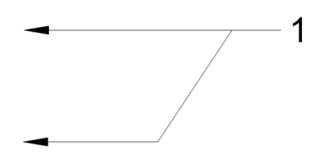

# **18.31 MLEADEREDITEXT команда**

Редактирование мультивыносок.

Shape in Lite & Pro & Mechanical & BIM

# **18.31.1 Описание**

Добавляет и удаляет выноски, добавляет и удаляет вершины, а также изменяет длину мультивыносок.

### **18.31.2 Опции команды**

#### **Добавить вершину**

Добавляет вершину к выноске.

**Добавить вершину в конец** Добавляет вершину и новую линию к стрелке.

 $\overline{1}$ 

 $\mathbf 1$ 

**Удалить вершину** Удаляет вершину из выноски.

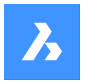

**Справочник команд**

#### **Растянуть за вершину**

Растягивание выноски путем перемещения вершины.

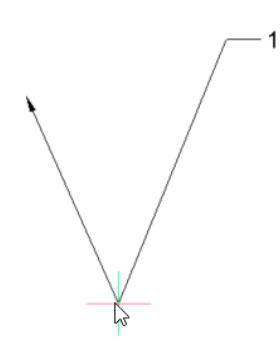

# **Добавить выноску**

Добавляет одну или несколько выносок к существующей мультивыноске.

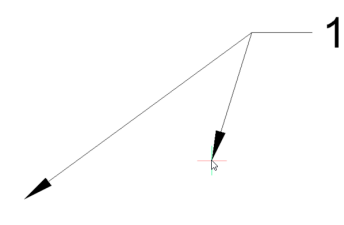

# **Удалить выноску**

Удаляет выноску и связанную с ним вершину из мультивыноски.

# **Растянуть полку** Изменяет длину полки.

 $-1$ 

# **18.32 MLEADERSTYLE command**

Opens the Drawing explorer dialog box with **Multileader Styles** selected.

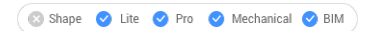

# **18.32.1 Description**

Opens the Drawing explorer dialog box with **Multileader Styles** selected to view and modify multileader styles in the current drawing.

# **18.33 MLINE command**

Creates an mline.

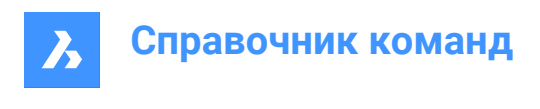

Shape in Lite & Pro & Mechanical & BIM  $Icon: \mathbb{F}$ 

Alias: ML

# **18.33.1 Description**

Creates a single mline entity with multiple parallel lines and segments by specifying the start and endpoint of each segment. The mline is based on the current multiline style. Options allow you to specify the justification and scale.

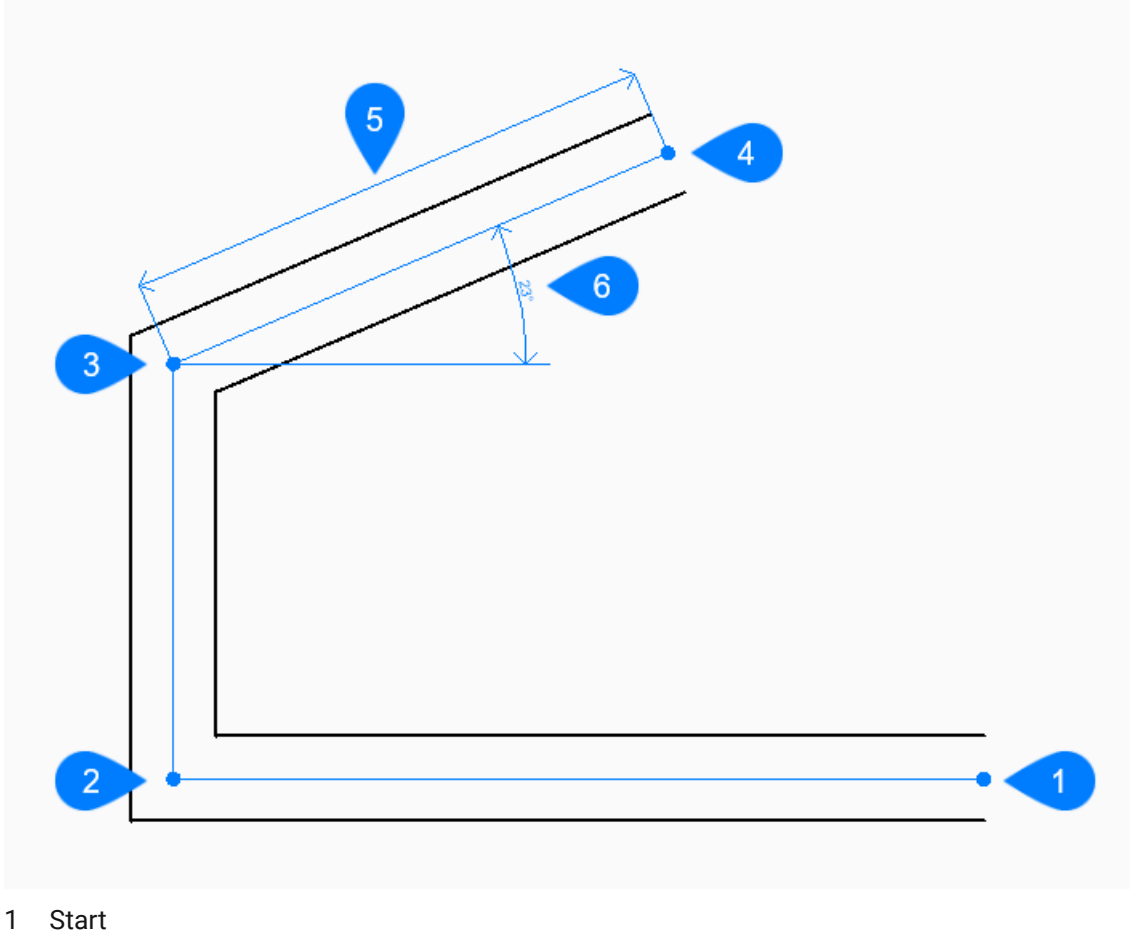

- 
- 2 Next
- 3 Next
- 4 End
- 5 Length
- 6 Angle

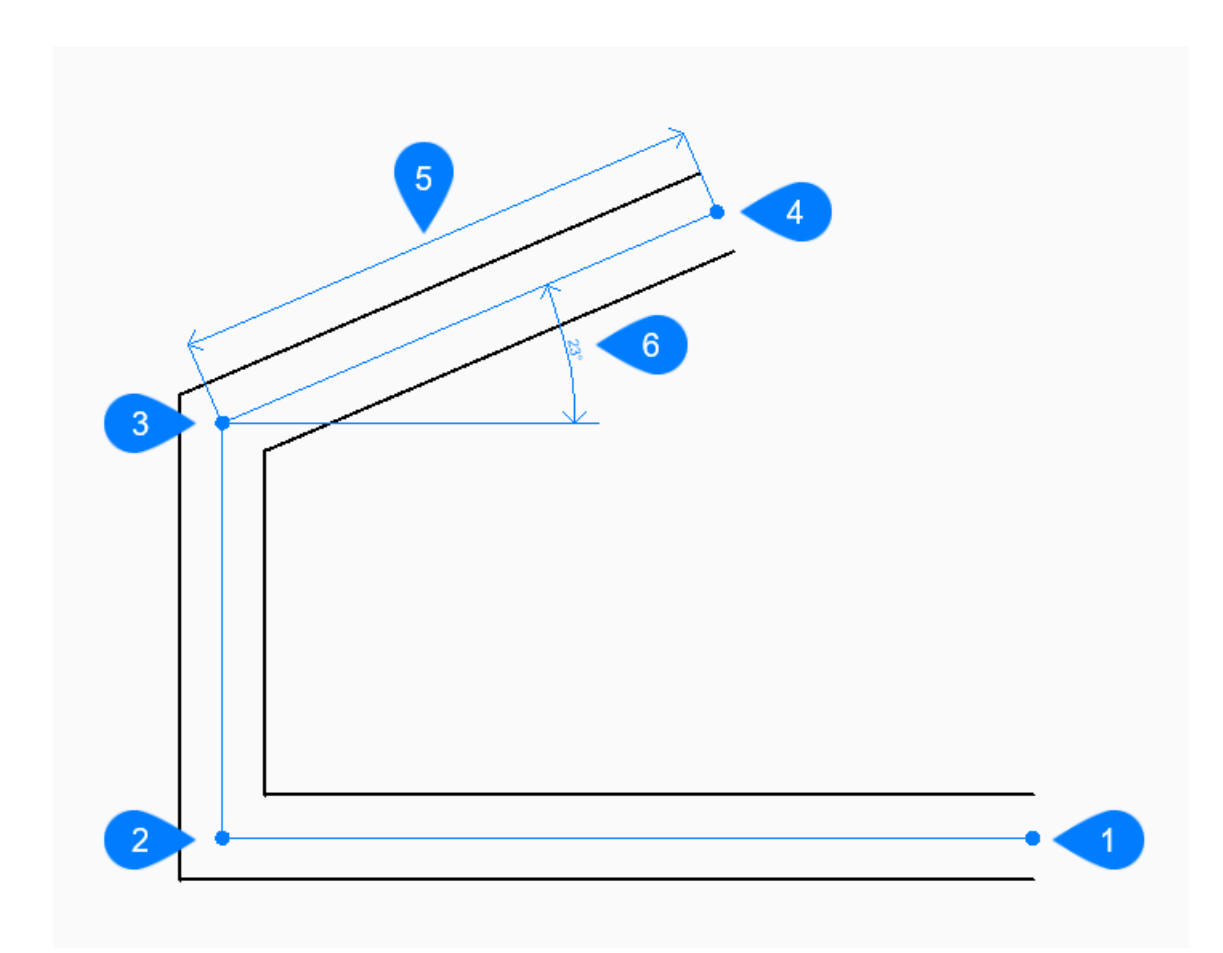

- 1 Start
- 2 Next
- 3 Next
- 4 End
- 5 Close

# **18.33.2 Methods to create an mline**

This command has 3 methods to begin creating an mline:

- Start of line
- Last point
- Follow

You can continue adding unlimited segments until you press Enter to end the command.

### **Start of line**

Begin creating an mline by specifying the start point then: Additional options: [Justification/Scale/STyle/Follow]

# **Set end point**

Specify the endpoint of the mline segment. Additional options: [Angle/Length/Follow/Close/Undo]

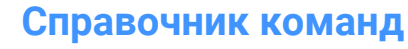

# **Last point**

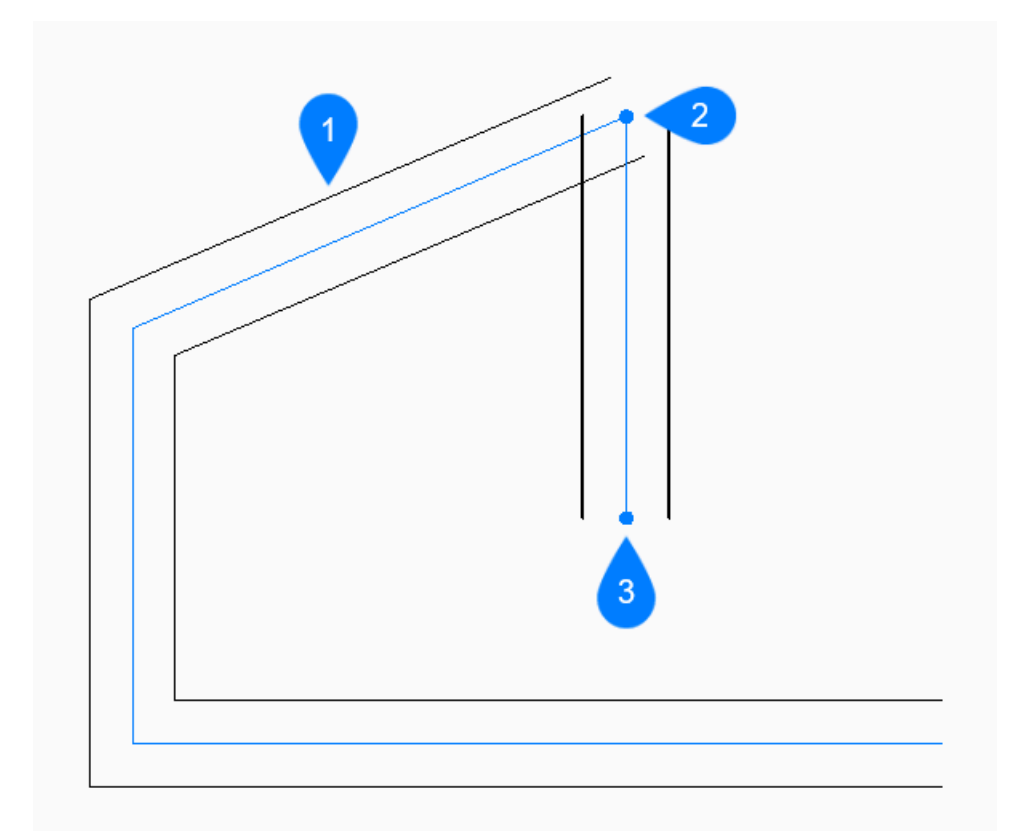

- 1 Last drawn segment
- 2 Last point
- 3 End point

Begin creating an mline from the last point picked then:

### **Set end point**

Specify the endpoint of the mline segment. Additional options: [Angle/Length/Follow/Close/Undo]

**Follow**

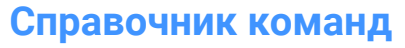

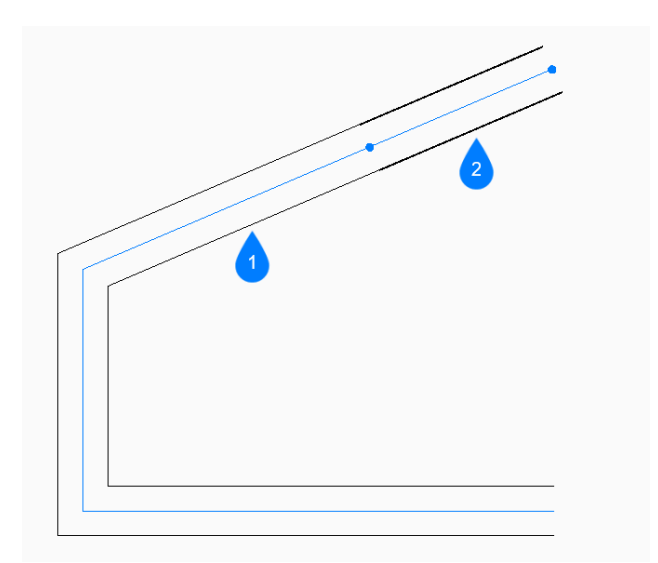

- 1 Last drawn segment
- 2 Follow

Begin creating an mline from the last drawn line segment, following its angle, then:

### **Length of Line**

Specify the length of the mline segment. Picking a point only determines the length since the angle follows the previous segment.

# **18.33.3 Options within the MLINE command**

After you begin creating an mline, the following options may be available:

### **Justification**

Specify the justification of the mline relative to the start point.

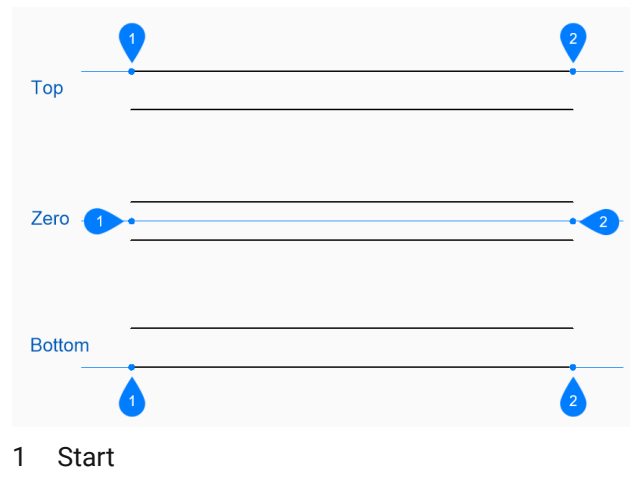

2 End

The justification is saved in the CMLJUST variable.

# **Scale**

Specify the overall scale of the mline.

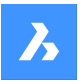

The scale is saved in the CMLSCALE variable.

### **Style**

Specify the style to use for the mline as defined by the MLSTYLE command. The style is saved in the CMLSTYLE variable.

Additional option: [? to list available styles]

#### **[? to list available styles]**

Type ? to view a list of all multiline styles that are defined in the drawing.

#### **Angle**

Specify the angle of the mline segment measured counterclockwise from the positive x-axis.

#### **Length of line**

Specify the length of the mline segment.

#### **Length**

Specify the length of the mline segment.

#### **Angle of line**

Specify the angle of the mline segment measured counterclockwise from the positive x-axis.

#### **Undo**

Undo the last mline segment and continue drawing from its previous start point.

#### **Close**

Automatically draw an mline segment from the end point of the last segment to the start point of the first segment.

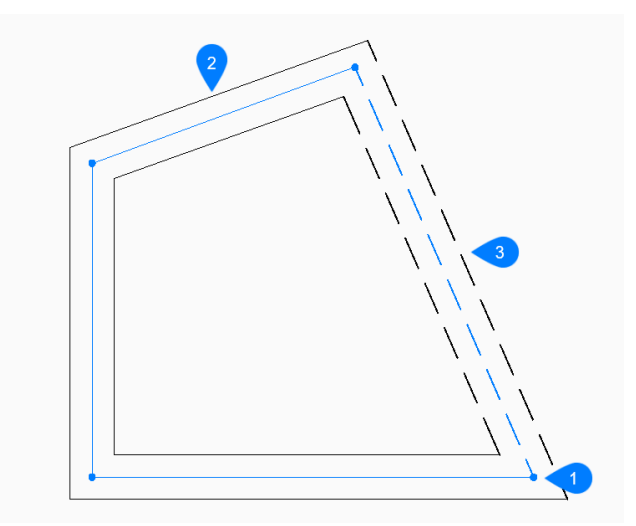

- 1 Start/End
- 2 Last drawn segment
- 3 Close

# **18.34 MLSTYLE command**

Opens the Drawing explorer dialog box with **Multiline Styles** selected.

Shape ite Pro Mechanical OBIM

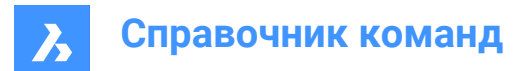

Icon: //

# **18.34.1 Description**

Opens theDrawing explorer dialog boxwithMultiline Styles categoryselected to view and modify multiline styles in the current drawing.

*Прим.:* Some properties defined by this command can be overridden by options in the MLine command.

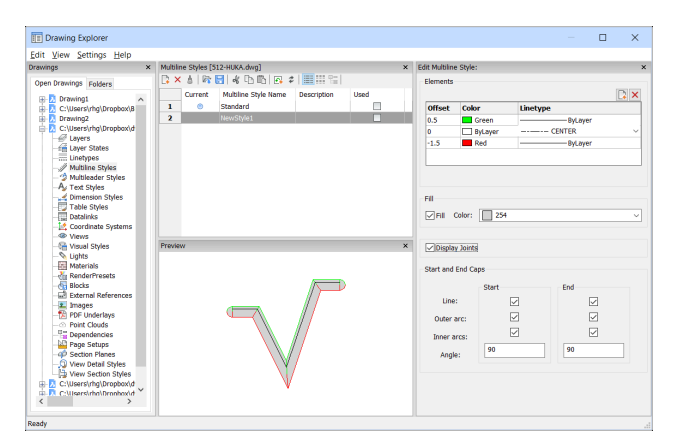

# **18.34.2 Options within the command**

### **Elements**

Edits the elements of the multiline.

### **Add**

Adds a line to the multiline definition using the default properties.

- $\cdot$  Offset = 0 drawing units
- Color = Bylayer
- Linetype = Bylayer

#### **Delete**

Erases a line from the multiline definition without warning.

*Прим.:* Following multiline style cannot be deleted: The Standard Style.

#### **Offset**

Specifies how far each line is from the center line of the mline.

#### **Color**

Specifies the color of each line.

#### **Linetype**

Specifies the linetype for each line. You can choose a linetype from the list or choose load to access additional linetypes.

*Прим.:* As you add elements and change properties, the preview pane shows what the mline now looks like. If the changes do not load, you should click regen or close and reopen the dialog box.

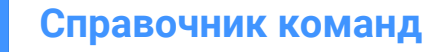

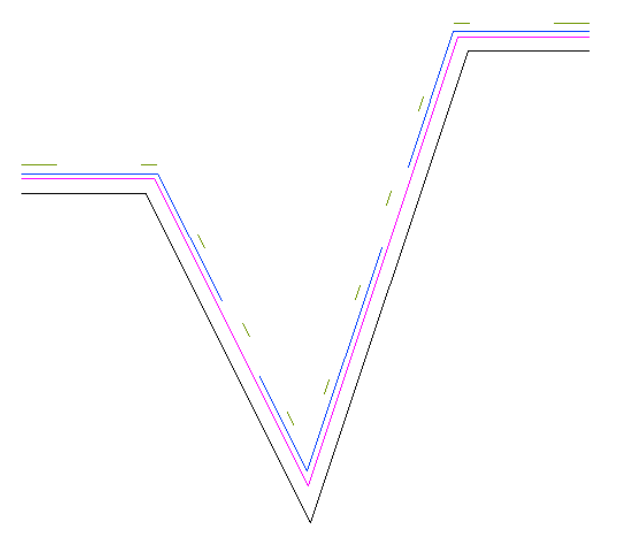

# **Fill**

When turned on, a solid fill floods the mline between the outer lines.

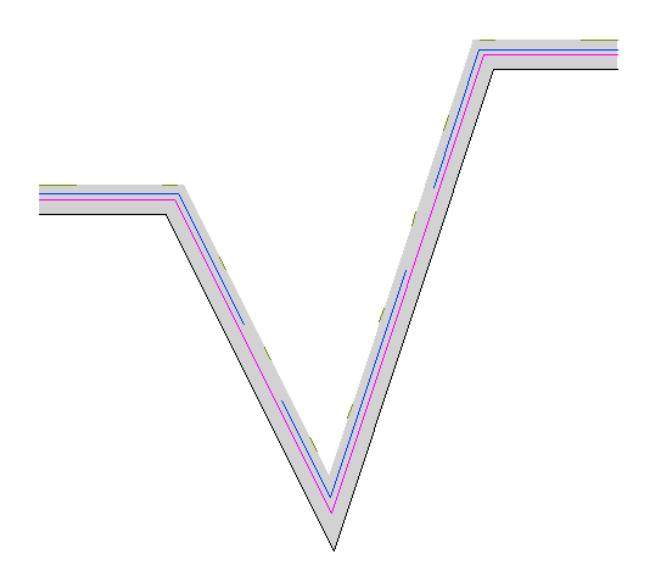

**Display Joints** When selected, the mline draws joints (diagonal lines) between segments.

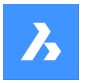

**Справочник команд**

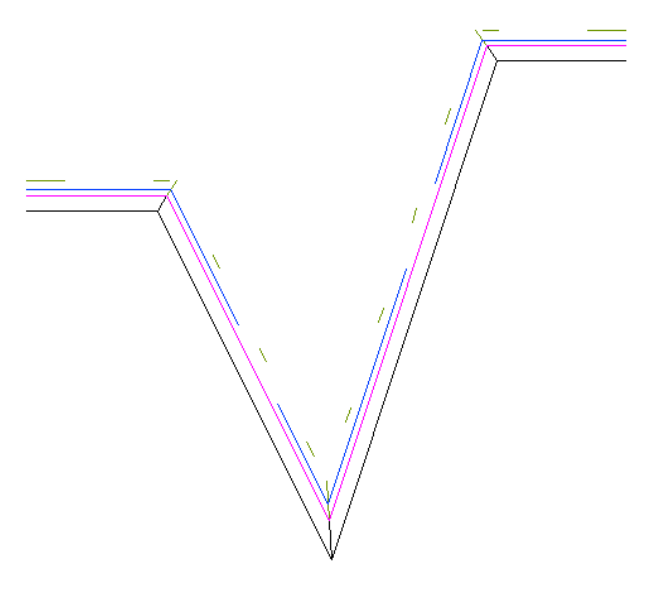

# **Start and End Caps**

Closes the end segments of open multilines by a variety of methods.

### **Line**

Draws a straight line to close the end segments.

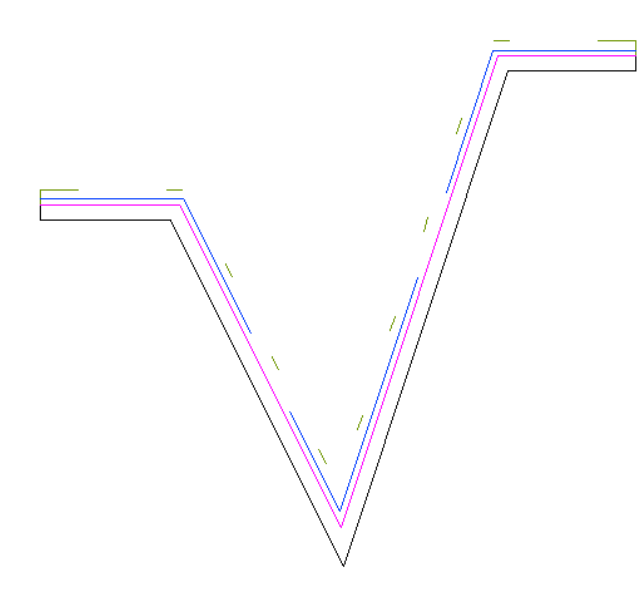

### **Outer arc**

Draws an arc which connect the outer lines of the multiline to close the end segments.

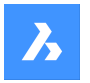

**Справочник команд**

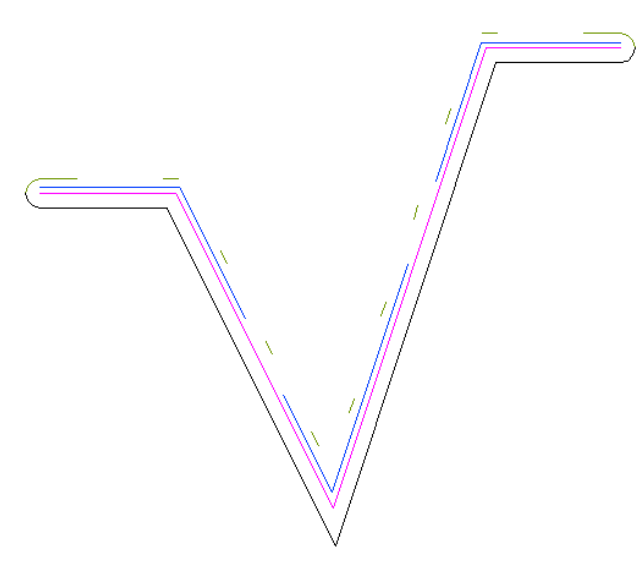

### **Inner arcs**

Draws arcs which connect the inner lines of the multiline to close the end segments.

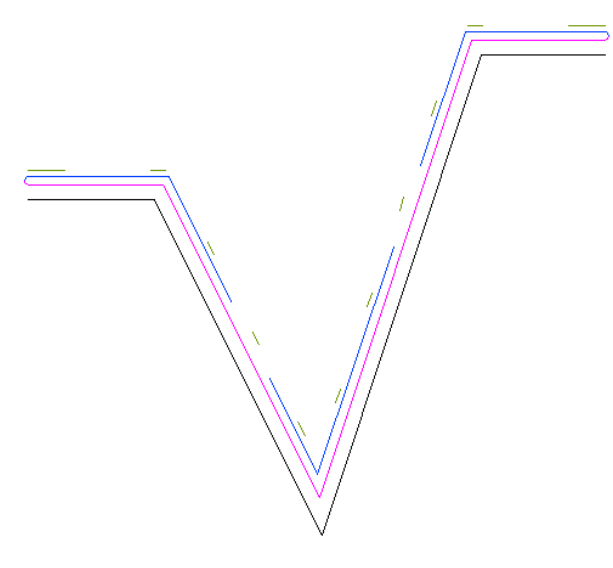

#### **Angle**

Sets the angle of the outer and inner arcs.

# **18.34.3 Context Menu Options**

#### **New**

Creates a new multiline style definition. Displays the New Multiline Style dialog box.

#### **Delete**

Deletes multiline style definitions from the drawing. The following multiline style definitions cannot be deleted:

- Standard style
- The styles in use

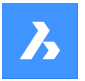

# **Load from mln file**

Loads multiline styles from a multiline (\*.mln) file. Displays the Load Multiline Styles dialog box.

#### **Save to mln file**

Saves all multiline styles in the drawing to a multiline (\*.mln) file for use by other CAD systems. Displays the Save Multiline Styles file dialog box.

#### **Rename**

Renames the multiline style.

*Прим.:* Following multiline style cannot be renamed: Standard style.

#### **Select All**

Selects all multiline style definitions.

#### **Invert selection**

Deselects the current selection and vice versa.

# **18.35 MOCORO command (Express Tools)**

Moves, copies, rotates or scales entities.

 $I_{\rm con}$ :

# **18.35.1 Method**

Select the entities and specify a base point.

### **18.35.2 Options within the command**

#### **Move**

Allows you to move the selected entities.

# **Copy**

Allows you to make a copy of the selected entities.

#### **Rotate**

Allows you to rotate the selected entities around the specified base point.

**Scale**

Allows you to scale the entities.

#### **Base**

Allows you to select a new base point.

#### **Undo**

Undoes the last change.

# **18.36 MODELERPROPERTIES команда**

Открывает раздел **Параметры моделирования для ACIS** в диалоговом окне Параметры.

Shape is Lite Pro Mechanical OBIM

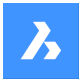

# **18.36.1 Описание**

Открывает диалоговое окно Параметры с развернутой категорией **Параметры моделирования для ACIS** для просмотра и изменения соответствующих системных переменных.

# **18.37 -MODELERPROPERTIES command**

ACIS modeler settings.

Shape is Lite in Pro & Mechanical & BIM

### **18.37.1 Description**

Specifies settings for the ACIS modeler.

### **18.37.2 Method**

There are 14 methods to set ACIS modeling properties:

- view Properties
- USe facetres
- Surface tolerance
- Normal tolerance
- Max grid lines
- **Edge length**
- grid aspect Ratio
- Adjust mode
- Grid mode
- Triangulation mode
- min U grid lines
- min V grid lines
- mass properties aCcuracy
- check Level

*Прим.:* Turning on FACETRES turns off all other settings.

To adjust the Hidden Line Accuracy setting, use the MODELPROPERTIES command.

### **18.37.3 Options within the command**

#### **view Properties**

Reports the value of each setting.

### **USe facetres**

Reads the value of the FACETRES variable to set the smoothness of shaded and rendered scenes.

# **Surface tolerance**

Sets the value for the SPANORMALTOL variable.

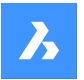

# **Справочник команд**

**Normal tolerance** Sets the value for the SPASURFACETOL variable.

**Max grid lines** Sets the value for the SPAMAXNUMGRIDLINES variable.

# **Edge length**

Sets the value for the SPAMAXFACETEDGELENGTH variable.

### **grid aspect Ratio**

Sets the value for the SPAGRIDASPECTRATIO variable.

### **Adjust mode**

Sets the value for the SPAADJUSTMODE variable.

# **Grid mode**

Sets the value for the SPAGRIDMODE variable.

### **Triangulation mode**

Sets the value for the SPATRIANGMODE variable.

### **min U grid lines**

Sets the value for the SPAMINUGRIDLINES variable.

### **min V grid lines** Sets the value for the SPAMINVGRIDLINES variable.

**mass properties aCcuracy** Sets the value for the MASSPROPACCURACY variable.

**check Level** Sets the value for the SPACHECKLEVEL variable.

# **18.38 MOVE command**

Moves entities.

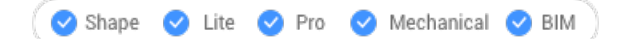

Icon:  $\oplus$ 

Alias: M

# **18.38.1 Description**

Moves entities by specifying the starting point and the destination.

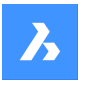

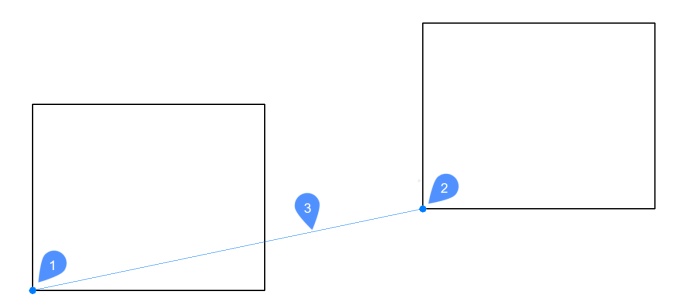

- 1 Base point
- 2 Second point
- 3 Displacement distance

# **18.38.2 Options within the command**

#### **Displacement**

Specify the displacement vector (the distance at which to position the copy). 'Vector' means that you specify the distance and angle at the same time.

*Прим.:* When Dynamic Input Mode is active, you can type a distance and angle in the dynamic input fields.

# **18.39 MOVEBAK команда (Express Tools)**

Устанавливает папку назначения для файлов резервного копирования.

Значок:

# **18.39.1 Метод**

Укажите новое имя папки для всех .bak файлов.

*Прим.:*

- Введите . (точка), чтобы очистить имя папки MOVEBAK. Новые .bak файлы будут созданы в исходной папке.
- Введите ~, чтобы открыть диалоговое окно **Выбрать папку** , в котором можно выбрать каталог MOVEBAK.
- Создание резервных файлов контролируется системной переменной ISAVEBAK.

# **18.40 MOVEEDATA command**

Moves extended entity data from one entity to one or more others.

Shape ite Pro Mechanical OBIM

Icon: 圖

# **18.40.1 Method**

Enter the name of the application to which the entity data belongs, select the entity from which to move Entity Data and one or more entities to which Entity Data will be moved (that will receive the edata). Extended Entity Data can be created with EditEData command.

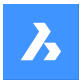

# **18.40.2 Options**

### **? to list application names**

Lists names of applications loaded in the current drawing.

# **18.41 MOVEGUIDED command**

Moves entities usingguide curves.

Shape Ite Pro Mechanical DBIM

Icon:  $\overline{t}$   $\overline{t}$ 

# **18.41.1 Description**

Automatically aligns moved entities with relevant geometry, using temporary guide curves. Polyline segments are also accepted as guide lines.

# **18.41.2 Method**

The command can be executed in two ways:

### **Pre-pick mode**

First select entities, then launch the command.

*Прим.:* The entities to be copied are displayed in green.

### **Post-pick mode**

Launch the command, then select the entities using a selection window.

*Прим.:* All entities that fall completely within the selection window, including polyline segments, are included in the copy selection set and are displayed in yellow. Entities that cross the selection window are used as guide curves and are displayed in blue.

Blue arrows indicate the anchor points and direction of the guide curves. The moved entities will only align with geometry that matches the number of guide curves and distances between them.

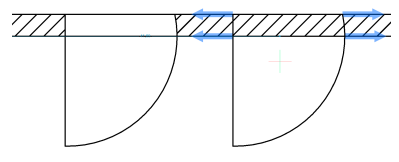

Click to place the moved entity or type a distance in the dynamic entry fields.

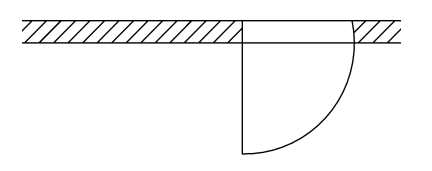

# **18.41.3 Options within the command**

# **Polygonal**

Creates a polygonal selection window.

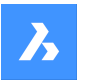

# **Rectangular**

Creates a rectangular selection window.

# **Region**

Pastes the clipped area inside the selection window.

# **Entities**

Pastes the entities inside the selection window.

# **18.42 MPEDIT command (Express Tools)**

Edits multiple polylines and converts lines and arcs into polylines.

# **18.42.1 Method**

The MPEDIT command is similar to the PEDIT command, but it has the ability to operate on multiple polylines at once.

# **18.42.2 Options within the command**

# **Convert Lines and Arcs to polylines?**

Allows you to decide if the selected lines and arcs are converted to polylines.

### **Open**

Opens closed polylines by removing the last segment drawn to close the polyline.

### **Close**

Closes the polyline by adding a segment between the start and endpoints.

#### **Join**

Adds open entities to the selected polyline. A fuzzy distance has to be specified.

*Прим.:* This option works only with open and with cojoined entities. Cojoined means that the endpoints of entities meet, such as when drawn with ENDpoint object snap or with the Last point option. The joined entities take on the source polyline's properties, such as color, width, and layer.

# **Width**

Changes the width of all segments.

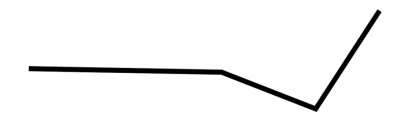

*Прим.:* This option overrides tapered widths.

# **Fit**

Fits a curve to the polyline.

*Прим.:* To unfit the polyline, use the **Decurve** option.

# **Spline**

Converts the polyline into a spline.

*Прим.:* All width information is lost. Use the **Width** option to reapply width. The spline is a Bezier-spline whose smoothing is defined by the SPLINETYPE system variable.
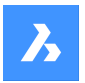

## **Decurve**

Reverses the effects of the **Fit** and **Spline** options.

## **Ltype gen**

Determines how linetypes appear on polylines.

## **ON**

Linetypes start and stop at the polyline's start and endpoints.

## **OFF**

Linetypes start and stop at each vertex.

*Прим.:* This option is stored in the PLINEGEN system variable.

**Undo** Undoes the last action.

# **18.43 MSLIDE command**

Opens the Create snapshot dialog box.

Shape is Lite & Pro & Mechanical & BIM

 $lcon:$ 

Alias: MSNAPSHOT

# **18.43.1 Description**

Opens the Create snapshot dialog box to save data from the current drawing to an sld file.

# **18.44 MSPACE command**

Switches from paper space to model space viewports.

$$
\boxed{\text{Shape} \quad \text{C} \quad \text{Life} \quad \text{Pro} \quad \text{C} \quad \text{Mechanical} \quad \text{BIM}}
$$

Alias: MS

# **18.44.1 Description**

Switches from paper space to model space viewport in a layout tab. This command has a shortcut menu that opens by right-clicking on M:Layout on the Status Bar.

*Прим.:* This command operates only when a layout tab is in paper space mode. To reverse the action of this command double-click outside the viewport border, or use PSPACE command.

# **18.45 MSTRETCH command (Express Tools)**

Stretches entities by defining multiple crossing windows or crossing polygons.

Icon:

# **18.45.1 Method**

1 Define crossing polygons or crossing windows (1).

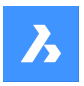

- 2 Specify a base point (2).
- 3 Specify a second base point (3).

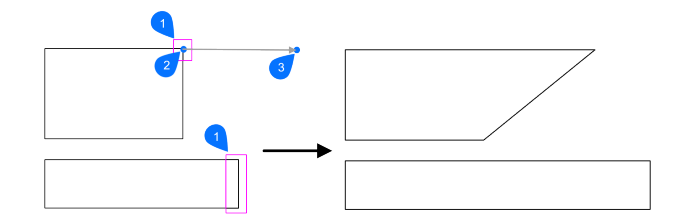

# **18.45.2 Options within the command**

# **CP**

Creates a crossing window.

# **C**

Creates a crossing polygon.

# **Undo**

Removes the last defined window for stretch.

# **Remove objects**

Removes entities from the selection set.

# **18.46 MTEXT command**

Places text in a bounding box.

Shape V Lite V Pro V Mechanical V BIM

Icon:  $L$ 

Alias: MT, T

# **18.46.1 Description**

Places formatted paragraph text in a bounding box that limits the extent of the text. After specifying the limits of the text bounding box, the **Text Formatting** toolbar opens. You can edit Mtext bounding boxes directly using grips:

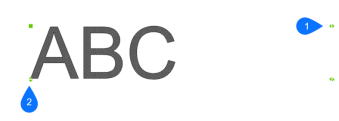

- 1 Drag to change the width of the bounding box.
- 2 Drag to change the height of the bounding box.

# **18.46.2 Options within the command**

# **Justification**

Specifies the justification (horizontal alignment) of the text inside the bounding box.

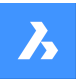

# **Справочник команд**

#### **Rotation angle**

Specifies the rotation angle of the text block. Positive angles rotate the text block counter-clockwise.

#### **text Style**

Specifies the text style to use. See the Style command.

#### **text Height**

Specifies the height of the text.

*Прим.:* This option is unavailable when the style specifies the text height.

#### **Direction**

Specifies the direction in which the bounding box is expanded.

#### **Left-to-right**

The text is placed on the left and expands the bounding box to the right.

#### **Top-to-bottom**

The text is placed at the top and expands the bottom of the bounding box.

## **By-Style**

Uses the direction defined by the text style.

#### **Width**

Specifies the width of the bounding box.

*Прим.:* When set to 0, the box has an *infinite* width.

# **Line spacing**

Defines the text's line spacing style and line spacing factor.

*Прим.:* These settings default value is specified by the TSPACETYPE and TSPACEFAC system variables.

#### **At least**

Specifies the minimum line spacing factor.

#### **Exactly**

Specifies the exact line spacing factor.

#### **Columns**

Defines the amount of columns.

## **No columns**

No columns are created.

#### **Static**

A fixed amount of columns with fixed dimensions is created.

#### **Dynamic**

A dynamic amount of columns is created. The number of columns depends on the length of the text.

# **18.47 -MTEXT command**

Creates multiline text with the Command line.

Shape C Lite C Pro C Mechanical C BIM

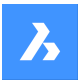

Places formatted, paragraph text in a bounding box that limits the extent of the text.

*Прим.:* The text does not appear in the drawing until you end the command.

# **18.47.1 Description**

Creates a multiline text by specifying the first corner and the opposite corner for block of text.

# **18.47.2 Options within the command**

#### **Justification**

Specifies the horizontal alignment of the text inside the bounding box. Choose between: Top-Left, Top-Center, Top-Right, Middle-Left, Middle-Center, Middle-Right, Bottom-Left, Bottom-Center, Bottom-Right.

#### **Rotation angle**

Specifies the rotation angle of the text block.

*Прим.:* Positive angles rotate the text block counter-clockwise.

#### **text Style**

Specifies the text style to use for the mtext.

#### **?**

Lists all styles defined in the current drawing.

#### **text Height**

Specifies the height of the text.

*Прим.:* This option is unavailable when the style specifies the text height.

#### **Direction**

Specifies the direction in which the bounding box is expanded.

#### **Left-to-right**

The text is placed at the left and expands the bounding box to right.

#### **Top-to-bottom**

The text is placed at the top and expands the bottom of the bounding box.

#### **Width**

Specifies the width of the bounding box.

*Прим.:* When set to 0, the box has "infinite" width.

## **Line spacing**

Specifies the line spacing of the mtext.

#### **At least**

The lines of text will be automatically adjusted, based on the highest character in the line.

## **Exactly**

The line spacing will be the same for all lines of the mtext.

#### **Columns**

Specify the properties of the columns.

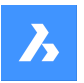

#### **No columns**

Sets no column to the mtext.

## **Static**

Specify total width, number of columns, gutter (space between columns) and height of the columns.

## **Dynamic**

Specify width, gutter (space between columns) and height of the columns.

# **18.48 MTP command**

Allows to specify a point as the midpoint.

Shape ite Pro Mechanical OBIM

# **18.48.1 Description**

Allows to specify a point as the midpoint between two points whenever a command prompts to enter a point.

*Прим.:* This is a transparent command.

# **18.48.2 Method**

This command works only with commands that prompts to enter a point.

*Прим.:* This command sets entity snaps, similar to OSNAP command.

# **18.48.3 Options within the command**

**First point of mid** Identify the first reference point.

# **Second point of mid**

Identify the second reference point.

# **18.49 MULTIPLE command**

Repeats commands.

Shape C Lite C Pro C Mechanical C BIM

# **18.49.1 Description**

Repeats commands until you press the Esc key.

*Прим.:* This command is useful for commands that do not repeat automatically.

# **18.50 MVIEW command**

Creates one or more viewports in Paper space (short for "make viewports") to display entities drawn in Model space. Each viewport can have its own settings, shown below.

Shape ite Pro Mechanical OBIM

Icon:

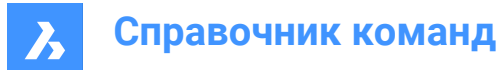

Alias: MV

*Прим.:* This command operates only in Paper Space.

*Прим.:* To create viewports in Model space, use the VPORTS command.

# **18.50.1 Description**

Specifies the first and the opposite corners to create a rectangular viewport.

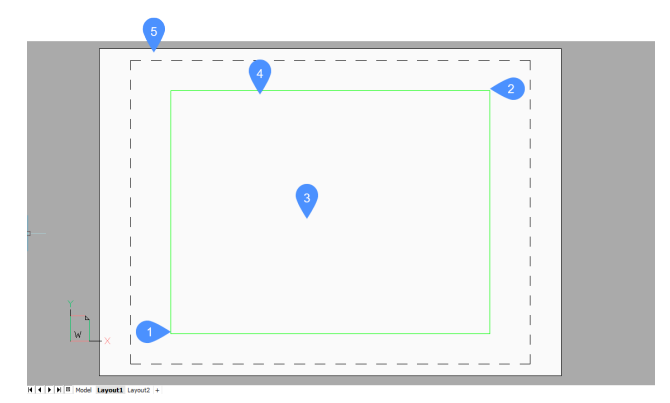

- 1 First corner
- 2 Opposite corner
- 3 Viewport
- 4 Viewport border
- 5 Paper space (Layout)

# **18.50.2 Options**

# **ON**

Turns on viewports that are turned off.

# **OFf**

Turns off viewports.

This option hides the content of the viewport; the viewport border remains visible. To hide the viewport border, place it on a separate layer, and then freeze the layer.

# **Lock**

Locks the viewport's scale factor. Set the scale factor with the ZOOM command's nXP option.

# **Fit**

Draws a rectangular viewport that fits the current layout.

## **create 2 viewports**

Draws two rectangular viewports.

# **Horizontal**

Draws two horizontal viewports of equal size.

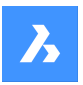

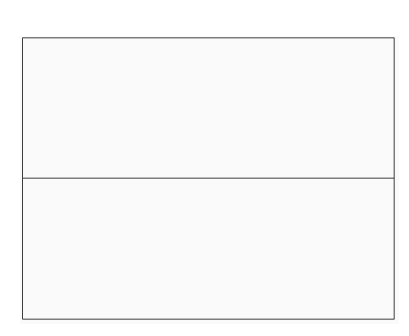

# **Vertical**

Draws two vertical viewports of equal size.

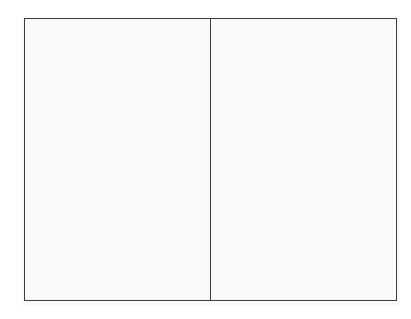

# **create 3 viewports**

Draws three rectangular viewports.

## **Above**

Draws one viewport above two side-by-side viewports.

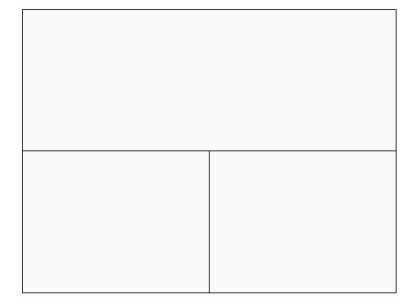

## **Below**

Draws one viewport below two side-by-side viewports.

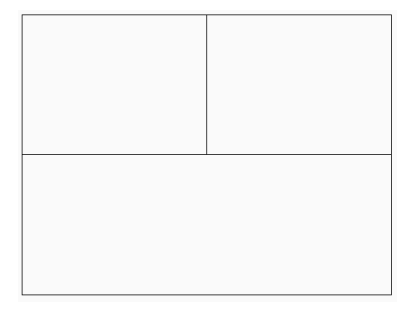

# **Left**

Draws one viewport to the left of two stacked viewports.

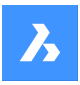

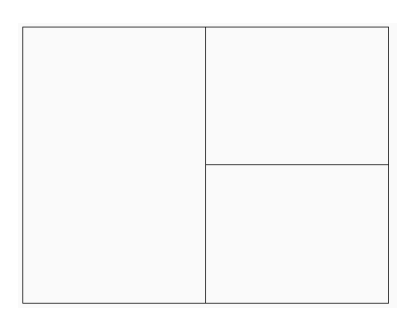

# **Right**

Draws one viewport to the right of two stacked viewports.

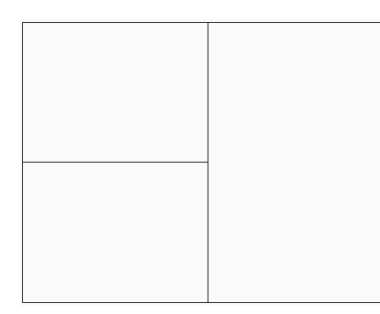

## **create 4 viewports**

Draws four rectangular viewports of equal size.

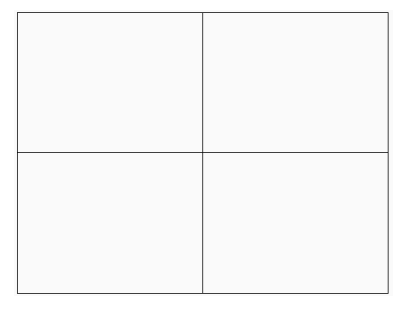

# **Object**

Converts an object into a viewport border.

The viewport is traced over the object; the original object remains in the drawing. This option is useful for ensuring a viewport border precisely matches an outline.

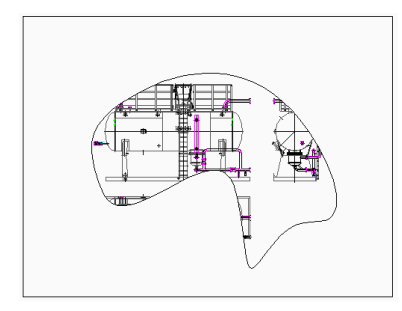

# **Polygonal**

Draws non-rectangular viewports made of lines and arcs.

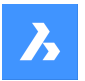

# **Справочник команд**

#### **draw Arcs**

Enters arc drawing mode; options from ARC command are activated.

#### **draw Lines**

Enter line drawing mode; options from LINE command are activated.

#### **Distance**

Draws the next line segment at a specified distance and angle.

#### **Follow**

Draws the next line segment at the same angle.

# **18.51 MVSETUP command**

Creates multiple paper space viewports and edits them.

Shape ite Pro Mechanical 9 BIM

#### **18.51.1 Description**

Creates multiple paper space viewports and then aligns, rotates and scales them.

*Прим.:* This command operates differently, depending on whether it starts in Model tab or Layout tab.

*Прим.:* This command can be entered transparently.

## **18.51.2 Method**

There are two methods to use MVSETUP command:

- In Model tab.
- In Layout tab.

#### **18.51.3 Options within the command**

#### **Yes**

Switches to Layout tab.

**No** Stay in Model tab.

#### **Align**

Pans the display in a viewport to align it with a base point in a reference viewport.

*Прим.:* Depending on the relative position of the two viewports, the display of the panned viewport might be shifted outside of the viewport boundary.

#### **Angled**

Pans the view in the second viewport is panned over the specified distance and angle.

#### **Horizontal alignment**

Pans the view in the second viewport vertically to align the base point and the anchor point horizontally.

#### **Vertical alignment**

Pans the view in the second viewport horizontally to align the base point and the anchor point vertically.

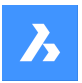

## **Rotate view**

Rotates the view in the viewport by the specified angle.

*Прим.:* When the VPROTATEASSOC variable is ON, the display in a viewport is rotated if the viewport is rotated.

# **Undo**

Undoes the previous action and returns to the options prompt.

#### **Create**

Creates viewports in the current layout.

**Delete objects**

Deletes viewport entities.

## **2 - std. engineering**

Creates 4 viewports preset to top, front, right and south-east isometric viewpoints.

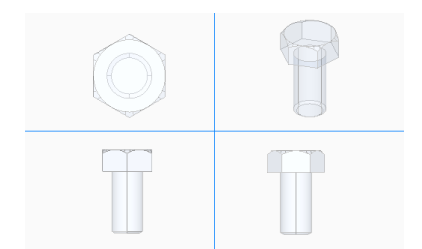

**3 - array of viewports** Creates a desired number of viewports.

#### **Scale viewports**

Specifies the scaling inside viewports.

#### **Interactively**

Scale each viewport separately.

**Uniform**

Scale all viewports equally.

**Undo**

Undoes all operations executed by the current MVSETUP command session.

#### **Scientific**

Scales the viewport on a scientific scale.

# **Decimal** Scales the viewport on a decimal scale.

# **Engineering**

Scales the viewport on an engineering scale.

# **Architectural**

Scales the viewport on an architectural scale.

# **Metric**

Scales the viewport on a metric scale.

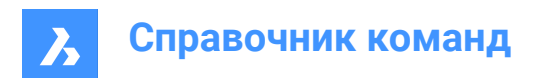

# **19. N**

# **19.1 NAVIGATE command**

Changes the way you navigate in BricsCAD.

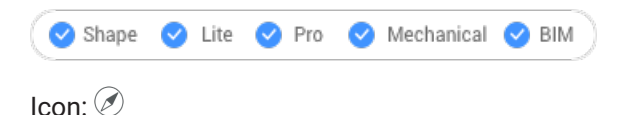

# **19.1.1 Description**

Walks and flies through 3D models with the keyboard, as used in computer games.

# **19.1.2 Method**

There are two methods to navigate through the model:

- Keyboard option: Hover the mouse cursor over the target location and then hold down a key to navigate.
- Mouse option: Hold down left button and drag the mouse.

Pressing right click brings up the Navigation Settings dialog box.

# **19.1.3 Keyboard options**

**A/Left arrow** Moves to the left.

**W/Up arrow** Moves forward.

**S/Down arrow** Moves backwards.

**D/Right arrow** Moves to the right.

**F**

Toggles flight mode on and off.

**ESC** Exits the command.

# **19.1.4 Mouse options**

**Hold down left button and drag the mouse** Look around mode.

**Right click** Brings up the Navigation Settings dialog box.

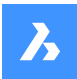

# **19.2 NCOPY command (Express Tools)**

Copies entities nested inside external references and blocks without having to explode or bind it.

Icon:

# **19.2.1 Method**

- 1 Select the nested entities you want to copy.
- 2 Enter a base point.
- 3 Enter a second point.

# **19.2.2 Options within the command**

## **Displacement**

Allows you to define a displacement vector instead of a second point.

## **Mode**

Toggles between **Single** and **Multiple**.

## **Multiple**

Allows you to make multiple copies.

## **Array**

Asks for a number of copies and a distance.

# **19.3 NEAREST команда**

Переключает объектную привязку Ближайшая точка.

Shape V Lite V Pro V Mechanical V BIM

Значок:

#### **19.3.1 Описание**

Включает или выключает привязку к ближайшему объекту, чтобы включить или выключить привязку к продлению. Вы можете запустить эту команду с помощью командной строки. При этом значение системной переменной OSMODE изменяется соответствующим образом. Вы также можете запустить эту команду внутри другой команды, чтобы отключить привязку объектов только для текущей операции. В этом случае значение системной переменной OSMODE не изменяется.

# **19.4 NETLOAD команда**

Открывает диалоговое окно Netload.

Shape is Lite to Pro Mechanical & BIM

## **19.4.1 Описание**

Открывает диалоговое окно Netload для выбора dll-файла и загрузки приложения.

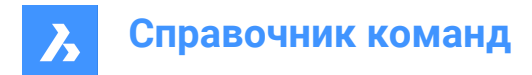

# **19.5 NEW команда**

Открывает диалоговое окно Укажите шаблон.

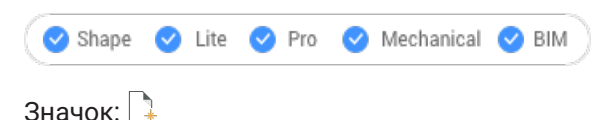

# **19.5.1 Описание**

Открывает диалоговое окно Укажите шаблон для выбора файла dwt или dwg, который будет использоваться в качестве шаблона для создания нового чертежа.

# **19.6 NEWSHEETSET команда**

Открывает диалоговое окно Создать новую подшивку.

```
Shape V Lite V Pro V Mechanical V BIM
```
Значок:

## **19.6.1 Описание**

Открывает диалоговое окно Создать новую подшивку для создания новой подшивки.

# **19.7 NEWWIZ command**

Opens the Create new drawing dialog box.

Shape ite Pro Mechanical OBIM

Icon:

Alias: DDNEW

# **19.7.1 Description**

Open the Create new drawing dialog box to create a new drawing using a wizard.

# **19.8 NODE command**

Toggles the Node entity snap.

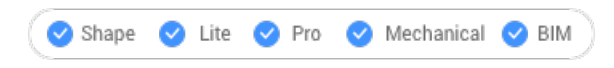

lcon:  $\degree$ 

# **19.8.1 Description**

Toggles the Node entity snap to enable or disable snapping to extension. You can launch this command at the Command prompt to toggle a running entity snap. Doing so changes the value of the OSMODE system variable accordingly. You can also launch this command within another command to turn off the entity snap only for the current operation. This does not change the value of the OSMODE system variable.

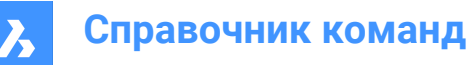

# **19.9 NONE command**

Disables all 2D entity snaps.

Shape V Lite V Pro V Mechanical V BIM

Icon:  $\infty$ 

# **19.9.1 Description**

Disables all 2D entity snaps to prevent the cursor from snapping to 2D entities. You can launch this command at the Command prompt to turn off running entity snaps. Doing so changes the value of the OSMODE system variable to zero. You can also launch this command within another command to turn off entity snaps only for the current operation. This does not change the value of the OSMODE system variable.

This command displays no prompts and has no options.

# **19.10 NUMBER command**

Creates incremental number tags for BIM entities.

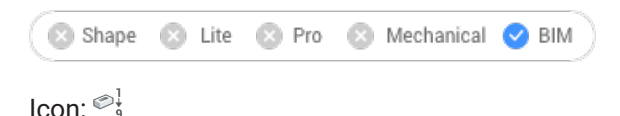

# **19.10.1 Description**

Provides the first index for the selected entities.

*Прим.:* Integer numbers are accepted.

*The command opens the Number command panel.*

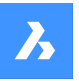

Number

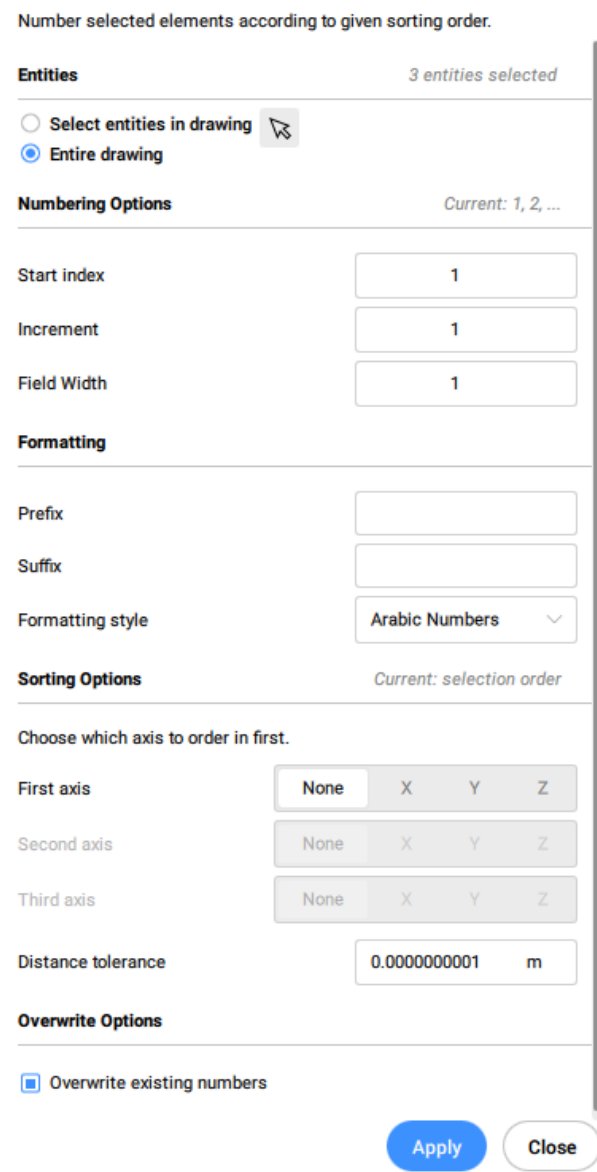

**Select entities:**

- **Select entities in the drawing**: choose which entities to select.
- **Entire drawing**: by default, the panel selects all BIM entities in the model space.

#### **Numbering Options**

- **Start index:** sets the index from which to start the numbering.
- **Increment**: sets the increment used for numbering
- **Field Width**: sets the total length of the number field. This will add the appropriate amount of leading zeros in front of Arabic numbers, so that the length of the resulting string is equal to the field width.

#### **Formatting**

Prefix: sets a prefix for the numbering.

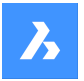

# **Справочник команд**

- Suffix: sets a suffix for the numbering.
- **Formatting style**: choose a number style from the drop-down list.

#### **Sorting Options**

Allows to specify which axis to order first.

# **X**

Based on the value of the x-coordinate, from low to high.

# **Y**

Based on the value of the y-coordinate, from low to high.

## **Z**

Based on the value of the z-coordinate, from low to high.

## **None**

Uses selection order, unless the option 'Entire Drawing' was chosen, in which case it will order from oldest to most recent.

## **Distance Tolerance**

Sets the distance tolerance for sorting in comparison. Two solid's centroids within a given tolerance are considered equal, and they will be numbered in selection order.

#### **Overwrite Options**

Allows to overwrite or to keep existing numbers.

# **19.10.2 Options within the command line**

#### **Increment**

Sets the increment for the numbering.

#### **Prefix**

Specifies a prefix for the numbering.

## **Suffix**

Specifies a suffix for the numbering.

#### **Number style**

Defines the number style.

# **0**

Define Arabic numbers (1, 2, 3, ...).

#### **1**

Define roman uppercase numbers (I, II, III, ...).

# **2**

Define roman lowercase numbers (i, ii, iii, ...).

# **3**

Define uppercase letters (A, B, C, ...).

# **4**

Define lowercase letters (a, b, c, ...).

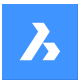

## **Field Width**

Sets the total length of the number field. This will add the appropriate amount of leading zeros in front of Arabic numbers.

# **Entities sorting**

Allows to specify the sorting order.

## **X**

Based on the value of the x-coordinate, from low to high.

# **Y**

Based on the value of the y-coordinate, from low to high.

# **Z**

Based on the value of the z-coordinate, from low to high.

## **None**

Uses selection order, unless the option **Entire Drawing** was selected, in which case it will order from oldest to most recent.

# **Tolerance**

Sets the distance tolerance for sorting in comparison. Two solid's centroids within a given tolerance are considered equal, and they will be numbered in selection order.

#### **Overwrite Numbers**

Allows to overwrite or to keep existing numbers.

#### **Kept**

Keeps existing numbers.

#### **Overwritten**

Overwrites existing numbers.

#### **Change Selection**

Allows to change the selection set.

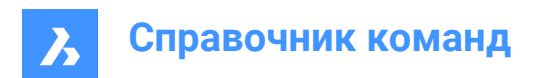

# **20. O**

# **20.1 OBJECTSCALE command**

Adds or removes scale factors.

```
Shape Ulte Pro Mechanical OBIM
```
 $I_{\text{con}}$ :  $\frac{1}{\sqrt{m}}$ 

# **20.1.1 Description**

Adds or removes scale factors used with annotative entities through Annotation Object Scale dialog box.

*Прим.:* Annotative scaling adjust scale factors of annotative items, such as text and hatch patterns, to match the plot scale.

# **20.2 -OBJECTSCALE команда**

Добавляет или удаляет масштабные коэффициенты.

Shape C Lite C Pro C Mechanical C BIM

# **20.2.1 Описание**

Добавляет или удаляет масштабы, используемые для аннотативных объектов в диалоговом окне Аннотативный масштаб объекта.

*Прим.:* Аннотативное масштабирование настраивает масштабные коэффициенты аннотативных элементов, таких как текст и штриховки, в соответствии с масштабом печати.

# **20.2.2 Опции команды**

#### **Выберите аннотативные объекты**

Выберите один или несколько элементов, используя любой метод выбора.

*Прим.:* Напишите all в командной строке, чтобы выбрать все объекты на чертеже. Программа автоматически отсеивает неприемлемые объекты.

#### **Добавить**

Добавляет аннотативные масштабы к выбранным аннотативным объектам.

*Прим.:* Введите ?, чтобы перечислить доступные аннотативные масштабы.

#### **Удалить**

Удаляет аннотативные масштабы из выбранных аннотативных элементов.

**?**

Отображает список доступных аннотативных масштабов как определено в списке масштабов.

*Прим.:* См. команду SCALELISTEDIT.

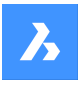

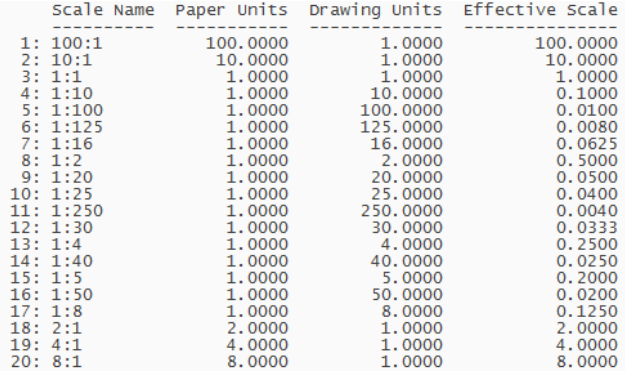

# **20.3 OFFSET command**

Creates parallel copies.

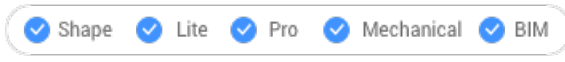

Icon: C

Alias: O

# **20.3.1 Description**

Creates parallel copies of 2D entities and 3D solid faces.

*Прим.:* The OFFSETGAPTYPE system variable determines how potential gaps between segments are treated when polylines are being offset.

*Прим.:* The SELECTIONMODES system variable determines how potential conflicts are handled.

*Прим.:* When curved entities are offset, the command changes the radii of the copies.

# **20.3.2 Method**

There are four methods to create an offset:

- Enter offset distance
- Through point
- **Erase**
- Laver

# **20.3.3 Options within the command**

#### **Enter offset distance**

Specifies the distance between the original entity and its parallel copy.

*Прим.:* The offset distance is saved to the OFFSETDIST variable.

# **Both Sides**

Places offset copies on both sides of the entity.

#### **Multiple**

Repeats the command until you press ESC.

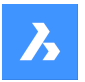

## **Through point**

Specifies the offset distance by picking two points.

#### **Multiple**

Repeats the command until you press ESC.

#### **Erase**

Deletes the source entity after the offset operation.

*Прим.:* The status is saved to the OFFSETERASE variable with the drawing, but is then reset (turned off) with the next drawing.

#### **Layer**

Specifies the layer on which to place the copied entity.

## **Current**

Places the offset entity on the current layer.

#### **Source**

Places the offset on the same layer as that of the source entity.

# **20.4 OLELINKS command**

Opens the Links dialog box.

Shape V Lite V Pro V Mechanical V BIM

## **20.4.1 Description**

Opens the Links dialog box to view and manage OLE links.

## **20.5 OLEOPEN команда**

Открывает выбранный объект OLE.

Shape V Lite V Pro V Mechanical V BIM

# **20.5.1 Описание**

Открывает выбранный объект OLE в исходном приложении для редактирования. Если связь между чертежом и исходным приложением нарушена, объект OLE не может быть открыт.

*Прим.:* Используйте команду InsertObj для вставки объектов OLE в чертежи.

*Прим.:* Команда доступна только на платформе Windows.

# **20.6 ONWEB command**

Opens the default Web browser.

Shape ite Pro Mechanical OBIM

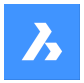

# **20.6.1 Description**

Opens the default Web browser to browse the internet starting from the BricsCAD home page. It opens in an external application window, allowing it to remain open while you work on your drawings in BricsCAD. You can move and resize it with standard application window controls.

# **20.7 OOPS command**

Restores the last erased entity.

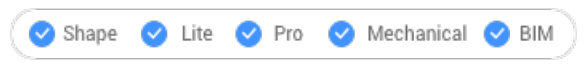

```
Alias: UNDELETE, UNERASE
```
# **20.7.1 Description**

Restores the last erased entity, including those erased by theBlockcommand. If there are no erased entities in the drawing, BricsCAD indicates: There is nothing to un-erase.

This command displays no prompts and has no options.

# **20.8 OPEN команда**

Открывает диалоговое окно Открыть файл.

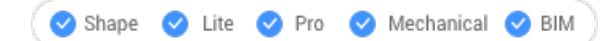

Значок:

# **20.8.1 Описание**

Открывает диалоговое окно Открыть файл для выбора файла для его открытия в редакторе чертежей.

**Поддерживается открытие файлов следующих форматов:**

- **Стандартный файл чертежа** (.dwg)
- **Формат обмена чертежами** (.dxf)
- **Формат шаблона** (.dwt)
- **Файл стандартов** (.dws)
- **Метафайловые форматы Win** (.wmf; .emf; .wmz; .emz)**(1) (2)**
- **Файл Collada** (.dae)
- **Micro Station DGN файл** (.dgn)

**Форматы, доступные с помощью дополнения BIM:**

- **Rhino файл** (.3dm)**(1) (2)**
- **Файл SketchUp**(.skp)**(1) (2)**
- **IFC файл** (.ifc; .ifczip)
- **Revit Family** (.rfa) **(1) (2)**

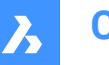

- **Revit Project** (.rvt) **(1) (2)**
	- **(1)** Недоступно <sup>в</sup> BricsCAD для Linux.
	- (**2)** Недоступно <sup>в</sup> BricsCAD для macOS.

# **20.9 OPENSHEETSET команда**

Открывает диалоговое окно Укажите файла подшивки.

Shape V Lite V Pro V Mechanical V BIM

Значок:

# **20.9.1 Описание**

Открывает диалоговое окно Укажите файл подшивки для выбора файла dst для открытия на панели Диспетчер подшивок.

# **20.10 -OPENSHEETSET команда**

Открывает файл подшивки.

Shape V Lite V Pro V Mechanical V BIM

## **20.10.1 Описание**

Открывает .dst файл подшивки, а затем отображает панель Диспетчер подшивок, на которой перечислены все чертежи и листы, связанные с этой подшивкой; предназначена для использования макросами. Пример пути и имени .dst файла подшивки - *F:\work\Documentation \Documentation\project.dst*.

# **20.11 OPTIMIZE command**

Corrects inaccuracies in the drawing, for 2D entities or 3D entities.

Shape V Lite V Pro V Mechanical V BIM

Icon: 屬

# **20.11.1 Description**

This command works with either 2D entities or 3D entities. The supported 2D entities are lines, arcs and polylines. The command makes corrections such as small gaps between lines or near vertical, horizontal and diagonal lines.

The supported 3D entities are solids, 3D regions and surfaces. The command makes corrections such as faces that are near parallel to the orthogonal planes to be coplanar to these planes; and faces that belong to different solids to be coplanar to one another.

This command opens the **Optimize** command context panel.

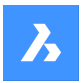

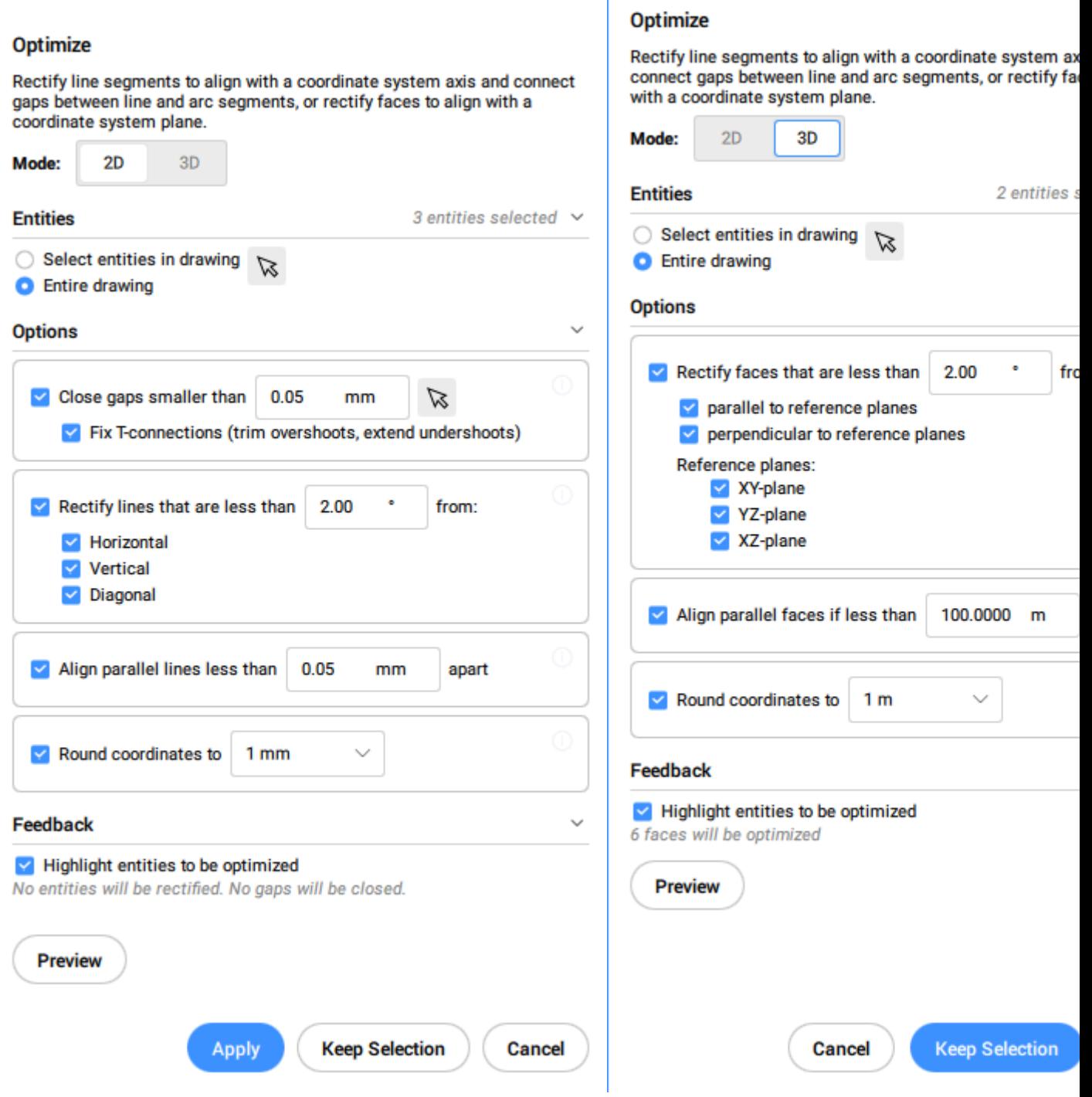

## *Прим.:*

- The options within the OPTIMIZE command are the same as in the **Optimize** command context panel.
- The **Optimize** command context panel allows you to toggle On/Off the live Feedback. When turned On, it highlights the entities that match the selected options and displays the number of entities that will be optimized.

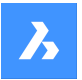

# **20.11.2 Methods**

There are two methods to begin optimizing entities:

## **Entire drawing**

When this option is selected, all non-frozen entities in the current viewport are used as input.

#### **selection options (?)**

Allows to choose a selection method. See the SELECT command.

## **20.11.3 Options within the command, in 2D mode**

#### **change reference Angles**

This option determines which entities will be optimized based on their orientation.

*Прим.:* In the **Optimize** command context panel set the value for the **Rectify lines that are less than** option.

#### **Horizontal lines**

Corrects near horizontal lines according to the angle tolerance.

#### **Vertical lines**

Corrects near vertical lines according to the angle tolerance.

#### **45-Degree lines**

Corrects near 45° lines according to the angle tolerance.

#### **All**

Corrects near horizontal, near vertical and near 45° lines according to the angle tolerance.

#### **None**

Does not correct entities based on their orientation.

#### **change Tolerances**

Allows you to set the tolerances for the parameters used during the optimization.

## **Angle tolerance**

Sets the angle tolerance in degrees, with respect to the World Coordinate System (WCS). Near horizontal, vertical or diagonal lines within this angle tolerance will be optimized.

*Прим.:* In the **Optimize** command context panel set the value for the **Rectify lines that are less than** option.

#### **Distance tolerance**

Sets the distance tolerance (see **Note**). Parallel lines within this distance will be merged.

*Прим.:* In the **Optimize** command context panel set the value for the **Align parallel lines less than** option.

#### **Rounding precisions**

Sets the rounding precision (see **Note**). This option rounds the coordinates to the specified number of digits following the decimal.

*Прим.:* In the **Optimize** command context panel set the value for the **Round coordinates to** option.

## **Gap tolerance**

Sets the gap tolerance (see **Note**). Gaps between collinear lines within the gap tolerance will be filled.

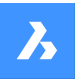

*Прим.:* In the **Optimize** command context panel set the value for the **Close gaps smaller than** option. Gaps smaller than this value will be closed with a transparent red circles in the drawing. You can also use

the picker ( $\aleph$ ) to set the gap tolerance by specifying two points in the drawing.

## *When the Fix T-connections (trim overshoots, extend undershoots) option is check, the lines are trimmed and extended to close T-connections for smaller gaps than gap tolerance value.*

*Прим.:* The values respects the insertion units of the drawing (see the INSUNITS system variable).

#### **change Options**

Determines if gaps will be closed, if the lines will be aligned with a referenced direction, and if the drawing will be rounded.

#### **close Gaps**

If this option is enabled, the gaps between collinear lines that are smaller than the gap tolerance will be closed.

*Прим.:* In the **Optimize** command context panel tick the **Close gaps smaller than** checkbox.

#### **rectify Lines**

If this option is enabled, entities will be aligned along the referenced directions (horizontal, vertical or diagonal) when their deviation are less than the specified angle tolerance.

*Прим.:* In the **Optimize** command context panel tick the **Rectify lines that are less than** checkbox.

*Прим.:* If this option is disabled, the **Round Coordinates** option will be disabled too.

#### **Make lines Collinear**

If this option is enabled, lines that are almost collinear will be aligned as collinear.

*Прим.:* In the **Optimize** command context panel tick the **Align parallel lines less than** checkbox.

## **Round coordinates**

If this option is enabled, it rounds the coordinates to the rounding precision. If this option is disabled, the drawing will not be rounded.

*Прим.:* In the **Optimize** command context panel tick the **Round coordinates to** checkbox.

*Прим.:* This action is controlled by the **Rounding precision** tolerance setting.

#### **enable All**

Enables all **close Gaps**, **Make lines Collinear**, and **Round coordinates** options.

#### **change Input selection**

Allows you to make a new selection of entities to be used by the command.

#### **apply settings and PReview**

Makes a preview of the rectified segments. You can accept or reset the result.

#### **Keep selection**

Clicking this button will cancel the command without optimizing, but with keeping the highlighted lines selected. This option allows you to select suboptimal lines in a drawing.

# **switch to 3d Mode**

Switches the mode to 3D.

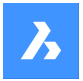

# **20.11.4 Options within the command, in 3D mode**

#### **change reference Plane**

Determines which plane will be the referenced for correcting faces position. You can choose XY plane, YZ plane, XZ plane or all of them.

#### **change Tolerances**

This option allows setting the tolerances for the parameters used during the optimization.

#### **Angle tolerance**

Sets the angle tolerance, in degrees, for a relative position of faces and planes.

*Прим.:* In the **Optimize** command context panel set the value for the **Rectify faces that are less than** option.

#### **Distance tolerance**

Sets the distance tolerance (see **Note**).

The faces within the tolerance will be made coplanar, parallel or perpendicular, according to the settings.

*Прим.:* In the **Optimize** command context panel set the value for the **Align parallel faces if less than** option.

#### **Rounding precisions**

Sets the rounding precision (see **Note**). This option rounds the coordinates to the specified number of digits following the decimal.

*Прим.:* In the **Optimize** command context panel set the value for the **Round coordinates to** option.

*Прим.:* The values respects the insertion units of the drawing (see the INSUNITS system variable).

#### **change Options**

Changes the options for correcting the faces position.

#### **make faces Coplanar**

Makes the faces in the selection coplanar, with respect to the values in the **Tolerances** section.

#### **rectify faces PArallel to reference planes**

Makes the faces in the selection parallel to the selected reference planes, with respect to the values in the **Tolerances** section.

#### **rectify faces PErpendicular to reference planes**

Makes the faces in the selection perpendicular to the selected reference planes, with respect to the values in the **Tolerances** section.

#### **Round coordinates**

If this option is enabled, it rounds the coordinates to the rounding precision. If this option is disabled, the drawing will not be rounded.

*Прим.:* This action is controlled by the **Rounding precision** setting.

#### **enable All**

All the options for 3D faces (coplanar, parallel, perpendicular and round) will be used by the command.

#### **change Input selection**

Allows making a new selection of entities to be used by the command.

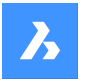

## **apply settings and PReview**

Makes a preview of the rectified faces. You can accept or reset the result.

#### **Keep selection**

Clicking this button will cancel the command without optimizing, but with keeping the highlighted entities selected. This option allows you to select suboptimal entities in a drawing.

## **switch to 2d Mode**

Switches the mode to 2D.

# **20.12 OPTIONS команда**

Открывает диалоговое окно Параметры с раскрытой категорией **Параметры программы**.

Shape ite Pro Mechanical DBIM

Значок:

Псевдонимы: CFG, CONFIG, OP, PREFERENCES, PREFS

## **20.12.1 Описание**

Открывает диалоговое окно Параметры с развернутой категорией **Параметры программы** для просмотра и изменения соответствующих системных переменных.

# **20.13 ORTHOGONAL команда**

Переключает системную переменную ORTHOMODE.

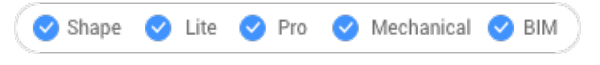

Псевдонимы: OR, ORTHO

# **20.13.1 Описание**

Переключает системную переменную ORTHOMODE, чтобы указать, ограничено ли перетаскивание курсора под углом 90 градусов. Вы можете запустить эту команду в командной строке или внутри другой команды, предваряя ее апострофом: 'ORTHOGONAL.

- Включить: включает системную переменную ORTHOMODE.
- Выключить: отключает системную переменную ORTHOMODE.
- Переключить: изменяет системную переменную ORTHOMODE на противоположную текущей настройку.

# **20.14 OSNAP command**

Opens the Settings dialog box with the **Entity snap mode** category expanded.

Shape Ulte Pro Mechanical OBIM

Alias: DDESNAP, DDOSNAP, OS, SETESNAP

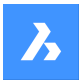

# **20.14.1 Description**

Opens the Settings dialog box with the **Entity snap mode** category expanded to view and modify relevant system variables.

# **20.15 -OSNAP command**

Toggles entity snap modes.

Shape U Lite O Pro O Mechanical O BIM

Alias: -OS, ESNAP

## **20.15.1 Description**

Toggles entity snap modes at the Command line (short for "object snap").

*Прим.:* Entity snaps help you draw and edit precisely by snapping the cursor to the nearest geometric feature.

## **20.15.2 Options within the command**

#### **NEArest**

Toggles nearest entity snap mode. Snaps to the nearest point on any entity.

*Прим.:* Can also toggle with the NEAREST command.

#### **ENDpoint**

Toggles endpoint entity snap mode. Snaps to the endpoints of open entities, such as lines, arcs, open polylines, and open splines.

*Прим.:* Can also be toggled with the ENDPOINT command.

#### **MIDpoint**

Toggles midpoint entity snap mode. Snaps to the midpoint of open entities.

*Прим.:* Can also be toggled with the MIDPOINT command.

#### **CENter**

Toggles center entity snap mode. Snaps to the center of circular entities, such as circles, arcs, and polyarcs.

*Прим.:* Can also be toggled with the CENTER command.

#### **GeometriC cEnter**

Toggles geometric center entity (GCenter) snap mode. Snaps to the centroid of any closed polylines and splines, planar 3d polylines, regions and planar faces of 3D solids.

*Прим.:* Can also be toggled with the GCENTER command.

#### **PERpendicular**

Toggles perpendicular entity snap mode. Snaps to the perpendicular of one entity to another.

*Прим.:* Can also be toggled with the PERPENDICULAR command.

#### **TANgent**

Toggles Tangent entity snap mode. Snaps to the tangencies of circular entities.

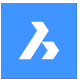

# **Справочник команд**

*Прим.:* Can also be toggled with the TANGENT command.

#### **QUAdrant**

Toggles quadrant entity snap mode. Snaps to the quadrant points of circular entities, such as circles, arcs, and polyarcs.

*Прим.:* Can also be toggled with the QUADRANT command.

#### **INSertion point**

Toggles insertion entity snap mode. Snaps to the insertion point of blocks and text.

*Прим.:* Can also be toggled with the INSERTION command.

#### **POInt**

Toggles node entity snap mode. Snaps to point entities.

*Прим.:* Can also be toggled with the NODE command.

#### **EXTension**

Toggles extension entity snap mode. Snaps to the intersection of open entities, as if they were extended to the point of intersection.

*Прим.:* Can also be toggled with the EXTENSION command.

#### **PARallel**

Toggles parallel entity snap mode. Snaps to the parallel point of entities. Allows to draw lines, polyline segments, xlines and rays parallel to another entity.

*Прим.:* Can also be toggled with the PARALLEL command.

#### **INTersection**

Toggles intersection entity snap mode. Snaps to the intersection of any pair of entities.

*Прим.:* Can also be toggled with the INTERSECTION and 3DINTERSECTION commands.

#### **APParent intersection**

Toggles Apparent entity snap mode. Snaps to the apparent intersection of entities in 3D space.

*Прим.:* Can also be toggled with the APPARENT and 2DINTERSECTION commands.

#### **NON**

Clears entity snaps.

**ON**

Turns all entity snap modes on.

#### **OFF**

Turns all entity snap modes off.

*Прим.:* Modes can also be turned off with the NONE command.

# **20.16 OVERKILL command**

Deletes duplicate and overlapping entities and combines duplicate blocks.

Shape V Lite V Pro V Mechanical V BIM

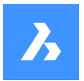

# **20.16.1 Description**

Deletes duplicate entities and overlapping lines, arcs, and polylines, and unifies partly overlapping or contiguous ones. Optionally moves duplicates to a dedicated layer. Combines duplicate blocks and optionally purges duplicate block definitions.

After selecting the entities, the **Delete Duplicate Entities** dialog box displays.

# **20.16.2 Options within the command**

Instead of selecting entities, another option can also be selected.

#### **Combine duplicate block definitions**

This options displays the **Combine Duplicate Block Definition** dialog box. Here you can define entity properties to ignore and tolerances.

Once all preferences are defined and applied, the **Overkill** command panel displays.

# **20.16.3 Overkill command panel**

The **Overkill** command panel allows you to specify which duplicate block definitions should be combined.

# **Справочник команд**

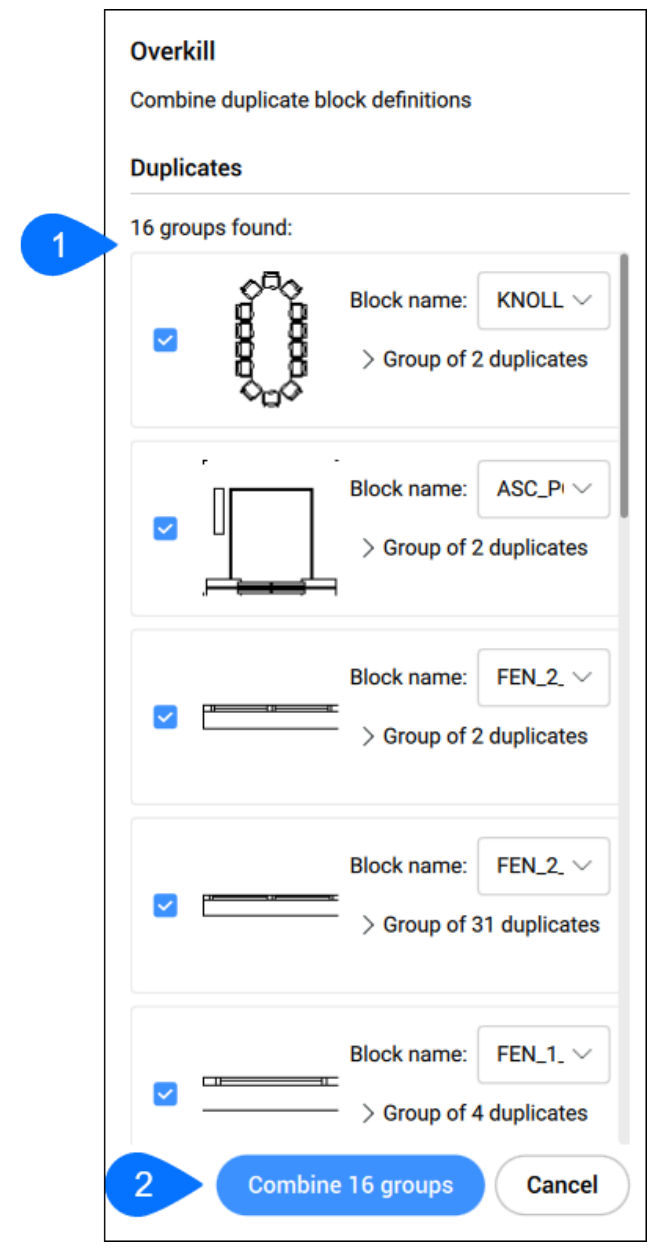

#### 1 **Block list**

Displays a list of all duplicate block definitions to combine. You can deselect these block definitions.

#### 2 **Combine**

Combines all selected duplicate block definitions of the list.

# **20.17 -OVERKILL command**

Deletes duplicate and overlapping entities and combines duplicate blocks.

Shape ite Pro Mechanical OBIM

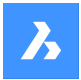

# **20.17.1 Description**

Deletes duplicate entities and overlapping lines, arcs, and polylines, and unifies partly overlapping or contiguous ones. Optionally moves duplicates to a dedicated layer.Combines duplicate blocks and optionally purges duplicate block definitions.

# **20.17.2 Options within the command**

## **Done**

Executes the overkill procedure.

## **Ignore**

Sets the properties to ignore.

# **None**

Properties are taken into account to determine if overlapping entities should be combined.

# **All**

All properties are taken into account.

## **Color, etc.**

The colors of overlapping entities are considered. If the colors match, then they are combined or deleted.

# **TOlerance**

Sets the tolerance for the comparison process.

*Прим.:* When is set to 0, entities must match completely before being evaluated in the overkill process.

## **optimize Plines**

Segments of selected polylines are evaluated individually, duplicate vertices and segments are removed. If lines or arcs duplicate a polyline segment, one of them is deleted, which might break a polyline.

#### **segment witDth**

Specifies if the width property of polyline segments is ignored.

#### **Break polyline**

Polyline segments are kept intact even if the duplicates are deleted.

#### **Yes**

Optimizes polyline entities.

# **No**

Polyline entities are not optimized.

# **combine parTial overlap**

Partially overlapping entities are unified into a single entity.

#### **combine Endtoend**

Collinear lines and polyline segments having coinciding endpoints are unified into a single entity or segment.

# **Associativity**

Associative entities are not processed.

# **delete or Move duplicates**

Determines what to do with duplicate entities.

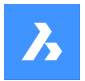

## **Move**

Entities are moved to Overkill Layer.

*Прим.:* This layer is set by the OVERKILLLAYER system variable. By default, it is set to Duplicate Entities.

## **Combine duplicate block definitions**

Searches the drawing for duplicate block definitions and replaces all such block instances by the most recent of these duplicates.

## **Purge duplicate block definitions**

Deletes duplicate block definitions.

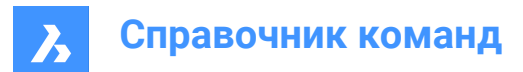

# **21. P**

# **21.1 PACKAGE command**

Creates a package ZIP file of the drawing and its dependencies.

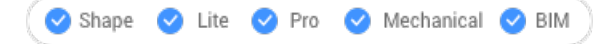

See the -ETRANSMIT command.

# **21.2 PAGESETUP command**

Opens the Drawing explorer dialog box with **Page Setups** selected.

Shape ite Pro Mechanical 9 BIM

Icon:  $\mathbb{E}$ 

# **21.2.1 Description**

Opens theDrawing explorer dialog boxwith**Page Setups**category selected to view and modifypage setups in the current drawing.

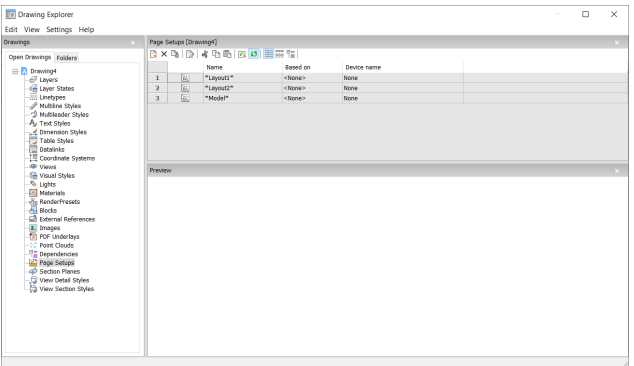

# **21.2.2 Context Menu Options**

#### **New**

Loads additional page setup definitions into the drawing. Displays the New Page Setup dialog box.

# **Delete**

Deletes page setup definitions from the drawing. The following page setup definitions cannot be deleted:

- The Model tab
- The last layout

# **Edit Page Setup**

Edit the selected page setup. Displays the Page Setup dialog box. Here you can edit the properties of the selected page setup.

# **Rename**

Renames the layout tabs.

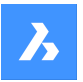

# **Справочник команд**

*Прим.:* Following linetypes cannot be renamed:

- The Model tab
- The Layout tabs

#### **Select All**

Selects all page setup definitions.

#### **Invert selection**

Deselects the current selection and vice versa.

# **21.3 PAN command**

Moves the entire drawing.

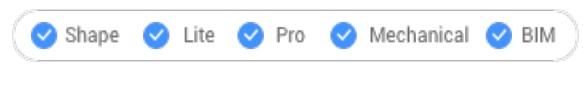

Icon:  $\binom{m}{k}$ 

Alias: P

## **21.3.1 Description**

Moves the entire drawing in real- time within the current viewport.

*Прим.:* Real-time means that the drawing moves as the mouse moves.

*Прим.:* The PERSPECTIVE system variable must be set to 0.

After running the command, the cursor changes into a hand icon. Hold down the left mouse key and then move the mouse to pan the drawing or right-click to open the Pan context menu.

*Прим.:* Pan the drawing also with the scroll bars. Turn them on with the SCROLLBAR command.

# **21.4 -PAN command**

Moves the entire drawing.

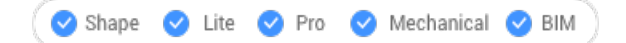

Alias: -P

# **21.4.1 Description**

Moves the entire drawing within the current viewport.

*Прим.:* The PERSPECTIVE system variable must be set to 0.

# **21.4.2 Method**

There are two methods to use -PAN command:

- Pick a base point and a displacement point.
- Choose one of the predefined options.

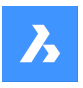

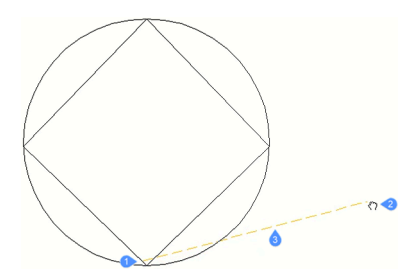

1 Pan base point.

- 2 Pan cursor which specifies the pan displacement point.
- 3 Pan displacement.

# **21.4.3 Options within the command**

# **Pan base point**

Specifies the pan distance's starting point.

# **Pan displacement point**

Specifies the pan distance's ending point.

*Прим.:* The drawing is panned by 5% or 100% of the width of the current viewport.

# **Left**

Pans the drawing 5% to the right.

# **Right**

Pans the drawing 5% to the left.

# **Up**

Pans the drawing 5% downwards.

# **Down**

Pans the drawing 5% upwards.

# **PaGe Left**

Pans the drawing 100% to the right.

*Прим.:* You can also press Shift + Left cursor key.

# **PaGe Right**

Pans the drawing 100% to the left.

*Прим.:* You can also press Shift + Right cursor key.

# **PaGe Up**

Pans the drawing 100% upwards.

*Прим.:* You can also press Shift + Up cursor key.

# **PaGe Down**

Pans the drawing 100% downwards.

*Прим.:* You can also press Shift + Down cursor key.
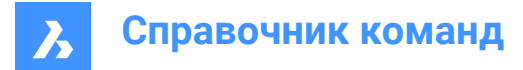

# **21.5 PANELIZE команда**

Создает сетку на грани трехмерного тела как блок.

```
Shape & Lite & Pro & Mechanical C BIM
```
Значок:

# **21.5.1 Описание**

Создает пользовательскую сетку с указанной длиной и количеством панелей на грани трехмерного тела.

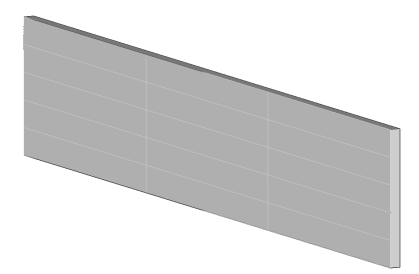

# **21.5.2 Параметры**

#### **Длина панели по U**

Устанавливает длину панелей в направлении U (высота).

#### **Длина панели по V**

Устанавливает длину панелей в направлении V (ширина).

#### **Число панелей в направлении U**

Количество панелей в направлении U (ряды).

## **Число панелей в направлении V**

Количество панелей в направлении V (столбцы).

# **21.6 PARALLEL command**

Toggles the Parallel entity snap.

Shape ite Pro Mechanical DBIM

Icon:

# **21.6.1 Description**

Toggles the Parallel entity snap to enable or disable snapping to extension. You can launch this command at the Command prompt to toggle a running entity snap. Doing so changes the value of the OSMODE system variable accordingly. You can also launch this command within another command to turn off the entity snap only for the current operation. This does not change the value of the OSMODE system variable.

# **21.7 -PARAMETERS command**

Manages dimensional-constraint parameters.

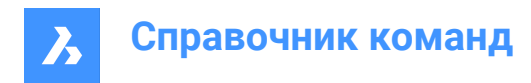

Shape in Lite in Pro & Mechanical & BIM

# **21.7.1 Description**

Creates, edits, renames, and deletes parametric equations made of dimensional constraints and userdefined variables; works at the Command line.

# **21.7.2 Options**

### **?**

Lists all dimensional constraints and user variables in the current drawing, showing the name, expression and current value of each dimensional constraint or user variable.

#### **New**

Creates a user variable.

## **Edit**

Edits the expression for the dimensional constraint or user variable.

## **Rename**

Renames a dimensional constraint or user variable.

#### **Delete**

Deletes a dimensional constraint or user variable.

#### **Properties**

Sets the lower and the upper bounds for the parameter.

### **Lower bound**

Defines the lower value for the parameter.

#### **Upper bound**

Defines the upper value for the parameter.

*Прим.:* The upper and lower bounds are taken into account in dynamic operations, like DMMOVE and ROTATE3D.

# **21.8 PARAMETERSPANELCLOSE команда**

Закрывает панель **Диспетчер параметров**.

Shape & Lite Pro De Mechanical DBIM

# **21.8.1 Описание**

Закрывает панель **Диспетчер параметров**, чтобы скрыть ее из текущего рабочего пространства. Если панель **Диспетчер параметров** сложена в стек при ее закрытии, вкладка или значок **Диспетчер параметров** удаляется из стека.

# **21.9 PARAMETERSPANELOPEN команда**

Открывает панель **Диспетчер параметров** .

Shape is Lite Pro Mechanical DBIM

Значок:  $\overline{\mathbb{H}_r}$ 

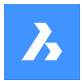

# **21.9.1 Описание**

Открывает панель **Диспетчер параметров** для отображения в текущем рабочем окне. Панель **Диспетчер параметров** появляется в том же размере и в том же месте, что и до того, как она была закрыта или свернута. Как и любая другая пристыковываемая панель, панель **Диспетчер параметров** может быть плавающей, пристыкованной или сложенной.

# **21.10 PARAMETRICBLOCKASSIST command**

Converts an AutoCAD<sup>®</sup> Dynamic Block into a BricsCAD<sup>®</sup> Parametric Block.

Shape & Lite & Pro & Mechanical & BIM

Alias: PBLOCKASSIST

# **21.10.1 Description**

Converts AutoCAD® Dynamic Blocks into BricsCAD® Parametric Blocks. When the command is launched, the **Parametric Block Assist** dialog box displays.

# **21.10.2 Method**

In most common cases, the following dynamic block features are supported for conversion: visibility actions, one-grip stretch and one-grip move actions, flip action, array action, alignment action parameter, lookup action, with history-dependent actions, and block table feature.

*Прим.:* The history of the dynamic blocks will be lost during the conversion to parametric blocks. A warning message about the possible different look of converted block references will be displayed.

*Прим.:* Rotation-related actions are not yet supported.

Each dynamic block feature is reconstructed to one or several BricsCAD® Parametric Block features: parametric stretch, parametric flip, reference curves, design tables, parameters formulas, and associative arrays.

Once the **Parametric Block Assist** dialog box is displayed, all AutoCAD ® dynamic blocks of the current drawing are listed. Tick all blocks to convert and specify conversion details (location, suffix).

# **21.11 PARAMETRICBLOCKIFY command**

Automatically replaces sets of entities, matching a selected parametric block or a set of parametrized entities in a model, by parametric block references.

Shape is Lite of Pro & Mechanical of BIM

 $I_{\text{con}}$  $\mathcal{E}_{\text{f}}$ 

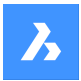

# **21.11.1 Description**

The PARAMETRICBLOCKIFY command replaces sets of entities in the current drawing by parametric blocks. To make the replacements, this command uses some input entities. There are two types of input entities:

- A reference to a block definition containing parametrized entities.
- A set of parametrized entities.

The workflow of this command includes the following steps:

- 1 First, the command defines some input entities to be used for comparison. These input entities can be parametric block or sets of parametrized entities.
- 2 The geometry of each input entity is driven by some parameters. A configuration is defined by the values of the parameters.
- 3 After the input entities have been defined, the command searches the current drawing for sets of entities with a geometry that match the geometry of one of the configurations.
- 4 A match occurs when the input entities can be configured exactly as the set of entities which that input is compared to.
- 5 After a match has been found, the set of entities will be replaced by a parametric block. The parameters will have the values specific to the configuration for which the match has been found.

## *Прим.:*

- The BLOCKIFYMODE system variable defines the behavior of the PARAMETRICBLOCKIFY command. Depending on the value of the system variable, some options are not available.
- The PARAMETRICBLOCKIFY command supports 2D parametric blocks or a selection set of 2D geometry containing parameters and constraints. Also, when the input is a 2D parametric block, flip lines and visibility states are correctly supported: geometry in the search space matching a specific flip and/or visibility state of the input block, will be correctly recognized and converted.
- The PARAMETRICBLOCKIFY command does not support parametric stretches. It will not replace any geometry with a parametric block when a parametric block containing a parametric stretch is used as input entity. An exception is the case where the geometry of a set of entities is exactly equal to the geometry of the entities inside the 2D parametric block definition, which contains a parametric stretch.

# **21.11.2 Methods**

There are three methods of using PARAMETRICBLOCKIFY command:

- Using a single parametric block selected in the drawing.
- Using a set of parametrized entities selected in the drawing.
- Using the block definitions from the library

# **Using a single parametric block**

- Select the parametric block to create the input entity.
- Search through the current drawing for sets of entities that match the input entity.

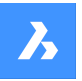

# **Справочник команд**

- A match is when the input entity can be configured exactly as the set of entities being searched.
- When a match is found, the set of entities will be replaced by an instance of the parametric block.
- If there is no match, the command makes no changes to the drawing.

## **Using a set of parametrized entities**

- Select a set of parametrized entities to create the input.
- Search through the current drawing database for sets of entities that match the input.
- A match is when the input entities can be configured exactly as the set of entities being searched.
- When at least one match is found, the input entities will be converted into a parametric block definition. The input and the matching sets of entities will then be replaced by instances of the newly created parametric block.
- If there is no match, the command makes no changes to the drawing.

## **Using block definitions from the library**

- The inputs used in this case are the parametric blocks in the library.
- In this case, there are many inputs. Each parametric block in the library is an input.
- Search through the current drawing for sets of entities that match one of the inputs.
- A match is when the one of the inputs can be configured exactly as the set of entities being searched.
- When a match is found, the set of entities will be replaced by an instance of the parametric block that matched.
- If there is no match, the command makes no changes to the drawing.

## **21.11.3 Options within the command**

#### **Select input parametric block or parametrized entities**

This option allows to make a selection. The type of selection will determine which method will be used by the command.

#### **Settings**

Displays the BLOCKIFYMODE system variable in the Settings dialog box. For more information see the BLOCKIFYMODE system variable.

# **selection options (?)**

Allows to choose a selection method.

## **check Library**

This option allows to select blocks outside the drawing to be used in the search for matching.

### **Use Library components path or [select Folder/Library] <Library>**

This prompt allows to select either the library or a specified folder as the source of parametric blocks to be used by the command.

The default option is **Library**. This option will use the blocks in the library as inputs to match.

#### *Прим.:*

- The library search path is *<Install\_Folder>/UserDataCache/Support/<Language>/BIM/Components*. This path does not include the standard parts.
- The **Library** option also supports library components that are not parametrized.

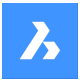

• If the **Select Folder** option is selected, the user can select a folder containing .dwg files. In this case, the geometry in each of the files will be used as input.

## **Select search space or [Entire drawing/selection options (?)] <Entire drawing>:**

This option allows to select where the search will be performed. The user can select an area of the drawing or the entire drawing.

## **Select parametric block insertion point or [use Default point] <use Default point>:**

This option is available only for the parametrized entities method.

It allows to select an insertion point for the parametric block that is to be created after a match has been found. The default point is calculated by the command depending on the geometry of the selected parametrized entities.

## **Specify parametric block name or <ENTER to use default name>:**

This option is available only for the parametrized entities method.

It allows the user to enter the name of the parametric block that is to be created. The default block name is **Param Block** to which an incrementing number is added.

# **21.12 PARAMETRICSTRETCH command**

This command defines a parameter to be used by a stretch operation on some entities of a parametric block.

```
Shape ite Pro Mechanical DBIM
```
 $I_{\text{con}}$  $\mathbb{R}$ 

# **21.12.1 Methods**

This command allows to stretch some entities in a block. The appearance of the block can be controlled by changing the value of the parameter associated with the stretch operation.

The goal of this parametric stretch action is to simplify the stretching of entities in the block. Usually, the same behavior could be obtained with parameters and constraints, but it would take more time and effort to obtain the same behavior.

The PARAMETRICSTRETCH command can be launched from the command line by typing \_PARAMETRICSTRETCH. Another way to launch this command is from the ribbon in a **Drafting** workspace.

Go to tab **Parametric** > **Parametric Blocks panel**.

*Прим.:* The stretch parameter might not work well in combination with the geometric and dimensional constraints. The behavior of the block when applying the stretch parameter together with constraints is highly dependent on the complexity of the geometry and the number and type of the constraints.

# **21.12.2 Options within the command**

**Base point of displacement** A location point for the origin of the stretch vector.

#### **Second point of displacement**

A location point for the head of the stretch vector.

For example, when defining a parametric block for a bed symbol, the stretch vector could look like this:

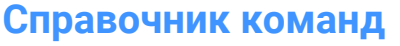

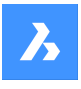

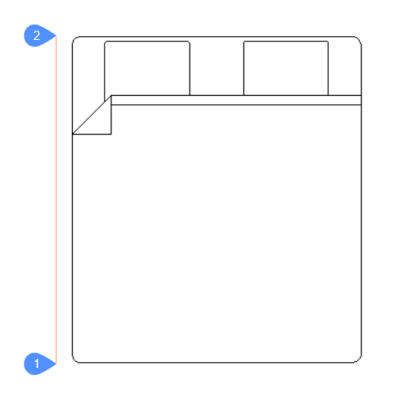

The point marked with 1 is the base point of displacement (the origin of the vector) and the point marked with 2 is the second point of displacement (the head of the vector). The two points are located on a vertical line at a distance equal to the length of the bed. The points can be placed on the actual geometry if this is more convenient for the user. Here, for visualization purposes, the points have been placed on the side of the block.

The parametric stretch vector will have a soft red color and will be placed on a special layer named PARAMETRIC\_STRETCH\_VECTORS.

# **Construct stretch frame: pick first point of rectangular frame [Polygonal]**

The first corner of the rectangular stretch frame.

#### **Opposite corner**

The second corner of the rectangular stretch frame .

#### **Polygonal**

Allows to enter a series of points that will set a polygonal stretch frame.

*Прим.:* The vertices inside the selection contour (rectangle or polygon) will be moved according to the stretch vector.

#### **Select/deselect entities which can be affected by the stretch [selection options (?)]:**

Allows to edit the selection of entities to be affected by the stretch action.

By default, all the entities which have stretch points inside the stretch frame are selected. Using this option, the user can change the selection. All the selected entities will be highlighted. At this step, the screen will look like this:

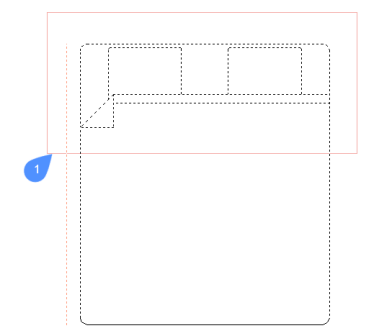

The contour marked with 1 is the stretch frame. The vertices that are inside this contour and belong to a selected entity, will be affected by the parametric stretch.

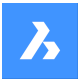

## **Enter name for the stretch parameter <Stretch>:**

Allows to give a name to the stretch parameter. The default name is **Stretch**.

For this example, the stretch parameter is named **Length**.

To see the block at work, open a new drawing and insert the block. After insertion, with the block selected, go to the **Properties** panel in the **Parameters** section, and change the value of the stretch parameter, **Length** in this case.

The block entities that were selected for stretch will adjust according to the new value of the stretch parameter.

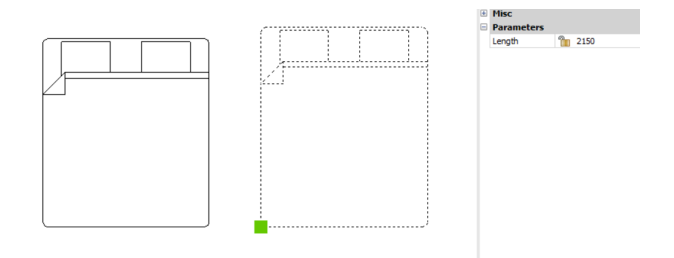

# **21.13 PARAMETRIZE command**

Applies constraints automatically.

Shape is Lite to Pro & Mechanical & BIM

## **21.13.1 Description**

Automatically adds geometric constraints and parametric equations to 3D solid geometry. The resulting parameters and geometric constraints can be viewed and edited in the Mechanical Browser (MECHANICALBROWSEROPEN command).

# **21.14 PARAMETRIZE2D command**

Automatically applies 2D geometric and dimensional constraints to selected 2D geometry.

Shape C Lite C Pro C Mechanical C BIM

#### **21.14.1 Description**

Select the 2D entities to automatically add dimensional and geometrical constraints.

The parameters and constraints can be edited in the **Parameters Manager** panel or in **Mechanical browser** panel.

# **21.15 PASTEBLOCK command**

Pastes CAD entities from the Clipboard as a block.

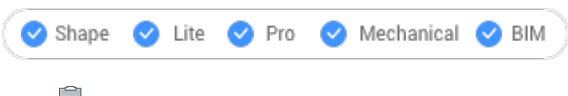

Icon:

*Прим.:* Before you can use this command, first use the COPYCLIP or COPYBASE commands to copy entities from the current drawing, or even from another CAD program.

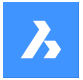

# **21.15.1 Description**

This command can only paste CAD entities into the drawing as block entities. Other Clipboard content may be pasted as OLE entities.

# **21.16 PASTECLIP command**

Pastes CAD entities from the Clipboard into the current drawing.

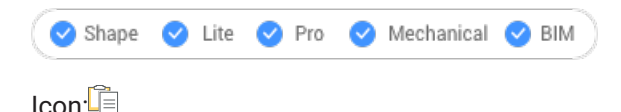

*Прим.:* Before you can use this command, first use the COPYCLIP or COPYBASE commands to copy entities from the current drawing, or even from another CAD program.

# **21.16.1 Method**

This command can only paste CAD entities into the drawing as entities.

When the Clipboard contains non-BricsCAD entities:

- Non-BricsCAD entities, such as raster images, are pasted as OLE entities.
- If non-BricsCAD text (including LISP and Diesel code) is pasted in the Command line, the program executes the text as commands.

# **21.16.2 Options within the command**

#### **Rotate**

Specifies the angle by which to rotate the entities.

#### **Scale**

Specifies the scale factor.

#### **Mirror**

Mirrors the entities about a mirror line in a 2D plane.

# **21.17 PASTEORIG command**

Pastes entities from the clipboard into a different drawing.

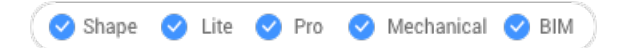

Icon: L

*Прим.:* Before you can use this command, first use the COPYCLIP or COPYBASE command to copy entities from the current drawing.

*Прим.:* The PASTEORIG command works concomitantly with the INSUNITS system variable. The INSUNITS system variable must have the same value in both source and destination drawing.

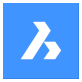

# **21.17.1 Description**

Pastes CAD entities from the Clipboard into a different drawing using the coordinates of the entities in the source drawing. PASTEORIG comes from **paste at original coordinates**.

*Прим.:* This command does not paste entities back into the source drawing.

# **21.18 PASTESPEC command**

Opens the Paste special dialog box.

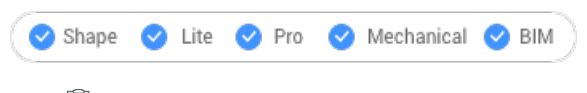

 $I_{\text{con}}$ 

Alias: PA

*Прим.:* This is a Windows only command.

# **21.18.1 Description**

Opens the Paste special dialog box to specify how entities from the clipboard are pasted into the current drawing. This command is only available on the Windows platform.

# **21.19 PDF команда**

Открывает панель Ссылки.

```
Shape V Lite V Pro V Mechanical V BIM
```
**Значок:** 

# **21.19.1 Description (Описание)**

Открывает панель Ссылки для ее отображения в текущем рабочем пространстве. Панель Ссылки появляется в том же размере и в том же месте, что и до того, как она была закрыта или свернута. Как и любая другая пристыковываемая панель, панель Ссылки может быть плавающей, пристыкованной или сложенной.

# **21.20 PDFADJUST command**

Adjusts graphical properties of a PDF underlay.

```
Shape ite Pro Mechanical OBIM
```
 $I_{\text{con}}$ 

# **21.20.1 Description**

Adjusts the face, contrast and monochrome level of one or more PDF underlays attached to the current drawing.

*Прим.:* It can be easier to use the Properties panel's Underlay Section to adjust the parameters.

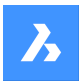

# **21.20.2 Options**

# **Fade**

Sets the fade setting of the PDF underlay(s).

- 0: minimum fade: Underlay PDF is fully displayed
- 100: maximum fade: Underlay PDF is barely visible

## **Contrast**

Sets the contrast setting of the PDF underlay(s).

- 0: minimum contrast: both dark and light elements are displayed medium gray
- 100: maximum contrast: dark elements are displayed dark, light elements are displayed light

#### **Monochrome**

Toggles the monochrome setting of the PDF underlay(s).

#### **Yes**

Turns colors into shades of gray.

**No** Keeps the PDF as-is.

# **21.21 PDFATTACH command**

Opens the Select PDF underlay file dialog box.

Shape ite Pro Mechanical OBIM

Icon:

# **21.21.1 Description**

Opens the PDF underlay file dialog box to select a PDF file to reference into the current drawing. After selecting the file and choosing **Open**, the Attach PDF Underlay dialog box displays. It enables you to specify where and how to attach the PDF file.

# **21.22 -PDFATTACH command**

Attaches a PDF file as an underlay.

Shape V Lite V Pro V Mechanical V BIM

# **21.22.1 Description**

Attaches a PDF file as an underlay into the current drawing through the command bar.

# **21.22.2 Options**

## **PDF Underlay file**

Specifies the file name of the PDF file to attach by entering the path of PDF name.

**Прим.:** To open the File dialog box, enter  $\sim$ .

# **PDF underlay page number**

Specifies the page number of a multi-page PDF file to insert.

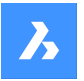

*Прим.:* This option does not appear when the PDF has only one page.

#### **Insertion point**

Specifies the insertion point in the drawing. This can be done in 2 ways.

- Picking a point
- Entering x, y coordinates

### **Scale**

Specifies the size of the PDF underlay by entering a scale factor or by moving the cursor.

### **Size**

Sets the size of the insert dynamically. The first point is the insertion point. By moving the cursor, the program ghosts the size and position of the underlay relative to the insertion point.

## **XY Scale factors**

Scales the underlay separately in X and Y direction differently.

## **Rotation Angle**

Specifies the angle of the underlay.

# **21.23 PDFCLIP command**

Clips a PDF underlay with a boundary.

Shape V Lite V Pro V Mechanical V BIM

Icon:

# **21.23.1 Description**

Clips a PDF underlay with a rectangular or polygonal boundary and inverts the boundary.

# **21.23.2 Options**

#### **PDF Underlay file**

Selects the PDF underlay to clip by clicking the PDF border.

# **ON**

Turns the clipping boundary on. The area outside the clipping Boundary is hidden from the view.

# **OFF**

Turns the clipping boundary off. All of the PDF underlay is visible. The clipping boundary is saved.

# **Delete**

Deletes an existing clipping boundary.

#### **Invert**

Inverts the clipping boundary. If the PDF underlay outside the clipping boundary is hidden before it will be visible afterward and the PDF underlay inside the clipping boundary is hidden. Use this option to invert it, so that the portion of the PDF inside the boundary is hidden, and that outside is visible.

*Прим.:* : You may find it more convenient to use the Misc section of the Properties panel to turn the clipping on and off, and to invert it.

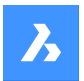

## **New**

Draws a new clipping boundary. The type needs to be specified.

## **Polygonal**

Draws multi-sided clipping boundaries. The start and next point are specified by picking points.

*Прим.:* To undo the last point, press U.

# **Rectangular**

Draws rectangular clipping boundary by picking two opposite corners.

# **21.24 PDFIMPORT command**

Imports a PDF and converts its content to simple CAD entities.

Shape ite Pro Mechanical BIM

 $lcon:\mathbb{R}$ 

# **21.24.1 Method**

This command also converts a PDF underlay already attached to the drawing to CAD entities.

Different conversions are made depending on the type of the PDF entity.

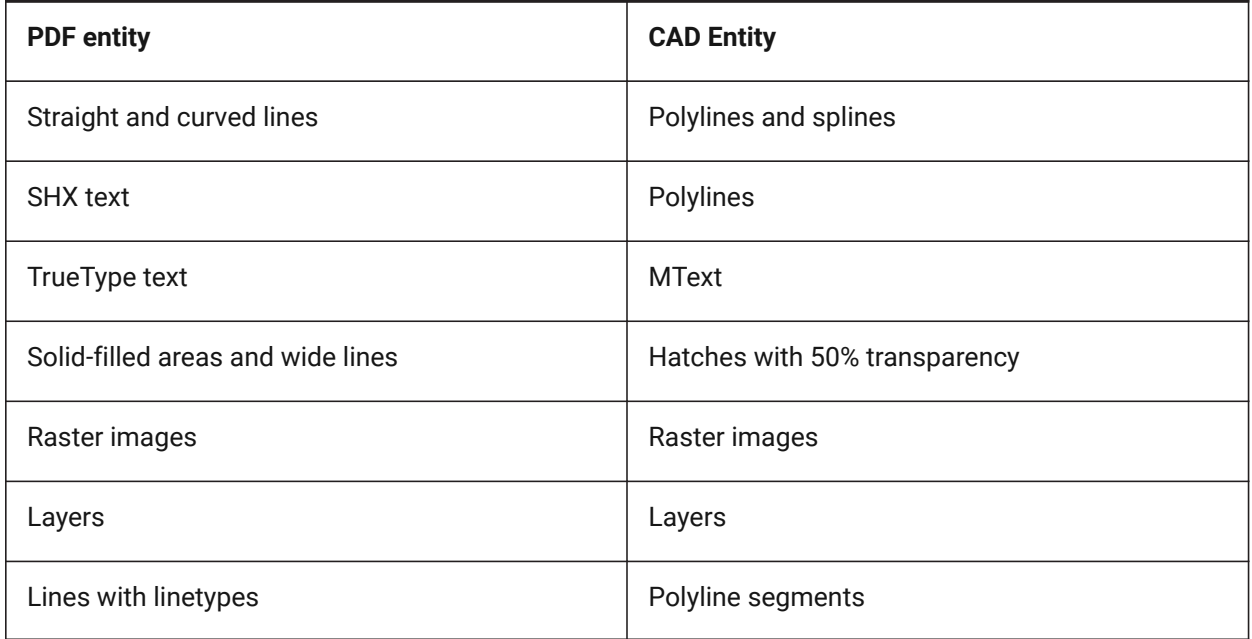

There are 2 methods to convert a PDF to CAD entities

- PDF Underlay
- PDF file

# **21.24.2 Options**

# **21.24.3 Underlay options**

## **Specify area**

Picks the first two points to convert a rectangular area of an underlay to CAD entities.

## **Polygonal**

Picks three or more points to convert a polygonal area of an underlay to CAD entities.

*Прим.:* When picking points that are not on the PDF, BricsCAD ignores those points so more points need to be picked.

## **All**

Selects the entire PDF underlay for conversion to CAD entities.

## **Settings**

Displays the PDF Import Settings section of the Setting dialog box.

## **Keep**

Keeps the PDF underlay in place, in addition to converting its vector portions to CAD entities.

#### **Detach**

Detaches the PDF underlay so that it is no longer seen in the drawing but is still attached to the drawing.

## **Unload**

Unloads the PDF underlay so that it is no longer seen the drawing but is still attached to the drawing.

# **21.24.4 Import file Options**

## **Page number**

Imports a specific page from the PDF file. When pressing enter, the first page will be imported.

#### **?**

Lists the page number in the PDF document.

*Прим.:* To view the content of the pages before importing them, use the File Managers preview window.

# **Settings**

Displays the PDF Import Settings section of the Settings dialog box.

#### **Insertion point**

Specifies the insertion point in the drawing.

#### **Scale**

Specifies the scaling factor or the inserted geometry.

# **Rotation**

Specifies the rotation angle.

*Прим.:* The angle needs to be entered and cannot be specified by picking points in the drawing.

# **21.25 -PDFIMPORT command**

Imports a PDF and converts its content to simple CAD entities.

Shape V Lite V Pro V Mechanical V BIM

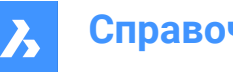

**Справочник команд**

For more information see PDFIMPORT command.

# **21.26 PDFLAYERS command**

Toggles the display of layers in PDF underlays.

Shape Ite Pro Mechanical DBIM

# **21.26.1 Description**

Toggles the display of layers in PDF underlays. After entering the command and selecting a PDF underlay, the dialog box Underlay Layers displays. Here you can edit the display of the layers of the PDF.

# **21.27 PDFOPTIONS команда**

Открывает диалоговое окно Параметры с раскрытой категорией **Экспорт в PDF**.

Shape U Lite O Pro O Mechanical O BIM

# **21.27.1 Описание**

Открывает диалоговое окно Параметры с развернутой категорией **Экспорт в PDF** для просмотра и изменения соответствующих системных переменных.

# **21.28 PDIM command**

Creates dimensions as ACM entities. It is an AMPOWERDIM command.

Shape & Lite & Pro V Mechanical & BIM

 $lcon: \leftarrow \rightarrow$ 

# **21.28.1 Method**

Select the objects to create dimension and specify the point for its location. The **Edit Dimensioning** dialog box opens to define the parameters of the dimension.

**There are two use cases to activate the mechanical entities:**

#### 1 **When creating a new drawing that contains mechanical entities:**

- a Set the LOADMECHANICAL2D system variable to ON (1).
- b Start a new drawing using a Mechanical2d template.
- 2 **When opening a drawing that contains mechanical entities:**
	- a Set the LOADMECHANICAL2D system variable to ON (1).
	- b Open an existent ACM drawing and start special symbols creation.

*Прим.:* These dimensions are compatible with the legacy AutoCAD ® Mechanical application.

*Прим.:* The dimensions will be added to the AM\_5 layer.

*Прим.:* After opening a drawing that contains mechanical entities, filling other drawings with mechanicalrelated data will be done on-demand in contrast to previous versions. It will be possible when a user copies the mechanical-related entities to the vanilla drawing. In case of copying entities that are not related to the mechanical data, a vanilla drawing will not be filled with mechanical data.

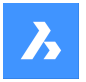

*Прим.:* When you open a drawing that contains mechanical entities, but the LOADMECHANICAL2D system variable is OFF, a warning bubble is displayed at the status bar that describes the situation and provides a hyperlink to immediately enable and load the mechanical 2d modules.

# **21.28.2 Options within the command**

## **Linear**

Creates a linear dimension.

### **Angle**

Defines the angle for dimension text.

**Text** Overrides the automatic dimension text.

**Horizontal**

Creates a horizontal dimension.

**Vertical** Creates a vertical dimension.

# **Rotated**

Creates a rotated dimension. It measures the distance between two points in a direction that is at an angle to a line connecting the two points.

**Aligned** Creates an aligned dimension.

**Angular** Creates an angular dimension.

**Radial** Creates a radial dimension.

**Diameter** Creates a diameter dimension.

**Radius** Creates a radial dimension.

# **21.29 PEDIT command**

Edits polylines.

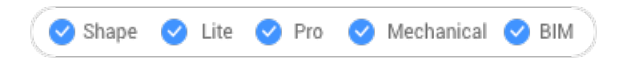

 $I_{\text{con}}$ 

Alias: EDITPLINE, PE

# **21.29.1 Description**

Edits polylines, 3D polylines, and 3D meshes (short for "polyline edit") and converts 2D entities into polylines.

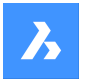

# **Справочник команд**

*Прим.:* The options of this command change, depending on the entity you are editing. You can edit single or multiple 2D polylines, single 3D polylines, 3D meshes and single or multiple lines, arcs, circles, splines or helixes.

# **21.29.2 Options**

**Edit vertices** Edits the vertices.

- 1 Triangle marker at the start of the polyline.
- 2 X marker at the current vertex.

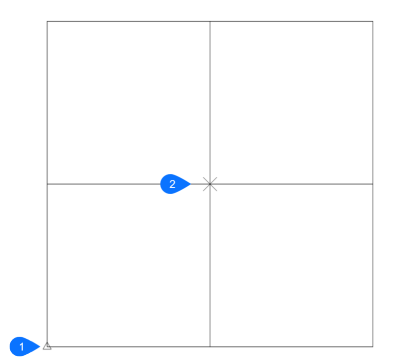

- 1 Triangle marker at the home vertex.
- 2 X marker at the current vertex.

*Прим.:* It can be easier to edit the vertices with grips editing.

#### **Next vertex**

Moves the X marker to the next vertex. When the marker reaches the last vertex of a closed polyline, it does not move to the "next" (first) vertex.

#### **Previous vertex**

Moves the X marker to the previous vertex.

# **Angle**

Changes the angle of the current segment. If it is an arc segment, the angle (curvature) of the arc is changed. If it is a line segment, it is turned into an arc. To convert an arc into a line segment, enter an angle of zero degrees.

*Прим.:* angle > 0 is counterclockwise, angle = 0 is straight, angle < 0 is clockwise.

# **Break**

Removes segments from the polyline between the two vertices marked with X markers. This action turns closed polylines into open polylines and open polylines into two polylines, with a gap between them.

#### **Insert vertex**

Inserts a vertex. A drag line previews the location of the new vertex.

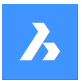

## **Left**

Moves the X marker to the vertex on the left.

## **Right**

Moves the X marker to the vertex on the right.

# **Up**

Moves the X marker to the higher-numbered vertex.

## **Down**

Moves the X marker to the lower-numbered vertex.

## **Next**

Choose the next vertex.

# **Previous**

Choose the previous vertex.

# **Select**

Moves second X marker directly to the selected vertex.

# **Go**

Break the polyline between the first and second marked vertices.

*Прим.:* It is much easier to use the BREAK or TRIM commands to remove part of a polyline.

# **Move**

Moves the current vertex. The drag line previews the new location of the vertex.

*Прим.:* It is much easier to move the vertices of a polyline with grips editing.

## **Regen**

Regenerates the polyline to show changes made by the editing actions of this command.

#### **SElect**

Moves the X marker directly to another vertex that you select. This works faster than using the Next and Previous options.

# **Straighten**

Removes all segments between two vertices. When you select the start and end points of a multi-segment polyline, the entire polyline is straightened, becoming a single segment; this also applies to closed polylines.

# **Next**

Moves the second X marker to the next vertex.

#### **Previous**

Moves the second X marker to the previous vertex.

### **Select**

Moves second X marker directly to another selected vertex.

# **Go**

Replaces the segments between the two marked vertices with a single segment.

# **Tangent**

Edits the tangent direction of the vertex.

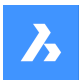

## **Width**

Changes the width of the current segment. The current segment is the segment that lays between the Xmarked vertex and the next vertex.

#### **Close**

Closes the polyline by adding a segment between the start and endpoints. When the polyline is closed, this option reads Open.

## **Open**

Opens closed polylines by removing the last segment drawn to close the polyline. When the polyline is open, this option reads Close.

## **Decurve**

Reverses the effects of the Fit and Spline options.

## **Desmooth**

Removes the Bezier-spline smoothing of 3D meshes.

**Fit**

Fits a curve to the polyline.

*Прим.:* To unfit the polyline, use the Decurve option.

## **Join**

Adds open entities to the selected polyline.

*Прим.:* This option works only with open and with cojoined entities. Cojoined means that the endpoints of entities meet, such as when drawn with ENDpoint object snap or with the Last point option. The joined entities take on the source polyline's properties, such as color, width, and layer.

## **Fuzz distance**

When endpoints are within the fuzz distance, the entities are extended or trimmed.

## **Jointype**

Specify the type of joining.

## **Extend**

Extends or trims segments to the nearest endpoints.

#### **Add**

Adds linear segments between the nearest endpoints.

#### **Both**

Extends or trims if possible, otherwise adds linear segments.

#### **M close**

Closes the 3D mesh in the m direction. When the mesh is closed, this option reads M open.

#### **M open**

Opens the 3D mesh in the m direction. When the mesh is open, this option reads M close.

#### **N close**

Closes the 3D mesh in the n direction. When the mesh is closed, this option reads N open.

#### **N open**

Open the 3D mesh in the n direction. When the mesh is open, this option reads NClose.

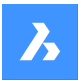

## **Linetype mode**

Determines how linetypes appear on polylines.

## **On**

Linetypes start and stop at the polyline's start and endpoints.

#### **Off**

Linetypes start and stop at each vertex.

*Прим.:* This option is stored in the PLINEGEN variable.

#### **Reverse direction**

Reverses the direction of the polyline: the starting point is now its end point, and vice versa. The polyline does not change its look with this operation, except that the triangle marker moves to the other end of open polylines. This option affects operations that depend on the direction of a polyline, such as vertex editing.

#### **Spline**

Converts the polyline into a spline.

*Прим.:* all width information is lost. Use the Width option to reapply width. The spline is a Bezier-spline whose smoothing is defined by the SPLINETYPE system variable.

#### **Taper**

Tapers the width of the entire polyline from one end to the other.

#### **Width**

Changes the width of all segments.

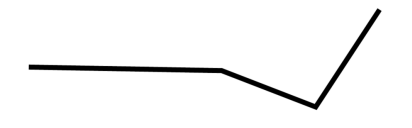

*Прим.:* This option overrides tapered widths.

### **Undo**

Undoes the last action.

# **21.30 PEDITEXT command**

Edits vertices and segments of a polyline.

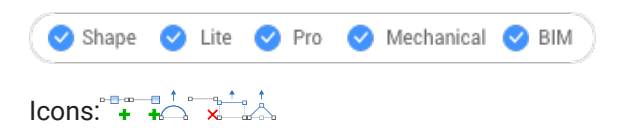

#### **21.30.1 Description**

Edits vertices and segments of a polyline interactively, without first selecting the polyline.

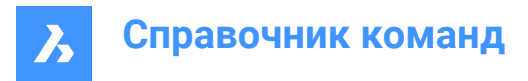

*Прим.:* This command was meant for use with the Quad cursor. See the related procedure Editing a polyline using the Quad on how to use this command with the Quad.

# **21.30.2 Options**

## **Add vertex**

Adds a vertex to the selected segment.

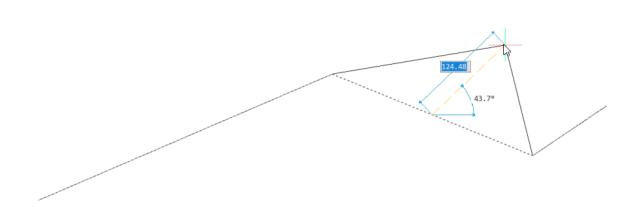

**add vertex at the End** Adds a new vertex at the end of the polyline.

**adjust Bulge** Modifies the bulge factor of the selected segment.

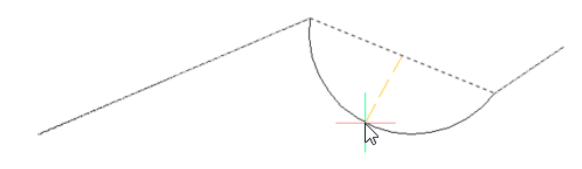

**Remove segment** Deletes the selected segment.

**Stretch segment** Moves the selected segment.

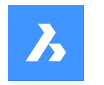

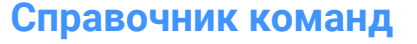

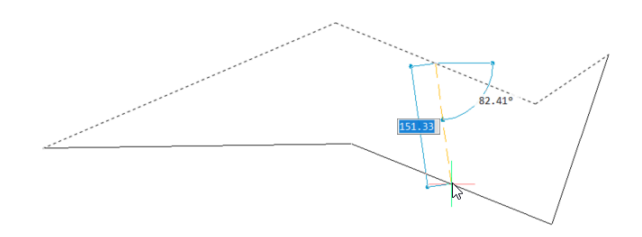

**Stretch Vertex** Moves the selected vertex.

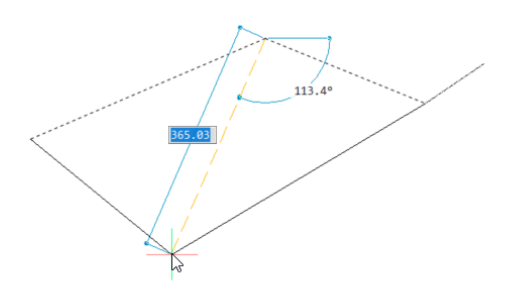

# **21.31 PERPENDICULAR command**

Toggles the Perpendicular entity snap.

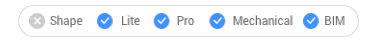

 $Icon: -$ 

# **21.31.1 Description**

Toggles the Perpendicular entity snap to enable or disable snapping to extension. You can launch this command at the Command prompt to toggle a running entity snap. Doing so changes the value of the OSMODE system variable accordingly. You can also launch this command within another command to turn off the entity snap only for the current operation. This does not change the value of the OSMODE system variable.

# **21.32 PFACE command**

Draws multi-sided meshes.

```
Shape Lite Pro Mechanical PBIM
```
Icon:

# **21.32.1 Description**

Draws multi-sided polyface meshes in 3D; meant for use by macros.

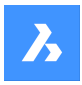

**Справочник команд**

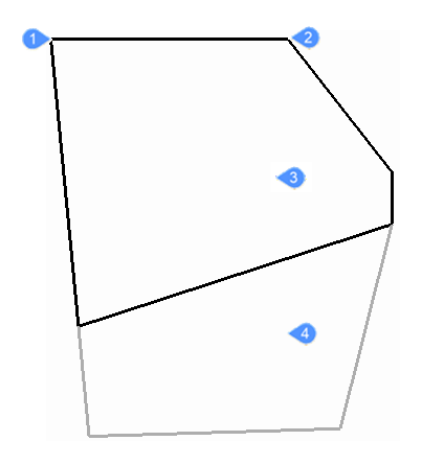

- 1 Vertex 1
- 2 Vertex 2
- 3 Face 1
- 4 Face 2

# **21.32.2 Options**

## **Invisible**

(Hidden option.) Specify an invisible edge by entering a negative number.

# **Color**

Specify the color of the edge by entering a color name, number, or color book name.

# **Layer**

Specify the layer name for the edge by entering the name of a layer.

# **21.33 PLACEVIEW command**

Import named views from a source drawing.

Shape in Lite & Pro & Mechanical & BIM

# **21.33.1 Description**

Places named views from a source drawing into a paper space layout of the current drawing.

*Прим.:* This command works only in paper space, and is meant for use with sheet sets.

*Прим.:* It is not allowed to place a named view in a layout of the source drawing.

# **21.33.2 Methods**

There are two methods to place named views:

- Command line: start the command by typing placeview in the Command line.
- Mouse: drag a model view from the Content Browser panel onto a paper space layout.

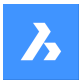

# **21.33.3 Options**

# **Enter file name**

Enter the file name from the source file from which the views will be imported.

## **Enter view name to place**

Enter the name of the view you want to import.

## **?**

Prints a list of the named views in the Prompt History window.

# **Enter view origin point**

Specify the location of the lower left corner of the named view.

# **21.34 PLAN command**

Displays the plan viewpoint of drawings.

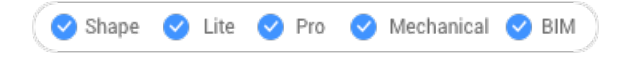

 $I$ <sub>con:</sub> $I$ <sub>+</sub> $\rightarrow$ 

# **21.34.1 Description**

Shows the 3D model in plan view which looks straight down on the x,y-plane.

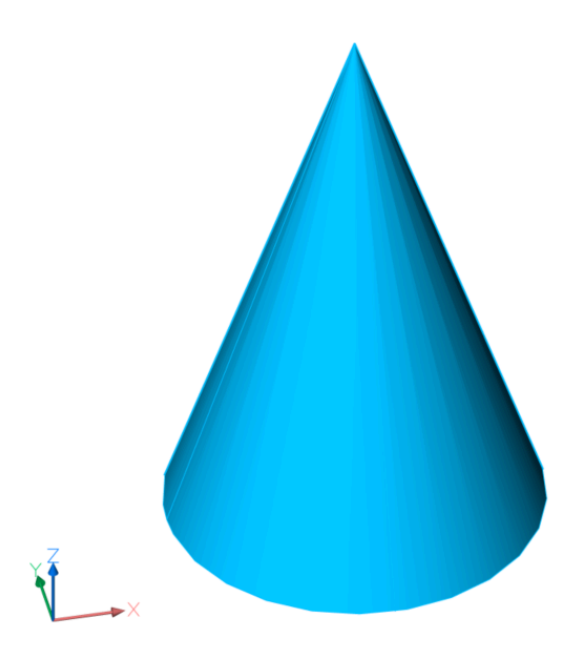

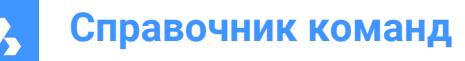

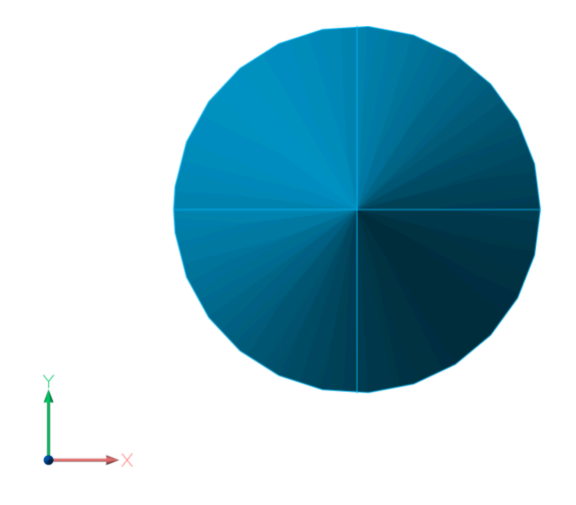

# **21.34.2 Options**

## **UCS**

Displays the plan view of a named UCS or Dynamic UCS after entering a name or placing the cursor over a 3D solid.

*Прим.:* To be able to run this command the second way, make sure that the UCSDETECT system variable is turned On.

**?**

Lists the names of UCSs in the current drawing.

#### **World**

Displays the plan view of the World Coordinate System.

# **Current**

Displays the plan view of the current UCS.

# **21.35 PLINE команда**

Создает полилинию.

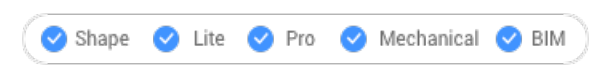

 $3$ начок:  $\int_{0}^{1}$ 

Псевдонимы: PL, POLYLINE

# **21.35.1 Description (Описание)**

Создает единый объект полилинии с несколькими линейными и дуговыми сегментами, указывая начальную и конечную точки каждого сегмента. Опции позволяют переключаться между линейными и дуговыми сегментами, применять ширину, отменять и замыкать геометрию.

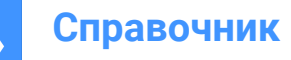

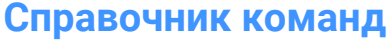

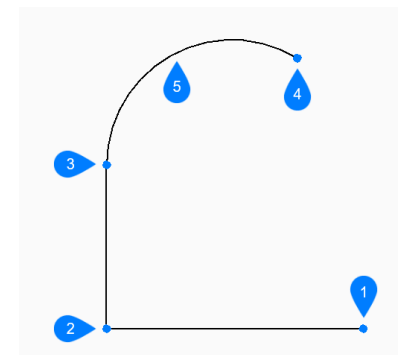

- 1 Начало
- 2 Найти следующий
- 3 Найти следующий
- 4 Конец
- 5 Дуговой сегмент

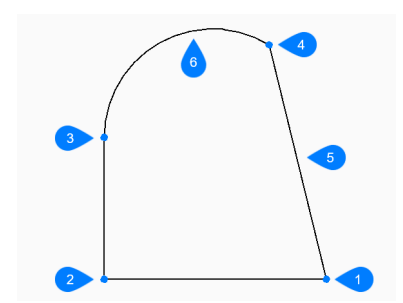

- 1 Начало/конец
- 2 Найти следующий
- 3 Найти следующий
- 4 Найти следующий
- 5 Закрыть
- 6 Дуговой сегмент

# **21.35.2 Методы создания полилинии**

Эта команда имеет 3 метода начать создание полилинии:

- Начало полилинии
- Последняя точка
- Продлить

Вы можете продолжать добавлять неограниченное количество сегментов, пока не нажмете Enter для завершения команды.

#### **Начало полилинии**

Начните создание полилинии, указав начальную точку

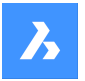

## **Укажите следующую точку или**

Укажите следующую вершину трехмерной полилинии.

Укажите следующую точку или [Перейти к дугам/Замкнуть/Расстояние/Продлить/Полуширина/ Ширина/На шаг назад]

#### **Последняя точка**

Начните создание полилинии от последней выбранной точки

#### **Укажите следующую точку или**

Укажите следующую вершину трехмерной полилинии.

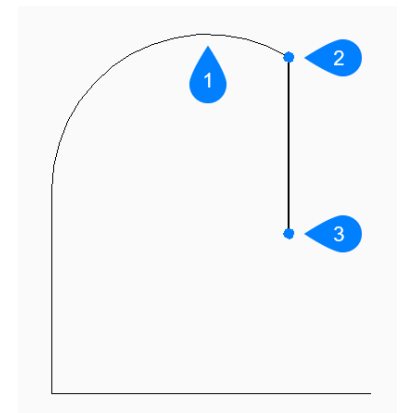

- 1 Последний нарисованный сегмент
- 2 Последняя точка
- 3 Конечная точка

Укажите следующую точку или [Перейти к дугам/Замкнуть/Расстояние/Продлить/Полуширина/ Ширина/На шаг назад]

#### **Продлить**

Начните создание полилинии с последнего нарисованного дугового или линейного сегмента, следуя его углу

#### **Укажите следующую точку или**

Укажите длину сегмента. Выбор конечной точки определяет только длину, поскольку угол следует за предыдущим сегментом.

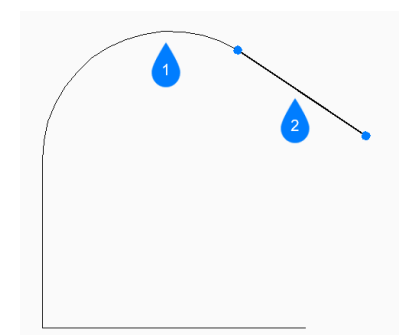

- 1 Последний нарисованный сегмент
- 2 Продлить

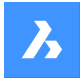

# **21.35.3 Опции команды**

После начала создания полилинии могут быть доступны следующие опции:

## **Перейти к дугам**

Укажите конечную точку дугового сегмента полилинии. Дуга рисуется по касательной к предыдущему сегменту.

Дополнительные опции: [Перейти к отрезкам/Угол/Центр/Направление/Полуширина/Радиус/Вторая точка/Ширина]

#### **Угол**

Укажите охваченный угол дуги.

## **Укажите конечную точку дуги**

Укажите следующую вершину трехмерной полилинии. Дополнительная опция: [Центр/Радиус]

#### **Центр грани**

Укажите центральную точку дугового сегмента

# **Укажите конечную точку дуги**

Укажите следующую вершину трехмерной полилинии. Дополнительные опции: [Угол/Длина хорды]

#### **Направление**

Укажите направление дугового сегмента

#### **Конечная точка дуги**

Укажите следующую вершину трехмерной полилинии.

#### **Радиус**

Укажите радиус дугового сегмента

#### **Укажите конечную точку дуги**

Укажите следующую вершину трехмерной полилинии. Дополнительные опции: [Охваченный угол].

#### **Вторая точка**

Укажите точку на окружности дуги.

#### **Перейти к отрезкам**

Укажите конечную точку отрезка. Укажите следующую точку или [Перейти к дугам/Замкнуть/Расстояние/Продлить/Полуширина/ Ширина/На шаг назад]

#### **Расстояние**

Затем укажите расстояние для линейного сегмента

# **Угол сегмента**

Укажите угол отрезка.

## **Полуширина**

Укажите начальную и конечную полуширину сегмента, а также всех последующих сегментов -- до тех пор, пока вы не измените ширину или полуширину.

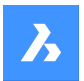

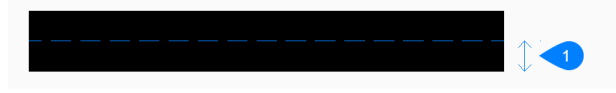

#### 1 Полуширина

Ширина сохраняется в переменной PLINEWID.

#### **Ширина**

Задайте начальную и конечную ширину сегмента, а также всех последующих сегментов -- до тех пор, пока вы не измените ширину или полуширину.

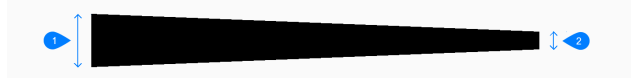

- 1 Ширина в начале сегмента
- 2 Ширина в конце сегмента

Ширина сохраняется в переменной PLINEWID.

#### **На шаг назад**

Отмените последний сегмент полилинии и продолжите рисование с предыдущей начальной точки.

#### **Закрыть**

Автоматическое построение сегмента полилинии от конечной точки последнего сегмента до начальной точки первого сегмента. На этом команда завершается.

# **21.36 PLOT command**

Plots drawings to printers and to files.

Shape V Lite V Pro V Mechanical V BIM

#### **21.36.1 Description**

Opens the **Print** dialog box to specify print options and preview or print the current drawing.

*Прим.:* This command adds a watermark to print output obtained using an Academic license.

# **21.37 -PLOT command**

Plots drawings to printers and to files.

Shape Ite Pro Mechanical DBIM

# **21.37.1 Description (Описание)**

Plots drawings to printers and to files, via the Command line.

*Прим.:* This command is meant for scripts and routines.

*Прим.:* This command adds a watermark to print output obtained using an Academic license.

# **21.37.2 Method**

Choose whether to proceed a detailed plot configuration.

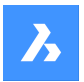

# **21.37.3 Параметры**

### **Detailed plot configuration?**

Choose whether to change the plot configuration.

# **Да**

Prompts 16 options to configure the plot.

**Нет** Prompts 6 options.

**Enter a layout name or ?** Specifies the name of the layout to plot. Enter ? to list the layouts in the current drawing.

## **Enter an output device name or ?**

Specifies the name of the output device (plotter or file). Enter ? to list the available plot devices.

# **Enter paper size or ?**

Specifies the name of the paper size. Enter ? to list the available media sizes.

# **Enter paper units**

Specifies the paper units: inches or millimeters.

**Enter drawing orientation** Specifies the drawing orientation: portrait or landscape.

**Plot upside down?** Plots the drawing upside down.

*Прим.:* This option is useful when paper with a drawing border is loaded backwards in the printer.

# **Enter plot area**

Specifies which area of the drawing to plot.

# **Display**

Plots the area shown in the current viewport.

## **Габариты**

Plots the extents of the drawing, ensuring all non-frozen entities are plotted.

#### **Границы**

Plots the limits of the drawing, as defined by the LIMITS command.

#### **Вид**

Plots the current view, or a named view. See the VIEW command.

# **Окно**

Plots a rectangular area defined by the user.

#### **Enter plot scale**

Specifies the plot scale factor.

*Прим.:* The Fit option calculates the scale factor automatically.

# **Enter plot offset**

Указывает расстояние смещения для печати.

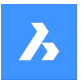

# **Справочник команд**

*Прим.:* Enter positive or negative distances to move the drawing in the x and/or y distances. Positive values move the drawing up and to the right and negative values move the drawing down and to the left.

*Прим.:* The lower left corner of the drawing is moved by the specified distance. This is useful when the paper has a title block area that might interfere with the drawing.

#### **Plot with plot styles?**

Переключает использование стилей печати.

*Прим.:* Plot styles override lineweight settings.

#### **Enter plot style table name**

Specifies the plot style table to use, which assigns properties to "pens", colors, and entities.

*Прим.:* Enter ? to list the plot styles available in the drawing.

#### **Plot with lineweights?**

Переключает использование толщины линии.

*Прим.:* This option is unavailable when **Plot with Plot Styles** is turned on.

#### **Да**

Mimics lineweights assigned to the drawing in the print.

#### **Enter shade plot**

Specifies the shade plot. Overrides the visual style of the current view when printing model space.

*Прим.:* This option is disabled when printing a paper space layout. The Shade Plot mode of a paper space viewport is defined in the Shade Plot property of the viewport. The quality of the Rendered option is defined through the current render preset. See the RENDERPRESETS command.

#### **Write plot to a file?**

Determines whether the plot is sent to a file. If Yes, displays the **Create plot file** dialog box.

*Прим.:* The plot is saved in a .plt file.

#### **Save changes to layout?**

Toggles saving the plot parameters to the model or layout tab.

# **Proceed with plot?**

Toggles plotting of the drawing.

#### **Enter a page setup name**

Specifies the name of a page setup.

# **21.38 PLOTSTAMP команда**

Открывает диалоговое окно Печать колонтитулов.

Shape ite Pro Mechanical OBIM

#### **21.38.1 Описание**

Диалоговое окно Печать колонтитулов позволяет добавлять информацию о чертежах у края напечатанного чертежа.

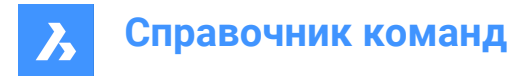

# **21.39 PLOTSTYLE команда**

Устанавливает текущий стиль печати.

Shape V Lite V Pro V Mechanical V BIM

# **21.39.1 Description (Описание)**

Команда открывает диалоговое окно Текущий стиль печати, в котором можно задать текущий стиль печати.

*Прим.:* Эта команда работает только в том случае, если в чертежах включены стили печати.

# **21.40 PLOTTERMANAGER command**

Create and edit plotter settings.

Shape Ulite Pro Mechanical OBIM

## **21.40.1 Description**

Opens a generic system dialog box PlotConfig where you can choose a plotter configuration file or where you can create and edit customized parameter PC3 files for printers and other output devices.

# **21.41 PLT2DWG command (Express Tools)**

Imports HPGL plot files into the current drawing.

Icon:

# **21.41.1 Method**

Opens the **Enter the plot file** dialog box that allows you to choose a .PLT file to open.

# **21.42 PNGOUT command**

Saves the entities from the current drawing to a PNG file.

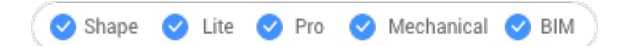

# **21.42.1 Description**

Opens the **Save Png** dialog box to save the entities from the current drawing to a .png file. The current view specifies what entities to include in the image.

# **21.43 POINT команда**

Создает точки.

```
Shape ite Pro Mechanical OBIM
```
Значок:

Псевдоним: PO

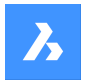

# **21.43.1 Описание**

Создает одну или несколько точек, контролируя их размер и стиль.

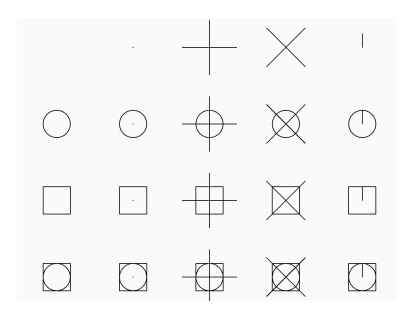

# **21.43.2 Опция создания точки**

Создайте одиночную точку, представленную точкой, указав ее местоположение.

#### **Положение точки**

Укажите местоположение точки.

Альтернативные опции: [параметры точки.../несколько точек].

# **21.43.3 Дополнительные опции команды**

После начала создания конуса могут быть доступны следующие опции:

#### **Параметры точки...**

Войдите в диалоговое окно "Настройки", чтобы задать режим отображения и размер точек.

#### **Несколько точек**

Рисуйте несколько точек, пока не нажмете клавишу Enter для завершения команды.

# **21.44 POINTCLOUD command**

Manages Point Cloud files.

Shape is Lite in Pro & Mechanical & BIM

Icon:

# **21.44.1 Description**

Displays the Point Clouds category of the Drawing explorer:

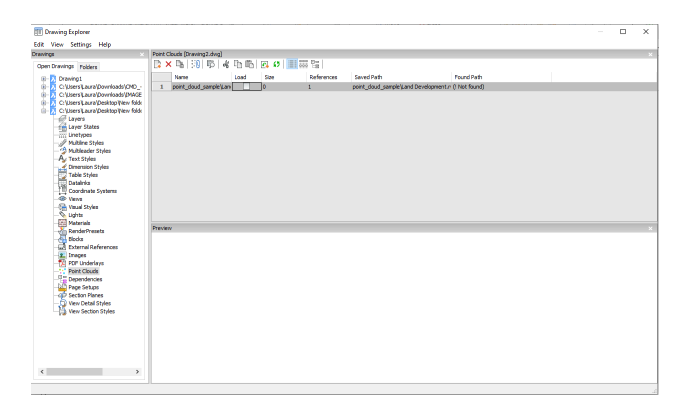

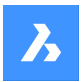

# **21.44.2 Option within the command**

## **Name**

Reports the name of the Point Cloud file insert.

#### **Load**

Toggles loading of the Point Cloud file.

- On: loads the Point Cloud, and makes it visible
- Off: unloads the Point Cloud, making it invisible

#### **Size**

Reports the size of the Point Cloud file. Very large files can slow down the system.

#### **References**

Reports the number of times the Point Cloud is attached to the drawing.

#### **Saved Path**

Reports the original path to the point cloud file when first loaded. When the path cannot be found, click the Browse button which will display the Choose a File dialog box and locate the missing point cloud file.

#### **Found Path**

Reports the current path to the point cloud file. This path should match the Saved Path in most cases.

#### **21.44.3 Context menu options**

### **New**

Attaches a point cloud file to the current drawing, like the POINTCLOUDATTACH command.

#### **Delete**

Removes the selected point cloud from the current drawing.

#### **Insert**

Inserts additional copies of the existing point cloud files into the drawing; displays the Attach Point Cloud dialog box, like the POINTCLOUDATTACH command.

#### **Select all**

Selects all linetype definitions.

#### **Invert selection**

Deselects the current selection and vice versa.

### **Run extended search for missing attachments**

Runs an extended search for missing attachments.

# **21.45 POINTCLOUDALIGN command**

Rotates the point cloud to optimally align it with the X and Y axes.

Shape & Lite Pro Mechanical BIM

Icon: L.

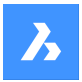

# **21.45.1 Description**

Rotates the point cloud to optimally align it with the X and Y axes in the world coordinate system or creates an UCS aligned with the point cloud. This enables you to efficiently create and edit entities relative to the point cloud using common tools such as orthogonal and polar tracking.

# **21.45.2 Options within the command**

## **Select point cloud entity**

Allows you to select a point cloud entity if the current drawing has more than one point cloud attached.

*Прим.:* If the current drawing has only one point cloud attached, it is automatically selected for the align operation.

## **First corner point**

Specifies the first corner of a rectangular selection window.

### **Specify opposite corner**

Specifies the opposite corner of a rectangular selection window.

## **Ucs**

Creates an UCS aligned with the point cloud.

#### **Yes**

Saves the UCS using the point cloud name or a user-specified name.

## **No**

UCS is created without saving.

## **Rotate**

Rotates the point cloud to optimally align it with the X and Y axes in the world coordinate system.

# **21.46 POINTCLOUDATTACH команда**

Подключает файл облака точек к текущему чертежу.

Shape is Lite in Pro & Mechanical & BIM

Значок:

# **21.46.1 Метод**

Выберите файл или папку, укажите имя данных облака точек, введите единицы измерения координат точек и присоедините их из диалогового окна **Подключить облако точек**.

Файл или папка с облаком точек предварительно обрабатывается в фоновом режиме для создания записи в кэше, а по готовности выводится всплывающее сообщение.

*Прим.:* При повторном выборе тех же исходных данных, для которых уже имеется кэш, это обнаруживается, и облако точек напрямую вставляется в dwg файл без новой предварительной обработки.

*Прим.:* Системная переменная POINTCLOUDCACHEFOLDER определяет папку, в которой хранятся данные облака точек.

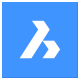

*Прим.:* Если системная переменная POINTCLOUDHSPC включена, то файл вставляется в формате HSPC.

*Прим.:* Если файл LAS/LAZ содержит классификационные данные, то они отображаются на панели **Диспетчер облаков точек**. Видимость классифицированных точек может быть включена или выключена для каждого класса. Эта информация доступна только в том случае, если облако точек предварительно обработано в формате HSPC.

# **21.46.2 Опции команды**

## **Файл**

Открывается диалоговое окно **Файлы предварительной обработки данных облака точек**, в котором необходимо выбрать файл облака точек для прикрепления.

## *Прим.:*

- Имя исходного файла совпадает с ключом кэша и используется для проверки наличия облака точек в папке кэша.
- Имя кэша облака точек это заданное пользователем имя предварительно обработанного облака точек. Это имя облака точек используется по умолчанию, если пользователь не указывает имя облака точек для вставки. Несколько вставок могут иметь одинаковое или разное имя облака точек.

*Прим.:* Вы можете импортировать ASCII файл облака точек практически любого расширения, с пользовательским разделителем или пользовательским распределением данных по столбцам. При выборе неподдерживаемого формата файла (расширения, отличные от \*.e57, \*.ptx, \*.pts, \*.las/ z, \*.rcp/s, \*.hspc) можно определить способ хранения точечных данных в файле, обратившись к опциям командной строки или контекстной командной панели **Пользовательский формат файла облака точек**. Чтобы иметь возможность выбрать неподдерживаемый формат файла, выберите **все файлы (\*)** в диалоге открытия файла/папки.
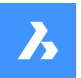

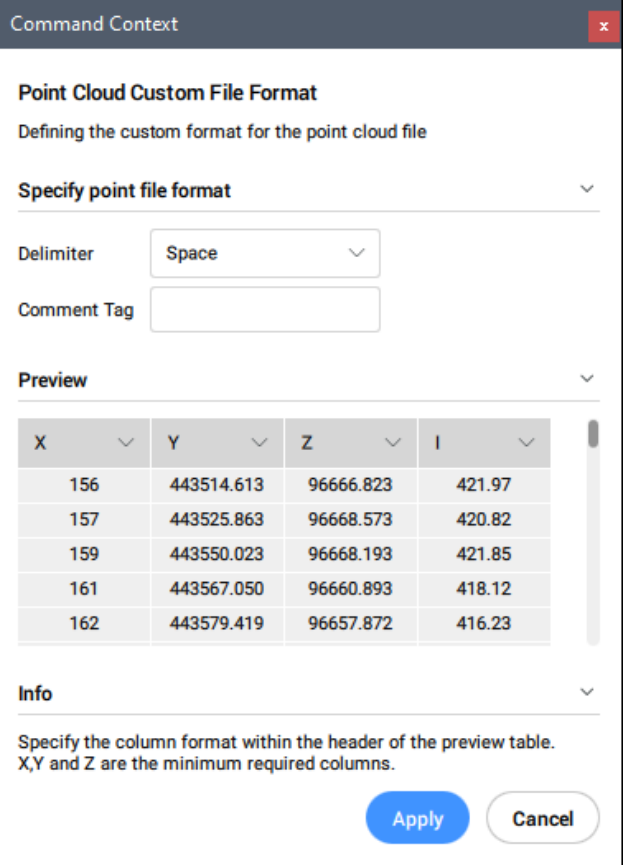

#### **Укажите формат файла точек**

Определяет пользовательский формат файла облака точек.

#### **Разделитель**

Устанавливает разделитель из выпадающего списка.

#### **Тег комментария**

Определяет тег комментария. Любое содержимое после этого тега в той же строке игнорируется.

#### **Предварительный просмотр**

Отображает предварительный просмотр файла точек. Вы можете настроить формат столбцов.

#### **Формат столбца**

Устанавливает формат столбца.

#### **Папка**

Открывается диалоговое окно **Выберите исходную папку**, в котором необходимо выбрать папку для импорта.

#### **Включить игнорирование геотегов**

Переключает игнорирование геотегов, доступно в командной строке, когда системная переменная POINTCLOUDIGNOREGEOTAGS имеет значение 0.

# **21.47 -POINTCLOUDATTACH command**

Attaches point cloud files to the current drawing.

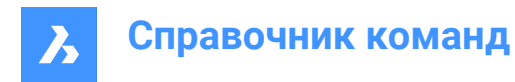

Shape & Lite C Pro C Mechanical C BIM

# **21.47.1 Description**

Attaches point cloud files (that were previously converted to BricsCAD's BPT format) to the current drawing through the Command line.

## **21.47.2 Options within the command**

### **Inputdata**

Allows you to specify the point cloud link to attach to the current drawing.

## **Toggle geotags**

Toggles between using or ignoring geotags.

#### **Enter translation vector**

Enter translation vector coordinates or specify it on the screen.

## **Rotation angle**

Specify rotation angle or specify it on the screen.

#### **Scale factor**

Specify scale factor or specify it on the screen.

# **21.48 POINTCLOUDBUBBLEVIEWER command**

### Opens the **Bubble viewer**.

Shape ite Pro Mechanical OBIM

## **21.48.1 Description**

Opens the **Bubble viewer** for the specified bubble index.

## **21.49 POINTCLOUDCOLORMAP command**

Colorizes the point cloud.

Shape is Lite to Pro to Mechanical to BIM

 $I_{\text{COD}}$ :

## **21.49.1 Description**

Colorizes the point cloud based on a range of colors. You can do this in the following ways:

- Use the **Point Cloud Color Map** Command Context panel.
- In the Command line.

# **21.49.2 Point Cloud Color Map command context panel**

The **Point Cloud Color Map** command context panel is automatically displayed when running the command. You can specify color map parameters and color schemes.

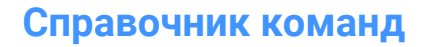

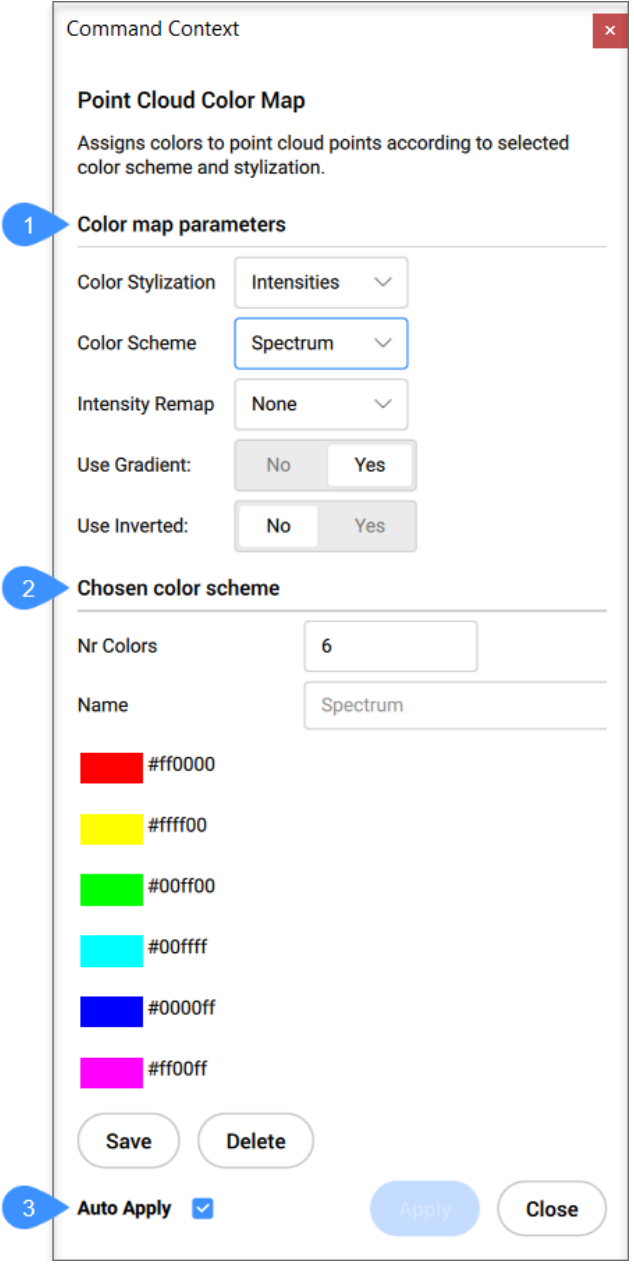

- 1 Color map parameters
- 2 Chosen color scheme
- 3 Auto Apply

# **Color map parameters**

Allows you to set the color map parameters.

### **Color Stylization**

Specifies the color stylization. Depending on the chosen color stylization, different setting are further available.

Scan: assigns colors based on the color data collected by the scan.

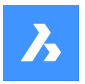

**Справочник команд**

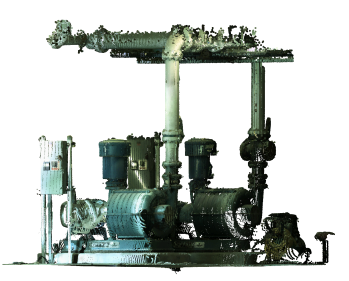

**Elevation**: assigns colors based on the elevation of the points using a specified color map.

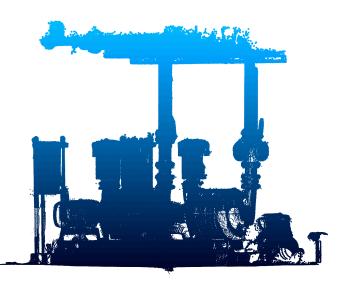

**Intensities**: assigns colors according to their intensity value based on the specified color map.

*Прим.:* When the point cloud file does not contain any intensity data, the colors are assigned by height, regardless of the option you select.

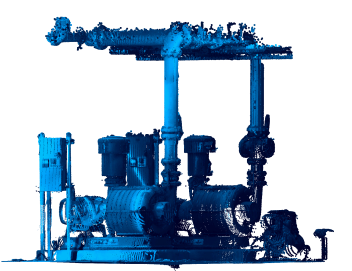

## **Color Scheme**

**Hydro**: assigns a range of colors from light blue to dark blue. **Grayscale**: assigns a range of colors from light gray to dark gray. **Earth**: assigns a range of colors from light brown to dark brown. **Blues**: assigns a range of colors from light blue to dark blue. **Greens**: assigns a range of colors from light green to dark green. **Reds**: assigns a range of colors from light red to dark red. **Spectrum**: assigns a range of colors based across the color spectrum.

#### **Intensity Remap**

Contains two functions to be applied to the intensities first, in order to improve the intensity contrast in the darker areas:

**Gamma** is a power function (the square root) of the input intensities.

**Shadows** is a function applied to input intensities, also to get better contrast in darker areas before mapping them to color.

# **Use Gradient**

Specify whether to use a gradient or not:

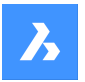

**No**: no gradient is applied, the colorization of the point cloud is defined by using value intervals defined by the number of colors used in the scheme. The desired number of colors needs to be specified. **Yes**: a gradient will be applied to the point cloud points.

#### **Use Inverted**

Specifies whether the order of the colors in the selected color scheme should be used inverted. **No**: the order of the colors specified in the selected color scheme is used.

**Yes**: the inverted order of the colors specified in the selected color scheme is used.

#### **Chosen color scheme**

Allows you to edit an existing Color Scheme or to create a new one. These maps are stored in the .dwg file in a ACAD compatible way.

#### **Number of colors**

Specifies the number of colors used in the color scheme. Enter a value to change this number.

#### **Name**

Specifies the name of the color scheme.

#### **Save**

Saves the modifications made to the color scheme

**Delete** Deletes the color scheme

#### **Auto Apply**

When checked, modifications are automatically applied to the point cloud.

*Прим.:* When this option is not checked, changes can be applied manually by pressing **Apply**.

### **21.49.3 Options within the command**

The point cloud color map can also be modified through the command line. The same options are accessible as mentioned above.

## **21.50 POINTCLOUDCOMPRESS command**

Compresses a point cloud cache entry.

Shape & Lite Pro Mechanical DBIM

#### **21.50.1 Method**

Opens the **Please provide a point cloud cache** dialog box where you can select a point cloud cache folder. Inside the selected folder, data files at the relative path Data/\*.pnt will be compressed. The extension of the data files will change from .pnt to .pnz.

The compression ratio is displayed on the Command line.

*Прим.:* If FILEDIA =0, you have to specify the location of the point cloud cache folder in the Command line.

*Прим.:* Manual compressing and decompressing a point cloud cache file may be needed in case of data exchange between BricsCAD® V21 and V22 versions. BricsCAD® V22 can work seamlessly with compressed or uncompressed data, but BricsCAD ® V21 only works with uncompressed data.

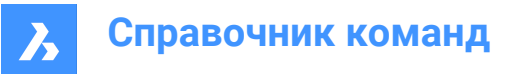

*Прим.:* Set the POINTCLOUDCACHEFOLDER system variable as you prefer.

# **21.51 POINTCLOUDCROP command**

Creates a crop boundary on a point cloud.

```
Shape & Lite Pro Photo Mechanical PBIM
```
Icons: <sup>:</sup>⊙ **II** □

Creates a crop boundary on an attached point cloud to limit the displayed points to a specific area. If the current drawing has only one point cloud attached, it is automatically selected for the crop operation. If the current drawing has more than one point cloud attached, you are prompted so select which point cloud to crop.

## **21.51.1 Method**

Crops a point cloud entity, displaying only the part of the point cloud inside or outside a prismatic or cylindrical volume.

# **21.51.2 Options within the command**

### **Rectangular**

Creates a rectangular prismatic cropping.

*Прим.:* The crop boundary creates a rectangular volume of points perpendicular to the view in which you defined it.

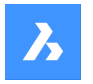

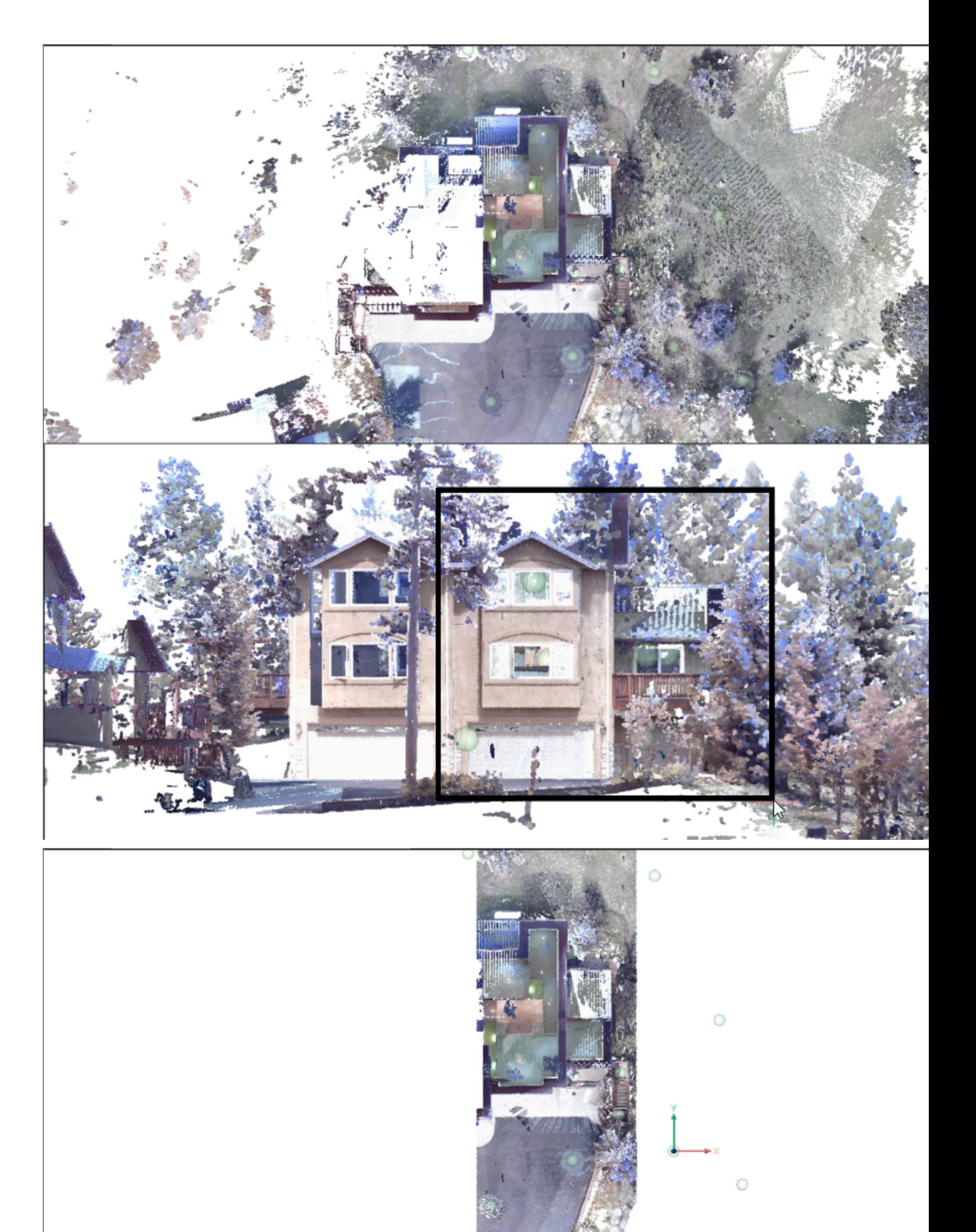

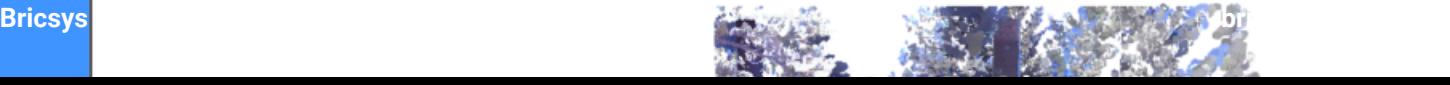

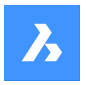

# **Circular**

Creates a cylindrical cropping

*Прим.:* The crop boundary creates a circular volume of points perpendicular to the view in which you defined it.

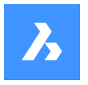

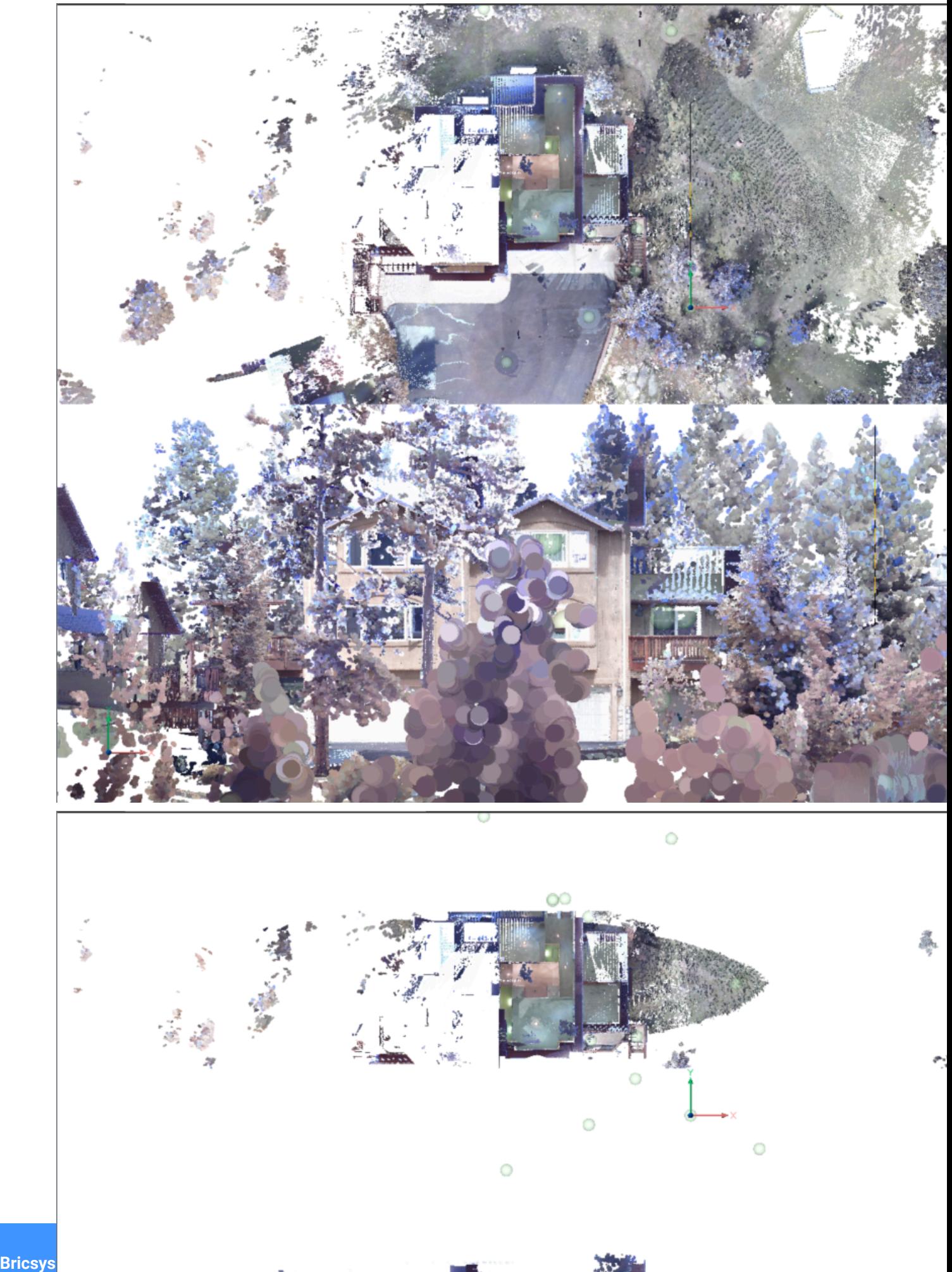

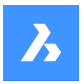

# **Polygonal**

Creates a polygonal prismatic cropping.

*Прим.:* The crop boundary creates a polygonal volume of points perpendicular to the view in which you defined it.

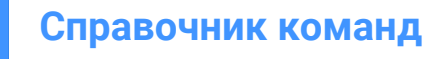

 $\boldsymbol{\lambda}$ 

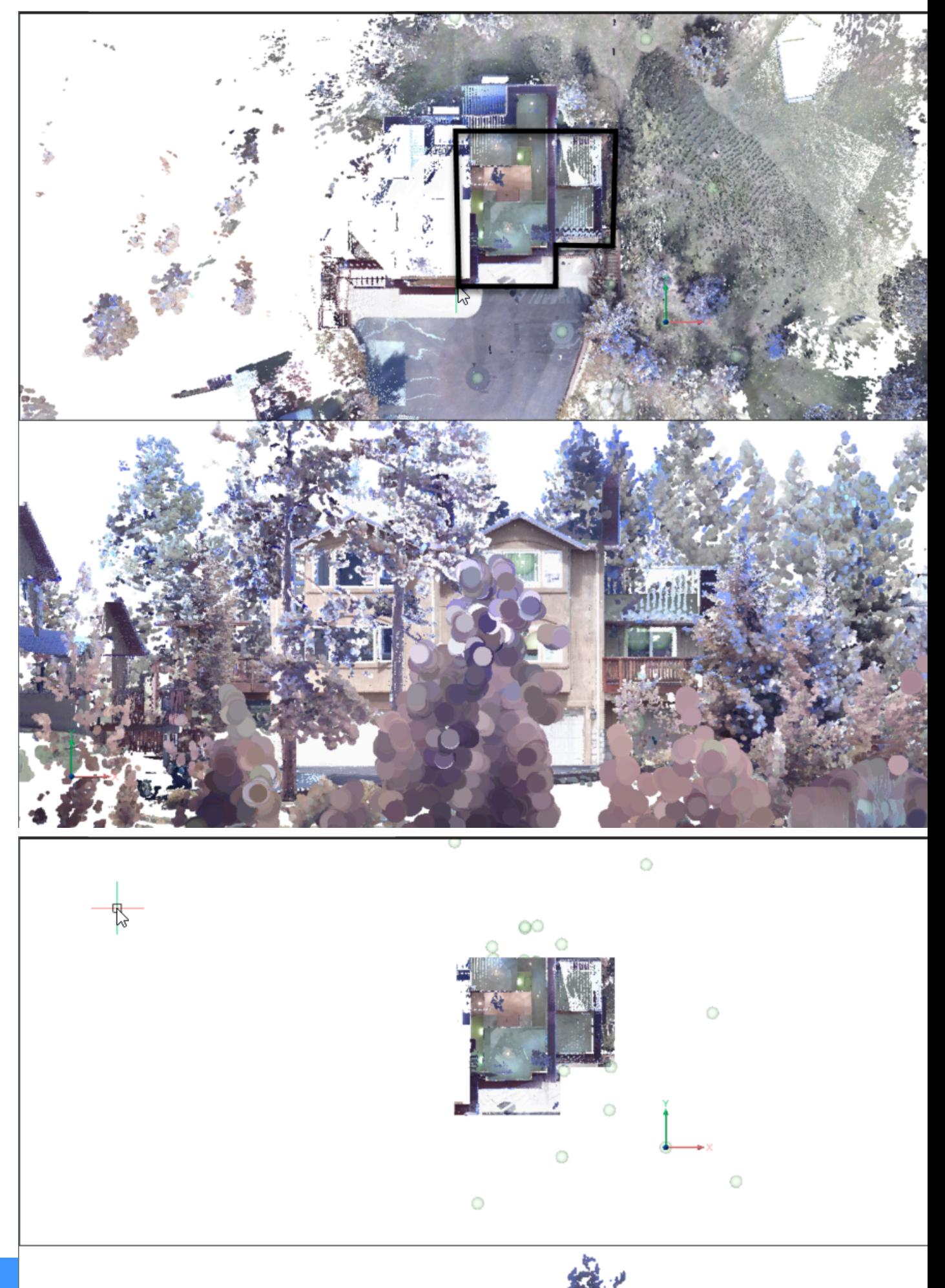

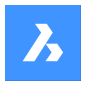

# **Invert**

Inverts the current cropping. Toggles between Inside/Outside.

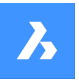

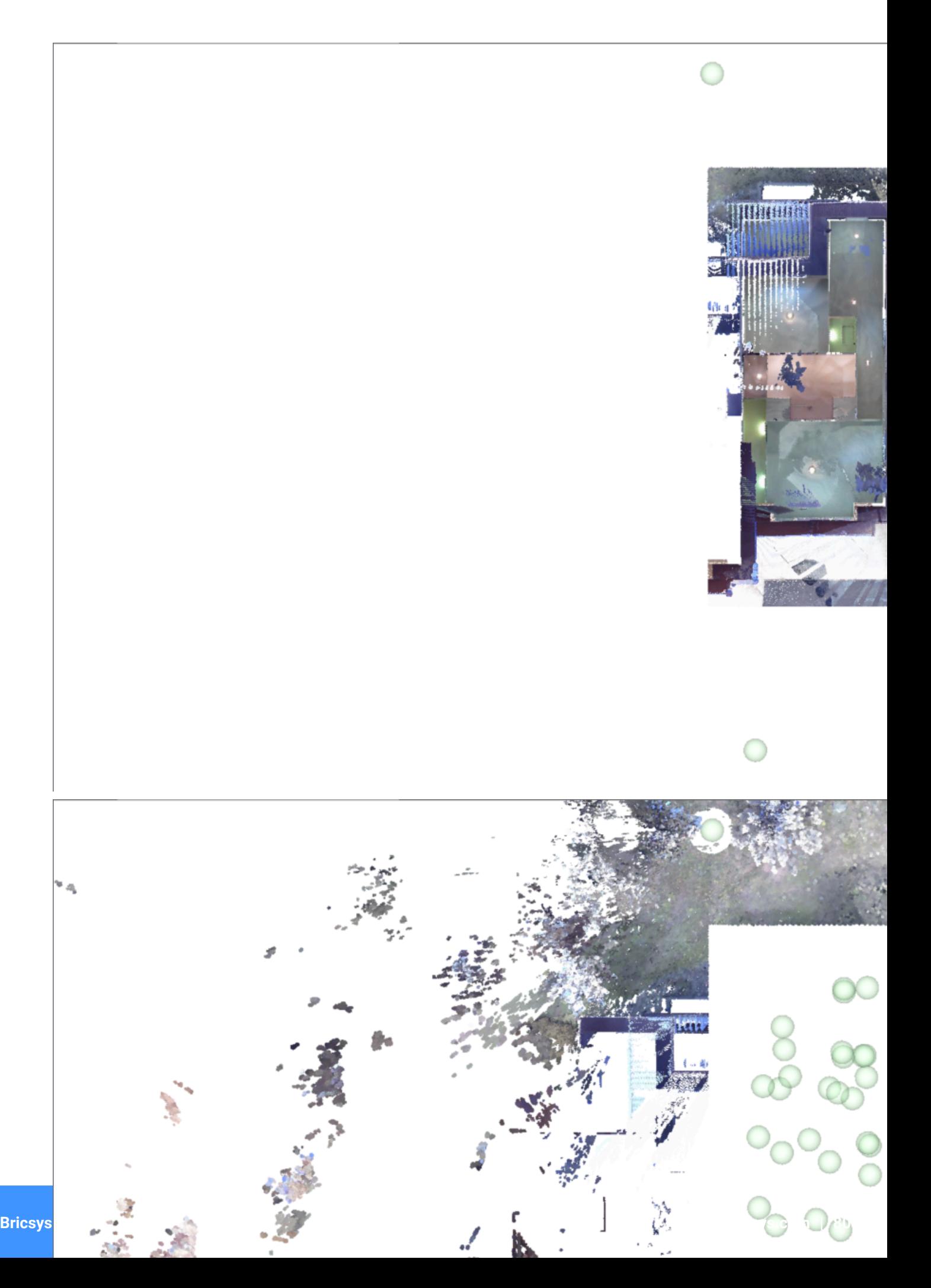

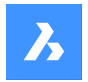

**Справочник команд**

## **Inside**

Displays the part of the point cloud inside the volume only.

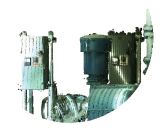

# **Outside**

Displays the part of the point cloud outside the volume only.

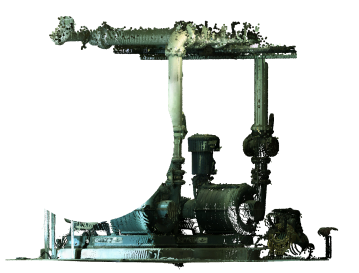

**showToggle** Toggles the current cropping on/off.

### **removeLast**

Removes the most recently added cropping volume.

# **removeAll**

Removes all cropping.

# **21.52 POINTCLOUDCROPSOLID command**

Converts an extruded solid/polysolid to a crop solid.

#### Shape is Lite Pro Mechanical PBIM

Icon:

*Прим.:* Crop solids can be used to crop point clouds in 3D and can be modified like any other BricsCAD solid.

# **21.52.1 Method**

There are two methods to convert solids or polysolids to a crop solid:

- **Inside**
- **Outside**

# **21.52.2 Options within the command**

#### **Inside**

Converts the selected solids into inside crop solids.

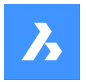

## **Outside**

Converts the selected solids into outside crop solids.

*Прим.:* You can switch the Inside/Outside cropping property of a crop solid from the Properties panel.

# **21.53 POINTCLOUDDECOMPRESS command**

Decompress a point cloud cache entry.

# **21.53.1 Method**

Opens the **Please provide a point cloud cache** dialog box where you can select a point cloud cache folder. Inside the selected folder, data files at the relative path Data/\*.pnz will be decompressed. The extension of the data files will change from .pnz to .pnt.

The compression ratio is displayed on the Command line.

*Прим.:* If FILEDIA =0, you have to specify the location of the point cloud cache folder in the Command line.

*Прим.:* Manual compressing and decompressing a point cloud cache file may be needed in case of data exchange between BricsCAD® V21 and V22 versions. BricsCAD® V22 can work seamlessly with compressed or uncompressed data, but BricsCAD ® V21 only works with uncompressed data.

*Прим.:* Set the POINTCLOUDCACHEFOLDER system variable as you prefer.

# **21.54 POINTCLOUDDELETEITEM command**

Deletes point cloud files.

```
Shape V Lite V Pro V Mechanical V BIM
```
Icon:

## **21.54.1 Description**

Opens the **Point Cloud Reference Manager** dialog box to delete point cloud files from the cache.

*Прим.:* It also removes all the insertions (if any) of that point cloud in the current drawing.

# **21.55 -POINTCLOUDDELETEITEM command**

Deletes point cloud files.

Shape V Lite V Pro V Mechanical V BIM

## **21.55.1 Description**

Deletes point cloud files from the cache through the Command line.

*Прим.:* It also removes all the insertions (if any) of that point cloud in the current drawing.

# **21.55.2 Method**

Enter the index of the point cloud to delete it.

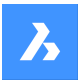

### *Прим.:*

- You can separate indexes by commas to delete multiple point clouds.
- Type **All** to delete all.
- The cached point clouds are listed in the Command line history.

# **21.56 POINTCLOUDDETECTFLOORS команда**

Генерирует объемные сечения.

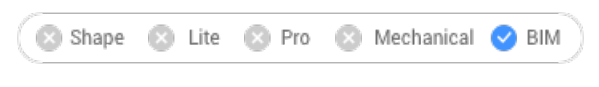

Значок:  $\overline{\mathscr{B}}$ 

# **21.56.1 Описание**

Генерирует объемные сечения для каждого этажа и потолка в облаке точек, представляющем здание.

### **21.56.2 Опции команды**

#### **Полная.**

Автоматическое определение этажей для всего облака точек.

#### **Выбор объектов**

Указывается область облака точек, в которой необходимо обнаружить этажи.

#### **Создать пространственные элементы**

Выберите **Да**, чтобы разрешить команде создавать пространственные элементы на основе обнаруженной высоты этажей.

#### *Прим.:*

- Вновь определенные пространственные элементы можно визуализировать в диалоговом окне **Менеджер пространственных планировок**, доступ к которому можно получить, запустив команду BIMSPATIALLOCATION.
- Открыв **Панель этажей** (системная переменная STORYBAR имеет значение 1 или 2), можно легко переключаться между заданными этажами в режиме **Моделирование с видом сверху**, чтобы начать создавать стены.

# **21.57 POINTCLOUDDEVIATION command**

Identifies and visually transposes the closeness of fit of point cloud points with respect to their closest selected planar (sub)entity or TIN surface.

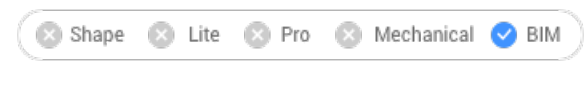

 $I_{\text{con}}$ 

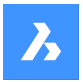

# **21.57.1 Method**

Assigns colors to point cloud points to visualize their closeness of fit with respect to the closest selected planar (sub)entity or TIN surface. The selected entities are isolated using crops while the **Command Context** panel is open.

After selecting the planar surface, TIN surface or the solid to compare the point cloud to, the **Point Cloud Deviation** Command Context panel opens to let you easily change the settings.

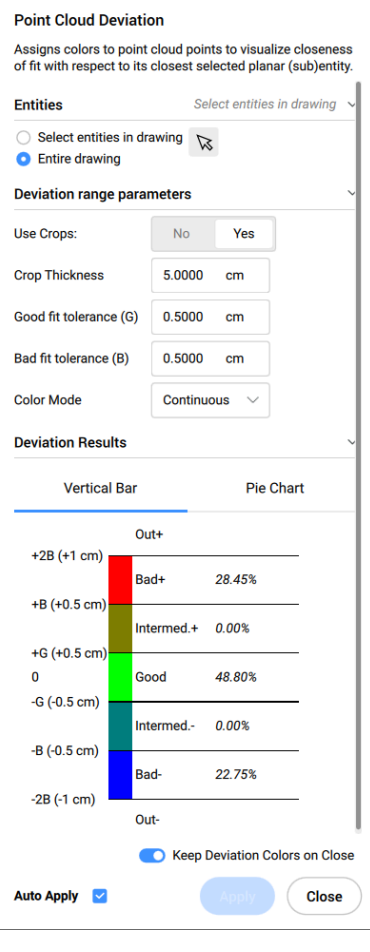

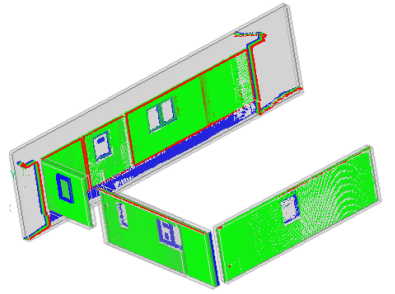

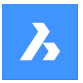

# **21.57.2 Options within the command context panel**

#### **Entities**

#### **Select entities in the drawing**

Selects specific geometric entities in the drawing.

#### **Entire drawing**

Selects all geometric entities in the drawing.

### **Deviation range parameters**

*Прим.:* Parameters previously set by the user are remembered.

#### **Use Crops**

Toggles the crop of the solids.

*Прим.:* This option is available only when the input entity is a solid.

#### **Crop Thickness**

Defines the thickness of a solid that is used around the geometry as a reference for proximity analysis.

*Прим.:* This option is available only when the input entity is a solid.

**Good fit tolerance (G)** Sets the good fit (OK) tolerance value.

**Bad fit tolerance (B):** Sets the bad fit (warning) tolerance value.

## **Color Mode**

**Continuous** Spreads colors continuously

**Discrete** Spreads colors discontinuously.

#### **Deviation Results**

Displays the point cloud distribution in percentage and colors. You can switch between the **Vertical Bar** and **Pie Chart** tabs to visualise the percentages.

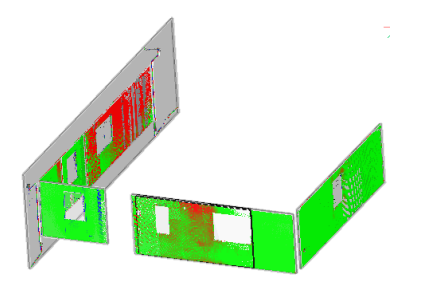

#### **Keep Deviation Colors on Close**

Toggles the visualisation of the point cloud distribution in colors after closing the panel.

# **Auto Apply**

Automatically applies the changes made in the **Command Context** panel.

*Прим.:* The options within the **Command Context** panel reflect the options within the command line.

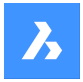

**Справочник команд**

# **21.58 POINTCLOUDEXPORT command**

Exports the visible parts of a point cloud to a .pts, .Hspc or a .laz file.

```
Shape & Lite Pro Photo Mechanical PBIM
```
Icon:

# **21.58.1 Description**

Saves data from the current drawing to the specified file format [Pts/Hspc/Laz].

*Прим.:* The HSPC file format is a proprietary format developed by Hexagon VCH (Visual Computing Hub).

# **21.59 POINTCLOUDFITCYLINDER команда**

Создает цилиндры в облаках точек.

```
Shape S Lite & Pro & Mechanical O BIM
```
Значок:

# **21.59.1 Описание**

Эта команда может работать только в **Сфере обзора**.

# **21.59.2 Способы редактирования**

Откройте **Сферу обзора** и выберите две точки вдоль оси для создания цилиндра.

После выбора второй точки цилиндр вставляется в пространство модели. Нажмите клавиши **Ctrl+A** , чтобы синхронизировать вид чертежа с **Сферой обзора** и увидеть новый вставленный

цилиндр.

## **21.59.3 Опции команды**

**Принять**

Принимает новый вставленный цилиндр.

#### **Отклонить**

Не принимает новый вставленный цилиндр.

# **21.60 POINTCLOUDFITPLANAR command**

Creates a planar surface or a solid from a point cloud point.

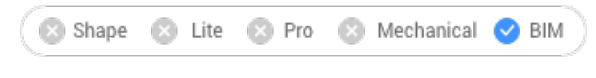

Icon:

# **21.60.1 Method**

Searches a point cloud for a dense set of planar points around selected seed point(s) and creates a planar surface or a solid if possible.

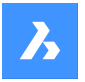

*Прим.:* Enables to create multiple surfaces or solids until you cancel.

*Прим.:* You can execute the command in model view or in a bubble view. Double click the bubble in which you want to start the command before launching the command.

This command opens the **Point Cloud Fit Planar** command panel.

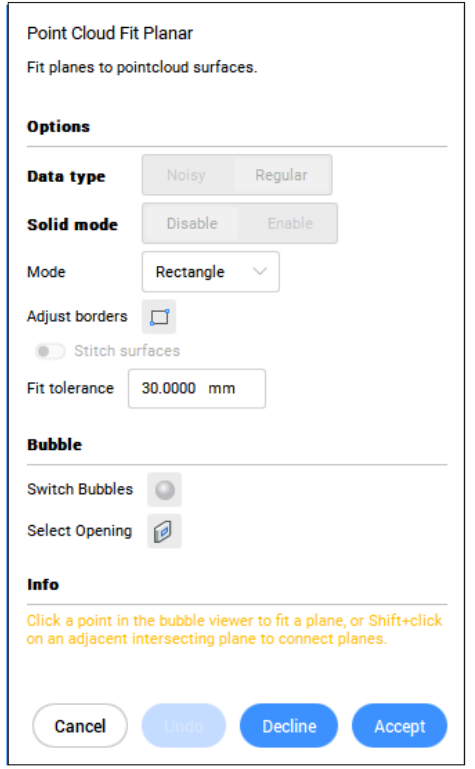

## **21.60.2 Options within the command**

#### **Select point cloud entity**

Specifies point cloud entity.

#### **Data type**

- **Noisy**: robust detection for coarse/noisy data requires selecting 3 seed points.
- **Regular**: normal data requires selecting 1 seed point.

### **Solid mode**

Searches for a parallel plain in the point cloud to create a solid. For example a wall or a slab.

- **Disable**: disables the computation of solid mode data in order to save time.
- **Enable**: enables the computation of solid mode data.

*Прим.:* Solid mode is available in Model view only, if a dense area is detected in a plane that is parallel to the detected surface.

### **Select seed point in model view**

Specifies the seed point for creating a planar surface or solid.

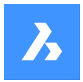

## **Mode**

Switches between:

- **rectangle** (1): creates a single plane around the chosen point, rectangle outer border;
- **contour** (2): creates a single plane around the chosen point, contoured outer border;
- solid (3): creates a cuboid solid with a face that contains the specified seed point and an automatically detected second plane nearby.

*Прим.:* Press **Ctrl** to switch between the available modes.

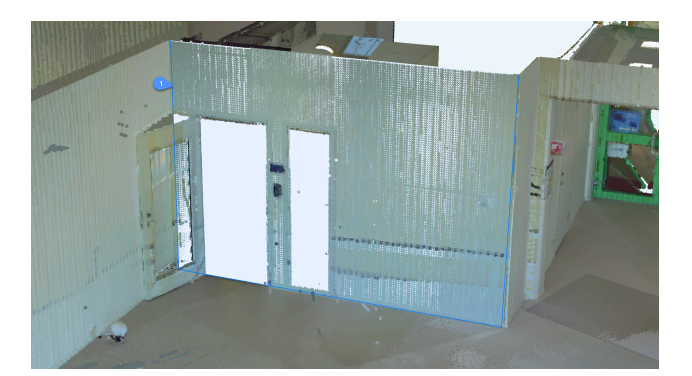

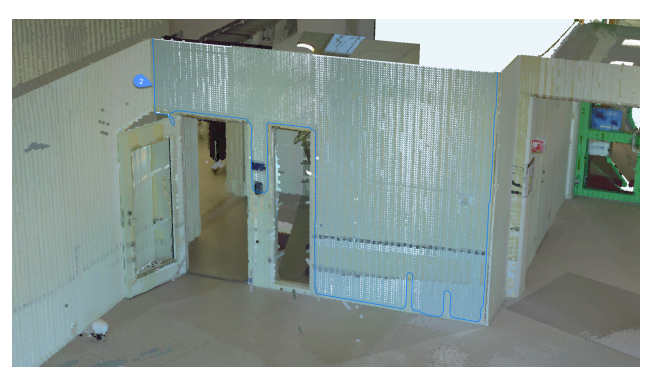

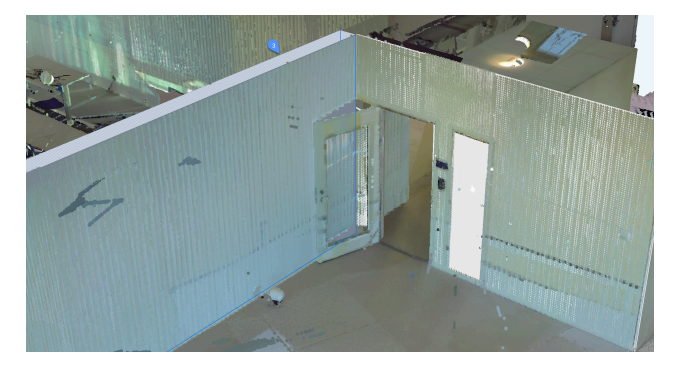

# **adJust borders**

Defines a new border for the selected plane by specifying the vertices (Select vertices on border).

### **Stitch surfaces**

Stitches adjacent surfaces selected in the rapid selection mode.

*Прим.:* Rapid selection is activated by holding down the **Shift** key.

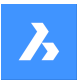

### **Fit tolerances**

Set a tolerance value for the plane fit.

### **Accept**

Accept the current planar surface or solid.

## **Decline**

Decline the current planar surface or solid.

### **Undo**

Removes the most recently added surface from the current selection set. Use **Decline** option to remove the complete set.

#### **Bubble**

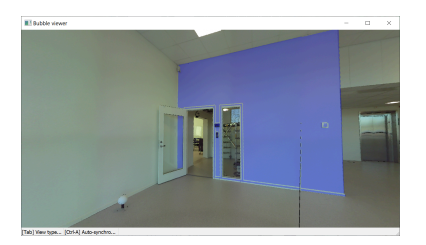

*Прим.:* Use **Shift** + click for rapid selection of adjacent surfaces. If **Stitch surfaces** is on, these surfaces will be stitched together.

#### **Switch Bubbles**

Switches between bubble viewers. Selects the bubble to switch to. Only available in bubble mode.

#### **Select Opening**

Creates an opening by selecting a point on a opening in a surface. Only available in bubble mode.

# **21.61 POINTCLOUDGEOGRAPHICLOCATION command**

Sets the geographic location based on point cloud.

#### Shape 3 Lite 2 Pro 2 Mechanical 2 BIM

Sets the geographic location based on point cloud; sets point cloud transform based on geographic location; relatively aligns two point clouds.

*Прим.:* Only LAS and LAZ file formats can make use of this functionality.

## **21.61.1 Method**

There are three methods:

- **Geolocation**
- **Transform**
- Relative

# **21.61.2 Options within the command**

### **Geolocation**

Allows to set a geographic marker in the DWG based on a point cloud with geographic location.

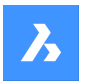

### **Transform**

Updates the point cloud transform based on a geographic location in the DWG, as well as the geographic information in the point cloud.

#### **Relative**

Relatively aligns two point clouds if both contain a geographic location.

# **21.62 POINTCLOUDIMPORT command**

Opens the Please provide a point cloud cache dialog box.

Shape is Lite **O** Pro C Mechanical C BIM

### **21.62.1 Description**

Opens the **Please provide a point cloud cache** dialog box to select a point cloud cache folder.

## **21.63 POINTCLOUDMANAGERPANELCLOSE команда**

Закрывает панель **Диспетчер облаков точек**.

Shape 3 Lite 2 Pro 2 Mechanical 2 BIM

## **21.63.1 Описание**

Закрывает панель **Диспетчер облаков точек**, чтобы скрыть ее из текущего рабочего пространства. Если панель **Диспетчер облаков точек** сложена в стек при ее закрытии, вкладка или значок **Диспетчер облаков точек** удаляется из стека.

### **21.64 POINTCLOUDMANAGERPANELOPEN команда**

Открывает панель **Диспетчер облаков точек**.

Shape is Lite Pro Mechanical OBIM

#### **21.64.1 Описание**

Открывает панель **Диспетчер облаков точек** для отображения в текущем рабочем пространстве. Панель **Диспетчер облаков точек** появляется в том же размере и в том же месте, что и до того, как она была закрыта или свернута. Как и любая другая пристыковываемая панель, панель **Диспетчер облаков точек** может быть плавающей, пристыкованной или сложенной.

# **21.65 POINTCLOUDPOINTSIZE\_MINUS command**

Decreases the display size of points in a point cloud.

Shape is Lite to Pro & Mechanical & BIM

# **21.65.1 Description**

Decreases the display size of points in a point cloud to see the individual scan points more clearly. This decreases the POINTCLOUDPOINTSIZE system variable by one.

This command displays no prompts and has no options.

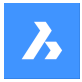

# **21.66 POINTCLOUDPOINTSIZE\_PLUS command**

Increases the display size of points in a point cloud.

Shape & Lite Pro Photo Mechanical PBIM

## **21.66.1 Description**

Increases the display size of points in a point cloud to visually fill gaps between individual scan points. This increases the POINTCLOUDPOINTSIZE system variable by one.

This command displays no prompts and has no options.

## **21.67 POINTCLOUDPREPROCESS команда**

Подключает файл облака точек к текущему чертежу.

```
Shape & Lite C Pro C Mechanical C BIM
```
*Прим.:* Начиная с BricsCAD V20, эта команда была заменена командой POINTCLOUDATTACH.

### **21.68 -POINTCLOUDPREPROCESS command**

Attaches point cloud files to the current drawing.

Shape is Lite to Pro & Mechanical & BIM

*Прим.:* Since BricsCAD V20, this command has been replaced by the -POINTCLOUDATTACH command.

# **21.69 POINTCLOUDPROJECTSECTION command**

Automatically generates a 2D raster image with optional contour lines from a defined section box.

```
Shape a Lite & Pro & Mechanical OBIM
```
Icon: **K** 

# **21.69.1 Description**

Opens the Command Context panel.

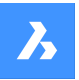

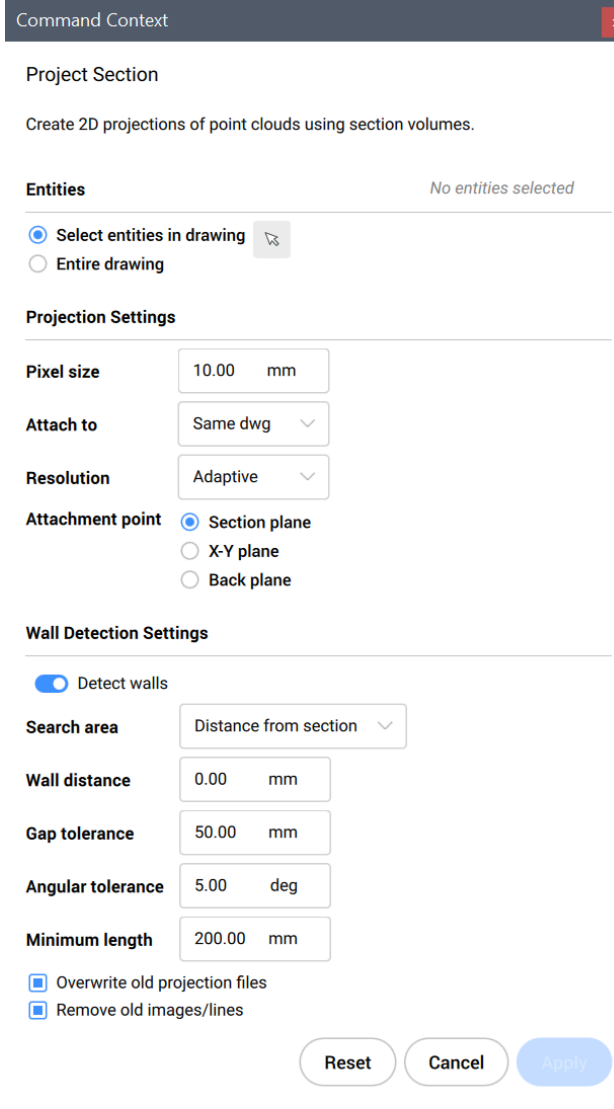

*Прим.:* The options within the POINTCLOUDPROJECTSECTION command are identical to the ones in the **Command Context** panel.

# **21.69.2 Options within the command**

#### **change Selection**

Allows you to select section volumes to project.

## **change Pixel size**

Controls the pixel size of the generated image.

### **Attach to**

Determines where the resulting image is generated. Allows you to switch between **Same.dwg** and **New destination**.

### **Same dwg**

The projection is made in the same file.

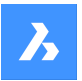

### **Destination file**

Creates a new .dwg file to make the projection.

*Прим.:* You can overwrite a previous file or create a new one.

### **Resolution**

Determines the resolution of the projection. Allows you to switch between **Finest** and **Adaptive**.

### **Finest**

Produces a sharp and detailed background picture. It uses all the points in the point cloud.

*Прим.:* The projection in the finest resolution would take longer to complete.

### **Adaptive**

Produces a less detailed and softer background image.

#### **aTtachment point**

Determines the insertion point for the generated image. Allows you to switch between **Section plane**, **X-y plane** and **Back plane**.

#### **Section plane**

Attaches the projection to the section plane.

## **X-y plane**

Attaches the projection flat to the X-Y plane.

**Back plane**

Attaches the projection to the back plane of the section volume.

### **detect Walls**

Allows you to switch between **Yes** and **No**.

#### **Yes**

Lines representing walls will be generated with the raster image.

#### **No**

Only a raster image is created.

#### **toLerances**

Allows you to modify the parameters that control 2D line drawing.

#### **Search area**

Allows you to switch between **Across volume** and **Distance from section**.

#### **Across volume**

Detects all walls in the point clouds. This option is often used to generate floor plans.

#### **Distance from section**

Detects walls in a given radius from a plane. This option is often used to generate vertical sections.

### **Wall distance**

Controls the search area for wall detection.

#### **Gap**

Controls the search area for the algorithm to draw lines. Gaps smaller than the specified value will be closed.

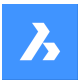

### **Angular**

Controls the angular tolerance of the generated lines. A high tolerance will result in pronounced right angles. This is useful for perpendicular plans.

Generated lines with a smaller angle than the specified value will be merged.

### **Minimum length**

Controls the minimum length of a generated line. Lines with a smaller length than the specified value will not be generated.

### **Overwrite**

Allows you to switch between **Yes** and **No**. If applicable, it overwrites any old image files on disk related to this section volume.

#### **reMove old**

Allows you to switch between **Yes** and **No**.

If applicable, it removes previously added images or lines to this section volume.

# **21.70 POINTCLOUDREFERENCE command**

Attaches point cloud files to the current drawing.

Icon:

# **21.70.1 Description**

Opens the **Point Cloud Reference Manager** dialog box where you can load point clouds from cache or insert new point clouds to the current drawing.

# **21.71 -POINTCLOUDREFERENCE command**

Attaches point cloud files to the current drawing.

Shape V Lite V Pro V Mechanical V BIM

## **21.71.1 Description**

Attaches point cloud files to the current drawing through the Command line.

# **21.71.2 Methods**

There are two methods:

- Import a new point cloud.
- Load from cache.

## **21.71.3 Options within the command**

#### **Cache**

Allows you to enter the index of the point cloud to attach it to the current drawing.

*Прим.:* The valid cached point clouds are listed in the Command line history.

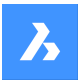

# **Справочник команд**

#### **New**

Attaches a new point cloud to the current drawing.

#### **Inputdata**

Allows you to specify the point cloud link to attach to the current drawing.

#### **Toggle geotags**

Toggles between using or ignoring geotags.

#### **Enter translation vector**

Allows you to enter the translation vector coordinates or specify it on the screen.

#### **Rotation angle**

Allows you to enter the rotation angle or specify it on the screen.

#### **Scale factor**

Allows you to enter the scale factor or specify it on the screen.

# **21.72 POINTCLOUDREGION команда**

Создает области в облаке точек.

Shape & Lite C Pro C Mechanical C BIM

### **21.72.1 Опции команды**

### **Черчение**

Позволяет выбрать часть облака точек для преобразования в область.

### **Выбрать**

Позволяет продолжить выделение частей облака точек.

#### **Готово**

Завершает процесс выбора.

#### **Преобразовать**

Преобразовывает твердые тела или тела обрезки в области.

#### **Выберите тела или политела для преобразования**

Позволяет выбрать твердые тела или политела для преобразования в область.

*Прим.:* Твердые тела или тела обрезки не удаляются после создания области.

### **Некоторые из выбранных твердых тел не являются телами обрезки. Вы хотите преобразовать их?**

Позволяет выбрать между **Да** и **Нет**.

- **Да**: преобразует объекты в тела обрезки.
- **Нет**: не преобразует бъекты в тела обрезки.

#### **Выберите облако точек:**

Если на чертеже прикреплено несколько облаков точек, то можно выбрать облако точек, для которого можно создавать области.

#### **Введите имя области**

Позволяет задать имя области.

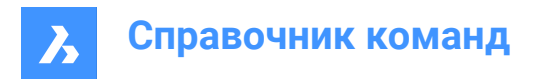

*Прим.:* Для выхода из команды нажмите клавишу **Esc**.

# **21.73 POINTCLOUDSHOWBUBBLES command**

Toggles the display of point cloud bubbles.

Shape ite Pro Mechanical OBIM

*Прим.:* You can change the bubbles size in the Properties panel.

# **21.73.1 Options within the command**

**Yes**

Displays the bubbles.

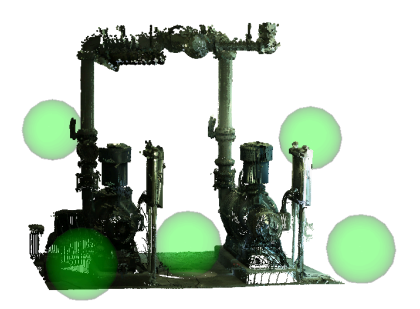

**No** Does not display the bubbles.

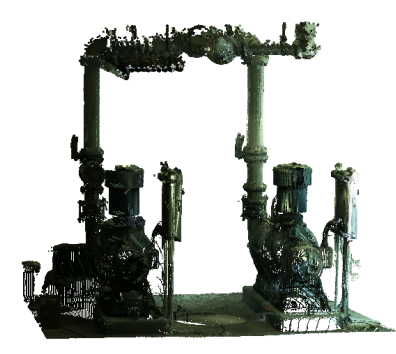

# **21.74 POINTCLOUDUNCROP command**

Removes the crop display of a point cloud.

Shape & Lite **O** Pro **O** Mechanical **O** BIM

# **21.74.1 Description**

Removes the crop display of a point cloud previously created with the POINTCLOUDCROP command.

# **21.75 POINTLIGHT command**

Places point lights.

Shape is Lite to Pro & Mechanical & BIM

Icon: <sup>?</sup>

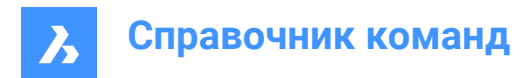

# **21.75.1 Description**

Places point lights for use with renderings. A point light represents sources that illuminate in all directions,

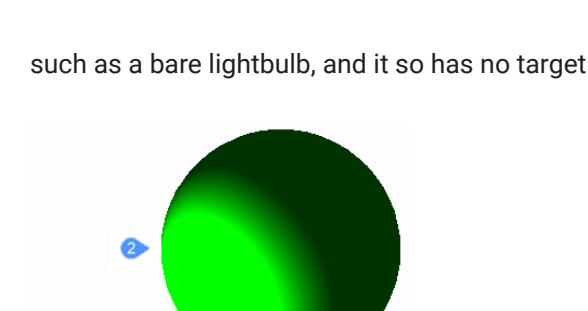

℅

- 1 Glyph for a point light illuminating in all directions.
- 2 Sphere illuminated by the point light.

*Прим.:* Unlike all other light types, point lights do not have a target or vector associated with them. Drawings can have more than one point light.

## **21.75.2 Options within the command**

#### **Name**

Specifies a name for the light so that it can be identified by the LightList command.

### **Intensity factor**

Specifies the intensity of the light.

### **Status**

Toggles the use of this light.

#### **Photometry**

Specifies the photometric properties of the light.

#### **Intensity**

Sets the intensity expressed in candela.

### **Flux**

Sets the luminous flux expressed in lumens.

## **Illuminance**

Sets the illuminance expressed in lux or foot-candles.

#### **Distance**

Sets a distance expressed in drawing units.

## **Color**

Sets the color.

### **?**

Lists the names of available colors.

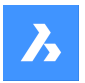

# **Справочник команд**

## **Kelvin**

Sets a color temperature expressed in degrees Kelvin.

### **shadoW**

Specifies the look of shadows cast by this light.

#### **Off**

Disables the calculation of shadows for the light.

#### **Sharp**

Displays shadows with sharp edges. Use this option to increase performance.

## **soFt mapped**

Displays realistic shadows with soft edges.

#### **soft sAmpled**

Displays realistic shadows with softer shadows based on extended light sources.

#### **Shape**

Sets the shape of the light.

# **Disk**

Sets the radius of the disk.

# **Rect**

Sets the length and width of the rectangle.

## **sAmples**

Specifies the sampling size of the shadow.

*Прим.:* Larger numbers are more accurate but take longer to render.

### **Visible**

Toggles the shape visibility.

#### **Attenuation**

Specifies how the illumination falls off with distance from the light.

### **attenuation Type**

Specifies the type of attenuation.

#### **None**

No attenuation so that the distance to the light source has no influence.

#### **Inverse linear**

Attenuation is the inverse of the linear distance from the light.

*Прим.:* At a distance of 2 units from the light source, light is half as strong. At a distance of 4 units, light is one quarter as strong.

# **inverse Squared**

Attenuation is the inverse of the square of the distance from the light.

*Прим.:* At a distance of 2 units, light is one quarter as strong. At a distance of 4 units, light is one sixteenth as strong.

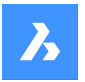

# **Справочник команд**

### **Use limits**

Toggles whether the extent of the illumination is limited.

#### **attenuation start Limit**

Defines the point where the light starts to shine, measured from the center of the light.

#### **attenuation End limit**

Defines the point where the light stops to shine, measured from the center of the light.

#### **filterColor**

Specifies the color of the light.

#### **Index color**

Specifies an Index color.

#### **Hsl**

Specifies the color using three parameters Hue, Saturation and Lightness.

# **Colorbook**

Specifies a bookcolor name.

# **21.76 POLYGON command**

Creates a closed polyline in the shape of a polygon.

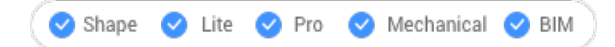

 $Icon:$ 

Alias: POL

## **21.76.1 Description**

Creates a closed polyline in the shape of an equal-sided polygon. Options allow you to specify the center, number of sides, edge length and angle, and the distance from the center to the vertex or midpoint of an edge.

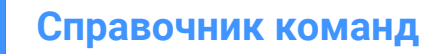

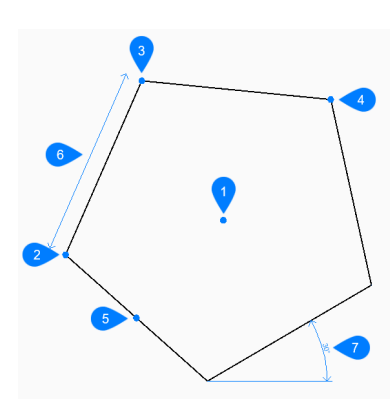

- 1 Center of polygon
- 2 First endpoint edge
- 3 Second endpoint edge
- 4 Vertex
- 5 Midpoint of side
- 6 Edge length
- 7 Angle of polygon

# **21.76.2 Methods to begin a polygon**

This command has 1 method to begin creating a polygon:

• Set number of sides

## **Set number of sides**

Begin creating a polygon by specifying the number of sides between 3 and 1024 then: Additional options: [Width of line/Multiple polygons]

#### **Set center of polygon**

Specify the center point of the polygon. Additional option: [Specify by Edge]

## **Select midpoint of side**

Specify the location of the midpoint of a polygon line segment. The location of the midpoint defines the size and angle of the polygon. Additional option: [Specify by Vertex]

#### **21.76.3 Additional options within the POLYGON command**

After you begin creating a polygon, the following options may be available.

## **Width of line**

Specify the width of the polygon line segments. All segments have the same width.

## **Multiple Polygons**

Create multiple polygons with the same size and orientation when using the Set center of polygon option. Continue placing polygons until you press Enter to end the command.

## **Specify by Edge**

Specify the endpoints of one edge of the polygon to define its size and angle.

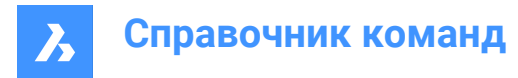

# **Specify by Vertex**

Specify the location of a vertex of the polygon. The location of the vertex defines the size and angle of the polygon.

# **21.77 POLYSOLID command**

Createsa 3D solid in the shape of a wide, extruded polyline.

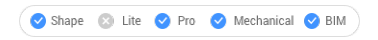

Icon:  $\widehat{\mathbb{U}}$ 

Alias: PSO

# **21.77.1 Description**

Creates a 3D solid in the shape of a wide, extruded polyline with multiple line and arc segments. Options allow you to specify the width, height and justification.

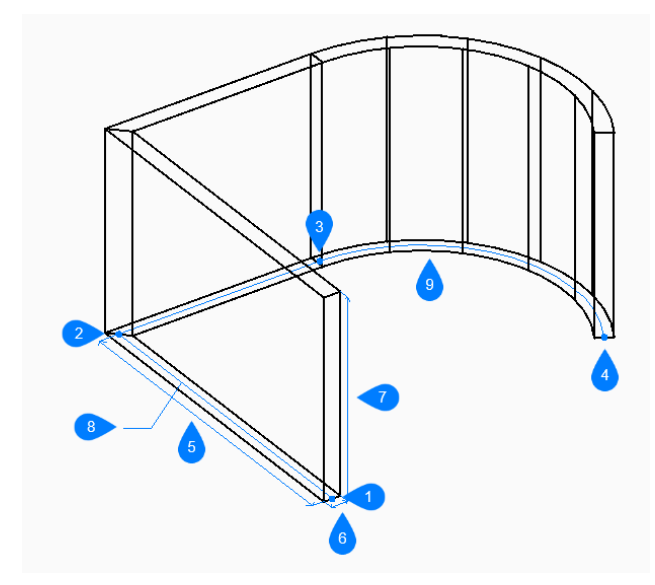

- 1 Start
- 2 Next
- 3 Next
- 4 End
- 5 Length
- 6 Width
- 7 Height
- 8 Base path
- 9 Arc segment

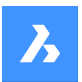

# **21.77.2 Methodstocreateapolysolid**

This command has 2methodsto begin creating a polysolid:

- Start point
- **Entity**

## **Start point**

Begin creating a polysolid by specifying a start point for the base path then:  Additional options: [Height/Width/Justification/ Separate solids/Dynamic]

## **Set next point:**

Specify the next vertex of the base path.

You can continue adding unlimited vertices until you press Enter to end the command. Additional options: [draw Arcs/Close/Distance/Follow/Undo]

### **Height of polysolid**

Specify the height of the polysolid. The height is saved in the PSOLHEIGHT variable.

### **Entity**

Begin creating a polysolid by selecting a 2D entity (line, open or closed polyline, arc, circle, ellipse, elliptical arc, or splines) as the base path then:

### **Height of polysolid**

Specify the height of the polysolid.

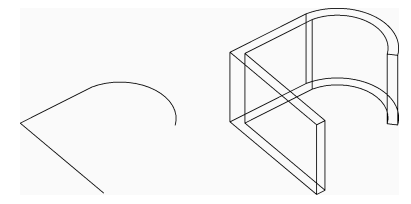

The height is saved in the PSOLHEIGHT variable.

## **21.77.3 Additional options within the POLYSOLIDcommand**

After you begin creating a polysolid, the following options may be available:

#### **Height**

Specify the height of the polysolid.

The height is saved in the PSOLHEIGHT system variable.

## **Width**

Specify the width of the polysolid.

The width is saved in the PSOLWIDTH system variable.

## **Justification**

Specify the position of the polysolid with respect to the base path.

- Left: the left edge of the polysolid follows the base path.
- **Right**: the right edge of the polysolid follows the base path.
- **Center:** the center of the polysolid follows the base path.

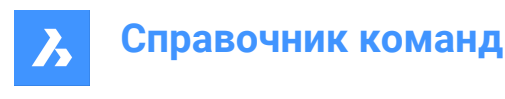

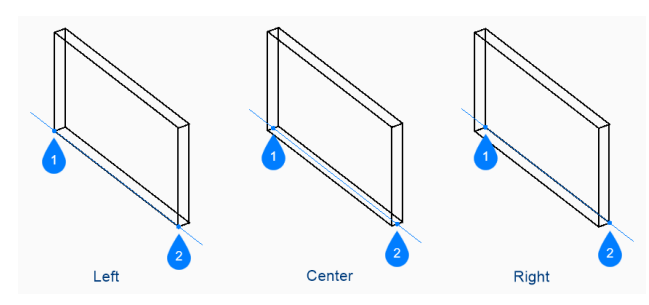

- 1 Start
- 2 End

## **Hot Key Assistant**

When Hot Key Assistant (HKA) is enabled, the following widget allows you to dynamically switch between left, center, and right justification by pressing the Ctrl key.

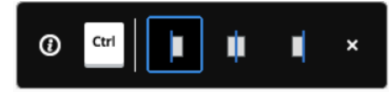

### **Separate solids**

Specify whether polysolid creates an individual 3D solid for each segment or a single 3D solid for all the segments.

- **On**: create individual solids.
- **Off**: create a single solid.

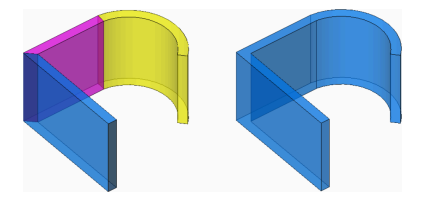

# **Dynamic**

Specify whether you are prompted to specify the height when creating a polysolid.

- **On**: you are prompted to specify the height.
- **Off**: the height is defined by the PSOLHEIGHT system variable.

# **Draw arcs**
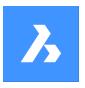

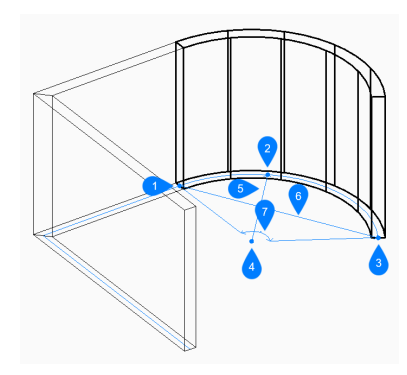

- 1 First point
- 2 Second point
- 3 End of arc
- 4 Center
- 5 Radius
- 6 Length of chord
- 7 Angle

Specify the end point of a polysolid arc segment. The arc segment is drawn tangent to the previous segment.

Additional options: [draw Lines/CLose/Direction/Second point/Undo]Direction

Specify the direction of the polysolid arc segment then:

### **End of arc**

Specify the next vertex of the polysolid.

### **Second point**

Specify a point along the polysolid arc's circumference.

### **Draw lines**

Specify the end point of a polysolid line segment. The line segment is drawn tangent to the previous segment.

Additional options: [draw Arcs/Close/Distance/Follow/Undo]

### **Distance**

Specify the length and angle of a polysolid segment.

### **Follow**

Begin creating a polysolid from the last drawn arc or line segment, following its angle.

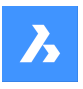

**Справочник команд**

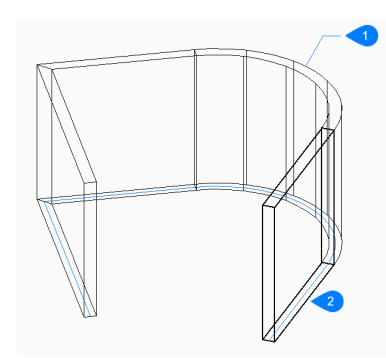

- 1 Last drawn segment
- 2 Follow

# **Undo**

Undo the last polysolid segment and continue drawing from its previous start point.

### **Close**

Automatically draw a polysolid segment from the end point of the last segment to the start point of the first segment. This ends the command.

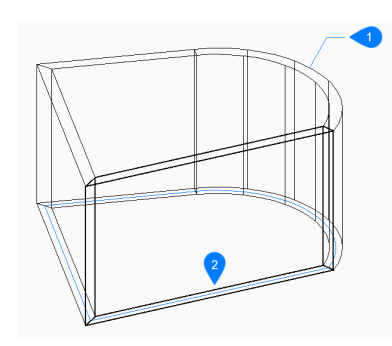

- 1 Last drawn segment
- 2 Close

# **21.78 PREVIEW команда**

Отображает окно предварительного просмотра, чтобы вы могли проверить, как выглядит чертеж перед печатью.

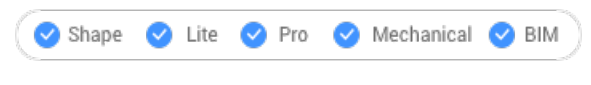

Значок:

Псевдонимы: PREVIEW, PRE

*Прим.:* Эта команда не работает с принтером "None"; используйте команду PRINT или PAGESETUP, чтобы сначала указать принтер.

# **21.78.1 Описание**

Отображает окно:

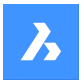

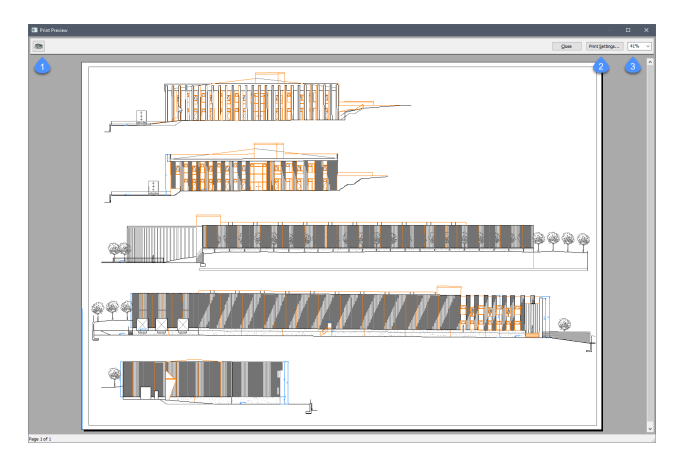

Используйте колесо прокрутки мыши для масштабирования и полосы прокрутки для панорамирования.

#### **1. Печать**

Печатает рисунок; не отображает диалоговое окно PRINT. См. команду PRINT.

#### **2. Настройки печати**

Отображает диалоговое окно Печать. См. команду PAGESETUP.

#### **Масштабирование**

Изменяет размер предварительного просмотра.

# **21.79 PRINT команда**

Печать чертежа на принтерах, плоттерах или в файлы.

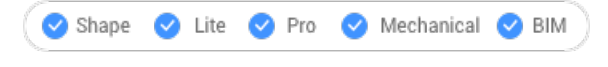

Значок:

# **21.79.1 Описание**

Открывает диалоговое окно **Печать** для задания параметров печати, а также для

предварительного просмотра или печати текущего чертежа.

*Прим.:* Эта команда добавляет водяной знак к печати результатов, полученных с использованием Академической лицензии.

# **21.80 PROFILEMANAGER команда**

Открывает диалоговое окно Диспетчер профилей BricsCAD.

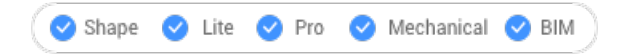

### **21.80.1 Описание**

Открывает диалоговое окно Диспетчер профилей BricsCAD для создания и управления профилями пользователей.

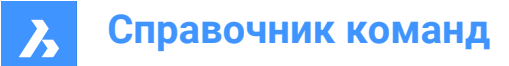

# **21.81 PROJECTGEOMETRY команда**

Проецирует 2D-геометрию.

Shape is Lite The Mechanical OBIM

 $3$ начок:

# **21.81.1 Описание**

Проецирует 2D геометрию на области, поверхности или 3D тела для создания дополнительных ребер.

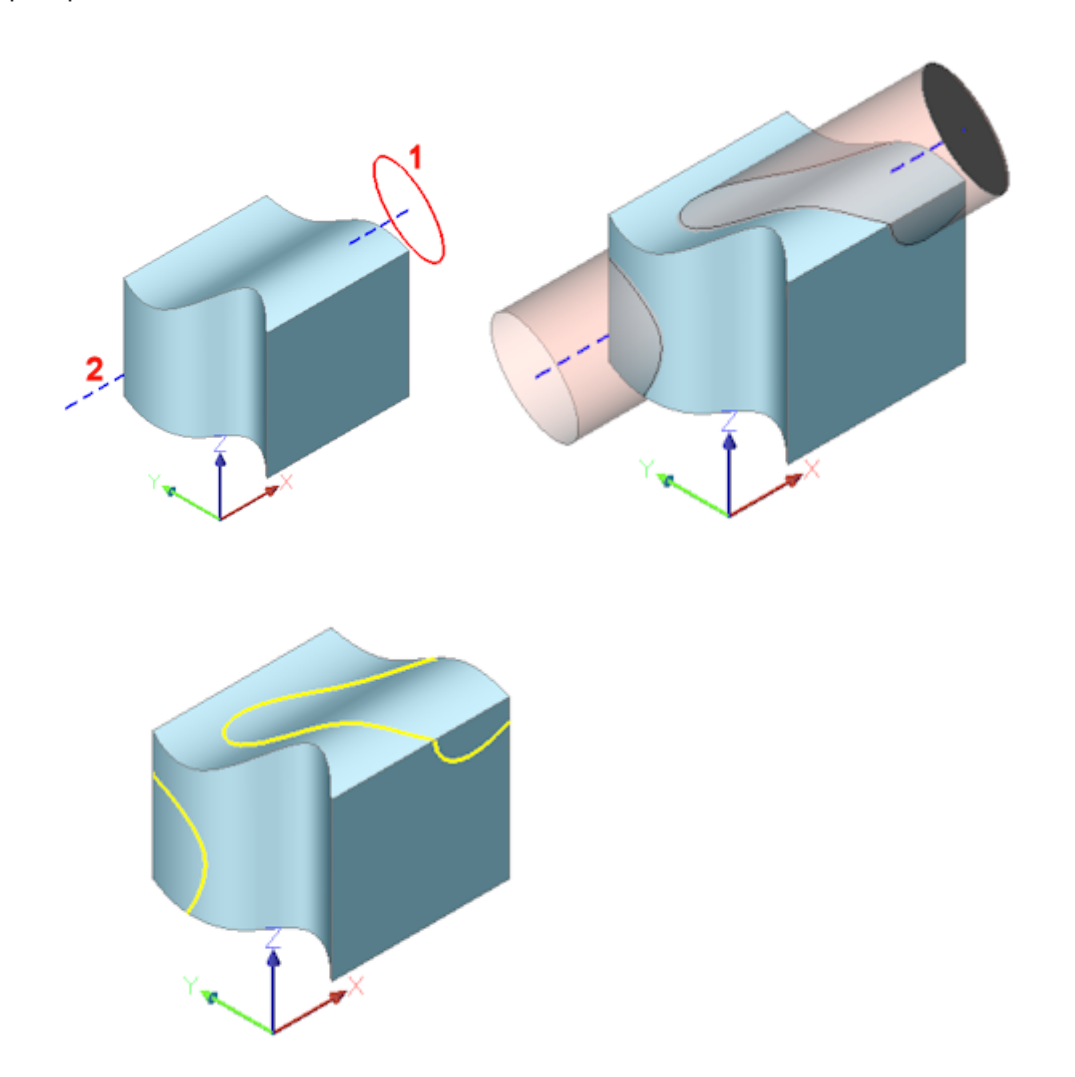

(1) 2D объект; (2) 3D объект; синяя линия = направление проекции; розовая трубка = проекция; желтые кривые = новые ребра

# **21.81.2 Опции команды**

#### **Направление проецирования**

Определяет направление проецирования. По умолчанию двумерная геометрия проецируется на принимающий объект ортогонально.

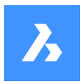

### **Вид**

Устанавливает направление проецирования, перпендикулярное текущей ориентации вида.

### **ПСК**

Используется ось Z текущей ПСК.

### **Точки**

Укажите начальную и конечную точку направления проецирования.

# **21.82 PROPERTIES команда**

Открывает панель Свойства в режиме Свойства.

Shape V Lite V Pro V Mechanical V BIM

Значок:

Псевдонимы: CH, DDCHPROP, DDMODIFY, MO, PR, PROPS

### **21.82.1 Описание**

Открывает панель Свойства для ее отображения в текущем рабочем пространстве. Панель Свойства появляется в том же размере и в том же месте, что и до ее закрытия или сворачивания. Как и любая другая пристыковываемая панель, панель Свойства может быть плавающей, пристыкованной или сложенной.

# **21.83 PROPERTIESCLOSE команда**

Закрывает панель Свойства.

```
Shape V Lite V Pro V Mechanical V BIM
```
Псевдоним: PRC

### **21.83.1 Описание**

Закрывает панель Свойства, чтобы скрыть ее из текущего рабочего пространства. Если при закрытии панели Свойства, она сложена в стек, вкладка или значок панели удаляется из стека.

# **21.84 PROPULATE command (Express Tools)**

Lists, removes or updates drawing properties data.

 $I$ con:

# **21.84.1 Description**

Allows you to list, remove or update drawing properties data. Using a template, the drawing properties data can be added to folders of drawings. If a customized template is used it is possible to extract attribute values from title blocks to the drawing properties. The information that can be extracted are attribute values of blocks and lists of attached xrefs, images and fonts.

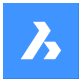

# **21.84.2 Options within the command**

#### **Active template**

Opens the **Select Propulate Template File** dialog box that allows you to select a propulate template file that is used to update drawing properties fields.

#### **Edit template**

Opens the **Edit Propulate Template** dialog box that allows you to create and edit propulate template files.

#### **List**

Allows you to choose between **Current drawing** and **Other drawings**.

### **Current drawing**

Displays the drawing properties for the current drawing.

#### **Other drawings**

Asks you to specify a search directory and a drawing name.

*Прим.:* If you add a \* in the directory, all the drawings starting with the directory part before the \* will be searched and optionally its subfolders. For example, if you use *C:\Drawings\Plan\**, all the drawings with a name that start with Plan will be searched in the *C:\Drawings folder*.

#### **Search subdirectories?**

Choose **Yes** to search in subfolders of the directory.

#### **Remove**

Removes the drawing properties from the current drawing or a specified drawing.

#### **Update**

Propulates the drawing properties from the current drawing or a specified drawing using the active template.

# **21.85 PROXYINFO command**

Opens the Proxy information dialog box.

Shape ite Pro Mechanical OBIM

#### **21.85.1 Description**

Opens the Proxy information dialog box to view information about proxy entities and toggle their display in the current drawing.

### **21.86 PSBSCALE command (Express Tools)**

Sets or updates the scale of block references relative to paper space.

# **21.86.1 Method**

For the inserted blocks in model space, you can specify the size they should be displayed in paper space.

*Прим.:* Use the **Update** option to adjust previously set entities, in case the zoom factor changes.

#### **21.86.2 Options within the command**

**Set**

Specifies the X and Y scale factor relative to paper space.

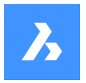

### **XYZ**

Specifies the X, Y and Z scale factor relative to paper space.

### **Update**

Updates the scale of the selected block reference.

# **21.87 PSETUPIN command**

Opens the Select page setup from file dialog box.

Shape ite Pro Mechanical OBIM

# **21.87.1 Description**

Opens the Select page setup from file dialog box to select a dwg, dwt, or dxf file from which to import page setups. After selecting the file and choosing **Open**, the Import page setups dialog box displays. It enables you to choose which page setups from the selected file you wish to import into the current drawing.

# **21.88 -PSETUPIN command**

Imports page setup definitions.

Shape ite Pro Mechanical OBIM

# **21.88.1 Description**

Imports page setup definitions from another drawing through the Command line.

*Прим.:* Page setups define how a drawing is printed and are used by the Print and Publish commands.

# **21.88.2 Method**

Run the command to open the Select Page Setup From File dialog box.

# **21.89 PSPACE command**

Switches from model space and paper space viewports.

Shape Ulite Pro Mechanical OBIM

Alias: PS

### **21.89.1 Description**

Switches from model space to paper space viewport in a layout tab. This command has a shortcut menu that opens by right-clicking on **P:Layout** on the Status Bar.

*Прим.:* This command operates only when a layout tab is in paper space mode.

# **21.90 PSTSCALE command (Express Tools)**

Sets or updates the scale of text entities relative to paper space.

### **21.90.1 Description**

Sets or updates the paper space height of single-line and multiline text entities from model space in a layout viewport.

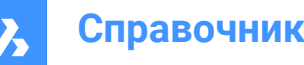

# **21.90.2 Options within the command**

#### **Set**

Allows you to specify the text height in paper space units.

#### **Update**

Updates the scale of the selected block reference.

# **21.91 PUBLISH команда**

Печать содержимого файла DSD.

Shape in Lite in Pro & Mechanical & BIM

Значок:

### **21.91.1 Описание**

Открывает диалоговое окно **Публикация** для пакетной печати заданного набора чертежей.

*Прим.:* Эта команда добавляет водяной знак к публикации результатов, полученных с использованием Академической лицензии.

# **21.92 -PUBLISH command**

Prints the content of a DSD file.

Shape V Lite V Pro V Mechanical V BIM

### **21.92.1 Description**

Prints the content of a Drawing Set Description (\*.dsd) file at the Command line.

*Прим.:* Create the .dsd file with the PUBLISH command. The .dsd file specifies the file name, layouts, page setups, plotter and printer names, orientation, plot scale, number of copies, optional plot stamp, and the order in which to plot the files.

*Прим.:* This command adds a watermark to publish output obtained using an Academic license.

### **21.92.2 Method**

Select a .dsd file in the **Select Sheet List** dialog box.

*Прим.:* If the BACKGROUNDPLOT system variable is 2 or 3, the sheets are printed in the background.

# **21.93 PURGE команда**

Удаляет неиспользуемые именованные объекты из чертежей.

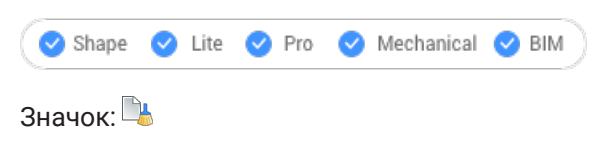

Псевдоним: PU

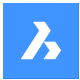

# **21.93.1 Description (Описание)**

Открывает диалоговое окно **Очистить чертеж** для выбора неиспользуемых элементов для удаления из чертежа.

## **21.94 -PURGE command**

Removes unused named entities from drawings.

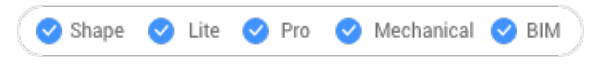

Alias: -PU

### **21.94.1 Method**

Specify which type of entities to purge.

### **21.94.2 Options within the command**

#### **BAtch all**

Purges all unused named entities from the drawing without prompts.

#### **purge All**

Purges all unused named entities from the drawing following the prompts.

#### **Yes**

Purges each unused named entity when you confirm.

#### **No**

Purges all unused named entities without confirmation.

#### **Blocks**

Removes unused block definitions from the current drawing.

#### **DEtail view styles**

Removes unused detail view styles.

### **Dimension styles**

Removes unused dimension styles from the current drawing.

#### **Groups**

Removes unused named groups from the current drawing.

### **LAyers**

Removes unused layers from the current drawing.

#### **LineTypes**

Removes unused linetypes from the current drawing.

### **MAterials**

Removes unused materials from the current drawing.

#### **MLine styles**

Removes unused multiline styles from the current drawing.

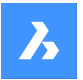

# **Справочник команд**

#### **MUltileader styles**

Removes unused multileader styles from the current drawing.

#### **Plot styles**

Removes unused plot styles from the current drawing.

#### **Regapps**

Removes unused regapp keys from the current drawing.

*Прим.:* Regapp (registered application) keys are used to attach additional information to entities in drawings by third-party applications.

#### **SEction view styles**

Removes unused section view styles from the current drawing.

#### **SHapes**

Removes unused shapes loaded into the drawing with the LOAD command.

### **Table styles**

Removes unused table styles from the current drawing.

### **text STyles**

Removes unused text styles from the current drawing.

### **Visual styles**

Removes unused user defined visual styles from the current drawing.

*Прим.:* Only user defined visual styles can be purged. Hard coded visual styles cannot be purged.

#### **Zero-length geometry**

Removes geometry with no length.

#### **Empty text entities**

Removes empty text entities from the current drawing.

#### **Orphaned data**

Performs a drawing scan and removes unused DGN linestyles data.

### **21.95 PYRAMID command**

Creates a 3D Solid in the shape of a pyramid.

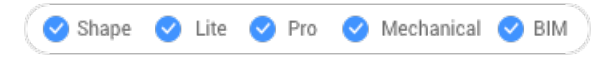

Icon:  $\mathbb{\triangle}$ 

Alias: PYR

*Прим.:* In BricsCAD Lite, which doesn't support 3D Solids, the PYRAMID command launches the AI\_PYRAMID command.

#### **21.95.1 Description**

Creates a 3D Solid in the shape of a pyramid with at least three sides. Choose from a combination of options including center, edge, radius, sides, height, and axis. The pyramid can have a pointed or flat top.

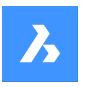

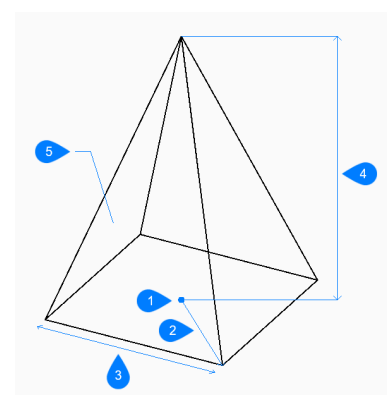

- 1 Center
- 2 Radius
- 3 Edge
- 4 Height
- 5 Side

# **21.95.2 Methods tocreatea pyramid**

This command has 2 methods to begin creating a pyramid:

- Specify center point
- Edge

### **Specify center point**

Begin creating a pyramid by specifying the center for the base of the pyramid then: Alternate options: [Edge/Sides]

# **Base radius**

Specify the distance from the center to a vertex as if the base is inscribed in a circle.

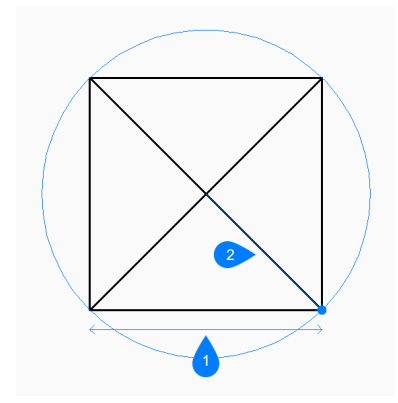

- 1 Center
- 2 Radius

Additional option: [Circumscribed]

### **Height**

Specify the height of the pyramid.

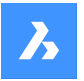

# **Справочник команд**

Additional options: [2Point/Axis endpoint/Top radius]

### **Edge**

Begin creating a pyramid by specifying the first endpoint for an edge of the base then:

### **Specify second point of edge**

Specify the second point of the edge to define its length and angle in the xy-plane.

### **Specify height**

Specify the height of the pyramid.

Additional options: [2Point/Axis endpoint/Top radius]

### **21.95.3 Options within the PYRAMID command**

After you begin creating a pyramid, the following options may be available:

#### **Sides**

Specify the number of sides or vertices for the base.

#### **Circumscribed**

Specify the distance from the center to a midpoint on an edge as if the base is circumscribed about a circle.

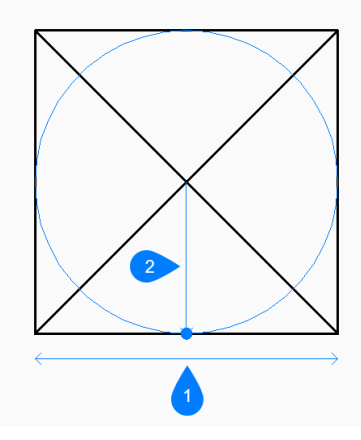

- 1 Edge
- 2 Radius

#### **2Point**

Specify the height of the pyramid as the distance between any two points.

#### **Axis endpoint**

Specify the axis endpoint to define the height and orientation of the pyramid in 3D space. The center of the base is used as the other axis endpoint.

### **Top radius**

Specify the distance from the center of the top face to a vertex as if the top face is inscribed in a circle. Any radius larger than zero (0) creates a pyramid with a flat top.

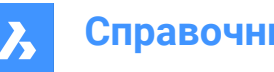

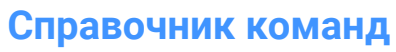

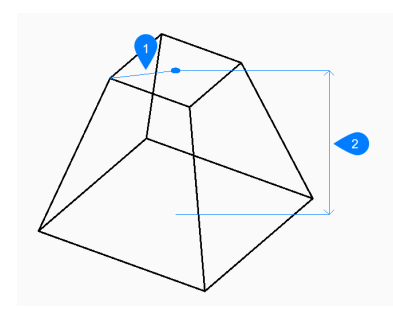

- 1 Top radius
- 2 Height

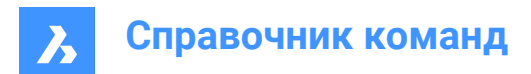

# **22. Q**

# **22.1 QLATTACH command (Express Tools)**

Associates a leader to an annotation entity.

Icon:  $\mathcal{D}_{\text{lin}}$ 

# **22.1.1 Method**

Select a leader entity, then select an MText, Tolerance or Block entity.

# **22.2 QLATTACHSET command (Express Tools)**

Associates selected leaders with their annotation.

Icon:  $\frac{1}{2}$ 

# **22.2.1 Method**

Select leader entities. The number of unlocked leaders and attached annotations displays in the Command line.

# **22.3 QLDETACHSET command (Express Tools)**

Disassociates selected leaders from an annotation.

**Icon:** ⊱ิ๊ต

# **22.3.1 Method**

Select leader entities. The number of unlocked leaders and annotation detached displays in the Command line.

# **22.4 QLEADER command**

Draws leaders through a dialog box.

```
Shape V Lite V Pro V Mechanical V BIM
```
Icon:  $\sqrt{2}$ 

# **22.4.1 Description**

Draws leaders with a variety of annotation types and allows you to specify the properties through a dialog box.

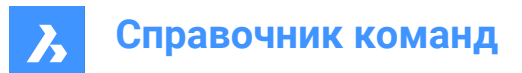

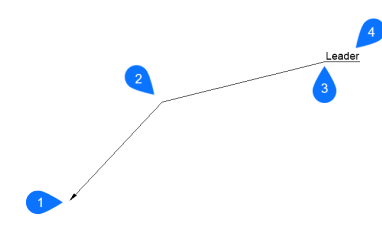

- 1 Start point
- 2 Next point
- 3 To point
- 4 Annotation

# **22.4.2 Options within the command**

#### **Settings**

The QLeader Settings dialog box pops up. Several settings can be specified there.

#### **Text width**

Specifies the text width for the text bounding box. Enter a value or 0 if no limit on the width needs to be set.

*Прим.:* When the length of the text exceeds the bounding box width, the text flows automatically to the next line.

# **22.5 QNEW command**

Starts a new drawing based on the default template file.

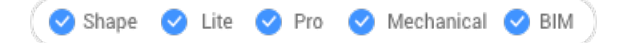

Icon:  $\sqrt{2}$ 

Alias: N

# **22.5.1 Description**

Opens a new document tab based on the default template and user profile (short for "quick new").

### **22.6 QPRINT command**

Prints the drawing using the default print configuration.

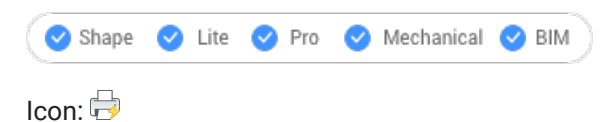

### **22.6.1 Description**

Allows printing a drawing without displaying the Print dialog box (short for "quick print").

If there is no printer added as a default printer a warning message will appear.

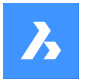

You will want to configure the drawing's print properties ahead of time with thePageSetup command.

# **22.7 QQUIT команда (Express Tools)**

Быстрое закрытие всех чертежей и выход из программы.

Значок:  $\times$ 

# **22.7.1 Метод**

Если все чертежи были сохранены ранее, то команда завершает BricsCAD ® без вывода диалогового окна. Если открыты несохраненные файлы, то появляется запрос о необходимости сохранения чертежей. Для каждого несохраненного чертежа появляется диалоговое окно, в котором можно решить, сохранять чертеж или нет.

# **22.8 QRTEXT command**

Creates an MText and displays it as a QR code.

Shape is Lite & Pro & Mechanical & BIM

Icon: ⊤<sup>59</sup>

# **22.8.1 Description**

Creates an MText which is represented as QR code by default.

### *Прим.:*

- The QR code for a text is represented as a raster image.
- You can use the **Properties** panel to switch every text or mtext to QR code by setting the **Enabled** option to **Yes** (1), editing the **Optical image size** (2) and controlling the type of QR code by changing the **Optical hint** option (3).

The **Optical hint** option allows you to specify 7 types of hints for QR code scanner: EMail, Phone, vCard, MeCard, Sms, Mms, Geolocation.

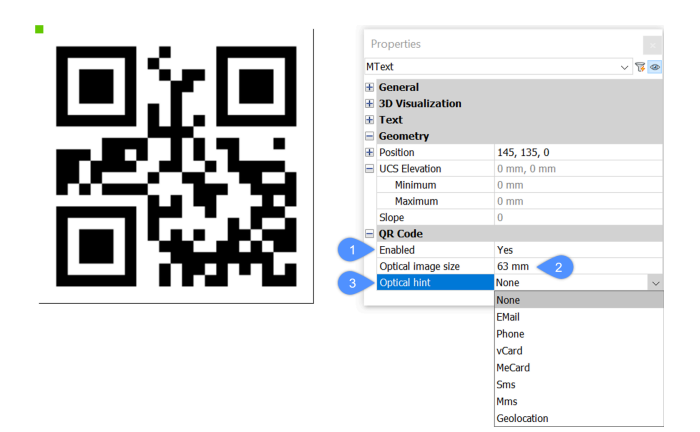

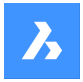

# **22.8.2 Options within the command**

The Command line options are identical to the Command line options in the MTEXT command. See the MTEXT command article for details.

# **22.9 QSAVE command**

Saves the drawing immediately.

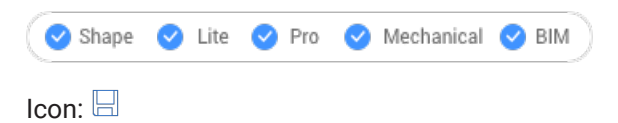

# **22.9.1 Description**

Saves the drawing without displaying the Save dialog box (short for "quick save").

# **22.9.2 Method**

If the drawing file has already been saved at least once, no dialog box pops up and the drawing is saved. To save the drawing by another name, use the Save As command.

When the drawing has never been saved before or when the drawing is opened in read-only mode, the Save Drawing As dialog box pops up.

# **22.10 QSELECT command**

Opens the Properties panel in Quick select mode.

Shape V Lite V Pro V Mechanical V BIM

 $Icon \overline{\mathscr{F}}$ 

### **22.10.1 Description**

Opens the Properties panel in **Quick Select** mode to display it in the current workspace. The Properties panel appears at the same size and location that it did before it was closed or collapsed. Like any other dockable panel, the Properties panel can be either floating, docked or stacked.

### **22.11 QRLEADER command**

Creates a leader and displays its text as a QR code.

Shape ite Pro Mechanical OBIM

Icon<sup>.</sup> ∠<sup>89</sup>

### **22.11.1 Description**

Creates a leader with the text represented as QR code by default.

*Прим.:*

The QR code for a text is represented as a raster image.

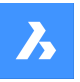

• You can use the **Properties** panel to switch every text or mtext to QR code by setting the **Enabled** option to **Yes** (1), editing the **Optical image size** (2) and controlling the type of QR code by changing the **Optical hint** option (3).

The **Optical hint** option allows you to specify 7 hints for QR code scanner: EMail, Phone, vCard, MeCard, Sms, Mms, Geolocation.

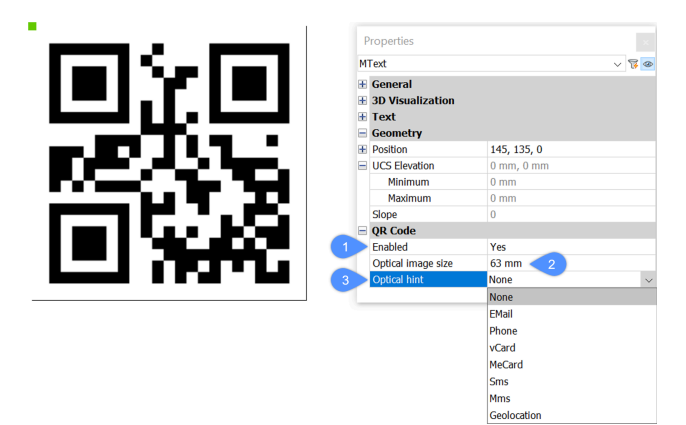

# **22.11.2 Options within the command**

The Command line options are identical to the Command line options in the LEADER command. See the LEADER command article for details.

# **22.12 QTEXT command**

Toggles the QTEXTMODE system variable.

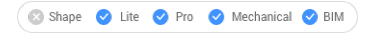

Alias: QT

# **22.12.1 Description**

Toggles the QTEXTMODE system variable to display text entities as rectangles or text. You must use REGEN or REGENALL to see the change.

- On: turns on the QTEXTMODE system variable.
- Off: turns off the QTEXTMODE system variable.
- Toggle: changes the QTEXTMODE system variable to the opposite of the current setting.

# **22.13 QUADRANT command**

Toggles the Quadrant entity snap.

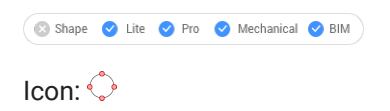

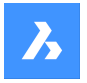

# **22.13.1 Description**

Toggles the Quadrant entity snap to enable or disable snapping to extension. You can launch this command at the Command prompt to toggle a running entity snap. Doing so changes the value of the OSMODE system variable accordingly. You can also launch this command within another command to turn off the entity snap only for the current operation. This does not change the value of the OSMODE system variable.

# **22.14 QUIT command**

Closes all open drawings and exits BricsCAD; offers the opportunity to save unsaved drawings.

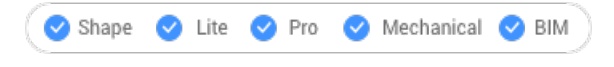

Icon:  $\odot$ 

Alias: EXIT

# **22.14.1 Method**

If all drawings have been saved before, the command exits BricsCAD without displaying a dialog box. If there are unsaved files that are still open, you are asked if you want to save the drawings. For each unsaved drawing, a dialog box pops up and you can decide to save the drawing or not.

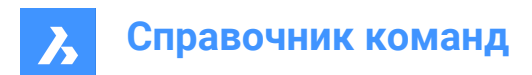

# **23. R**

# **23.1 RAY command**

### Creates rays.

```
Shape V Lite V Pro V Mechanical V BIM
```
 $Icon:$ 

# **23.1.1 Description**

Creates a ray (semi-infinite line) from a combination of options including point, direction and angle.

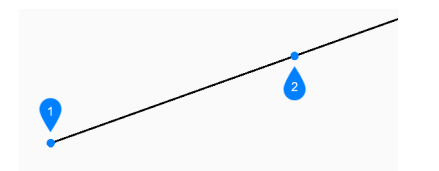

- 1 Start of ray
- 2 Direction

# **23.1.2 Methods to begin a ray**

This command has 6 methods to begin creating a ray:

- Start of ray
- Horizontal
- **Vertical**
- Angle
- **Bisect**
- Parallel

You can continue adding unlimited rays until you press Enter to end the command.

### **Start of ray**

Begin creating a ray by specifying the starting point of the ray then:

#### **Direction**

Specify the direction of the ray from the starting point.

#### **Horizontal**

Begin creating a ray horizontal to the x-axis then:

### **Location**

Specify the starting point of the ray.

### **Vertical**

Begin creating a ray parallel to the y-axis then:

# **Location**

Specify the starting point of the ray.

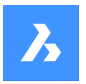

# **Справочник команд**

### **Angle**

Begin creating a ray based on an angle then:

# **Enter angle**

Specify the angle of the ray. Additional option: [Reference]

### **Location**

Specify the starting point of the ray.

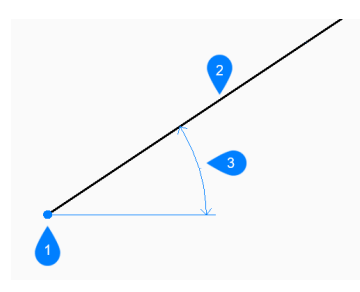

- 1 Location
- 2 Ray
- 3 Angle

### **Bisect**

Begin creating a ray which bisects the angle between two imaginary lines then:

# **Set vertex point**

Specify the start point of the ray. Additional option: [Entity]

### **Bisection angle start point**

Specify a point to define the first imaginary line. The vertex is used as the other point.

### **Bisection angle end point**

Specify a point to define the second imaginary line. The vertex is used as the other point.

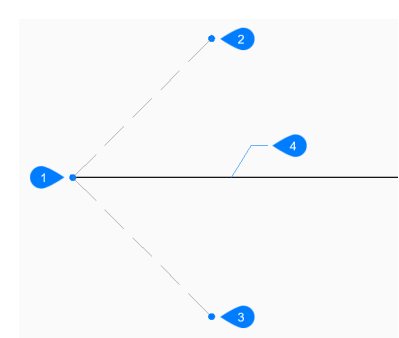

- 1 Vertex point
- 2 Bisection angle start point
- 3 Bisection angle end point
- 4 Ray

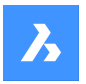

### **Parallel**

Begin creating a ray parallel to a line or polyline segment then:

### **Set offset distance for parallel infinite ray**

Specify the offset distance for the ray.

Additional option: [Through point]

### **Select entity for parallel infinite ray**

Select a line or polyline segment from which to offset the ray.

### **Side for parallel infinite ray**

Specify the side on which to place the ray. The ray's start point is parallel to the line's start point.

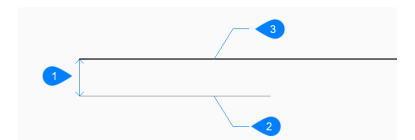

- 1 Offset distance
- 2 Line segment
- 3 Ray

### **23.1.3 Options within the RAY command**

After you begin creating a ray, the following options may be available:

#### **Reference**

Select an entity to use a reference angle then:

#### **Enter angle**

Specify the angle to place the ray relative to the selected entity.

#### **Location**

Specify the starting point of the ray.

### **Location**

The **Location** prompt repeats so that you can draw more angled rays with different starting points. Press Enter to end the command.

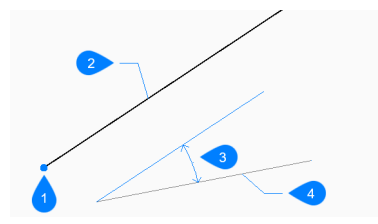

- 1 Location
- 2 Ray
- 3 Angle
- 4 Reference entity

### **Entity**

Select a line, arc, a polyline segment to bisect then:

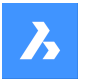

# **Select side for ray bisection**

Specify the side on which to place the ray.

When you select a line or polyline segment, the command draws the xline perpendicular to the segment's midpoint. When you select an arc or polyarc, the command draws the xline perpenduclar to the arc's center and midpoint.

This command works with splined polylines, but not with splined entities.

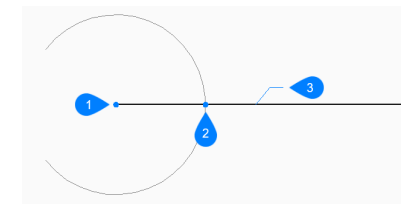

- 1 Perpendicular to arc center point
- 2 Perpendicular to arc midpoint
- 3 Ray

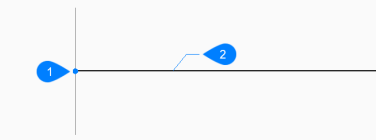

- 1 Perpendicular to line midpoint
- 2 Ray

### **Through point**

Specify a point through which to draw the ray.

### **Select entity for parallel infinite ray**

Specify the entity to offset with the ray.

#### **Through the point**

Specify the point through which to draw the ray. This point is the ray's start point.

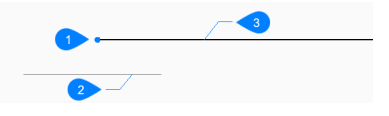

1 Through point

- 2 Line segment
- 3 Ray

# **23.2 REASSOCAPP command**

Opens the Reassociate entity data dialog box.

Shape V Lite V Pro V Mechanical V BIM

Icon:

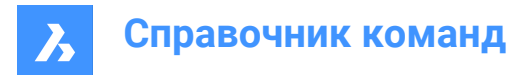

# **23.2.1 Description**

Opens the Reassociate entity data dialog box to associate extended entity data with a specific application.

# **23.3 RECOVER command**

Opens the Open drawing dialog box.

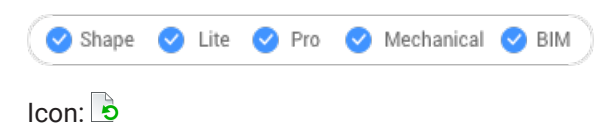

# **23.3.1 Description**

Opens the Open drawing dialog box to select a damaged dwg, dwt, or dxf file from which to recover data.

# **23.4 RECOVERALL command**

Opens the Open drawing dialog box.

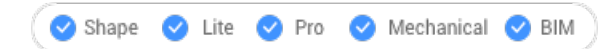

### **23.4.1 Description**

Opens the Open drawing dialog box. to select a damaged dwg, dwt, or dxf file from which to recover data. In addition to the selected file, BricsCAD will attempt to recover data from all nested external references.

# **23.5 RECSCRIPT command**

Opens the Record script dialog box.

Icon: E.

### **23.5.1 Description**

Opens the Record script dialog box to save data from the current drawing to an scr file. After choosing Save in the dialog box, the commands and pick point you specify in the drawing editor are recorded in the scr file until you run the STOPSCRIPT command.

# **23.6 RECTANG command**

Creates a polyline in the shape of a rectangle.

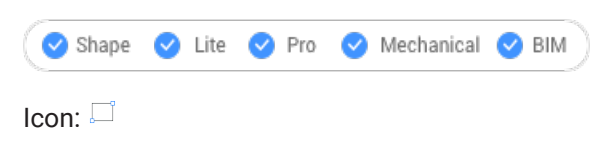

Alias: REC, RECT, RECTANGLE

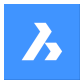

# **23.6.1 Description**

Creates a closed, four-sided rectangular polyline in the shape of a rectangle, square, and variants with chamfers or fillets.

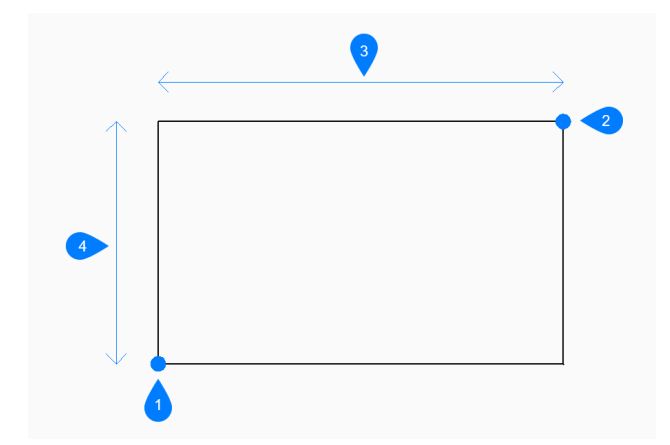

- 1 First corner
- 2 Second corner
- 3 Length
- 4 Width

# **23.6.2 Methods to create a rectangle**

This command has 5 methods to begin creating a rectangle:

- Select first corner of rectangle
- Rotated
- Square
- Area
- Dimensions

Additional options: [Chamfer/Fillet/Elevation/Thickness/Width of line]

#### **Select first corner of rectangle**

Begin creating a rectangle by specifying a corner of a rectangle then:

### **Other corner of rectangle:**

Specify the opposite corner of the rectangle. The rectangle is drawn parallel to the x and y axes.

#### **Rotated**

Begin creating a rectangle by specifying a corner of a rectangle then: Additional options: [Chamfer/Fillet/Rotated/Square/Elevation/Thickness/Width of line/Area/Dimensions]:

#### **Other corner of rectangle:**

Specify the opposite corner of the rectangle.

#### **Rotation angle for rectangle**

Specify the rotation angle of the rectangle.

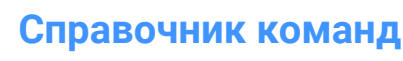

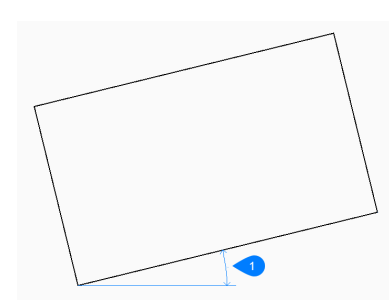

1 Rotation angle

### **Square**

Begin creating a rectangle by specifying a corner of a square then: Additional options [Chamfer/Fillet/Rotated/Elevation/Thickness/Width of line/Area/Dimensions]

#### **Second corner of square**

Specify a corner along the same side of the square to define its length and angle.

#### **Area**

Begin creating a rectangle by specifying its area then:

#### **Calculate rectangle dimensions based on [Length/Width]**

Choose whether to use the length or width to calculate the dimensions for the rectangle.

- Length: enter rectangle length
- **Width**: enter rectangle width

### **Dimension**

Begin creating a rectangle by specifying its length then:

### **Width to use for rectangles**

Specify the width of the rectangle.

#### **Select first corner of rectangle**

Specify the first corner of the rectangle. Additional options: [Chamfer/Fillet/Rotated/Square/Elevation/Thickness/Width of line/Area/Dimensions]:

#### **23.6.3 Options within the RECTANG command**

After you begin creating a rectangle, the following options may be available:

### **Chamfer**

Specify the first chamfer distance to use for all rectangles then: Additional options [turn chamfer Off, use Default setting]

### **Second chamfer distance to use for all rectangles**

Specify the second chamfer distance to use for all rectangles

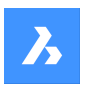

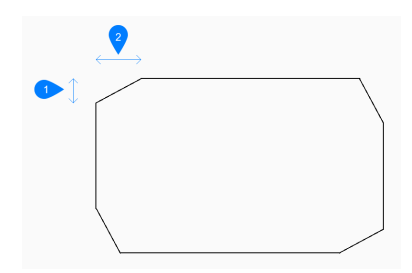

- 1 First chamfer distance
- 2 Second chamfer distance

# **Fillet**

Specify the fillet distance to use for all rectangles. Additional options [turn fillet Off, use Default setting]

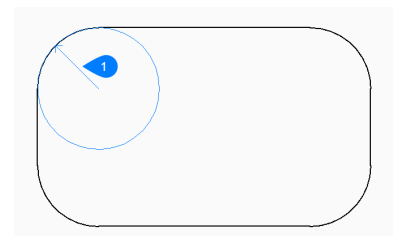

### 1 Fillet radius

### **Elevation**

Specify the height above the xy-plane to use for all rectangles. Additional options: [use Default]:

### **Width of line**

Specify the width of the rectangle line segments. All segments have the same width.

#### **Thickness**

Specify the thickness of the rectangle line segments. All segments have the same thickness.

### **Turn chamfer off**

Turn off chamfer.

**Turn fillet off.** Turn off fillet.

**Use default** Reset the default value.

# **23.7 REDEFINE command**

Activates commands that were deactivated with the Undefine command.

Shape V Lite V Pro V Mechanical V BIM

# **23.7.1 Description**

Reactivates commands that were deactivated with the Undefine command by entering the name of the undefined command.

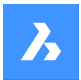

# **23.8 REDIR command (Express Tools)**

Redefines hard-coded paths in external references, images, shapes, styles and rtexts.

 $l$ con:  $\frac{BQ}{P}$ 

### **23.8.1 Method**

1 Enter the old directory.

*Прим.:* Type \* to redefine all.

2 Specify the new directory.

### **23.8.2 Options within the command**

#### **options**

Opens the **REDIR Settings** dialog box that allows you to select which element types you want to replace the directories from.

# **23.9 REDIRMODE команда (Express Tools)**

Задает тип объектов, которые требуется включить при использовании команды REDIR.

### **23.9.1 Метод**

Открывает диалоговое окно **Параметры REDIR**, позволяющее указать, какие типы объектов следует включить в команду REDIR.

# **23.10 -REDIRMODE command (Express Tools)**

Sets the type of entities you want to find and replace the directories from via the Command line.

### **23.10.1 Method**

Specify the type of entities to be included when using the REDIR command, separated by comma. There is no need to type the complete word, for example, s, x, i, r are valid entries.

*Прим.:* Type **\*** to specify all type of entities.

### **23.11 REDO команда**

Отменяет действие предыдущей команды U или UNDO.

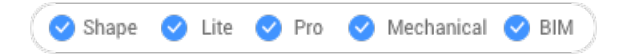

Значок:  $\overrightarrow{C}$ 

# **23.11.1 Описание**

Отменяет действие предыдущей команды U или UNDO для восстановления объектов в состояние, предшествующее операции U или UNDO. Команда REDO работает только сразу после команд U или UNDO.

Эта команда не выводит никаких подсказок и не имеет опций.

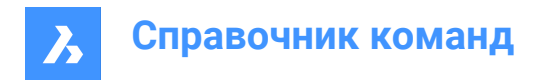

# **23.12 REDRAW command**

Redraws entities in the current viewport.

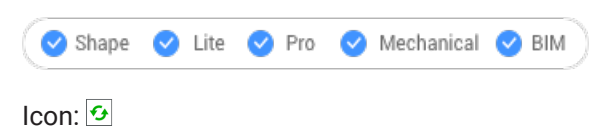

Alias: R

### **23.12.1 Description**

Redraws entities in the current viewport to remove graphic debris such as blip or drag marks.

This command displays no prompts and has no options.

# **23.13 REDRAWALL command**

Redrawsentitiesin all viewports.

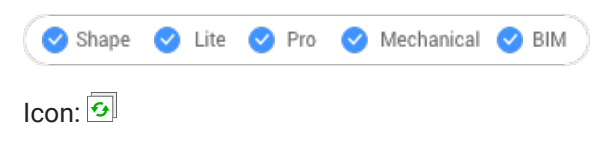

Alias: RA

# **23.13.1 Description**

Redrawentitiesin all viewports to remove graphic debris such as blip or drag marks.

This command displays no prompts and has no options.

# **23.14 REDSDKINFO command**

Displays rendering related hardware and driver specifications in the command bar.

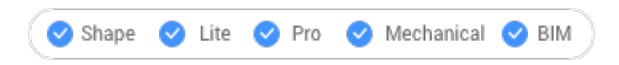

# **23.14.1 Description**

Prints a report in the command window containing information about the graphics capabilities of your computer.

Press F2 to open the prompt history window.

# **23.15 REFCLOSE команда**

Закрывает редактор внешней ссылки.

```
Shape ite Pro Mechanical OBIM
```
Значки: Ен

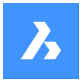

# **23.15.1 Описание**

Закрывает редактор внешней ссылки, используемый для редактирования файлов с внешними ссылками в текущем сеансе черчения.

*Прим.:* Эта команда может быть использована только после начала выполнения команды REFEDIT.

# **23.15.2 Методы**

Существует 2 способа закрыть редактор внешней ссылки:

- Сохранить
- Отбросить

### **23.15.3 Параметры**

#### **Сохранить**

Сохраняет ссылочный чертеж, включая изменения.

#### **Отбросить**

Сохраняет ссылочный чертеж без сохранения изменений.

# **23.16 REFEDIT command**

Edits block references and externally referenced drawings.

Shape ite Pro Mechanical 9 BIM

 $Icon: \mathbb{I}$ 

#### **23.16.1 Description**

Edits the selected block reference or externally referenced drawing. The **Reference Edit** dialog box displays after you select a block. You can use the REFCLOSE command or the Ref Edit toolbar to end the reference editing session. The XFADECTL system variable sets the fading for the rest of the drawing when editing an external reference or block. Values between 0 (no fading) and 90 are accepted. If the XEDIT system variable of the selected external reference is 0 or OFF, a dialog box displays a message that you cannot edit the selected xref block.

*Прим.:* Only one reference can be edited at a time.

*Прим.:* The HIDEOBJECTS, ISOLATEOBJECTS, and UNISOLATEOBJECTS commands are enabled.

# **23.17 -REFEDIT command**

Edits block references and externally referenced drawings.

Shape V Lite V Pro V Mechanical V BIM

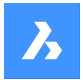

# **23.17.1 Description**

Edits the selected block or externally-referenced drawing. The XFADECTL system variable sets the fading the rest of the drawing when editing an external reference or block. Values between 0 (no fading) and 90 are accepted. Use the REFCLOSE command or the Refedit toolbar to end reference editing session.

*Прим.:* Only one reference can be edited at a time.

# **23.17.2 Options**

**Nesting level**

Specifies a nested reference to edit.

### **Ok**

Edits the selected reference.

### **Next**

Edits reference on a deeper nesting level.

*Прим.:* This option will keep repeating until O is entered.

### **Entity selection method**

Specifies how nested references are selected.

### **All**

Selects all nested entities automatically.

# **Nested**

Selects specific nested entities.

#### **inside Window**

Selects all nested entities inside a rectangular window, specified by picking 2 opposite corners.

#### **Crossing window**

Selects all nested entities crossing a rectangular window, specified by picking 2 opposite corners.

#### **Window Polygon**

Selects all nested entities inside a polygonal window, specified by picking points.

### **Crossing Polygon**

Selects all nested entities crossing a polygonal window, specified by picking points.

#### **Add**

Adds entities to the selection.

### **Remove**

Removes entities from selection.

### **Undo**

Undoes the last step of selecting entities.

### **Display attribute definitions**

Toggles the inclusions of attributes on or off.

#### **Yes**

Attribute definitions can be edited, all attribute values are visible.

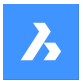

**No**

Attributes are unavailable for editing.

*Прим.:* Modified attribute definitions do not affect existing insertions; they come into effect with insertions made from now on.

# **23.18 REFERENCECURVES команда**

Создает базовую геометрию для автоматического выравнивания блока при вставке.

Shape ite Pro Mechanical OBIM

Значок:  $\mathbb{E}_f$ 

# **23.18.1 Способы редактирования**

Выделенные объекты, которые необходимо использовать в качестве базовых для выравнивания вставленного блока, будут перемещены в новый созданный слой REFERENCE\_CURVES (если он еще не существует).

С помощью базовых кривых ((1) и (2)), заданных в чертеже или определении блока, можно автоматически выровнять блок или чертеж по соответствующей геометрии при его вставке. Количество базовых кривых и расстояние между ними определяют, с какой геометрией их можно выровнять. Когда курсор приближается к соответствующей геометрии, блок может автоматически поворачиваться, предлагая несколько вариантов вставки. При этом отображаются расстояния между соответствующей геометрией и блоком, что позволяет при необходимости ввести определенные значения. Если базовые кривые содержат зазоры, связанная с этими кривыми геометрия также автоматически обрезается с созданием соответствующих зазоров.

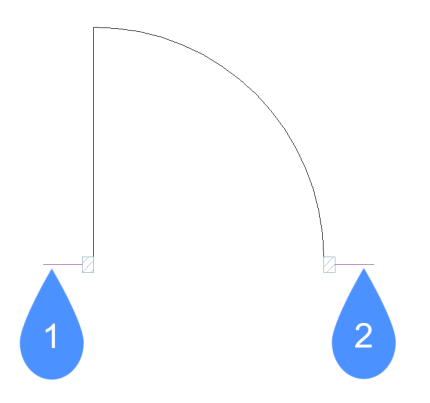

 $\boldsymbol{\lambda}$ 

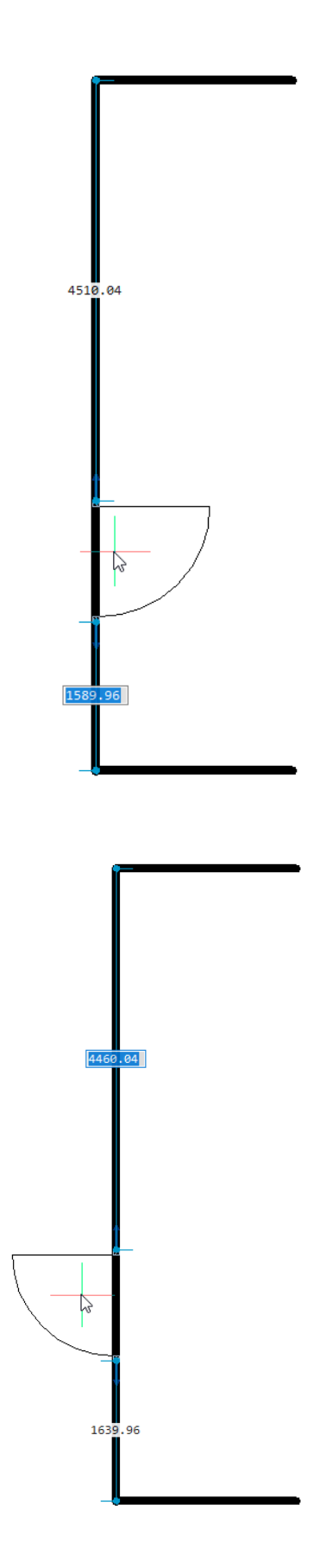

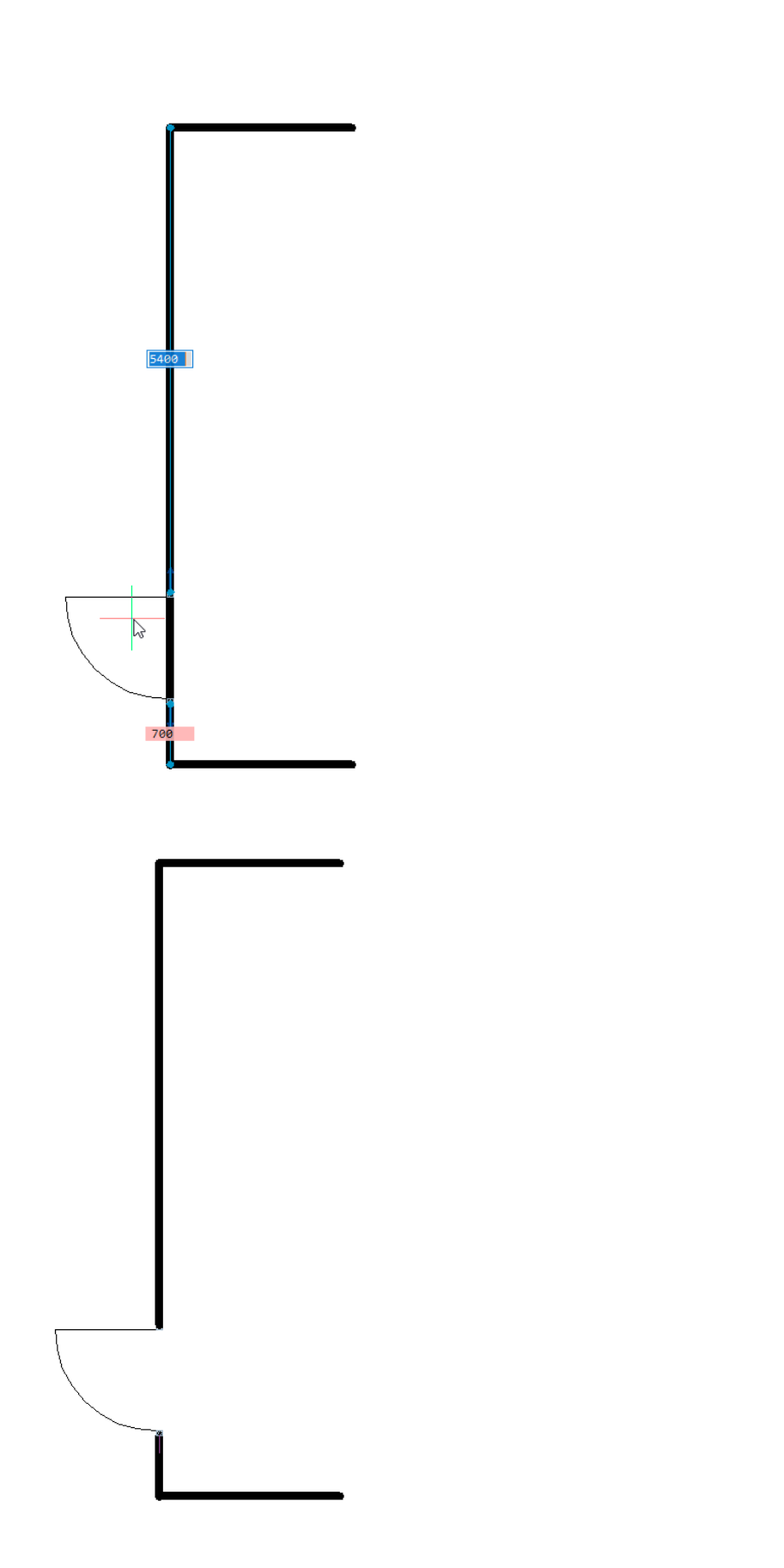

 $\boldsymbol{\lambda}$ 

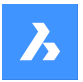

Вы также можете использовать базовые кривые для автоматического выравнивания по углам. Следующий пример включает параллельную базовую кривую (1) и угловую базовую кривую (2), позволяющие дверному блоку выравниваться по геометрии, соответствующей параллельной и перпендикулярной линиям.

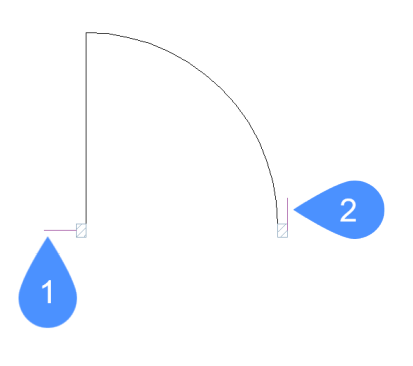

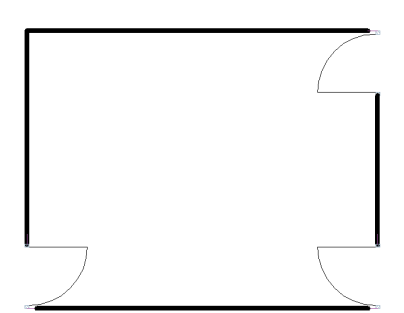

### **23.18.2 Параметры**

#### **Параметризовать**

Параметризует базовые кривые, так что полученный параметрический блок может быть вставлен в "нежёстком" режиме. Например, в простом примере с дверью можно параметризовать четыре параллельные базовые кривые. Затем полученный параметрический дверной блок можно вставлять в стены различной толщины.

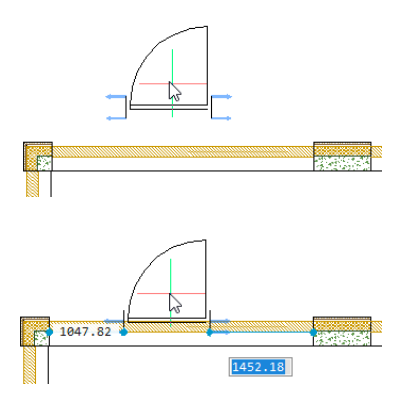

#### **Принять**

Создание базовых кривых без параметризации.

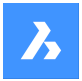

**Справочник команд**

# **23.19 REFSET command**

Adds or removes entities from the reference (block or xref) being edited.

Shape V Lite V Pro V Mechanical V BIM

 $I_{\text{cons}}$ :  $\frac{I_{\text{max}}}{I_{\text{max}}}$ 

### **23.19.1 Description**

Transfers objects between the RefEdit working set and host drawing.

*Прим.:* This command can be used only after the REFEDIT command has commenced.

### **23.19.2 Options**

#### **Add**

Adds entities from the drawing to the reference being edited.

#### **Remove**

Removes entities from the reference being edited; removed entities are placed in the drawing. Entities not in the reference are shown in gray.

# **23.20 REGEN command**

Regenerates entitiesin the current viewport.

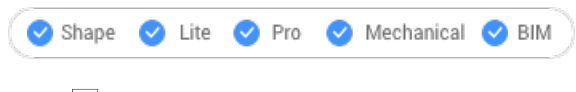

 $I_{\text{con}}$ 

Alias: RE

### **23.20.1 Description**

Regeneratesentitiesin the current viewportforoptimaldisplay andselectionperformance.

REGEN does the following:

- Recalculates the location and visibilityof all entities in the current viewport.
- Reindexes the drawing database.
- Updates theareaavailableforzooming andpanning.

This command displays no prompts and has no options.

# **23.21 REGENALL command**

Regeneratesentities in all viewports.

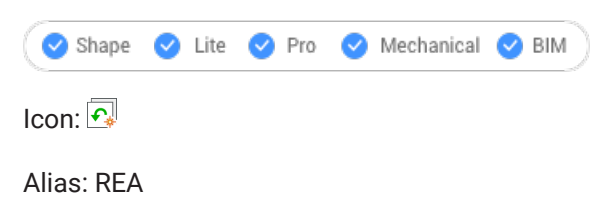
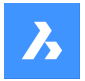

# **23.21.1 Description**

Regenerates entities in all viewports for optimal display and selection performance.

REGENALL does the following:

- Recalculates the location and visibility of all entities.
- Reindexes the drawing database.
- Updates the area available for zooming andpanning.

This command displays no prompts and has no options.

# **23.22 REGENAUTO command**

Toggles the REGENMODE system variable.

 $\bullet$  Shape  $\bullet$  Lite  $\bullet$  Pro Mechanical BIM

# **23.22.1 Description**

Toggles the REGENMODE system variable to specify if the display automatically regenerates when needed. You can launch this command at the Command prompt or within another command by preceding it with an apostrophe: 'REGENMODE.

- On: turns on the REGENMODE system variable.
- Off: turns off the REGENMODE system variable.
- Toggle: changes the REGENMODE system variable to the opposite of the current setting.

# **23.23 REGION command**

Creates regions.

Shape ite Pro Mechanical OBIM

 $Icon: \bigcap$ 

Alias: REG

# **23.23.1 Description**

Creates regions from closed entities or sets of entities that enclose a space.

Original entities:

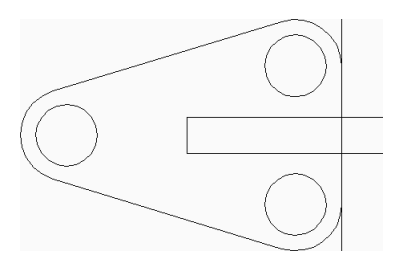

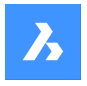

**Справочник команд**

Regions (6):

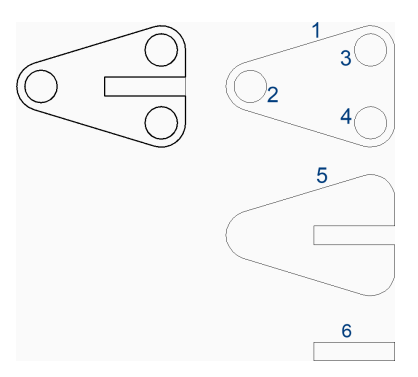

# **23.23.2 Method**

There is one method to create a region:

Select entities or boundaries

You can continue creating regions until you press Enter to end the command.

#### **Select entities or boundaries**

Begin creating a region by selecting closed entities or sets of entities that enclose a space. Each closed entity or set of entities produces a region. Depending on the current value of the DELOBJ system variable the original geometry is deleted or retained.

Additional options: [selection options (?)]

# **23.23.3 Options within the command**

**selection options (?)**

Allows you to choose a selection method.

# **23.24 REINIT команда**

Перезагружает файл псевдонимов (PGP).

Shape ite Pro Mechanical OBIM

Псевдоним: RI

# **23.24.1 Description (Описание)**

Перезагружает файл псевдонима (PGP) после его внешнего редактирования. Диалоговое окно BricsCAD подтверждает, хотите ли вы перезагрузить файл.

# **23.25 RENAME command**

Renames named entities through the Drawing explorer dialog box.

Shape ite Pro Mechanical DBIM

Alias: DDRENAME, REN

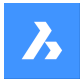

# **23.25.1 Description**

Opens theDrawing explorer dialog boxon the last used tab or category to manage definitions and reference content that is used in the drawing. Rename can be accessed through the context menu.

*Прим.:* To change names at the Command line, use the-RENAMEcommand.

You cannot change the names of attached files, such as images and external references, nor the following names:

- Layer "0"
- Linetype "ByBlock", "ByLayer", or "Continuous"
- Text style "Standard"
- Dimension style "Standard"
- Multiline style "Standard"
- Visual style "2DWireframe"
- Material "Global"
- Page layouts that have \* as a prefix and suffix, such as \*Model\*
- View detail style "Metric50"
- View section style "Metric 50"

# **23.26 -RENAME команда**

Переименовывает объекты в командной строке.

Shape  $\bigcirc$  Lite  $\bigcirc$  Pro  $\bigcirc$  Mechanical  $\bigcirc$  BIM

Псевдоним: -REN

#### **23.26.1 Опции команды**

**Блок** Переименовывает блоки.

**Размерный стиль** Переименовывает размерные стили

**Слой** Переименовывает слой.

**Тип линии** Переименовывает типы линий.

## **Текстовый стиль** Переименовывает стили текста.

**Стиль таблицы** Переименовывает стили таблиц.

**ПСК** Переименовывает пользовательские системы координат.

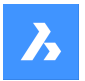

#### **Вид**

Переименовывает виды.

#### **Видовое окно**

Переименование конфигураций видовых экранов.

# **23.27 RENDER command**

Opens the Render dialog box.

Shape is Lite of Pro & Mechanical OBIM

Icon: VP

Alias: RR

# **23.27.1 Description**

Opens the Render dialog box to create a photo-realistic rendering of the current drawing.

# **23.28 -RENDER команда**

Визуализирует 3D модели.

Shape & Lite C Pro C Mechanical C BIM

# **23.28.1 Description (Описание)**

Генерирует фотореалистичную визуализацию 3D-моделей в файле или окне и применяет материалы и освещение, если таковые имеются.Команда работает из командной строки.

# **23.28.2 Параметры**

#### **Стили визуализации**

Выберите предустановленный стиль визуализации или выберите **Другое** для выбора пользовательского стиля, созданного с помощью команды RENDERPRESET:

- Черновое: визуализирует 3D модели без трассировки лучей; самая высокая скорость визуализации.
- Низкое: визуализирует с трассировкой лучей, установленной на уровень 3 (низкий).
- Среднее: визуализирует с трассировкой лучей на уровне 5 (средний).
- Высокое: визуализирует с трассировкой лучей, установленной на уровень 7 (высокий).
- Презентация: визуализирует с трассировкой лучей, установленной на 9-й уровень (самый высокий); самая низкая скорость визуализации.
- Другое: укажите имя пользовательского стиля визуализации.

#### **Цель визуализации**

Отобразите визуализацию в одном из следующих мест:

- Файл: сохраняет визуализацию в виде BMP-файла в папке, заданной системной переменной DWGPREFIX.
- Окно визуализации: отображение визуализации в отдельном окне.Размеры визуализации задаются в пикселях.

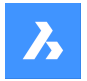

**Справочник команд**

# **23.29 RENDERPRESETS command**

Creates and edits properties for renderings through Drawing explorer dialog box.

Shape V Lite V Pro V Mechanical V BIM

Icon: V<sub>⊞</sub>

Alias: ROPTIONS

## **23.29.1 Description**

Opens the Drawing explorer dialog box with RenderPresets category selected to view and modify render presets in the current drawing.

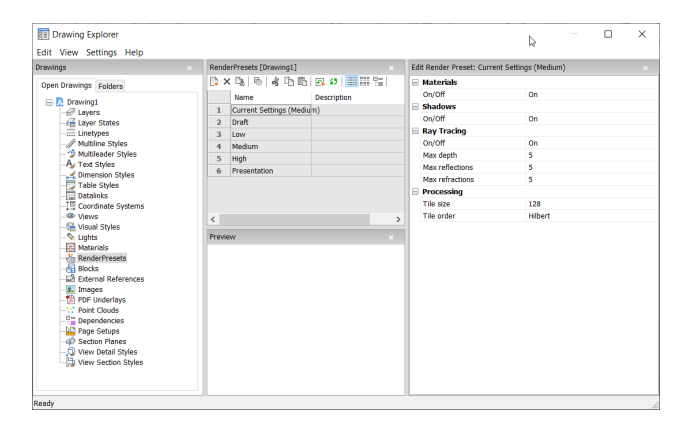

## **23.29.2 Options within the command**

## **Materials**

Toggles the use of materials in a rendering

*Прим.:* Materials are applied to layers and entities, see Materials command.

## **On**

Uses material definitions for rendering.

*Прим.:* This comes with the cost of a slower rendering process.

#### **Off**

Does not use materials.

*Прим.:* This comes with the cost of a less realistic rendering

#### **Shadows**

Toggles the use of shadows in the rendering

### **On**

Uses shadows for rendering.

*Прим.:* This comes with the cost of a slower rendering process.

## **Off**

Does not use shadows.

*Прим.:* This comes with the cost of a less realistic rendering.

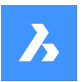

## **Ray Tracing**

Tracks each ray of light from each light source as it travels through the scene and bounces off entities.

#### **On**

Uses ray tracing.

*Прим.:* this comes with the cost of a slower rendering process.

# **Off**

Does not use Ray tracing.

*Прим.:* this comes with the cost of a less realistic rendering.

#### **Max Depth**

Specifies the maximum total number of times light bounces and refracts.

#### **Max Reflections**

Specifies the maximum times that light beams bounce off entities.

#### **Max Refractions**

Specifies the maximum times that light refract through transparent entities.

#### **Processing**

Specifies how the rendered image is processed, applied to renderings sent to a separate window.

#### **Tile Size**

Sets the size of the tile, representing the area of the rendered image being processed.

### **Tile Order**

Defines the order in which the tiles are generated

- **Hilbert**: renders with a Hilbert curve, a continuous fractal space-filling; see [http://en.wikipedia.org/wiki/](https://en.wikipedia.org/wiki/Hilbert_curve) **[Hilbert\\_curve](https://en.wikipedia.org/wiki/Hilbert_curve)** for a description.
- **Spiral**: renders in a counterclockwise spiral from the center.
- **Left to right**: renders vertical columns, starting from the bottom left corner.
- **Right to left**: renders vertical columns, starting from the bottom right corner.
- **Top to bottom**: renders horizontal rows, starting at the top left corner.
- **Bottom to top**: renders horizontal rows, starting at the bottom left corner.

## **23.29.3 Context Menu Options**

#### **New**

Creates additional Render Preset definitions into the drawing. Displays the New Render Preset dialog box. 

#### **Delete**

Deletes Render Preset definitions from the drawing. The following Render Preset definitions cannot be deleted:

- Draft
- Low
- Medium
- High
- **Presentation**

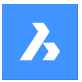

#### **Set current**

Sets the selected Render Preset as current.

*Прим.:* The current render preset is used by the RENDER command or when printing using the shade plot type Rendered as defined in Shade Plot setting in the Page Setup and the Print commands. The name of the current render preset displays between brackets: e.g. Current Settings (Medium).

*Прим.:* You can override the properties of a preset in the Edit Render pane. When overrides exist, an asterisk displays in front of the current render preset name: e.g. Current Settings (\*Medium).

#### **Rename**

Renames the Render Preset.

*Прим.:* FollowingRender Preset itemscannotbe renamed:

- Draft
- Low
- Medium
- High
- Presentation

**Select All**

Selects all Render Preset definitions.

## **Invert selection**

Deselects the current selection and vice versa.

## **23.30 RENDERWINCLOSE команда**

Закрывает окно Визуализация.

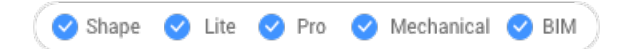

#### **23.30.1 Описание**

Закрывает окно Визуализация, в котором отображался результат выполнения команды Render.

## **23.31 REPORTPANELCLOSE команда**

Закрывает панель "Отчет".

Shape V Lite V Pro V Mechanical V BIM

#### **23.31.1 Описание**

Закрывает панель "Отчет", чтобы скрыть ее из текущего рабочего пространства. Если при закрытии панели отчетов панель отчетов сложена в стек, вкладка или значок панели удаляется из стека.

# **23.32 Команда REPORTPANELOPEN**

Открывает панель Отчет.

Shape ite Pro Mechanical OBIM

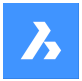

# **23.32.1 Description (Описание)**

Открывает панель Отчет для отображения его в текущем рабочем пространстве. Панель Отчета открывается в том же размере и в том же месте, что и до ее закрытия или сворачивания. Как и любая другая закрепляемая панель, панель Отчет может быть плавающей, закрепленной или вложенной.

# **23.33 REPURLS command (Express Tools)**

Finds and replaces previously attached URL addresses.

 $I_{\text{Con}}$ :  $\bigoplus$ 

# **23.33.1 Method**

Select the entities. The **Replace URL text** dialog box opens, which allows you to replace a specified text string in a URL.

# **23.34 RESETASSOCVIEWS command**

Removes associativity between 2D drawings and 3D models.

Shape is Lite Pro Mechanical OBIM

#### **23.34.1 Description**

Removes the associativity between 2D drawings and 3D models, which had been generated by commands like VIEWBASE. This can be used to "freeze" drawing layouts at certain stages throughout the 3D model development, such as for archiving plans.

## **23.35 RESETBLOCK command**

Resets parametric blocks to default values.

Shape ite Pro Mechanical OBIM

## **23.35.1 Description**

Parametric blocks can be manipulated by users interactively, and so this command sets the blocks back to their original condition.

## **23.36 RESUME command**

Resumes paused scripts.

Shape ite Pro Mechanical OBIM

## **23.36.1 Description**

Resumes scripts after they have been stopped with Esc key.

## **23.37 REVCLOUD command**

Creates a polyline in the shape of a revision cloud.

Shape ite Pro Mechanical OBIM

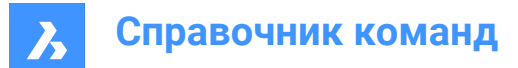

Icon:  $\bigcirc$ 

# **23.37.1 Description**

Creates a closed polyline in the shape of a revision cloud. Choose from a combination of options including rectangular, polygonal, freehand, and entity.

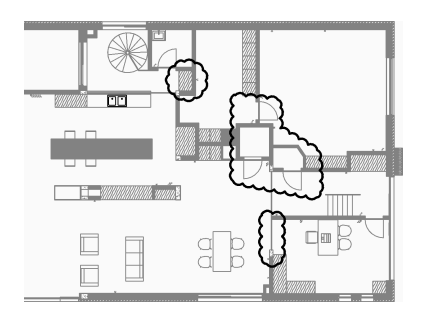

# **23.37.2 Methods to create a revision cloud**

This command has 4 methods to begin creating a revision cloud:

- Rectangular
- Polygonal
- **Freehand**
- Entity

#### **Rectangular**

Begin creating a rectangular revision cloud by specifying a corner of the rectangle then: Additional options: [Arc length/Entity/Rectangular/Polygonal/Freehand/Style]

#### **Specify opposite corner point**

Specify the opposite corner of the rectangle. The revision cloud is drawn parallel to the x and y axes.

#### **Polygonal**

Begin creating a polygonal revision cloud by specifying a vertex of the polygon then: Additional options: [Arc length/Entity/Rectangular/Polygonal/Freehand/Style]

# **Specify next point**

Specify the next point of the polygon. You can continue adding unlimited vertices until you press Enter to end the command. Additional option: [Undo]

#### **Freehand**

Begin creating a freehand revision cloud by specifying a start point then: Additional options: [Arc length/Entity/Rectangular/Polygonal/Freehand/Style]

## **Guide crosshairs along cloud path...**

Drag the cursor to add revision cloud segments. Continue adding segments until you: Pass the cursor over the start point to create a closed revision cloud.

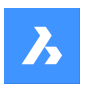

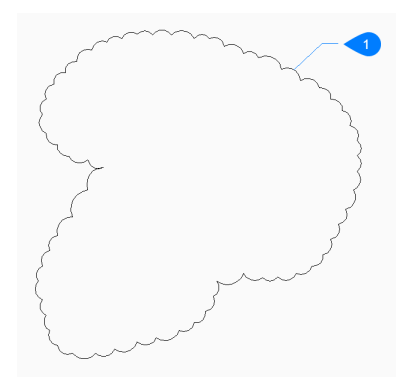

## 1 Closed revcloud

## Or

Right-click to create an open revision cloud then:

# **Reverse direction [Yes/No]**

Specify whether you want to change the direction of the revision cloud.

- **Yes**: the direction of the arc segments is reversed.
- **No**: the direction of the arc segment is retained.

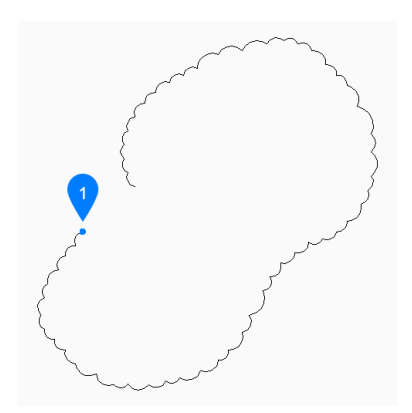

## 1 Start point

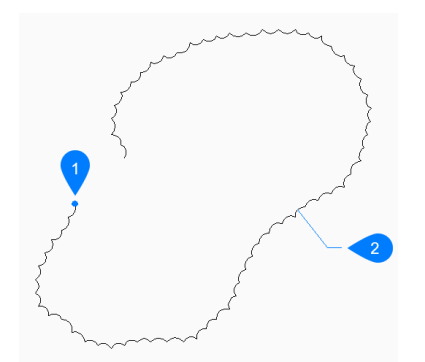

- 1 Start point
- 2 Reversed

## **Entity**

Begin creating a revision cloud by selecting an existing entity to convert to a revision cloud then:

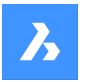

#### **Reverse direction [Yes/No]**

Specify whether you want to change the direction of the revision cloud.

- Yes: the direction of the arc segments is reversed.
- No: the direction of the arc segment is retained.

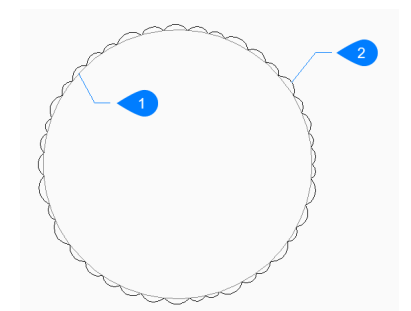

- 1 Original entity
- 2 Revcloud

Entities can be open or closed. The original entity is erased.

#### **23.37.3 Options within the REVCLOUD command**

After you begin creating a revision cloud, the following options may be available.

#### **Arc length**

Specify the shortest and longest length for the arcs that form the cloud.

#### **Specify minimum length of arc**

Specify the minimum length of the arcs.

The minimum arc length is stored in the REVCLOUDMINARCLENGTH system variable.

#### **Specify maximum length of arc**

Specify the maximum length of the arcs.

The minimum arc length is stored in the REVCLOUDMAXARCLENGTH system variable.

1 Minimum arc length

2 Maximum arc length

#### **Style**

Specify the arc style to use for the revision cloud.

- **Normal**: the polyline making up the cloud has a uniform width.
- **Calligraphy**: the polyline has a varying width (tapered polyarcs) to simulate a calligraphic look.

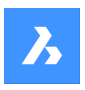

**Справочник команд**

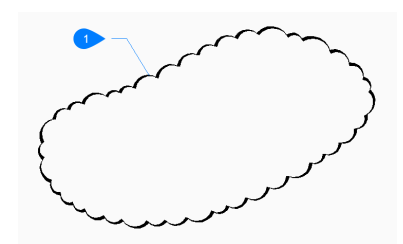

1 Calligraphic style

The arc style is stored in the REVCLOUDARCSTYLE system variable.

## **Undo**

Undo the last segment in a polygonal revision cloud and continue drawing from the previous segment.

# **23.38 REVERT command (Express Tools)**

Closes the current drawing without saving and reopens it.

Icon. ⊯

# **23.38.1 Methods**

If there are unsaved changes in the current drawing, BricsCAD<sup>®</sup> asks if you want to discard the changes.

# **23.39 REVOLVE command**

Creates 3D solids or surfaces by revolving 2D entities about an axis.

Shape is Lite in Pro Mechanical OBIM

Icon: **B** 

Alias: REV

# **23.39.1 Description**

Revolves open or closed 2D entities, solid edges, faces of 3D solids, regions or closed boundaries into 3D solids or 3D surfaces.

## *Прим.:*

- The SELECTIONPREVIEW system variable must be set to 2 or 3 to highlight faces.
- Depending on the value of the DELOBJ system variable, the source entities are either retained or deleted, or else you are prompted whether you want the entities deleted or not.

# **23.39.2 Method**

There are two methods to revolve entities:

- Create 3D solids.
- Create surfaces.

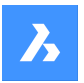

# **23.39.3 Options within the command**

#### **MOde**

Allows you to create either solids or surfaces.

#### **SOlid**

Creates a 3D solid.

## **SUrface**

Creates a 3D surface.

## **Xaxis**

Uses the X axis of the current coordinate system as the axis of rotation.

#### **Yaxis**

Uses the Y axis of the current coordinate system as the axis of rotation.

#### **Zaxis**

Uses the Z axis of the current coordinate system as the axis of rotation.

## **2Points**

Specify the start point and end point of the axis of revolution.

*Прим.:* If the resulting 3D entity is self-intersecting, an error will occur.

#### **Object**

Specifies the axis of rotation by selecting an axial entity of the object.

# **Last**

Uses the last entered axis for rotating the entities.

#### **View**

Uses the current view as the axis for rotating the entities.

*Прим.:* The axis of rotation is parallel to the direction of view, passing through the picked point.

#### **Angle of revolution**

Specifies how far around the source entity is rotated about the axis.

*Прим.:* You can specify the angle of revolution dynamically, using the **Manipulator**, or typing a value.

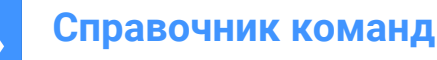

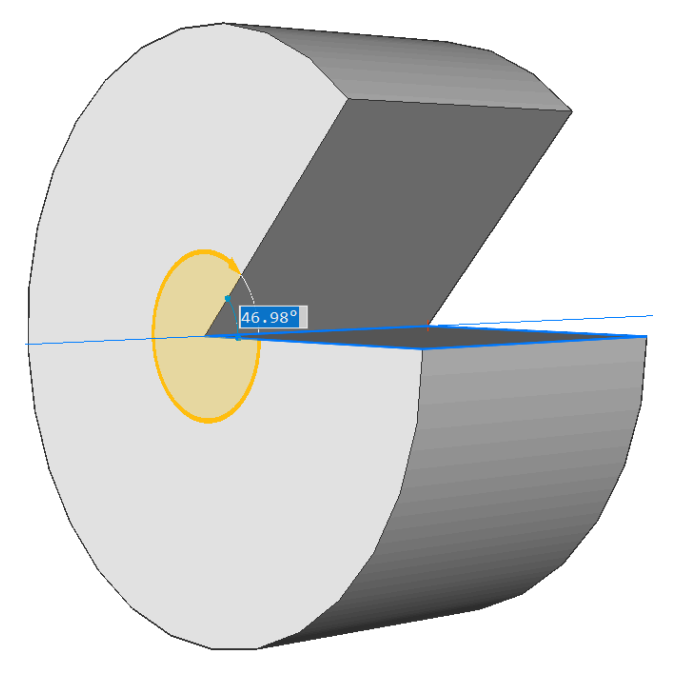

## **Auto**

Move the mouse to specify the angle direction.

The result depends on the extrusion direction and the value of the four **Extrude mode** system variables: EXTRUDEOUTSIDE, EXTRUDEINSIDE, INTERSECTEDENTITIES and UNITESURFACES.

#### **Subtract**

The 3D solid is subtracted from each interfering existing solid.

#### **Create**

Regardless of the revolving direction, a new 3D solid is created.

#### **Unite**

The new 3D solid is unified with each interfering existing solid.

## **Both sides**

Revolves in both directions.

*Прим.:* If the HOTKEYASSISTANT system variable is ON, the **Hotkey Assistant** widget displays.

Repeatedly press the **Ctrl** key during the dynamic display of the extrusion to cycle the various options:

Solid mode:

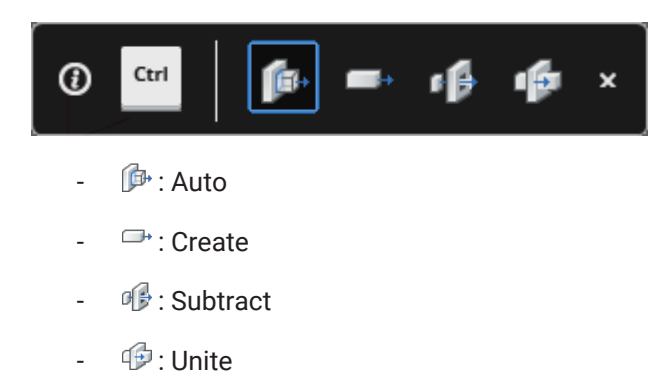

Surface mode:

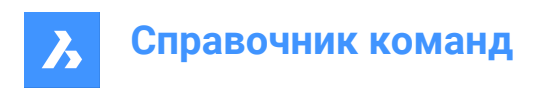

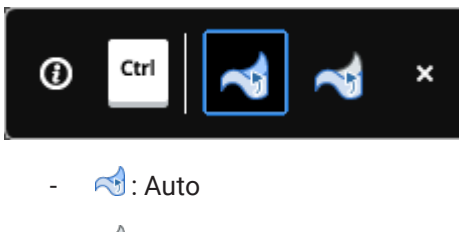

 $\mathbb{R}^{\cdot}$  Create

# **23.40 REVSURF command**

Creates a 3D mesh surface by revolving a linear entity around a line (short for "revolved surface").

Shape ite Pro Mechanical OBIM

Icon: ®

*Прим.:* To create 3D surfaces and 3D solids by revolving a profile around an axis, use the REVOLVE command.

The SURFTAB1 system variable controls the number of segments of the revolution surface.

The SURFTAB2 system variable controls the number of segments of each arc segment in the revolved entity

# **23.40.1 Method**

Specifies a single entity (1) to be revolved into a 3D surface mesh (3). You may choose a line, circle, arc, open or closed polyline, or open or closed spline; 3D objects do not work.

Specifies the entity (2) about which the surface is revolved; you may choose a line or polyline; curved objects do not work.

Specifies the starting angle (4) of the revolution and the angle revolved (5), the number of degrees by which the entity is revolved.

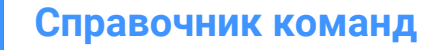

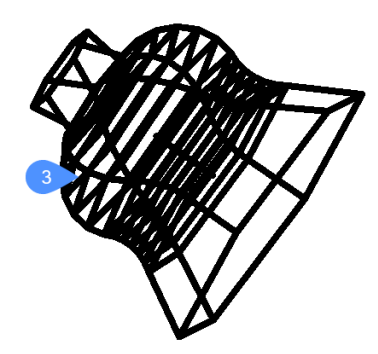

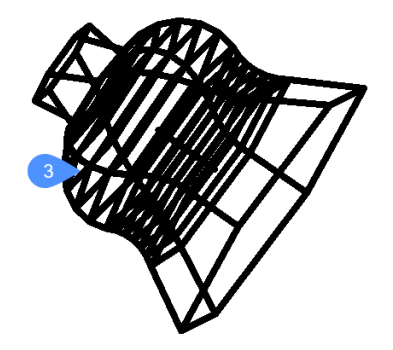

# **23.41 RIBBON command**

Opens the **Ribbon** panel.

Shape ite Pro Mechanical OBIM

## **23.41.1 Description**

Opens the **Ribbon** panel in the current workspace. The **Ribbon** panel appears at the same size and location as it did before it was closed or collapsed. Like any other dockable panel, the **Ribbon** panel can be either floating, docked or stacked.

*Прим.:* To display the new ribbon, set the USENEWRIBBON system variable to 1(ON).

# **23.42 RIBBONCLOSE команда**

Закрывает панель **Лента** .

Shape V Lite V Pro V Mechanical V BIM

## **23.42.1 Описание**

Закрывает панель **Лента** , чтобы скрыть ее из текущей рабочей области. Если панель **Лента** сложена в стек при ее закрытии, ее вкладка или значок удаляется из стека.

# **23.43 ROTATE command**

Rotates entities about a specified point.

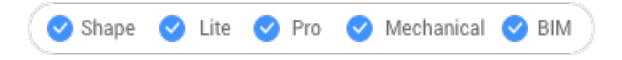

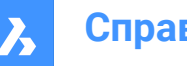

 $l_{\text{con}}$   $\binom{5}{2}$ 

Alias: RO

# **23.43.1 Description**

Rotate entities about a specified point at a specified rotation angle, or by an angle referenced to a base angle.

*Прим.:* A positive number rotates the entities counter-clockwise. A negative number rotates the entities clockwise. The starting angle is 0 degrees, and the rotation angle is measured from the positive x axis.

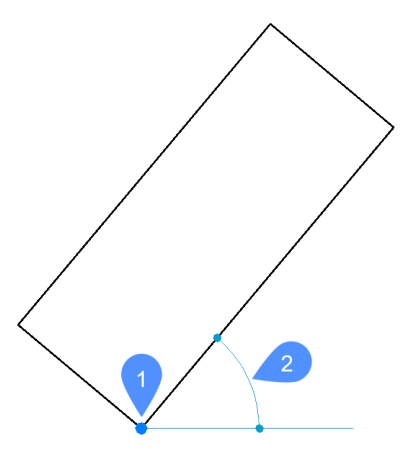

- 1 Rotation point
- 2 Rotation angle

# **23.43.2 Options within the command**

#### **Base angle**

Specifies a new base angle, which is a starting angle other than 0. This option lets you define a different angle as the starting point.

## **Copy**

Rotates a copy of the source entity, instead of rotating the source itself.

# **23.44 ROTATE3D команда**

Вращает объекты вокруг оси в трехмерном пространстве.

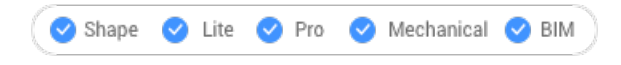

Значок:  $\mathbb C$ 

Псевдонимы: 3DROTATE, 3R

# **23.44.1 Описание**

Динамически вращает 3D твердые тела, поверхности, 2D объекты, грани (плоские, цилиндрические, сферические, конические и тороидальные грани 3D твердого тела или поверхности), края или вершины твердого тела вокруг оси.

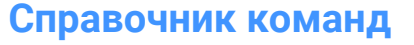

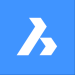

*Прим.:* При повороте грани твердого тела или поверхности смежные грани и ребра корректируются для сохранения правильной топологии твердого тела/поверхности.

# **23.44.2 Метод**

Существует два метода поворота объектов:

- Укажите ось.
- Использование геометрии объекта в качестве оси для вращения выбранных объектов.
	- Наведите на отрезок или линейный сегмент полилинии. Щелкните мышкой после подсвечивания необходимого объекта.
	- Наведите курсор на грань трехмерного твердого тела, затем подведите курсор к ребру, которое нужно использовать в качестве оси вращения. Дуга и ось вращения отображаются динамически. Нажмите, чтобы принять ось вращения.

## **23.44.3 Опции команды**

#### **Ось X**

Поворачивает вокруг оси X текущей системы координат.

#### **Ось Y**

Поворачивает вокруг оси Y текущей системы координат.

#### **Ось Z**

Поворачивает вокруг оси Z текущей системы координат.

#### **2 точки**

Определяет ось вращения по двум точкам.

#### **Объект**

Использует геометрию объекта для определения оси для вращения выбранных объектов.

#### **Начало**

Запускает вращение выбранного объекта. Он автоматически выбирает ось вращения, если курсор находится над плоской поверхностью.

#### **Последний**

Использует последнюю введенную ось для поворота объектов.

#### **Вид**

Использует текущий вид в качестве оси вращения объектов.

*Прим.:* Ось вращения параллельна направлению обзора, проходя через выбранную точку.

#### **Угол поворота**

Указывает угол, на который нужно повернуть объекты.

## **Базовый угол**

Позволяет задать новый базовый угол.

## **Копировать**

Поворот копии выборки.

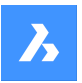

#### **Повторить**

Создает несколько копий.

**Отключить режим сохранения соединения** Удаляет связь с соседними объектами.

### **Включить режим сохранения соединения**

Сохранияет связь с соседними объектами.

*Прим.:* Если системная переменная HOTKEYASSISTANT включена, нажмите клавишу Ctrl для переключения между отключением и включением режима подключения.

*Прим.:* Учитываются геометрические и размерные зависимости между выбранными объектами, а также параметры нижней и верхней границ для трехмерных размерных зависимостей. Доступ к зависимостям и их изменение осуществляется через панель **Обозреватель конструкции** .

# **23.45 RSCRIPT command**

Reruns the currently loaded SCR script file.

Shape C Lite C Pro C Mechanical C BIM

*Прим.:* Load and run SCR script files with the Script command.

*Прим.:* This command can be entered transparently during commands ( **'rscript**).

# **23.45.1 Method**

After a script file is loaded and run, enter RSCRIPT to run it again (short for "repeat script").

# **23.46 RTEDIT command (Express Tools)**

Edits remote text entities.

## **23.46.1 Options within the command**

#### **Style**

Specifies the name of the text style to use.

#### **?**

Lists the available text styles.

## **Height**

Specifies the height for the RTEXT entity.

## **Rotation**

Specifies a rotation angle for the RTEXT entity.

## **Edit**

Opens the **Edit RText** dialog box to edit the content of the RTEXT entity.

# **23.47 RTEXT command (Express Tools)**

Inserts or edits a remote text entity.

 $I_{\text{Con}}$ : $\overline{T_{\text{in}}}$ 

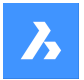

# **23.47.1 Description**

The RTEXT command can be used to add frequently used text to multiple files. The command inserts the text of a .txt file to the drawing.

# **23.47.2 Options within the command**

## **Style**

Allows you to specify the text style.

**?**

Allows you to enter the text style mask to list.

**\***

Lists all available text styles.

#### **Height**

Allows you to specify the RText height.

#### **Rotation**

Allows you to specify the rotation angle of the RText.

**File**

Opens the **Select text file** dialog box that allows you to select a .txt file.

#### **Diesel**

Opens the **Edit Rtext** dialog box that allows you to use a DIESEL code.

# **23.48 RTEXTAPP команда (Express Tools)**

Назначает конкретный редактор текстовых файлов, используемый для команды RTEXT.

# **23.49 RTLOOK команда**

Осматривается в 3D-сцене

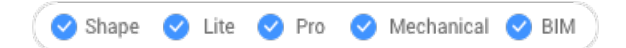

# **23.49.1 Метод**

При вращении курсор просмотра отображается в режиме реального времени. Удерживая нажатой левую кнопку мыши, перемещайте ее, чтобы осмотреться в режиме реального времени.

## **23.49.2 Опции контекстного меню**

Щелкните правой кнопкой мыши, чтобы отобразить контекстное меню для переключения режима просмотра.

#### **Панорамирование**

Выполняет панорамирование чертежа в реальном времени. Запускает команду RTPAN.

#### **Масштабировать**

Выполняет масштабирование чертежа в реальном времени. Запускает команду RTZOOM.

#### **Ограниченное вращение**

Поворачивает 3D-чертеж в режиме реального времени. Запускает команду RTROTCTR.

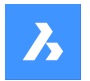

**Справочник команд**

#### **Сфера**

Поворачивает 3D-чертеж в режиме реального времени. Запускает команду RTROT.

# **23.50 RTPAN command**

Pans the drawing in real-time.

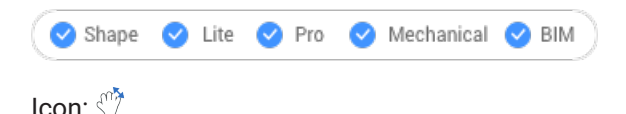

# **23.50.1 Method**

The pan cursor is displayed during real-time panning. Hold down the mouse's left button and then move the mouse to pan the drawing in real-time.

*Прим.:* Hold down the Shift key to restrict panning to the X and Y direction of the viewport.

# **23.50.2 Context Menu Options**

Right-click to display the context menu to switch viewing mode.

#### **Панорамирование**

Pans the drawing in real-time. Starts the RTPAN command.

#### **Масштабировать**

Zooms the drawing in real-time. Starts the RTZOOM command.

#### **Constrained sphere**

Rotates the 3D drawing in real-time. Starts the RTROTCTR command.

#### **Sphere**

Rotates the 3D drawing in real-time. Starts the RTROT command.

# **23.51 RTROT команда**

Поворачивает 3D-чертежи с ограничениями в режиме реального времени.

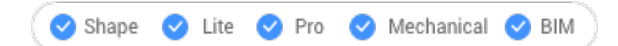

Значок<sup>,</sup> ९⊄

## **23.51.1 Способы редактирования**

Курсор ограниченного вращения во время вращения отображается в режиме реального времени. Удерживая нажатой левую кнопку мыши, перемещайте мышь, чтобы вращать чертеж в режиме реального времени.

*Прим.:* Системная переменная ORBITAUTOTARGET определяет, вращается ли точка обзора вокруг точки выбора или центра объектов.

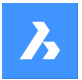

#### **23.51.2 Опции контекстного меню**

Щелкните правой кнопкой мыши, чтобы отобразить контекстное меню для переключения режима просмотра.

#### **Панорамирование**

Выполняет панорамирование чертежа в реальном времени. Запускает команду RTPAN.

#### **Масштабировать**

Выполняет масштабирование чертежа в реальном времени. Запускает команду RTZOOM.

#### **Ограниченное вращение**

Поворачивает 3D-чертеж в режиме реального времени. Запускает команду RTROTCTR.

#### **Сфера**

Поворачивает 3D-чертеж в режиме реального времени. Запускает команду RTROT.

# **23.52 RTROTCTR command**

Rotates 3D drawings about a center point that you pick in the drawing, in real-time.

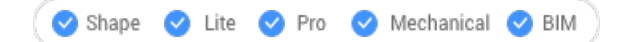

## **23.52.1 Method**

The constrained rotation cursor is displayed during real-time rotation. Hold down the mouse's left button and then move the mouse to rotate the drawing in real-time.

## **23.52.2 Context Menu Options**

Right-click to display the context menu to switch viewing mode.

#### **Pan**

Pans the drawing in real-time. Starts the RTPAN command.

#### **Zoom**

Zooms the drawing in real-time. Starts the RTZOOM command.

#### **Constrained sphere**

Rotates the 3D drawing in real-time. Starts the RTROTCTR command.

#### **Sphere**

Rotates the 3D drawing in real-time. Starts the RTROT command.

# **23.53 RTROTF команда**

Поворачивает 3D-чертежи вокруг фиксированной точки в режиме реального времени.

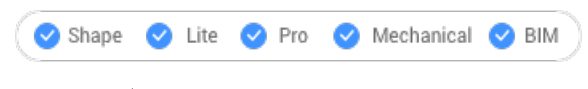

Значок:

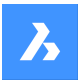

# **23.53.1 Метод**

Курсор вращения отображается во время вращения в реальном времени. Удерживая нажатой левую кнопку мыши, перемещайте ее, чтобы осмотреться в режиме реального времени.

*Прим.:* Системная переменная ORBITAUTOTARGET определяет, вращается ли точка обзора вокруг точки выбора или центра объекта.

#### **23.53.2 Опции контекстного меню**

Щелкните правой кнопкой мыши, чтобы отобразить контекстное меню для переключения режима просмотра.

#### **Панорамирование**

Выполняет панорамирование чертежа в реальном времени. Запускает команду RTPAN.

#### **Масштабировать**

Выполняет масштабирование чертежа в реальном времени. Запускает команду RTZOOM.

#### **Ограниченное вращение**

Поворачивает 3D-чертеж в режиме реального времени. Запускает команду RTROTCTR.

#### **Сфера**

Поворачивает 3D-чертеж в режиме реального времени. Запускает команду RTROT.

# **23.54 RTROTX command**

Rotates 3D drawings in real-time about the x axis.

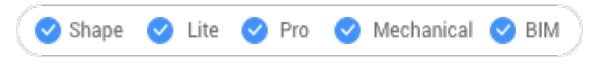

Icon:  $\frac{a}{b}$ 

## **23.54.1 Method**

The rotation cursor is displayed during real-time rotation. Hold down the mouse's left button and then move the mouse to rotate the drawing in real-time.

*Прим.:* The ORBITAUTOTARGET system variable determines if the viewpoint rotates around your pick point or the center of the object.

#### **23.54.2 Context Menu Options**

Right-click to display the context menu to switch viewing mode.

#### **Pan**

Pans the drawing in real-time. Starts the RTPAN command.

#### **Zoom**

Zooms the drawing in real-time. Starts the RTZOOM command.

#### **Constrained sphere**

Rotates the 3D drawing in real-time. Starts the RTROTCTR command.

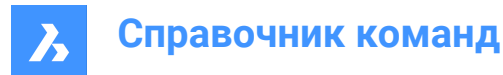

## **Sphere**

Rotates the 3D drawing in real-time. Starts the RTROT command.

# **23.55 RTROTY команда**

Поворачивает 3D-чертежи в реальном времени вокруг оси Y.

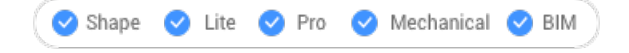

Значок: <sup>Ф</sup>

# **23.55.1 Метод**

Курсор вращения отображается во время вращения в реальном времени. Удерживая нажатой левую кнопку мыши, перемещайте мышь, чтобы вращать рисунок в режиме реального времени.

## **23.55.2 Опции контекстного меню**

Щелкните правой кнопкой мыши, чтобы отобразить контекстное меню для переключения режима просмотра.

#### **Панорамирование**

Выполняет панорамирование чертежа в реальном времени. Запускает команду RTPAN.

#### **Масштабировать**

Выполняет масштабирование чертежа в реальном времени. Запускает команду RTZOOM.

#### **Ограниченное вращение**

Поворачивает 3D-чертеж в режиме реального времени. Запускает команду RTROTCTR.

#### **Сфера**

Поворачивает 3D-чертеж в режиме реального времени. Запускает команду RTROT.

# **23.56 RTROTZ command**

Rotates 3D drawings in real-time about the z axis.

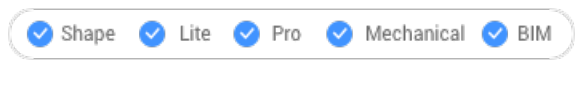

Icon: (5)

# **23.56.1 Method**

The rotation cursor is displayed during real-time rotation. Hold down the mouse's left button and then move the mouse to rotate the drawing in real-time.

## **23.56.2 Context Menu Options**

Right-click to display the context menu to switch viewing mode.

**Pan**

Pans the drawing in real-time. Starts the RTPAN command.

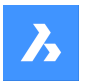

## **Zoom**

Zooms the drawing in real-time. Starts the RTZOOM command.

#### **Constrained sphere**

Rotates the 3D drawing in real-time. Starts the RTROTCTR command.

#### **Sphere**

Rotates the 3D drawing in real-time. Starts the RTROT command.

# **23.57 RTUCS command (Express Tools)**

Rotates the UCS dynamically.

## **23.57.1 Method**

Click and drag the screen pointer perpendicular to the active axis to rotate the UCS around it. The UCS is rotated around the highlighted axis at an angle specified by the **Angle** option.

*Прим.:* Press the Tab key to change the axis to be rotated. The active axis is dashed. The default active axis is the X-axis.

# **23.57.2 Options within the command**

#### **Save**

Saves the current UCS.

## **Restore**

Cycles through the UCSs that were previously saved.

## **Delete**

Deletes the specified UCS from the saved list.

#### **Cycle**

Cycles through the standard UCS orientations (Top, Front, Right, Back, Left and Bottom).

#### **Angle**

Allows you to specify a minimum rotation increment for the current axis.

#### **Origin**

Allows you to set a new origin point for the UCS.

#### **View**

Rotates the UCS to align the XY-plane with the current viewing direction. It does not change the UCS origin.

## **World**

Changes the UCS to the World Coordinate System.

#### **Undo**

Undoes the UCS changes.

# **23.58 RTUPDOWN command**

Moves the viewpoint up and down, and left and right in a 3D scene, in real time.

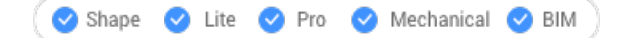

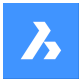

# **23.58.1 Method**

The up-down cursor is displayed during real-time movement. Hold down the mouse's left button and then move the mouse to move up-down and left-right in real-time.

### **23.58.2 Context Menu Options**

Right-click to display the context menu to switch viewing mode.

#### **Pan**

Pans the drawing in real-time. Starts the RTPAN command.

#### **Zoom**

Zooms the drawing in real-time. Starts the RTZOOM command.

#### **Constrained sphere**

Rotates the 3D drawing in real-time. Starts the RTROTCTR command.

#### **Sphere**

Rotates the 3D drawing in real-time. Starts the RTROT command.

# **23.59 RTWALK command**

Walks left-right and forward-backwards through 3D scenes, in real-time.

Shape U Lite O Pro O Mechanical O BIM

# **23.59.1 Method**

The walk cursor is displayed during real-time movement. Hold down the mouse's left button and then move the mouse to walk left-right and forward-backward in real-time.

## **23.59.2 Context Menu Options**

Right-click to display the context menu to switch viewing mode.

#### **Pan**

Pans the drawing in real-time. Starts the RTPAN command.

#### **Zoom**

Zooms the drawing in real-time. Starts the RTZOOM command.

#### **Constrained sphere**

Rotates the 3D drawing in real-time. Starts the RTROTCTR command.

#### **Sphere**

Rotates the 3D drawing in real-time. Starts the RTROT command.

# **23.60 RTZOOM команда**

В режиме реального времени масштабирует точку обзора в чертеже и за его пределами.

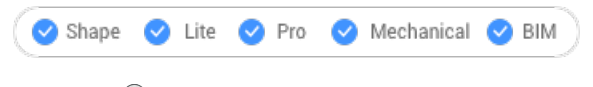

Значок:

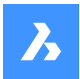

## **23.60.1 Метод**

Курсор масштабирования отображается во время масштабирования в реальном времени. Удерживая нажатой левую кнопку мыши, перемещайте мышь, чтобы увеличить масштаб рисунка в реальном времени.

#### **23.60.2 Опции контекстного меню**

Щелкните правой кнопкой мыши, чтобы отобразить контекстное меню для переключения режима просмотра.

**Панорамирование**

Выполняет панорамирование чертежа в реальном времени. Запускает команду RTPAN.

#### **Масштабирование**

Выполняет масштабирование чертежа в реальном времени. Запускает команду RTZOOM.

#### **Ограниченное вращение**

Поворачивает 3D-чертеж в режиме реального времени. Запускает команду RTROTCTR.

#### **Свободное вращение**

Поворачивает 3D-чертеж в режиме реального времени. Запускает команду RTROT.

# **23.61 RULESURF command**

Creates 3D polygon mesh by connecting two separate linear entities (short for "ruled surfaces").

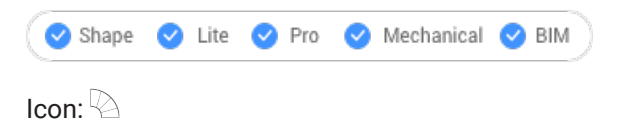

## **23.61.1 Description**

Creates a 3D polygon mesh in the shape of a ruled surface by specifying two separate entities.

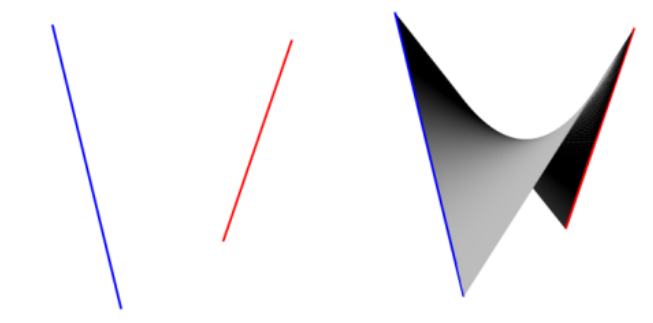

## **23.61.2 Method**

Specify the first and the second boundary entity. For the first boundary any open object, such as a line, arc, polyline or spline can be selected.

Closed entities and 3D entities are not accepted.

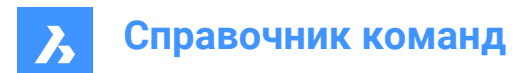

# **24. S**

# **24.1 SAVE команда**

Открывает диалоговое окно Сохранить чертеж как.

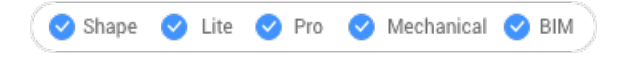

Значок:

Псевдоним: SA

# **24.1.1 Описание**

Открывает диалоговое окно Сохранить чертеж как для сохранения данных из текущего чертежа в файл формата dwg, dxf, dwt или dws.

#### **Для сохранения доступны следующие типы файлов:**

- **AutoCAD 2018** (\*dwg)
- **AutoCAD 2018 ASCII DXF** (\*dxf)
- **AutoCAD 2018 Binary DXF** (\*dxf)
- **Файл стандартов** (.dws)
- **Шаблон чертежа** (\*dwt)
- **AutoCAD 2013** (\*dwg)
- **AutoCAD 2013 ASCII DXF** (\*dxf)
- **AutoCAD 2013 Binary DXF** (\*dxf)
- **AutoCAD 2010** (\*dwg)
- **AutoCAD 2010 ASCII DXF** (\*dxf)
- **AutoCAD 2010 Binary DXF** (\*dxf)
- **AutoCAD 2007** (\*dwg)
- **AutoCAD 2007 ASCII DXF** (\*dxf)
- **AutoCAD 2007 Binary DXF** (\*dxf)
- **AutoCAD 2004** (\*dwg)
- **AutoCAD 2004 ASCII DXF** (\*dxf)
- **AutoCAD 2004 Binary DXF** (\*dxf)
- **AutoCAD 2000** (\*dwg)
- **AutoCAD 2000 ASCII DXF** (\*dxf)
- **AutoCAD 2000 Binary DXF** (\*dxf)
- **AutoCAD Release 14** (\*dwg)
- **AutoCAD Release 14 ASCII DXF** (\*dxf)

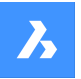

- **AutoCAD Release 14 Binary DXF** (\*dxf)
- **AutoCAD Release 14** (\*dwg)
- **AutoCAD Release 14 ASCII DXF** (\*dxf)
- **AutoCAD Release 14 Binary DXF** (\*dxf)
- **AutoCAD Release 13 Drawing** (\*dwg)
- **AutoCAD Release 13 ASCII DXF** (\*dxf)
- **AutoCAD Release 13 Binary DXF** (\*dxf)
- **AutoCAD Release 11/12 Drawing** (\*dwg)
- **AutoCAD Release 11/12 ASCII DXF** (\*dxf)
- **AutoCAD Release 11/12 Binary DXF** (\*dxf)
- **AutoCAD Release 10 ASCII DXF** (\*dxf)
- **AutoCAD Release 10 Binary DXF** (\*dxf)
- **AutoCAD Release 9 ASCII DXF** (\*dxf)

# **24.2 SAVEALL команда**

Открывает диалоговое окно Сохранить чертеж как.

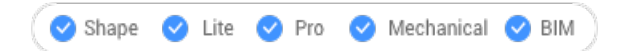

# **24.2.1 Метод**

Диалоговое окно отображается для каждого открытого чертежа, который был изменен после предыдущего сохранения.

# **24.3 SAVEAS command**

Opens the Save drawing as dialog box.

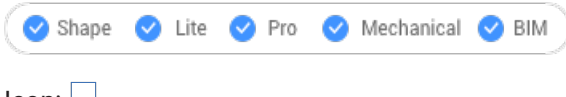

Icon:  $\Box$ 

# **24.3.1 Description**

Opens the Save drawing as dialog box to save data from the current drawing to a dwg, dxf, dwt or dws file. *Прим.:* File types available for saving are the same as for the SAVE command.

# **24.4 SAVEASR12 Command**

Opens the Save drawing as dialog box.

Shape V Lite V Pro V Mechanical V BIM

## **24.4.1 Description**

Opens the Save drawing as dialog box to save data from the current drawing to an R11/12 dwg file.

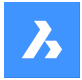

# **24.5 SAVE-CLOSEALL команда (Express Tools)**

Сохраняет и закрывает все открытые чертежи.

## **24.5.1 Метод**

Если с момента последнего сохранения в чертежи были внесены изменения, откроется диалоговое окно **Сохранить чертеж как** для сохранения каждого чертежа перед его закрытием.

*Прим.:* Для последнего открытого чертежа диалоговое окно BricsCAD ® предлагает возможность сохранить чертеж перед его закрытием.

# **24.6 SAVEFILEFOLDER команда**

Открывает проводник файлов по умолчанию.

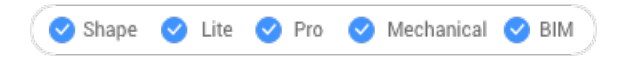

## **24.6.1 Описание**

Открывает проводник файлов по умолчанию для быстрого доступа к файлам автоматического сохранения и резервного копирования. Он открывается в окне внешнего приложения, что позволяет ему оставаться открытым, пока вы работаете над чертежами в BricsCAD. Вы можете перемещать и изменять его размер с помощью стандартных элементов управления окном приложения.

# **24.7 SCALE command**

Resizes 2D and 3D entities.

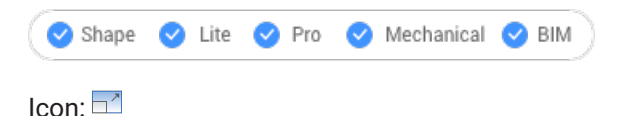

Alias: SC

# **24.7.1 Method**

You can specify the scale factor by selecting a base point and a length or by typing an explicit scale factor in the Command line.

*Прим.:* A scale factor smaller than 1 shrinks the entities. A negative scale factor scales the entities in the negative direction.

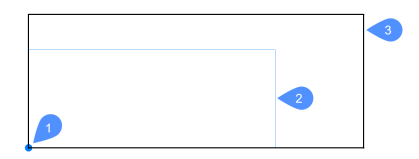

- 1 Base point
- 2 Entity to scale
- 3 Scaled entity

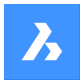

# **24.7.2 Options within the command**

#### **Reference**

Resizes entities using a base or reference scale.

*Прим.:* Use this option to scale entities relative to other entities. This command normally scales from a base factor of 1.

## **Copy**

Scales a copy of the selection set, leaving the original entities intact.

# **24.8 SCALELISTEDIT command**

Opens the Edit scale list dialog box.

Shape ite Pro Mechanical DBIM

# **24.8.1 Description**

Opens the Edit scale list dialog box to edit the list of scales accessible by some commands.

# **24.9 -SCALELISTEDIT command**

Edits preset scale factors.

Shape V Lite V Pro V Mechanical V BIM

# **24.9.1 Description**

Adds and removes scale factors to and from the list used by commands, such as Print, and by annotative scaling; works at the Command line.

## **24.9.2 Options within the command**

#### **? to list**

Lists existing preset scale factors in the Prompt History window.

# **Add**

Creates a new scale factor.

#### **Delete**

Removes specified scale factor or all unused scale factors.

**Reset**

Removes all custom scale factors that are not used.

# **24.10 SCREENSHOT command**

Opens the Save image file dialog box.

Shape ite Pro Mechanical BIM

## **24.10.1 Description**

Opens the Save image file dialog box to save data from the current drawing to a png file. The current view specifies what data to include in the image.

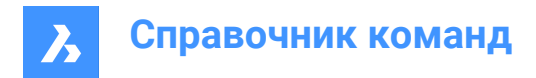

# **24.11 SCRIPT command**

Opens the Run script dialog box.

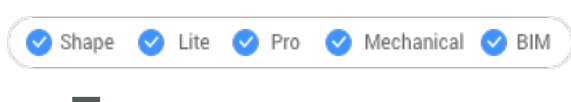

 $I_{\rm{COM}}$  $\approx$ 

Alias: SCR

# **24.11.1 Description**

Opens the Run script dialog box to select an scr file to run. After choosing Open in the dialog box, the script begins running immediately. You can press the Esc key to stop it.

# **24.12 Команда SCROLLBAR**

Переключает значение системной переменной WNDLSCRL.

Shape V Lite V Pro V Mechanical V BIM

## **24.12.1 Описание**

Переключает системную переменную WNDLSCRL для показа или скрытия полос прокрутки графической области. Вы можете запустить эту команду с помощью командной строки или при выполнении другой команды, добавив перед ней апостроф: 'SCROLLBAR.

- On: включает системную переменную WNDLSCRL.
- Off: выключает системную переменную WNDLSCRL.
- Переключение: изменяет значение системной переменной WNDLSCRL на противоположное.

# **24.13 SECTION command**

Creates section planes.

Shape @ Lite @ Pro @ Mechanical @ BIM

Icon:

Alias: SEC

## **24.13.1 Description**

Creates section planes of 3D solids, surfaces, polyface meshes, and 3D faces. The result is a slice made of region entities.

## **24.13.2 Options within the command**

**Object**

Creates the section from entities that intersect the 3D solid.

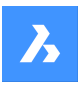

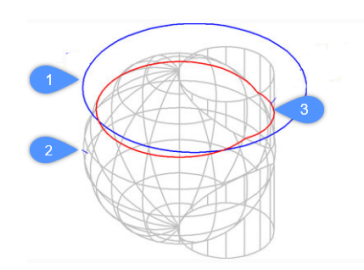

- 1 Circle entity
- 2 3D solid
- 3 Section defined by the plane of the circle.

*Прим.:* The entity defines the plane through which to create the section.

# **Zaxis**

Creates a section in the plane defined by one point on the plane, and a second on the plane's normal (z axis).

## **View**

Creates a section in the plane of the current 3D viewport.

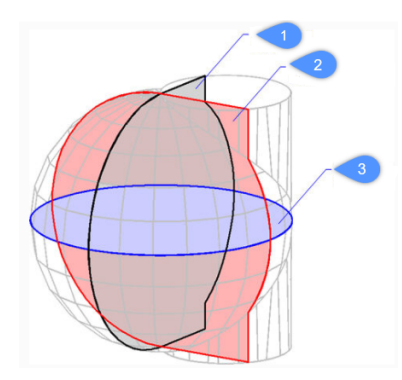

# **XY (3)**

Creates a section parallel to the x, y plane.

# **YZ (2)**

Creates a section parallel to the y, z plane.

# **ZX (1)**

Creates a section parallel to the z, x plane.

# **3points**

Pick points to specify the location of the plane in which the section lies.

*Прим.:* Three points define a plane.

# **24.14 SECTIONPLANE command**

Creates section entities.

Shape is Lite of Pro & Mechanical OBIM

Icon:

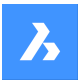

# **24.14.1 Description**

Creates section entities from 3D solids, 3D surfaces, polyface meshes and 3D faces. This command helps to see inside a 3D entity.

*Прим.:* New created section planes have their Clip Display status set to on. As section planes are entities, they can be edited and deleted.

## **24.14.2 Options within the command**

#### **Specify start point**

Specifies the starting point of a 2D section plane.

*Прим.:* BricsCAD ghosts the section plane during the cursor's movement.

*Прим.:* Use entity snaps to make the pick points accurate.

#### **select Face**

Select the planar face of a 3D solid.

*Прим.:* BricsCAD ghosts the section plane during the cursor's movement. Use entity snaps to make the pick points accurate.

*Прим.:* The section plane coincides with the selected face. The Live Section property is turns on automatically. Live sections are sections that can be interactively edited through the Properties panel.

#### **Draw**

Define the section plane by two ore more points. Draws L and U-shaped section planes.

*Прим.:* The section plane is created through the specified points and perpendicular to the current UCS.

#### **Orthographic**

Places a section plane entity in one of the six standard drawing orientations, relative to the current UCS.

*Прим.:* BricsCAD draws the orthographic section plane through the center of the bounding box that contains all 3D entities in the drawing. E.g.; the result of a Top section plane:

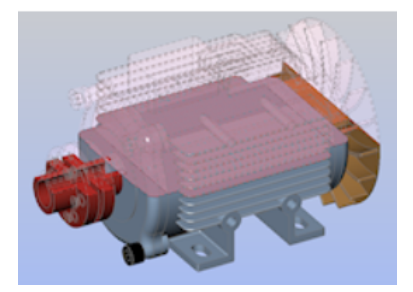

# **24.15 SECTIONPLANESETTINGS command**

Shape V Lite V Pro V Mechanical V BIM

 $Icon: \mathcal{P}$ 

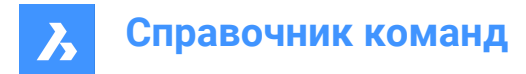

# **24.15.1 Description**

Opens the Drawing Explorer dialog box with Section Planes category selected.

# **24.15.2 Methods**

Open the Drawing explorer dialog boxwithSection Planescategory selected to view and modifysection planes in the current drawing.

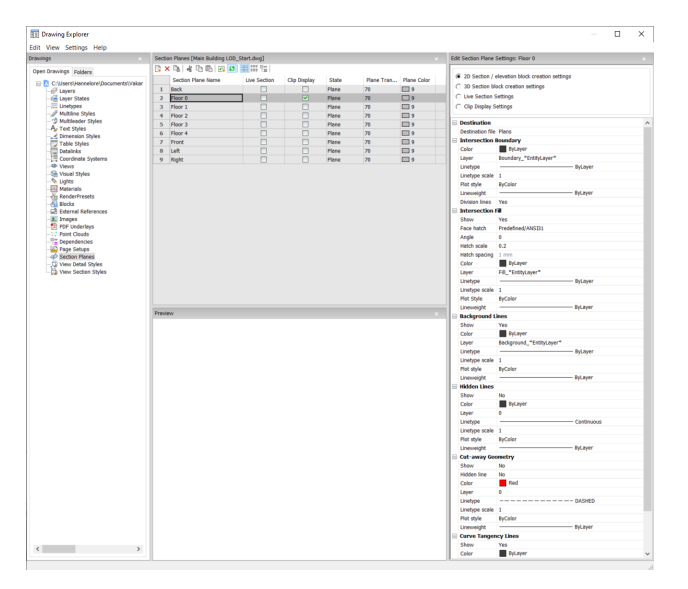

*Прим.:* The available options differ depending on the kind of section you choose to edit.

# **24.15.3 Options within the command**

#### **Section Types**

#### **2D Section/elevation block creation settings**

Specifies properties for 2D sections and elevations. These properties are assigned to the 2D section you create as a block.

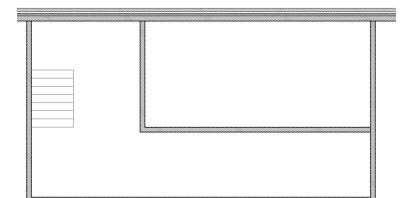

#### **3D section block creation settings**

Specifies properties for 3D sections. These properties are assigned to the 3D section you create as a block.

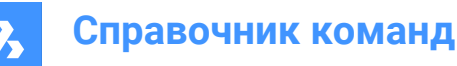

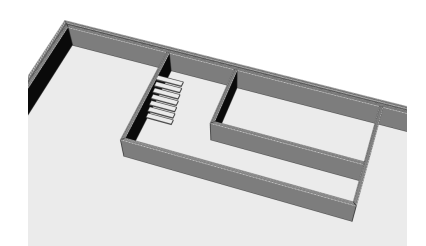

#### **Live Section Settings**

Specifies properties for live sections. With live sections, the entities in the drawing are temporarily modified and viewable in the drawing.

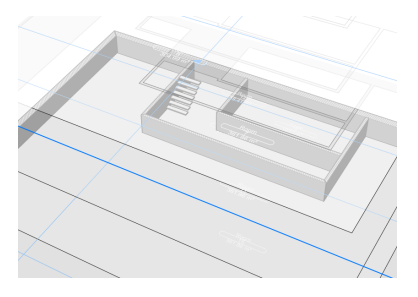

#### **Clip Display Settings**

When using the clip display status, the display of entities is clipped. The status can be set for multiple section entities simultaneously.

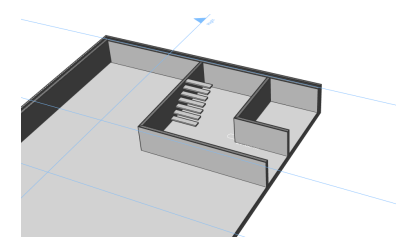

# **Destination**

#### **Destination file**

Specifies the destination file to save the section plane to.

#### **Intersection Boundary**

#### **Color**

Defines the color of the intersection boundary. You can choose a color from the drop list or choose Select Color, the Select Color dialog box will then display.

#### **Layer**

Specifies the layer of the intersection boundary. You can choose between:

- The available layers in the drawing.
- \*EntityLayer\*\_IntersectionBoundary: the properties of layers of the entities in the section are kept, but a copy of these layers is created.

*Прим.:* This overwrites the other specified properties.

• New layer name settings: option opens the New Layer Name dialog box. Here you can edit the name settings for the option above.
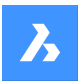

### **Linetype**

Specifies the linetype of the intersection boundary. You can choose between:

- The available linetypes in the drawing
- Load to load new linetypes. This opens the Load Linetypes dialog box where you can choose new linetypes to load into the drawing.

### **Linetype scale**

Specifies the linetype scale of the intersection boundary.

## **Plot style**

Specifies the plotstyle of the intersection boundary.

### **Lineweight**

Specifies the lineweight of the intersection boundary.

## **Division lines (option available for the 2D sections)**

Specifies whether the division lines of the intersection boundary should be drawn.

### **Show (option available for the 3D sections)**

Specifies whether the intersection boundary is drawn.

• Yes: the intersection boundary is displayed. The intersection boundaries are indicated in blue.

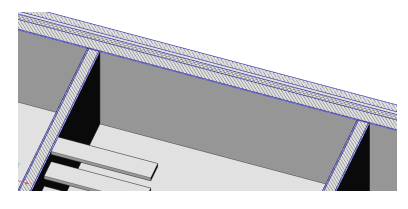

• No: no intersection boundary is displayed.

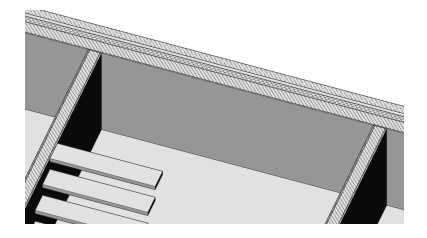

*Прим.:* The intersection boundary is still visible, since the lines are also drawn for the intersection fill. The color is now determined by the intersection fill instead of by the intersection boundary.

## **Intersection Fill**

### **Show**

Specifies whether the intersection filling is showed.

Yes: the cut through geometry is displayed by a hatch

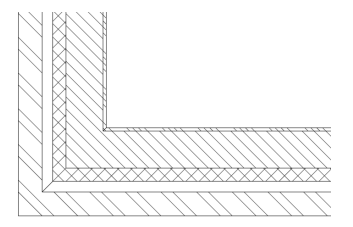

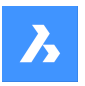

No: no hatch is drawn on the cut through geometry

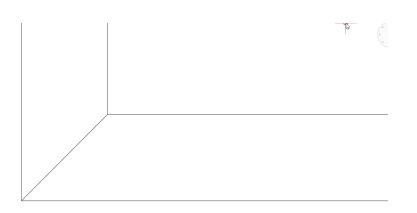

### **Face hatch**

Specifies the used hatch pattern to fill the section. Opens the Hatch Pattern Type dialog box where you can choose a hatch pattern.

### **Angle**

Specifies the angle of the hatch pattern.

### **Hatch scale**

Specifies the scale of the hatch pattern.

### **Hatch spacing**

Specifies the hatch spacing.

## **Color**

Specifies the color of the hatch. You can choose a color from the drop list or choose Select Color, the Select Color dialog box will then display.

### **Layer**

Specifies the layer of the intersection boundary. You can choose between:

- The available layers in the drawing.
- \*EntityLayer\*\_IntersectionBoundary: the properties of layers of the entities in the section are kept, but a copy of these layers is created.

*Прим.:* This overwrites the other specified properties.

• New layer name settings: option opens the New Layer Name dialog box. Here you can edit the name settings for the option above.

### **Linetype**

Specifies the linetype of the intersection boundary. You can choose between:

- The available linetypes in the drawing
- Load to load new linetypes. This opens the Load Linetypes dialog box where you can choose new linetypes to load into the drawing.

### **Linetype scale**

Specifies the linetype scale of the hatch pattern.

### **Plot Style**

Specifies the plot style of the hatch pattern.

### **Lineweight**

Specifies the lineweight of the hatch pattern.

### **Background Lines**

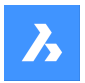

### **Show**

Specifies whether the background lines are drawn. These are the lines that show the geometry behind the section plane, which is not cut-through.

Yes: the background lines are displayed

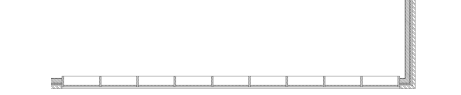

• No: no background lines are displayed

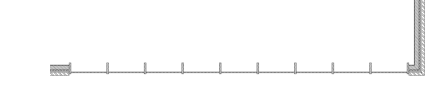

## **Color**

Specifies the color of the background lines. You can choose a color from the drop list or choose Select Color, the Select Color dialog box will then display.

## **Layer**

Specifies the layer of the background lines. You can choose between:

- The available layers in the drawing.
- \*EntityLayer\*\_IntersectionBoundary: the properties of layers of the entities in the section are kept, but a copy of these layers is created.

*Прим.:* This overwrites the other specified properties.

• New layer name settings: option opens the New Layer Name dialog box. Here you can edit the name settings for the option above.

## **Linetype**

Specifies the linetype of the background lines. You can choose between:

- The available linetypes in the drawing
- Load to load new linetypes. This opens the Load Linetypes dialog box where you can choose new linetypes to load into the drawing.

### **Linetype scale**

Specifies the linetype scale of the background lines.

### **Plot Style**

Specifies the plot style of the background lines.

### **Lineweight**

Specifies the lineweight of the background lines.

### **Hidden lines**

## **Show**

Specifies whether the hidden lines are drawn.

Yes: the hidden lines are displayed.

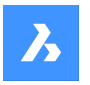

No: no hidden lines are displayed.

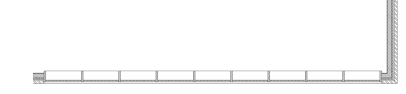

### **Color**

Specifies the color of the hidden lines. You can choose a color from the drop list or choose Select Color, the Select Color dialog box will then display.

### **Layer**

Specifies the layer of the hidden lines. You can choose between:

- The available layers in the drawing.
- \*EntityLayer\*\_IntersectionBoundary: the properties of layers of the entities in the section are kept, but a copy of these layers is created.

*Прим.:* This overwrites the other specified properties.

• New layer name settings: option opens the New Layer Name dialog box. Here you can edit the name settings for the option above.

### **Linetype**

Specifies the linetype of the hidden lines. You can choose between:

- The available linetypes in the drawing
- Load to load new linetypes. This opens the Load Linetypes dialog box where you can choose new linetypes to load into the drawing.

### **Linetype scale**

Specifies the linetype scale of the hidden lines.

### **Plot Style**

Specifies the plot style of the hidden lines.

### **Lineweight**

Specifies the lineweight of the hidden lines.

## **Cut-away Geometry**

### **Show**

Specifies whether the section lines of the geometry that is cut away are shown.

Yes: the cut-away geometry is displayed.

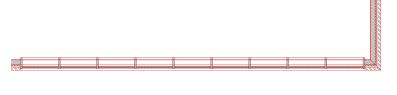

Cut-away geometry of a 2D section.

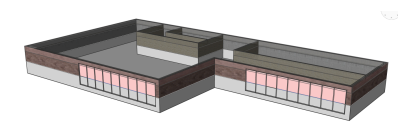

Cut-away geometry of a 3D section.

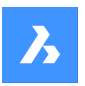

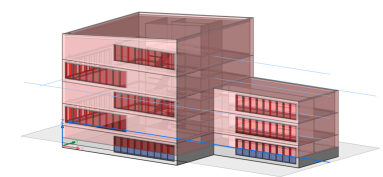

Cut-away geometry of a live section.

• No: no cut-away geometry lines are displayed

No cut-away geometry of a 2D section is shown.

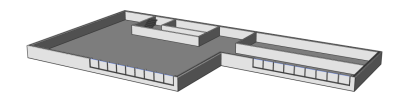

No cut-away geometry of a 3D section is shown.

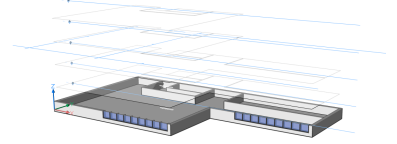

No cut-away geometry of a live section is shown.

### **Hidden line**

Specifies whether the hidden lines of the cut-away geometry are shown.

### **Color**

Specifies the color of the cut-away geometry (lines). You can choose a color from the drop list or choose Select Color, the Select Color dialog box will then display.

#### **Layer**

Specifies the layer of the cut-away geometry. You can choose between:

- The available layers in the drawing.
- \*EntityLayer\*\_IntersectionBoundary: the properties of layers of the entities in the section are kept, but a copy of these layers is created.

*Прим.:* This overwrites the other specified properties.

• New layer name settings: option opens the New Layer Name dialog box. Here you can edit the name settings for the option above.

### **Linetype**

Specifies the linetype of the cut-away geometry. You can choose between:

The available linetypes in the drawing

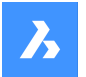

• Load to load new linetypes. This opens the Load Linetypes dialog box where you can choose new linetypes to load into the drawing.

### **Linetype scale**

Specifies the linetype scale of the cut-away geometry lines.

### **Plot Style**

Specifies the plot style of the cut-away geometry lines.

### **Lineweight**

Specifies the lineweight of the cut-away geometry lines.

### **Curve Tangency Lines**

#### **Show**

Specifies whether the curve tangency lines are drawn.

### **Color**

Specifies the color of the curve tangency lines. You can choose a color from the drop list or choose Select Color, the Select Color dialog box will then display.

### **Layer**

Specifies the layer of the curve tangency lines. You can choose between:

- The available lavers in the drawing.
- \*EntityLayer\*\_IntersectionBoundary: the properties of layers of the entities in the section are kept, but a copy of these layers is created.

*Прим.:* This overwrites the other specified properties.

• New layer name settings: option opens the New Layer Name dialog box. Here you can edit the name settings for the option above.

### **Linetype**

Specifies the linetype of the curve tangency lines. You can choose between:

- The available linetypes in the drawing
- Load to load new linetypes. This opens the Load Linetypes dialog box where you can choose new linetypes to load into the drawing.

### **Linetype scale**

Specifies the linetype scale of the curve tangency lines.

## **Plot Style**

Specifies the plot style of the curve tangency lines.

### **Lineweight**

Specifies the lineweight of the curve tangency lines.

## **24.15.4 Context Menu Options**

#### **New**

Creates a new section plane definitions into the drawing. For a detailed explanation, see the SECTIONPLANE command.

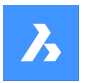

# **Справочник команд**

### **Delete**

Deletes section planes from the drawing.

## **Rename**

Renames the selected section plane.

## **Select All** Selects all section plane definitions.

**Invert selection**

Deselects the current selection and vice versa.

## **24.16 SECTIONPLANETOBLOCK command**

Opens the Create section/elevation dialog box.

Shape x Lite Pro Mechanical BIM

 $I_{\text{con}}^{\bullet}$ 

## **24.16.1 Description**

Opens the Create section/elevation dialog box to save section geometry as a block or to an external dwg file.

## **24.17 SECURITY command**

Opens the Security dialog box.

Shape 3 Lite 2 Pro 2 Mechanical 2 BIM

## **24.17.1 Description**

Opens the Security dialog box to specify if VBA macros are allowed to run automatically.

# **24.18 SECURITYOPTIONS команда**

Открывает диалоговое окно Параметры безопасности.

Shape V Lite V Pro V Mechanical V BIM

### **24.18.1 Описание**

Открывает диалоговое окно Параметры безопасности для установки пароля и защиты чертежа от несанкционированного доступа.

## **24.19 SELECT command**

Selects entities.

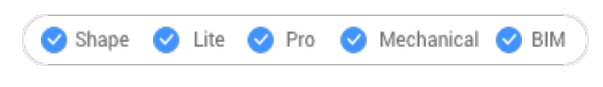

Icon:  $\mathbb{R}$ 

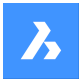

## **24.19.1 Description**

Selects one or more entities through a variety of selection methods.

*Прим.:* You access the selection set during subsequent commands with the Previous option.

## **24.19.2 Methods**

There are two methods to select entities:

- Select entities separately using the command.
- Crtl+A selects all entities on non-frozen layers.

### **24.19.3 Options within the command**

### **Select entities to include in set**

Chooses entities to add to the selection set; use one of methods listed below. As you add entities to the selection set, the program highlights them with dashes.

#### **select ALL entities**

Selects all entities in the drawing, except for those on frozen layers.

### **Add**

Adds additional entities to the selection set. (Used after the Remove option by typing Add in the Command line.)

### **add to set (+)**

Adds additional entities to the selection set. (Used after the Remove option by typing + in the Command line.)

#### **Remove**

Removes entities from the selection set. As you remove entities from the selection set, the program unhighlights them.

#### **subtract from set (-)**

Removes entities from the selection set. As you remove entities from the selection set, the program unhighlights them.

#### **Previous selection**

Add the entities from the previous selection to the current select set.

#### **Last entity in drawing**

Adds the last entity drawn to the selection set.

#### **inside Window**

Selects all entities that are entirely inside a rectangular selection window. The selection window outline is drawn, filled with transparent blue.

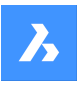

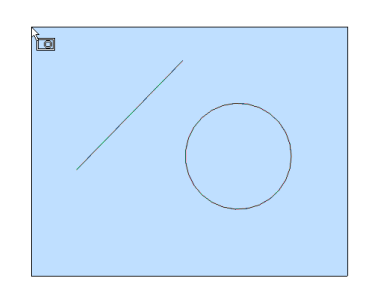

## **Crossing window**

Selects all entities that are inside of and cross a rectangular selection window. The selection window outline is drawn in a dashed line, filled with transparent blue.

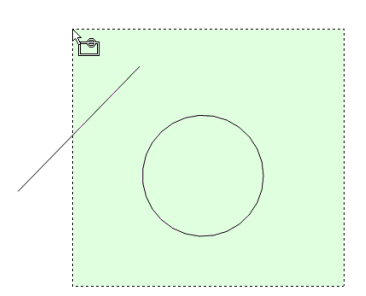

### **Outside window**

Selects all entities fully outside a rectangular selection window.

### **Window Polygon**

Selects all entities fully inside a polygonal selection window. The selection polygon outline is drawn, filled with transparent blue.

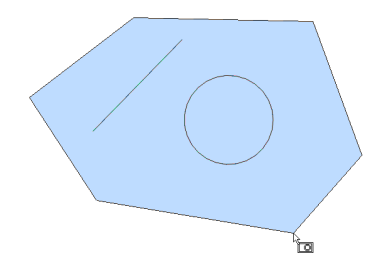

## **Crossing Polygon**

Selects all entities inside and crossing a polygonal selection window. The selection polygon outline is drawn with a dashed line, filled with transparent green.

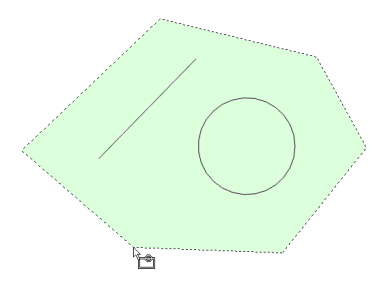

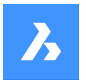

## **Outside Polygon**

Selects all entities fully outside a polygonal selection window.

### **Window Circle**

Selects all entities fully inside a circular selection window. The selection circle outline is drawn, filled with transparent blue.

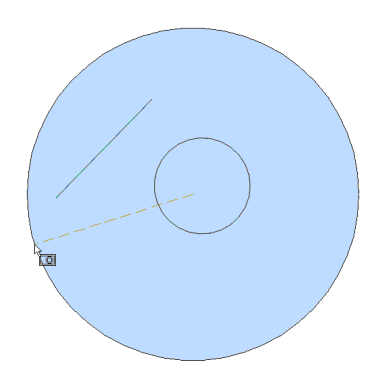

### **Crossing Circle**

Selects all entities inside and crossing a circular selection window. The selection circle outline is drawn with a dashed line, filled with transparent green.

### **Outside Circle**

Selects all entities fully outside a circular selection window.

### **Box**

Selects entities depending on the direction you move the cursor:

- Right to left Box acts like Crossing mode.
- Left to right Box acts like Window mode.

### **POint**

Selects all closed entities surrounding the pick point, such as all walls of a room.

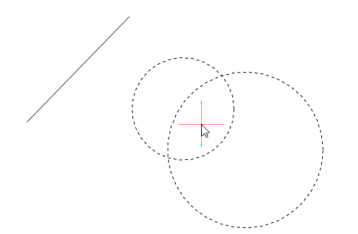

**Fence** Selects all entities that cross the fence selection lines.

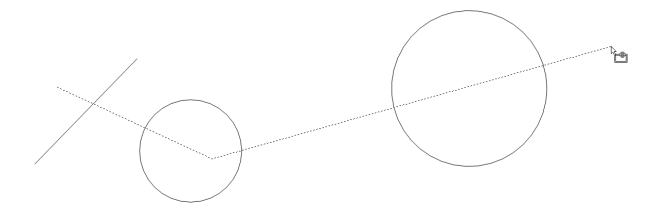

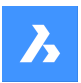

## **AUto**

Selects entities depending on how you use the cursor:

- Pick an entity the entity is selected
- Pick two points right to left Auto acts like Crossing mode.
- Pick two points left to right Auto acts like Window mode.

### **Multiple**

All entities selected during this mode are added to the selection set.

### **Single**

After you select a single entity, the command ends.

### **select by PROperties…**

Selects entities based on their properties.

*Прим.:* For the panel version of this option, see the QSELECT command.

### **Color**

Selects entities based on their color.

*Прим.:* :If there are entities colored in a specific color because the color properties of the layer or the block are on that specific color, these entities will not be selected.

## **COlorbook**

Selects entities with a colorbook color.

*Прим.:* If there are entities colored in a colorbook color because the color properties of the layer or the block, these entities will not be selected.

### **Layer**

Selects entities based on their layer. Enter \* to select all layers.

### **LineType**

Selects entities based on their linetype. Enter \* to select all linetypes.

### **Name**

Selects entities based on their entity name. Enter \* to select all entity names.

### **Thickness**

Selects entities based on their thickness.

### **Type**

Selects entities based on their entity type, such as line, circle, arc... Enter \* to select all entity types.

### **Value**

Selects entities based on their value. Enter \* to select all values.

## **Width**

Selects entities based on the width of the entities.

### **Handle**

Selects entities based on the value of a handle. This is a hexadecimal number that uniquely identifies each entity in the drawings; the List command reports handle numbers.

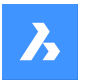

# **Справочник команд**

### **Location**

Returns to the 'Select entities to include in set' prompt.

### **selection methoDs…**

Displays the Entity Selection section of the Settings dialog box.

## **Undo**

Undoes the last action during this command.

#### **Group**

Adds a group to the selection set. See the GROUP command.

*Прим.:* In macros, the ^S metacharacter selects the entity under the cursor automatically.

## **24.20 SELECTALIGNEDFACES command**

Selects all faces in a model that are coplanar with a selected face.

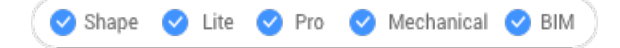

Icon: La

## **24.20.1 Method**

Select a single face. The program selects all other faces that are in the same plane, shown outlined.

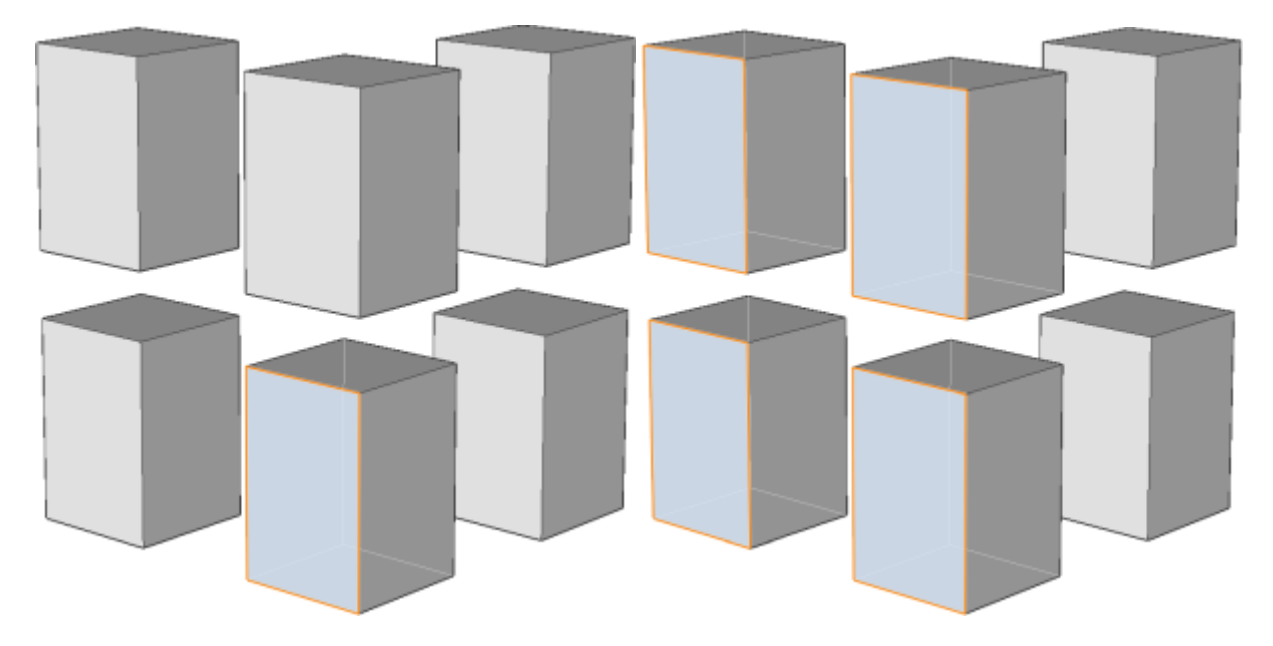

## **24.21 SELECTALIGNEDSOLIDS command**

Selects all solids in a model that have faces coplanar with the selected face.

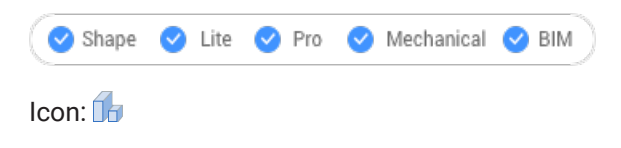

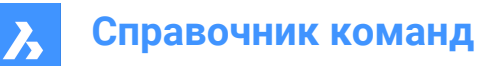

## **24.21.1 Method**

Select a single face. The program selects all solids that have faces in the same plane, shown outlined.

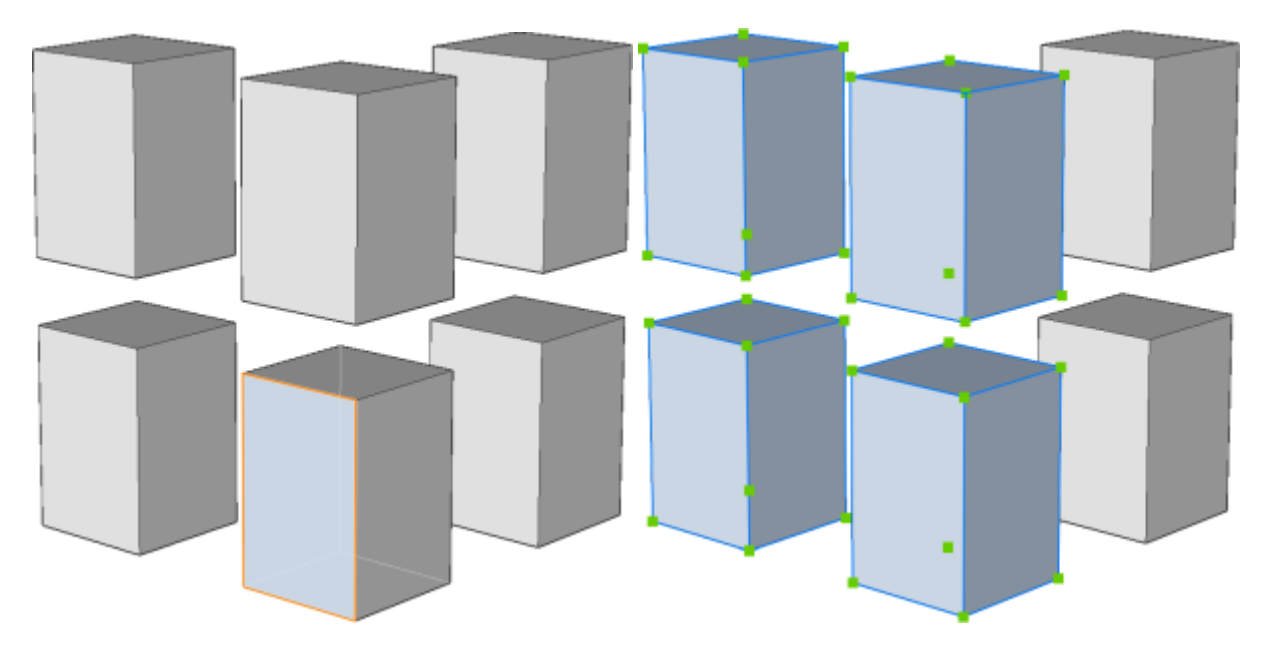

# **24.22 SELECTCONNECTEDFACES command**

Selects all faces in a model that are connected to a selected face.

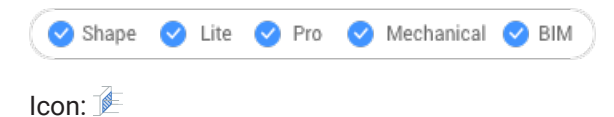

## **24.22.1 Method**

Select a face. The program selects all other faces that are connected to the selected face, shown outlined.

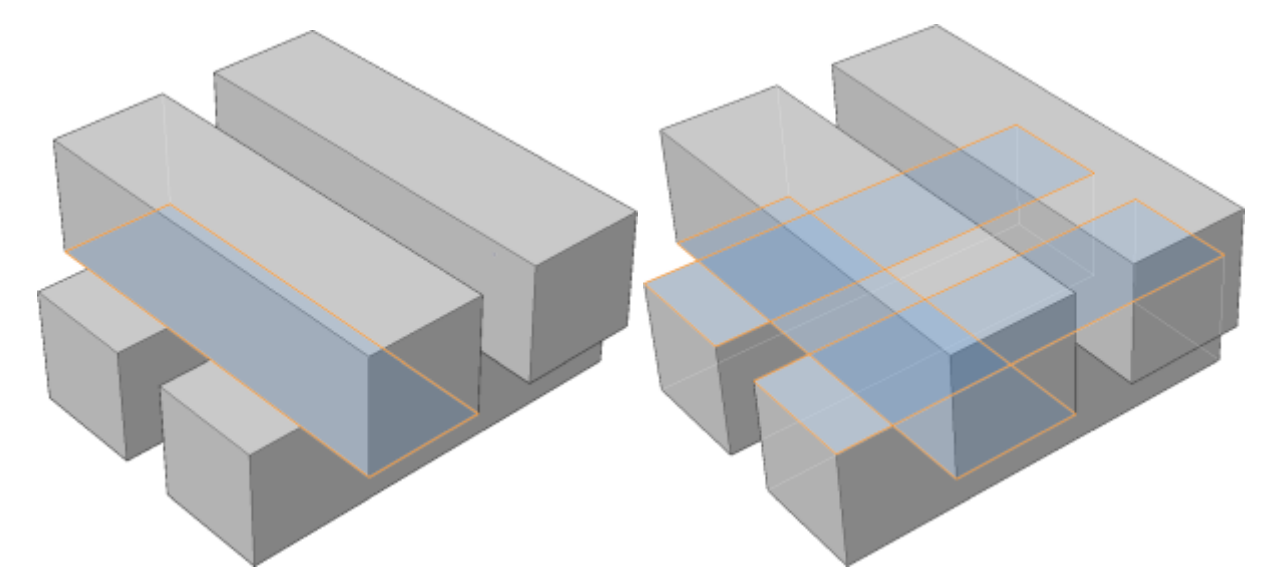

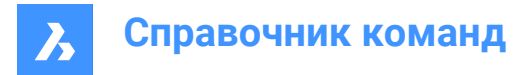

# **24.23 SELECTCONNECTEDSOLIDS command**

Selects all solids in a model that are connected to a selected face.

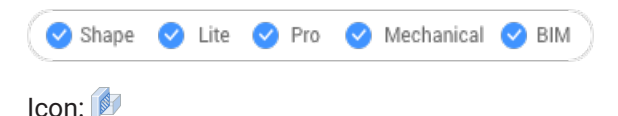

## **24.23.1 Method**

Select a face. The program selects all solids that are connected to the selected face, shown outlined.

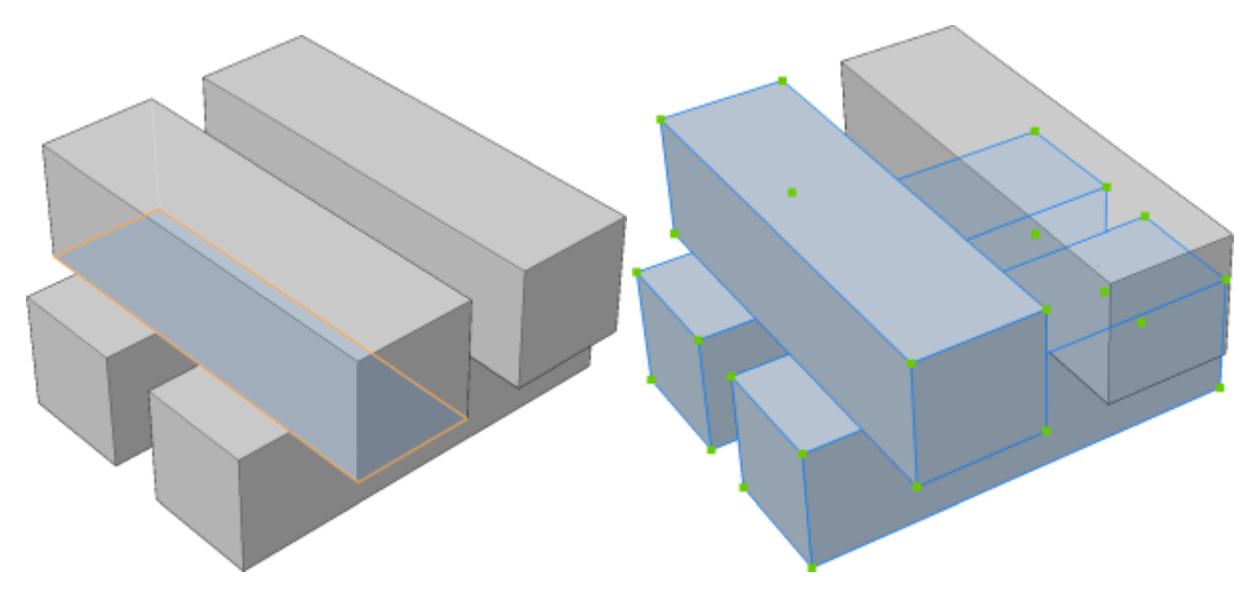

# **24.24 SELECTSIMILAR command**

Selects similar entities.

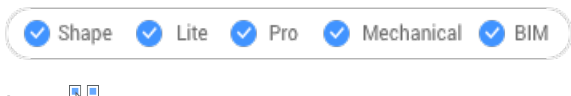

Icon:  $\overline{\mathbb{R}}$ 

## **24.24.1 Description**

Selects all entities with the same properties as the currently selected entity.

## **24.24.2 Method**

Select one or more entities and choose the properties based on which the selection will be made. When you exit the command, the entities that match the properties are shown as dashed and with entity grips.

*Прим.:* For this command to operate as intended, at least one property must be selected.

## **24.24.3 Options within the command**

#### **SEttings**

Displays a dialog box to select the properties.

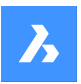

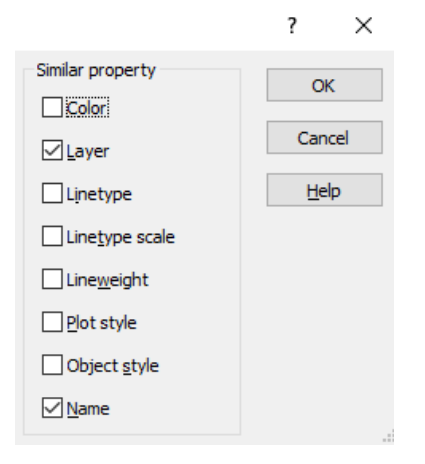

*Прим.:* Changing the settings in this dialog box changes the value of the SELECTSIMILARMODE system variable, which is accessed through the Settings command.

## **24.25 SELGRIPS command**

Displays entities grips.

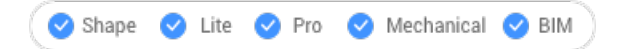

## **24.25.1 Description**

Selects entities and then displays their grips.

BricsCAD highlights selected entities and displays their grips.

Edit the entities by dragging the grips. To select all entities in the drawing, press Ctrl+A.

# **24.26 SETBYLAYER команда**

Сбрасывает переопределенные свойства на По слою.

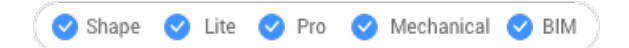

## **24.26.1 Description (Описание)**

Изменяет значение переопределенных свойств (цвет, тип линий, толщина линий, материал, стиль печати и прозрачность) на значение по умолчанию По слою.

## **24.26.2 Methods (Методы)**

Выберите объекты, свойства которых будут установлены как По слою в соответствии со значением системной переменной SETBYLAYERMODE.

Введите 'all', чтобы выбрать все незамороженные объекты в текущем видовом окне.

Когда объекты содержат блоки, BricsCAD спрашивает, следует ли изменить свойства блоков.

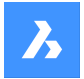

## **24.26.3 Параметры**

#### **Параметры**

Позволяет выбрать свойства объекта, которые будут изменены в диалоговом окне Параметры SetByLayer:

- Цвет сбрасывает цвет выбранных объектов на По слою.
- Тип линии сбрасывает тип линий выбранных объектов на По слою.
- Толщины линии сбрасывает значение Толщины линии для выбранных объектов на По слою.
- Материал сбрасывает материал выбранных объектов на По слою.
- Стили печати (только в чертежах со стилями печати) сбрасывает стиль печати для выбранных объектов на По слою.
- Прозрачность сбрасывает значение прозрачности выбранных объектов на По слою.

*Прим.:* Эта настройка сохраняется через системную переменную SETBYLAYERMODE.

*Прим.:* Опция Стили печати доступна только для чертежей STB. См. команды CONVERTCTB и CONVERTPSTYLES.

## **24.27 -SETBYLAYER команда**

Устанавливает для переопределения свойств выбранных объектов значение По слою.

 $\bullet$  Shape C Lite C Pro C Mechanical C BIM

## **24.27.1 Description (Описание)**

Изменяет значение переопределенных свойств (цвет, тип линий, толщина линий, материал, стиль печати и прозрачность) на значение по умолчанию По слою.

## **24.27.2 Methods (Методы)**

Выберите объекты, свойства которых будут установлены как По слою в соответствии со значением системной переменной SETBYLAYERMODE.

Введите 'all', чтобы выбрать все незамороженные объекты в текущем видовом окне.

Когда объекты содержат блоки, BricsCAD спрашивает, следует ли изменить свойства блоков.

## **24.27.3 Параметры**

#### **Параметры**

Позволяет выбрать из командной строки свойства объекта, которые необходимо изменить:

- Цвет сбрасывает цвет выбранных объектов на По слою.
- Тип линии сбрасывает тип линий выбранных объектов на По слою.
- Толщины линии сбрасывает значение Толщины линии для выбранных объектов на По слою.
- Материал сбрасывает материал выбранных объектов на По слою.
- Стили печати (только в чертежах со стилями печати) сбрасывает стиль печати для выбранных объектов на По слою.
- Прозрачность сбрасывает значение прозрачности выбранных объектов на По слою.

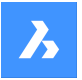

*Прим.:* Эта настройка сохраняется через системную переменную SETBYLAYERMODE.

*Прим.:* Опция Стили печати доступна только для чертежей STB. См. команды CONVERTCTB и CONVERTPSTYLES.

## **24.28 SETLICENSELEVEL command**

Changes the available commands by setting the license type.

Shape V Lite V Pro V Mechanical V BIM

### **24.28.1 Description**

Runs BricsCAD and/or Communicator at different license levels, which affects the commands that are available to the user. For the new license level to take effect, users must exit BricsCAD and then start it again.

## **24.28.2 Methods**

There are two methods to change the license level:

- Change the license level of BricsCAD.
- Change the license level of Communicator.

### **24.28.3 Options**

### **Run BricsCAD at another license level**

- Run BricsCAD as: Lite runs BricsCAD without 3D functionalities, except API and LISP.
- Pro runs BricsCAD without BIM and Mechanical commands.
- Bim runs BricsCAD with Pro and BIM commands.
- Mechanical runs BricsCAD with Pro and Mechanical commands.
- Ultimate runs BricsCAD with full functionalities, including BIM and Mechanical commands.

### **Run Communicator at another license level**

- Run Communicator with: No license disables Communicator.
- Trial stops running Communicator after 30 days.
- Full runs Communicator normally.

## **24.29 SETTINGS команда**

Открывает диалоговое окно Параметры.

Shape ite Pro Mechanical OBIM

 $3$ начок:  $\overleftrightarrow{\mathbb{S}}$ 

### **24.29.1 Описание**

Открывает диалоговое окно Параметры для просмотра и изменения системных переменных. Большинство, но не все системные переменные доступны в диалоговом окне Параметры. Вы можете изменить все системные переменные с помощью команды SETVAR.

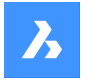

## **24.30 SETTINGSSEARCH команда**

Открывает диалоговое окно **Параметры** только для списка слов, заданного пользователем.

Shape V Lite V Pro V Mechanical V BIM

### **24.30.1 Описание**

Поиск в диалоговом окне **Параметры** заданного пользователем списка слов, разделенных запятыми или точкой с запятой, и отображение только отфильтрованных переменных.

## **24.30.2 Методы**

- 1 Введите список слов, разделенных запятыми или точкой с запятой. Поисковые слова будут сопоставлены со следующими элементами:
	- Названия категорий
	- Названия, имена и значения переменных
	- Текст справки по переменным
- 2 В диалоговом окне **Параметры** будут отображаться только те системные переменные, которые содержат указанные слова:

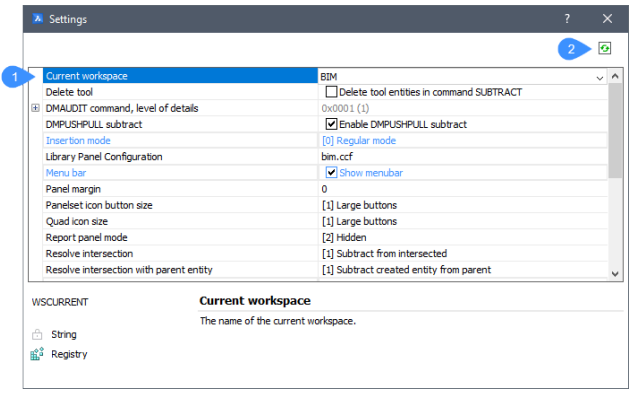

### 1 Результаты поиска

2 Кнопка-переключатель

#### **Результаты поиска**

Отображает отфильтрованные системные переменные, которые содержат хотя бы одно из указанных в списке слов.

#### **Кнопка-переключатель**

Переключает отображение **фильтрованных переменных** на **все переменные** в диалоговом окне **Параметры**.

### **24.31 SETUCS команда**

Открывает диалоговое окно Пользовательские системы координат

Shape U Lite O Pro O Mechanical O BIM

Значок:

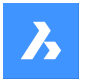

Псевдонимы: DDUCSP, UCP

## **24.31.1 Описание**

Открывает диалоговое окно Пользовательские системы координат, чтобы установить точку обзора для текущей ПСК.

## **24.32 SETVAR command**

Displays and changes the values of system variables.

Shape C Lite C Pro C Mechanical C BIM

Alias: SET

## **24.32.1 Description**

Displays and changes the values of system variables at the Command line.

*Прим.:* This command can be entered transparently: 'SETVAR.

*Прим.:* The names of system variables can also be entered directly at the Command line, without using this command.

## **24.32.2 Methods**

There are two methods to use SETVAR command:

- Enter the name of a system variable to see its state.
- Choose to display a list that contains all the system variable.

## **24.32.3 Options**

## **Variable name**

Specify the name of a system variable.

### **?**

Lists the names of system variables.

**\***

Lists all system variables.

### **Name\***

Lists all system variables starting with Name.

# **24.33 SHADE command**

Generates shaded images of 3D drawings.

Shape ite Pro Mechanical OBIM

Icon: **B** 

Alias: SHA

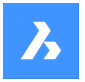

## **24.33.1 Description**

Generates shaded images of the current 3D drawing, based on the current setting of the SHADEMODE command. Shaded images are simpler versions of visual styles and rendered images.

## **24.34 SHADEMODE команда**

Задает стиль затенения для текущего чертежа.

Shape ite Pro Mechanical OBIM

## **24.34.1 Description (Описание)**

Определяет стиль тонирования объектов для текущего чертежа, который будет использоваться командой SHADE.

## **24.34.2 Параметры**

## **Укажите визуальный стиль**

Выберите имя предустановленного визуального стиля.

## **2D каркас**

Режим отображения по умолчанию.

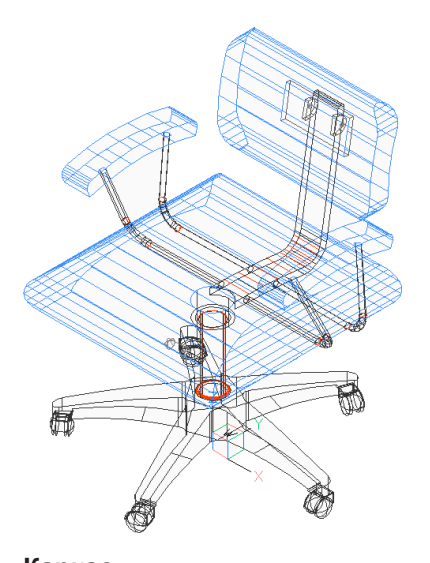

**Каркас** Каркас, который показывает все грани.

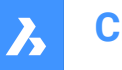

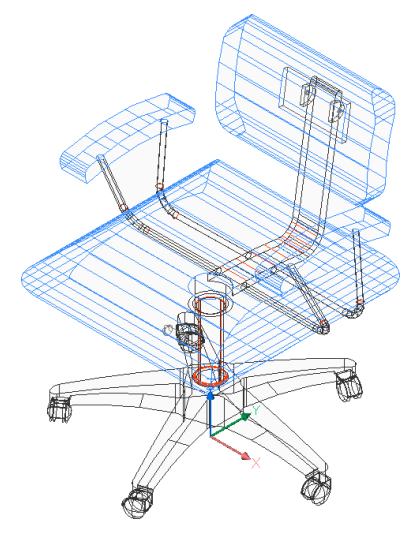

**Невидимые** Каркас с удаленными скрытыми линиями.

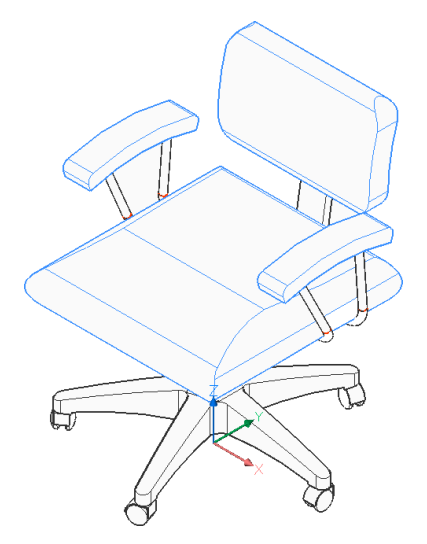

**Реалистичный**

Рендеринг с использованием материалов, если таковые имеются.

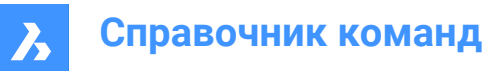

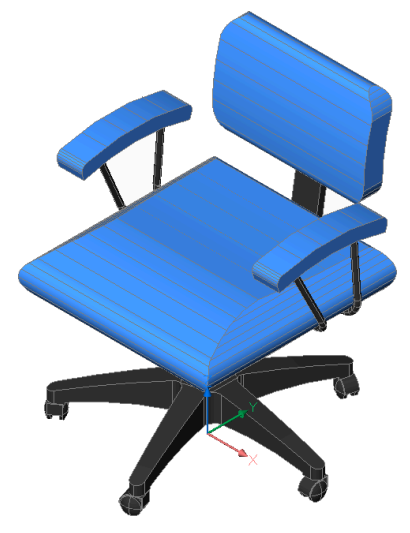

**Концептуальный** Отображение с использованием психографической цветовой гаммы.

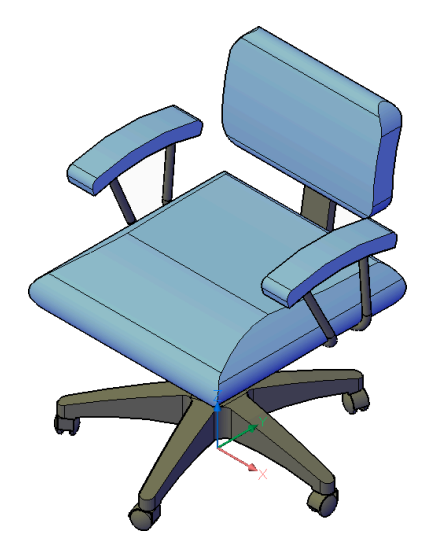

**Тонирование** Отображение без материалов.

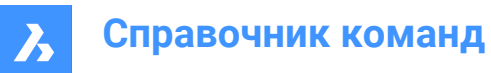

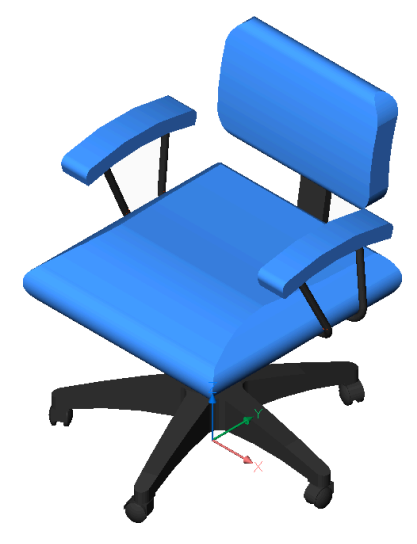

**Тонирование с ребрами** Отображение с контрастными краями, без материалов.

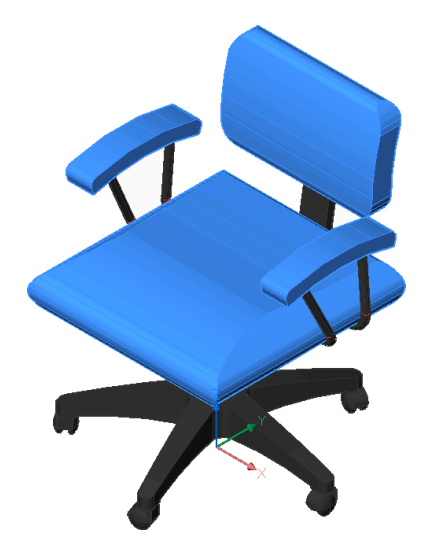

**Оттенки серого** Отображение в оттенках серого, без цветов.

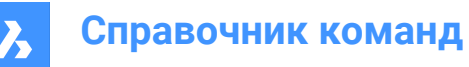

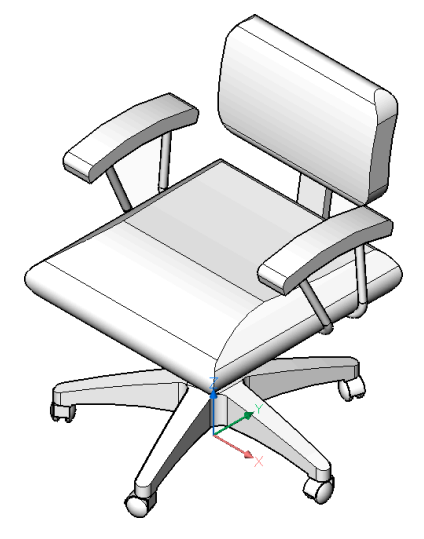

**Эскизный**

Отображение с использованием грубых краевых линий.

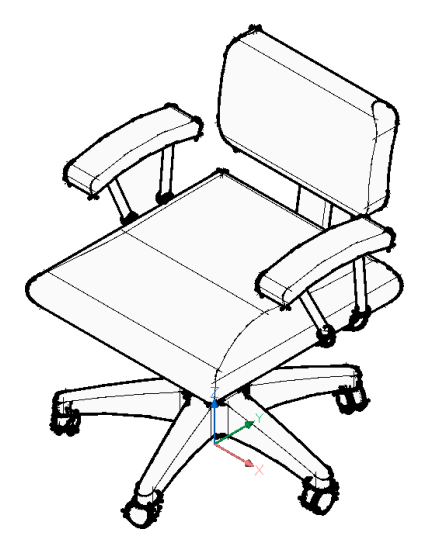

**Просвечивание** Отображение с полупрозрачными гранями.

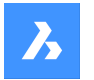

**Справочник команд**

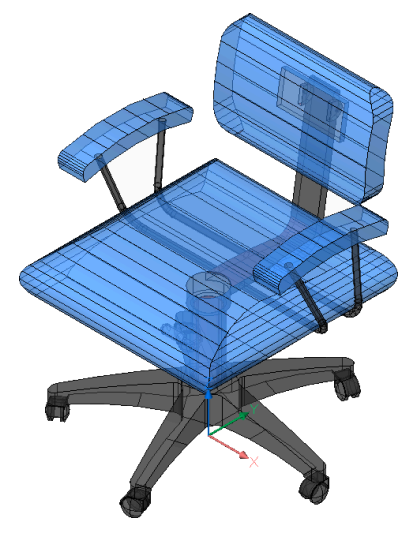

**Другое** Создайте новый визуальный стиль.

## **Текущий**

Сохраните текущий визуальный стиль.

## **24.35 -SHADEMODE команда**

Определяет стиль тонирования объектов для команды SHADE.

Shape Lite @ Pro @ Mechanical @ BIM

## **24.35.1 Description (Описание)**

Определяет стиль тонирования объектов для текущего чертежа, который будет использоваться командой SHADE.

## **24.35.2 Параметры**

## **2D каркас**

Отображение проволочного каркаса без тонирования.

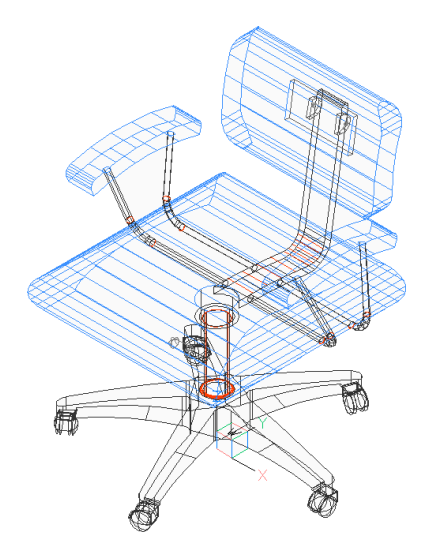

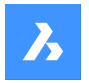

## **3D каркас**

Отображение проволочного каркаса без тонирования.

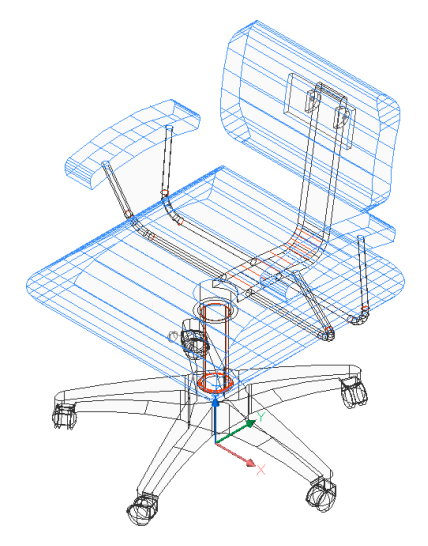

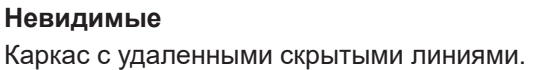

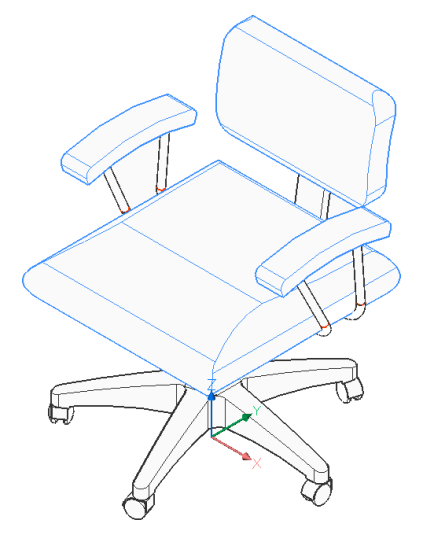

**Однородная** Однородное тонирование.

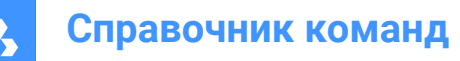

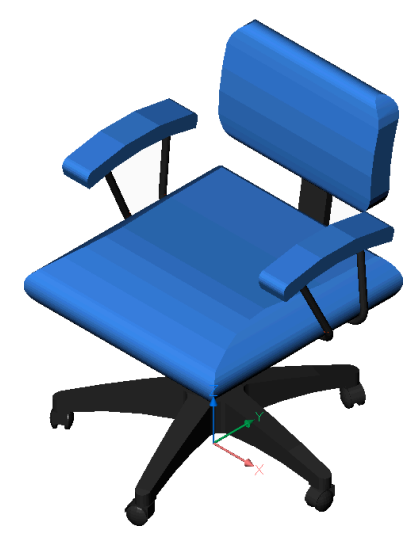

**Гуро** Плавное тонирование.

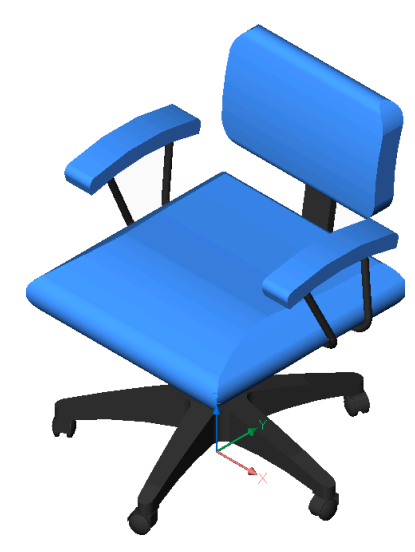

**Однородная+Ребра** Однородное тонирование с выделенными краями.

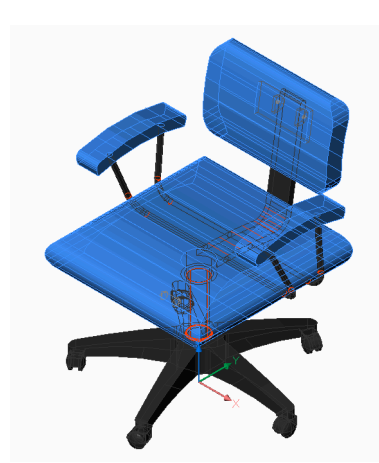

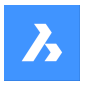

## **Гуро+Ребра**

Плавное тонирование с выделенными краями.

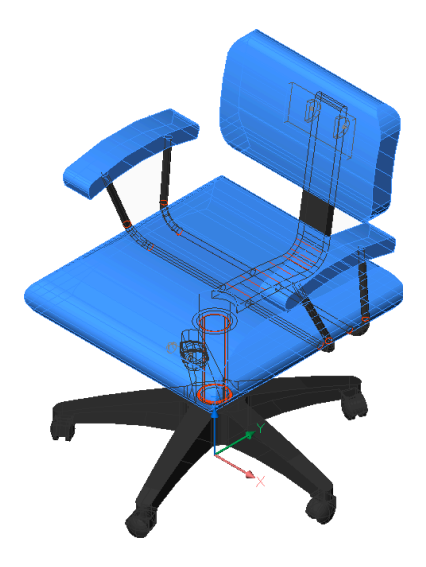

# **24.36 SHAPE command**

Places shapes in drawings.

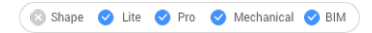

Icon:  $*$ 

*Прим.:* Before you can place shapes in drawings, you must first load a SHX shape file with the Load command.

## **24.36.1 Method**

Enter the name of the shape and specifies the insertion point, the scale and rotation angle to place it in the drawing.

Shapes are an early version of blocks that were highly efficient but difficult to code; shapes are rarely used anymore. The SHP format is also used by certain fonts; it contains a flag to distinguish between shapes and fonts.

## **24.36.2 Options within the command**

## **? to list**

Lists the names of shapes loaded in the current drawing. Reports the file name and names of shapes: Shape file: C:\temp\611.shx HAIE BOIS HOTALU BATALU CLOTUR FROST RAILS PGA PGAE PGBR If no shapes are loaded, reports: "No shapes loaded."

*Прим.:* Shapes can be edited through grips.

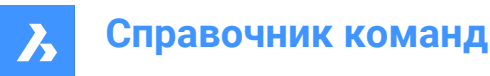

# **24.37 SHEETSET команда**

Открывает панель Диспетчер подшивок.

Shape V Lite V Pro V Mechanical V BIM

Значок: <sup>2</sup>1

Псевдоним: SSM

### **24.37.1 Описание**

Открывает панель **Диспетчер подшивок** для ее отображения в текущем рабочем пространстве. Панель **Диспетчер подшивок** появляется в том же размере и в том же месте, что и до того, как она была закрыта или свернута. Как и любая другая пристыковываемая панель, панель **Диспетчер подшивок** может быть плавающей, пристыкованной или сложенной.

## **24.38 SHEETSETHIDE команда**

Закрывает панель Подшивки.

Shape ite Pro Mechanical 9 BIM

### **24.38.1 Описание**

Закрывает панель Подшивки, чтобы скрыть ее из текущего рабочего пространства. Если при закрытии панели Подшивки, она сложена в стек, вкладка или значок панели удаляется из стека.

## **24.39 SHELL command**

Opens the command prompt window.

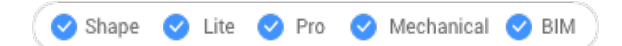

## **24.39.1 Description**

Opens the command prompt window and runs other applications.

*Прим.:* This is a Windows only command.

## **24.39.2 Method**

There are two methods to use the SHELL command:

- Specify the name of a program to run.
- Press Enter to open the command prompt window.

## **24.40 SHOWURLS command (Express Tools)**

Displays all embedded URL addresses in the drawing and allows you to edit them.

 $I_{\text{CON}}$ 

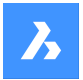

## **24.40.1 Methods**

Opens the **Show Entities with attached URLs** dialog box that allows you to show, edit and replace URL addresses.

## **24.41 SHP2BLK command (Express Tools)**

Converts all instances of a selected shape entity with an equivalent block reference.

Icon: <sup>21</sup>

## **24.41.1 Method**

Select a shape entity and enter the name of the replacement block.

*Прим.:* It replaces all instances of the shape with instances of the defined block.

## **24.42 SIGVALIDATE command**

Displays the digital signatures for the drawing and its Xrefs.

Shape V Lite V Pro V Mechanical V BIM

## **24.42.1 Method**

Opens the Validate Digital Signature dialog box.

*Прим.:* If the current drawing was modified after the last signing, the warning message below will be displayed:

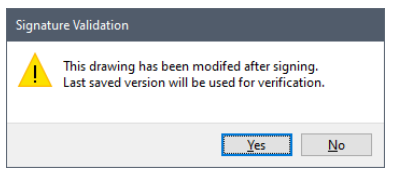

*Прим.:* The SIGWARN system variable controls the display of a dialog with the signature content when a drawing with a digital signature is opened.

## **24.43 SIMPLIFY команда**

Упрощает объекты.

```
Shape Ulte Pro Mechanical OBIM
```
Значок<sup>, в</sup> \*°

## **24.43.1 Description (Описание)**

Уменьшает количество вершин полилиний, сплайнов и неассоциативных штриховок, границы геометрии которых представлены полилиниями, не изменяя их общей формы.

*Прим.:* Упрощенными объектами легче манипулировать, и они могут уменьшить общий размер файла чертежа.

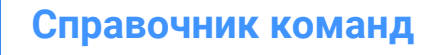

## **24.43.2 Способы редактирования**

При выполнении команды открывается панель **Контекст команды** для выбора настроек команды.

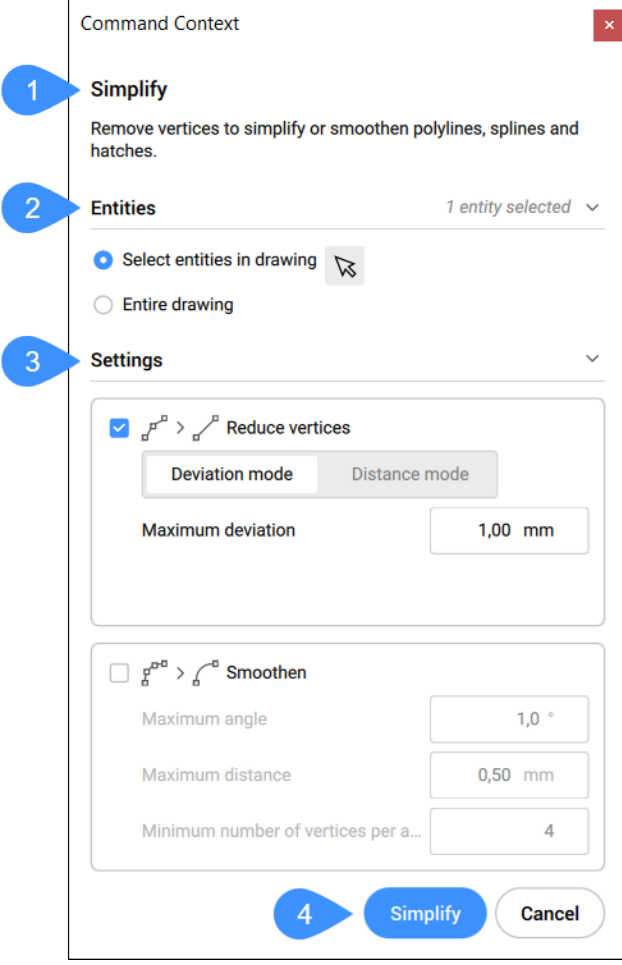

- 1 Description (Описание)
- 2 Объекты
- 3 Параметры
- 4 Упрощение

## **24.43.3 Объекты**

Здесь можно переключаться между опциями, чтобы выбрать объекты, которые будут упрощены.

#### **Выберите объекты на чертеже**

Эта опция позволяет выделять объекты на чертеже, щелкая по ним мышью.

### **Весь чертеж**

Все объекты на чертеже выбираются для упрощения.

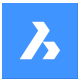

## **24.43.4 Параметры**

Определяет настройки и допуски на упрощение объектов. Две различные опции, **Уменьшить количество вершин** и **Сглаживание**, могут быть включены или выключены.

*Прим.:* Полилинии, содержащие дуги, никогда не упрощаются.

#### **Уменьшить количество вершин**

Уменьшает количество вершин за счет объединения сегментов. Существует два режима уменьшения количества вершин:

1 **Режим Отклонение**: удаляет вершины, попадающие в пределы максимального отклонения, для преобразования сегментов в один прямой сегмент. Этот метод доступен для компактных/2D полилиний и сплайнов.

#### **Максимальное отклонение**

Задается максимальная длина дуги между двумя соседними вершинами и максимальный угол между двумя соседними вершинами.

2 **Режим Расстояние**: удаляет вершины, если изменение угла между сегментами меньше

Максимального угла, для преобразования сегментов в один прямой сегмент, короче Максимального расстояния. Этот метод доступен для полилиний lw/2d, штриховок и полилиний 3d.

#### **Максимальный угол**

Задает максимальное изменение (угол) в направлении между каждыми двумя последовательными сегментами для выпрямления.

#### **Максимальное расстояние**

Задает максимальное расстояние между неколлинеарными вершинами для выпрямления.

#### **Сглаживание**

Определяет, заменять ли последовательные прямые отрезки (не менее трех), конечные точки которых лежат на дуге, выпуклым сегментом полилинии.

#### **Максимальный угол**

Задает максимальное изменение угла наклона дуги между двумя соседними сегментами.

#### **Максимальное расстояние**

Задает максимальную длину дуги между двумя соседними вершинами.

#### **Максимальное количество вершин в дуге**

Определяет минимальное количество вершин в одной дуге.

## **24.43.5 Упрощение**

После нажатия кнопки **Упростить** на панели появляется новый экран:

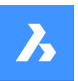

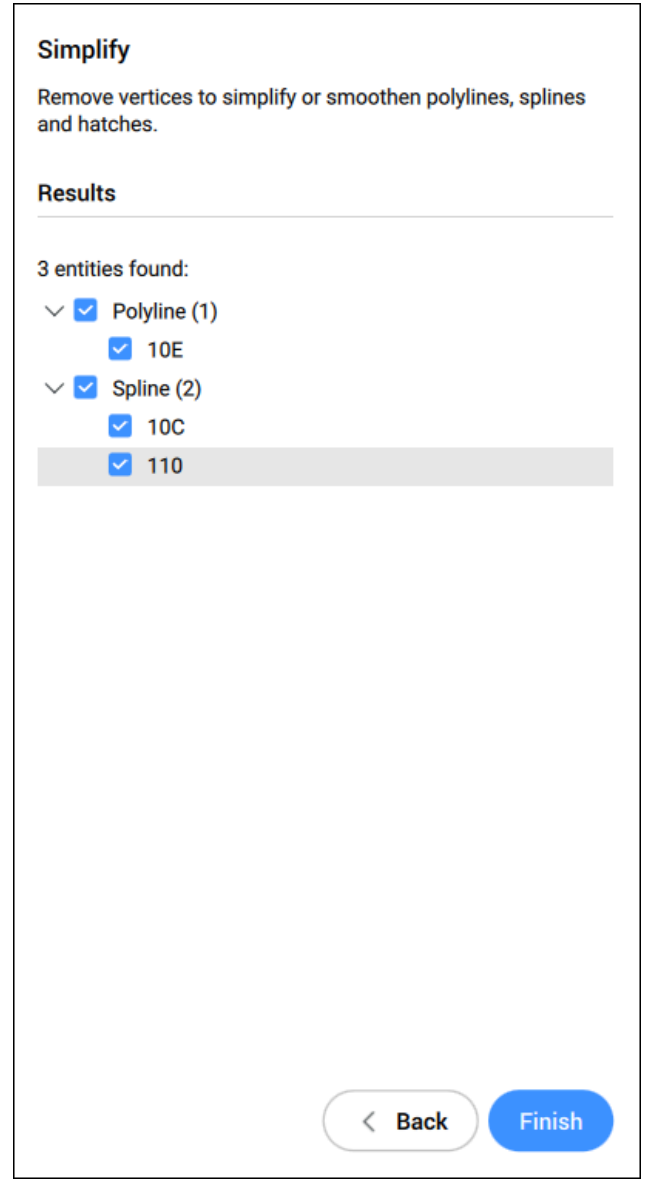

Здесь перечислены объекты, которые могут быть упрощены в соответствии с настройками. Вы можете снять флажок с объектов, которые не должны упрощаться. При проверке объектов в пространстве модели отображается предварительный просмотр упрощенных объектов. Нажмите **Назад** для редактирования настроек или **Завершить** для упрощения выбранных объектов и закрытия команды.

## **24.43.6 Опции команды**

## **Применить**

Применяет настройки к выбранным объектам.

**Готово** Закрывает команду.

**Задний план** Возврат к обзору опций.

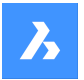

### **Изменить исходный набор**

Измените выбранные объекты.

*Прим.:* Опции здесь аналогичны тем, которые находятся в разделе **Объекты** панели Контекст команды.

#### **Изменить настройки**

Позволяет изменять настройки режимов **Уменьшить количество вершин** и **Сглаживание** через командную строку.

*Прим.:* Опции здесь аналогичны тем, которые находятся в разделе **Параметры** панели Контекст команды.

## **24.44 SINGLETON command**

Determines whether (or not) multiple copies of BricsCAD can run at the same time.

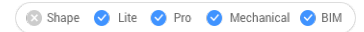

*Прим.:* This command can be entered transparently during commands ('singleton).

### **24.44.1 Options within the command**

**Yes**

Allows only one copy of BricsCAD to run.

#### **No**

Allows two or more copies of BricsCAD to run.

*Прим.:* Some third-party applications run only in a single instance of BricsCAD.

## **24.45 SKETCH command**

Creates lines or polylines from a freehand sketch.

Shape U Lite O Pro O Mechanical O BIM

 $Icon:$ 

Alias: FREEHAND

## **24.45.1 Description**

Creates a series of individual lines or a polyline by sketching freehand.

## **24.45.2 Methods to begin a sketch**

This command has 1 method to begin creating a sketch:

Length of sketch line segments

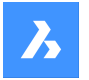

### **Length of sketch line segments**

Begin creating a sketch by specifying the length of the sketch line segments. A small segment length creates a smoother sketch but increases the size of the drawing. The length is saved in the SKETCHINC variable.

### **Press ENTER or click to toggle**

Press the Enter key or click the left mouse button to lower the pen. The cursor changes to a pen, automatically sketching as you move it.

### **Press ENTER or click to toggle**

Press the Enter key or click the left mouse button to raise the pen. You can move the cursor without drawing.

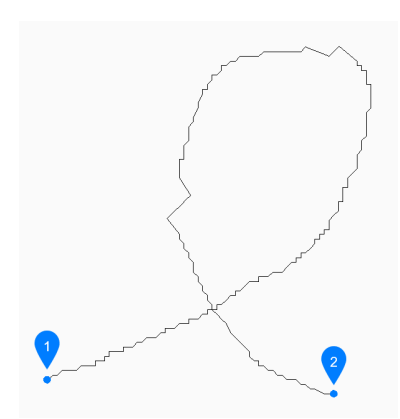

- 1 Pen up
- 2 Pen down

You can continue raising and lowering the pen to create unlimited sketches until you press X or Q to end the command.

Additional options: [Erase/Connect/save and eXit/Quit no save/Record (save)]

## **24.45.3 Options within the SKETCH command**

After you begin creating a sketch, the following options may be available:

#### **Erase**

Erase sketch lines sequentially by dragging the cursor along the sketch from either endpoint. Click the left mouse button to stop erasing and start sketching.

### **Connect**

Continue to the last sketch point, after raising the pen, by passing the cursor over the end of the previous segment.

### **Save and exit**

Save the sketch and end the command. Each continuous sketch is saved as a series of individual lines or a polyline based on the SKPOLY variable.

## **Quit no save**

Exit the command without saving the sketch.

## **Record (save)**

Save the current sketch without ending the command, allowing you to continue sketching.

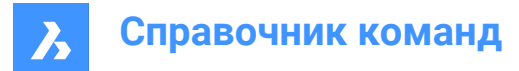

# **24.46 SLICE command**

Creates 3D solids and surfaces by cutting existing entities.

Shape is Lite The Mechanical OBIM

Icon:

Alias: SL

*Прим.:* Ensure that the Select Faces option of the SELECTIONMODES system variable is on to be able to use a planar 3D solid as the slicing plane.

## **24.46.1 Method**

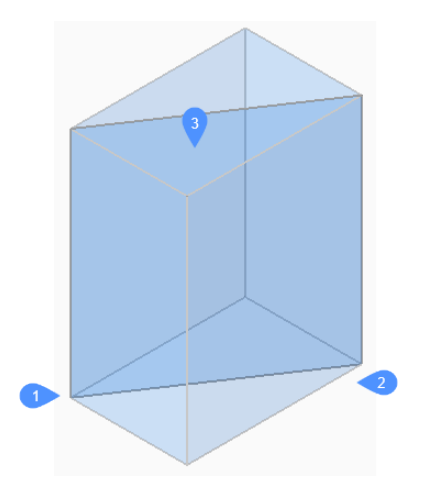

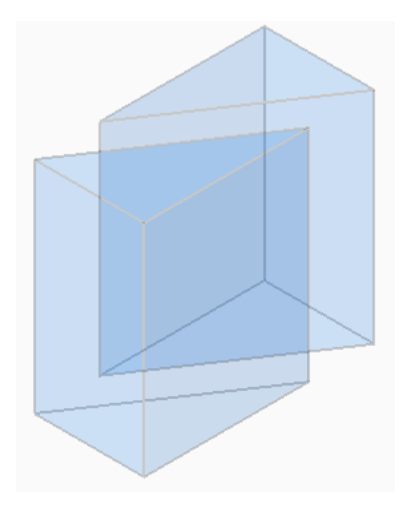

Specifies the entities that will be sliced. Choose one or more 3D solids or surfaces.

*Прим.:* This command does not work with 2D regions.

Specify the first (1) and the second (2) point on slicing plane and choose to keep only one of the parts (3) or both. The section plane is perpendicular to the XY-plane of the World coordinate system (WCS): The sliced entity can be manipulated as independent entities.
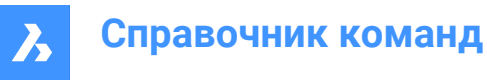

# **24.46.2 Options within the command**

# **Object**

Slices solids and surfaces with an intersecting entity (circle, ellipse, arc, 2D-spline, 2D-polyline, planar 3d Solid face, planar Surface face, or planar region). The entity defines the plane that slices the 3D selected entities.

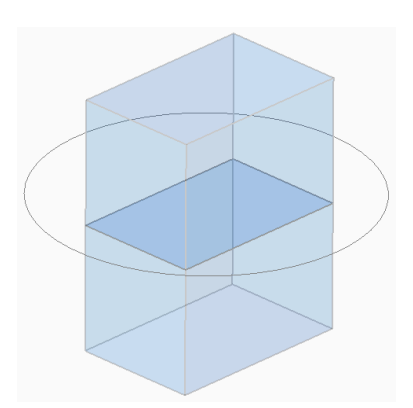

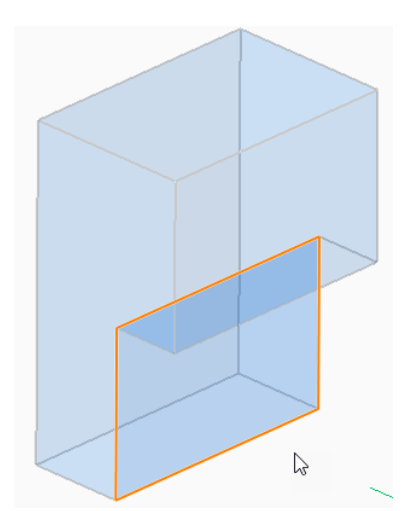

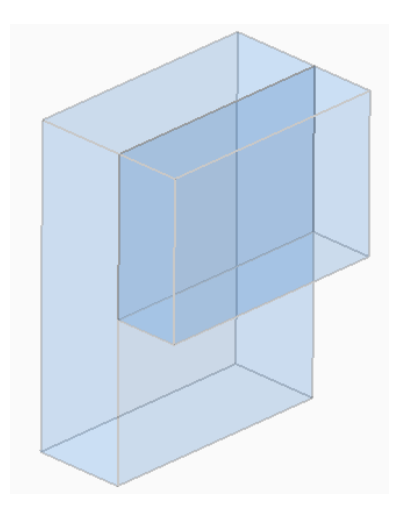

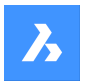

## **Surface**

Slices solids and surfaces with a surface.

## **Zaxis**

Slices solids and surfaces with a plane perpendicular with a line defined by one point on the plane (1), and a second point on the plane's normal axis (z axis) (2).

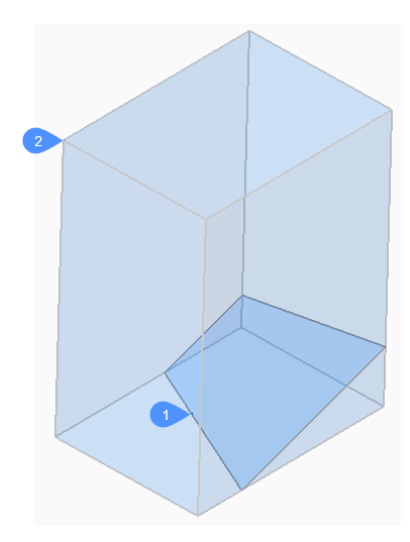

## **View**

Slices solids and surfaces with a plane defined by the current 3D viewpoint.

The section plane is perpendicular to the view direction and passes through the picked point.

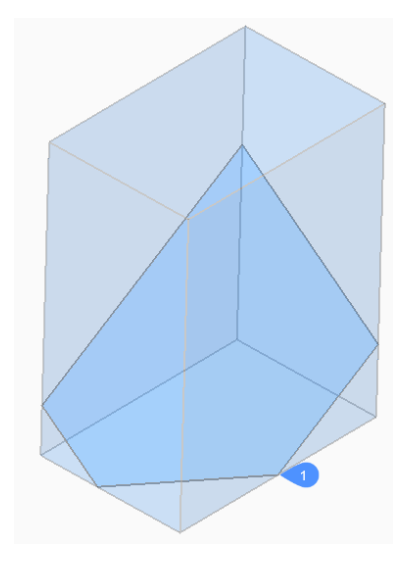

**XY**

Slices solids and surfaces with a plane parallel to the XY-plane of the current coordinate system.

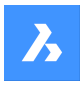

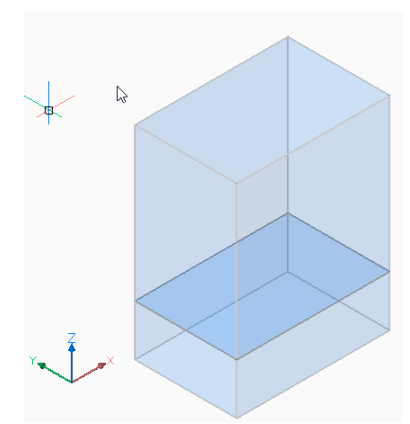

# **YZ**

Slices solids and surfaces with a plane parallel to the YZ-plane of the current coordinate system.

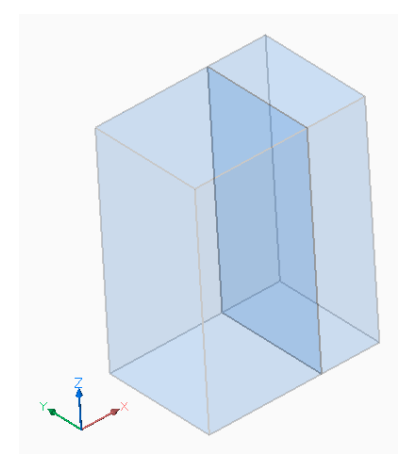

# **ZX**

Slices solids and surfaces with a plane parallel to the ZX-plane of the current coordinate system.

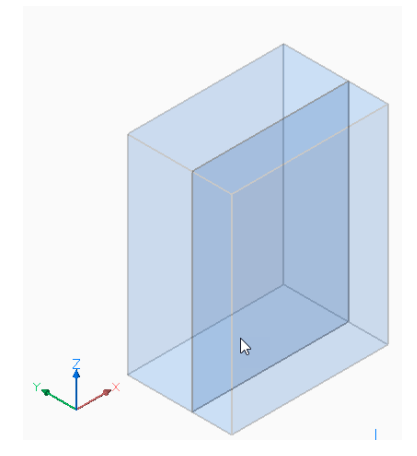

**Line-point** Slices solids and surfaces with a plane defined by a linear entity (1) and a point (2).

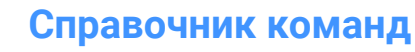

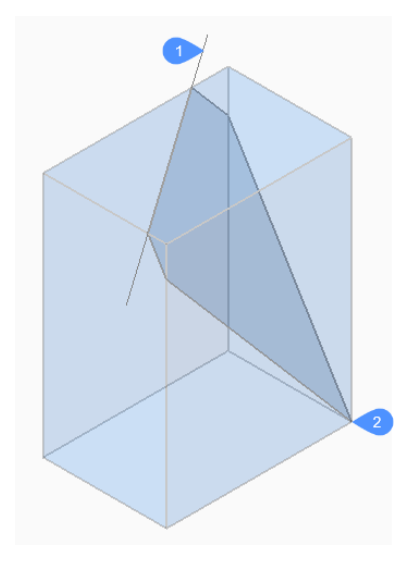

# **3points**

Slices solids and surfaces with a plane defined by three points.

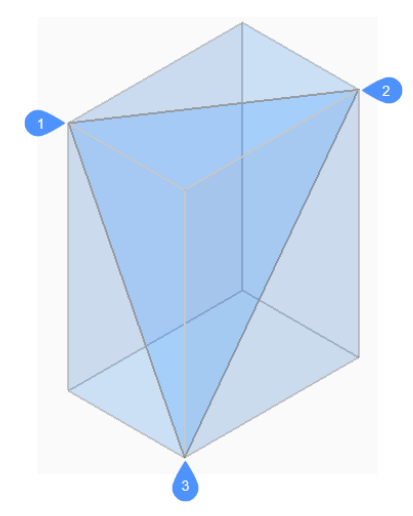

## **Multislice**

Slices solids and surfaces in more than one piece using a face and specifying the distance between slices.

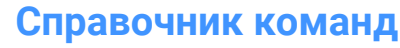

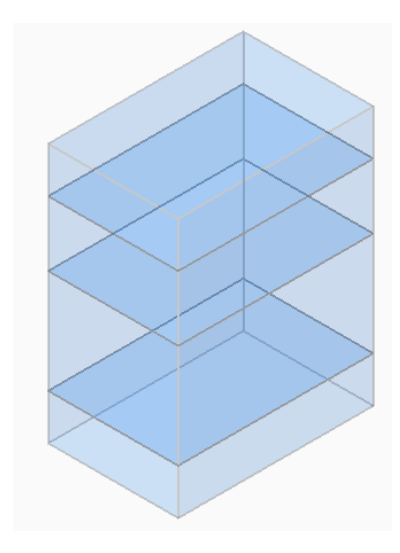

**Both** Retains both parts.

# **24.47 SMASSEMBLYEXPORT command**

Searches the assembly structure of the current drawing for 3D solids, mechanical blocks and external references within a component and applies the SMCONVERT and SMEXPORT2D commands.

Shape is Lite & Pro Mechanical & BIM

Icon: DXF

# **24.47.1 Method**

The result of this command is a set of .dxf files with unfold information saved in a user-defined output folder and sorted by thickness. Parts processed with command warning or errors are placed in a special folder. An HTML report listing all the solids in the assembly is generated. This indicates their statuses and links to the corresponding .dwg and .dxf files. The HTML report uses names of mechanical solids instead of their handles when possible.

*Прим.:* SMASSEMBLYEXPORT can be applied to mixed assemblies containing both sheet metal and nonsheet metal parts. It quickly sorts out non-sheet metal parts from sheet metal parts.

The solid classification is as follows:

- Sheet Metal  $-$  solid is a sheet metal part.
- Poor Sheet Metal solid looks like a sheet metal design, user assistance and rework are needed.
- Not Sheet Metal solid is not recognized as a sheet metal design.

*Прим.:* SMASSEMBLYEXPORT can be applied to simple drawings with solids, to assemblies created in BricsCAD and to drawings imported with the Communicator for BricsCAD.

*Прим.:* For optimal processing, set the IMPORTPRODUCTSTRUCTURE system variable to 2, otherwise mechanical components will be exploded to solids, increasing processing time.

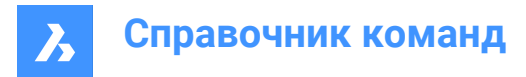

*Прим.:* For optimal performance set the Visual Style to 2dWireframe.

## **24.47.2 Options within the command**

### **Output folder**

Specifies the output folder.

## **bend Table**

Assigns a bend table used during the SMEXPORT2D call in the output process.

### **Dxf version**

Specifies the DXF version.

# **24.48 SMBEAD command**

Creates associative Rib form features on sheet metal.

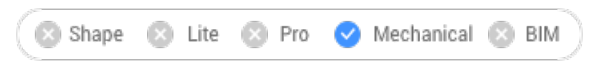

Icon: A

## **24.48.1 Description**

Creates associative Rib form features on sheet metal parts from 2D profiles. The feature is updated automatically when its defining profile is changed.

The difference with linear rib features inserted from the library byBMINSERT command is that rib features created by theSMBEADcommand can have an arbitrary trajectory.

## **24.48.2 Method**

There are two methods to select a control curve along which the rib will be created:

- Specify a profile radius.
- Specify a round radius.

## **24.48.3 Options within the command**

#### **Select control curve**

Selects a control curve along which the rib will be created. The selected curve can be a line, polyline, circle, arc, ellipse, elliptical arc or a spline. The 2D curve can be open or closed but it cannot intersect itself or other form features.

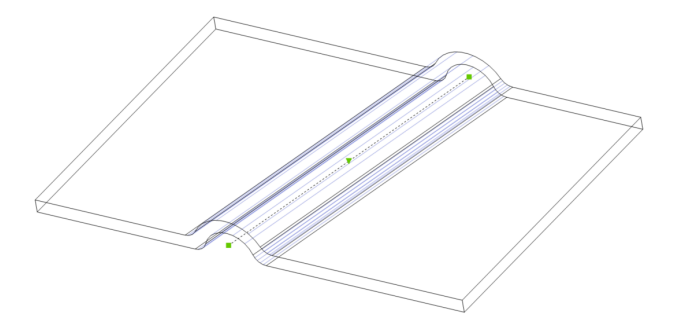

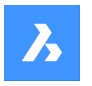

## **Profile radius**

Sets the radius of the rib profile (1).

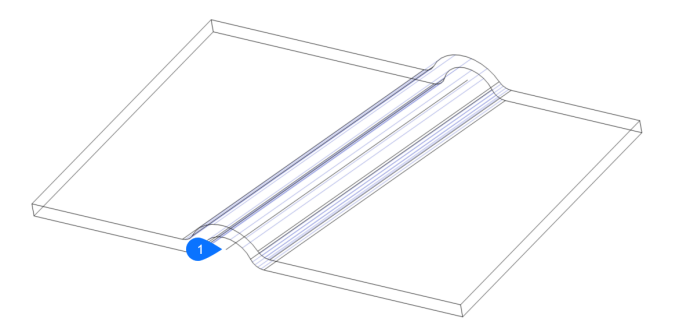

*Прим.:* The initial value of the Profile Radius is taken from the **Mechanical Browser for Sheet Metal** or from the **Bead feature** in **Settings** > **Initial Parameters**.

#### **Round radius**

Sets the radius of the smoothing fillets (2).

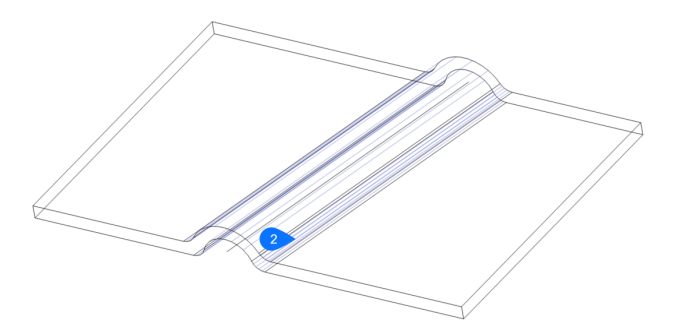

*Прим.:* The initial value of the Round Radius is taken from the **Mechanical Browser for Sheet Metal** or from the **Bead feature** in **Settings** > **Initial Parameters**.

## **24.49 SMBEND command**

Converts hard edges (sharp edges between flange faces) or junctions into bends.

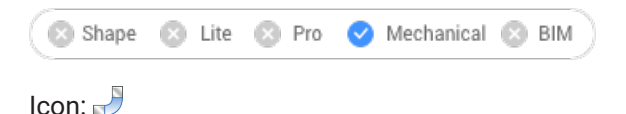

## **24.49.1 Method**

Select hard edges, junctions, flanges or 3D solids.

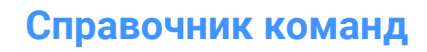

 $\boldsymbol{\lambda}$ 

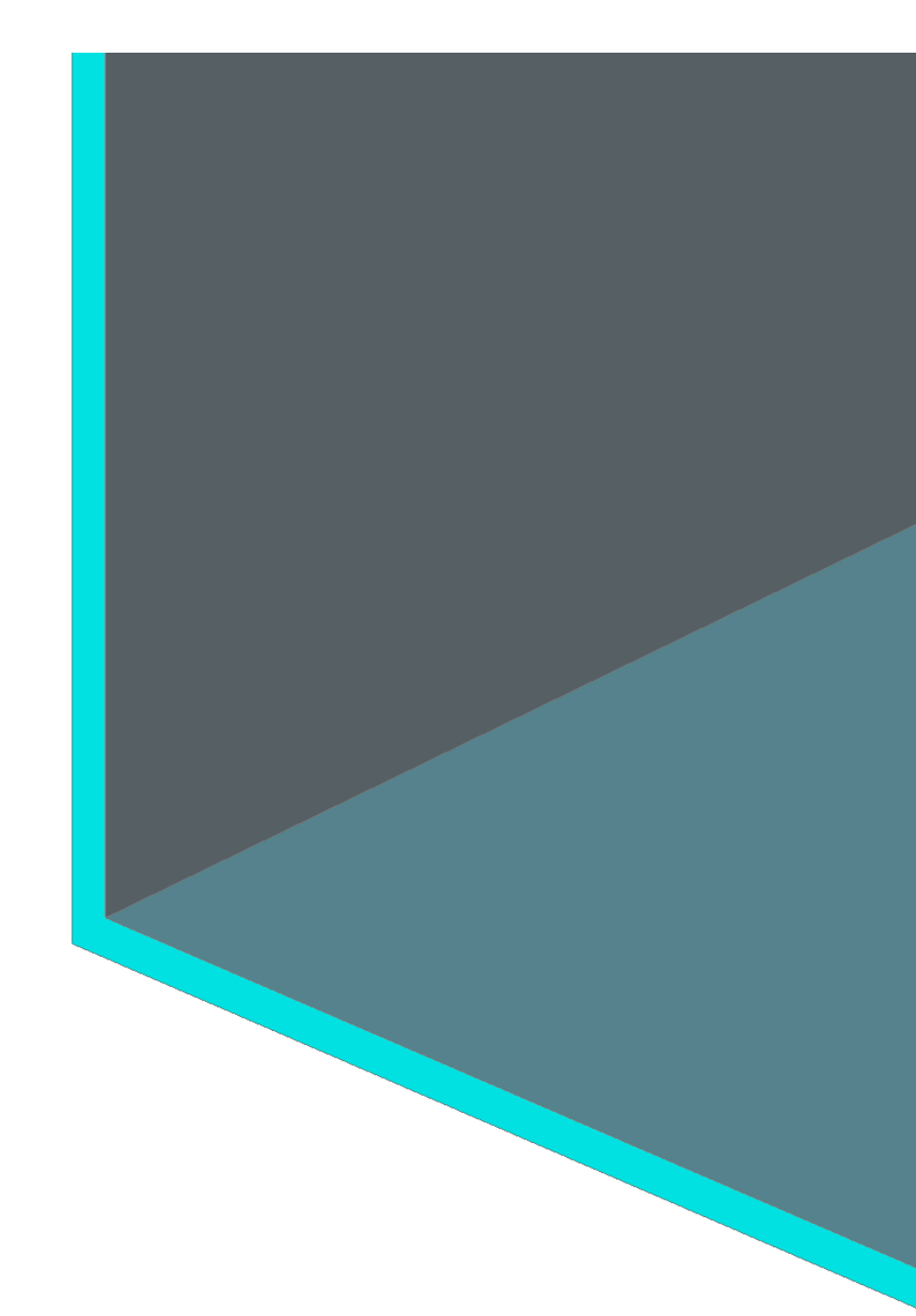

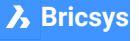

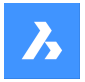

## **24.49.2 Options within the command**

#### **Entire Model**

Detects and converts hard edges or junctions in the entire model.

## **24.50 SMBENDCREATE команда**

Преобразует жесткие кромки (острые кромки между поверхностями фланцев) или стыки в гибы.

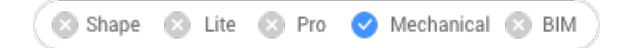

## **24.50.1 Описание**

Эта команда устарела. Вместо нее используйте команду *SMBEND*.

# **24.51 SMBENDSWITCH command**

Converts bends to lofted bends.

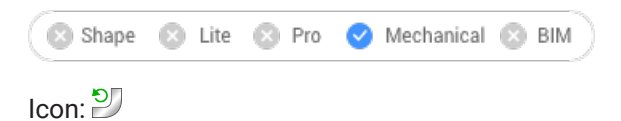

# **24.51.1 Description**

Allows selecting bend faces which will be transformed into lofted bends.

# **24.52 SMCONVERT command**

Automatically recognizes sheet metal features.

```
Shape 3 Lite 2 Pro V Mechanical 3 BIM
```
Icon:  $\bigotimes$ 

# **24.52.1 Description**

Automatically recognizes flanges, bends, lofted bends, ribs, form features and holes for selected 3D solids.

## **24.52.2 Options within the command**

### **Entire Model**

Applies the command to the entire model.

*Прим.:* All the solids in the model are analyzed and if possible, converted to Sheet Metal bodies. The command recognizes sheet metal features (such as flanges and bends) in the input geometry. The body thickness of the sheet metal drawing is the criteria in case multiple solids are selected. Therefore, selected bodies must have the same thickness, otherwise an error message displays in the command window.

# **24.53 SMDELETE command**

Removes features from sheet metal elements.

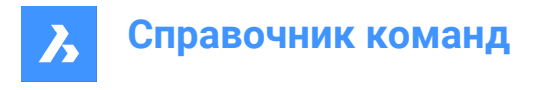

Shape & Lite & Pro <> Mechanical & BIM

Icon: &

# **24.53.1 Description**

Removes a bend or a junction by restoring a hard edge between two flanges. This command can also remove a flange with all the bends adjacent to it and it can remove miter by restoring geometry being cut by the feature.

The adjacent flanges are extended up to a junction configuration with the flange being deleted.

# **24.53.2 Method**

There are two methods to replace features by hard edges:

- Select feature faces.
- Select thickness faces.

# **24.54 SMDISSOLVE command**

Removes the sheet metal data from the selected features.

Shape is Lite of Pro & Mechanical OBIM

Icon: CA

# **24.54.1 Description**

Dissolves sheet metal feature on 3D solid faces. Dissolved features are no longer listed in the Mechanical Browser. Faces of dissolved features can be moved, rotated or push-pulled freely.

# **24.54.2 Method**

There are two methods to remove sheet metal data from features:

- Select faces on model.
- Remove from the entire drawing.

# **24.55 SMEXPLODE command**

Converts bends, forms, hems, jogs, junctions and tabs into their possibly primitive features and removes the original feature.

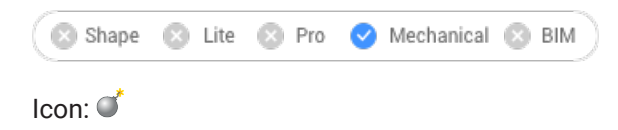

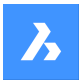

# **24.55.1 Method**

The feature is either decomposed into some primitives (i.e. a form feature into bends and flanges), or separated into several ones of the same type (i.e. a bend with hole into two bends):

- Bend containing several connectivity components into a list of bend features;
- Junction with several components into several junction;
- Form into flanges and bends;
- Jog into flanges and bends;
- Hem into flanges and bends;
- Tab into multiple junctions;

## **24.56 SMEXPORT2D command**

Exports the unfolded representation of a sheet metal body.

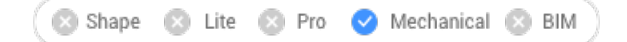

 $lcon:$ <sup> $\rightarrow$ </sup>

# **24.56.1 Description**

Exports the unfolded representation of a sheet metal body as a 2D profile in .dxf / .dwg file format. Displays the Save unfolded 2D entities dialog box. Here you can save the 2D profile file.

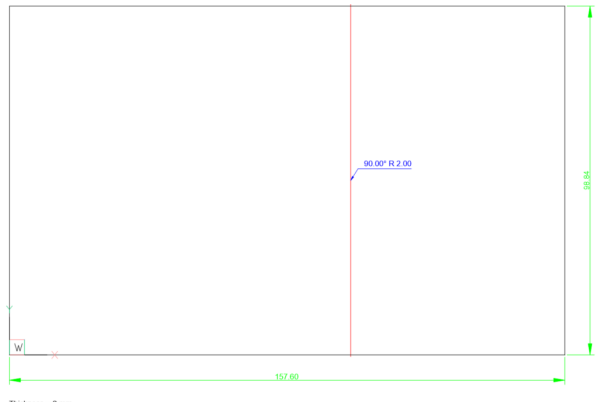

Thickness = 2 mm<br>Material = unknown

## **24.57 SMEXPORTOSM command**

Exports a sheet metal solid to an Open Sheet Metal (.osm) file format.

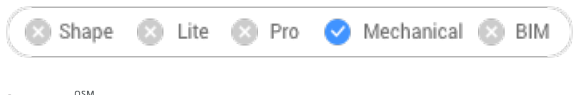

Icon: <sup>osm</sup>

# **24.57.1 Description**

Reinterprets the supplied sheet metal model as an OSM part to be saved in an \*.osm document.

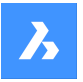

The command is side-sensitive. It unfolds and scales the unfolded planes for each feature and then it connects these plane parts in accordance with the original model in the resulting \*.osm document.

The .osm part is saved as mm- or inch-based, depending on the value of the document MEASUREMENT system variable. Document INSUNITS are considered for proper scaling.

The custom properties of all mechanical objects are imported into the OSM document and the OSM tags.

*Прим.:* You can set the accuracy of the approximation and the minimal edge length in the units of the document.

# **24.57.2 Options within the command**

### **add Decorations**

Exports non-sheet metal parts in the same .osm part.

### **add 2D entities**

Exports 2D entities in the same .osm part.

#### **set Layer**

Specifies the layer where the 2d entities will be stored.

# **24.58 SMEXTRUDE command**

Creates sheet metal part by extruding a planar polyline.

Shape & Lite & Pro Mechanical & BIM

Icon:

# **24.58.1 Description**

Creates sheet metal part from a planar polyline by extruding it orthogonally to the plane of the polyline.

# **24.58.2 Method**

Select a planar polyline and specify the height of extrusion.

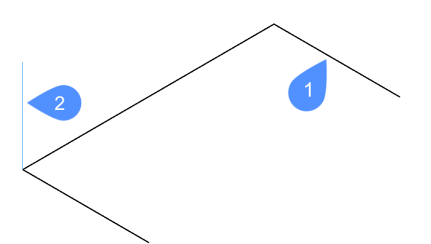

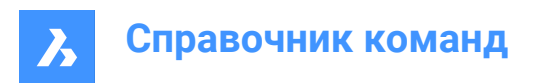

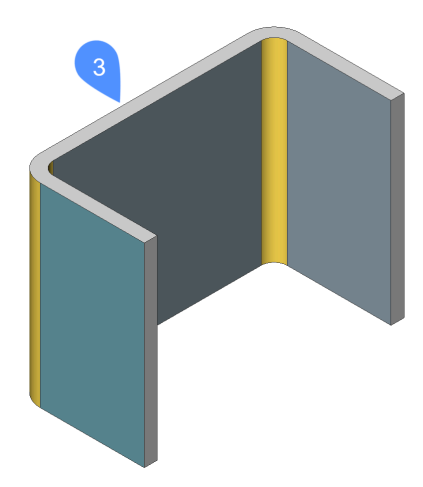

- 1 Planar polyline
- 2 Extrusion direction
- 3 Extruded polyline

The thickening direction of the extruded surface is applied for each flange separately, to preserve the overall dimensions of polyline.

The overall dimensions of the Sheet Metal part match the dimensions of the extruded polyline.

# **24.59 SMFLANGE command**

Creates a base (initial) flange.

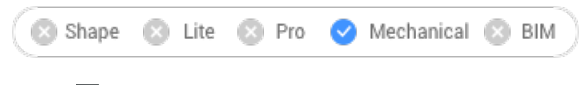

 $I_{\text{conn}}$ 

# **24.59.1 Description**

Creates a base (initial) flange of a sheet metal part from a closed planar profile.

*Прим.:* A base flange is created for each selected closed polyline or region. In the **Mechanical Browser** a body and a flange are added for each entity.

## **24.59.2 Options within the command**

# **Up**

The flange is extruded on top of the base entity.

# **Middle**

The flange is extruded on both sides of the base entity.

# **Down**

The flange is extruded below the base entity.

*Прим.:* If the **Hot Key Assistant** is toggled ON, you can cycle the various option by pressing the Ctrl key.

# **Accept model**

Accept the current extrusion.

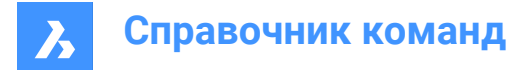

# **24.60 SMFLANGEBASE command**

Creates a base (initial) flange.

Shape & Lite & Pro V Mechanical & BIM

## **24.60.1 Description**

This command is obsolete. Use the *SMFLANGE* command instead.

# **24.61 SMFLANGEBEND command**

Allows to bend an existing flange along a line, obeying the k-factor for given bend radius.

Shape & Lite & Pro <> Mechanical & BIM

Icon: 80

### **24.61.1 Options within the command**

### **New line**

Allows to draw a line to define the bend location.

### **Angle**

Specifies the bend angle.

### **Radius**

Specifies the bend radius.

*Прим.:* The default bend radius is defined by the Modeling/Bend Radius property in the Mechanical Browser for Sheet Metal.

## **Switch sides**

Allows to move the part of the flange on the other side of the line or edge.

#### **Toggle bend extents**

Toggles between keeping the bend extents (1) or not (2). Default is not.

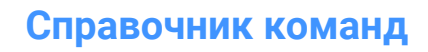

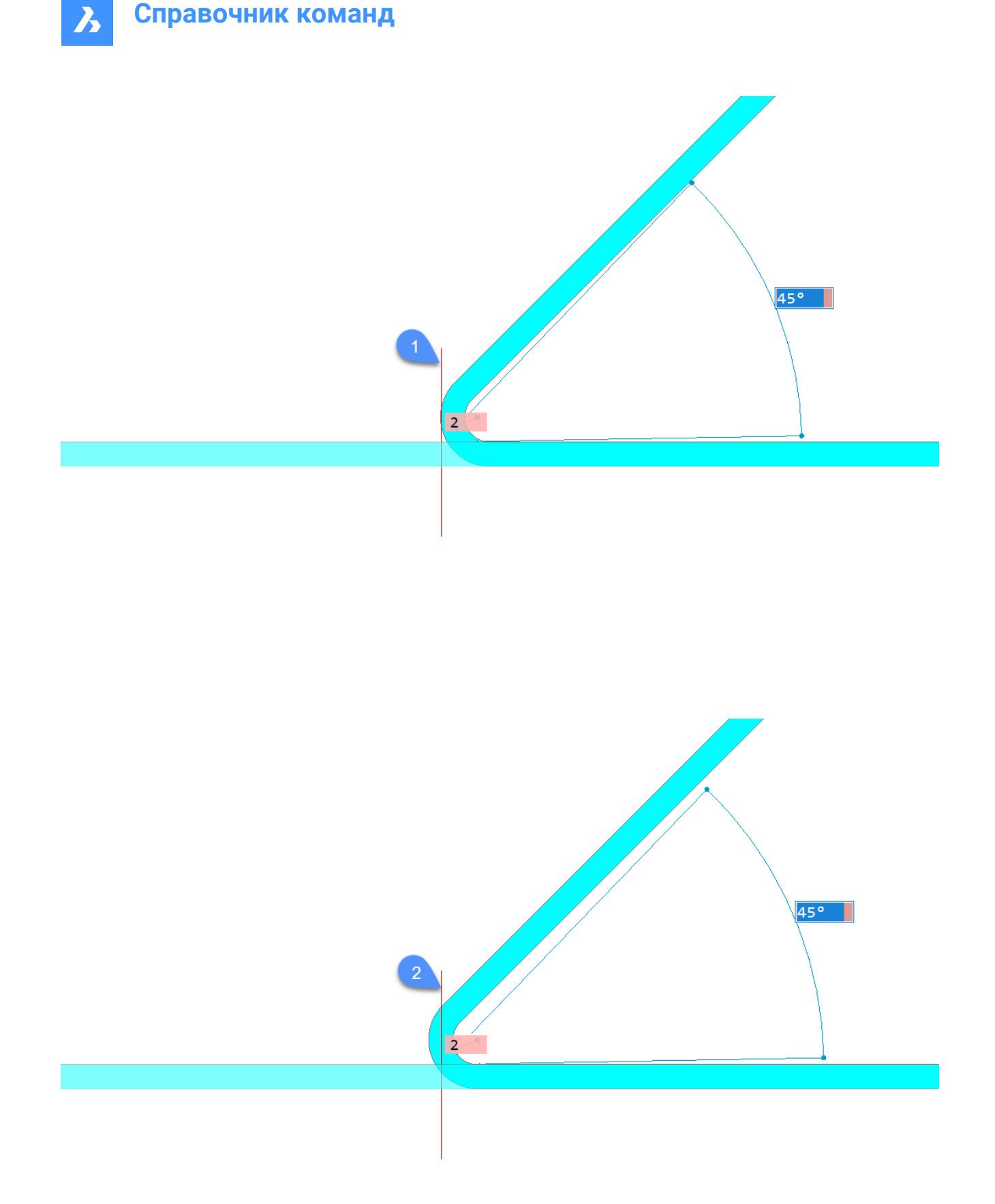

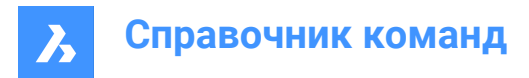

## **ACcept**

Creates the bend at the current angle and radius.

# **24.62 SMFLANGECONNECT command**

Closes gaps between two arbitrarily oriented non-coplanar flanges.

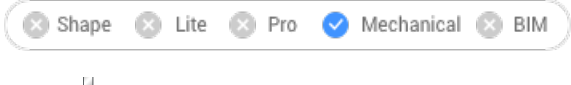

 $Icon: \frac{1}{2}$ 

# **24.62.1 Method**

Select planar thickness faces of two flanges to connect them.

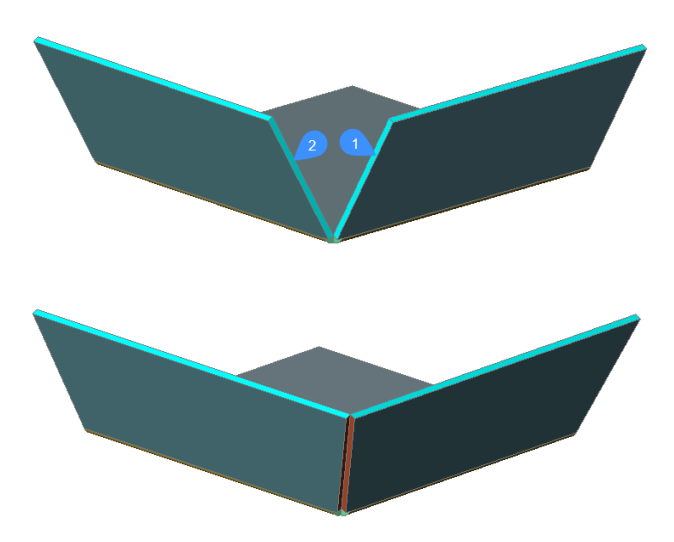

*Прим.:* If SELECTIONPREVIEW system variable is 2 or 3, thickness faces of flanges are highlighted. Press the TAB key to select obscured faces.

# **24.63 SMFLANGECONTOUR command**

Creates a new flange from a closed contour and attaches it to an existing sheet metal part.

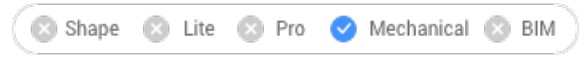

 $lcon: \mathbb{R}^2$ 

# **24.63.1 Description**

Extrudes a flange from a contour and connects it with selected flanges via bends.

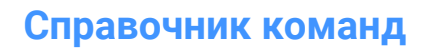

 $\boldsymbol{\lambda}$ 

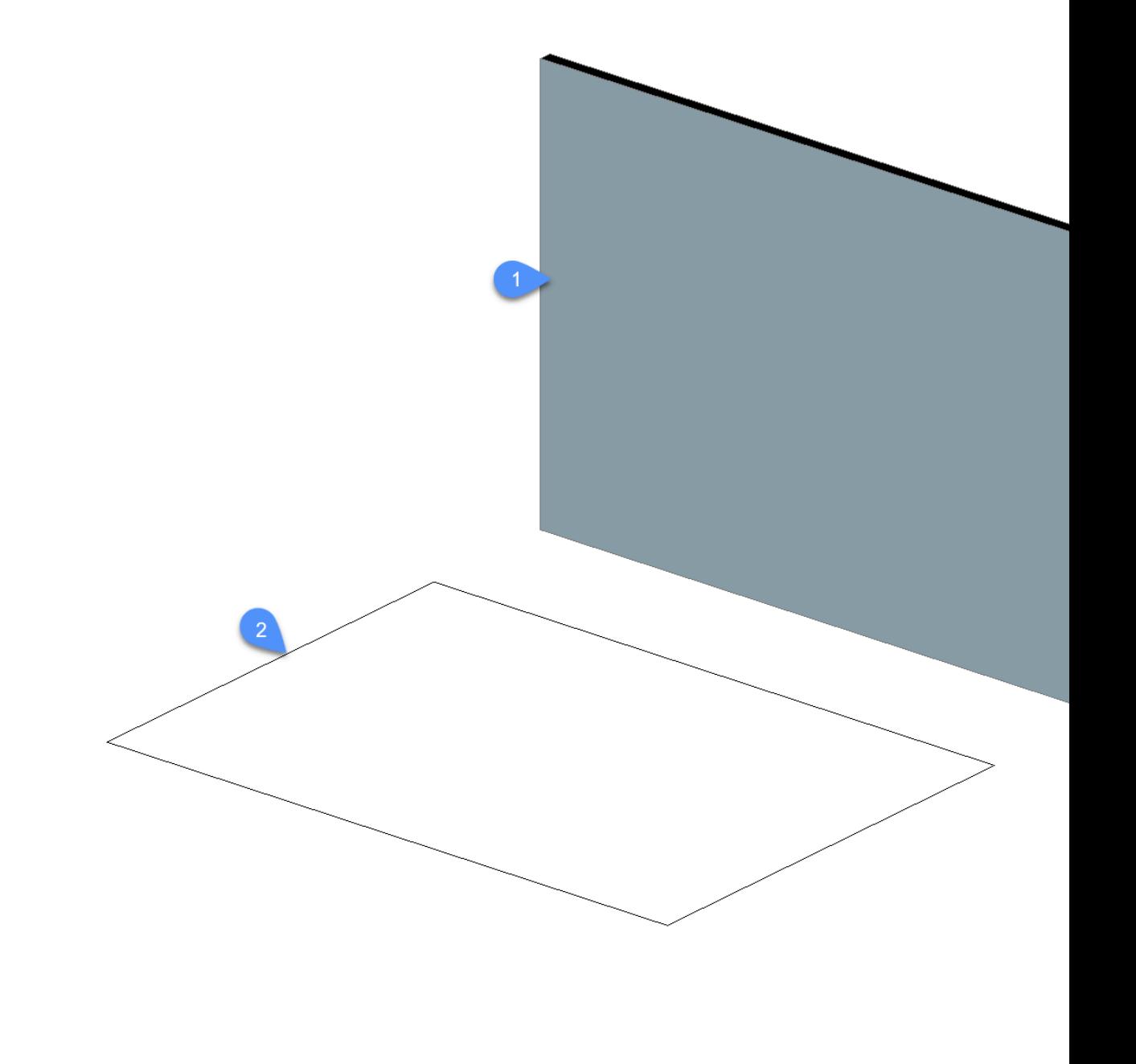

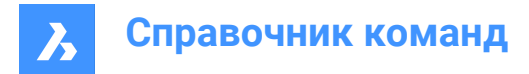

# **24.64 SMFLANGEEDGE command**

Creates flanges to a sheet metal part.

```
Shape & Lite & Pro V Mechanical & BIM
```
 $Icon: \frac{1}{1}$ 

# **24.64.1 Description**

Creates one or more flanges to a sheet metal part by pulling one or more edges of an existing flange or lofted bend.

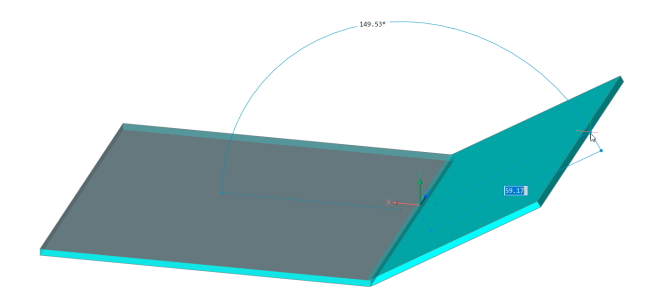

# **24.64.2 Options within the command**

## **Dynamic dimensions**

Creates a new flange using the dynamic dimensions of the height and angle of the new flange or by positioning the location.

*Прим.:* Use the Tab key to switch between the height and angle field.

## **Material Outside**

Creates a flange shifted by one material thickness to the outside.

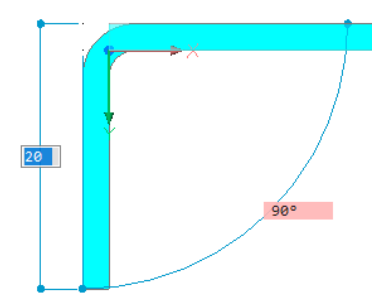

# **material Inside** Creates a flange preserving the external dimensions of the parent flange.

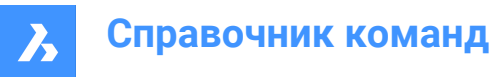

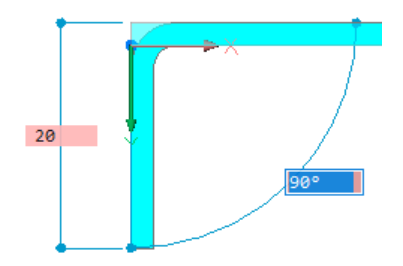

## **Angle**

Allows you to first define the angle of the flange, then the height.

## **Length**

Allows you to first define the length of the flange, then the angle.

## **Radius**

Defines the radius of the bend connected to the new flange.

### **Taper Angle**

Creates a flange with one or two tapered side faces.

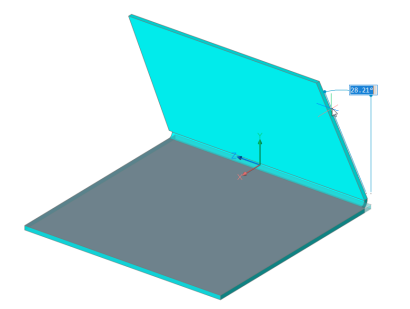

*Прим.:* This option is not available if multiple edges are selected.

### **Back**

Goes back to the previous prompt.

### **Skip**

Keeps the flange side orthogonal instead of tapering it.

#### **Width**

Allows to define a different width than the length of the selected edge. By default, the flange width equals the length of the selected edge.

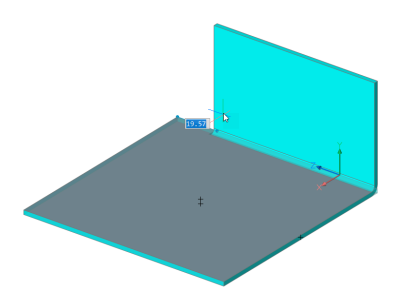

*Прим.:* This option is not available if multiple edges are selected.

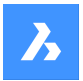

## **Back**

Undoes the current width procedure.

### **Skip**

Keeps the side edge of the flange at the end point of the edge.

#### **Toggle connection**

Toggles between different connection options when creating several flanges simultaneously.

*Прим.:* The toggle connection is only available when at least two adjacent edges are selected.

### **No connection**

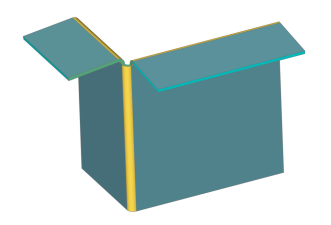

**With connection**

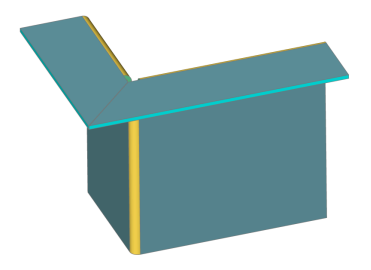

*Прим.:* Use the Ctrl key to cycle through the options. Make sure that the Hot Key Assistant (HKA field in the Status bar) is ON.

*Прим.:* If TIPS = ON, the currently selected option is indicated in the Tips widget at the bottom of the screen.

#### **set Direction**

Defines the angle of the flange by specifying a direction to be parallel to.

### **2Points**

Defines the direction by specifying two points.

### **Xaxis**

Uses the X axis as direction.

### **Yaxis**

Uses the Y axis as direction.

## **Zaxis**

Uses the Z axis direction., if suitable.

#### **Entity**

Defines the direction by selecting an axial entity (e.g. linear edges or planar faces).

### **Last**

Uses the last used direction.

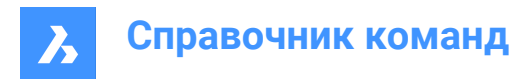

### **View**

Uses the Z direction of the view.

# **24.65 SMFLANGEROTATE command**

Rotates a selected flange of a sheet metal part.

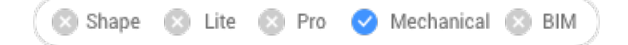

## **24.65.1 Description**

This command is obsolete. Use the *SMROTATE* command instead.

# **24.66 SMFLIP command**

Swaps sides of a selected flange.

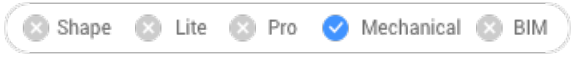

# $I$ con $\cdot$

Swaps sides of a selected flange so that reference faces are on the other geometric side of the flange. Optionally shifts the flange over the thickness of the sheet metal part.

## **24.66.1 Method**

Select a 3D solid or a flange face or press Enter to flip sides for all flanges.

## **24.66.2 Options within the command**

### **Flip reference side only**

Turns OFF the shift of flanges by thickness, in this mode reference sides for selected flanges are just swapped.

*Прим.:* Changing reference faces with shift by thickness might be necessary if SMEXTRUDE command creates flanges which collide with another solid.

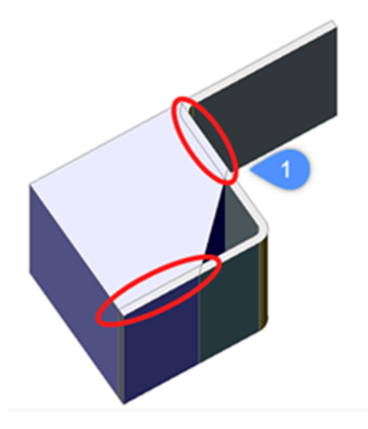

1. Collisions between a solid and sheet metal flanges.

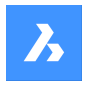

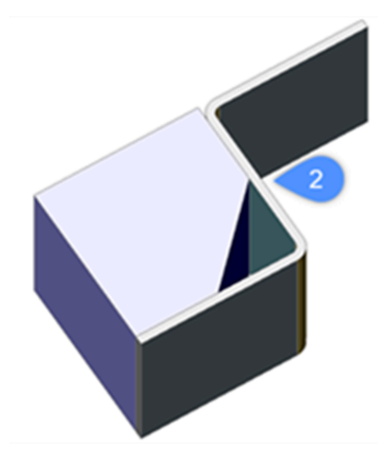

2. Collisions solved after applying SMFLIP.

## **Entire Model**

Applies flip operation to all flanges in the drawing.

# **24.67 SMFORM command**

Converts a selected set of faces to a form feature.

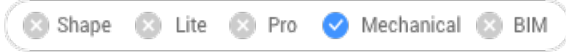

# Icon:

# **24.67.1 Method**

This command converts a selected set of faces to a form feature or explodes form features into flanges and bends:

In Create mode, the command allows you to define a form feature by selecting the faces manually.

*Прим.:* This can be necessary if automatic recognition by SMCONVERT does not produce the expected result.

For example: if you insert and dissolve the **Cardguide** form feature from the library, SMCONVERT recognizes two forms features because their geometry is separated. A manual selection of the form feature faces when executing SMFORM solves the problem.

*Прим.:* Form features created by SMFORM have the same set of basic operations as if they were created by BMINSERT or recognized by SMCONVERT.

In Explode mode, the command dissolves the form feature and tries to recognize its geometry as flanges and bends. This can be helpful if SMCONVERT incorrectly recognizes the design as a form feature.

# **24.67.2 Options within the command**

#### **Create new form feature**

Creates new form features.

#### **Explode form feature**

Explodes existing form features into flanges and bends.

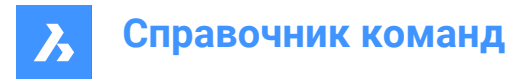

*Прим.:* At least one face of each form feature to be exploded must be selected.

#### **COnvert to form**

Allows converting bead and bevel features in forms.

# **24.68 SMHEM command**

Creates one or more hem features on a sheet metal part by pulling one or more edges of an existing flange.

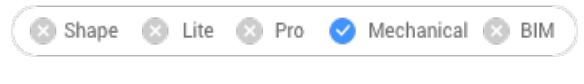

Icons: 35300

### **24.68.1 Method**

By default, the command creates closed hem.

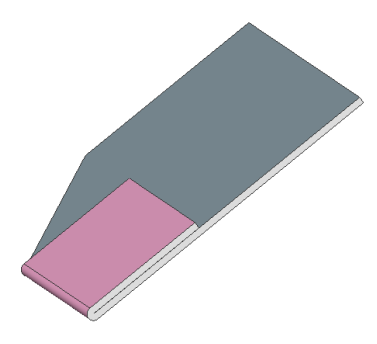

## **24.68.2 Option within the command**

**Length** Input the length of the hem.

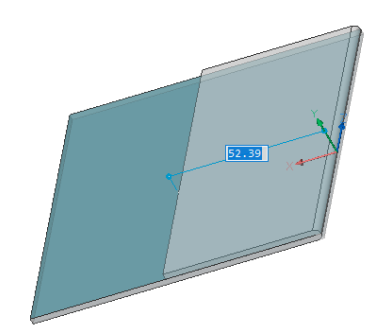

### **Width**

By default, the hem width is equal to the length of the selected edge. The **Width** option defines a different width.

*Прим.:* The **Width** option is not available if multiple edges are selected.

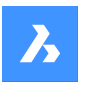

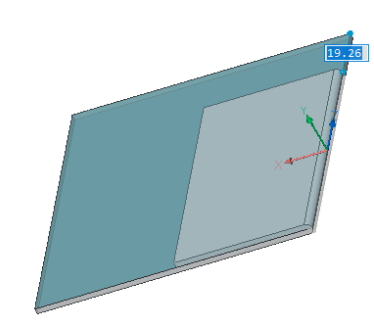

## **Skip**

Keeps the distance value for the first side edge of the flange at the start point of the edge and switch the dynamic field to define the offset from the end point of the edge.

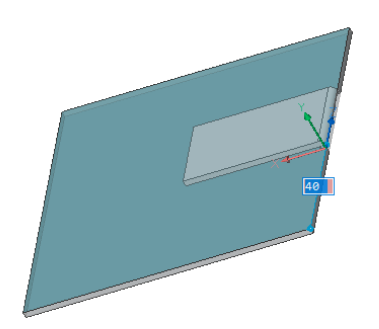

## **Back**

Undoes the current **Width** procedure.

## **Toggle tapering**

Toggle how a new hem fits the border of an existing flange. Two variants are possible: The option only works if the edges of a flange at the corner are not at 90°.

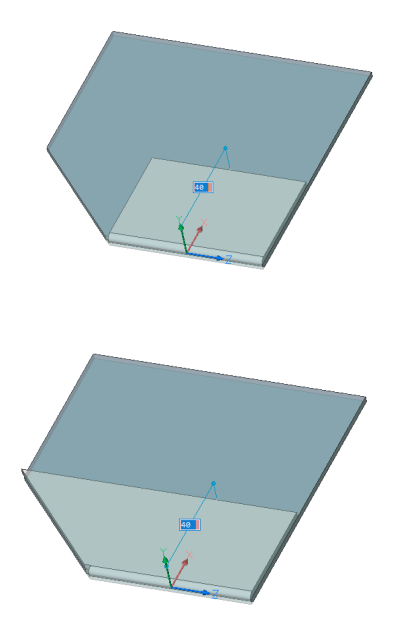

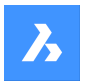

**Справочник команд**

**open Hem**

Creates an open hem.

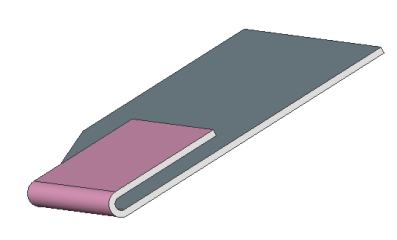

**Radius** Defines the radius of the hem.

### **Teardrop**

Creates a teardrop shape hem.

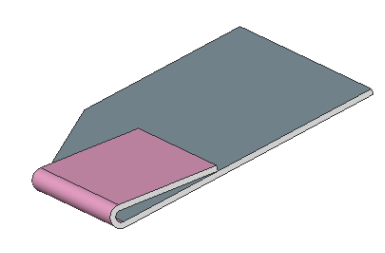

**Round** Creates a round shape hem.

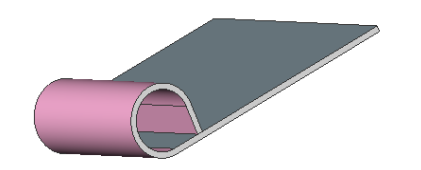

# **24.69 SMHEMCREATE команда**

Создает одну или несколько отбортовок путем вытягивания одного или нескольких торцов существующего листа.

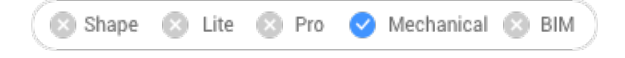

## **24.69.1 Метод**

Эта команда устарела. Вместо нее используйте команду *SMHEM*.

# **24.70 SMIMPRINT command**

Splits thickness faces of a sheet metal part by imprinted edges, according to adjacent flanges and bends.

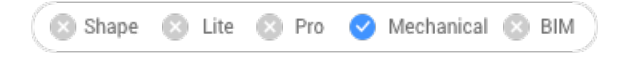

 $Icon: \mathbb{R}$ 

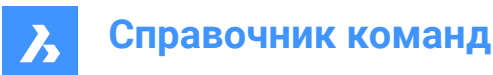

# **24.70.1 Description**

Imprints edges on thickness faces to separate them into areas, which can be reworked automatically.

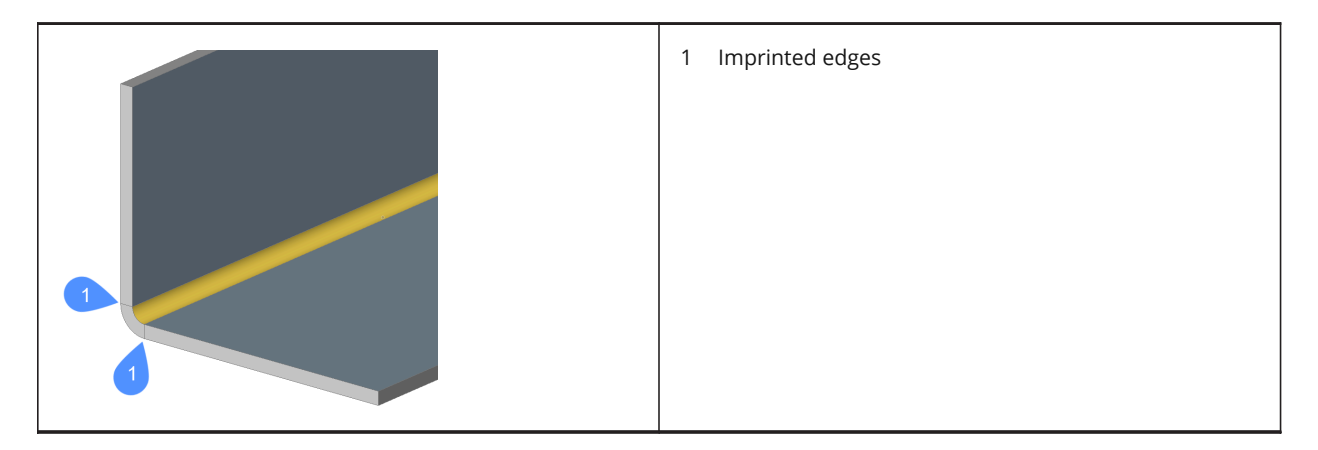

# **24.71 SMJOG command**

Creates a jog on a flange or on cylindrical lofted bends that avoid the collision with the other extent and allowing to do the smallest cuts.

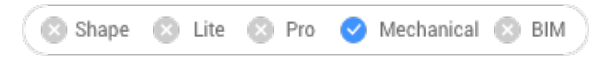

Icon:

# **24.71.1 Method**

**Jog on a flange** Select an edge of a flange:

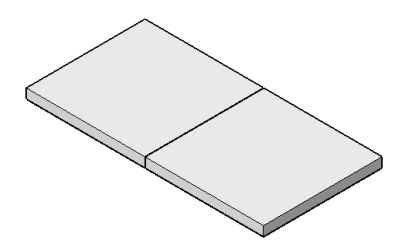

When Dynamic Input Mode (DYN) is active, type the length in the dynamic input fields.

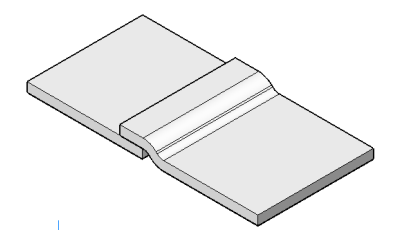

*Прим.:* There is no collision on the other part.

**Jog on cylindrical lofted bends** Select an edge of the cylindrical lofted bend.

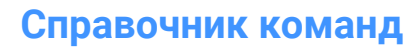

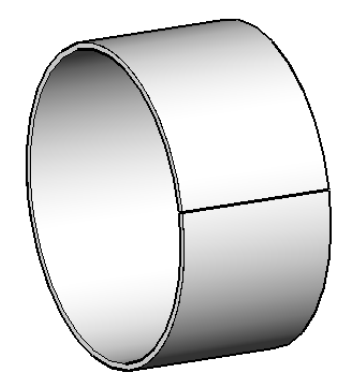

When Dynamic Input Mode (DYN) is active, type the length in the dynamic input fields.

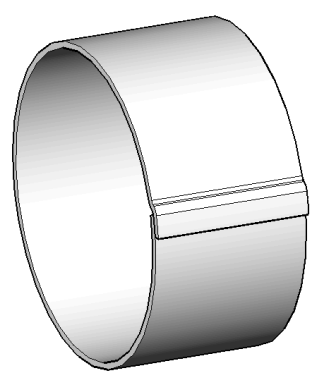

*Прим.:* There is no collision on the other part.

Optionally, jog can be built on internal edges:

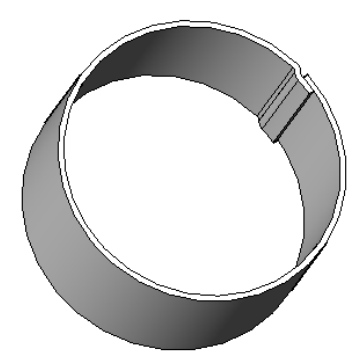

*Прим.:* If the FEATURECOLORS system variable is ON, the jogs will be displayed in the color set by SMCOLORJOG system variable.

## **24.71.2 Option within the command**

#### **Angle**

Sets the jog angle; the default angle is 45 degrees.

#### **Length**

Sets the length of the jog. When Dynamic Input Mode (DYN) is active, type the length in the dynamic input fields.

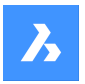

## **Height**

Sets the height of the jog.

### **Radius**

Sets the radius for the jog.

*Прим.:* The starting point to measure the above dimensions is on the selected edge.

# **24.72 SMJUNCTION command**

Creates a junction feature on hard edges (sharp edges between flange faces) and bends or curved hard edges between two bends (or lofts).

Shape & Lite & Pro <> Mechanical & BIM

Icon:

# **24.72.1 Description**

The "Heal coincident junction" setting (*SMJUNCTIONCREATEHEALCOINCIDENT* system variable) controls how BricsCAD recognizes junction designs with coincident faces and how they are converted to regular junctions.

# **24.72.2 Method**

Select flanges, hard edges, bends or 3D solids. You can also select "curved" edges between flanges and bends, between flanges and lofted bends, between two bends, or between two lofts.

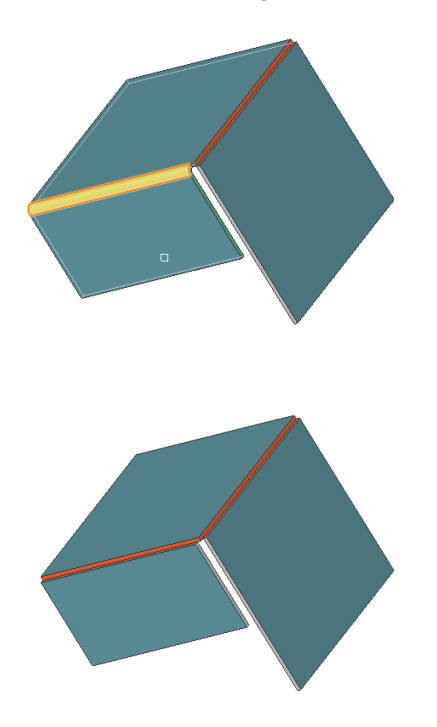

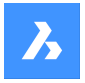

## **24.72.3 Option within the command**

#### **Entire model**

Analyzes the entire model to detect hard edges. A curved hard edge into a curved tabbed connection of a flange and a bend (or lofted bend).

# **24.73 SMJUNCTIONCREATE команда**

Создает функцию стыка на жестких кромках (жесткие кромки между гранями фланца) и изгибах или изогнутых жестких кромках между двумя изгибами (или лофтами).

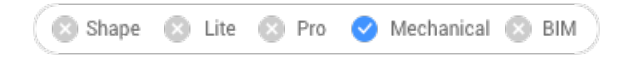

## **24.73.1 Описание**

Эта команда устарела. Вместо этого используйте команду *SMJUNCTION* .

# **24.74 SMJUNCTIONSWITCH command**

Allows changing a symmetrical junction feature to one with overlapping faces.

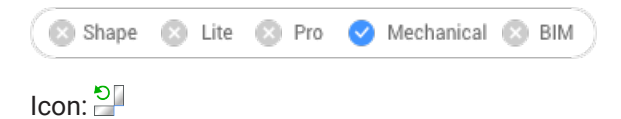

# **24.74.1 Method**

Select the junction face (left side picture) and see how the junction is transformed (right side picture).

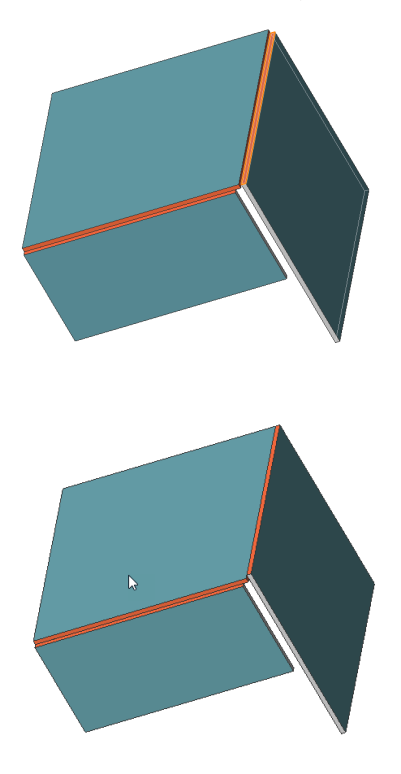

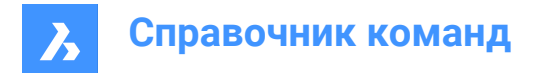

# **24.75 SMLOFT command**

Creates sheet metal part.

```
\otimes Shape \otimes Lite \otimes Pro
                   Mechanical & BIM
```
Icon:

# **24.75.1 Description**

Creates sheet metal part with lofted bends and flanges from two non-coplanar curves.

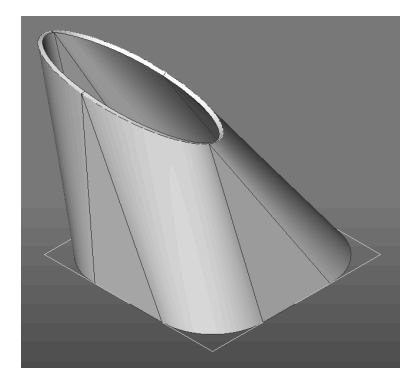

# **24.75.2 Options within the command**

## **fillets Radius**

Sets radius of fillet which will be created on straight lines connections. A radius can be specified or the minimum radius can be calculated regarding the thickness of the model by pressing enter.

## **Thickness**

Sets model thickness.

## **Single bend**

Creates only lofted bend feature without any flanges.

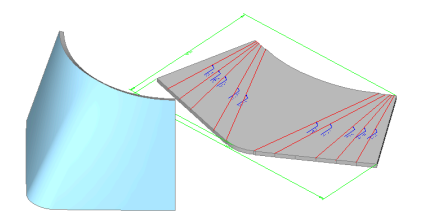

### **Flanges with bends**

Creates a flange feature for each straight segment of the selected 2D entities or a lofted bend feature for curved segments.

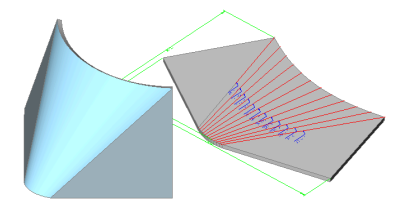

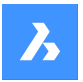

#### **Alignment**

After setting all options, the alignment of the metal sheet loft can be chosen.

*Прим.:* Hit the CTRL key to adjust the alignment: Inside, Both Sides or Outside.

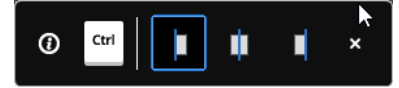

### **thicken Inside**

Thickening direction is selected that way that 3D part is inside the selected 2D entities.

#### **Both sides**

Thickens at both sides of the selected 2D entities.

### **thicken Outside**

Thickening direction is selected that way that 3D part is outside the selected 2D entities.

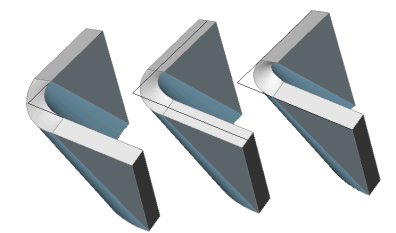

# **24.76 SMPARAMETRIZE command**

Creates a consistent set of 3D constraint for a selected sheet metal part.

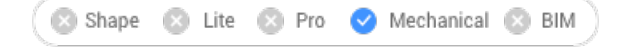

Icon:

# **24.76.1 Description**

Creates a consistent set of 3D constraints for a selected sheet metal part and recognizes a rectangular array of holes on flanges. The command takes into account implicit constraints from sheet metal features and ensures that the constraint system is not overdefined.

For the best results, the sheet metal part should have a complete set of features including flanges, bends, junctions and bend & corner reliefs.

Constraints can be edited in the Mechanical Browser panel.

# **24.77 SMQUICK command**

Suggests the optimal set of splits/junctions/bends for a shelled solid.

Shape is Lite Pro Mechanical OBIM

 $I_{\text{con}}$ 

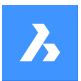

# **24.77.1 Method**

This command can be used on 3D Solids and on Sheet Metal solids.

If a 3D Solid is selected, this command can be used to:

- Create shelled solids.
- Create reliefs.
- Convert hard edges into junctions and bends.

If a Sheet Metal Solid is selected, this command recognizes its features and creates reliefs, junctions, and bends.

# **24.77.2 Options within the command**

## **Enter shell offset distance**

Specifies a distance.

*Прим.:* If a positive distance is entered, the body shells outwards. If a negative distance is entered, the body shells inwards.

*Прим.:* If the shell offset distance is larger than 3D solid, the command fails.

### **Skip**

Skips the creation of shelled solid and acts similar to SMCONVERT command.

### **Select optimization mode**

Select a mode to optimize the model.

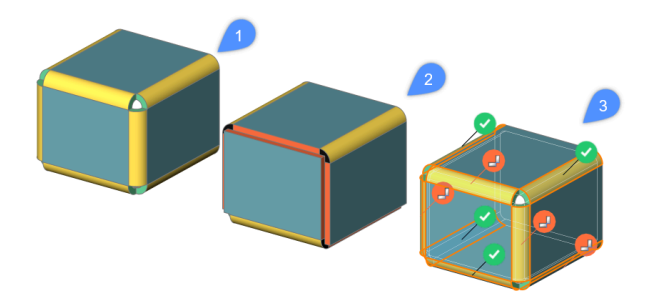

## **Off (1)**

Creates bends for all hard edges.

## **Auto (2)**

Creates bends, junctions and split.

## **Interactive (3)**

Gives suggestions for bend, junctions and split using a widget interface. Choose to apply the suggested configuration or change the suggestions.

# **24.78 SMRELIEF command**

Creates proper corner and bend reliefs.

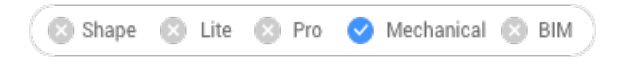

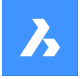

 $Icon: \mathbb{Z}$ 

# **24.78.1 Description**

Corner reliefs are built on corners which have three or more adjacent flanges. Bend reliefs are built at the start and end of a flange edge. Command supports the creation of reliefs on wrong bends.

The command automatically decides whether a relief must be created for a given bend. The size is either automatically chosen by default from the **Mechanical Browser for Sheet Metal** in the drawing or can be entered in the Command line.

In order to force the creation of bend relief for given bend, select the face of desired bend. In this case a bend will be created, even if the command decides a bend relief is not needed (i.e., it detects there are no clashes or stretches of the material).

# **24.78.2 Options within the command**

## **Entire model**

Creates reliefs on all hard edges, bends and corners in the entire model.

## **force Bend reliefs**

Forces bend relief creation on bends.

## **Auto**

The command automatically detects bend radii and adjusts the relief size accordingly.

# **24.79 SMRELIEFCREATE команда**

Формирует угловые подрезы и подрезы гиба.

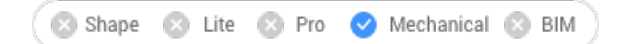

# **24.79.1 Описание**

Эта команда устарела. Вместо этого используйте команду *SMRELIEF*.

# **24.80 SMRELIEFSWITCH command**

Converts corner reliefs.

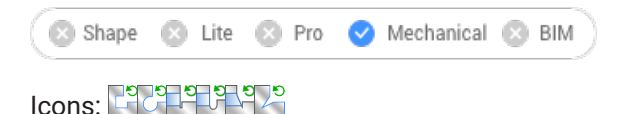

# **24.80.1 Description**

Converts corner reliefs to circular, rectangular or V-shaped reliefs. Converts bend reliefs to smooth, round, rip or rectangular bend reliefs. This command also allows to change the parameters of existing corner reliefs.

## **24.80.2 Options within the command**

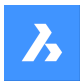

## **V-type**

Switches the selected corner reliefs to V-type.

*Прим.:* Only corner reliefs which are related to exactly two bends can be switched to v-type.

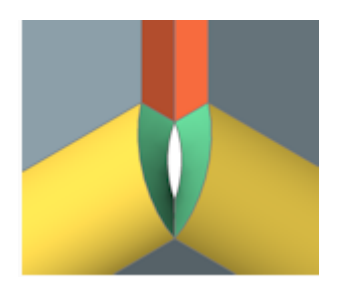

## **RECtangular**

Switches the selected bend reliefs/ corner reliefs to rectangular.

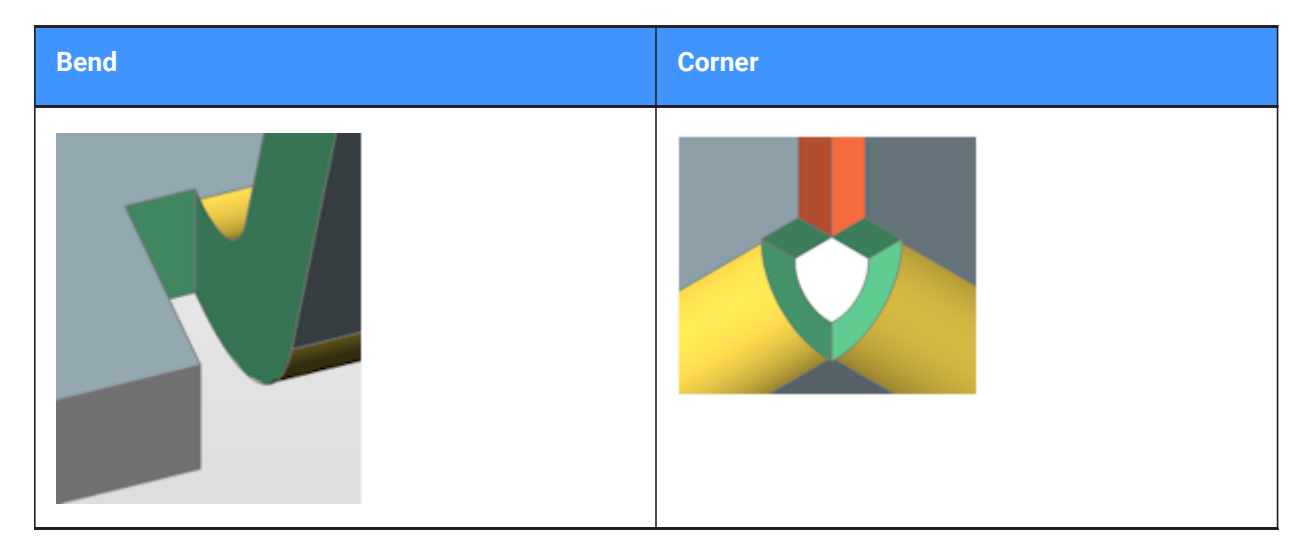

## **CIrcular**

Switches corner reliefs to circular.

*Прим.:* Only corner reliefs which are related to exactly two bends can be switched to circular reliefs.

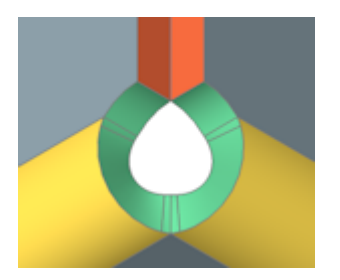

**relief Diameter** Specifies the relief diameter.

**Auto** Uses the minimal diameter.

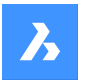

### **REference point**

Specifies the reference point for the relief.

#### **Middle**

The reference point is at the intersection of the bend lines.

### **Corner**

The reference point is at the circular arc through the base points of the corresponding rectangular reliefs.

#### **from Global settings**

Uses the value from global sheet metal settings of document.

#### **SMooth**

Switches the selected bend reliefs to smooth.

*Прим.:* Smooth bend reliefs can be applied only if the current relief type is Rectangular. If not, BricsCAD displays the message: Unable to build relief geometry for this configuration.

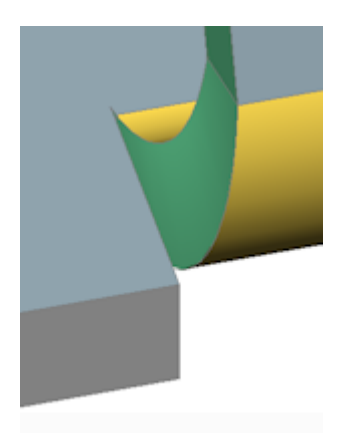

### **RIp**

Switches the selected bend reliefs to rip.

*Прим.:* Rip bend reliefs can be applied only if the current relief type is Rectangular. If not, BricsCAD displays the message: Unable to build relief geometry for this configuration.

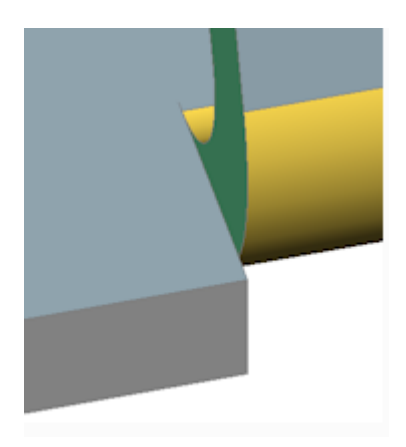

**ROund** Switches the selected bend reliefs to round.

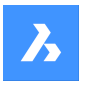

*Прим.:* Round bend reliefs can be applied only if the current relief type is Rectangular. If not, BricsCAD displays the message: Unable to build relief geometry for this configuration.

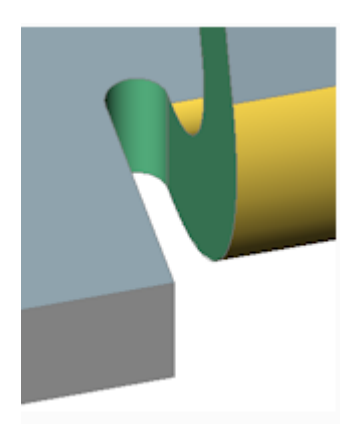

**relief EXtension** Specifies the relief extension.

### **Auto**

Keep the current extension.

### **Entire model**

All corner or bend reliefs in all sheet metal parts in the model will be switched to the specified type using the specified parameters.

*Прим.:* If this option is chosen as the response to the initial prompt, all corner reliefs switch to V-type.

## **24.80.3 Relief extension illustration**

**Rectangular and V-type reliefs:**

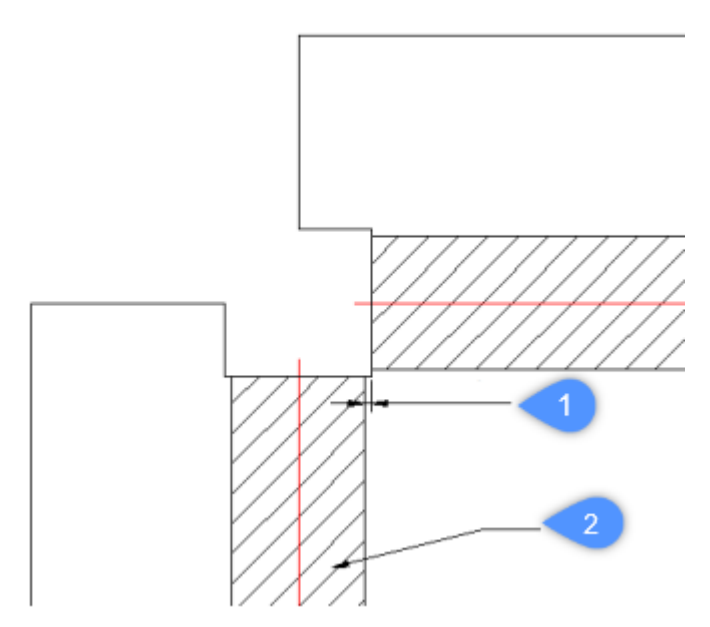

- 1 Extension
- 2 Bend
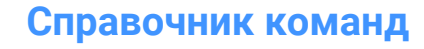

# **Circular reliefs:**

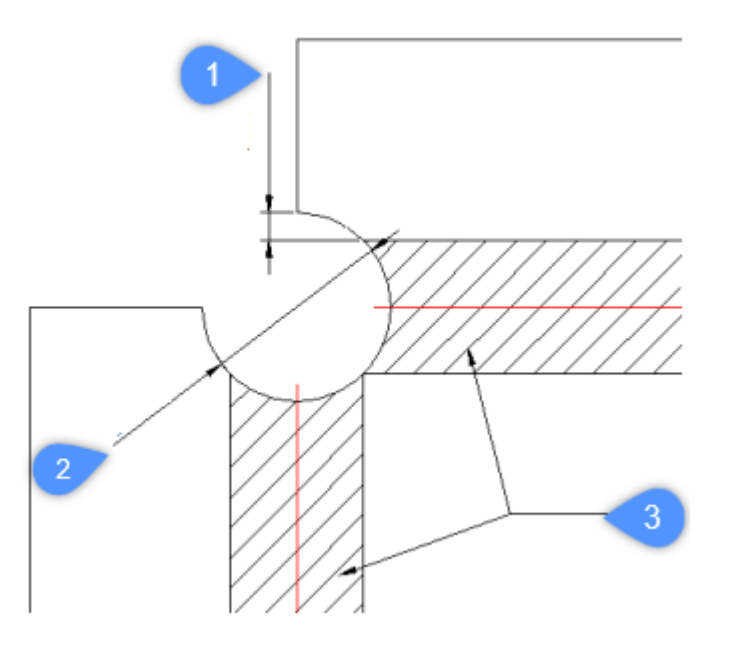

- 1 Minimal extension
- 2 Diameter of the relief in the unfolded representation *Прим.:* Reference to determine the center of the relief.
- 3 Bend

# **V-type reliefs:**

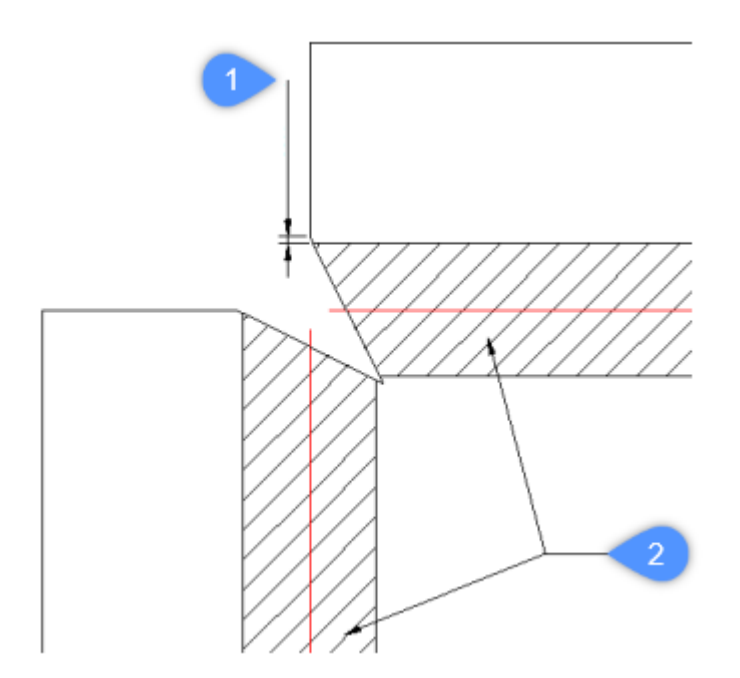

1 Extension

2 Bend

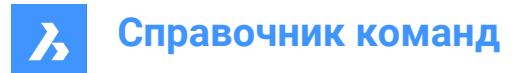

# **24.81 SMREPAIR command**

SmRepair restores the 3D solid model of a sheet metal part.

```
Shape & Lite & Pro V Mechanical & BIM
```
 $Icon: \bigoplus$ 

# **24.81.1 Method**

There are three methods:

• Repair by thickening one of the sides

*Прим.:* SmRepair restores the 3D solid model of a sheet metal part by thickening one of its sides. All thickness faces become perpendicular to the flange faces.

• Repair of lofted bend features

*Прим.:* Fixes problems specific to parts with lofted bend features. It merges adjacent bends and provides tangential connections with flanges.

Repair by converting bends

*Прим.:* Converts incorrect bends to regular bends. If a single, incorrect bend is selected, it will be repaired. If a 3D solid is selected, then all incorrect bends will be converted to regular bends.

### **24.81.2 Options within the command**

#### **switch on Local repairing**

Repairs one selected flange face, lofted bend face, thickness face or side edge. A body with thickness faces perpendicular to the selected face and without adjacent lofted bends will be created.

*Прим.:* The size and position of the opening on the selected face is preserved and the size and position of the opening on the opposite face is adjusted.

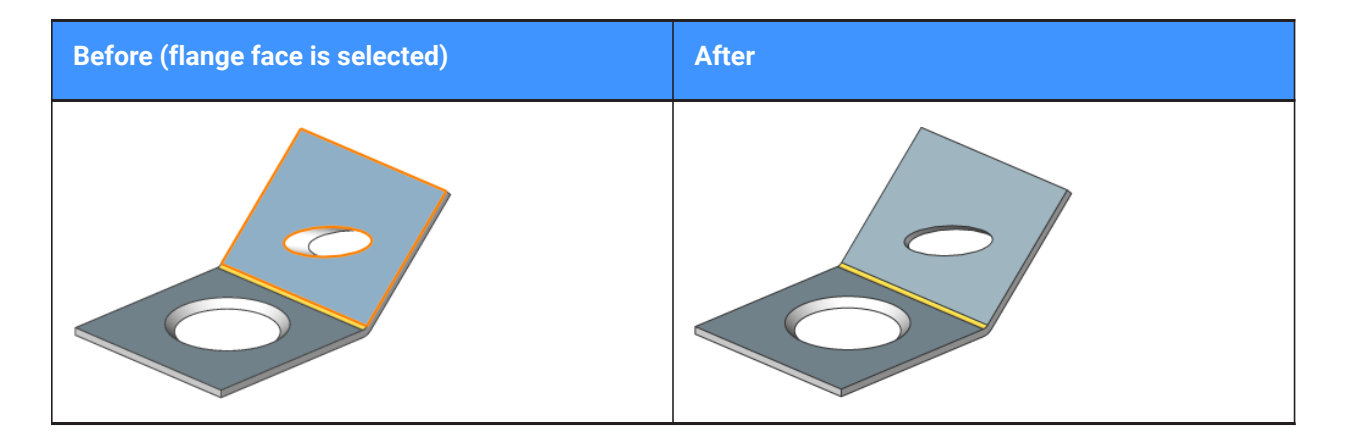

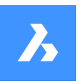

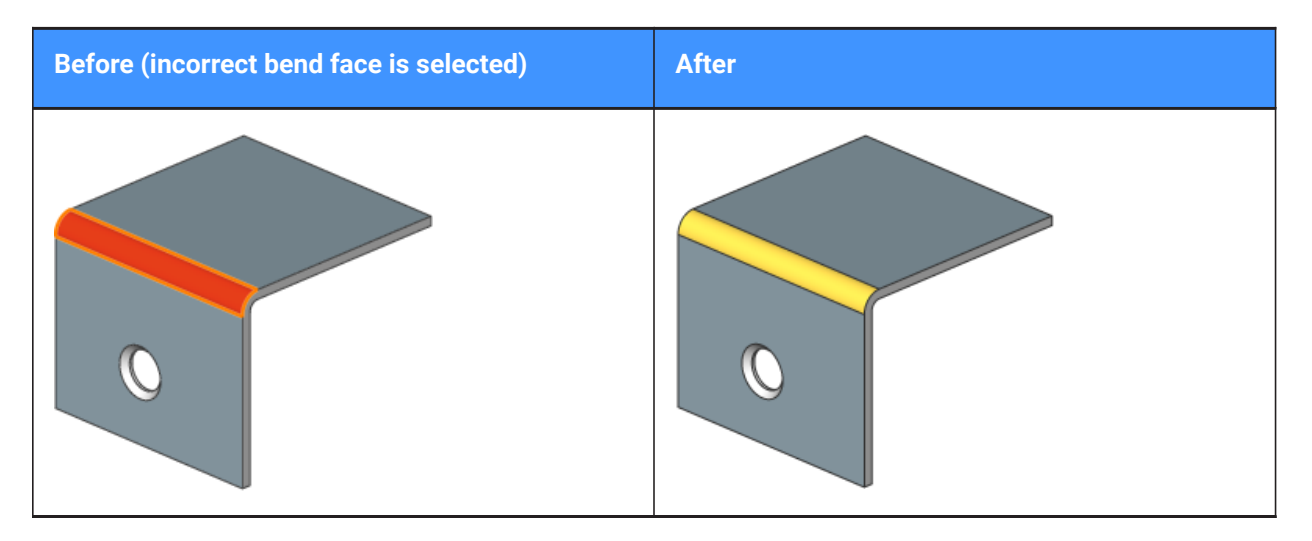

### **switch on Global repairing**

Repairs all the incorrect flange faces, lofted bend faces, thickness faces or side edges from the selected solid. A body with thickness faces perpendicular to the selected face and without adjacent lofted bends will be created.

*Прим.:* The size and position of the opening on the selected face is preserved and the size and position of the opening on the opposite face is adjusted.

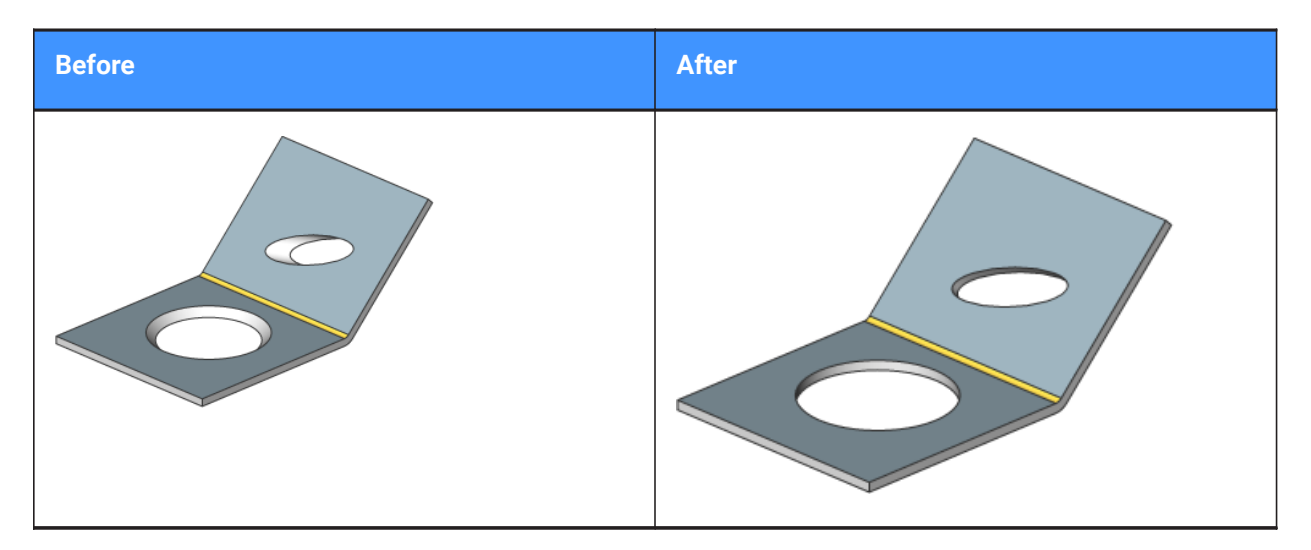

#### **Scan for lost details**

Searches and retains model parts that remain as separated bodies after repair.

*Прим.:* The scan tolerance is a fraction of the initial model volume. This fraction will be ignored and only larger bodies will be retained. For example, if the scan tolerance = 0.25, only parts with a volume that is larger than 25% of the initial body will be retained.

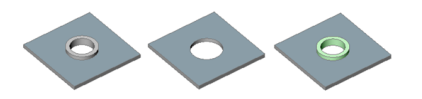

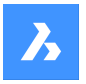

From left to right:

- Initial model with an unrecognized form feature.
- Model after SmRepair without scanning for lost details: the circular feature is removed.
- Model after SmRepair with scanning for lost details. Two bodies are created: a horizontal flange with a hole and a separate body (highlighted in green color). The bodies can be unified with the Union command if required.

# **24.82 SMREPLACE command**

Replaces form features in sheet metal parts.

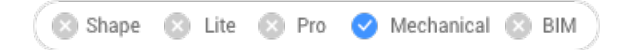

 $I$ con:  $\frac{1}{2}$ 

# **24.82.1 Description**

Replaces form features (including recognized ones) in sheet metal parts with form features from the builtin or user library. Displays the Select file for form feature dialog box where you can select a form feature file.

### **24.82.2 Options within the command**

### **Yes**

Replaces all form features of the same type as selected feature(s).

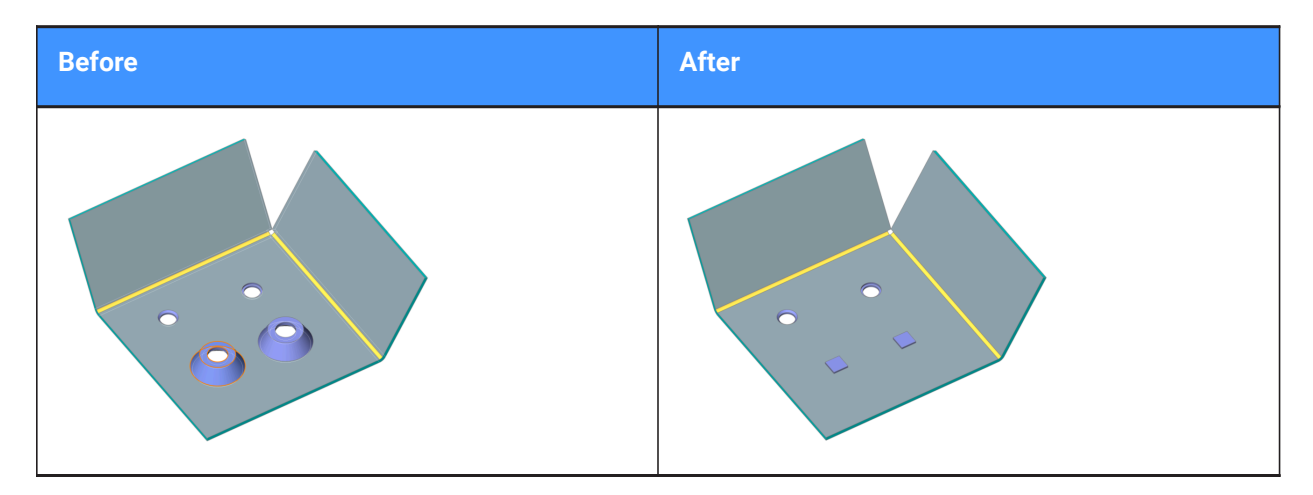

**No**

Replaces the selected form feature(s) only.

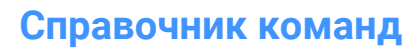

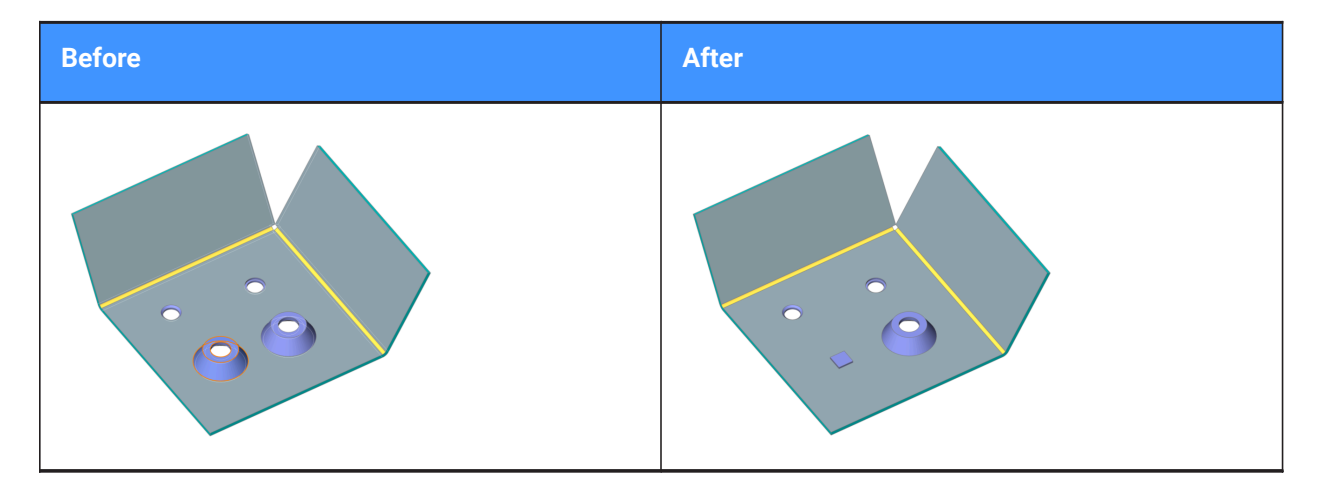

#### **parameters Mode**

Controls whether the parameter values of the form features that are replaced will be inherited or not. It is defined by the selected mode of replacement.

#### **component Defaults**

Parameter values of the new form feature are used.

#### **Inherit from replaced features**

If possible, parameter values are copied from the form feature(s) being replaced.

#### **Edit parameters**

Allows to edit all parameters.

### **24.83 SMRIBCREATE command**

Creates associative Rib form features on sheet metal.

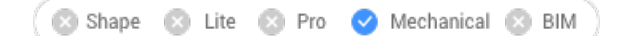

### **24.83.1 Description**

This command is obsolete. Use the SMBEAD command instead.

# **24.84 SMROLLEDEDGE command**

Creates rolled edges on curved flanges.

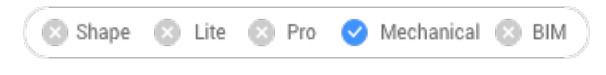

Icon: A

# **24.84.1 Method**

Select the edges on flanges or the flange face (entire flange's side) and specify the length of the rolled edge.

*Прим.:* The RolledEdge is not created on edges adjacent to Bend, Jog, BendRelief, CornerRelief.

When Dynamic Input Mode (DYN) is active, type the length in the dynamic input fields.

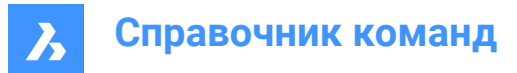

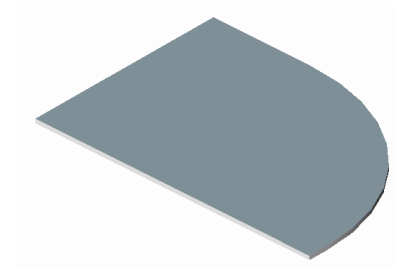

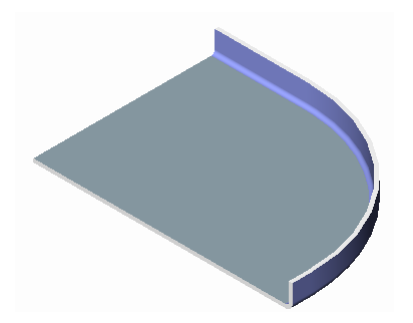

# **24.84.2 Option within the command**

# **Angle**

Specifies the angle of the rolled edge. The default value is 90 degrees.

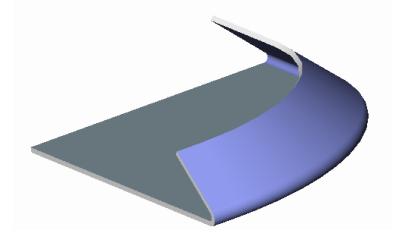

*Прим.:* If the FEATURECOLORS system variable is ON, the rolled edges will be displayed in the color set by SMCOLORROLLEDEDGE system variable.

### **Radius**

Specifies the radius of the rolled edge. The default value is the thickness of the flange.

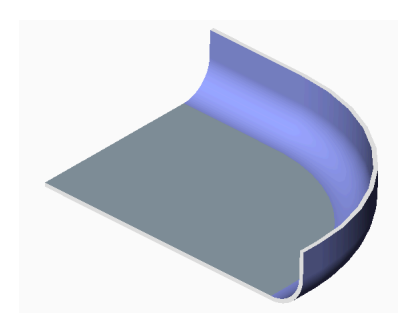

# **24.85 SMROTATE command**

Rotates a selected flange of a sheet metal part.

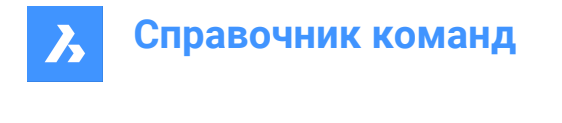

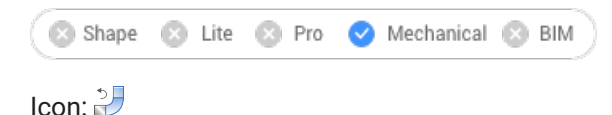

# **24.85.1 Description**

Rotates a selected flange of a sheet metal part with automatic selection of the rotation axis depending on the design intent.

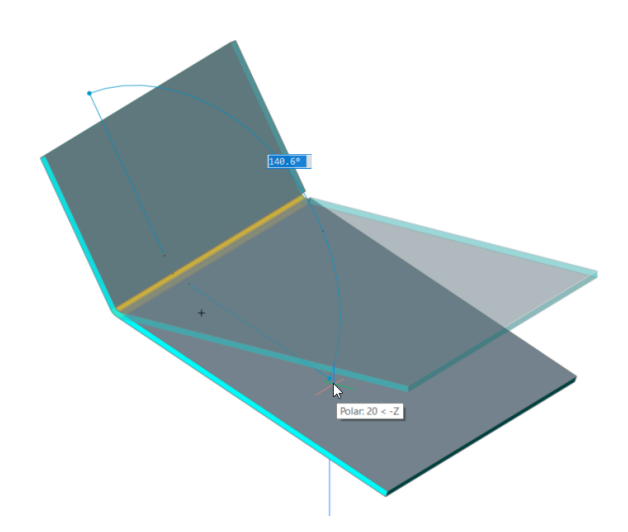

*Прим.:* A dynamic field angle displays the angle between the selected flange and the base flange. You can press the TAB key to display the absolute rotation angle.

# **24.86 SMSELECT command**

Selects all identical form features in the sheet metal model.

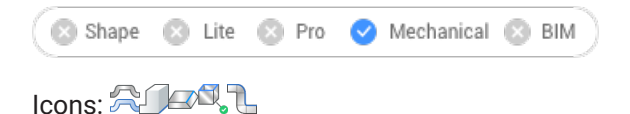

### **24.86.1 Description**

Selects hard edges, same form features, non-orthogonal thickness edges, flat edges, and the side of a sheet metal part.

# **24.86.2 Options within the command**

#### **Hard edges**

Selects all hard edges in the model.

**Same form features**

Selects all form features identical to the selected feature.

# **SImilar form features**

Selects all form features similar (the same type, but with different parameter values) to the selected feature.

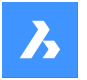

# **Справочник команд**

#### **Non-orthogonal thickness faces**

Selects all edges of a specified flange common with non-orthogonal thickness faces.

#### **SIDe of sheet metal part**

Selects faces on the same side of a sheet metal part within a selected face.

*Прим.:* Requires flange, regular or lofted bend face to start.

### **Flat edges**

Selects all flat edges on a specified solid.

### **24.87 SMSPLIT command**

Splits a flange.

Shape & Lite & Pro <> Mechanical & BIM

Icons: | <sub>人</sub>

### **24.87.1 Description**

Splits a flange along a polyline drawn along a face. It splits lofted bends along the line on the ruled surface. (Short for Sheet Metal Split).

# **24.87.2 Method**

There are three methods to split sheet metal:

- Split
- **Smart Split**
- Smart Split Propagate

### **24.87.3 Options within the command**

#### **Select lines or edges to split the flange**

Splits the flange according to a selected line or edge.

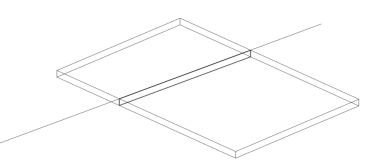

**Center** Splits along the center of the polyline.

#### **Left**

Splits to the left side of the polyline.

**Right** Splits to the right side of the polyline.

**Accept** Accepts the suggested way to split.

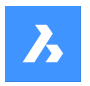

**Справочник команд**

### **SMart split**

Splits the flange at a specified point.

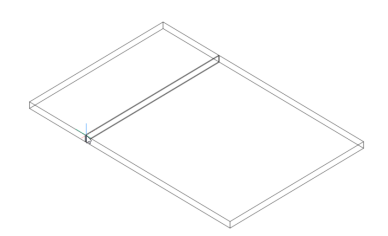

*Прим.:* Make sure the 3D entity snaps are toggled on to be able to pick points on the flange.

### **Propagate**

Automatically suggests multiple splits of a similar type.

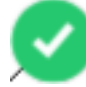

: Selected suggestion. Click to switch to not selected.

: Not selected suggestion. Click to switch to selected.

#### **draw a New line**

Gives the option to draw a line on a selected flange to split the flange.

*Прим.:* Make sure the 3D entity snaps are toggled on to be able to pick points on the flange.

# **24.88 SMTAB command**

Creates tab features on sheet metal parts.

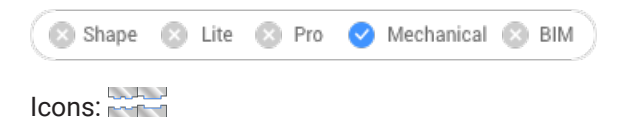

### **24.88.1 Method**

There are two main workflows:

- Convert a junction into tabbed junction (in either Single tab or Array tab mode).
- Convert a curved hard edge into a curved tabbed connection of a flange and a bend (or lofted bend).

### **24.88.2 Option within the command**

### **Single tab**

Creates a single tab.

### **Length**

Defines the length of the tab (1). The tab is placed symmetrically with respect to the center point.

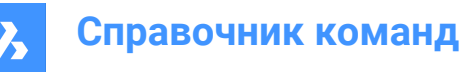

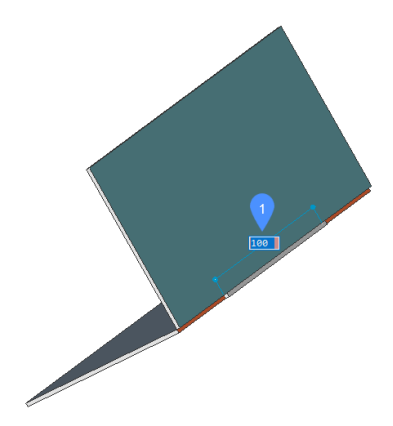

### **Central point**

Positions the tab along the junction. The dynamic dimension fields show the distance to the end points of the junction (2). Press the TAB key to switch between the dynamic fields.

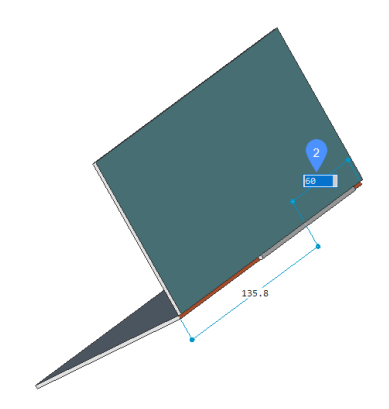

### **Array tab**

Creates multiple tabs.

#### **Flip tab**

Allows to toggle between two possible configurations when the tab feature is not symmetrical with respect to the junction sides.

#### **slot Number**

Defines the number of slots.

#### **Distance**

Defines the distance between the tabs.

**Length** Defines the length of a tab.

**Round radius** Creates a filleted tab with a given fillet radius.

**CHamfer distance** Creates a chamfered tab with a given chamfer parameter.

### **24.89 SMTABCREATE команда**

Создает шип-паз соединения на детали из листового металла.

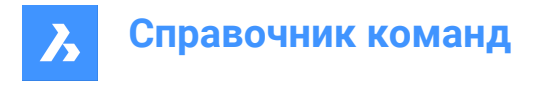

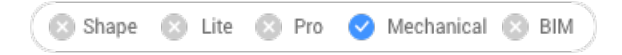

# **24.89.1 Описание**

Эта команда устарела. Вместо этого используйте команду *SMTAB*.

# **24.90 SMUNFOLD command**

Creates an unfolded 2D or 3D representation of a sheet metal part.

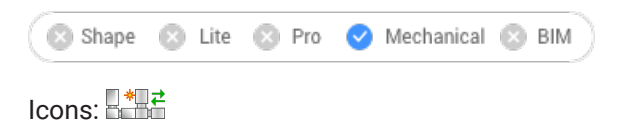

### **24.90.1 Method**

Select the base flange of the sheet metal part, specify a point in the drawing to place the unfolded body and press Enter to keep the unfolded body in the drawing or choose an option.

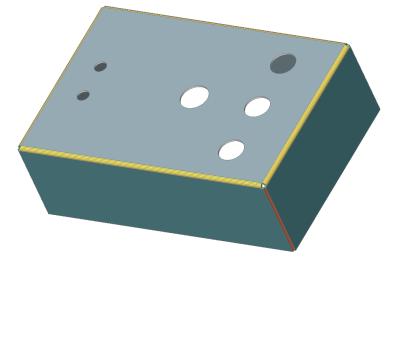

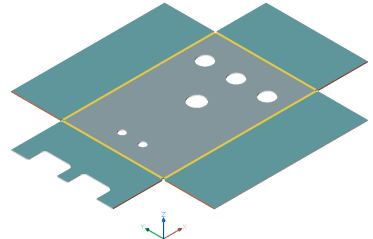

### **24.90.2 Option within the command**

#### **Associative**

Opens an additional window with the model's unfolded representation. Both folded (left) and unfolded (right) representations have bidirectional associativity which allows transferring modifications to the neighbor model automatically when changing window focus.

*Прим.:* Tangent bends, jogs (with and without flange) and hems (all types, except closed hems) are also supported.

#### **save 2D geometry**

Saves the 2D geometry of the unfolded metal part as a separate drawing file. From the **Standard Save File** dialog box you have to choose to save the drawing either in Drawing Exchange Format (\*.dxf) or in Standard Drawing File (\*.dwg).

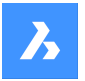

#### **save 3D geometry**

Saves the 3D solid of the unfolded metal part as a separate drawing file.

From the **Standard Save File** dialog box displayed you have to choose to save the drawing either in Drawing Exchange Format (\*.dxf) or Standard Drawing File (\*.dwg).

#### **Place view to layout**

Places the view in a new or an existing layout.

#### **Optimize bend annotations**

Optimizes the bend annotations in the exported geometry.

#### **Keep**

Places the unfolded 3D solid in the current drawing.

### **24.91 SNAP команда**

Устанавливает свойства привязки курсора.

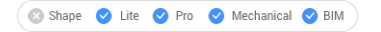

Значок:  $\overline{\mathbb{R}}$ 

Псевдоним: SN

Устанавливает приращение привязки курсора через указание значений x и y либо между двумя точками, вращений и стиля.

### **24.91.1 Способы редактирования**

Существует три способа установки приращений привязки:

- Задавая общее значение для осей X и Y.
- Задавая расстояние между двумя точками в качестве значения для осей X и Y отдельно.
- При этом расстояние между осями X и Y задается независимо.

*Прим.:* Независимые интервалы X и Y работают только в Стандартном стиле привязки.

### **24.91.2 Опции команды**

#### **Включить/Выключить**

Включение/выключение привязки.

*Прим.:* Привязка должна быть включена в каждом видовом экране отдельно.

*Прим.:* Привязка может управляться системными переменными SNAPTYPE, POLARDIST, ADAPTIVEGRIDSTEPSIZE и SNAPSTYL.

#### **Повернуть**

Укажите базовую точку и угол поворота сетки привязки.

#### **Стиль привязки**

Переключение между стандартной и изометрической шаговыми привязками.

#### **Стандартная**

Прямоугольная шаговая привязка

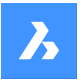

#### **Отношение по осям**

Задает шаг сетки независимо для горизонтального (X) и вертикального (Y) направлений.

#### **Изометрия**

Устанавливает сетку, шаговую привязку и перекрестие на текущую изометрическую плоскость.

### **24.92 SOLID command**

Draws solid-filled polygons.

Shape Uite Pro Mechanical OBIM

Icon:  $\Diamond \Diamond$ 

Alias: PLANE, SO

Draws 3 and 4-sided solid-filled regular and irregular 2D polygons.

*Прим.:* Does not draw 3D solids.

# **24.92.1 Method**

There are four methods to draw solid-filled polygons:

By picking points.

*Прим.:* After picking the first point, BricsCAD draws a ghost line to the next point. After specifying the second corner of the polygon, its shape and size can be previewed. If a fourth point is specified, an adjacent polygon is created (the third and fourth points of the first polygon become the first and second points of the second polygon).

- Rectangular.
- Square.
- Triangle.

### **24.92.2 Options within the command**

### **Rectangle**

Draws one or more connected solid-filled rectangles.

#### **Square**

Draws one or more connected solid-filled squares.

### **Triangle**

Draws one or more connected equilateral solid-filled triangles.

*Прим.:* 2D solids can be edited directly through grips.

# **24.93 SOLIDEDIT command**

Edits 3D solids and 2D regions.

Shape @ Lite O Pro O Mechanical O BIM

Icons:

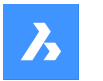

# **24.93.1 Description**

Edits the faces, edges, and bodies of 3D solids and 2D regions.

### **24.93.2 Options within the command**

### **Face**

Edit a face.

### **Extrude**

Extrudes the selected face or region.

### **Specify height of extrusion**

Specify a distance.

*Прим.:* Positive distance extrudes outwards from the face (creates a post). Negative distance extrudes into the body (creates a hole).

### **Path**

Specifies the entity for defining the extrusion shape and direction.

### **Specify angle of taper for extrusion**

Specify an angle.

*Прим.:* Positive angle tapers inwards (get narrower). Negative angle tapers outwards (gets wider).

### **Move**

Moves the selected face.

### **Vector**

Specifies the displacement through a vector measured from the origin (0,0,0) to the cursor's pick point.

#### **Rotate**

Slants the selected face about an axis.

#### **Specify the rotation angle**

Specify an angle.

*Прим.:* Positive angle rotates the face counterclockwise around the axis. Negative angle rotates the face clockwise.

### **Offset**

Extends the selected face.

### **Specify offset distance**

Specify a distance.

*Прим.:* When entering a positive distance, the face is offset outwards (3D body becomes larger). When entering a negative distance, the face is offset inwards (3D body becomes smaller).

# **Taper**

Tapers (slants) the selected face.

#### **Delete**

Deletes the selected face and then repairs the model.

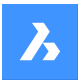

*Прим.:* The selected faces are deleted and BricsCAD repairs the 3D solid to keep it solid. This option cannot remove innate faces.

### **Copy**

Copies faces. Selected faces turn into regions.

### **coLor**

Changes the color of the selected face.

#### **Undo**

Undoes the last editing operation.

#### **eXit**

Returns to the previous prompt.

### **Edge**

Edits an edge.

### **Copy**

Copies the selected edge and turns it into a line.

*Прим.:* The copies edges are turned into entities such as lines and splines.

### **Body**

Edits the body of a 3D solid.

### **Imprint**

Imprints 2D onto 3D solids. The 2D entity must lie on, or intersect, one of the 3D solid's faces.

*Прим.:* The imprint can be extruded.

### **seParate**

Separates disjointed 3D solids.

*Прим.:* This option does not work on bodies created through Boolean operations (Union, Intersect, Subtract).

### **Shell**

Turns the 3D solid into a hollow entity (shelled).

### **Enter shell offset distance**

Specify a distance.

*Прим.:* If a positive distance is entered, the body shells outwards. If a negative distance is entered, the body shells inwards.

*Прим.:* If the shell offset distance is larger than 3D solid, the command fails.

#### **cLean**

cleans the 3D solid.

*Прим.:* The cleaning operation checks for errors in the 3D solid.

#### **Check**

Reports on the 3D solid.

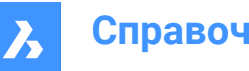

**Справочник команд**

# **24.94 SOLPROF command**

Creates hidden line representations of 3D solids in layout viewports.

```
Shape & Lite C Pro C Mechanical C BIM
```
# $I_{\text{Conn}}$

# **24.94.1 Method**

Select one or more 3D solids and create hidden line representations of them. The representations are blocks.

*Прим.:* This command operates only in model space of a layout tab viewport. Use the MSPACE command to activate the model space viewport.

*Прим.:* This command does not work with any other kind of 3D entity or with 3D solids referenced externally (xrefs). BricsCAD can filter out the ineligible entities.

### **24.94.2 Options within the command**

### **Use separate layers for hidden lines?**

Determines id hidden lines are placed on a separate layer from the visible lines.

#### **Yes**

Creates two 2D blocks, one for the visible lines placed on layer PV (1) and another block for hidden lines on layer PH (2).

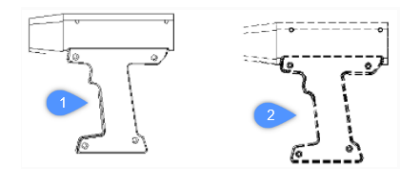

#### **No**

Creates one block of both hidden and visible lines on layer PV.

*Прим.:* The blocks and layers are named by the program, such as block \*U3 and layers PH-88 and PV\_88:

- \*U identifies blocks created by the program
- PH is short for "profile hidden"
- PV is short for "profile visible"

### **Project result onto plan?**

Determines if the profiles are projected (if the resulting blocks are 2D).

#### **Yes**

Profile lines are projected onto the drawing. The 3D solids (1) are projected onto a plane parallel with the layout's viewport, creating a block in 2D (2).

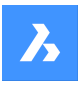

**Справочник команд**

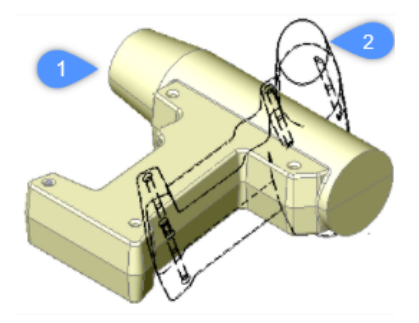

*Прим.:* In this image, the viewpoint has been rotated to show that the block(s) are indeed 2D.

### **No**

No projection, the blocks are made of 3D entities.

### **Hide tangential edges?**

Toggles the display of tangential lines.

*Прим.:* Tangential lines are used to show the transition between two faces that are curved. In a 3D shaded model, they are not needed as highlights and shadows indicate the transition. In 2D wireframe mode it can be useful to show them.

# **24.95 SPELL команда**

Открывает диалоговое окно Проверка орфографии.

```
Shape C Lite C Pro C Mechanical C BIM
```
Значок:

Псевдоним: SP

### **24.95.1 Описание**

Открывает диалоговое окно Проверка орфографии для поиска и исправления возможных орфографических ошибок в текущем чертеже.

### **24.96 SPHERE command**

Creates a 3D Solid in the shape of a sphere.

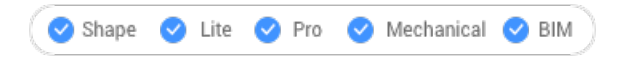

Icon:  $\circledcirc$ 

*Прим.:* In BricsCAD Lite, which doesn't support 3D Solids, the SPHERE command launches the AI\_SPHERE command.

### **24.96.1 Description**

Creates a 3D Solid in the shape of a sphere. Choose from a combination of options including center, radius and diameter.

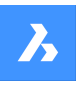

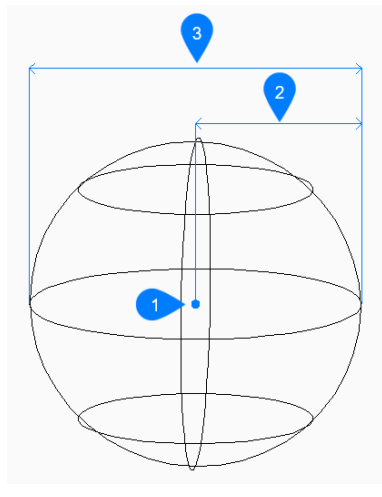

- 1 Center
- 2 Radius
- 3 Diameter

# **24.96.2 Method**

This command has 1 method to begin creating a sphere:

• Center of sphere

### **Center of sphere**

Begin creating a sphere by specifying the center then:

### **Set radius of sphere**

Specify the radius of the sphere. Additional option: [Diameter]

### **24.96.3 Option within the command**

After you begin creating a sphere, the following option may be available:

#### **Diameter**

Specify the diameter of the sphere.

# **24.97 SPLINE command**

Creates a spline.

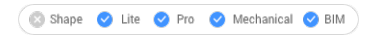

 $Icon: \mathbb{R}$ 

Alias: SPL

# **24.97.1 Description**

Creates a 2D or 3D spline that is open or closed, or converts an object to a spline.

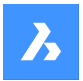

# **24.97.2 Method**

Set the first point, the second point, and the next ones. You can add unlimited points until you press Enter to end the command.

### **Set first point**

Begin creating a spline by specifying the start point.

### **Set second point** Specify the first fit point.

# **Set next point**

Specify the next fit point.

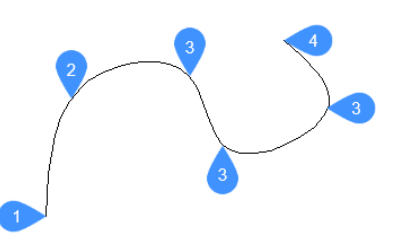

- 1 First point of spline (no tangency)
- 2 Second point
- 3 Next point
- 4 End point

### **24.97.3 Options within the command**

#### **Object**

Converts selected entities in splines.

#### **start Tangency**

Allows you to specify a tangency for the starting point. Press Enter to ignore this option.

### **end Tangency**

Allows you to specify a tangency for the ending point. Press Enter to ignore this option and finish the command.

### **toLerance**

Sets the fit tolerance. Specify (in drawing units) how closely the spline matches its fit points. If the fit tolerance is 0, the spline passes through its fit points.

#### **Undo**

Removes the last fit point and continues drawing from the previous fit point.

### **Close**

Automatically draws a spline segment between the start and end points to create a closed spline.

# **24.98 SPLINEDIT command**

Modifies the properties of a spline. Converts a spline to a polyline.

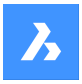

Shape in Lite in Pro & Mechanical & BIM

Icon:  $\mathcal{D}$ 

Alias: SPE

# **24.98.1 Description**

Allows the modification of the fit data (fit points, fit tolerance, tangents at the endpoints and knot parametrization), vertices, the polynomial degree of the spline and the weights of each control vertex. Also allows the joining of the spline with an open 2D entity and reversing the direction of the spline.

# **24.98.2 Options within the command**

### **Close/Open**

Opens or closes the spline by adding or removing a segment between the start and endpoint.

### **Join**

Joins the spline with an open 2D entity that shares an (coincident) endpoint with the spline.

### **Fit Data**

Modifies the fit point data.

### **Add**

Adds a fit point between two existing ones.

### **Delete**

Removes fit points.

### **Kink**

Adds a knot and fit point at the specified location on the spline which does not maintain tangent or curvature continuity at that point.

### **Move**

Moves a fit point.

### **Purge**

Replaces the fit data from the spline with control vertices.

### **Tangents**

Specifies the start and end tangents.

### **toLerance**

Refits the selected spline to the existing fit points using a new tolerance value.

### **Edit vertex**

Edits control frame data.

### **Add**

Adds a new control vertex at the specified point.

### **Delete**

Removes a control vertex.

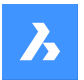

#### **Elevate order**

Increases the polynomial order of the spline (degree plus one) to increase the number of control vertices across the spline. Maximum value is 26.

#### **Move**

Relocates control vertices one by one.

### **Weight**

Changes the weight of a specified control vertex then recalculates the spline based on the new value. Larger weights pull the spline closer to the control vertex.

#### **convert to Polyline**

Converts the spline to a polyline. The precision determines how closely the resulting polyline matches the spline.

*Прим.:* The PLINECONVERTMODE variable specifies the kind of polyline to convert to (0 – with line segments,  $1 -$  with arc segments).

#### **Reverse**

Reverses the direction of the spline; a triangle icon appears on what was formerly the spline's endpoint.

#### **Undo**

Undoes the previous modification.

#### **eXit**

Concludes the editing of the spline or returns to the previous prompt.

### **24.99 SPOTLIGHT command**

Creates a spotlight.

Shape & Lite C Pro C Mechanical C BIM

Icon: O

### **24.99.1 Description**

Creates a spotlight, which casts a narrow beam towards a target point.

*Прим.:* The options of this command are influenced by the value of the LIGHTUNITS system variable.

#### **24.99.2 Options within the command**

#### **Specify source position**

Specifies the location of the light in 3D space.

#### **Specify target position**

Specifies the location of the target.

*Прим.:* The target is the point at which the spotlight is focused.

#### **Name**

Specifies the name for the spotlight.

# **Intensity factor**

Specifies the intensity of the light.

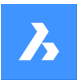

*Прим.:* Enter an intensity value between 0.00 and the maximum value supported by your system (max float = maximum value of a floating-point number).

*Прим.:* When the LIGHTINGUNITS system variable value is 0, this option is named Intensity.

### **Status**

Toggles the use of light.

#### **ON**

Light is included when calculating rendering.

#### **OFf**

Light is excluded.

### **Photometry**

Specifies the photometric properties of the light.

*Прим.:* This option is only available when the LIGHTUNITS value is 1 or 2.

### **Intensity**

Enter the intensity expressed in candela (Cd).

#### **Flux**

Enter the luminous flux in lumens (Lm).

### **Illuminance**

Enter the illuminance expressed in lux (Lx) or foot-candles (Fc).

**Distance**

Enter a distance expressed in drawing units.

### **Color**

Enter a color name.

### **?**

Lists the names of available colors.

#### **Kelvin**

Enter a Kelvin temperature expressed in degrees Kelvin.

#### **Hotspot**

Specifies the angle of the hotspot, the area of light concentration.

*Прим.:* The Hotspot angle represents the angle of the central light cone.

*Прим.:* The angle determines the size of the hotspot, regardless the distance of target.

### **Falloff**

Specifies the angle of weaker illuminations surrounding the hotspot.

*Прим.:* The Falloff angle represents the angle of the full light cone.

*Прим.:* Outside of the falloff, there is no light.

*Прим.:* When a Falloff angle is entered that is smaller than the Hotspot angle, the latter is set equal to the Falloff angle. When a surface is illuminated by a spotlight, there is an area of maximum illumination (hotspot) that is surrounded by an area of lesser intensity (falloff).

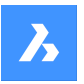

# **Справочник команд**

*Прим.:* The difference between the hotspot angle and the falloff angle defines the area of lesser light intensity. If the falloff angle and the hotspot angle are almost equal, the edge of the light cone is rather sharp. The greater the difference between both angles, the softer the edge of the light cone.

#### **shadoW**

Specifies the look of shadows cast by this light.

### **Off**

Disables the calculation of shadows for the light.

#### **Sharp**

Displays shadows with sharp edges.

*Прим.:* Use this option to increase performance.

#### **soFt mapped**

Displays realistic shadows with soft edges.

#### **soft sAmpled**

Displays realistic shadows with softer shadows based on extended light sources.

### **Shape**

#### **Disk**

Defines a circular shadow shape that behaves as an area light.

#### **Rect**

Defines a rectangular shadow shape that behaves as an area light.

#### **sAmples**

Specifies the sampling size of the shadow.

*Прим.:* Larger numbers are more accurate but take longer to render.

#### **Visible**

Casts a shadow that represents shapes (more accurate) or that is rectangular (faster to render).

#### **Attenuation**

Specifies how the illumination falls off with distance from the light.

#### **attenuation Type**

Specifies the type of attenuation.

#### **None**

No attenuation so that the distance to the light source has no influence.

#### **Inverse linear**

Attenuation is the inverse of the linear distance from the light.

*Прим.:* At a distance of 2 units from the light source, the light is half as strong. At a distance of 4 units, the light is one quarter as strong.

#### **inverse Squared**

Attenuation is the inverse of the square of the distance from the light.

*Прим.:* At a distance of 2 units, the light is one quarter as strong. At a distance of 4 units, the light is one sixteenth as strong.

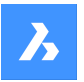

# **Справочник команд**

#### **Use limits**

Toggles whether the extent of the illumination is limited.

#### **attenuation start Limit**

Defines the point where the light starts to shine, measured from the center of the light.

#### **attenuation End limit**

Defines the point where the light stops to shine, measured from the center of the light.

#### **filterColor**

Specifies the color of the light.

*Прим.:* When the LIGHTUNITS system variable's value is 0, this option is named Color.

#### **Enter true color**

The RGB color model is an additive color model in which red, green, and blue light are added together in various ways to reproduce a broad array of colors. The component values are stored as integer numbers in the range 0 to 255, the range that a single 8-bit byte can offer (by encoding 256 distinct values).

#### **Index color**

Defines the color name by the index color.

**Hsl**

Specifies the color using three parameters Hue, Saturation and Lightness.

#### **Colorbook**

Enter a name from a colorbook.

### **eXit**

Concludes the command and creates the light.

### **24.100SSX command (Express Tools)**

Creates a selection set based on a selected entity using filters.

#### **24.100.1Method**

Creates a selection set that contains entities similar to or exactly the same as the selected entity.

*Прим.:* To access the selection set for a subsequent command, use the **Previous selection** option.

#### **24.100.2Options within the command**

#### **Block name**

Allows you to specify a block name to add or remove from the selection filter.

#### **Color**

Allows you to specify a color number to add to or remove from the selection filter.

#### **Entity**

Allows you to specify an entity to add to or remove from the selection filter.

#### **Flag**

Turns the Entities follow flag On or Off.

#### **Layer**

Allows you to specify a layer name to add to or remove from the selection filter.

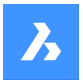

### **Ltype**

Allows you to specify a linetype name to add to or remove from the selection filter.

### **Pick**

Allows you to select an entity.

### **Style**

Allows you to specify a text style name to add to or remove from the selection filter.

#### **Thickness**

Allows you to specify a thickness value to add to or remove from the selection filter.

#### **Vector**

Allows you to specify an extrusion vector to add to or remove from the selection filter.

# **24.101STANDARDPARTSPANELCLOSE команда**

Эта команда устарела.

```
Shape is Lite Pro Mechanical OBIM
```
### **24.101.1Описание**

Вместо этого используйте LIBRARYPANELCLOSE.

### **24.102STANDARDPARTSPANELOPEN команда**

Эта команда устарела.

Shape is Lite of Pro C Mechanical C BIM

### **24.102.1Описание**

Вместо этого используйте LIBRARYPANELOPEN.

# **24.103STANDARDS command**

Allows to add and edit CAD standards for the current drawing.

Shape V Lite V Pro V Mechanical V BIM

Icon: **II** 

### **24.103.1Methods**

This command associates one or more standard (DWS) files to the current drawing.

A standards file defines common properties for many drawing files to maintain consistency throughout those files. This consistency might be important in collaborative environments, where many people are involved in creating sets of drawings that should comply with some predefined rules.

Standards are created for the following named objects:

- **Layers**
- Text styles
- Line types

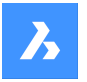

Dimension styles

Standard (DWS) files can be created by the SAVEAS command, when you choose Standards File (\*.dws) from the Save as type list.

This command has an associated dialog box that manages all the operations associated with this command.

### **24.103.2STANDARDS dialog box**

The STANDARDS dialog box allows to select the options for the STANDARDS command.

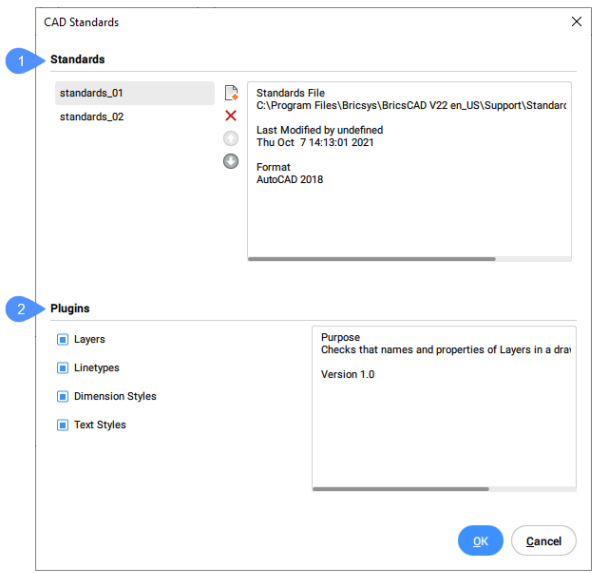

- 1 Standards
- 2 Plugins

#### **Standards**

This section is split into two sides.

The left side contains a list with the names of the standards already loaded into the drawing and a set of buttons for managing the list.

The names of the standards are the same as the names of the files selected as standards.

The buttons for managing the list are from top to bottom:

- **Adds Standards file**: adds the selected files to the list of standards.
- **Removes Standards file**: removes the selected file from the list of standards.
- **Moves Standards file one position up**: moves the name selected in the list one position up.
- **Moves Standards file one position down**: moves the name selected in the list one position down.

The right side of the **Standards** section displays some properties of the standard selected in the list. These properties include the path of the file containing the standard, the date of creation and the file format. Standard (DWS) files can be created by the SAVEAS command, when you choose Standards File (\*.dws) from the Save as type list.

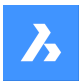

### **Plug-ins**

This section contains a list of plug-ins to be used by a checking operation.

A plug-in is a property or a set of properties of the entities in the standards files. When the corresponding checkbox of a plug-in is checked, the checking operation will include that plug-in.

The available plug-ins are as the following:

### **Layers**

The layers defined in the standard files.

#### **Linetypes**

The line types defined in the standard files.

#### **Dimension Styles**

The dimension styles defined in the standard files.

#### **Text Styles**

The text styles defined in the standard files.

### **24.104STATBAR команда**

Переключает системную переменную STATUSBAR.

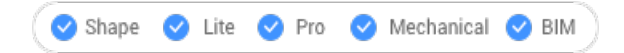

### **24.104.1Описание**

Переключает системную переменную STATUSBAR, чтобы показать или скрыть строку состояния. Вы можете запустить эту команду в командной строке или внутри другой команды, предваряя ее апострофом: 'STATBAR.

- Включить: включает системную переменную STATBAR.
- Выключить: отключает системную переменную STATBAR.
- Переключение: изменяет значение системной переменной STATBAR на противоположное.

# **24.105STATUS command**

Reports the status of the drawing.

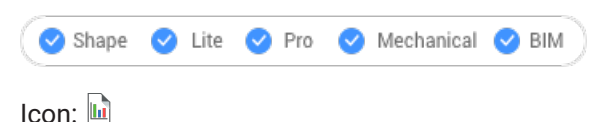

# **24.105.1Description**

Displays the status report of the drawing in the Command line.

*Прим.:* To see the full report press F2 key.

# **24.106STLOUT command**

Export 3D solids and watertight meshes.

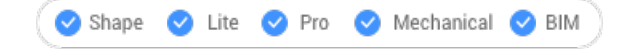

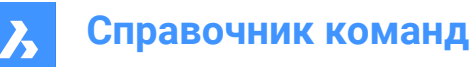

# **24.106.1Description**

Exports 3D solids and watertight meshes in a format that can be used for stereolithography (3D printing).

### **24.106.2Method**

There are two methods to use STLOUT command:

- Export 3D solids.
- Export meshes.

#### **24.106.3Options within the command**

#### **Create binary STL file**

Determines whether the output file is in binary or ASCII format.

*Прим.:* Binary STL file are more compact, while an ASCII text STL file is human-readable.

### **Select smoothness of object exported to STL file**

Adjusts the quality of the exported entities.

*Прим.:* When exporting 3D solids to STL, curved faces become faceted. Use the FACETRES variable to determine the size of the facets:

- Minimum: 0.01 for coarser curves but smaller file size.
- Default: 0.5.
- Maximum: 10 for very fine curves but larger file size.

**Low** Exports with FACETRES = 0.5.

**Medium** Exports with FACETRES = 2.0.

**High** Exports with FACETRES = 10.

#### **Default**

The modeler properties from Settings are used.

*Прим.:* The modeler properties override FACETRES to control smoothness by using different parameters.

### **24.107STOPSCRIPT command**

Stops the recording of scripts.

Shape Uite Pro Mechanical OBIM

 $lcon:$ 

#### **24.107.1Description**

Stops the recording of scripts begun by theRECSCRIPTcommand.

### **24.108STRETCH команда**

Растягивает двумерные объекты.

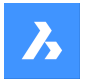

Shape is Lite & Pro & Mechanical & BIM

 $3$ начок $\cdot$ 

Псевдоним: S

*Прим.:* Эта команда не растягивает тексты, формы и трехмерные твердые тела.

# **24.108.1Метод**

Выделите область на чертеже с помощью прямоугольного окна или многоугольника, затем укажите базовую точку и точку смещения. Все точки и узлы внутри выделенной области будут перемещены на указанное расстояние.

# **24.109STRUCTUREPANEL команда**

Открывает панель Структура.

Shape V Lite V Pro V Mechanical V BIM

### **24.109.1Описание**

Открывает панель Структура для ее отображения в текущем рабочем пространстве. Панель Структура появляется в том же размере и в том же месте, что и до ее закрытия или сворачивания. Как и любая другая пристыковываемая панель, панель Структура может быть плавающей, пристыкованной или сложенной.

### **24.110STRUCTUREPANELCLOSE команда**

Закрывает панель Структура.

Shape V Lite V Pro V Mechanical V BIM

#### **24.110.1Описание**

Закрывает панель Структура, чтобы скрыть ее из текущего рабочего пространства. Если при закрытии панели Структура, она сложена в стек, вкладка или значок панели удаляется из стека.

# **24.111STYLE command**

Opens the Drawing explorer dialog box with **Text Styles** selected.

Shape ite Pro Mechanical DBIM

Alias: DDSTYLE, EXPFONTS, EXPSTYLE, EXPSTYLES, ST

### **24.111.1Description**

Opens theDrawing explorer dialog boxwithText Stylescategory selected to view and modifystylesinthe current drawing.

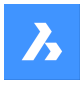

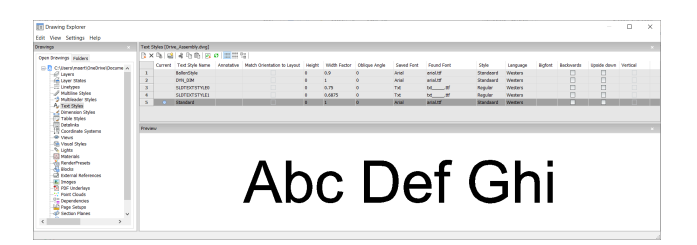

# **24.111.2Options within the command**

### **Current**

Designates the current text style. This is the style used by default by the TEXT and MTEXT commands.

### **Text Style Name**

Specifies the style name.

### **Annotative**

Sets the Annotative property of the text entities created with this style.

*Прим.:* When the text style is an annotative one, the Height property specifies the height in paper space, while in model space the height depends on the current annotation scale (specified by the CANNOSCALE and CANNOSCALEVALUE variables).

### **Match Orientation to Layout**

Matches the orientation of the text to the orientation of the paperspace layout.

*Прим.:* This option is for annotative text only.

### **Height**

Specifies the height of the text. Enter 0 or a number larger than 0:

- 0: does not set the height; TEXT command prompts for height.
- Not 0: specifies the height of text; TEXT command does not ask for height.

### **Width Factor**

Specifies the width factor of the text. For example, entering 2 makes the text twice as wide. Enter a number larger or smaller than 1:

- Less than 1: text is squeezed narrower.
- More than 1: text is spread wider.

### **Oblique Angle**

Specifies the obliquing angle for the text. For example, entering 15 slants the text forward by 15 degrees. Enter a positive or negative number:

- Negative number: text slants to the left.
- 0: text is upright.
- Positive number: text slants to the right.

### **Saved Font**

Specifies the SHX or TTF font file to use; choose a name from the drop-down list:

- SHX: compiled shape files created for AutoCAD and BricsCAD
- TTF: TrueType font files created for Windows and Macintosh

*Прим.:* The program can use any SHX and TTF font found on your computer.

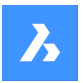

### **Found Font**

Shows the name of the font file found. If the font defined in by Saved Font is not found .shx fonts are replaced by the font defined by the FONTALT (Alternative font) system variable.

*Прим.:* TTF fonts are replaced according to the replacement table defined by the FONTMAP system variable. By default, this is the Default.fmp file stored in the Support subfolder of the roamable root folder (e.g. *C:\Users\<UserName>\AppData\Roaming\Bricsys\BricsCAD\V23x64\en\_US\Support*).

*Прим.:* Fonts that have been replaced display in Red.

### **Style**

Specifies style for TTF fonts; choose a style from the drop-down list:

- Regular: applies neither bold nor italics
- Bold: applies boldface
- Italic: applies italics
- Bold Italic: applies bold and italics

*Прим.:* This property is not available for SHX fonts.

#### **Language**

Specifies the language for TTF fonts. Choose one from the drop-down list.

*Прим.:* Available languages may vary for each font. This property affects accents and other attributes specific to languages.

*Прим.:* This property is not available for SHX fonts. Use Bigfont property instead.

#### **Bigfont**

Lists the names of SHX bigfont files. Choose one from the drop-down list.

*Прим.:* "Bigfonts" is the name given to large SHX files that contain characters for multiple languages.

*Прим.:* This property is not available for TTF fonts. Use Language property instead.

#### **Backwards**

Toggles backwards text. Backwards text is useful when text is plotted on the back of mylar or other clear media.

#### **Upside down**

Toggles upside-down text.

#### **Vertical**

Toggles vertical text. Only some SHX fonts support vertical text; this option is not available for TTF fonts.

#### **Preview**

Shows what the current style looks like: the font with the properties applied.

### **24.111.3Context Menu Options**

#### **New**

Loads additional Text Style definitions into the drawing.

#### **Delete**

Deletes Text Style definitions from the drawing. The current style and the Standard style cannot be deleted.

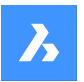

### **Rename**

Renames the selected style.

**Select All** Selects all styles. 

### **Invert selection**

Deselects the current selection and vice versa. 

### **Set current**

Specifies the current working style. Only one style can be current at a time.

# **24.112 -STYLE command**

Creates and modifies text styles.

Shape ite Pro Mechanical 9 BIM

Alias: FONT

# **24.112.1Description**

Creates and modifies text styles that set the look of text, such as its font and height. It is meant for macros. Styles determine the look of text in single-line text, mtext, attributes, tables, and dimensions and leaders, but not in dimensional constraints.

### **24.112.2Options within the command**

### **?**

Lists existing styles and some of their properties including style name, height, generation.

### **Text style to create or modify**

Specifies the style name.

### **Font type**

SHX - font files created for DWG-based programs like BricsCAD. TTF - font files created for Windows and macOS, and can be used by BricsCAD.

#### **Height**

Indicate the height of the text, measured from the baseline to the top of the ascenders.

#### **Width**

Makes characters wider or narrower.

### **Obliquing angle**

Slants text to the left for a negative number, to the right for a positive number and keep text upright for value 0.

# **Draw text backwards**

Toggles backwards text.

### **Draw upside down draw** Toggles upside-down text.

### **Draw text vertically**

Toggles vertical text. This option is available only with certain SHX font files and not at all with TTF font file.

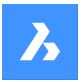

### **Annotative**

An annotatively-scaled style adjusts its height in paper space automatically, according to the plot scale. You can toggle the creation of an annotative text style, match the text orientation to layout. When the text style is an annotative one, the text height property specifies the height in paper space, while

the annotation scale sets the height in model space.

# **24.113STYLESMANAGER command**

Creates and edits plot style files.

Shape Ulite Pro Mechanical OBIM

### **24.113.1Method**

This command displays a file manager dialog box from which a CTB or STB file can be selected. Double click on a file to display the Plot Style Table Editor dialog box or on Create Plot Style Table to create a plot style from scratch or from an existing table.

*Прим.:* Plot styles fine-tune how drawings are printed but are not necessary for printing. BricsCAD supports two groups of plot styles to control the printed output:

- CTB color tables simply use colors.
- STB style tables use an extensive range of properties.

### **24.114SUBTRACT команда**

Выполняет логическую операцию вычитания.

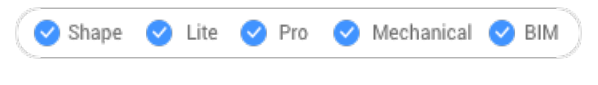

 $3$ начок $\cdot$   $\diamondsuit$ 

Псевдоним: SU

*Прим.:* На уровне лицензии BricsCAD® Lite команда применяется только к областям.

### **24.114.1Описание**

Выполняет логические операции вычитания на 3D твердых телах и 2D областях, удаляя перекрывающиеся части одного из них из другого.

#### **24.114.2Метод**

Выберите объект, из которого следует вычесть, и объекты, которые следует вычесть. Системная переменная DELETETOOL определяет, удаляются ли исходные объекты или сохраняются.

*Прим.:* Результат этой команды чувствителен к порядку, в котором вы выбираете объекты.

• Цилиндр вычитался из сферы (1) и наоборот (2).

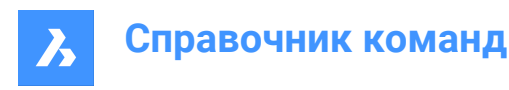

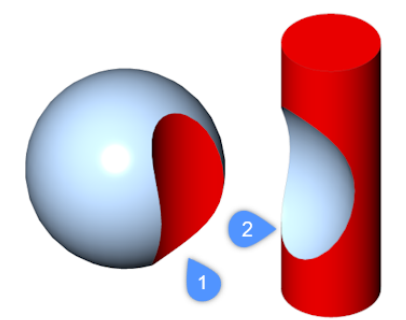

• Порядок, в котором вы выбираете объекты, также применяется к регионам.

*Прим.:* Вы можете прервать выполнение команды, нажав кнопку CANCEL.

# **24.115SUNPROPERTIES command**

Opens the Drawing explorer dialog box with **Lights** selected.

Shape is Lite in Pro Mechanical OBIM

Icon:

Alias: SUN

# **24.115.1Description**

Opens the with **Lights** categoryselected to view and modify sun propertiesinthe current drawing.

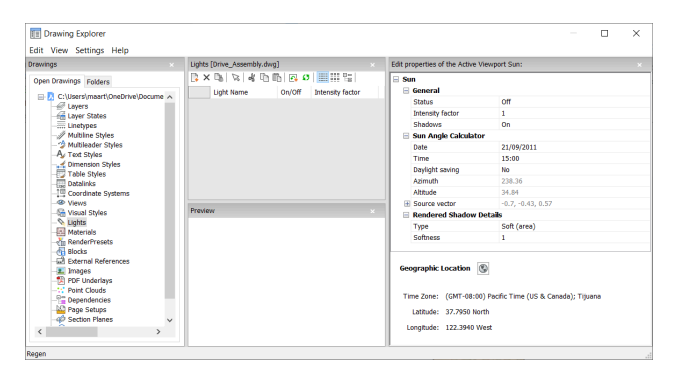

# **24.115.2Options within the command**

#### **General**

#### **Status**

Toggles the sun on and off.

### **Intensity factor**

Specifies the intensity or brightness of the sun; the higher the number, the brighter the light.

### **Shadows**

Toggles the display of shadows by the sunlight.

*Прим.:* The color of the sunlight is hard-coded.

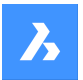

### **Sun Angle Calculator**

### **Date**

Displays the current date. Edit the date to show the sun at a different time of year.

#### **Time**

Displays the current time. Edit the time to show the sun at a different time of day.

#### **Daylight saving**

Toggles the effect of daylight saving time on the time property.

#### **Azimuth**

Reports the horizontal angle of the sun measured clockwise from the north.

*Прим.:* This setting cannot be changed as the program calculates it from the other settings in this section.

#### **Altitude**

Reports the vertical angle of the sun, measured from the horizon.

*Прим.:* This setting cannot be changed as the program calculates it from the other settings in this section.

#### **Source vector**

Reports the direction of the sunlight. This setting cannot be changed as the program calculates it from the other settings in this section.

### **Rendered Shadow Details**

#### **Type**

Displays realistic shadows with softer shadows based on extended light sources, according to the Softness property.

#### **Softness**

Determines the sampling size of shadows. Larger numbers are more accurate but take longer to render.

#### **Geographic Location**

Reports location of the drawing on earth. To change the location, click the Edit button to access the Geographic Location dialog box; see GEOGRAPHICLOCATION command.

#### **24.115.3Context menu options**

#### **New**

Loads additional light definitions into the drawing.

#### **Delete**

Deletes light definitions from the drawing.

#### **Rename**

Renames the light definition.

**Select All** Selects all light definitions. 

#### **Invert selection**

Deselects the current selection and vice versa.

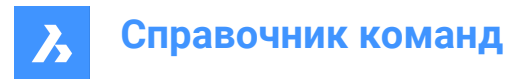

#### **Set current**

Sets the selected light definition as current.

# **24.116SUPPORTFOLDER command**

Opens the operating system's file manager at the Support folder.

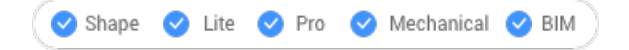

### **24.116.1Description**

Displays a file manager dialog box showing the contents of the support folder.

*Прим.:* The support folder holds many files that drawings and commands need, such as linetype patterns and tool palette libraries.

*Прим.:* Support folder paths are stored in theSRCHPATH systemvariable, and the default path is: *C:\Users \<user\_name>\AppData\Roaming\Bricsys\BricsCAD\Vxx\en\_US\Support*.

# **24.117SUPPRESS команда**

Подавляет отображение объектов.

Shape is Lite to Pro & Mechanical & BIM

3начок: ※

### **24.117.1Description (Описание)**

Создает именованные группы объектов, отображение которых может быть отключено. Для включения их отображения используйте команду STRUCTUREPANEL.

### **24.117.2Опции команды**

**Создать** Создание новой именованной группы объектов.

#### **Edit (Изменить)**

Изменение объектов, входящих в именованную группу.

#### **Расформировать**

Включение отображения подавленных объектов и удаление имени группы.

# **24.118SVGOPTIONS команда**

Открывает диалоговое окно Параметры с раскрытой категорией **Экспорт в SVG**.

Shape V Lite V Pro V Mechanical V BIM

# **24.118.1Описание**

Открывает диалоговое окно Параметры с развернутой категорией **Экспорт в SVG** для просмотра и изменения соответствующих системных переменных.
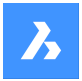

# **24.119SWEEP команда**

Создает трехмерные твердые тела или поверхности путем сдвига профиля вдоль траектории.

Shape & Lite C Pro C Mechanical C BIM

Значок:

#### **24.119.1Description (Описание)**

Создает трехмерные твердые тела или поверхности путем сдвига профилей (открытых или закрытых 2D-объектов или 3D-подобъектов) по открытой или закрытой траектории.

В качестве объектов профиля принимаются: 2D сплайны, 3D сплайны, 2D полилинии, 2D твердые тела, 3D твердые грани, 3D твердые ребра, дуги, окружности, эллипсы, эллиптические дуги, линии, области, ребра поверхностей и сеток, трассы.

Объекты, принимаемые в качестве объекта траектории: 2D сплайны, 3D сплайны, 2D полилинии, 3D полилинии, ребра 3D твердых тел, поверхностей или сеток, спирали, дуги, окружности, эллипсы, эллиптические дуги, линии.

*Прим.:* В зависимости от значения системной переменной DELOBJ определяющие объекты либо сохраняются, либо удаляются.

### **24.119.2Methods (Методы)**

Существует два способа сдвига объектов:

- Создать трехмерное твердое тело
- Создать поверхность

#### **24.119.3Опции команды**

#### **Режим**

Устанавливает тип 3D-объекта, который создаст эта команда.

- **Тело**: создает трехмерное твердое тело.
- **Поверхность**: создает поверхности.

*Прим.:* Открытые объекты всегда строят трехмерные поверхности.

#### **Укажите путь сдвига**

Выберите объект для определения пути.

#### **Выравнивание**

Определяет угол, под которым двумерные объекты профиля разворачиваются по траекториям.

- **Да**: выравнивает объект сдвига перпендикулярно траектории сдвига.
- **Нет**: объект сдвига сохраняет свою исходную ориентацию, поэтому он не поворачивается вдоль траектории.

#### **Базовая точка**

Определяет точку на объекте сдвига, которая следует за траекторией. Эта опция позволяет смещать путь сдвига.

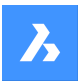

#### **Скрутить**

Задает угол закручивания для объекта сдвига. Угол закручивания - это величина поворота по всей длине траектории сдвига.

• **Разрешить перекос для неплоского пути сдвига**: определяет, будут ли объекты сдвига вращаться естественным образом вдоль 3D-траектории развертки, например, из 3Dполилилинии, сплайна или спирали.

#### **Интерактив**

Позволяет динамически сдвигать профили вдоль последовательности взаимосвязанных линейных объектов или вдоль части траектории.

- **Изменить профиль**: используйте манипулятор для перемещения, поворота, зеркального отображения или масштабирования профиля.
- **Принять**: принимает текущее положение профиля.
- **Перемещение курсора вдоль выбранного ребра**: профиль динамически перемещается вдоль пути или участка пути.
- **Выберите соседнее ребро**: щелкните, когда следующий сегмент выделится, чтобы продолжить.
- **Отменить**: удаляет последний сегмент.

# **24.120SYSVDLG command (Express Tools)**

Views, edits and saves system variable settings.

lcon<sup>. </sup>ैं<mark>डे</mark>

# **24.120.1Method**

Opens the **System Variables** dialog box that allows you to view, edit and save system variable settings.

# **24.121SYSWINDOWS command**

Arranges windows.

Shape ite Pro Mechanical DBIM

### **24.121.1Description**

Arranges the program's windows in tiled or cascaded formations (short for "system windows").

### **24.121.2Options within the command**

#### **Cascade**

Overlaps windows in a cascading arrangement like the WCASCADE command.

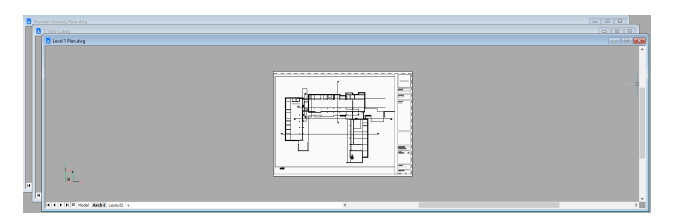

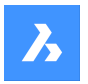

### **tile Horizontally**

Arranges windows horizontally like the WHTILE command.

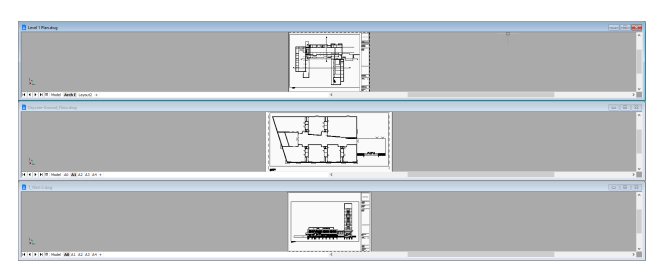

# **tile Vertically**

Arranges windows vertically like the WVTILE command.

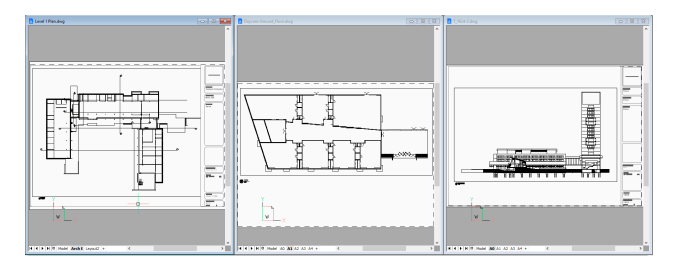

#### **Arrange icons**

Arranges icons of minimized windows at the bottom of the main window like the WIARRANGE command.

**A** Lev...  $\boxed{\oplus}$   $\boxed{\oplus}$   $\boxed{\oplus}$   $\boxed{\bullet}$   $\boxed{\bullet}$   $\boxed{\oplus}$   $\boxed{\oplus}$   $\boxed{\otimes}$   $\boxed{\bullet}$   $\boxed{\circ}$ ...  $\boxed{\oplus}$   $\boxed{\oplus}$   $\boxed{\oplus}$   $\boxed{\otimes}$ 

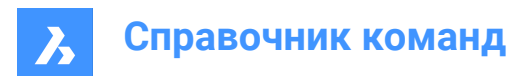

# **25. T**

# **25.1 TABLE command**

Opens the Insert table dialog box.

$$
\begin{array}{c|cc}\n\textcircled{\tiny{Ramp}} & \textcircled{\tiny{Ramp}} \\
\hline\n\end{array}\n\quad \begin{array}{c}\n\text{Like} & \textcircled{\tiny{Ramp}} \\
\hline\n\end{array}\n\quad \begin{array}{c}\n\text{Mechanical} & \textcircled{\tiny{RBM}} \\
\hline\n\end{array}
$$

 $I_{\text{Con}}$ :

# **25.1.1 Description**

Opens the **Insert Table** dialog box to create a table entity in the current drawing.

# **25.2 -TABLE команда**

Создать таблицу.

Shape V Lite V Pro V Mechanical V BIM

# **25.2.1 Описание**

Создает таблицу с указанным количеством столбцов и строк или автоматически, указав точку и перетащив ее.

# **25.2.2 Метод**

Существует 2 метода:

- Указывая количество столбцов и строк.
- Автоматически путем перетаскивания.

### **25.2.3 Опции команды**

#### **Стиль**

Определяет стиль таблицы.

### **Ширина**

Определяет ширину столбца.

### **Высота**

Определяет минимальную высоту строки.

### **Авто**

Укажите, будут ли столбцы, строки или и то, и другое автоматически создаваться путем перетаскивания.

*Прим.:* После создания таблицы отображается окно Форматирование текста.

# **25.3 TABLEDIT command**

Edits text in a table cell.

Shape V Lite V Pro V Mechanical V BIM

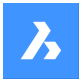

# **25.3.1 Method**

Edits text in a table cell through the **Text Formatting** window.

*Прим.:* To edit the format of cells, use the TABLEMOD command.

*Прим.:* The **Text Formatting** window operates the same way as the one from the MTEXT command.

*Прим.:* Error cells are evaluated as blank or zero values when used in another cell's formula.

# **25.4 TABLEEXPORT command**

Exports the contents of a table.

Shape V Lite V Pro V Mechanical V BIM

### **25.4.1 Method**

Exports the contents of a table to a CSV or XML file, through the Export Data dialog box.

*Прим.:* The CSV file can be imported into spreadsheet and database programs to format and further process the data.

# **25.5 TABLEMOD command**

Formats the properties of table cells and inserts blocks.

Shape V Lite V Pro V Mechanical V BIM

### **25.5.1 Method**

Select a table cell to edit and the Table toolbar will be displayed.

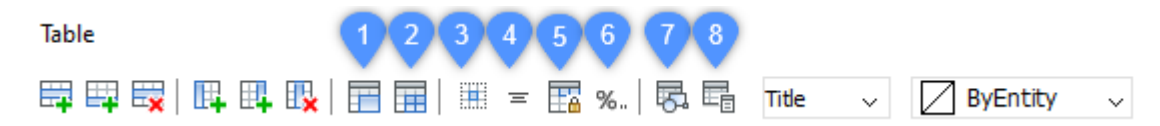

*Прим.:* Hold the left mouse button and define a rectangle to select multiple cells.

*Прим.:* To edit format text in cells, use the TABLEDIT command.

#### **25.5.2 Options within the command**

#### **Insert row above**

Inserts an empty row above the selected cell.

#### **Insert row below**

Inserts an empty row below the selected cell.

#### **Delete row**

Deletes the row(s) of the selected cell(s) without warning.

*Прим.:* Use the U command to reverse the change.

### **Insert column left**

Inserts an empty column at the left of the selected cell.

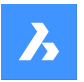

#### **Insert column right**

Inserts an empty column at the right of the selected cell.

#### **Delete column**

Deletes the column(s) of the selected cell(s) without warning.

*Прим.:* Use the U command to reverse the change.

#### **Merge cells (1)**

Merges the selected cells. Click the icon and choose an option.

- **Merge All**: merges all selected cells into a single cell.
- **Merge by Row**: merges the selected cells into rows, each with one cell.
- **Merge by Column**: merges the selected cells into columns, each with one cell.

*Прим.:* When cells are merged, all their content is erased, except the content of the first cell.

#### **Unmerge cells (2)**

Splits previously merged cells by rows and columns. BricsCAD<sup>®</sup> uses the row numbers (1, 2, 3, etc) and column letters numbers (A, B, C, etc) to know how to split the merged cells into the original set.

*Прим.:* When cells are unmerged, the content erased by the Merge Cells option is not restored.

#### **Border style (3)**

Sets the border style of the selection. Displays the **Cell Border Properties** dialog box.

#### **Text alignment (4)**

Sets the text alignment of text in the selected cells. Click the icon and choose an option.

*Прим.:* The content of each selected cell is aligned inside the cell. For example, if you select four cells and then choose Bottom Right, the content in each of the four cells is justified bottom-right.

#### **Lock/unlock (5)**

Locks and unlocks the content and/or the format of selected cells. Click the icon and choose an option:

- **Unlocked**: the selected cells are unlocked, which means that they can be edited.
- **Locked Content**: the content of the selected cells is locked, but the format of the cells can still be modified.
- **Locked Format**: the format of the selected cells is locked, but the content of the cells can still be edited.
- **Locked Format and Content**: the content and the format of the selected cells are locked.

*Прим.:* It is common to lock header cells.

#### **Cell format (6)**

Sets the cell format of the selection from the **Table Cell Format** dialog box.

#### **Insert block reference (7)**

Inserts a block or a drawing in the selected cell. Click the icon to display the **Insert Block in Cell** dialog box.

*Прим.:* Placing a large drawing in a small cell can lead to program instability.

*Прим.:* You can have both text and blocks in a single cell.

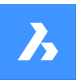

*Прим.:* Use the **Manage Cell Content** dialog box to arrange the text and blocks.

#### **Manage cell content (8)**

Manages blocks and drawings in cells; click the icon to display the **Manage Cell Content** dialog box.

#### **Cell style**

Sets the sub-style of the selected cells. Click on the drop list and choose a sub-style name:

- Title: the title style is usually applied to the topmost row of the table
- **Header**: the Header style is usually applied to the first row of a column
- **Data**: the Data style is usually applied to all other rows in the table

*Прим.:* The properties of the Header, Border, and Cell sub-styles are defined by the table style. See the TABLESTYLE command.

#### **Cell background**

Sets the background color of the selected cell(s). Click on the drop-down list and choose a color.

#### **Cell border properties dialog box**

The **Cell Border Properties** dialog box controls the border properties of a table cell.

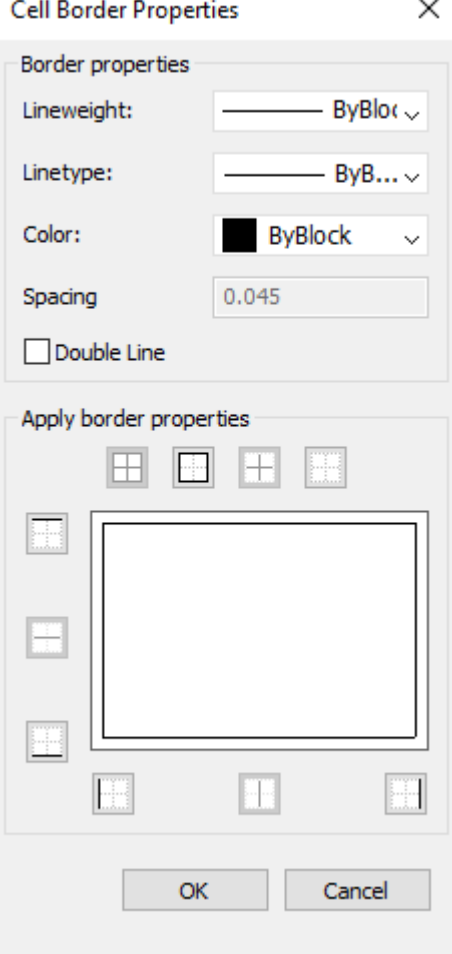

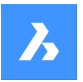

#### **Border properties**

Determines the look of the borders that surround each cell. More information about the Lineweight, Linetype and Color properties can be found in **Properties** panel.

*Прим.:* The Spacing option is not implemented yet.

#### **Apply border properties**

Applies properties to only certain borders.

*Прим.:* Select more than one cell for the Inside borders option to work.

*Прим.:* Although the preview window only shows the double line effect, the other properties are applied to the specified cell border line.

#### **OK**

Exits the dialog box, applies the properties and returns to the Table toolbar.

#### **Insert block in cell dialog box**

The **Insert Block in Cell** dialog box manages the insertion of a block in a table cell (see **Insert Block in Cell** dialog box article).

#### **Manage cell content dialog box**

The **Manage cell Content** dialog box manages the content of a table cell.

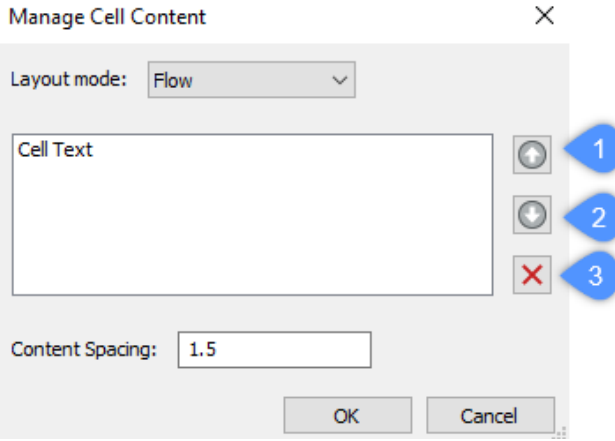

#### **Layout mode**

When a cell contains more than one element, this option determines how they relate to each other. Click the drop list and then choose an option:

- **Flow:** arranges the elements to fit the cell.
- **Stacked horizontal**: forces the elements to be arranged horizontally.
- **Stacked vertical**: forces the elements to be arranged vertically.

#### **Move Up (1)**

Moves the selected element up in the list so that it appears above other elements in the cell.

#### **Move Down (2)**

Moves the selected element down in the list so that it's below other elements in the cell.

#### **Delete (3)**

Deletes the selected element from the cell.

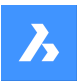

### **Content Spacing**

Specifies the distance between elements in the cell. Enter a number in drawing units.

*Прим.:* This option is inoperable.

#### **OK**

Exits the dialog box, changes the arrangement of the cell's contents, and then returns to the Table toolbar.

### **25.5.3 Context Menu Options**

When the TABLEMOD command is running, right-click a cell to open its context menu.

#### **Clear Cell Overrides**

Resets the properties of cells to the Cell sub-style settings defined in the table style.

#### **Clear Table Overrides**

Resets the table properties to those defined in the table style.

#### **Insert Block Reference**

Inserts blocks and drawings.

#### **Manage cell Content**

Manages the text and blocks in cells.

#### **Copy**

Copies the content of the cell(s) to the Clipboard for pasting into other cell(s).

#### **Cut**

Cuts the content of the cell(s) to the Clipboard for pasting into other cell(s).

#### **Paste**

Pastes cell content from the Clipboard into cell(s), with these caveats:

- All content in the cell is replaced by the pasted item.
- When more than one cell is selected for pasting, content is pasted only in the first cell.
- Non-cell data is not pasted, such as entities from the drawing or text from another application.

### **Insert DataLink**

Adds data from an external file to the end of the table. Acceptable file formats are:

- CVS: ASCII files in which fields are separated by a delimiter character, such as comma or tab.
- XLS: older Excel spreadsheet files.
- XLSX: new Excel spreadsheet files.

*Прим.:* For more details, see the DATALINK command.

#### **Remove DataLink**

Removes the link to the table, but the data remains in the table.

*Прим.:* Only available when the table has a datalink.

#### **Update DataLink**

Updates the data in the table from the external file.

*Прим.:* Available only when the table has a datalink.

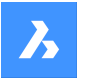

# **Справочник команд**

#### **Size rows equally**

Sizes the selected rows to match the size of the tallest cell in the selection set.

#### **Size columns equally**

Sizes the selected columns to match the size of the widest cell in the selection set.

#### **Size all rows equally**

Sizes all rows in the table to match the tallest row.

#### **Size all columns equally**

Sizes all column in the table to match the widest column.

# **25.6 TABLESTYLE command**

Opens the Drawing explorer dialog box with **Table Styles** selected.

Shape ite Pro Mechanical 9 BIM

#### **25.6.1 Description**

Opens theDrawing explorer dialog boxwith**Table Styles**section selected to view and modifytable stylesinthe current drawing.

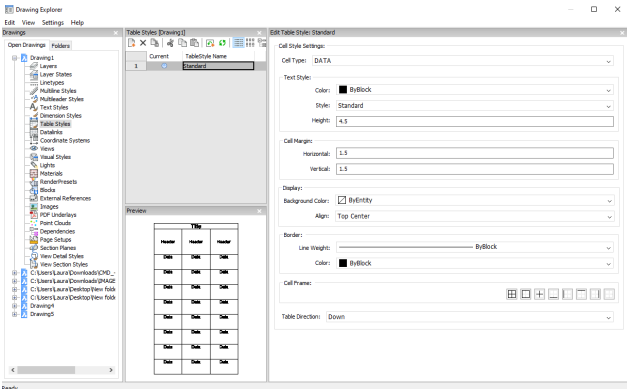

### **25.6.2 Options within the command**

#### **Cell style settings**

Defines the cell style settings for each cell style: Title, Header, and Data. Click the drop-down list and choose a cell style.

#### **Text Style**

Sets the Color , Style and Height for the selected cell style.

#### **Cell Margin**

Defines the spacing between the cell border and the content of the cell.

### **Horizontal**

Specifies the distance between the cell content and the vertical cell borders.

#### **Vertical**

Specifies the distance between the cell content and the horizontal cell borders.

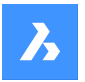

# **Справочник команд**

### **Display**

Defines the background color and the text alignment.

#### **Background color**

Specifies background color This can be done from the drop-down list or through the Color dialog box.

#### **Align**

Specifies an alignment through a drop-down list

#### **Border**

Sets the lineweight and color of the cell borders.

#### **Lineweight**

Sets lineweight through a drop-down list.

#### **Color**

Pick a border color from the drop-down list, or else choose Select Color to display the Color dialog box.

#### **Cell Frame**

Applies the border properties to specific lines that make up the cell frames.

#### **Table Direction**

Determines the direction in which the table grows when you add and remove rows.

#### **Down**

The title and header cells at the top, and the table grows downwards.

#### **Up**

The title and header cells at the bottom, and the table grows upwards.

### **25.6.3 Context Menu Options**

#### **New**

Creates a new table style.

### **Delete**

Deletes table style definitions from the drawing. The following table style definitions cannot be deleted

- Table styles in use
- 'Standard' table style

#### **Rename**

Renames the select table style.

#### **Select All**

Selects all table style definitions.

# **Invert selection**

Deselects the current selection and vice versa. 

#### **Set current**

Sets the selected table style as current.

# **25.7 TABLET command**

Configures digitizing tablets.

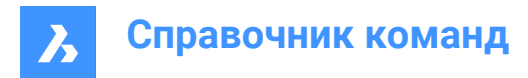

Shape is Lite & Pro & Mechanical & BIM

Alias: TA

# **25.7.1 Description**

Works only with Windows, and requires that Wintab32.dll be installed in folder *C:\Windows\System32*.

# **25.7.2 Method**

Toggles tablet mode. Configures and calibrates digitizing tablets.

### **25.7.3 Options within the command**

#### **ON**

Turns on digitizing mode so that the entire surface of the tablet can be used for picking points and choosing entities, like a mouse.

#### **OFF**

Turns off digitizing mode to make available the menu areas for choosing commands.

### **CALibrate**

Calibrates the corners of the tablet.

#### **ConFiGure**

Configures the tablet's menu areas.

# **25.8 TABSURF command**

Creates a 3D mesh surface by extruding an 2D entity along a straight path entity.

```
Shape Ulite Pro Mechanical OBIM
```
 $Icon:$ 

### **25.8.1 Method**

Specify the cross-section shape (1) of the extrusion. The entity to be extruded must be open and must be a single entity.

Specify the extrusion path (2), which can be a line or open polyline. The polyline need not be a line segment. If it is a polyarc or multisegment polyline, the extrusion (3), however, is always "straight," going from the start to the endpoint of the polyline.

The path is a vector, which means its length specifies the length of the surface. Its direction specifies the direction of extrusion. The extrusion starts at the entity to be extruded, but goes in the direction indicated by the path. The end selected on the polyline or line defines the direction of the extrusion.

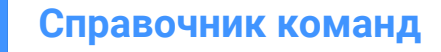

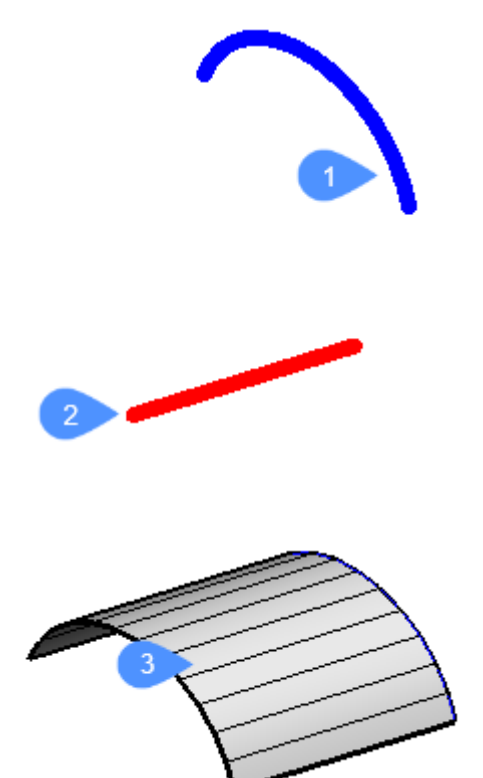

# **25.9 TANGENT command**

Toggles the Tangent entity snap.

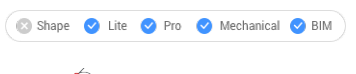

Icon:  $\circlearrowright$ 

# **25.9.1 Description**

Toggles the Tangent entity snap to enable or disable snapping to extension. You can launch this command at the Command prompt to toggle a running entity snap. Doing so changes the value of the OSMODE system variable accordingly. You can also launch this command within another command to turn off the entity snap only for the current operation. This does not change the value of the OSMODE system variable.

# **25.10 TCASE команда (Express Tools)**

Изменяет регистр выделенных текстовых объектов.

Значок: <sup>t</sup>-T

# **25.10.1 Метод**

Открывает диалоговое окно **Изменить регистр текста**, позволяющее изменить регистр выделенных текстовых объектов.

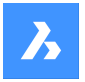

# **25.11 -TCASE command (Express Tools)**

Changes the case of the selected text entities via the Command line.

### **25.11.1 Method**

Select the text entities you want to change and specify the case mode.

# **25.11.2 Options withing the command**

#### **Sentence**

Capitalizes the first letter of the first word.

#### **Lower**

Changes all letters of the selected text to lowercase.

#### **Upper case**

Capitalizes all letters of the selected text.

#### **Title**

Capitalizes the first letter of each word.

#### **toGgle**

Changes the first letter of each word to lowercase and capitalizes the rest of the letters.

# **25.12 TCIRCLE command (Express Tools)**

Surrounds text, mtext or attribute definition entities with circles, rectangles or slots.

 $Icon: (T)$ 

### **25.12.1 Method**

Select the entities and enter an offset factor.

### **25.12.2 Options within the command**

#### **Circles**

Draws a circle around the selected text.

#### **Slots**

Draws a slot around the selected text.

#### **Rectangs**

Draws a rectangle around the selected text.

### **Constant**

Surrounds selected entities with entities that are all the same size, the size of the largest enclosing entity.

#### **Enter constant slot**

Allows you to choose between **Width**, **Height** and **Both**.

*Прим.:* This option is available only for **Slots** and **Rectangs**.

### **Variable**

Adjusts to the size of each selected entity, based on the offset factor.

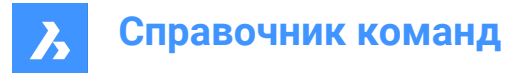

# **25.13 TCONNECT command**

Connects solid faces and edges of planar surfaces to other solids, planar surfaces or regions.

Shape & Lite Pro Photo Mechanical PBIM

Icons: T

# **25.13.1 Description**

Connects the selected solid faces or edges of the planar surfaces to other solid faces, planar surfaces or regions.

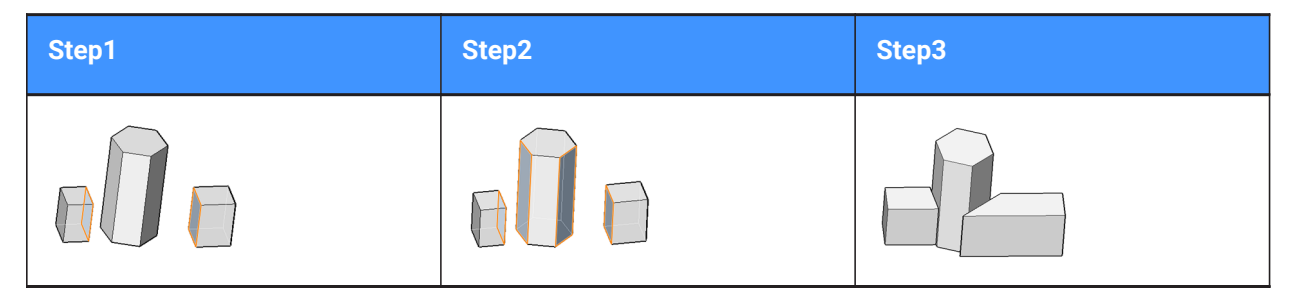

*Прим.:* If the DELETEINTERFERENCE system variable is ON, the connected solid is subtracted from interfering solids.

#### **25.13.2 Options within the command**

#### **Connect to nearest**

Connects the selected face(s) or edges of planar surfaces to the nearest regions, planar surfaces or face(s) of other solid(s).

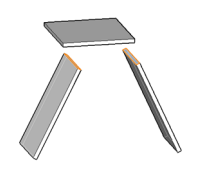

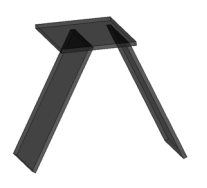

**Disconnect**

This option applies to solid faces only. The face is disconnected and made perpendicular to the adjacent faces, which results in a single edge or vertex connection.

Select a 3D solid face, planar surface or region to disconnect from the nearest face in the model (or the currently connected face).

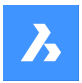

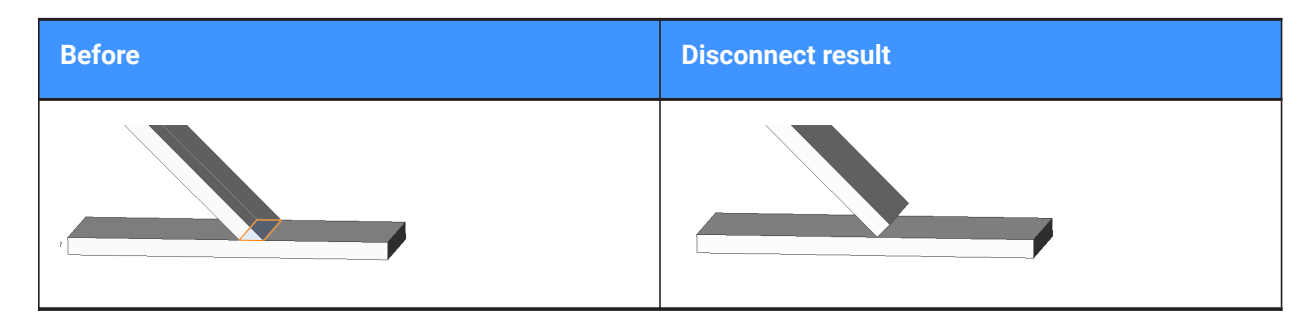

### **Connect**

Switch to the connect face mode.

# **25.14 TCOUNT command (Express Tools)**

Adds a sequential numbering to text and mtext entities.

```
Icon: \stackrel{1}{\equiv}
```
# **25.14.1 Method**

- 1 Select text entities.
- 2 Specify the sorting method.
- 3 Enter starting number and increment, separated by comma.
- 4 *Прим.:* Negative increments are supported.

*Прим.:* Sequential numbering is added to each line of mtext entities and to individual text entities.

# **25.14.2 Options within the command**

#### **X**

Adds numbering by increasing the x-coordinate values of the selected text entities.

**Y**

Adds numbering by decreasing the y-coordinate values of the selected text entities.

#### **Select-order**

Adds numbering according to the order in which the text entities have been selected.

#### **Overwrite**

Replaces the selected texts with a sequential numbering.

### **Prefix**

Adds numbering in front of the text string.

#### **Suffix**

Adds numbering after the text string.

### **Find&replace**

Replaces a specified text string with a sequential number.

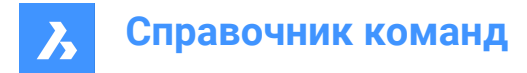

# **25.15 TEMPLATEFOLDER command**

Accesses the folder holding template files.

Shape  $\bullet$  Lite  $\bullet$  Pro Mechanical BIM

# **25.15.1 Description**

Opens the Templates folder in which the program stores DWT template files; the folder is displayed by the operating system's file manager. To open the template file as a new drawing, double-click a file name. By default, the template files are found here: *C:\Users\<user\_name>\AppData\Local\Bricsys\BricsCAD\Vxx \en\_US\Templates*.

# **25.16 TEXT command**

Creates a single-line text entity.

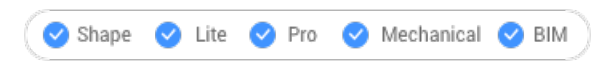

Icon:  $T$ 

Alias: TX

*Прим.:* When the TextEval system variable is set to 1, this command evaluates LISP expressions.

# **25.16.1 Method**

There are two methods:

- Places single lines of text in the drawing by specifying height of text and rotation angle.
- Evaluates LISP expressions.

*Прим.:* If the text style is annotative, the height value defines the paper space height of the text. The model space height depends on the current annotation scale as defined by the CANNOSCALE and CANNOSCALEVALUE system variables.

### **25.16.2 Options within the command**

#### **use defined Style**

Changes the text style to use for the text.

**?**

Lists all styles defined in the current drawing.

### **Align on line**

Aligns text between two points.

*Прим.:* This option suppresses the height and angle prompts, because the height and angle are determined by the two pick points.

#### **Fit between points**

Fits text between two points and prompts for the height.

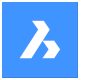

# **Справочник команд**

*Прим.:* This option suppresses the angle prompt, because the angle is determined by the two pick points. Entering certain heights can cause the text to be excessively elongated or squeezed.

#### **Center horizontally**

Centers text in the middle of the baseline.

# **Middle (hor/vert)**

Centers text on the middle of the text.

#### **Right justify**

Right-justifies each line of text.

#### **Justification options...**

Displays all justification options. Choose between: Top Left, Top Center, Top Right, Middle Left, Middle Center, Middle Right, Bottom Left, Bottom Center, Bottom Right.

*Прим.:* Text can be moved or stretched through grips.

# **25.17 -TEXT команда**

Размещает однострочный текст на чертежах.

Shape V Lite V Pro V Mechanical V BIM

Псевдоним: -T

# **25.17.1 Описание**

Размещает отдельные строки текста на чертеже без форматирования; работает в командной строке.

См. команду TEXT.

# **25.18 TEXTEDIT command (Express Tools)**

Edits the selected text entity.

### **25.18.1 Description**

Opens the In-Place text editor to edit the selected text entity.

# **25.19 TEXTFIT команда (Express Tools)**

Изменяет ширину текста, вписывая его между двумя точками.

Значок: <u>Нес</u>

# **25.19.1 Метод**

Выберите текст для растяжения или сжатия и укажите конечную точку.

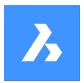

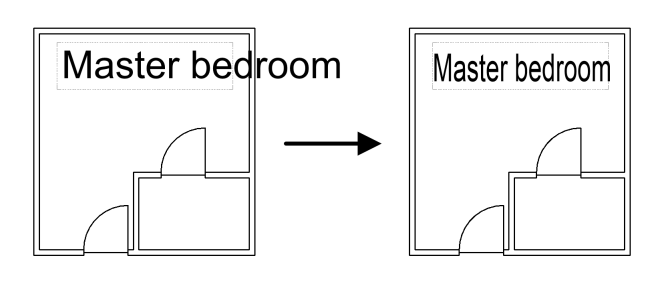

# **25.19.2 Опции команды**

#### **Начальная точка**

Позволяет указать новую начальную точку для выбранного текста.

# **25.20 TEXTMASK command (Express Tools)**

Creates a mask behind the selected text or mtext entities.

 $Icon<sub>1</sub>$ 

# **25.20.1 Method**

Creates a mask entity behind the selected text or mtext entities, by specifying the mask type and the offset value.

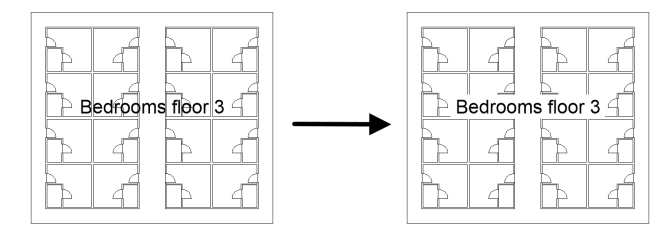

*Прим.:* Use the TEXTUNMASK command to remove the mask from the text.

# **25.20.2 Options within the command**

### **Masktype**

Allows you to set the mask type.

# **Wipeout**

Creates a wipeout entity, displayed in the background color of the drawing.

# **3d face**

Creates a 3D face entity.

# **Solid**

Creates a 2D solid entity, using a specified color. Opens the **Select Color** dialog box which allows you to select the color.

### **Offset**

Allows you to define an offset distance.

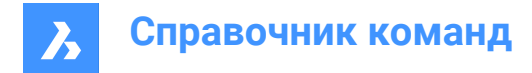

# **25.21 TEXTSCR команда**

Переключает на текстовый экран.

 $\bullet$  Shape  $\bullet$  Lite  $\bullet$  Pro Mechanical 2 BIM

# **25.21.1 Description (Описание)**

Отображает окно История команд. В этом окне отображаются последние 256 строк текста команд и подсказок. Для отображения большего или меньшего количества строк истории следует изменить значение переменной SCRLHIST. Чтобы вернуться к графическому экрану, введите команду GRAPHSCR или нажмите F2.

*Прим.:* При щелчке правой кнопкой мыши на истории команд появляется контекстное меню. Полное описание смотрите в статье Панель Командная строка.

# **25.22 TEXTTOFRONT command**

Displays text and/or dimensions on front of all other drawing entities.

```
Shape V Lite V Pro V Mechanical V BIM
```
Icon: ABC

# **25.22.1 Description**

Brings the display of all text and/or all dimensions to the front of the display order, so that no other drawing entities can overlap text and dimensions.

### **25.22.2 Options within the command**

#### **Text**

Brings all text to the front of the display order.

#### **Dimensions**

Brings all dimensions to the front.

#### **Both**

Brings both text and dimensions to the front.

# **25.23 TEXTUNMASK команда (Express Tools)**

Удаляет маску с выделенного текста или многострочного текста.

 $3$ начок:  $T$ 

# **25.24 TFRAMES команда (Express Tools)**

Переключение видимости отображения рамок изображений и маскирующих объектов.

Значок:

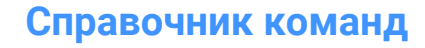

# **25.24.1 Метод**

Автоматически изменяет отображение рамок маскирующих объектов и изображений на чертеже.

• **TFRAMES - OFF**:

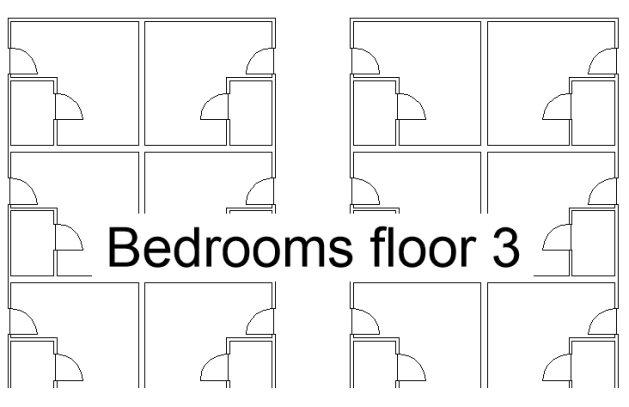

• **TFRAMES - ON**:

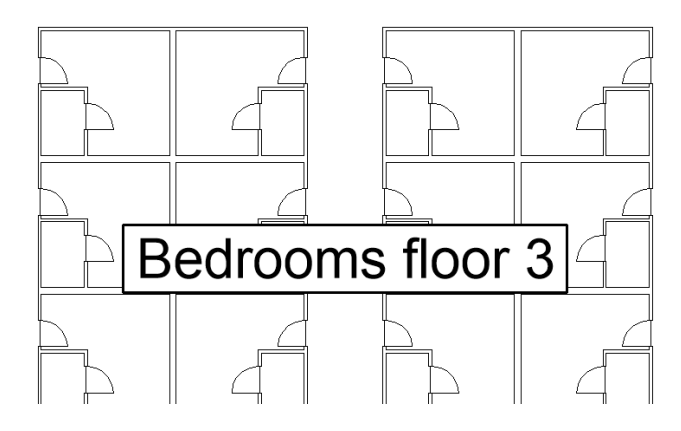

# **25.25 TIFFOUT command**

Saves the selected entities to a TIFF file format.

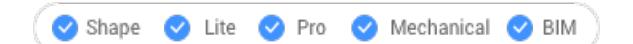

# **25.25.1 Method**

Opens the **Save TIFF** dialog box that allows you to choose a name and a folder for the .tif file.

Select the entities you want to include in the TIFF file.

*Прим.:* The TIFF file reflects what is shown on the screen.

# **25.26 TIME command**

Reports the use of time in the drawing.

Shape ite Pro Mechanical DBIM

 $Icon:$ 

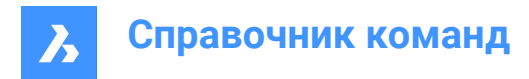

Alias: TI

# **25.26.1 Description**

Reports the date and time the drawing was created, last updated, and spent editing; works at the Command line.

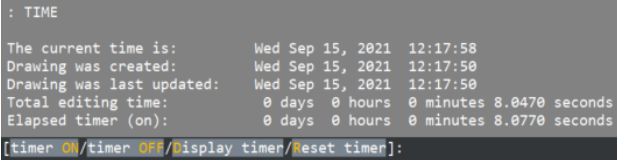

# **25.26.2 Options within the command**

#### **timer ON**

Turns on the independent ("elapsed") timer. The program reports, "The drawing timer is ON.".

#### **timer OFF**

Turns off the independent timer. The program reports, "The drawing timer is OFF.".

#### **Display timer**

Reports the date and time the drawing was created, last updated, and the amount of time spent editing (that the drawing was open).

### **Reset timer**

Resets the independent timer.

# **25.27 -TIN command**

Creates a TIN Surface using only the Command line (you have to introduce all file names and their path manually).

Shape is Lite to Pro & Mechanical & BIM

# **25.27.1 Description**

A TIN Surface is a three-dimensional geometric representation of a terrain or a civil feature, which also includes its representation with triangles, contours, slopes and elevation ranges.

The algorithm connects the nearest lying points into triangles that form a Triangular Irregular Network (TIN), using the Delaunay triangulation method.

You can affect the way points are connected by adding boundaries and breaklines to the TIN Surface.

Triangles always follow specified boundaries and breaklines and never intersect them. You can also edit the TIN Surface with other options available in the TINEDIT command.

A TIN Surface is dynamically linked to its input data, while other Civil entities such as Gradings, Alignments and Corridors are dynamically linked to the TIN Surface.

# **25.27.2 Method**

You can create a TIN Surface from different type of input data:

• From CAD elements (points and linear entities) and Civil points.

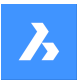

- From imported point files.
- From Civil points, for which the position and elevation is specified in the drawing.
- From 3D Face elements.
- From Point Cloud element.
- From a specified point group.

Select a set of points, polylines, 3D faces or a point cloud in the drawing to create a TIN Surface. Points are added to the surface as TIN points, 3D polylines are added to the surface as breaklines. Linear entities can be added to the TIN Surface as breaklines, edges or points.

# **25.27.3 Options within the command**

#### **Import from file**

Creates a TIN surface from an imported points file in text file format (.txt), comma-delimited file format (.csv) and other text formats where the XYZ coordinates in the input file are separated by any delimiter. You can select multiple point files to create a TIN surface. The file names and their path have to be introduced in the Command line.

#### **Enter file format name**

Sets the file format name. Predefined format names are listed in the **Select surface file** dialog box.

#### **place Points**

Creates a TIN surface from picked points.

#### **create from Faces**

Creates a TIN Surface by selecting 3D faces. You can choose to add edges of 3D faces as breaklines (Y) or to create TIN Surface only with points of 3D Faces (N).

### **create from Point Cloud**

Creates a TIN Surface from a Point Cloud.

#### **create from Point Groups**

Creates a TIN Surface from a Point Group.

### **cLip polygon**

Creates a TIN Surface only in the area defined by the CLIP polygon (a closed polyline).

*Прим.:* An option exists to remove the crossed breaklines, if any.

### **Simplify the TIN surface?**

**Yes**: the TIN Surface created from an imported points file is simplified, and from a Point Cloud by reducing the points density. The surface simplification process is defined by setting values for the radius or simplification step, and for elevation difference.

**No:**: a TIN Surface is created from all points in the input point file or in Point Cloud.

*Прим.:* After the first iteration of the simplification, a report on the command line displays, stating the number of points before simplification, the number of removed points and the number of points after simplification. In the next step, you can choose between the options **Simplify again** or **Create TIN Surface**.

### **Create TIN surface**

Creates the TIN Surface.

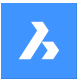

#### **Densify TIN surface**

**Yes**: after the TIN Surface is simplified, the maximum elevation difference between the simplified TIN Surface and the excluded input points on a specified area in a TIN Surface is specified. All input points with a greater elevation difference than specified are added back to the simplified TIN Surface. **No**: the TIN surface is created according to the specified parameters for simplification.

### **Enter for entire TIN surface**

Applies the densify process for the entire TIN Surface.

#### **Select polygons**

Applies the densify process for the selected polygons.

#### **Draw polygon**

Applies the densification for a polygon, specified in a drawing.

*Прим.:* The parameters for TIN Simplify and TIN Densify processes can be subsequently edited using the appropriate definition for creating a TIN surface in **Civil Explorer**.

# **25.28 TIN command**

Creates a TIN Surface.

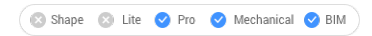

 $I_{\text{Conr}}$ 

# **25.28.1 Description**

A TIN Surface is a three-dimensional geometric representation of a terrain or a civil feature, which also includes its representation with triangles, contours, slopes and elevation ranges.

The algorithm connects the nearest lying points into triangles that form a Triangular Irregular Network (TIN), using the Delaunay triangulation method.

You can affect the way points are connected by adding boundaries and breaklines to the TIN Surface. Triangles always follow specified boundaries and breaklines and never intersect them. You can also edit the TIN Surface with other options available in the TINEDIT command.

A TIN Surface is dynamically linked to its input data, while other Civil entities such as Gradings, Alignments and Corridors are dynamically linked to the TIN Surface.

# **25.28.2 Method**

You can create a TIN Surface from different type of input data:

- From CAD elements (points and linear entities) and Civil points.
- From imported point files.
- From Civil points, for which the position and elevation is specified in the drawing.
- From 3D Face elements.
- From Point Cloud element.
- From a specified point group.

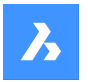

Select a set of points, polylines, 3D faces or a point cloud in the drawing to create a TIN Surface. Points are added to the surface as TIN points, 3D polylines are added to the surface as breaklines. Linear entities can be added to the TIN Surface as breaklines, edges or points.

### **25.28.3 Options within the command**

#### **Import from file**

Creates a TIN surface from an imported points file in text file format (.txt), comma-delimited file format (.csv) and other text formats where the XYZ coordinates in the input file are separated by any delimiter. The **Select surface file** dialog box opens to select the file name and point file format.

### **place Points**

Creates a TIN surface from picked points.

#### **create from Faces**

Creates a TIN Surface by selecting 3D faces. You can choose to add edges of 3D faces as breaklines (Y) or to create TIN Surface only with points of 3D Faces (N).

#### **create from Point Cloud**

Creates a TIN Surface from a Point Cloud.

#### **create from Point Groups**

Creates a TIN Surface from a Point Groups.

#### **cLip polygon**

Creates a TIN Surface only in the area defined by the CLIP polygon (a closed polyline).

*Прим.:* An option exists to remove the crossed breaklines, if any.

#### **Simplify the TIN surface?**

**Yes**: the TIN Surface created from an imported points file is simplified, and from a Point Cloud by reducing the points density. The surface simplification process is defined by setting values for the radius or simplification step, and for elevation difference.

**No:**: a TIN Surface is created from all points in the input point file or in Point Cloud.

*Прим.:* After the first iteration of the simplification, a report on the command line displays, stating the number of points before simplification, the number of removed points and the number of points after simplification. In the next step, you can choose between the options **Simplify again** or **Create TIN Surface**.

#### **Create TIN surface**

Creates the TIN Surface.

#### **Densify TIN surface**

**Yes**: after the TIN Surface is simplified, the maximum elevation difference between the simplified TIN Surface and the excluded input points on a specified area in a TIN Surface is specified. All input points with a greater elevation difference than specified are added back to the simplified TIN Surface. **No**: the TIN surface is created according to the specified parameters for simplification.

#### **Enter for entire TIN surface**

Applies the densify process for the entire TIN Surface.

#### **Select polygons**

Applies the densify process for the selected polygons.

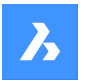

### **Draw polygon**

Applies the densification for a polygon, specified in a drawing.

*Прим.:* The parameters for TIN Simplify and TIN Densify processes can be subsequently edited using the appropriate definition for creating a TIN surface in **Civil Explorer**.

# **25.29 TINASSIGNIMAGE command**

Assigns a raster image as a TIN surface material.

Shape is Lite **O** Pro **O** Mechanical **O** BIM Icon:  $\mathbb{R}$ 

# **25.29.1 Method**

Select the TIN surface (1) and select an attached raster image (2) to assign to the surface.

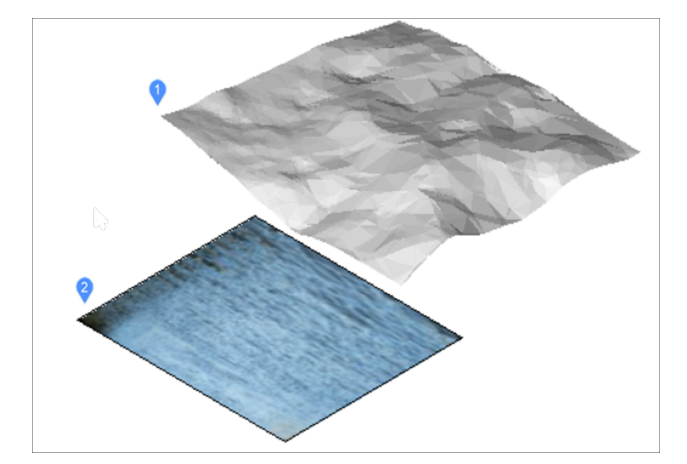

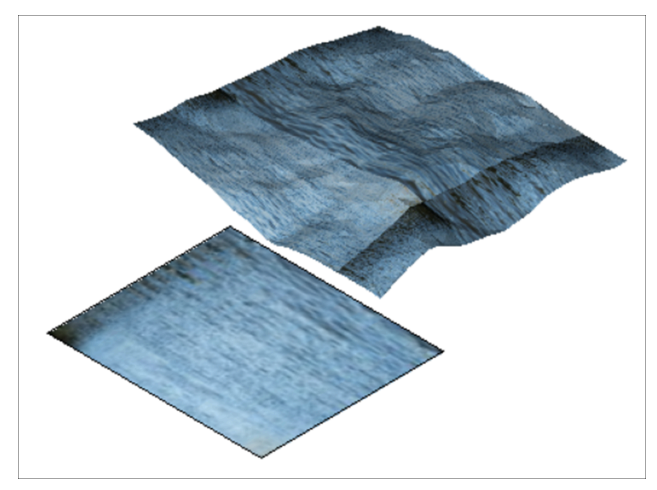

*Прим.:* When you assign a very large raster image to a TIN surface, a warning message is displayed that offers a way to automatically create a reduced raster.

# **25.30 TINEDIT command**

Allows editing a topographical surface (TIN surface).

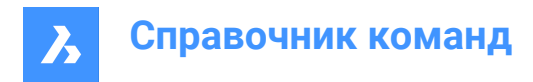

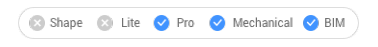

Icons: CAPCARAA

# **25.30.1 Description**

Allows you to add or remove points or point groups on a TIN (triangulated irregular network) surface. You can add breaklines and boundaries.

Pick points and specify their elevation value to add them to an existing TIN surface or choose another option in the Command line.

# **25.30.2 Options within the command**

#### **Add Points**

Sets points or linear entities to add to a TIN surface.

#### **Add Point Groups**

Enables you to select point groups to add to a TIN surface.

*Прим.:* Civil point groups need to be defined first.

#### **Add Breaklines**

Sets linear entities to be added as breaklines to a TIN surface.

# **Standard**

Adds standard breaklines.

#### **Projected**

Adds projected (non-destructive) breaklines.

#### **Add bOundaries**

Sets a closed polyline as boundaries to add to a TIN surface. You can choose the boundary type:

#### **Show**

Shows the surface boundary inside a hidden surface boundary.

#### **Hide**

Hides the surface boundary.

#### **Outer**

Creates an outer surface boundary.

#### **Clip**

Clips an existing TIN Surface in the drawing with a selected polygon as the clipping boundary for the surface.

You can choose to remove the polygonal breaklines or not.

#### **Remove Points**

Deletes points from a surface.

#### **Multiple**

Allows you to select multiple points to remove whole polygons from the TIN surface.

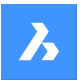

# **Swap Edge**

Deletes a selected edge of the surface.

### **Point Location**

Allows you to modify a point location by specifying the point to edit location and the new location.

#### **Multiple**

Allows to select multiple points to edit on the TIN surface.

#### **Point Elevation**

Allows you to modify a point elevation by specifying a point and entering a new elevation value.

#### **Multiple**

Allows you to select multiple points to edit the elevation of whole polygons from the TIN surface.

# **Add Line**

Allows you to add a new line by specifying the first point and the second point.

#### **Delete Line**

Deletes lines covered by a selection window.

*Прим.:* The lines to be deleted are displayed in red.

#### **Remove Outer Edges**

Removes edges that do not correspond with the entered characteristics.

- Maximum triangle length
- Minimum triangle length
- Maximum angle

# **25.31 TINEXTRACT command**

Extract entities from TIN surface to which creates a mesh or 3D solid between TIN surfaces or between a TIN surface and elevation or vertical offset.

Shape @ Lite O Pro O Mechanical O BIM

Icon: 4

# **25.31.1 Description**

Creates a mesh or 3D solid between two TIN surfaces or between a TIN surface and elevation or vertical offset.

Select a TIN surface and choose which entity want to extract or create.

### **25.31.2 Options within the command**

#### **Mesh**

Creates a mesh as an offset, between surfaces or as an elevation:

#### **vertical offset**

Creates a mesh as a vertical offset above the TIN surface.

#### **between Surfaces**

Creates a mesh between two TIN surfaces.

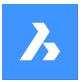

# **Справочник команд**

#### **Elevation**

Creates a mesh vertically from a TIN surface to a fixed elevation height.

#### **Solid**

Creates a solid as an offset, between surfaces or as an elevation.

#### **vertical offset**

Creates a solid as a vertical offset above the TIN surface.

#### **between Surfaces**

Creates a solid between the TIN surfaces.

#### **Elevation**

Creates a solid vertically from a TIN surface to a fixed elevation height.

#### **Points**

Extracts all points on the surface.

#### **Faces**

Extracts all triangular faces of the surface.

#### **Contours**

Extracts the contours of the surfaces for an elevation.

#### **Minor**

Extracts the contours of the surfaces for elevation according to minor contours interval set in TIN surface properties panel .

#### **maJor**

Extracts the contours of the surfaces for elevation according to major contours interval set in TIN surface properties panel.

#### **All**

Creates contours for all elevations.

#### **Border**

Extracts the outer boundary of the surface.

### **25.32 TINMERGE command**

Combines two or more TIN surfaces (or gradings) into a new TIN surface.

Shape & Lite Pro Photo Mechanical PBIM

Icon:

#### **25.32.1 Description**

Combines a base surface and two or more other TIN surfaces to merge with, which will replace the part of the base surface that it covers.

### **25.32.2 Methods**

Select a base TIN surface and one or more TIN surfaces to merge with, and specify if you want to keep or delete the original surfaces.

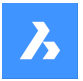

# **25.32.3 Options within the TINMERGE command**

#### **Removal of original surfaces**

• **Yes**

The original surfaces are deleted. This options results in a merged TIN surface that cannot be edited.

• **NO**

The original surface to merge is not deleted. This option results in 2 TIN surfaces:

- Original TIN surface to merge
- When selecting and moving this surface, the merged TIN surface changes accordingly.
- Merged TIN surface.

# **25.33 TINMODIFY command**

Deforms or smoothens a selected TIN surface.

Shape is Lite in Pro Mechanical DiBIM

Icon: Ô

# **25.33.1 Description**

Modifies a selected TIN surface by deforming or smoothening it or creates a new modified TIN surface.

### **25.33.2 Options within the command**

### **Deform**

Modifies the selected TIN surface or creates the deformable part as a new TIN surface.

#### **specify Contour**

Creates a deformation with a contour.

#### **select Entity**

Creates a deformation with an elevated chosen closed entity.

*Прим.:* Net volume = fill-cut.

#### **draw Polygon**

Creates a deformation with an elevated polygon.

#### **Smoothen**

Modifies the selected TIN surface by smoothening it between the indicated boundaries. Creates a circular smoothening boundary by indicating a radius value and a location where you want the smoothening.

#### **select Entity**

Smoothens the surface part between the boundaries of an entity. Select a closed entity for the smoothening and choose a location where you want the smoothening.

### **draw Polygon**

Smoothens the surface part between the boundaries of a polygon. Pick points for a polygon and press ENTER to Close the polygon and choose a location where you want the smoothening.

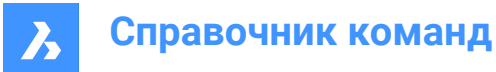

# **25.34 TINPROJECT команда**

Проецирует точечные или линейные объекты на поверхность TIN.

Shape is Lite & Pro & Mechanical & BIM

Значок:

# **25.34.1 Описание**

Проецирует точечные (точка, блок, текст) или линейные объекты (линия, полилиния, круг) на TIN поверхность.

Выберите поверхность TIN (1), выберите объекты для проецирования (2) и выберите сохранение или удаление проецируемых объектов.

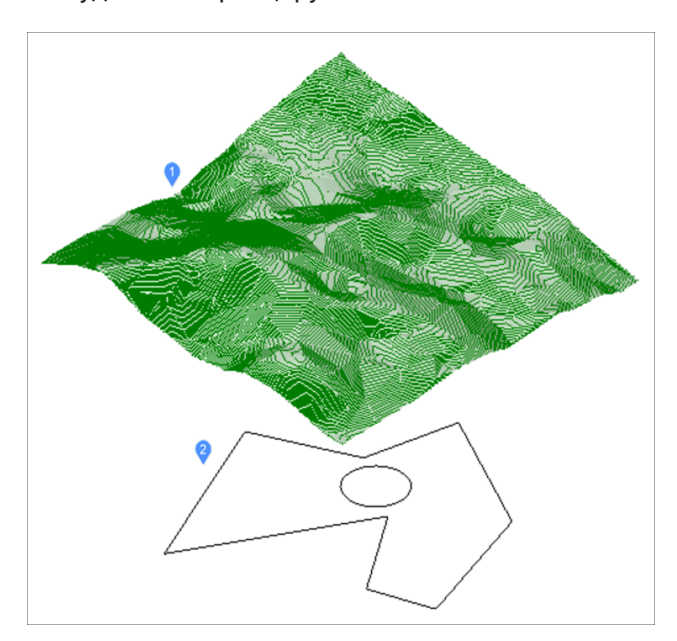

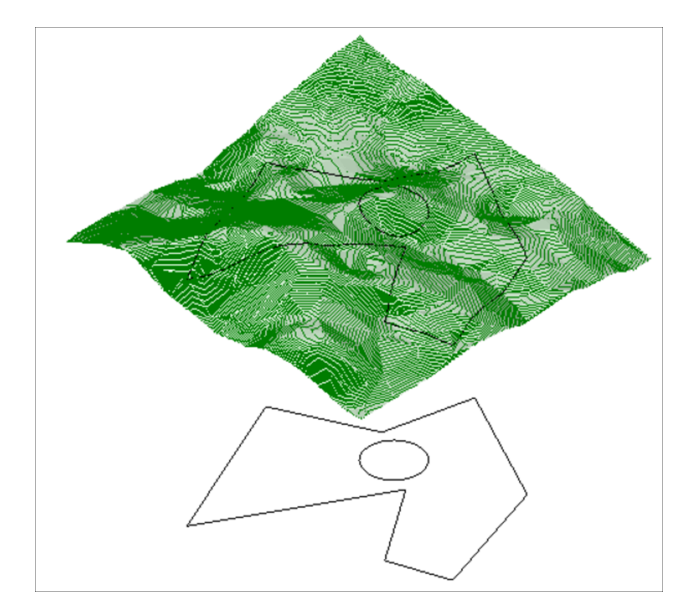

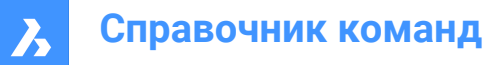

# **25.35 TINSERT команда**

Вставляет блоки в ячейку таблицы.

Shape V Lite V Pro V Mechanical V BIM

### **25.35.1 Метод**

Выберите ячейку таблицы, чтобы открыть диалоговое окно **Вставить блок в ячейку**.

# **25.36 TINVOLUME command**

Creates a TIN volume surface between a base and comparison TIN surfaces or an elevation.

Shape & Lite C Pro C Mechanical C BIM

Icon:

# **25.36.1 Method**

When the TIN Volume Surface associativity option of the Civil / Associativity user preference is set, TIN volume surfaces automatically rebuild when their source surfaces change.

Select the base and the comparison TIN surfaces between which a TIN volume surface will be created and select a bounding area for the TIN volume surface.

#### **25.36.2 Options within the command**

### **Elevation**

Creates a TIN volume surface between a base and an elevation.

Select the base TIN surface, enter the desired elevation value and select a bounding area for the TIN volume surface.

# **25.37 TINWATERDROP command**

Creates water drop paths in real-time by moving the cursor over a TIN Surface. Water path is created as a 3D polyline in the current position if you click the left mouse button.

Shape & Lite Pro Mechanical DBIM

Icon: **1** 

# **25.37.1 Method**

Select the TIN surfaces, move the cursor over the surface and a line representing the drop path is shown in real time. Click the left mouse button to create the 3D polyline of the water drop path.

#### **25.38 TIPS command**

Displays the Tips panel.

Shape ite Pro Mechanical BIM

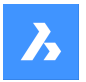

**Справочник команд**

# **25.38.1 Description**

Displays the Tips panel, which provides helpful advice on using certain commands.

# **25.38.2 Method**

There is no command named Tips. To display this panel, right-click a toolbar or the ribbon, and then choose Tips from the context menu.

*Прим.:* The Tips panel is always open in Shape.

# **25.39 TJUST command (Express Tools)**

Changes the justification point of text, mtext, and attribute definition entities.

Icon:  $\boxed{\top}$ 

### **25.39.1 Options within the command**

#### **Start**

Justifies the text at the left of the baseline.

#### **Center**

Justifies the text in the center of the baseline.

#### **Middle**

Justifies the text in the center.

#### **Right**

Justifies the text on the right of the baseline.

#### **TL**

Justifies the text at the top left of the text.

**TC**

Justifies the text at the top in the middle.

#### **TR**

Justifies the text at the top right of the text.

**ML**

Justifies the text in the middle left.

#### **MC**

Justifies the text in the middle center.

#### **MR**

Justifies the text in the middle right.

#### **BL**

Justifies the text at the bottom left.

### **BC**

Justifies the text at the bottom center.

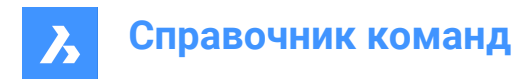

#### **BR**

Justifies the text at the bottom right.

# **25.40 TOLERANCE command**

Opens the Geometric tolerance dialog box.

Shape ite Pro Mechanical 9 BIM

Icon:  $\pm$ 

# **25.40.1 Description**

Opens the Geometric tolerance dialog box to add tolerance symbols to the current drawing.

# **25.41 TOOLBAR команда**

Переключает отображение панелей инструментов в Командной строке.

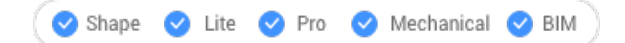

# **25.41.1 Метод**

Введите имя панели инструментов или выберите опцию Все, чтобы включить или выключить все панели инструментов.

#### **25.41.2 Опции команды**

#### **Показать**

Отображает панель (панели) инструментов.

#### **Скрыть**

Скрывает панель (панели) инструментов.

#### **Слева**

Прикрепляет панель (панели) инструментов слева.

### **Справа**

Прикрепляет панель (панели) инструментов справа.

#### **Сверху**

Прикрепляет панель (панели) инструментов к верхней части.

#### **Снизу**

Прикрепляет панель (панели) инструментов к нижней части.

#### **Плавающая**

Показывает плавающую панель (панели) инструментов.

# **25.42 -TOOLBAR команда**

Переключает отображение панелей инструментов в Командной строке.

Shape C Lite C Pro C Mechanical C BIM

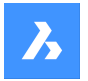

**Справочник команд**

### **25.42.1 Описание**

Для получения дополнительной информации см. команду TOOLBAR.

### **25.43 TOOLPALETTES команда**

Открывает Панель Инструментальные палитры.

Shape V Lite V Pro V Mechanical V BIM

### **25.43.1 Описание**

Открывает Панель Инструментальные палитры для ее отображения в текущем рабочем пространстве. Панель Инструментальные палитры появляется в том же размере и в том же месте, что и до ее закрытия или сворачивания. Как и любая другая пристыковываемая панель, панель Инструментальные палитры может быть плавающей, пристыкованной или сложенной.

# **25.44 TOOLPALETTESCLOSE команда**

Закрывает панель Инструментальные палитры.

Shape ite Pro Mechanical DBIM

#### **25.44.1 Описание**

Закрывает панель Инструментальные палитры, чтобы скрыть ее из текущего рабочего пространства. Если при закрытии панели Инструментальные палитры, она сложена в стек, вкладка или значок панели удаляется из стека.

# **25.45 -TOOLPANEL команда**

Переключает отображение панелей.

Shape V Lite V Pro V Mechanical V BIM

# **25.45.1 Описание**

Включение и выключение отображения панелей, таких как панели "Свойства" и "Ассистент".

### **25.45.2 Метод**

Существует два способа переключения панелей:

- Введите название панели, а затем выберите параметр отображения.
- Введите ?, чтобы перечислить названия всех панелей в программе.

#### **25.45.3 Опции команды**

**Отобразить** Отображает панель инструментов.

**Скрыть** Скрывает панель инструментов.

#### **Переключить**

Переключение отображения панели инструментов.

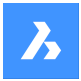

**Справочник команд**

# **25.46 TORIENT command (Express Tools)**

Rotates text, mtext, attribute definitions and block attribute entities to new orientation.

Icon: T

# **25.46.1 Method**

Select entities and specify the rotation angle. The entities are rotated around their middle point in 180 degree increments.

• **Original text**:

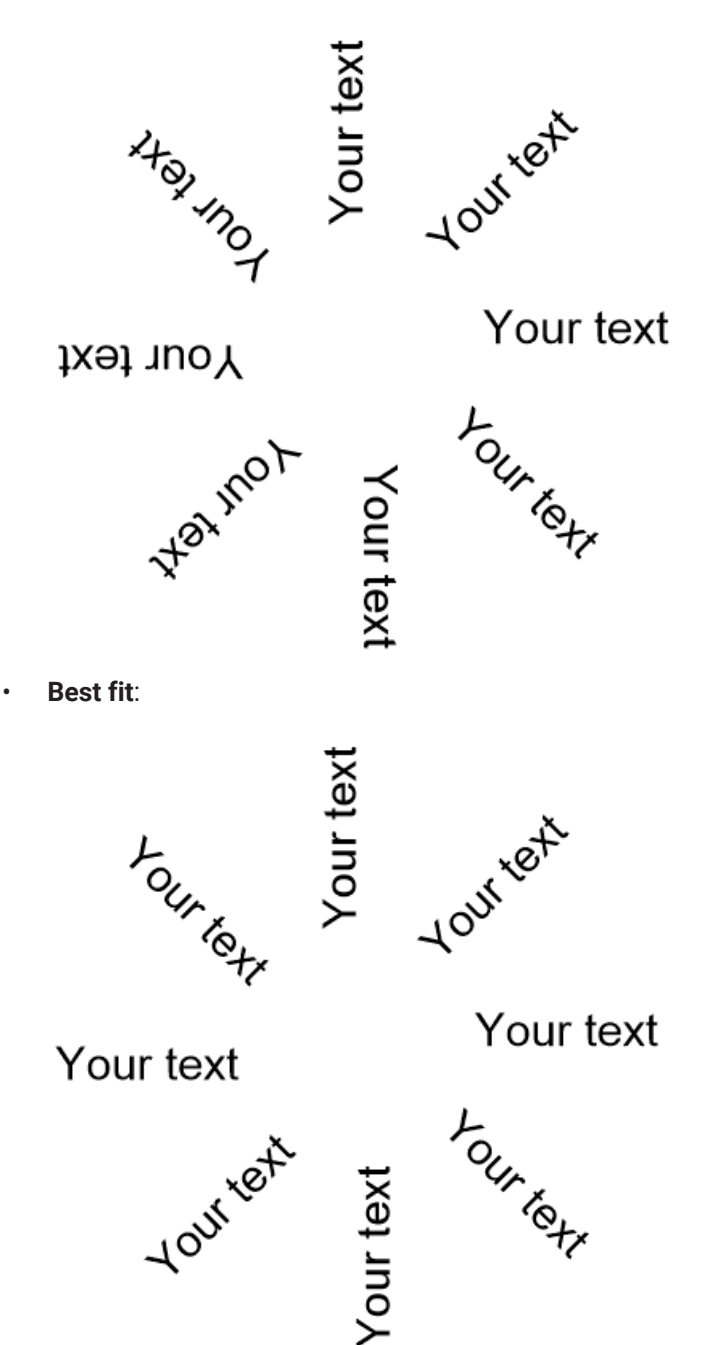
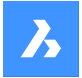

• **Specified angle of 0 degree**:

Your text

Your text

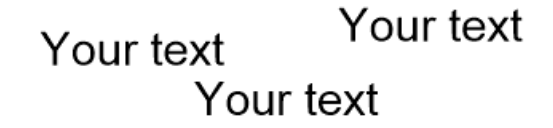

# **25.46.2 Options within the command**

### **Best fit**

Orients the text in the most readable way.

# **25.47 TORUS command**

Creates a 3D Solid in the shape of a torus.

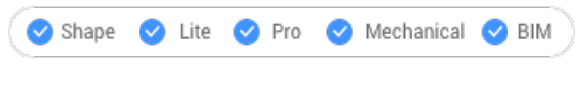

Icon:

Alias: TOR

*Прим.:* In BricsCAD Lite, which doesn't support 3D Solids, the TORUS command launches the AI\_TORUS command.

# **25.47.1 Description**

Creates a 3D Solid in the shape of a torus. Choose from a combination of options including center and the radius or diameter of both the whole torus and the body of the torus.

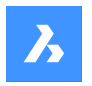

**Справочник команд**

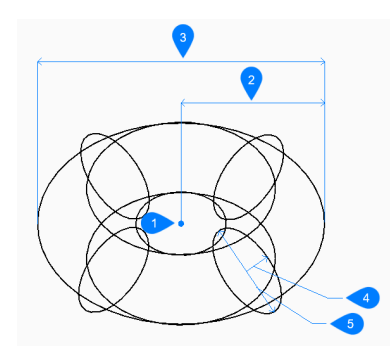

- 1 Center
- 2 Radius of the whole torus
- 3 Diameter of the whole torus
- 4 Radius of the body
- 5 Diameter of the body

# **25.47.2 Methods to create a torus**

This command has 1 method to begin creating a torus:

• Center of whole torus

### **Center of whole torus**

Begin creating a torus by specifying its center then:

### **Set radius of whole torus**

Specify the overall radius of the torus. The radius is measured from the center of the whole torus to the center of the body (tube) of the torus. Additional option: [Diameter]

# **Set radius of body of torus**

Specify the radius of the body (tube) of the torus. Additional option: [Diameter]

### **25.47.3 Options within the TORUS command**

After you begin creating a torus, the following options may be available:

### **Diameter (of whole torus)**

Specify the diameter of the entire torus. The diameter is twice the distance from the center of the whole torus to the center of the body (tube) of the torus.

### **Diameter (of body of torus)**

Specify the diameter of the body of the torus.

# **25.48 TPNAVIGATE команда**

Загружает Инструментальные палитры через командную строку.

Shape C Lite C Pro C Mechanical C BIM

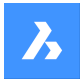

# **25.48.1 Описание**

Загружает Инструментальные палитры или группу палитр по имени. Если панель Инструментальные палитры еще не открыта, то она отображается. Эта команда предназначена для макросов.

# **25.48.2 Метод**

Существует два способа загрузки палитр инструментов:

- Укажите палитру инструментов для отображения, введя имя палитры.
- Укажите группу палитр для отображения, введя название группы.

### **25.49 TRACE command**

Draws traces.

```
Shape ite Pro Mechanical OBIM
```
Icon $\cdot \mathbb{Z}$ 

*Прим.:* This command is rarely used as the PLINE command is more convenient.

### **25.49.1 Description**

Draws traces, like wide lines, with mitered vertices.

The trace is not drawn until the second pick point. The delay allows BricsCAD to determine the mitering needed at vertices, which this command does automatically.

*Прим.:* The FILLMODE system variable affects the look of traces.

# **25.50 TRANSPARENCY command**

Toggles the transparency of monotone images.

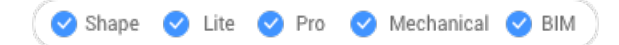

Icon:

# **25.50.1 Methods**

This command allows to set the transparency for a certain type of images. When transparency is on, the background color of the image is transparent.

*Прим.:* To change the transparency of entities, use the Transparency property in the LAYER and PROPERTIES commands.

There are two main categories of images that can be processed by this command:

- Images that contain transparency in form of an alpha channel, usually PNG and TIFF formats.
- Images that do not contain an alpha channel.

**Example of an image that contains an alpha channel**

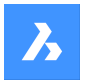

The images with an alpha channel can be processed by the TRANSPARENCY command. Before running the command on the image, its transparent pixels will be displayed as white. After the command has been run on the image, its transparent pixels will no longer be displayed.

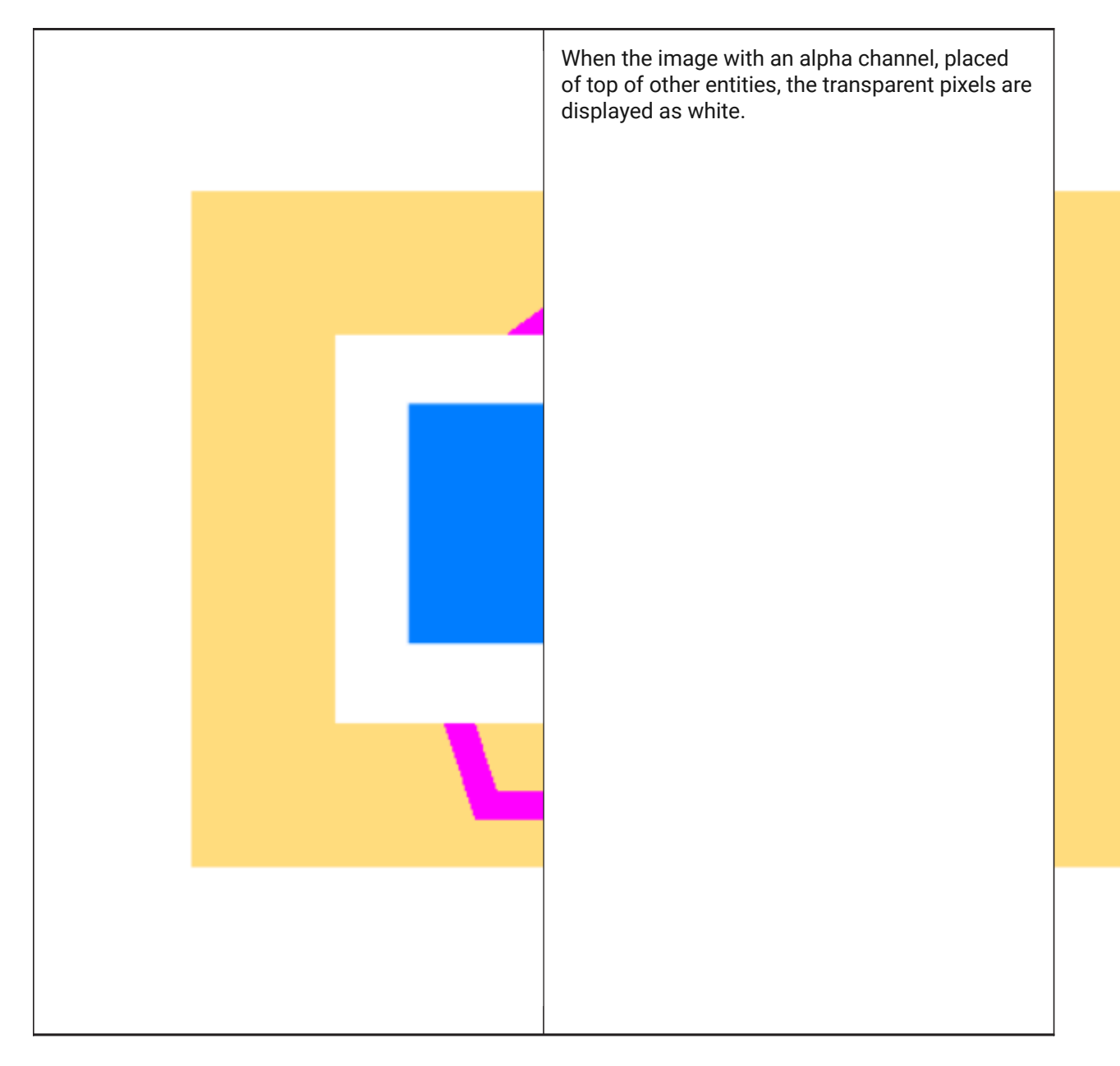

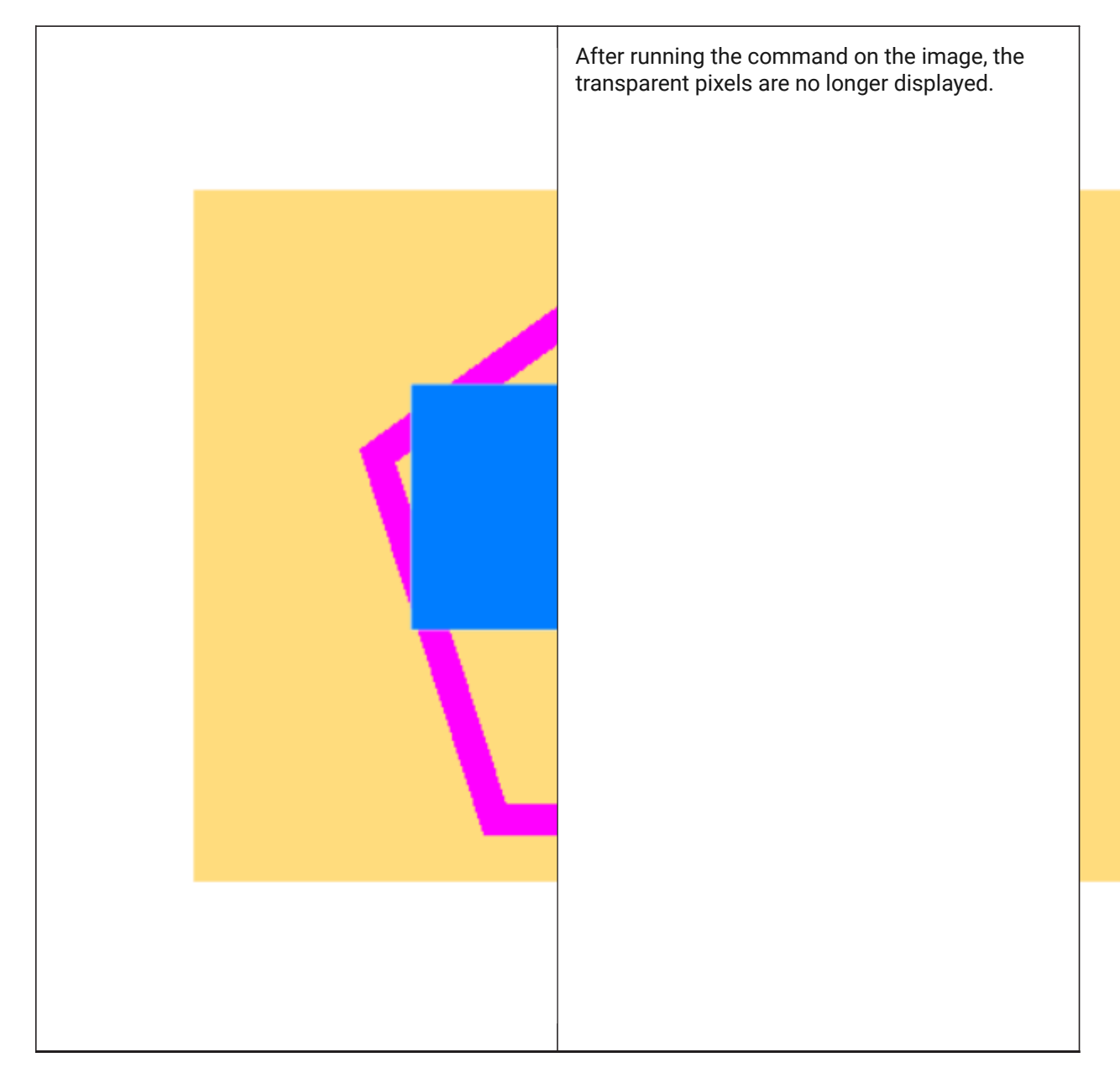

### **Example of an image that does not contain an alpha channel**

Before processing this kind of images, they must be converted to a monochrome palette using some photo editor.

There are some conditions for an image to be affected by this command and to obtain a satisfactory result:

- 1. The image must be in TIFF, BMP or PNG graphical format.
- 2. The background color of the image must be white or very close to white.

3. The image must have a good contrast between the objects in focus and the background.

4. In a photo editor, there should be applied a Threshold adjustment. This way, there would be only two colors in the image: black and white.

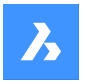

5. The image must be saved in a graphical format with a color bit depth of 1.

*Прим.:* Saving with a color bit depth of 1 is an important step. Even if there are only black and white colors in the image, the graphical format could be different than this. Check the graphical format before attaching the image to the drawing.

After running the command on the image, the white pixels will become transparent.

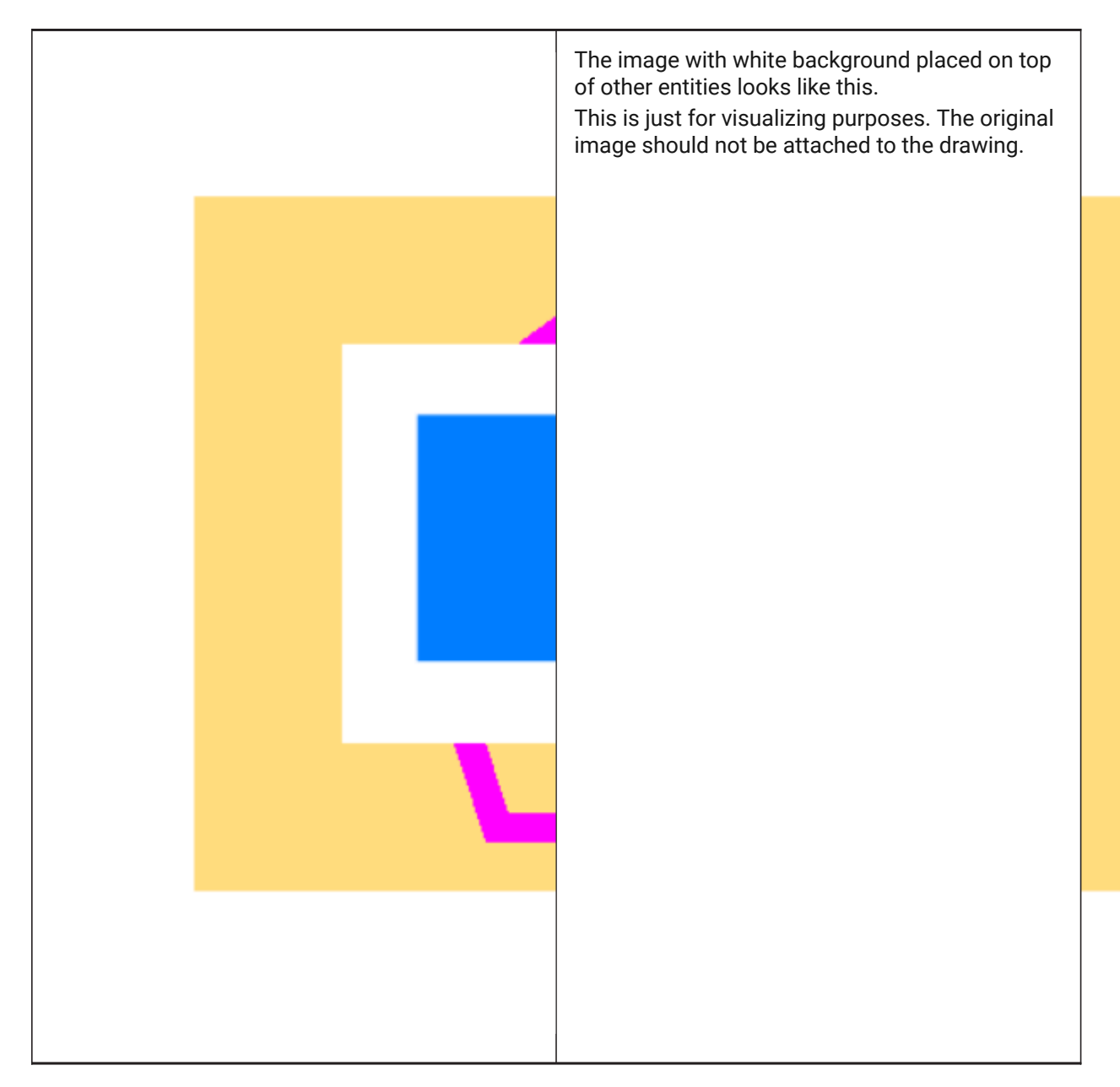

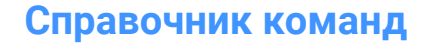

 $\boldsymbol{\lambda}$ 

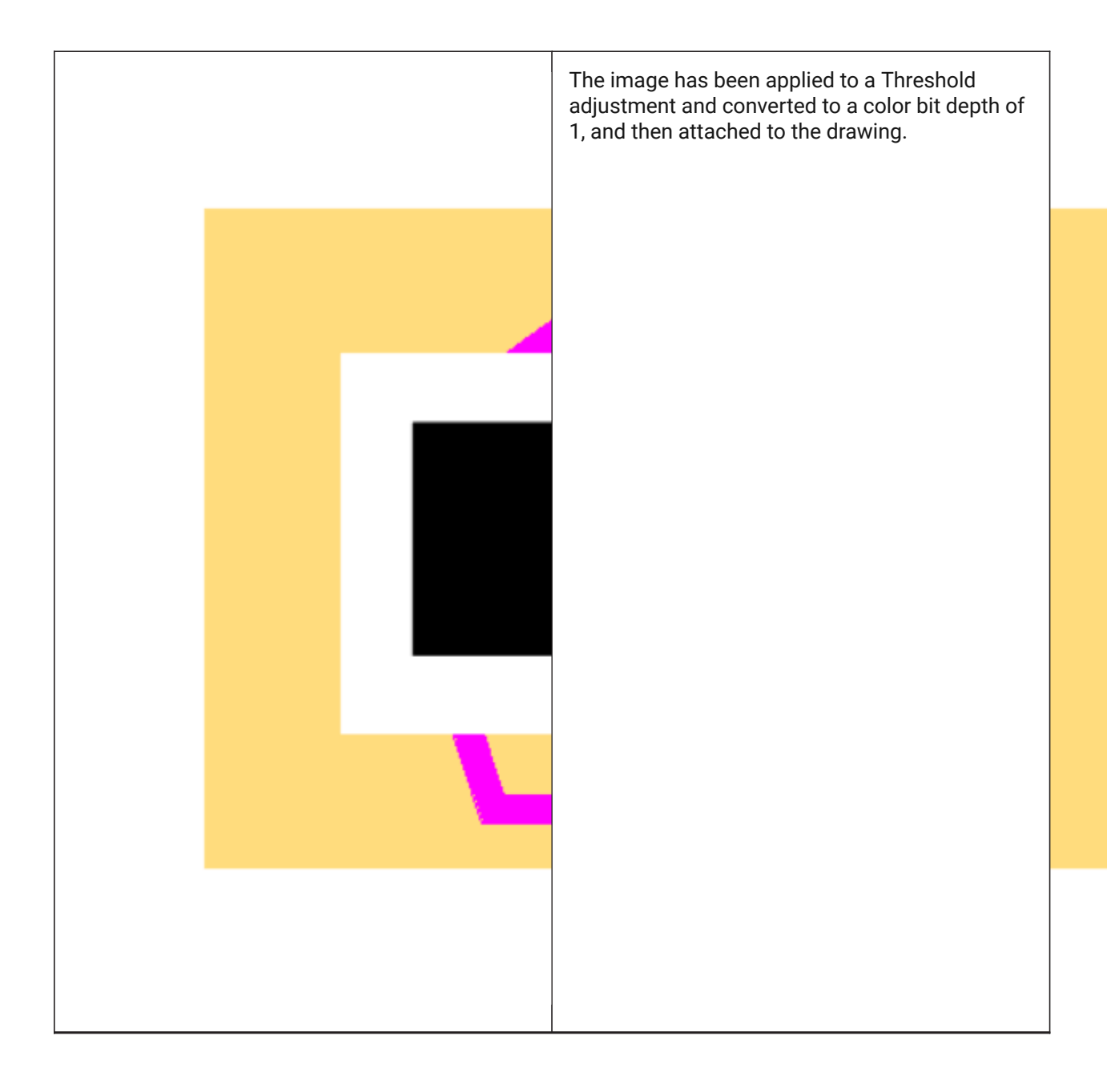

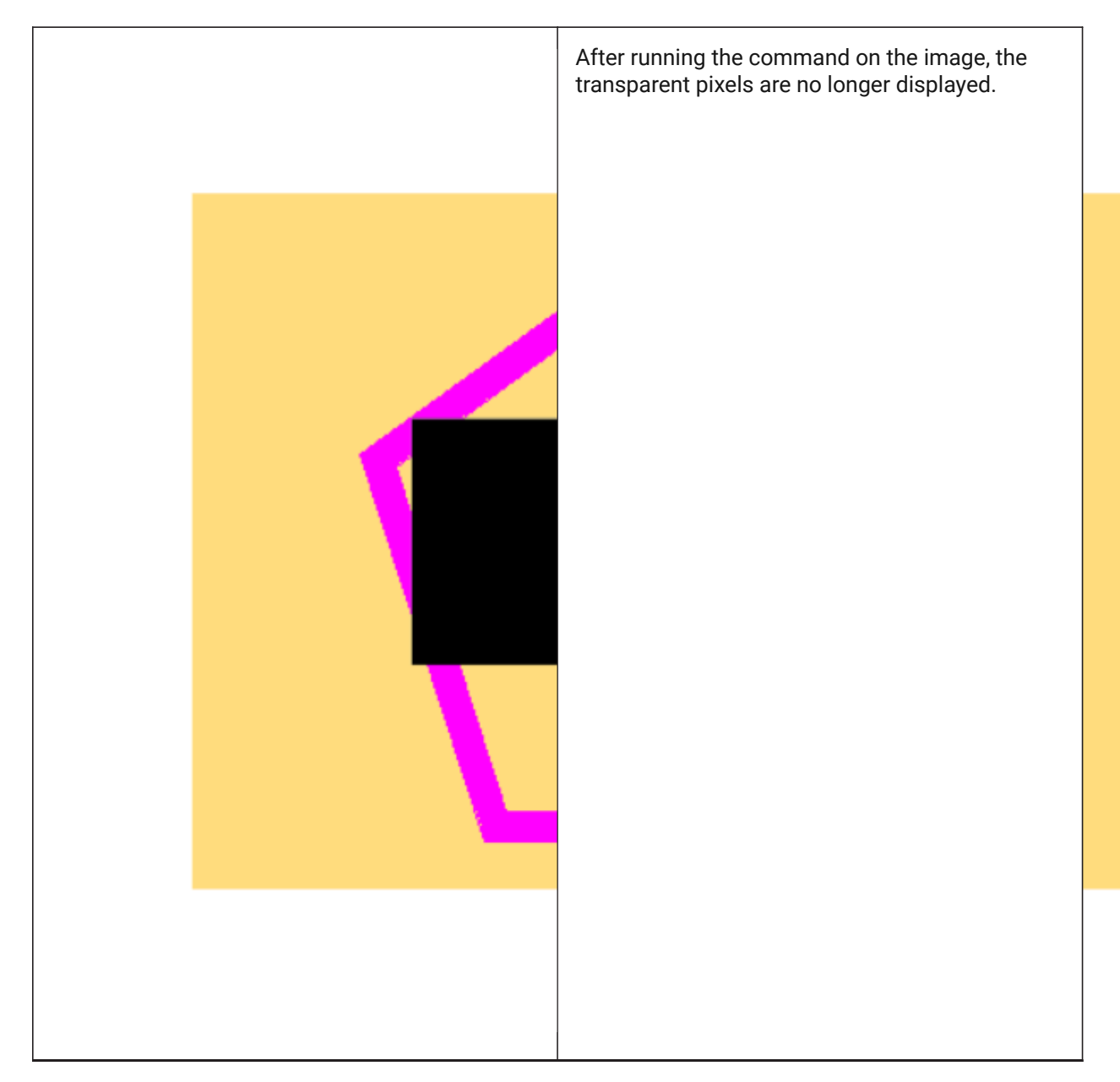

Other graphical formats, as JPEG, are not affected by this command. The files that have one of these formats must be converted using a photo editor that can output according to the specifications above.

# **25.50.2 Options within the command**

**selection options(?)** Allows to choose a selection method. See the SELECT command.

**Enter transparency mode [ON/Off]**

Toggles the transparency of the selected images.

# **25.51 TREX command (Express Tools)**

Extends or trims entities.

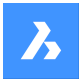

# **25.51.1 Method**

Select cutting/boundary edges or press Enter for all entities.

*Прим.:* Click entities to trim or hold the Shift key + click to extend.

See also the EXTEND and TRIM command articles.

# **25.52 TRIM command**

Trims entities by a cutting line.

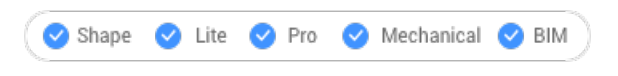

 $Icon:$ 

Alias: TR

# **25.52.1 Method**

There are two methods:

- Trims entities.
- Extends entities while holding down the Shift key.

*Прим.:* The following entities can be trimmed: lines, two and three dimensional polylines, arcs, circles, ellipses, elliptical arcs, splines, rays and infinite lines.

*Прим.:* Cutting entities can be: lines, splines, polylines, arcs, circles, elliptical arcs, ellipses, rays, infinite lines, layout viewports.

### **25.52.2 Options within the command**

# **Edge mode**

Toggles edge mode.

#### **Extend**

Trims entities that do not physically intersect the cutting entity.

#### **No extend**

Trim only entities that intersect.

#### **Projection**

Defines how intersections are projected.

*Прим.:* This option affects the operation of the Edge mode option.

## **No projection**

Entities are not projected.

### **Ucs**

Entities are projected according to the current UCS.

## **View**

Entities are projected according to the current view plane.

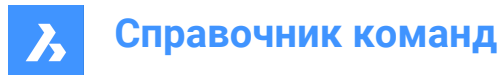

# **eRase**

Undoes the last trim action.

# **25.53 TSCALE команда (Express Tools)**

Масштабирование текстов, многострочных текстов, атрибутов и определений атрибутов.

# **25.53.1 Метод**

Выберите объекты и укажите выравнивание, используемое для масштабирования.

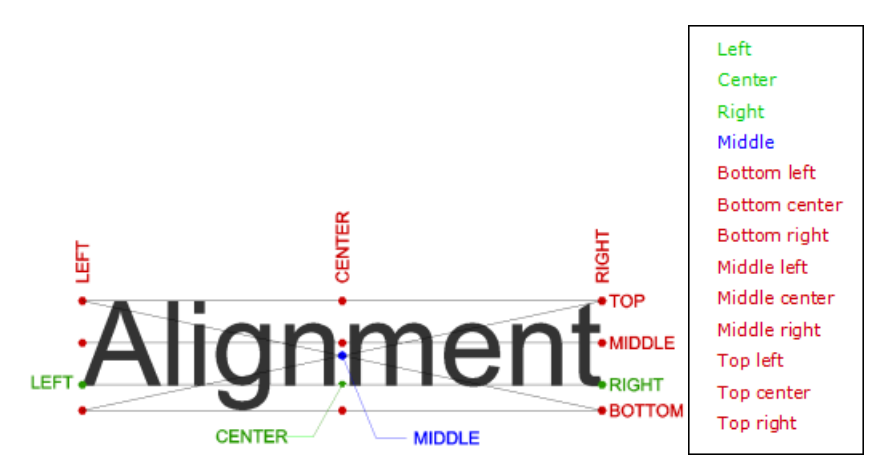

# **25.53.2 Опции команды**

### **Масштаб**

Позволяет задать коэффициент масштабирования.

### **Высота**

Позволяет задать высоту текста.

# **25.54 TSPACEINVADERS command (Express Tools)**

Creates a selection set of the text entities that have another entity that overlaps it.

# **25.54.1 Method**

Select the entities you want to check for overlapping entities or type **all** to check the entire drawing. The number of overlapping entities is displayed in the command line.

### **25.54.2 Options within the command**

### **Should each text be queried individually?**

Allows you to decide if each text should be queried individually.

**Y**

All overlapping entities are highlighted one by one. It allows you to choose if you want to add the highlighted entity to the selection set.

# **N**

The command ends and creates a selection set.

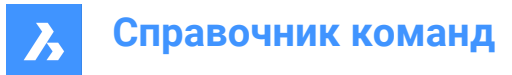

# **25.55 TXT2MTXT command (Express Tools)**

Combines a selection of TEXT and MTEXT entities into a single MTEXT entity.

Shape U Lite Pro U Mechanical U BIM

Alias: COMBINETEXT

# **25.55.1 Method**

Select the TEXT and MTEXT objects to combine. The combination is made depending on the value of the COMBINETEXTMODE system variable.

### **25.55.2 Options within the command**

#### **SEttings**

Displays the options of the COMBINETEXTMODE system variable in a dialog box.

### **Combine into a single mtext**

Combines the selected TEXT entities into a single MTEXT entity.

### **Sort top-down**

Specifies the order of the selected text entities by descending vertical position.

### **Word-wrap text**

Combines all selected TEXT entities into a single line and then wraps any text that exceeds the width of the MTEXT to the next line. The MTEXT width matches the width of the largest text entity in the selection. Paragraphs in the selected MTEXT entities are preserved.

#### **Uniform linespacing**

Applies consistent interline spacing.

### **25.56 TXTEXP command (Express Tools)**

Explodes text into polylines.

```
Shape ite Pro Mechanical OBIM
```
### **25.56.1 Method**

Select the TEXT entities to be exploded.

*Прим.:* SHP and TTF fonts are exploded to individual polylines and polyarcs.

*Прим.:* The command does not explode attributes in blocks or text in tables, or text in another space (Model vs Paper). Standalone attributes are, however, exploded.

### **25.57 TYPEDPLANS команда**

#### Открывает диалоговое окно **Типовые планы BIM** .

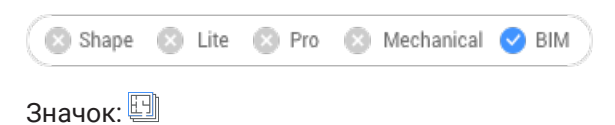

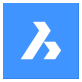

# **25.57.1 Описание**

В диалоговом окне **Типовые планы BIM** перечислены все типовые планы, которые доступны в папке Support. Вы сможете настраивать планы чертежей, а также BIM-теги.

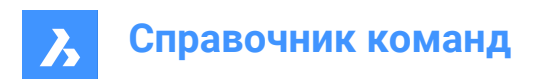

# **26. U**

# **26.1 U команда**

Отменяет действие предыдущей команды.

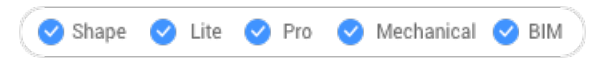

Значок: $\leftrightarrow$ 

# **26.1.1 Описание**

Отменяет действие предыдущей команды, чтобы вернуть объектыв их предыдущее состояние. Эта команда не выводит никаких подсказок и не имеет опций.

# **26.2 UCS command**

Creates and displays user-defined coordinate systems (UCS) through the command line.

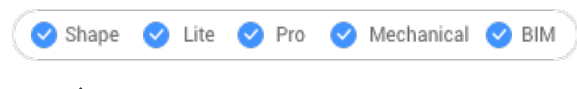

 $I_{\text{con}}^{\dagger}$ 

# **26.2.1 Method**

Specify a new UCS origin through one, two or three points in the drawing or choose one of the command's options.

# **26.2.2 Options within the command**

### **Face**

Aligns the UCS to a face of a 3D solid.

*Прим.:* This option works only with flat 3D faces and not curved ones, such as on a sphere.

### **Flip**

Reverses the direction of the Z-axis.

### **Xrotate**

Rotates the UCS 180 ̊ about the X-axis.

# **Yrotate**

Rotates the UCS 180° about the Y-axis.

# **NAmed**

Creates, restores and deletes names UCSs.

# **?**

Lists the names of UCSs in the drawing.

# *Прим.:* Type:

• \*to list all UCS names.

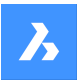

- name\* to list name of UCSs that begin with name.
- name to list the UCS specified by name.

### **Entity**

Aligns the UCS to a selected entity.

### **UCS definition**

Represents the orientation and type of entity defining the orientation of the UCS.

*Прим.:* The UCS origin is located to the end point, center point, or vertex closest to the pick point. The x-axis is aligned with the entity or an edge. The x,y-plane is aligned to the entity's plane. For ambiguous objects with obvious orientation, like a circle, the orientation is maintained.

### **Previous**

Changes the UCS to the previous one.

### **View**

Sets the UCS to the current viewpoint.

*Прим.:* The x axis and y axis are parallel to the view edges. The z axis is perpendicular to the view, with positive Z-axis pointing to the viewer. The origin is copied from the previous coordinate system.

### **X**

Rotates the current UCS about the X-axis.

### **Y**

Rotates the current UCS about the Y-axis.

### **Z**

Rotates the current UCS about the Z-axis.

### **Z Axis**

Sets the UCS relative to the Z-axis.

*Прим.:* Y-plane is perpendicular to the Z-axis with the X-axis horizontal and the Y-axis pointing upwards.

### **Move**

Moves the origin of the current UCS, keeping the orientation of the axes.

### **World**

Switches to the world coordinate system (WCS).

# **26.3 UCSICON command**

Controls the display of the UCS icon.

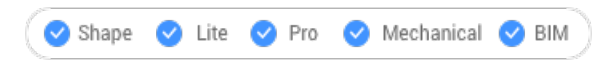

# **26.3.1 Description**

The UCS icon is displayed differently, depending on the visual style and workspace.

The colors denote the directions of the axes. It can be controlled by the COLORX, COLORY, COLORZ system variables.

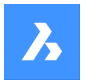

### **26.3.2 Options within the command**

#### **display in All views**

Applies the changes to all viewports.

### **display at ORigin**

When the origin is outside of the viewport, the UCS icon is displayed at the corner defined by the UCSICONPOS system variable.

#### **display in Corner**

Displays the UCS icon in the viewport corner defined by the UCSICONPOS system variable.

*Прим.:* The values for UCSICONPOS system variable are displayed in the Settings dialog box.

# **26.4 UNDEFINE команда**

Временно удаляет доступ к командам.

Shape ite Pro Mechanical OBIM

## **26.4.1 Метод**

Введите имя команды, которую нужно подавить.

Доступ к подавленным командам:

- С помощью префикса имени команды в виде точки (.), например: .CommandName.
- С помощью команды REDEFINE восстановить имя команды.

*Прим.:* Команды подавляются разработчиками, которые хотят заменить команду более расширенной версией, которую они написали, или чтобы предотвратить использование неофитами разрушительных команд, таких как ERASE и EXPLODE.

## **26.5 UNDO команда**

Отменяет одну или нескольких команд.

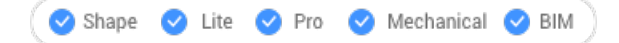

Значок $\cdot \in$ 

### **26.5.1 Описание**

Отменяет одну или нескольких команд. BricsCAD сообщает о том, что команды отменены.

*Прим.:* Некоторые команды нельзя отменить.

### **26.5.2 Опции команды**

#### **Число шагов для отмены**

Укажите количество команд для отмены, введя число.

**Метка** Устанавливает метку.

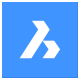

#### **Вернуться к отметке**

Отменяет все команды до момента установки метки.

#### **Открыть группу**

Устанавливает начало группы, в которой сгруппированы следующие команды. Команда UNDO рассматривает команды в группе как единую отмену.

#### **Закрыть группу**

Завершает группу команд.

### **Управление**

Указывает несколько опций для команды.

#### **Нет**

Выключает механизм отмены.

*Прим.:* Это полезно при нехватке дискового пространства, поскольку механизм отмены использует дисковое пространство.

### **Включить отмену по одной**

Ограничивает эту команду одной отменой. Команда UNDO заменяется на команду U.

# **Все**

Включает механизм отмены.

### **Слой**

Указывает, объединяет ли команда UNDO операции диалога Слои.

#### **Автоматически**

Рассматривает все команды, выполняемые макросом, как одну отмену.

*Прим.:* Если для параметра Управление установлено значение **Нет** или **Включить отмену по одной**, опции **Автоматически**, **Открыть группу** и **Метка** недоступны.

### **26.6 UNDOENT command**

Undoes revisions to entities.

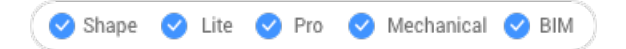

### **26.6.1 Description**

Reverses editing changes made to individual entities. Acts like the UNDO command, but is specific to each entity.

This command treats a block, xref, or 3D solid as a single entity, but a group as individual entities.

### **26.6.2 Options within the command**

#### **Number of steps to undo**

Specify the number of editing steps to reverse. After the initial revision is undone, the entity is erased from the drawing.

# **rEvisions**

Report the number of revisions the selected entity has undergone.

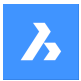

# **eXit**

Exit the command.

### **Redo**

Reverses the undo action.

*Прим.:* When an entity is connected to other ones, such as an edge connected to a face, BricsCAD asks if the other entities should be reverted. Alternatively, use the History drop-down list in the Properties panel to undo revisions to entities.

# **26.7 UNGROUP команда**

Расчленяет группы объектов.

Shape V Lite V Pro V Mechanical V BIM

Значок:  $\overline{\mathbb{R}}$ 

# **26.7.1 Метод**

Существует два метода расчленения группы объектов:

- Выберите группу.
- Введите имя группы в командной строке.

### **26.7.2 Опции команды**

### **Имя**

Введите имя группы для расчленения.

#### **?**

Перечисляет группы, существующие на чертеже.

# **26.8 UNION команда**

Выполняет логические операции объединения для трехмерных твердых тел и двухмерных областей.

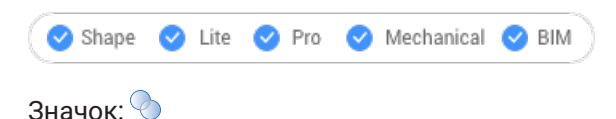

Псевдоним: UNI

*Прим.:* На уровне лицензии BricsCAD® Lite команда применяется только к областям.

### **26.8.1 Описание**

Выполняет логические операции объединения трехмерных твердых тел и двухмерных областей, добавляя набор объектов к другому набору для формирования единого объекта.

*Прим.:* Полученный объект приобретает свойства той сущности ACIS, которая была выбрана первой.

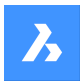

# **26.8.2 Метод**

Укажите объекты ACIS для объединения в один объект. Программа объединяет области и трехмерные твердые тела в единое целое.

Выбранные объекты:

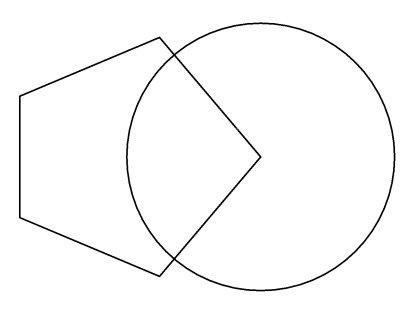

Результаты:

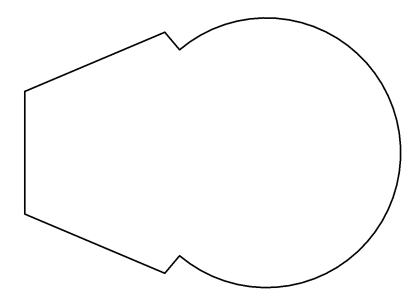

*Прим.:* Вы можете прервать выполнение команды, нажав кнопку CANCEL.

# **26.9 UNISOLATEOBJECTS команда**

Отображает скрытые объекты.

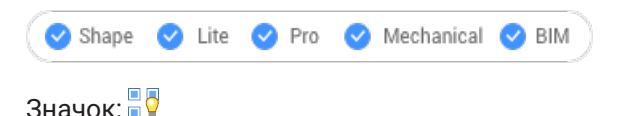

Псевдонимы: UNHIDE, INHIDOBJECTS, UNISOLATE

### **26.9.1 Описание**

Отображает объекты, которые были скрыты командами HIDEOBJECTS и ISOLATEOBJECTS.

*Прим.:* Команда UNISOLATEOBJECTS включена в сеансах BEDIT и REFEDIT.

# **26.10 UNITS команда**

Открывает диалоговое окно Параметры с раскрытой категорией **Чертежные единицы**.

значок: <sup>1.2</sup>

Псевдонимы: DDUNITS, UN

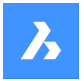

# **26.10.1 Описание**

Открывает диалоговое окно Параметры с развернутой категорией **Чертежные единицы** для просмотра и изменения соответствующих системных переменных.

# **26.11 -UNITS команда**

Команда -UNITS устанавливает единицы линейных и угловых измерений с помощью командной строки.

Shape V Lite V Pro V Mechanical V BIM

Псевдоним: -UN Прозрачный ввод: **'-units**

# **26.11.1 Параметры**

### **Режим представления линейных единиц (LUNITS)**

- 1 Научные 4.225E+01
- 2 Десятичные 42.25
- 3 Инженерные 3'-6.25"
- 4 Архитектурные 3'-6 1/4"
- 5 Дробные 42 1/4

### **Количество знаков после запятой для LUNITS**

Задает точность отображения десятичных единиц. Введите число от 0 до 8:

- **0** 0 знаков после запятой, например 0.
- **1** 1 десятичный знак, например 0,0
- **2** 2 знака после запятой, например 0,00
- **3** 3 знака после запятой, например 0,000
- **4** 4 знака после запятой, например 0,0000
- **5** 5 знаков после запятой, например 0,00000
- **6** 6 знаков после запятой, например 0,000000
- **7** 7 знаков после запятой, например 0,0000000
- **8** 8 знаков после запятой, например 0,00000000

Эта опция также влияет на точность отображения дробей, используемых в архитектурных и дробных единицах:

- **0** 0 дробная точность, например, 1
- $1 1/2$
- $2 1/4$
- $3 1/8$
- $4 1/16$
- **5** 1/32
- $6 1/64$

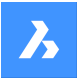

- **7** 1/128
- **8** 1/256

### **Режим угловых единиц (AUNITS)**

Задает стиль отображения угловых единиц. Введите число

- 1 Десятичные градусы 90.0
- 2 Градусы/минуты/секунды 90 0'0
- 3 Грады 100.00g
- 4 Радианы 1.57
- 5 Топографические N 00d0'0"E

В окружности 400 град. В окружности 2\*pi радиан (примерно 6,282). N и E в топографических приборах обозначают север и восток.

Переменные AUNITS хранят стиль угловых единиц.

### **Количество знаков после запятой для угловых единиц**

Задает количество знаков после запятой. Введите число от 0 до 8.

### **Направление нулевого угла**

Задает направление для 0 градусов. Введите угол или укажите две точки на чертеже. По умолчанию ось x является положительной. Также можно повернуть рисунок с помощью опции Rotate команды Snap.

### **Установить направление отсчета углов по часовой стрелке?**

Указывает направление измерения углов:

- **Да** измеряет углы по часовой стрелке
- **No** измеряет углы против часовой стрелки (по умолчанию)

# **26.12 UPDATEFIELD command**

Updates the display values of fields.

Shape ite Pro Mechanical OBIM

Icon: <u>しゃ</u>

### **26.12.1 Description**

Fields are lines of text that change as conditions in drawings change.

UPDATEFIELD forces selected field text to update, to reflect the changes.

# **26.13 UPDATELAYOUTBLOCK command**

Updates an inserted layout block reference.

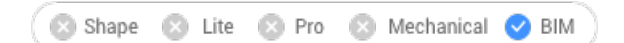

# **26.13.1 Method**

Updates a layout block reference inserted using the INSERTLAYOUT command according to the source drawing layout changes.

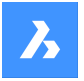

**Справочник команд**

### **Select inserted block**

Select the inserted layout block reference that should be updated.

*Прим.:* For the block to be updated, the name of the source file must be the one from when the layout was inserted.

# **26.14 URL команда**

Открывает Интернет-браузер, используемый по умолчанию.

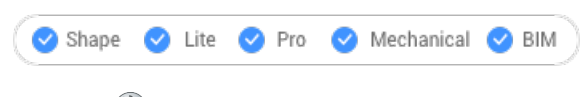

Значок:

### **26.14.1 Description (Описание)**

Открывает Интернет-браузер по умолчанию для соединения с указанным URL. Он открывается в окне внешнего приложения, используя Интернет-браузер по умолчанию, что позволяет ему оставаться открытым, пока вы работаете над своими чертежами в BricsCAD. Вы можете перемещать и изменять его размер с помощью стандартных элементов управления окном приложения.

# **26.15 USAVE-CLOSEALL команда (Express Tools)**

Закрывает все рисунки без сохранения, кроме активного.

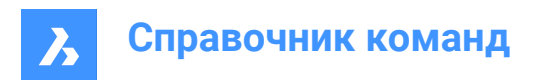

# **27. V**

# **27.1 VBAIDE command**

Opens the Microsoft Visual Basic editing window for writing and debugging VBA code (short for "visual basic for applications integrated development environment").

Shape & Lite Pro De Mechanical DBIM

 $I$ con:  $\diamondsuit$ 

Alias: VBA

Keyboard Shortcuts: **Alt+F11**

*Прим.:* Command only available on the Windows platform.

# **27.1.1 Description**

Displays a window:

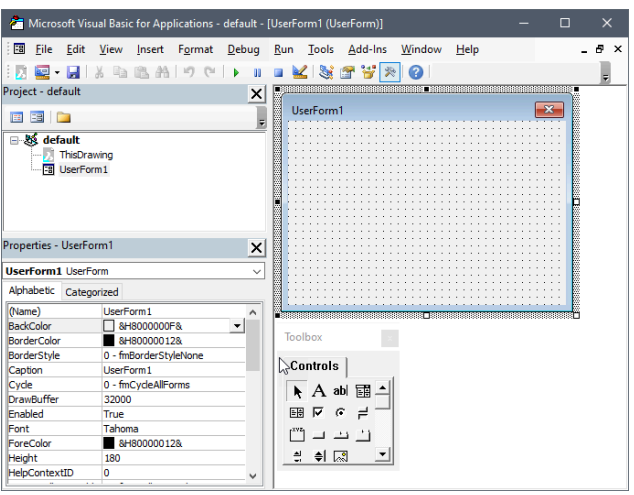

# **27.1.2 Option within the command**

See the help files provided by Microsoft for Visual Basic.

# **27.2 VBALOAD команда**

Открывает диалоговое окно Открыть файл.

Shape & Lite & Pro & Mechanical & BIM

# **27.2.1 Описание**

Открывает диалоговое окно Открыть файл для выбора файла dvb или vbi для загрузки. После загрузки проекта используйте команду VBARUN для запуска макросов внутри проекта.

# **27.3 -VBALOAD command**

Loads VBA projects.

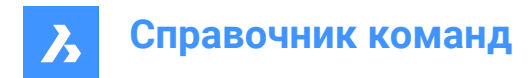

Shape & Lite & Pro & Mechanical & BIM

# **27.3.1 Description**

Loads a VBA project; works in the Command line (short for "Visual Basic for Applications").

# **27.4 VBAMAN command**

Opens the VBA manager dialog box.

Shape is Lite **O** Pro **O** Mechanical **O** BIM

### **27.4.1 Description**

Opens the VBA manager dialog box to manage VBA projects.

### **27.5 VBANEW command**

Begins a new VBA project.

Shape & Lite C Pro C Mechanical C BIM

# **27.5.1 Description**

Starts a new VBA project (short for "Visual Basic for Applications").

# **27.6 VBARUN command**

Opens the Run BricsCAD VBA macro dialog box.

Shape is Lite Pro Mechanical PBIM

### **27.6.1 Description**

Opens the Run BricsCAD VBA macro dialog box to run and manage VBA macros.

### **27.7 -VBARUN command**

Runs VBA macros.

Shape & Lite Pro Photo Mechanical PBIM

# **27.7.1 Description**

Runs a VBA macro defined in a DVB (drawing visual basic) file (short for "Visual Basic for Applications"). This command is meant for use by macros.

# **27.8 VBASECURITY command**

Opens the Security dialog box.

Shape is Lite of Pro & Mechanical OBIM

### **27.8.1 Description**

Opens the Security dialog box to specify if VBA macros are allowed to run automatically.

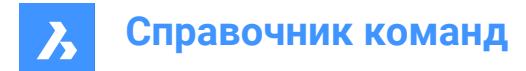

# **27.9 VBAUNLOAD command**

Unloads VBA projects.

Shape & Lite Pro Mechanical DBIM

### **27.9.1 Description**

Unloads DVB (drawing visual basic) project files from the program (short for "Visual Basic for Applications").

# **27.10 VERSIONCONTROL command**

Enables multi-user collaboration.

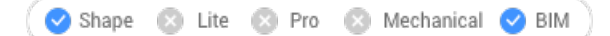

### **27.10.1 Description**

Enables multi-user collaboration bystoring and managing projects in the cloud.Drawings are stored in the cloud usingBricsys 24/7 and checked in and out from each user's local machine.

*Прим.:* This is Beta functionality and you must request access by submitting a support request following this procedure:

- 1 Log into your Bricsys account.
- 2 Choose New Support Request.
- 3 Open the BricsCAD® menu and choose **BricsCAD** > **Version Control**.
- 4 In the Subject field enter: Access to VERSIONCONTROL Beta.
- 5 Fill in the rest of the fields as needed.
- 6 Choose Send Support Request.

### **27.10.2 Method**

The first time you launch VERSIONCONTROL in a new BricsCAD ® session and choose one of the options, it prompts you to log into your Bricsys account.

If your account has not been granted access to the beta functionality, it directs you to a web page with instructions to request access.

If your account has access to the beta functionality, your successful login is indicated in the Command window and it prompts you to enter the name of the project on which you want to work.

### **27.10.3 Options within the command**

**Init**

Creates a new multi-user project in Bricsys 24/7. If you are not already logged into your Bricsys account, the **Login** dialog box displays.

### **Project name**

Once logged in, specify the name for the new project. If the project name already exists, you are prompted to specify a different project name.

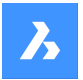

*Прим.:* Keep in mind that project names are case-sensitive.

### **CReate local**

Creates a new local version control project by entering the path of the considered folder to create a project from.

### **Version control folder**

Allows you to specify the folder on your local machine to set under version control. The default location is *drive:\Users\username\Documents\Bricsys247\projectname*. However, you can specify any location.

- If the location doesn't exist, it's created and set under version control.
- If the location already exists, it's set under version control.
- If the location is already under version control, you are prompted to specify a different location.

### **check Out**

Checks out a drawing from your Bricsys 24/7 projects.

### **CHeck In**

Checks in drawings from your local version control folder to the associated Bricsys 24/7 project.

### **All**

Checks in all files in the version control folder.

### **Commit**

Commits a list of modified and untracked files.

Once the files to check in are selected, a Check in Message can be defined.

### **Check in Message**

Enter a relevant Check In message.

### **Update**

Syncs project drawings from your local folder with the associated Bricsys 24/7 project.

### **Revert**

Reverts to previous state.

### **History**

Enables you to go to older versions.

### **REname**

Renames a drawing that is under version control.

### **History**

Enables you to go to older versions.

# **27.11 VIEW command**

Opens the Drawing explorer dialog box with **Views** selected.

Shape V Lite V Pro V Mechanical V BIM

lcon: <sup>on</sup>

Alias: DDVIEW, EXPVIEWS, V

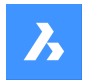

# **27.11.1 Description**

Opens theDrawing explorer dialog boxwith**Views** sectionselected to view and modify viewsinthe current drawing.

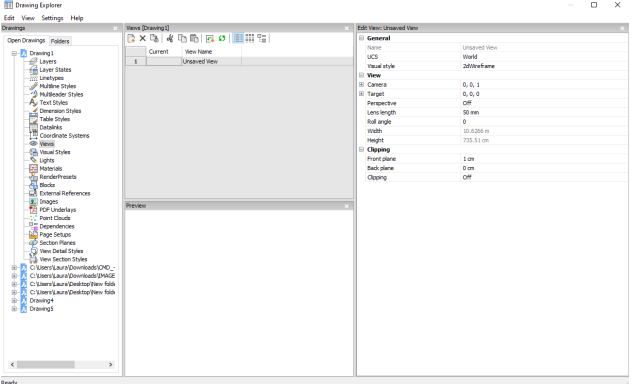

# **27.11.2 Options within the command**

### **General**

### **Name**

Sets the name of the current view.

### **UCS**

Assigns a UCS. When the drawing contains no saved UCS's, the droplist shows <None>. See the UCS and EXPUCS commands.

### **Background**

Sets the background for the view. See the BACKGROUND command.

### **Clip Display**

Assigns a clip display.

### **Layer Snapshot**

Toggles whether to assigned the current on and off settings of layers to the view.

- Yes: assigns the current visual state of layers, so that the next time you make this view current, the layers turn themselves on or off.
- No: does not assigns the current visual state of layers, so that the next time you make this view current, the layers do not turn themselves on or off.

### **Visual Style**

Sets the visual style. See the VISUALSTYLES command.

# **View**

# **Camera**

Specifies the camera point of the view in x,y,z coordinates in visual perspective mode.

# **Target**

Specifies the target point of the view in x,y,z coordinates in visual perspective mode.

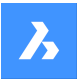

## **Perspective**

Toggles perspective view:

- On: view is displayed in visual perspective mode
- Off: view displays in parallel perspective mode

A camera glyph is displayed in the drawing for perspective views (see the CAMERA command).

### **Lens Length**

Sets the lens length of the camera.

**Roll Angle** Rotates the camera around the view axis.

**Width** Specifies the width of the view in current units.

**Height** Specifies the height of the view in current units.

### **Clipping**

### **Front Plane**

Sets the distance between the target point and the front clipping plane.

### **Back Plane**

Sets the distance between the target point and the back clipping plane.

### **Clipping**

Toggles the clipping planes, which remove from any entities that are outside the planes.

# **27.11.3 Context Menu Options**

### **New**

Creates new named views.

### **Delete**

Erases the named view from the drawing without warning.

**Rename** Renames the view.

**Select All** Selects all view definitions. 

**Invert selection** Deselects the current selection and vice versa. 

**Set current** Sets the selected view as current.

# **27.12 -VIEW command**

### Controls named views.

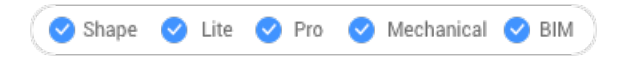

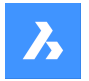

Alias: -V

# **27.12.1 Description**

Creates and sets named views in the current viewport, and deletes named views from the drawing.

Every viewport can show a different view in model and paper space.

# **27.12.2 Options within the command**

Enter ? to list the existing views in the current drawing.

Enter Delete, Save and Restore options to perform the appropriate action.

### **Orthographic**

Set a standard orthographic view point in the current viewport -- either the Top, Bottom, Front, Back, Left, or Right view.

### **TWist**

Rotate the current view about the Z axis in the direction set by the ANGDIR variable.

### **Window**

Save a windowed area as a named view.

# **27.13 VIEWBASE command**

Generates associative orthographic and isometric views of 3D models in paper space layouts.

Shape @ Lite @ Pro @ Mechanical @ BIM

Icon:

### *Прим.:*

- This command is valid in Model Space only.
- Use the Tab key to select obscured entities.
- When the GENERATEASSOCVIEWS (Generate associative drawings) system variable is ON, associative dimensions for generated views are updated automatically when the 3D model is modified.
- Setting the GENERATEASSOCATTRS (Generate associative attributes) system variables ON, allows VIEWBASE to generate drawings in which dimensions and tags are updated automatically when the 3D model has been modified.
- The DRAWINGVIEWQUALITY system variable defines the quality of drawing views.
- The DRAWINGVIEWFLAGS system variable enables parallel creation or updating of drawing views. This can reduce view processing time, but uses more resources.
- The DRAWINGVIEWASM system variable enables the use of assembly data structures to optimize generation of drawing views.
- This command can be entered transparently during commands ('viewbase).

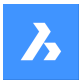

# **27.13.1 Method**

Select one or more entities (3D solids, blocks, components) or press Enter to select all 3D entities in the Model Space from which to generate the drawing views in a layout tab or choose an option. Hit the Tab key to select nested entities.

Enter the name of a new or existing layout or press Enter to accept the current layout.

The command switches to the layout tab where a point must be picked to define a position for the base view or enter an option.

Select the position for each projected view by moving the cursor. Depending on the position of the cursor with respect to the base view one of five orthogonal views (top, left, right, back and bottom) and four isometric views can be inserted. The views are aligned automatically depending on the selected projection type (see above).

Tap the Ctrl key to toggle alignment ON and OFF. When it is off, you can place the current view in any location.

# **27.13.2 Options within the command**

### **Entire model**

Selects all the 3D entities in model space.

### **preseTs**

Specifies the types of generated drawings and their placement in the layout; displays the **Drawing View Presets** dialog box.

The selected preset is saved through the DRAWINGVIEWPRESET system variable.

#### **Special views**

Selects a style of exploded representations, if any exist in the drawing.

### **Exploded view**

Creates an exploded drawing view if an exploded representations exists in the drawing.

The created views correspond to the selected step when selected. For "<All steps>", the views should correspond to the final state of the exploded view (last step).

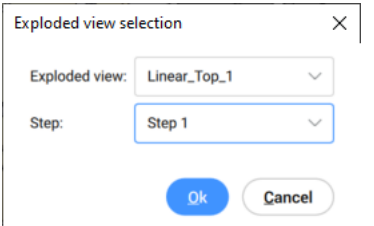

### **Explosion name**

From the drop-down list, choose a style for the exploded representation.

### **Step**

From the drop-down list, choose a step for the exploded representation.

- For "<All steps>", the views correspond to the final state of the exploded view (last step)
- For a specified step, the views correspond to the selected step.

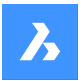

### **Unfolded view**

Creates an unfolded drawing view for solids with associated unfolded view.

### **Back**

Returns to the previous prompt.

### **Scale**

Sets the Scale property of the paper space viewports for the various views:

### **fit 4 views**

The scale is adjusted to fit the four standard orthographic views: Front, Top, Left, Right. The Front view (base view) is defined by the Orientation option.

### **fit 9 views**

Adjusts the scale to fit five orthographic views and four isometric views.

### **fit 5 views**

Adjusts the scale to fit five orthographic views: Front, Top, Left, Right, Back.

### **fit 10 views**

Adjusts the scale to fit six orthographic views and four isometric views.

### **Standard scales**

Displays the scale list as maintained by the SCALELISTEDIT command; select a scale from the list.

### **Custom scales**

Prompts you to type a scale in the Command line.

#### **Hidden Lines**

Controls the visibility of hidden lines.

When the BM\_Ortho\_Hidden and BM\_Isometric\_Hidden layers are off or frozen, hidden lines will not display.

### **Tangent Lines**

Toggles whether tangent edges between tangent faces are created. Visible tangent edges are created on the BM\_Tangent\_Visible layer. Hidden tangent edges are created on the BM\_Tangent\_Hidden layer.

### **No**

Does not display tangent lines.

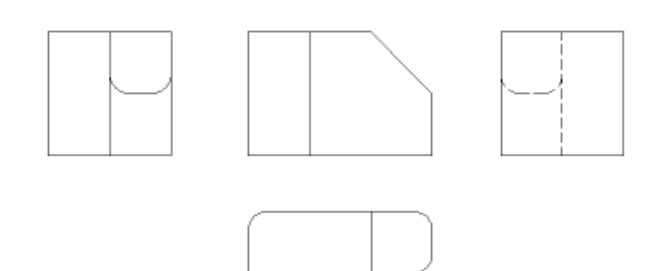

**Yes** Displays the tangent lines.

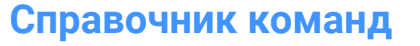

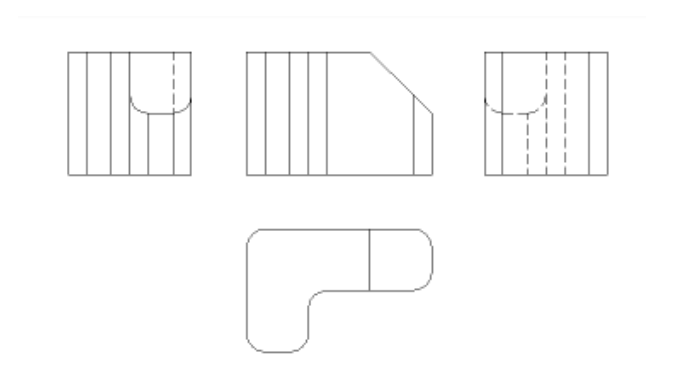

*Прим.:* Tangent edges are always created for isometric views. Freeze or switch off the display of the BM\_Tangent\_Visible layer to hide tangent edges in isometric views.

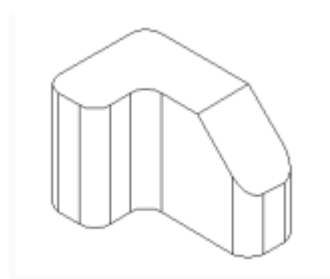

#### **INterferance edges**

Toggles between ON and OFF the visibility of interference edges between solids which intersect with each other. When it is ON, a line is drawn where the solids are met.

#### **trailiNg lines**

Controls the visibility of trailing lines.

To create exploded views, use the BMEXPLODE command; the model must have inserts of mechanical components to use this command.

#### **Orientation**

Defines the base view orientation. Rotates the 3D model so that the main view is projected on the vertical projection plane (V.P.).

### **Projection type**

Defines the layout of the views.

### **First angle**

It is also known as European projection.

#### **Third angle**

It is also known as American projection. The default projection type depends on the value of the MEASUREMENT system variable.

### **Isometric Geometry**

Defines the style for the isometric views: rendered 3D view or 2D drawing:

#### **2D views**

Draws isometric views as 2D drawings.

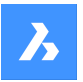

### **3D views**

Draws isometric views as 3D solids with the Conceptual visual style applied.

### **sElect**

Selects additional entities to include or exclude.

### **Remove**

Removes entities from drawing views.

### **Entire model**

Includes all entities from model space in the drawing views.

### **Layout**

Opens the previous layout with updated drawing views.

# **27.14 VIEWBREAK command**

Creates a broken view on drawing views generated by the VIEWBASE command in a paper space layout.

```
Shape is Lite in Pro & Mechanical & BIM
```
Icon<sup>.</sup> <sup>[</sup>√2

*Прим.:* This command operates only in Paper Space.

*Прим.:* This command can be entered transparently during commands ('viewbreak)

# **27.14.1 Method**

Select the drawing view from which to generate the broken view by clicking inside the drawing view. Select the first and the second points which specifies the first and the second planes of the cuts.

The default direction of the symbol is based on the size of the viewport:

- Vertical if the viewport is wider than high.
- Horizontal if the viewport is higher than wide.

### **27.14.2 Options within the command**

### **Type**

Allows to set the broken symbol type:

### **sTraight**

Line geometry. Supports the Gap distance property.

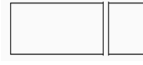

**Spline**

Spline geometry. Supports the Gap distance, Width and Height.

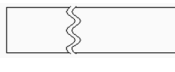

# **Zigzag** Spline geometry. Supports the Gap distance, Width and Height properties.

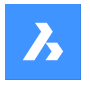

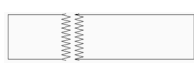

# **sMall zigzag**

Supports the Gap distance, Width, Height and Step properties.

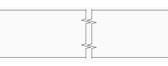

### **Current**

Use the last used broken symbol type.

*Прим.:* The properties of the Broken Symbol can be edited in the Properties panel:

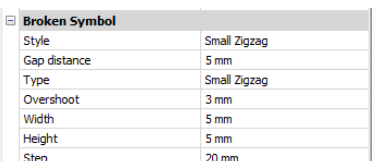

### **Style/Type**

Select the style / type in the drop-down list.

## **Gap distance**

Defines the distance\* between the two parts of the broken symbol.

### **Overshoot**

Defines the length of the extends for the break lines outside of the 2D view.

### **Width**

Defines the width\* of the shape symbol in the symbol direction.

### **Height**

Defines the height\* of the shape symbol in the direction orthogonal to the symbol direction.

### **Step**

Defines the distance\* between the small zigzag symbols.

\* Expressed in layout units.

### **Vertical**

Aligns the symbol along the Y axis.

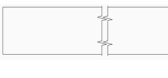

### **Horizontal**

Aligns the symbol along the X axis.

# **27.14.3 Edit Grips**

You can edit break symbol grips.

Select the break symbol and 2 Grips display:

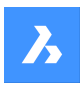

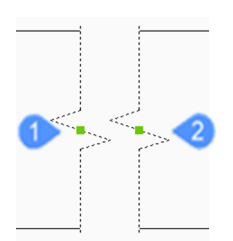

- 1 Controls the position of the first break plane in the model space
- 2 Controls the position of the second break plane in the model space

# **27.15 VIEWDETAIL command**

Draws view details of drawing views made with the VIEWBASE command.

Shape & Lite Pro Mechanical OBIM

Icon:  $\mathcal{D}$ 

### *Прим.:*

- This command operates only in Paper Space.
- When the GENERATEASSOCVIEWS (Generate associative drawings) system variable is ON, associative dimensions for detailed views are updated automatically when the 3D model is modified.
- DRAWINGVIEWQUALITY variable defines the quality of drawing views.
- The AUTOVPFITTING variable controls whether the size of the viewport is adjusted automatically to fit the current extents of the 3D geometry. By default AUTOVPFITTING = ON.

# **27.15.1 Method**

Select the drawing view from which to extract the detail by clicking inside a drawing view. The program highlights the selected view.

After that, specify the center point of the detail view by picking a point inside the parent view and the style of the view boundary.

There are two boundary types from which you can choose:

- Circular draws a circular boundary.
- Rectangular draws a rectangular boundary.

*Прим.:* You may always switch the boundary type between circular and rectangular using the Boundary option.

Specify the position for detail view by picking a point in the layout, away from the parent view.

# **27.15.2 Options within the command**

### **Scale**

Specifies the scale of the detail view, which by default is twice the parent viewport scale:

### **Standard scales**

Choose a standard scale in the list; the list can be edited by the SCALELISTEDIT command.

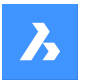

### **Custom**

Specify a custom scale factor.

### **Relative custom scale**

Calculates the scale factor relative to parent view by multiplying the scale factor of the source view with this number.

### **from Parent**

Sets the scale of the section view equal to the scale of the parent view.

### **Hidden lines**

Control the visibility of hidden lines, or uses the same hidden lines setting as the parent view.

*Прим.:* When the BM\_Ortho\_Hidden and BM\_Isometric\_Hidden layers are off or frozen, hidden lines will not display.

### **Tangent lines**

Controls the display of tangent edges which appear in the transition from a flat face and a curved face, such as with fillets:

*Прим.:* When the BM\_Tangent\_Visible layer is off or frozen, tangent lines are not display.

### **anChor**

Determines if the center of the viewport is anchored so that the viewport grows and shrinks around its center point or not.

### **Geometry**

Selects the visual style for the section view:

### **2D**

Section view uses the 2dWireframe visual style.

### **3D**

Section view uses a rendered visual style. This is Conceptual by default. Use the Properties panel to choose a different visual style.

### **Annotation**

Determines the annotations to use.

### **Identifier**

Specifies the view detail identifier by entering a name for the view detail.

### **Label**

Toggles the display of the view detail label.

### **Boundary**

Toggles the style the boundary between circular and rectangular.

# **Circular**

Changes the boundary to a circle.

# **Rectangular**

Changes the boundary to a rectangle.

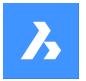

### **modeL edge**

Controls whether a connection line is drawn between the detail view and the detail boundary in the parent view.

# **smooth with Border**

Does not draw a line.

## **smooth with Connection line**

Draws a connecting line from the detail view to the parent view.

# **27.15.3 Grips Editing**

Detail views can be edited through grips: select the view and six grips display:

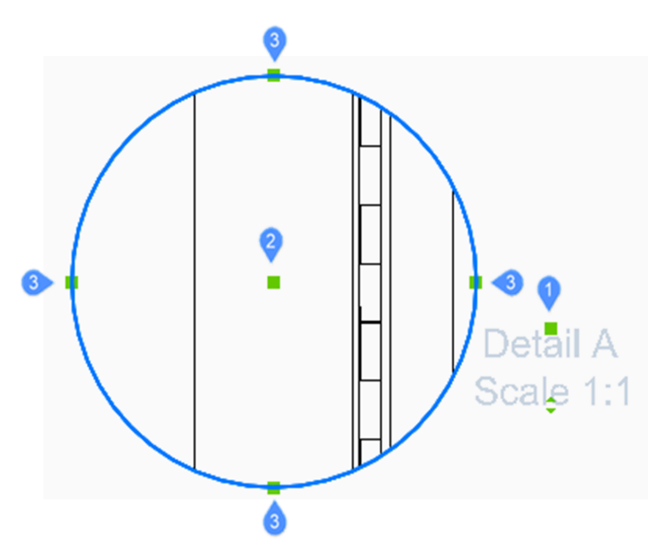

- 1 Controls the position of the identifier.
- 2 Controls the position of the section detail.
- 3 4 grips control the size of the detail boundary.

# **27.16 VIEWDETAILSTYLE command**

Opens the Drawing explorer dialog box with **View Detail Styles** selected.

Shape V Lite V Pro V Mechanical V BIM

Icon:  $\mathbb{Q}$ 

# **27.16.1 Description**

Displays the Drawing explorer dialog box with the View Detail Style category selected to create and modify view detail styles.
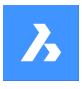

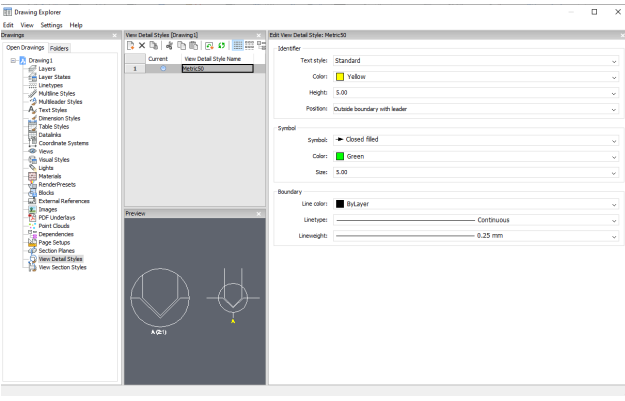

## **27.16.2 Options within the command**

#### **Identifier**

Defines the properties of the view detail identifier.

## **Text style**

Specifies the text style used by the identifier text.

### **Color**

Specifies the color of the identifier.

#### **Height**

Specifies the height of the identifier.

#### **Position**

Determines where the identifier is located.

#### **Outside boundary**

Places the identifier outside the detail's boundary. No symbol is used.

#### **Outside boundary with leader**

Places the identifier outside the detail's boundary and draws a leader from the parent view to the detail. No symbol is used

## **On boundary**

Places the identifier on the detail's boundary.

#### **On boundary with leader**

Places the identifier on the detail's boundary and draws a leader from the parent view to the detail.

#### **Symbol**

Defines the properties of the symbol.

#### **Symbol**

Specifies the look of the symbol.

## **Color**

Specifies the color of the symbol.

## **Size**

Specifies the size of the symbol.

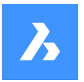

## **Справочник команд**

#### **Boundary**

Defines the properties of the detail viewport boundary.

#### **Line color**

Specifies the color of the boundary line

## **Linetype**

Specifies the line type of the boundary.

#### **Lineweight**

Specifies the weight of the boundary line.

## **27.16.3 Context Menu Options**

#### **New**

Creates new named view detail styles.

#### **Delete**

Erases the named view detail style from the drawing without warning.

#### **Rename**

Renames the view detail style.

#### **Select All** Selects all view detail styles definitions.

#### **Invert selection**

Deselects the current selection and vice versa.

#### **Set current**

Sets the selected view detail style as current.

## **27.17 VIEWEDIT command**

Changes the scale and hidden line visibility of a drawing view(s) if the view(s) was created with the VIEWBASE command.

Shape is Lite in Pro & Mechanical & BIM

Icon: <u>哪</u>

*Прим.:* This command operates only in Paper Space.

## **27.17.1 Method**

Select the drawing view(s) for modifying by clicking inside one or more drafting viewports or press Enter to select all drawing views in the current layout.

The next prompt will vary depending on the selected view type. When different view types are selected, only the shared options are available.

## **27.17.2 Options within the command**

Standard view options: see the VIEWBASE command

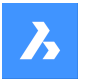

Section view options: see the VIEWSECTION command Detail view options: see the VIEWDETAIL command

## **27.18 VIEWEXPORT command**

Exports drawing views.

Shape is Lite to Pro & Mechanical & BIM

Icon: **PR** 

## **27.18.1 Description**

Exports drawing views generated by the VIEWBASE , VIEWSECTION or VIEWDETAIL commands to the model space of the current drawing, via the Clipboard to a new drawing or as a DWG/DXF file on disc.

## **27.18.2 Method**

Click inside one or more viewports or select All views and choose the destination of the views (see options).

## **27.18.3 Options within the command**

#### **Clipboard**

Exports the selected view(s) to the clipboard, which can then be pasted into any drawing.

#### **File**

Exports the selected views to a DWG or DXF file; displays the Save Exported Views dialog box.

#### **Model space**

Exports the view to the current drawing's model space.

*Прим.:* Specify if remove exported views:

- Yes the viewports of exported views are removed from the layout.
- No viewports of exported views are kept in the layout.

## **27.19 VIEWHORIZONTAL команда**

Поворачивает точку взгляда к горизонтали.

Shape & Lite & Pro & Mechanical & BIM

#### **27.19.1 Описание**

Устанавливает компонент Z 3D точки взгляда в 0 в текущей ПСК, так что точка взгляда поворачивается к горизонтали.

Эта команда работает аналогично установке Z в 0 с помощью команды VIEWPOINT.

## **27.20 VIEWLABEL команда**

Shape V Lite V Pro V Mechanical V BIM

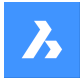

## **27.20.1 Description (Описание)**

Это служебная команда, которая не должна вводиться непосредственно пользователем. Она используется программой при выборе пункта контекстного меню.

## **27.21 VIEWPOINT команда**

Изменяет точку взгляда в 3D.

#### **27.21.1 Описание**

Это псевдоним команды VPOINT.

#### **27.22 VIEWPROJ команда**

Генерирует дополнительные проецируемые виды из существующего чертежного вида, ранее созданного командой VIEWBASE.

Shape is Lite in Pro Mechanical OBIM

Значок: П

#### *Прим.:*

- Команда работает только в пространстве листа.
- Системная переменная DRAWINGVIEWFLAGS позволяет включить параллельное создание или обновление чертежных видов. Это позволяет сократить время обработки просмотра, но использует больше ресурсов.

#### **27.22.1 Метод**

Выберите вид, на основе которого будут созданы новые проецируемые виды, и выберите положение новых проецируемых видов.

В зависимости от того, куда перемещается курсор, можно разместить до пяти ортогональных и четырех изометрических видов. Выравнивание видов происходит автоматически. Нажатием клавиши Ctrl можно включать и выключать выравнивание, чтобы разместить вид в любом месте листа.

### **27.22.2 Опции команды**

#### **Изометрическая геометрия**

Устанавливает стиль для изометрических видов.

#### **2D виды**

Рисует изометрические виды как 2D-проекции 3D-геометрии и включает слой BM\_Hidden, чтобы скрытые линии отображались как пунктирные.

#### **3D виды**

Рисует изометрические виды как 3D-геометрию и задает визуальный стиль видового экрана.

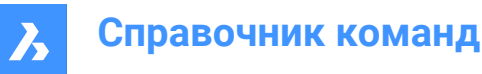

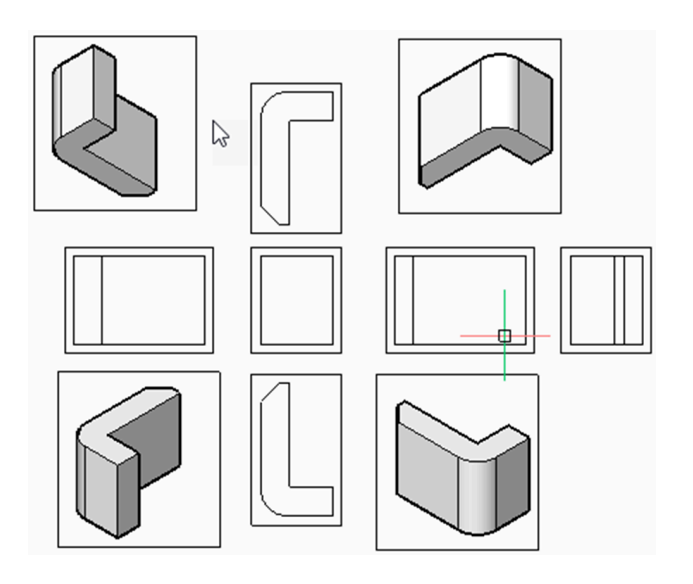

## **27.23 VIEWRES команда**

Устанавливает разрешение просмотра.

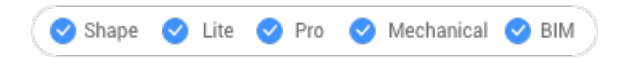

## **27.23.1 Описание**

Устанавливает разрешение просмотра для изогнутых объектов; также включает режим быстрого масштабирования.

## **27.23.2 Опции команды**

Выберите, использовать ли перерисовку или регенерацию для изменения вида, например, масштабирования.

Выберите уровень качества для отображения двумерных кривых, таких как круги и дуги (диапазон 1-20000)

- 1 кривые, такие как круги и дуги, могут выглядеть как многоугольники, но отображаются с большой скоростью.
- 100 значение по умолчанию.
- 20000 кривые почти всегда выглядят круглыми, но при меньшей скорости отображения.

## **27.24 VIEWSECTION command**

Creates cross-section views of drawing views generated with the VIEWBASE command in a paper space layout.

Shape 3 Lite 2 Pro 2 Mechanical 2 BIM

Icons: Far Language

#### *Прим.:*

• This command operates only in Paper Space.

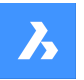

- When the GENERATEASSOCVIEWS (Generate associative drawings) system variable is ON, associative dimensions for section views are updated automatically when the 3D model is modified.
- If the SECTIONABLE property of a mechanical component is OFF, the component appears nonsectioned in the section views of the Full section type.
- DRAWINGVIEWQUALITY variable defines the quality of drawing views.
- The AUTOVPFITTING variable controls whether the size of the viewport is adjusted automatically to fit the current extents of the 3D geometry. By default AUTOVPFITTING = ON.
- This command can be entered transparently during commands ('viewsection)

## **27.24.1 Method**

Select the drawing view to generate the section by clicking inside a drawing view. The program highlights the selected view. Create a section and choose a location for the result view.

## **27.24.2 Options within the command**

## **Select type**

Control the shape of the section plane:

## **Full**

The section line defines an infinite plane that cuts through the entire model.

## **Half**

The section line defines a half-plane that cuts part of the model. You must specify by clicking the start point (1) of section line, the second point (2) to define the limit of the half plane and the third point (3) to define the view direction.

The position of the third point determines whether the part of the model that is not cut displays (left) or not (right).

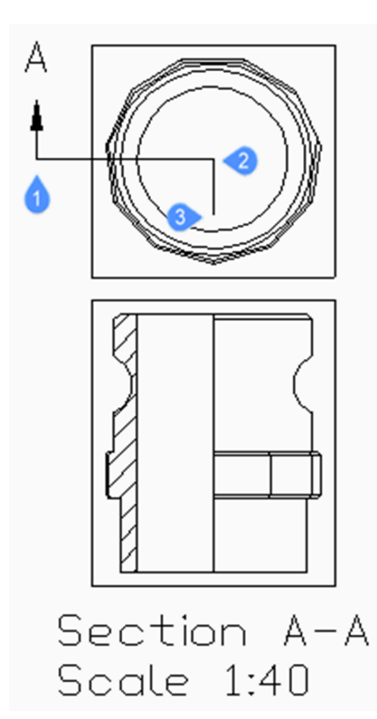

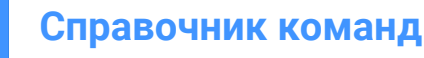

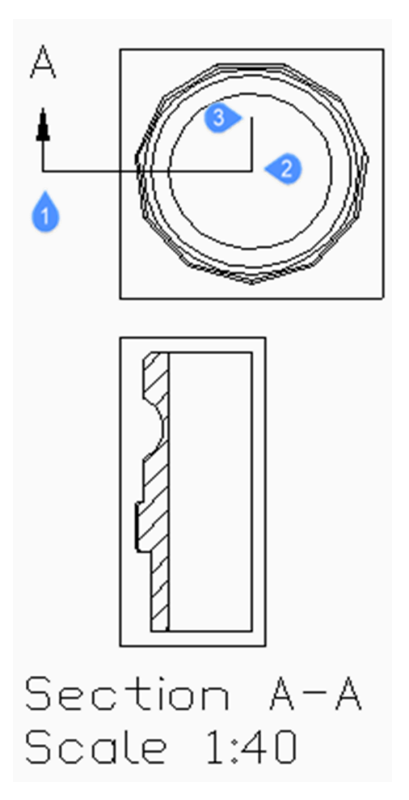

#### **Offset**

The section line defines a series of cutting regions located on different offsets from each other. Enter Done to complete the section line.

#### **Aligned**

The section line defines a polyline, where every segment defines a cutting region. The resulting section will have the length equal to the sum of the lengths of cutting regions. Enter Done to complete the section line.

#### **Scale**

Specifies the scale of the detail view, which by default is twice the parent viewport scale.

#### **Standard scales**

Choose a standard scale from the list; the list can be edited by the SCALELISTEDIT command.

#### **Custom**

Specify a custom scale factor.

#### **from Parent**

Sets the scale of the section view equal to the scale of the parent view.

#### **Hidden lines**

Control the visibility of hidden lines or : uses the same hidden lines setting as the parent view.

*Прим.:* When the BM\_Ortho\_Hidden and BM\_Isometric\_Hidden layers are off or frozen, hidden lines will not display.

#### **Tangent lines**

Controls the display of tangent edges which appear in the transition from a flat face and a curved face, such as with fillets.

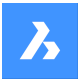

## **Справочник команд**

*Прим.:* When the BM\_Tangent\_Visible layer is off or frozen, tangent lines are not display.

#### **anChor**

Determines if the center of the viewport is anchored so that the viewport grows and shrinks around its center point or if the geometry is fixed.

#### **Geometry**

Selects the visual style for the section view.

#### **2D**

The section view uses the 2dWireframe visual style.

#### **3D**

The section view uses a rendered visual style. This is Conceptual by default. Use the Properties panel to choose a different visual style.

#### **Annotation**

Determines the annotations to use.

#### **Identifier**

Specifies the view detail identifier by entering a name for the view detail.

#### **Label**

Toggles the display of the view detail label.

#### **Depth**

Specifies the view depth of a section view.

#### **Full**

Sets the depth to the extents of the model (maximum view depth).

#### **Custom**

Limits the view depth by entering the depth distance (type a positive value or move the cursor to define the view depth dynamically).

#### **Projection**

Determines how the section is projected.

#### **Normal**

Draws the section as a union of projections from every cutting region (each segment of the section polyline) in its normal direction.

#### **Orthogonal**

Draws the section in the normal direction of the first section region (the first segment of the section polyline).

#### **Rotate view**

Allows you to rotate the drawing view viewport but does not rotate the frame.

#### **Horizontal**

Rotates a segment horizontally.

#### **Vertical**

Rotates a segment vertically.

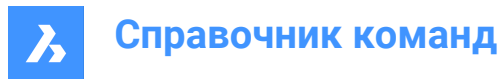

## **Custom angle**

Allows you to specify the angle of alignment.

## **27.24.3 Grips Editing**

You can edit section lines with grips.

Selecting either the section line, one of the identifiers or an arrow, 5 Grips display:

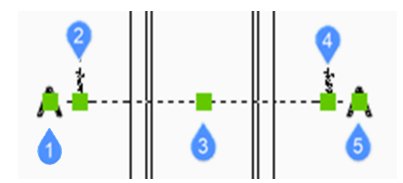

- 1 Controls the position of the first identifier.
- 2 Defines the start point of the section line.
- 3 Allows you to move the section line.
- 4 Defines the endpoint of the section line.
- 5 Controls the position of the second identifier.

## **27.25 VIEWSECTIONSTYLE command**

Opens the Drawing explorer dialog box with **View Section Styles** selected.

```
Shape ite Pro Mechanical OBIM
```
Icon:

## **27.25.1 Description**

Opens theDrawing explorer dialog boxwith**View Section Styles**category selected to view and modifyview section stylesinthe current drawing.

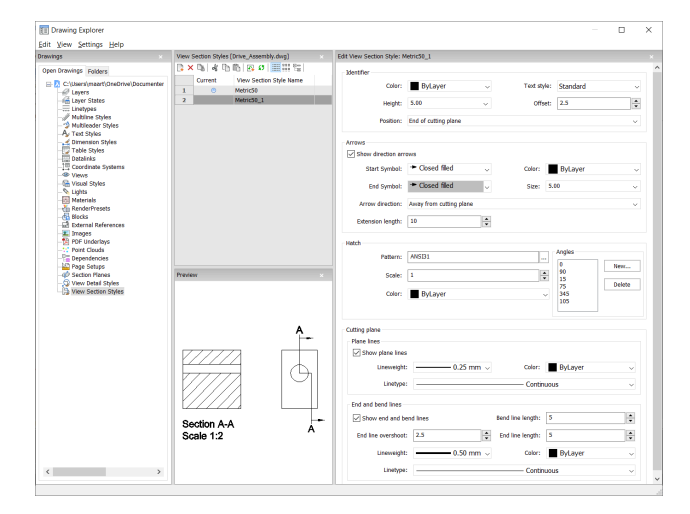

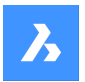

## **27.25.2 Options within the command**

#### **Identifier**

Sets the properties of the section identifier.

#### **Color**

Specifies the color of the identifier.

#### **Text Style**

Specifies the text style used by the identifier text. To employ a different text style, use the STYLE command to create it.

#### **Height**

Specifies the height of the identifier.

#### **Offset**

Specifies the distance from the end of the cut lines to the arrow.

#### **Position**

Determines where the identifiers are located.

- End of cutting plane: places the identifiers at the ends of the cutting lines.
- Above direction line: places the identifiers outside the detail's boundary and draws a leader from the parent view to the detail. No symbol is used.
- On boundary: places the identifiers on the detail's boundary.
- On boundary with leader: places the identifier on the detail's boundary and draws a leader from the parent view to the detail.

#### **Arrows**

Sets the properties of the section arrows.

- Show direction arrows: toggles the display of the arrows
- Start Symbol: specifies the look of the start symbol
- Color: specifies the color of the arrow
- End Symbol: specifies the look of the end symbol
- Size: specifies the size of the arrow
- Arrow direction: points the arrow towards or away from the cutting line
- Extension length: determines the length of the "dimension" line on the arrows

#### **Hatch**

Sets the properties of the section hatching.

- Pattern: choose a pattern name from the drop-down list.
- Browse: displays the Hatch Pattern Palette dialog box, from which you choose a pattern visually.
- Angles: sets the angle for the pattern, one angle for subsequent cuts. The first angle in the list is applied to the first solid, the second angle to the second, and so on. When there are more solids to cut than angles listed, then the program starts again from the first angle. See figure below.

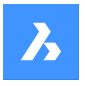

## **Справочник команд**

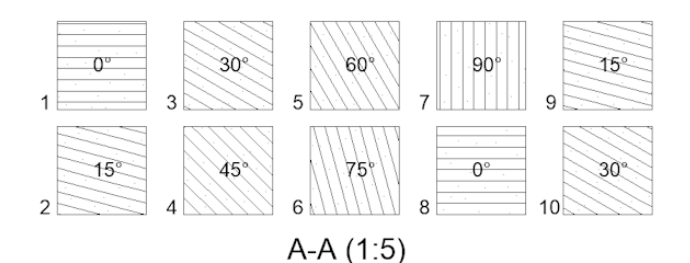

- New: adds angles to the list. Displays the New Hatch Angle dialog box, in which you enter an angle.
- Delete: deletes the selected angle from the list.
- Scale: specifies the scale of the pattern.
- Color: specifies the color of the pattern.

#### **Cutting Plane | Plane Lines**

Sets the properties of the cutting plane lines.

- Show plane lines: toggles the display of the lines.
- Lineweight: specifies the weight of the lines.
- Color: specifies the color of the lines.
- Linetype: specifies the pattern of the lines.

#### **Cutting Plane | End and Bend Lines**

Sets the properties of the end and bend lines.

- Show end and bend lines: toggles the display of the lines.
- Bend line length: specifies the distance the bend line offsets from one cut line to another.
- End line overshoot: specifies the distance from the section to the end of the plane line.
- End line length: specifies the length of the end lines.
- Lineweight: specifies the weight of the lines.
- Color: specifies the color of the lines.
- Linetype: specifies the pattern of the lines.

#### **27.25.3 Context Menu Options**

#### **New**

Creates a new view detail style as a copy of the currently selected style.

#### **Delete**

Removes the selected style from the drawing.

#### **Rename**

Renames the selected view section style.

#### **Select All**

Selects all view section style definitions.

#### **Invert selection**

Deselects the current selection and vice versa.

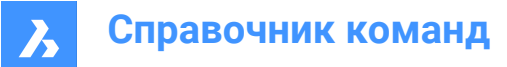

## **27.26 VIEWUPDATE command**

Updates drawing views.

```
Shape & Lite Pro Photo Mechanical PBIM
```
Icon:  $\mathbb{B}^{\mathbb{R}}$ 

## *Прим.:*

- The DRAWINGVIEWFLAGS system variable enables parallel creation or updating of drawing views. This can reduce view processing time, but uses more resources.
- The DRAWINGVIEWASM system variable enables the use of assembly data structures to optimize generation of drawing views.

## **27.26.1 Description**

Manually updates the selected or all drawing views created by the VIEWBASE and VIEWSECTION commands when automatic updates (VIEWUPDATE) are turned off.

#### **27.26.2 Options within the command**

**Select drawing views** Updates the selected views.

#### **All views**

Updates all views in the current layout.

## **27.27 VISIBILITYSTATES command**

Creates and edits visibility states in the Command line.

Shape V Lite V Pro V Mechanical V BIM

 $I_{\text{con}}$ <sup> $\mathscr{F}_{k}$ </sup>

## **27.27.1 Description**

Creates and edits visibility states via Command line. It also opens the **Visibility States** panel if it was closed before running the VISIBILITYSTATES command.

**Прим.:** BricsCAD® visibility states are not compatible with AutoCAD® visibility states. When you open a drawing with BricsCAD $^\circ$  parametric blocks in AutoCAD $^\circ$ , they are displayed as they were saved in BricsCAD®. However, when such parametric blocks are edited or copied to another drawing in AutoCAD® , all entities in the block become visible.

## **27.27.2 Options within the command**

#### **New parameter**

Creates a new parameter. Type a name for the parameter (<P>), then press Enter.

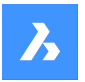

#### **Enter new state for <P>**

Type a name for the new parameter state (<S>).

#### **Add entities**

Adds entities to the specified state of a parameter.

#### **Select entities for <P>=<S> [selection options (?)]**

Select entities for the new state using any selection method.

Press Enter to stop selecting.

When the parameters and states already exist in the drawing, the existing parameters and states are added to the prompts:

#### **New parameter or [<P> (1)/ [<P> (2) … ]**

Do one of the following:

- Type a name for a new parameter.
- Type the number of the parameter you want to edit.

## **Enter new state for [<P> or [<S> (1)/ [<S> (2) …]**

Do one of the following:

- Type a name for a new state of the parameter.
- Type the number of the state you want to edit.

#### **Remove entities**

Removes entities from the specified state of a parameter.

## **make entities Visible**

Makes entities visible to the specified state of a parameter.

#### **make entities Invisible**

Makes entities invisible to the specified state of a parameter.

#### **Select state**

Makes the mentioned state active.

#### *Прим.:*

- <P> is a placeholder for the name of the visibility parameter entered in the previous step.
- <S> is a placeholder for the name of the active visibility state of the parameter <P>. On the screen, the actual names of the parameter and the state will be displayed instead of <P> and <S>.

#### **27.28 VISIBILITYSTATESPANELCLOSE команда**

Закрывает панель Состояния видимости.

Shape V Lite V Pro V Mechanical V BIM

Значок:

#### **27.28.1 Методы**

Команда VISIBILITYSTATESPANELCLOSE закрывает панель Состояния видимости.

Более подробную информацию о просмотре и управлении параметрами и состояниями видимости см. в статье Панель Состояния видимости.

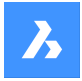

## **27.29 VISIBILITYSTATESPANELOPEN команда**

Открывает панель состояний видимости.

Shape V Lite V Pro V Mechanical V BIM

Значок:

## **27.29.1 Методы**

Команда VISIBILITYSTATESPANELOPEN открывает панель Состояния видимости.

Более подробную информацию о просмотре и управлении параметрами и состояниями видимости см. в статье Панель Состояния видимости.

#### **27.30 VISIBLE команда**

Shape V Lite V Pro V Mechanical V BIM

#### **27.30.1 Description (Описание)**

Это служебная команда, которая не должна вводиться непосредственно пользователем. Она используется программой при выборе пункта контекстного меню.

## **27.31 VISUALSTYLES command**

Opens the **Drawing explorer** dialog box with **Visual Styles** selected.

Shape V Lite V Pro V Mechanical V BIM

Icon:

#### **27.31.1 Method**

Opens the **Drawing explorer** dialog boxwith**Visual Styles**category selected to view and modifyvisual stylesinthe current drawing.

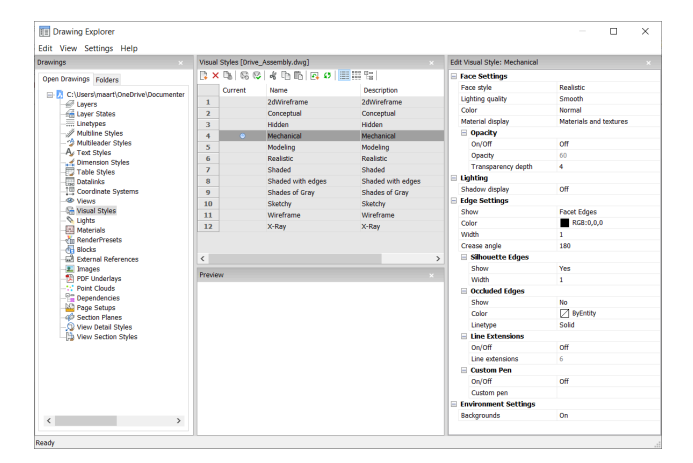

## **Reset to default ( )**

Restores the original settings for predefined visual styles.

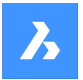

## **Apply visual style ( )**

Applies the selected visual style to the current viewport.

#### **Edit visual style**

Displays the settings of the selected visual styles. To edit a setting: click the settings field, then type a new value or select an option in the drop down list.

#### **Face Settings**

Specifies the look of faces of 3D models.

**Face style**

Selects an overall color scheme for the visual style.'

**Lighting quality** Specifies the quality of curved faces.

**Color**

Selects the color mode.

#### **Material display**

Determines whether materials are displayed. Materials are applied with the MATERIALASSIGN command. When **Material Display** is not off, then highlights and opacity are ignored, as materials provide their own values for them.

#### **Opacity**

Specifies the level of transparency of faces.

#### **On/Off**

Toggles the opacity on and off.

#### **Opacity**

Specifies the level of transparency (not available when materials are on).

#### **Transparency depth**

Specifies how far transparency reaches in terms of the number of overlapping entities.

#### **Lighting**

Determines whether shadows are displayed.

#### **Shadow display**

Specifies how shadows are displayed:

- **Off**: objects cast no shadows, the preferred option as shadow-casting slows down the program's display speed, so leave it turned off unless you are saving images to file or plotting them.
- **Ground shadows**: objects cast shadows on the shadow plane, but not on each other
- **Mapped object shadows**: objects cast shadows on the ground and on each other

#### **Edge Settings**

Specifies the style of edge to display.

#### **Show**

Specifies how edges are displayed.

• **None**: neither facets nor isolines nor edges are displayed; this setting turns off many other settings.

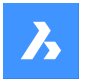

## **Справочник команд**

- **Isolines**: isolines and edges are displayed; isolines are the curved lines that simulate the surfaces of curved faces.
- **Facet Edges**: facets and edges are displayed on entities.

#### **Color**

Specifies the color for all edges.

#### **Width**

Specifies the width of edge lines.

#### **Number of lines**

Specifies the number of isolines drawn on curved surfaces, from 0 to 2047.

#### **Always on top**

Determines if all isolines are displayed, or only those that are "on top" (hidden isolines being hidden).

#### **Silhouette Edges**

Determines how fat outlines are around models.

#### **Show**

Toggles the display of silhouette edges.

#### **Width**

Specifies the width of the silhouette edges in the range of 1 to 25 pixels; applies to all entities in the viewport equally.

#### **Occluded Edges**

Specifies how to handle occluded (hidden) edges and facets; this setting allows you to display hidden lines in a different color and linetype from visible lines.

#### **Show**

Toggles the visibility of occluded edges and facets.

#### **Color**

Specifies the color for visible obscured edges and facets. Click **Select color...** to select another color from the **Select Color** dialog box.

#### **Linetype**

Specifies the line type for visible obscured edges and facets. The program does not use the usual linetype patterns, but a separate set. All these settings do not apply to isolines.

#### **Line Extensions**

Extends edges beyond their boundaries, also known as "overhang".

#### **On/Off**

Turn line extensions on or off.

#### **Line extensions**

Specifies the distance over which the lines extend beyond boundaries, such as face edges.

#### **Custom Pen**

Determines the use of a custom line drawing style.

#### **On/Off**

Turn the drawing style on or off.

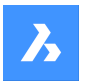

#### **Custom pen**

Specifies the style of line drawing.

#### **Environment Settings**

Toggles the display of a background in the viewport.

Backgrounds consist of either a solid color, a gradient of two or three colors, or a raster image, and are set by the BACKGROUND command.

*Прим.:* The ANTIALIASSCREEN system variable controls the amount of anti-aliasing (edge smoothing) applied during on-screen rendered mode display. The default value is 1, maximum value is 5. High antialias values incur a high calculation cost.

## **27.31.2 Context Menu Options**

#### **New**

Creates a new visual style.

#### **Delete**

Deletes the selected visual style, except for predefined visual styles such as 2dWireframe, 3D Hidden, 3dWireframe, Conceptual, Realistic…

#### **Reset to default**

Restores the selected visual style(s) to default.

#### **Apply to current viewport**

Applies the selected visual style to the current viewport.

#### **Rename**

Renames the selected visual style.

#### **Select All**

Selects all visual style definitions.

#### **Invert Selection**

Deselects the current selection and vice versa.

## **27.32 -VISUALSTYLES command**

Manages visual styles.

Shape ite Pro Mechanical OBIM

#### **27.32.1 Description**

The command sets and manages visual styles at the Command line.

#### **27.32.2 Options within the command**

#### **set Current**

Sets a visual style for the current viewport. The options are

- 2dwireframe
- Wireframe
- Hidden
- **Realistic**

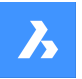

- **Conceptual**
- **Shaded**
- shaded with Edges
- shades of Grey
- **SKetchy**
- X-ray
- Other
- cUrrent

#### **Other**

Selects a visual style customized by users. For example, BIM templates have specific predefined visual styles, Bim, Maquette, Render and See-through.

#### **cUrrent**

Sets the current visual style.

## **Save as**

Saves the current visual style by a new name when you make changes to the properties of a visual style.

#### **Delete**

Deletes a visual style by name. The currently-used style(s) and those defined by the program cannot be deleted.

**?**

Lists the names of visual styles available in the drawing:

• 2dWireframe

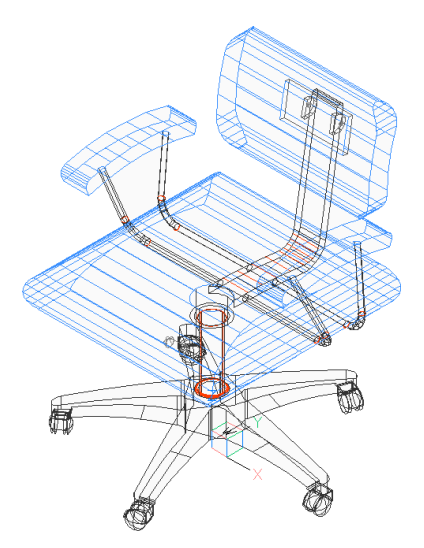

**Conceptual** 

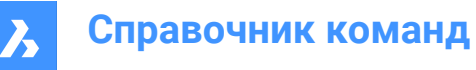

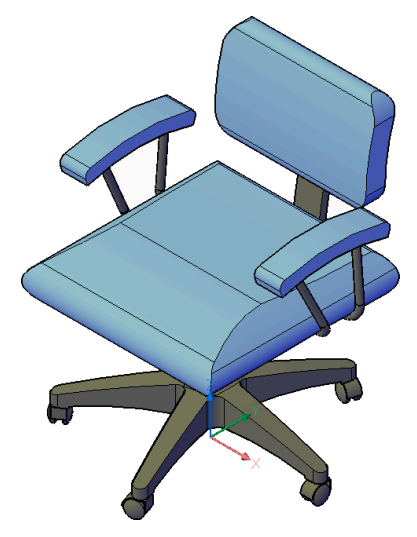

• Hidden

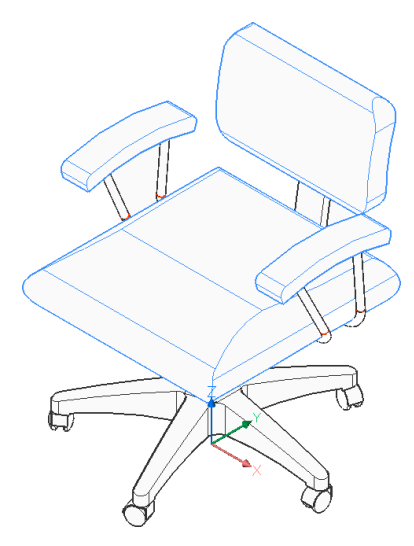

• Realistic

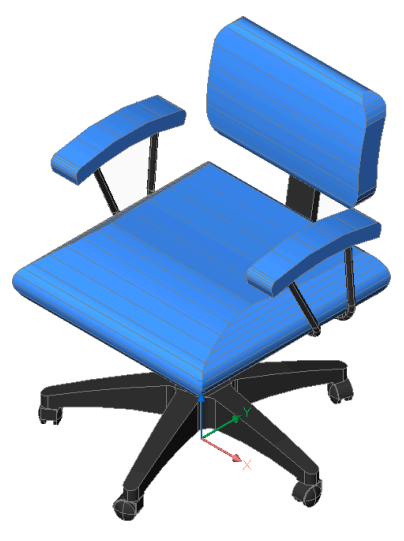

• Shaded

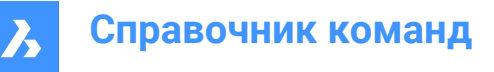

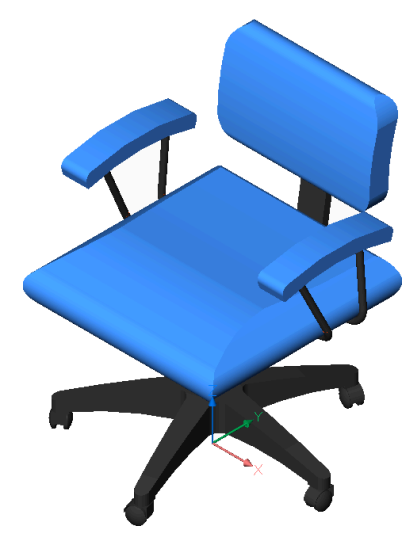

• Shaded with edges

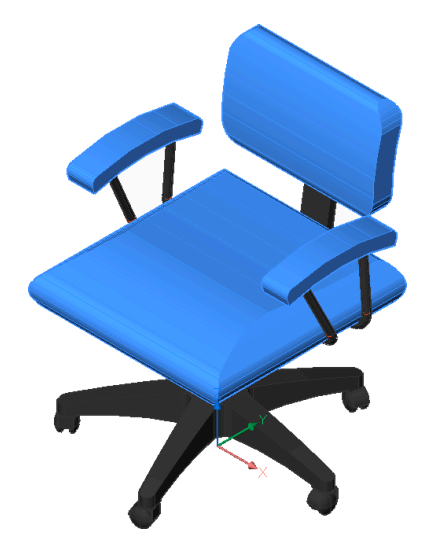

• Shades of Gray

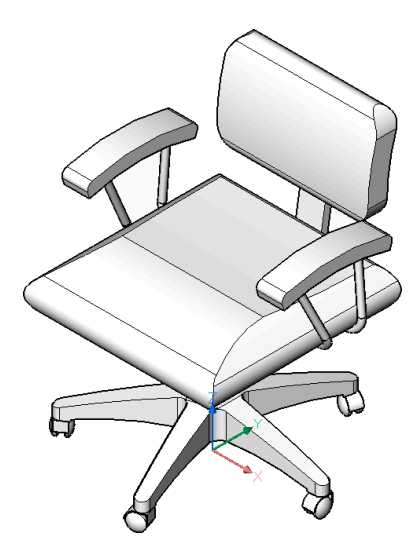

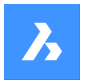

**Справочник команд**

• Sketchy

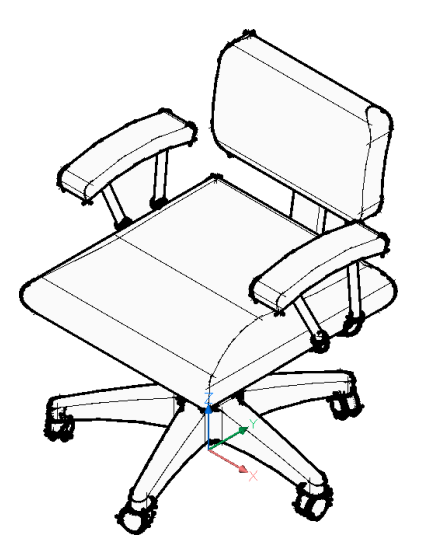

• Wireframe

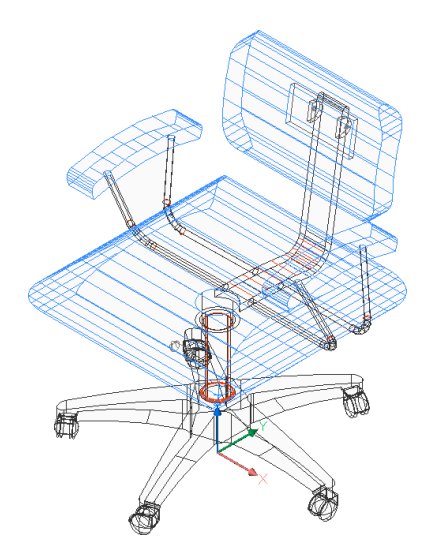

• X-Ray

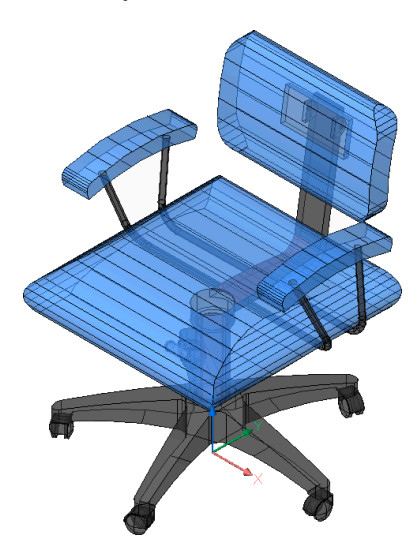

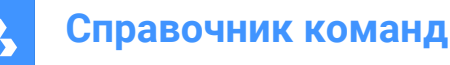

## **27.33 VLIDE command**

Opens the BricsCAD LISP Advanced Development Environment (BLADE).

Shape V Lite V Pro V Mechanical V BIM

#### **27.33.1 Description**

Opens the BricsCAD LISP Advanced Development Environment (BLADE) to interactively edit and debug LISP applications. It opens in an external application window, allowing it to remain open while you work on your drawings in BricsCAD®. You can move and resize it with standard application window controls.

## **27.34 VLISP command**

Opens the BricsCAD LISP Advanced Development Environment (BLADE).

Shape in Lite in Pro & Mechanical & BIM

## **27.34.1 Description**

Opens the BricsCAD LISP Advanced Development Environment (BLADE) to interactively edit and debug LISP applications. It opens in an external application window, allowing it to remain open while you work on your drawings in BricsCAD®. You can move and resize it with standard application window controls.

## **27.35 VMLOUT command**

Exports drawings in VML format, embedded in an HTML file (short for "vector markup language").

Shape V Lite V Pro V Mechanical V BIM

#### **27.35.1 Description**

Opens the Create HTML file dialog box to save data from the current drawing to an HTM file. The data is stored in VML format and embedded in an HTML file. You can view the file in a Web browser. However, you may need to install a VML plug-in.

The output is in HTML format and looks something like this:

```
<html xmlns:v="urn:schemas-microsoft-com:vml">
<head>
   <object id="VMLRender" classid="CLSID:10072CEC-8CC1-11D1-986E-00A0C955B42E"></
object>
   <style>
     v\:* { behavior: url(#VMLRender); }
   </style>
</head>
<body>
  <v:group id="AN00001_" style="width:8in;height:8in;" coordSize="1600,1600">
 <v:shape style="width:1600;height:1600" path="nf m 214,42 l 213,41 214,41 e"/>
```
## **27.36 VPCLIP command**

Makes viewports from entities.

Shape ite Pro Mechanical 9 BIM

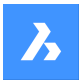

## **27.36.1 Description**

Makes viewports from closed 2D entities (short for "viewport clipping") and can be easily used to show less of a drawing.

*Прим.:* This command only operates in the paper space of a layout tab and only works with already existing viewports. use the MVIEW command to make additional viewports.

 $\boldsymbol{\lambda}$ 

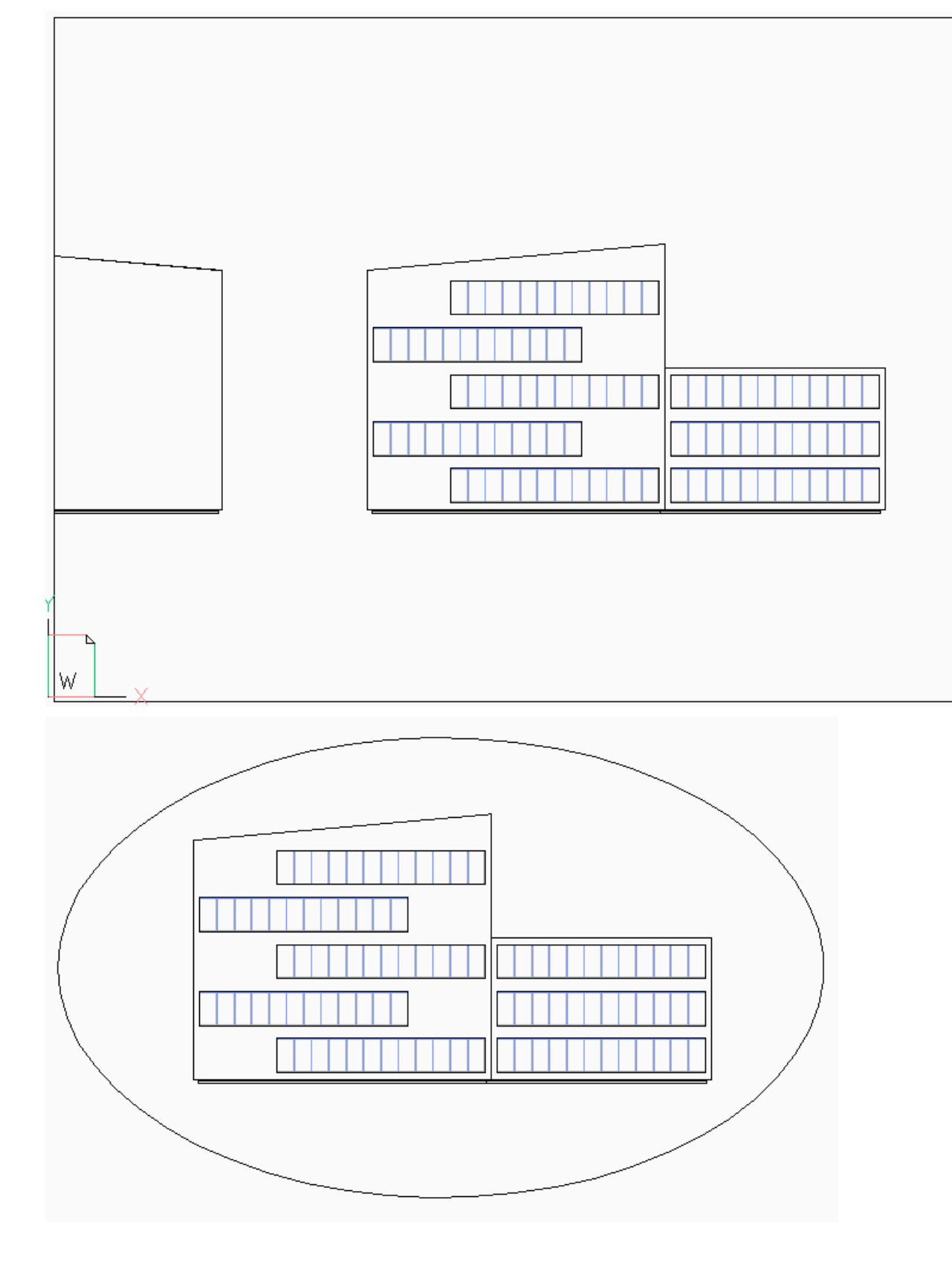

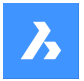

#### **27.36.2 Options within the command**

#### **Select viewport to clip**

Select a viewport border of the viewport to clip.

#### **Select clipping entity**

Converts a close entity such as a circle or closed polyline into a viewport boundary.

*Прим.:* The entity needs to be drawn in paper space.

#### **Polygonal**

Draws a polygonal viewport border made of straight and arc segments. Press Enter when done.

#### **Draw Arcs**

Draws an arc segment in the polygonal viewport. See the ARC command to explore the options within this option.

#### **Distance**

Specifies the distance and angle for the next polygonal segment.

#### **Follow**

Draws the next segment at the same angle as the previous polygonal segment. The length of the segment needs to be specified.

#### **Undo**

Undoes the last polygonal segment.

#### **Close**

Closes the polygon. The model space drawing is shown.

#### **Delete**

Deletes the clipping boundary and returns the original rectangular viewport.

*Прим.:* This option appears only when a clipped viewport is selected.

#### **27.37 VPLAYER command**

Changes the properties of layers in the current paper space viewport.

Shape Ite Pro Mechanical DBIM

#### **27.37.1 Description**

Allows every viewport to show a different set of layers.

*Прим.:* This command does not operate in model space.

#### **27.37.2 Options within the command**

#### **List frozen layers**

Reports whether layers are frozen in the selected viewport. In the Command line, the frozen layers are shown after selecting a viewport.

#### **Color**

Overrides the color of specific layers in selected viewports. A new color is specified by entering the RGB code and applied to the layers in the selected viewports.

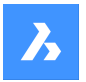

#### **Red, Yellow, Green, Cyan, Blue, Magenta, White**

Specifies the color for the layers in selected viewports.

#### **Truecolor**

Allows you to specify the true color for the layers in selected viewports, by entering the values for Red, Green, and Blue.

#### **COlorbook**

Opens a color book by entering its name and allows you to specify a color name from the loaded color book.

*Прим.:* The COLORBOOKPATH system variable specifies the folder(s) in which BricsCAD ® should look for color book files.

#### **Line type**

Overrides the linetype of specific layers in selected viewports.

#### **Line Weight**

Overrides the lineweight of specific layers in selected viewports.

#### **Transparency**

Overrides the transparency of specific layers in selected viewports.

#### **Freeze layers**

Freezes specific layers in the current viewport.

#### **Thaw Layers**

Thaws specific layers in the current viewport.

#### **Reset Layers**

Resets frozen and thawed layers to their original settings.

#### **New frozen layers**

Creates new layers that are initially frozen when a new viewport is created.

#### **Default visibility settings**

Changes the default freeze/thaw setting for layers.

#### **Frozen**

Changes the layer's default property to frozen.

#### **Thawed**

Changes the layer's default property to thawed.

## **Select viewport**

Specifies viewports to apply changes to.

#### **All**

Selects all viewports.

## **Select**

Specifies a selection of viewports.

## **Current**

Adapts changes to the current viewport.

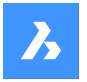

**Справочник команд**

#### **EXcept current**

Adapts changes to all viewports except the current viewport.

## **27.38 VPMAX command**

Maximizes the current viewport.

Shape ite Pro Mechanical OBIM

## **27.38.1 Method**

This command can be used both in Model space and Paper space to expand the selected viewport. When the Paper space only contains one viewport, running the command automatically selects the viewport. The command stops when there are no viewports available. If the selected object is not a viewport, the message **A single viewport is expected** appears in the Command line. The background color of the maximized viewport is automatically changed to the color of the Model space.

*Прим.:* Before using the VPMAX command in Model space, create viewports by using the VPORTS command.

*Прим.:* To minimize the viewport, use the VPMIN command.

## **27.39 VPMIN команда**

Минимизирует текущий видовой экран.

Shape ite Pro Mechanical BIM

#### **27.39.1 Метод**

Эта команда может быть использована как в пространстве модели, так и в пространстве листа. Эта команда возвращает видовой экран в тот вид, в котором он был до максимизации. *Прим.:* Чтобы увеличить видовой экран, используйте команду VPMAX.

#### **27.40 VPOINT command**

Changes the 3D viewpoint.

Shape U Lite O Pro O Mechanical O BIM

Alias: -VIEWPOINT, -VP, -VPOINT, VIEWPOINT

#### **27.40.1 Description**

Changes the 3D viewpoint to change the view of the model through specifying several options.

*Прим.:* It is faster, and easier, to use the**LookFrom** widget to change the 3D viewpoint.

#### **27.40.2 Options within the command**

#### **Set view point**

Specifies the viewpoint by entering coordinates in the Command line or by specifying a point in the drawing.

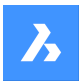

#### **Rotate**

Changes the viewpoint by specifying angles.

#### **Planview**

Displays the plan view of the current UCS. See the PLAN Command.

#### **Perspective**

Sets the perspective property of the viewport.

#### **On**

Turns on perspective viewing mode. Objects further away look smaller.

#### **Off**

Turns off perspective viewing mode, returning back to orthogonal viewing mode.

## **27.41 VPORTS command**

Creates one or more viewports in model space.

```
Shape U Lite O Pro O Mechanical O BIM
```
Icon:

Alias: VIEWPORTS, VPORT, VW

## **27.41.1 Description**

Creates one or more viewports in model space and allows you to see more than one view of the same drawing.

*Прим.:* To create viewports in paper space, use the MVIEW command.

#### **27.41.2 Options within the command**

**?**

Lists the names and x,y coordinates of saved viewports.

*Прим.:* Press F2 key to open the prompt history window.

#### **Save**

Saves the current viewport arrangement by name.

*Прим.:* If the name already exists, you are asked to overwrite the existing configuration or not.

#### **Yes**

Replaces the viewport configuration with a new one.

#### **No**

Saves the configuration with a different specified name.

#### **Restore**

Restores a named viewport configuration after entering the name of the configuration to restore.

#### **Delete**

Erases a named viewport configuration from the drawing.

*Прим.:* Only one configuration at the time can be deleted.

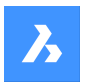

#### **Single**

Creates a single viewport of the current viewport, removing all others. This option can be used to return the drawing to its original single-viewport state.

#### **Join**

Joins two or more viewports to a single viewport after specifying the dominant viewport and the ones to join.

*Прим.:* If the two viewports were to join to form a non-rectangular shape, such as an L or a T shape, BricsCAD displays the message: 'The selected viewports do not form a rectangle.'. The 'Select viewport to join' prompts you to try again.

#### **Create 2 viewports**

Splits the current viewport into two rectangular viewports.

#### **Horizontal**

Creates two horizontal viewports, one above another.

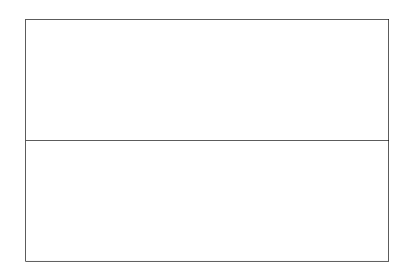

## **Vertical**

Creates two vertical viewports, one beside another.

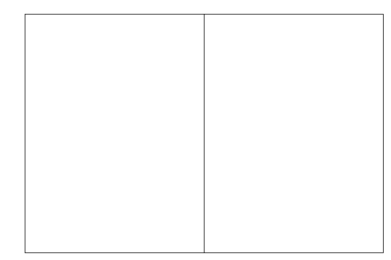

#### **Create 3 viewports**

Splits the current viewport into three rectangular viewports.

#### **Horizontal**

Creates three horizontal viewports, one above another.

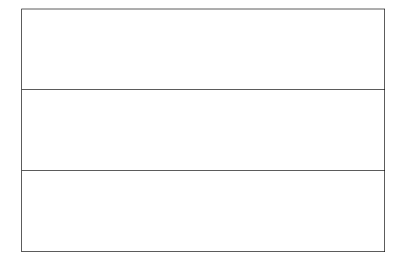

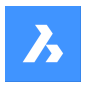

## **Vertical**

Creates three vertical viewports, one beside another.

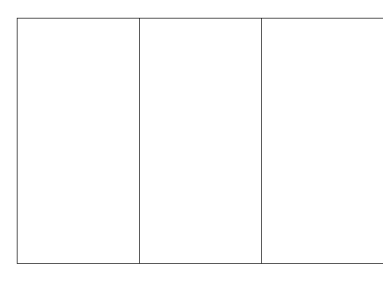

#### **Above**

Creates a single wide viewport above two side-by-side viewports.

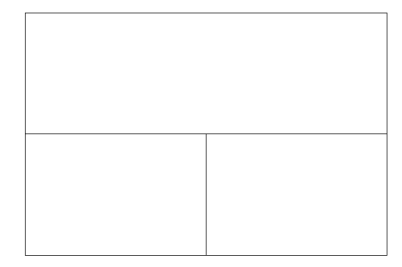

## **Below**

Creates two side-by-side viewports above one wide viewport.

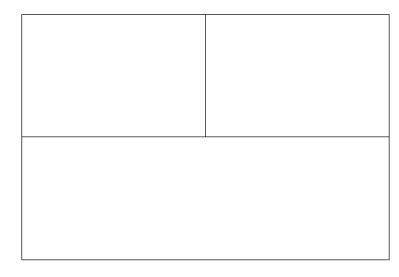

#### **Left**

Creates one tall viewport to the left of two stacked viewports.

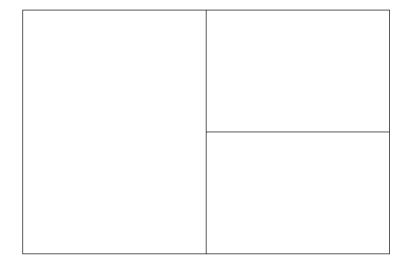

## **Right**

Creates one tall viewport to the right of two stacked viewports.

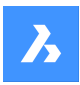

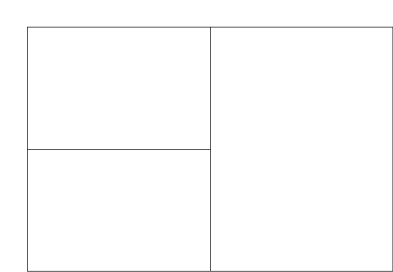

#### **Create 4 viewports**

Splits the current viewport into four rectangular viewports.

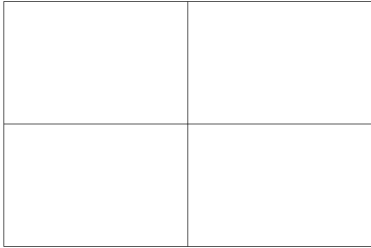

*Прим.:* This style is sometimes called "engineering" viewports, as it allows you to see the top, front, side, and isometric views at the same time, once you adjust the viewpoint in each viewport, which can be done with the MVSETUP command.

*Прим.:* Viewports can be resized by dragging their borders.

## **27.42 -VPORTS command**

Creates one or more viewports in model space.

Shape in Lite in Pro & Mechanical & BIM

## **27.42.1 Description**

Creates one or more viewports in model space andallows you to seemorethanone view of the same drawing.

For more information see VPORTS command.

## **27.43 VPSCALE command (Express Tools)**

Displays the scale of a selected viewport.

 $I$ con: $\boxed{ii}$ 

## **27.43.1 Method**

The VPSCALE command only works in paper space.

## **27.44 VPSYNC команда (Express Tools)**

Выравнивает вид в видовых окнах листа по опорному видовому окну.

Значок:

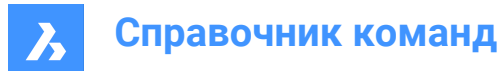

## **27.44.1 Метод**

Выберите опорное видовое окно, затем выберите видовые окна для выравнивания с опорным видовым окном.

*Прим.:* Команда работает только в пространстве листа.

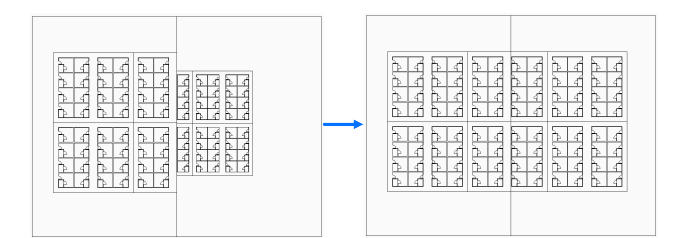

## **27.45 VSCURRENT command**

Sets the visual style for the current viewport.

```
Shape ite Pro Mechanical OBIM
```
#### **27.45.1 Description**

Sets the visual style for the current viewport in the Command line.

#### **27.45.2 Options within the command**

#### **cUrrent**

Specifies the current visual style and gives the opportunity to keep it.

*Прим.:* The styles named in this list are the ones included with the program.

#### **Other**

Selects a user-defined visual style that was created with the VisualStyles command.

**?**

Displays the list of all available visual styles.

*Прим.:* Press F2 to open the Prompt History window.

#### **27.46 VSLIDE команда**

Открывает диалоговое окно Просмотреть снимок.

```
Shape ite Pro Mechanical DBIM
```
Значок:

Псевдонимы: VS, VSNAPSHOT

#### **27.46.1 Описание**

Открывает диалоговое окно Просмотреть снимок для выбора файла sld, slb, emf или wmf для просмотра в текущем видовом окне. Для удаления слайда можно использовать команду REDRAW.

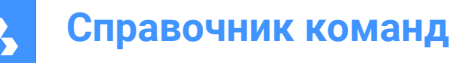

## **27.47 VTOPTIONS команда**

Открывает диалоговое окно Параметры с раскрытой категорией **Параметры плавного изменения вида**.

Shape in Lite & Pro & Mechanical & BIM

#### **27.47.1 Описание**

Открывает диалоговое окно Параметры с развернутой категорией **Параметры плавного изменения вида** для просмотра и изменения соответствующих системных переменных.

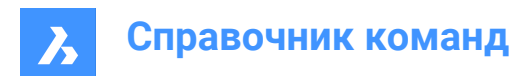

# **28. W**

## **28.1 WBLOCK command**

Opens the Write block to file dialog box.

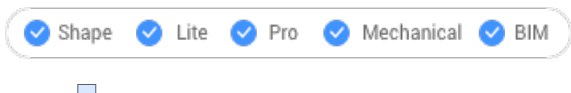

Icon: C<sub>R</sub>

Alias: W

## **28.1.1 Description**

Opens the Write block to file dialog box to create a block definition as an external dwg file.

## **28.2 -WBLOCK command**

Saves blocks and other drawing entities to DWG/DXF files.

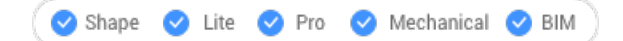

## **28.2.1 Description**

Saves blocks and other drawing entities through the Save Block dialog box.

## **28.2.2 Options within the command**

#### **Block to save as WBlock**

Specifies name of the block to write to a file.

#### **Select entities**

Selects entities to write to the file on disk.

### **Insertion point**

Specifies the origin point of the drawing.

#### **Select entities**

Specifies the entities to create a block.

*Прим.:* The selected entities are deleted from the current drawing. To restore them, use the Oops command.

#### **Annotative**

Saves the block as an annotative block.

#### **& to include multiple blocks**

Saves multiple blocks from this drawing to the file on disk.

*Прим.:* The definitions are saved to the new drawing.

#### **\* for whole drawing**

Saves the whole drawing, equivalent to SaveAs.

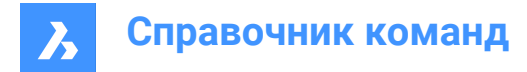

## **28.3 WCASCADE command**

Arranges windows.

Shape **O** Lite **O** Pro **O** Mechanical **O** BIM

Icon:

*Прим.:* This is a Windows only command.

## **28.3.1 Description**

Overlaps all windows in a cascading fashion, with the current drawing the topmost one (short for "window cascade").

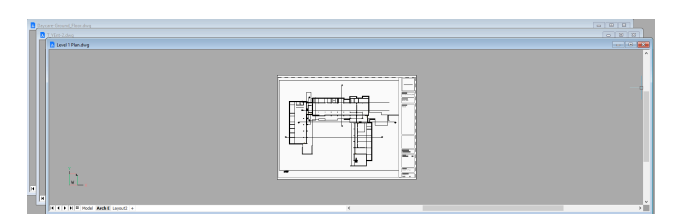

## **28.4 WCLOSE команда**

Закрывает текущий чертеж.

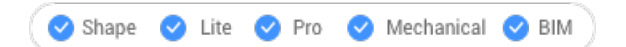

#### **28.4.1 Описание**

Закрывает текущий рисунок после его сохранения. Если с момента последнего сохранения были внесены изменения, диалоговое окно BricsCAD ® предлагает сохранить чертеж перед его закрытием.

## **28.5 WCLOSEALL команда**

Закрывает все чертежи.

```
Shape ite Pro Mechanical OBIM
```
Псевдоним: CLOSEALL

#### **28.5.1 Описание**

Закрывает все чертежи после их сохранения. Если с момента последнего сохранения в какие-либо чертежи были внесены изменения, в диалоговом окне BricsCAD ® появится возможность сохранить каждый из этих чертежей перед их закрытием.

## **28.6 WEBLIGHT command**

Creates web lights.

Shape is Lite **O** Pro **O** Mechanical **O** BIM

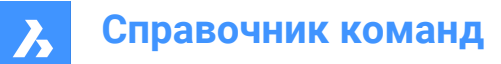

 $I_{\text{Con}}$  $\oplus$ 

## **28.6.1 Description**

Creates web lights, which illuminate scenes with a 3D representation of the light's intensity distribution.

*Прим.:* Web lights are defined by IES files, which are provided by lighting manufacturers.

*Прим.:* The command is not allowed when LIGHTINGUNITS system variable = 0.

*Прим.:* If the LIGHTINGUNITS system variable is 1 (American lighting units) or 2 (International lighting units), you need to specify the location of the light in 3D space and of the point at which the light is focused.

## **28.6.2 Options within the command**

#### **Name**

Specifies a name for the light.

#### **Intensity factor**

Specifies the intensity of the light. Enter an intensity value between 0.00 and the maximum value supported by your system (max float = maximum value of a floating point number).

#### **Status**

Toggles the status of the light.

#### **ON**

Light is included when calculating renderings.

#### **OFf**

Light is excluded when calculating renderings.

#### **Photometry**

Specifies the photometric properties of the light:

#### **Intensity (Cd)**

Indicates the intensity expressed in candela (Cd).

#### **Flux (Lm)**

Indicates the luminous flux expressed in lumens (Lm).

#### **Illuminance (Lx)**

Indicates the illuminance expressed in lux (Lx) or in **Distance**, expressed in drawing units.

#### **Color**

Specifies a color name or choose an option.

## **?**

Allows you to enter a color name.

## **\***

Displays all the available color names.

#### **Kelvin**

Specifies a color temperature expressed in Kelvin degrees.
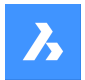

#### **weB**

Specifies the light distribution map, called **web** as an uneven light distribution can look like a spider's web:

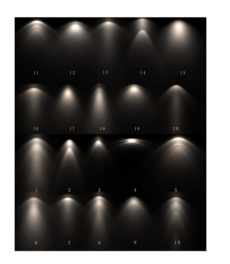

### **File**

Specifies a Web file name (.IES file). This is a text file that describes the intensity of a light source at many points on a spherical grid (image credit Vertheim).

### **X**

Defines the X rotation for the web.

### **Y**

Defines the Y rotation for the web.

## **Z**

Defines the Z rotation for the web.

### **shadoW**

Specifies the look of shadows cast by this light:

### **Off**

Disables the calculation of shadows for the light.

### **Sharp**

Displays shadows with sharp edges. Use this option to increase performance.

### **soFt mapped**

Displays realistic shadows with soft edges.

### **soft sAmpled**

Displays realistic shadows with softer shadows based on extended light sources:

### **Shape**

Defines the shape of the shadow circular (Disk) or rectangular (Rect) and their dimensions.

### **sAmples**

Defines the sampling size of the shadow; larger numbers are more accurate but take longer to render.

### **Visible**

Defines the shape visibility (type Yes or No to cast a shadow that represents shapes (more accurate) or that is rectangular (faster to render).)

### **filterColor**

Specifies the color of the light by entering the true color (R, G, B) or entering an option.

### **True color (R, G, B)**

The RGB color model is an additive color model in which red, green, and blue light are added together in various ways to reproduce a broad array of colors. The name of the model comes from the initials of the

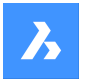

three additive primary colors, red, green, and blue. The component values are stored as integer numbers in the range 0 to 255, the range that a single 8-bit byte can offer (by encoding 256 distinct values).

### **Index color**

Specifies a color name or number.

### **Hsl**

Specifies the color using three parameters Hue, Saturation and Lightness

### **Colorbook**

Specifies the colorbook name and the color name inside of it. Verify if the colorbook (.acb) file is located in the folder indicated by the COLORBOOKPATH command.

# **28.7 WEDGE command**

Creates a 3D Solid in the shape of a wedge.

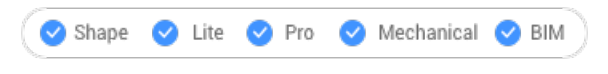

Icon:  $\mathbb{S}$ 

# Alias: WE

*Прим.:* In BricsCAD Lite, which doesn't support 3D Solids, the WEDGE command launches the AI\_WEDGE command.

# **28.7.1 Description**

Creates a 3D solid in the shape of a rectangular or square wedge. Choose from a combination of options including corner, center, length, height, and cube.

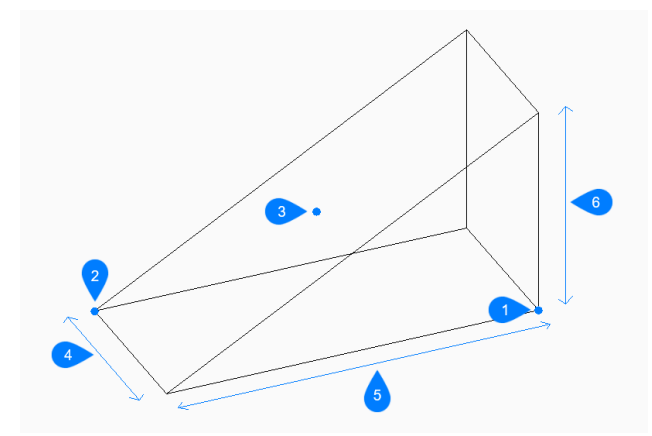

- 1 First corner
- 2 Opposite corner
- 3 Center of wedge
- 4 Width
- 5 Length
- 6 Height

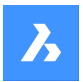

# **28.7.2 Methods to create a wedge**

This command has 2 methods to begin creating a wedge:

- Set corner of wedge
- **Center**

### **Set corner of wedge**

Begin creating a wedge by specifying a corner for the base of the wedge then:

### **Set opposite corner**

Specify the opposite corner for the base of the wedge to apply both the length and width. The wedge is created parallel to the x and y axes.

Additional option: [Cube/Length of side]

### **Height of wedge**

Specify the height of the wedge. The tall end of the wedge is drawn from the first corner that you specified. Additional option: [2Point]

### **Center**

Begin creating a wedge by specifying the center of the wedge then:

### **Set corner of wedge**

Specify a corner on the midplane of the wedge to apply both the length and width of the wedge's base. The wedge is created parallel to the x and y axes. Additional option: [Cube/Length of side]

# **Height of wedge**

Specify the height of the wedge. The tall end of the wedge is drawn from the first corner that you specified. Additional option: [2Point]

### **28.7.3 Options within the WEDGE command**

After you begin creating a wedge, the following options may be available:

### **Cube**

Specify a single distance to use for the length, width, and height of the wedge.

### **Length of side**

Specify the length and angle for one side of the wedge then:

### **Width of wedge**

Specify the width of the wedge.

### **Height of wedge**

Specify the height of the wedge. The tall end of the wedge is drawn from the first corner that you specified.

### **2Point**

Specify the height of the wedge as the distance between any two points.

# **28.8 WHOHAS command**

Opens the Open drawing dialog box.

Shape U Lite O Pro O Mechanical O BIM

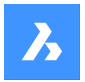

# **28.8.1 Description**

Opens the Open drawing dialog box to select a dwg file to find out who has it open. After selecting the file and choosing Open, a BricsCAD dialog box displays. It indicates who has the file open and when they opened it.

# **28.9 WHTILE команда**

Располагает все окна, разделяя их горизонталями.

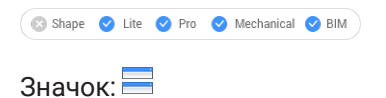

# **28.9.1 Описание**

Располагает все окна горизонтально для максимального увеличения их ширины.

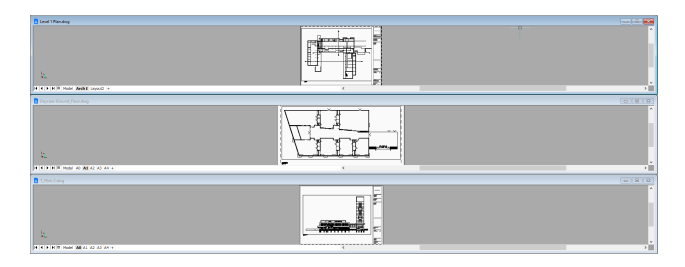

# **28.10 WIARRANGE command**

Lines up iconized drawing windows.

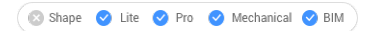

### **28.10.1 Description**

Arranges the icons of minimized windows at the bottom of the graphical screen.

*Прим.:* This command works only when windows are minimized as icons.

• Command only available on the Windows platform.

# **28.11 WIPEOUT command**

Creates a wipeout.

Shape V Lite V Pro V Mechanical V BIM

Icon:

### **28.11.1 Description**

Creates a wipeout to mask parts a drawing. Options allow you to convert a polyline to a wipeout and control the display of wipeout frames.

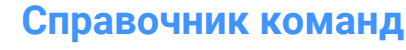

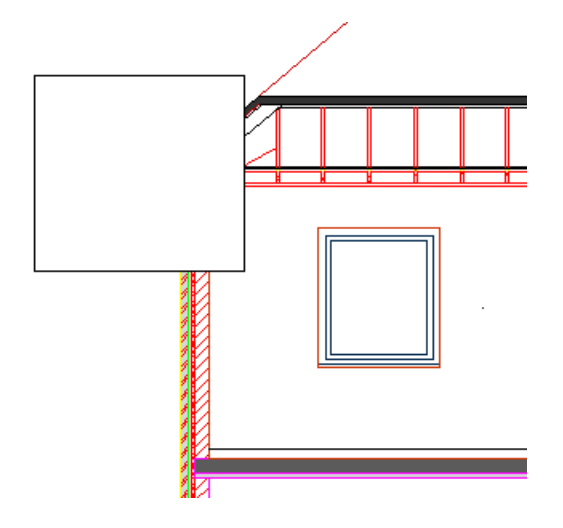

# **28.11.2 Methods to create a wipeout**

This command has 2 methods to begin creating a wipeout:

- Specify start point
- **Polyline**

### **Specify start point**

Begin creating a wipeout by specifying a start point then:

### **Specify next point**

Specify the next vertex of the wipeout. You can continue adding vertices until you press Enter to end the command.

Additional options: [Undo/Close]

### **Polyline**

Begin creating a wipeout by selecting an existing closed polyline then:

# **Delete selected polyline? [Yes/No]**

Choose whether to erase or retain the original polyline.

- Yes: erases the polyline.
- **No**: retains the polyline in addition to the wipeout.

### **28.11.3 Options within the WIPEOUT command**

After you begin creating a wipeout, the following options may be available:

### **Frames**

Specify whether to display wipeout frames. This is saved in the WIPEOUTFRAME system variable and applies to all wipeout entities in the drawing.

- **On**: display and plot wipeout frames.
- **Off**: hide wipeout frames.
- **Display but not plot**: display but do not plot wipeout frames.

### **Undo**

Undo the last wipeout vertex and continue drawing from the previous one.

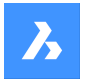

**Справочник команд**

### **Close**

Automatically draw a wipeout segment from the last vertex to the first one. This ends the command.

# **28.12 WMFOUT команда**

Сохраняет данные из текущего чертежа в .wmf файл.

```
Shape ite Pro Mechanical OBIM
```
Псевдоним: WO

### **28.12.1 Метод**

Открывает диалоговое окно **Создать файл WMF** для сохранения данных из текущего чертежа в .wmf файл.

Выберите объекты, которые вы хотите экспортировать.

# **28.13 WNEXT command**

Switches to the next window.

Shape V Lite V Pro V Mechanical V BIM

### **28.13.1 Description**

Brings another drawing window to the foreground (short for "window next"). It is useful when multiple drawings are open. Meant for use by macros.

The program changes focus to the next window. Windows are switched to in the order that they were created.

### **28.14 WORKSETS команда**

Открывает диалоговое окно Рабочие наборы.

Shape V Lite V Pro V Mechanical V BIM

Значок:

## **28.14.1 Описание**

Открывает диалоговое окно Рабочие наборы для создания и загрузки наборов файлов чертежей.Это позволяет легко загрузить сразу целую группу чертежей.

# **28.15 WORKSPACE команда**

Устанавливает текущее рабочее пространство.

```
Shape V Lite V Pro V Mechanical V BIM
```
Значок:

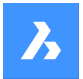

### **28.15.1 Описание**

Команда WORKSPACE устанавливает текущее рабочее пространство и позволяет создавать, изменять и сохранять рабочие пространства.

### **28.15.2 Опции команды**

#### **Установить текущим**

Устанавливает текущее рабочее пространство после ввода имени.

#### **? для вывода списка**

Перечисляет все доступные Рабочие пространства.

### **Сохранить как**

Сохраняет текущие настройки в новое Рабочее пространство.

### **Переименовать**

Переименовывает Рабочее пространство.

#### **Удалить**

Удаляет Рабочее пространство.

#### **Парамметры**

Открывает вкладку "Рабочие пространства" диалогового окна "Настройка". Настройте рабочее пространство по своему усмотрению.

# **28.16 WPREV command**

Displays the previous drawing window.

Shape ite Pro Mechanical DBIM

# **28.16.1 Description**

Displays the previous drawing window when multiple drawings are open.

# **28.17 WSSAVE command**

Opens the Save workspace dialog box.

Shape ite Pro Mechanical OBIM

### **28.17.1 Description**

Opens the Save workspace dialog box to save the current workspace configuration to a new workspace name.

### **28.18 WSSETTINGS команда**

Открывает диалоговое окно Настройка.

Shape is Lite & Pro & Mechanical & BIM

# **28.18.1 Описание**

Открывает диалоговое окно Настройка для настройки пользовательского интерфейса.

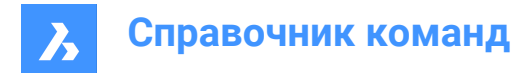

# **28.19 WVTILE команда**

Упорядочивает окна вертикально.

Shape V Lite V Pro V Mechanical V BIM

Значок:

# **28.19.1 Описание**

Упорядочивает окна чертежей вертикально, чтобы максимально увеличить их высоту.

В BricsCAD все окна располагаются вертикально, при этом последнее используемое окно чертежа выделяется.

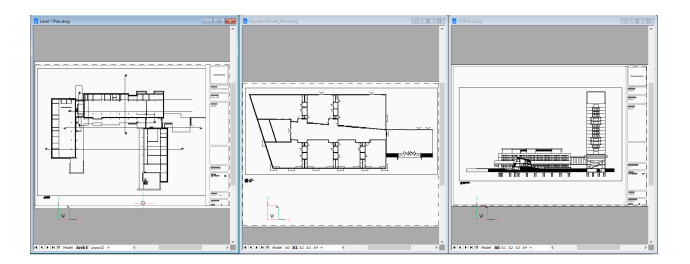

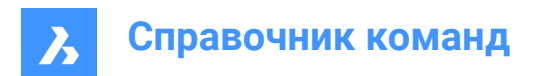

# **29. X**

# **29.1 XATTACH command**

Attaches an external referenced file in the current drawing.

```
Shape Ulte Pro Mechanical OBIM
```
Icon:

Alias: XA

# **29.1.1 Description**

Opens the **Select reference file** dialog box to select a DWG file to reference to in the current drawing. After selecting the file and choosing **Open**, the **Attach external reference** dialog box displays. It enables you to specify where and how to attach the DWG file. The attached file will be visible in the **Attachments** Panel.

# **29.2 XCLIP command**

Clips externally-referenced drawings with polygons to hide parts of them, and adjusts the front and rear clipping planes (short for "xref clip").

Shape ite Pro Mechanical OBIM

Icon:

Alias: CLIP

# **29.2.1 Method**

Choose one or more xrefs to be clipped or enter ALL to choose all xrefs in the current drawing and create the desired clipping boundary.

# **29.2.2 Options within the command**

### **ON**

Turns on clipping boundaries that were turned off by the OFF option.

### **OFF**

Turns off clipping so that all of the xref is again visible. The clipping is saved and is turned on again with the ON option.

### **Clipdepth**

Sets 3D clipping to the front and rear, to hide parts of 3D models that might obscure the front and confuse the back.

### **Specify front or back clip point**

Specifies the position of the front and back clipping plane by picking the two points or enter coordinates. The cutting plane is parallel to the current viewpoint.

### **Distance**

Specifies the distance of the clipping point by entering the distance from the clipping boundary to the front or rear planes.

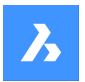

### **Remove**

Removes the front or rear clipping point.

This option does not operate until you create at least one clipping boundary. It is no useful for 2D xrefs.

#### **Invert**

Inverts the clipping mode so that the interior of the clipping boundary is hidden from view (the outer area is visible); repeat this option to invert again, making the inner portion visible.

It is much easier to toggle the Invert status through the Properties panel.

#### **Delete**

Erases all clipping boundaries; does not prompt or warn you.

#### **generate Polyline**

Draws a polyline over a selected clipping boundary: this allows you to edit the clipping boundary, but in an indirect manner. This new generated polyline could be edited with PEDIT command and reused it as a New boundary option.

### **New boundary**

If an existing boundary is detected you may choose to delete it or not.

Caution! This option replaces all existing clipping boundaries with the new one. The command continues only when all previous boundaries are deleted.

If no previous boundary exists or just deleted an existing one:

#### **Select polyline**

Choose any open or closed entity made from polylines, such as splined polylines, rectangles, donuts, and polygons. While the polyline does not need to be closed, it cannot cross over itself.

### **Polygonal**

Creates non-rectangular clipping boundaries, with a minimum of three sizes.

### **Rectangular**

Creates rectangular clipping boundaries.

### **29.3 XDATA command (Express Tools)**

Attaches extended entity data (xdata) to a selected entity.

Icon<sup>.</sup> ⊞<mark>i</mark>

### **29.3.1 Method**

1 Select an entity.

2 Enter an application name. This will be the application ID.

*Прим.:* Use the XDLIST command to view the xdata attached to entities.

### **29.3.2 Options within the command**

#### **3Real**

Allows you to specify 3 real numbers (group code 1010).

### **DIR**

Allows you to specify a 3D World direction (group code 1013).

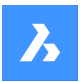

# **DISP**

Allows you to specify a 3D World displacement (group code 1012).

# **DIST**

Allows you to enter a distance (group code 1041).

# **Hand**

Allows you to specify an entity handle (group code 1005).

## **Int**

Allows you to specify a 16-bit integer (group code 1070).

# **LAyer**

Allows you to specify a layer name (group code 1003).

# **LOng**

Allows you to specify a 32-bit integer (group code 1071).

# **Pos**

Allows you to specify a 3D World space position (group code 1011).

# **Real**

Allows you to specify a real number (group code 1040).

# **SCale**

Allows you to specify a scale factor (group code 1042).

# **STr**

Allows you to specify an ASCII string (group code 1000).

# **Exit**

Ends the XDATA command.

# **29.4 XDEDIT команда (Express Tools)**

Редактирует расширенные данные (xdata), связанные с объектом.

Значок:

# **29.4.1 Метод**

Открывает диалоговое окно **Редактор расширенных данных**, которое позволяет редактировать расширенные данные выбранного объекта.

# **29.5 XDLIST command (Express Tools)**

Lists the extended entity data (xdata) associated with an entity.

Icon: <sub>⊯</sub>

# **29.5.1 Method**

- 1 Select an entity.
- 2 Enter an application name.

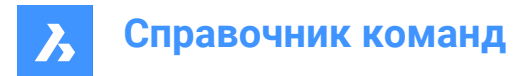

# **29.5.2 Options within the command**

**\***

Lists all applications.

# **29.6 XEDGES command**

Extracts edges from 3D entities.

Shape @ Lite @ Pro @ Mechanical @ BIM

 $Icon:$ 

### **29.6.1 Description**

Makes entities out of one or more edges found on 3D solids, 3D surfaces, and 2D regions; extracted edges become 2D entities in 3D space, such as arcs and lines.

Newly created entities are placed in the same location as the source edges, and on the current layer.

# **29.7 XFACES command**

Extracts faces from 3D entities.

```
Shape is Lite of Pro & Mechanical & BIM
```
 $Icon:$ 

# **29.7.1 Description**

Makes copies of one or more faces from one or more 3D solids and 3D surfaces.

### **29.7.2 Options within the command**

### **Move**

Move the extracted face/s by the distance indicated by two points or by a displacement vector.

### **29.8 XLINE command**

Creates xlines.

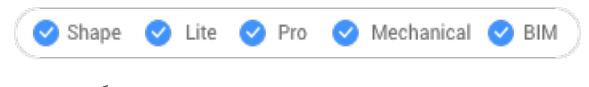

Icon:

Alias: INFLINE, XL

### **29.8.1 Description**

Creates an xline (infinitely long line) from a combination of options point, direction, and angle.

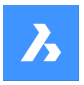

**Справочник команд**

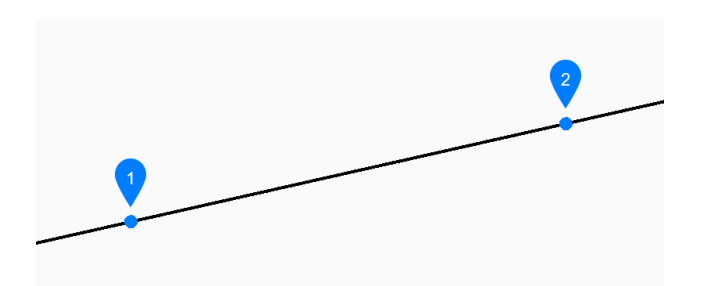

- 1 Point along line
- 2 Direction

# **29.8.2 Methods to begin an xline**

This command has 6 methods to begin creating an xline:

- Set point along line
- Horizontal
- **Vertical**
- Angle
- **Bisect**
- Parallel

You can continue adding unlimited xlines until you press Enter to end thecommand.

# **Set point along line**

Begin creating an xline by specifying a point on the xline then:

### **Direction**

Specify the direction of the xline from the starting point.

### **Horizontal**

Begin creating an xline parallel to the x-axis then:

### **Location**

Specify a point on the xline.

# **Vertical**

Begin creating an xline parallel to the y-axis then:

# **Location**

Specify a point on the xline.

### **Angle**

Begin creating an xline based on an angle then:

# **Enter angle**

Specify the angle of the xline. Additional option: [Reference]

# **Location**

Specify a point on the xline.

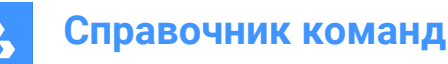

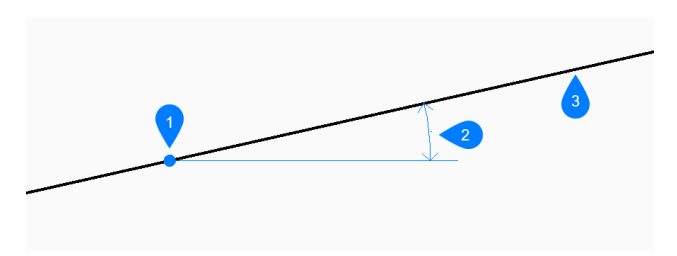

- 1 Location
- 2 Angle
- 3 Xline

### **Bisect**

Begin creating an xline which bisects two imaginary lines then:

### **Set vertex point**

Specify a point at the vertex of the two imaginary lines. Additional option: [Entity]

# **Bisection angle start point**

Specify a point to define the first imaginary line. The vertex is used as the other point.

### **Bisection angle end point**

Specify a point to define the second imaginary line. The vertex is used as the other point.

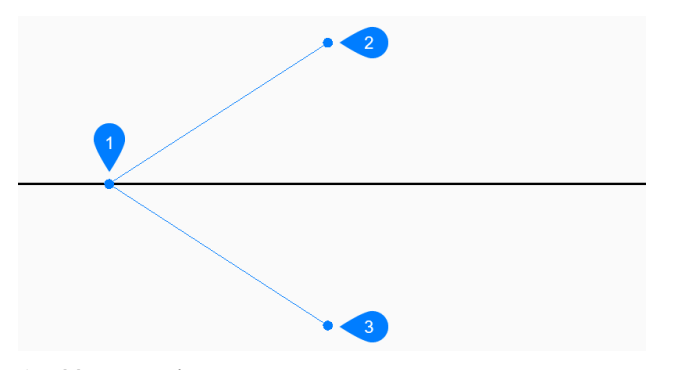

1 Vertex point

- 2 Bisection angle start point
- 3 Bisection angle end point

### **Parallel**

Begin creating an xline parallel to a line or polyline segment then:

### **Set offset distance for parallel infinite line**

Specify the offset distance for the xline.

Additional option: [Through point]

# **Select entity for parallel infinite line**

Select a line or polyline segment from which to offset the xline.

### **Side for parallel infinite line**

Specify the side on which to place the xline.

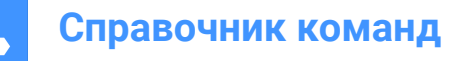

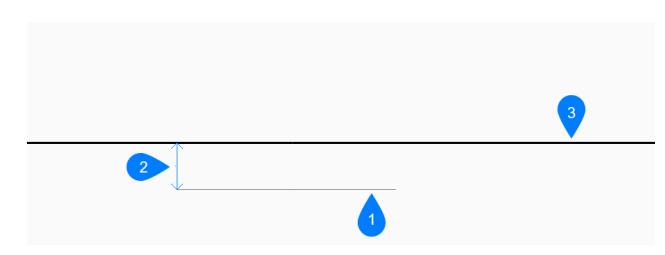

- 1 Line segment
- 2 Offset distance
- 3 Xline

# **29.8.3 Options within the XLINE command**

After you begin creating an xline, the following option may be available:

### **Reference**

Select an entity to use as a reference angle then:

### **Enter angle**

Specify the angle to place the xline relative to the selected entity.

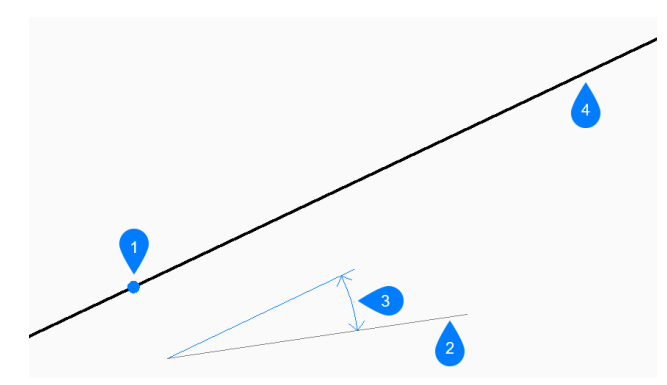

- 1 Location
- 2 Reference entity
- 3 Angle
- 4 Xline

### **Entity**

Select a line, arc or polyline segment to bisect. When you select a line or polyline segment, the command draws the xline perpendicular to the segment's midpoint. When you select an arc or polyarc, the command draws the xline perpendicular to the arc's center and point.

This option works with splined polylines, but not with spline entities.

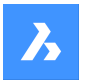

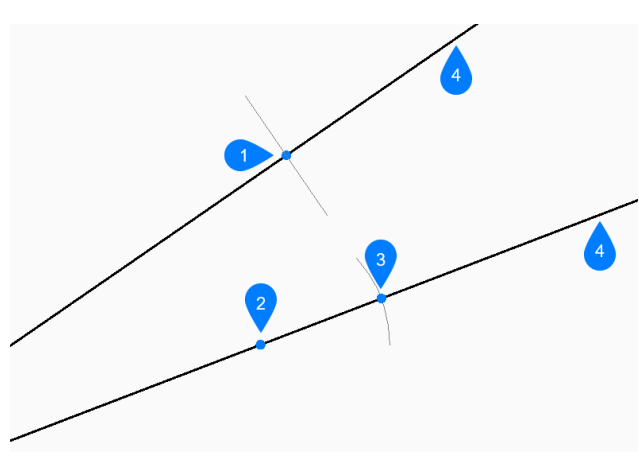

- 1 Perpendicular to line's midpoint
- 2 Perpendicular to arc's centerpoint
- 3 Perependicular to arc' midpoint
- 4 Xline

# **Through point**

Specify a point through which to draw the xline

### **Select entity for parallel infinite line**

Select an entity to which the xline should be parallel.

### **Through the point**

Specify a point through which to draw the xline.

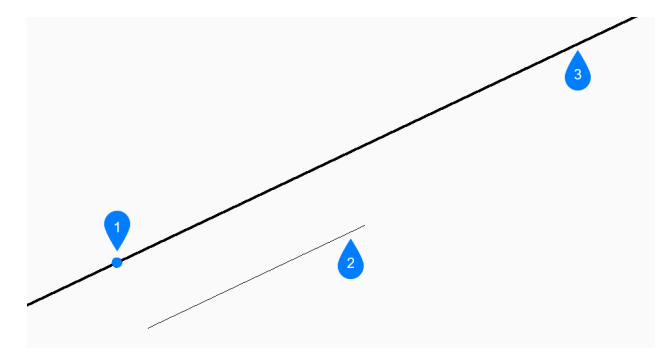

- 1 Through point
- 2 Line segment
- 3 Xline

# **29.9 XLIST команда (Express Tools)**

Отображает свойства объектов внешних ссылок и блоков.

Значок:

# **29.9.1 Метод**

Выберите вложенную внешнюю ссылку или блок:

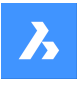

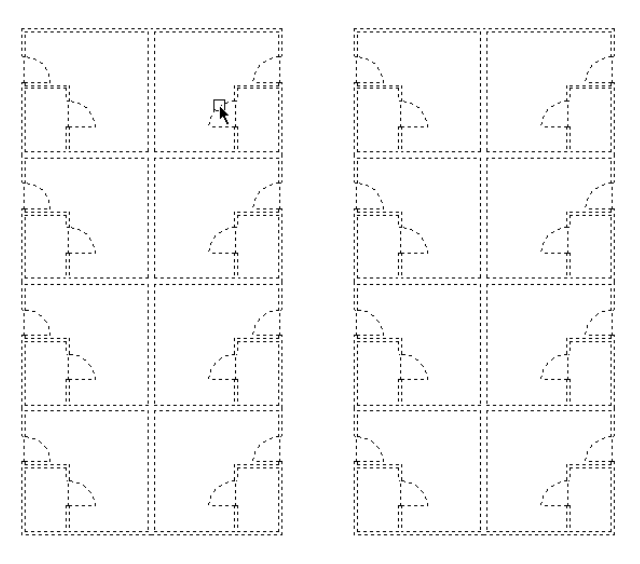

Открывается диалоговое окно **Список вложенных объектов внешних ссылок и блоков**, в котором отображаются свойства выбранного вложенного объекта.

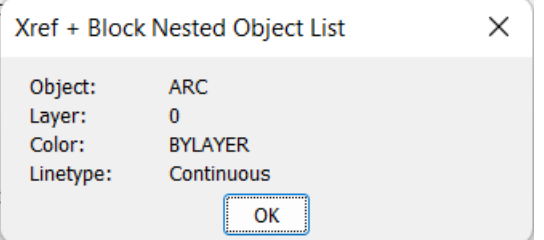

# **29.10 -XLIST command (Express Tools)**

Displays properties of entities nested in external references and blocks in the Command line.

# **29.10.1 Method**

Select a nested xref or block entity. The properties of the selected nested entity are displayed on the Command line.

# **29.11 XOPEN команда**

Открывает чертеж внешней ссылки для редактирования.

Shape ite Pro Mechanical OBIM

Значок:

# **29.11.1 Описание**

Открывает чертеж внешней ссылки (xref, прикрепленный к текущему чертежу) для редактирования на отдельной вкладке чертежа. После завершения редактирования закройте вкладку.

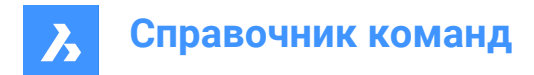

# **29.12 XPLODE command**

Explodes entities.

Shape  $\triangleright$  Lite  $\triangleright$  Pro Mechanical BIM

 $Icon:$ 

# **29.12.1 Description**

Explodes entities providing control over the resulting entities.

*Прим.:* This command does not explode attached references, entities on frozen layers or basic entities such as lines, circles and arcs.

# **29.12.2 Options within the command**

### **Entities to explode**

Selects the entities to explode.

*Прим.:* Entities on frozen layers are not selected and not exploded.

### **Separately**

Explodes one entity at a time.

### **All**

Explodes all selected entities at once.

### **All listed**

Allows to specify all properties for the selected entities.

### **Multiple**

Specifies more than one property for the exploded entities by choosing properties one by one.

### **LAyer**

Specifies the layer for the exploded entities

*Прим.:* The layer must already exist in the drawing.

### **Color**

Specifies the color for the exploded entities.

### **LType**

Specifies the linetype for the exploded entities.

### **ltScale**

Specifies the linetype scale for the exploded entities.

### **Inherit all from parent**

Inherits the color, layer and linetype scale from source entities.

# **29.13 XREF command**

Opens the Attachments panel.

Shape ite Pro Mechanical OBIM

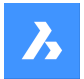

Icon:

Alias: XR

# **29.13.1 Description**

Opens the Attachments panel to display it in the current workspace. The Attachments panel appears at the same size and location that it did before it was closed or collapsed. Like any other dockable panel, the Attachments panel can be either floating, docked or stacked.

# **29.14 -XREF command**

Attaches and detaches DWG files.

Shape V Lite V Pro V Mechanical V BIM

Alias: -XR

### **29.14.1 Description**

Controls DWG drawing files that are attached to the current drawing (short for **external reference**).

# **29.14.2 Options within the command**

### **? to list external references**

Lists the names, paths and statuses of attached drawings, if any.

### **Attach**

Opens the **Select File to Attach** dialog box to select a DWG file to attach. The Xref can be reloaded from the **Attachments** panel, and all its inserts including parametric ones are rebuilt.

### **Overlay**

Opens the **Select File to Overlay** dialog box to select a DWG file to overlay.

### **Bind**

Copies the contents of the attached drawing to the current drawing as a block reference. Parametric external references are converted to local parametric blocks.

*Прим.:* The BINDTYPE system variable defines how the Xref layers/objects will be brought in the current drawing.

### **Detach**

Removes attached drawings.

### **Path**

Changes the path (drive and folder) to the source DWG file, in case the original path no longer points to the file.

### **Reload**

Reloads the attached drawing, after its content has changed.

### **Unload**

Hides the attached drawing, but keeps it attached.

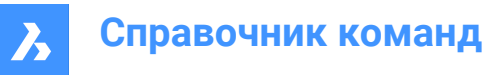

**30. Y**

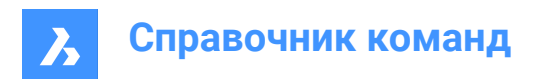

# **31. Z**

# **31.1 ZCENTER command**

Toggles the Center of a Face 3D entity snap.

```
Shape V Lite V Pro V Mechanical V BIM
```
 $I_{\text{conn}}$   $\odot$ 

# **31.1.1 Description**

Toggles the Center of a Face 3D entity snap to enable or disable snapping to extension. You can launch this command at the Command prompt to toggle a running entity snap. Doing so changes the value of the OSMODE system variable accordingly. You can also launch this command within another command to turn off the entity snap only for the current operation. This does not change the value of the OSMODE system variable.

# **31.2 ZINTERSECTION command**

Toggles the Intersection 3D entity snap.

```
Shape ite Pro Mechanical OBIM
```
Icon:  $\times$ 

# **31.2.1 Description**

Toggles the Intersection 3D entity snap to enable or disable snapping to extension. You can launch this command at the Command prompt to toggle a running entity snap. Doing so changes the value of the OSMODE system variable accordingly. You can also launch this command within another command to turn off the entity snap only for the current operation. This does not change the value of the OSMODE system variable.

# **31.3 ZKNOT command**

Toggles the Knot 3D entity snap.

Shape O Lite O Pro O Mechanical O BIM

Icon:  $\degree$ 

# **31.3.1 Description**

Toggles the Knot 3D entity snap to enable or disable snapping to spline knot. You can launch this command at the Command prompt to toggle a running entity snap. Doing so changes the value of the OSMODE system variable accordingly. You can also launch this command within another command to turn off the entity snap only for the current operation. This does not change the value of the OSMODE system variable.

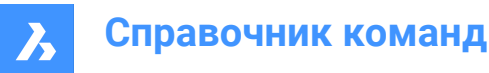

# **31.4 ZMIDPOINT command**

Toggles the Midpoint 3D entity snap.

Shape ite Pro Mechanical DBIM

Icon:

## **31.4.1 Description**

Toggles the Midpoint 3D entity snap to enable or disable snapping to extension. You can launch this command at the Command prompt to toggle a running entity snap. Doing so changes the value of the OSMODE system variable accordingly. You can also launch this command within another command to turn off the entity snap only for the current operation. This does not change the value of the OSMODE system variable.

# **31.5 ZNEAREST command**

Toggles the Nearest 3D entity snap.

Shape Ite Pro Mechanical DBIM

 $Icon:$ 

# **31.5.1 Description**

Toggles the Nearest 3D entity snap to enable or disable snapping to extension. You can launch this command at the Command prompt to toggle a running entity snap. Doing so changes the value of the OSMODE system variable accordingly. You can also launch this command within another command to turn off the entity snap only for the current operation. This does not change the value of the OSMODE system variable.

# **31.6 ZNONE command**

Disables all 3D entity snaps.

Shape V Lite V Pro V Mechanical V BIM

Icon:  $\infty$ 

# **31.6.1 Description**

Disables all 3D entity snaps to prevent the cursor from snapping to 3D entities. You can launch this command at the Command prompt to turn off running entity snaps. Doing so changes the value of the 3DOSMODE system variable to zero. You can also launch this command within another command to turn off entity snaps only for the current operation. This does not change the value of the 3DOSMODE system variable.

This command displays no prompts and has no options.

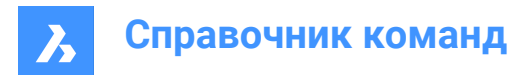

# **31.7 ZOOM команда**

Визуально изменяет размер чертежа в текущем видовом окне.

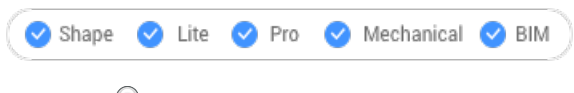

Значок:

Псевдоним: Z

### **31.7.1 Описание**

Используя масштабирование, вы можете изменить масштаб отображения вашего чертежа в любой момент.

### **31.7.2 Опции команды**

#### **Приблизить**

Увеличивает масштаб на 50%. Это эквивалентно Масштабирование 2.

#### **Отдалить**

Уменьшение масштаба на 50%. Это эквивалентно Масштабирование 0,5.

#### **Все**

Отображает весь чертеж.

#### **Центр**

Увеличение или уменьшение масштаба относительно заданной центральной точки.

#### **Динамический**

Поворачивает и масштабирует с помощью прямоугольного поля, которое представляет собой область просмотра. Эта опция сначала выполняет масштабирование по границам чертежа, чтобы показать исходный размер области просмотра в виде пунктирного прямоугольника.

Настройте размер окна просмотра динамически, а затем панорамируйте его на ту часть чертежа, которую нужно просмотреть.

#### **Габариты**

Отображает чертеж по границам объектов.

*Прим.:* Границы чертежа и замороженные объекты игнорируются.

#### **Левый угол**

Увеличение или уменьшение масштаба с левым нижним углом, заданным точкой.

#### **Предыдущий**

Отображает предыдущий вид, установленный командами ZOOM, PAN или VIEW.

#### **Правый угол**

Увеличение или уменьшение масштаба с правым верхним углом, заданным точкой.

#### **Масштаб**

Указывает абсолютный коэффициент масштабирования.

*Прим.:* При значении меньше 1 чертеж кажется меньше. Больше 1 делает чертеж более крупным.

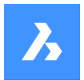

#### **nx**

Указывает коэффициент масштабирования относительно текущего масштаба. Например, 2x делает текущий вид в два раза крупнее.

### **nxp**

Определяет коэффициент масштабирования в пространстве листа относительно пространства модели. Например, 2xp делает вид пространства модели в два раза крупнее, чем окружающее пространство листа.

### **Окно**

Увеличивает масштаб по границам прямоугольной области.

### **Объект**

Масштабирует одиночный объект или набор объектов.

# **31.8 ZPERPENDICULAR command**

Toggles the Perpendicular on a face 3D entity snap.

Shape ite Pro Mechanical BIM

 $I_{\text{C}}$ 

### **31.8.1 Description**

Toggles the Perpendicular on a face 3D entity snap to enable or disable snapping to extension. You can launch this command at the Command prompt to toggle a running entity snap. Doing so changes the value of the OSMODE system variable accordingly. You can also launch this command within another command to turn off the entity snap only for the current operation. This does not change the value of the OSMODE system variable.

# **31.9 ZVERTEX команда**

Переключает объектную привязку 3D Вершина.

Shape ite Pro Mechanical OBIM

Значок:

### **31.9.1 Описание**

Включает/выключает объектную привязку 3D Вершина, которая выполняет привязку к продлению. Вы можете запустить эту команду с помощью командной строки. При этом значение системной переменной OSMODE изменяется соответствующим образом. Вы также можете запустить эту команду внутри другой команды, чтобы отключить привязку объектов только для текущей операции. В этом случае значение системной переменной OSMODE не изменяется.